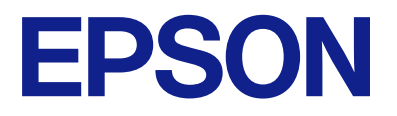

AM-C550 Series AM-C400 Series

# **Käyttöopas**

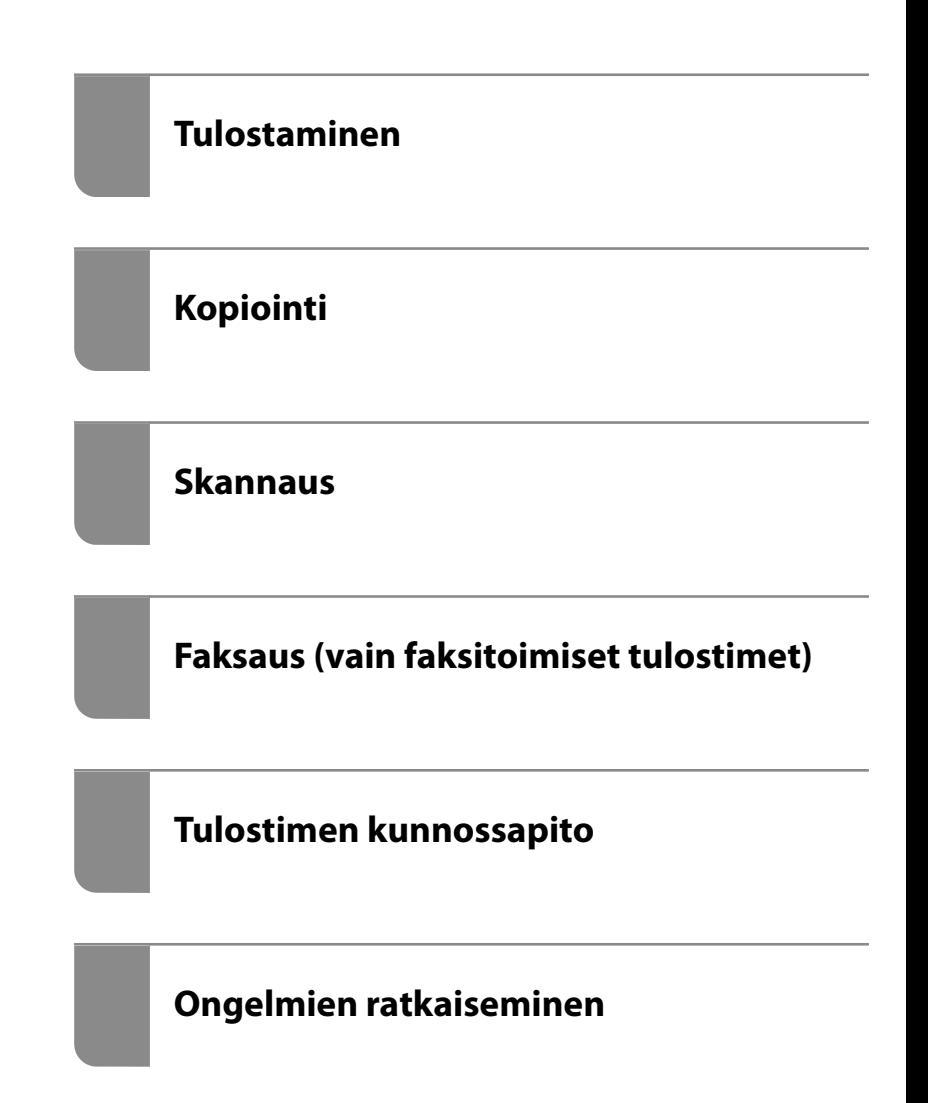

## *Sisältö*

## *[Tämän käsikirjan opas](#page-8-0)*

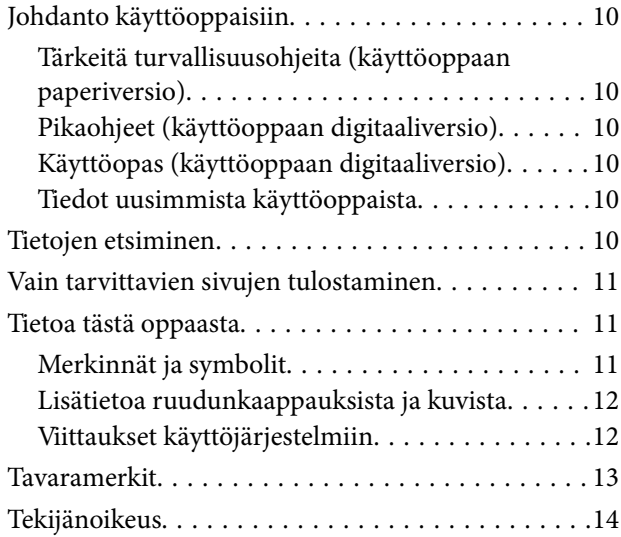

### *[Tärkeitä ohjeita](#page-14-0)*

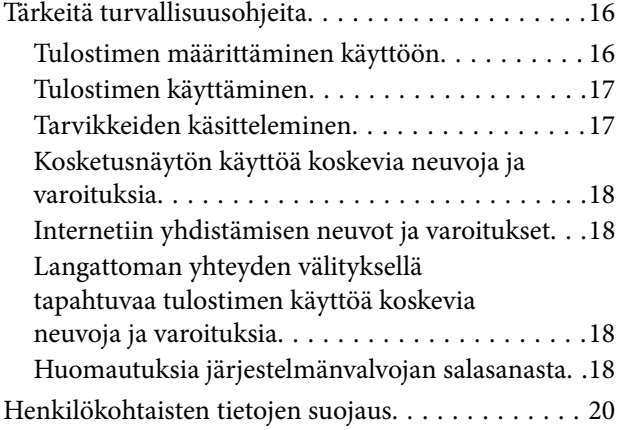

## *[Osien nimet ja toiminnot](#page-20-0)*

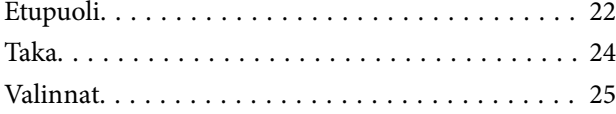

## *[Ohjauspaneelin käyttöopas](#page-25-0)*

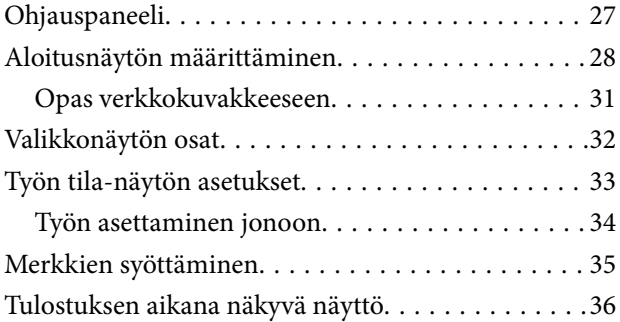

### *[Tulostimen valmistelu ja](#page-36-0)  [alkuasetusten määrittäminen](#page-36-0)*

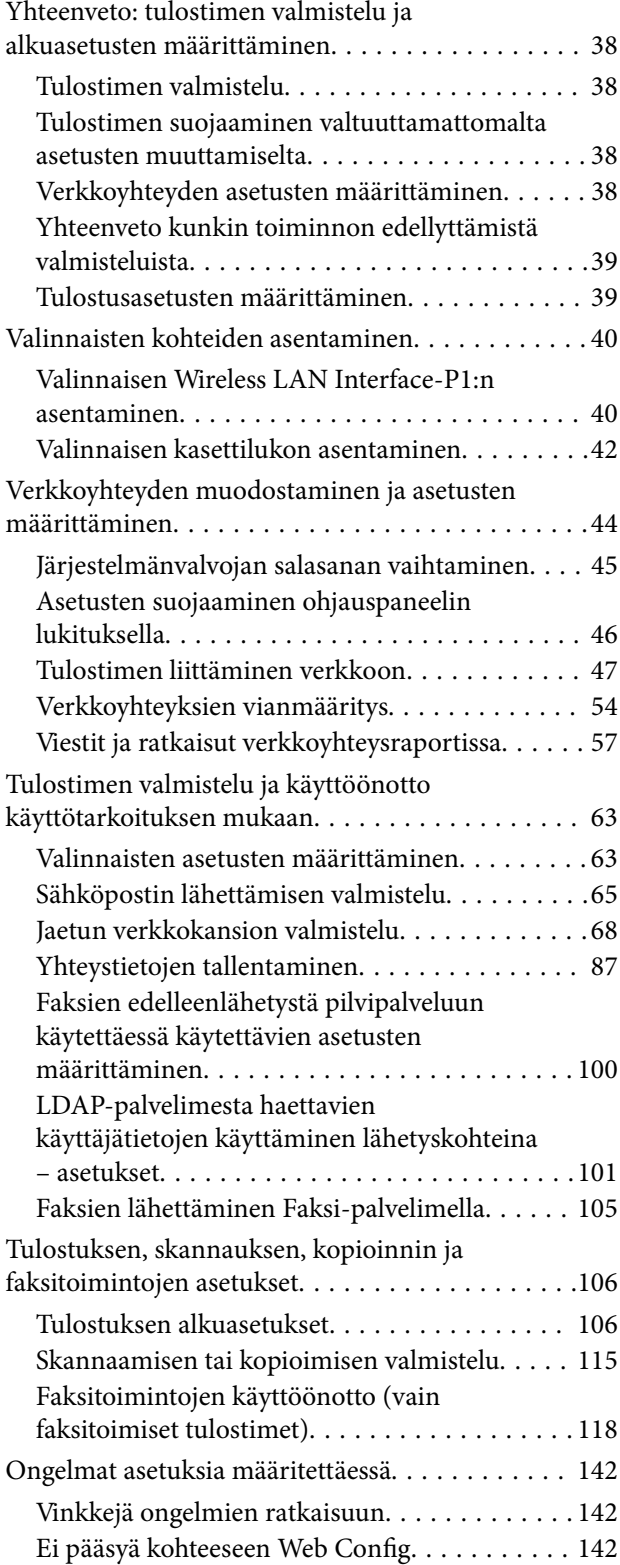

### *[Kehittyneiden ominaisuuksien](#page-143-0)  [johdanto](#page-143-0)*

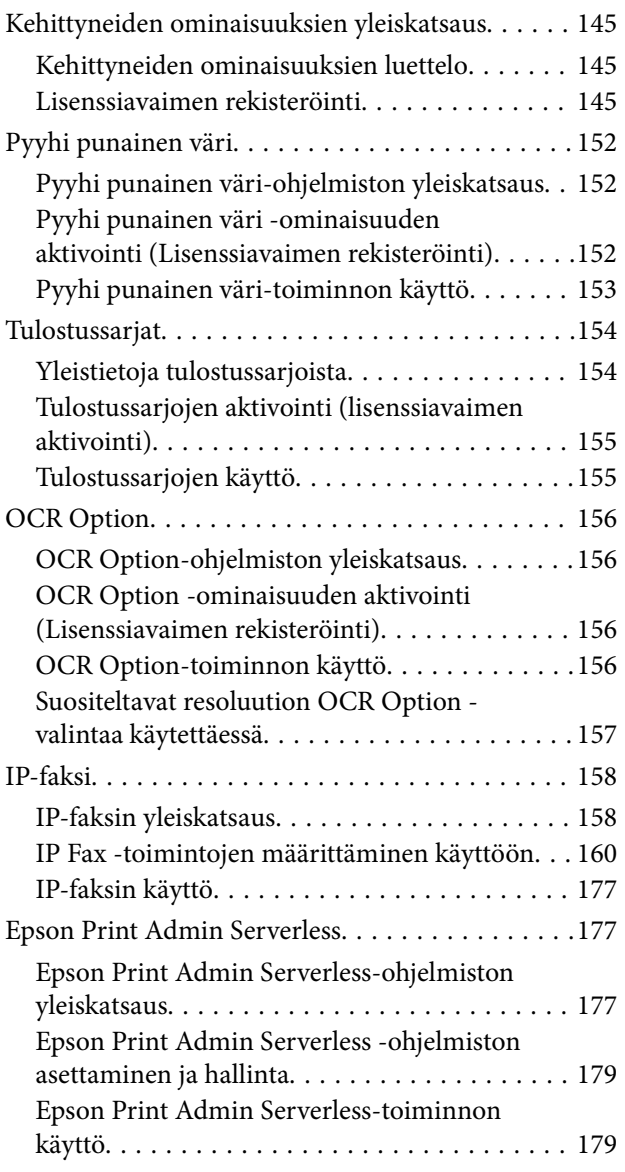

### *[Paperin lisääminen](#page-179-0)*

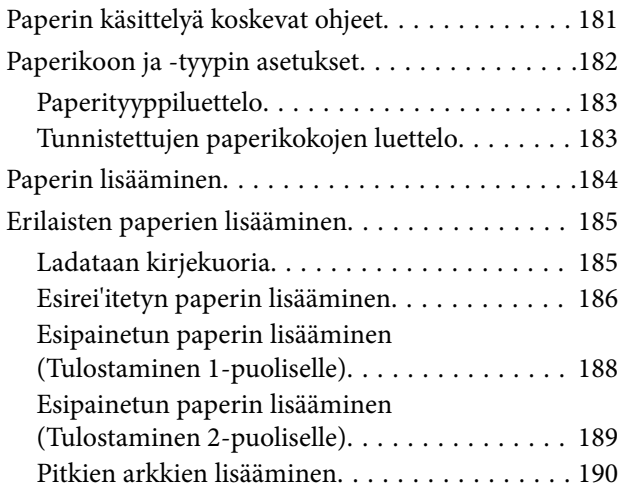

### *[Alkuperäisten asiakirjojen](#page-190-0)  [asettaminen](#page-190-0)*

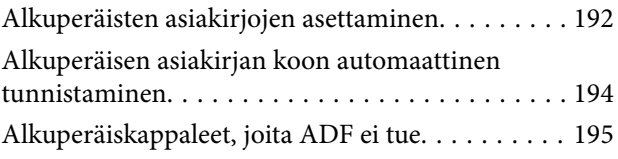

### *[Muistilaitteen asettaminen ja](#page-195-0)  [irrottaminen](#page-195-0)*

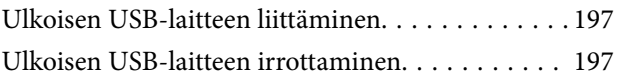

### *[Tulostaminen](#page-198-0)*

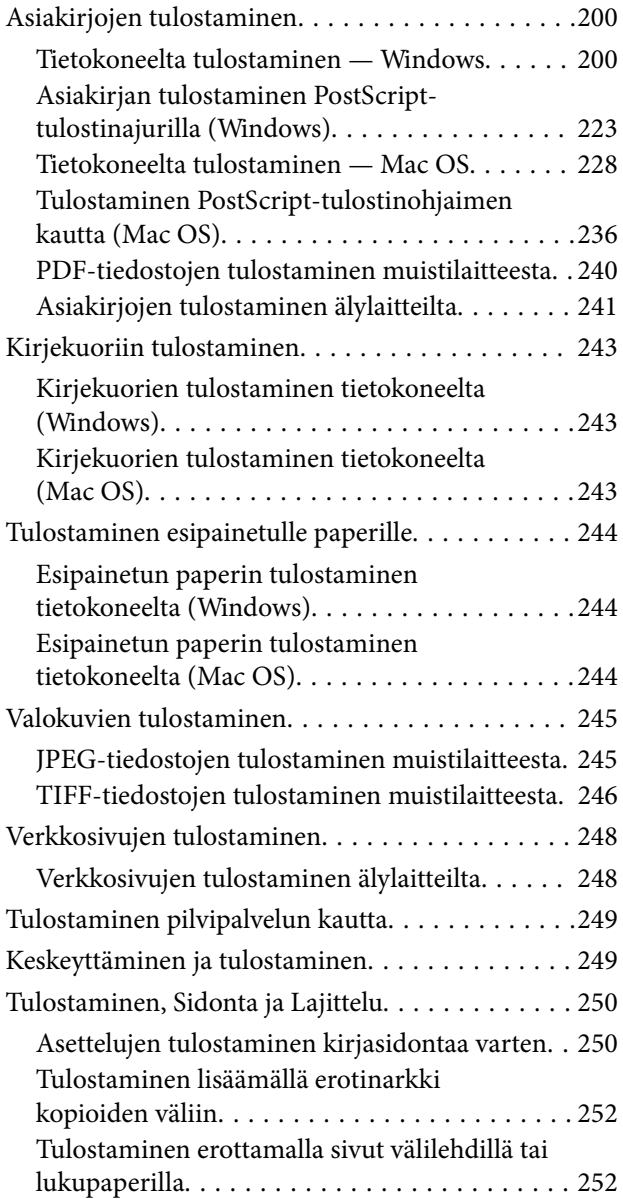

## *[Kopiointi](#page-267-0)*

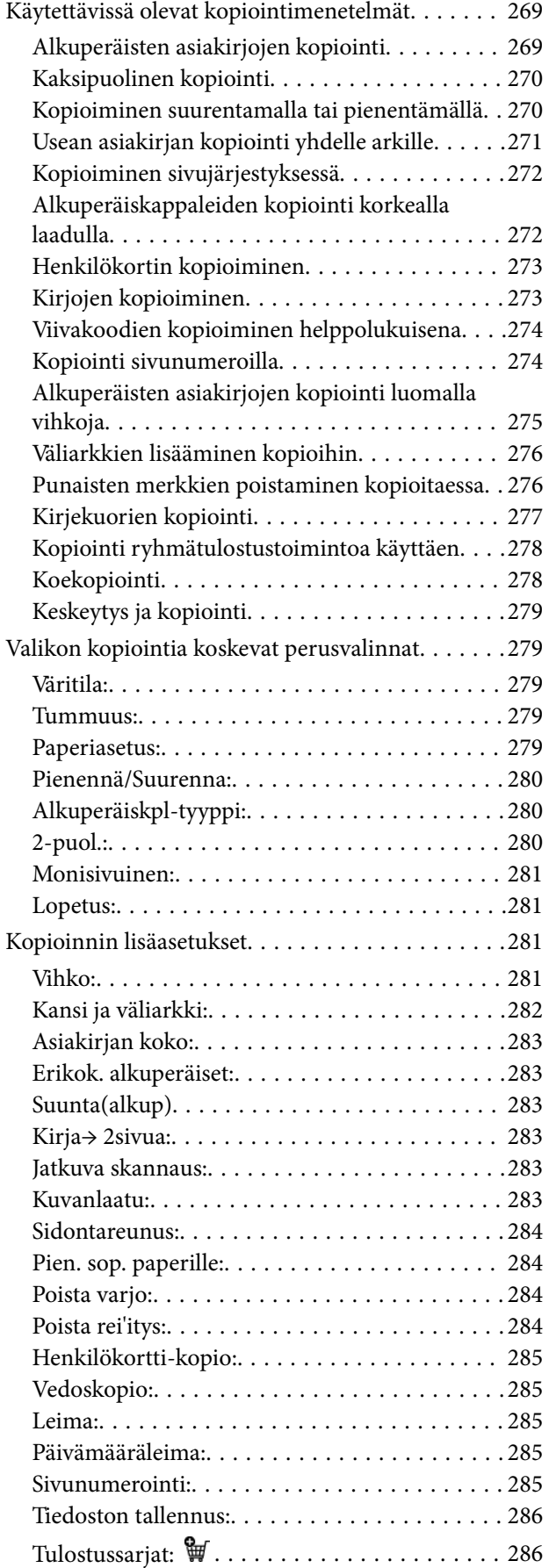

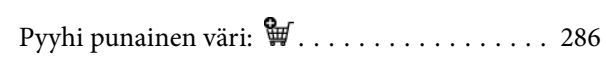

### *[Skannaus](#page-286-0)*

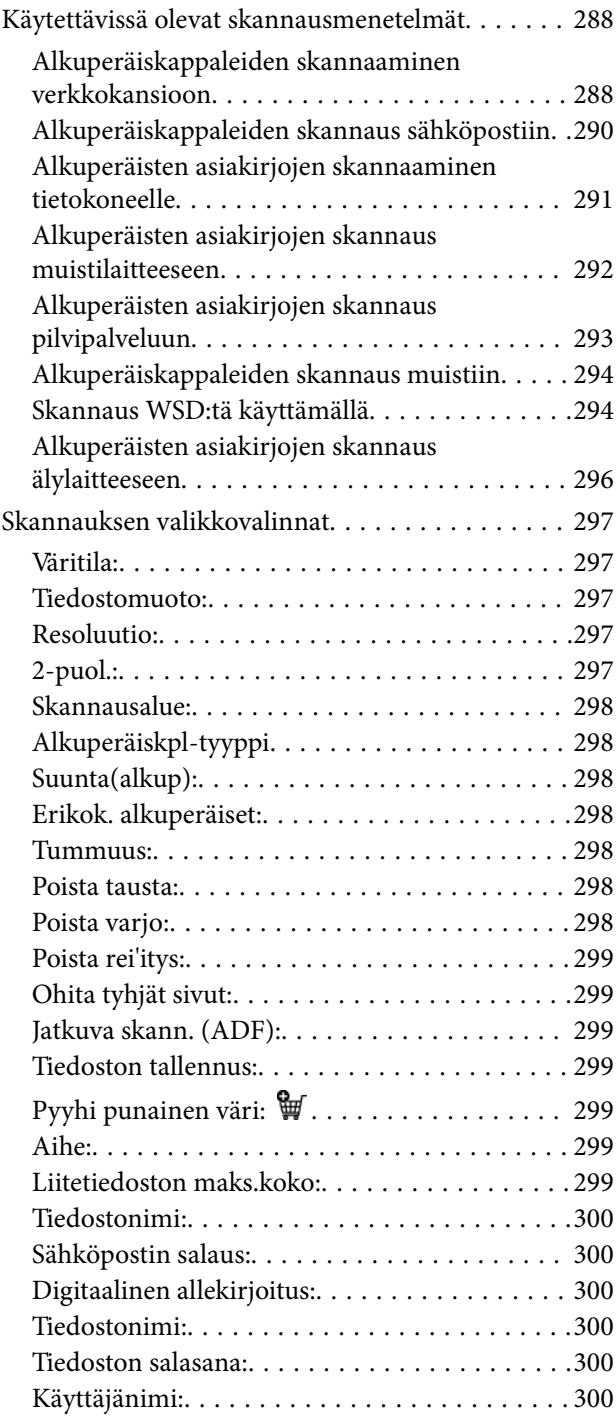

## *[Faksaus \(vain faksitoimiset](#page-300-0)  [tulostimet\)](#page-300-0)*

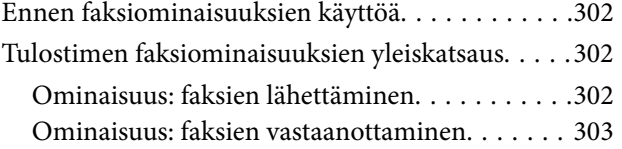

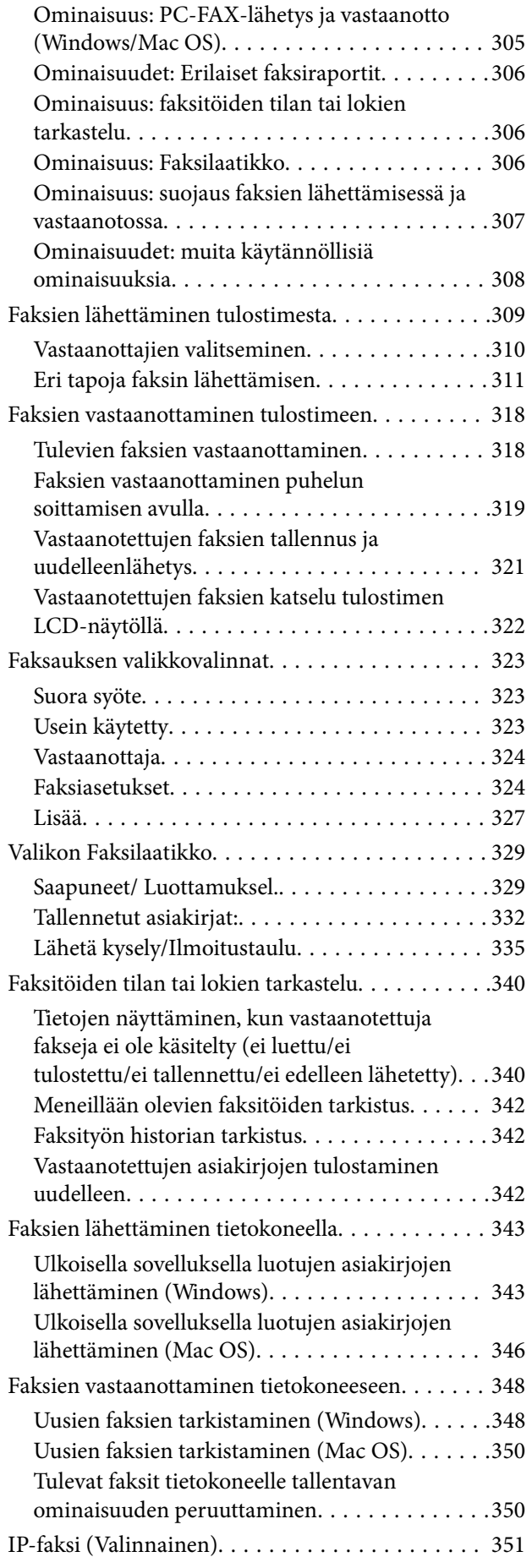

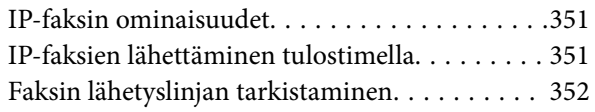

## *[Muistin käyttö](#page-352-0)*

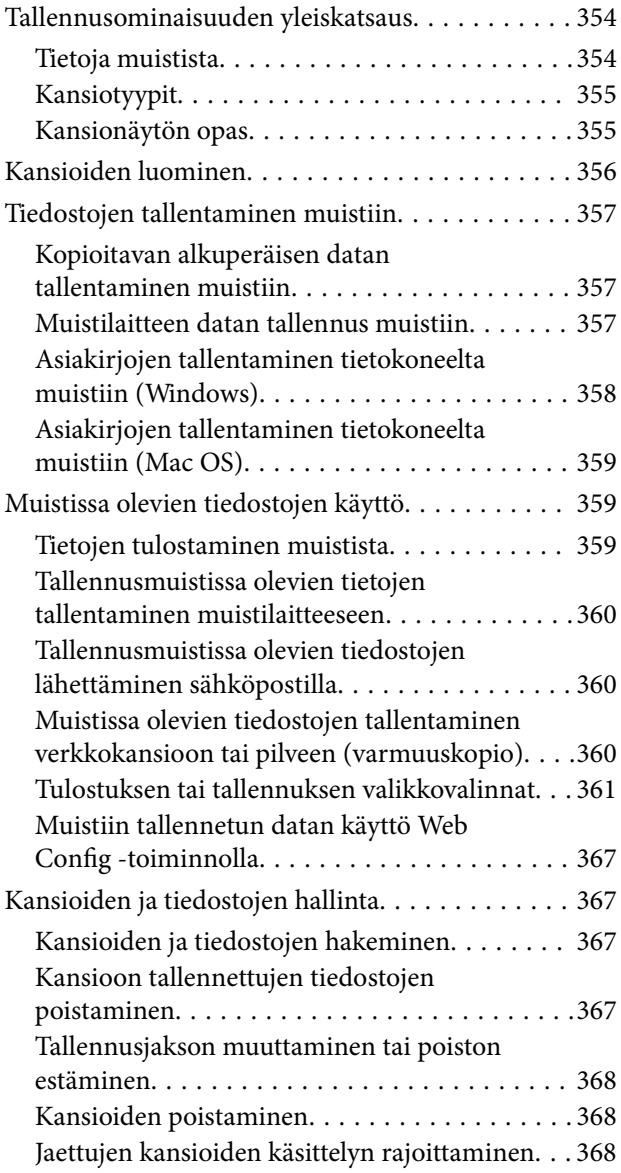

### *[Tulostaminen tallennettuja sarjoja](#page-368-0)  [\(tulostussarjoja\) käyttäen](#page-368-0)*

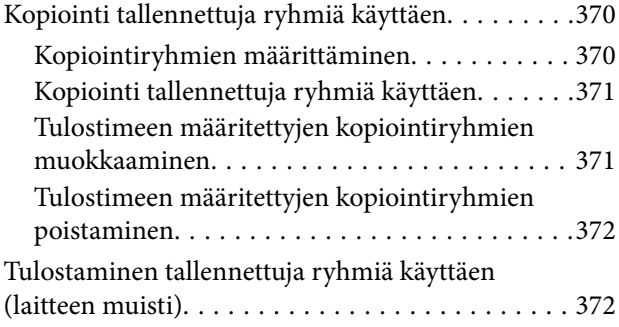

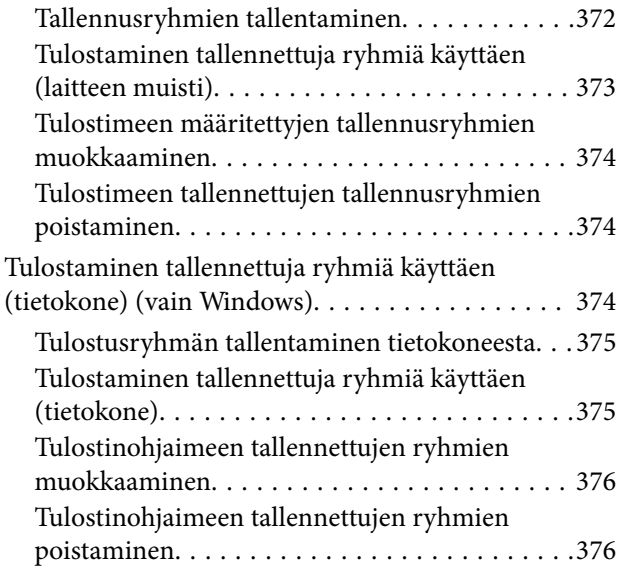

## *[Tulostimen kunnossapito](#page-376-0)*

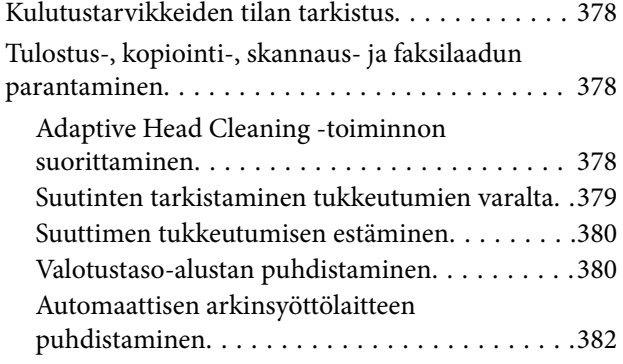

### *[Näissä tilanteissa](#page-385-0)*

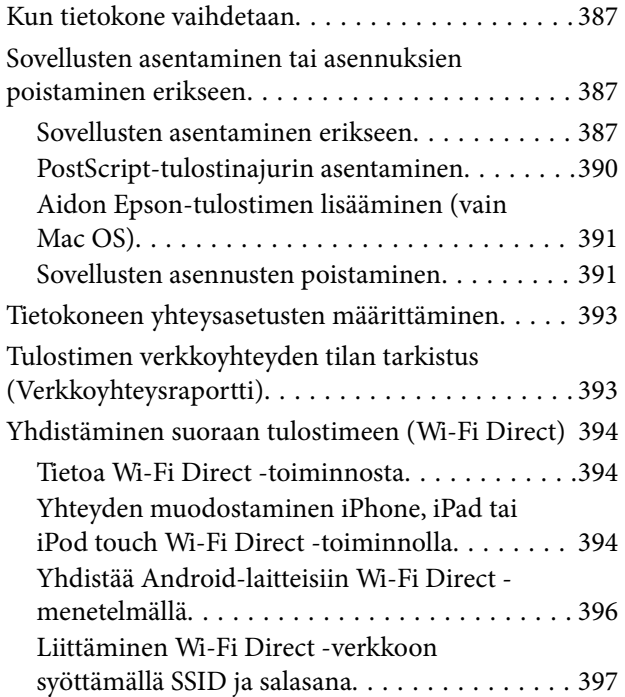

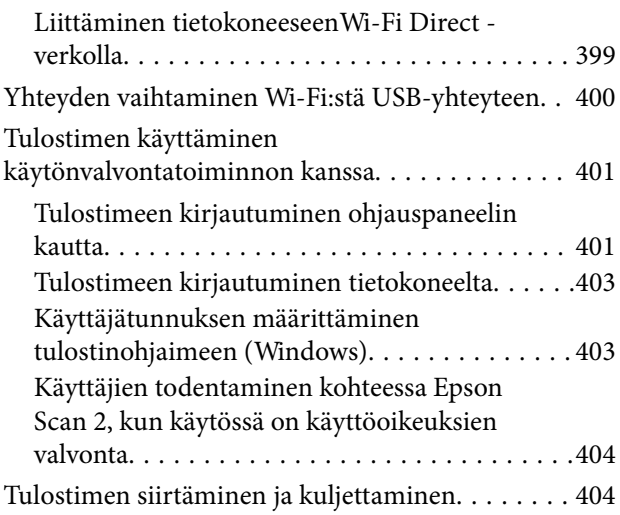

## *[Ongelmien ratkaiseminen](#page-404-0)*

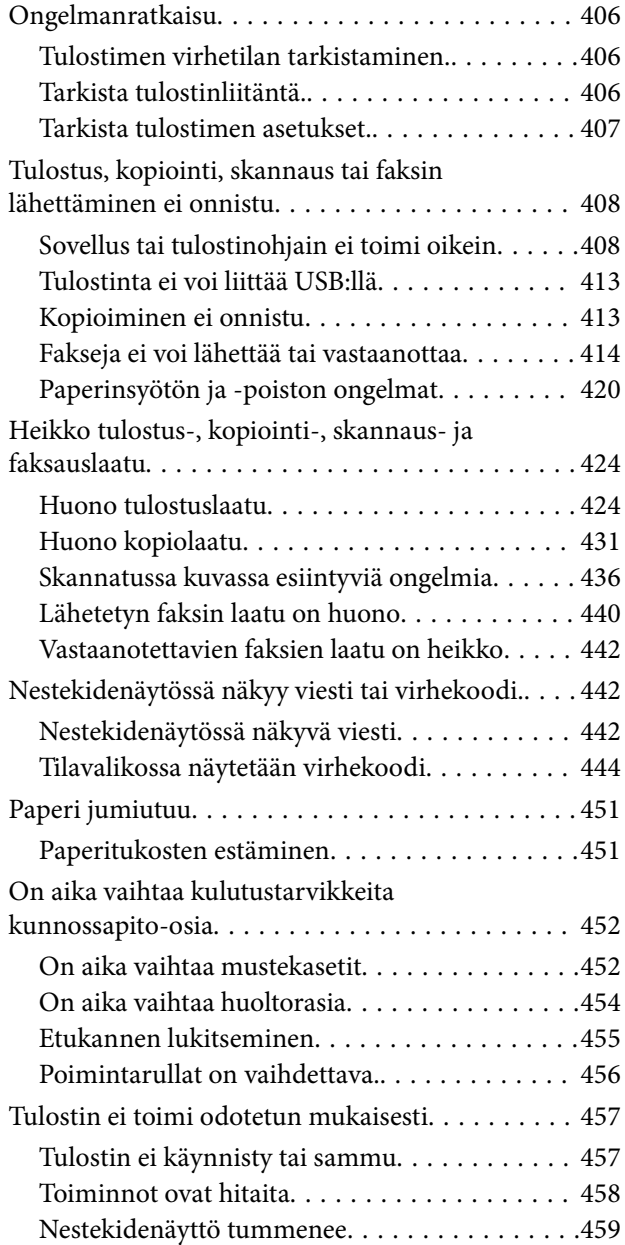

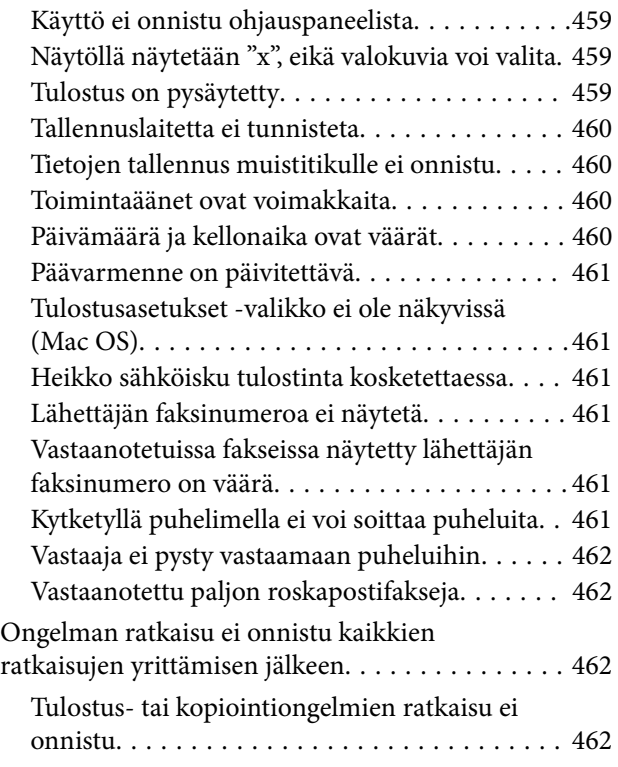

## *[Tuotetiedot](#page-463-0)*

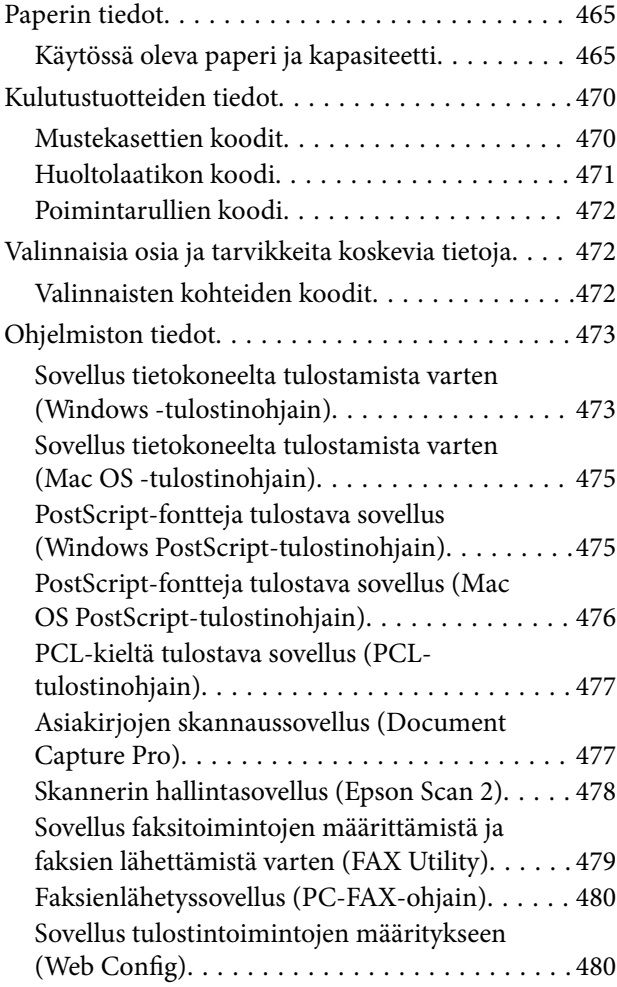

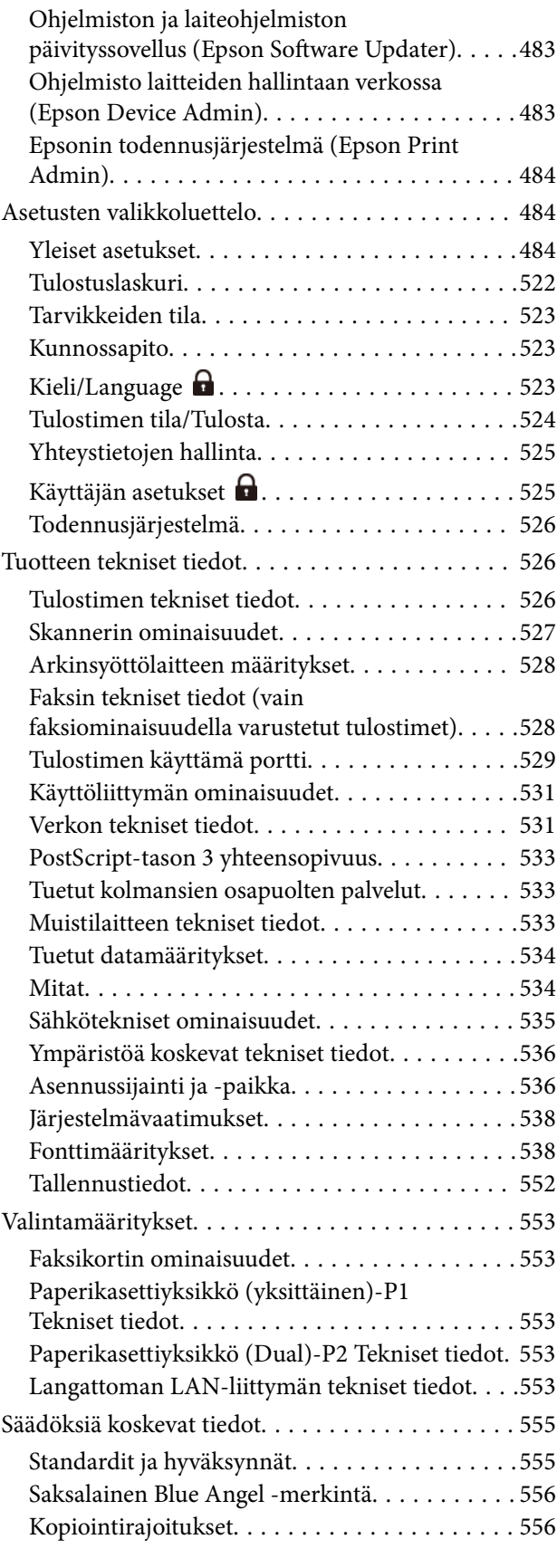

## *[Tietoa järjestelmänvalvojalle](#page-557-0)*

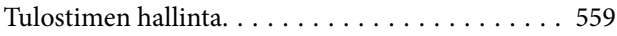

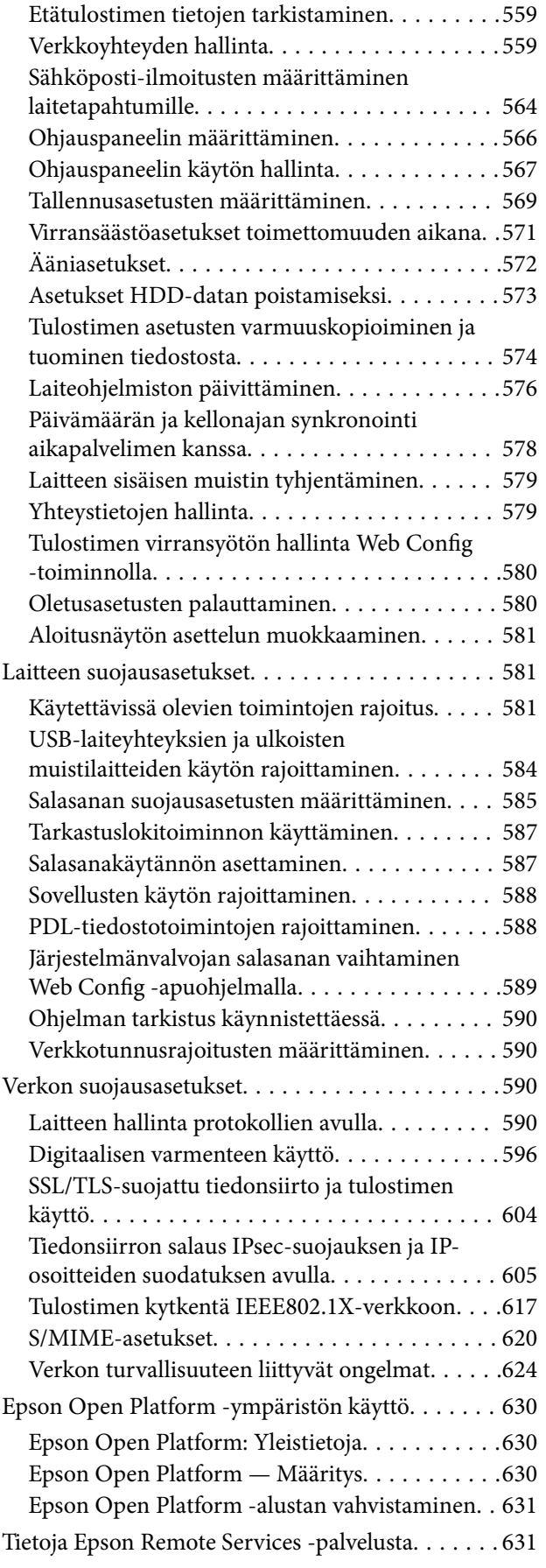

## *[Asiakastukipalvelut](#page-631-0)*

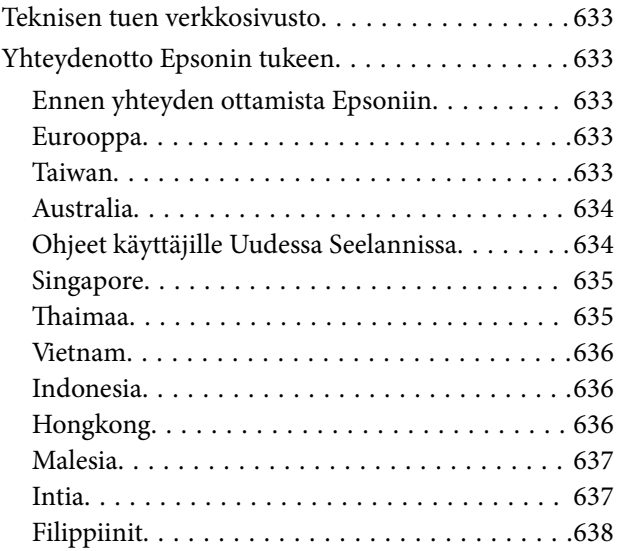

# <span id="page-8-0"></span>**Tämän käsikirjan opas**

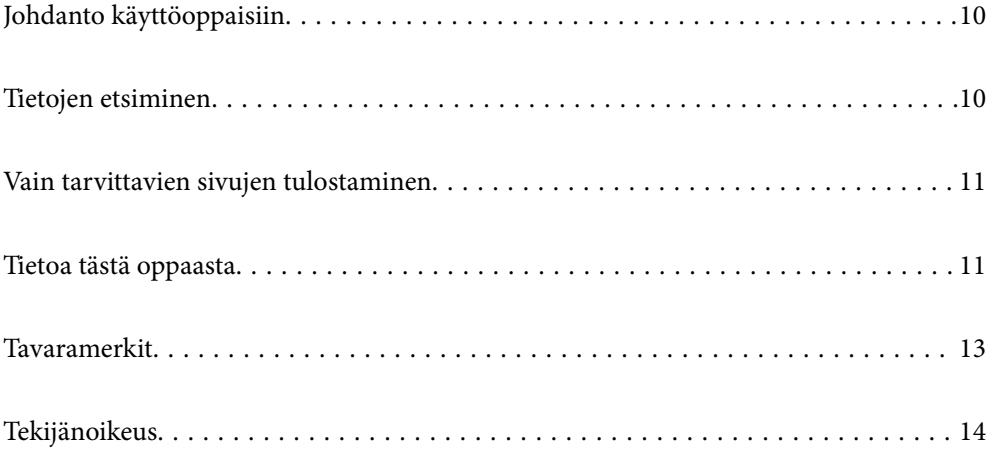

# <span id="page-9-0"></span>**Johdanto käyttöoppaisiin**

Seuraavat käyttöoppaat kuuluvat Epson-tulostimen toimitukseen. Yllä olevien käyttöoppaiden lisäksi ohjeita on saatavana myös itse tulostimesta tai Epsonin ohjelmistosovelluksista.

### Tärkeitä turvallisuusohjeita (käyttöoppaan paperiversio)

Tästä oppaassa on ohjeet tulostimen turvalliseen käyttöön.

#### Pikaohjeet (käyttöoppaan digitaaliversio)

Tulostaa ohjearkin, jossa kerrotaan usein käytetyt toiminnot. Arkki voidaan tulostaa julisteena, joka voidaan kiinnittää seinään tulostimen lähelle käteväksi ohjeeksi.

### Käyttöopas (käyttöoppaan digitaaliversio)

Tämä käyttöopas. Saatavana PDF- ja Verkkokäyttöopasmuodossa. Tarjoaa yksityiskohtaisia tietoja ja ohjeita tulostimen käyttämisestä ja ongelmien ratkaisusta.

### Tiedot uusimmista käyttöoppaista

O Käyttöoppaan paperiversio

Siirry Epsonin Euroopan tukisivustolle osoitteessa<http://www.epson.eu/support>tai Epsonin maailmanlaajuiselle tukisivustolle osoitteessa [http://support.epson.net/.](http://support.epson.net/)

O Käyttöoppaan digitaaliversio

Siirry seuraavalle verkkosivustolle. Syötä tuotteen nimi ja siirry sitten kohtaan **Tuki**.

<https://epson.sn>

## **Tietojen etsiminen**

PDF-muodossa oleva käyttöopas mahdollistaa tietojen hakemisen avainsanalla sekä siirtymisen suoraan oppaan eri kohtiin kirjanmerkkien avulla. Tässä osassa kerrotaan, miten voit käyttää käyttöopasta tietokoneella Adobe Acrobat Reader DC -sovelluksessa.

### **Haku avainsanalla**

Valitse **Muokkaa** > **Tarkka haku**. Kirjoita avainsana (hakusana) hakuikkunaan ja valitse sitten **Hae**. Hakutulokset tulevat näkyviin luettelona. Voit siirtyä haluamallesi sivulle valitsemalla hakutuloksen.

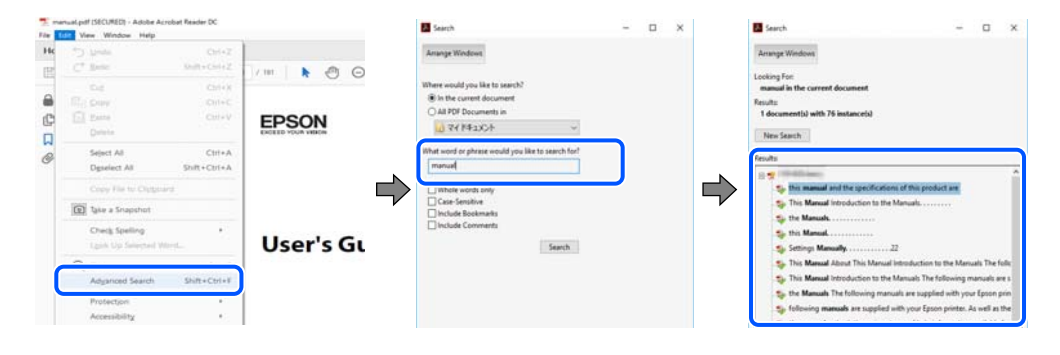

### **Siirtyminen oppaan kohtiin kirjanmerkkien avulla**

Voit siirtyä haluamallesi sivulle napsauttamalla otsikkoa. Jos haluat avata alemman tason otsikot, valitse + tai >. Voit palata edelliselle sivulle seuraavilla näppäinkomennoilla.

- <span id="page-10-0"></span>O Windows: pidä **Alt**-näppäin painettuna ja paina **←**.
- O Mac OS: pidä komentonäppäin painettuna ja paina **←**.

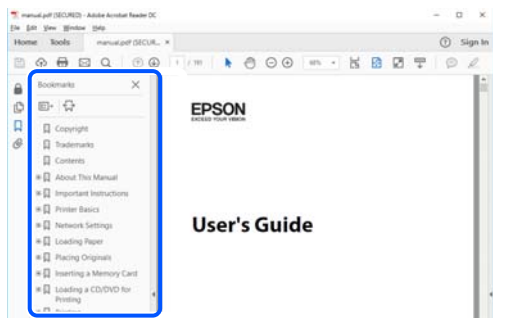

# **Vain tarvittavien sivujen tulostaminen**

Voit tulostaa oppaasta vain tarvitsemasi sivut. Valitse **Tiedosto** -valikossa **Tulosta** ja määritä tulostettavat sivut **Tulostettavat sivut** -kohdan **Sivut** -valintaan.

- O Voit määrittää sivualueen kirjoittamalla alueen aloitussivun ja päättymissivun väliviivalla erotettuna. Esimerkki: 20-25
- O Jos haluat tulostaa yksittäisiä sivuja, erota sivunumerot pilkuilla. Esimerkki: 5, 10, 15

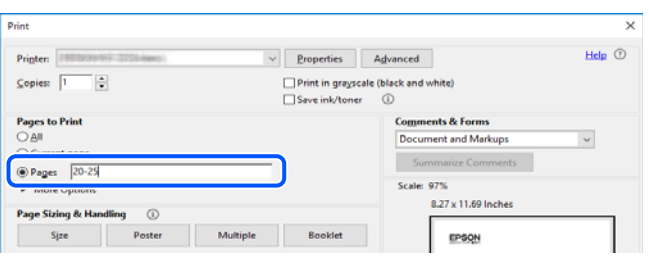

# **Tietoa tästä oppaasta**

Tässä osiossa annetaan lisätietoa tässä oppaassa käytettyjen merkintöjen ja symboleiden merkityksistä, kuvauksista ja viittauksista käyttöjärjestelmiin.

### **Merkinnät ja symbolit**

!*Vaara:*

Ohjeita on noudatettava huolellisesti henkilövahinkojen välttämiseksi.

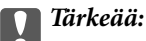

Ohjeita on noudatettava laitteiston vahingoittumisen välttämiseksi.

#### <span id="page-11-0"></span>*Huomautus:*

Tarjoaa täydentäviä ja viitteellisiä tietoja.

### **Liittyvät tiedot**

 $\rightarrow$  Linkit asianomaisiin kappaleisiin.

Tarjoaa käyttöohjeiden Web-elokuvamanuaalit -oppaan. Katso lisätiedot asiaankuuluvasta tietolinkistä.

Alla olevat kuvakkeet kuvaavat kohteiden saatavuutta tulostimen ohjauspaneelin valikoissa.

Valikkokohdat, joiden käyttö on rajoitettu, kun järjestelmänvalvojan lukitus on käytössä.

Valikkokohdat, jotka näkyvät, kun valinta on asennettu.

Valikkokohdat, jotka ovat käytettävissä, kun lisenssiavain on rekisteröity.

## **Lisätietoa ruudunkaappauksista ja kuvista**

- O Tulostinohjaimen ruudunkaappaukset ovat Windows 10- tai macOS High Sierra (10.13) -käyttöjärjestelmistä. Näytöllä näkyvät tiedot vaihtelevat laitemallin ja käyttötilanteen mukaan.
- O Käyttöoppaassa käytetyt kuvat ovat vain esimerkkejä. Vaikka mallien välillä voi olla pieniä eroja, toimintaperiaatteet ovat samat.
- O Jotkin LCD-näytön valikon osista vaihtelevat mallista ja asetuksista riippuen.
- O Voit lukea QR-koodin käyttämällä tähän tarkoitettua sovellusta.

## **Viittaukset käyttöjärjestelmiin**

### **Windows**

Tässä oppaassa termeillä kuten "Windows 11", "Windows 10", "Windows 8.1", "Windows 8", "Windows 7", "Windows Server 2022", "Windows Server 2019", "Windows Server 2016", "Windows Server 2012 R2", "Windows Server 2012", "Windows Server 2008 R2" ja "Windows Server 2008" viitataan seuraaviin käyttöjärjestelmiin. Tämän lisäksi Windows tarkoittaa kaikkia Windows-versioita.

- O Microsoft® Windows® 11
- O Microsoft® Windows® 10
- $\Box$  Microsoft<sup>®</sup> Windows<sup>®</sup> 8.1
- O Microsoft® Windows® 8
- $\Box$  Microsoft® Windows® 7
- O Microsoft® Windows Server® 2022
- O Microsoft® Windows Server® 2019
- O Microsoft® Windows Server® 2016
- O Microsoft® Windows Server® 2012 R2
- O Microsoft® Windows Server® 2012
- O Microsoft® Windows Server® 2008 R2

<span id="page-12-0"></span>O Microsoft® Windows Server® 2008

#### **Mac OS**

Tässä käyttöoppaassa termillä "Mac OS" viitataan seuraaviin käyttöjärjestelmiin: Mac OS X 10.9.5 tai uudempi sekä macOS 11 tai uudempi.

## **Tavaramerkit**

- O Microsoft, Azure, Excel, Internet Explorer, Microsoft 365, Microsoft Edge, PowerPoint, SharePoint, Windows, Windows Server, Windows Vista and Windows XP are trademarks of the Microsoft group of companies.
- O Apple, Mac, macOS, OS X, Bonjour, ColorSync, Safari, AirPrint, iPad, iPhone, iPod touch, and TrueType are trademarks of Apple Inc., registered in the U.S. and other countries.
- O Use of the Works with Apple badge means that an accessory has been designed to work specifically with the technology identified in the badge and has been certified by the developer to meet Apple performance standards.
- O CG Omega, CG Times, Courier, Garamond Antiqua, Garamond Halbfett, Garamond Kursiv, and Garamond Kursiv Halbfett are trademarks of Monotype Imaging Inc. and may be registered in certain jurisdictions.
- O Helvetica, Palatino, Times, and Univers are trademarks of Monotype Imaging Inc. registered in the U.S. Patent and Trademark Office and may be registered in certain other jurisdictions.
- O Chrome, Chrome OS, Google Play, and Android are trademarks of Google LLC.
- O Albertus, Arial, Coronet, and Times New Roman are trademarks of Monotype Imaging Inc. registered in the United States Patent and Trademark Office and may be registered in certain jurisdictions.
- O ITC Avant Garde, ITC Bookman, ITC Zapf-Chancery, and ITC Zapf Dingbats are trademarks of International Typeface Corporation registered in the United States Patent and Trademark Office and may be registered in certain jurisdictions.
- O New Century Schoolbook is a trademark of Linotype AG and/or its subsidiaries.
- O Wingdings is a registered trademark of Microsoft Corporation in the United States and other countries.
- O Antique Olive is a trademark of Madame Marcel Olive.
- O Marigold is a trademark of Alpha Omega Typography.
- O SAP and all SAP logos are trademarks or registered trademarks of SAP AG in Germany and in several other countries.
- O PCL is a trademark of Hewlett-Packard Company.
- O HP and HP LaserJet are registered trademarks of the Hewlett-Packard Company.
- $\Box$  Adobe, Acrobat, Photoshop, PostScript®3™, and Reader are either registered trademarks or trademarks of Adobe in the United States and/or other countries Adobe in the United States and/or other countries.
- <sup>O</sup> Wi-Fi®, Wi-Fi Direct®, and Wi-Fi Protected Access® are registered trademarks of Wi-Fi Alliance®. WPA™, WPA2™, WPA3™ are trademarks of Wi-Fi Alliance®.
- O QR Code is a registered trademark of DENSO WAVE INCORPORATED in Japan and other countries.
- O The SuperSpeed USB Trident Logo is a registered trademark of USB Implementers Forum, Inc.
- O Firefox is a trademark of the Mozilla Foundation in the U.S. and other countries.
- O The Mopria™ word mark and the Mopria™ Logo are registered and/or unregistered trademarks of Mopria Alliance, Inc. in the United States and other countries. Unauthorized use is strictly prohibited.
- <span id="page-13-0"></span>O Yleinen huomautus: kaikki muut tavaramerkit ovat omistajiensa omaisuutta ja niitä käytetään vain tunnistustarkoituksessa.
- □ Kofax© OCR 2024 Kofax Inc. All rights reserved.

# **Tekijänoikeus**

Mitään tämän julkaisun osaa ei saa toisintaa, tallentaa tietojenhakujärjestelmään tai siirtää missään muodossa tai millään tavoin, elektronisesti, mekaanisesti, valokopioimalla, nauhoittamalla tai muuten ilman Seiko Epson Corporationin etukäteen antamaa kirjallista suostumusta. Julkaisija ei vastaa julkaisun sisältämien tietojen käytöstä. Julkaisija ei myöskään vastaa julkaisun sisältämän tietojen käytön seurauksista. Tässä oppaassa annettuja tietoja on tarkoitus käyttää vain tämän Epson-laitteen yhteydessä. Epson ei vastaa vahingoista, jotka aiheutuvat näiden tietojen soveltamisesta muihin tulostimiin.

Seiko Epson Corporation tai sen tytäryhtiöt eivät ole vastuussa tämän tuotteen hankkijalle tai kolmansille osapuolille mahdollisesti aiheutuvista vahingoista, menetyksistä, kustannuksista tai kuluista, jotka aiheutuvat onnettomuudesta, tämän tuotteen väärinkäytöstä tai siihen tehdyistä luvattomista muunnoksista, korjauksista tai muutoksista tai (Yhdysvaltoja lukuun ottamatta) siitä, että Seiko Epson Corporationin antamia käyttö- ja huoltoohjeita ei noudateta tarkoin.

Seiko Espon Corporation ja sen tytäryhtiöt eivät ole vastuussa vahingoista tai vaikeuksista, jotka aiheutuvat muiden lisävarusteiden tai tarvikkeiden kuin Seiko Epson Corporationin ilmoittamien alkuperäisten Epsontuotteiden tai Epson-hyväksynnän saaneiden tuotteiden käytöstä.

Seiko Epson Corporation ei vastaa sähkömagneettisista häiriöistä johtuvista vahingoista, mikäli niihin on syynä muiden kuin Seiko Epson Corporationin Epson-hyväksynnän saaneiden liitäntäkaapeleiden käyttö.

© 2024 Seiko Epson Corporation

Tämän oppaan sisältö ja tämän tuotteen tekniset tiedot saattavat muuttua ilman erillistä ilmoitusta.

# <span id="page-14-0"></span>**Tärkeitä ohjeita**

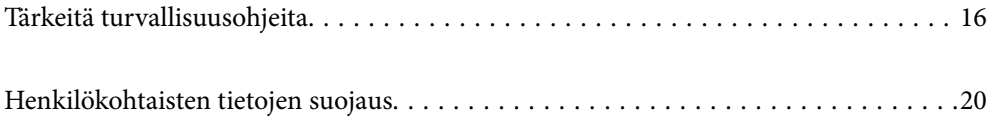

# <span id="page-15-0"></span>**Tärkeitä turvallisuusohjeita**

Varmista tulostimen turvallinen käyttö noudattamalla seuraavia ohjeita. Säilytä tämä käyttöopas myöhempää käyttöä varten. Muista lisäksi noudattaa kaikkia tulostimeen merkittyjä varoituksia ja ohjeita.

Eräiden tulostimessa käytettyjen symbolien tarkoitus on varmistaa tulostimen turvallinen ja oikea käyttö. Siirry seuraavalle web-sivustolle lukeaksesi lisää symbolien merkityksestä.

<http://support.epson.net/symbols>

## **Tulostimen määrittäminen käyttöön**

- O Älä siirrä tulostinta ilman apua.
- O Älä pidä tai säilytä tulostinta ulkotiloissa, likaisten tai pölyisten paikkojen, veden, lämmönlähteiden tai sellaisten paikkojen läheisyydessä, joissa se voi altistua iskuille, tärinälle, korkeille lämpötiloille tai kosteudelle.
- O Sijoita tulostin tasaiselle, tukevalle alustalle, joka on joka suuntaan tulostinta leveämpi. Tulostin ei toimi oikein, jos se on kallellaan.
- O Vältä paikkoja, joissa lämpötila ja kosteus vaihtelevat nopeasti. Älä altista tulostinta suoralle auringonvalolle, muulle voimakkaalle valolle tai lämmönlähteille.
- O Älä tuki tai peitä tulostimessa olevia aukkoja.
- O Varmista, että tulostimen yläpuolella on tarpeeksi tilaa, että automaattinen syöttöyksikkö (ADF-yksikkö) voidaan nostaa kokonaan ylös.
- O Jätä tulostimen eteen sekä sen vasemmalle ja oikealle puolelle riittävästi tilaa, jotta tulostustoimintojen käyttäminen ja laitteen huoltaminen onnistuvat vaivattomasti.
- O Varmista, että laitteen virtajohto on paikallisten turvallisuussäädösten mukainen. Käytä vain laitteen mukana toimitettua virtajohtoa. Muiden virtajohtojen käyttäminen voi aiheuttaa tulipalon tai sähköiskun. Laitteen virtajohto on tarkoitettu käytettäväksi ainoastaan laitteessa, jonka mukana se on toimitettu. Virtajohdon käyttäminen muissa laitteissa voi aiheuttaa tulipalon tai sähköiskun.
- O Käytä vain tulostimen tyyppikilven mukaista virtalähdettä.
- O Sijoita tulostin lähelle pistorasiaa niin, että sen verkkopistoke on helppo irrottaa.
- O Vältä sellaisissa virtapiireissä olevia pistorasioita, joihin on jo kytketty kopiokoneita tai jatkuvasti käynnistyviä ja sammuvia laitteita, esimerkiksi ilmastointilaitteita.
- O Vältä pistorasioita, jotka on varustettu seinäkatkaisimella tai automaattiajastimella.
- $\Box$  Pidä koko tietokonejärjestelmä riittävän etäällä mahdollisista sähkömagneettisten häiriöiden lähteistä, kuten kaiuttimista ja langattomien puhelimien pöytäyksiköistä.
- O Aseta virtajohto niin, että se on suojassa hankautumiselta, teräviltä kulmilta ja taittumiselta. Älä sijoita esineitä virtajohdon päälle ja siirrä virtajohto syrjään kulkureitiltä. Pidä huoli, että kaikki virtakaapelit ovat suoria molemmista päistä.
- O Jos kytket tulostimen sähköverkkoon jatkojohdon kautta, varmista, ettei jatkojohtoon kytkettyjen laitteiden yhteenlaskettu ampeeriarvo ylitä johdolle määritettyä ampeeriarvoa. Varmista myös, ettei kaikkien samaan pistorasiaan kytkettyjen laitteiden yhteenlaskettu ampeerimäärä ylitä pistorasialle määritettyä ampeeriarvoa.
- O Jos käytät tulostinta Saksassa, talokytkentä tulee suojata 10 tai 16 ampeerin virrankatkaisijalla, joka suojaa tulostinta oikosuluilta ja ylivirtapiikeiltä.

### **Liittyvät tiedot**

& ["Asennussijainti ja -paikka" sivulla 536](#page-535-0)

### <span id="page-16-0"></span>**Tulostimen käyttäminen**

- O Älä pura, muuta tai yritä korjata virtajohtoa, pistoketta, tulostinyksikköä, skanneriyksikköä tai sen lisävarustetta itse muutoin kuin tulostimen ohjeissa mainituin tavoin.
- $\Box$  Irrota tulostin sähköverkosta ja vie se ammattitaitoiseen huoltoon seuraavissa tilanteissa:

Verkkojohto tai -pistoke on vahingoittunut, tulostimeen on päässyt nestettä, tulostin on pudonnut tai sen kotelo on vahingoittunut, tulostin ei toimi normaalisti tai sen toiminta on muuttunut huomattavasti. Muuta ainoastaan käyttöohjeissa mainittuja säätöjä.

- $\Box$  Älä kaada tai läikytä nestettä tulostimen päälle äläkä käsittele tulostinta märin käsin.
- O Jos nestekidenäyttö on vaurioitunut, ota yhteyttä jälleenmyyjään. Jos nestekidenäytön nestettä roiskuu käsiin, pese kädet huolellisesti vedellä ja saippualla. Jos nestekidenäytön nestettä joutuu silmiin, huuhtele silmät välittömästi vedellä. Jos huolellisen huuhtelun jälkeen silmissä on ärsytystä tai näköhäiriöitä, mene välittömästi lääkäriin.
- O Vältä laitteen sisäosien koskettamista, ellei tässä käyttöoppaassa erikseen kehoteta käsittelemään sisäosia.
- O Älä kosketa tulostimen ja lisälaitteiden sisällä olevia kohtia, joissa on varoitusmerkki.
- O Vältä puhelimen käyttöä ukkosella. Salamat voivat aiheuttaa sähköiskuvaaran.
- O Älä käytä puhelinta kaasuvuodosta ilmoittamiseen, jos vuoto on puhelimen lähellä.
- O Kun liität tulostimen tietokoneeseen tai muuhun laitteeseen kaapelilla, varmista liitinten suunta. Kukin liitin voidaan liittää ainoastaan yhdellä tavalla. Liittimen kytkeminen väärin voi vahingoittaa molempia kaapelilla liitettäviä laitteita.
- $\Box$  Älä työnnä mitään esineitä tulostimen sisään sen aukoista.
- O Älä työnnä kättäsi tulostimen sisään tulostuksen aikana.
- O Älä suihkuta tulostimen sisälle tai tulostimen lähellä aerosoleja, jotka sisältävät syttyviä kaasuja. Tällöin voi syttyä tulipalo.
- O Varo sormien takertumista, kun avaat laitteen kansia, luovutustasoja tai kasetteja tai kun käsittelet laitteen sisäosia.
- O Älä paina valotustasoa liian kovaa asettaessasi sille alkuperäiskappaletta.
- $\Box$  Katkaise tulostimesta virta aina painamalla $\bullet$ -painiketta. Älä irrota tulostinta pistorasiasta ennen kuin virran merkkivalo lopettaa vilkkumasta.
- O Jos tulostin on pitkään käyttämättömänä, irrota virtajohto pistorasiasta.
- O Älä istu tulostimen päällä tai nojaa laitteeseen. Älä aseta tulostimen päälle raskaita esineitä.

### **Tarvikkeiden käsitteleminen**

- O Käsittele käytettyä mustekasettia varoen, sillä musteensyöttöaukon ympärillä voi olla mustetta.
	- O Jos mustetta pääsee iholle, muste on pestävä perusteellisesti pois vedellä ja saippualla.
	- O Jos mustetta joutuu silmiin, huuhtele ne välittömästi vedellä. Jos huolellisen huuhtelun jälkeen silmissä on ärsytystä tai näköhäiriöitä, mene välittömästi lääkäriin.
	- O Jos mustetta joutuu suuhun, ota viipymättä yhteys lääkäriin.
- O Älä hajota mustekasettia ja huoltolaatikkoa, sillä muuten mustetta saattaa joutua silmiin tai iholle.
- $\Box$ Älä ravista mustekasettia liian voimakkaasti; muutoin kasetista voi vuotaa mustetta.
- O Pidä mustekasetit ja huoltolaatikko poissa lasten ulottuvilta.

<span id="page-17-0"></span>O Varo myös että et saa haavoja paperien terävistä reunoista.

### **Liittyvät tiedot**

- & ["Mustekasetin käsittelyohjeet" sivulla 452](#page-451-0)
- & ["Huoltorasian käsittelyohjeet" sivulla 454](#page-453-0)

### **Kosketusnäytön käyttöä koskevia neuvoja ja varoituksia**

- O Nestekidenäytössä voi olla muutamia pieniä kirkkaita tai tummia kohtia. Nestekidenäytön ominaisuuksien mukaan sen kirkkaus on ehkä epätasainen. Tämä on normaalia eikä tarkoita, että näyttö olisi millään tavalla vioittunut.
- $\Box$  Käytä puhdistukseen vain kuivaa, pehmeää liinaa. Älä käytä nestemäisiä tai kemiallisia puhdistusaineita.
- O Kosketusnäytön kehys voi rikkoutua, jos siihen kohdistuu voimakas isku. Jos paneelin pinta kolhiutuu tai halkeaa, ota yhteys jälleenmyyjään. Älä koske irrallisiin osiin.
- $\Box$  Paina kosketusnäyttöä varovasti sormella. Älä paina alustaa liian voimakkaasti tai käytä sitä kynnellä.
- $\Box$  Älä käytä toimintojen suorittamiseen teräviä esineitä, kuten kuulakärkikynää tai terävää lyijykynää.
- O Lämpötilan tai kosteuden nopeasta vaihtelusta voi aiheutua kosteuden tiivistymistä kosketusnäytön sisälle, mikä saattaa heikentää suorituskykyä.

### **Internetiin yhdistämisen neuvot ja varoitukset**

Älä yhdistä tätä tuotetta internetiin suoraan. Liitä se reitittimen tai palomuurin suojaamaan verkkoon.

### **Langattoman yhteyden välityksellä tapahtuvaa tulostimen käyttöä koskevia neuvoja ja varoituksia**

- O Tämän tulostimen synnyttämät radioaallot voivat heikentää lääkinnällisten sähkölaitteiden toimintaa ja aiheuttaa niiden toimintahäiriöitä.Kun tätä tulostinta käytetään lääkintätiloissa tai lääkintälaitteiden läheisyydessä, noudata valtuutetun lääkintähenkilökunnan neuvoja ja ota huomioon kaikki lääkintälaitteeseen kiinnitetyt varoitukset ja ohjeet.
- O Tämän tulostimen synnyttämät radioaallot voivat heikentää automaattisesti ohjattujen laitteiden, kuten automaattiovien tai palohälytinten toimintaa, mikä voi johtaa toimintahäiriöiden aiheuttamiin onnettomuuksiin.Kun käytät tätä tulostinta automaattisesti ohjattujen laitteiden lähellä, noudata kaikkia näihin laitteisiin kiinnitettyjä varoituksia ja ohjeita.

### **Huomautuksia järjestelmänvalvojan salasanasta**

Tämä tulostin antaa asettaa järjestelmänvalvojan salasanan estämään valtuuttamattoman käytön tai muutokset tuotteeseen tallennettuihin laite- ja verkkoasetuksiin verkkoon yhdistettäessä.

### **Järjestelmänvalvojan salasanan oletusarvo**

Järjestelmänvalvojan salasanan oletusarvo on painettu tuotteen tarraan, kuten kuvassa. Tarran kiinnityskohta on tuotekohtainen, kuten sivulla, jossa kansi avataan, takana tai pohjassa.

Seuraava kuvitus on esimerkki tarran kiinnityspaikasta tulostimen kannen avautumissivulla.

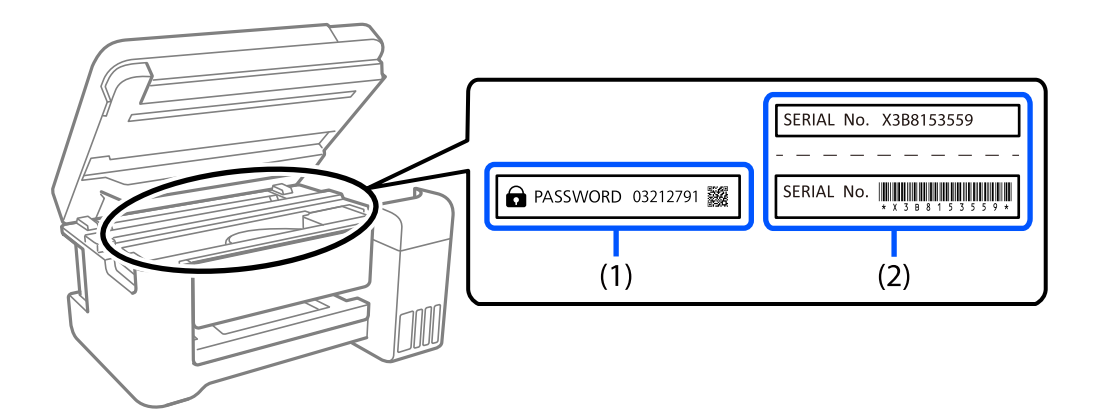

Jos sekä tarra (1) että (2) on kiinnitetty, tarraan (1) PASSWORD-sanan viereen kirjoitettu arvo on oletusarvo. Tässä esimerkissä oletusarvo on 03212791.

Jos vain tarra (2) on kiinnitetty, tarraan (2) painettu sarjanumero on oletusarvo. Tässä esimerkissä oletusarvo on X3B8153559.

### **Järjestelmänvalvojan salasanan vaihtaminen**

Turvallisuussyistä on suositeltavaa muuttaa aloitussalasanaa.

Sen voi muuttaa tulostimen ohjauspaneelista, Web Config -sovelluksesta ja Epson Device Admin -kohdasta. Kun muutat salasanan, aseta se vähintään 8 yksitavuisella aakkosnumeerisella merkillä ja symbolilla.

### **Liittyvät tiedot**

- & ["Järjestelmänvalvojan salasanan vaihtaminen ohjauspaneelista" sivulla 45](#page-44-0)
- $\rightarrow$  ["Järjestelmänvalvojan salasanan vaihtaminen tietokoneelta" sivulla 45](#page-44-0)

### **Toiminnot, jotka edellyttävät järjestelmänvalvojan salasanan antamista**

Jos sinua pyydetään antamaan järjestelmänvalvojan salasana, kun suoritat seuraavia toimintoja, anna tulostimeen määritetty järjestelmänvalvojan salasana.

- O Tulostimen laiteohjelmiston päivittäminen tietokoneella tai älylaitteella.
- O Web Config -asetusohjelman lisäasetuksiin kirjautuminen.
- O Tulostimen asetuksia muuttamaan pystyvän sovelluksen, kuten Fax Utility -apuohjelman, käyttäminen.
- O Järjestelmänvalvojan lukitseman valikon valitseminen tulostimen ohjauspaneelista.

#### **Liittyvät tiedot**

& ["Toiminnon Lukkoasetus lukituskohteet" sivulla 567](#page-566-0)

### <span id="page-19-0"></span>**Järjestelmänvalvojan salasanan alustaminen**

Voit palauttaa järjestelmänvalvojan salasanan oletusasetuksiin järjestelmänvalvojan salasanan asetukset -valikosta. Jos olet unohtanut salasanan etkä voi palauttaa sitä oletusasetuksiin, sinun on otettava yhteyttä Epson-tukeen palvelun saamiseksi.

### **Liittyvät tiedot**

- & ["Järjestelmänvalvojan salasanan vaihtaminen ohjauspaneelista" sivulla 45](#page-44-0)
- & ["Järjestelmänvalvojan salasanan vaihtaminen tietokoneelta" sivulla 45](#page-44-0)
- & ["Asiakastukipalvelut" sivulla 632](#page-631-0)

# **Henkilökohtaisten tietojen suojaus**

Jos luovutat tulostimen jollekulle tai hävität sen, tyhjennä kaikki laitteen muistiin tallennetut henkilökohtaiset tiedot (kuten verkkoasetukset, faksinumerot ja vastaanottajien nimet faksilla varustetuissa malleissa) valitsemalla ohjauspaneelista valikoita alla kuvatulla tavalla.

- O **Asetukset** > **Yleiset asetukset** > **Järjestelmän hallinta** > **Tyhjennä sisäisen muistin tiedot** > **PDL-fontti, Makro ja työsk.alue**
- O **Asetukset** > **Yleiset asetukset** > **Järjestelmän hallinta** > **Nollaa** > **Pyyhi kaikki tiedot ja asetukset** > **Suurinopeuksinen**, **Korvaa**, or **Kolminkertainen päällekirjoitus**

# <span id="page-20-0"></span>Osien nimet ja toiminnot

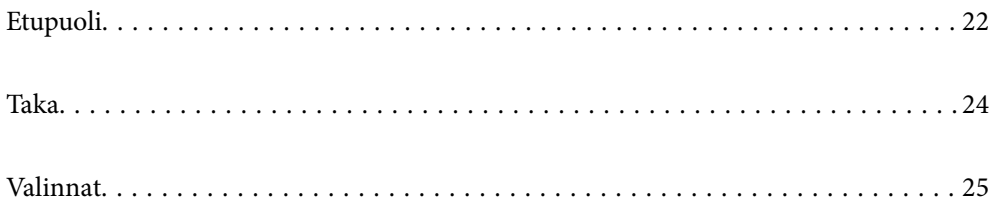

# <span id="page-21-0"></span>**Etupuoli**

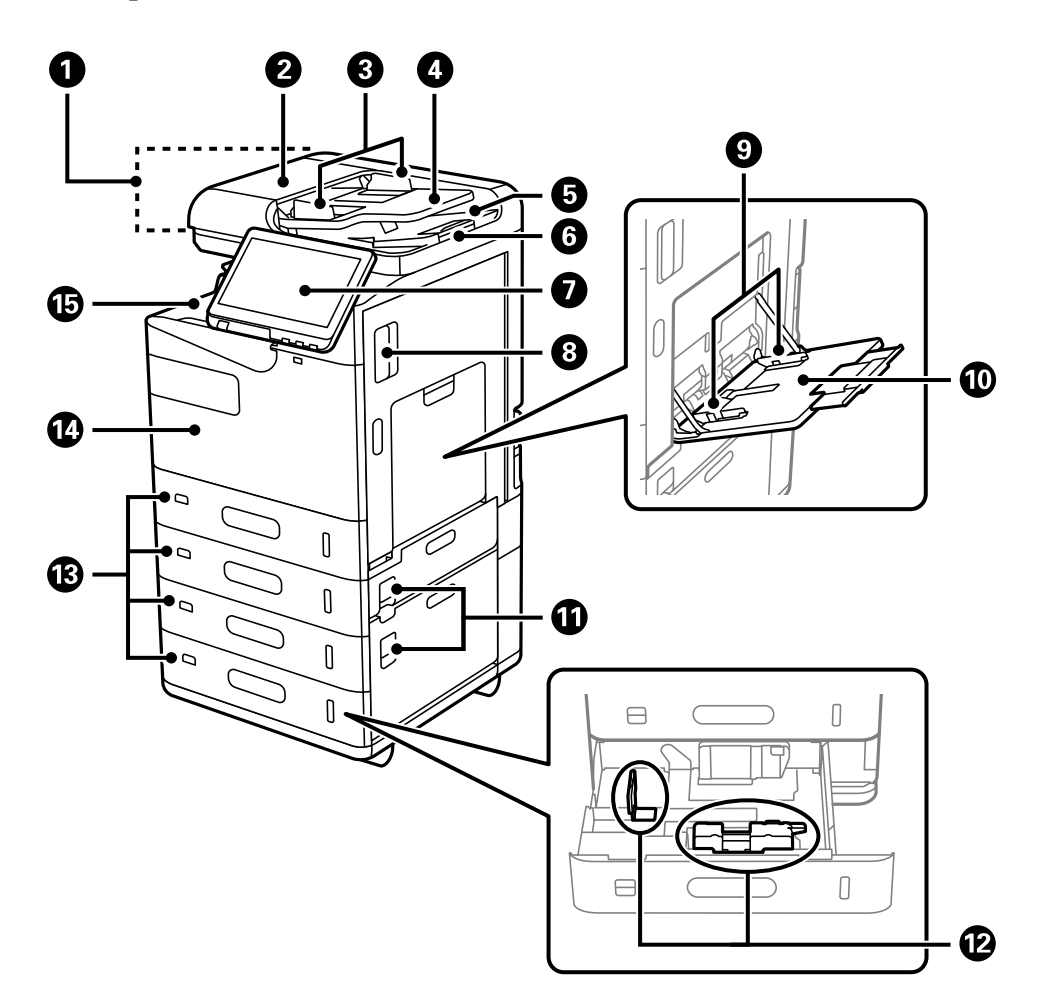

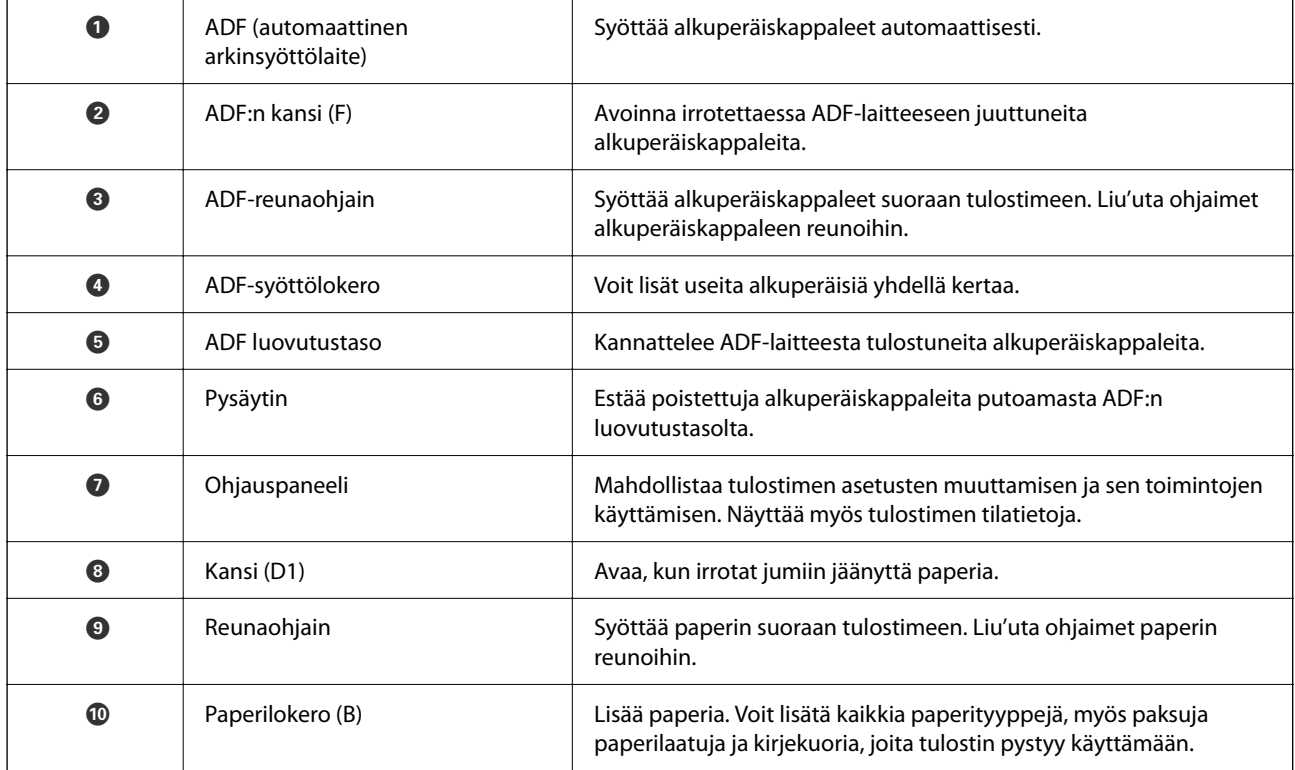

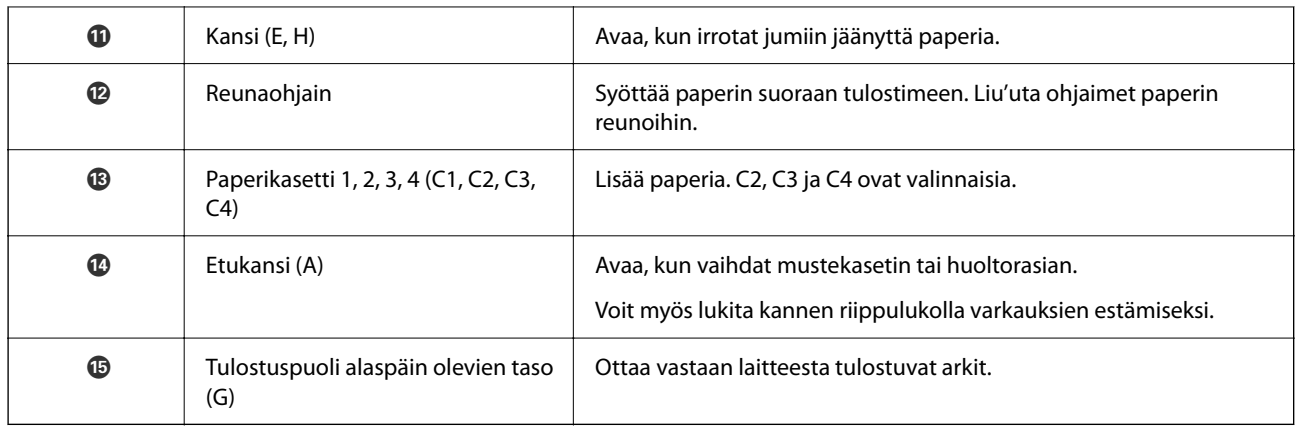

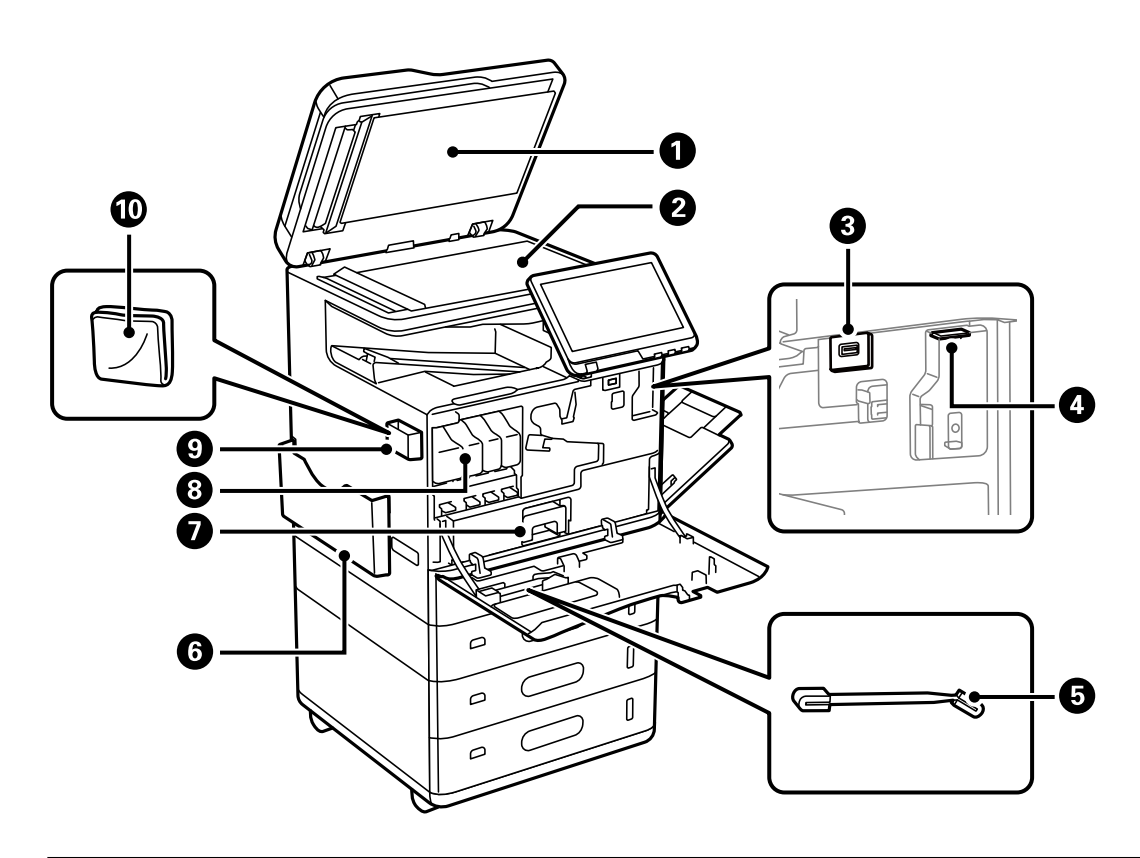

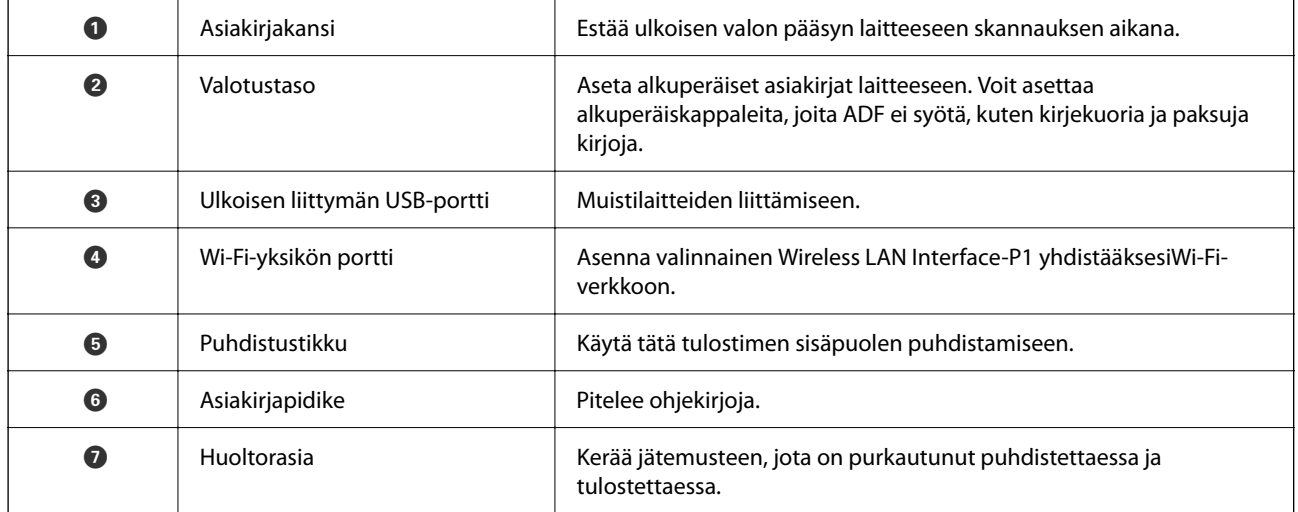

<span id="page-23-0"></span>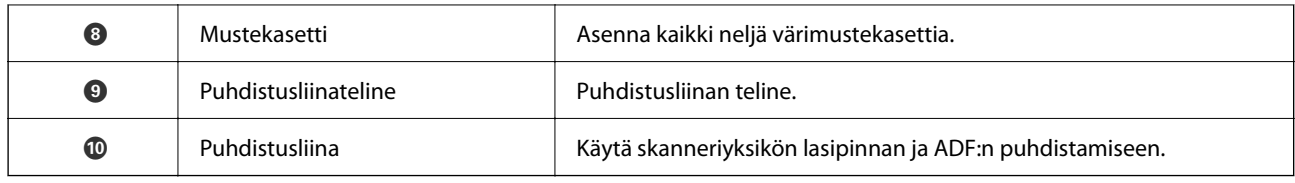

# **Taka**

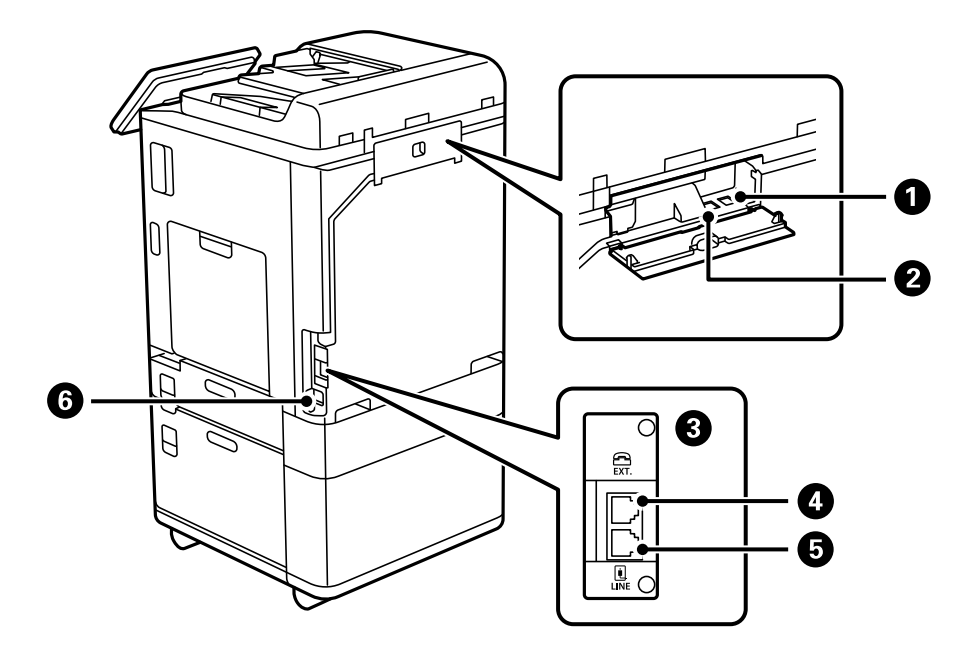

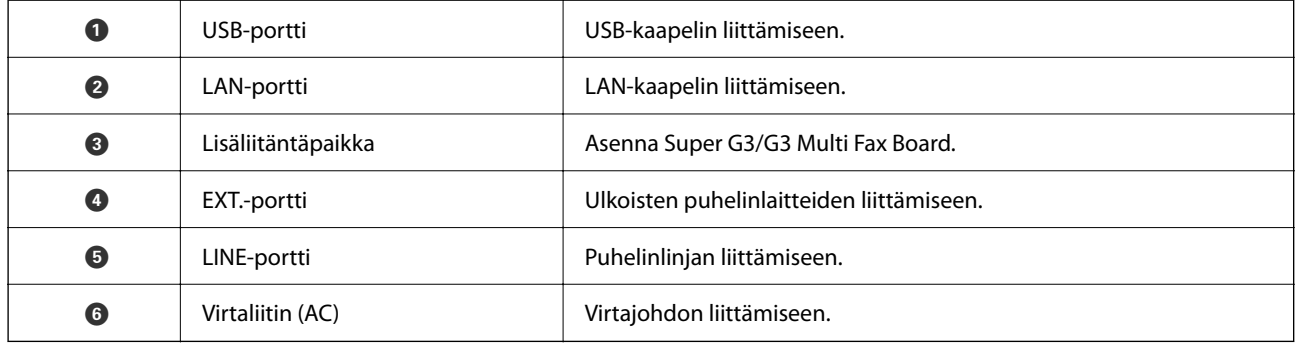

# <span id="page-24-0"></span>**Valinnat**

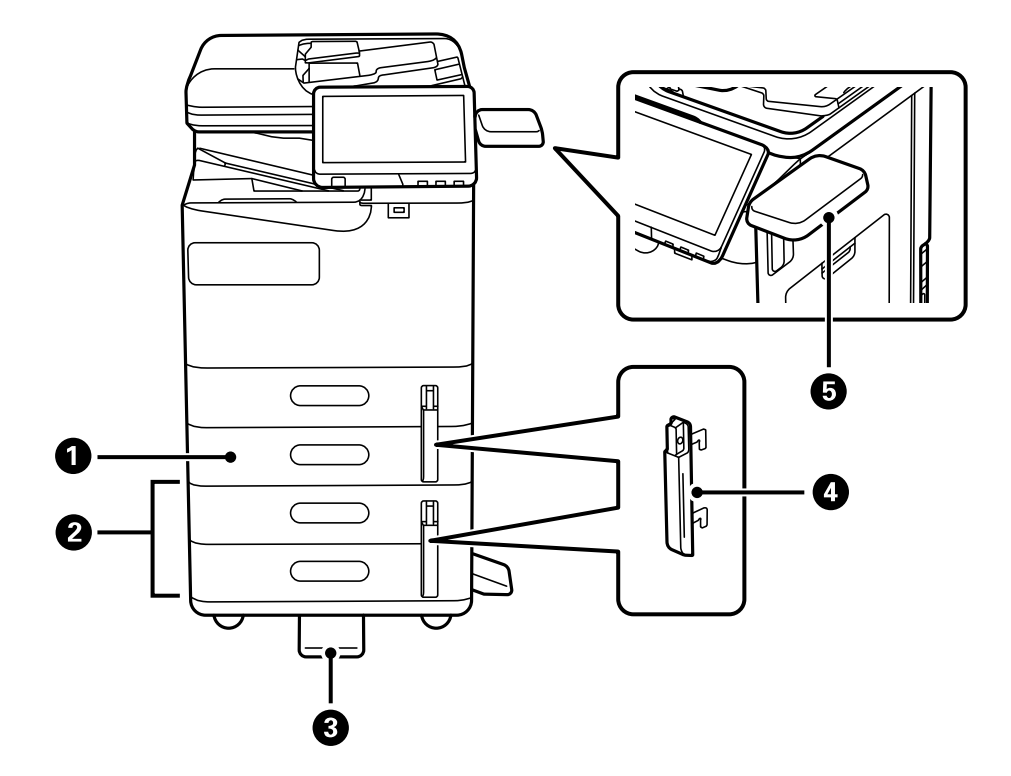

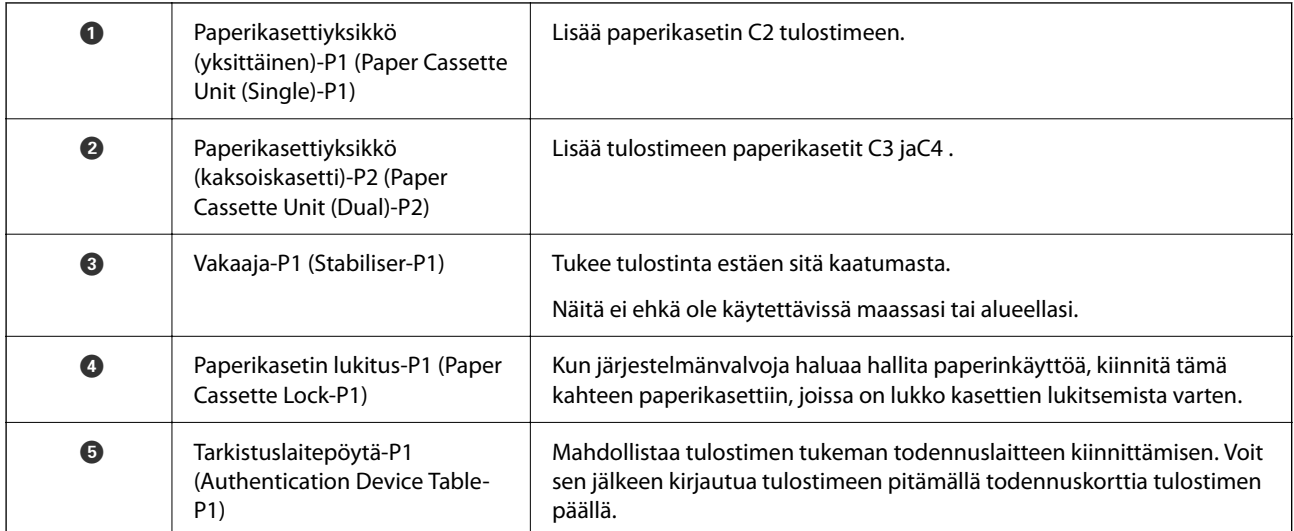

# <span id="page-25-0"></span>**Ohjauspaneelin käyttöopas**

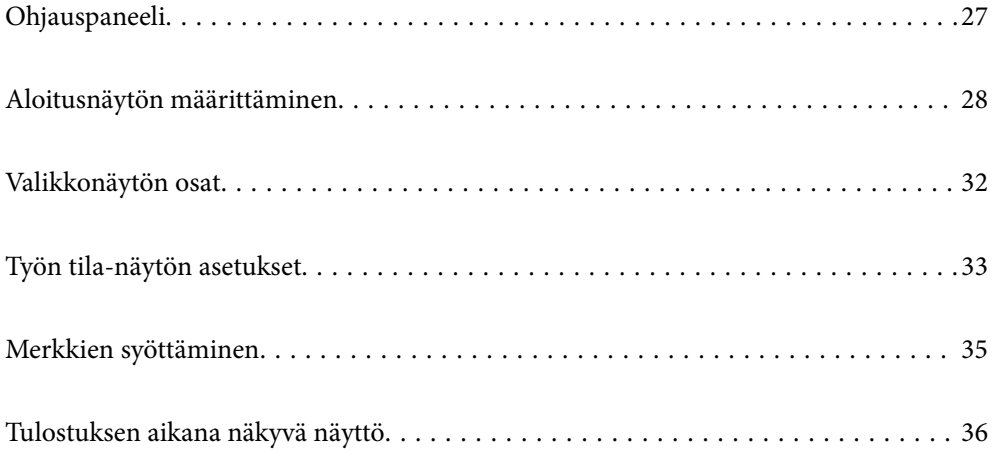

# <span id="page-26-0"></span>**Ohjauspaneeli**

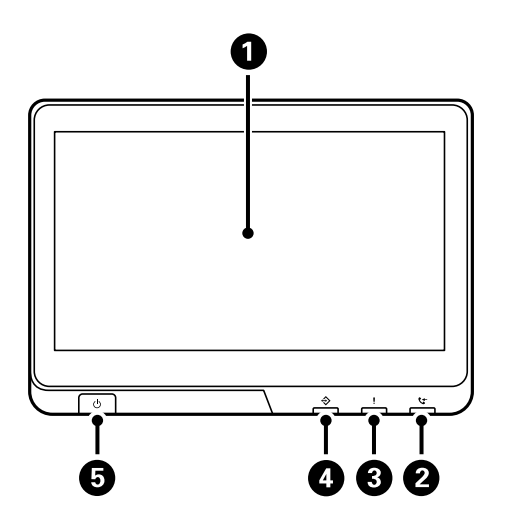

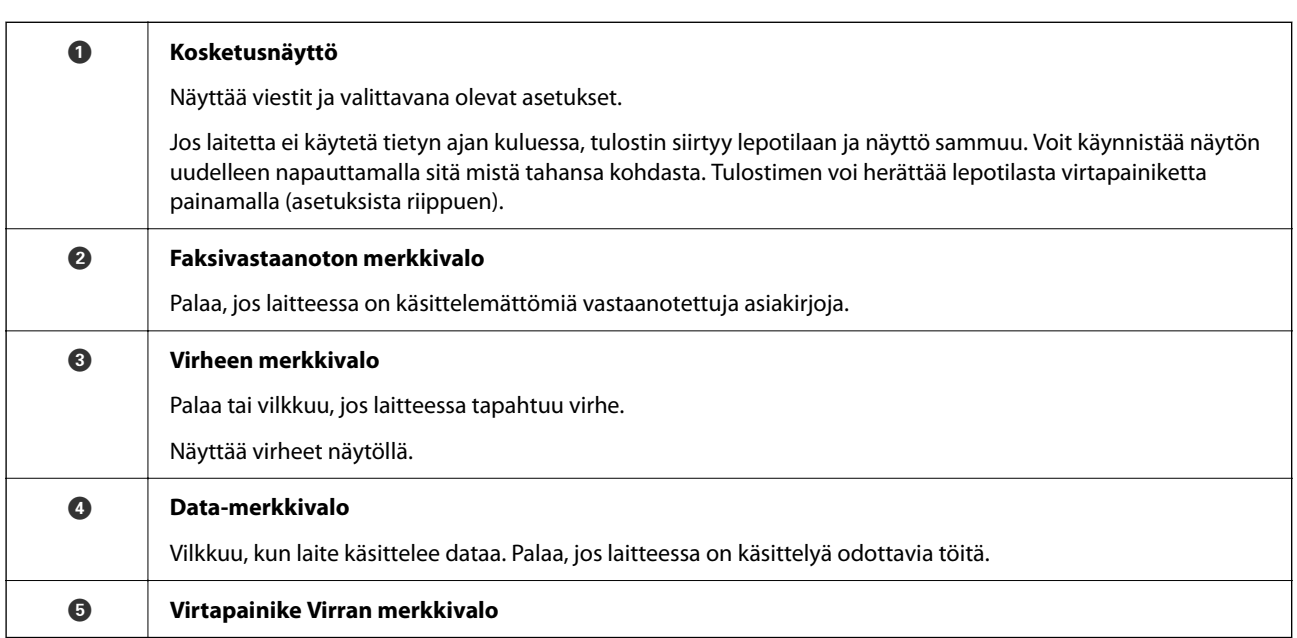

Ohjauspaneeli on kallistettava.

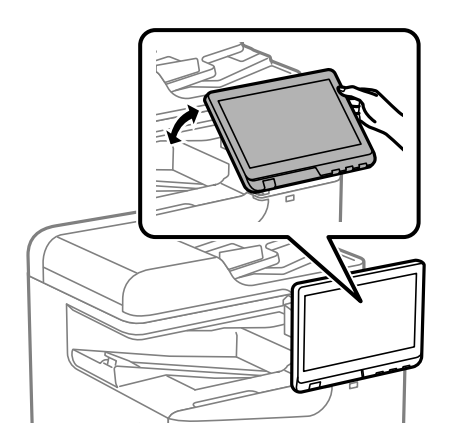

# <span id="page-27-0"></span>**Aloitusnäytön määrittäminen**

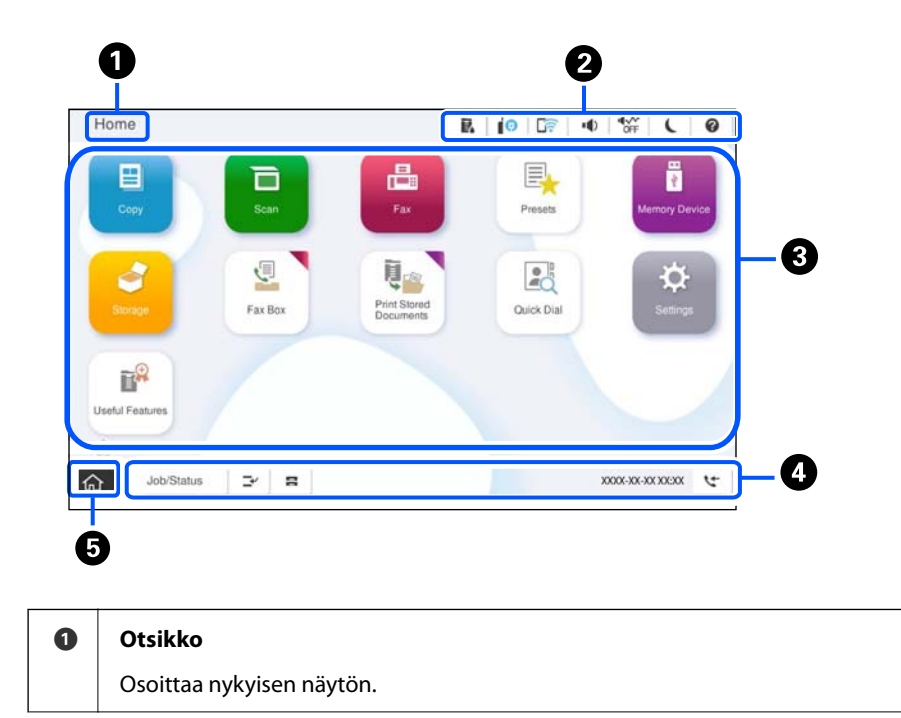

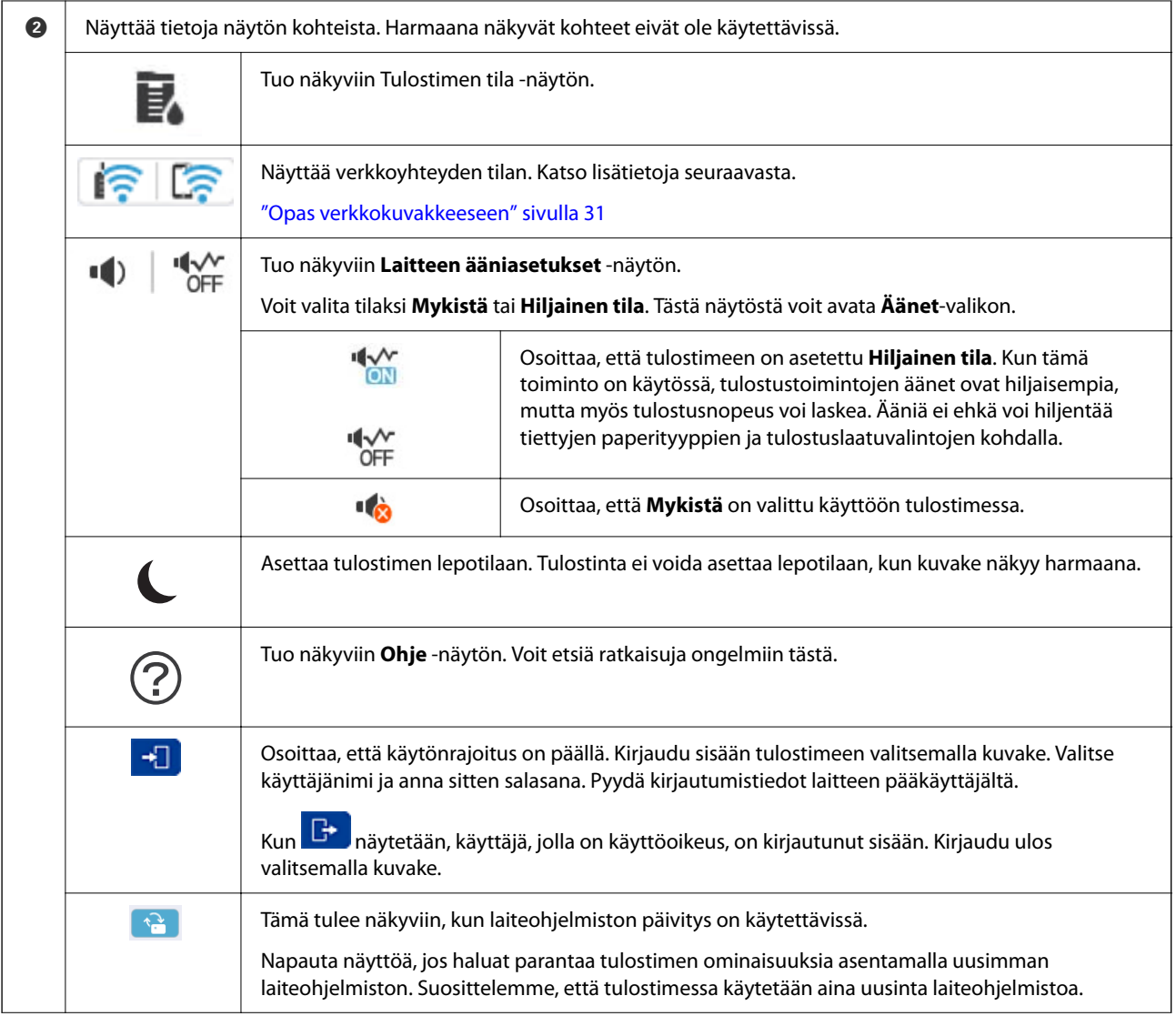

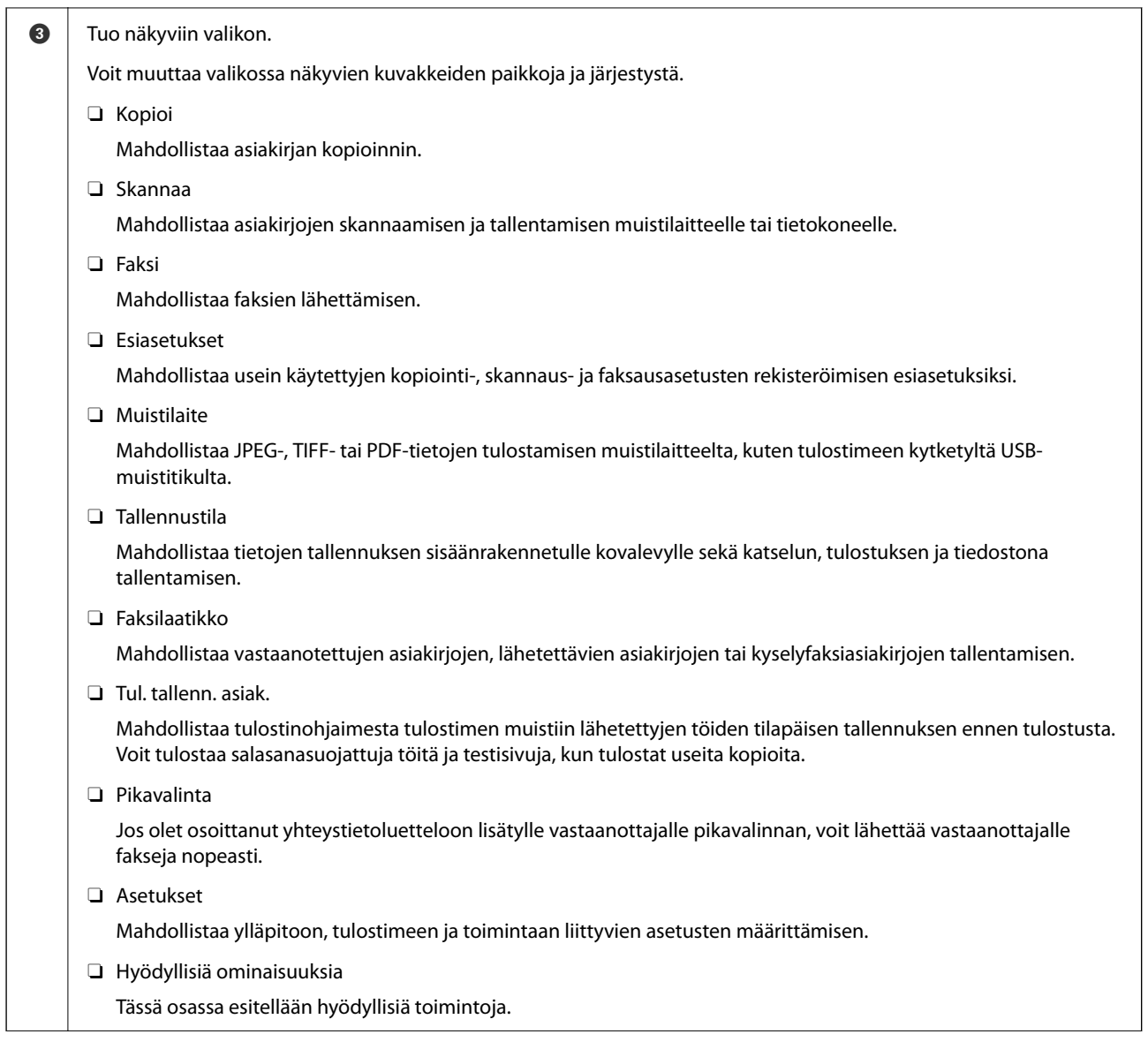

<span id="page-30-0"></span>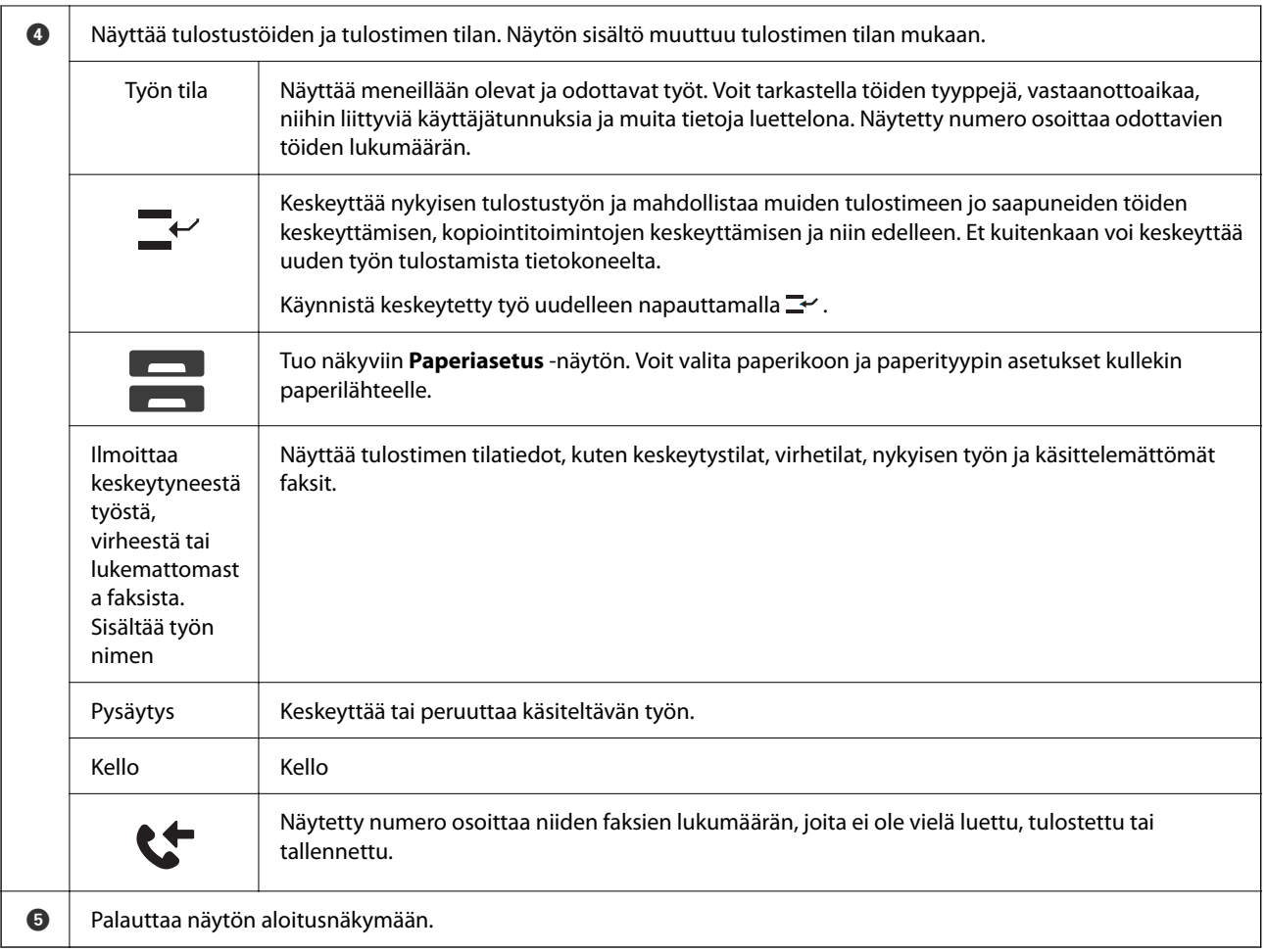

## **Opas verkkokuvakkeeseen**

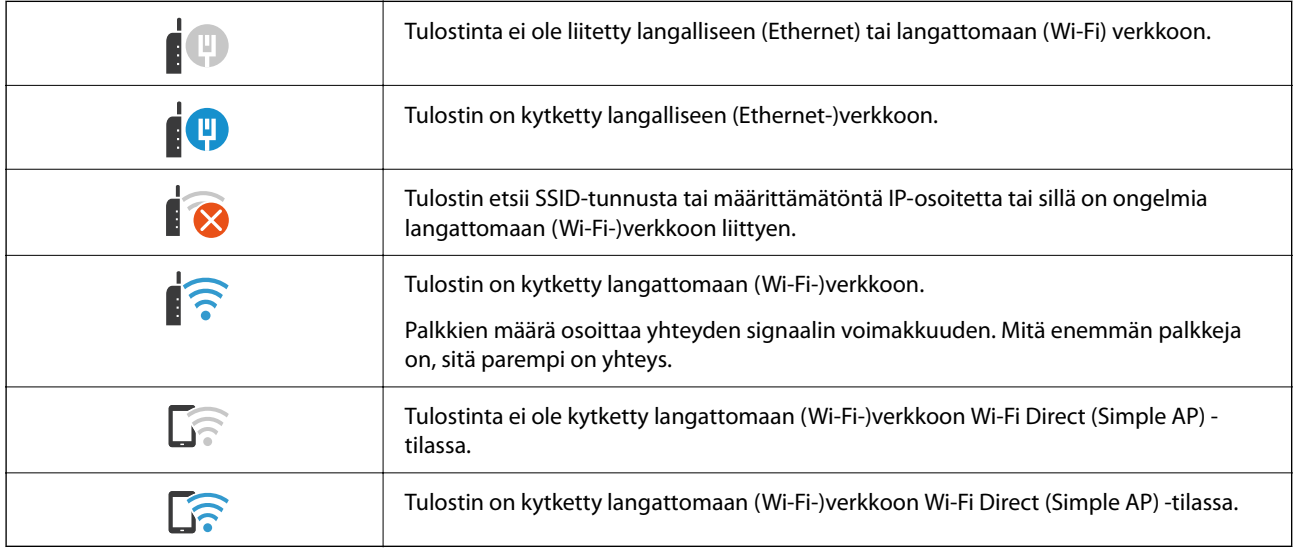

#### <span id="page-31-0"></span>**Valikkonäytön osat**  $\mathbf 0$ 2  $\begin{array}{c|c|c|c|c} \hline \ast & \ast & \ast \\ \hline \circ & \ast & \ast \end{array}$  $R$  | | | | |  $R$ к Copy Copying is available. ı, Reset  $\circledast$  $\overline{1}$ **Basic Settings** Advanced Paper Setting Copie  $\overline{O}$ <br>Auto Auto  $A4D$ 色 Original Type<br>Text & Image  $1$ P Reduce/Enlarge 100%  $\bullet$  $\boxed{\mathcal{G}_2^1}$  2-Sided<br>1  $\rightarrow$  1-Sided  $p_{\text{res}}$ **B&W**  $\circ$ <sup>El</sup> Multi-Page<br>Single Page Finishing<br>Collate (Page Order) --- Density . . . . <del>.</del> . . . . Job/Status  $\mathbb{P}^{\prime}$  .  $\mathbf{B}$ 05-30-2022 19:1 4  $\widehat{\mathbb{R}^+}$  $\boldsymbol{\Theta}$ Ò  $\boldsymbol{\Theta}$

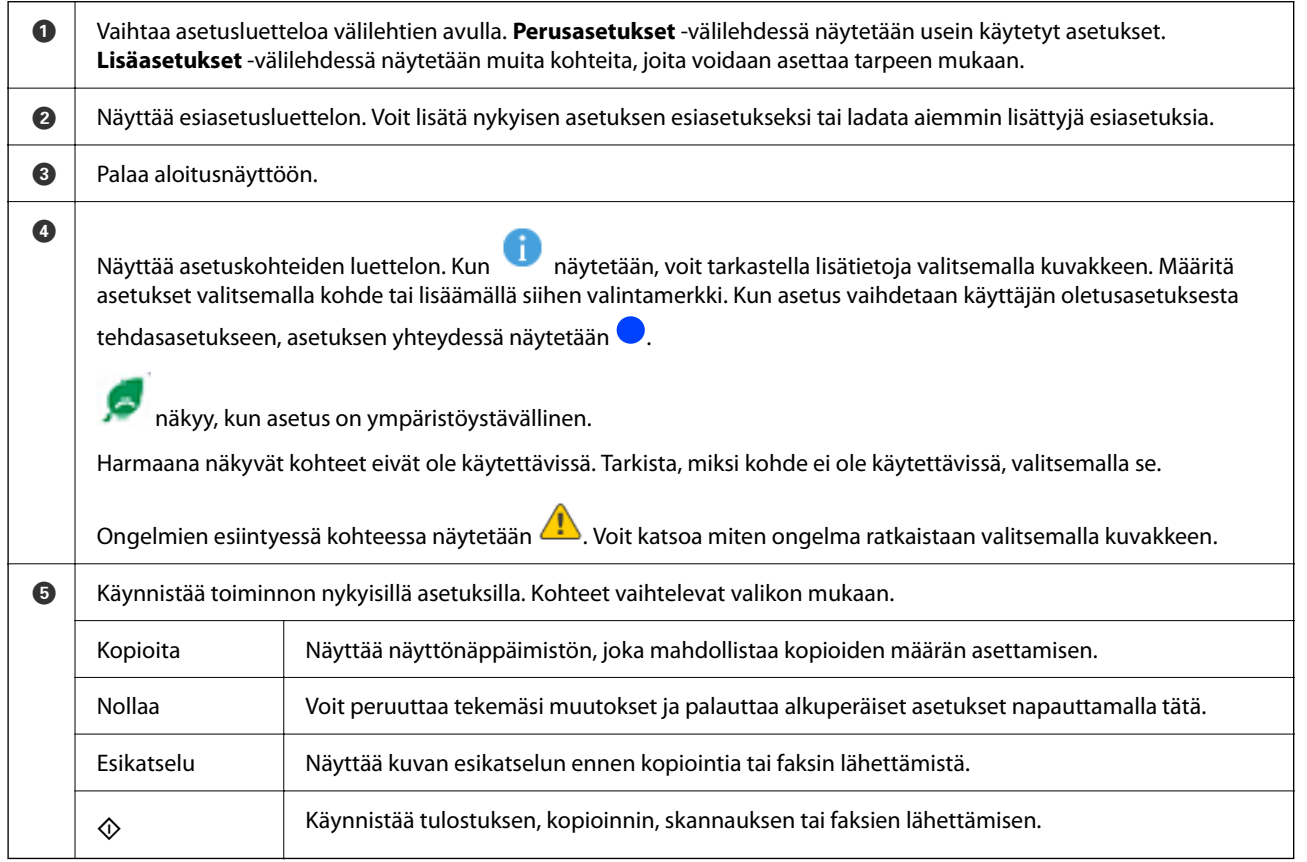

# <span id="page-32-0"></span>**Työn tila-näytön asetukset**

Valitse ohjauspaneelista Työn tila, niin näyttöön tulee Työn tila-valikko. Tästä näytöstä voit tarkistaa tulostimen ja töiden tilan.

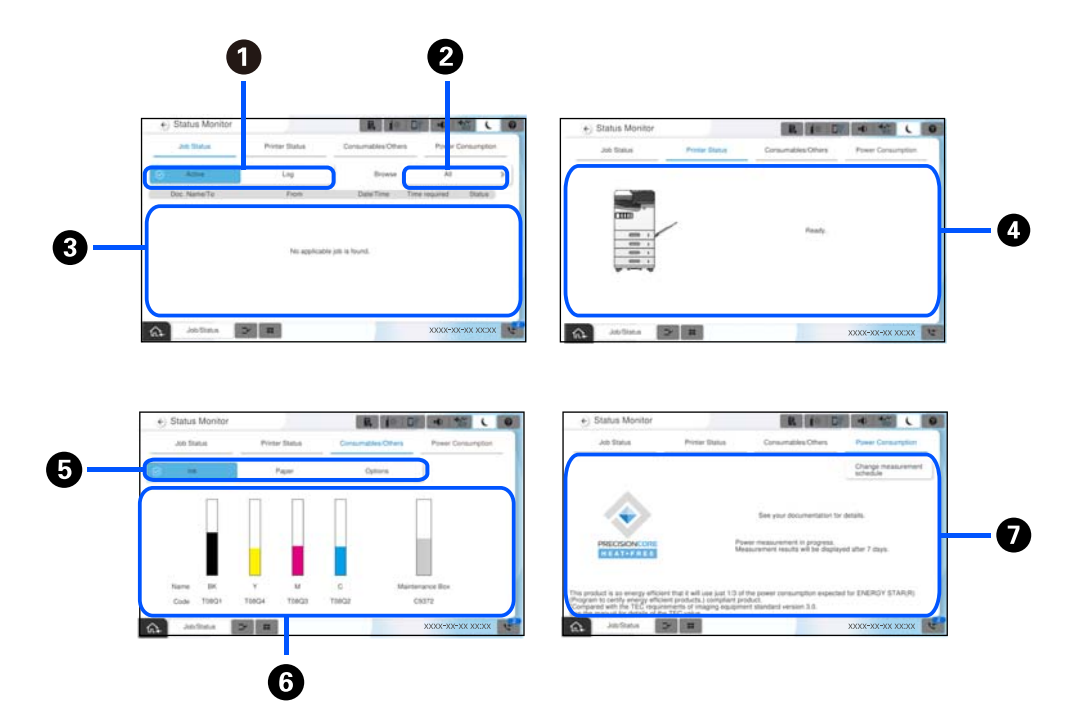

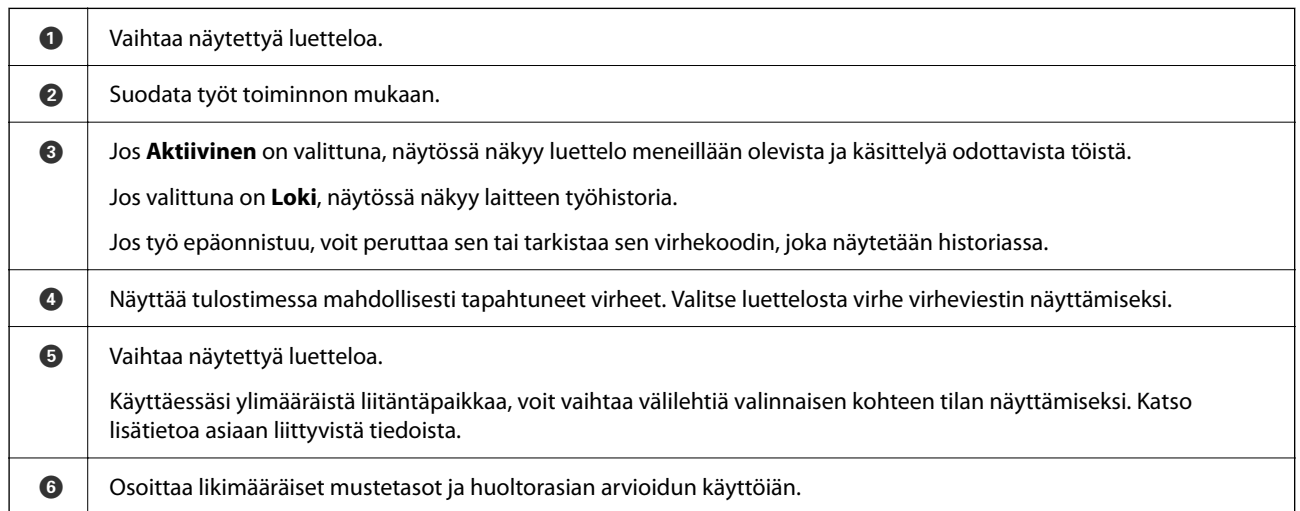

<span id="page-33-0"></span>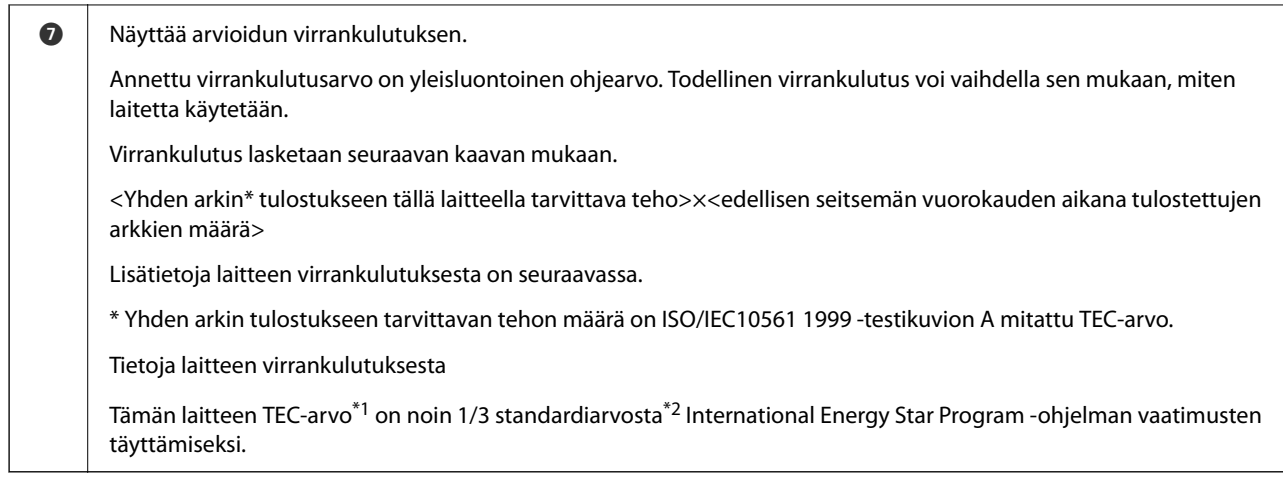

- \*1 TEC on lyhenne sanoista Typical Electricity Consumption (tyypillinen sähkönkulutus) ja vastaa tavallisen työviikon (5 peräkkäistä käyttöpäivää, 2 päivää lepotilassa/sammutettuna) tehonkulutusta kilowattitunteina. Arvoa käytetään viitearvona International Energy Star Program -ohjelman vaatimusten täyttämisessä. Katso tämän tuotteen TEC-arvo Epsonin verkkosivustolta tai ota yhteyttä Epson-tukeen.
- \*2 International Energy Star Program -ohjelman vakioarvot määritetään siten, että erinomaisen energiatehokkuuden saavuttavista laitteista 25 % täyttää standardin vaatimukset.

### **Liittyvät tiedot**

- & ["Tilavalikossa näytetään virhekoodi" sivulla 444](#page-443-0)
- & ["Valinnaisia osia ja tarvikkeita koskevia tietoja" sivulla 472](#page-471-0)

## **Työn asettaminen jonoon**

Voit asettaa töitä jonoon kopioinnin tai tulostaminen aikana, kun käytössä ei ole arkinsyöttölaite tai valotustaso.

Töiden asettaminen jonoon ei edellytä mitään erityisiä toimia. Kun valitset  $\Phi$  normaalin käytön aikana, työ käynnistetään heti, kun nykyinen työ on valmis.

Jonoon voi asettaa enintään 150 seuraavan tyyppistä työtä käynnissä oleva työ mukaan lukien.

- O Tulostus
- O Kopiointi
- O Faksin lähetys

### **Työkuvakkeen opas**

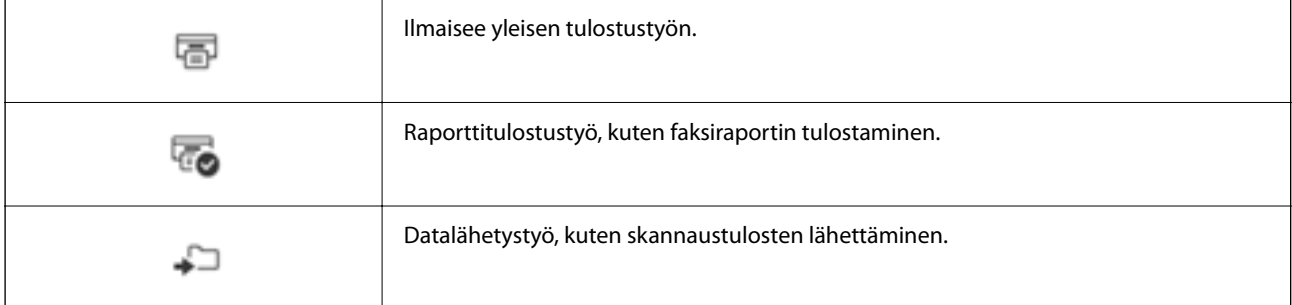

<span id="page-34-0"></span>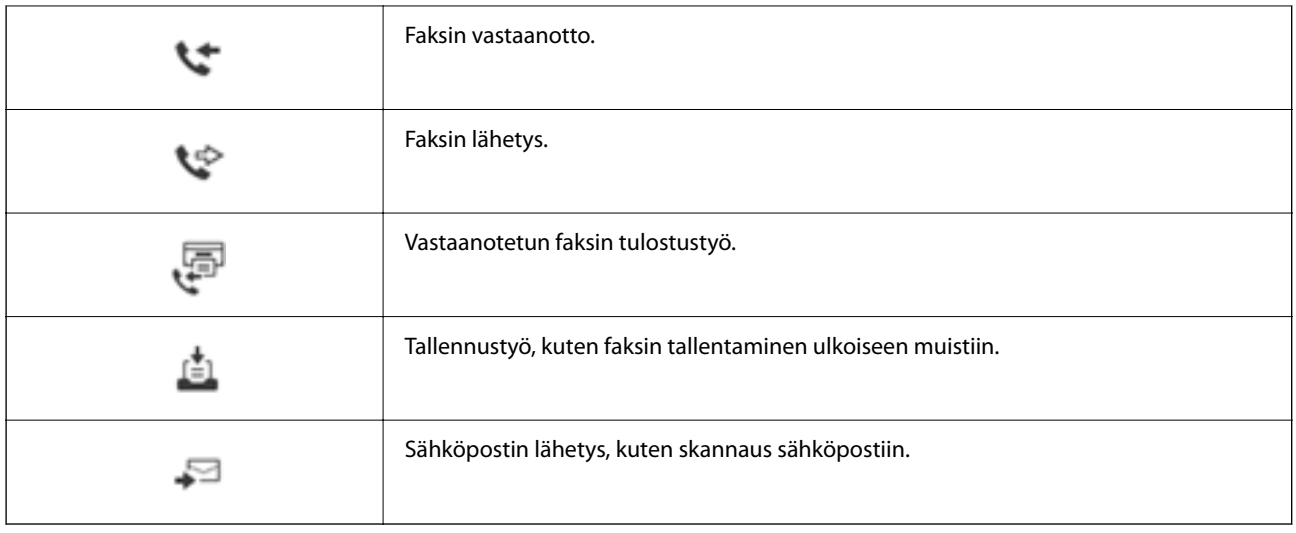

# **Merkkien syöttäminen**

Voit syöttää merkkejä ja symboleja näyttönäppäimistöllä, kun määrität verkkoasetuksia.

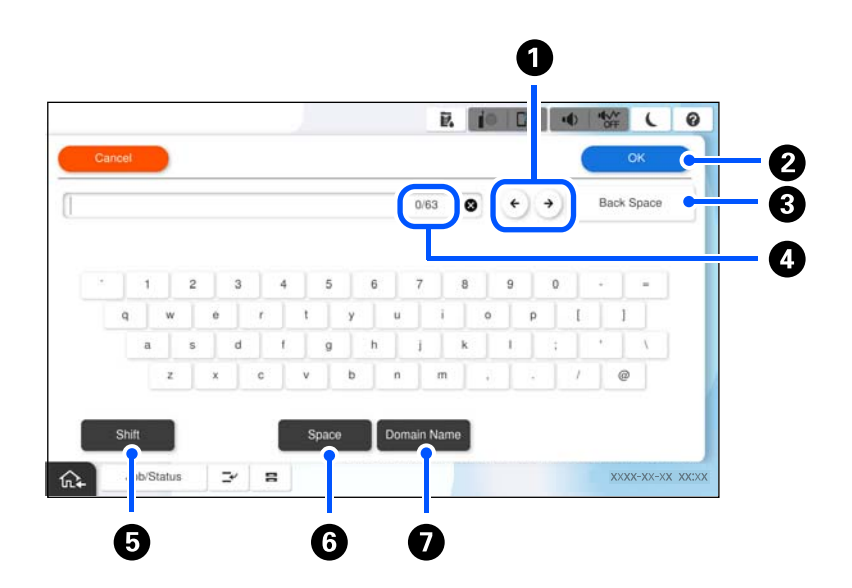

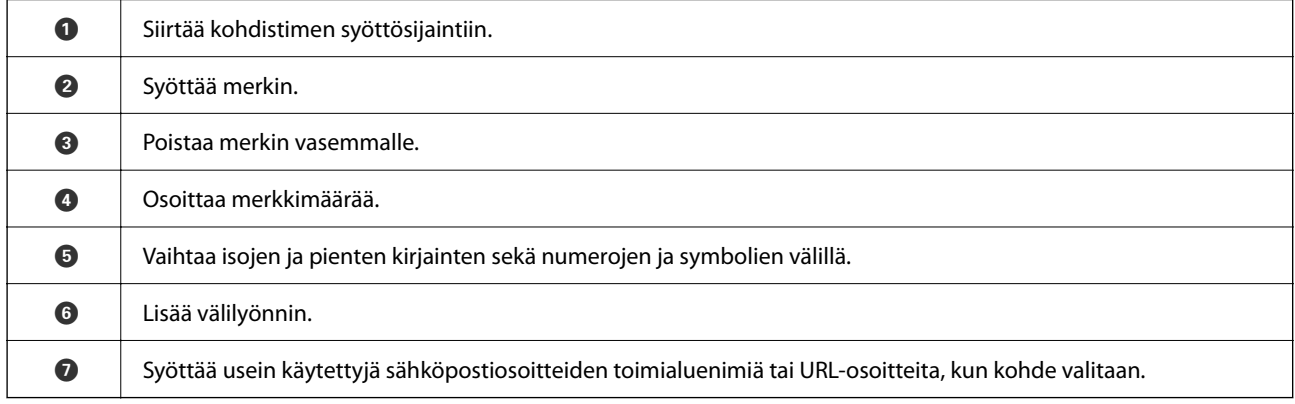

# <span id="page-35-0"></span>**Tulostuksen aikana näkyvä näyttö**

Voit näyttää vinkit, jotka näkyvät, kun odotat tulostustyön valmistumista. Tämä toiminto on käytettävissä, kun tulostaminen salasanatulostuksella tai Epson Print Admin Serverless -toiminnolla.

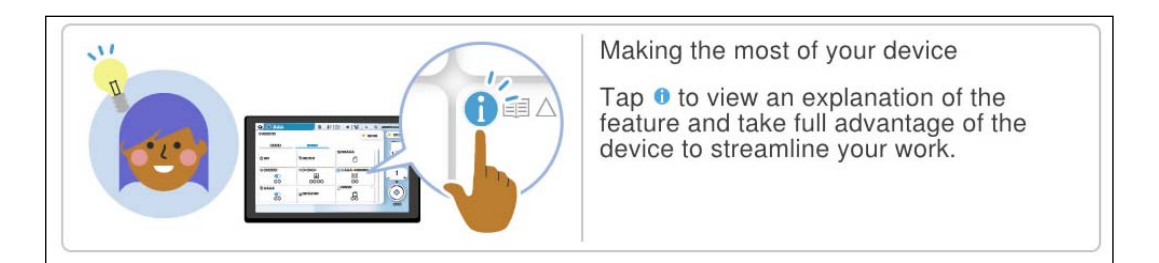

### *Huomautus:*

Järjestelmänvalvoja voi määrittää odotettaessa näkyviä kohteita Web Config -kohdassa.

Katso lisätiedot seuraavasta.

### **Liittyvät tiedot**

& ["Ohjauspaneelin määrittäminen" sivulla 566](#page-565-0)
# <span id="page-36-0"></span>**Tulostimen valmistelu ja alkuasetusten määrittäminen**

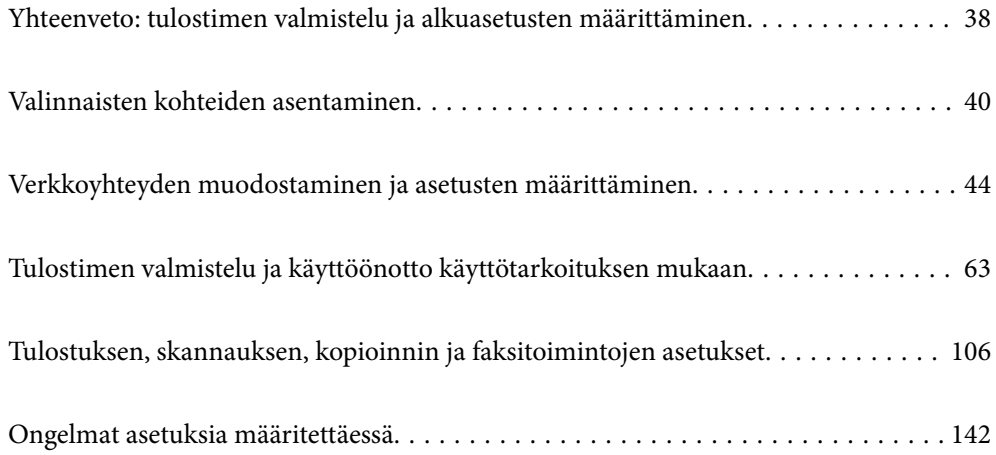

# <span id="page-37-0"></span>**Yhteenveto: tulostimen valmistelu ja alkuasetusten määrittäminen**

Tässä osiossa kerrotaan, miten tulostin liitetään verkkoon ja miten tulostinta käytetään jaettuna tulostimena. Nämä tehtävät ovat tulostimen järjestelmänvalvojan suoritettavia tehtäviä.

# **Liittyvät tiedot**

- & "Tulostimen valmistelu" sivulla 38
- & ["Asetusten suojaaminen ohjauspaneelin lukituksella" sivulla 46](#page-45-0)
- & "Verkkoyhteyden asetusten määrittäminen" sivulla 38
- $\blacktriangleright$ ["Yhteenveto kunkin toiminnon edellyttämistä valmisteluista" sivulla 39](#page-38-0)
- & ["Tulostusasetusten määrittäminen" sivulla 39](#page-38-0)

# **Tulostimen valmistelu**

Asenna tarvittavat lisävarusteet tai todennuslaite valmisteluvaiheessa.

# **Liittyvät tiedot**

- & ["Valinnaisen Wireless LAN Interface-P1:n asentaminen" sivulla 40](#page-39-0)
- & ["Valinnaisen kasettilukon asentaminen" sivulla 42](#page-41-0)

# **Tulostimen suojaaminen valtuuttamattomalta asetusten muuttamiselta**

Suosittelemme seuraavia toimia, joilla estetään käyttäjiä muuttamasta tulostimen asetuksia.

- O Järjestelmänvalvojan salasanan vaihtaminen
- O Ota käyttöön **Paneelilukko**, joka lukitsee ohjauspaneelin valikkokohteet.

### **Liittyvät tiedot**

- & ["Järjestelmänvalvojan salasanan vaihtaminen" sivulla 45](#page-44-0)
- & ["Asetusten suojaaminen ohjauspaneelin lukituksella" sivulla 46](#page-45-0)

# **Verkkoyhteyden asetusten määrittäminen**

Jos tulostin liitetään verkkoon, sitä voidaan käyttää jaettuna tulostimena. Aseta TCP/IP ja välityspalvelin tarpeen mukaan.

# **Liittyvät tiedot**

& ["Verkkoyhteyden muodostaminen ja asetusten määrittäminen" sivulla 44](#page-43-0)

# <span id="page-38-0"></span>**Yhteenveto kunkin toiminnon edellyttämistä valmisteluista**

Tee seuraavat toimet sen mukaan, miten tulostinta käytetään ja mikä sen käyttöympäristö tulee olemaan.

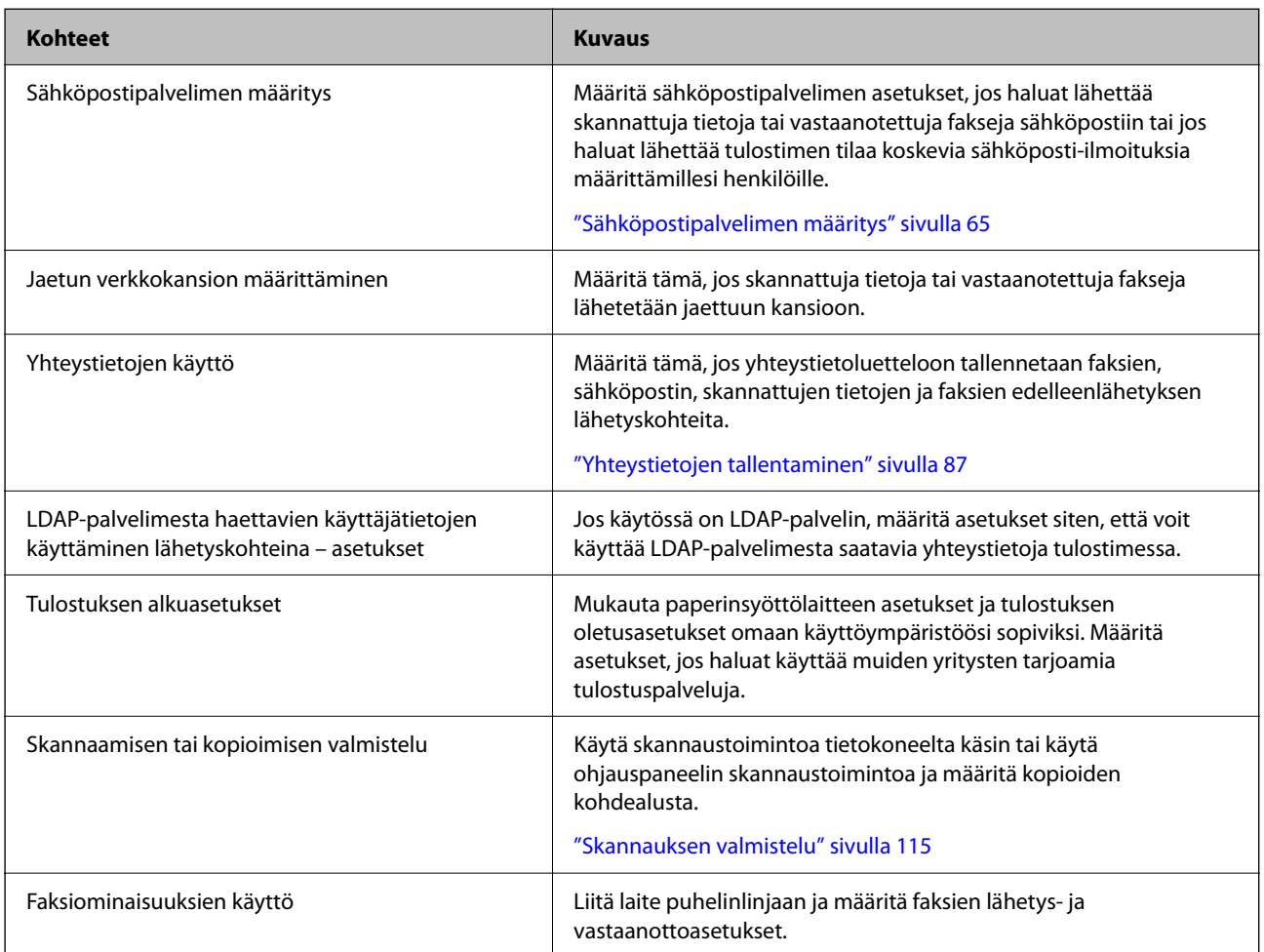

Lisätietoja tulostimen suojausasetuksista ja muista hallinta-asetuksista on seuraavassa lisätietolinkissä.

### **Liittyvät tiedot**

- & ["Tulostimen valmistelu ja käyttöönotto käyttötarkoituksen mukaan" sivulla 63](#page-62-0)
- & ["Tulostuksen, skannauksen, kopioinnin ja faksitoimintojen asetukset" sivulla 106](#page-105-0)
- & ["Tietoa järjestelmänvalvojalle" sivulla 558](#page-557-0)

# **Tulostusasetusten määrittäminen**

Tulostusasetusten määrittämiseen on käytettävissä useita eri tapoja.

## **Liittyvät tiedot**

- & ["Määrittäminen tulostimen ohjauspaneelista" sivulla 40](#page-39-0)
- & ["Asetusten määrittäminen Web Config -toiminnolla tietokoneella" sivulla 40](#page-39-0)
- & ["Asetusten määrittäminen Epson Device Admin -apuohjelmalla tietokoneella \(vain Windows\)" sivulla 40](#page-39-0)

# <span id="page-39-0"></span>**Määrittäminen tulostimen ohjauspaneelista**

Jos paneelin lukitus on käytössä, lukittujen kohteiden käyttöön vaaditaan järjestelmänvalvojan salasana.

Katso lisätietoa asiaan liittyvistä tiedoista.

# **Liittyvät tiedot**

& ["Järjestelmänvalvojan salasanan oletusarvo" sivulla 19](#page-18-0)

# **Asetusten määrittäminen Web Config -toiminnolla tietokoneella**

Web Config on tulostimeen sisäänrakennettu verkkosivu, jonka kautta tulostimen asetuksia voidaan määrittää. Sen avulla voit käyttää verkkoon liitettyä tulostinta tietokoneen kautta.

Jotta voit käyttää Web Config -toimintoa, tulostimelle on ensin määritettävä IP-osoite.

#### *Huomautus:*

- O Ennen IP-osoitteen määrittämistä voit muodostaa yhteyden Web Config -toimintoon liittämällä tulostimen suoraan tietokoneeseen lähiverkkokaapelilla ja käyttämällä oletusarvoista IP-osoitetta.
- $\Box$  Koska tulostin käyttää HTTPS-sivustoilla Self signed -sertifikaattia, selain näyttää varoituksen käynnistäessäsi Web Config -työkalun; tämä ei merkitse ongelmaa ja sen ohittaminen on turvallista.
- O Voit avata järjestelmänvalvojan sivun Web Config -toiminnon käynnistämisen jälkeen kirjautumalla tulostimeen järjestelmänvalvojan salasanalla.

Katso lisätietoa asiaan liittyvistä tiedoista.

### **Liittyvät tiedot**

- & ["Järjestelmänvalvojan salasanan oletusarvo" sivulla 19](#page-18-0)
- & ["Sovellus tulostintoimintojen määritykseen \(Web Config\)" sivulla 480](#page-479-0)

# **Asetusten määrittäminen Epson Device Admin -apuohjelmalla tietokoneella (vain Windows)**

Käytä Epson Device Admin -apuohjelmaa, jos määrität useita tulostimia kerralla.

# **Liittyvät tiedot**

& ["Epsonin todennusjärjestelmä \(Epson Print Admin\)" sivulla 484](#page-483-0)

# **Valinnaisten kohteiden asentaminen**

Tässä osassa selitettään valinnaisten kohteiden asentamistoimenpide tulostimeen.

# **Valinnaisen Wireless LAN Interface-P1:n asentaminen**

#### *Huomautus:*

Wireless LAN Interface-P1 ei ehkä ole käytettävissä maassasi tai alueellasi.

c*Tärkeää:*

Wireless LAN Interface-P1:een kiinnitetyssä taitettavassa arkissa on turvallisuusstandardin varmennenumero eikä sitä saa poistaa.

- 1. Kytke tulostin pois päältä.
- 2. Avaa etukansi.

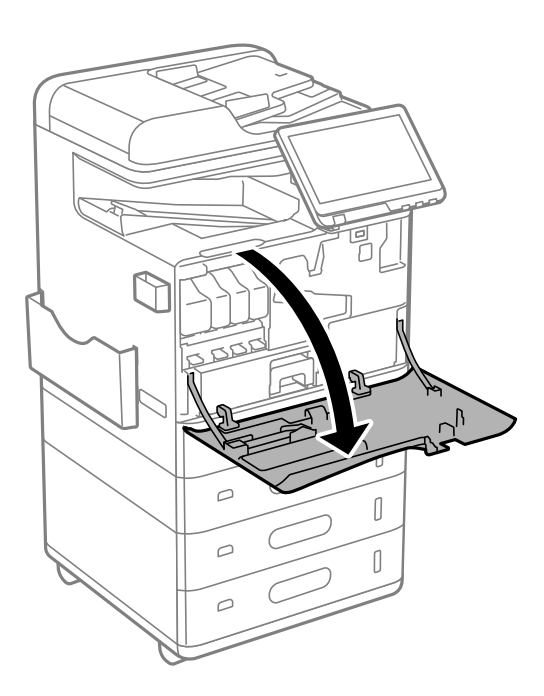

3. Wireless LAN Interface-P1:n taitettava arkki itseäsi kohti, liitä se lujasti ylä-Wi-Fi-yksikön porttiin.

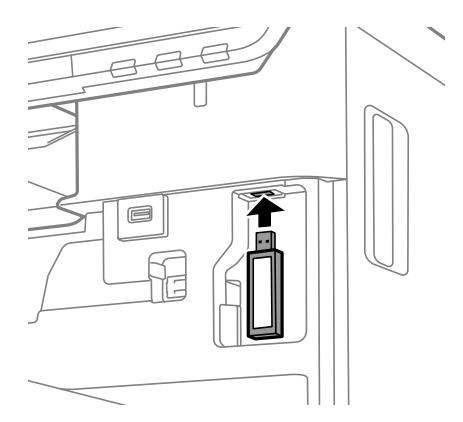

#### <span id="page-41-0"></span>*Huomautus:*

Kun lukitset Wireless LAN Interface-P1:n, käytä ristipääruuvitalttaa lukkovivun ruuvin poistamiseen, liu'uta sitä ylöspäin ja kiinnitä se sitten samalla ruuvilla.

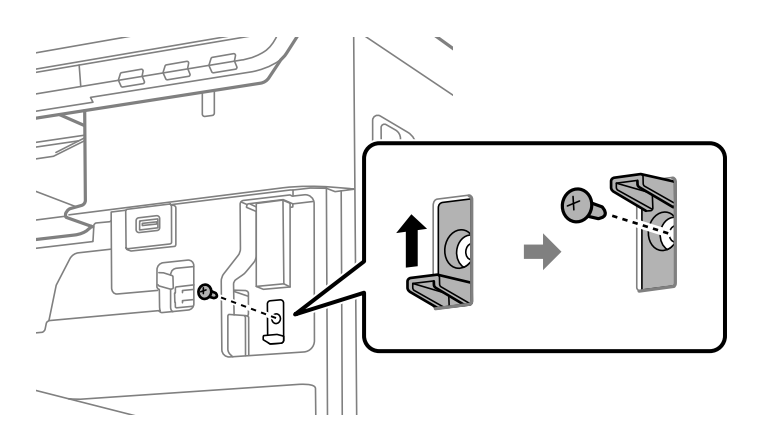

### 4. Sulje etukansi.

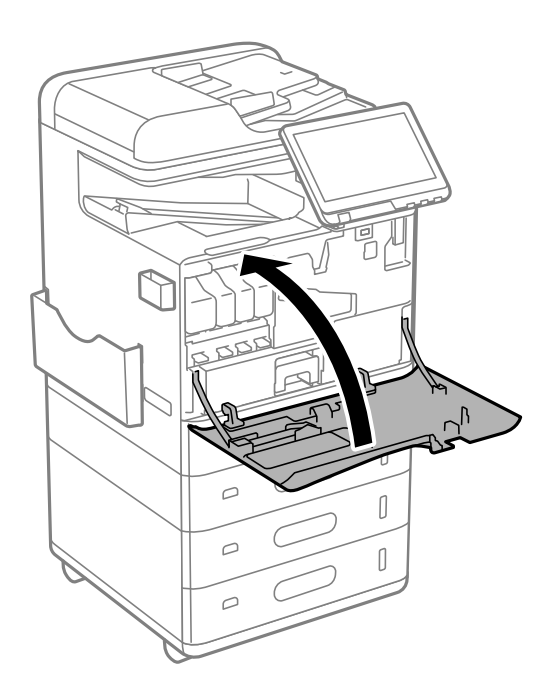

5. Käynnistä tulostin ja varmista, että  $\widehat{L_{\widehat{S}}}$  tulee näkyviin ohjauspaneeliin.

Jos  $\widehat{\mathsf{Lis}}$  ei näy näytössä, sammuta tulostin ja käynnistä se uudelleen.

### **Liittyvät tiedot**

& ["Tulostimen liittäminen verkkoon" sivulla 47](#page-46-0)

# **Valinnaisen kasettilukon asentaminen**

Voit asentaa valinnaisen kasettilukon paperikasetteihin. Lukko on hyödyllinen, jos pääsyä paperikasetteihin halutaan rajoittaa.

## *Huomautus:*

Valmistele lukko asentaaksesi valinnaisen kasettilukon.

1. Poista sinetit paperikaseteista.

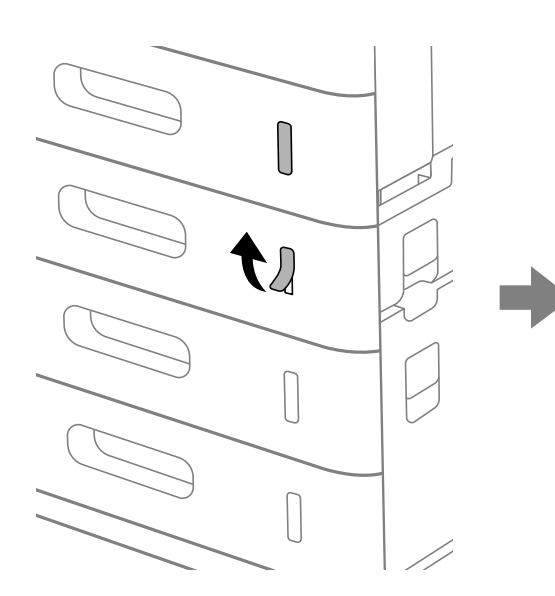

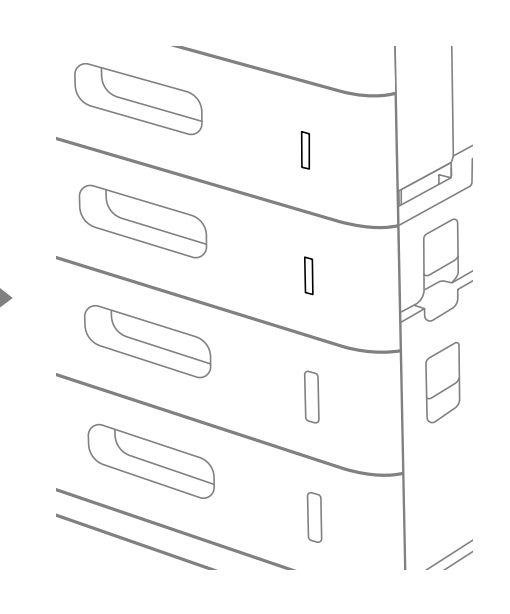

2. Kiinnitä kasettilukko paperikasettiin.

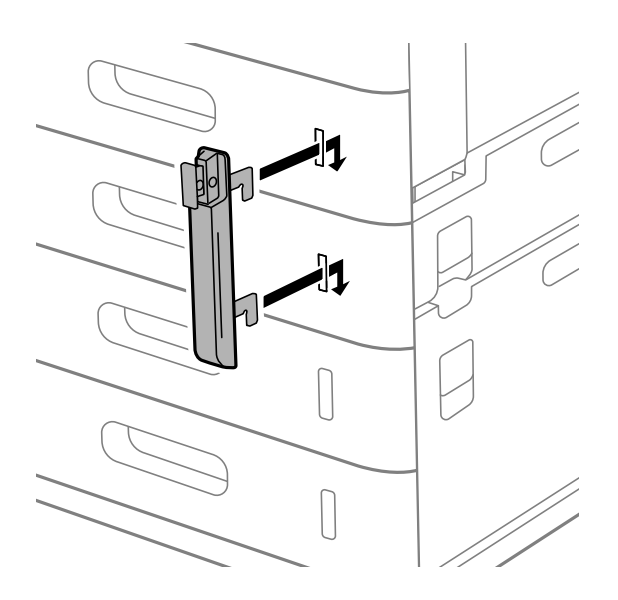

- þ
- <span id="page-43-0"></span>3. Paina kuvassa näytettyä osaa ja kohdista reikien sijainti.

4. Vie lukko reikien läpi.

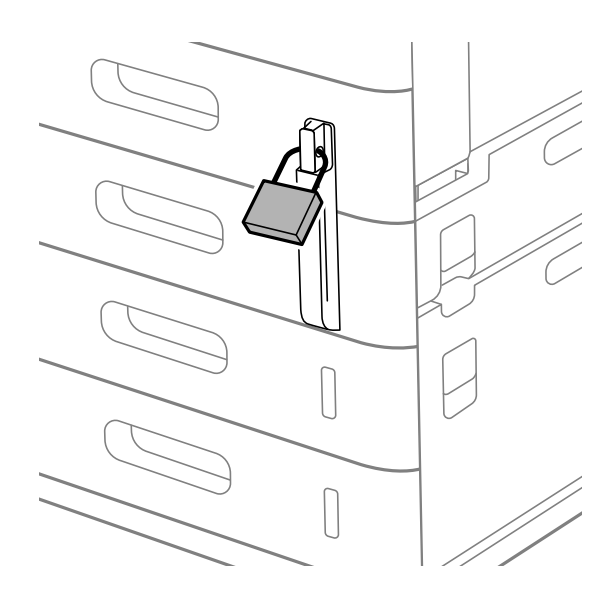

Säilytä avain turvallisessa paikassa.

#### *Huomautus:*

Kun poistat valinnaisen kasettilukon asennuksen, suorita asennustoimenpiteet käänteisessä järjestyksessä.

# **Liittyvät tiedot**

& ["Valinnaisten kohteiden koodit" sivulla 472](#page-471-0)

# **Verkkoyhteyden muodostaminen ja asetusten määrittäminen**

Tässä osiossa kerrotaan asetukset, jotka on määritettävä, jotta samassa verkossa olevat käyttäjät voivat käyttää tulostinta.

# <span id="page-44-0"></span>**Järjestelmänvalvojan salasanan vaihtaminen**

Tulostimelle on asetettu järjestelmänvalvojan salasana. Suosittelemme oletussalasanan vaihtamista ennen tulostimen käyttöä.

Jos unohdat järjestelmänvalvojan salasanan, et pysty muuttamaan **Paneelilukko** -toiminnolla lukittujen kohteiden asetuksia ja sinun on otettava yhteys huoltoon, jotta lukitus voidaan purkaa.

## **Liittyvät tiedot**

- & ["Huomautuksia järjestelmänvalvojan salasanasta" sivulla 18](#page-17-0)
- & "Järjestelmänvalvojan salasanan vaihtaminen ohjauspaneelista" sivulla 45
- & "Järjestelmänvalvojan salasanan vaihtaminen tietokoneelta" sivulla 45

# **Järjestelmänvalvojan salasanan vaihtaminen ohjauspaneelista**

- 1. Valitse tulostimen ohjauspaneelista **Asetukset**.
- 2. Valitse **Yleiset asetukset** > **Järjestelmän hallinta** > **Suojausasetukset** > **Järjestelmänvalv. asetukset** > **Järj.valvojan salasana** > **Muuttaa**.
- 3. Kirjoita nykyinen salasana.

#### *Huomautus:* Katso järjestelmänvalvojan oletussalasanaan liittyvät tiedot seuraavasta.

4. Aseta uusi salasana noudattamalla näytössä näkyviä ohjeita.

#### *Huomautus:*

Voit palauttaa järjestelmänvalvojan salasanan oletusarvoon tekemällä seuraavat valinnat ohjauspaneelissa.

*Yleiset asetukset* > *Järjestelmän hallinta* > *Suojausasetukset* > *Järjestelmänvalv. asetukset* > *Järj.valvojan salasana* > *Palauta oletusasetukset*

### **Liittyvät tiedot**

& ["Järjestelmänvalvojan salasanan vaihtaminen" sivulla 19](#page-18-0)

# **Järjestelmänvalvojan salasanan vaihtaminen tietokoneelta**

Voit määrittää järjestelmänvalvojan salasanan Web Config -apuohjelman avulla. Web Config -apuohjelmaa käytettäessä tulostin on liitettävä verkkoon. Jos tulostinta ei ole liitetty verkkoon, liitä tulostin suoraan tietokoneeseen Ethernet-kaapelilla.

1. Voit avata Web Config -toiminnon kirjoittamalla tulostimen IP-osoitteen verkkoselaimen osoiteriville.

Anna tulostimen IP-osoite tietokoneessa, joka on liitetty samaan verkkoon tulostimen kanssa.

Voit tarkistaa tulostimen IP-osoitteen seuraavasta valikosta.

#### **Asetukset** > **Yleiset asetukset** > **Verkkoasetukset** > **Verkon tila** > **Langallinen LAN/Wi-Fi -tila**

2. Kirjaudu järjestelmänvalvojana antamalla järjestelmänvalvojan salasana.

Valitse **Sisäänkirjaus**, kirjoita järjestelmänvalvojan salasana ja valitse sitten **OK**.

- <span id="page-45-0"></span>3. Valitse **Tuotteen suojaus** – **Vaihda Järjestelmänvalvojan salasana**.
- 4. Kirjoita salasana **Nykyinen salasana**-, **Uusi salasana** ja **Vahvista uusi salasana** -kohtiin. Syötä tarvittaessa käyttäjänimi.

#### *Huomautus:*

Katso järjestelmänvalvojan oletussalasanaan liittyvät tiedot seuraavasta.

5. Valitse **OK**.

#### *Huomautus:*

Voit palauttaa järjestelmänvalvojan salasanan oletussalasanaksi valitsemalla *Vaihda Järjestelmänvalvojan salasana* -näytössä *Palauta oletusasetukset*.

#### **Liittyvät tiedot**

& ["Järjestelmänvalvojan salasanan vaihtaminen" sivulla 19](#page-18-0)

# **Asetusten suojaaminen ohjauspaneelin lukituksella**

Järjestelmänvalvojat voivat estää valtuuttamattomia käyttäjiä tarkastelemasta tai muuttamasta tulostimen asetuksia tai verkkoasetuksia lukitsemalla ohjauspaneelin valikkokohteet. Tämän jälkeen lukittuja valikkokohteita voi käyttää vain kirjautumalla järjestelmänvalvojan tunnuksella.

*Huomautus:* Voit vaihtaa salasanan myöhemmin.

#### **Liittyvät tiedot**

& ["Ohjauspaneelin määrittäminen" sivulla 566](#page-565-0)

# **Lukkoasetus — käyttöönotto ohjauspaneelista**

- 1. Valitse tulostimen ohjauspaneelista **Asetukset**.
- 2. Valitse **Yleiset asetukset** > **Järjestelmän hallinta** > **Suojausasetukset** > **Järjestelmänvalv. asetukset**.
- 3. Valitse **Pääl.** kohdasta **Lukkoasetus**.

Tarkista, että <sup>+</sup>a näkyy aloitusnäytöllä.

#### **Liittyvät tiedot**

& ["Järjestelmänvalvojan salasanan oletusarvo" sivulla 19](#page-18-0)

# **Lukkoasetus — käyttöönotto tietokoneelta**

1. Voit avata Web Config -toiminnon kirjoittamalla tulostimen IP-osoitteen verkkoselaimen osoiteriville. Anna tulostimen IP-osoite tietokoneessa, joka on liitetty samaan verkkoon tulostimen kanssa. Voit tarkistaa tulostimen IP-osoitteen seuraavasta valikosta.

**Asetukset** > **Yleiset asetukset** > **Verkkoasetukset** > **Verkon tila** > **Langallinen LAN/Wi-Fi -tila**

- <span id="page-46-0"></span>2. Syötä salasana ja valitse **OK**.
- 3. Tee valinnat seuraavassa järjestyksessä. **Laitehallinta**-välilehti > **Ohjauspaneeli**
- 4. Valitse kohdasta **Paneelilukko** vaihtoehto **Päällä**.
- 5. Valitse **OK**.
- 6. Tarkista, että  $\boxed{+}$ näytetään tulostimen ohjauspaneelin aloitusnäytöllä.

#### **Liittyvät tiedot**

- & ["Järjestelmänvalvojan salasanan oletusarvo" sivulla 19](#page-18-0)
- & ["Sovellus tulostintoimintojen määritykseen \(Web Config\)" sivulla 480](#page-479-0)

# **Tulostimeen kirjautuminen ohjauspaneelista**

- 1. Napauta  $\boxed{-1}$
- 2. Syötä järjestelmänvalvojan salasana ja napauta sitten **OK**.

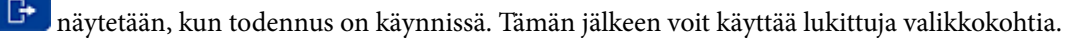

Napauta  $\boxed{G}$ , kun haluat kirjautua ulos.

#### *Huomautus:*

Kun *Pääl.* valitaan asetukseksi kohdassa *Asetukset* > *Yleiset asetukset* > *Perusasetukset* > *Toiminnan aikakatkaisu*, sinut kirjataan automaattisesti ulos määritetyn ohjauspaneelin toimettomuusajan kuluttua.

# **Tulostimen liittäminen verkkoon**

Tulostimen voi yhdistää verkkoon usealla eri tapaa.

- $\Box$  Luo yhteys käyttämällä ohjauspaneelin lisäasetuksia.
- O Yhdistä käyttämällä asennusohjelmaa.

Voit käyttää asennusohjelmaa verkkosivustolta tai ohjelmistolevyltä (malleissa, joiden toimitukseen ohjelmistolevy kuuluu, ja joille ohjelmistolevy on käytettävissä.)

Tässä osiossa kuvataan, miten tulostin liitetään verkkoon tulostimen ohjauspaneelia käyttäen.

# **Ennen verkkoyhteyden luomista**

Tarkista yhteystapa ja yhteyden asetustiedot ennen verkkoyhteyden luomista.

### *Tietojen kerääminen yhteysasetuksia varten*

Valmistele tarvittavat asetustiedot yhteyden luomista varten. Tarkista seuraavat tiedot etukäteen.

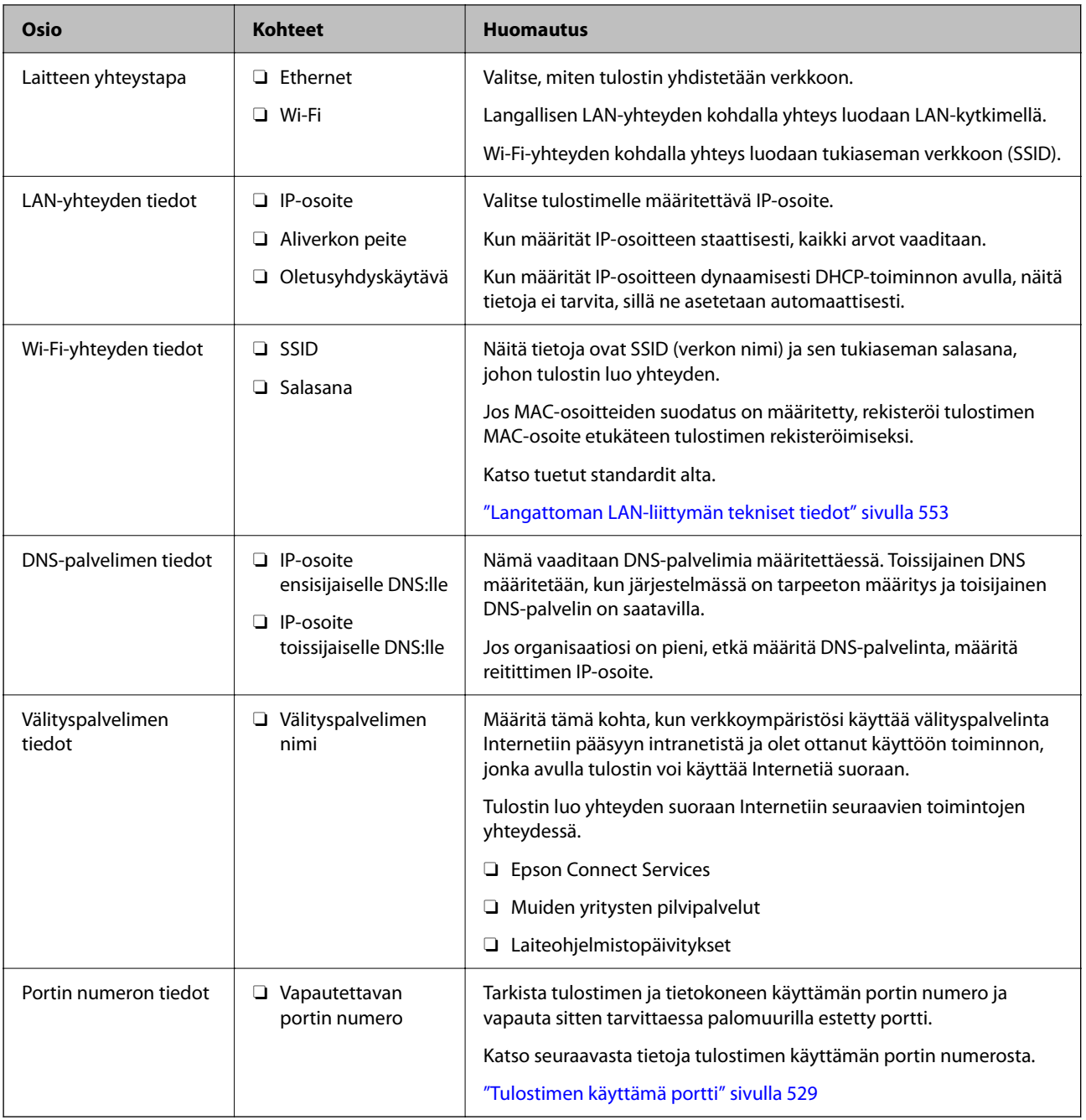

# *IP-osoitteen asettaminen*

IP-osoite voidaan asettaa seuraavilla tavoilla.

# **Staattinen IP-osoite:**

Tulostimelle (isäntä) määritetään manuaalisesti ennalta tiedossa oleva IP-osoite.

Verkkoon yhdistämistä koskevat tiedot (aliverkon peite, oletusyhdyskäytävä, DNS-palvelin jne.) on määritettävä manuaalisesti.

IP-osoite ei muutu edes, kun laite sammutetaan, minkä vuoksi tämä tapa on käytännöllinen ympäristössä, jossa IPosoitteita ei voida muuttaa, tai kun haluat hallita laitteita IP-osoitteiden perusteella. Suosittelemme tätä asetusta tulostimille, palvelimille ja muille laitteille, joita käyttää useampi tietokone. Kiinteä IP-osoite kannattaa asettaa myös suojausominaisuuksia, kuten IPseciä/IP-suodatusta käytettäessä, jotta IP-osoite ei muuttuisi.

### <span id="page-48-0"></span>**Automaattinen asettaminen DHCP-toiminnon avulla (dynaaminen IP-osoite):**

Tulostimelle (isäntä) määritetään IP-osoite automaattisesti DHCP-palvelimen tai reitittimen DHCP-toiminnon avulla.

Verkkoon yhdistämistä koskevat tiedot (aliverkon peite, oletusyhdyskäytävä, DNS-palvelin jne.) asetetaan automaattisesti, joten verkkoyhteyden luominen laitteesta on helppoa.

Kun laite tai reititin sammutetaan (tai DHCP-palvelimen asetuksista riippuen), IP-osoite saattaa muuttua, kun yhteys luodaan uudestaan.

Suosittelemme laitteiden hallintaa muun kuin IP-osoitteen perusteella ja tiedonsiirtoa protokollilla, jotka osaavat seurata IP-osoitteita.

#### *Huomautus:*

Jos käytät DHCP:n IP-osoitteiden varaustoimintoa, voit asettaa laitteille saman IP-osoitteen milloin tahansa.

# *DNS-palvelin ja välityspalvelin*

DNS-palvelimella on isäntänimi, sähköpostiosoitteen toimialuenimi yms. IP-osoitteeseen liittyviä tietoja.

Tiedonsiirto ei ole mahdollista, jos toinen osapuoli on kuvattu isäntänimellä, toimialuenimellä tms., kun tietokone tai tulostin suorittaa IP-tiedonsiirtoa.

Pyytää tietoja DNS-palvelimelta ja hankkii toisen osapuolen IP-osoitteen. Tätä prosessia kutsutaan nimenselvitykseksi.

Laitteet, kuten tietokoneet ja tulostimet, voivat tästä syystä viestiä IP-osoitteiden avulla.

Nimenselvitys on tarpeen, jotta tulostin voi viestiä sähköpostitoiminnon tai Internet-yhteystoiminnon avulla.

Määritä DNS-palvelimen asetukset, kun käytät näitä toimintoja.

Kun määrität tulostimen IP-osoitteen DHCP-palvelimen tai reitittimen DHCP-toiminnon avulla, se määritetään automaattisesti.

Välityspalvelin toimii sisäverkon ja Internetin välissä välittäen liikennettä tietokoneilta ja tulostimista Internetiin ja toisinpäin. Sisäverkon ulkopuoliset palvelimet ovat yhteydessä vain välityspalvelimeen. Tulostimen tietoja, kuten IP-osoitetta ja porttinumeroa, ei tällöin välitetä ulospäin, minkä ansiosta tietoturva on parempi.

Kun luot yhteyden Internetiin välityspalvelimen kautta, määritä tulostimen välityspalvelin.

# **Yhteyden luominen verkkoon ohjauspaneelista**

Liitä tulostin verkkoon tulostimen ohjauspaneelista.

### *IP-osoitteen määritys*

Määritä perusasetukset, kuten **IP-osoite**, **Aliverkon peite** ja **Olet.yhd.käyt.**.

Tässä osassa selitetään staattisen IP-osoitteen määritys.

1. Käynnistä tulostin.

#### *Huomautus:*

Jos tulostimen näytössä näkyy  $\Box$ , napauta tätä kuvaketta ja kirjaudu sisään järjestelmänvalvojana.

- 2. Valitse tulostimen ohjauspaneelin aloitusnäytöstä **Asetukset** > **Yleiset asetukset** > **Verkkoasetukset**.
- 3. Valitse **Lisäasetukset** > **TCP/IP**.

4. Valitse **Man.** kohteelle **Hae IP-osoite**.

Jos määrität IP-osoitteen automaattisesti reitittimen DHCP-toiminnolla, valitse **Automaattinen**. Tässä tapauksessa myös vaiheiden 5 ja 6 kohdat **IP-osoite**, **Aliverkon peite** ja **Olet.yhd.käyt.** määritetään automaattisesti, joten voit siirtyä vaiheeseen 7.

5. Syötä IP-osoite.

Vahvista edellisellä näytöllä annettu arvo.

6. Määritä **Aliverkon peite** ja **Olet.yhd.käyt.**.

Vahvista edellisellä näytöllä annettu arvo.

#### c*Tärkeää:*

Jos kohtien *IP-osoite*, *Aliverkon peite* ja *Olet.yhd.käyt.* yhdistelmä on virheellinen, *Käynnistä asetus* on poissa käytöstä, eikä asetusten tekoa voida jatkaa. Varmista, ettei syötetyissä tiedoissa ole mitään virheitä.

7. Syötä ensisijaisen DNS-palvelimen IP-osoite.

Vahvista edellisellä näytöllä annettu arvo.

Jos valitset IP-osoitteen määritysasetukseksi **Automaattinen**, voit valita DNS-palvelinasetukseksi **Man.** tai **Automaattinen**. Jos DNS-palvelimen osoitetta ei voida hakea automaattisesti, valitse **Man.** ja syötä DNSpalvelimen osoite. Syötä sitten toissijaisen DNS-palvelimen osoite suoraan. Jos valitset kohdan **Automaattinen**, siirry vaiheeseen 9.

8. Syötä toissijaisen DNS-palvelimen IP-osoite.

Vahvista edellisellä näytöllä annettu arvo.

9. Napauta **Käynnistä asetus**.

### **Välityspalvelimen määritys**

Määritä välityspalvelin, jos molemmat seuraavista ehdoista täyttyvät.

- O Välityspalvelin on koottu Internet-yhteyttä varten.
- O Käytössä on toiminto, jossa tulostin luo yhteyden suoraan Internetiin (esim. Epson Connect service tai toisen yrityksen pilvipalvelut).
- 1. Valitse aloitusnäytöltä **Asetukset**.

Kun teet asetuksia IP-osoitteen määrittämisen jälkeen, näkyviin tulee **Lisäasetukset**-näyttö. Siirry vaiheeseen 3.

### *Huomautus:*

Jos tulostimen näytössä näkyy $\left| \cdot \right|$ , napauta tätä kuvaketta ja kirjaudu sisään järjestelmänvalvojana.

- 2. Valitse **Yleiset asetukset** > **Verkkoasetukset** > **Lisäasetukset**.
- 3. Valitse **Välityspalvelin**.
- 4. Valitse **Käytä** kohteelle **Välityspalvelinasetukset**.
- 5. Syötä välityspalvelimen osoite IPv4- tai FQDN-muodossa. Vahvista edellisellä näytöllä annettu arvo.
- <span id="page-50-0"></span>6. Syötä välityspalvelimen portin numero. Vahvista edellisellä näytöllä annettu arvo.
- 7. Napauta **Käynnistä asetus**.

# *Ethernet-yhteyden luominen*

Liitä tulostin verkkoon Ethernet-kaapelilla ja tarkista yhteys.

- 1. Yhdistä tulostin ja keskitin (LAN-kytkin) Ethernet-kaapelilla.
- 2. Valitse aloitusnäytöltä **Asetukset**.

#### *Huomautus:*

Jos tulostimen näytössä näkyy  $\Box$ , napauta tätä kuvaketta ja kirjaudu sisään järjestelmänvalvojana.

3. Valitse **Yleiset asetukset** > **Verkkoasetukset** > **Verkkoyhteyden tarkistus**.

Yhteyden vianmääritystulos näytetään. Varmista, että yhteys on määritetty oikein.

# *Yhteyden luominen langattomaan LAN-verkkoon (Wi-Fi)*

Sinun on asennettava valinnainen Wireless LAN Interface-P1 käyttääksesi tätä toimintoa.

Tulostimen voi yhdistää langattomaan LAN-verkkoon (Wi-Fi) usealla eri tapaa. Valitse käyttöympäristöäsi ja olosuhteitasi vastaava yhteystapa.

Jos sinulla on langattoman reitittimen tiedot, kuten SSID ja salasana, voit määrittää asetukset manuaalisesti.

Jos langaton reititin tukee WPS-määritystoimintoa, voit määrittää asetukset WPS-painikkeen avulla.

Kun tulostin on liitetty verkkoon, liitä se laitteeseen, jota haluat käyttää (tietokone, älylaite, taulutietokone tms.)

### **Liittyvät tiedot**

- & "Huomautus 5 GHz:n Wi-Fi-yhteyttä käyttäville käyttäjille" sivulla 51
- & "Wi-Fi-asetusten tekeminen syöttämällä SSID-tunnus ja salasana" sivulla 51
- & ["Wi-Fi-asetusten määrittäminen painikeasetuksella \(WPS\)" sivulla 52](#page-51-0)
- & ["Wi-Fi-asetusten määrittäminen PIN-koodin avulla \(WPS\)" sivulla 53](#page-52-0)

### **Huomautus 5 GHz:n Wi-Fi-yhteyttä käyttäville käyttäjille**

Tulostin käyttää tavallisesti kanavaa W52 (36ch) muodostaessaan Wi-Fi Direct (Simple AP) -yhteyden. Koska langattoman lähiverkon (Wi-Fi) yhteyskanava valitaan automaattisesti, käytössä oleva kanava voi olla eri, jos toimintoa käytetään samaan aikaan Wi-Fi Direct -yhteyden kanssa. Tietojen lähettäminen tulostimeen voi viivästyä, jos kanavat eivät täsmää. Jos käyttötilanne mahdollistaa, muodosta yhteys 2,4 GHz:n taajuusaluetta käyttävän verkon tunnukseen (SSID). 2,4 GHz:n taajuusaluetta käytettäessä käytettävät kanavat täsmäävät.

Jos langattoman verkon taajuusalueeksi valitaan 5 GHz, Wi-Fi Direct -toiminto on suositeltavaa poistaa käytöstä.

#### **Wi-Fi-asetusten tekeminen syöttämällä SSID-tunnus ja salasana**

Voit määrittää Wi-Fi-verkon syöttämällä langattoman verkon yhteyspisteen tiedot tulostimen ohjauspaneelista. Jos haluat tehdä asetukset näin, tarvitset langattoman reitittimen SSID-tunnuksen ja salasanan.

#### <span id="page-51-0"></span>*Huomautus:*

Jos käytät langatonta reititintä sen oletusasetuksilla, käytä tarraan painettua SSID:ta ja salasanaa. Jos et tiedä SSID:ta ja salasanaa, pyydä ne henkilöltä, joka teki langattoman reitittimen asetukset, tai katso langattoman reitittimen toimitukseen kuuluvista asiakirjoista.

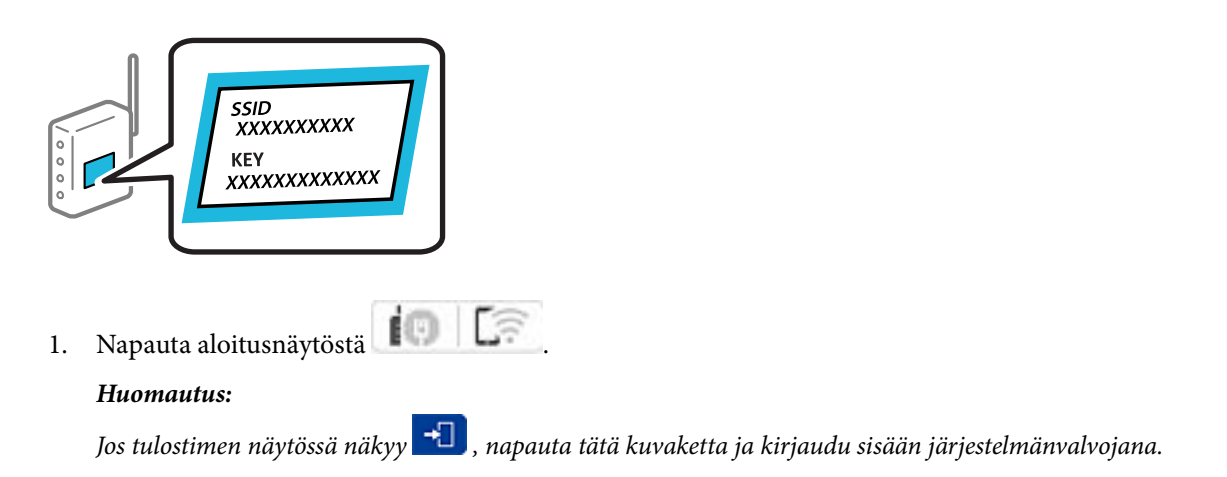

2. Napauta **Reititin**.

Jos olet tehnyt Ethernet-asetukset, tarkista viesti ja napauta **Vaihda Wi-Fi-yhteyteen.**. Siirry vaiheeseen 4.

- 3. Napauta **Käynnistä asetus**.
- 4. Napauta **Wi-Fi-asetus**.

Jos olet tehnyt Ethernet-asetukset, tarkista viesti ja napauta **Kyllä**.

- 5. Napauta **Wi-Fi-yht. ohjattu asennustoiminto**.
- 6. Valitse SSID-tunnus näytön ohjeiden mukaisesti, syötä langattoman reitittimen salasana ja aloita määritys.

Jos haluat tarkistaa tulostimen verkkoyhteyden tilan määrityksen valmistuttua, katso lisätiedot alla olevasta linkistä.

#### *Huomautus:*

- O Jos et tiedä SSID-tunnusta, tarkista, onko se painettu langattoman reitittimen tarraan. Jos käytät langatonta reititintä sen oletusasetuksilla, käytä tarraan painettua SSID-tunnusta. Jos et löydä tietoja, katso langattoman reitittimen kanssa toimitettuja tietoja.
- O Salasana on kirjainkoon erotteleva.
- $\Box$  Jos et tiedä salasanaa, tarkista, onko se painettu langattoman reitittimen tarraan. Tarrassa salasana voi olla esimerkiksi otsikolla "Network Key" tai "Wireless Password" jne. Jos käytät langatonta reititintä oletusasetuksilla, käytä tarraan painettua salasanaa.

### **Liittyvät tiedot**

& ["Verkkoyhteysraportin tulostus" sivulla 54](#page-53-0)

### **Wi-Fi-asetusten määrittäminen painikeasetuksella (WPS)**

Voit määrittää Wi-Fi-verkon automaattisesti painamalla langattoman reitittimen painiketta. Jos seuraavat ehdot täyttyvät, voit tehdä asetukset tällä menetelmällä.

- O Langaton reititin on yhteensopiva WPS (Wi-Fi-suojattu asetus) -toiminnon kanssa.
- O Nykyinen Wi-Fi-yhteys muodostettiin painamalla langattoman reitittimen painiketta.

#### <span id="page-52-0"></span>*Huomautus:*

Jos et löydä painiketta tai teet asetuksia ohjelmiston avulla, katso lisätietoja langattoman reitittimen mukana tulleista asiakirjoista.

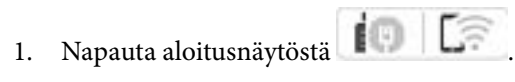

#### *Huomautus:*

Jos tulostimen näytössä näkyy $\left\lfloor \frac{+}{\cdot} \right\rfloor$ , napauta tätä kuvaketta ja kirjaudu sisään järjestelmänvalvojana.

### 2. Napauta **Reititin**.

Jos olet tehnyt Ethernet-asetukset, tarkista viesti ja napauta **Vaihda Wi-Fi-yhteyteen.**. Siirry vaiheeseen 4.

#### 3. Napauta **Käynnistä asetus**.

4. Napauta **Wi-Fi-asetus**.

Jos olet tehnyt Ethernet-asetukset, tarkista viesti ja napauta **Kyllä**.

#### 5. Napauta **Painikeasetus (WPS)**.

6. Seuraa näytössä näkyviä ohjeita.

Jos haluat tarkistaa tulostimen verkkoyhteyden tilan määrityksen valmistuttua, katso lisätiedot alla olevasta linkistä.

#### *Huomautus:*

Jos yhteys epäonnistuu, käynnistä langaton reititin uudelleen, siirrä se lähemmäksi tulostinta ja yritä uudelleen. Jos se ei edelleenkään toimi, tulosta verkkoyhteysraportti ja tarkista ratkaisu.

### **Liittyvät tiedot**

& ["Verkkoyhteysraportin tulostus" sivulla 54](#page-53-0)

### **Wi-Fi-asetusten määrittäminen PIN-koodin avulla (WPS)**

Voit muodostaa yhteyden tukiasemaan automaattisesti PIN-koodin avulla. Voit käyttää tätä tapaa määritykseen, jos langaton reititin tukee WPS (Wi-Fi:n suojattu asetus) -menetelmää. Syötä PIN-koodi langattomaan reitittimeen tietokoneen avulla.

1. Napauta aloitusnäytöstä  $\left| \begin{array}{ccc} \frac{1}{2} & \frac{1}{2} \\ \frac{1}{2} & \frac{1}{2} \end{array} \right|$ 

#### *Huomautus:*

Jos tulostimen näytössä näkyy  $\Box$ , napauta tätä kuvaketta ja kirjaudu sisään järjestelmänvalvojana.

### 2. Napauta **Reititin**.

Jos olet tehnyt Ethernet-asetukset, tarkista viesti ja napauta **Vaihda Wi-Fi-yhteyteen.**. Siirry vaiheeseen 4.

#### 3. Napauta **Käynnistä asetus**.

4. Napauta **Wi-Fi-asetus**.

Jos olet tehnyt Ethernet-asetukset, tarkista viesti ja napauta **Kyllä**.

### 5. Napauta **Muut** > **PIN-koodiasetus (WPS)**

<span id="page-53-0"></span>6. Seuraa näytössä näkyviä ohjeita.

Jos haluat tarkistaa tulostimen verkkoyhteyden tilan määrityksen valmistuttua, katso lisätiedot alla olevasta linkistä.

#### *Huomautus:*

Katso lisätietoja PIN-koodin syöttämisestä langattoman reitittimen mukana tulevista asiakirjoista.

### **Liittyvät tiedot**

& "Verkkoyhteysraportin tulostus" sivulla 54

# **Verkkoyhteyksien vianmääritys**

# **Verkkoyhteysraportin tulostus**

Voit tarkistaa tulostimen ja langattoman reitittimen välisen tilan tulostamalla verkkoyhteysraportin.

1. Valitse aloitusnäytöltä **Asetukset**.

#### *Huomautus:*

Jos tulostimen näytössä näkyy  $\bigcup$ , napauta tätä kuvaketta ja kirjaudu sisään järjestelmänvalvojana.

2. Valitse **Yleiset asetukset** > **Verkkoasetukset** > **Verkkoyhteyden tarkistus**.

Yhteyden tarkistus alkaa.

3. Seuraa ohjeita, kun vianmääritystulokset näkyvät näytöllä.

Jos on tapahtunut virhe, tulosta verkkoyhteysraportti ja noudata sitten tulostettuja ratkaisuja.

#### **Liittyvät tiedot**

& ["Viestit ja ratkaisut verkkoyhteysraportissa" sivulla 57](#page-56-0)

# **Yhteyden muodostaminen verkkoon ei onnistu**

#### **IP-osoite on määritetty virheellisesti.**

#### **Ratkaisu**

Jos tulostimen IP-osoite on 169.254.XXX.XXX ja aliverkon peite on 255.255.0.0, IP-osoitteen määritys ei ehkä ole onnistunut oikein.

Valitse tulostimen ohjauspaneelista **Asetukset** > **Yleiset asetukset** > **Verkkoasetukset** > **Lisäasetukset** > **TCP/IP** ja tarkista sitten tulostimelle määritetty IP-osoite ja aliverkon peite.

Käynnistä langaton reititin uudelleen tai nollaa tulostimen verkkoasetukset.

Jos tulostimen verkkoasetukset ovat virheelliset, määritä tulostimen verkkoasetukset verkkoympäristön mukaan.

& ["Yhteyden luominen verkkoon ohjauspaneelista" sivulla 49](#page-48-0)

## **Tulostin on liitetty Ethernetillä käyttäessäsi IEEE 802.3az:a (energiatehokas Ethernet) tukevia laitteita.**

#### **Ratkaisu**

Liittäessäsi tulostimen Ethernetillä käyttäessäsi IEEE 802.3az:a (Energiatehokas Ethernet) tukevia laitteita, seuraavat ongelmat voivat aiheutua käyttämästäsi keskittimestä tai reitittimestä.

- O Yhteys muuttuu epävakaaksi sekä tulostin muodostaa ja katkaiseen yhteyden yhä uudelleen ja uudelleen.
- O Tulostimeen ei saada yhteyttä.
- O Yhteysnopeus hidastuu.

Toimi alla olevien ohjeiden mukaisesti ottaaksesi tulostimen IEEE 802.3az -yhteyden pois käytöstä ja yhdistä sitten.

- 1. Irrota tietokoneeseen ja tulostimeen liitetty Ethernet-kaapeli.
- 2. Jos IEEE 802.3az on käytössä tietokoneella, ota se pois käytöstä.

Katso lisätietoja tietokoneen toimitukseen kuuluvista asiakirjoista.

- 3. Yhdistä tulostin ja tietokone suoraan Ethernet-kaapelilla.
- 4. Tulosta tulostimesta verkkoyhteysraportti. ["Verkkoyhteysraportin tulostus" sivulla 54](#page-53-0)
- 5. Tarkista tulostimen IP-osoite verkkoyhteysraportista.
- 6. Avaa tietokoneella Web Config.
- 7. Valitse **Sisäänkirjaus** ja syötä järjestelmänvalvojan salasana. Käynnistä verkkoselain ja anna tulostimen IP-osoite. ["Sovellus tulostintoimintojen määritykseen \(Web Config\)" sivulla 480](#page-479-0)
- 8. Valitse **Verkko** > **Kiinteä lähiverkko**.
- 9. Valitse **Pois** kohteelle **IEEE 802.3az**.
- 10. Valitse **Seuraava**.
- 11. Valitse **OK**.
- 12. Irrota tietokoneeseen ja tulostimeen liitetty Ethernet-kaapeli.
- 13. Jos otit tietokoneen IEEE 802.3az:n pois käytöstä kohdassa 2, ota se käyttöön.
- 14. Liitä vaiheessa 1 irrottamasi Ethernet-kaapelit tietokoneeseen ja tulostimeen.

Jos ongelma ei ole poistunut, jotkin muut laitteet voivat olla ongelman aiheuttajia.

#### **Verkkolaitteiden Wi-Fi-yhteydessä on ongelmia.**

#### **Ratkaisu**

Kokeile seuraavaa, jos voit nollata langattoman lähiverkon reitittimen asetukset käyttöympäristössäsi.

Sammuta laiteet, jotka haluat liittää verkkoon. Odota noin 10 sekuntia ja käynnistä laitteet sitten seuraavassa järjestyksessä: langaton reititin, tietokone tai älylaite ja viimeiseksi tulostin. Siirrä tulostin ja tietokone tai älylaite lähemmäksi langatonta reititintä radioaaltotiedonsiirron helpottamiseksi ja yritä määrittää verkkoasetukset uudelleen.

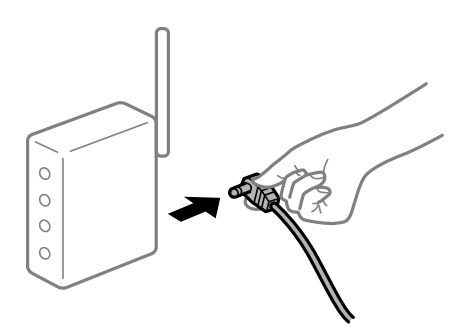

# **Laitteet eivät vastaanota signaaleja langattomalta reitittimeltä, koska ne ovat liian kaukana toisistaan.**

#### **Ratkaisu**

Kokeile seuraavaa, jos voit liikutella laitetta asennusympäristössä.

Siirrettyäsi tietokoneen tai älylaitteen ja tulostimen lähemmäs langatonta reititintä, sammuta langaton reititin ja käynnistä se uudelleen.

#### **Langatonta reititintä vaihdettaessa asetukset eivät vastaa uutta reititintä.**

### **Ratkaisu**

Määritä yhteysasetukset uudelleen, jotta ne vastaavat uutta langatonta reititintä.

& ["Yhteyden luominen verkkoon ohjauspaneelista" sivulla 49](#page-48-0)

**Tietokoneelta tai älylaitteelta ja tietokoneelta liitetyt SSID:t eroavat toisistaan.**

### **Ratkaisu**

Käyttäessäsi samanaikaisesti useita langattomia reitittimiä tai jos langattomassa reitittimessä on useita SSID-tunnuksia ja laitteet on liitetty eri SSID-tunnuksiin, et voi muodostaa yhteyttä langattomaan reitittimeen.

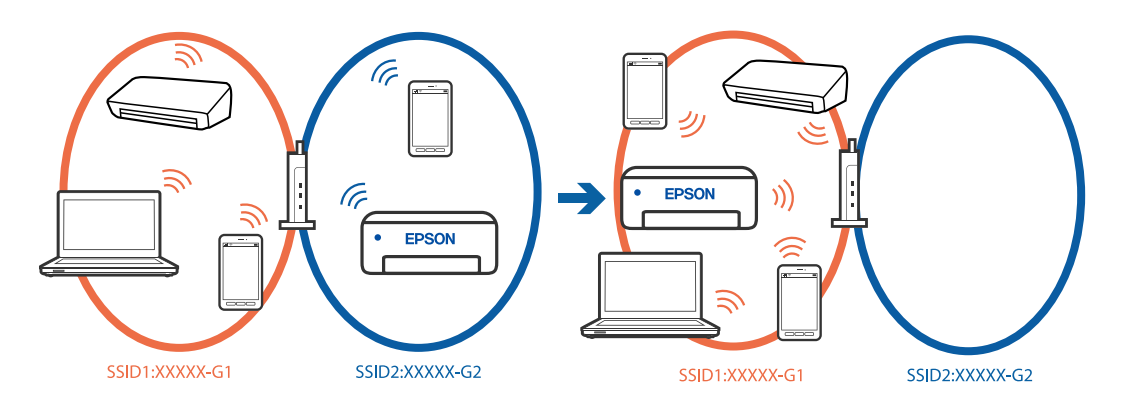

Yhdistä tietokone tai älylaite samaan SSID-tunnukseen tulostimen kanssa.

- O Tarkista SSID, johon tulostin on liitetty tulostamalla verkkoyhteyden tarkistusraportti.
- O Tarkista kaikissa tulostimeen liitettävissä tietokoneissa ja älylaitteissa yhdistettävän Wi-Fin tai verkon nimi.

<span id="page-56-0"></span>O Jos tulostin ja tietokone tai älypuhelin on liitetty eri verkkoihin, liitä laite uudelleen SSID-kohteeseen, johon tulostin on liitetty.

#### **Langattomassa reitittimessä on käytettävissä tietosuojaerotin.**

#### **Ratkaisu**

Useimmissa langattomissa reitittimissä on erotustoiminto, joka estää tiedonsiirron sellaisten laitteiden välillä, joilla on sama SSID-nimi. Jos tiedonsiirto ei onnistu tulostimen ja tietokoneen tai älylaitteen välillä, vaikka ne on yhdistetty samaan verkkoon, poista langattoman reitittimeen erotintoiminto käytöstä. Katso lisätietoja langattoman reitittimen käyttöoppaasta.

# **Viestit ja ratkaisut verkkoyhteysraportissa**

Tarkista verkkoyhteysraportin viestit ja virhekoodit ja toimi sitten ratkaisujen mukaisesti.

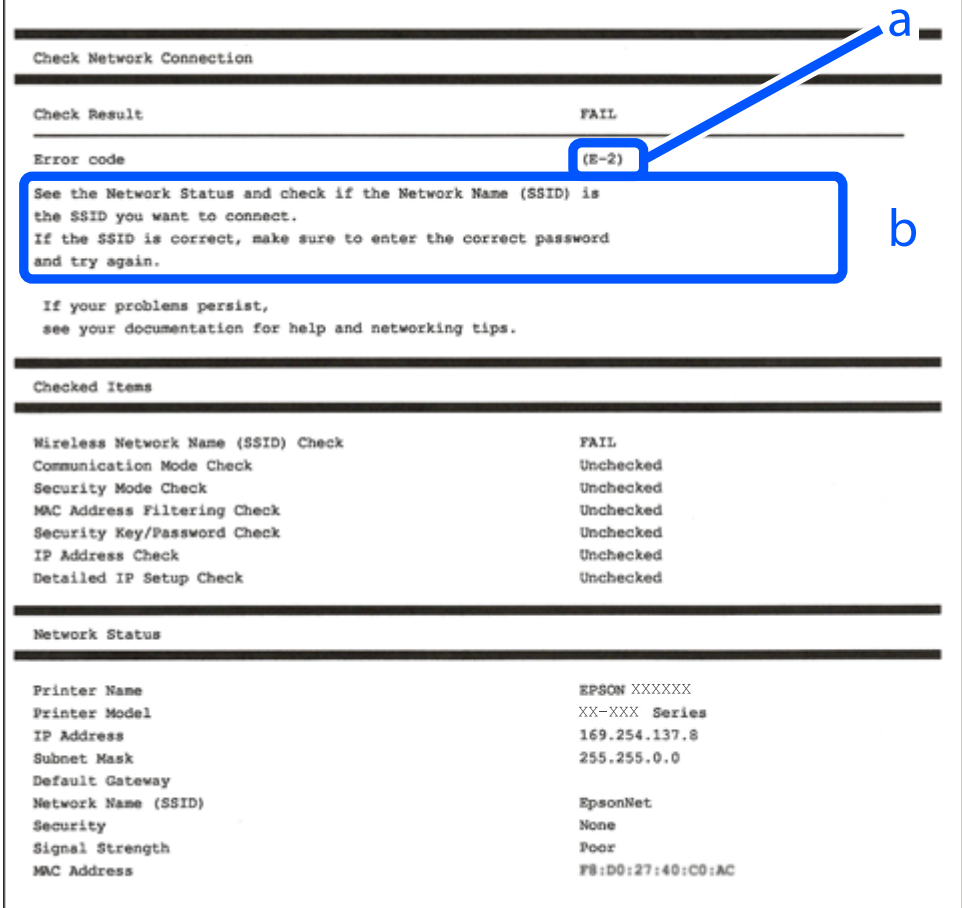

a. Virhekoodi

b. Viestit verkkoympäristössä

### **Liittyvät tiedot**

- $\rightarrow$  ["E-1" sivulla 58](#page-57-0)
- $\blacktriangleright$  ["E-2, E-3, E-7" sivulla 58](#page-57-0)
- $\rightarrow$  ["E-5" sivulla 59](#page-58-0)
- <span id="page-57-0"></span> $\blacktriangleright$  ["E-6" sivulla 59](#page-58-0)
- $\rightarrow$  ["E-8" sivulla 60](#page-59-0)
- $\rightarrow$  ["E-9" sivulla 60](#page-59-0)
- $\blacktriangleright$  ["E-10" sivulla 60](#page-59-0)
- $\rightarrow$  ["E-11" sivulla 61](#page-60-0)
- $\rightarrow$  ["E-12" sivulla 61](#page-60-0)
- $\rightarrow$  ["E-13" sivulla 61](#page-60-0)
- & ["Viestit verkkoympäristössä" sivulla 62](#page-61-0)
- & ["Verkkoyhteysraportin tulostus" sivulla 54](#page-53-0)

# **E-1**

### **Ratkaisut:**

- O Varmista, että Ethernet-kaapeli on liitetty tulostimeesi ja keskittimeen tai muuhun verkkolaitteeseen tiukasti.
- O Varmista, että keskitin tai muu verkkolaite on kytketty päälle.
- O Jos haluat yhdistää tulostimen Wi-Fi-verkkoon, suorita tulostimen Wi-Fi-asetukset uudelleen, koska se on pois käytöstä.

# **E-2, E-3, E-7**

### **Ratkaisut:**

- O Varmista, että langaton reititin on kytketty päälle.
- O Vahvista, että tietokone tai muu laite on liitetty oikein langattomaan reitittimeen.
- O Kytke langaton reititin pois päältä. Odota noin 10 sekuntia ja käynnistä se.
- O Siirrä tulostin lähemmäksi langatonta reititintä ja poista kaikki esteet niiden väliltä.
- O Jos olet syöttänyt SSID-tunnuksen manuaalisesti, tarkista onko se oikein. Tarkista SSID verkkoyhteysraportin osiosta **Verkon tila**.
- O Jos langattomalla reitittimellä on useita SSID-tunnuksia, valitse SSID, joka näkyy näytössä. Kun SSID käyttää yhteensopimatonta taajuutta, tulostin ei näytä sitä.
- O Jos olet muodostanut verkkoyhteyden painikeasennuksella, varmista, että langaton reititin tukee WPS:ää. Painikeasennusta ei voi käyttää, jos langaton reititin eri tue WPS:ää.
- O Varmista, että SSID-tunnuksessa on käytetty vain ASCII-merkkejä (aakkosnumeerisia merkkejä ja symboleita). Tulostin ei voi näyttää SSID-tunnusta, joka sisältää muita kuin ASCII-merkkejä.
- O Paina mieleesi SSID ja salasana ennen kuin luot yhteyden langattomaan reitittimeen. Jos käytät langatonta reititintä sen oletusasetuksilla, SSID ja salasana sijaitsevat langattoman reitittimen tarrassa. Jos et tiedä SSID:tä ja salasanaa, pyydä ne henkilöltä, joka teki langattoman reitittimen asetukset, tai katso langattoman reitittimen toimitukseen kuuluvista asiakirjoista.
- O Jos haluat luoda yhteyden SSID-tunnukseen, joka on luotu yhteyden jakavalla älylaitteella, katso SSID ja salasana älylaitteen mukana toimitetuista asiakirjoista.

<span id="page-58-0"></span>O Jos Wi-Fi-yhteys katkeaa yllättäen, tarkista seuraavat asiat. Jos jokin seuraavista on sovellettavissa, nollaa verkkoasetukset lataamalla ja suorittamalla ohjelmisto seuraavalta verkkosivustolta.

[https://epson.sn](https://epson.sn/?q=2) > **Asetus**

- O Verkkoon lisättiin toinen älylaite painikeasetuksella.
- O Wi-Fi-verkko on määritetty muulla kuin painikeasetuksella.

#### **Liittyvät tiedot**

- & ["Yhteyden luominen langattomaan LAN-verkkoon \(Wi-Fi\)" sivulla 51](#page-50-0)
- & ["Tietokoneen yhteysasetusten määrittäminen" sivulla 393](#page-392-0)

# **E-5**

#### **Ratkaisut:**

Varmista, että langattoman reitittimen suojaustyypiksi on asetettu jokin seuraavista. Jollei ole, muuta langattoman reitittimen suojaustyyppiä ja nollaa sitten tulostimen verkkoasetukset.

- O WEP-64-bittinen (40-bittinen)
- O WEP-128-bittinen (104-bittinen)
- $\Box$  WPA PSK (TKIP/AES)<sup>\*</sup>
- $\Box$  WPA2 PSK (TKIP/AES)<sup>\*</sup>
- O WPA3-SAE (AES)
- O WPA2-Enterprise
- O WPA3-Enterprise
- \* WPA PSK:sta käytetään myös nimitystä WPA Personal. WPA2 PSK:sta käytetään myös nimitystä WPA2 Personal.

# **E-6**

#### **Ratkaisut:**

- O Tarkista, onko MAC-osoitteen suodatus otettu pois käytöstä. Jos se on käytössä, rekisteröi tulostimen MACosoite niin, ettei se ole suodatettu. Katso lisätietoja langattoman reitittimen toimitukseen kuuluvista asiakirjoista. Voit tarkistaa tulostimen MAC-osoitteen verkkoyhteysraportin **Verkon tila** -osasta.
- O Jos langaton reititin käyttää jaettua suojausta WEP-suojauksella, varmista, että suojausavain ja indeksi ovat oikein.
- O Jos yhdistettävissä olevien laitteiden määrä langattomassa reitittimessä pienempi kuin yhdistettävien verkkolaitteiden määrä, tee asetukset langattomassa reitittimessä lisätäksesi yhdistettävissä olevien laitteiden määrää. Katso lisätietoja langattoman reitittimen toimitukseen kuuluvista asiakirjoista asetusten tekemiseksi.

#### **Liittyvät tiedot**

& ["Tietokoneen yhteysasetusten määrittäminen" sivulla 393](#page-392-0)

# <span id="page-59-0"></span>**E-8**

# **Ratkaisut:**

- O Ota DHCP käyttöön langattomassa reitittimessä, jos tulostimen Hae IP-osoite -asetukseksi on valittu Automaattinen.
- O Jos tulostimen Hae IP-osoite -asetukseksi on valittu manuaalinen, manuaalisesti asettamasi IP-osoite on pois alueelta (esimerkiksi: 0.0.0.0) ja siksi virheellinen. Aseta oikea IP-osoite tulostimen ohjauspaneelissa.

# **Liittyvät tiedot**

& ["IP-osoitteen määritys" sivulla 49](#page-48-0)

# **E-9**

# **Ratkaisut:**

Tarkista seuraava.

- O Laitteet on kytketty päälle.
- O Voit käyttää internetiä ja muita tietokoneita tai verkkolaitteita samassa verkossa laitteista, jotka haluat yhdistää tulostimeen.

Jos yhteyttä tulostimesi ja verkkolaitteidesi välille ei luoda näiden tarkistusten jälkeenkään, sammuta langaton reititin. Odota noin 10 sekuntia ja käynnistä se. Nollaa sitten verkkoasetukset lataamalla ja suorittamalla asennusohjelma seuraavalta verkkosivustolta.

[https://epson.sn](https://epson.sn/?q=2) > **Asetus**

### **Liittyvät tiedot**

& ["Tietokoneen yhteysasetusten määrittäminen" sivulla 393](#page-392-0)

# **E-10**

### **Ratkaisut:**

Tarkista seuraava.

- O Muut verkossa olevat laitteet on kytketty päälle.
- O Verkko-osoitteet (IP-osoite, aliverkon peite ja oletusyhdyskäytävä) ovat oikein, jos olet asettanut tulostimen Hae IP-osoite -valinnan manuaaliseen tilaan.

Nollaa verkko-osoitteet, jos ne ovat vääriä. Voit tarkistaa IP-osoitteen, aliverkon peitteen ja oletusyhdyskäytävän verkkoyhteysraportin kohdasta **Verkon tila**.

### **Liittyvät tiedot**

& ["IP-osoitteen määritys" sivulla 49](#page-48-0)

# <span id="page-60-0"></span>**E-11**

## **Ratkaisut:**

Tarkista seuraava.

- O Oletusyhdyskäytäväosoite on oikein, jos asetat tulostimen TCP/IP -asetusvalinnan Manuaalinen-tilaan.
- O Laite, joka on asetettu oletusyhdyskäytäväksi, on kytketty päälle.

Aseta oikea oletusyhdyskäytävän osoite. Voit tarkistaa oletusyhdyskäytäväosoitteen verkkoyhteysraportin **Verkon tila** -osasta.

# **Liittyvät tiedot**

& ["IP-osoitteen määritys" sivulla 49](#page-48-0)

# **E-12**

# **Ratkaisut:**

Tarkista seuraava.

- O Muut verkossa olevat laitteet on kytketty päälle.
- O Verkko-osoitteet (IP-osoite, aliverkon peite ja oletusyhdyskäytävä) ovat oikein, jos olet syöttänyt ne manuaalisesti.
- O Muiden laitteiden verkko-osoitteet (aliverkon peite ja oletusyhdyskäytävä) ovat samat.
- $\Box$  IP-osoite ei ole ristiriidassa muiden laitteiden kanssa.

Jos yhteyttä tulostimesi ja verkkolaitteidesi välille ei luoda näiden tarkistusten jälkeenkään, kokeile seuraavaa.

- O Kytke langaton reititin pois päältä. Odota noin 10 sekuntia ja käynnistä se.
- O Määritä verkkoasetukset uudelleen asennusohjelman avulla. Voit suorittaa ohjelman seuraavalta verkkosivustolta.

[https://epson.sn](https://epson.sn/?q=2) > **Asetus**

O Voit rekisteröidä useita salasanoja langattomalle reitittimelle, joka käyttää WEP-suojaustyyppiä. Jos useita salasanoja on rekisteröity, tarkista onko ensimmäinen rekisteröity salasana asetettu tulostimessa.

# **Liittyvät tiedot**

- & ["IP-osoitteen määritys" sivulla 49](#page-48-0)
- & ["Tietokoneen yhteysasetusten määrittäminen" sivulla 393](#page-392-0)

# **E-13**

# **Ratkaisut:**

Tarkista seuraava.

O Verkkolaitteet, kuten langaton reititin, keskitin ja reititin on kytketty päälle.

<span id="page-61-0"></span>O Verkkolaitteiden TCP/IP-asetusta ei ole asetettu manuaalisesti. (Jos tulostimen TCP/IP-asetus on asetettu automaattisesti, kun muiden verkkolaitteiden TCP/IP-asetus on suoritettu manuaalisesti, tulostimen verkko voi olla eri kuin muiden laitteiden.)

Jos se ei vieläkään toimi edellä mainittujen tarkistusten jälkeen, kokeile seuraavaa.

- O Kytke langaton reititin pois päältä. Odota noin 10 sekuntia ja käynnistä se.
- O Aseta tulostimen kanssa samassa verkossa olevan tietokoneen verkkoasetukset asennusohjelman avulla. Voit suorittaa ohjelman seuraavalta verkkosivustolta.

[https://epson.sn](https://epson.sn/?q=2) > **Asetus**

O Voit rekisteröidä useita salasanoja langattomalle reitittimelle, joka käyttää WEP-suojaustyyppiä. Jos useita salasanoja on rekisteröity, tarkista onko ensimmäinen rekisteröity salasana asetettu tulostimessa.

#### **Liittyvät tiedot**

- & ["IP-osoitteen määritys" sivulla 49](#page-48-0)
- & ["Tietokoneen yhteysasetusten määrittäminen" sivulla 393](#page-392-0)

# **Viestit verkkoympäristössä**

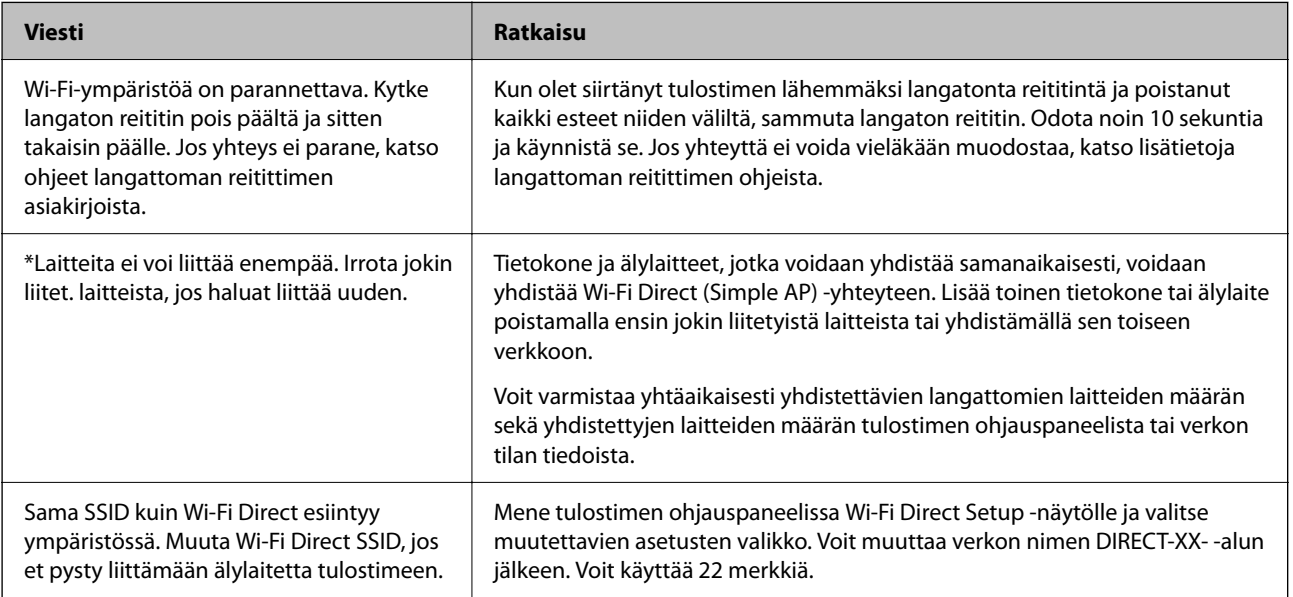

### **Liittyvät tiedot**

& ["Tulosta tilaraportti:" sivulla 496](#page-495-0)

# <span id="page-62-0"></span>**Tulostimen valmistelu ja käyttöönotto käyttötarkoituksen mukaan**

# **Valinnaisten asetusten määrittäminen**

Jos haluat käyttää valinnaista paperilähdettä tietokoneelta tulostettaessa, tulostinohjaimeen on määritettävä tarvittavat asetukset.

# **Valinnaisten asetusten määrittäminen (Windows)**

### *Huomautus:*

Kirjaudu tietokoneelle pääkäyttäjänä.

- 1. Avaa tulostimen ominaisuudet **Valinnaiset asetukset**-välilehdellä.
	- O Windows 11

Napsauta Käynnistä-painiketta ja valitse sitten **Asetukset** > **Bluetooth ja laitteet** > **Tulostimet ja skannerit**. Valitse tulostin > **Tulostimen ominaisuudet** ja valitse sitten **Valinnaiset asetukset** -välilehti.

O Windows 10/Windows Server 2022/Windows Server 2019/Windows Server 2016

Napsauta aloituspainiketta ja valitse sitten **Windows-järjestelmä** > **Ohjauspaneeli** > **Näytä laitteet ja tulostimet** kohdassa **Laitteisto ja äänet**. Napsauta tulostinta hiiren kakkospainikkeella tai pidä sitä painettuna, valitse **Tulostimen ominaisuudet** ja valitse sitten **Valinnaiset asetukset** -välilehti.

O Windows 8.1/Windows 8/Windows Server 2012 R2/Windows Server 2012

Valitse **Työpöytä** > **Asetukset** > **Ohjauspaneeli** > **Näytä laitteet ja tulostimet** kohdassa **Laitteisto ja äänet**. Napsauta tulostinta hiiren kakkospainikkeella tai pidä sitä painettuna, valitse **Tulostimen ominaisuudet** ja valitse sitten **Valinnaiset asetukset** -välilehti.

O Windows 7/Windows Server 2008 R2

Napsauta aloituspainiketta ja valitse **Ohjauspaneeli** > **Laitteisto ja äänet** > **Skannerit ja kamerat**. Tarkista sitten, onko tulostin näkyvissä. Napsauta tulostinta hiiren kakkospainikkeella, valitse **Tulostimen ominaisuudet** ja valitse **Valinnaiset asetukset** -välilehti.

O Windows Server 2008

Napsauta aloituspainiketta ja valitse **Ohjauspaneeli** > **Tulostimet** kohdasta **Laitteisto ja äänet**. Napsauta tulostinta hiiren kakkospainikkeella, valitse **Ominaisuus** ja valitse sitten **Valinnaiset asetukset** -välilehti.

- 2. Valitse **Hanki tulostimelta** ja valitse sitten **Hae**.
- 3. Valitse **OK**.

# **Valinnaisten asetusten määrittäminen (Windows PostScript)**

### *Huomautus:*

Kirjaudu tietokoneelle pääkäyttäjänä.

- 1. Avaa tulostimen ominaisuudet **Valinnaiset asetukset**-välilehdellä.
	- O Windows 11

Napsauta Käynnistä-painiketta ja valitse sitten **Asetukset** > **Bluetooth ja laitteet** > **Tulostimet ja skannerit**. Valitse tulostin > **Tulostimen ominaisuudet** ja napsauta sitten **Laiteasetukset-välilehteä** .

O Windows 10/Windows Server 2022/Windows Server 2019/Windows Server 2016

Napsauta aloituspainiketta ja valitse sitten **Windows-järjestelmä** > **Ohjauspaneeli** > **Näytä laitteet ja tulostimet** kohdassa **Laitteisto ja äänet**. Napsauta tulostinta hiiren kakkospainikkeella tai napsauta tulostinta ja pidä sitä painettuna, valitse **Tulostimen ominaisuudet** ja valitse sitten **Laiteasetukset**-välilehti.

O Windows 8.1/Windows 8/Windows Server 2012 R2/Windows Server 2012

Valitse **Työpöytä** > **Asetukset** > **Ohjauspaneeli** > **Näytä laitteet ja tulostimet** kohdassa **Laitteisto ja äänet**. Napsauta tulostinta hiiren kakkospainikkeella tai napsauta tulostinta ja pidä sitä painettuna, valitse **Tulostimen ominaisuudet** ja valitse sitten **Laiteasetukset**-välilehti.

O Windows 7/Windows Server 2008 R2

Napsauta aloituspainiketta ja valitse **Ohjauspaneeli** > **Näytä laitteet ja tulostimet** kohdasta **Laitteisto ja äänet**. Napsauta tulostinta hiiren kakkospainikkeella, valitse **Tulostimen ominaisuudet** ja valitse sitten **Laiteasetukset**-välilehti.

O Windows Server 2008

Napsauta aloituspainiketta ja valitse sitten **Ohjauspaneeli** > **Tulostimet** kohdasta **Laitteisto ja äänet**. Napsauta tulostinta hiiren kakkospainikkeella, valitse **Ominaisuudet** ja valitse sitten **Laiteasetukset**välilehti.

- 2. Valitse valinnainen laite **Asennettavissa olevat vaihtoehdot** -kohdassa.
- 3. Valitse **OK**.

# **Valinnaisten asetusten määrittäminen (Mac OS)**

- 1. Valitse Applen valikosta **Järjestelmäasetukset** (tai **Järjestelmäasetukset**) > **Tulostimet ja skannerit** (tai **Tulosta ja skannaa**, **Tulosta ja faksaa**) ja valitse sitten tulostin. Valitse **Valinnat ja tarvikkeet** > **Asetukset** (tai **Ohjain**).
- 2. Määritä asetukset lisälaitteen tyypin mukaan.
- 3. Valitse **OK**.

# **Valinnaisten asetusten määrittäminen Mac OSPostScript**

- 1. Valitse Applen valikosta **Järjestelmäasetukset** (tai **Järjestelmäasetukset**) > **Tulostimet ja skannerit** (tai **Tulosta ja skannaa**, **Tulosta ja faksaa**) ja valitse sitten tulostin. Valitse **Valinnat ja tarvikkeet** > **Asetukset** (tai **Ohjain**).
- 2. Määritä asetukset lisälaitteen tyypin mukaan.
- 3. Valitse **OK**.

# <span id="page-64-0"></span>**Sähköpostin lähettämisen valmistelu**

# **Sähköpostipalvelimen määritys**

Määritä sähköpostipalvelin Web Config -apuohjelmassa.

Tarkista alla olevat kohteet ennen määritysten tekemistä.

- O Tulostin on kytketty verkkoon, joka voi käyttää sähköpostipalvelinta.
- O Tulostimen kanssa samaa sähköpostipalvelinta käyttävän tietokoneen sähköpostiasetukset.

### *Huomautus:*

- $\Box$  Jos käytät sähköpostipalvelinta Internetissä, vahvista asetustiedot palveluntarjoajalta tai verkkosivustolta.
- $\Box$  Voit määrittää sähköpostipalvelimen myös ohjauspaneelista. Siirry seuraavaan sijaintiin. *Asetukset* > *Yleiset asetukset* > *Verkkoasetukset* > *Lisäasetukset* > *Sähköpostipalvelin* > *Palvelinasetukset*
- 1. Voit avata Web Config -toiminnon kirjoittamalla tulostimen IP-osoitteen verkkoselaimen osoiteriville. Anna tulostimen IP-osoite tietokoneessa, joka on liitetty samaan verkkoon tulostimen kanssa. Voit tarkistaa tulostimen IP-osoitteen seuraavasta valikosta.

**Asetukset** > **Yleiset asetukset** > **Verkkoasetukset** > **Verkon tila** > **Langallinen LAN/Wi-Fi -tila**

- 2. Kirjaudu järjestelmänvalvojana antamalla järjestelmänvalvojan salasana.
- 3. Tee valinnat seuraavassa järjestyksessä.

**Verkko** -välilehti > **Sähköpostipalvelin** > **Perus**

- 4. Syötä arvo kuhunkin kohtaan.
- 5. Valitse **OK**.

Valitsemasi asetukset tulevat näytölle.

# **Liittyvät tiedot**

- & ["Web Configin suorittaminen verkkoselaimella" sivulla 481](#page-480-0)
- & ["Järjestelmänvalvojan salasanan oletusarvo" sivulla 19](#page-18-0)

# *Postipalvelimen asetuskohteet*

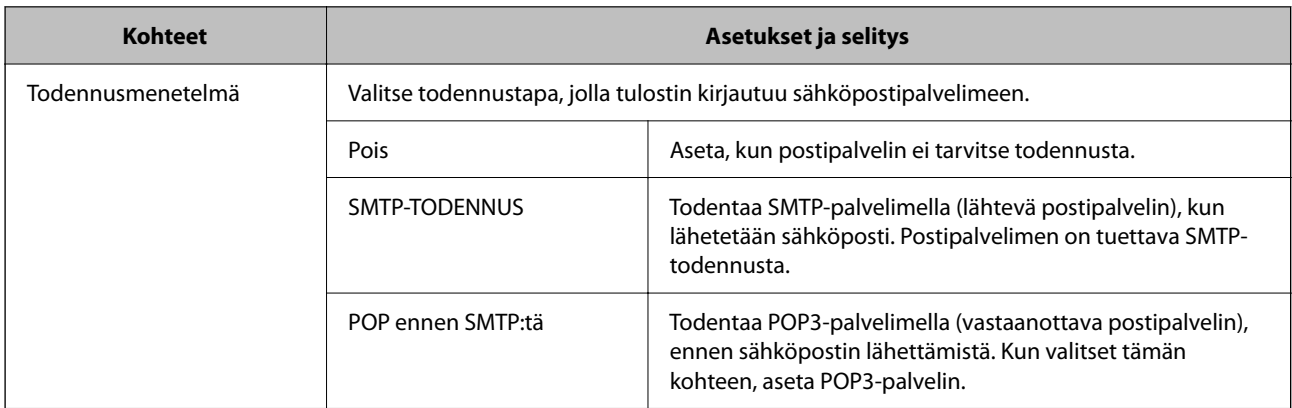

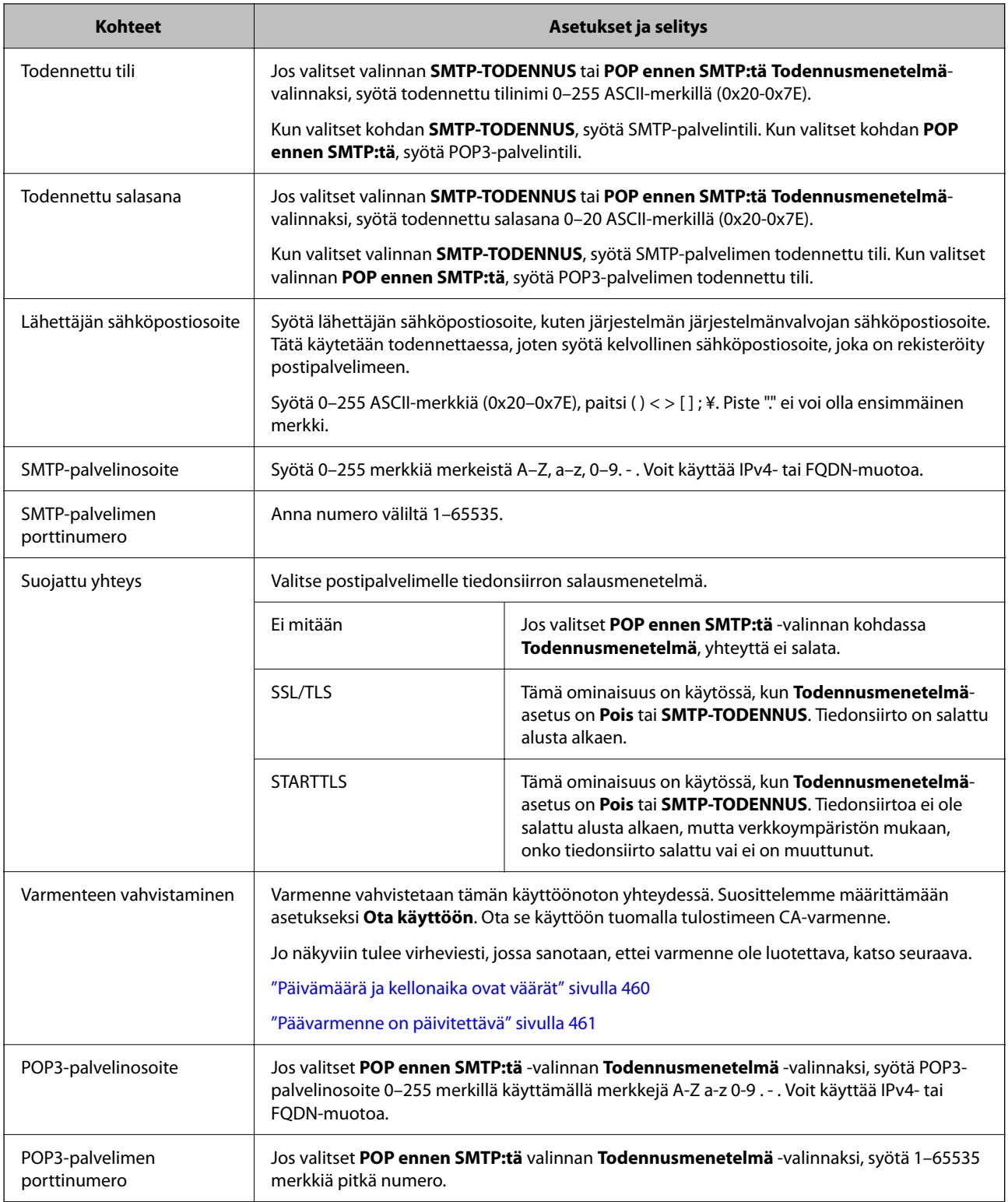

# *Sähköpostipalvelinyhteyden tarkistaminen*

Voit tarkistaa sähköpostipalvelinyhteyden suorittamalla yhteystarkastuksen.

1. Kirjoita tulostimen IP-osoite selaimen osoiteriville ja aloita Web Config.

Anna tulostimen IP-osoite tietokoneessa, joka on liitetty samaan verkkoon tulostimen kanssa.

- 2. Kirjaudu järjestelmänvalvojana antamalla järjestelmänvalvojan salasana.
- 3. Tee valinnat seuraavassa järjestyksessä.

**Verkko** -välilehti > **Sähköpostipalvelin** > **Yhteystesti**

4. Valitse **Käynnistä**.

Sähköpostipalvelimen yhteystesti aloitetaan. Tarkistusraportti näytetään testin jälkeen.

### *Huomautus:*

Voit tarkistaa yhteyden sähköpostipalvelimeen myös ohjauspaneelista. Siirry seuraavaan sijaintiin. *Asetukset* > *Yleiset asetukset* > *Verkkoasetukset* > *Lisäasetukset* > *Sähköpostipalvelin* > *Yhteystarkistus*

# **Liittyvät tiedot**

- & ["Web Configin suorittaminen verkkoselaimella" sivulla 481](#page-480-0)
- & ["Järjestelmänvalvojan salasanan oletusarvo" sivulla 19](#page-18-0)

### **Postipalvelimen yhteystestiviitteet**

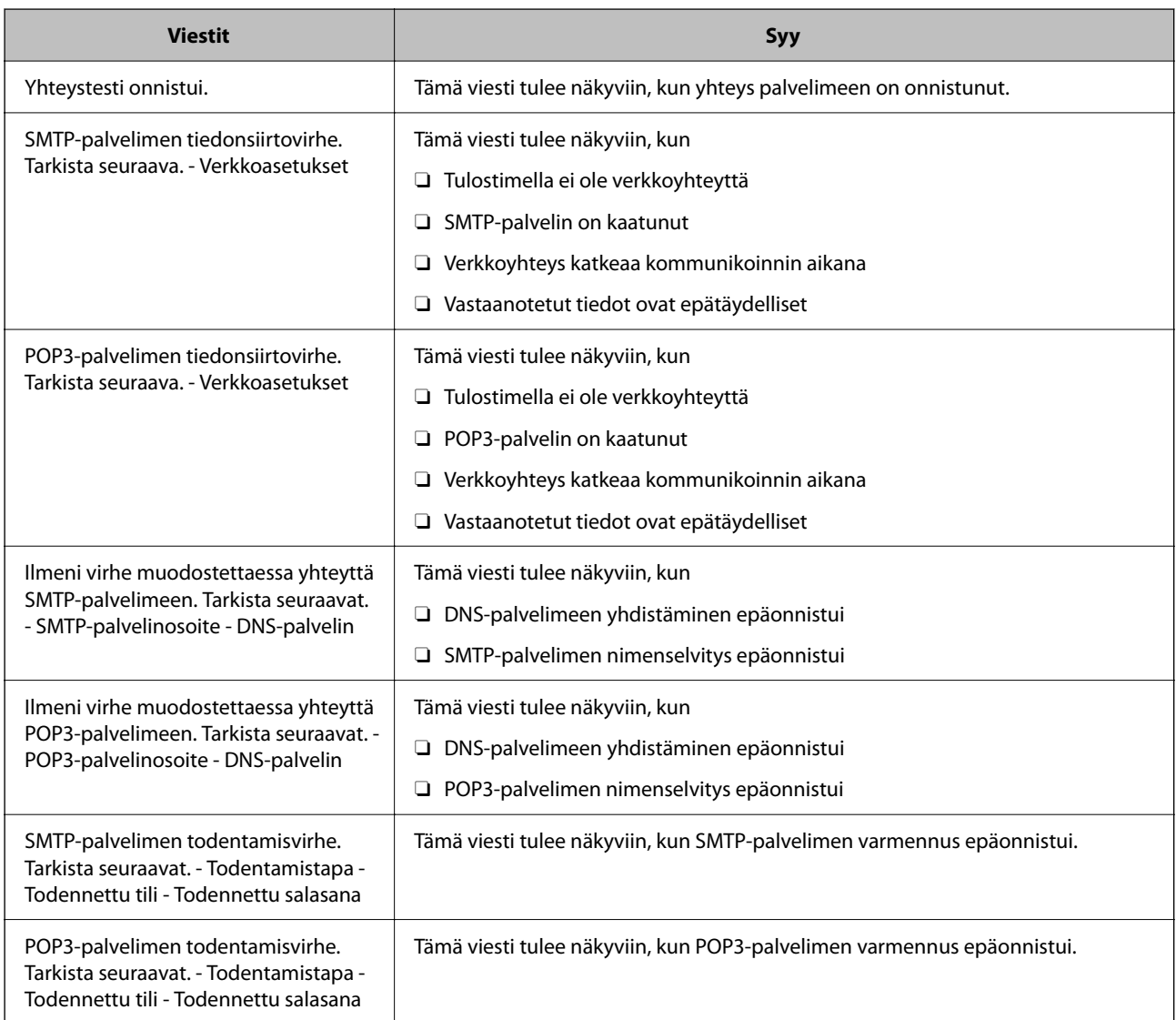

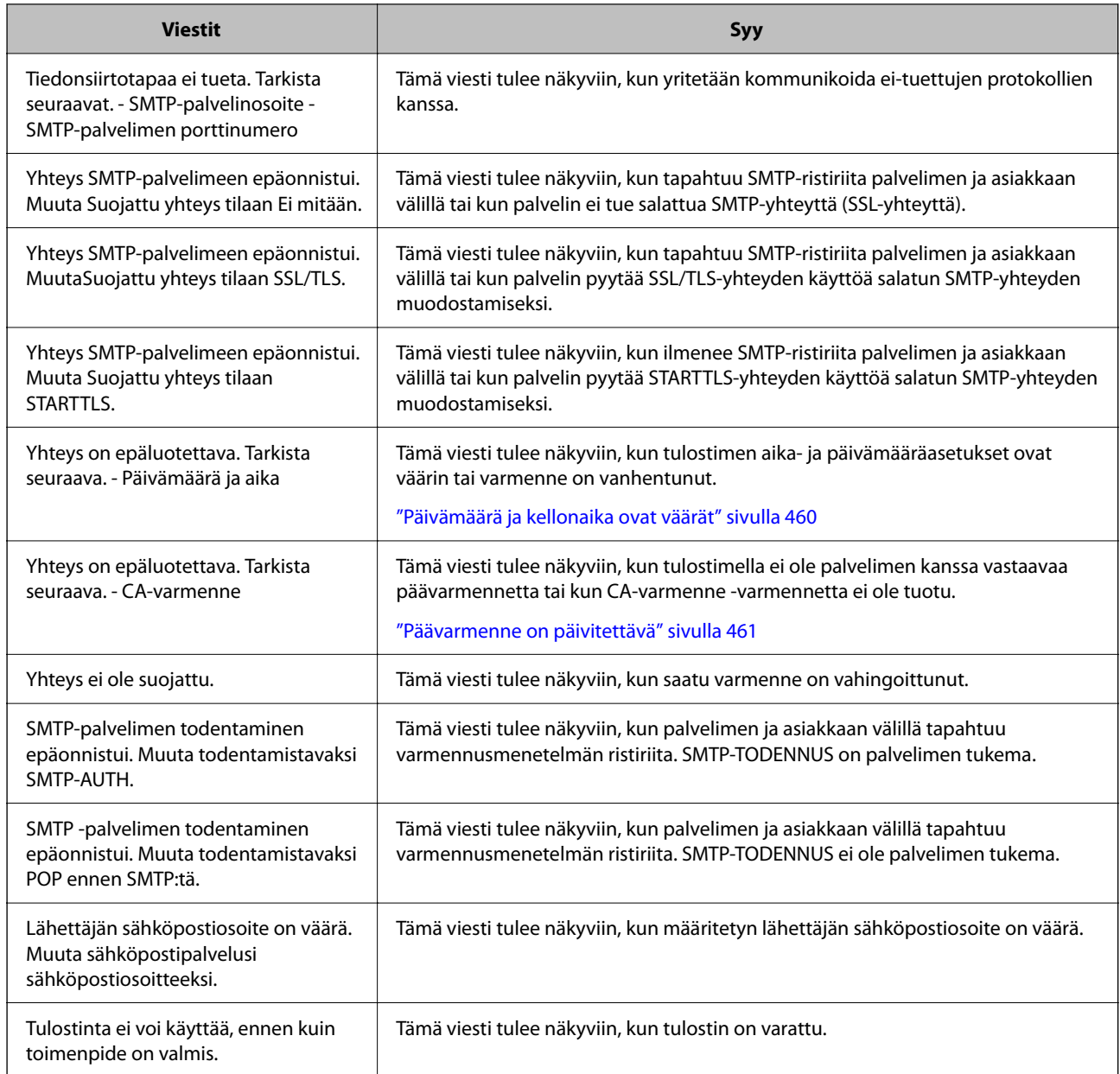

# **Jaetun verkkokansion valmistelu**

# **Jaetun verkkokansion määrittäminen**

Määritä jaettu verkkokansio, jos haluat tallentaa tiedostoja tulostimesta.

Kun tallennat tiedostoa kansioon, tulostin kirjautuu sisään sen tietokoneen käyttäjänä, jolla kansio luotiin.

Varmista jaettua verkkokansiota luodessasi myös, että olet määrittänyt MS-verkon.

## *Jaetun kansion luominen*

### **Ennen jaetun kansion luomista**

Tarkista seuraavat seikat ennen jaetun kansion luomista.

- O Tulostin on liitetty verkkoon, josta on pääsy tietokoneeseen, johon jaettu kansio luodaan.
- O Tietokoneen, johon jaettu kansio luodaan, nimessä ei ole monitavuisia merkkejä.

# c*Tärkeää:*

Jos tietokoneen nimessä on monitavuisia merkkejä, tiedoston tallentaminen jaettuun kansioon saattaa epäonnistua.

Muuta tässä tapauksessa tietokoneen nimi tai käytä tietokonetta, jonka nimessä ei ole monitavuisia merkkejä.

Kun muutat tietokoneen nimen, vahvista asia ensin järjestelmänvalvojalta, sillä nimen muuttaminen saattaa vaikuttaa tärkeisiin asetuksiin, kuten tietokoneen hallintaan, resurssien käyttöön yms.

#### **Verkkoprofiilin tarkistus**

Tarkista, onko kansion jakaminen käytettävissä tietokoneella, johon jaettu kansio luodaan.

- 1. Kirjaudu järjestelmänvalvojana tietokoneeseen, johon jaettu kansio luodaan.
- 2. Valitse **Ohjauspaneeli** > **Verkko ja Internet** > **Verkko- ja jakamiskeskus**.
- 3. Valitse **Muuta jakamisen lisäasetuksia** ja valitse sitten sen profiilin kohdalta, joka näytetään verkkoprofiileissa **(nykyisenä profiilina)**.
- 4. Tarkista, onko **Ota tiedostojen ja tulostimien jakaminen käyttöön** valittuna kohdassa **Tiedostojen ja tulostimien jakaminen**.

Jos asetus on valittuna, valitse **Peruuta** ja sulje ikkuna.

Jos muutat asetuksia, valitse **Tallenna muutokset** ja sulje ikkuna.

### **Liittyvät tiedot**

& "Jaetun kansion luomisen sijainti ja esimerkki suojauksesta" sivulla 69

### **Jaetun kansion luomisen sijainti ja esimerkki suojauksesta**

Turvallisuus ja käytettävyys vaihtelevat sen mukaan, mihin jaettu kansio luodaan.

Jaetun kansion käyttö tulostimilta tai muilta tietokoneilta edellyttää kansiolle seuraavia luku- ja muutosoikeuksia.

O **Jakaminen**-välilehti > **Jakamisen lisäasetukset** > **Oikeudet**

Tällä asetuksella hallitaan jaetun kansion käyttöoikeuksia verkossa.

O **Suojaus** -välilehden käyttöoikeudet

Tällä asetuksella hallitaan jaetun kansion verkko- ja paikallisen käytön oikeuksia.

Kun määrität työpöydälle luodun jaetun kansion asetukseksi **Kaikki**, käyttö sallitaan kaikille tietokonetta käyttäville käyttäjille.

Valtuuttamaton käyttäjä ei voi kuitenkaan käyttää sitä, koska työpöytä (kansio) on käyttäjäkansion hallinnan alainen ja käyttäjäkansion suojausasetukset pätevät myös siihen. Käyttäjät, joille on myönnetty oikeus **Suojaus** välilehdessä (käyttäjä on tässä tapauksessa kirjautunut sisään ja järjestelmänvalvoja), voivat käyttää kansiota.

Katso lisätietoja oikean sijainnin valitsemisesta seuraavasta.

Tämä esimerkki koskee kansion "scan\_folder" luomista.

# **Liittyvät tiedot**

- $\blacktriangleright$ "Esimerkki määrityksestä tiedostopalvelimilla" sivulla 70
- & ["Esimerkki määrityksestä PC-tietokoneella" sivulla 76](#page-75-0)

#### **Esimerkki määrityksestä tiedostopalvelimilla**

Tämä on esimerkki jaetun kansion luomisesta jaetun tietokoneen, kuten tiedostopalvelimen, aseman pääkansioon seuraavien ehtojen mukaisesti.

Käyttäjäoikeuksien piirissä olevat käyttäjät, kuten käyttäjät, jotka ovat samassa toimialueessa jaetun kansion sisältävän tietokoneen kanssa, voivat käyttää jaettua kansiota.

Käytä tätä määritystä, jos haluat sallia kenen tahansa käyttäjän kirjoittaa tietokoneella, kuten tiedostopalvelimessa tai jaetussa tietokoneessa, olevaan jaettuun kansioon ja lukea sen sisältämiä tietoja.

- O Jaetun kansion luontipaikka: aseman pääkansio
- O Kansion polku: C:\scan\_folder
- O Käyttöoikeudet verkon kautta (jako-oikeudet): kaikki
- O Käyttöoikeudet tiedostojärjestelmässä (suojaus): todennetut käyttäjät
- 1. Kirjaudu järjestelmänvalvojana tietokoneeseen, johon jaettu kansio luodaan.
- 2. Käynnistä resurssienhallinta.
- 3. Luo kansio aseman pääkansioon ja anna sille nimeksi "scan\_folder".

Kansion nimessä voi olla 1–12 aakkosnumeerista merkkiä. Jos kansion nimi on tätä pidempi, et ehkä pysty käyttämään sitä normaalisti käyttöympäristöstä riippuen.

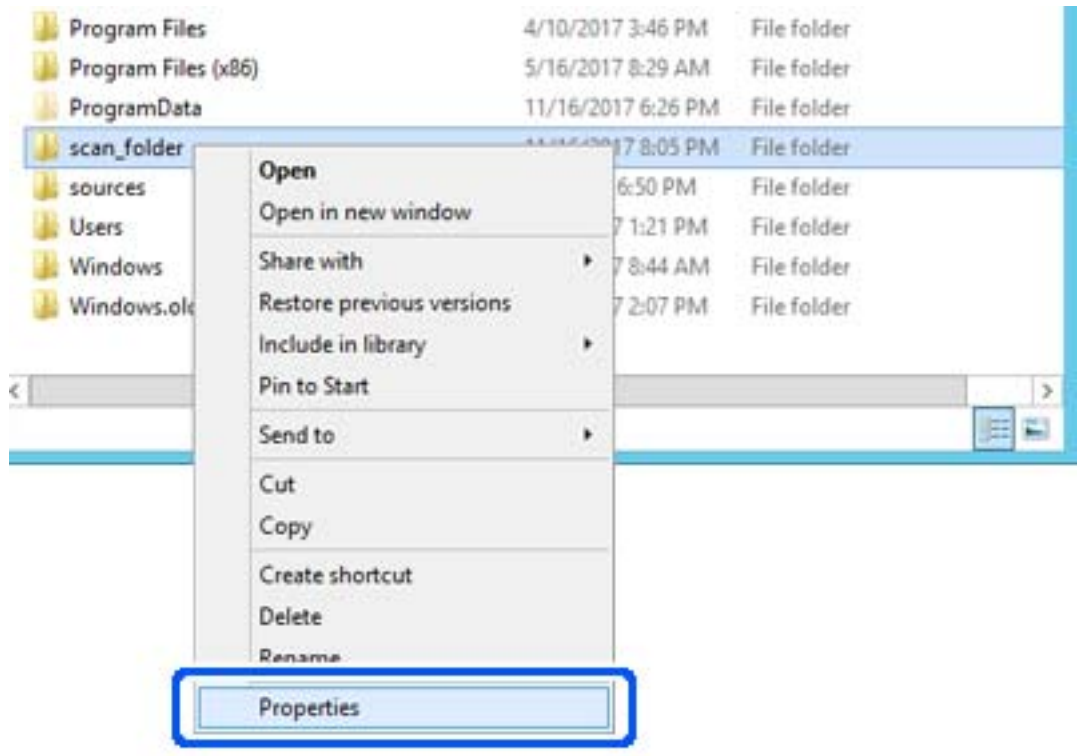

4. Napsauta kansiota hiiren kakkospainikkeella ja valitse **Ominaisuudet**.

5. Valitse **Jakaminen**-välilehdeltä **Jakamisen lisäasetukset**.

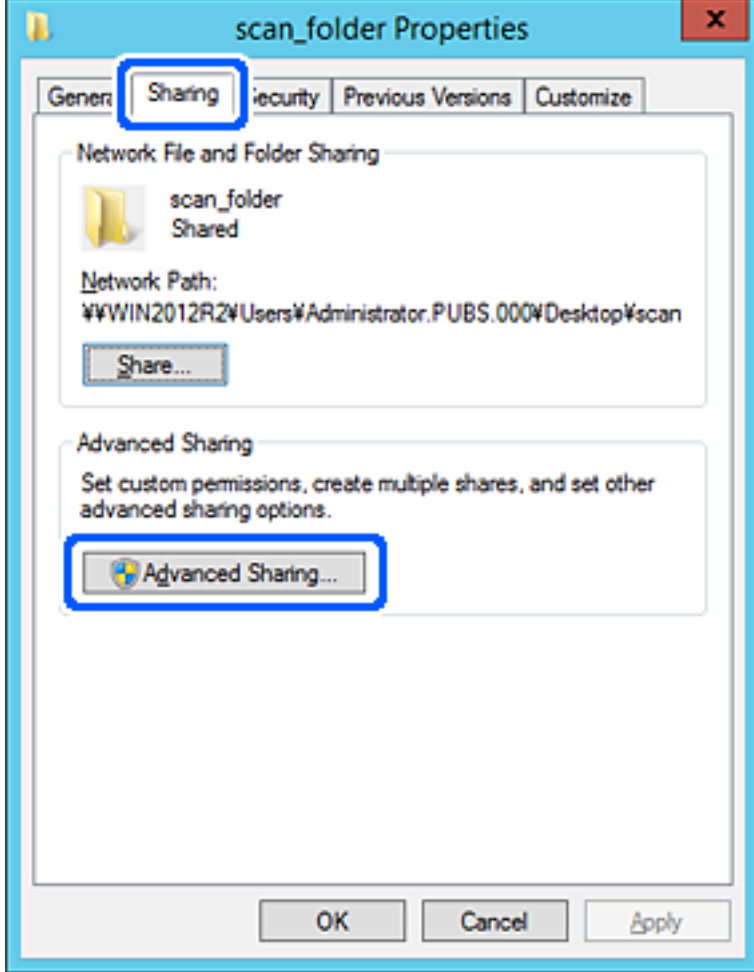
6. Valitse **Jaa tämä kansio** ja sitten **Oikeudet**.

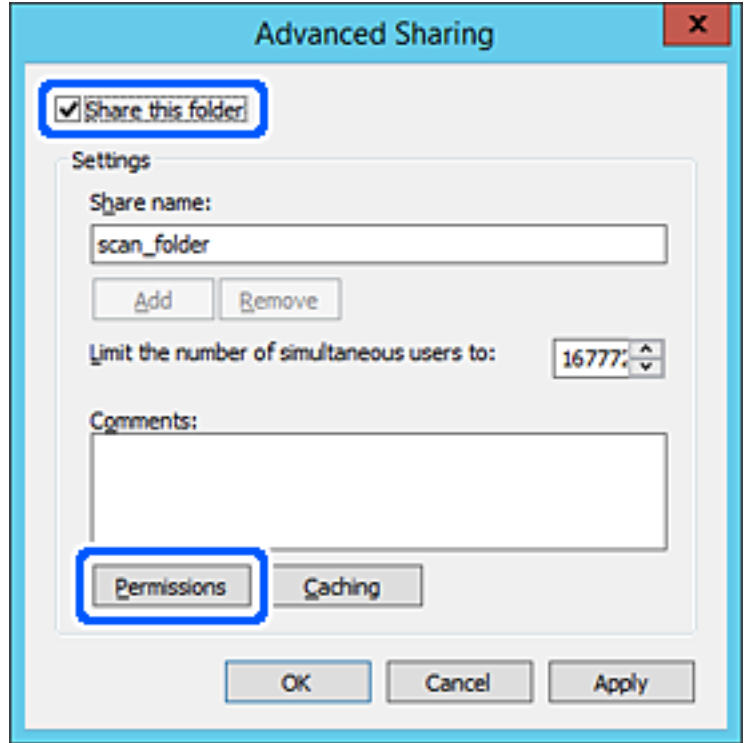

7. Valitse **Ryhmä- tai käyttäjänimet** -kohdasta **Kaikki**, valitse **Muuta**-kohdasta **Salli** ja valitse sitten **OK**.

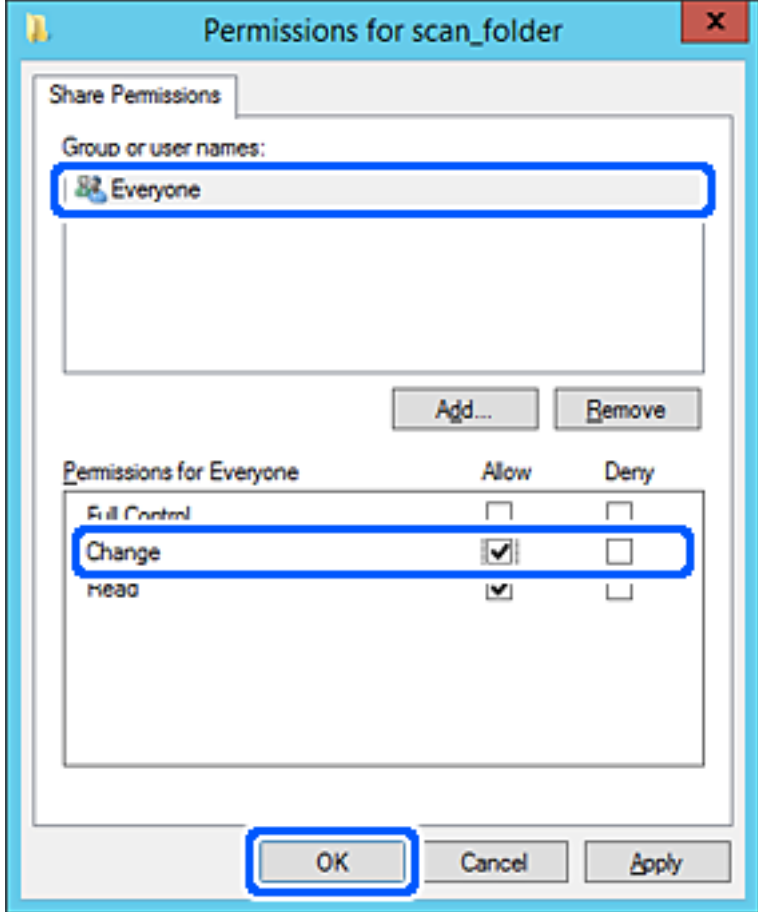

- 8. Valitse **OK**.
- 9. Valitse **Suojaus**-välilehti ja valitse sitten **Ryhmä- tai käyttäjänimet** -kohdasta **Todennetut käyttäjät**.

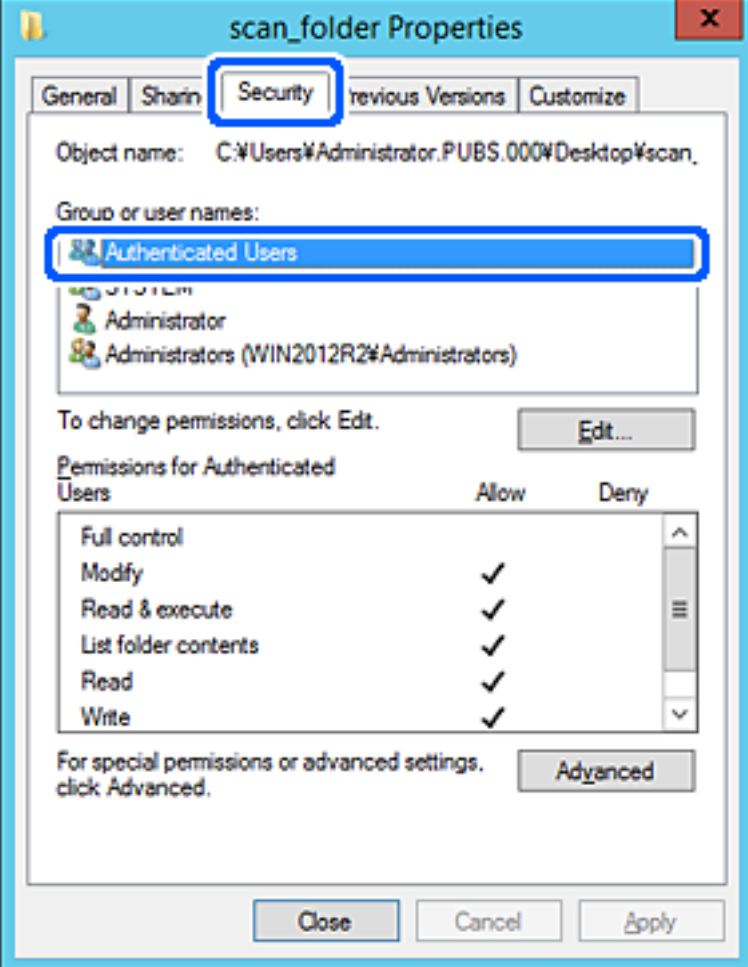

"Todennetut käyttäjät" -ryhmä kattaa kaikki käyttäjät, jotka voivat kirjautua sisään toimialueeseen tai tietokoneeseen. Tämä ryhmä näytetään vain, kun kansio luodaan aivan pääkansion alle.

Jos ryhmää ei näy, voit lisätä sen valitsemalla **Muokkaa**. Lisätietoa on kohdassa Liittyvät tiedot.

10. Tarkista, että **Todennettujen käyttäjien käyttöoikeudet** -asetuksen kohdassa **Muuta** on valittuna **Salli**.

Jos asetus ei ole valittuna, valitse **Todennetut käyttäjät**, valitse **Muokkaa**, valitse **Salli Todennettujen käyttäjien käyttöoikeudet** -asetuksen kohdassa **Muuta** ja valitse sitten **OK**.

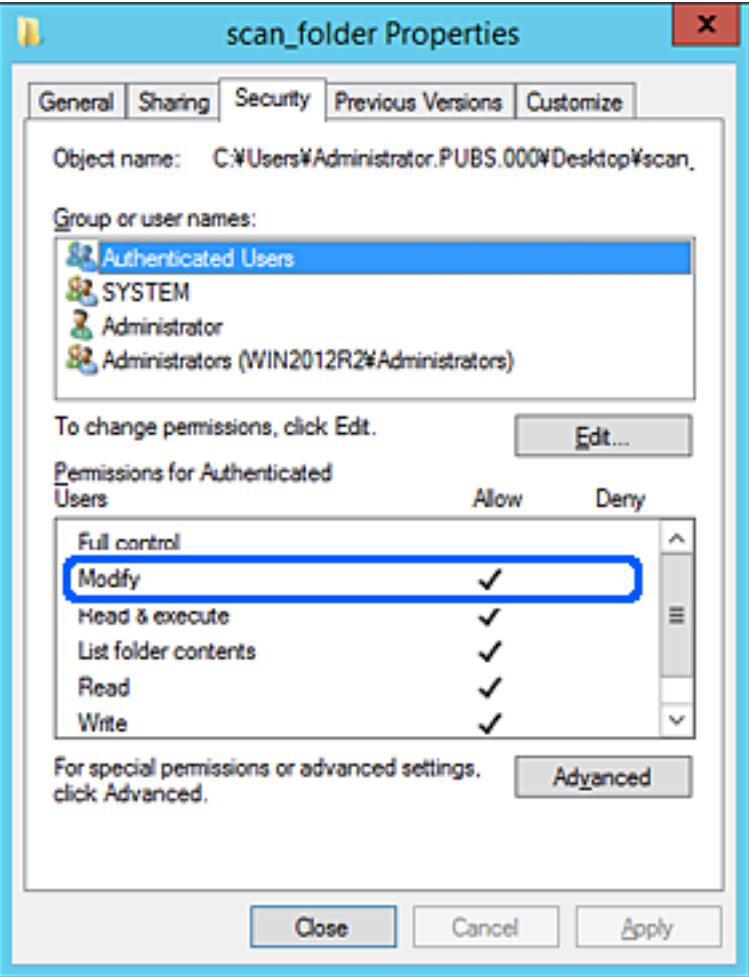

11. Valitse **Jakaminen**-välilehti.

Jaetun kansion verkkopolku näytetään. Verkkopolkua käytetään tallennettaessa yhteystietoja tulostimeen. Merkitse verkkopolku muistiin.

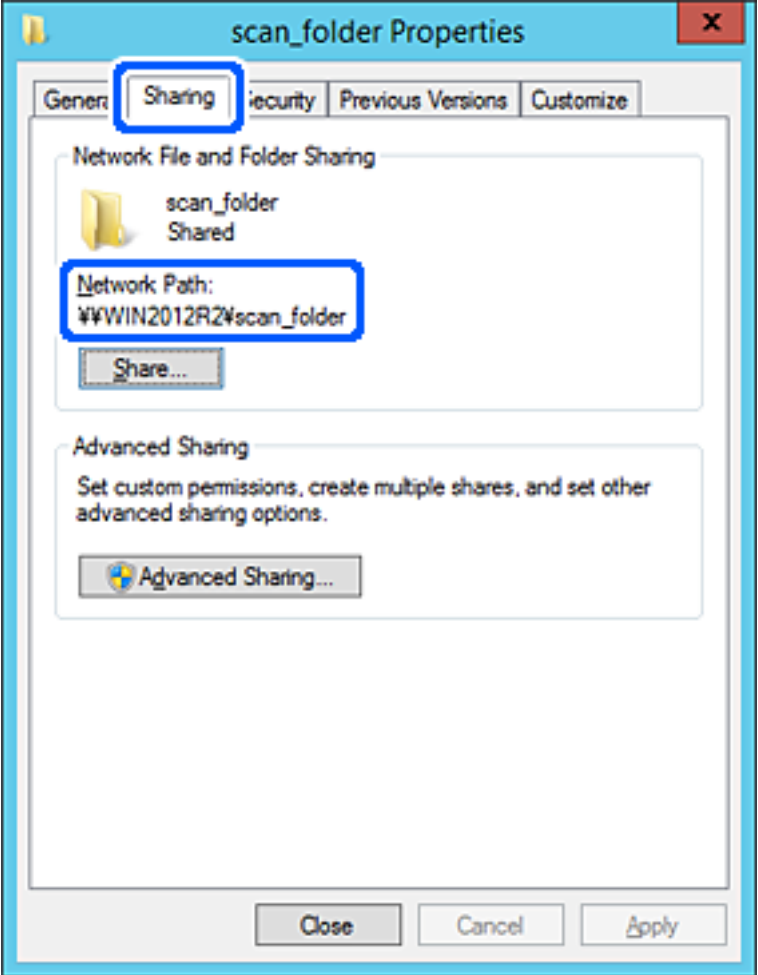

12. Sulje näyttö valitsemalla **OK** tai **Sulje**.

Tarkista, voidaanko tiedosto lukea ja voidaanko siihen kirjoittaa jaetussa kansiossa tietokoneilta, joilla on sama toimialue.

#### **Liittyvät tiedot**

- & ["Lähetyskohteen tallentaminen yhteystietoihin Web Config -toiminnolla" sivulla 88](#page-87-0)
- & ["Käyttöoikeuksien lisääminen ryhmille tai käyttäjille" sivulla 81](#page-80-0)

#### **Esimerkki määrityksestä PC-tietokoneella**

Tämä on esimerkki jaetun kansion luomisesta tietokoneeseen kirjautuneen käyttäjän työpöydälle.

Tietokoneeseen kirjautuva käyttäjä, jolla on järjestelmänkäyttäjän valtuudet, voi käyttää Käyttäjä-kansiossa olevaa työpöytäkansiota ja asiakirjakansiota.

Määritä tämä asetus, jos ET HALUA SALLIA PC-tietokoneen jaettuun kansioon kirjoittamista tai sen sisältämien tietojen lukemista muille käyttäjille.

O Jaetun kansion luontipaikka: työpöytä

- O Kansion polku: C:\Users\xxxx\Desktop\scan\_folder
- O Käyttöoikeudet verkon kautta (jako-oikeudet): kaikki
- O Käyttöoikeudet tiedostojärjestelmässä (suojaus): älä lisää ketään tai lisää käyttäjän/ryhmän nimi, jolle sallit oikeuden
- 1. Kirjaudu järjestelmänvalvojana tietokoneeseen, johon jaettu kansio luodaan.
- 2. Käynnistä resurssienhallinta.
- 3. Luo kansio työpöydälle ja anna sille nimeksi "scan\_folder".

Kansion nimessä voi olla 1–12 aakkosnumeerista merkkiä. Jos kansion nimi on tätä pidempi, et ehkä pysty käyttämään sitä normaalisti käyttöympäristöstä riippuen.

4. Napsauta kansiota hiiren kakkospainikkeella ja valitse **Ominaisuudet**.

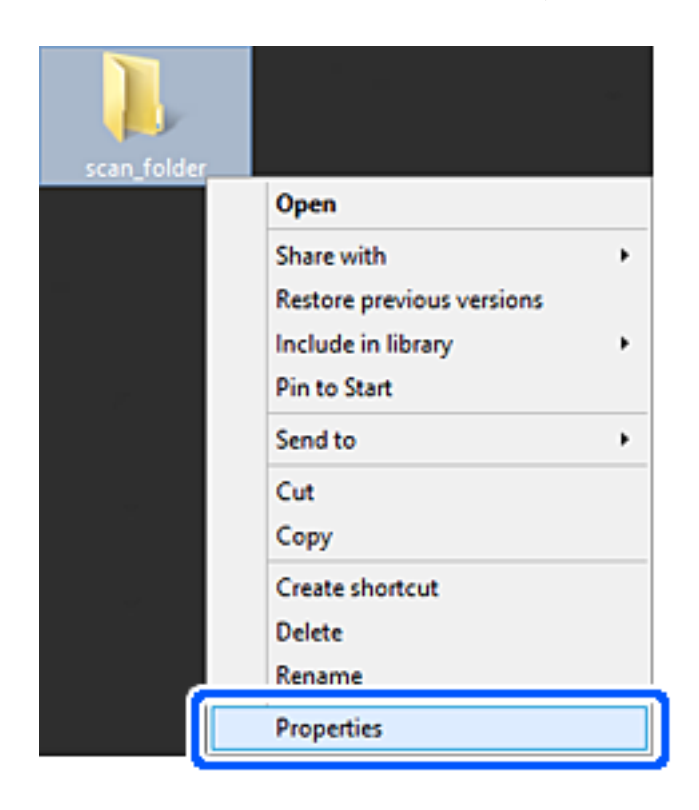

5. Valitse **Jakaminen**-välilehdeltä **Jakamisen lisäasetukset**.

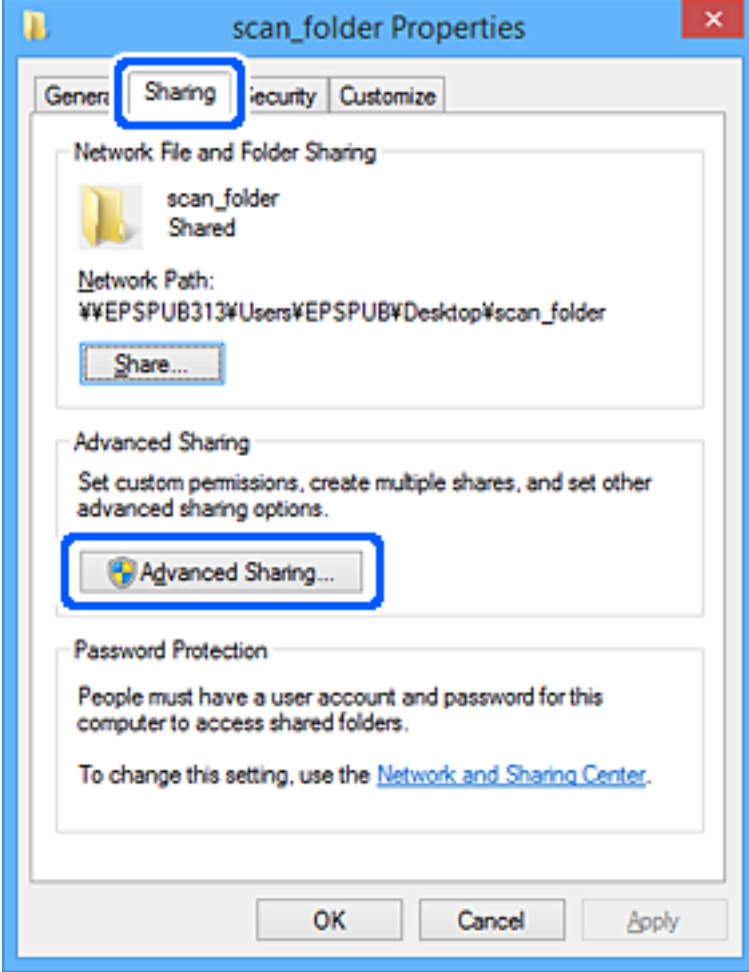

6. Valitse **Jaa tämä kansio** ja sitten **Oikeudet**.

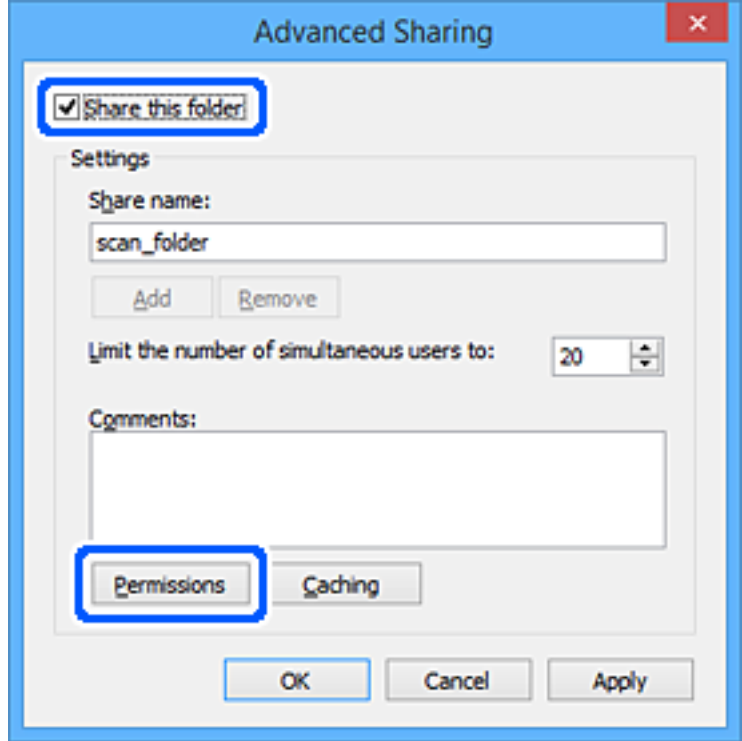

7. Valitse **Ryhmä- tai käyttäjänimet** -kohdasta **Kaikki**, valitse **Muuta**-kohdasta **Salli** ja valitse sitten **OK**.

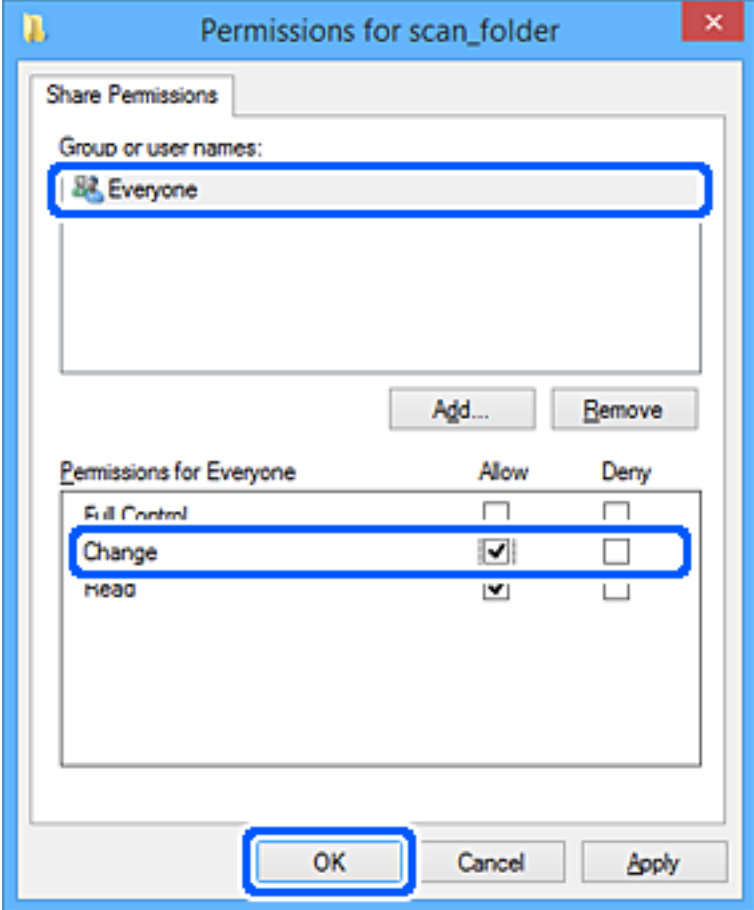

- 8. Valitse **OK**.
- 9. Valitse **Suojaus**-välilehti.
- 10. Valitse ryhmä tai käyttäjä kohdassa **Ryhmän tai käyttäjän nimet**.

Ryhmän tai käyttäjän nimi, joka näkyy täällä, voi käyttää jaettua kansiota.

Tässä tapauksessa tällä tietokoneelle sisäänkirjautuva käyttäjä ja järjestelmänvalvoja voivat käyttää jaettua kansiota.

Lisää käyttöoikeuksia tarpeen mukaan. Käyttöoikeuksia voi lisätä valitsemalla **Muokkaa**. Lisätietoa on kohdassa Liittyvät tiedot.

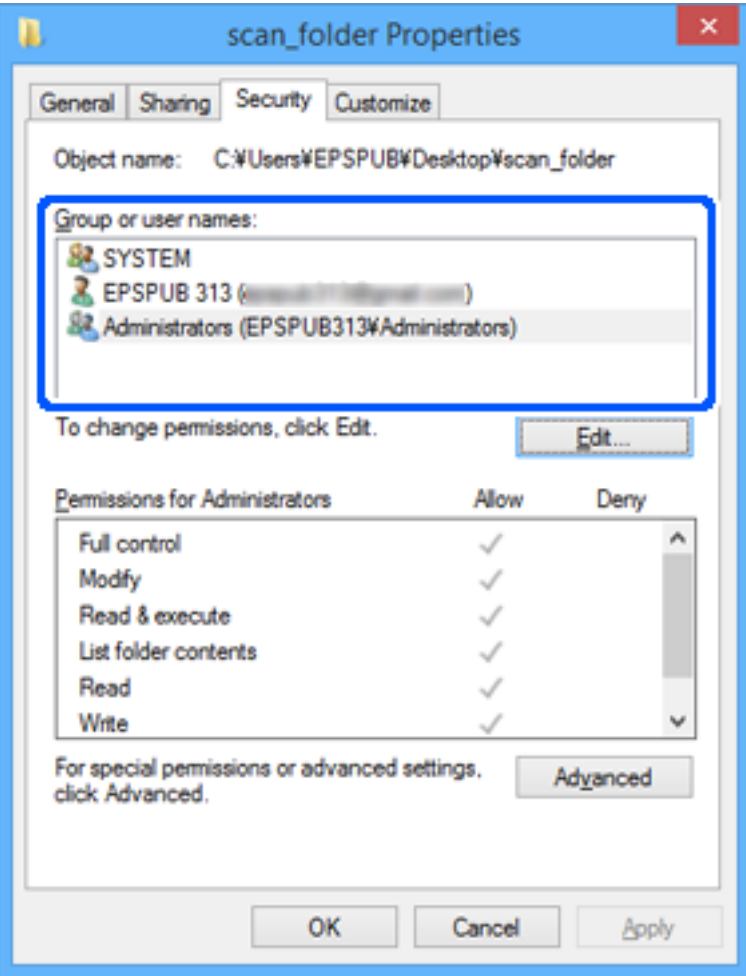

<span id="page-80-0"></span>11. Valitse **Jakaminen**-välilehti.

Jaetun kansion verkkopolku näytetään. Verkkopolkua käytetään tallennettaessa yhteystietoja tulostimeen. Merkitse verkkopolku muistiin.

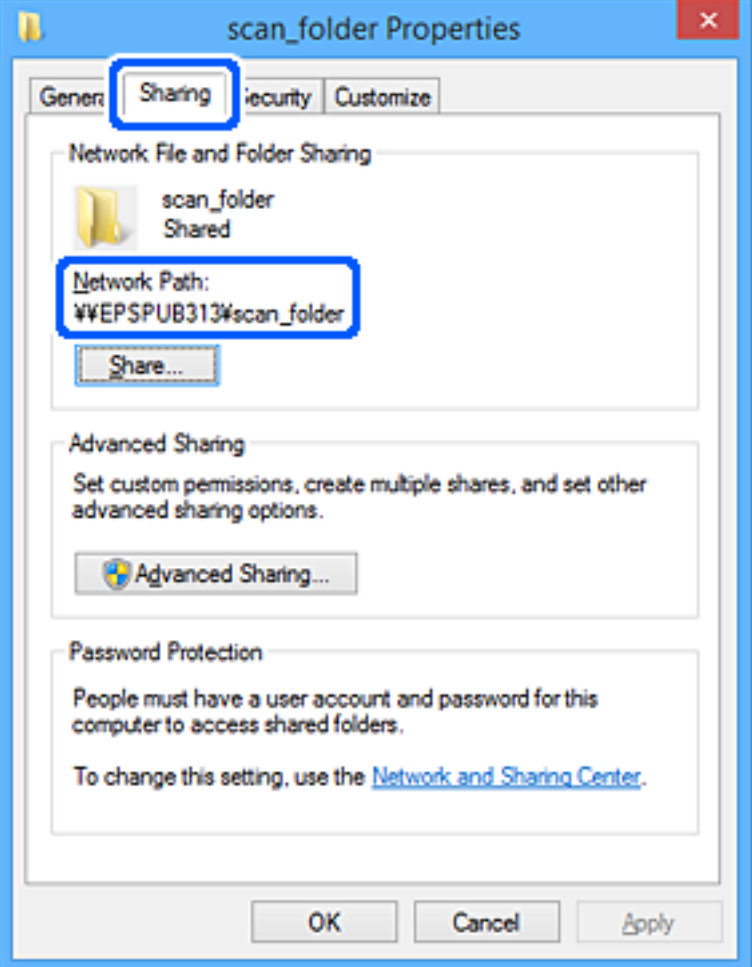

12. Sulje näyttö valitsemalla **OK** tai **Sulje**.

Tarkista, voidaanko jaetussa kansiossa olevaa tiedostoa lukea ja kirjoittaa niiden käyttäjien tai ryhmien tietokoneilla, joille käyttöoikeus on määritetty.

#### **Liittyvät tiedot**

- & ["Lähetyskohteen tallentaminen yhteystietoihin Web Config -toiminnolla" sivulla 88](#page-87-0)
- & "Käyttöoikeuksien lisääminen ryhmille tai käyttäjille" sivulla 81

#### **Käyttöoikeuksien lisääminen ryhmille tai käyttäjille**

Voit lisätä käyttöoikeuksia ryhmille tai käyttäjille.

- 1. Napsauta kansiota hiiren kakkospainikkeella ja valitse **Ominaisuudet**.
- 2. Valitse **Suojaus**-välilehti.

3. Valitse **Muokkaa**.

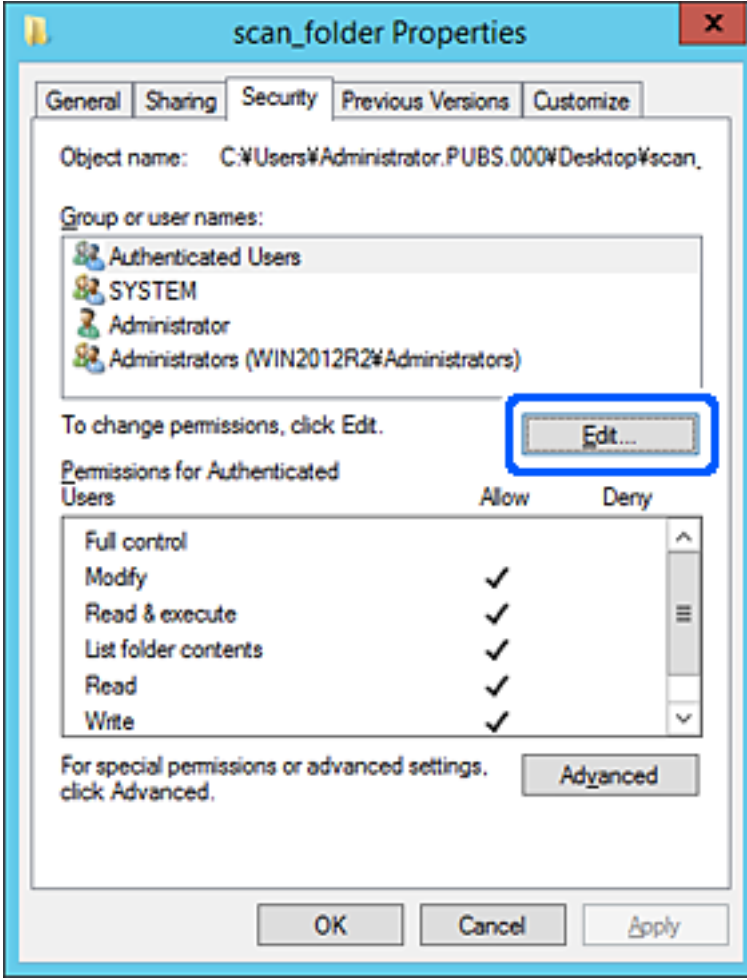

4. Valitse **Ryhmä- tai käyttäjänimet** -kohdasta **Lisää**.

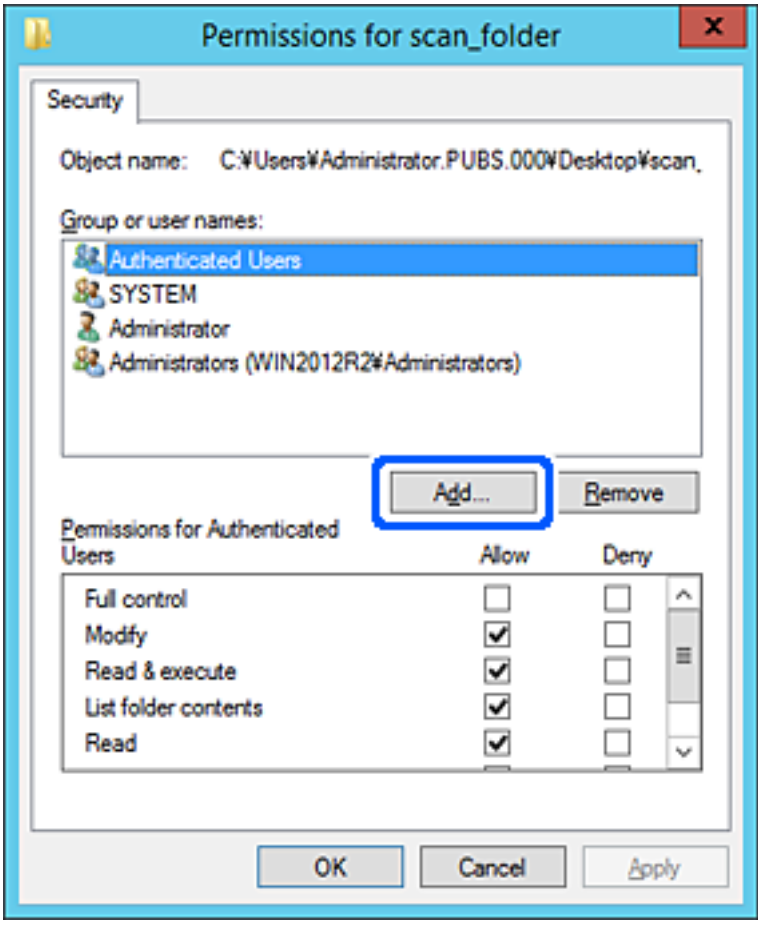

5. Kirjoita sen ryhmän tai käyttäjän nimi, jolle haluat lisätä käyttöoikeuden, ja napsauta sitten **Tarkista nimet**. Nimeen lisätään alleviivaus.

#### *Huomautus:*

Jos et tiedä ryhmän tai käyttäjän koko nimeä, kirjoita osa nimestä ja napsauta sitten *Tarkista nimet*. Kirjoittamaasi nimen osaa vastaavat ryhmien ja käyttäjien nimet tulevat näkyviin ja voit valita nimen luettelosta.

Jos vain yksi nimi vastaa hakua, koko nimi näkyy alleviivattuna kohdassa *Kirjoita valittavien kohteitten nimet* .

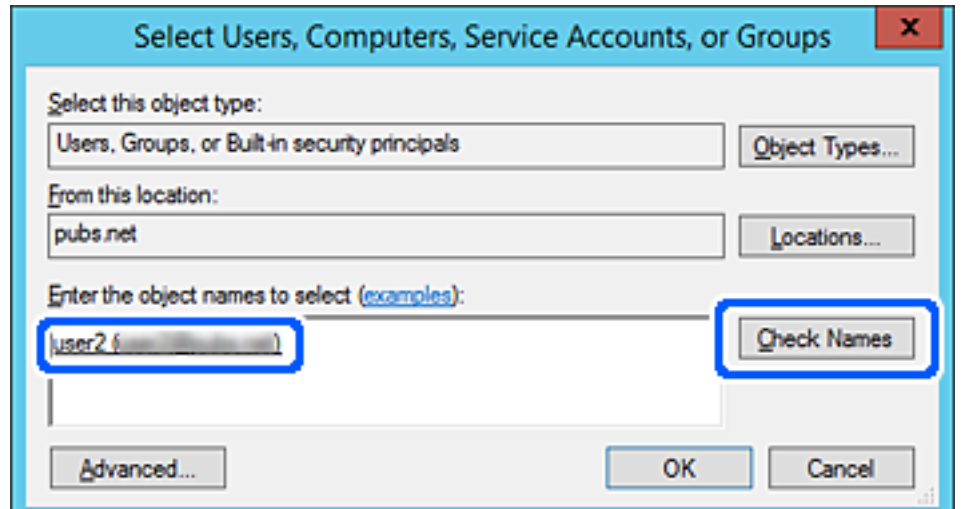

- 6. Valitse **OK**.
- 7. Valitse **Ryhmä- tai käyttäjänimet** -kohdassa määritetty käyttäjänimi Käyttöoikeudet-näytössä, valitse **Muuta**käyttöoikeus ja valitse sitten **OK**.

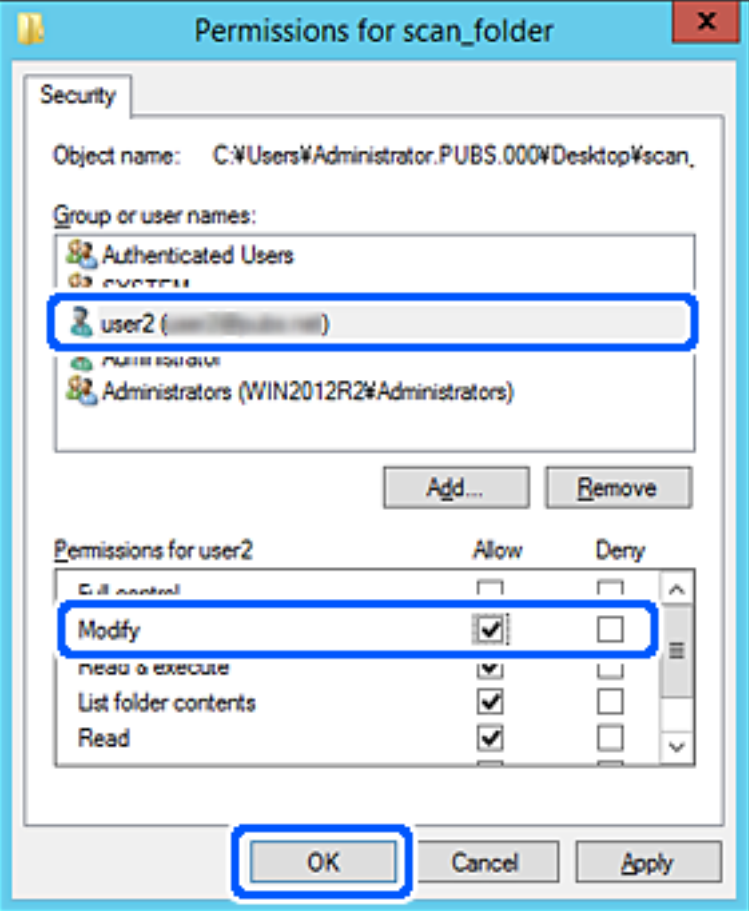

8. Sulje näyttö valitsemalla **OK** tai **Sulje**.

Tarkista, pystyvätkö käyttäjät tai ryhmät, joille käyttöoikeus on lisätty, lukemaan jaetussa kansiossa olevan tiedoston tai kirjoittamaan siihen.

#### *Microsoftin verkkojakamisen käyttäminen*

Ota tämä käyttöön, jos haluat tallentaa tiedostoja tulostimesta jaettuun verkkokansioon.

1. Voit avata Web Config -toiminnon kirjoittamalla tulostimen IP-osoitteen verkkoselaimen osoiteriville. Anna tulostimen IP-osoite tietokoneessa, joka on liitetty samaan verkkoon tulostimen kanssa. Voit tarkistaa tulostimen IP-osoitteen seuraavasta valikosta.

**Asetukset** > **Yleiset asetukset** > **Verkkoasetukset** > **Verkon tila** > **Langallinen LAN/Wi-Fi -tila**

- 2. Kirjaudu järjestelmänvalvojana antamalla järjestelmänvalvojan salasana.
- 3. Tee valinnat seuraavassa järjestyksessä. **Verkko**-välilehti > **MS-verkko**
- 4. Ota **Käytä Microsoft-verkkojakamista** käyttöön.
- 5. Määritä kohteet tarpeen mukaan.
- 6. Valitse **Seuraava**.
- 7. Vahvista asetukset ja valitse sitten **OK**.

#### **Liittyvät tiedot**

- & ["Web Configin suorittaminen verkkoselaimella" sivulla 481](#page-480-0)
- & ["Järjestelmänvalvojan salasanan oletusarvo" sivulla 19](#page-18-0)

### **Jaettuihin verkkokansioihin liittyvien ongelmien ratkaiseminen**

#### *Skannattujen kuvien tallentaminen jaettuun kansioon ei onnistu*

#### **Ohjauspaneelissa näkyy viestejä verkkokansioon skannattaessa**

Jos ohjauspaneelissa näkyy virheilmoitus, saat lisätietoja ongelmasta virheilmoituksesta tai seuraavasta luettelosta.

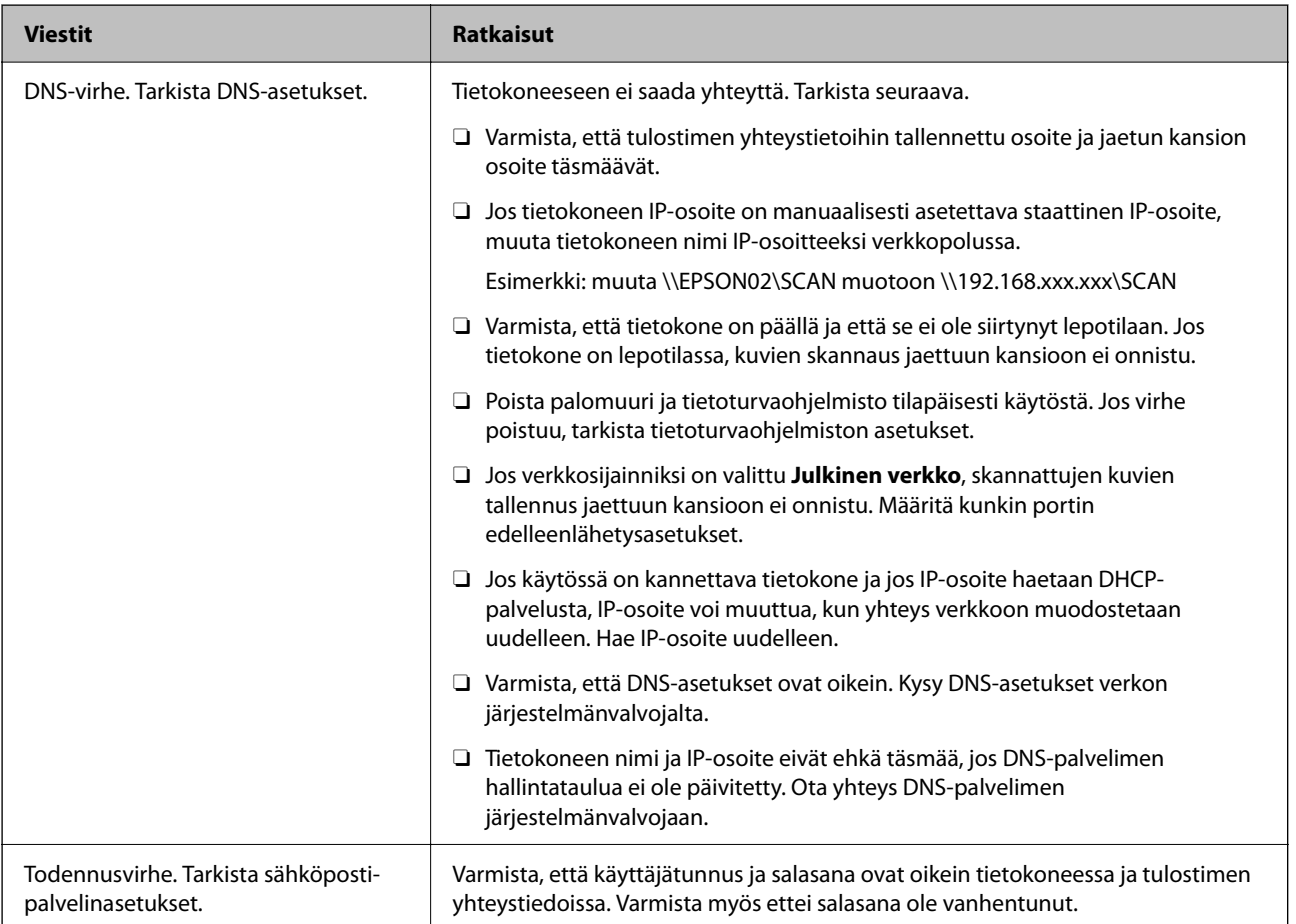

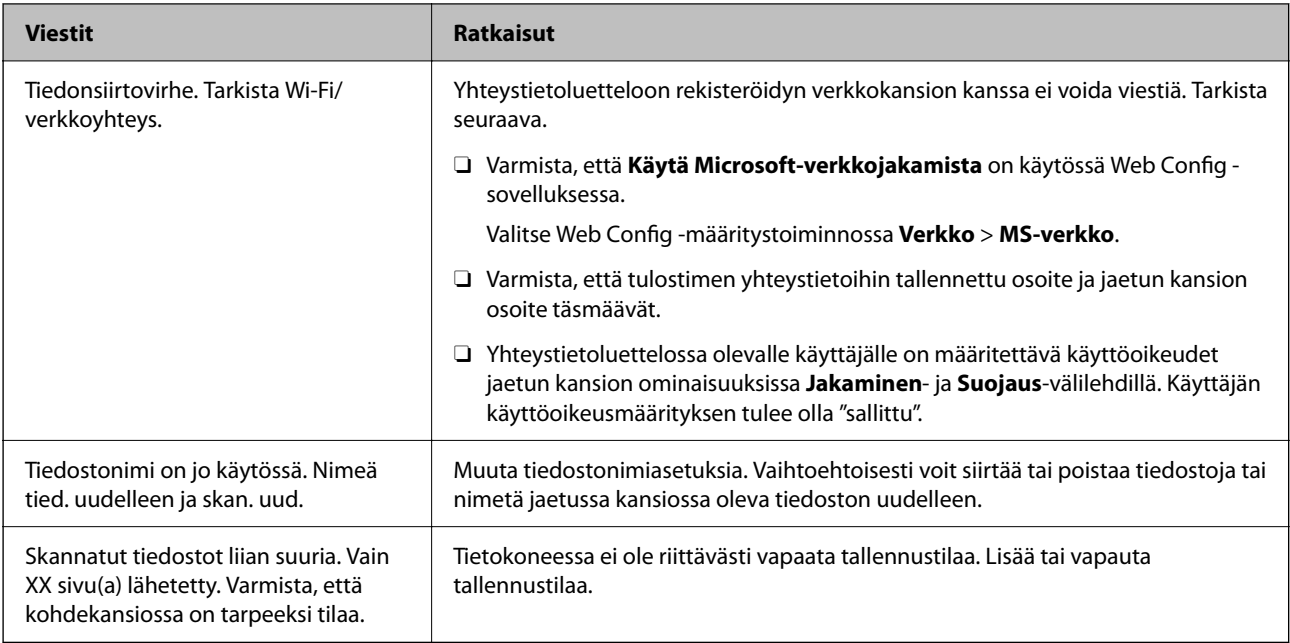

#### **Virhekohdan tarkistaminen**

#### **Ratkaisu**

Kun skannattuja kuvia tallennetaan verkkokansioon, tallennusprosessi etenee seuraavasti. Voit tarkistaa, missä kohti virhe on tapahtunut.

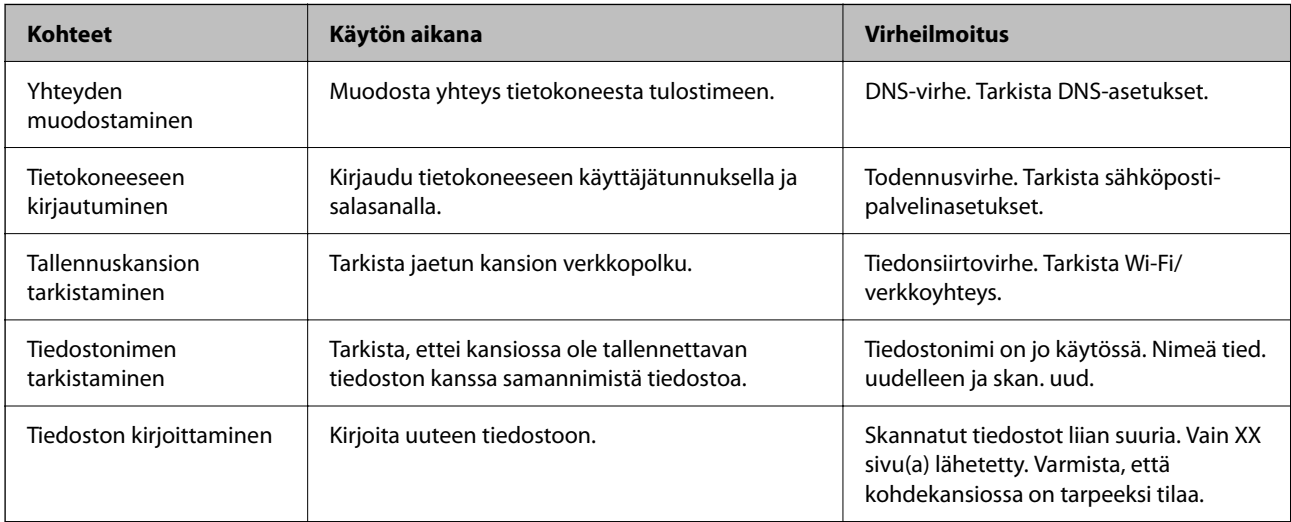

### **Skannattujen kuvien tallentaminen kestää kauan**

## **Nimenselvityksellä kestää kauan vastata "toimialueen nimeen" ja "IP-osoitteeseen".**

#### **Ratkaisu**

Tarkista seuraavat asiat.

- O Varmista, että DNS-asetukset ovat oikein.
- O Varmista, että kaikki DNS-asetukset ovat oikein Web Config -määritystoiminnossa.
- O Varmista, että DNS-toimialueen nimi on oikein.

# **Yhteystietojen tallentaminen**

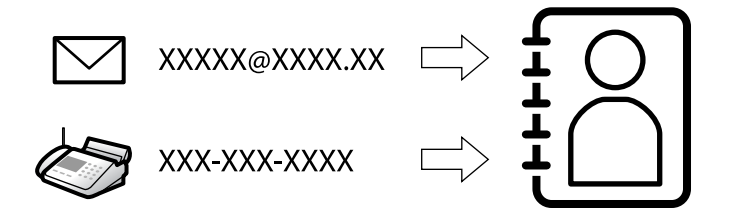

Kun lisäät kohteet tulostimen yhteystietoluetteloon, voit lisätä vastaanottajan helposti skannauksen tai faksien lähetyksen yhteydessä.

#### *Huomautus:*

Yhteystietoluetteloon voidaan lisätä seuraavan tyyppisiä vastaanottajia. Voit lisätä enintään 2,000 merkintää.

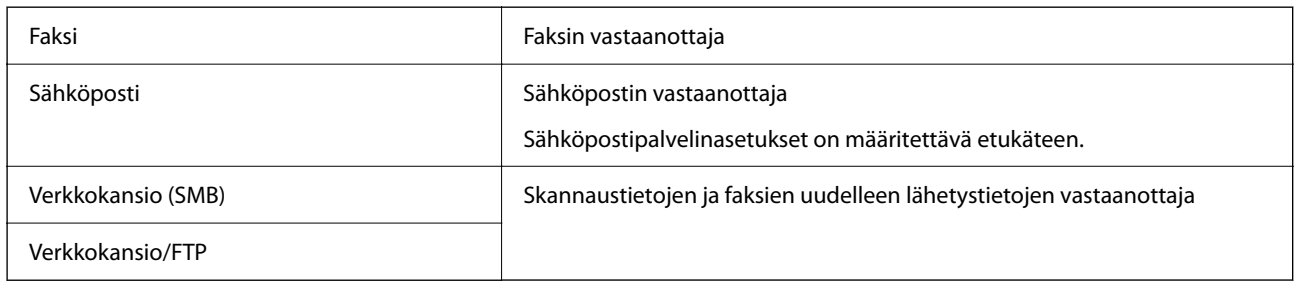

### **Yhteystietoasetusten vertailu**

Tulostimeen tallennettavien yhteystietojen määritykseen on kolme työkalua: Web Config, Epson Device Admin ja laitteen ohjauspaneeli. Näiden kolmen työkalun väliset erot on lueteltu alla olevassa taulukossa.

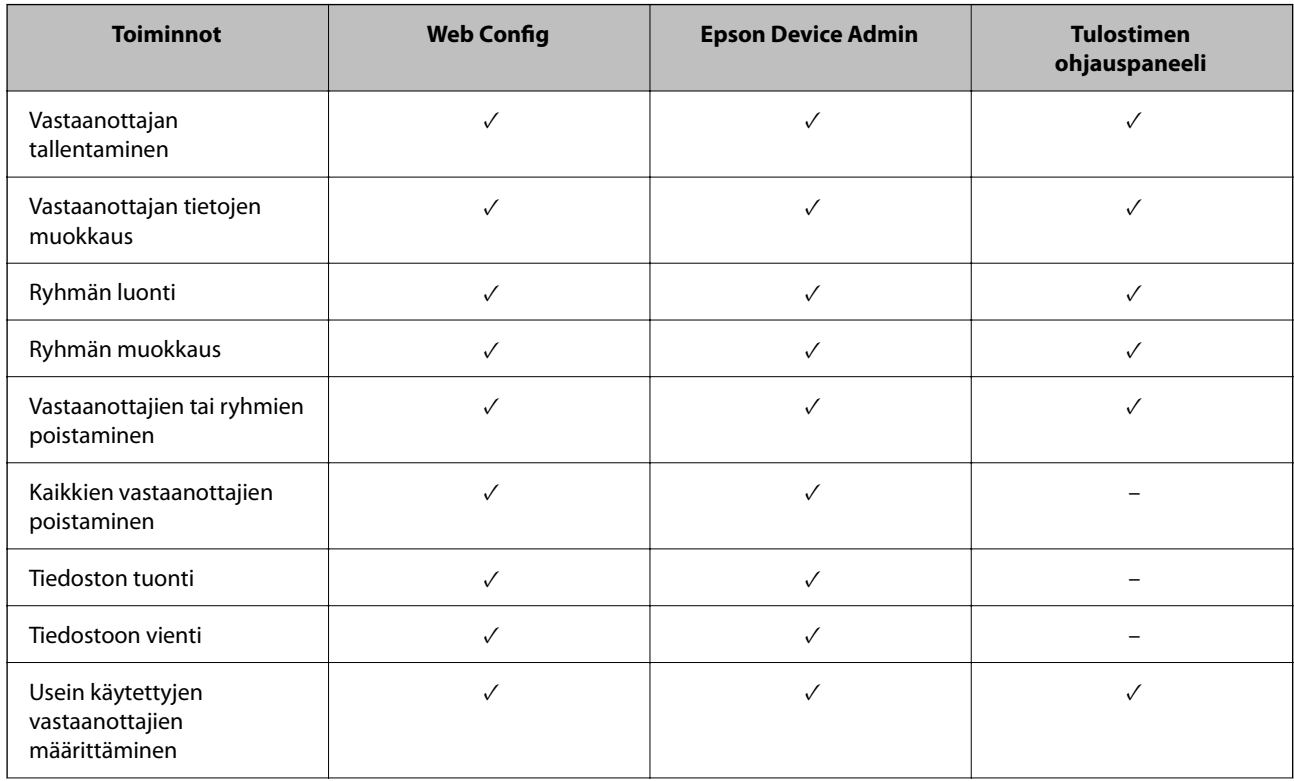

<span id="page-87-0"></span>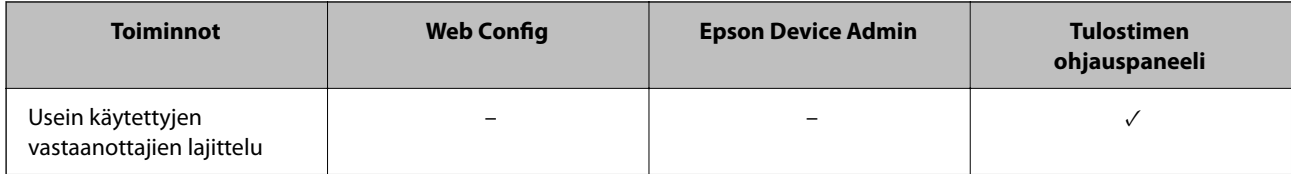

#### *Huomautus:*

Voit määrittää faksien vastaanottajat myös FAX Utility -apuohjelmalla.

### **Lähetyskohteiden tallentaminen yhteystietoihin**

Voit rekisteröidä yhteystietoluetteloon enintään 2,000 lähetyskohdetta.

#### *Lähetyskohteen tallentaminen yhteystietoihin Web Config -toiminnolla*

1. Voit avata Web Config -toiminnon kirjoittamalla tulostimen IP-osoitteen verkkoselaimen osoiteriville. Anna tulostimen IP-osoite tietokoneessa, joka on liitetty samaan verkkoon tulostimen kanssa. Voit tarkistaa tulostimen IP-osoitteen seuraavasta valikosta.

**Asetukset** > **Yleiset asetukset** > **Verkkoasetukset** > **Verkon tila** > **Langallinen LAN/Wi-Fi -tila**

- 2. Kirjaudu järjestelmänvalvojana antamalla järjestelmänvalvojan salasana.
- 3. Tee valinnat seuraavassa järjestyksessä.

**Skannaa/Kopioi**- tai **Faksi**-välilehti > **Yhteystiedot**

- 4. Valitse rekisteröitävä numero ja napsauta sitten **Muokkaa**.
- 5. Syötä **Nimi** ja **Hakemistosana**.
- 6. Valitse kohdan **Tyyppi** valinnaksi kohdetyyppi.

#### *Huomautus:*

Et pysty muuttamaan *Tyyppi*-valintaa ennen kuin rekisteröinti on valmis. Jos haluat muuttaa tyyppiä, poista kohde ja rekisteröi uudelleen.

7. Syötä arvo jokaiseen kohtaan ja napsauta sitten **Käytä**.

#### **Liittyvät tiedot**

- & ["Web Configin suorittaminen verkkoselaimella" sivulla 481](#page-480-0)
- & ["Järjestelmänvalvojan salasanan oletusarvo" sivulla 19](#page-18-0)
- & ["Kohdekansion rekisteröinti yhteystietoihin Web Config -toiminnosta \(IP-faksia käytettäessä\)" sivulla 93](#page-92-0)
- & ["Alkuperäiskappaleiden skannaaminen verkkokansioon" sivulla 288](#page-287-0)
- & ["Alkuperäiskappaleiden skannaus sähköpostiin" sivulla 290](#page-289-0)

#### **Kohdeasetukset**

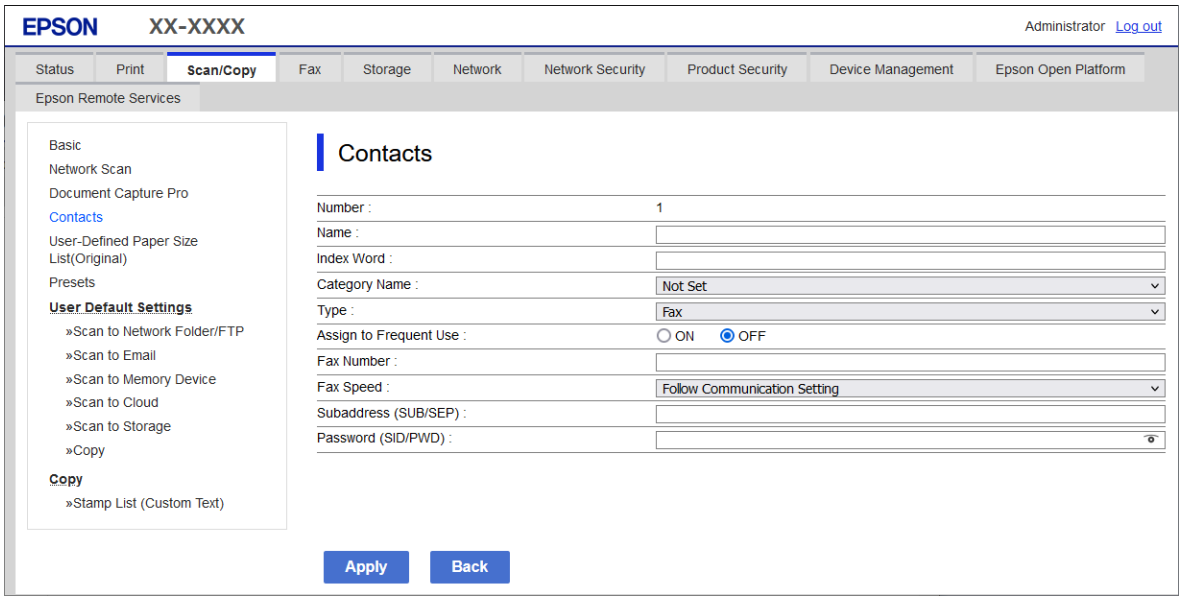

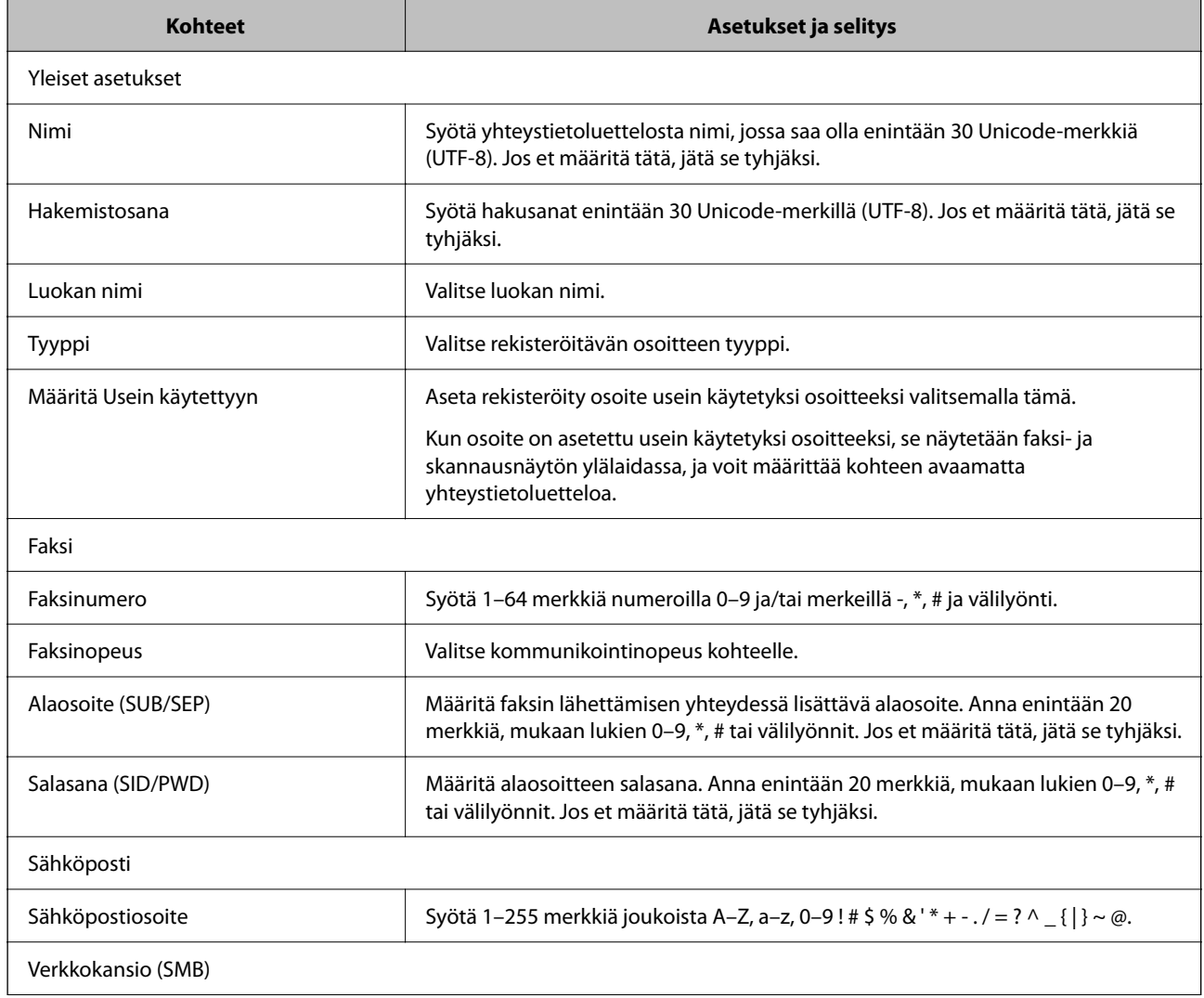

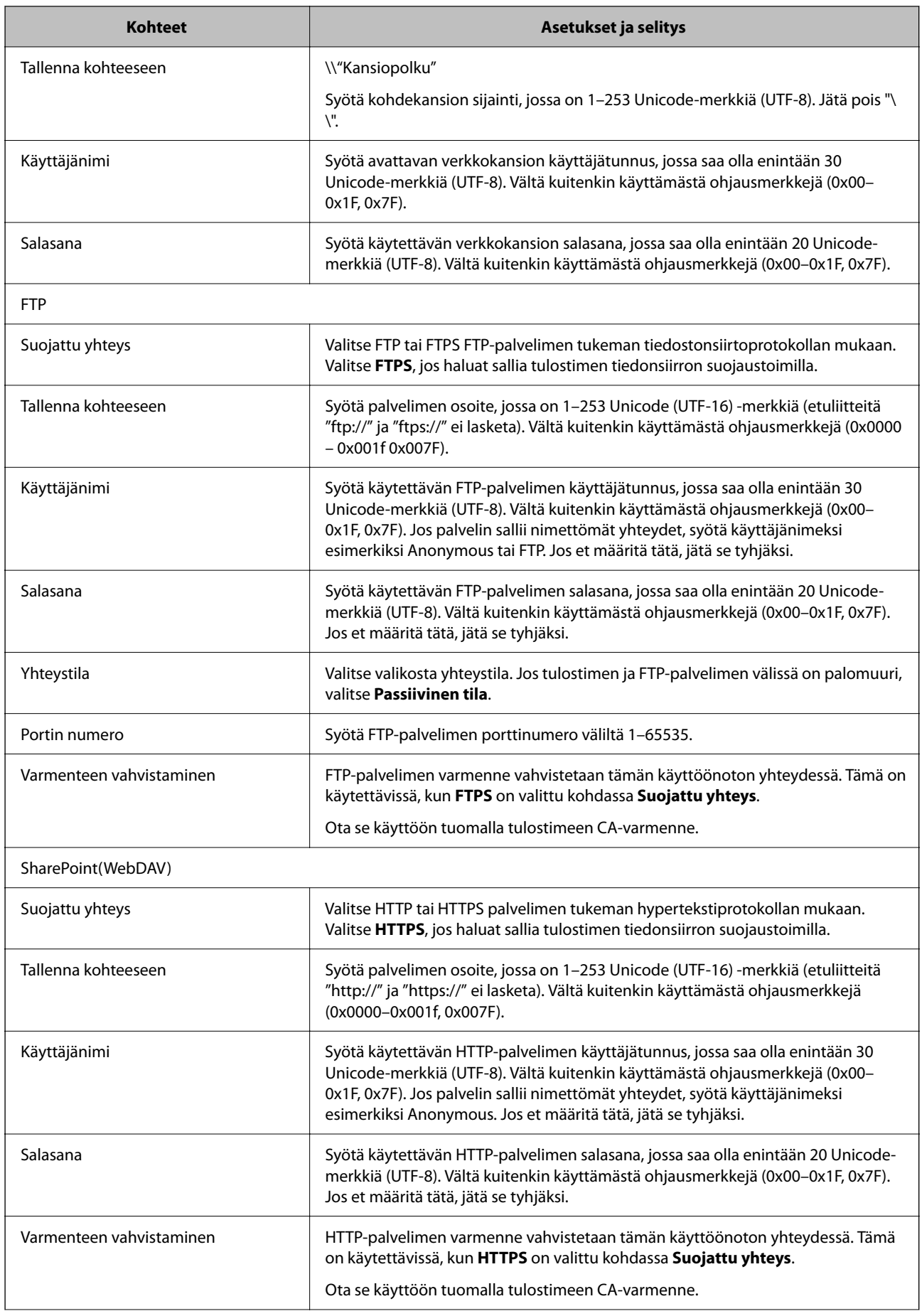

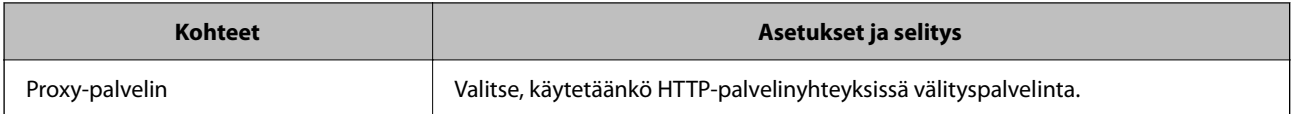

#### *Lähetyskohteen tallentaminen yhteystietoihin tulostimen ohjauspaneelista*

1. Tee seuraavat valinnat tulostimen ohjauspaneelissa.

#### **Asetukset** > **Yhteystietojen hallinta**

- 2. Valitse **Lisää/Muokkaa/Poista**.
- 3. Tee jokin seuraavista.
	- O Rekisteröidäksesi uuden yhteystiedon, valitse **Lisää uusi** -välilehti ja valitse sitten **Lisää yhteystieto**.
	- O Voit muokata yhteystietoa valitsemalla kyseisen yhteystiedon ja valitsemalla sitten **Muokkaa**.
	- O Jos haluat poistaa yhteystiedon, valitse **Poista** ja sitten **Kyllä**. Seuraavia toimenpiteitä ei tarvitse suorittaa.
- 4. Valitse kohdetyyppi näytetyistä valinnoista.

#### *Huomautus:*

Tyyppivalintaa ei voi muuttaa tallennuksen jälkeen. Jos haluat muuttaa tyyppiä, poista kohde ja rekisteröi uudelleen.

- 5. Valitse rekisteröitävä numero kohdassa **Pikavalinta**.
- 6. Syötä **Nimi** ja **Hakemistosana**.
- 7. Anna arvo kuhunkin jäljellä olevaan kohtaan.
- 8. Ota asetukset käyttöön valitsemalla **OK**.

#### **Liittyvät tiedot**

& ["Kohdekansion rekisteröinti yhteystietoihin tulostimen ohjauspaneelista \(IP-faksitoimintoa käytettäessä\)"](#page-93-0) [sivulla 94](#page-93-0)

- & ["Alkuperäiskappaleiden skannaaminen verkkokansioon" sivulla 288](#page-287-0)
- & ["Alkuperäiskappaleiden skannaus sähköpostiin" sivulla 290](#page-289-0)

### **Kohteiden rekisteröinti ryhmänä**

Jos kohdetyypin asetus on **Faksi** tai **Sähköposti**, voit rekisteröidä kohteet ryhmänä.

Voit tallentaa yhteystietoluetteloon enintään 2,000 lähetyskohdetta ja ryhmää.

#### *Lähetyskohteiden tallentaminen ryhmäksi Web Config -toiminnolla*

1. Voit avata Web Config -toiminnon kirjoittamalla tulostimen IP-osoitteen verkkoselaimen osoiteriville. Anna tulostimen IP-osoite tietokoneessa, joka on liitetty samaan verkkoon tulostimen kanssa. Voit tarkistaa tulostimen IP-osoitteen seuraavasta valikosta. **Asetukset** > **Yleiset asetukset** > **Verkkoasetukset** > **Verkon tila** > **Langallinen LAN/Wi-Fi -tila**

- 2. Kirjaudu järjestelmänvalvojana antamalla järjestelmänvalvojan salasana.
- 3. Tee valinnat seuraavassa järjestyksessä.

**Skannaa/Kopioi**- tai **Faksi**-välilehti > **Yhteystiedot**

- 4. Valitse rekisteröitävä numero ja napsauta sitten **Muokkaa**.
- 5. Valitse ryhmä kohdasta **Tyyppi**.
- 6. Napsauta **Valitse** kohdassa **Yht. Ryhmä-valinnalle**. Mahdolliset kohteet tulevat näkyviin.
- 7. Valitse ryhmälle rekisteröitävä kohde ja napsauta sitten **Valitse**.

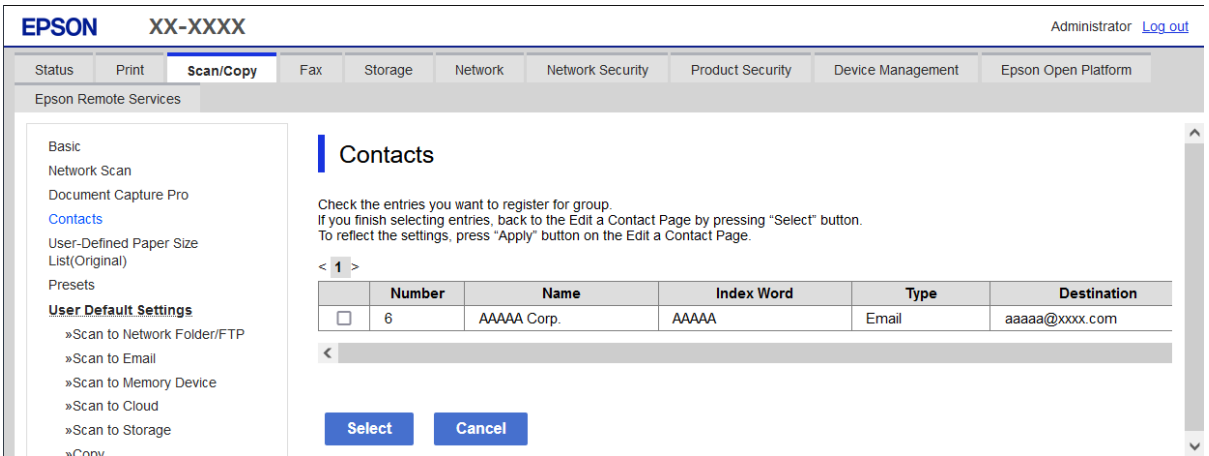

- 8. Syötä **Nimi** ja **Hakemistosana**.
- 9. Valitse, haluatko määrittää rekisteröidyn ryhmän usein käytetyksi ryhmäksi.

#### *Huomautus:*

Kohteita voi rekisteröidä usealle ryhmälle.

10. Valitse **Käytä**.

#### **Liittyvät tiedot**

- & ["Web Configin suorittaminen verkkoselaimella" sivulla 481](#page-480-0)
- & ["Järjestelmänvalvojan salasanan oletusarvo" sivulla 19](#page-18-0)

#### *Lähetyskohteiden tallentaminen ryhmäksi tulostimen ohjauspaneelista*

1. Tee seuraavat valinnat tulostimen ohjauspaneelissa.

#### **Asetukset** > **Yhteystietojen hallinta**

- 2. Valitse **Lisää/Muokkaa/Poista**.
- 3. Valitse **Lisää uusi**-välilehti ja valitse sitten **Lisää Ryhmä**.

<span id="page-92-0"></span>4. Valitse kohdetyyppi näytetyistä valinnoista.

#### *Huomautus:*

Tyyppivalintaa ei voi muuttaa tallennuksen jälkeen. Jos haluat vaihtaa tyyppiä, poista ryhmä ja rekisteröi sitten uudelleen.

- 5. Valitse tallennettava numero kohdassa **Pikavalinta**
- 6. Syötä **Ryhmän nimi (pakollinen)** ja **Hakemistosana**.
- 7. Valitse **Yhteystietoja lisätty Ryhmään (Pakollinen)**, valitse lisättävät yhteystiedot ja valitse sitten **Sulje**.
- 8. Ota asetukset käyttöön valitsemalla **OK**.

### **Kohdekansioiden rekisteröinti yhteystietoihin (IP-faksia käytettäessä)**

Kun rekisteröit vastaanottajan yhteystietoluettelosta, voit valita **IP-FAX**-valinnan linja-asetukseksi.

#### *Kohdekansion rekisteröinti yhteystietoihin Web Config -toiminnosta (IP-faksia käytettäessä)*

Kun rekisteröit vastaanottajan yhteystietoluetteloon, voit valita seuraavista **IP-FAX**(**IP-LAN**) vaihtoehdoista linjaasetukseksi.

1. Voit avata Web Config -toiminnon kirjoittamalla tulostimen IP-osoitteen verkkoselaimen osoiteriville. Anna tulostimen IP-osoite tietokoneessa, joka on liitetty samaan verkkoon tulostimen kanssa. Voit tarkistaa tulostimen IP-osoitteen seuraavasta valikosta.

**Asetukset** > **Yleiset asetukset** > **Verkkoasetukset** > **Verkon tila** > **Langallinen LAN/Wi-Fi -tila**

- 2. Kirjaudu järjestelmänvalvojana antamalla järjestelmänvalvojan salasana.
- 3. Tee valinnat seuraavassa järjestyksessä. **Skannaa/Kopioi**-välilehti tai **Faksi**-välilehti > **Yhteystiedot**
- 4. Valitse rekisteröitävä numero ja napsauta sitten **Muokkaa**.

<span id="page-93-0"></span>5. Anna **Nimi** ja **Hakemistosana**.

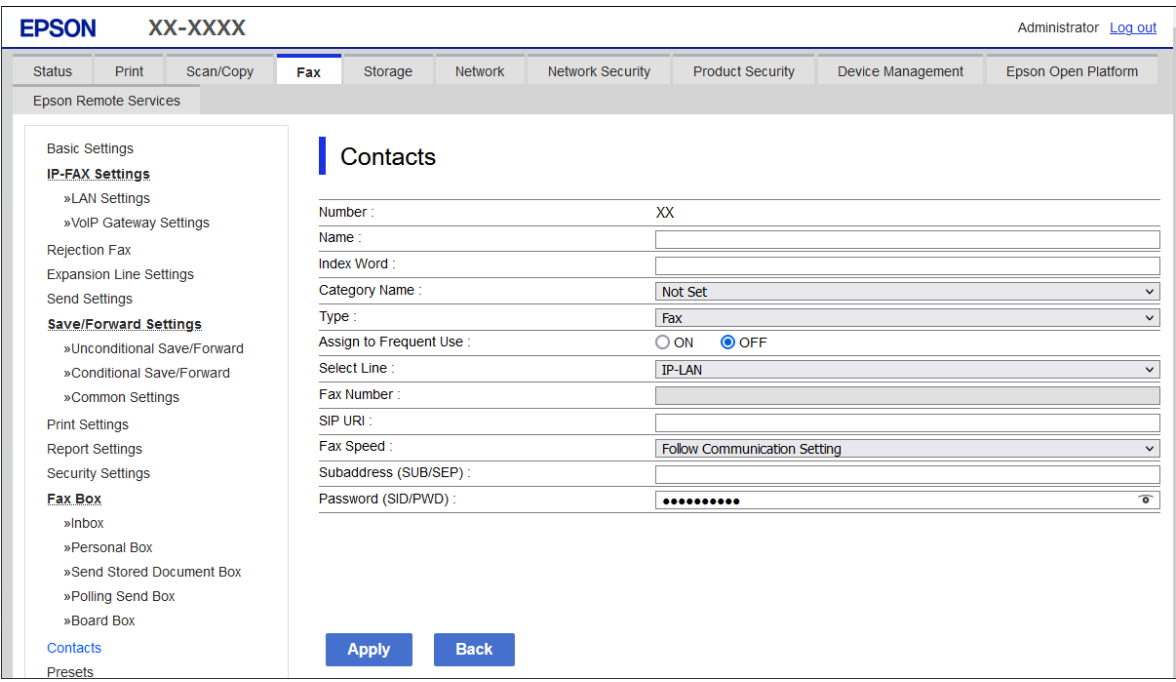

6. Valitse **Tyyppi** kohdasta **Faksi**.

#### *Huomautus:*

Et pysty muuttamaan *Tyyppi*-valintaa ennen kuin rekisteröinti on valmis. Jos haluat muuttaa tyyppiä, poista kohde ja rekisteröi uudelleen.

- 7. Valitse **IP-LAN** kohdassa **Valitse linja**.
- 8. Syötä kohde **SIP URI** -kohdassa

["IP-faksikohde" sivulla 95](#page-94-0)

9. Määritä muut tarvittavat asetukset ja valitse sitten **Käytä**.

#### **Liittyvät tiedot**

- & ["Web Configin suorittaminen verkkoselaimella" sivulla 481](#page-480-0)
- & ["Järjestelmänvalvojan salasanan oletusarvo" sivulla 19](#page-18-0)

#### *Kohdekansion rekisteröinti yhteystietoihin tulostimen ohjauspaneelista (IP-faksitoimintoa käytettäessä)*

Kun rekisteröit vastaanottajan yhteystietoluettelosta, voit valita **IP-FAX**-valinnan linja-asetukseksi.

1. Tee seuraavat valinnat tulostimen ohjauspaneelissa.

#### **Asetukset** > **Yhteystietojen hallinta**

2. Valitse **Lisää/Muokkaa/Poista**.

- <span id="page-94-0"></span>3. Tee jokin seuraavista.
	- O Rekisteröidäksesi uuden yhteystiedon, valitse **Lisää uusi** -välilehti ja valitse sitten **Lisää yhteystieto**.
	- O Voit muokata yhteystietoa valitsemalla kyseisen yhteystiedon ja valitsemalla sitten **Muokkaa**.
	- O Jos haluat poistaa yhteystiedon, valitse poistettava yhteystieto, valitse **Poista** ja valitse sitten **Kyllä**. Seuraavia toimenpiteitä ei tarvitse suorittaa.
- 4. Valitse näkyviin tulevista tyyppivalinnoista **Faksi**.

#### *Huomautus:*

Tyyppivalintaa ei voi muuttaa tallennuksen jälkeen. Jos haluat muuttaa tyyppiä, poista kohde ja rekisteröi uudelleen.

- 5. Valitse **Faksinumero (pakollinen)**.
- 6. Valitse **Valitse linja** -kohdassa **IP-FAX**.
- 7. Anna lähetyskohde.
- 8. Ota asetukset käyttöön valitsemalla **OK**.

#### *IP-faksikohde*

Syötä kohde muodossa, joka vastaa IP-faksien lähetysmenetelmää.

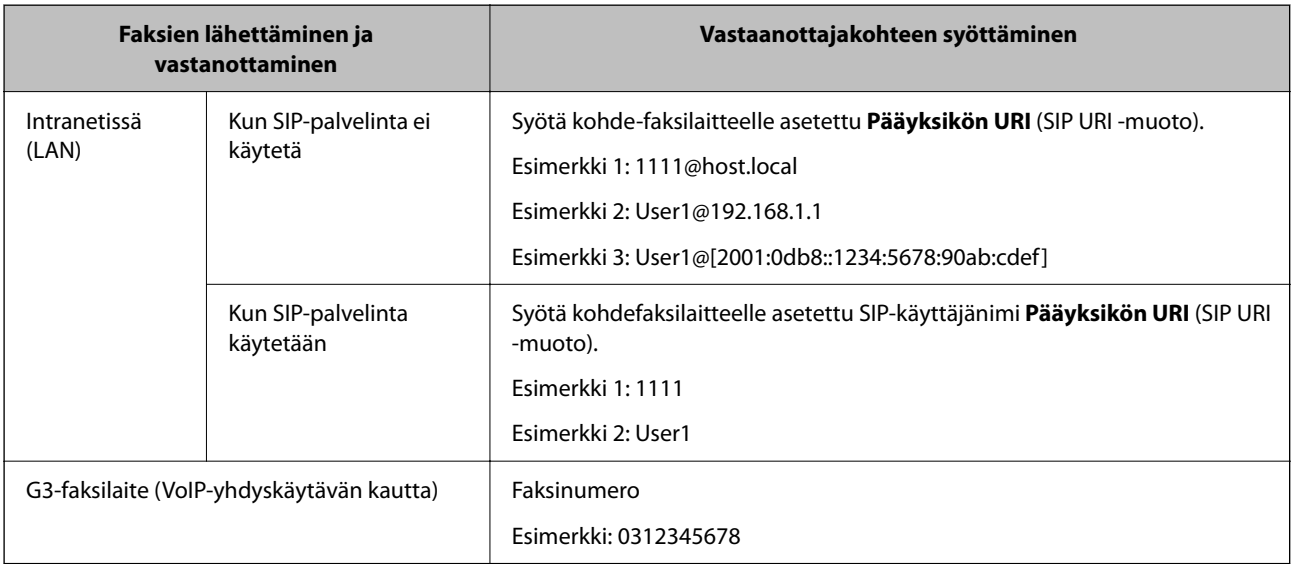

### **Usein käytettyjen yhteystietojen tallentaminen (Määritä Usein käytettyyn)**

### *Usein käytettyjen yhteystietojen tallentaminen Web Config -toiminnolla*

1. Voit avata Web Config -toiminnon kirjoittamalla tulostimen IP-osoitteen verkkoselaimen osoiteriville. Anna tulostimen IP-osoite tietokoneessa, joka on liitetty samaan verkkoon tulostimen kanssa. Voit tarkistaa tulostimen IP-osoitteen seuraavasta valikosta.

**Asetukset** > **Yleiset asetukset** > **Verkkoasetukset** > **Verkon tila** > **Langallinen LAN/Wi-Fi -tila**

- 2. Kirjaudu järjestelmänvalvojana antamalla järjestelmänvalvojan salasana.
- 3. Tee valinnat seuraavassa järjestyksessä.

**Skannaa/Kopioi**- tai **Faksi**-välilehti > **Yhteystiedot**

- 4. Valitse rekisteröitävä numero ja napsauta sitten **Muokkaa**.
- 5. Valitse **Päällä** sovelluksesta **Määritä Usein käytettyyn**. Yhteystietojen järjestystä ei voi muuttaa Web Config -näytöstä.
- 6. Valitse **Käytä**.

#### **Liittyvät tiedot**

- & ["Web Configin suorittaminen verkkoselaimella" sivulla 481](#page-480-0)
- & ["Järjestelmänvalvojan salasanan oletusarvo" sivulla 19](#page-18-0)

#### *Usein käytettyjen yhteystietojen tallentaminen ohjauspaneelista*

- 1. Napauta aloitusnäytöstä **Asetukset**.
- 2. Napauta **Yhteystietojen hallinta** > **Usein käytetty**.
- 3. Valitse tallennettavan yhteystiedon tyyppi.
- 4. Napauta **Muokkaa**.
- 5. Valitse usein käytetyt yhteystiedot, jotka haluat tallentaa, ja valitse sitten **OK**. Voit poistaa valinnan napauttamalla valittuna olevaa kohdetta uudelleen.
- 6. Napauta **Sulje**.

### **Yhteystietojen vieminen ja tuominen**

Voit varmuuskopioida yhteystiedot ja viedä yhteystiedot tiedostoon Web Config -toiminnoilla ja muilla työkaluilla.

#### **Web Config**

- O Voit varmuuskopioida yhteystiedot viemällä tulostimen asetukset, jotka sisältävät myös yhteystiedot, tiedostoon. Vientitiedostoa ei voi muokata, koska vientitiedosto on binaaritiedosto.
- O Jos tulostimen asetukset tuodaan laitteeseen tiedostosta, laitteeseen tallennetut yhteystiedot korvataan tiedostosta tuotavilla yhteystiedoilla.

#### **Epson Device Admin**

- O Laitteen ominaisuusnäytöstä voidaan viedä vain yhteystiedot.
- O Jos et halua viedä laitteen turvallisuuteen liittyviä asetuksia, voit muokata tiedostoon vietyjä yhteystietoja ja tuoda ne laitteeseen uudestaan, koska yhteystiedot voidaan tallentaa SYLK- tai CSV-tiedostona.
- O Voit tuoda yhteystiedot useaan tulostimeen samalla toiminnolla. Tämä ominaisuus on hyödyllinen uusia tulostimia asennettaessa tilanteessa, jossa yhteystiedot halutaan siirtää vanhoista tulostimista uusiin tulostimiin.

Lisätietoja saat Epson Device Admin -toiminnon käyttöohjeista.

#### *Yhteystietojen vieminen tiedostoon ja tuominen tiedostosta Web Config -toiminnolla*

#### **Kontaktien tuominen Web Config -apuohjelman avulla**

Jos sinulla on tulostin, joka sallii kontaktien varmuuskopioinnin ja on yhteensopiva tämän tulostimen kanssa, voit rekisteröidä kontaktit helposti tuomalla varmuuskopiointitiedoston.

#### *Huomautus:*

Lisätietoja tämän tulostimen kanssa yhteensopivien yhteystietojen varmuuskopioimisesta on tulostimen mukana toimitetuissa ohjeissa, joissa kuvataan tulostimen kanssa yhteensopiva yhteystietoluettelo.

Tuo kontaktit tulostimeen alla olevien ohjeiden mukaisesti.

1. Voit avata Web Config -toiminnon kirjoittamalla tulostimen IP-osoitteen verkkoselaimen osoiteriville.

Anna tulostimen IP-osoite tietokoneessa, joka on liitetty samaan verkkoon tulostimen kanssa.

Voit tarkistaa tulostimen IP-osoitteen seuraavasta valikosta.

**Asetukset** > **Yleiset asetukset** > **Verkkoasetukset** > **Verkon tila** > **Langallinen LAN/Wi-Fi -tila**

- 2. Kirjaudu järjestelmänvalvojana antamalla järjestelmänvalvojan salasana.
- 3. Tee valinnat seuraavassa järjestyksessä.

#### **Laitehallinta** > **Vie ja tuo asetusarvo** > **Tuo**

- 4. Valitse kohdassa **Tiedosto** luotu varmuuskopiointitiedosto, syötä salasana ja napsauta sitten **Seuraava**.
- 5. Valitse **Yhteystiedot**-valintaruutu ja valitse sitten **Seuraava**.

#### **Liittyvät tiedot**

- & ["Web Configin suorittaminen verkkoselaimella" sivulla 481](#page-480-0)
- & ["Järjestelmänvalvojan salasanan oletusarvo" sivulla 19](#page-18-0)

#### **Yhteystietojen vieminen tiedostoon Web Config -apuohjelmalla**

Yhteystiedot saatetaan menettää tulostimen toimintahäiriön sattuessa. Suosittelemme ottamaan varmuuskopion aina, kun tietoja päivitetään. Epson ei ota vastuuta tietojen menetyksistä tai varmuuskopioinnista eikä tietojen ja asetusten palauttamisesta edes takuun voimassaoloaikana.

Voit myös varmuuskopioida Web Config -apuohjelmalla tulostimeen tallennetut yhteystiedot tietokoneeseen.

1. Voit avata Web Config -toiminnon kirjoittamalla tulostimen IP-osoitteen verkkoselaimen osoiteriville.

Anna tulostimen IP-osoite tietokoneessa, joka on liitetty samaan verkkoon tulostimen kanssa.

Voit tarkistaa tulostimen IP-osoitteen seuraavasta valikosta.

#### **Asetukset** > **Yleiset asetukset** > **Verkkoasetukset** > **Verkon tila** > **Langallinen LAN/Wi-Fi -tila**

- 2. Kirjaudu järjestelmänvalvojana antamalla järjestelmänvalvojan salasana.
- 3. Tee valinnat seuraavassa järjestyksessä.

**Laitehallinta** -välilehti > **Vie ja tuo asetusarvo** > **Vie**

4. Valitse yksi **Yhteystiedot** -valintaruuduista.

Jos esimerkiksi valitset **Yhteystiedot Skannaa/Kopioi** -luokassa, sama valintaruutu valitaan myös Faksi luokassa.

5. Salaa vietävä tiedosto syöttämällä salasana.

Tarvitset salasanaa tiedoston tuontiin. Jätä tämä tyhjäksi, jos et halua salata tiedostoa.

6. Valitse **Vie**.

#### **Liittyvät tiedot**

- & ["Web Configin suorittaminen verkkoselaimella" sivulla 481](#page-480-0)
- & ["Järjestelmänvalvojan salasanan oletusarvo" sivulla 19](#page-18-0)

#### *Yhteystietojen vieminen tiedostoon ja tuominen tiedostosta Epson Device Admin -toiminnolla*

#### **Yhteystietojen vieminen tiedostoon Epson Device Admin -apuohjelmalla**

Tallenna yhteystietojen tiedot tiedostoon.

Voit muokata SYLK- tai CSV-muodossa olevia tiedostoja taulukkolaskentaohjelmalla tai tekstieditorilla. Voit tallentaa kaikki tiedot kerralla tietojen poiston tai lisäämisen jälkeen.

Tiedot, jotka sisältävät turvallisuuteen liittyviä kohtia, kuten salasanoja ja henkilötietoja, voidaan tallentaa salasanalla suojattuun binaaritiedostoon. Tämä tiedosto ei ole muokattava tiedosto. Tiedostoa voidaan käyttää varmuuskopiotiedostona ja se sisältä myös laitteen turvallisuuteen liittyvät määritykset.

- 1. Käynnistä Epson Device Admin.
- 2. Valitse sivupalkissa olevasta tehtävävalikosta **Devices**.
- 3. Valitse laiteluettelosta laite, jonka asetukset haluat määrittää.
- 4. Valitse nauhavalikon **Home**-välilehdeltä **Device Configuration**.

Jos järjestelmänvalvojan salasana on määritetty, anna salasana ja napsauta **OK**.

- 5. Napsauta **Common** > **Contacts**.
- 6. Valitse vientitiedoston muoto kohdasta **Export** > **Export items**.
	- O All Items

Vie salattu binaaritiedosto. Valitse, haluatko sisällyttää tiedostoon myös laitteen turvallisuuteen liittyvät määritykset, kuten salasanat ja henkilötiedot. Tämä tiedosto ei ole muokattava tiedosto. Jos valitset tämän tiedostomuodon, sinun on määritettävä tiedostolle salasana. Valitse **Configuration** ja määritä salasana, jonka pituus on 8–63 ASCII-merkkiä. Salasana tarvitaan, kun binaaritiedosto tuodaan laitteeseen.

O Items except Security Information

Vie tiedot SYLK- tai CSV-muodossa. Valitse tämä, jos haluat muokata vientitiedoston sisältöä.

- 7. Valitse **Export**.
- 8. Määritä sijainti, johon tiedosto tallennetaan, valitse tiedostotyyppi ja napsauta sitten **Save**.

Näytössä näkyy viesti toiminnon suorittamisesta.

#### 9. Valitse **OK**.

Tarkista, että tiedosto tallennettiin valittuun sijaintiin.

#### **Liittyvät tiedot**

& ["Ohjelmisto laitteiden hallintaan verkossa \(Epson Device Admin\)" sivulla 483](#page-482-0)

#### **Yhteystietojen tuominen tiedostosta Using Epson Device Admin -toiminnolla**

Tuo yhteystiedot tiedostosta.

Voit tuoda SYLK- tai CSV-muotoon tallennetut tiedostot tai binaarimuotoisen varmuuskopiotiedoston, joka sisältää turvallisuuteen liittyvät määritykset.

- 1. Käynnistä Epson Device Admin.
- 2. Valitse sivupalkissa olevasta tehtävävalikosta **Devices**.
- 3. Valitse laiteluettelosta laite, jonka asetukset haluat määrittää.
- 4. Valitse nauhavalikon **Home**-välilehdeltä **Device Configuration**. Jos järjestelmänvalvojan salasana on määritetty, anna salasana ja napsauta **OK**.
- 5. Valitse **Common** > **Contacts**.
- 6. Napsauta **Import**-kohdassa **Browse**.
- 7. Valitse tiedosto, jonka haluat tuoda, ja napsauta sitten **Open**. Kun olet valinnut binaaritiedoston, kirjoita tiedostoa vietäessä määritetty salasana kohtaan **Password**.
- 8. Valitse **Import**.

Vahvistusnäyttö tulee näkyviin.

9. Valitse **OK**.

Vahvistustulos tulee näkyviin.

 $\Box$  Edit the information read

Napsauta, jos haluat muokata tietoja yksitellen.

- O Read more file Napsauta, jos haluat tuoda useita tiedostoja.
- 10. Napsauta **Import** ja napsauta sitten tuontitoiminnon valmistumisnäytössä **OK**. Palaa laitteen ominaisuusnäkymään.
- 11. Valitse **Transmit**.
- 12. Valitse vahvistusviestissä **OK**.

Asetukset lähetetään tulostimeen.

13. Napsauta lähetyksen valmistumisnäytössä **OK**. Tulostimen tiedot päivitetään.

Avaa yhteystiedot Web Config -toiminnossa tai tulostimen ohjauspaneelissa ja tarkista, että yhteystiedot on päivitetty.

#### **Liittyvät tiedot**

& ["Ohjelmisto laitteiden hallintaan verkossa \(Epson Device Admin\)" sivulla 483](#page-482-0)

# **Faksien edelleenlähetystä pilvipalveluun käytettäessä käytettävien asetusten määrittäminen**

Jos käytät Internetissä saatavissa olevaa Epson Connect -palvelua, voit välittää vastaanotetut faksit pilvipalvelutileille.

Jos haluat käyttää palvelua, käyttäjä, tulostin ja pilvipalvelukohteet on rekisteröitävä **Epson Connect** -palveluun, minkä jälkeen lähetyskohteet on määritettävä tulostimeen.

Saat lisätietoja pilvipalvelutilin määrittämisestä Epson Connect -verkkoportaalista.

<https://www.epsonconnect.com/>

### **Pilvikohteen tallentaminen tulostimeen Web Config -toiminnolla**

1. Voit avata Web Config -toiminnon kirjoittamalla tulostimen IP-osoitteen verkkoselaimen osoiteriville. Anna tulostimen IP-osoite tietokoneessa, joka on liitetty samaan verkkoon tulostimen kanssa.

Voit tarkistaa tulostimen IP-osoitteen seuraavasta valikosta.

**Asetukset** > **Yleiset asetukset** > **Verkkoasetukset** > **Verkon tila** > **Langallinen LAN/Wi-Fi -tila**

- 2. Kirjaudu järjestelmänvalvojana antamalla järjestelmänvalvojan salasana.
- 3. Tee valinnat seuraavassa järjestyksessä.

**Faksi**-välilehti > **Pilvi Kohdeluettelo**

- 4. Valitse rekisteröitävä numero ja napsauta sitten **Muokkaa**.
- 5. Valitse lähetyskohde, jonka haluat tallentaa pilvipalvelukohteiden luetteloon.

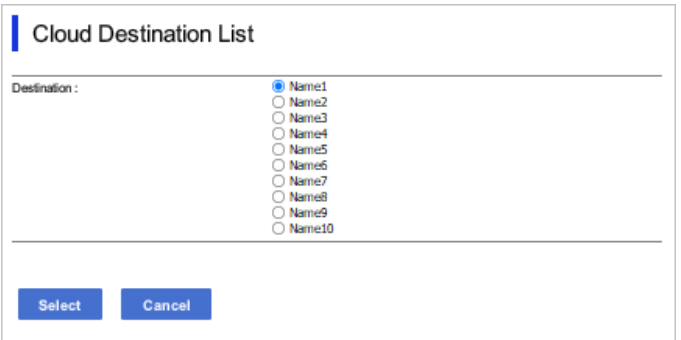

6. Valitse **Valitse**.

Asetus tulee käyttöön tulostimessa.

#### **Liittyvät tiedot**

- & ["Web Configin suorittaminen verkkoselaimella" sivulla 481](#page-480-0)
- & ["Järjestelmänvalvojan salasanan oletusarvo" sivulla 19](#page-18-0)

# **LDAP-palvelimesta haettavien käyttäjätietojen käyttäminen lähetyskohteina – asetukset**

Jos liität tulostimen LDAP-palvelimeen ennen käytön aloittamista, tulostimen käyttäjät voivat hakea LDAPpalvelimeen tallennettuja käyttäjätietoja ja käyttää niitä faksien tai sähköpostien lähetyskohteina.

### **LDAP-palvelimen määrittäminen**

Jos haluat käyttää LDAP-palvelimesta saatavia tietoja, määritä palvelimen tiedot tulostimeen.

1. Voit avata Web Config -toiminnon kirjoittamalla tulostimen IP-osoitteen verkkoselaimen osoiteriville.

Anna tulostimen IP-osoite tietokoneessa, joka on liitetty samaan verkkoon tulostimen kanssa.

Voit tarkistaa tulostimen IP-osoitteen seuraavasta valikosta.

**Asetukset** > **Yleiset asetukset** > **Verkkoasetukset** > **Verkon tila** > **Langallinen LAN/Wi-Fi -tila**

- 2. Kirjaudu järjestelmänvalvojana antamalla järjestelmänvalvojan salasana.
- 3. Tee valinnat seuraavassa järjestyksessä.

**Verkko** -välilehti > **LDAP-palvelin** > **Perus**

- 4. Syötä arvo kuhunkin kohtaan.
- 5. Valitse **OK**.

Valitsemasi asetukset tulevat näytölle.

#### **Liittyvät tiedot**

- & ["Web Configin suorittaminen verkkoselaimella" sivulla 481](#page-480-0)
- & ["Järjestelmänvalvojan salasanan oletusarvo" sivulla 19](#page-18-0)

#### *LDAP-palvelimen asetuskohteet*

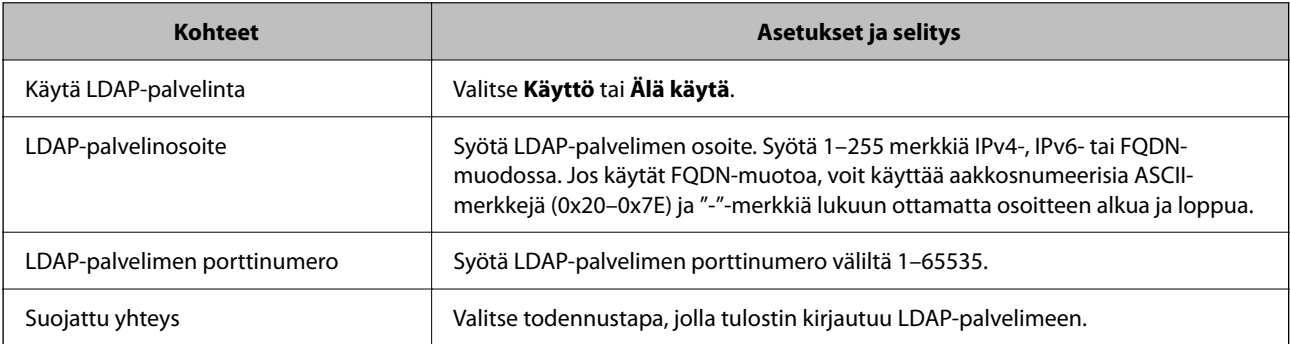

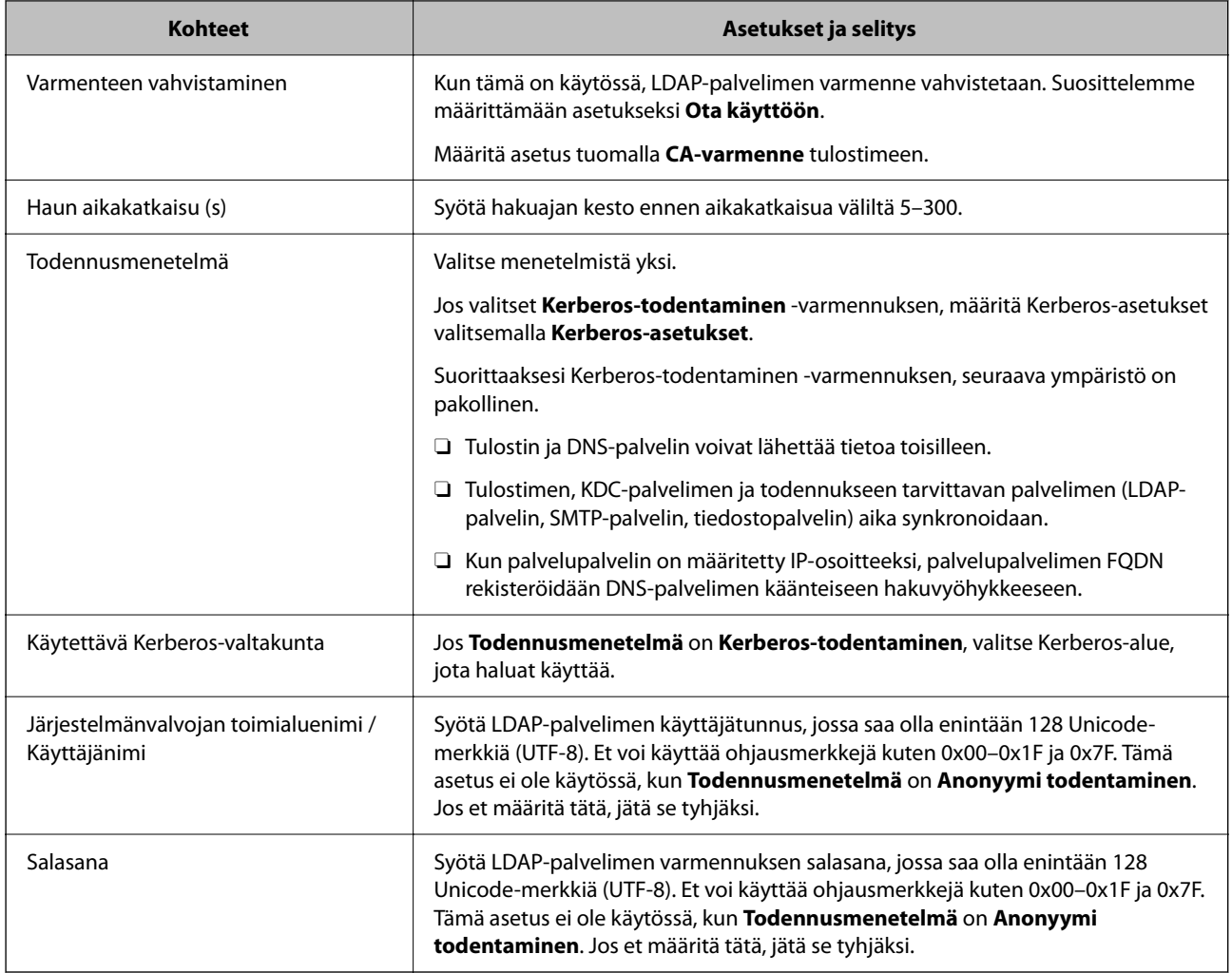

#### *Kerberos-asetukset*

Jos **Kerberos-todentaminen** on valittuna **LDAP-palvelin** > **Perus Todennusmenetelmä** -kohdassa, määritä seuraavat Kerberos-asetukset valitsemalla **Verkko**-välilehdellä **Kerberos-asetukset**. Voit rekisteröidä Kerberosasetuksiin enintään 10 asetusta.

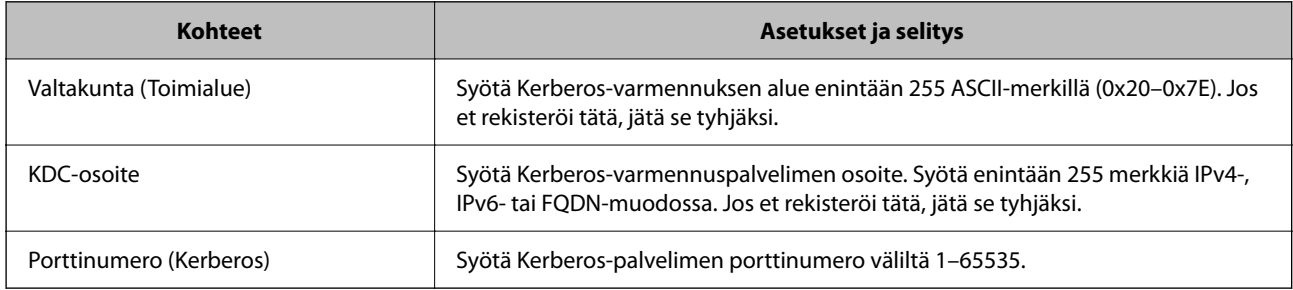

### **LDAP-palvelimen hakuasetusten määrittäminen**

Voit käyttää hakuasetusten määrityksessä LDAP-palvelimeen tallennettua sähköpostiosoitetta ja faksinumeroa.

1. Voit avata Web Config -toiminnon kirjoittamalla tulostimen IP-osoitteen verkkoselaimen osoiteriville.

Anna tulostimen IP-osoite tietokoneessa, joka on liitetty samaan verkkoon tulostimen kanssa.

Voit tarkistaa tulostimen IP-osoitteen seuraavasta valikosta.

#### **Asetukset** > **Yleiset asetukset** > **Verkkoasetukset** > **Verkon tila** > **Langallinen LAN/Wi-Fi -tila**

- 2. Kirjaudu järjestelmänvalvojana antamalla järjestelmänvalvojan salasana.
- 3. Tee valinnat seuraavassa järjestyksessä.

**Verkko** -välilehti > **LDAP-palvelin** > **Hakuasetukset**

- 4. Syötä arvo kuhunkin kohtaan.
- 5. Näytä asetuksen tulos napsauttamalla **OK**. Valitsemasi asetukset tulevat näytölle.

#### **Liittyvät tiedot**

- & ["Web Configin suorittaminen verkkoselaimella" sivulla 481](#page-480-0)
- & ["Järjestelmänvalvojan salasanan oletusarvo" sivulla 19](#page-18-0)

#### *LDAP-palvelimen hakuasetukset*

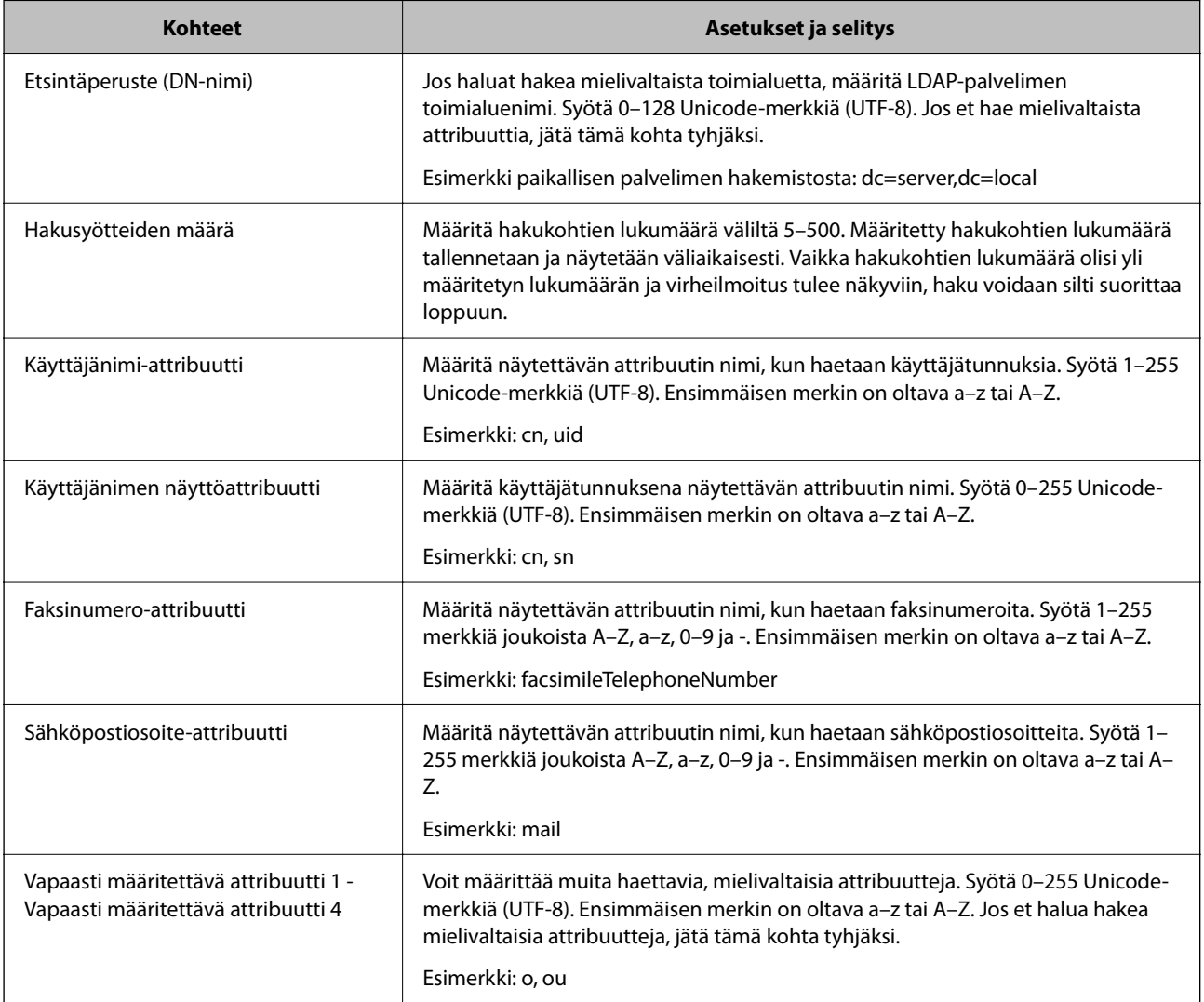

### **LDAP-palvelimen yhteyden tarkistaminen**

Testaa LDAP-palvelinyhteyden käyttämällä kohdassa **LDAP-palvelin** > **Hakuasetukset** määritettyjä parametreja.

- 1. Voit avata Web Config -toiminnon kirjoittamalla tulostimen IP-osoitteen verkkoselaimen osoiteriville. Anna tulostimen IP-osoite tietokoneessa, joka on liitetty samaan verkkoon tulostimen kanssa. Voit tarkistaa tulostimen IP-osoitteen seuraavasta valikosta. **Asetukset** > **Yleiset asetukset** > **Verkkoasetukset** > **Verkon tila** > **Langallinen LAN/Wi-Fi -tila**
- 2. Kirjaudu järjestelmänvalvojana antamalla järjestelmänvalvojan salasana.
- 3. Tee valinnat seuraavassa järjestyksessä.

**Verkko** -välilehti > **LDAP-palvelin** > **Yhteystesti**

4. Valitse **Käynnistä**.

Yhteystesti käynnistyy. Tarkistusraportti näytetään testin jälkeen.

#### **Liittyvät tiedot**

- & ["Web Configin suorittaminen verkkoselaimella" sivulla 481](#page-480-0)
- & ["Järjestelmänvalvojan salasanan oletusarvo" sivulla 19](#page-18-0)

#### *LDAP-palvelimen yhteystestin sanomat*

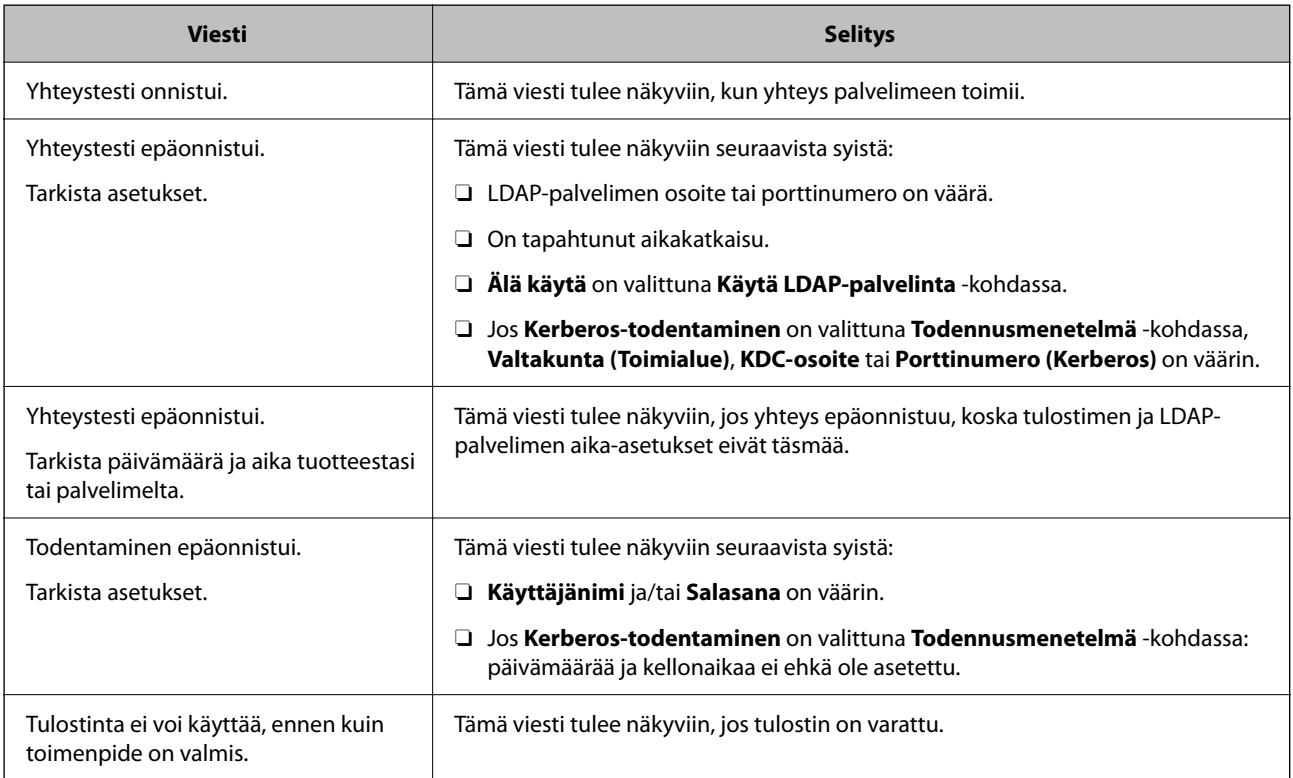

# **Faksien lähettäminen Faksi-palvelimella**

Voit lähettää fakseja käyttämällä faksipalvelinta verkossasi. Faksipalvelimen määrittäminen antaa sinun lähettää sähköpostin faksipalvelimeen faksitiedot liitettyinä ja lähettää sen sitten käyttämällä tulostimen faksitoimintoa. Faksipalvelin lähettää faksin käyttämällä vastaanottajan faksinumeroa, joka sisältyy sähköpostiosoitteeseen. Kun Faksipalvelinasetukset on otettu käyttöön, et voi lähettää fakseja käyttämällä tulostimen LINE-porttia.

#### *Huomautus:*

Ennen kuin käytät tätä ominaisuutta verkossasi, ota yhteyttä myyntiedustajaan saadaksesi lisätietoja. Saat lisätietoja faksipalvelimesta ottamalla yhteyttä internet-faksien palveluntarjoajaan.

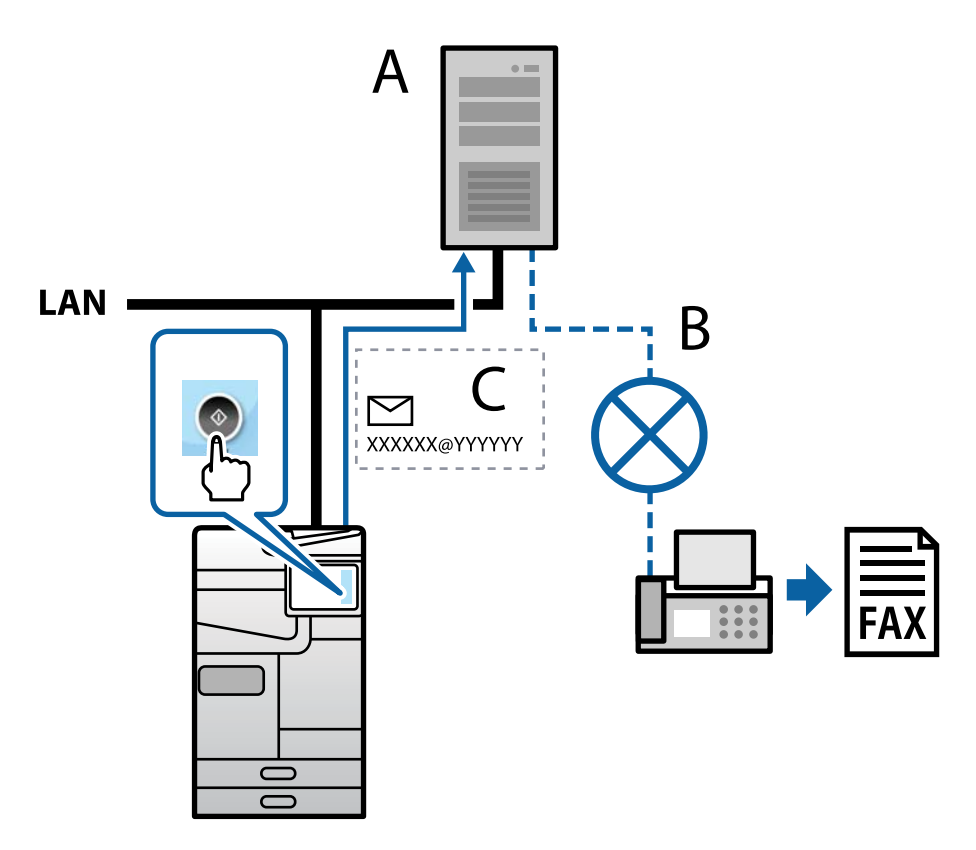

- A: Faksipalvelin
- B: Public Switched Telephone Network (PSTN)
- C: Sähköposti, jossa faksitiedot liitteenä

#### **Tarvitset faksipalvelimen, jolla on seuraavat ominaisuudet.**

O Mahdollisuus vastaanottaa faksitietoja sähköposteja muodossa "XXXXXX@YYYYYY" ja lähettää fakseja faksinumeroon XXXXXX

XXXXXX: Faksinumero

YYYYYY: Tulostimen lisäämä faksipalvelimen toimialuenimi

O Mahdollisuus käsitellä sähköpostiin liitettyä moni-Tiff muotoista tietoa

# <span id="page-105-0"></span>**Tulostuksen, skannauksen, kopioinnin ja faksitoimintojen asetukset**

# **Tulostuksen alkuasetukset**

Määritä tulostusasetukset, kuten paperikoko ja tulostusvirhe.

### **Tulostustoimintojen käyttäminen**

Salli tulostustoiminnon käyttö verkon kautta.

Jos haluat käyttää tulostinta verkossa, sinun on määritettävä tietokoneen verkkoyhteysportti ja tulostimen verkkoyhteys.

#### *Tulostimen yhteystyypit*

Tulostimen verkkoyhteys voi olla jompi kumpi seuraavista.

- O Vertaisyhteys (suora tulostaminen)
- O Palvelin-/asiakasyhteys (tulostimen jakaminen Windows-palvelimen avulla)

#### **Vertaisyhteysasetukset**

Tällä yhteydellä voidaan suoraan yhdistää verkossa oleva tulostin ja tietokone. Vain verkkoa käyttäviä malleja voidaan yhdistää.

#### **Yhteystapa:**

Kytke tulostin verkkoon suoraan keskittimen tai tukiaseman kautta.

#### **Tulostinohjain:**

Asenna tulostinohjain kuhunkin asiakastietokoneeseen.

Kun käytössä on EpsonNet SetupManager, voit toimittaa ohjainpaketin, joka sisältää tulostimen asetukset.

#### **Ominaisuudet:**

 $\Box$  Tulostustyö alkaa välittömästi, koska tulostustyö lähetetään suoraan tulostimeen.

O Voit tulostaa niin kauan kuin tulostin on päällä.

#### **Palvelin-/asiakasyhteysasetukset**

Palvelintietokone jakaa tämän yhteyden tulostimen kanssa. Voit parantaa suojausta estämällä yhteyden, joka ei kulje palvelintietokoneen kautta.

USB:n avulla voidaan jakaa myös tulostin, jolla ei ole verkkotoimintoa.

#### **Yhteystapa:**

Kytke tulostin verkkoon LAN-kytkimen tai tukiaseman kautta.

Voit myös kytkeä tulostimen suoraan palvelimeen USB-kaapelilla.

#### **Tulostinohjain:**

Asenna tulostinohjain Windows-palvelimeen asiakastietokoneiden käyttöjärjestelmästä riippuen.

Kun käytät Windows-palvelinta ja liität tulostimen siihen, tulostinohjain asennetaan asiakastietokoneelle ja sitä voidaan käyttää.

#### **Ominaisuudet:**

- O Hallitse tulostinta ja tulostinohjainta eränä.
- O Tulostustyön aloittaminen voi palvelinmäärityksistä riippuen viedä aikaa, koska kaikki tulostustyöt kulkevat tulostuspalvelimen kautta.
- O Tulostaminen ei ole mahdollista, kun Windows-palvelin on pois päältä.

#### *Vertaisyhteyden tulostusasetukset*

Vertaisyhteydessä (suora tulostaminen) tulostimella ja asiakastietokoneella on yksi yhteen -suhde.

Tulostinohjain on asennettava kullekin asiakastietokoneelle.

#### *Palvelin-/asiakasyhteyden tulostusasetukset*

Ota käyttöön tulostus tulostimelta, johon on muodostettu palvelin-/asiakasyhteys.

Määritä palvelin-/asiakasyhteyttä luotaessa ensin tulostuspalvelin ja jaa tulostin sitten verkossa.

Kun käytät palvelimen yhteyden luomiseen USB-kaapelia, määritä niin ikään tulostuspalvelin ensin ja jaa sitten tulostin verkossa.

#### **Verkkoporttien määrittäminen**

Luo tulostuspalvelimeen tulostusjono verkkotulostusta varten TCP/IP-vakiotoiminnoilla ja määritä verkkoportti. Esimerkissä käytetään Windows Server 2012 R2 -järjestelmää.

1. Avaa laitteiden ja tulostinten näyttö.

**Työpöytä** > **Asetukset** > **Ohjauspaneeli** > **Laitteisto ja äänet** tai **Laitteisto** > **Laitteet ja tulostimet**.

2. Lisää tulostin.

Napsauta **Lisää tulostin**, ja valitse sitten **Haluamani tulostin ei ole luettelossa**.

3. Lisää paikallinen tulostin.

Valitse **Valitse paikallinen tulostin tai verkkotulostin manuaaliasetuksilla**, ja napsauta sitten **Seuraava**.

4. Valitse **Luo uusi portti**, valitse **Tavallinen TCP/IP-portti** porttityypiksi, ja napsauta sitten **Seuraava**.

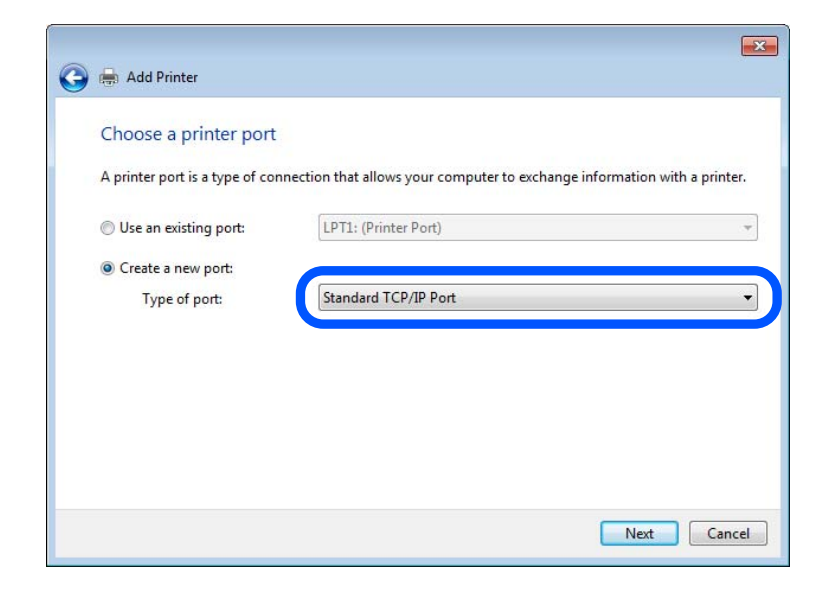

5. Syötä tulostimen IP-osoite tai nimi kohtaan **Isäntänimi tai IP-osoite** tai **Tulostimen nimi tai IP-osoite** ja napsauta sitten **Seuraava**.

Esimerkki:

- O Tulostimen nimi: EPSONA1A2B3C
- **D** IP-osoite: 192.0.2.111

Älä muuta kohtaa **Portin nimi**.

Napsauta **Jatka**, kun **Käyttäjätilinhallinta**-näyttö tulee näkyviin.

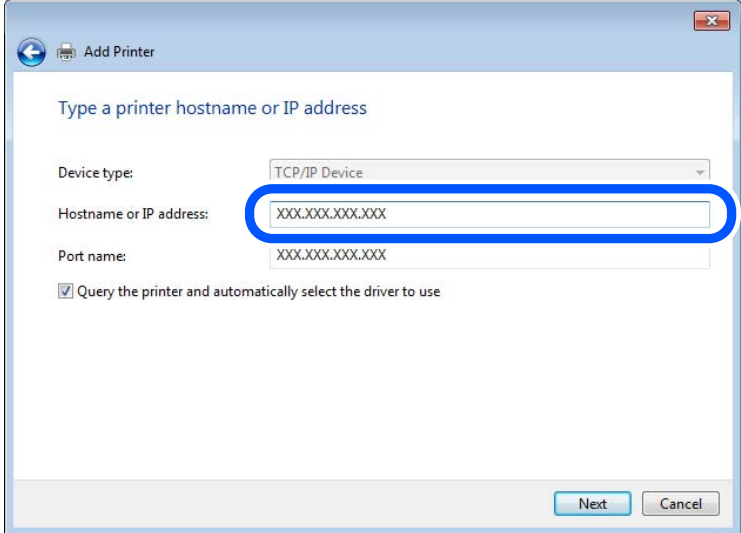

#### *Huomautus:*

Jos määrität tulostimen nimen verkossa, jossa verkkonimien selvitys on käytössä, IP-osoite pysyy ajan tasalla vaikka tulostimen IP-osoite muuttuisi DHCP-järjestelmässä. Voit vahvistaa tulostimen nimen verkon tilanäytöstä tulostimen ohjauspaneelissa tai verkon tila-arkista.
- 6. Määritä tulostinohjain.
	- O Jos tulostinohjain on jo asennettu:

Valitse **Valmistaja** ja **Tulostimet**. Valitse **Seuraava**.

7. Seuraa näytössä näkyviä ohjeita.

Jos tulostinta käytetään palvelin/asiakas-yhteyden kautta (tulostimen jako Windows-palvelimen kautta), määritä jakoasetukset tämän jälkeen.

#### **Porttimäärityksen tarkistus — Windows**

Tarkista, että tulostusjonolle on määritetty oikea portti.

1. Avaa laitteiden ja tulostinten näyttö.

#### **Työpöytä** > **Asetukset** > **Ohjauspaneeli** > **Laitteisto ja äänet** tai **Laitteisto** > **Laitteet ja tulostimet**.

2. Avaa tulostinten ominaisuusnäyttö.

Napsauta hiiren kakkospainikkeella tulostinkuvaketta, ja napsauta sitten **Tulostimen ominaisuudet**.

- 3. Napsauta **Portit**-välilehteä, valitse **Tavallinen TCP/IP-portti**, ja napsauta sitten **Määritä portti**.
- 4. Tarkista porttikonfiguraatio.
	- $\Box$  RAW

Tarkista, että **Raw** on valittu kohdassa **Protokolla**, ja napsauta sitten **OK**.

O LPR

Tarkista, että **LPR** on valittu kohdassa **Protokolla**. Syötä "PASSTHRU" kohtaan **Jonon nimi** kohdasta **LPRasetukset**. Valitse **LPR Byte Counting käytössä**, ja napsauta sitten **OK**.

# **Tulostimen jakaminen (vain Windows)**

Jos tulostinta käytetään palvelin/asiakas-yhteyden kautta (tulostimen jako Windows-palvelimen kautta), määritä tulostimen jakaminen tulostuspalvelimessa.

- 1. Valitse tulostuspalvelimessa **Ohjauspaneeli** > **Näytä laitteet ja tulostimet**.
- 2. Napsauta käyttäjille jaettavan tulostimen (tulostusjonon) kuvaketta hiiren kakkospainikkeella ja valitse sitten **Tulostimen ominaisuudet** > **Jakaminen**-välilehti.
- 3. Valitse **Jaa tämä tulostin** ja kirjoita nimi kohtaan **Jakonimi**.

Jos käytössä on Windows Server 2012, valitse **Muuta jakoasetuksia** ja määritä sitten asetukset.

# **Lisäohjainten asentaminen (vain Windows)**

Jos palvelimen ja asiakasohjelman Windows-versiot eivät ole samat, lisäohjainten asentaminen tulostuspalvelimeen on suositeltavaa.

- 1. Valitse tulostuspalvelimessa **Ohjauspaneeli** > **Näytä laitteet ja tulostimet**.
- 2. Napsauta työasemille jaettavan tulostimen kuvaketta hiiren kakkospainikkeella ja valitse sitten **Tulostimen ominaisuudet** > **Jakaminen**-välilehti.

3. Valitse **Lisäohjaimet**.

Jos käytössä on Windows Server 2012, napsauta Change Sharing Options ja määritä asetukset.

- 4. Valitse työasemien Windows-versiot ja napsauta sitten OK.
- 5. Valitse tulostinohjaimen tiedosto (\*.inf) ja asenna ohjain.

#### **Jaetun tulostimen käyttö – Windows**

Järjestelmänvalvojan on tiedotettava asiakkaille tietokoneen nimestä, joka on määritetty tulostuspalvelimelle, ja neuvottava, kuinka se lisätään asiakastietokoneisiin. Jos lisäohjaimia ei ole vielä määritetty, neuvo asiakkaita, kuinka he lisäävät jaetun tulostimen kohdasta **Laitteet ja tulostimet**.

Jos tulostuspalvelimeen on jo määritetty lisäohjaimia, noudata näitä ohjeita:

- 1. Valitse nimi, joka on määritetty tulostuspalvelimelle **Windowsin resurssienhallinnassa**.
- 2. Kaksoisnapsauta haluamaasi tulostinta.

# **Paperilähteen määrittäminen**

Määritä kuhunkin paperilähteeseen lisättävän paperin koko ja tyyppi.

1. Voit avata Web Config -toiminnon kirjoittamalla tulostimen IP-osoitteen verkkoselaimen osoiteriville.

Anna tulostimen IP-osoite tietokoneessa, joka on liitetty samaan verkkoon tulostimen kanssa.

Voit tarkistaa tulostimen IP-osoitteen seuraavasta valikosta.

**Asetukset** > **Yleiset asetukset** > **Verkkoasetukset** > **Verkon tila** > **Langallinen LAN/Wi-Fi -tila**

- 2. Kirjaudu järjestelmänvalvojana antamalla järjestelmänvalvojan salasana.
- 3. Tee valinnat seuraavassa järjestyksessä.

# **Tulosta**-välilehti > **Paperilähdeasetukset**

4. Määritä halutut kohdat.

Näytetyt kohteet voivat vaihdella tilanteen mukaan.

O Paperilähteen nimi

Näytä kohdepaperilähteen nimi, kuten **paperialusta**, **Kasetti 1**.

O **Paperikoko**

Valitse pudotusvalikosta asetettava paperikoko.

O **Yksikkö**

Valitse käyttäjän määrittämän koon yksikkö. Voit valita sen, kun **Käyttäjän määrittämä** on valittuna kohdassa **Paperikoko**.

O **Leveys**

Määritä käyttäjän määrittämän koon vaakapituus.

Tähän syötettävä alue riippuu paperilähteestä, joka osoitetaan kohdan **Leveys** vieressä.

Kun **mm** valitaan kohdassa **Yksikkö**, voit syöttää korkeintaan yhden desimaalin.

Kun **tuuma** valitaan kohdassa **Yksikkö**, voit syöttää korkeintaan kaksi desimaalia.

# O **Korkeus**

Määritä käyttäjän määrittämän koon pystypituus. Tähän syötettävä alue riippuu paperilähteestä, joka osoitetaan kohdan **Korkeus** vieressä. Kun **mm** valitaan kohdassa **Yksikkö**, voit syöttää korkeintaan yhden desimaalin. Kun **tuuma** valitaan kohdassa **Yksikkö**, voit syöttää korkeintaan kaksi desimaalia.

# O **Paperityyppi**

Valitse pudotusvalikosta asetettava paperityyppi.

5. Tarkista asetukset ja valitse sitten **OK**.

# **Liittyvät tiedot**

- & ["Web Configin suorittaminen verkkoselaimella" sivulla 481](#page-480-0)
- & ["Järjestelmänvalvojan salasanan oletusarvo" sivulla 19](#page-18-0)

# **Käyttöliittymän määrittäminen**

Määritä kullekin käyttöliittymälle määritettyjen tulostustöiden tai tulostuskielen aikakatkaisu. Tämä näytetään PCL- tai PostScript-yhteensopivassa tulostimessa.

1. Voit avata Web Config -toiminnon kirjoittamalla tulostimen IP-osoitteen verkkoselaimen osoiteriville. Anna tulostimen IP-osoite tietokoneessa, joka on liitetty samaan verkkoon tulostimen kanssa. Voit tarkistaa tulostimen IP-osoitteen seuraavasta valikosta.

**Asetukset** > **Yleiset asetukset** > **Verkkoasetukset** > **Verkon tila** > **Langallinen LAN/Wi-Fi -tila**

- 2. Kirjaudu järjestelmänvalvojana antamalla järjestelmänvalvojan salasana.
- 3. Tee valinnat seuraavassa järjestyksessä.

# **Tulosta**-välilehti > **Liittymäasetukset**

4. Määritä kaikki asetukset.

# O **Aikakatkaisuasetukset**

Määritä suoraan USB:n kautta lähetettyjen tulostustöiden aikakatkaisu. Voit asettaa 5–300 sekunniksi.

Kun et halua käyttää aikakatkaisua, syötä numero 0.

# O **Tulostuskieli**

Valitse tulostuskieli kullekin USB-liittymälle tai verkkoliittymälle. Valitessasi **Auto**, lähetettävät tulostustyöt tunnistavat tulostuskielen automaattisesti.

5. Tarkista asetukset ja valitse sitten **OK**.

# **Liittyvät tiedot**

- & ["Web Configin suorittaminen verkkoselaimella" sivulla 481](#page-480-0)
- & ["Järjestelmänvalvojan salasanan oletusarvo" sivulla 19](#page-18-0)

# **Virheasetukset**

Määritä laitteen virheiden näyttöä koskevat asetukset.

- 1. Voit avata Web Config -toiminnon kirjoittamalla tulostimen IP-osoitteen verkkoselaimen osoiteriville. Anna tulostimen IP-osoite tietokoneessa, joka on liitetty samaan verkkoon tulostimen kanssa. Voit tarkistaa tulostimen IP-osoitteen seuraavasta valikosta. **Asetukset** > **Yleiset asetukset** > **Verkkoasetukset** > **Verkon tila** > **Langallinen LAN/Wi-Fi -tila**
- 2. Kirjaudu järjestelmänvalvojana antamalla järjestelmänvalvojan salasana.
- 3. Tee valinnat seuraavassa järjestyksessä.

#### **Tulosta**-välilehti > **Virheasetukset**

- 4. Määritä halutut kohdat.
	- O Paperikoko-ilmoitus

Määritä, näytetäänkö virhe ohjauspaneelissa, kun määritetyn paperilähteen paperikoko on eri kuin tulostustietojen paperikoko.

O Paperityyppi-ilmoitus

Määritä, näytetäänkö virhe ohjauspaneelissa, kun määritetyn paperilähteen paperityyppi on eri kuin tulostustietojen paperityyppi.

O Aut. virheenkorj.

Määritä, peruutetaanko virhe automaattisesti, jos ohjauspaneelissa ei tehdä mitään toimia 5 sekunnin kuluessa virheen näyttämisen jälkeen.

5. Tarkista asetukset ja valitse sitten **OK**.

# **Yleistulostuksen määritys**

Määritä, kun tulostat ulkoisilta laitteilta tulostinohjainta käyttämättä.

Kaikkia asetuksia ei ehkä näytetä tulostimen tulostuskielestä riippuen.

1. Voit avata Web Config -toiminnon kirjoittamalla tulostimen IP-osoitteen verkkoselaimen osoiteriville. Anna tulostimen IP-osoite tietokoneessa, joka on liitetty samaan verkkoon tulostimen kanssa. Voit tarkistaa tulostimen IP-osoitteen seuraavasta valikosta.

**Asetukset** > **Yleiset asetukset** > **Verkkoasetukset** > **Verkon tila** > **Langallinen LAN/Wi-Fi -tila**

- 2. Kirjaudu järjestelmänvalvojana antamalla järjestelmänvalvojan salasana.
- 3. Tee valinnat seuraavassa järjestyksessä.

**Tulosta**-välilehti > **Yleiset tulostusasetukset**

- 4. Määritä halutut kohdat.
- 5. Tarkista asetukset ja valitse sitten **OK**.

# **Liittyvät tiedot**

- $\blacktriangleright$ ["Web Configin suorittaminen verkkoselaimella" sivulla 481](#page-480-0)
- & ["Järjestelmänvalvojan salasanan oletusarvo" sivulla 19](#page-18-0)

# *Perus*

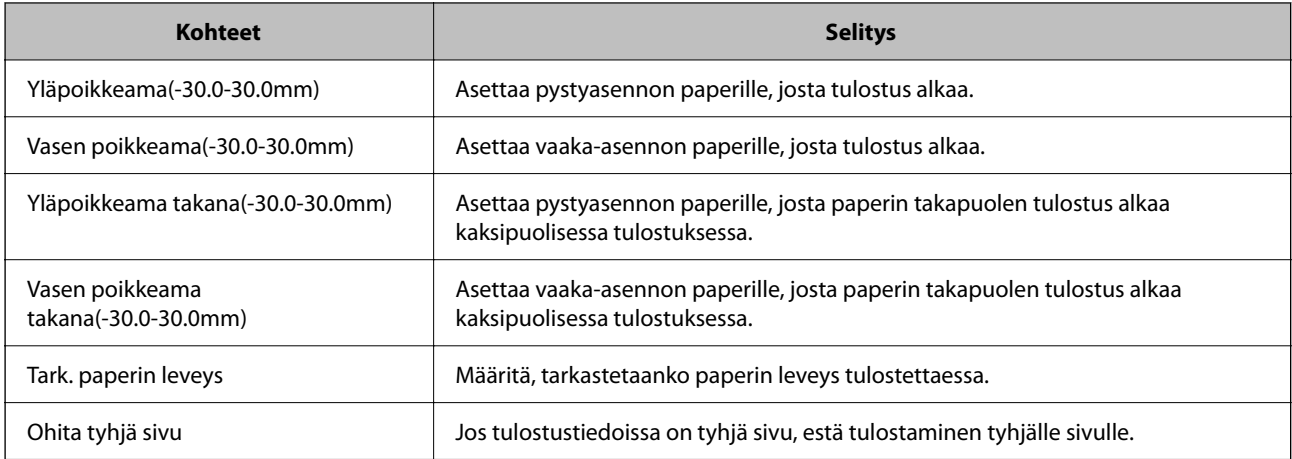

# *PDL-tulostusmääritys*

Voit määrittää PCL- tai PostScript-tulostuksen asetukset.

Tämä kohta näkyy PCL- tai PostScript-yhteensopivassa tulostimessa.

# **Yleiset asetukset**

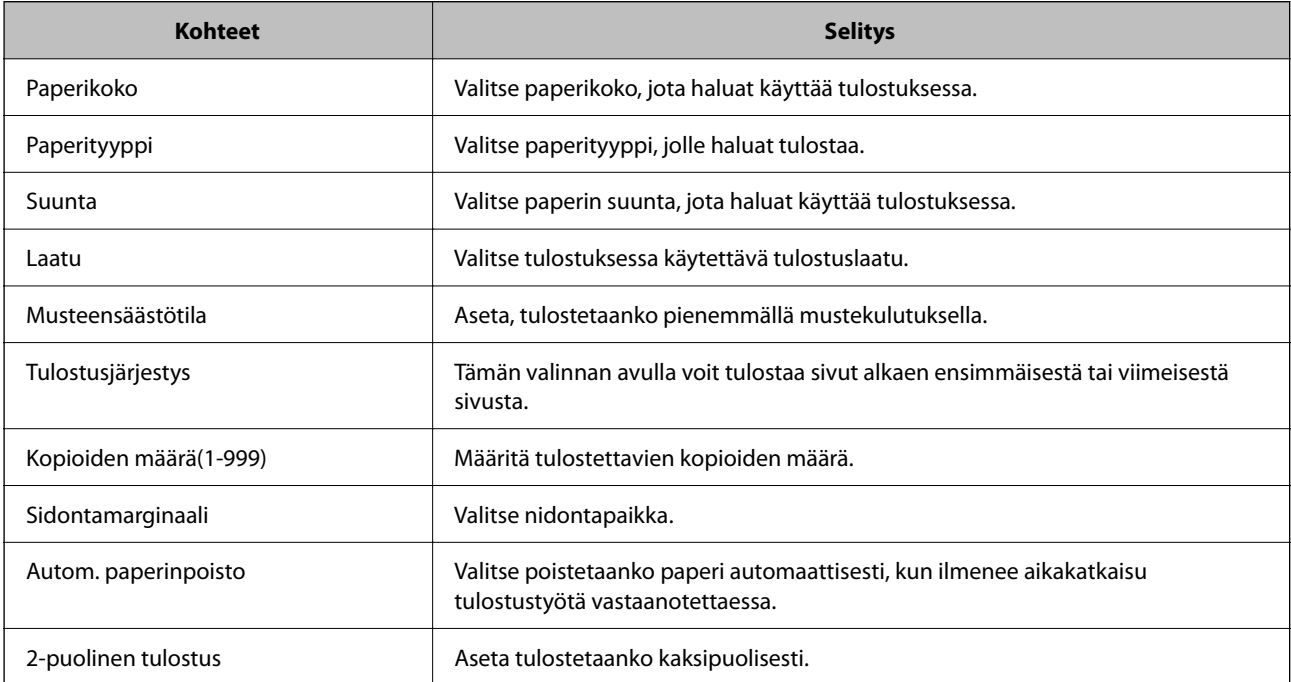

# **PCL-valikko**

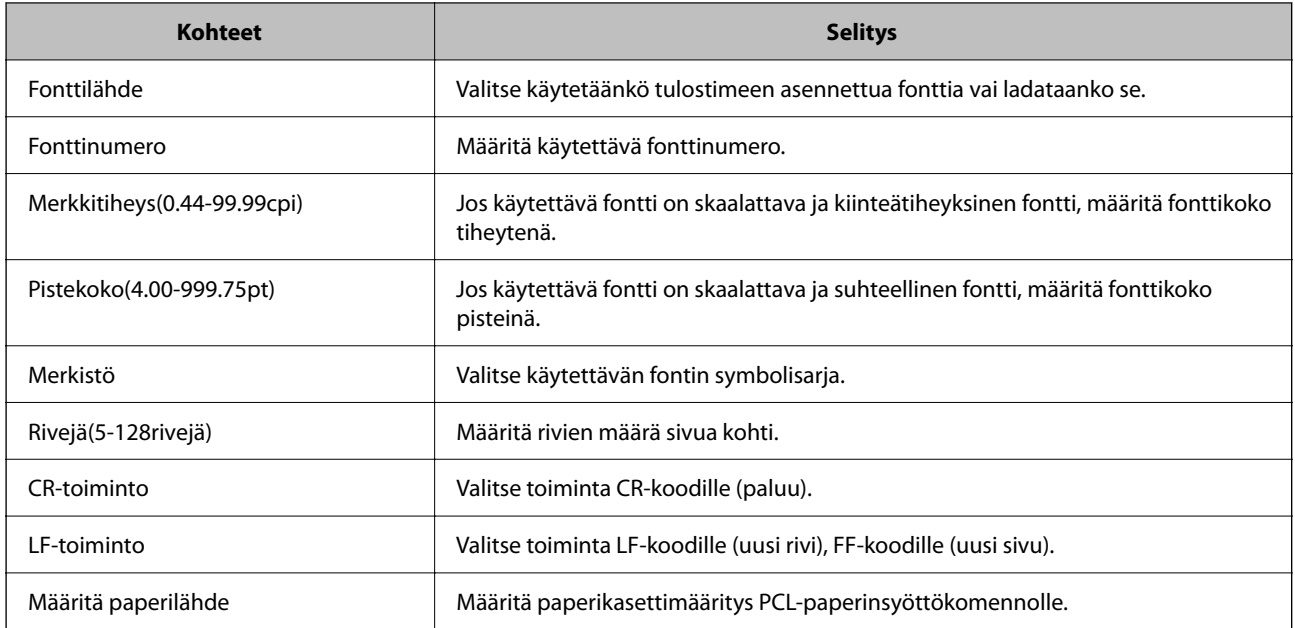

# **PS-valikko**

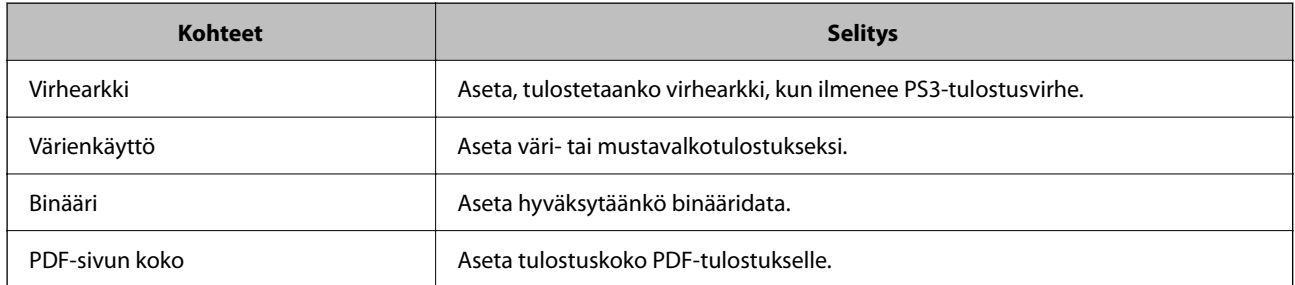

# **Universal Print -asetusten määrittäminen (Microsoft)**

Voit määrittää tulostimen käyttämään Universal Print -toimintoa. Jotta voit käyttää tätä toimintoa, Microsoft 365 ja Azure Active Directory -palvelujen on oltava käytössä.

1. Voit avata Web Config -toiminnon kirjoittamalla tulostimen IP-osoitteen verkkoselaimen osoiteriville.

Anna tulostimen IP-osoite tietokoneessa, joka on liitetty samaan verkkoon tulostimen kanssa.

Voit tarkistaa tulostimen IP-osoitteen seuraavasta valikosta.

**Asetukset** > **Yleiset asetukset** > **Verkkoasetukset** > **Verkon tila** > **Langallinen LAN/Wi-Fi -tila**

- 2. Kirjaudu järjestelmänvalvojana antamalla järjestelmänvalvojan salasana.
- 3. Tee valinnat seuraavassa järjestyksessä.

**Verkko**-välilehti > **Universal Print**

- 4. Valitse **Rekisteröi**.
- 5. Lue näytössä näkyvä viesti ja napsauta linkkiä.

6. Rekisteröi tulostin näytössä näkyvien ohjeiden mukaisesti.

Jos rekisteröinnin tilana näkyy Web Config -näytössä rekisteröinnin jälkeen **Rekisteröity**, määritys on valmis.

#### *Huomautus:*

Lisätietoja Azure Active Directory -palvelun käytöstä ja Universal Print -toiminnoista on Microsoftin verkkosivustossa.

# **Liittyvät tiedot**

- $\blacktriangleright$ ["Web Configin suorittaminen verkkoselaimella" sivulla 481](#page-480-0)
- & ["Järjestelmänvalvojan salasanan oletusarvo" sivulla 19](#page-18-0)

# **AirPrint-asetus**

Määritä, kun käytät AirPrint-tulostusta ja -skannausta.

Siirry toimintoon Web Config ja valitse **Verkko** -välilehti > **AirPrint-asetukset**.

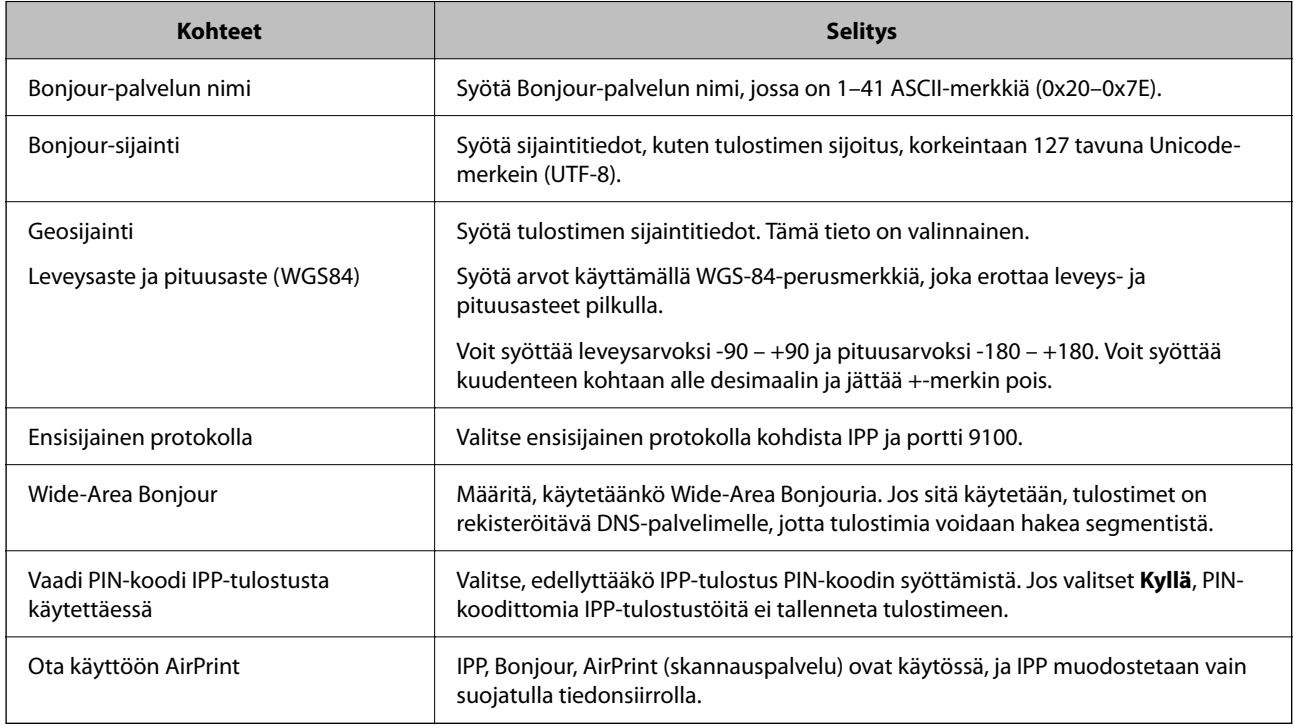

# **Skannaamisen tai kopioimisen valmistelu**

# **Skannauksen valmistelu**

# *Skannaus ohjauspaneelista*

Määritä palvelimet tai kansiot ennen skannaamista.

# **Palvelinten ja kansioiden asetukset**

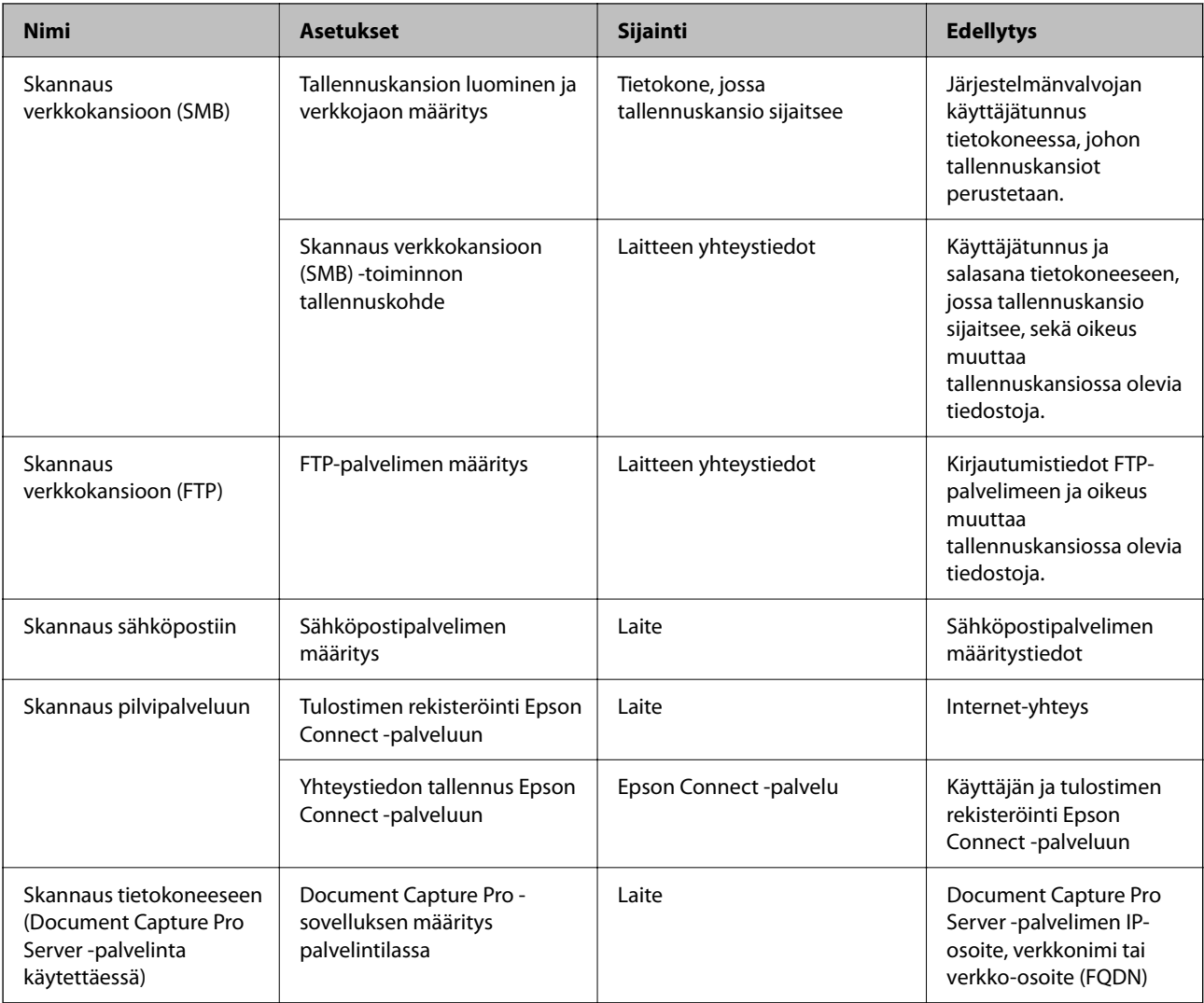

# **Liittyvät tiedot**

- & ["Jaetun verkkokansion määrittäminen" sivulla 68](#page-67-0)
- & ["Sähköpostipalvelimen määritys" sivulla 65](#page-64-0)

# *Document Capture Pro Server -sovelluksen käyttäminen*

Jos Document Capture Pro Server -palvelin on käytössä, voit hallita skannattujen tiedostojen lajittelutoimintoja, tallennusmuotoja ja lähetyskohteita tulostimen ohjauspaneelin kautta. Voit hakea ja suorittaa palvelimeen tallennettuja aiempia töitä tulostimen ohjauspaneelin kautta.

Asennetaan palvelintietokoneeseen.

Saat tarvittaessa lisätietoja Document Capture Pro Server -palvelimesta lähimmältä Epson-jälleenmyyjältä.

# **Palvelimen tilan valitseminen**

Jos haluat käyttää Document Capture Pro Server -palvelinta, määritä **Palvelintila** käyttöön Web Config toiminnossa.

#### *Huomautus:*

*Palvelintila* voidaan määrittää käyttöön myös ohjauspaneelista seuraavan valikon kautta.

#### *Asetukset* > *Yleiset asetukset* > *Skannausasetukset* > *Document Capture Pro* > *Toimintatila*

1. Voit avata Web Config -toiminnon kirjoittamalla tulostimen IP-osoitteen verkkoselaimen osoiteriville. Anna tulostimen IP-osoite tietokoneessa, joka on liitetty samaan verkkoon tulostimen kanssa. Voit tarkistaa tulostimen IP-osoitteen seuraavasta valikosta.

**Asetukset** > **Yleiset asetukset** > **Verkkoasetukset** > **Verkon tila** > **Langallinen LAN/Wi-Fi -tila**

- 2. Kirjaudu järjestelmänvalvojana antamalla järjestelmänvalvojan salasana.
- 3. Tee valinnat seuraavassa järjestyksessä.

**Skannaa/Kopioi**-välilehti > **Document Capture Pro**

- 4. Valitse **Palvelintila** kohteelle **Tila**.
- 5. Kirjoita **Palvelinosoite** -kohtaan sen palvelimen osoite, johon Document Capture Pro Server on asennettu. Syötä 2–255 merkkiä IPv4-, IPv6-, isäntänimi- tai FQDN-muodossa. Jos käytät FQDN-muotoa, voit käyttää aakkosnumeerisia ASCII-merkkejä (0x20–0x7E) ja väliviivaa (väliviivaa ei osoitteen alussa tai lopussa).
- 6. Valitse **OK**.

Verkkoyhteys muodostetaan uudelleen ja asetukset tulevat voimaan.

# **Liittyvät tiedot**

- & ["Web Configin suorittaminen verkkoselaimella" sivulla 481](#page-480-0)
- & ["Järjestelmänvalvojan salasanan oletusarvo" sivulla 19](#page-18-0)

# *Skannaus tietokoneelta*

Asenna ohjelmisto ja tarkista, että verkkoskannauspalvelu on käytössä, jos haluat mahdollistaa verkkoskannauksen.

# **Asennettavat ohjelmistot**

O Epson Scan 2

Tämä on skannerin laiteohjain.Jos käytät laitetta tietokoneella, asenna ohjain jokaiseen tietokoneeseen, josta laitetta käytetään.Jos Document Capture Pro tai Document Capture on asennettuna, voit käyttää laitteen painikkeisiin määritettyjä toimintoja.

Jos EpsonNet SetupManager on käytössä, tulostinohjain voidaan jaella ohjelmapakettina.

O Document Capture Pro (Windows)/Document Capture (Mac OS)

Tietokoneeseen asennettava sovellus.Työt, jotka on tallennettu verkkoon liitettyihin tietokoneisiin, joissa on käytössä Document Capture Pro tai Document Capture, voidaan käynnistää laitteen ohjauspaneelista.

Voit käyttää verkkoskannausta tietokoneelta käsin.Skannaaminen edellyttää Epson Scan 2 -ohjelmistoa.

#### **Verkkoskannauksen käytössä olemisen varmistaminen**

Voit määrittää käyttöön verkkoskannauspalvelun, jonka kautta verkossa olevat asiakastyöasemat voivat käyttää skanneria. Oletusarvon mukaan toiminto on käytössä.

- 1. Voit avata Web Config -toiminnon kirjoittamalla tulostimen IP-osoitteen verkkoselaimen osoiteriville. Anna tulostimen IP-osoite tietokoneessa, joka on liitetty samaan verkkoon tulostimen kanssa. Voit tarkistaa tulostimen IP-osoitteen seuraavasta valikosta. **Asetukset** > **Yleiset asetukset** > **Verkkoasetukset** > **Verkon tila** > **Langallinen LAN/Wi-Fi -tila**
- 2. Kirjaudu järjestelmänvalvojana antamalla järjestelmänvalvojan salasana.
- 3. Tee valinnat seuraavassa järjestyksessä.

**Skannaa/Kopioi**-välilehti > **Verkkohaku**

- 4. Varmista, että **Ota skannaus käyttöön Epson Scan 2** (Ota käyttöön Epson Scan 2:n skannaus) on valittu. Jos toiminto on valittu, tämä tehtävä on valmis. Sulje Web Config. Jos valinta on poistettu, lisää valinta ja siirry seuraavaan vaiheeseen.
- 5. Valitse **Seuraava**.
- 6. Valitse **OK**. Verkkoyhteys muodostetaan uudelleen ja asetukset tulevat voimaan.

#### **Liittyvät tiedot**

- & ["Web Configin suorittaminen verkkoselaimella" sivulla 481](#page-480-0)
- & ["Järjestelmänvalvojan salasanan oletusarvo" sivulla 19](#page-18-0)

# **Faksitoimintojen käyttöönotto (vain faksitoimiset tulostimet)**

# **Ennen faksiominaisuuksien käyttöä**

Määritä seuraavat käyttääksesi faksiominaisuuksia.

- O Liitä tulostin puhelinlinjaan ja (mikäli käytössä) puhelimeen oikein. ["Tulostimen kytkeminen puhelinlinjaan" sivulla 119](#page-118-0)
- O Suorita **Ohjattu faksin asetus**, mikä vaaditaan perusasetuksien määrittämiseksi. ["Tulostimen valmistelu faksien lähettämiseen ja vastaanottamiseen" sivulla 123](#page-122-0)

Määritä seuraavat tarvittaessa.

O Kohdan **Yhteystiedot** kohteiden rekisteröinti ["Yhteystietojen tallentaminen" sivulla 87](#page-86-0)

- <span id="page-118-0"></span>O Tulostuskohteet ja niihin liittyvät asetukset, kuten verkkoasetukset ja sähköpostipalvelimen asetukset. ["Sähköpostipalvelimen määritys" sivulla 65](#page-64-0)
	- ["Jaetun verkkokansion määrittäminen" sivulla 68](#page-67-0)
	- ["Faksien edelleenlähetystä pilvipalveluun käytettäessä käytettävien asetusten määrittäminen" sivulla 100](#page-99-0)
	- ["Tulostimen faksitoimintojen asetusten tekeminen käytön mukaan" sivulla 124](#page-123-0)

["Faksiasetukset \(vain faksitoimiset tulostimet\)" sivulla 497](#page-496-0)

- O **Käyttäjän asetukset**, joilla määritetään arvot **Faksi**-valikon kohteille ["Käyttäjän asetukset" sivulla 525](#page-524-0)
- O **Raporttiasetukset**, joilla määritetään raporttien tulostaminen faksien lähettämisen, vastaanottamisen tai edelleenlähettämisen yhteydessä

["Raporttiasetukset" sivulla 498](#page-497-0)

O Faksiasetusten määrittämiseen liittyvien ongelmien ratkaiseminen ["Faksitoimintoihin liittyvien ongelmien vianmääritys" sivulla 137](#page-136-0)

# **Tulostimen kytkeminen puhelinlinjaan**

# *Yhteensopivat puhelinlinjat*

Voit käyttää tulostinta tavallisten analogisten puhelinlinjojen (PSTN = Public Switched Telephone Network) ja PBX (Private Branch Exchange)-puhelinjärjestelmien kautta.

Seuraavien puhelinlinjojen tai järjestelmien kautta tulostinta ei ehkä voida käyttää.

- O VoIP-puhelinlinja kuten DSL- tai kuituoptinen digitaalinen palvelu
- O Digitaalinen puhelinlinja (ISDN)
- O Jotkut PBX-puhelinjärjestelmät
- O Jos puhelinpistokkeen ja tulostimeen väliin on kytketty mitään liitinsovitteita, VoIP-adaptereita, jakajia tai DSLreitittimiä.

# *Tulostimen kytkeminen puhelinlinjaan*

Kytke puhelinkaapeli puhelinpistorasiaan RJ-11 (6P2C) -puhelinkaapelilla. Kun kytket puhelimen tulostimeen, käytä toista RJ-11 (6P2C) -puhelinkaapelia.

Puhelinkaapeli saatetaan toimittaa laitteen mukana alueesta riippuen. Jos näin on, kyseistä kaapelia on käytettävä.

Puhelinkaapeli pitää ehkä liittää oman maan standardien mukaiseen adapteriin.

#### *Huomautus:*

Irrota suoja EXT.-liittimestä vain kytkiessäsi puhelinta tulostimeen. Älä irrota suojaa, jos et ole kytkemässä puhelinta tulostimeen.

Jos salamat ovat todennäköisiä suosittelemme käyttämään ylijännitesuojaa.

# <span id="page-119-0"></span>**Kytkeminen vakiopuhelinlinjaan (PSTN) tai PBX-linjaan**

Kytke puhelinkaapeli puhelinpistokkeesta tai PBX-liittimestä LINE-liittimeen, joka sijaitsee tulostimen takana.

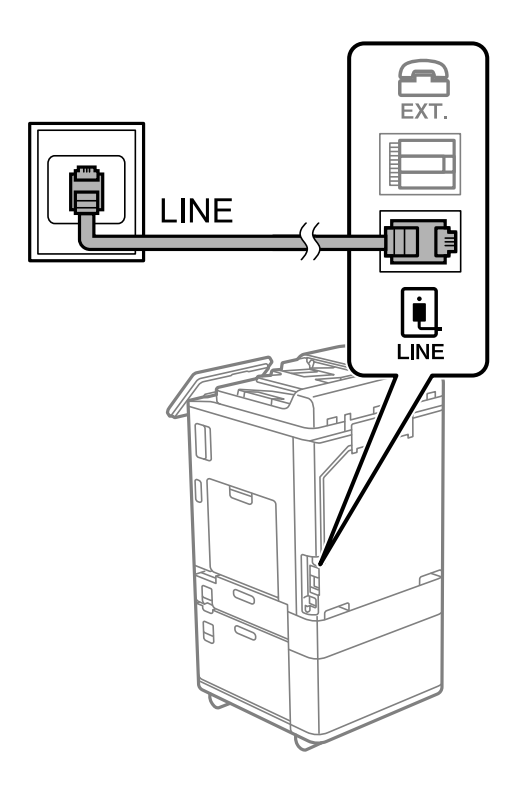

# **DSL- tai ISDN-liitäntä**

Kytke puhelinkaapeli DSL-modeemilta tai ISDN-liittimestä LINE-liittimeen, joka sijaitsee tulostimen takana. Lue lisätietoja modeemin tai adapterin mukana toimitetuista oppaista.

#### *Huomautus:*

Jos DSL-modeemissa ei ole kiinteää DSL-suodatinta, kytke erillinen DSL-suodatin.

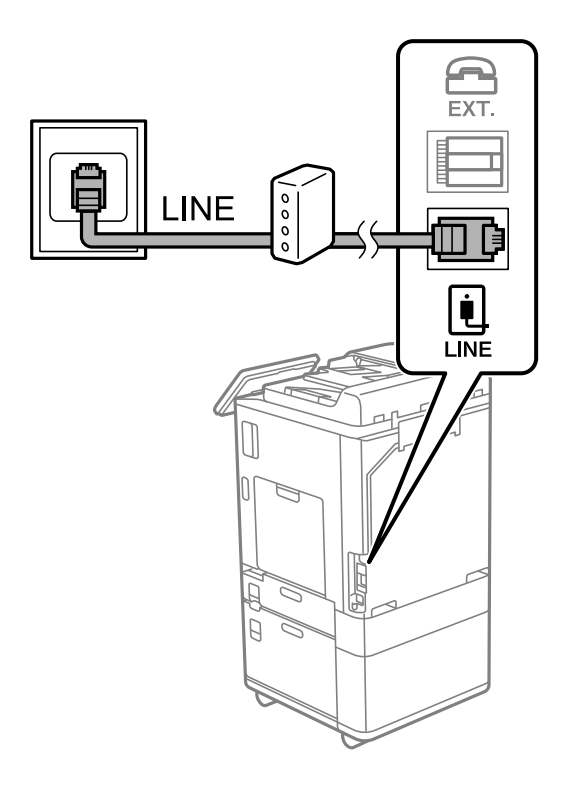

# *Puhelinkoneen kytkeminen tulostimeen*

Kun käytät tulostinta ja puhelinta samassa linjassa, liitä puhelin tulostimeen.

#### *Huomautus:*

- $\Box$  Jos puhelinkoneessasi on faksitoiminto, kytke se pois päältä ennen liittämistä. Lue lisätietoja modeemin tai puhelinkoneen käyttöohjeista. Puhelimen mallista riippuen faksitoimintoa ei ehkä voi poistaa käytöstä kokonaan. Puhelinta ei tällöin ehkä voi käyttää ulkoisena puhelimena.
- O Jos liität puhelinvastaajan, varmista, että tulostimen *Soittoa ennen vastausta* -asetus on asetettu korkeammaksi kuin puhelinvastaajan soittojen määrä.
- 1. Irrota suoja EXT.-liittimestä, joka sijaitsee tulostimen takana.

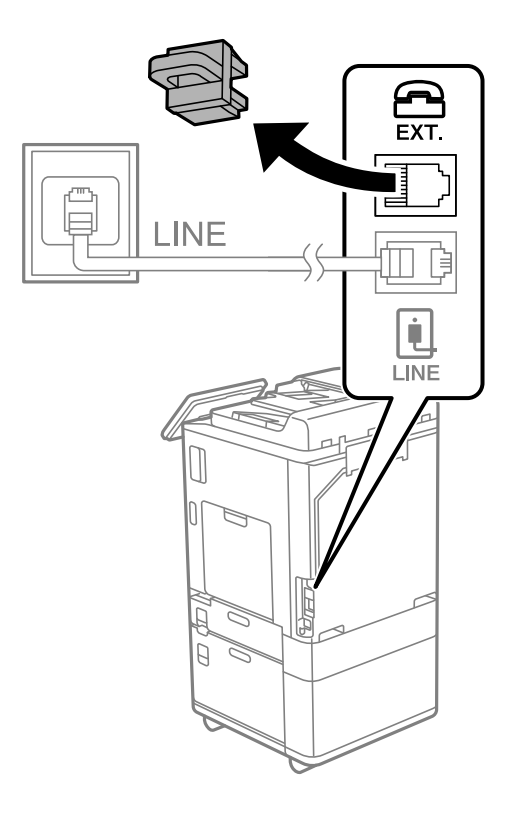

2. Yhdistä puhelinkone ja EXT.-liitin puhelinkaapelilla.

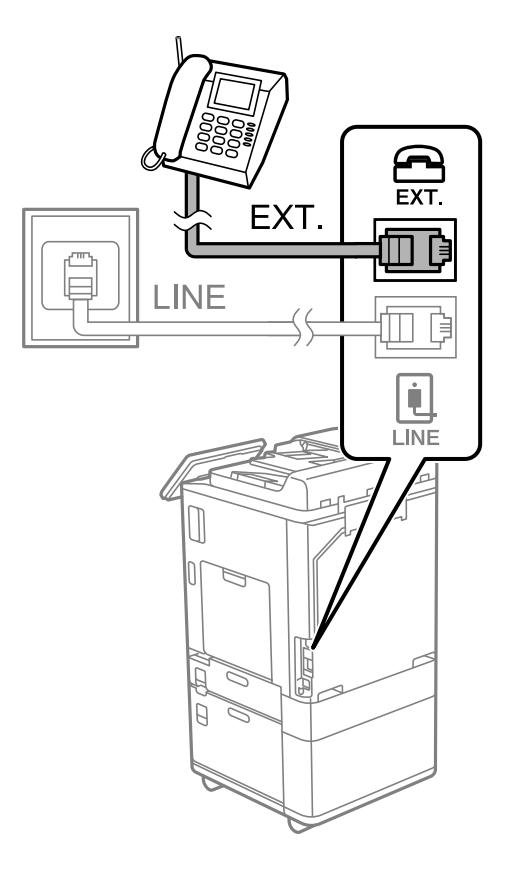

#### *Huomautus:*

Jos käytät yhtä puhelinlinjaa, varmista että puhelinkone on kytketty EXT. tulostimen liittimeen. Jos käytät jakajaa puhelinkoneen ja tulostimen asetukseen erikseen, puhelin ja tulostin eivät toimi oikein.

- 3. Valitse tulostimen ohjauspaneelista **Faksi**.
- 4. Nosta luuri.

Jos seuraavassa näytössä näkyy kehotus aloittaa faksien lähetys tai vastaanotto, yhteys on muodostunut.

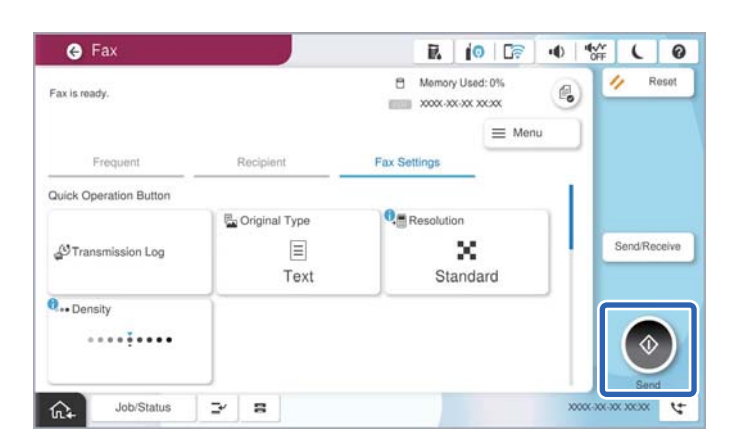

#### **Liittyvät tiedot**

- & ["Tulostimen valmistelu faksien lähettämiseen ja vastaanottamiseen" sivulla 123](#page-122-0)
- & ["Puhelinvastaajan asetusten määrittäminen" sivulla 126](#page-125-0)
- & ["Asetusten määrittäminen faksien vastaanottamiseksi käyttämällä ainoastaan yhdistettyä puhelinta" sivulla 126](#page-125-0)

#### <span id="page-122-0"></span>& ["Vastaanottotila:" sivulla 501](#page-500-0)

# **Tulostimen valmistelu faksien lähettämiseen ja vastaanottamiseen**

**Ohjattu faksin asetus** määrittää perusfaksiominaisuudet, joilla faksi valmistellaan faksien lähettämiseen ja vastaanottamiseen.

Ohjattu asennus tulee näkyviin automaattisesti, kun tulostin kytketään päälle ensimmäistä kertaa. Voit myös tuoda ohjatun asennuksen näkyviin manuaalisesti tulostimen ohjauspaneelista. Sinun on suoritettava ohjattu asennus uudelleen, mikäli se ohitetaan, kun tulostin kytketään päälle ensimmäistä kertaa, tai kun yhteysympäristö muuttuu.

- O Voit asettaa ohjatulla asennuksella seuraavat kohteet.
	- O **Ylätunniste** (**Puhelinnumerosi** ja **Faksin ylätunniste**)
	- O **Vastaanottotila** (**Auto** tai **Man.**)
	- O **Distinctive Ring Detection (DRD)-asetus**

O Seuraavat kohteet asetetaan automaattisesti yhteysympäristön mukaan.

O **Valintatila** (kuten **Ääni** tai **Pulssi**)

**Ohjattu faksin asetus** -toiminto ei ehkä määritä **Valintatila**-asetusta automaattisesti, jos **Linjatyyppi**asetukseksi on valittu **PBX**. Määritä **Valintatila** manuaalisesti.

O Muut asetukset kohteessa **Perusasetukset** pysyvät sellaisina kuin ovat.

# **Liittyvät tiedot**

◆ ["Perusasetukset" sivulla 499](#page-498-0)

# *Tulostimen valmistelu faksien lähettämiseen ja vastaanottamiseen — Ohjattu faksin asetus*

- 1. Napauta tulostimen ohjauspaneelin aloitusnäytöltä **Asetukset**.
- 2. Valitse **Yleiset asetukset** > **Faksiasetukset** > **Ohjattu faksin asetus**.
- 3. Kirjoita näytölle tulevien ohjeiden mukaisesti lähettäjän nimi, kuten yrityksesi nimi, ja faksinumerosi.

#### *Huomautus:*

Lähettäjän nimi ja numero näkyvät lähtevien faksien yläreunassa.

- 4. Määritä Distinctive Ring Detection (DRD) -asetus.
	- O Jos olet tilannut Distinctive Ring -palvelun puhelinyhtiöltä:

Siirry seuraavaan näyttöön ja valitse soittotapa, jota käytetään saapuville fakseille.

Jos valitset minkä tahansa muun kohteen kuin **Kaikki**, **Vastaanottotila** -asetukseksi määritetään **Auto** ja sinut siirretään seuraavaan näyttöön, jossa voit tarkistaa tekemäsi asetukset.

O Jos olet ole tilannut Distinctive Ring -palvelua puhelinyhtiöltäsi, tätä kohtaa ei tarvitse määrittää: Ohita asetus ja siirry näyttöön, jossa näet tekemäsi asetukset.

#### <span id="page-123-0"></span>*Huomautus:*

- $\Box$  Erottuvat soittoäänipalvelut, joita monet puhelinyhtiöt tarjoavat (palvelun nimi vaihtelee yhtiöittäin), mahdollistaa useamman numeron käyttämisen samalla linjalla. Kullekin numerolle on osoitettu eri soittotapa. Voit käyttää yhtä linjaa äänipuheluille ja toista faksipuheluille. Valitse faksipuheluiden soittotapa kohdassa *DRD*.
- O Alueesta riippuen *Pääl.* ja *Pois* näkyvät *DRD*-vaihtoehtoina. Valitse *Pääl.* käyttääksesi erottuvaa soittoäänipalvelua.
- 5. Määritä Vastaanottotila -asetus.
	- O Jos sinun ei tarvitse liittää puhelinta tulostimeen:
		- Valitse **Ei**.

**Vastaanottotila** on asetettu valintaan **Auto**.

O Jos sinun on liitettävä puhelin tulostimeen:

Valitse **Kyllä** ja valitse sitten, vastaanotetaanko faksit automaattisesti.

6. Tarkista näytössä näkyvät asetukset ja jatka sitten seuraavaan näyttöön.

Voit korjata tai muuttaa asetuksia valitsemalla  $\epsilon$ .

7. Tarkista faksiyhteys valitsemalla **Aloita tarkistus** ja valitse sitten **Tulosta** tulostaaksesi raportin, joka näyttää yhteyden tilan.

#### *Huomautus:*

- $\Box$  Jos raportti osoittaa virheitä, noudata raportin ohjeita niiden selvittämiseksi.
- O Jos *Valitse linjatyyppi* -näyttö tulee esiin, valitse linjan tyyppi.
	- Jos tulostin liitetään PBX-puhelinjärjestelmään tai liitinadapteriin, valitse *PBX*.

- Jos tulostin liitetään tavalliseen puhelinlinjaan, valitse *PSTN* ja valitse *Vahvistus*-näytössä *Pois käytöstä*. Toiminnon poistaminen käytöstä *Pois käytöstä*-asetuksin voi kuitenkin pudottaa ensimmäisen numeron pois faksinumerosta ja lähettää sen väärään numeroon.

#### **Liittyvät tiedot**

- $\rightarrow$  ["Tulostimen kytkeminen puhelinlinjaan" sivulla 119](#page-118-0)
- & ["Puhelinvastaajan asetusten määrittäminen" sivulla 126](#page-125-0)
- $\rightarrow$  ["Vastaanottotila:" sivulla 501](#page-500-0)
- & ["Asetusten määrittäminen faksien vastaanottamiseksi käyttämällä ainoastaan yhdistettyä puhelinta" sivulla 126](#page-125-0)
- ◆ ["Perusasetukset" sivulla 499](#page-498-0)

# **Tulostimen faksitoimintojen asetusten tekeminen käytön mukaan**

Voit määrittää yksittäisiä käyttökohtaisia faksiominaisuuksia tulostimen ohjauspaneelista. **Ohjattu faksin asetus** apuohjelmalla tehtyjä asetuksia voi myös muuttaa. Saat lisätietoja **Faksiasetukset** -valikon kuvauksista.

["Faksiasetukset \(vain faksitoimiset tulostimet\)" sivulla 497](#page-496-0)

#### *Huomautus:*

- O Voit määrittää tulostimen faksiominaisuuksia Web Config-määrityksistä.
- O Käyttäessäsi Web Config -määritystä avataksesi *Faksiasetukset* -valikon, käyttöliittymässä ja sijainnissa voi olla pieniä eroja tulostimen ohjauspaneeliin verrattuna.

# **Liittyvät tiedot**

- & "PBX-puhelinjärjestelmään liittyvät asetukset" sivulla 125
- & ["Tulevien faksien vastaanottaminen" sivulla 318](#page-317-0)
- & ["Asetusten tekeminen puhelinlaitteen liittämisen yhteydessä" sivulla 126](#page-125-0)
- & ["Asetukset vastaanotettujen faksien tallentamiseksi ja lähettämiseksi edelleen" sivulla 126](#page-125-0)
- & ["Vastaanotettujen faksien tallennus- ja edelleen lähetysasetusten määritys määritellyillä ehdoilla" sivulla 130](#page-129-0)
- $\rightarrow$  ["Roskapostifaksien estoasetusten määrittäminen" sivulla 135](#page-134-0)
- & ["Asetuksien määrittäminen lähettääksesi ja vastaanottaaksesi fakseja tietokoneelle" sivulla 136](#page-135-0)

# *PBX-puhelinjärjestelmään liittyvät asetukset*

# **Asetusten tekeminen liittymäkoodin käyttämiseksi sellaisena kuin se on ulkoista linjaa valittaessa**

Tee seuraavat asetukset, jos sinun on käytettävä numeroita, kuten 0 tai 9, koska niitä käytetään osana ulkoista käyttökoodia.

- 1. Valitse tulostimen ohjauspaneelista **Asetukset**.
- 2. Valitse **Yleiset asetukset** > **Faksiasetukset** > **Perusasetukset**.
- 3. Valitse **Linjatyyppi** ja valitse sitten **PBX**.
- 4. Jos lähetät faksin ulkopuoliseen faksinumeroon käyttäen ulkolinjan numeroa sellaisenaan, valitse **Käyttökoodi**-ruutu ja valitse sitten **Älä käytä**.
- 5. Ota asetukset käyttöön valitsemalla **OK**.

# **Fakseja lähetettäessä käytettävän ulkoisen verkon valintakoodin (#) asetusten määrittäminen**

Voit lähettää fakseja ulkolinjanumeroon käyttämällä #-merkkiä varsinaisen ulkolinjan pääsykoodin, kuten 0 tai 9, sijaan.

- 1. Valitse tulostimen ohjauspaneelista **Asetukset**.
- 2. Valitse **Yleiset asetukset** > **Faksiasetukset** > **Perusasetukset**.
- 3. Valitse **Linjatyyppi** ja valitse sitten **PBX**.
- 4. Valitse **Käyttökoodi**-ruutu ja valitse **Käytä**.
- 5. Napauta **Käyttökoodi** -ruutua, kirjoita puhelinjärjestelmässäsi käytetty ulkolinjan suuntanumero ja valitse sitten OK.
- 6. Ota asetukset käyttöön valitsemalla **OK**.

Ulkolinjapuhelun suuntanumeron sijaan annettu #,-merkki korvataan tallennetulla suuntanumerolla, kuten 0 tai 9, kun numero valitaan. Risuaidan (#) käyttäminen auttaa välttämään yhteysongelmia, kun muodostetaan yhteys ulkolinjaan, koska ulkolinjan valintaääni havaitaan ennen ulkomaanpuhelun soittamista.

#### <span id="page-125-0"></span>*Huomautus:*

Jos olet tallentanut vastaanottajia *Yhteystiedot*-luetteloon käyttäen ulkolinjan suuntanumerona esimerkiksi numeroa 0 tai 9, valitse *Käyttökoodi* -asetuksen arvoksi *Älä käytä*. Muussa tapauksessa muuta ulkolinjan suuntanumeroksi *Yhteystiedot*-luettelossa #.

### *Asetusten tekeminen puhelinlaitteen liittämisen yhteydessä*

#### **Puhelinvastaajan asetusten määrittäminen**

Puhelinvastaajan asetukset on tehtävä.

- 1. Valitse tulostimen ohjauspaneelista **Asetukset**.
- 2. Valitse **Yleiset asetukset** > **Faksiasetukset** > **Perusasetukset**.
- 3. Aseta kohdan **Vastaanottotila** arvoksi **Auto**.
- 4. Aseta tulostimen **Soittoa ennen vastausta** -asetus suuremmalle kuin vastaajan soittojen määrä.

Jos **Soittoa ennen vastausta** on määritetty alhaisemmaksi kuin puhelinvastaajan soittojen määrä, puhelinvastaaja ei voi vastaanottaa äänipuheluita tallentaakseen ääniviestejä. Lue lisätietoja puhelinvastaajan käyttöohjeista.

Tulostimen **Soittoa ennen vastausta** -asetus ei välttämättä tule näkyviin alueesta riippuen.

#### **Liittyvät tiedot**

& ["Perusasetukset" sivulla 499](#page-498-0)

#### **Asetusten määrittäminen faksien vastaanottamiseksi käyttämällä ainoastaan yhdistettyä puhelinta**

Voit vastaanottaa saapuvia fakseja käyttäen ainoastaan puhelinta, koskematta lainkaan tulostimeen.

**Etävastaanotto** -ominaisuus on käytössä puhelimissa, jotka tukevat äänivalintaa.

- 1. Valitse tulostimen ohjauspaneelista **Asetukset**.
- 2. Valitse **Yleiset asetukset** > **Faksiasetukset** > **Perusasetukset** > **Etävastaanotto**.
- 3. Valitse asetuksen arvoksi **Pääl.** valitsemalla **Etävastaanotto**.
- 4. Valitse **Aloituskoodi**, syötä kaksinumeroinen koodi (sallitut merkit ovat 0–9, \* ja #) ja valitse sitten **OK**.
- 5. Ota asetukset käyttöön valitsemalla **OK**.

#### **Liittyvät tiedot**

◆ ["Perusasetukset" sivulla 499](#page-498-0)

# *Asetukset vastaanotettujen faksien tallentamiseksi ja lähettämiseksi edelleen*

Tulostin tulostaa vastaanotetut faksit oletusarvoisesti. Voit määrittää tulostimen myös tallentamaan ja/tai edelleen lähettämään vastaanotetut faksit ehdoitta.

#### *Huomautus:*

- $\Box$  Asetuksia voidaan määrittää tulostimen ohjauspaneelista tai Web Config -apuohjelman avulla.
- $\Box$  Voit myös tallentaa ja/tai lähettää edelleen vastaanotetut faksit ehtojen mukaisesti. ["Vastaanotettujen faksien tallennus- ja edelleen lähetysasetusten määritys määritellyillä ehdoilla" sivulla 130](#page-129-0)

#### **Liittyvät tiedot**

- $\blacktriangleright$ "Asetusten tallentaminen faksien vastaanottamiseksi" sivulla 127
- & ["Faksien edelleenlähetysasetusten määrittäminen" sivulla 128](#page-127-0)

#### **Asetusten tallentaminen faksien vastaanottamiseksi**

Voit määrittää tallennusasetukset faksien vastaanottamiseksi saapuneiden kansioon ja ulkoiseen muistilaitteeseen lähettäjästä tai ajankohdasta riippumatta. Kun vastaanotettu faksi tallennetaan saapuneiden kansioon, sen sisältö voidaan tarkistaa tulostimen nestekidenäytöltä ennen kuin tulostin tulostaa faksin.

Kun haluat määrittää asetukset vastaanotettujen faksien tallentamiseksi tietokoneeseen PC-FAX-toiminnolla, katso ["Ominaisuus: PC-FAX-lähetys ja vastaanotto \(Windows/Mac OS\)" sivulla 305](#page-304-0).

*Huomautus:*

- O Vastaanotettujen faksien tallennusasetukset voidaan määrittää tulostimen ohjauspaneelista tai Web Config apuohjelman avulla. Valitse *Faksi* -välilehti > *Tallenna/Välitä eteenp.-asetukset* > *Ei-ehdollinen Tallenna/ Välitä eteenpäin* ja määritä tallennuksen kohdeasetukset kohdassa *Faksitulostus*.
- $\Box$  Voit myös tulostaa ja/tai edelleen lähettää vastaanotetut faksit samanaikaisesti. Määritä asetukset edellä mainitussa *Faksitulostus* -näytössä.

#### **Tallennusasetusten määritys faksien vastaanottamisessa**

- 1. Valitse tulostimen ohjauspaneelista **Asetukset** ja sitten **Yleiset asetukset** > **Faksiasetukset**.
- 2. Valitse **Vastaanottoasetukset** > **Tallenna/Siirrä-asetukset** > **Ei-ehdollinen Tallenna/ Välitä eteenpäin**. Kun näytössä näkyy viesti, tarkista sen sisältö ja napauta sitten **OK**.
- 3. Määritä tallennuskohteiden, saapuneiden kansion ja/tai ulkoisen tallennuslaitteen asetukset.

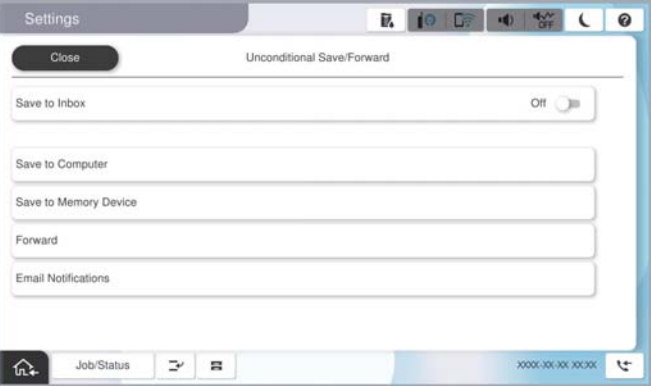

- O Tallentaaksesi vastaanotetut viestit Saapuneet-kansioon:
	- A Valitse **Tallenna Saapuneisiin** asettaaksesi tämän **Pääl.**-tilaan.
	- B Jos näytössä näkyy viesti, lue viesti ja valitse sitten **OK**.

<span id="page-127-0"></span>O Vastaanotettujen faksien tallentaminen ulkoiseen muistilaitteeseen:

A Liitä muistilaite tulostimen ulkoisen liittymän USB-porttiin.

B Valitse **Tallenna Tallennuslaitteelle**.

C Valitse **Kyllä**. Tulostaaksesi asiakirjat automaattisesti tallentaessasi niitä muistilaitteelle, valitse sen asemesta **Kyllä, ja tulosta**.

D Tarkista näytetty viesti ja napauta sitten **Luo**.

Kansio vastaanotettujen asiakirjojen tallentamiseen on luotu muistilaitteeseen.

E Tarkista viesti, napauta **Sulje** ja odota, kunnes viesti on kuitattu ja napauta sitten **Sulje**.

F Kun seuraava viesti tulee näkyviin, tarkista se ja napauta **OK**.

#### c*Tärkeää:*

Vastaanotetut asiakirjat tallennetaan tilapäisesti tulostimen muistiin ennen kuin asiakirjat tallennetaan tulostimeen liitettyyn tallennuslaitteeseen. Koska muisti täynnä -virhe estää faksien lähettämisen ja vastaanottamisen, pidä tallennuslaite aina liitettynä tulostimeen.

#### *Huomautus:*

Voit määrittää tulostimen lähettämään sähköposteja henkilöille, joille haluat ilmoittaa faksien tallennuksen tuloksista, kun tallennus on tehty. Valitse tarpeen mukaiset *Sähköposti-ilmoitukset*, määritä prosessit ja määritä kohde, johon haluat lähettää ilmoituksia.

4. Valitse **Sulje**, kun olet tehnyt **Ei-ehdollinen Tallenna/ Välitä eteenpäin** -asetukset.

Ehtoja sisältämättömän tallennuksen asetukset faksien vastaanottamiseksi on nyt määritetty. Voit määrittää **Yleiset asetukset** tarpeen mukaan. Katso lisätietoja **Yleiset asetukset** -asetusten selityksestä **Tallenna/Siirrä-asetukset** valikossa.

#### *Huomautus:*

Jos haluat tallentaa vastaanotetut faksit ehdoitta, katso siihen liittyviä tietoja alta.

# **Liittyvät tiedot**

- & ["Edelleen lähetysasetusten tallentaminen faksien vastaanottamiseksi erityisillä ehdoilla" sivulla 131](#page-130-0)
- ◆ ["Yleiset asetukset:" sivulla 512](#page-511-0)
- & ["Vastaanotettujen faksien katselu tulostimen LCD-näytöllä" sivulla 322](#page-321-0)

#### **Faksien edelleenlähetysasetusten määrittäminen**

Voit määrittää edelleenlähetysasetukset enintään viidelle kohteelle, sähköpostiosoitteelle, jaetulle kansiolle ja/tai toiselle faksilaitteelle lähettäjästä tai ajankohdasta riippumatta.

#### *Huomautus:*

 $\Box$  Jos haluat määrittää vastaanotettujen faksien edelleenlähetyksen käyttöön, lisää ensin edelleenlähetyskohteet yhteystietoluetteloon tai pilvipalvelu lähetyskohdeluetteloon. Selvitä tallennuskohde seuraavasta taulukosta.

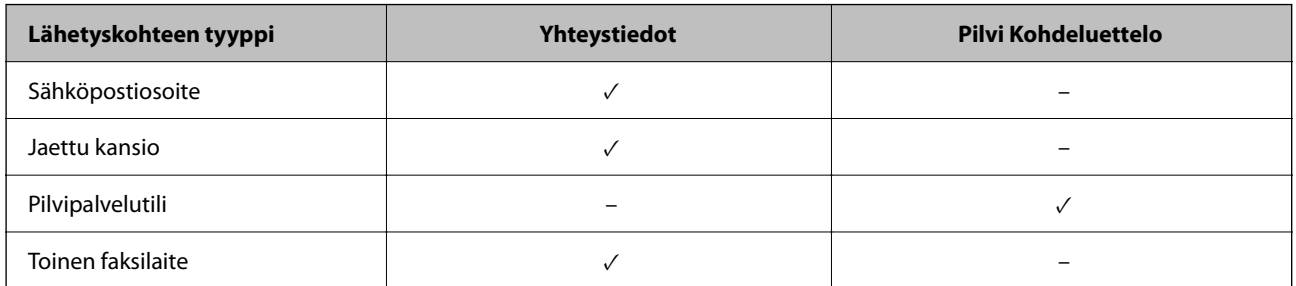

- O Määritä seuraavat asetukset edelleenlähetyskohdetyypin mukaan.
	- ["Yhteystietojen tallentaminen" sivulla 87](#page-86-0)
	- ["Sähköpostipalvelimen määritys" sivulla 65](#page-64-0)
	- ["Jaetun verkkokansion määrittäminen" sivulla 68](#page-67-0)

["Faksien edelleenlähetystä pilvipalveluun käytettäessä käytettävien asetusten määrittäminen" sivulla 100](#page-99-0)

O Värillisiä asiakirjoja ei voi lähettää edelleen toiseen faksilaitteeseen. Niitä käsitellään asiakirjoina, joiden edelleenlähettäminen on epäonnistunut.

#### **Edelleen lähetysasetusten määritys faksien vastaanottamisessa**

#### *Huomautus:*

- O Vastaanotettujen faksien edelleen lähetysasetukset voidaan määrittää tulostimen ohjauspaneelista tai Web Config apuohjelman avulla. Valitse *Faksi* -välilehti > *Tallenna/Siirrä-asetukset* > *Ei-ehdollinen Tallenna/ Välitä eteenpäin* ja määritä edelleen lähetyksen kohdeasetukset kohdassa *Faksitulostus*.
- $\Box$  Voit myös tulostaa ja/tai tallentaa vastaanotettuja fakseja samanaikaisesti. Määritä asetukset edellä mainitussa *Faksitulostus* -näytössä.
- 1. Valitse tulostimen ohjauspaneelista **Asetukset** ja valitse sitten **Yleiset asetukset** > **Faksiasetukset**.
- 2. Valitse **Vastaanottoasetukset** > **Tallenna/Siirrä-asetukset** > **Ei-ehdollinen Tallenna/ Välitä eteenpäin**. Kun näytössä näkyy viesti, tarkista sen sisältö ja napauta sitten **OK**.
- 3. Määritä enintään viisi edelleenlähetyskohdetta.

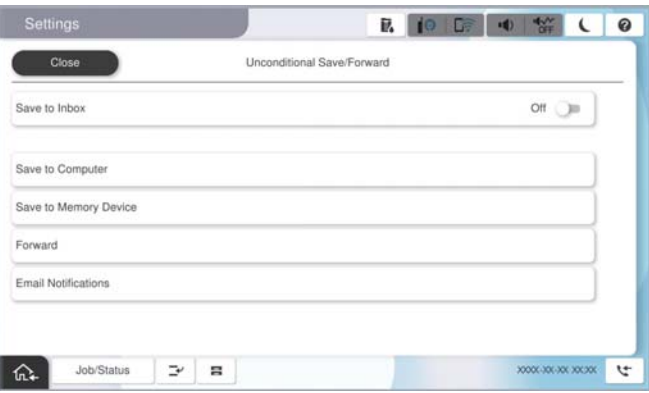

A Valitse **Siirrä**.

<span id="page-129-0"></span>B Valitse **Kyllä**. Jos haluat tulostaa asiakirjat automaattisesti lähettäessäsi niitä eteenpäin, valitse sen asemesta **Kyllä, ja tulosta**.

C Valitse **Kohde** > **Lisää syöte** ja valitse sitten edelleenlähetyskohteet yhteystietoluettelosta tai pilvipalvelun kohdeluettelosta. Voit määrittää enintään viisi edelleenlähetyskohdetta.

Vaihtaaksesi luettelot, napauta **Pilvi Kohdeluettelo** tai **Yhteystiedot**.

D Napauta **Sulje** lopettaaksesi uudelleenlähetyskohteiden valitsemisen ja napauta sitten **Sulje**.

E Valitse kohdassa **Valinnat, kun soitonsiirto epäonnistui**, tulostetaanko vastaanotetut asiakirjat vai tallennetaanko ne tulostimeen Saapuneet-kansioon, jos niiden edelleen lähetys epäonnistuu.

**6** Napauta OK.

#### c*Tärkeää:*

Kun saapuneiden kansio Saapuneet on täynnä, faksien vastaanottaminen on poissa käytöstä. Poista asiakirjat saapuneiden kansiosta, kun olet käsitellyt ne. Niiden asiakirjojen määrä, joiden edelleenlähetys epäonnistui,

nävtetään kohdassa  $\left|\mathfrak{S}\right|$ aloitusnäytössä muiden käsittelemättömien töiden lisäksi.

#### *Huomautus:*

Voit määrittää tulostimen lähettämään sähköposteja henkilöille, joille haluat ilmoittaa faksien edelleen lähetyksen tuloksista, kun edelleen lähetys on tehty. Valitse tarpeen mukaiset *Sähköposti-ilmoitukset*, määritä prosessit ja valitse yhteystietoluettelosta kohde, johon haluat lähettää ilmoituksia.

4. Valitse **Sulje**, kun olet tehnyt **Ei-ehdollinen Tallenna/ Välitä eteenpäin** -asetukset.

#### *Huomautus:*

- $\Box$  Ehtoja sisältämättömän edelleen lähetyksen asetukset faksien vastaanottamiseksi on nyt määritetty. Voit määrittää *Yleiset asetukset* tarpeen mukaan. Katso lisätietoja *Yleiset asetukset* -asetusten selityksestä *Tallenna/Siirrä-asetukset* -valikossa.
- $\Box$  Jos olet valinnut edelleenlähetyskohteeksi verkkokansion, sähköpostiosoitteen tai pilvipalvelutilin, on suositeltavaa testata, onnistuuko kuvan lähettäminen kohteeseen.

Valitse tulostimen ohjauspaneelista *Skannaa* > *Sähköposti*, *Skannaa* > *Verkkokansio/FTP*, valitse kohde ja aloita skannaus.

Jos olet valinnut pilvipalvelutilin, voit testata toimivuuden lähettämällä faksikansioon tallennetun kuvan edelleen

kohteeseen. Valitse tulostimen ohjauspaneelista *Faksilaatikko*. Valitse (Valikko) > *Siirrä(Pilvi)* faksikansiolle, johon on tallennettu mikä tahansa skannattu kuva, valitse kohde ja aloita edelleenlähetys.

#### **Liittyvät tiedot**

**→ ["Yleiset asetukset:" sivulla 512](#page-511-0)** 

#### *Vastaanotettujen faksien tallennus- ja edelleen lähetysasetusten määritys määritellyillä ehdoilla*

Voit tallentaa ja/tai lähettää edelleen vastaanotetut faksit määritettyjen ehtojen mukaisesti.

#### *Huomautus:*

- $\Box$  Tulostin tulostaa vastaanotetut faksit oletusarvoisesti.
- $\Box$  Faksit voidaan vastaanottaa ja tallentaa myös ilman mitään ehtoja. ["Asetukset vastaanotettujen faksien tallentamiseksi ja lähettämiseksi edelleen" sivulla 126](#page-125-0)

#### **Liittyvät tiedot**

& ["Edelleen lähetysasetusten tallentaminen faksien vastaanottamiseksi erityisillä ehdoilla" sivulla 131](#page-130-0)

<span id="page-130-0"></span>& ["Edelleen lähetysasetusten määritys faksien vastaanottamiseksi erityisillä ehdoilla" sivulla 133](#page-132-0)

#### **Edelleen lähetysasetusten tallentaminen faksien vastaanottamiseksi erityisillä ehdoilla**

Tietyltä lähettäjältä tai tiettynä ajankohtana vastaanotetut faksit voidaan asettaa tallennettaviksi saapuneiden kansioon tai ulkoiselle tallennuslaitteelle.

Kun useita ehtoja (**Ehdollinen Tallenna/Siirrä**) on asetettu, niihin viitataan kohteiden järjestyksessä ja ensimmäinen **Ehdollinen Tallenna/Siirrä**, joka on vastaava, suoritetaan.

Kun vastaanotettu faksi tallennetaan luottamuksellisten tai saapuneiden kansioon, sen sisältö voidaan tarkistaa tulostimen nestekidenäytöltä ennen kuin tulostin tulostaa faksin.

Ennen kuin käytät vastaanotettujen faksien tallennusominaisuutta tiettynä ajankohtana, varmista, että tulostimen **Päivämäärä/Aika**- ja **Aikaero** -asetukset ovat oikeat. Siirry valikkoon kohdassa **Asetukset** > **Yleiset asetukset** > **Perusasetukset** > **Päivämäärä-/Aika-asetukset**.

#### *Huomautus:*

- O Vastaanotettujen faksien tallennusasetukset voidaan määrittää tulostimen ohjauspaneelista tai Web Config apuohjelman avulla. Valitse *Faksi* -välilehti > *Tallenna/Siirrä-asetukset* > *Ehdollinen Tallenna/Siirrä*, valitse luottamuksellisten kansion numero, valitse *Muokkaa* ja määritä tallennuksen kohdeasetukset.
- O Voit myös tulostaa ja/tai edelleen lähettää vastaanotettuja fakseja samanaikaisesti. Määritä asetukset edellä mainitussa *Muokkaa* -näytössä.

#### **Tallennusasetusten määritys faksien vastaanottamiseksi määritellyillä ehdoilla**

- 1. Valitse tulostimen ohjauspaneelista **Asetukset** ja sitten **Yleiset asetukset** > **Faksiasetukset**.
- 2. Valitse **Vastaanottoasetukset** > **Tallenna/Siirrä-asetukset** > **Ehdollinen Tallenna/Siirrä** ja napauta sitten valitsemattomassa ruudussa kohdassa **Ehdollinen Tallenna/Siirrä**.

#### *Huomautus:*

Jos haluat muuttaa rekisteröidyn laatikon asetuksia, napauta ja muuta asetuksia.

- 3. Valitse **Nimi (pakollinen)**-ruutu ja kirjoita nimi, jonka haluat tallentaa.
- 4. Määritä ehto valitsemalla **Ehdot**-ruutu.
	- O Lähettäjän Faksitunnusvastaavuus: jos lähettäjän tunnus vastaa tässä kohdassa valittua ehtoa, tulostin tallentaa vastaanotetun faksin.

Valitse **ID** ja valitse sitten lähettäjän tunnus, kuten faksinumero.

Jos IP Fax -toiminto on käytössä, voit valita tunnukseksi yhteystietoluettelossa olevan SIP URI -tunnuksen tai faksinumeron.

O Aliosoite (SUB) täydellinen vastaavuus: jos aliosoite (SUB) vastaa ehtoa täydellisesti, tulostin tallentaa vastaanotetut faksit.

Ota Aliosoite (SUB) täydellinen vastaavuus -asetus käyttöön ja kirjoita salasana valitsemalla **Alaosoite (SUB)** -ruutu.

O Salasana (SID) täydellinen vastaavuus: jos salasana (SID) vastaa ehtoa täydellisesti, tulostin tallentaa vastaanotetut faksit.

Ota Salasana (SID) täydellinen vastaavuus -asetus käyttöön ja syötä salasana valitsemalla **Salasana (SID)** ruutu.

O Vastaanottoaika: tulostin tallentaa tiettynä ajanjaksona vastaanotetut faksit ja/tai lähettää ne edelleen. Valitse **Vastaanottoaika**-asetus käyttöön ja määritä sitten **Alkamisaika** ja **Päättymisaika**.

5. Valitse **Tallenna/Edelleenlähetyskohde (pakollinen)** ja määritä kohteen, kansion ja/tai ulkoisen tallennuslaitteen asetukset.

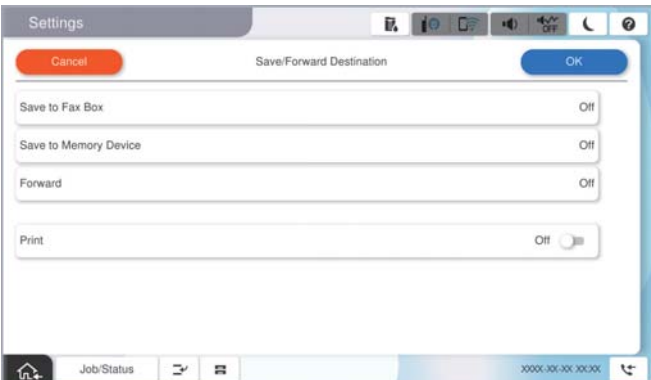

O Tallentaaksesi vastaanotetut faksit Saapuneet- tai luottamuksellisten kansioon:

- A Valitse **Tallenna faksilaatikkoon**.
- B Napauta **Tallenna faksilaatikkoon** asettaaksesi tämän tilaan **Pääl.**.
- C Valitse kansio, johon asiakirja tallennetaan.
- D Valitse **OK**.
- O Vastaanotettujen faksien tallentaminen ulkoiseen muistilaitteeseen:
	- A Liitä muistilaite tulostimen ulkoisen liittymän USB-porttiin.
	- B Valitse **Tallenna Tallennuslaitteelle**.
	- C Napauta **Tallenna Tallennuslaitteelle** asettaaksesi tämän tilaan **Pääl.**.
	- D Tarkista näytetty viesti ja napauta sitten **Luo**.
	- E Valitse **OK**.

Kansio vastaanotettujen asiakirjojen tallentamiseen on luotu muistilaitteeseen.

# c*Tärkeää:*

Vastaanotetut asiakirjat tallennetaan tilapäisesti tulostimen muistiin ennen kuin asiakirjat tallennetaan tulostimeen liitettyyn tallennuslaitteeseen. Koska muisti täynnä -virhe estää faksien lähettämisen ja vastaanottamisen, pidä tallennuslaite aina liitettynä tulostimeen.

#### *Huomautus:*

Jos haluat tulostaa vastaanotetut faksit samanaikaisesti, napauta kohtaa *Tulosta*, jotta sen tilaksi tulee *Pääl.*.

6. Valitse **OK**, kun olet tehnyt **Tallenna/Välitä eteenpäin -kohde** -asetukset.

# *Huomautus:*

Voit määrittää tulostimen lähettämään sähköposteja henkilöille, joille haluat ilmoittaa faksien tallennuksen tuloksista, kun tallennus on tehty. Valitse tarpeen mukaiset *Sähköposti-ilmoitukset*, määritä prosessit ja valitse yhteystietoluettelosta kohde, johon haluat lähettää ilmoituksia.

- 7. Valitse **OK**, kunnes palaat **Tallenna/Siirrä-asetukset** -näyttöön tekemään loput **Ehdollinen Tallenna/Siirrä** asetukset.
- 8. Valitse tallennettu kansio, jolle määritit ehtoasetuksen, ja valitse **Ota käyttöön**.

Ehdollisen tallennuksen asetukset faksien vastaanottamiseksi on nyt määritetty. Voit määrittää **Yleiset asetukset** tarpeen mukaan. Katso lisätietoja **Yleiset asetukset** -asetusten selityksestä **Tallenna/Siirrä-asetukset** -valikossa.

### <span id="page-132-0"></span>**Liittyvät tiedot**

- ◆ ["Yleiset asetukset:" sivulla 512](#page-511-0)
- & ["Vastaanotettujen faksien katselu tulostimen LCD-näytöllä" sivulla 322](#page-321-0)

#### **Edelleen lähetysasetusten määritys faksien vastaanottamiseksi erityisillä ehdoilla**

Voit määrittää faksien vastaanoton edelleen lähetysasetukset tietyltä lähettäjältä tai tiettynä ajankohtana.

Kun useita ehtoja (**Ehdollinen Tallenna/Siirrä**) on asetettu, niihin viitataan kohteiden järjestyksessä ja ensimmäinen **Ehdollinen Tallenna/Siirrä**, joka on vastaava, suoritetaan.

Voit määrittää edelleenlähetysasetuksiin lähetyskohteen, joka voi olla sähköpostiosoite, jaettu kansio, pilvipalvelutili tai toinen faksilaite.

#### *Huomautus:*

 $\Box$  Jos haluat määrittää vastaanotettujen faksien edelleenlähetyksen käyttöön, lisää ensin edelleenlähetyskohteet yhteystietoluetteloon tai pilvipalvelu lähetyskohdeluetteloon. Selvitä tallennuskohde seuraavasta taulukosta.

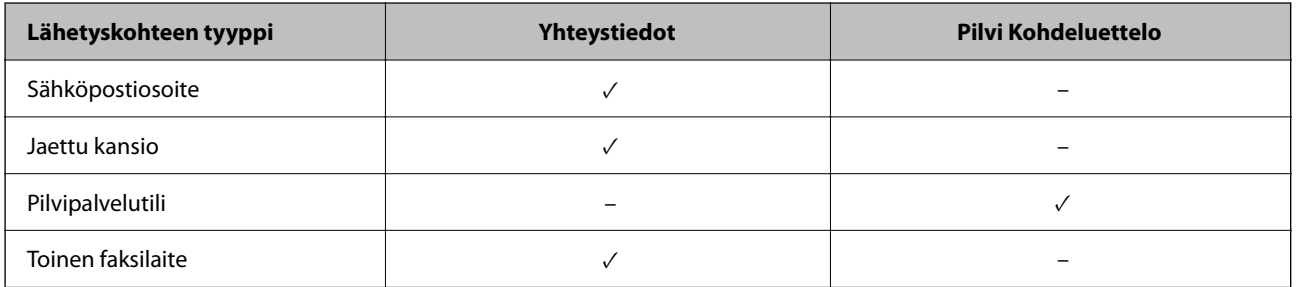

O Määritä seuraavat asetukset edelleenlähetyskohdetyypin mukaan.

["Yhteystietojen tallentaminen" sivulla 87](#page-86-0)

["Sähköpostipalvelimen määritys" sivulla 65](#page-64-0)

["Jaetun verkkokansion määrittäminen" sivulla 68](#page-67-0)

["Faksien edelleenlähetystä pilvipalveluun käytettäessä käytettävien asetusten määrittäminen" sivulla 100](#page-99-0)

- $\Box$  Ennen kuin käytät vastaanotettujen faksien edelleen lähetysominaisuutta tiettynä ajankohtana, varmista, että tulostimen *Päivämäärä/Aika*- ja *Aikaero* -asetukset ovat oikeat. Siirry valikkoon kohdassa *Asetukset* > *Yleiset asetukset* > *Perusasetukset* > *Päivämäärä-/Aika-asetukset*.
- O Värillisiä asiakirjoja ei voi lähettää edelleen toiseen faksilaitteeseen. Niitä käsitellään asiakirjoina, joiden edelleenlähettäminen on epäonnistunut.

#### **Edelleen lähetysasetusten määritys faksien vastaanottamiseksi määritellyillä ehdoilla**

#### *Huomautus:*

- O Vastaanotettujen faksien edelleen lähetysasetukset voidaan määrittää tulostimen ohjauspaneelista tai Web Config apuohjelman avulla. Valitse *Faksi* -välilehti > *Tallenna/Siirrä-asetukset* > *Ehdollinen Tallenna/Siirrä*, valitse luottamuksellisten kansion numero, valitse *Muokkaa* ja määritä edelleen lähetyksen kohdeasetukset.
- $\Box$  Voit myös tulostaa ja/tai tallentaa vastaanotettuja fakseja samanaikaisesti. Määritä asetukset edellä mainitussa *Muokkaa* -näytössä.
- 1. Valitse tulostimen ohjauspaneelista **Asetukset** ja sitten **Yleiset asetukset** > **Faksiasetukset**.

2. Valitse **Vastaanottoasetukset** > **Tallenna/Siirrä-asetukset** > **Ehdollinen Tallenna/Siirrä** ja napauta sitten valitsemattomassa ruudussa kohdassa **Ehdollinen Tallenna/Siirrä**.

#### *Huomautus:*

Jos haluat muuttaa rekisteröidyn laatikon asetuksia, napauta  $\rightarrow$  ja muuta asetuksia.

- 3. Valitse **Nimi (pakollinen)**-ruutu ja kirjoita nimi, jonka haluat tallentaa.
- 4. Määritä ehto valitsemalla **Ehdot**-ruutu.
	- $\Box$  Lähettäjän Faksitunnusvastaavuus: jos lähettäjän tunnus vastaa tässä kohdassa valittua ehtoa, tulostin lähettää vastaanotetun faksin edelleen.

Valitse **ID** ja valitse sitten lähettäjän tunnus, kuten faksinumero.

Jos IP Fax -toiminto on käytössä, voit valita tunnukseksi yhteystietoluettelossa olevan SIP URI -tunnuksen tai faksinumeron.

O Aliosoite (SUB) täydellinen vastaavuus: jos aliosoite (SUB) vastaa ehtoa täydellisesti, tulostin lähettää vastaanotetut faksit edelleen.

Ota Aliosoite (SUB) täydellinen vastaavuus -asetus käyttöön ja kirjoita salasana valitsemalla **Alaosoite (SUB)** -ruutu.

O Salasana (SID) täydellinen vastaavuus: jos salasana (SID) vastaa ehtoa täydellisesti, tulostin lähettää vastaanotetut faksit edelleen.

Ota Salasana (SID) täydellinen vastaavuus -asetus käyttöön ja syötä salasana valitsemalla **Salasana (SID)** ruutu.

 $\Box$  Vastaanottoaika: tulostin lähettää tiettynä ajanjaksona vastaanotetut faksit edelleen.

Valitse **Vastaanottoaika**-asetus käyttöön ja määritä sitten **Alkamisaika** ja **Päättymisaika**.

5. Valitse **Tallenna/Edelleenlähetyskohde (pakollinen)** ja määritä edelleen lähetyskohteen asetukset.

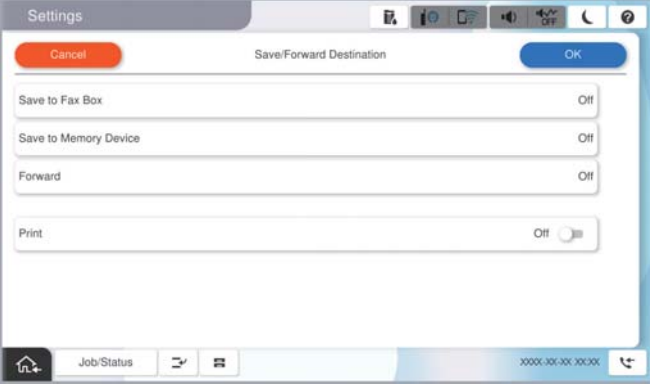

A Valitse **Siirrä**.

B Napauta **Siirrä** asettaaksesi tämän tilaan **Pääl.**.

C Valitse **Lisää syöte** ja valitse sitten edelleenlähetyskohde yhteystietoluettelosta tai pilvipalvelun kohdeluettelosta. Voit määrittää vain yhden edelleenlähetyskohteen.

Vaihtaaksesi luettelot, napauta **Pilvi Kohdeluettelo** tai **Yhteystiedot**.

D Kun olet valinnut edelleenlähetyskohteet, napauta **Sulje**.

E Tarkista, onko valitsemasi edelleenlähetyskohde oikein, ja valitse sitten **Sulje**.

F Valitse kohdassa **Valinnat, kun soitonsiirto epäonnistui**, tulostetaanko vastaanotetut asiakirjat vai tallennetaanko ne tulostimeen Saapuneet-kansioon, jos niiden edelleen lähetys epäonnistuu.

# <span id="page-134-0"></span>G Valitse **OK**.

#### c*Tärkeää:*

Kun Saapuneet tai luottamuksellisten kansio ovat täynnä, faksien vastaanottaminen on pois käytöstä. Poista asiakirjat saapuneiden kansiosta, kun olet käsitellyt ne. Niiden asiakirjojen määrä, joiden edelleenlähetys

epäonnistui, näytetään kohdassa  $\left|\mathfrak{S}\right|$ aloitusnäytössä muiden käsittelemättömien töiden lisäksi.

#### *Huomautus:*

Jos haluat tulostaa vastaanotetut faksit samanaikaisesti, napauta kohtaa *Tulosta*, jotta sen tilaksi tulee *Pääl.*.

6. Valitse **OK**, kun olet tehnyt **Tallenna/Välitä eteenpäin -kohde** -asetukset.

#### *Huomautus:*

Voit määrittää tulostimen lähettämään sähköposteja henkilöille, joille haluat ilmoittaa faksien edelleen lähetyksen tuloksista, kun edelleen lähetys on tehty. Valitse tarpeen mukaiset *Sähköposti-ilmoitukset*, määritä prosessit ja valitse yhteystietoluettelosta kohde, johon haluat lähettää ilmoituksia.

- 7. Valitse **OK**, kunnes palaat **Tallenna/Siirrä-asetukset** -näyttöön tekemään loput **Ehdollinen Tallenna/Siirrä** asetukset.
- 8. Valitse tallennettu kansio, jolle määritit ehtoasetuksen, ja valitse **Ota käyttöön**.

Ehdollisen tallennuksen asetukset faksien vastaanottamiseksi on nyt määritetty. Voit määrittää **Yleiset asetukset** tarpeen mukaan. Katso lisätietoja **Yleiset asetukset** -asetusten selityksestä **Tallenna/Siirrä-asetukset** -valikossa.

#### *Huomautus:*

- O Ehdollisen edelleen lähetyksen asetukset faksien vastaanottamiseksi on nyt määritetty. Voit määrittää *Yleiset asetukset* tarpeen mukaan. Katso lisätietoja *Yleiset asetukset* -asetusten selityksestä *Tallenna/Siirrä-asetukset* -valikossa.
- $\Box$  Jos olet valinnut edelleenlähetyskohteeksi verkkokansion, sähköpostiosoitteen tai pilvipalvelutilin, on suositeltavaa testata, onnistuuko kuvan lähettäminen kohteeseen.

Valitse tulostimen ohjauspaneelista *Skannaa* > *Sähköposti*, *Skannaa* > *Verkkokansio/FTP*, valitse kohde ja aloita skannaus.

Jos olet valinnut pilvipalvelutilin, voit testata toimivuuden lähettämällä faksikansioon tallennetun kuvan edelleen

kohteeseen. Valitse tulostimen ohjauspaneelista *Faksilaatikko*. Valitse (Valikko) > *Siirrä(Pilvi)* faksikansiolle, johon on tallennettu mikä tahansa skannattu kuva, valitse kohde ja aloita edelleenlähetys.

#### **Liittyvät tiedot**

◆ ["Yleiset asetukset:" sivulla 512](#page-511-0)

# *Roskapostifaksien estoasetusten määrittäminen*

Roskapostifaksit voi estää.

- 1. Valitse tulostimen ohjauspaneelista **Asetukset**.
- 2. Valitse **Yleiset asetukset** > **Faksiasetukset** > **Perusasetukset** > **Hylkäysfaksi**.
- 3. Aseta roskapostifaksien estoasetukset.

Valitse **Hylkäysfaksi** ja ota sitten seuraavat valinnat käyttöön.

- O Hylkäysmääräluettelo: Hylkää hylkäysluettelossa olevista numeroista saapuvat faksit.
- O Faksin otsikon tyhjä estetty: Hylkää faksit, joiden otsikko on tyhjä.
- <span id="page-135-0"></span>O Soittaja ei Yhteyst.: Hylkää faksit numeroista, joita ei ole tallennettu yhteystietoluetteloon.
- 4. Voit palata **Hylkäysfaksi** -näyttöön napauttamalla .
- 5. Jos **Hylkäysmääräluettelo** on käytössä, valitse **Muokkaa hylkäysnumeroluetteloa** ja muokkaa sitten listaa.

### **Toiminta faksilähetyksiä hylättäessä**

Tulostin toimii seuraavasti.

- O Soittoääni kuuluu.
- O Lähettäjälle lähetetään tiedonsiirtovirhe.
- O Toiminto kirjataan työhistoriaan. Voit tarkastella työhistoriaa tekemällä seuraavat valinnat: **Työn tila** > **Työn tila** > **Loki**
- O Toiminto kirjataan kohteeseen Faksiloki Voit tulostaa kohteen Faksiloki tekemällä seuraavat valinnat:

 $Faksi > \equiv (Valikko > Faksiraportti > Faksiloki)$ 

#### *Asetuksien määrittäminen lähettääksesi ja vastaanottaaksesi fakseja tietokoneelle*

Lähettääksesi ja vastaanottaaksesi fakseja asiakastietokoneelle, FAX Utility tulee olla asennettu tietokoneelle, joka on yhdistetty verkon tai USB-johdon kautta.

#### **Faksien tietokoneelta lähettämisen käyttöönotto**

Määritä seuraavat Web Config -apuohjelman avulla.

1. Voit avata Web Config -toiminnon kirjoittamalla tulostimen IP-osoitteen verkkoselaimen osoiteriville.

Anna tulostimen IP-osoite tietokoneessa, joka on liitetty samaan verkkoon tulostimen kanssa.

Voit tarkistaa tulostimen IP-osoitteen seuraavasta valikosta.

**Asetukset** > **Yleiset asetukset** > **Verkkoasetukset** > **Verkon tila** > **Langallinen LAN/Wi-Fi -tila**

- 2. Kirjaudu järjestelmänvalvojana antamalla järjestelmänvalvojan salasana.
- 3. Tee valinnat seuraavassa järjestyksessä. **Faksi**-välilehti > **Lähetysasetukset**
- 4. Valitse **Käyttö** kohdasta **PC:stä FAKSIIN -toiminto**.

Kohteen **PC:stä FAKSIIN -toiminto** oletusasetusarvo on **Käyttö**. Jos et halua lähettää fakseja miltään tietokoneelta, valitse **Älä käytä**.

5. Valitse **OK**.

# **Liittyvät tiedot**

& ["Web Configin suorittaminen verkkoselaimella" sivulla 481](#page-480-0)

#### <span id="page-136-0"></span>& ["Järjestelmänvalvojan salasanan oletusarvo" sivulla 19](#page-18-0)

#### **Tallenna tietokoneeseen -asetusten määrittäminen faksien vastaanotossa**

Voit vastaanottaa fakseja tietokoneelle ominaisuuden FAX Utility avulla. Asenna FAX Utility asiakkaan tietokoneelle ja määritä asetus. Lisätietoja on FAX Utility -ohjelman pääikkunasta avattavan ohjeen kohdassa Perustoiminnot.

Alla oleva asetuskohde määritetään tulostimen ohjauspaneelissa tilaan **Kyllä**, ja vastaanotetut faksit voidaan tallentaa tietokoneelle.

**Asetukset** > **Yleiset asetukset** > **Faksiasetukset** > **Vastaanottoasetukset** > **Tallenna/Siirrä-asetukset** > **Eiehdollinen Tallenna/ Välitä eteenpäin** > **Tallenna tietokoneeseen**

#### **Aseta Tallenna tietokoneeseen -valinta tulostamaan vastaanotetut faksit lisäksi tulostimelle**

Voit asettaa asetuksen, joka tulostaa vastaanotetut faksit tulostimelle sekä tallentaa ne tietokoneelle.

- 1. Valitse tulostimen ohjauspaneelista **Asetukset**.
- 2. Valitse **Yleiset asetukset** > **Faksiasetukset** > **Vastaanottoasetukset**.
- 3. Valitse **Tallenna/Siirrä-asetukset** > **Ei-ehdollinen Tallenna/ Välitä eteenpäin** > **Tallenna tietokoneeseen** > **Kyllä, ja tulosta**.

#### **Määritä Tallenna tietokoneeseen -asetus hylätäksesi faksien vastaanottamisen**

Voit peruuttaa vastaanotettujen faksien tallentamisen tietokoneeseen muuttamalla tulostimen asetuksia.

#### *Huomautus:*

Voit myös muuttaa asetuksia FAX Utility -apuohjelmalla. Tämä ominaisuus ei kuitenkaan toimi, mikäli sinulla on tietokoneelle tallentamattomia fakseja.

- 1. Valitse tulostimen ohjauspaneelista **Asetukset**.
- 2. Valitse **Yleiset asetukset** > **Faksiasetukset** > **Vastaanottoasetukset**.
- 3. Valitse **Tallenna/Siirrä-asetukset** > **Ei-ehdollinen Tallenna/ Välitä eteenpäin** > **Tallenna tietokoneeseen** > **Ei**.

# **Faksitoimintoihin liittyvien ongelmien vianmääritys**

# **Fakseja ei voi lähettää tai vastaanottaa**

Tämä voi aiheutua seuraavista syistä.

#### **Puhelimen seinäpistokkeessa on ongelma.**

#### **Ratkaisu**

Tarkista, että puhelinpistoke toimii. Liitä puhelin pistokkeeseen ja testaa toiminta. Jos et voi soittaa tai vastaanottaa puheluita, ota yhteys puhelinyhtiöön.

# **Puhelinlinjaan yhdistämisessä on ongelmia.**

#### **Ratkaisu**

Suorita automaattinen faksiyhteyden tarkistus valitsemalla ohjauspaneelista **Asetukset** > **Yleiset asetukset** > **Faksiasetukset** > **Tarkista faksiyhteys**. Kokeile raportin ratkaisuehdotuksia.

#### **Tapahtuu tiedonsiirtovirhe.**

#### **Ratkaisu**

Valitse **Hidas(9 600bps)** ohjauspaneelin kohdasta **Asetukset** > **Yleiset asetukset** > **Faksiasetukset** > **Perusasetukset** > **Faksinopeus**.

#### **Yhteyden luominen DSL-puhelinlinjaan ilman DSL-suodatinta.**

#### **Ratkaisu**

Jotta saat yhteyden DSL-puhelinlinjaan, tarvitset DSL-modeemin, jossa on kiinteä DSL-suodatin. Voit myös asentaa linjaan erillisen DSL-suodattimen. Ota yhteyttä DSL-palveluntarjoajaasi.

["DSL- tai ISDN-liitäntä" sivulla 120](#page-119-0)

#### **DSL-suodattimessa on ongelmia DSL-puhelinlinjaan yhdistettäessä.**

#### **Ratkaisu**

Jos et voi lähettää tai vastaanottaa faksia, liitä tulostin suoraan puhelimen seinäpistokkeeseen ja tarkista, että faksien lähettäminen onnistuu. Jos se onnistuu, ongelma saattaa olla DSL-suodattimessa. Ota yhteyttä DSL-palveluntarjoajaasi.

# **Faksin lähettäminen ei onnistu**

Tämä voi aiheutua seuraavista syistä.

# **Yhteyslinjaksi on asetettu PSTN laitoksessa, jossa on käytössä PBX (yksityinen puhelinverkko).**

#### **Ratkaisu**

Valitse **PBX** ohjauspaneelin kohdasta **Asetukset** > **Yleiset asetukset** > **Faksiasetukset** > **Perusasetukset** > **Linjatyyppi**.

#### **Soittajatunnuksesi on estetty.**

#### **Ratkaisu**

Ota yhteys puhelinyhtiöösi ja pyydä, että soittajatunnuksesi esto puretaan. Osa puhelimista tai faksilaitteista hylkää automaattisesti puhelun tuntemattomasta numerosta.

#### **Lähtevien faksien otsikkotietoja ei ole rekisteröity.**

#### **Ratkaisu**

Valitse **Asetukset** > **Yleiset asetukset** > **Faksiasetukset** > **Perusasetukset** > **Ylätunniste** ja määritä otsikkotiedot. Osa faksilaitteista hylkää automaattisesti saapuvan faksin, jos siinä ei ole ylätunnistetietoja.

# **Fakseja ei voi lähettää (kun IP-faksi on aktivoitu)**

# **Faksia yritettiin lähettää linjaportista, jonka asetukseksi on määritetty Vain vastaanotto**

### **Ratkaisu**

Aseta käytettävän linjaportin **Linjan lähetysasetus** asetukseksi **Lähettäminen ja vastaanottaminen** tai **Vain lähetys**.

Voit käyttää **Linjan lähetysasetus** -toimintoa seuraavasta tulostimen ohjauspaneelin valikosta.

# **Asetukset** > **Yleiset asetukset** > **Faksiasetukset** > **Perusasetukset** > **Linjan lähetysasetus**

# **Faksien vastaanottaminen ei onnistu**

Tämä voi aiheutua seuraavista syistä.

Suosittelemme myös tarkistamaan kohdasta **Työn tila** tulostimen tilan eli esimerkiksi sen, vastaanottaako tulostin parhaillaan faksia.

# **Vastaanottotila -asetukseksi on valittu Man., vaikka tulostimeen on liitetty ulkoinen puhelinlaite.**

#### **Ratkaisu**

Jos tulostimeen on liitetty ulkoinen puhelinlaite, joka jakaa puhelinlinjan tulostimen kanssa, valitse **Asetukset** > **Yleiset asetukset** > **Faksiasetukset** > **Perusasetukset** valitse sitten **Vastaanottotila** asetukseksi **Auto**.

# **Aliosoite ja salasana ovat väärin.**

# **Ratkaisu**

Jos vastaanotat fakseja aliosoiteominaisuuden avulla, tarkista, että aliosoitteet ja salasanat ovat oikein.

Tarkista lähettäjältä, että aliosoite ja salasana vastaavat toisiaan.

Voit muuttaa alaosoitteen tai salasanan tekemällä alla kuvatut valinnat ohjauspaneelissa, valitsemalla ehtoa vastaavan asetusruudun ja määrittämällä sitten oikeat **Ehdot**.

# **Asetukset** > **Yleiset asetukset** > **Faksiasetukset** > **Vastaanottoasetukset** > **Tallenna/ Siirrä-asetukset** > **Ehdollinen Tallenna/Siirrä**

# **Lähettäjän faksinumero on lisätty kohteeseen Hylkäysmääräluettelo.**

# **Ratkaisu**

Varmista, että lähettäjän numeron saa poistaa kohteesta **Hylkäysmääräluettelo** ennen kuin poistat sen. Tee poisto kohdassa **Asetukset** > **Yleiset asetukset** > **Faksiasetukset** > **Perusasetukset** > **Hylkäysfaksi** > **Muokkaa hylkäysnumeroluetteloa**. Vaihtoehtoisesti voit poistaa asetuksen **Hylkäysmääräluettelo** käytöstä kohdassa **Asetukset** > **Yleiset asetukset** > **Faksiasetukset** > **Perusasetukset** > **Hylkäysfaksi** > **Hylkäysfaksi**. Faksit, jotka on lähetetty tähän listaan rekisteröidyistä numeroista estetään, kun tämä asetus otetaan käyttöön.

# **Lähettäjän faksinumeroa ei ole rekisteröity yhteystietoluetteloon.**

#### **Ratkaisu**

Rekisteröi lähettäjän faksinumero yhteystietoluetteloon. Vaihtoehtoisesti voit poistaa asetuksen **Soittaja ei Yhteyst.** käytöstä kohdassa **Asetukset** > **Yleiset asetukset** > **Faksiasetukset** > **Perusasetukset** > **Hylkäysfaksi** > **Hylkäysfaksi**. Yhteystietoluetteloon tallentamattomista numeroista lähetetyt faksit estetään, kun tämä asetus on käytössä.

#### **Lähettäjä on lähettänyt faksin ilman ylätunnistetietoja.**

# **Ratkaisu**

Kysy lähettäjältä, onko hän määrittänyt otsikkotiedot faksilaitteessaan. Vaihtoehtoisesti voit poistaa asetuksen **Faksin otsikon tyhjä estetty** käytöstä kohdassa **Asetukset** > **Yleiset asetukset** > **Faksiasetukset** > **Perusasetukset** > **Hylkäysfaksi** > **Hylkäysfaksi**. Faksit, joissa ei ole otsikkotietoja, estetään, kun tämä asetus on käytössä.

# **Yhteyslinjaksi on asetettu PSTN laitoksessa, jossa on käytössä PBX (yksityinen puhelinverkko).**

#### **Ratkaisu**

Valitse **PBX** ohjauspaneelin kohdasta **Asetukset** > **Yleiset asetukset** > **Faksiasetukset** > **Perusasetukset** > **Linjatyyppi**.

#### **Puheluidenvälityspalvelun tilaaminen.**

# **Ratkaisu**

Jos olet tilannut puheluidenvälityspalvelun, tulostin ei ehkä voi vastaanottaa fakseja. Ota yhteyttä palveluntarjoajaan.

# **Fakseja ei voi vastaanottaa (kun IP-faksi on aktivoitu)**

# **Lähettäjä yritti lähettää faksia linjaporttiin, jonka asetukseksi on määritetty Vain lähetys**

#### **Ratkaisu**

Aseta faksien vastaanottamiseen käytettävän laiteportin **Linjan lähetysasetus** asetukseksi **Lähettäminen ja vastaanottaminen** tai **Vain vastaanotto**.

Voit käyttää **Linjan lähetysasetus** -toimintoa seuraavasta tulostimen ohjauspaneelin valikosta.

# **Asetukset** > **Yleiset asetukset** > **Faksiasetukset** > **Perusasetukset** > **Linjan lähetysasetus**

# **Faksin lähettäminen tiettynä ajankohtana ei onnistu**

#### **Tulostimen päivämäärä ja aika ovat väärin.**

#### **Ratkaisu**

Valitse **Asetukset** > **Yleiset asetukset** > **Perusasetukset** > **Päivämäärä-/Aika-asetukset** ja valitse sitten oikea päivämäärä ja aika.

# **Vastaanotettujen faksien tallennus muistilaitteeseen ei onnistu**

#### **Vastaanotettujen faksien tallentaminen ulkoiseen muistiin on poistettu käytöstä.**

#### **Ratkaisu**

Valitse **Asetukset** > **Yleiset asetukset** > **Faksiasetukset** > **Vastaanottoasetukset** ja ota käyttöön **Tallenna Tallennuslaitteelle** -asetus kussakin valikossa.

# **Saapuneet faksit eivät tulostu**

### **Vastaanotettujen faksien tulostus on poissa käytöstä nykyisten asetusten vuoksi.**

#### **Ratkaisu**

Määritä vastaanotettujen faksien tulostusasetukset kohdan **Asetukset** > **Yleiset asetukset** > **Faksiasetukset** > **Vastaanottoasetukset** > **Tallenna/Siirrä-asetukset** valikoissa.

# **Lähetettyjen tai vastaanotettujen faksien laatu on huono**

# **ECM-asetus on poistettu käytöstä.**

#### **Ratkaisu**

Valitse **Asetukset** > **Yleiset asetukset** > **Faksiasetukset** > **Perusasetukset** ja ota käyttöön **ECM**-asetus ohjauspaneelista. Tämä voi ratkaista yhteysongelmiin liittyviä virheitä. Huomaa, että faksien lähetys ja vastaanotto voi olla hitaampaa kuin **ECM** -asetuksen ollessa poissa käytöstä.

# **Kytketyllä puhelimella ei voi soittaa puheluita**

#### **Puhelinkaapelia ei ole liitetty oikein.**

# **Ratkaisu**

Liitä puhelin tulostimen EXT.-liittimeen ja nosta kuuloke. Jos valintaääntä ei kuuluu, liitä puhelinkaapeli asianmukaisesti.

# **Vastaaja ei pysty vastaamaan puheluihin**

**Tulostimen Soittoa ennen vastausta -asetus on pienempi kuin vastaajan soittomääräasetus.**

#### **Ratkaisu**

Valitse **Asetukset** > **Yleiset asetukset** > **Faksiasetukset** > **Perusasetukset** > **Soittoa ennen vastausta** ja aseta sitten vastaajan soittomäärää suurempi luku.

# **Vastaanotettu paljon roskapostifakseja**

#### **Tulostimen roskapostifaksien estämistä ei ole määritetty.**

#### **Ratkaisu**

Määritä **Hylkäysfaksi** -asetus kohdassa **Asetukset** > **Yleiset asetukset** > **Faksiasetukset** > **Perusasetukset**.

<span id="page-141-0"></span>["Roskapostifaksien estoasetusten määrittäminen" sivulla 135](#page-134-0)

# **Ongelmat asetuksia määritettäessä**

# **Vinkkejä ongelmien ratkaisuun**

O Virheviestin tarkistaminen

Kun kohtaat ongelman, tarkista ensin, onko tulostimen ohjauspaneelissa tai ohjaimen näytöllä mitään viestejä. Jos sähköposti-ilmoitus on määritetty lähetettäväksi tapahtumien yhteydessä, saat tilasta tietoa nopeasti.

O Verkkoyhteysraportti

Määritä verkon ja tulostimen tila ja tulosta ratkaisu.

Näet tulostimen määrittämän virheen.

O Tietoliikenneyhteyden tilan tarkistaminen

Tarkista palvelintietokoneen tai asiakastietokoneen tietoliikenneyhteyden tila komennolla, kuten ping tai ipconfig.

O Yhteystesti

Tarkista tulostimen ja postipalvelimen välinen yhteys suorittamalla tulostimesta yhteystesti. Tarkista myös tietoliikenneyhteyden tila tarkistamalla asiakastietokoneen ja palvelimen välinen yhteys.

O Asetusten alustaminen

Jos asetuksista ja tietoliikenneyhteyden tilasta ei löydy mitään ongelmia, ongelma saattaa ratketa, kun tulostimen verkkoasetukset poistetaan käytöstä tai alustetaan ja määritetään sitten uudelleen.

# **Ei pääsyä kohteeseen Web Config**

# **Tulostimen IP-osoitetta ei ole määritetty.**

# **Ratkaisu**

Tulostimelle ei ehkä ole määritetty voimassa olevaa IP-osoitetta. Määritä IP-osoite tulostimen ohjauspaneelista. Voit tarkistaa nykyisen asetuksen verkon tila-arkista tai tulostimen ohjauspaneelista.

# **TLS-versio ei ole tuettu**

# **Ratkaisu**

Tiedonsiirrossa on käytettävä TLS-versiota 1.2 tai uudempaa.

TLS-versiot 1.0 ja 1.1 on oletusasetuksissa poistettu käytöstä.

Jos haluat käyttää tiedonsiirrossa TLS-versiota 1.0 tai 1.1, avaa Web Config laitteella, joka pystyy muodostamaan yhteyden TLS-versiolla 1.2, ja määritä sitten TLS 1.0 tai 1.1 käyttöön.

& ["SSL/TLS-perusasetusten määrittäminen" sivulla 604](#page-603-0)

# **Verkkoselain ei tue salausvahvuutta SSL/TLS:lle.**

#### **Ratkaisu**

SSL/TLS:ssä on Salauksen vahvuus. Voit avata kohteen Web Config verkkoselaimella, joka tukee joukkosalausta, seuraavasti. Tarkista, että käytät tuettua selainta.

- O 80-bittinen: AES256/AES128/3DES
- O 112-bittinen: AES256/AES128/3DES
- O 128-bittinen: AES256/AES128
- O 192-bittinen: AES256
- O 256-bittinen: AES256

# **CA-allekirjoitettu varmenne on erääntynyt.**

# **Ratkaisu**

Mikäli varmenteen erääntymispäivässä on ongelma, näytöllä näytetään "Varmenne on erääntynyt", kun luodaan yhteyttä kohteeseen Web Config SSL/TLS-tiedonsiirrolla (https). Jos viesti näytetään ennen todellista erääntymistä, varmista, että tulostimen päivämäärä on asetettu oikein.

# **Varmenteen ja tulostimen yleiset nimet eivät täsmää.**

#### **Ratkaisu**

Mikäli varmenteen ja tulostimen yleiset nimet eivät täsmää, näytölle tulee viesti "Suojausvarmenteen nimi ei täsmää···", kun Web Configia käytetään SSL/TLS-tiedonsiirrolla (https). Näin käy, koska seuraava IP-osoite ei täsmää.

O Yleiseksi nimeksi asetettu tulostimen IP-osoite, kun luotiin Itse-allekirjoitettu varmenne tai CSR

O Verkkoselaimeen syötetty IP-osoite, kun suoritettiin Web Config

Kun kyseessä on Itse-allekirjoitettu varmenne, päivitä varmenne.

Kun kyseessä on CA-allekirjoitettu varmenne, ota tulostimelle varmenne uudelleen.

# **Verkkoselaimen paikallista osoitetta koskevaa välityspalvelinasetusta ei ole määritetty.**

# **Ratkaisu**

Kun tulostin on määritetty käyttämään välityspalvelinta, määritä verkkoselain siten, ettei se luo yhteyttä paikalliseen osoitteeseen välityspalvelimen kautta.

O Windows:

Valitse **Ohjauspaneeli** > **Verkko ja Internet** > **Internet-asetukset** > **Yhteydet** > **LAN-asetukset** > **Välityspalvelin** ja tee määritykset, jotta välityspalvelinta ei käytetä LAN-yhteyttä varten (paikalliset osoitteet).

□ Mac OS:

Valitse **Järjestelmäasetukset** (tai **Järjestelmäasetukset**) > **Verkko** > **Lisäasetukset** > **Välityspalvelimet**, rekisteröi sitten paikallinen osoite **näiden isäntien ja verkkotunnusten välityspalvelinasetusten ohittamista varten**.

Esimerkki:

192.168.1.\*: Paikallinen osoite 192.168.1.XXX, aliverkon peite 255.255.255.0

192.168.\*.\*.\*: Paikallinen osoite 192.168.XXX.XXX.XXX, aliverkon peite 255.255.0.0

# **Kehittyneiden ominaisuuksien johdanto**

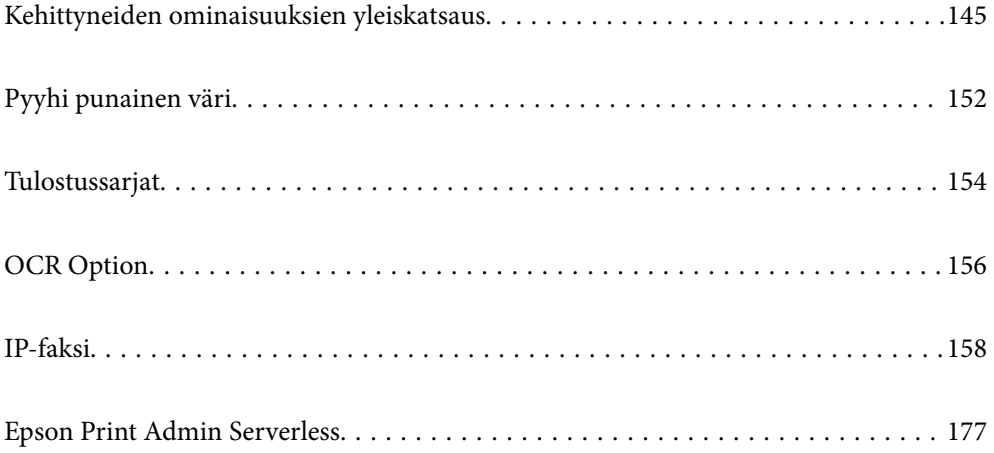
# <span id="page-144-0"></span>**Kehittyneiden ominaisuuksien yleiskatsaus**

Tässä osassa selitetään tulostimessa käytettävissä olevat kehittyneet ominaisuudet. Voit aktivoida kehittyneet ominaisuudet rekisteröimällä lisenssiavaimen tulostimeen. Ota yhteyttä myyntiedustajaasi saadaksesi lisätietoja lisenssiavaimen hankkimisesta.

# **Kehittyneiden ominaisuuksien luettelo**

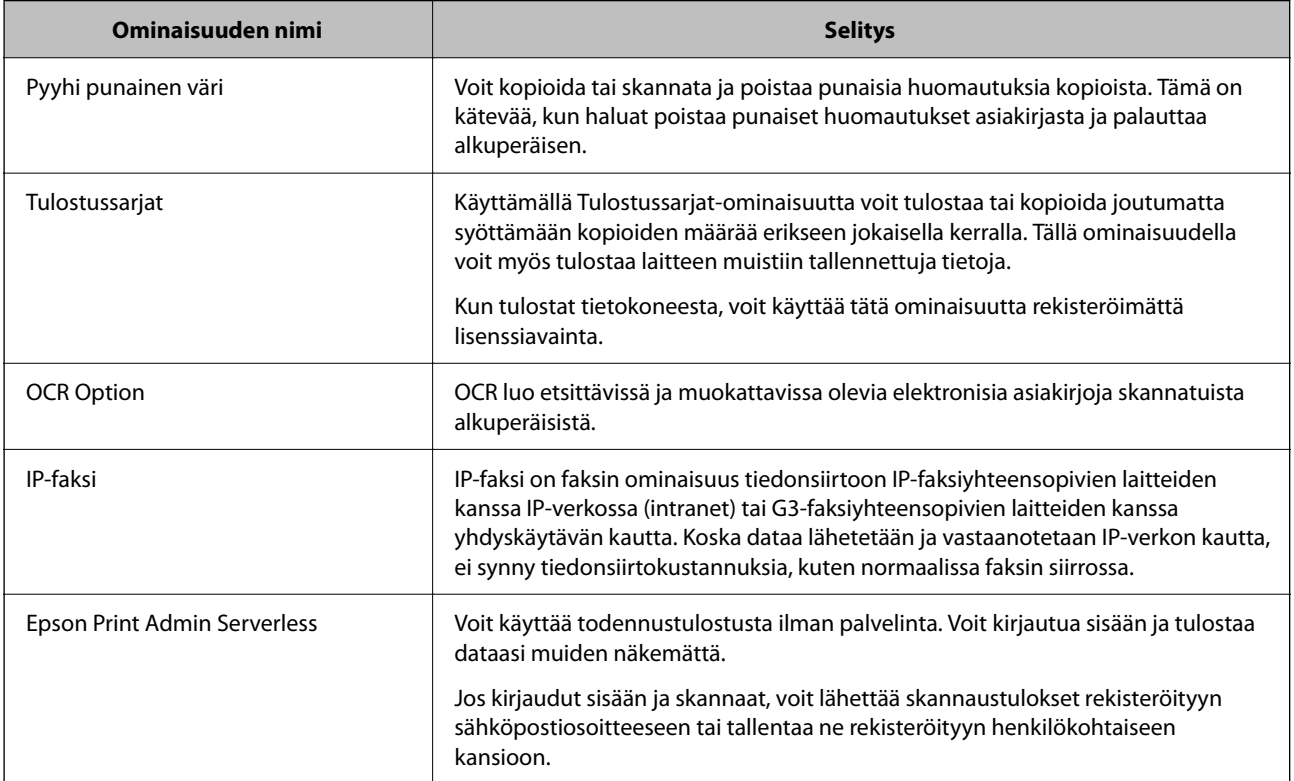

#### **Liittyvät tiedot**

- & ["Pyyhi punainen väri" sivulla 152](#page-151-0)
- & ["Tulostussarjat" sivulla 154](#page-153-0)
- ◆ ["OCR Option" sivulla 156](#page-155-0)
- $\rightarrow$  ["IP-faksi" sivulla 158](#page-157-0)
- & ["Epson Print Admin Serverless" sivulla 177](#page-176-0)

### **Lisenssiavaimen rekisteröinti**

Aktivoi edistyneet ominaisuudet rekisteröimällä lisenssiavain tulostimeen.

Voit rekisteröidä lisenssiavaimen tulostimeen jollakin seuraavista tavoista. Rekisteröi lisenssiavain käyttämällä asianmukaista tapaa tulostimien käyttöympäristön mukaisesti.

- O Lisenssiavaimen rekisteröinti käyttämällä Web Config -toimintoa (yksilöllinen rekisteröinti)
- $\Box$  Lisenssiavaimen rekisteröinti käyttämällä Epson Device Admin -toimintoa (erärekisteröinti)

<span id="page-145-0"></span>Tässä osassa selitetään, kuinka lisenssiavaimia rekisteröidään seuraaville ominaisuuksille.

- O Pyyhi punainen väri
- O Tulostussarjat
- O OCR Option
- O IP-faksi

Katso lisätietoja, kuinka lisenssiavain rekisteröidään Epson Print Admin Serverless -ohjelmistolla kohdasta Epson Print Admin Serverless Asetus- ja hallintaopas malliasi varten.

#### **Liittyvät tiedot**

- & "Lisenssiavaimen rekisteröinti käyttämällä Web Config -toimintoa (yksilöllinen rekisteröinti)" sivulla 146
- & ["Lisenssiavaimen rekisteröinti käyttämällä Epson Device Admin -toimintoa \(erärekisteröinti\)" sivulla 147](#page-146-0)
- & ["Sovellus tulostintoimintojen määritykseen \(Web Config\)" sivulla 480](#page-479-0)
- & ["Ohjelmisto laitteiden hallintaan verkossa \(Epson Device Admin\)" sivulla 483](#page-482-0)

### **Lisenssiavaimen rekisteröinti käyttämällä Web Config -toimintoa (yksilöllinen rekisteröinti)**

Käytä Web Config -toimintoa, kun haluat rekisteröidä lisenssiavaimen tulostimeen yksilöllisesti.

#### *Huomautus:*

Voit tehdä määritykset myös tulostimen ohjauspaneelista.

*Asetukset* > *Yleiset asetukset* > *Järjestelmän hallinta* > *Lisäominaisuudet*

- 1. Syötä tulostimen IP-osoite selaimeen suorittaaksesi Web Config -sovelluksen.
- 2. Valitse **kirjaudu sisään**.
- 3. Kirjoita järjestelmänvalvojan salasana kohtaan **Nykyinen salasana**.
- 4. Valitse **OK**.
- 5. Valitse **Laitehallinta**-välilehti > **Lisäominaisuudet**.
- 6. Enter the Syötä lisenssiavain kohtaan **Lisenssiavain** käytettävää kehittynyttä ominaisuutta varten.
- 7. Valitse **Aktivointi**.

"Vaaditaan uudelleenkäynnistys"-viesti tulee näkyviin.

- 8. Valitse **Käynnistä uudelleen**.
- 9. Kun uudelleenkäynnistys valmis -viesti tulee näkyviin, napsauta **OK**.

Tulostin käynnistyy uudelleen.

Virkistä Web Config -näyttö käynnistettyäsi tietokoneen uudelleen. Jos "Aktivoitu"-viesti tulee näkyviin, edistynyt ominaisuus on käytettävissä.

#### **Liittyvät tiedot**

& ["Sovellus tulostintoimintojen määritykseen \(Web Config\)" sivulla 480](#page-479-0)

### <span id="page-146-0"></span>**Lisenssiavaimen rekisteröinti käyttämällä Epson Device Admin -toimintoa (erärekisteröinti)**

Kun käytät määritysmallia Epson Device Admin -sovelluksella, voit käyttää CSV-tiedostossa annettuja lisenssiavaimia useissa tulostimissa.

- 1. Luo uusi määritysmalli.
- 2. Lue määritysmallin lisenssiavain.
- 3. Käytä sitä kohdetulostimissa.

#### **Liittyvät tiedot**

- & ["Ohjelmisto laitteiden hallintaan verkossa \(Epson Device Admin\)" sivulla 483](#page-482-0)
- & "Määritysmallin luominen" sivulla 147
- & ["Lisenssiavaimen tuominen" sivulla 148](#page-147-0)
- & ["Määritysmallin valitseminen käyttöön" sivulla 149](#page-148-0)

#### *Tulostimen järjestelmänvalvojan salasanan rekisteröinti Epson Device Admin -kohdassa*

Ennen tulostimen asettamista Epson Device Admin -toiminnolla, sinun on rekisteröitävä tulostimen järjestelmänvalvojan salasana Epson Device Admin -kohdassa.

#### *Huomautus:*

Jos muutat tulostimen järjestelmänvalvojan salasanaa, varmista, että päivität salasanan, joka on rekisteröity Epson Device Admin -kohdassa.

- 1. Käynnistä Epson Device Admin.
- 2. Valitse sivupalkin tehtävävalikosta **Devices**.
- 3. Valitse **Options** > **Password manager**.
- 4. Valitse **Enable automatic password management** ja valitse sitten **Password manager**.
- 5. Valitse kohdetulostin ja valitse sitten **Edit**.
- 6. Aseta salasana ja valitse sitten **OK**.

#### *Määritysmallin luominen*

Luo uusi määritysmalli.

- 1. Käynnistä Epson Device Admin.
- 2. Valitse sivupalkin tehtävävalikosta **Configuration**.

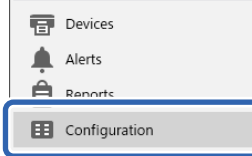

<span id="page-147-0"></span>3. Valitse valintanauhasta **New**.

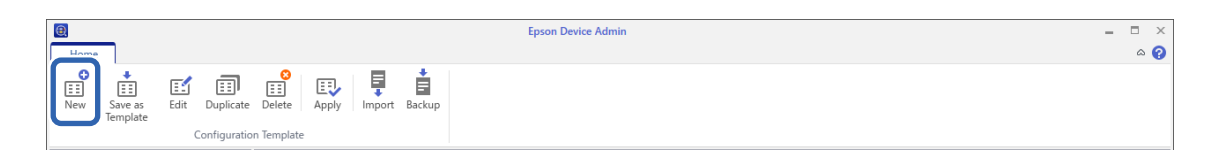

#### 4. Määritä kaikki asetukset.

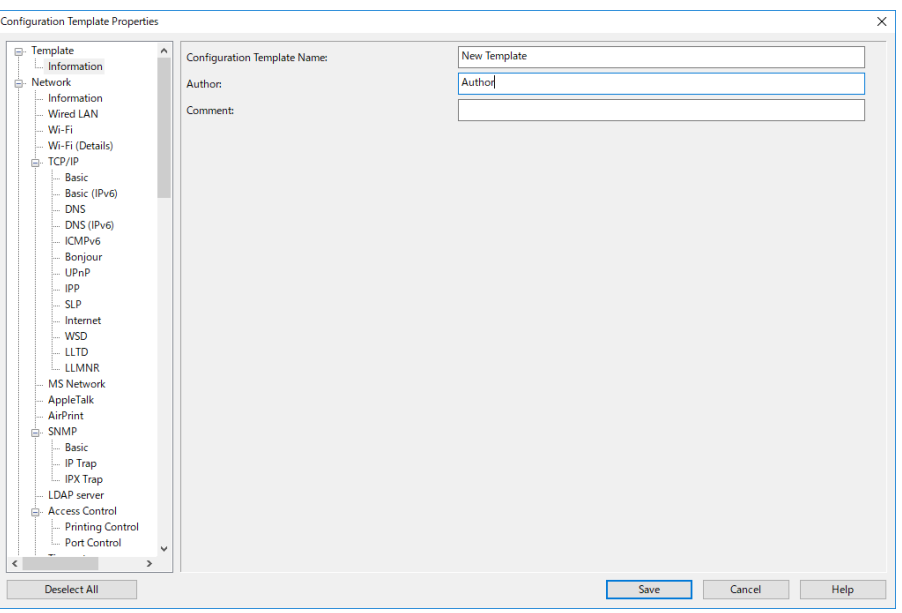

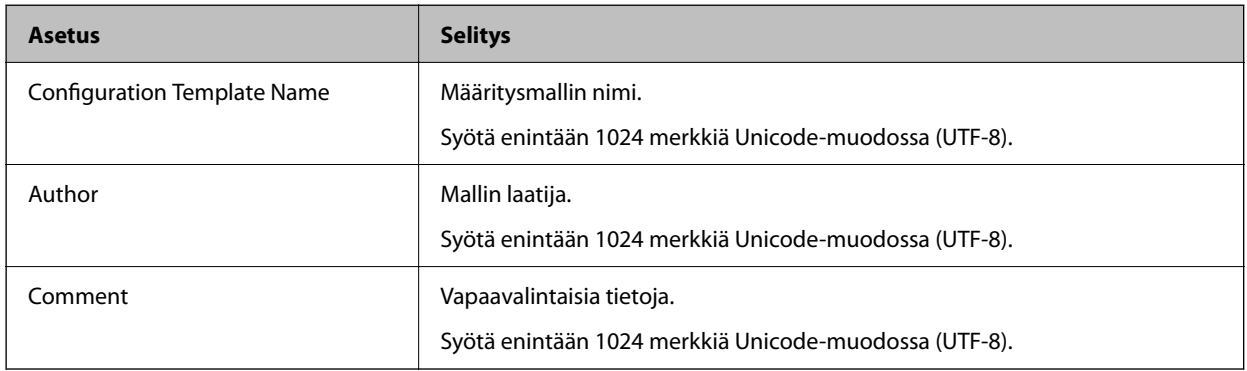

5. Valitse määritettävät asetukset vasemmalla.

#### *Huomautus:*

Vaihda eri näkymiin napsauttamalla vasemmalla oleva valikkokohteita. Arvot säilyvät, jos vaihdat näkymää, mutta eivät säily, jos peruutat näkymän. Kun olet määrittänyt kaikki asetukset, valitse *Save*.

#### *Lisenssiavaimen tuominen*

- 1. Valitse **Administrator Settings** > **Activation** määritysmallista.
- 2. Valitse **License key List**.
- 3. Valitse **Import**.

<span id="page-148-0"></span>4. Valitse CSV-tiedosto lisenssiavainta varten ja napsauta **Open**.

Tiedosto luetaan ja sisältö näytetään.

#### *Huomautus:*

- O Kun valitset luettelosta tulostimen ja napsautat *Delete*, voit poistaa lisenssiavaimen luettelosta.
- O Kun napsautat uudelleen *Import*, voit lisätä muita CSV-tiedostoja.
- 5. Valitse **Save**.
- 6. Valitse **OK**.
- 7. Napsauta lopetusnäytöllä **OK**.

Asetusarvot tallennetaan määritysmalliin, jonka jälkeen näyttö sulkeutuu.

#### *Huomautus:*

Avataksesi määritysmallin uudelleen, valitse tallennettu malli kohdasta *Configuration Template Name* ja napsauta sitten nauhavalikosta *Edit*.

#### *Määritysmallin valitseminen käyttöön*

Valitsee tallennettuna olevan määritysmallin käyttöön tulostimessa. Määritysmallissa valitut asetukset otetaan käyttöön. Jos kohdetulostimessa ei ole soveltuvaa toimintoa, asetusta ei käytetä.

Jollet ole rekisteröinyt tulostimen järjestelmänvalvojan salasanaa kohdassa Epson Device Admin, rekisteröi salasana ennen tämän toiminnan suorittamista.

["Tulostimen järjestelmänvalvojan salasanan rekisteröinti Epson Device Admin -kohdassa" sivulla 147](#page-146-0)

1. Valitse sivupalkin tehtävävalikosta **Configuration**.

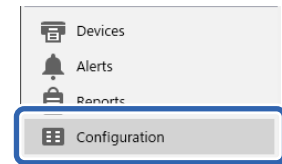

2. Valitse **Configuration Template Name** -kohdasta määritysmalli, jota haluat käyttää.

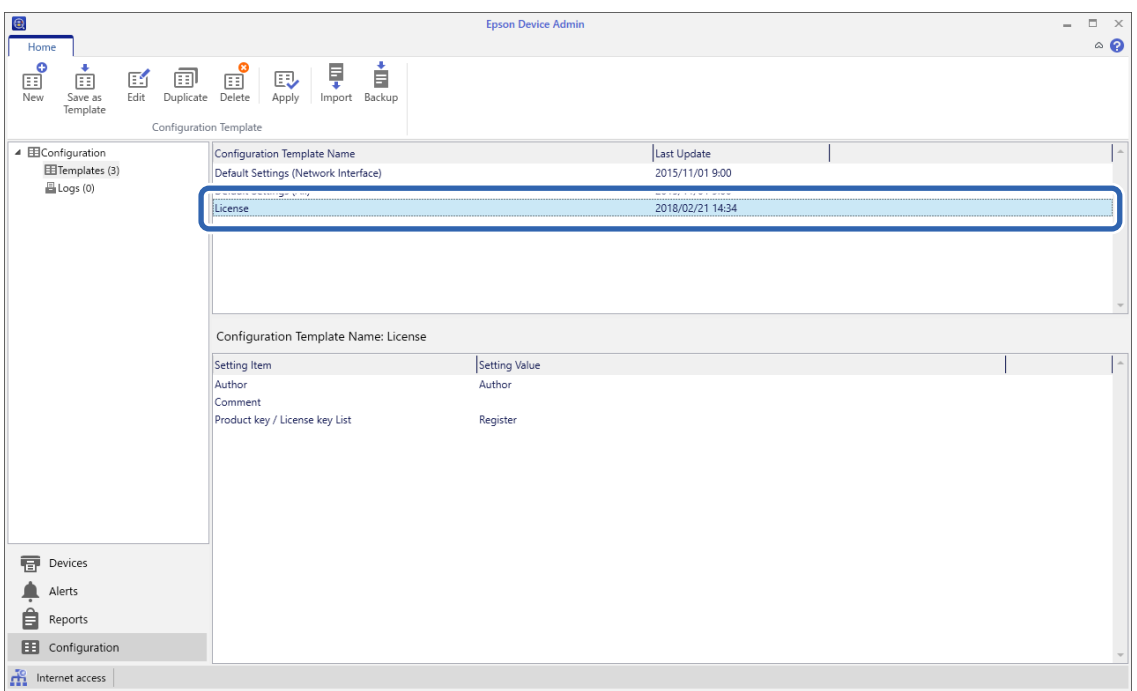

3. Valitse valintanauhasta **Apply**.

Laitevalintanäyttö tulee näkyviin.

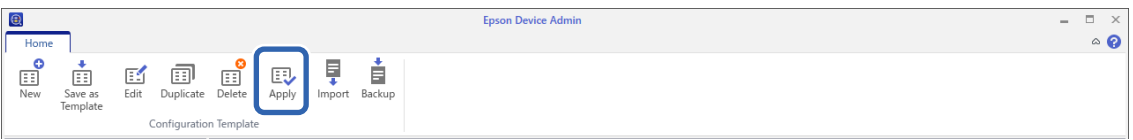

4. Valitse kohdelaite, jossa haluat ottaa määritysmallin käyttöön.

#### *Huomautus:*

- O Laitteiden tiedot näkyvät, kun valitset *Devices* ja valitset laitteita sisältäviä ryhmiä avattavasta valikosta.
- O Ryhmät näkyvät, kun valitset *Groups*. Jos haluat valita valitun ryhmän alaryhmät automaattisesti, valitse *Include child group(s)*.

5. Siirrä laitteet ja ryhmät, joissa haluat ottaa määritysmallin käyttöön, kohtaan **Selected Device/Group** (käytä painikkeita [>], [>>], [<], [<<]).

Valitse [>], jos haluat siirtää valittuna olevan laitteen tai ryhmän, tai valitse [>>], jos haluat siirtää kaikki laitteet tai ryhmät. Jos haluat valita useita kohteita kerralla, paina Ctrl- tai Shift-näppäintä tai vedä hiirellä.

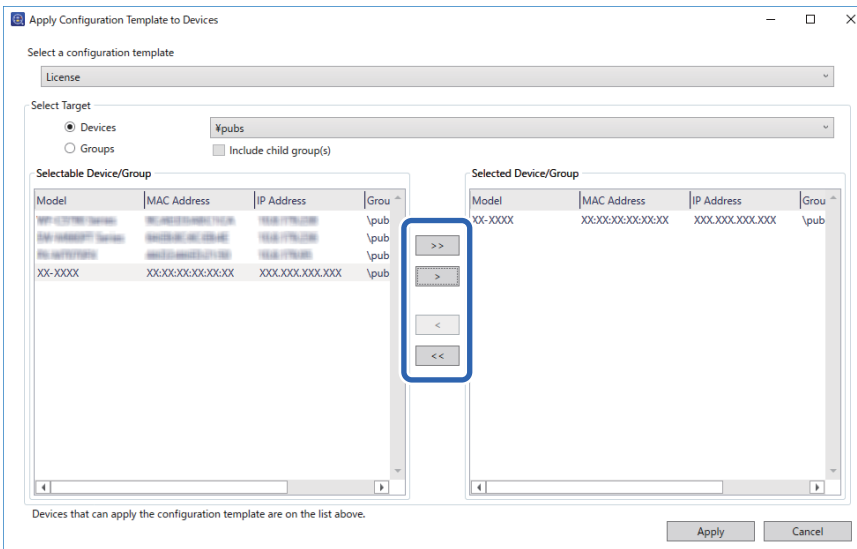

#### 6. Valitse **Apply**.

Määritysmallin käyttöönoton vahvistusnäyttö tulee näkyviin.

- 7. Valitse **OK**.
- 8. Valitse **Details** ja tarkista tiedot.

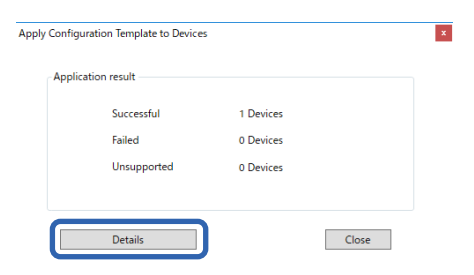

Kun  $\blacktriangleright$ merkki näkyy valittujen kohteiden kohdalla, määritys on suoritettu onnistuneesti.

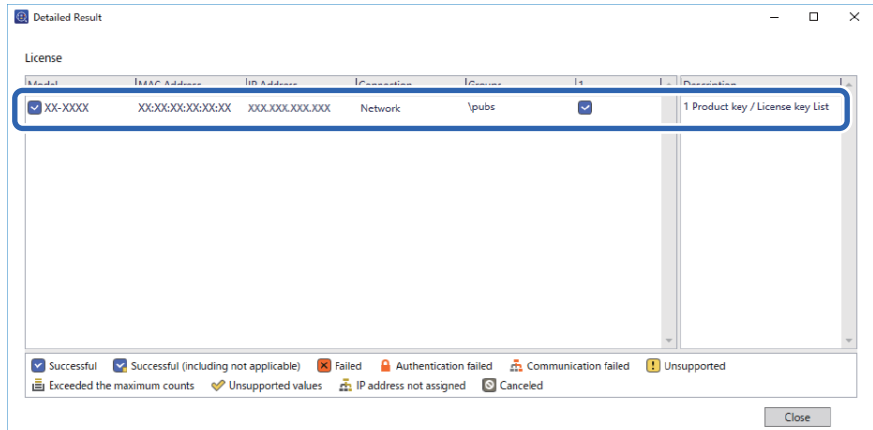

<span id="page-151-0"></span>9. Valitse **Close**.

# **Pyyhi punainen väri**

### **Pyyhi punainen väri-ohjelmiston yleiskatsaus**

Pyyhi punainen väri -ominaisuus mahdollistaa alkuperäisten asiakirjojen kopioinnin tai skannauksen ja mahdollisten punaisten huomautusten poistamisen kopioista.

Jos käytät esimerkiksiPyyhi punainen väri -ominaisuutta kopioidaksesi koepaperin, jossa vastaukset on kirjoitettu punaisilla huomautuksilla, voit luoda helposti koepaperin, josta vain vastaukset on poistettu.

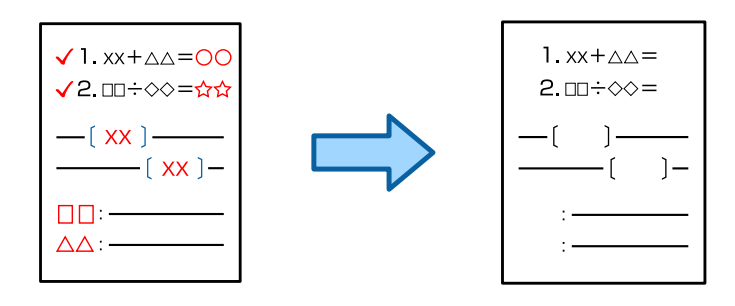

#### *Huomautus:*

 $\Box$  Jos valitset Väri väritilaksi, itse tulos on yksivärinen.

O Alkuperäiskappaleesta riippuen punaista ei välttämättä poisteta kokonaan. Myös lähellä punaista olevat värit, kuten oranssi, voidaan pyyhkiä pois tai korvata vaalealla mustalla.

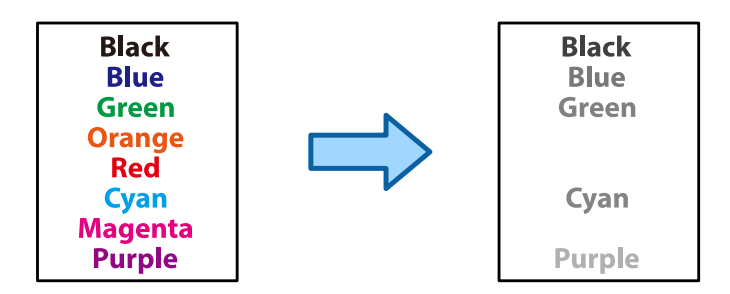

#### **Liittyvät tiedot**

- & ["Kopiointi Punainen väri ei ole kokonaan poistettu, kun käytetäänPyyhi punainen väri -toimintoa" sivulla 436](#page-435-0)
- & ["Skannaus Punainen väri ei poistu kokonaan, kun käytetään Pyyhi punainen väri -toimintoa" sivulla 439](#page-438-0)

### **Pyyhi punainen väri -ominaisuuden aktivointi (Lisenssiavaimen rekisteröinti)**

Aktivoi Pyyhi punainen väri -ominaisuus rekisteröimällä lisenssiavain tulostimeen.

Katso lisätiedot seuraavasta.

#### *Huomautus:*

Jälleenmyyjä on voinut rekisteröidä lisenssiavaimen tulostimeen.

#### **Liittyvät tiedot**

 $\blacktriangleright$ ["Lisenssiavaimen rekisteröinti" sivulla 145](#page-144-0)

# **Pyyhi punainen väri-toiminnon käyttö**

#### **Kopiointi**

Katso seuraava kopioidaksesi Pyyhi punainen väri -ominaisuutta käyttämällä.

["Punaisten merkkien poistaminen kopioitaessa" sivulla 276](#page-275-0)

#### **Skannaus**

Skannataksesi Pyyhi punainen väri -ominaisuutta käyttämällä, aseta **Pyyhi punainen väri Pääl.**-tilaan ohjauspaneelin skannausasetuksissa.

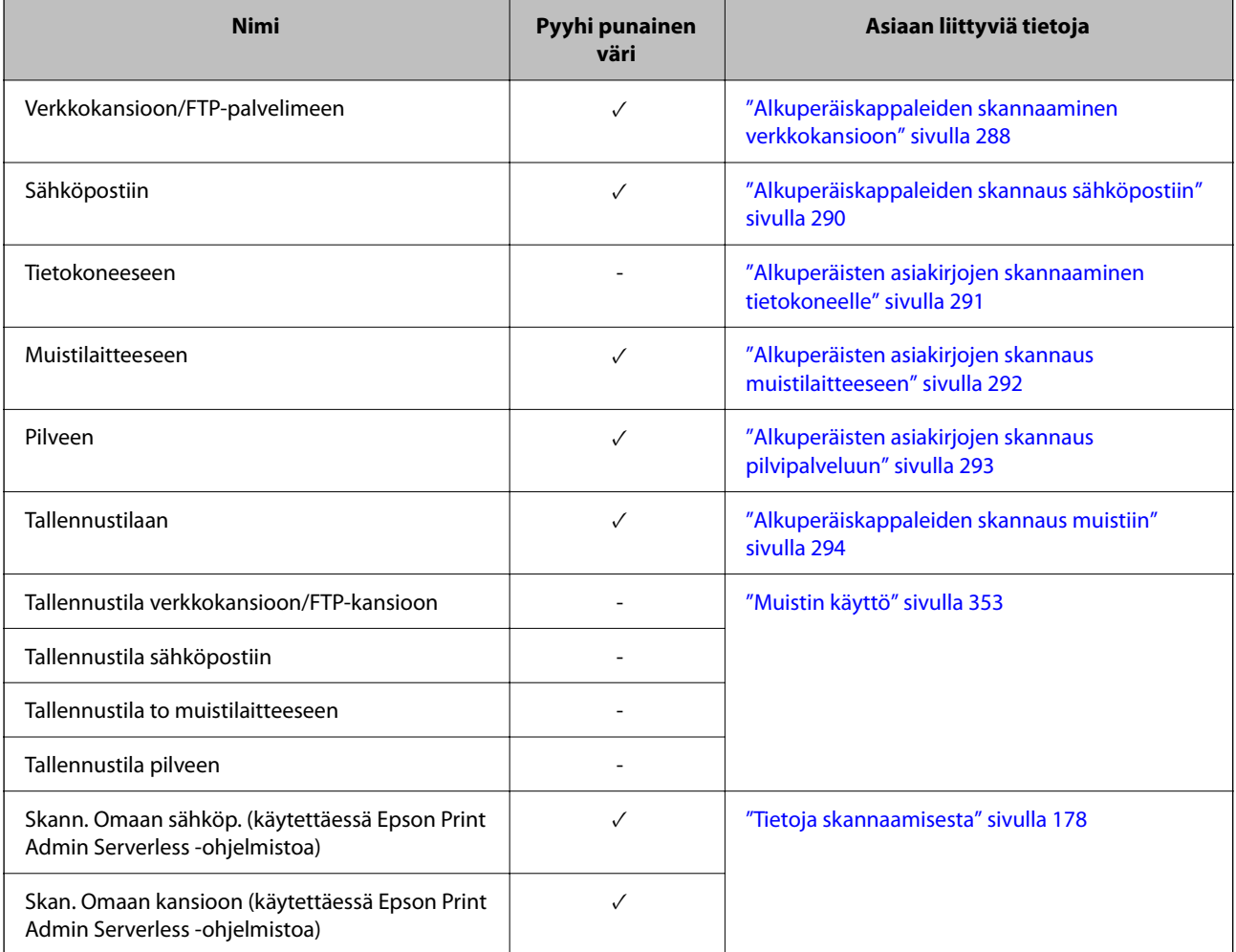

 $\checkmark$  = Saatavilla.

- = Ei saatavilla.

#### **Liittyvät tiedot**

& ["Pyyhi punainen väri:" sivulla 299](#page-298-0)

# <span id="page-153-0"></span>**Tulostussarjat**

# **Yleistietoja tulostussarjoista**

### **Mitä tulostussarjat ovat?**

Tallentamalla kopioiden ja sarjojen määrät eri ryhmille voit tulostaa tai kopioida joutumatta määrittämään kopioiden määrää erikseen jokaisella kerralla. Voit myös tulostaa laitteen muistiin tallennettuja tietoja. Ominaisuus on hyödyllinen silloin, kun haluat tulostaa eri määrän kopioita kussakin sarjassa. Voit myös tehdä viimeistelyasetuksia, kuten kollaatio ja liukulehti.

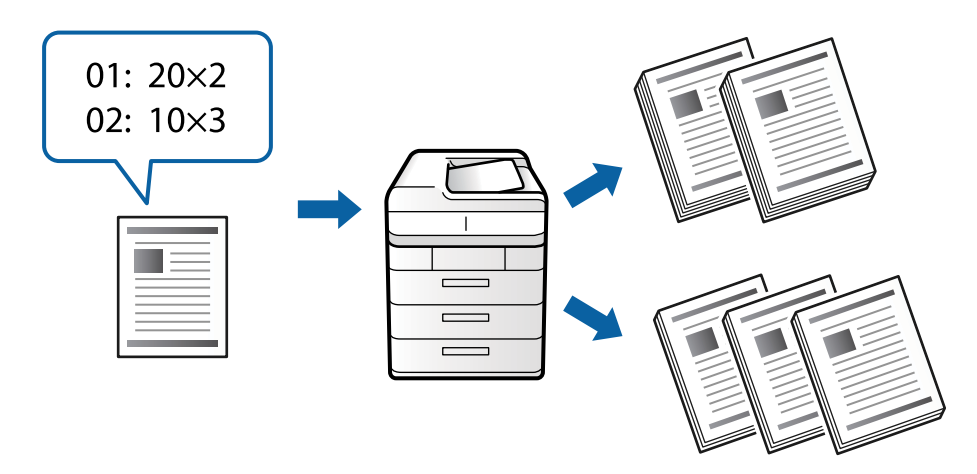

### **Kopioiden ja sarjojen määrittäminen**

Määritä kopioiden ja kussakin ryhmässä tulostettavien sarjojen määrä. Voit tallentaa enintään 60 ryhmää. Voit määrittää enintään 9 999 kopiota ja 99 sarjaa.

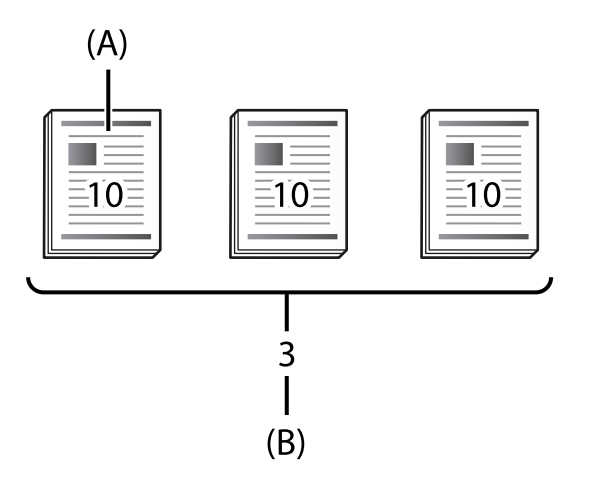

A: kopiot

B: sarjat

Jos esimerkiksi haluat tulostaa monisteet neljälle eri luokalle (luokka 1: 30 oppilasta, luokka 2: 31 oppilasta, luokka 3: 32 oppilasta ja luokka 4: 30 oppilasta), määritettävät asetukset ovat seuraavat.

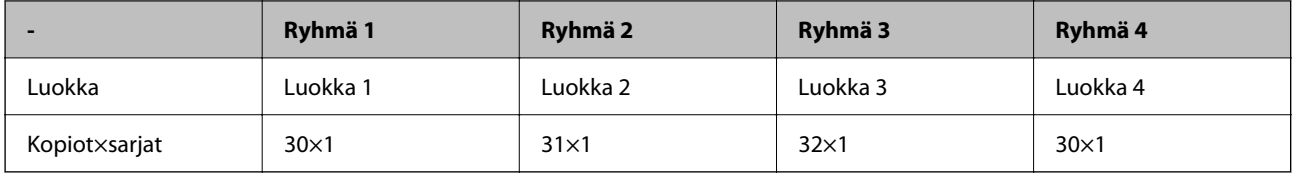

Voit myös määrittää asetukset seuraavasti, koska opiskelijoiden määrä on sama ryhmissä 1 ja 4.

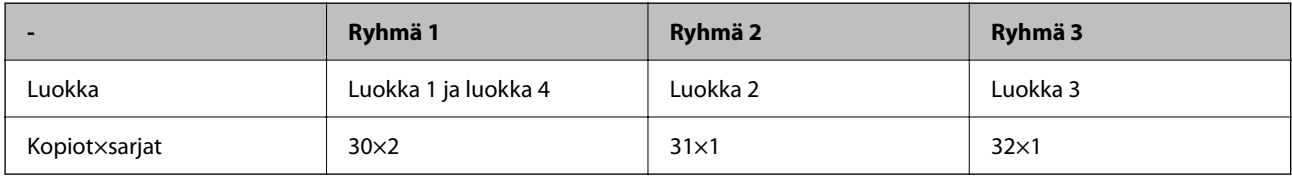

### **Viimeistelytyypit**

O Lopetus (tulostinohjain: Lajittelu)

Valitse kootaanko tulostetut sivut. Jos asetus on **Samat sivut päällekkäin**, kunkin yksittäisen sivun kaikki kopiot tulostetaan kerralla. Jos asetus on **Lajittele (sivujärjestys)**, asiakirjan sivut tulostetaan sivujärjestyksessä.

O Väliarkki

Valitse erotinarkkiasetukset. Jos asetus on **Sarjat-valinnan mukaan**, sarjojen ja ryhmien väleihin lisätään erotinarkit. Jos asetus on **Ryhmät-valinnan mukaan**, erotinarkit lisätään ryhmien väliin. Voit tulostaa erotinarkkeihin numerot.

### **Tulostussarjojen aktivointi (lisenssiavaimen aktivointi)**

Käyttääksesi Tulostussarja-asetuksia tallennusvälineeseen tallennettujen tietojen kopiointiin tai tulostamiseen, aktivoi Tulostussarjat-ominaisuus rekisteröimällä lisenssiavain tulostimeen.

Katso lisätiedot seuraavasta.

*Huomautus:*

Jälleenmyyjä on voinut rekisteröidä lisenssiavaimen tulostimeen.

#### **Liittyvät tiedot**

 $\rightarrow$  ["Lisenssiavaimen rekisteröinti" sivulla 145](#page-144-0)

# **Tulostussarjojen käyttö**

Käyttämällä Tulostussarjat-ominaisuutta voit suorittaa seuraavat toiminnat käyttämällä tallennettuja ryhmiä.

- O Kopiointi
- O Tulostus (muisti)
- O Tulostus (tietokone)

Katso lisätiedot seuraavasta.

#### **Liittyvät tiedot**

& ["Kopiointi tallennettuja ryhmiä käyttäen" sivulla 370](#page-369-0)

- <span id="page-155-0"></span>& ["Tulostaminen tallennettuja ryhmiä käyttäen \(laitteen muisti\)" sivulla 372](#page-371-0)
- & ["Tulostaminen tallennettuja ryhmiä käyttäen \(tietokone\) \(vain Windows\)" sivulla 374](#page-373-0)

# **OCR Option**

### **OCR Option-ohjelmiston yleiskatsaus**

Normaalisti skannattu teksti tallennetaan kuvana. Käyttämällä OCR Option -ominaisuutta, teksti luetaan merkkeinä, jolloin voit kopioida tai hakea merkkejä skannauksen jälkeen.

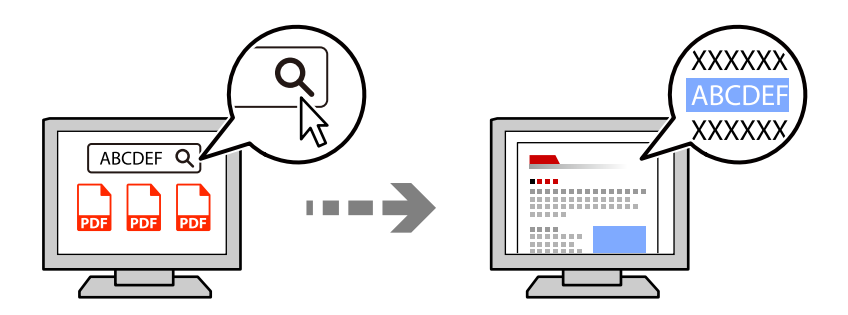

### **OCR Option -ominaisuuden aktivointi (Lisenssiavaimen rekisteröinti)**

Aktivoi OCR Option -ominaisuus rekisteröimällä lisenssiavain tulostimeen. Rekisteröidäksesi lisenssiavaimen, sinun on asennettava valintataulu.

Katso lisätiedot seuraavasta.

*Huomautus:* Jälleenmyyjä on voinut rekisteröidä lisenssiavaimen tulostimeen.

#### **Liittyvät tiedot**

 $\blacktriangleright$  ["Lisenssiavaimen rekisteröinti" sivulla 145](#page-144-0)

# **OCR Option-toiminnon käyttö**

Skannataksesi OCR Option -ominaisuutta käyttämällä, aseta **OCR Pääl.**-tilaan ohjauspaneelin skannausasetuksissa.

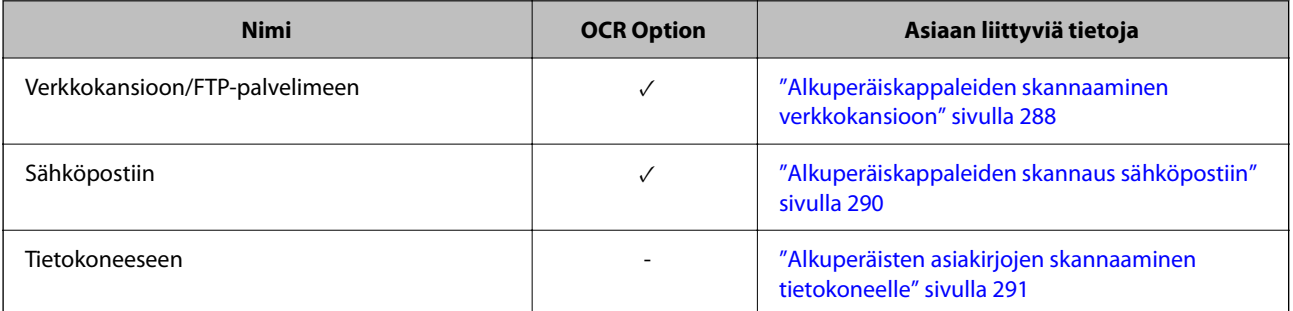

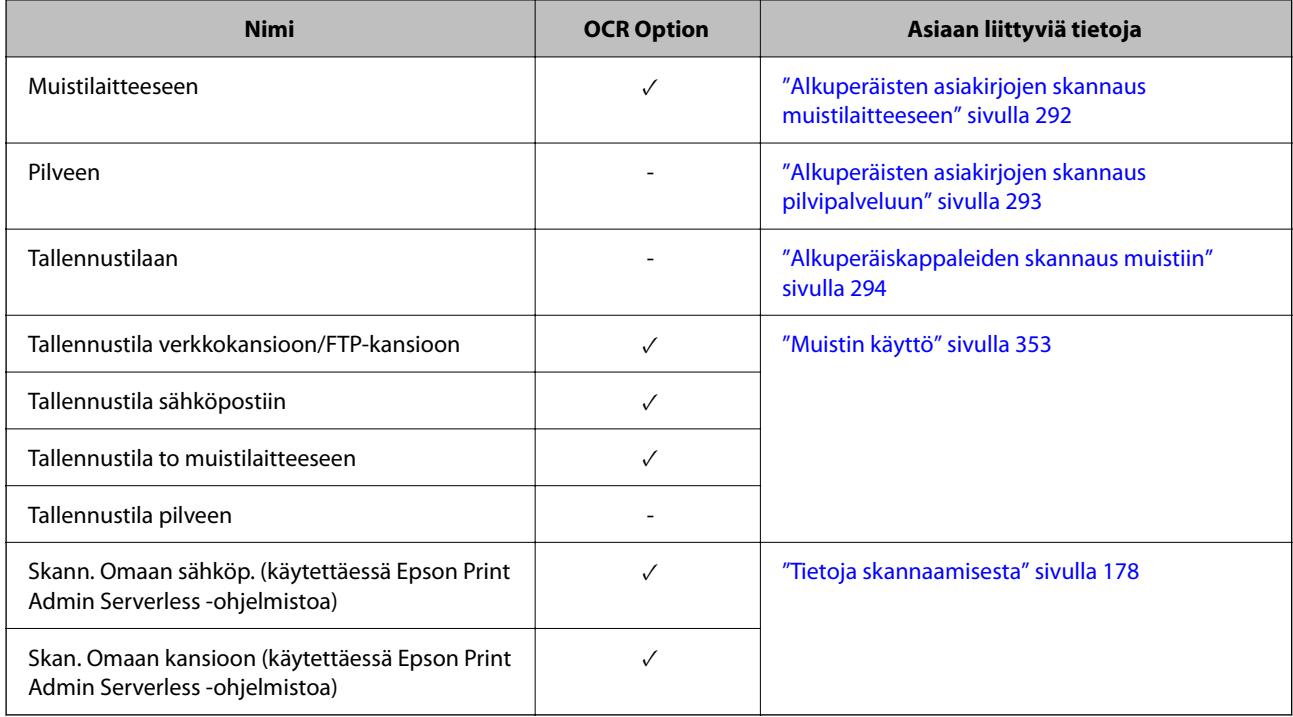

 $\checkmark$  = Saatavilla.

- = Ei saatavilla.

# **Suositeltavat resoluution OCR Option -valintaa käytettäessä**

Käytettäessä OCR Option -valintaa, aseta skannausresoluutio alkuperäisen asiakirjan tekstin kokoon sopivaksi. Kun asetat tekstikoon sopivan resoluution, tunnistusnopeus kasvaa.

Jos valitset korkean resoluution kohdetekstin skannaamiseen, tunnistusnopeus voi hidastua.

Valitse **Skannausasetukset** > **Resoluutio** muuttaaksesi resoluution.

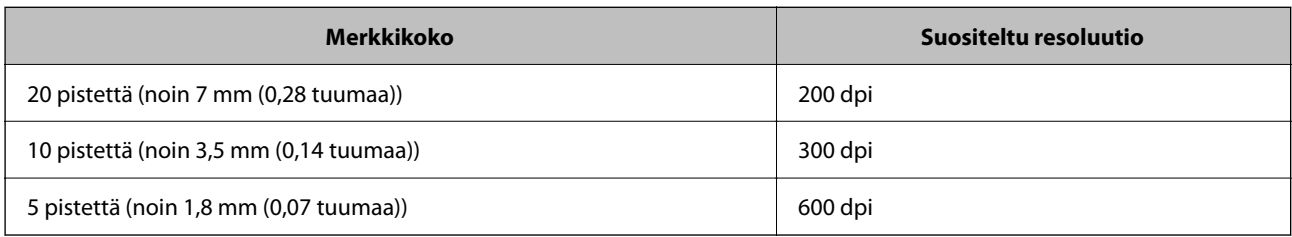

#### *Huomautus:*

Tunnistusnopeus voi hidastua skannattaessa seuraavia alkuperäisiä tai tekstityyppejä.

- $\Box$  Alkuperäiset, jotka sisältävät suurta ja pientä tekstiä
- $\Box$  Pieni teksti, joka on alle 4 pistettä (noin 1,4 mm (0,06 tuumaa)

# <span id="page-157-0"></span>**IP-faksi**

# **IP-faksin yleiskatsaus**

IP-faksi on faksiominaisuus, joka lähettää ja vastaanottaa dataa IP-verkon kautta. Se tarjoaa seuraavat hyödyt.

- O Pienemmät tiedonsiirtokustannukset
- O Suurinopeuksinen tiedonsiirto
- O Reaaliaikainen tiedonsiirto, kuten perinteiset faksilaitteet, jotka käyttävät puhelinlinjoja
- IP-faksi antaa lähettää ja vastaanottaa seuraavan tyyppisiä fakseja.
- O Lähettäminen ja vastaanottaminen IP-faksiyhteensopivien laitteiden välillä intranetissä
- O VoIP-yhdyskäytävä-nimellä tunnetun laitteen käytöllä voi luoda yhteyden IP-verkon ja puhelinlinojen välille ja siten lähettää ja vastaanottaa fakseja puhelinlinjoihin liitetyillä G3-faksiyhteensopivilla laitteilla.

Huomaa, että tiedonsiirtokustannuksia kertyy osalle siirtoa VoIP-yhdyskäytävästä kohteeseen. (Tämä on sen vuoksi etäisyyteen/aikaan perustuva jakoperiaatteella toimiva järjestelmä).

### **Lähettäminen ja vastaanottaminen intranetissä (Yritysverkko)**

#### *Faksien lähettäminen ja vastaanottaminen käyttämällä IP-osoitteita ja isäntänimiä*

Voit lähettää ja vastaanottaa IP-fakseja intranet-ympäristössä, jos keskenään kommunikoivat laitteet tukevat IPfaksitoimintoa.

Vastaanottajan määritysesimerkki

- O Esimerkki 1: 1111@host.local
- O Esimerkki 2: User1@192.168.1.1
- O Esimerkki 3: User1@[2001:0db8::1234:5678:90ab:cdef]

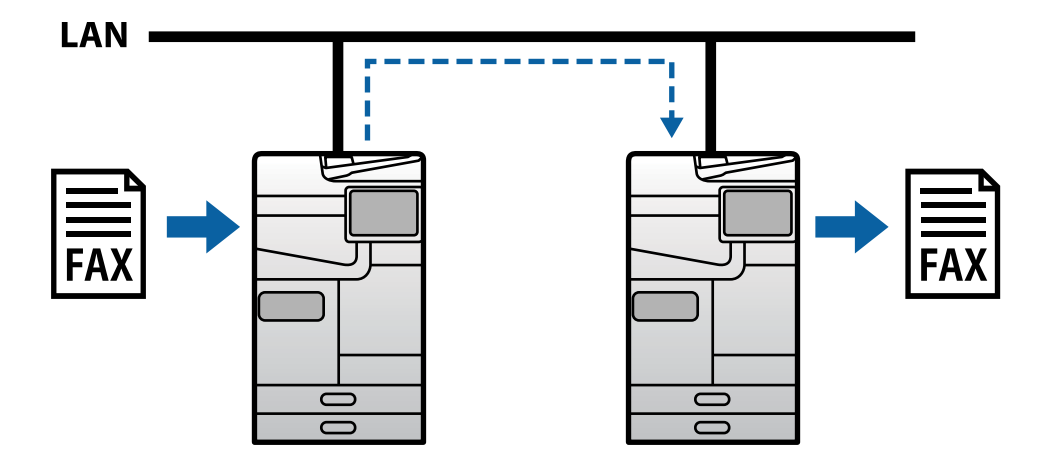

#### *Faksien lähettäminen ja vastaanotto SIP-palvelimella*

SIP-palvelin on laite, joka hallitsee ja ohjaa IP-puhelinpalveluita käyttämällä SIP-protokollaa (Session Initiation Protocol). SIP-palvelin tarjoaa seuraavat pääominaisuudet.

- O Välityspalvelin: Välittää SIP-pyyntöjä ja SIP-vastauksia
- O Rekisterinpitäjäpalvelin: Vastaanottaa IP-verkossa olevien laitteiden osoitetietoja ja rekisteröi ne tietokantaan.
- O Uudelleenohjauspalvelin: Palauttaa osoitetietoja SIP-pyyntöihin

SIP-palvelin antaa sinun määrittää kohteen SIP-käyttäjänimellä tai faksinumerolla.

Vastaanottajan määritysesimerkki

O SIP-käyttäjänimi: 1111

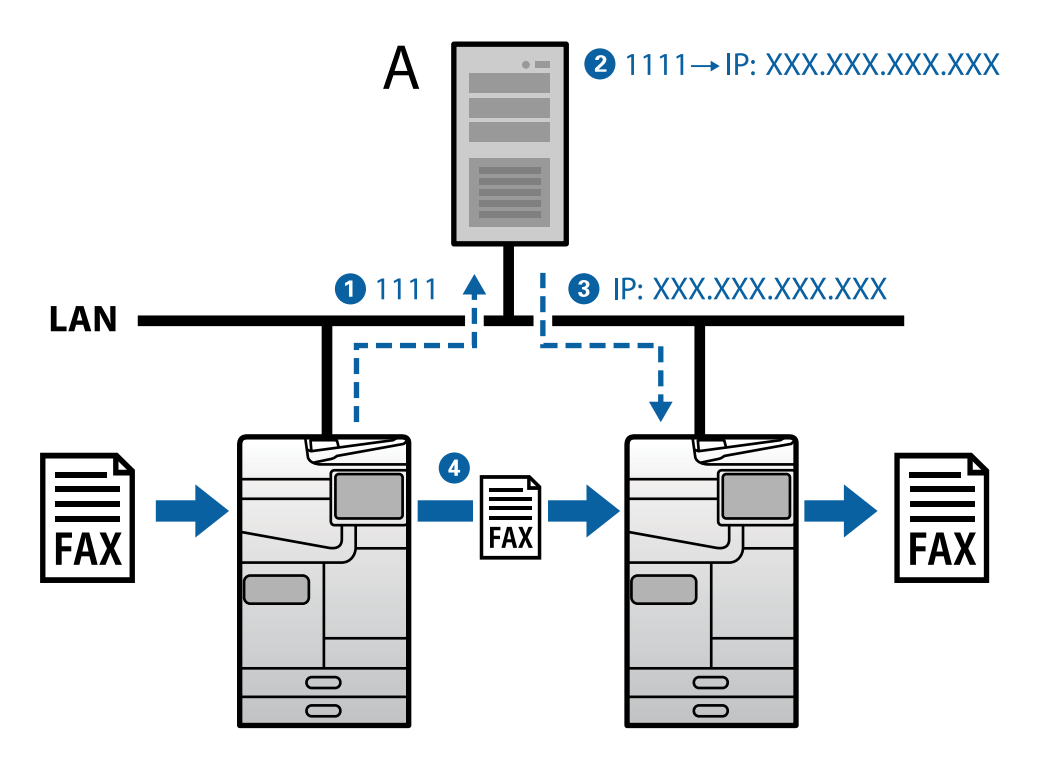

**A**: SIP-palvelin

### **Lähettäminen ja vastaanottaminen G3-faksiyhteensopivilla laitteilla (VoIP Gatewayn kautta)**

A VoIP (Voice over Internet Protocol) -yhdyskäytävä on laite, joka toimii välittäjänä IP-verkon ja puhelinlinjojen välillä. Se muuntaa digitaaliset IP-paketit IP-verkossa (T.38) ja analogisen äänidatan puhelinlinjoissa (T.30) toisikseen. Asentamalla VoIP-yhdyskäytävän voi lähettää fakseja IP-faksiyhteensopivista laitteista G3 faksiyhteensopiviin laitteisiin tai vastaanottaa niitä.

Vastaanottajan määritysesimerkki

<span id="page-159-0"></span>O Faksinumero: 0312345678

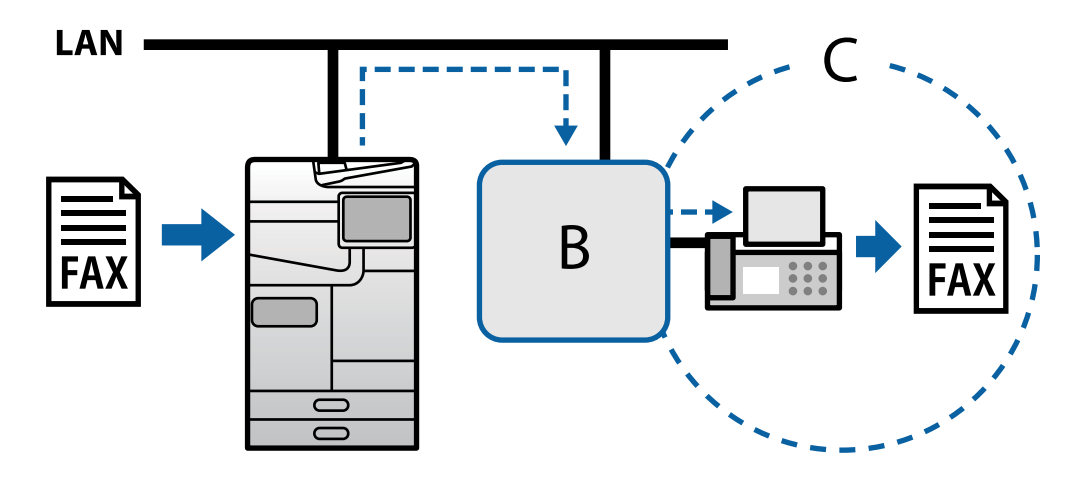

**B**: VoIP-yhdyskäytävä

**C**: Julkiset kytketyt puhelinverkot

### **IP Fax -toimintojen määrittäminen käyttöön**

### **Asettaminen**

IP-faksin käyttämiseksi on tehtävä seuraavat asetukset. Tulostimen järjestelmänvalvojan on tehtävä asetukset.

- 1. Tee vakiofaksiasetukset (jollei niitä ole jo asetettu). ["Faksitoimintojen käyttöönotto \(vain faksitoimiset tulostimet\)" sivulla 118](#page-117-0)
- 2. Liitä tulostin verkkoon. ["Tulostimen liittäminen verkkoon" sivulla 47](#page-46-0)
- 3. Aktivoi IP-faksiominaisuus rekisteröimällä lisenssiavain tulostimeen.
	- O Aseta tulostin yksilöllisesti Web Config -toiminnolla ["Lisenssiavaimen rekisteröinti käyttämällä Web Config -toimintoa \(yksilöllinen rekisteröinti\)" sivulla 146](#page-145-0)
	- O Eräasetus käyttämällä Epson Device Admin -ohjelmistoa (Määritysmalli) ["Lisenssiavaimen rekisteröinti käyttämällä Epson Device Admin -toimintoa \(erärekisteröinti\)" sivulla 147](#page-146-0)

#### *Huomautus:*

Jälleenmyyjä on voinut rekisteröidä lisenssiavaimen tulostimeen.

- 4. Tee välttämättömät asetukset ympäristön mukaan.
	- O Aseta tulostin yksilöllisesti Web Config -toiminnolla
		- Asetukset intranetissä tapahtuvaan lähettämiseen ja vastaanottamiseen

["IP-faksien lähettämisen ja vastaanottamisen käyttöönotto intranetissä \(Intranet-asetukset\)" sivulla 161](#page-160-0)

- Asetukset lähettämiseen ja vastaanottamiseen G3-faksilaitteesta VoIP-yhdyskäytävän kautta

["IP-faksiasetukset käytettäessä VoIP Gateway -ratkaisua" sivulla 164](#page-163-0)

- <span id="page-160-0"></span>O Eräasetus käyttämällä Epson Device Admin -ohjelmistoa (Määritysmalli)
	- Asetukset intranetissä tapahtuvaan lähettämiseen ja vastaanottamiseen

["IP-faksien lähettämisen ja vastaanottamisen käyttöönotto intranetissä \(Intranet-asetukset\) <Epson Device](#page-170-0) [Admin>" sivulla 171](#page-170-0)

- Asetukset lähettämiseen ja vastaanottamiseen G3-faksilaitteesta VoIP-yhdyskäytävän kautta

["IP-faksien lähettämisen ja vastaanottamisen käyttöönotto käytettäessä G3 Fax -yhteensopivia laitteita](#page-171-0) [\(VoIP Gatewayn kautta\) <Epson Device Admin>" sivulla 172](#page-171-0)

5. Rekisteröi IP-faksin kohde yhteystietoluettelossasi.

["Kohdekansioiden rekisteröinti yhteystietoihin \(IP-faksia käytettäessä\)" sivulla 93](#page-92-0)

#### **Liittyvät tiedot**

- & ["Sovellus tulostintoimintojen määritykseen \(Web Config\)" sivulla 480](#page-479-0)
- & ["Ohjelmisto laitteiden hallintaan verkossa \(Epson Device Admin\)" sivulla 483](#page-482-0)

### **Asetukset IP-faksin käytölle**

Tee välttämättömät asetukset IP-faksin käyttämiseksi.

#### *Aseta tulostin yksilöllisesti Web Config -toiminnolla*

Tässä osassa selitetään, kuinka asetetaan IP-faksiominaisuus yksittäisiin tulostimiin.

#### **Liittyvät tiedot**

& ["Sovellus tulostintoimintojen määritykseen \(Web Config\)" sivulla 480](#page-479-0)

#### **IP-faksien lähettämisen ja vastaanottamisen käyttöönotto intranetissä (Intranet-asetukset)**

- IP-faksien vastaanottamiseksi ja lähettämiseksi intranetissä on tehtävä seuraavat asetukset.
- O SIP-tietojen asettaminen tulostimelle
- O SIP-palvelimen asettaminen (SIP-palvelinta käytettäessä)
- 1. Siirry Web Config -toimintoon ja valitse sitten **Faksi** -välilehti > **IP-FAKSI-asetukset** > **LAN-asetukset**.
- 2. Määritä kukin kohde.
- 3. Valitse **OK**.

Asetukset tulevat käyttöön tulostimessa.

#### **Liittyvät tiedot**

- & "Asetuskohteet **IP-FAKSI-asetukset** > **LAN-asetukset** [-valinnoille" sivulla 162](#page-161-0)
- & ["Sovellus tulostintoimintojen määritykseen \(Web Config\)" sivulla 480](#page-479-0)

#### <span id="page-161-0"></span>**Asetuskohteet IP-FAKSI-asetukset > LAN-asetukset -valinnoille**

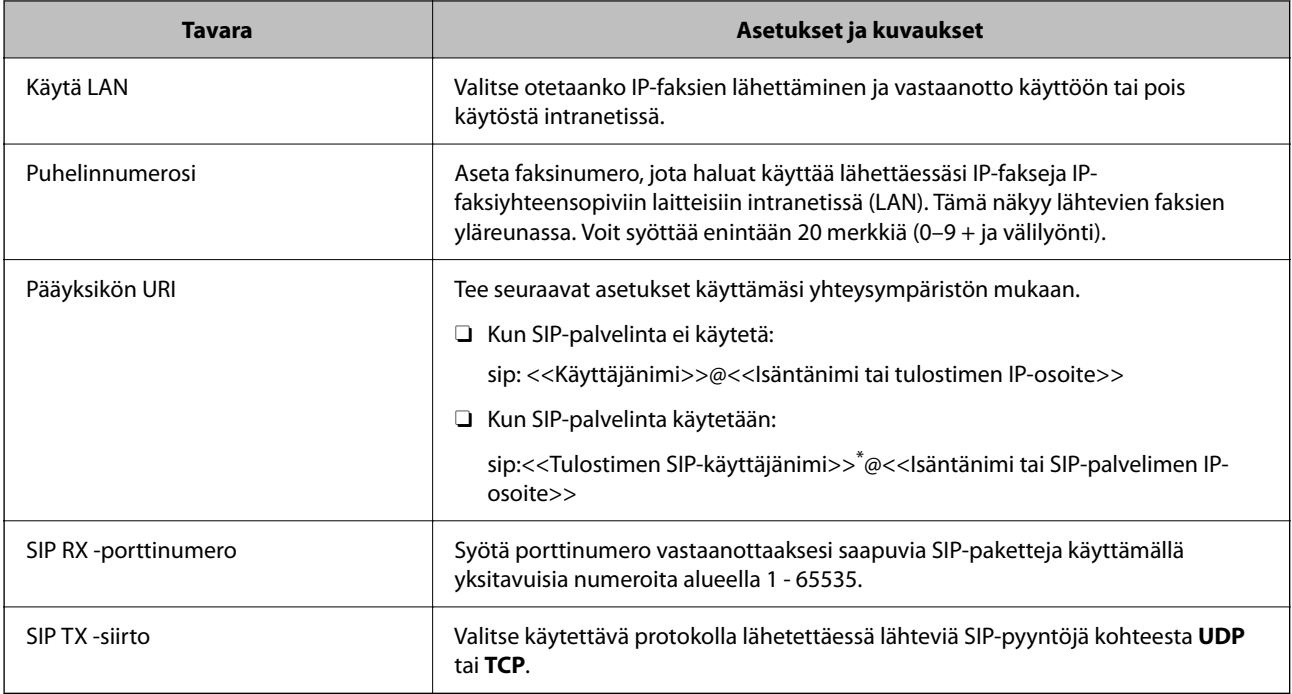

\*: SIP-käyttäjänimi on nimi, joka on rekisteröity IP-osoitteeseen liitetylle SIP-palvelimelle. Tätä SIP-käyttäjänimeä käytetään kohteena IP-fakseja vastaanotettaessa. Aseta mikä tahansa numero tai nimi, joka ei ole päällekkäinen muiden faksilaitteiden kanssa, kuten laajennusnumero.

#### **SIP-palvelinasetukset**

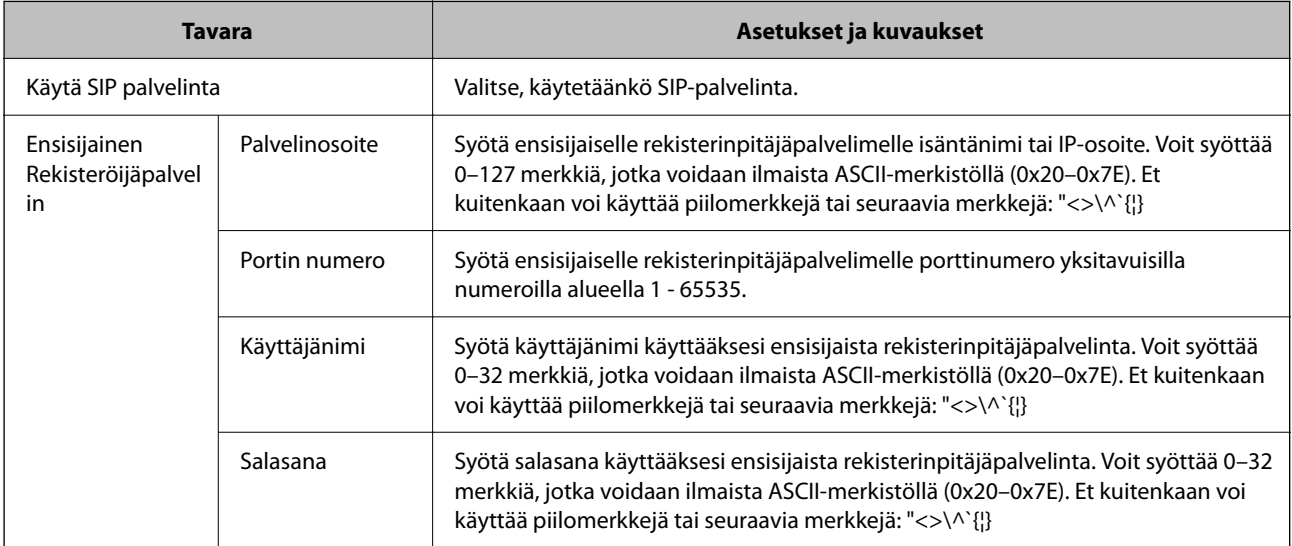

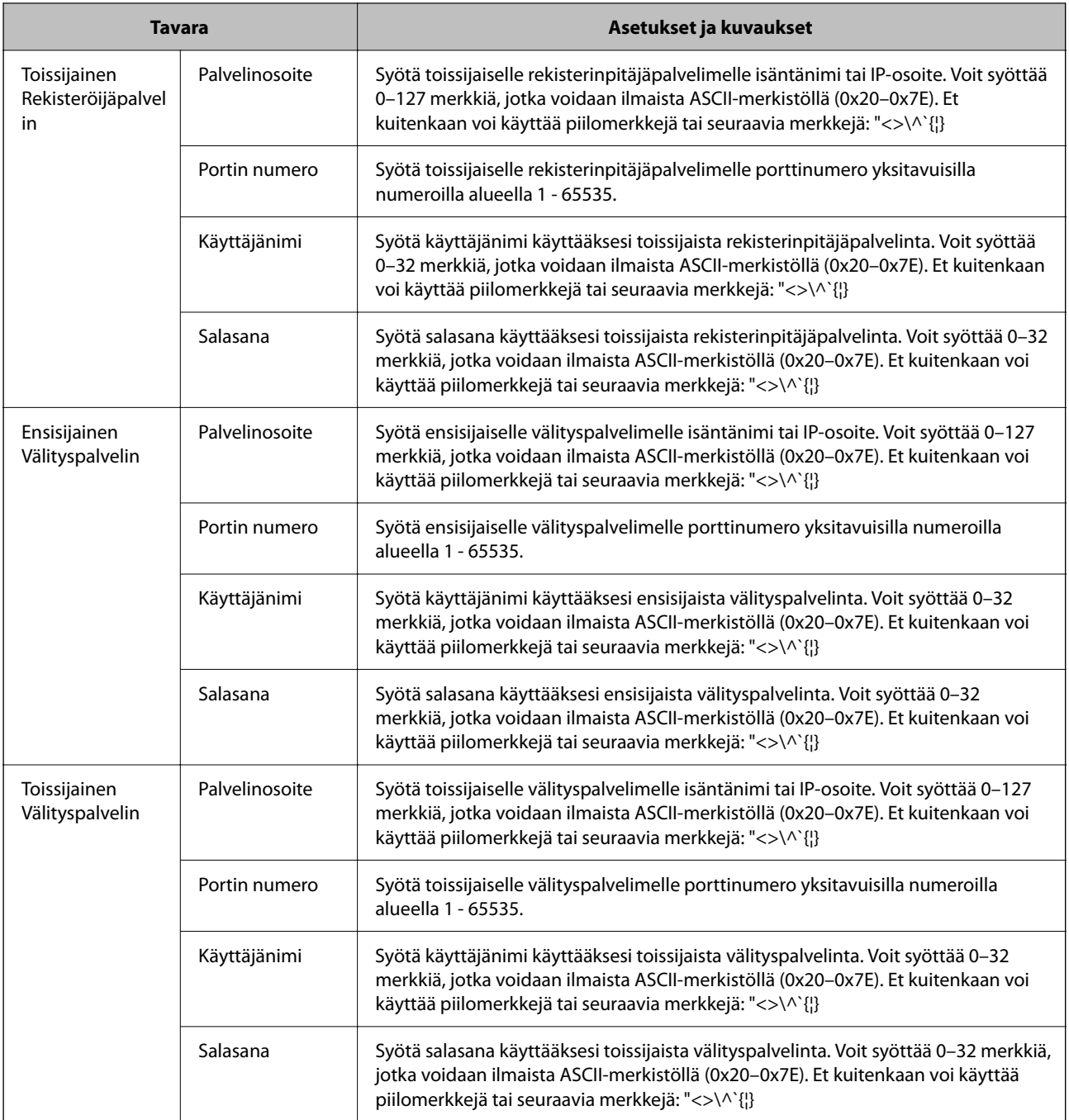

#### *Huomautus:*

Yksi SIP-palvelin voi toimia sekä rekisterinpitäjä- että välityspalvelimena. Syötä tässä tapauksessa samat asetusarvot *Palvelinosoite* -osoitteelle.

#### **Media (T.38) -asetukset**

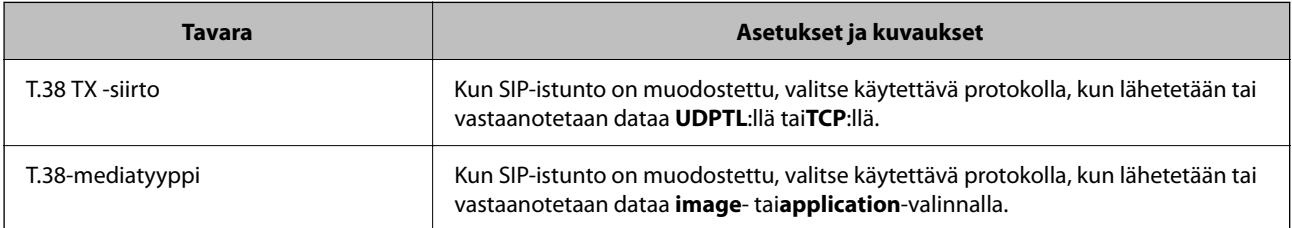

<span id="page-163-0"></span>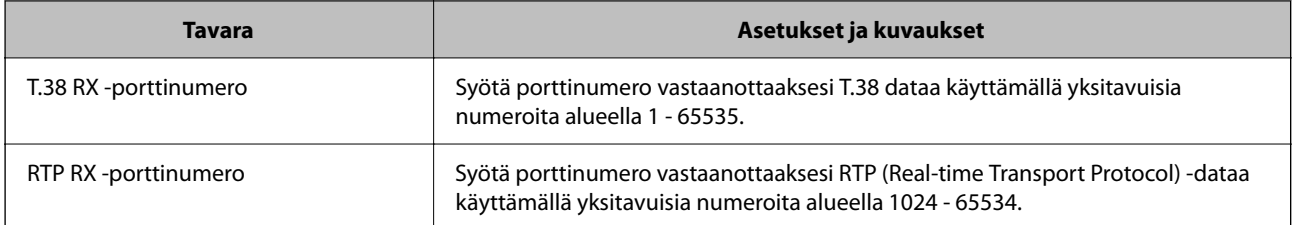

#### **Liittyvät tiedot**

& ["IP-faksien lähettämisen ja vastaanottamisen käyttöönotto intranetissä \(Intranet-asetukset\)" sivulla 161](#page-160-0)

& ["IP-faksien lähettämisen ja vastaanottamisen käyttöönotto intranetissä \(Intranet-asetukset\) <Epson Device](#page-170-0) [Admin>" sivulla 171](#page-170-0)

#### **IP-faksiasetukset käytettäessä VoIP Gateway -ratkaisua**

#### **IP-faksien lähettämisen ja vastaanottamisen käyttöönotto käytettäessä G3 Fax -yhteensopivia laitteita (VoIP Gatewayn kautta)**

Sinun on tehtävä seuraavat asetukset voidaksesi lähettää ja vastaanottaa IP-fakseja G3 fax -yhteensopivalla laitteella VoIP Gatewayn kautta.

- O SIP-tietojen asettaminen tulostimelle
- O Rekisteröi VoIP-yhdyskäytävä

#### c*Tärkeää:*

Käyttääksesi VoIP-yhdyskäytäviä sinun on asetettava ensisijaisuus VoIP-yhdyskäytäville, jotka haluat yhdistää niiden rekisteröinnin jälkeen. Katso lisätietoja seuraavasta.

["VoIP Gatewayn ensisijaisuusasetukset" sivulla 166](#page-165-0)

- 1. Siirry Web Config -toimintoon ja valitse sitten **Faksi** -välilehti > **IP-FAKSI-asetukset** > **VoIPyhdyskäytäväasetukset**.
- 2. Määritä kukin kohde.
- 3. Valitse **OK**.

Asetukset tulevat käyttöön tulostimessa.

#### **Liittyvät tiedot**

- & "Asetuskohteet **IP-FAKSI-asetukset VoIP-yhdyskäytäväasetukset** -valinnoille" sivulla 164
- & ["Sovellus tulostintoimintojen määritykseen \(Web Config\)" sivulla 480](#page-479-0)

#### **Asetuskohteet IP-FAKSI-asetukset - VoIP-yhdyskäytäväasetukset -valinnoille**

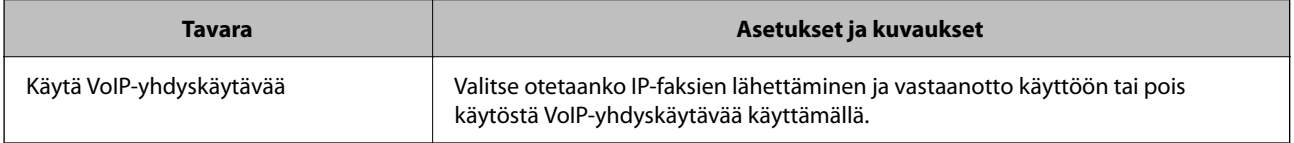

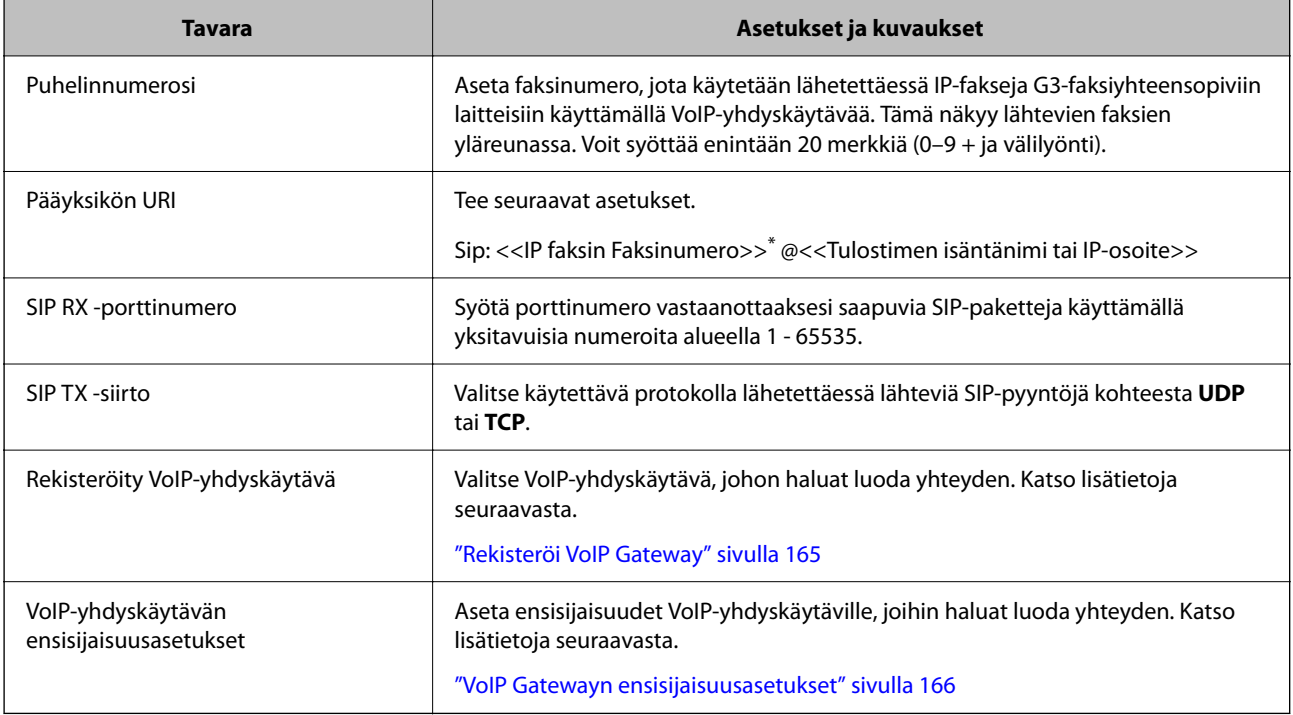

\*: Tämä faksinumero on sen tulostimen faksinumero, jota käytetään G3-faksien lähettämiseen ja vastaanottamiseen. Rekisteröi faksinumero VoIP-yhdyskäytävään etukäteen.

#### **Media (T.38) -asetukset**

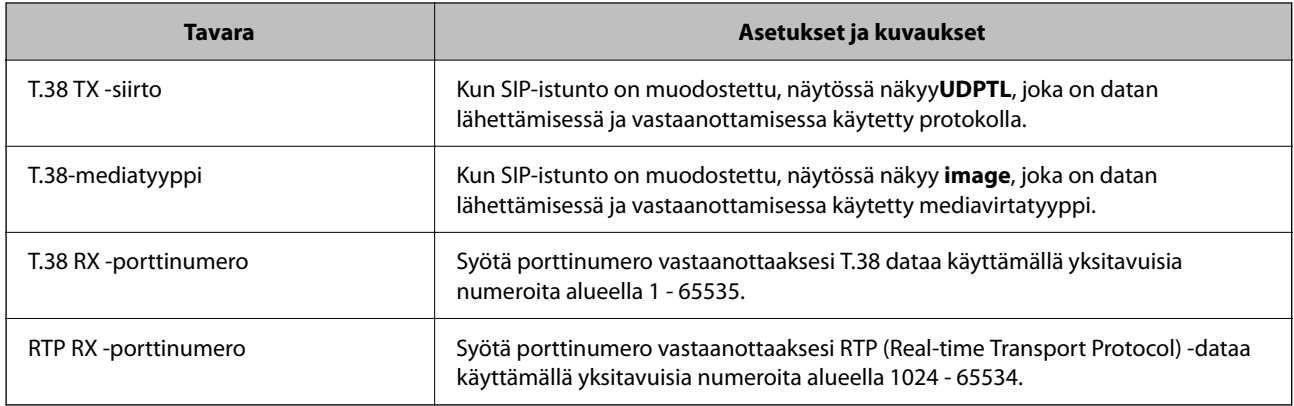

#### **Liittyvät tiedot**

& ["IP-faksien lähettämisen ja vastaanottamisen käyttöönotto käytettäessä G3 Fax -yhteensopivia laitteita \(VoIP](#page-163-0) [Gatewayn kautta\)" sivulla 164](#page-163-0)

#### **Rekisteröi VoIP Gateway**

Rekisteröi VoIP-yhdyskäytävä, jonka kautta haluat lähettää ja vastaanottaa IP-fakseja.

- 1. Siirry Web Config -toimintoon ja valitse sitten **Faksi** -välilehti > **IP-FAKSI-asetukset** > **VoIPyhdyskäytäväasetukset**.
- 2. Napsauta **Rekisteröity VoIP-yhdyskäytävä** > **Muokkaa**.

Näkyviin tulee näyttö, jossa listataan rekisteröidyt VoIP-yhdyskäytävät.

- <span id="page-165-0"></span>3. Valitse rekisteröitävä tai muokattava numero ja napsauta sitten **Muokkaa**.
- 4. Määritä kukin kohde.

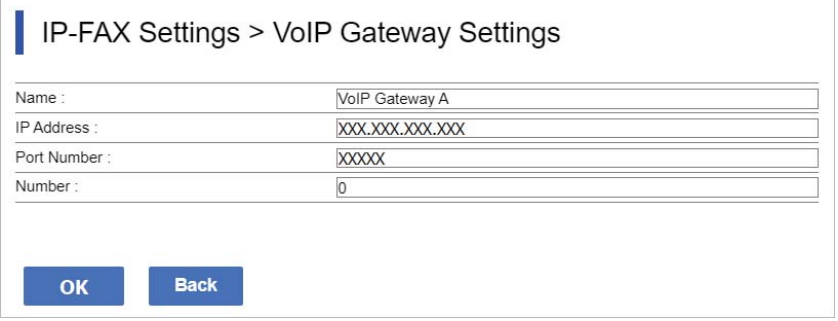

O Nimi

Syötä VoIP-yhdyskäytävän nimi, joka on enintään 30 merkkiä pitkä, ja joka voidaan ilmaista UTF-16 standardin merkistöllä. Ohjausmerkkejä (0x00 - 0x1F ja 0x7F) ei kuitenkaan saa käyttää.

**D** IP-osoite

Syötä VoIP-yhdyskäytävälle isäntänimi tai IP-osoite. Voit syöttää 0–127 merkkiä, jotka voidaan ilmaista ASCII-merkistöllä (0x20–0x7E). Et kuitenkaan voi käyttää piilomerkkejä tai seuraavia merkkejä: "<>\^`{¦}

O Portin numero

Syötä VoIP-yhdyskäytävän porttinumero yksitavuisilla numeroilla alueella 1 - 65535.

5. Valitse **OK**.

Asetukset tulevat käyttöön tulostimessa.

#### **Liittyvät tiedot**

& ["Sovellus tulostintoimintojen määritykseen \(Web Config\)" sivulla 480](#page-479-0)

#### **VoIP Gatewayn ensisijaisuusasetukset**

Kun VoIP-yhdyskäytävä on rekisteröity lähettämään ja vastaanottamaan IP-fakseja, VoIP-yhdyskäytävälle on asetettava lähetysehdot ja ensisijaisuus.

O Lähetysehdot:

Aseta aloituskohdefaksinumerot (G3-faksiyhteensopille laitteille). Jos käytössä on VoIP-yhdyskäytävä, jolla on lähetysehdot, jotka vastaavat aloitusfaksinumeroita, jotka on määritetty lähetyksen aikana, faksi lähetetään kyseisen VoIP-yhdyskäytävän kautta.

O Ensisijainen:

Määrittää käytettävän VoIP-yhdyskäytävän lähetysehtoihin perustuen asettamiesi ensisijaisuuksien mukaisessa järjestyksessä.

Jos esimerkiksi olet tehnyt seuraavat asetukset kolmelle VoIP-yhdyskäytävälle.

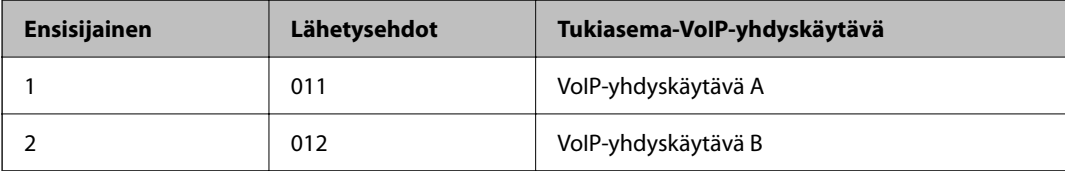

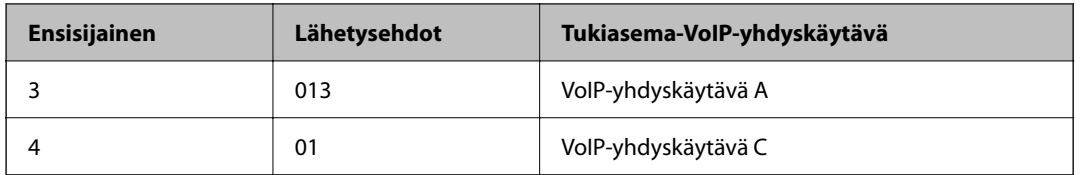

Tässä tapauksessa faksinumerot, jotka alkavat numeroilla "011" ja "013" lähetetään VoIP-yhdyskäytävä A:sta ja faksinumerot, jotka alkavat numeroilla "012" lähetetään VoIP-yhdyskäytävä B:stä. Kun taas faksinumerot, jotka alkavat numeroilla "014" - "019" lähetetään VoIP-yhdyskäytävä C:stä. Koska ne vastaavat lähetysehtoa "01" ensisijaisuudelle 4.

#### c*Tärkeää:*

- O Vaikka olisit rekisteröinyt vain yhden VoIP-yhdyskäytävän, varmista, että asetat lähetysehdot ja ensisijaisuudet kohdassa *VoIP-yhdyskäytävän ensisijaisuusasetukset*,
- $\Box$  Jos kohdefaksinumero ei vastaa mitään lähetysehtoa, jotka on asetettu kohdassa VoIP-yhdyskäytävän ensisijaisuusasetukset, faksia ei voi lähettää.

#### **Liittyvät tiedot**

- & "Lähetysehtojen asettaminen VoIP Gateway -yhdyskäytäville" sivulla 167
- & ["Ensisijaisuuksien asettaminen VoIP Gateway -yhdyskäytäville" sivulla 168](#page-167-0)

#### **Lähetysehtojen asettaminen VoIP Gateway -yhdyskäytäville**

Tässä osassa kuvataan lähetysehdot rekisteröidyille VoIP-yhdyskäytäville.

- 1. Siirry Web Config -toimintoon ja valitse sitten **Faksi** -välilehti > **IP-FAKSI-asetukset** > **VoIPyhdyskäytäväasetukset**.
- 2. Napsauta **VoIP-yhdyskäytävän ensisijaisuusasetukset** > **Muokkaa**.

Näkyviin tulee näyttö, jossa voit tehdä ensisijaisuusasetuksia rekisteröidyille VoIP-yhdyskäytäville.

3. Valitse **Asetukset**.

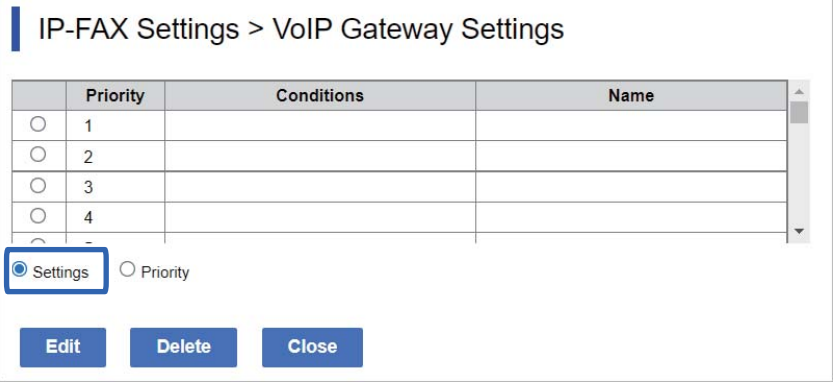

<span id="page-167-0"></span>4. Valitse kohde muokataksesi lähetysehtoa ja napsauta sitten **Muokkaa**.

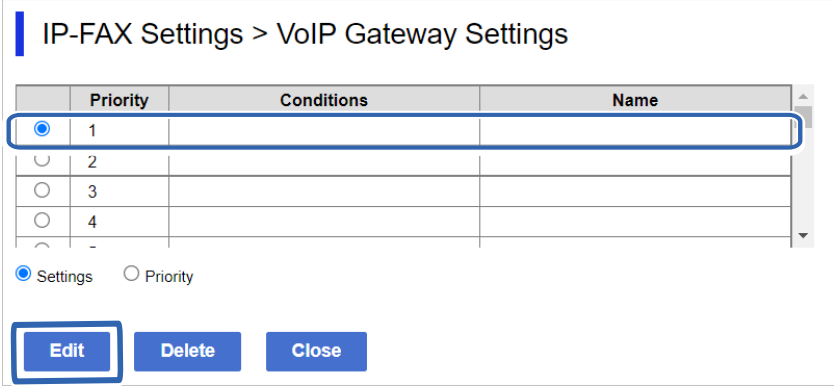

Näkyviin tulee näyttö, jossa voit asettaa ehtoja rekisteröidyille VoIP-yhdyskäytäville.

5. Määritä kukin kohde.

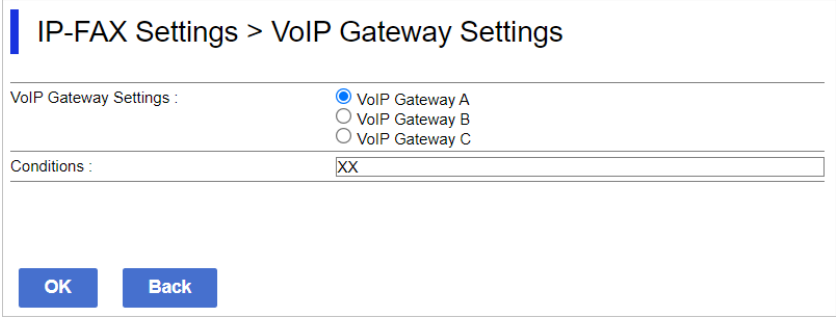

O VoIP-yhdyskäytäväasetukset

Valitse VoIP-yhdyskäytävä, johon yhdistetään, kun lähetysehto täyttyy.

O Ehdot

Syötä ensimmäiset kohdefaksinumerot.

6. Valitse **OK**.

Asetukset tulevat käyttöön tulostimessa.

#### *Huomautus:*

- O Muuttaaksesi lähetysehtoa, napsauta *Muokkaa*.
- O Poistaaksesi lähetysehdon, napsauta *Poista*.

#### **Liittyvät tiedot**

& ["Sovellus tulostintoimintojen määritykseen \(Web Config\)" sivulla 480](#page-479-0)

#### **Ensisijaisuuksien asettaminen VoIP Gateway -yhdyskäytäville**

Tässä osassa kuvataan, kuinka asetetaan ensisijaisuudet rekisteröidyille VoIP-yhdyskäytäville.

Kun asetat tämän asetettuasi lähetysehdot VoIP-yhdyskäytäville, näyttö, jossa voit tehdä ensisijaisuusasetuksia, on jo näkyvissä. Siirry vaiheeseen 3.

- 1. Siirry Web Config -toimintoon ja valitse sitten **Faksi** -välilehti > **IP-FAKSI-asetukset** > **VoIPyhdyskäytäväasetukset**.
- 2. Napsauta **VoIP-yhdyskäytävän ensisijaisuusasetukset** > **Muokkaa**.

Näkyviin tulee näyttö, jossa voit tehdä ensisijaisuusasetuksia rekisteröidyille VoIP-yhdyskäytäville.

3. Valitse **Ensisijainen**.

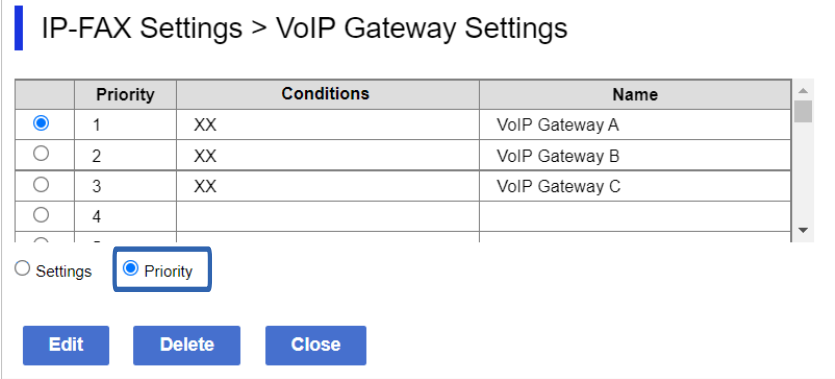

4. Napsauta **Up** tai **Down** muuttaaksesi ensisijaisuutta.

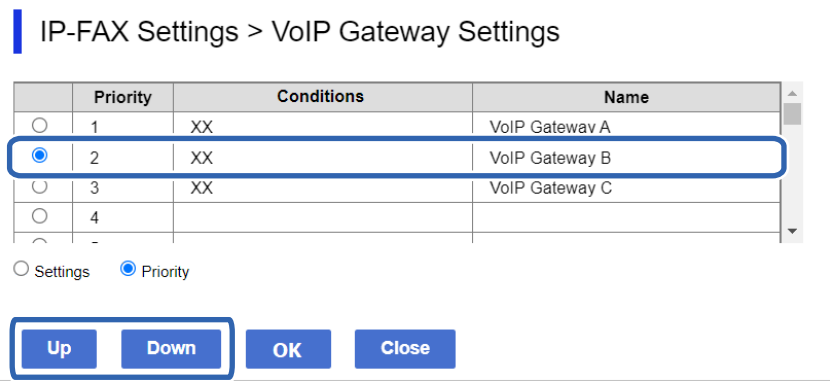

5. Valitse **OK**.

Asetukset tulevat käyttöön tulostimessa.

#### **Liittyvät tiedot**

& ["Sovellus tulostintoimintojen määritykseen \(Web Config\)" sivulla 480](#page-479-0)

#### *Eräasetus käyttämällä Epson Device Admin -ohjelmistoa (Määritysmalli)*

Kun käytät Epson Device Admin -ohjelmistoa, voit asettaa IP-faksiasetukset eränä useisiin tulostimiin. Katso lisätietoja Epson Device Admin -käyttöoppaasta.

#### **Liittyvät tiedot**

& ["Ohjelmisto laitteiden hallintaan verkossa \(Epson Device Admin\)" sivulla 483](#page-482-0)

#### <span id="page-169-0"></span>**Epson Device Admin -toimintokulku**

Tee IP-faksiasetukset käyttämällä määritysmallia Epson Device Admin -toiminnolle. Sovella asetusarvoa tulostimelle alla olevan toimintokulun mukaisesti.

### c*Tärkeää:*

Jollet ole rekisteröinyt tulostimen järjestelmänvalvojan salasanaa Epson Device Admin -sovelluksessa, rekisteröi ensin salasana. Katso seuraavasta rekisteröintitoimenpide.

["Tulostimen järjestelmänvalvojan salasanan rekisteröinti Epson Device Admin -kohdassa" sivulla 147](#page-146-0)

- 1. Luo määritysmalli.
- 2. Syötä tai valitse asetuskohdenäytössä arvo ja ota sovellettava kohde käyttöön.

Seuraavassa on esitetty esimerkki.

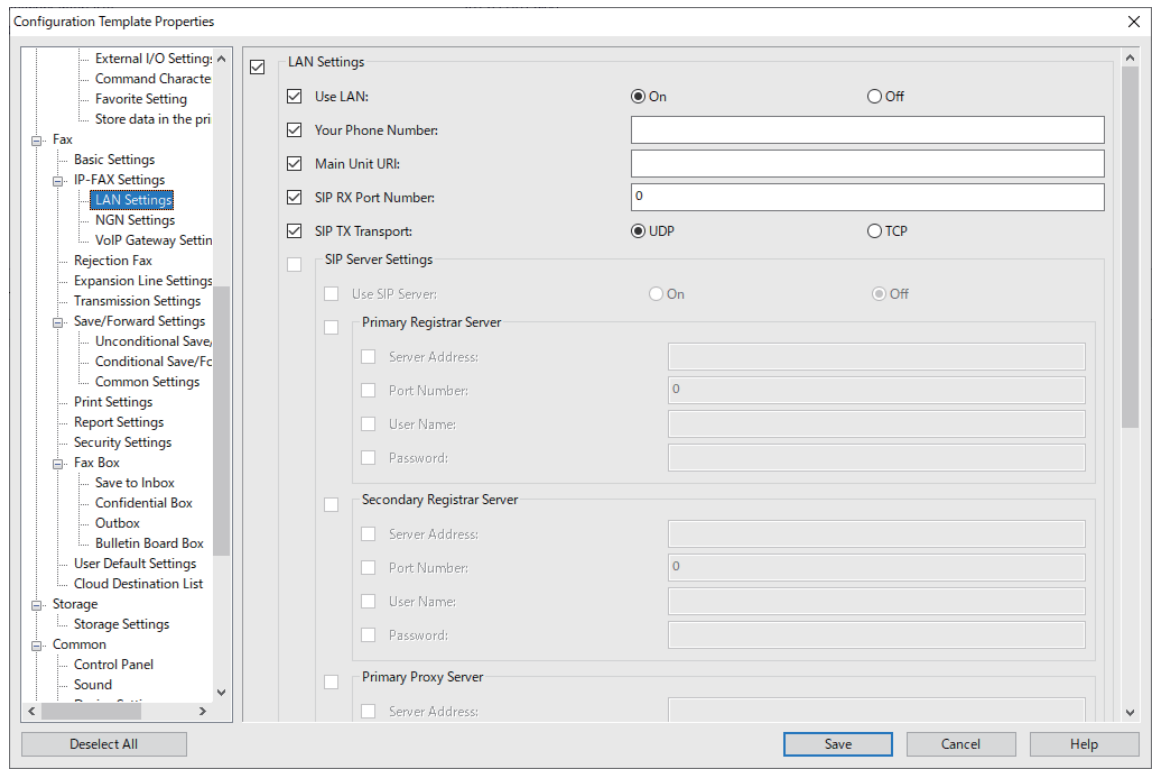

3. Tallenna määritysmalli.

<span id="page-170-0"></span>4. Valitse tulostin, johon haluat soveltaa asetusarvon ja sovella määritysmalli.

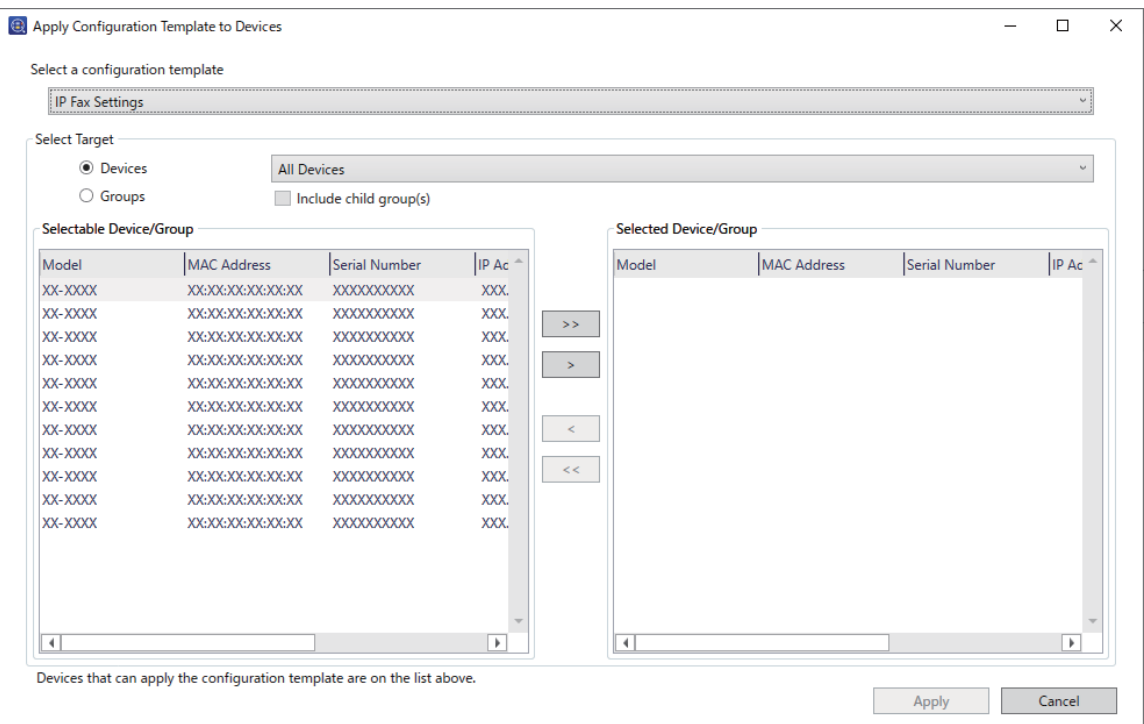

Katso asiaankuuluvat tiedot määritysmallin perustoiminnasta.

#### **Liittyvät tiedot**

- & ["Määritysmallin luominen" sivulla 147](#page-146-0)
- & ["Määritysmallin valitseminen käyttöön" sivulla 149](#page-148-0)
- & ["Ohjelmisto laitteiden hallintaan verkossa \(Epson Device Admin\)" sivulla 483](#page-482-0)

#### **IP-faksien lähettämisen ja vastaanottamisen käyttöönotto intranetissä (Intranet-asetukset) <Epson Device Admin>**

IP-faksien vastaanottamiseksi ja lähettämiseksi intranetissä on tehtävä seuraavat asetukset.

- O SIP-tietojen asettaminen tulostimelle
- O SIP-palvelimen asettaminen (SIP-palvelinta käytettäessä)
- 1. Valitse **Fax** > **IP-FAX Settings** > **LAN Settings** -määritysmallista.
- 2. Määritä kukin kohde.

Katso kohteet aiheeseen liittyvistä tiedoista.

#### **Liittyvät tiedot**

- & "Asetuskohteet **IP-FAKSI-asetukset** > **LAN-asetukset** [-valinnoille" sivulla 162](#page-161-0)
- & ["Epson Device Admin -toimintokulku" sivulla 170](#page-169-0)

#### <span id="page-171-0"></span>**IP-faksien lähettämisen ja vastaanottamisen käyttöönotto käytettäessä G3 Fax -yhteensopivia laitteita (VoIP Gatewayn kautta) <Epson Device Admin>**

Sinun on tehtävä seuraavat asetukset voidaksesi lähettää ja vastaanottaa IP-fakseja G3 fax -yhteensopivalla laitteella VoIP Gatewayn kautta.

- O SIP-tietojen asettaminen tulostimelle
- O Rekisteröi VoIP-yhdyskäytävä

#### c*Tärkeää:*

Käyttääksesi VoIP-yhdyskäytäviä sinun on asetettava ensisijaisuus VoIP-yhdyskäytäville, jotka haluat yhdistää niiden rekisteröinnin jälkeen. Katso lisätietoja seuraavasta.

["VoIP Gatewayn ensisijaisuusasetukset <Epson Device Admin>" sivulla 175](#page-174-0)

- 1. Valitse **Fax** > **IP-FAX Settings** > **VoIP Gateway Settings** -määritysmallista.
- 2. Määritä kukin kohde.

#### **Liittyvät tiedot**

- & "Asetuskohteet valinnoille **IP-FAX Settings** > **VoIP Gateway Settings** <Epson Device Admin>" sivulla 172
- & ["Epson Device Admin -toimintokulku" sivulla 170](#page-169-0)

#### **Asetuskohteet valinnoille IP-FAX Settings > VoIP Gateway Settings <Epson Device Admin>**

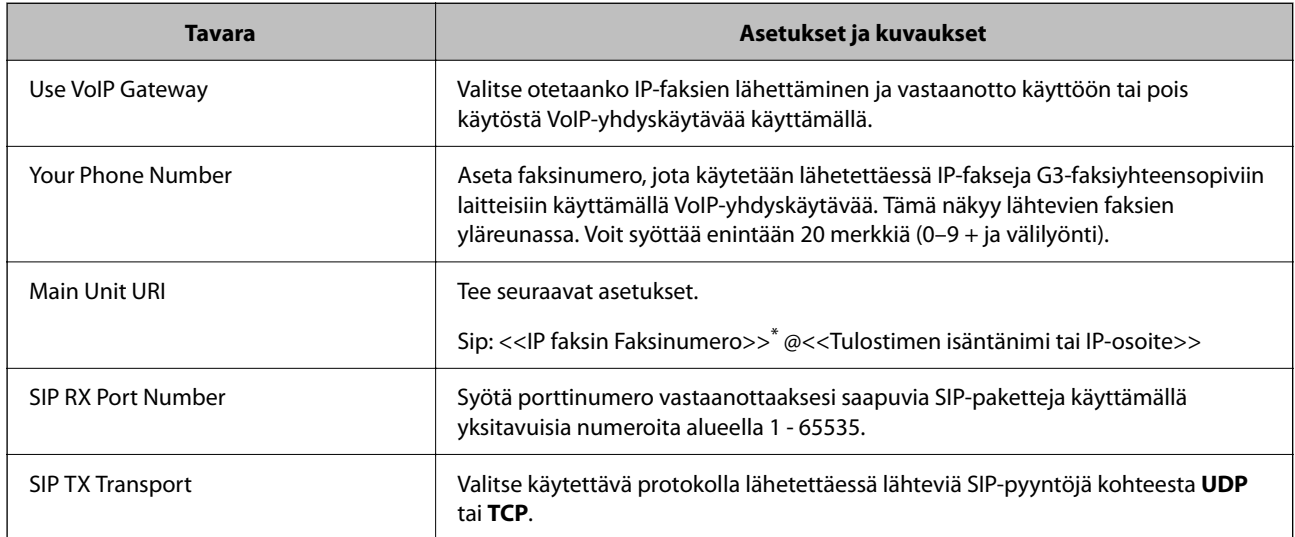

\*: Tämä faksinumero on sen tulostimen faksinumero, jota käytetään G3-faksien lähettämiseen ja vastaanottamiseen. Rekisteröi faksinumero VoIP-yhdyskäytävään etukäteen.

#### **Registered VoIP Gateway**

Valitse rekisteröitävä kohde tai muokkaa VoIP-yhdyskäytävän asetusta ja napsauta sitten **Edit**. Katso lisätietoja seuraavasta.

["VoIP-yhdyskäytävän <Epson Device Admin> rekisteröinti" sivulla 173](#page-172-0)

<span id="page-172-0"></span>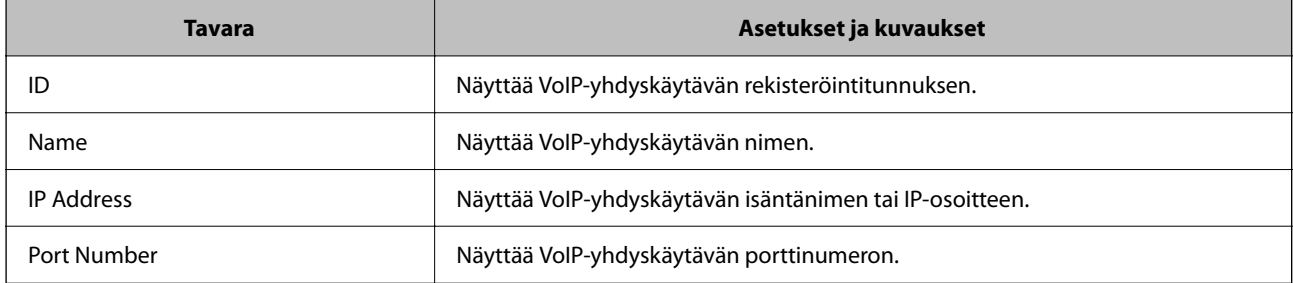

#### **VoIP Gateway Priority Settings**

Aseta lähetysehdot ja ensisijaisuudet IP-faksien lähettämiseen ja vastaanottamiseen käytetylle VoIPyhdyskäytävälle. Katso lisätietoja seuraavasta.

["Lähetysehtojen asettaminen VoIP-yhdyskäytäville <Epson Device Admin>" sivulla 175](#page-174-0)

["Ensisijaisuuksien asettaminen VoIP Gateway -yhdyskäytäville <Epson Device Admin>" sivulla 176](#page-175-0)

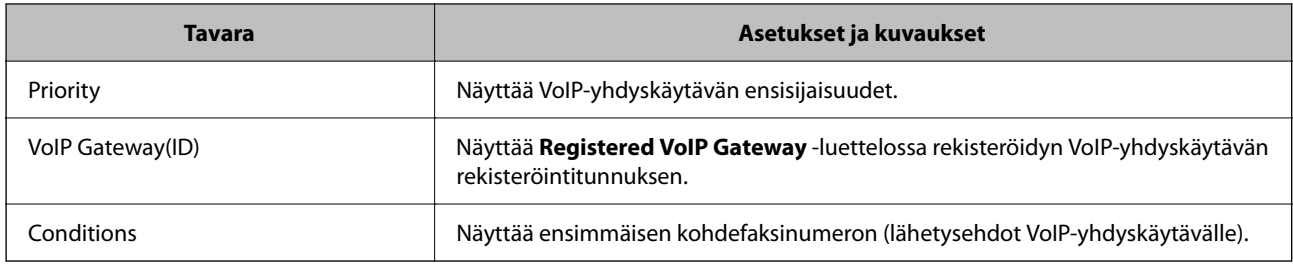

#### **Media (T.38) Settings**

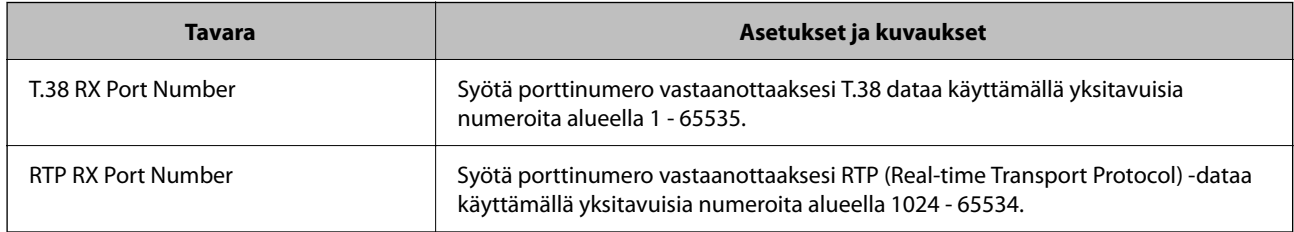

#### **Liittyvät tiedot**

& ["IP-faksien lähettämisen ja vastaanottamisen käyttöönotto käytettäessä G3 Fax -yhteensopivia laitteita \(VoIP](#page-171-0) [Gatewayn kautta\) <Epson Device Admin>" sivulla 172](#page-171-0)

#### **VoIP-yhdyskäytävän <Epson Device Admin> rekisteröinti**

Rekisteröi VoIP-yhdyskäytävä, jonka kautta haluat lähettää ja vastaanottaa IP-fakseja.

Valitse määritysmallista **Fax** > **IP-FAX Settings** > **VoIP Gateway Settings** ja aseta sitten VoIP-yhdyskäytävän rekisteröinti yhdessä muiden VoIP-yhdyskäytäväasetusten kanssa.

1. Valitse kohde, jonka haluat rekisteröidä **Registered VoIP Gateway** -luetteloon ja napsauta sitten **Edit**.

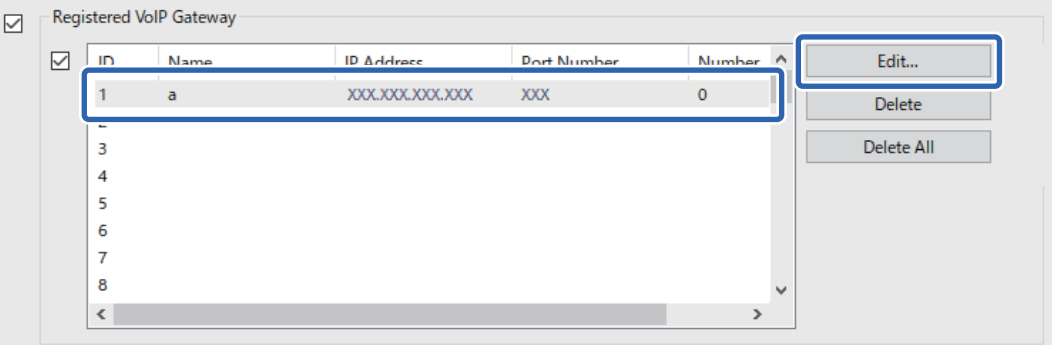

**Registered VoIP Gateway** -näyttö tulee näkyviin.

2. Määritä kukin kohde.

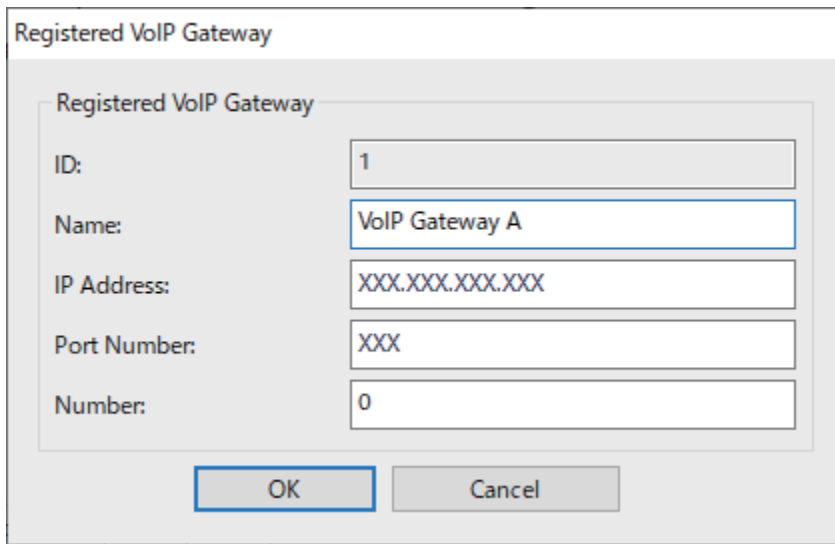

O Name

Syötä VoIP-yhdyskäytävän nimi, joka on enintään 30 merkkiä pitkä, ja joka voidaan ilmaista UTF-16 standardin merkistöllä. Ohjausmerkkejä (0x00 - 0x1F ja 0x7F) ei kuitenkaan saa käyttää.

**D** IP Address

Syötä VoIP-yhdyskäytävälle isäntänimi tai IP-osoite. Voit syöttää 0–127 merkkiä, jotka voidaan ilmaista ASCII-merkistöllä (0x20–0x7E). Et kuitenkaan voi käyttää piilomerkkejä tai seuraavia merkkejä: "<>\^`{¦}

O Port Number

Syötä VoIP-yhdyskäytävän porttinumero yksitavuisilla numeroilla alueella 1 - 65535.

#### 3. Valitse **OK**.

#### *Huomautus:*

- O Muuttaaksesi VoIP-yhdyskäytävän rekisteröintitietoja, valitse muutettava kohde *Registered VoIP Gateway* -luettelossa ja napsauta sitten *Edit*.
- O Poistaaksesi VoIP-yhdyskäytävän rekisteritiedot, valitse poistettavakohde *Registered VoIP Gateway* -luettelossa ja napsauta sitten *Delete*.
- O Poistaaksesi kaikki VoIP-yhdyskäytävän rekisteröintitiedot, napsauta *Delete All Registered VoIP Gateway* -luettelossa.

#### <span id="page-174-0"></span>**Liittyvät tiedot**

- & "Asetuskohteet valinnoille **IP-FAX Settings** > **VoIP Gateway Settings** [<Epson Device Admin>" sivulla 172](#page-171-0)
- & ["Epson Device Admin -toimintokulku" sivulla 170](#page-169-0)

#### **VoIP Gatewayn ensisijaisuusasetukset <Epson Device Admin>**

Kun VoIP-yhdyskäytävä on rekisteröity lähettämään ja vastaanottamaan IP-fakseja, VoIP-yhdyskäytävälle on asetettava lähetysehdot ja ensisijaisuus.

Katso VoIP-yhdyskäytävän lähetysehtoihin ja ensisijaisuuksiin liittyvien tietojen yksityiskohdat seuraavasta.

#### **Liittyvät tiedot**

- & "Lähetysehtojen asettaminen VoIP-yhdyskäytäville <Epson Device Admin>" sivulla 175
- & ["Ensisijaisuuksien asettaminen VoIP Gateway -yhdyskäytäville <Epson Device Admin>" sivulla 176](#page-175-0)
- & "Asetuskohteet valinnoille **IP-FAX Settings** > **VoIP Gateway Settings** [<Epson Device Admin>" sivulla 172](#page-171-0)

#### **Lähetysehtojen asettaminen VoIP-yhdyskäytäville <Epson Device Admin>**

Tässä osassa kuvataan lähetysehdot rekisteröidyille VoIP-yhdyskäytäville.

Valitse määritysmallista **Fax** > **IP-FAX Settings** > **VoIP Gateway Settings** ja aseta sitten lähetysehdot rekisteröidylle VoIP-yhdyskäytävälle yhdessä muiden VoIP-yhdyskäytäväasetusten kanssa.

1. Valitse kohde, jonka lähetysehtoja haluat muokata **VoIP Gateway Priority Settings** -luettelossa ja napsauta sitten **Edit**.

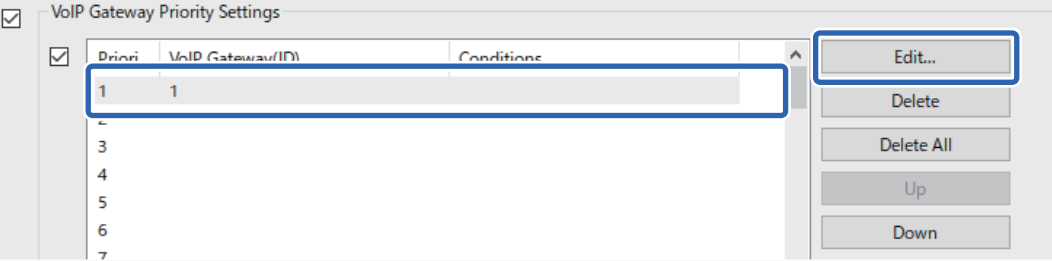

**VoIP Gateway Priority Settings** -näyttö tulee näkyviin.

2. Määritä kukin kohde.

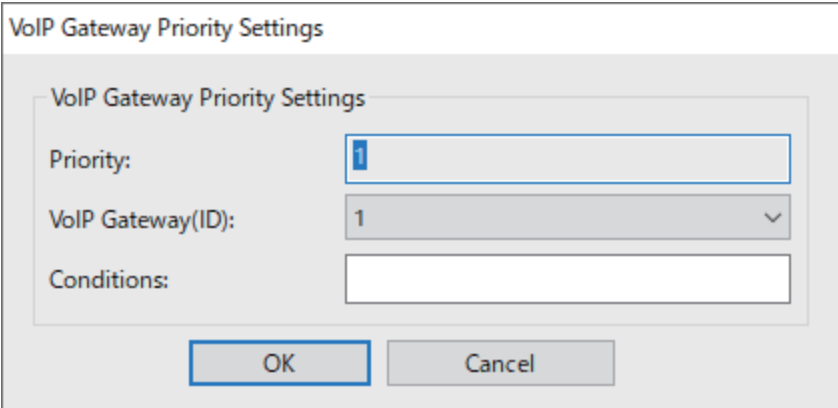

<span id="page-175-0"></span>O VoIP Gateway(ID)

Valitse yhdistettävän VoIP-yhdyskäytävän rekisteröintitunnus, kun lähetysehto täyttyy.

**Q** Conditions

Syötä ensimmäiset kohdefaksinumerot.

3. Valitse **OK**.

#### *Huomautus:*

- O Muuttaaksesi VoIP-yhdyskäytävän lähetysehtoa, valitse muutettava kohde *VoIP Gateway Priority Settings* -luettelossa ja napsauta sitten *Edit*.
- O Poistaaksesi VoIP-yhdyskäytävän lähetysehtoa, valitse muutettava kohde *VoIP Gateway Priority Settings* -luettelossa ja napsauta sitten *Delete*.
- O Poistaaksesi kaikki VoIP-yhdyskäytävän lähetysehdot, napsauta *Delete All VoIP Gateway Priority Settings* -luettelossa.

#### **Liittyvät tiedot**

- & "Asetuskohteet valinnoille **IP-FAX Settings** > **VoIP Gateway Settings** [<Epson Device Admin>" sivulla 172](#page-171-0)
- & ["Epson Device Admin -toimintokulku" sivulla 170](#page-169-0)

#### **Ensisijaisuuksien asettaminen VoIP Gateway -yhdyskäytäville <Epson Device Admin>**

Tässä osassa kuvataan, kuinka asetetaan ensisijaisuudet rekisteröidyille VoIP-yhdyskäytäville.

Valitse määritysmallista **Fax** > **IP-FAX Settings** > **VoIP Gateway Settings** ja aseta sitten ensisijaisuus rekisteröidylle VoIP-yhdyskäytävälle yhdessä muiden VoIP-yhdyskäytäväasetusten kanssa.

1. Valitse kohde, jonka ensisijaisuutta haluat muuttaa **VoIP Gateway Priority Settings** -luettelossa.

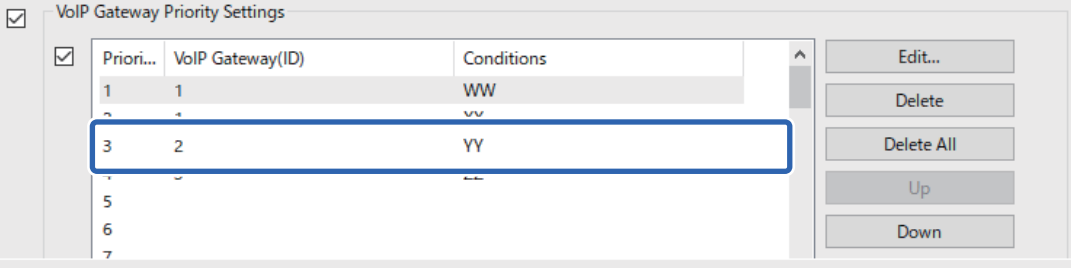

2. Napsauta **Up** tai **Down** muuttaaksesi ensisijaisuutta.

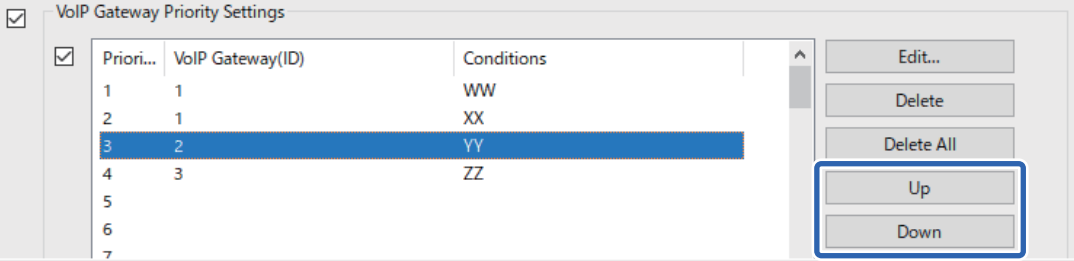

#### **Liittyvät tiedot**

- & "Asetuskohteet valinnoille **IP-FAX Settings** > **VoIP Gateway Settings** [<Epson Device Admin>" sivulla 172](#page-171-0)
- & ["Epson Device Admin -toimintokulku" sivulla 170](#page-169-0)

### <span id="page-176-0"></span>**IP-faksin käyttö**

Katso seuraavasta lisätietoa IP-faksin käyttämisestä. ["Kohdekansioiden rekisteröinti yhteystietoihin \(IP-faksia käytettäessä\)" sivulla 93](#page-92-0) ["IP-faksien lähettäminen tulostimella" sivulla 351](#page-350-0)

# **Epson Print Admin Serverless**

### **Epson Print Admin Serverless-ohjelmiston yleiskatsaus**

Epson Print Admin Serverless tarjoaa turvallisen ja tehokkaan ympäristön tulostimien käyttämiseen verkoissa, kuten toimistossa tai kouluverkoissa.

Seuraavat ratkaisut ovat tarjolla.

O Parannettu turvallisuus

Vain todennetut käyttäjät voivat käyttää tulostinta.

Voit välttää valtuuttamattoman henkilön luottamuksellisten asiakirjojen väärinkäytön, asiakirjojen sekoittamisen muiden käyttäjien välillä jne., kun ne tulostetaan todennetulla tulostimella.

O Kustannussäästöt

Voit välttää tarpeettomat tulostukset, kun tulostustyöt valitaan suoraan työluettelosta.

O Business-tehokkuus

Voit lähettää skannaustulokset helposti sähköpostiosoitteeseesi tai tallentaa ne rekisteröityyn kohdekansioon.

O Mukava Hallintatoiminto

Voit asettaa tiedot useille käyttäjille kerralla tai asettaa toimintoja, joita kukin käyttäjä voi käyttää. Epson Device Admin mahdollistaa useiden tulostimen hallinnan kollektiivisesti, synkronoinnin LDAP-palvelimen kanssa ja käyttöhistoriaraporttien automaattisen luomisen.

<span id="page-177-0"></span>**Tietoja todennetusta tulostamisesta**

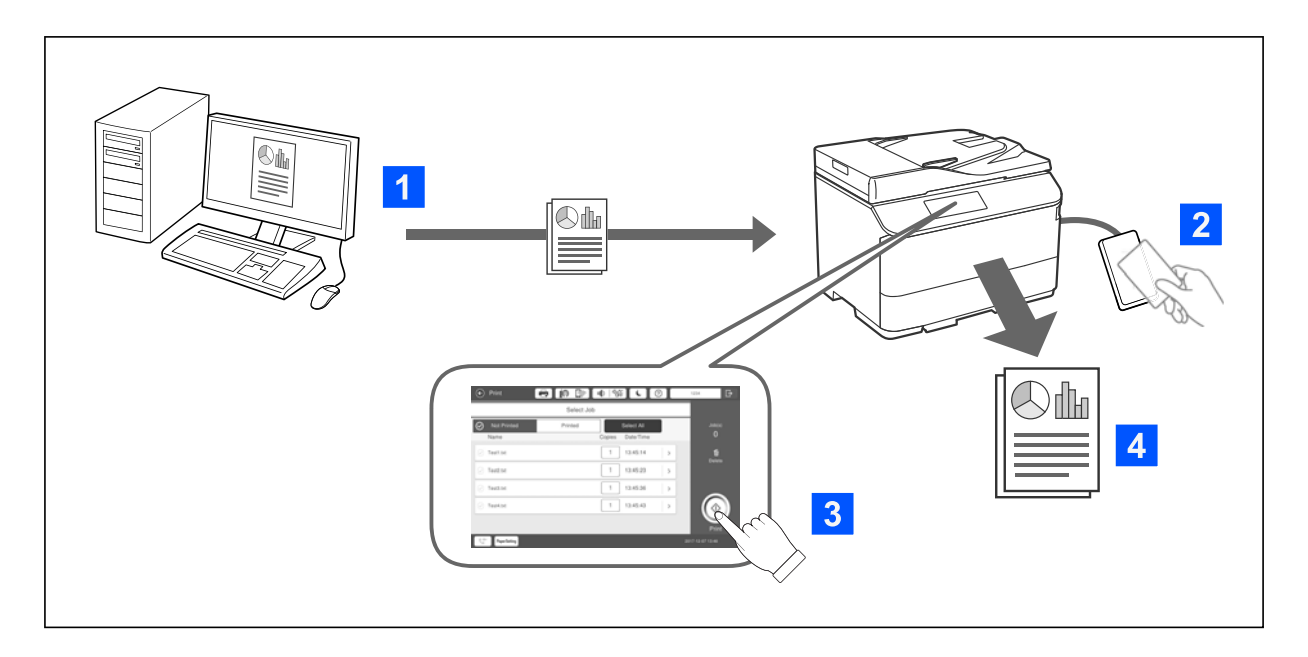

Voit tallentaa tulostustöitä, jotka tulostetaan tietokoneesta. Kirjaudu tulostimeen todennettuna käyttäjänä, valitse tulostustyö ja tulosta työ.

Järjestelmänvalvojan asetusten mukaan kaikki rekisteröidyt työt tulostetaan, kun kirjaudut sisään.

Jos järjestelmänvalvoja sallii tämän toiminnon, voit tulostaa tulostustöitä suoraan tallentamatta niitä.

Voit tulostaa mistä tahansa tulostimesta, kunhan tulostin on linkitetty käyttämällä Pull Printing -toimintoa.

### **Tietoja skannaamisesta**

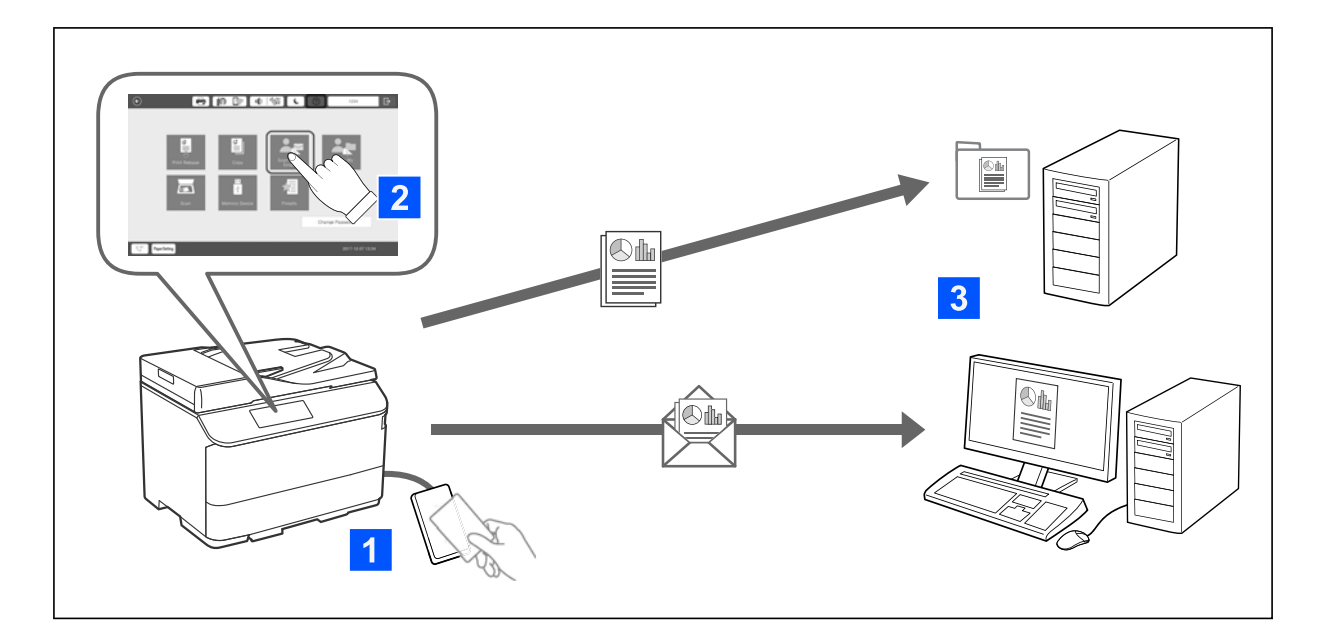

Voit käyttää ohjauspaneelin toimintoja (skannaus, kopiointi, faksaus, jne) kirjautumalla tulostimeen todennettuna käyttäjänä.

O Skann. Omaan sähköp.

Voit lähettää skannatut tiedostot käyttäjätietoihin tallennettuun sähköpostiosoitteeseen.

O Skan. Omaan kansioon

Voit tallentaa skannaustulokset henkilökohtaiseen kansioon, joka on nimetty käyttäjätunnuksesi mukaan kohdekansiossa (verkkokansio tai FTP-palvelin), joka on rekisteröity kohteessa Epson Print Admin Serverless, tai erityisessä kansiossa, jonka voit asettaa itse.

### **Epson Print Admin Serverless -ohjelmiston asettaminen ja hallinta**

Katso tiedot Epson Print Admin Serverless -ohjelmiston asettamisesta ja hallinnasta tulostinmallisi Epson Print Admin Serverless -asetus ja hallinta -oppaasta.

- O Asetuksen yleiskatsaus
- O Todennuslaiteyhteys
- O Tietojen rekisteröinti ja järjestelmän määritys (mukaan lukien ohjeet lisenssiavaimen rekisteröinnistä)
- O Asiakastietokoneasetus
- O Päivittäinen käyttö ja hallinta

### **Epson Print Admin Serverless-toiminnon käyttö**

Katso tiedot Epson Print Admin Serverless-ohjelmiston käyttämisestä tulostinmallisi Epson Print Admin Serverless Käyttöohje -kohdasta.

- O Todennusmenetelmät
- O Todennuskortin rekisteröinti
- O Todennettu tulostus
- O Skannaus

# **Paperin lisääminen**

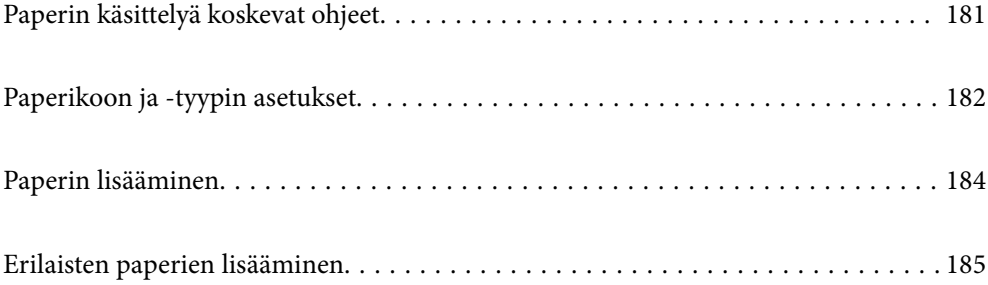
# **Paperin käsittelyä koskevat ohjeet**

## **Paperien käsittely**

- O Lue paperien mukana toimitettu ohje.
- O Levitä paperit viuhkaksi ja suorista ne ennen paperin lisäämistä.

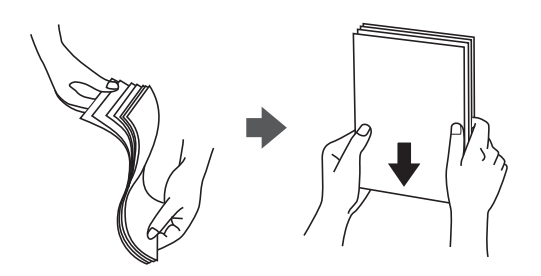

O Jos paperi on rullaantunut, suorista se tai rullaa sitä varovaisesti toiseen suuntaan ennen lisäämistä. Rullaantuneen paperin käyttäminen voi aiheuttaa paperitukoksia ja mustetahroja tulosteeseen.

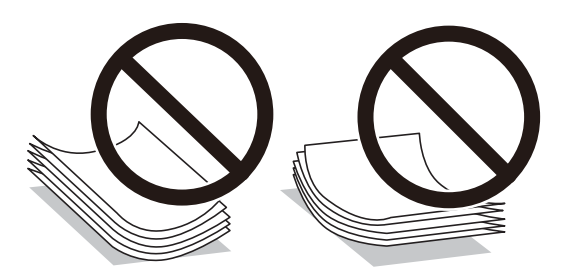

- $\Box$  Jos läppä on lyhyessä reunassa, muista määrittää läppä, kun määrität käyttäjän määrittämän koon.
- O Jos kirjekuoret ovat käpristyneet, litistä ne tai käyristä ne hieman vastakkaiseen suuntaan ennen lataamista. Käpristyneiden kirjekuorien tulostaminen voi aiheuttaa paperitukoksia ja mustetahroja tulosteeseen.

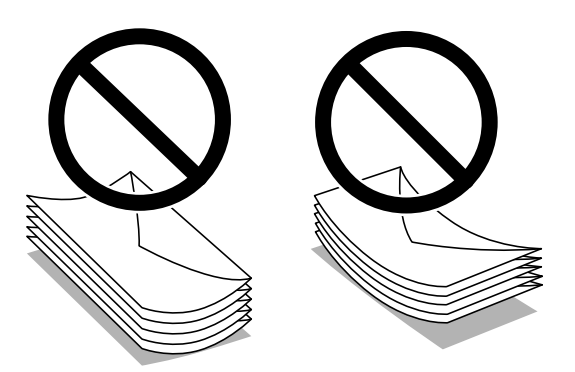

O Levitä kirjekuoret viuhkaksi ja suorista ne ennen paperin lisäämistä. Jos kirjekuoret ovat täynnä ilmaa, litistä ne pöytää vasten ennen lisäämistä.

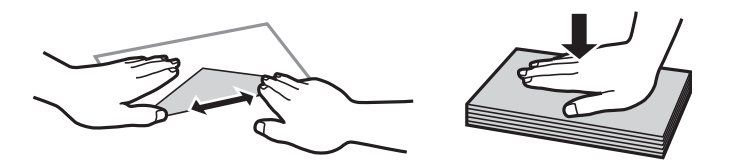

#### <span id="page-181-0"></span>**Paperien säilyttäminen**

Huomioi seuraavat paperien säilyttämistä koskevat seikat.

- O Kosteuden imeytymisen estämiseksi säilytä paperit esimerkiksi suljetussa muovipussissa.
- O Säilytä paperit kuivassa paikassa. Älä altista papereita kosteudelle.
- O Älä altista papereita suoralle auringonvalolle.
- O Älä säilytä papereita pystyasennossa.

#### *Huomautus:*

Vaikka papereita säilytettäisiin oikein, ympäristötekijät voivat aiheuttaa tulostuslaadun vaihtelua tai paperitukoksia. Ennen varastoituna olleen paperin käyttämistä tee koetulostus pienellä sivumäärällä. Tarkista, ettei tulosteissa ole tahroja ja etteivät paperit aiheuta paperitukoksia.

## **Liittyvät tiedot**

- & ["Käytössä oleva paperi ja kapasiteetti" sivulla 465](#page-464-0)
- & ["Ei-käytettävät paperityypit" sivulla 470](#page-469-0)

# **Paperikoon ja -tyypin asetukset**

Jos tallennat paperikoon ja -tyypin paperikasetin asettamisen yhteydessä näkyneelle näytölle, tulostin ilmoittaa tallennettujen tietojen ja tulostusasetusten eroavaisuuksista. Tämä vähentää paperin ja musteen tuhlaamista varmistamalla, että et tulosta väärän kokoiselle paperille tai väärällä värillä paperityypin vastaisten asetusten vuoksi.

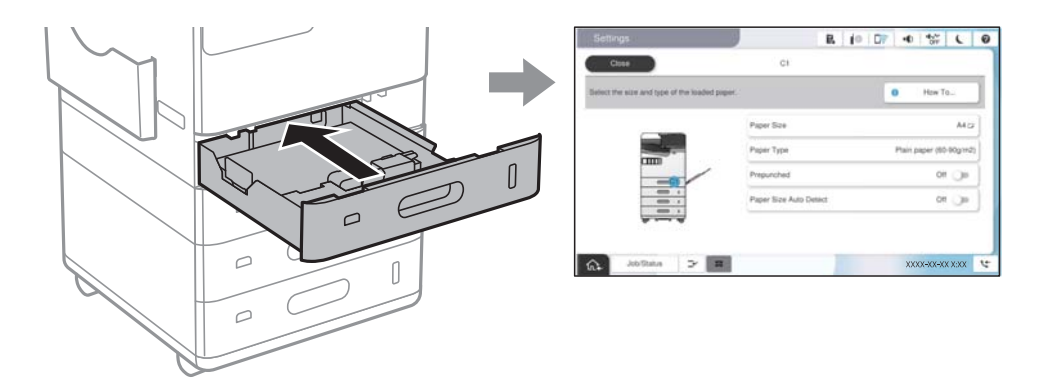

Jos näytetty paperikoko ja -tyyppi eroavat lisätystä paperista, valitse muutettava asetus. Jos asetukset vastaavat lisättyä paperia, sulje näyttö.

#### *Huomautus:*

 $\Box$  Voit tuoda esiin myös paperikoon ja paperityypin asetusnäytön valitsemalla ohjauspaneelista  $\blackbox{\blacktriangleleft}$ .

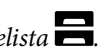

- O Voit tallentaa käyttäjän määrittämät usein käytetyt koot kohdasta *Asetukset* > *Yleiset asetukset* > *Tulostinasetukset* > *Paperilähdeasetukset* > *Käyttäjän Määrittämä Paperikokoluettelo*.
- O Jos haluat valita paperikooksi käyttäjän määrittämän paperikoon, valitse *Paperikoon autom. tunnistam.* -asetukseksi *Pois*.

# <span id="page-182-0"></span>**Paperityyppiluettelo**

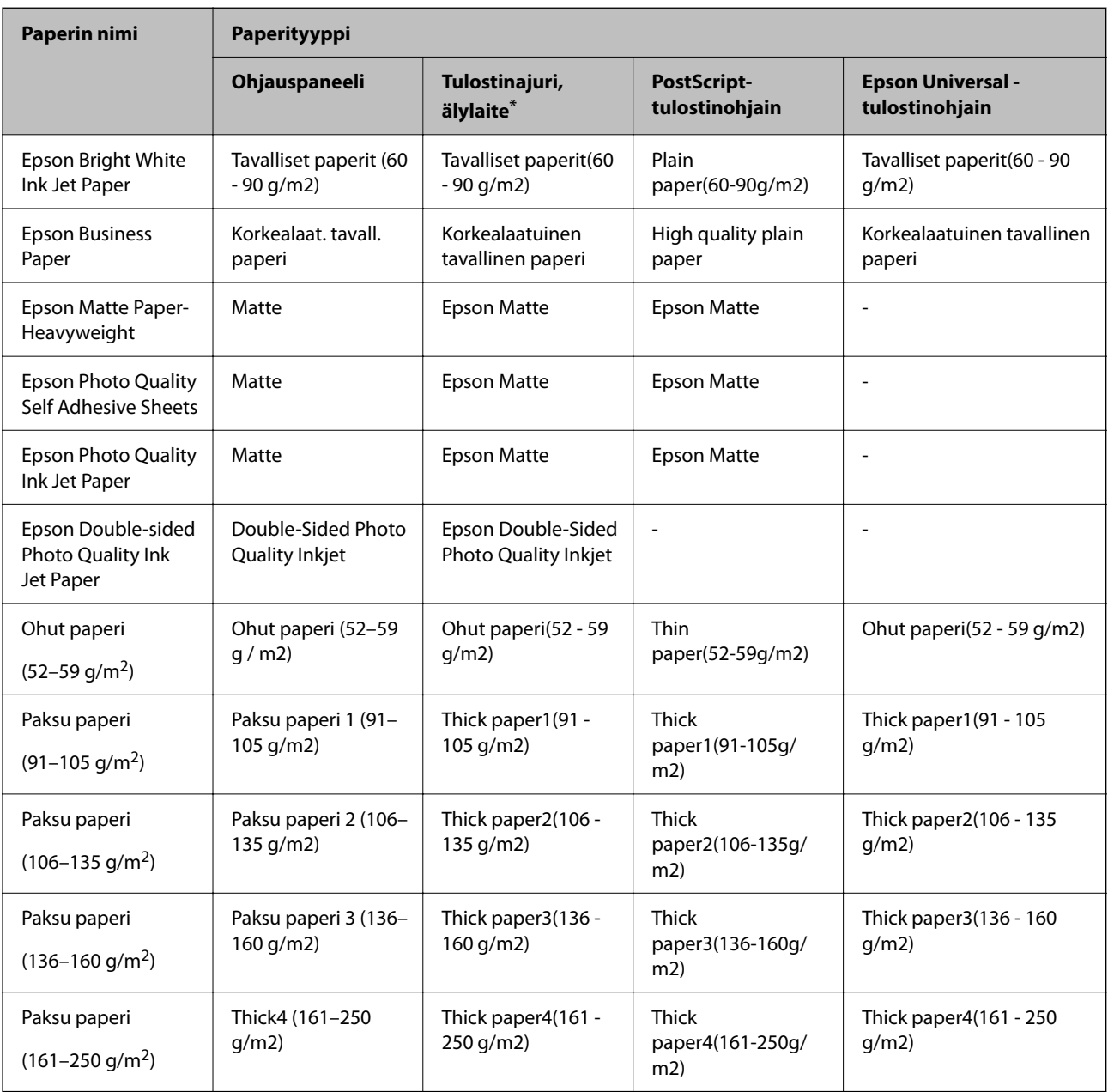

Saadaksesi parhaan tulostuslaadun valitse käyttämääsi paperia vastaava paperityyppi.

\* Nämä tulostusmateriaalit voidaan valita älylaitteille, kun tulostetaan Epson Smart Panel -toiminnon avulla.

# **Tunnistettujen paperikokojen luettelo**

Jos **Paperikoon autom. tunnistam.** -toiminto on käytössä, seuraavat paperikoot tunnistetaan automaattisesti, kun niitä lisätään paperikasettiin tai paperilokeroon.

## <span id="page-183-0"></span>**Paperin lisääminen paperikasetteihin 1–4**

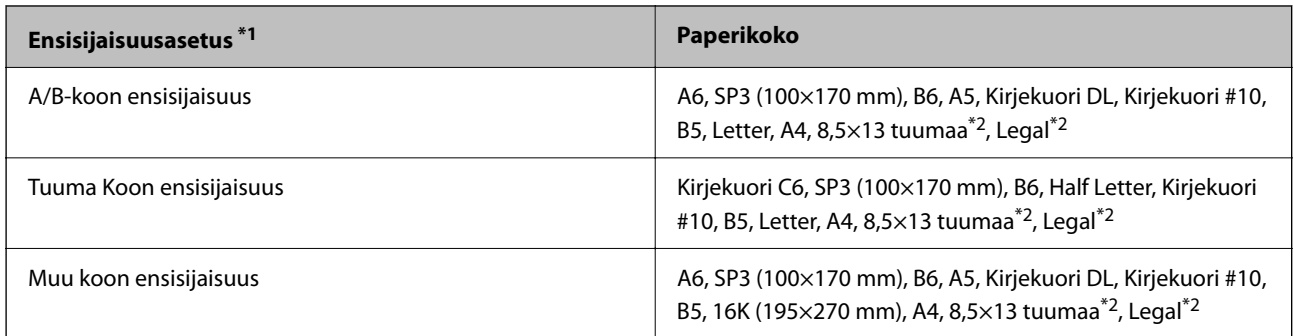

\*1: Tämä on kohde, joka on valittu asetusnäytössä ensimmäisen täytön jälkeen.

\*2: Tuettu vain paperikaseteille 2 - 4.

### **Paperin lisääminen paperilokeroon**

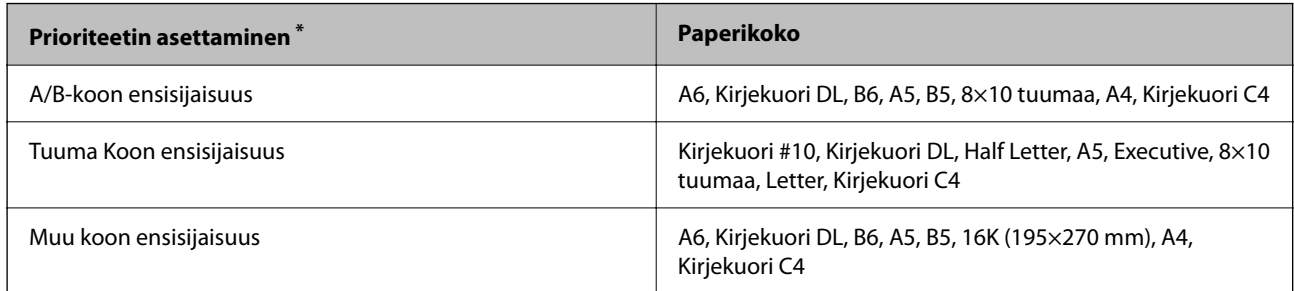

\*: Tämä on kohde, joka on valittu asetusnäytössä ensimmäisen täytön jälkeen.

Laite ei välttämättä tunnista oikein lähellä toisiaan olevia paperikokoja, kuten A4 ja Letter. Jos Letter- ja Executivepaperikoot tunnistetaan paperikokoina A4 ja B5, valitse  $\Box$  ja aseta sitten oikea koko.

Jos kokoja ei tunnisteta automaattisesti, valitse , poista **Paperikoon autom. tunnistam.** -toiminto käytöstä ja määritä sitten laitteeseen lisäämäsi paperin koko.

# **Paperin lisääminen**

Voit lisätä paperia tulostimen nestekidenäytöllä näytettyjen animaatioiden osoittamalla tavalla.

<span id="page-184-0"></span>Valitse ja sitten **Kuinka** > **Lisää paperi**. Valitse paperilähde, joista haluat animaation näytettävän. Sulje animaationäyttö valitsemalla **Sulje**.

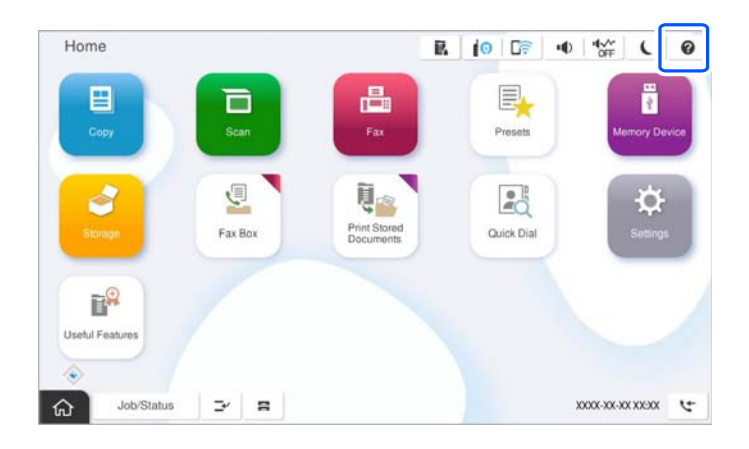

c*Tärkeää:*

Avaa ja sulje paperikasetit hitaasti.

# **Erilaisten paperien lisääminen**

# **Ladataan kirjekuoria**

O Paperilokero

Lisää kirjekuoret paperilokeron keskelle lyhyt reuna edellä ja tulostettava puoli alaspäin ja liu'uta sitten reunaohjaimet kiinni kirjekuorien reunoihin.

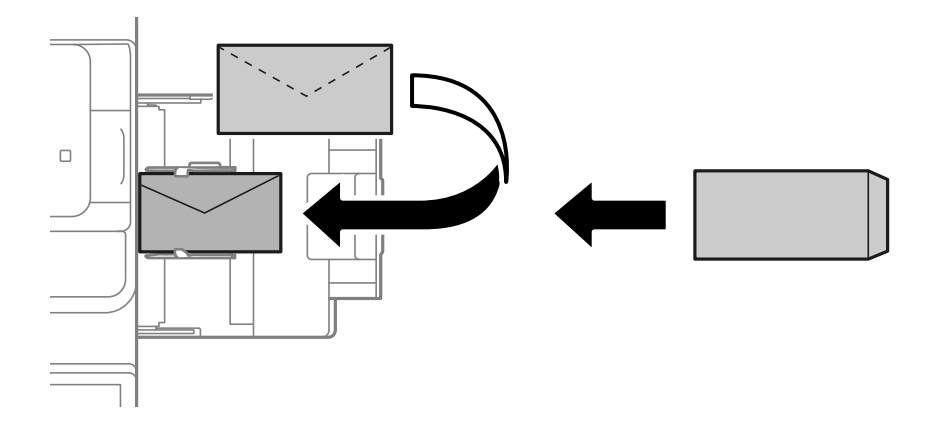

# <span id="page-185-0"></span>O Paperikasetti

Lisää kirjekuoret tulostettava puoli ylöspäin ja liu'uta sitten reunaohjaimet kirjekuorten reunoihin.

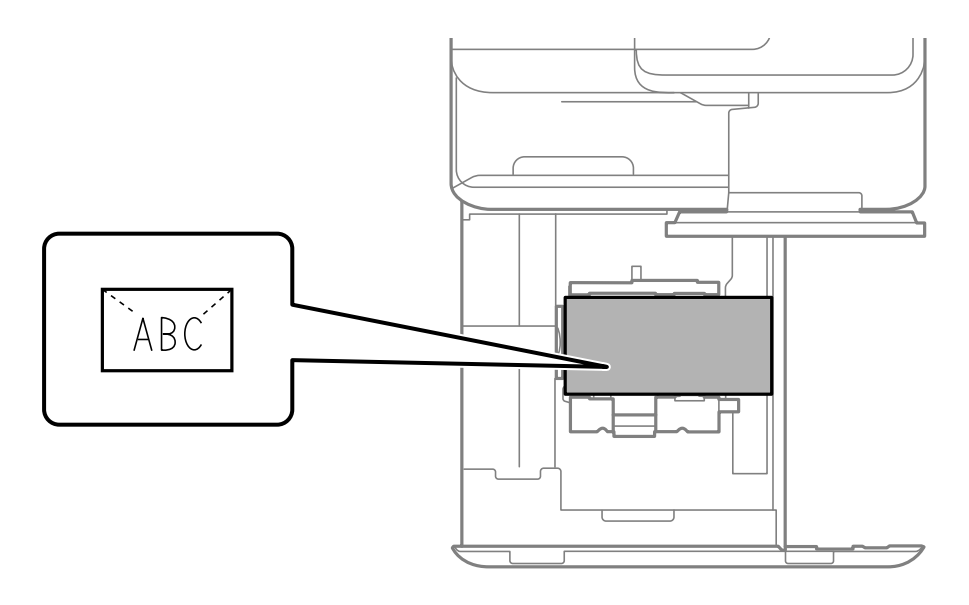

## **Liittyvät tiedot**

- & ["Käytössä oleva paperi ja kapasiteetti" sivulla 465](#page-464-0)
- & ["Ei-käytettävät paperityypit" sivulla 470](#page-469-0)
- & ["Paperinsyötön ja -poiston ongelmat" sivulla 420](#page-419-0)

# **Esirei'itetyn paperin lisääminen**

Tee marginaaliasetukset, jotta vältät reikien päälle tulostuksen.

Älä tulosta 17 mm:n alueelle paperin (esirei'itetystä) reunasta.

## c*Tärkeää:*

Lisää esirei'itetty paperi siten, että reikäpuoli osoittaa itseäsi kohden. Paperin lisääminen väärin päin voi aiheuttaa paperituloksen tai tulostimen sisäosien tahraantumista.

# O Paperilokero

Aseta esirei'itetyt paperit tulostuspuoli alaspäin ja reiät eteenpäin.

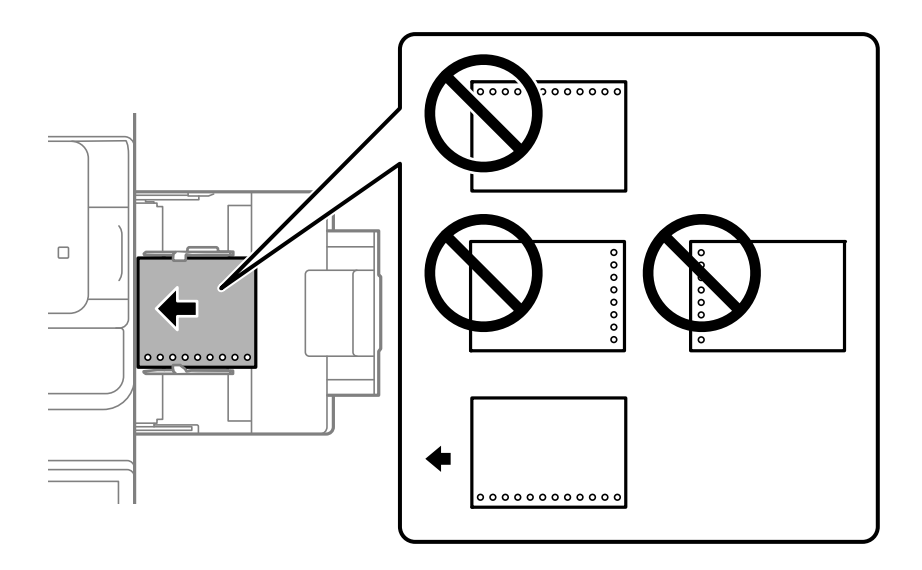

## O Paperikasetti

Aseta esirei'itetyt paperit tulostuspuoli ylöspäin ja reiät eteenpäin.

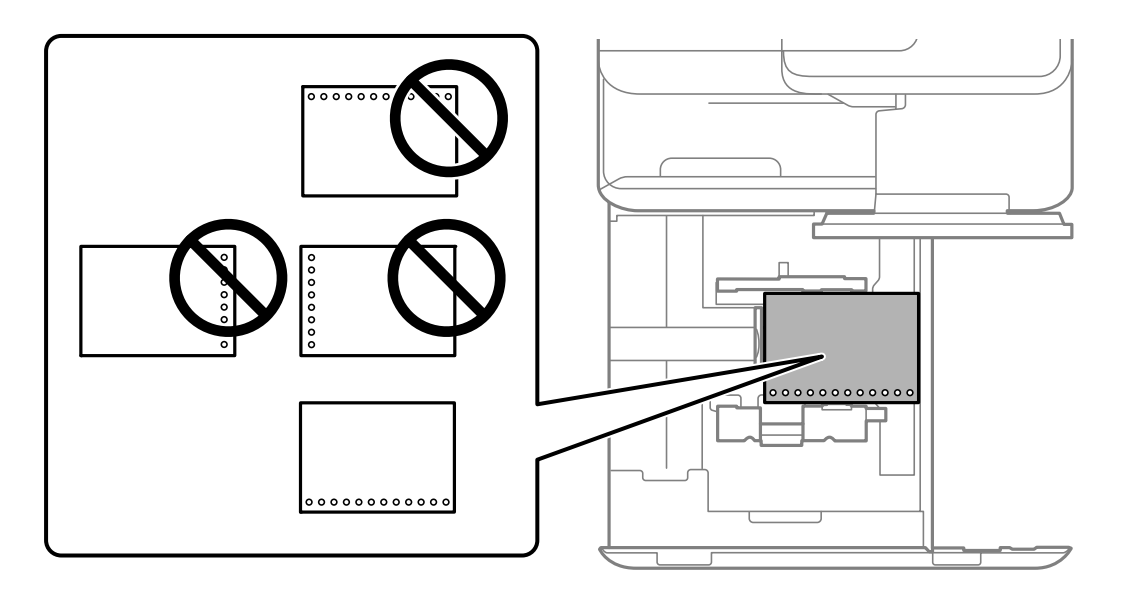

Valitse ohjauspaneelin paperiasetuksista asetus **Pääl.** kohdassa **Prepunched**.

#### *Huomautus:*

Voit näyttää paperiasetusnäytön myös valitsemalla ohjauspaneelista $\blacksquare$ -painikkeen.

- & ["Käytössä oleva paperi ja kapasiteetti" sivulla 465](#page-464-0)
- & ["Ei-käytettävät paperityypit" sivulla 470](#page-469-0)

# <span id="page-187-0"></span>**Esipainetun paperin lisääminen (Tulostaminen 1-puoliselle)**

# O Paperilokero

Tulostettaessa 1-puoliselle, lisää esitulostettu paperi tulostettava puoli alaspäin.

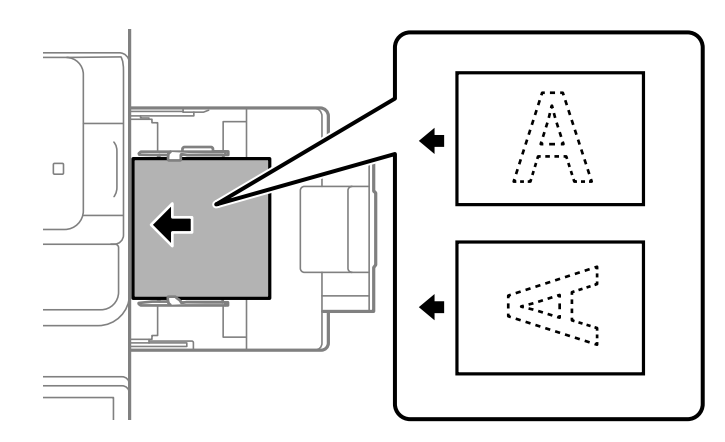

O Paperikasetti

Tulostettaessa 1-puoliselle, lisää esitulostettu paperi tulostettava puoli ylöspäin.

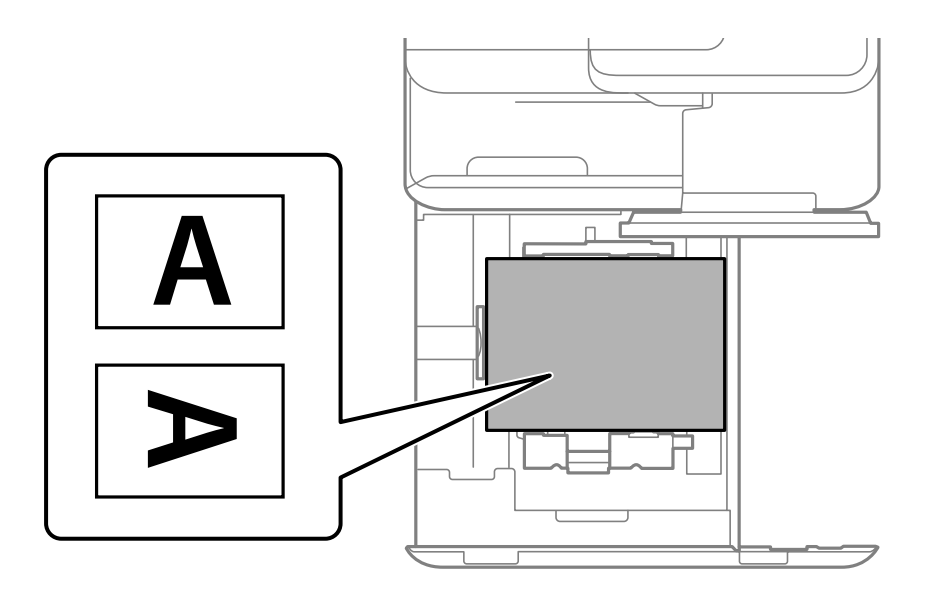

Valitse ohjauspaneelissa näkyvässä paperiasetukset- näytössä **Preprinted**.

### *Huomautus:*

Voit näyttää paperiasetusnäytön myös valitsemalla ohjauspaneelista $\blacksquare$ -painikkeen.

- & ["Käytössä oleva paperi ja kapasiteetti" sivulla 465](#page-464-0)
- & ["Ei-käytettävät paperityypit" sivulla 470](#page-469-0)
- & ["Esipainetun paperin lisääminen \(Tulostaminen 2-puoliselle\)" sivulla 189](#page-188-0)

# <span id="page-188-0"></span>**Esipainetun paperin lisääminen (Tulostaminen 2-puoliselle)**

## O Paperilokero

Tulostettaessa 2-puoliselle, lisää ensimmäisenä sivuna tulostettava esitulostettu paperi tulostettava puoli ylöspäin.

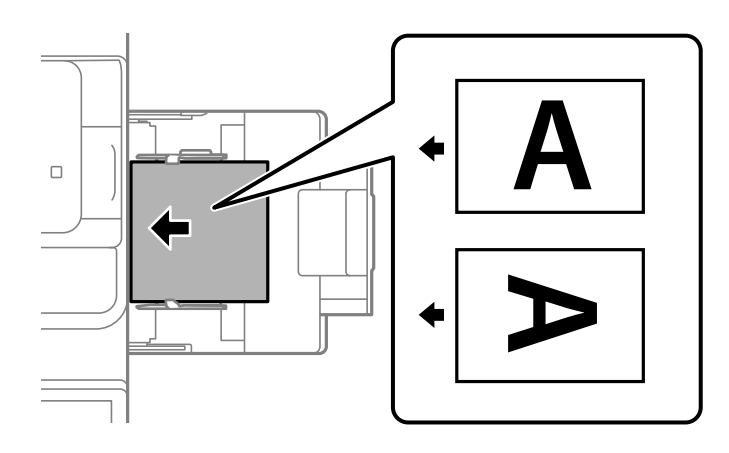

O Paperikasetti

Tulostettaessa 2-puoliselle, lisää ensimmäisenä sivuna tulostettava esitulostettu paperi tulostettava puoli alaspäin.

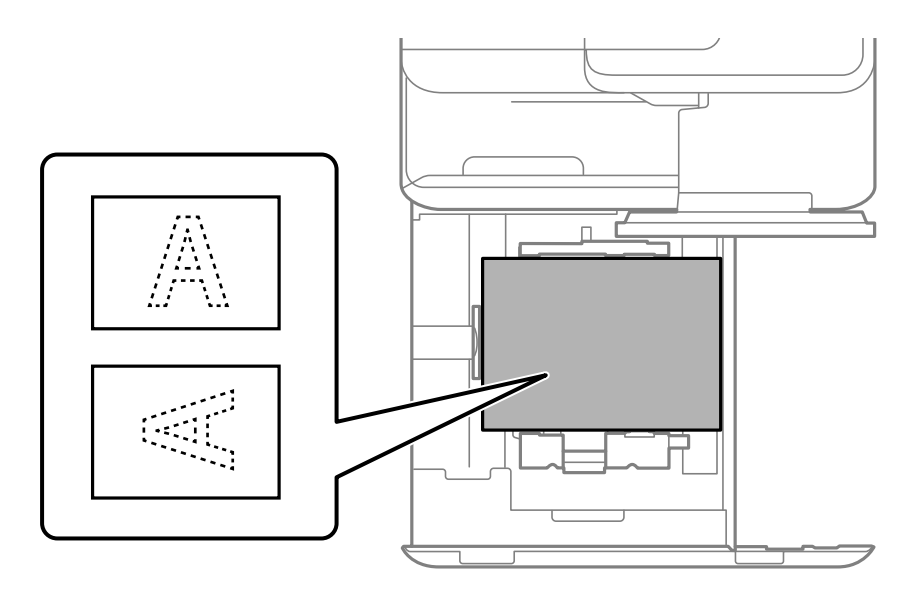

Valitse ohjauspaneelissa näkyvässä paperiasetukset- näytössä **Preprinted**.

### *Huomautus:*

- $\Box$  Voit näyttää paperiasetusnäytön myös valitsemalla ohjauspaneelista $\overline{\blacktriangleleft}$  -painikkeen.
- $\Box$  Tarkista tulostimen ohjainasetukset.

- & ["Esipainetun paperin tulostaminen tietokoneelta \(Windows\)" sivulla 244](#page-243-0)
- & ["Esipainetun paperin tulostaminen tietokoneelta \(Mac OS\)" sivulla 244](#page-243-0)
- & ["Käytössä oleva paperi ja kapasiteetti" sivulla 465](#page-464-0)
- & ["Ei-käytettävät paperityypit" sivulla 470](#page-469-0)

& ["Esipainetun paperin lisääminen \(Tulostaminen 1-puoliselle\)" sivulla 188](#page-187-0)

# **Pitkien arkkien lisääminen**

Lisää paperialustalle yksi arkki pitkää paperia tulostuspuoli alaspäin. Määritä **Paperikoon autom. tunnistam.** asetukseksi **Pois** ja valitse sitten paperikokoasetukseksi **Käyttäjän määrittämä**.

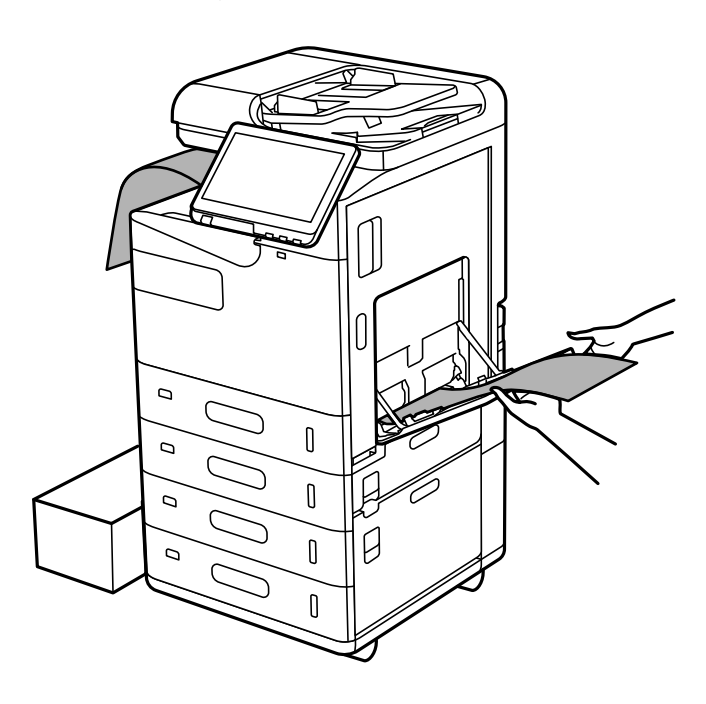

- O Jos paperi putoaa tulostuspuoli alaspäin olevalta tasolta, valmistele laatikko tms. varmistaaksesi, että paperi ei putoa lattialle.
- O Älä koske ulos tulevaan paperiin. Se voi johtaa käsivammaan tai huonontaa tulostuslaatua.
- O Kun lisäät pitkää paperia, varo, ettet saa paperin reunoista haavoja käsiisi.

- & ["Käytössä oleva paperi ja kapasiteetti" sivulla 465](#page-464-0)
- $\rightarrow$  ["Ei-käytettävät paperityypit" sivulla 470](#page-469-0)

# <span id="page-190-0"></span>**Alkuperäisten asiakirjojen asettaminen**

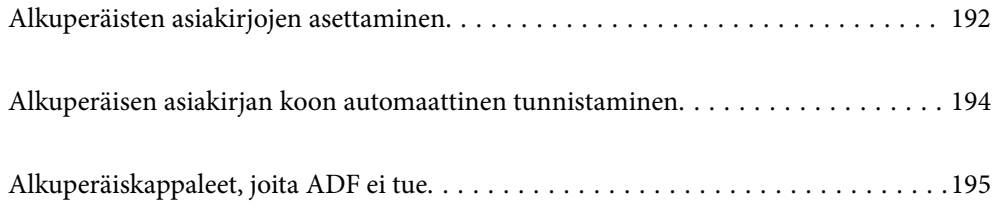

# <span id="page-191-0"></span>**Alkuperäisten asiakirjojen asettaminen**

Aseta alkuperäiskappaleet valotustasolle tai asiakirjan syöttölaitteeseen (ADF).

Arkinsyöttölaitteeseen voi asettaa useita alkuperäiskappaleita. Jos automaattinen kaksipuolinen skannaus on käytettävissä, voit skannata alkuperäiskappaleiden molemmat puolet samanaikaisesti.

Lisätietoja arkinsyöttölaitteesta saat napsauttamalla alla olevaa linkkiä.

["Arkinsyöttölaitteen määritykset" sivulla 528](#page-527-0)

Voit katsoa alkuperäiskappaleiden syötön ohjeanimaatiot noudattamalla seuraavia vaiheita.

Valitse ja sitten **Kuinka** > **Aseta alkuperäiset**. Valitse alkuperäiskappaleiden asettamistapa, jonka animaation haluat näyttää. Sulje animaationäyttö valitsemalla **Sulje**.

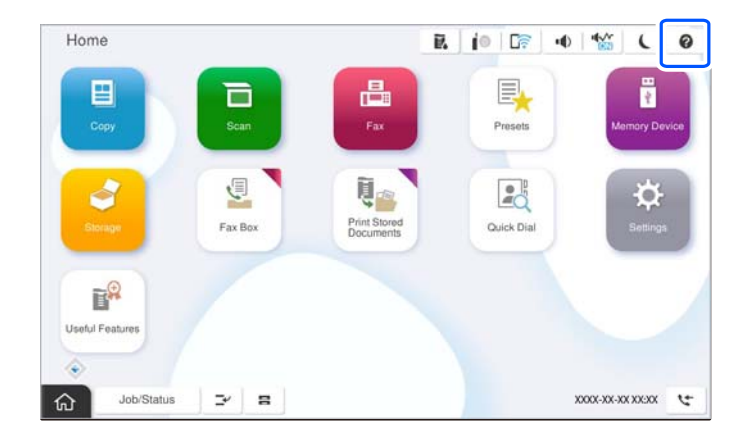

## **Valotustasoa käytettäessä**

# !*Vaara:*

Varo asiakirjakantta sulkiessasi, että sormet eivät jää väliin. Tämä saattaa aiheuttaa loukkaantumisen.

#### c*Tärkeää:*

 $\Box$  Asettaessasi paksuja alkuperäiskappaleita, kuten kirjoja, estä ulkopuolelta tulevaa valoa paistamasta suoraan valotustasolle.

Jos ulkopuolelta tuleva valo on liian voimakas, alkuperäiskappaleen kokoa ei välttämättä tunnisteta automaattisesti tai kopioinnin tai skannauksen tulos voi muuttua valkoiseksi.

- $\Box$  Älä paina valotustasoa liian voimakkaasti. Muussa tapauksessa valotustaso voi vahingoittua.
- $\Box$  Älä paina alkuperäistä asiakirjaa liian voimakkaasti. Liian voimakas painaminen voi aiheuttaa sumentumista, tahroja ja laikkuja.
- $\Box$  Jos alkuperäisessä asiakirjassa on taittojälkiä tai ryppyjä, tasoita ne ja aseta asiakirja sitten valotustasolle. Kuvat voivat olla epätarkkoja niissä kohdissa, joissa alkuperäinen asiakirja ei ole riittävän lähellä valotustasoa.
- $\Box$  Jos valotustason pinnalla on likaa tai pölyä, skannausalue voi laajentua sisältämään kyseisen alueen, jolloin alkuperäiskappaleen kuva voi siirtyä paikaltaan tai pienentyä. Poista kaikki lika ja roskat valotustasolta ennen skannaamista.

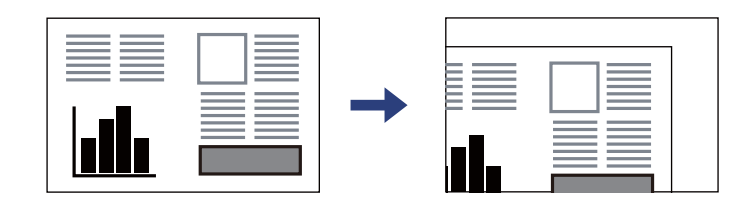

O Poista alkuperäiset asiakirjat laitteesta skannaamisen jälkeen. Jos alkuperäinen asiakirja jätetään valotustasolle pitkäksi aikaa, paperi saattaa tarttua lasiin.

#### *Huomautus:*

- $\Box$  Noin 1,5 mm:n alue valotustason reunasta jää skannaamatta.
- $\Box$  Jos alkuperäisiä asiakirjoja asetetaan sekä automaattiseen asiakirjan syöttölaitteeseen (ADF) että valotustasolle, etusijalla ovat automaattiseen asiakirjan syöttölaitteeseen (ADF) asetetut asiakirjat.
- $\Box$  Joitakin kokoja ei ehkä voida tunnistaa automaattisesti. Tällöin koko on valittava manuaalisesti.

### <span id="page-193-0"></span>**ADF-laitetta käytettäessä**

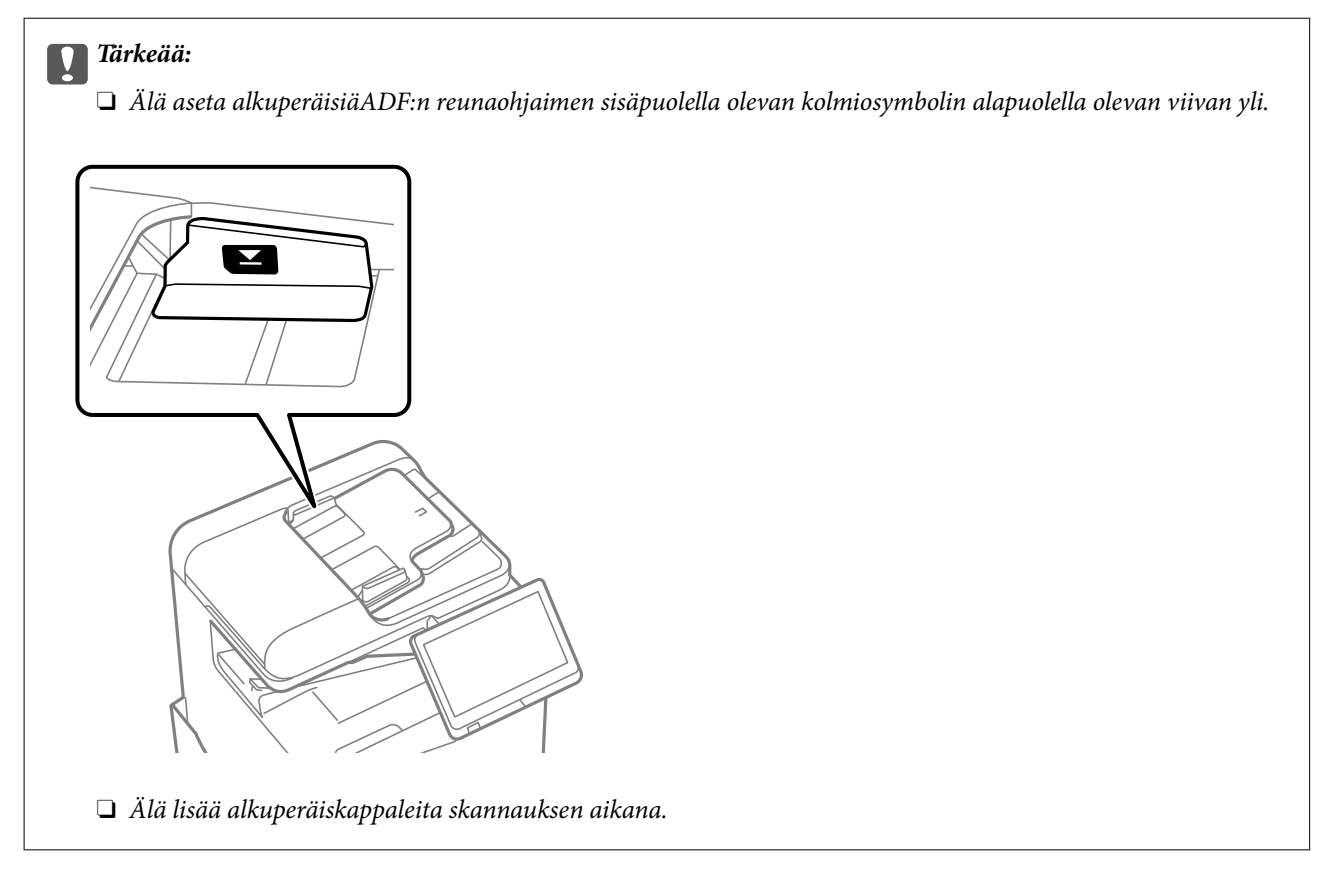

#### *Huomautus:*

 $\Box$  Joitakin kokoja ei ehkä voida tunnistaa automaattisesti. Tällöin koko on valittava manuaalisesti.

### **Liittyvät tiedot**

- & ["Alkuperäiskappaleet, joita ADF ei tue" sivulla 195](#page-194-0)
- & "Alkuperäisen asiakirjan koon automaattinen tunnistaminen" sivulla 194
- & ["Skannerin ominaisuudet" sivulla 527](#page-526-0)

# **Alkuperäisen asiakirjan koon automaattinen tunnistaminen**

Jos paperikoon asetukseksi valitaan **Automaattinen tunnistus**, seuraavat paperikoot tunnistetaan automaattisesti.

#### *Huomautus:*

Seuraavien alkuperäiskopioiden kokoja ei välttämättä havaita oikein. Jos kokoja ei havaita, aseta koko manuaalisesti hallintapaneelissa.

- O Alkuperäiskappaleet, jotka ovat revenneitä, taittuneita, ryppyisiä tai käpertyneitä (jos alkuperäiset asiakirjat ovat käpertyneitä, suorista taitos ennen kuin asetat alkuperäiset asiakirjat laitteeseen.)
- O Alkuperäiskappaleet, joissa on paljon mappireikiä
- $\Box$  Piirtoheitinkalvot, läpinäkyvät alkuperäiskappaleet tai kiiltävät alkuperäiskappaleet

## <span id="page-194-0"></span>**Alkuperäisten asiakirjojen asettaminen automaattiseen arkinsyöttölaitteeseen**

Aseta originaalin lyhyt reuna ADF:n paperinsyöttöaukkoa kohti.

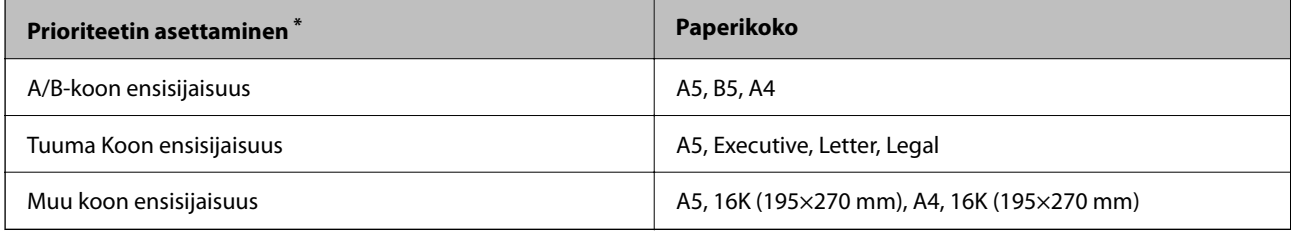

\*: Tämä on kohde, joka on valittu asetusnäytössä ensimmäisen täytön jälkeen.

### **Aseta alkuperäiskappaleet valotustasolle**

Aseta originaalin lyhyt reuna skannerin lasin vasenta reunaa kohti.

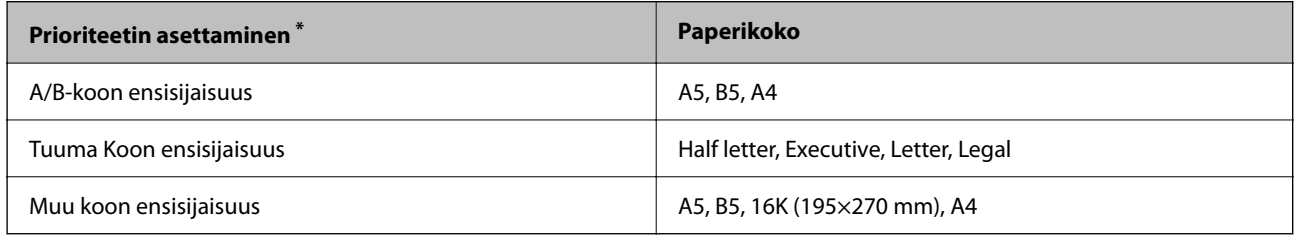

\*: Tämä on kohde, joka on valittu asetusnäytössä ensimmäisen täytön jälkeen.

# **Alkuperäiskappaleet, joita ADF ei tue**

## c*Tärkeää:*

Älä syötä ADF-laitteeseen valokuvia tai arvokkaita taideteoksia. Skannattava asiakirja voi syöttövirheen sattuessa rypistyä tai vahingoittua. Skannaa tällaiset asiakirjat valotustasolla.

Paperitukosten välttämiseksi vältä asettamasta seuraavia alkuperäiskappaleita ADF:ään. Käytä tällaisille alkuperäiskappaleille valotustasoa.

- O Alkuperäiskappaleet, jotka ovat repeytyneitä, taittuneita, rypistyneitä, turmeltuneita tai rullautuneita
- O Alkuperäiskappaleet, joissa on mappirei'itys
- O Alkuperäiskappaleet, jotka on liitetty toisiinsa teipillä, niiteillä, paperiliittimillä tai muulla tavoin
- O Alkuperäiskappaleet, joihin on liimattu tarroja tai etikettejä
- O Alkuperäiskappaleet, jotka on leikattu epätasaisesti tai joissa ei ole suorat kulmat
- O Alkuperäiskappaleet, jotka on sidottu
- O Piirtoheitinkalvot, lämpöpaperit ja hiilipaperit
- O Alkuperäiskappaleet, jotka ainoastaan tulostetaan (ei kuivateta, jäähdytetä tai käsitellä muuten)

# <span id="page-195-0"></span>**Muistilaitteen asettaminen ja irrottaminen**

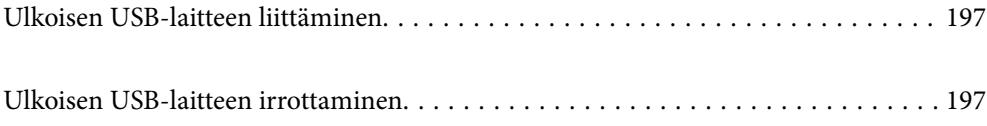

# <span id="page-196-0"></span>**Ulkoisen USB-laitteen liittäminen**

Liitä ulkoinen USB-laite ulkoisen liittymän USB-porttiin.

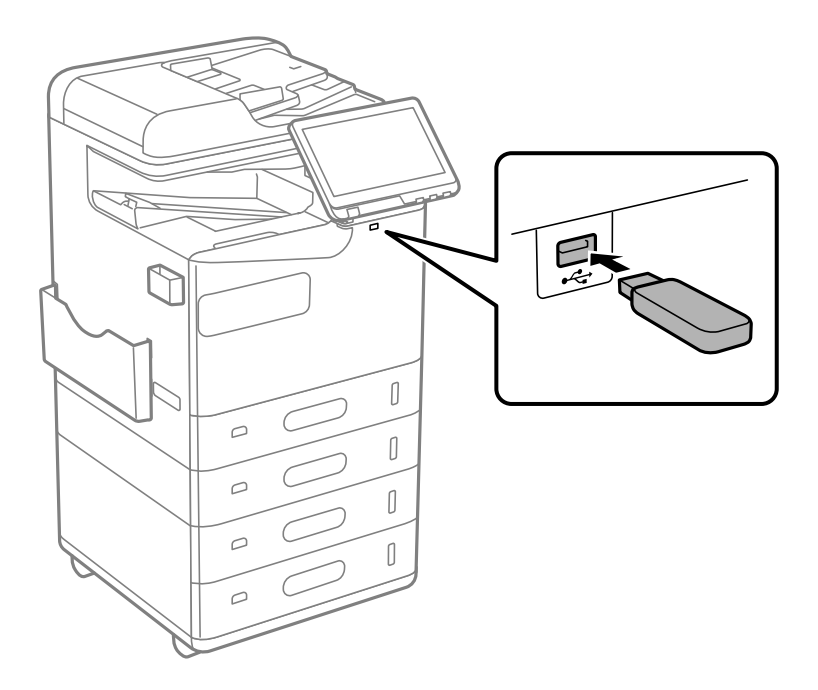

## **Liittyvät tiedot**

 $\rightarrow$  ["Muistilaitteen tekniset tiedot" sivulla 533](#page-532-0)

# **Ulkoisen USB-laitteen irrottaminen**

Ulkoisen USB-laitteen irrottaminen.

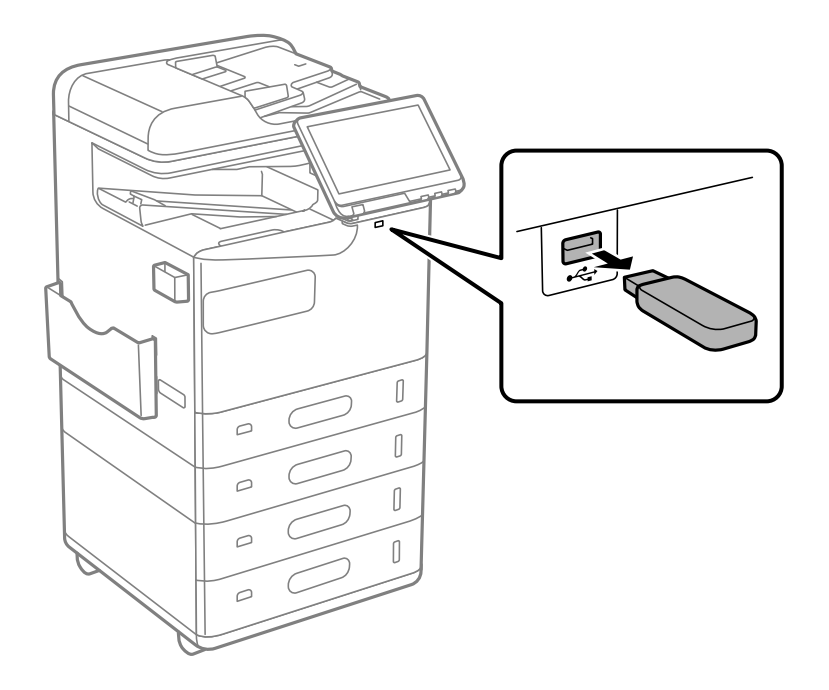

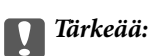

Ulkoisen USB-laitteen tiedot voidaan menettää, jos ulkoinen USB-laite poistetaan tulostimen käytön aikana.

# <span id="page-198-0"></span>**Tulostaminen**

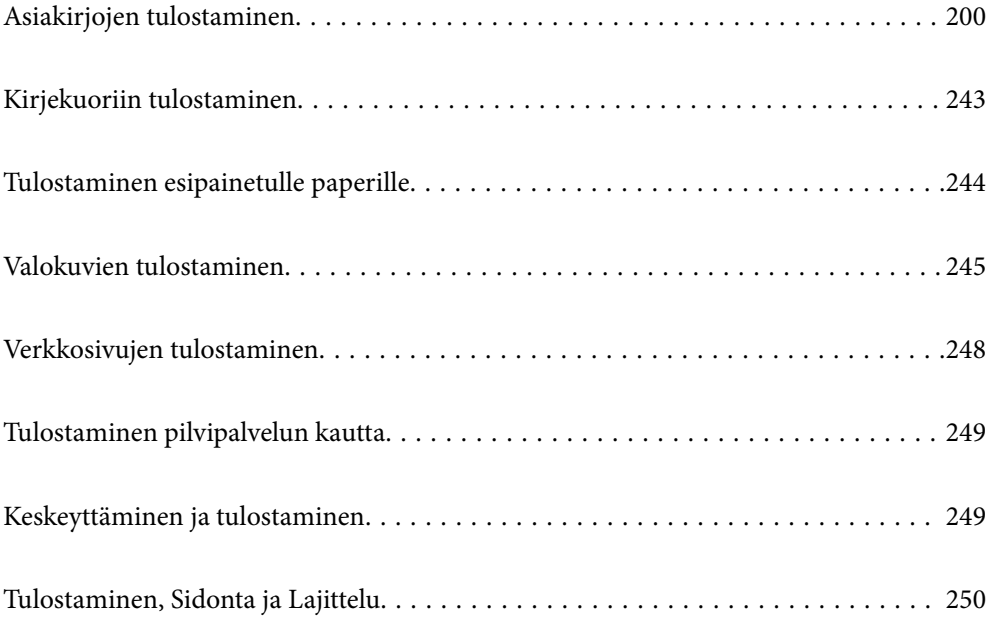

# <span id="page-199-0"></span>**Asiakirjojen tulostaminen**

# **Tietokoneelta tulostaminen — Windows**

Jos et voi muuttaa joitakin tulostimen asetuksia, syynä saattavat olla pääkäyttäjän tekemät rajoitukset. Voit pyytää lisätietoja laitteen pääkäyttäjältä.

# **Tulostaminen helppokäyttöasetuksilla**

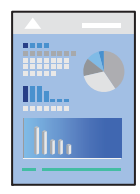

*Huomautus:* Toiminnot saattavat vaihdella sovelluksen mukaan. Katso lisätietoja sovelluksen ohjeista.

- 1. Lisää tulostimeen paperia. ["Paperin lisääminen" sivulla 184](#page-183-0)
- 2. Avaa tulostettava tiedosto.
- 3. Valitse **Tiedosto**-valikosta **Tulosta** tai **Tulostusasetukset**.
- 4. Valitse käytössä oleva tulostin.
- 5. Avaa tulostinohjaimen ikkuna valitsemalla **Asetukset** tai **Ominaisuudet**.

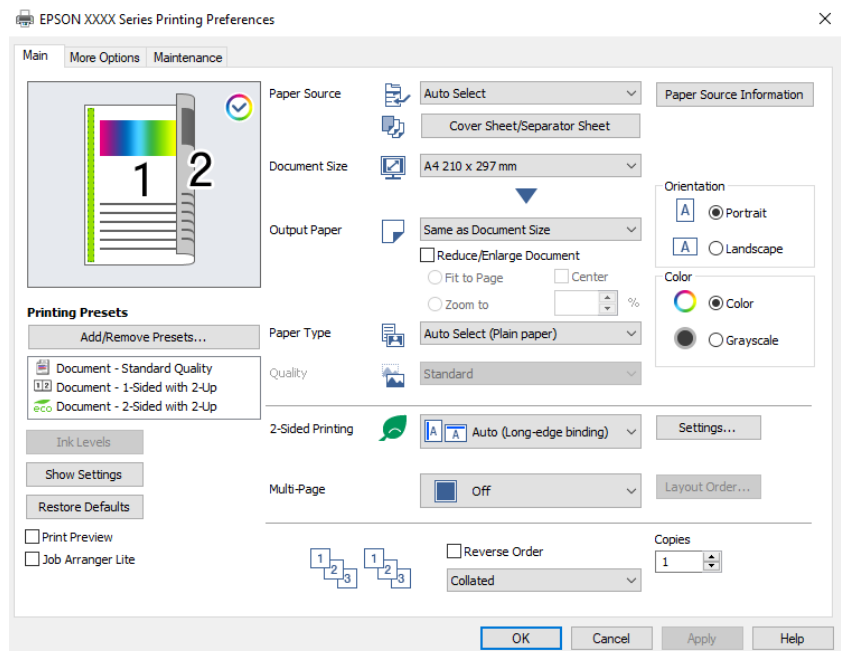

<span id="page-200-0"></span>6. Muuta asetuksia tarpeen mukaan.

Katso lisätietoja tulostinohjaimen valikkojen valinnoista.

#### *Huomautus:*

- O Voit myös käyttää eri asetusten käytönaikaista ohjetta. Voit avata *Ohje*-toiminnon napsauttamalla valintaa hiiren kakkospainikkeella.
- O Voit avata tulostettavan asiakirjan esikatselun valitsemalla *Esikatselu*.
- O Jos haluat tulostaa vain yhdelle puolelle paperia, määritä kohdan *Kaksipuolinen tulostus* asetukseksi *Ei käytössä*.
- O Jos haluat tallentaa tulostettavan asiakirjan varastoon, valitse *Lisää asetuksia* -välilehti, valitse *Tallenna Tallennustilaan ja tulosta* kohdassa *Työtyyppi*, osoitteessa ja määritä sitten, mihin asiakirja tallennetaan.
- 7. Sulje tulostinohjaimen ikkuna valitsemalla **OK**.

8. Valitse **Tulosta**.

#### *Huomautus:*

- O Voit avata esikatseluikkunan valitsemalla *Esikatselu*. Jos haluat muuttaa asetuksia, valitse *Peruuta* ja toista vaiheet aloittaen kohdasta 3.
- O Jos haluat peruuttaa tulostamisen, valitse tietokoneella *Laitteet ja tulostimet*, *Tulostin* tai *Tulostimet ja faksit*, ja napsauta tulostinta hiiren kakkospainikkeella. Valitse *Näytä, mitä tulostetaan parhaillaan*, napsauta peruutettavaa työtä hiiren kakkospainikkeella ja valitse sitten *Peruuta*. Tulostustyötä ei kuitenkaan voi peruuttaa enää sen jälkeen, kun se on lähetetty tulostimeen kokonaan. Peruuta tällöin tulostustyö tulostimen ohjauspaneelista.

#### **Liittyvät tiedot**

- & ["Käytössä oleva paperi ja kapasiteetti" sivulla 465](#page-464-0)
- & ["Paperityyppiluettelo" sivulla 183](#page-182-0)
- $\rightarrow$  "Valikon tulostinohjainasetukset" sivulla 201

### *Valikon tulostinohjainasetukset*

Avaa tulostusikkuna sovelluksessa, josta haluat tulostaa, valitse tulostin ja avaa tulostinohjainikkuna.

#### *Huomautus:*

Valikkojen sisältö voi vaihdella valittuna olevien asetusten mukaan.

#### **Yleiset -välilehti**

Tulostuksen esiasetukset:

Lisää/poista esiasetukset:

Voit tallentaa usein käytetyt tulostusasetukset esivalinnoiksi ja poistaa tallennettuja esiasetuksia. Valitse luettelosta esivalinta, jota haluat käyttää.

#### Mustetasot:

Näyttää arvioidun mustetason. Tämän ominaisuuden käyttöönotto edellyttää, että EPSON Status Monitor 3 asennetaan. Voit ladata sen Epson-verkkosivustolta.

[http://www.epson.com](http://www.epson.com/)

#### Näytä asetukset/Piilota asetukset:

Tuo näkyviin luettelon **Yleiset**- ja **Lisää asetuksia**-välilehdillä määritettynä olevista asetuksista. Voit näyttää tai piilottaa nykyisen asetusluettelonäytön.

#### Palauta oletukset:

Palauttaa kaikki asetukset tehdasarvoihin. Myös **Lisää asetuksia**-välilehden asetukset palautetaan oletusasetuksiin.

#### Esikatselu:

Näyttää asiakirjan esikatselun ennen tulostamista.

#### Töiden järjestäjä kevyt:

Job Arranger Lite mahdollistaa eri sovelluksilla luotujen tiedostojen yhdistämisen ja tulostamisen yhtenä tulostustyönä.

### Paperilähde:

Valitsee paperilähteen, josta laitteeseen syötetään paperia. Valitse **Automaattinen valinta**, jos haluat valita tulostimesta valittuja tulostusasetuksia vastaavan paperilähteen automaattisesti.

#### Kansilehti/Erotinarkki:

Voit valita, tulostetaanko työn etu- ja takakanteen. Voit myös valita useita paperilähteitä asiakirjan eri sivuille. Voit määrittää yksityiskohtaisia asetuksia valitsemalla **Väliarkki/Luku** ja valitsemalla sitten **Asetukset**.

Voit myös tehdä asetuksia lisäämään erotinarkin kopioiden tai tulostustöiden väleihin.

#### Asiakirjan koko:

Valitse paperikoko, jota haluat käyttää tulostuksessa. Jos valitset **Käyttäjän määrittämä**, syötä paperin leveys ja korkeus ja tallenna sitten koko.

#### Tulostepaperi:

Valitse paperikoko, jota haluat käyttää tulostuksessa. Jos **Asiakirjan koko** on eri kuin **Tulostepaperi**, **Suurenna/Pienennä asiakirjaa** valitaan automaattisesti. Asetusta ei tarvitse valita, jos tulostettavaa asiakirjaa ei suurenneta tai pienennetä.

#### Suurenna/Pienennä asiakirjaa:

Mahdollistaa asiakirjan pienentämisen ja suurentamisen.

#### Sovita sivulle:

Pienentää tai suurentaa asiakirjaa automaattisesti siten, että se sopii kohdassa **Tulostepaperi** valitulle paperille.

#### Zoomaus:

Tulostaa käyttäen määritettyä suurennus- tai pienennysprosenttia.

#### Keskikohta:

Tulostaa kuvat paperin keskelle.

#### Paperityyppi:

Valitse paperityyppi, jolle haluat tulostaa. Jos valitset asetukseksi **Automaattinen valinta (tavallinen paperi)**, paperilähteenä käytetään lähdettä, jonka paperityypiksi on tulostimen asetuksissa määritetty seuraava asetus.

Tavalliset paperit: Recycled, Korkealaatuinen tavallinen paperi

Paperia ei kuitenkaan voida syöttää paperilähteestä, joka on kytketty pois päältä tulostimen kohdassa **Valitse asetukset automaattisesti**. Kun tulostat taka- ja etukanteen, paperi otetaan niin ikään paperilähteestä, joka on määritetty muille kuin yllä mainituille paperityypeille.

#### Tulostuslaatu:

Tulostuslaatu on kiinnitetty vakioksi. Voit asettaa tulostuslaadun valitsemalla kohteen tallennettavaksi tallennustilaan kohdassa **Työtyyppi**.

#### Paperilähdetiedot:

Näyttää kullekin paperilähteelle asetetun paperin tiedot.

#### Suunta:

Valitse paperin suunta, jota haluat käyttää tulostuksessa.

#### Väri:

Valitse väri- tai mustavalkotulostus.

#### Kaksipuolinen tulostus:

Mahdollistaa kaksipuolisen tulostuksen.

#### Asetukset:

Voit määrittää sidontareunan ja sidontamarginaalit. Jos tulostat monisivuisia asiakirjoja, voit valita, aloitetaanko tulostus sivun etu- vai takapuolelta. Voit valita miten sidontareunus vaikuttaa kuviin Kuvia sidontamarginaalissa -asetuksella.

#### Monisiv.:

Mahdollistaa useiden sivujen tulostamisen yhdelle arkille ja julistetulostuksen. Voit määrittää järjestyksen, jossa sivut tulostetaan, valitsemalla **Asettelujärjest.**.

#### Käänteinen:

Mahdollistaa tulostamisen viimeiseltä sivulta aloittaen niin että sivut pinoutuvat oikeaan järjestykseen tulostuksen jälkeen.

#### Lajittele/Lajittelematon:

Valitse **Lajittele**, jos haluat tulostaa monisivuiset asiakirjat järjestykseen koottuina ja sarjoihin lajiteltuina.

#### Kopiot:

Määritä tulostettavien kopioiden määrä.

#### <span id="page-203-0"></span>**Lisää asetuksia -välilehti**

#### Tulostuksen esiasetukset:

Lisää/poista esiasetukset:

Voit tallentaa usein käytetyt tulostusasetukset esivalinnoiksi ja poistaa tallennettuja esiasetuksia. Valitse luettelosta esivalinta, jota haluat käyttää.

#### Näytä asetukset/Piilota asetukset:

Tuo näkyviin luettelon **Yleiset**- ja **Lisää asetuksia**-välilehdillä määritettynä olevista asetuksista. Voit näyttää tai piilottaa nykyisen asetusluettelonäytön.

#### Palauta oletukset:

Palauttaa kaikki asetukset tehdasarvoihin. Myös **Yleiset**-välilehden asetukset palautetaan oletusasetuksiin.

#### Työtyyppi:

Valitsee, tallennetaanko tulostettava data tulostimeen.

#### Normaali tulostus:

Tulostus alkaa ilman tallennusta.

#### Luottamuksellinen työ:

Voit suojata luottamuksellisten asiakirjojen tulostuksen salasanalla. Kun käytät tätä ominaisuutta, tulostustyö tallennetaan tulostimeen ja tulostetaan vasta, kun työn salasana syötetään tulostimen ohjauspaneelista. Voit muuttaa asetuksia napauttamalla **Asetukset**.

#### Varmista työ:

Jos tulostat useita kopioita, voit tulostaa ensin yhden kappaleen sisällön tarkistamista varten. Tämän jälkeen voit tulostaa useampia kappaleita tulostimen ohjauspaneelin kautta.

Valitse **Asetukset** ja määritä **Käyttäjän nimi** ja **Työn nimi**.

#### Tulosta uudelleen:

Mahdollistaa tulostustyön tallentamisen tulostimen muistiin. Voit aloittaa tulostuksen tulostimen ohjauspaneelista.

Valitse **Asetukset** ja määritä **Käyttäjän nimi** ja **Työn nimi**.

### Tallenna Tallennustilaan:

Voit tallentaa tulostettavat tiedot muistiin ja tulostaa ne myöhemmin.

#### Tallenna Tallennustilaan ja tulosta:

Voit tallentaa tulostustiedot muistiin tulostuksen yhteydessä.

#### Värinkorjaus:

#### Automaattinen:

Säätää kuvien sävyn automaattisesti.

#### Mukautettu:

Mahdollistaa manuaalisen värikorjauksen. **Lisätoiminnot**-valinnan napsauttaminen avaa Värinkorjaus -näytön, jossa voit valita värien korjausmenetelmän. Mahdollistaa Color Universal Print -menetelmän määrittämisen ja tekstin ja ohuiden viivojen korostuksen; valitse **Kuvan asetukset**. Voit myös ottaa käyttöön Reunan tasoitus - ja Korjaa punasilm. -toiminnon.

#### Lisäasetukset:

#### Vesileiman ominaisuudet:

Mahdollistaa kopioinnin estävien kuvioiden, vesileimojen sekä ylä- ja alatunnisteiden käytön.

#### Lisää/poista:

Mahdollistaa kopioinnin estävien kuvioiden tai vesileimojen, joita haluat käyttää, lisäämisen ja poistamisen.

#### Asetukset:

Antaa sinun asettaa tulostusmenetelmän kopioinnin estäville kuvioille tai vesileimoille.

#### Ylätunniste/alatunniste:

Voit määrittää ylä- ja alatunnisteeseen haluamasi tiedot, kuten käyttäjätunnuksen ja tulostuspäivämäärän.

#### Käännä 180°:

Kääntää sivuja 180 astetta ennen tulostamista. Valitse tämä asetus, jos tulostat esimerkiksi kirjekuorille, jotka syötetään tulostimeen määrätyssä suunnassa.

#### Tulostussarjat:

Ottaa käyttöön asetukset, jotka mahdollistavat tulosteiden lajittelun ryhmittäin. Voit määrittää kopioiden ja sarjojen määrän sekä lajittelutavan valitsemalla **Asetukset**.

### **Huolto -välilehti**

#### Töiden järjestäjä kevyt:

Avaa Töiden järjestäjä kevyt -ikkunan. Voit avata ja muokata aiemmin tallennettuja tietoja.

#### EPSON Status Monitor 3:

Avaa EPSON Status Monitor 3 -ikkunan. Tässä ikkunassa voit tarkistaa tulostimen ja kulutustarvikkeiden tilanteen. Tämän ominaisuuden käyttöönotto edellyttää, että EPSON Status Monitor 3 asennetaan. Voit ladata sen Epson-verkkosivustolta.

#### [http://www.epson.com](http://www.epson.com/)

#### Tilanvalvonta-asetukset:

Mahdollistaa EPSON Status Monitor 3 -ikkunan kohteiden asetusten muokkaamisen. Tämän ominaisuuden käyttöönotto edellyttää, että EPSON Status Monitor 3 asennetaan. Voit ladata sen Epson-verkkosivustolta.

#### [http://www.epson.com](http://www.epson.com/)

#### Laajennusasetukset:

Mahdollistaa useiden eri asetusten määrittämisen. Voit tarkastella eri kohteisiin liittyviä ohjeita (Ohje) napsauttamalla valintoja hiiren kakkospainikkeella.

#### Tulostusjono:

Näyttää tulostusta odottavat työt. Voit tarkistaa tulostustyöt, keskeyttää tulostuksen ja jatkaa tulostamista.

#### Tulostin- ja asetustiedot:

Voit rekisteröidä käyttäjätilejä. Jos tulostimessa käytetään käyttöoikeuksien valvontaa, käyttäjätunnus on rekisteröitävä.

Kieli:

Vaihtaa tulostinohjainikkunassa käytetyn kielen. Asetukset tulevat voimaan, kun suljet tulostinohjaimen ja avaat sen uudelleen.

#### Ohjelmistopäivitys:

Käynnistää EPSON Software Updater -apuohjelman ja tarkistaa sovellusten uusimmat versiot verkosta.

#### Tekninen tuki:

Ohjekirja avautuu, jos se on asennettu tietokoneellesi. Jos sitä ei ole asennettu, voit tutustua ohjekirjaan ja käytettävissä olevaan tekniseen tukeen Epsonin verkkosivustolta.

# **Tulostamista helpottavien esiasetusten lisääminen**

Jos luot oman esiasetuksen usein käyttämistäsi tulostusasetuksista, voit tulostaa vaivattomasti valitsemalla luettelosta kyseisen tulostusasetuksen.

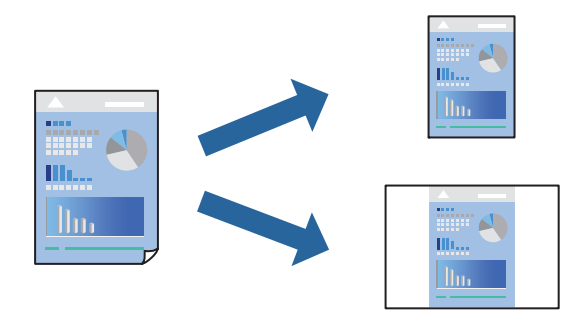

- 1. Tee tulostinohjaimen **Yleiset** tai **Lisää asetuksia** -välilehden asetusten määritykset (kuten **Asiakirjan koko** ja **Paperityyppi**).
- 2. Napsauta **Lisää/poista esiasetukset Tulostuksen esiasetukset** -valikossa.
- 3. Kirjoita **Nimi** ja lisää tarvittaessa kommentti.
- 4. Valitse **Tallenna**.

#### *Huomautus:*

Kun haluat poistaa lisätyn esiasetuksen, napsauta *Lisää/poista esiasetukset*, valitse poistettavan esiasetuksen nimi luettelosta ja poista se sitten.

["Yleiset -välilehti" sivulla 201](#page-200-0) ["Lisää asetuksia -välilehti" sivulla 204](#page-203-0)

5. Valitse **Tulosta**.

Seuraavalla kerralla, kun haluat tulostaa samoilla asetuksilla, valitse tallennettu asetus kohdasta **Tulostuksen esiasetukset** ja napsauta **OK**.

#### **Liittyvät tiedot**

- & ["Paperin lisääminen" sivulla 184](#page-183-0)
- & ["Tulostaminen helppokäyttöasetuksilla" sivulla 200](#page-199-0)

# **Kaksipuolinen tulostus**

Voit tulostaa paperin molemmille puolille.

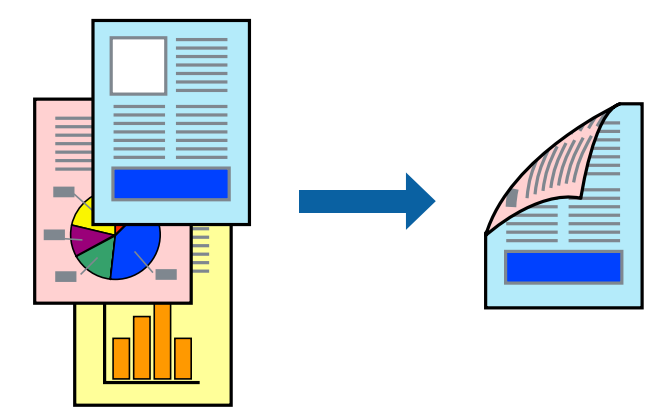

#### *Huomautus:*

- O Jos et käytä kaksipuoliseen tulostukseen sopivaa paperia, tulostuslaatu voi heikentyä tai paperi voi juuttua laitteeseen. ["Kaksipuolisessa tulostuksessa käytettävä paperi" sivulla 469](#page-468-0)
- $\Box$  Paperista ja tulostetuista tiedoista riippuen muste voi myös vuotaa läpi paperin toiselle puolelle.
- 1. Valitse tulostinohjaimen **Yleiset**-välilehdeltä **Kaksipuolinen tulostus**.
- 2. Napsauta **Asetukset**, määritä haluamasi asetukset ja napsauta sitten **OK**.
- 3. Aseta tarvittaessa muut kohteet **Yleiset** ja **Lisää asetuksia**-välilehdillä ja valitse sitten **OK**. ["Yleiset -välilehti" sivulla 201](#page-200-0)
	- ["Lisää asetuksia -välilehti" sivulla 204](#page-203-0)
- 4. Valitse **Tulosta**.

- & ["Käytössä oleva paperi ja kapasiteetti" sivulla 465](#page-464-0)
- & ["Paperin lisääminen" sivulla 184](#page-183-0)
- & ["Tulostaminen helppokäyttöasetuksilla" sivulla 200](#page-199-0)

# **Useiden sivujen tulostaminen yhdelle arkille**

Yhdelle paperiarkille voi tulostaa useita sivuja.

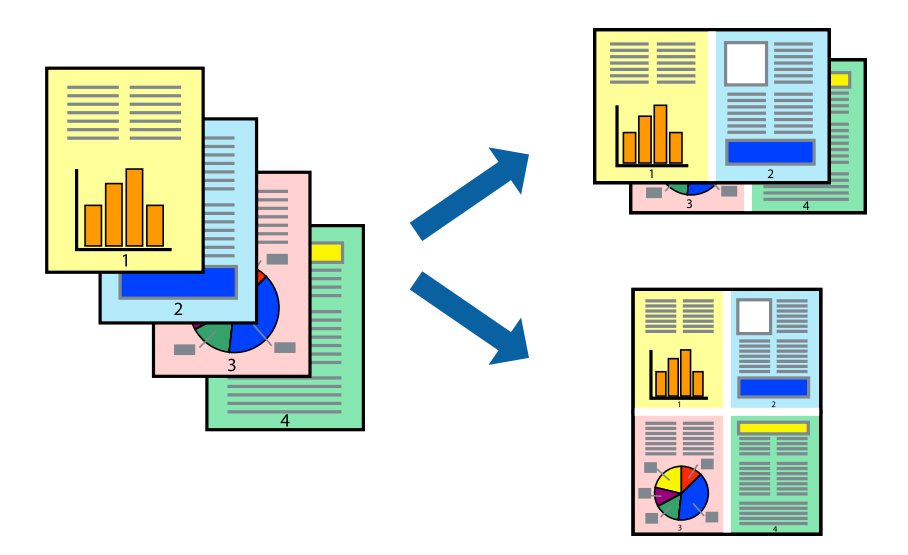

- 1. Valitse tulostinohjaimen **Yleiset**-välilehdeltä **2 vierekkäin**, **4 vierekkäin**, **6 sivua arkille**, **8 vierekkäin**, **9 sivua arkille** tai **16 sivua arkille Monisiv.**-asetukseksi.
- 2. Valitse **Asettelujärjest.**, määritä haluamasi asetukset ja valitse **OK**.
- 3. Määritä tarvittaessa muita asetuksia **Yleiset** ja **Lisää asetuksia** -välilehdillä ja valitse sen jälkeen **OK**.

["Yleiset -välilehti" sivulla 201](#page-200-0)

["Lisää asetuksia -välilehti" sivulla 204](#page-203-0)

4. Valitse **Tulosta**.

## **Liittyvät tiedot**

- & ["Paperin lisääminen" sivulla 184](#page-183-0)
- & ["Tulostaminen helppokäyttöasetuksilla" sivulla 200](#page-199-0)

# **Tulostaminen paperikoon mukaan**

Valitse tulostimeen lisäämäsi paperikoko Kohdepaperin koko -asetukseksi.

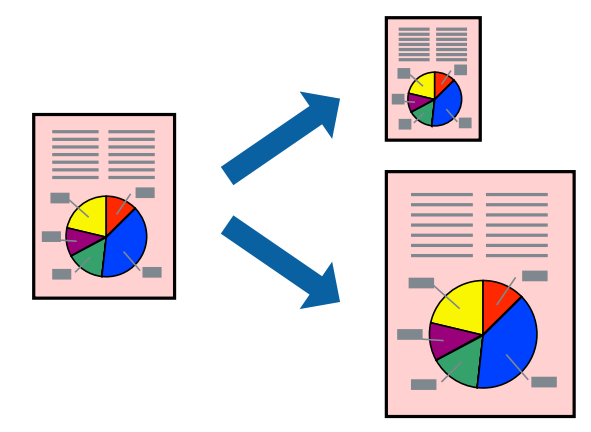

- 1. Tee seuraavat asetukset tulostinohjaimen **Yleiset** -välilehdessä.
	- O Asiakirjan koko: valitse sovelluksessa määrittämäsi paperikoko.
	- O Tulostepaperi: valitse tulostimeen lisäämäsi paperin koko.

**Sovita sivulle** on valittu automaattisesti.

#### *Huomautus:*

Tulosta pienennetty kuva paperin keskelle napsauttamalla *Keskikohta*.

2. Määritä tarvittaessa muita asetuksia **Yleiset**- ja **Lisää asetuksia** -välilehdillä ja valitse sen jälkeen **OK**.

["Yleiset -välilehti" sivulla 201](#page-200-0)

["Lisää asetuksia -välilehti" sivulla 204](#page-203-0)

3. Valitse **Tulosta**.

## **Liittyvät tiedot**

- & ["Paperin lisääminen" sivulla 184](#page-183-0)
- & ["Tulostaminen helppokäyttöasetuksilla" sivulla 200](#page-199-0)

# **Suurennetun tai pienennetyn asiakirjan tulostaminen millä tahansa suurennoksella**

Asiakirjaa voidaan suurentaa tai pienentää tietyn prosenttiosuuden verran.

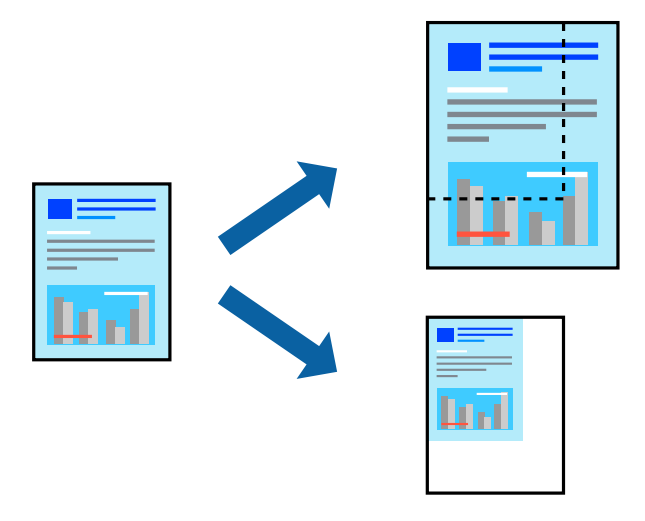

- 1. Valitse asiakirjan koko **Asiakirjan koko**-kohdassa tulostinohjaimen **Yleiset**-välilehdellä.
- 2. Valitse **Tulostepaperi**-kohdassa paperikoko, jota haluat käyttää tulostuksessa.
- 3. Valitse **Zoomaus** ja anna sitten prosenttiosuus. Jos valitsit **Sama kuin asiakirjan koko Tulostepaperi** asetukseksi, valitse ensin **Suurenna/Pienennä asiakirjaa**.
- 4. Aseta muut kohteet **Yleiset** ja **Lisää asetuksia**-välilehdillä tarpeen mukaan ja napsauta sitten **OK**. ["Yleiset -välilehti" sivulla 201](#page-200-0)

["Lisää asetuksia -välilehti" sivulla 204](#page-203-0)

5. Valitse **Tulosta**.

#### **Liittyvät tiedot**

- & ["Paperin lisääminen" sivulla 184](#page-183-0)
- & ["Tulostaminen helppokäyttöasetuksilla" sivulla 200](#page-199-0)

# **Yhden kopioin tulostaminen ennen lisäkopioiden tulostamista**

Jos tulostat suuria asiakirjoja, voit tulostaa ensin yhden kappaleen tulosteen tarkistamista varten. Tämän jälkeen voit tulostaa useampia kappaleita tulostimen ohjauspaneelin kautta.

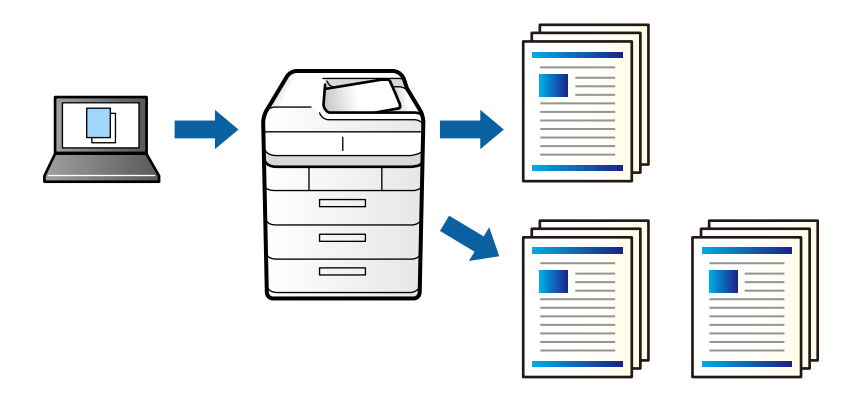

- 1. Valitse tulostinohjaimen **Lisää asetuksia**-välilehdellä **Työtyyppi** -asetukseksi **Varmista työ**.
- 2. Valitse **Asetukset**, kirjoita **Käyttäjän nimi** ja **Työn nimi** ja valitse sitten **OK**.

Voit etsiä haluamasi työn nimellä tulostimen ohjauspaneelista.

- 3. Määritä muut tarvittavat asetukset ja valitse sitten **OK**.
- 4. Valitse **Tulosta**.

Vain yksi tuloste tulostuu, ja tulostustyö tallentuu tulostimen muistiin.

Tallennettu työ poistetaan, kun tulostimen virta sammutetaan.

- 5. Voit tulostaa työn valitsemalla tulostimen ohjauspaneelin aloitusnäytöstä **Tul. tallenn. asiak.**.
- 6. Valitse tulostettava työ.

Valitse luettelosta käyttäjä ja valitse sitten työ. Jos laite kysyy salasanaa, kirjoita tulostinohjaimeen määrittämäsi salasana.

7. Jos työn tiedot tulevat näkyviin, sulje kyseinen näyttö ja valitse **Tulosta**.

*Huomautus:* Valitse *Poista* poistaaksesi työn.

- & ["Paperin lisääminen" sivulla 184](#page-183-0)
- & ["Tulostaminen helppokäyttöasetuksilla" sivulla 200](#page-199-0)

# **Kuvan suurentaminen ja tulostaminen usealle arkille (julistetulostus)**

Tämä ominaisuus mahdollistaa kuvan tulostamisen useille yhteen liitettäville arkeille. Voit koota kuvista julisteen teippaamalla kuvat yhteen.

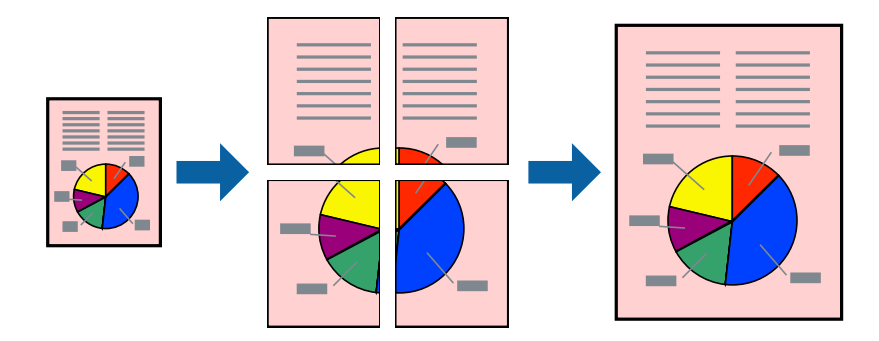

- 1. Valitse tulostinohjaimen **Yleiset**-välilehdeltä **Ei käytössä** kohdasta **Kaksipuolinen tulostus**.
- 2. Valitse **2x1-juliste**, **2x2-juliste**, **3x3-juliste** tai **4x4-juliste Monisiv.**-asetukseksi.
- 3. Valitse **Asetukset**, määritä haluamasi asetukset ja valitse **OK**.

## *Huomautus: Tulosta leikkausviivat* mahdollistaa leikkuuohjeen tulostamisen.

4. Aseta muut kohteet **Yleiset**- ja **Lisää asetuksia**-välilehdillä tarpeen mukaan ja napsauta sitten **OK**. ["Yleiset -välilehti" sivulla 201](#page-200-0)

["Lisää asetuksia -välilehti" sivulla 204](#page-203-0)

5. Valitse **Tulosta**.

- & ["Paperin lisääminen" sivulla 184](#page-183-0)
- & ["Tulostaminen helppokäyttöasetuksilla" sivulla 200](#page-199-0)

## *Julisteiden tekeminen päällekkäisten kohdistusmerkkien avulla*

Seuraavassa on esimerkki siitä, miten juliste tuotetaan, kun **2x2-juliste** on valittuna ja **Limittäiset kohdistusmerkit** on valittuna kohdassa **Tulosta leikkausviivat**.

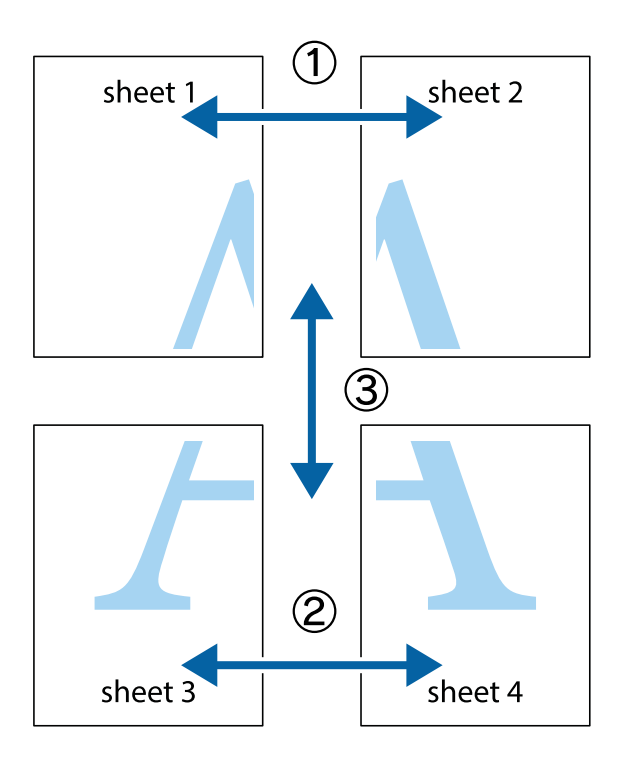

1. Valmistele Sheet 1 ja Sheet 2. Leikkaa Sheet 1 marginaalit pois pystysuoraa sinistä viivaa myöten ylä- ja alaleikkausmerkkien keskeltä.

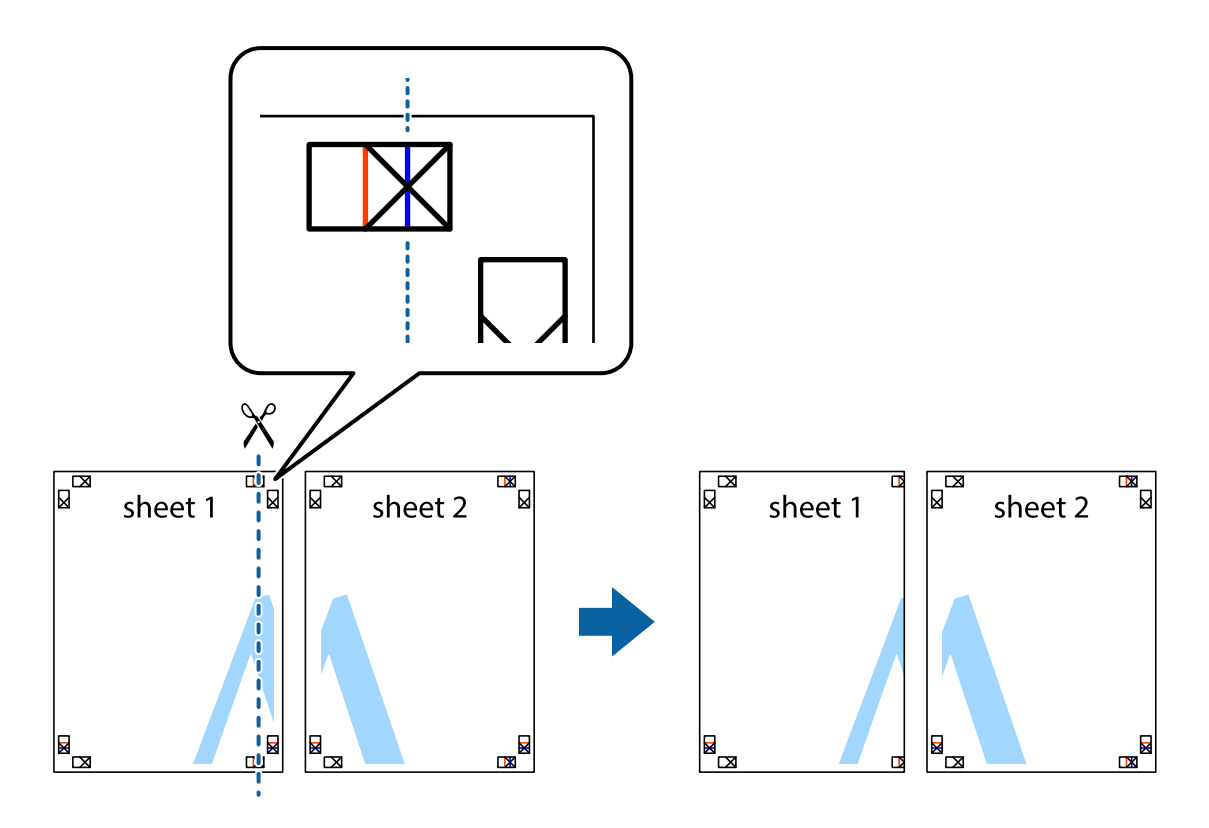

2. Aseta Sheet 1 reuna Sheet 2 päälle, kohdista leikkausmerkit ja liitä väliaikaisesti kaksi arkkia takaa yhteen teipillä.

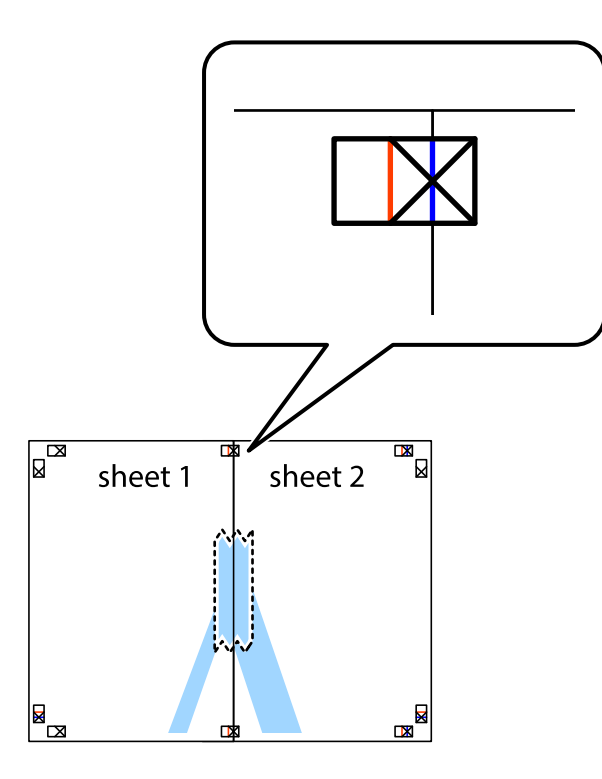

3. Leikkaa teipatut arkit kahtia pystysuoraa punaista viivaa myöten kohdistusmerkkien halki (tällä kertaa kyseessä on leikkausmerkkien vasemmalla puolella oleva viiva).

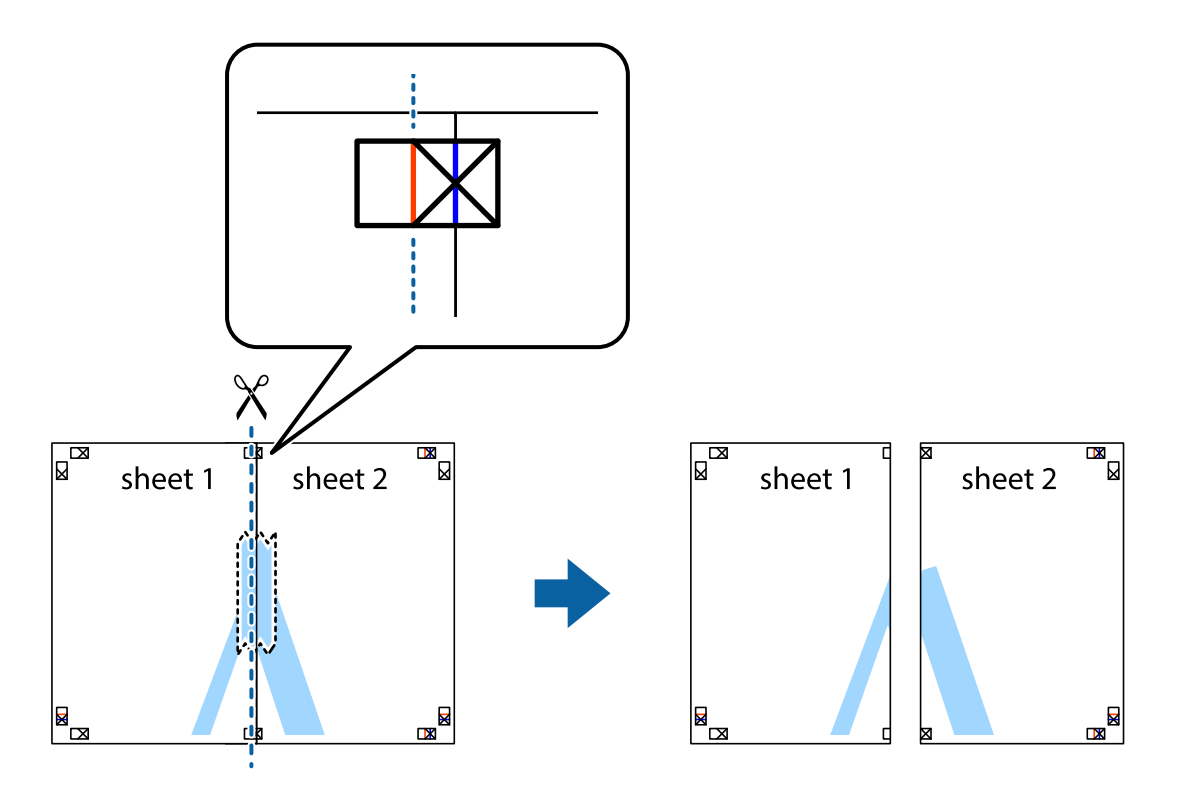

4. Kiinnitä arkit takaa yhteen teipillä.

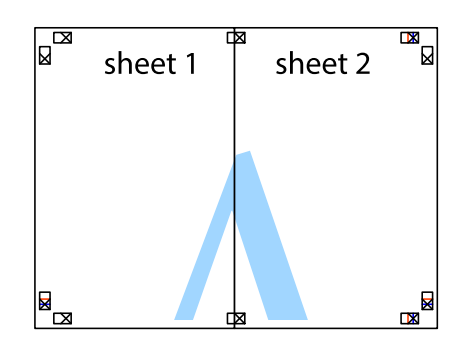

- 5. Toista vaiheet 1–4 ja teippaa Sheet 3 ja Sheet 4 yhteen.
- 6. Leikkaa Sheet 1 ja Sheet 2 marginaalit pois vaakasuoraa sinistä viivaa myöten vasemman ja oikean puolen leikkausmerkkien keskeltä.

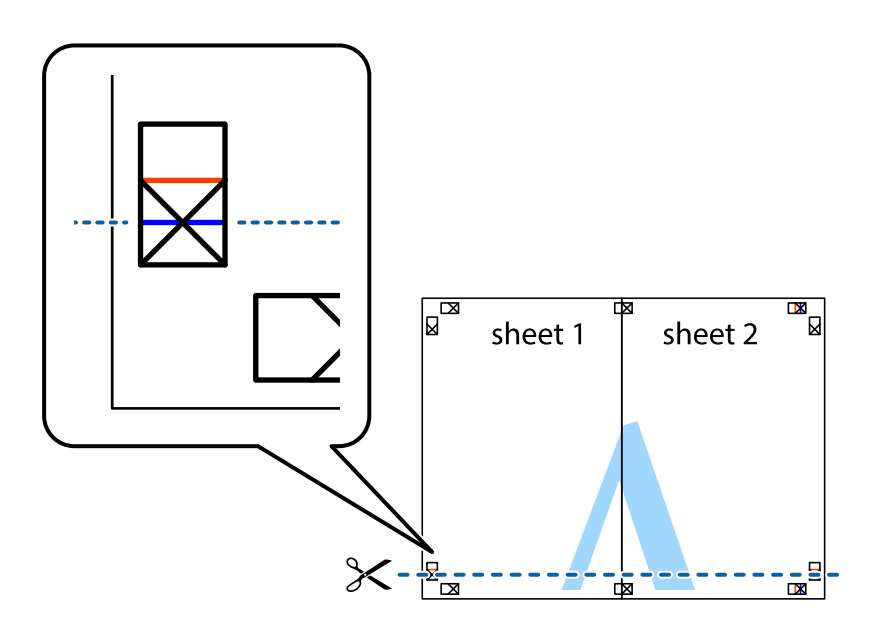

7. Aseta reunat Sheet 1 ja Sheet 2 Sheet 3 ja Sheet 4 päälle ja kohdista leikkausmerkit. Liitä paperit sitten väliaikaisesti takaa yhteen teipillä.

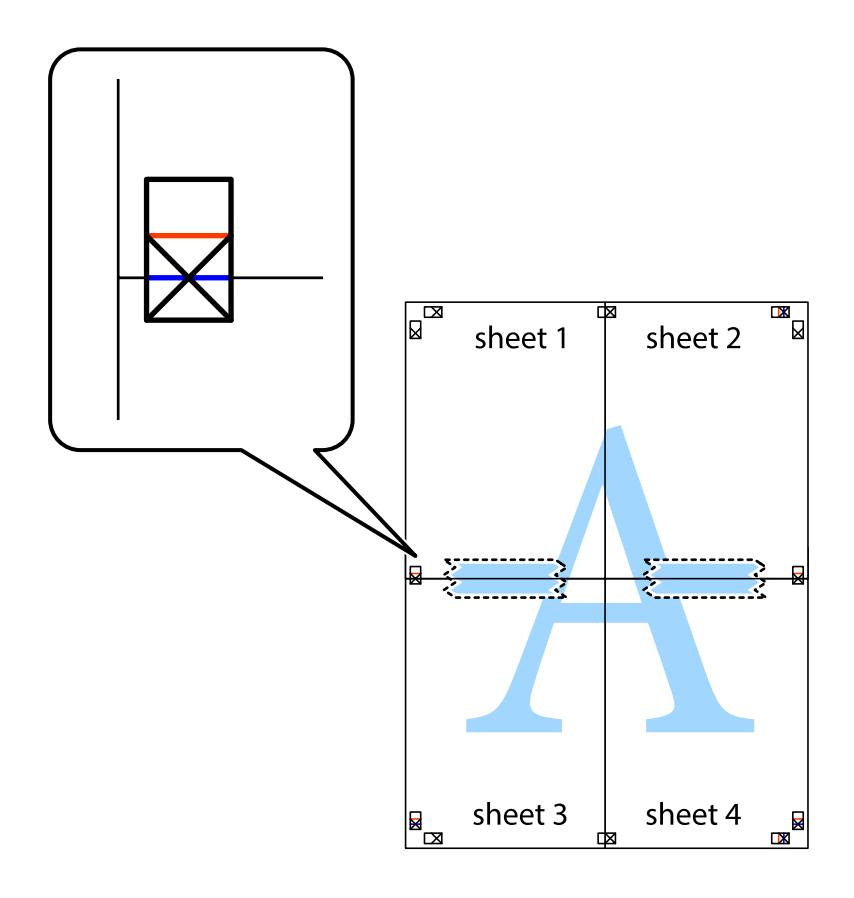

8. Leikkaa teipatut arkit kahtia vaakasuoraa punaista viivaa myöten kohdistusmerkkien halki (tällä kertaa kyseessä on leikkausmerkkien yläpuolella oleva viiva).

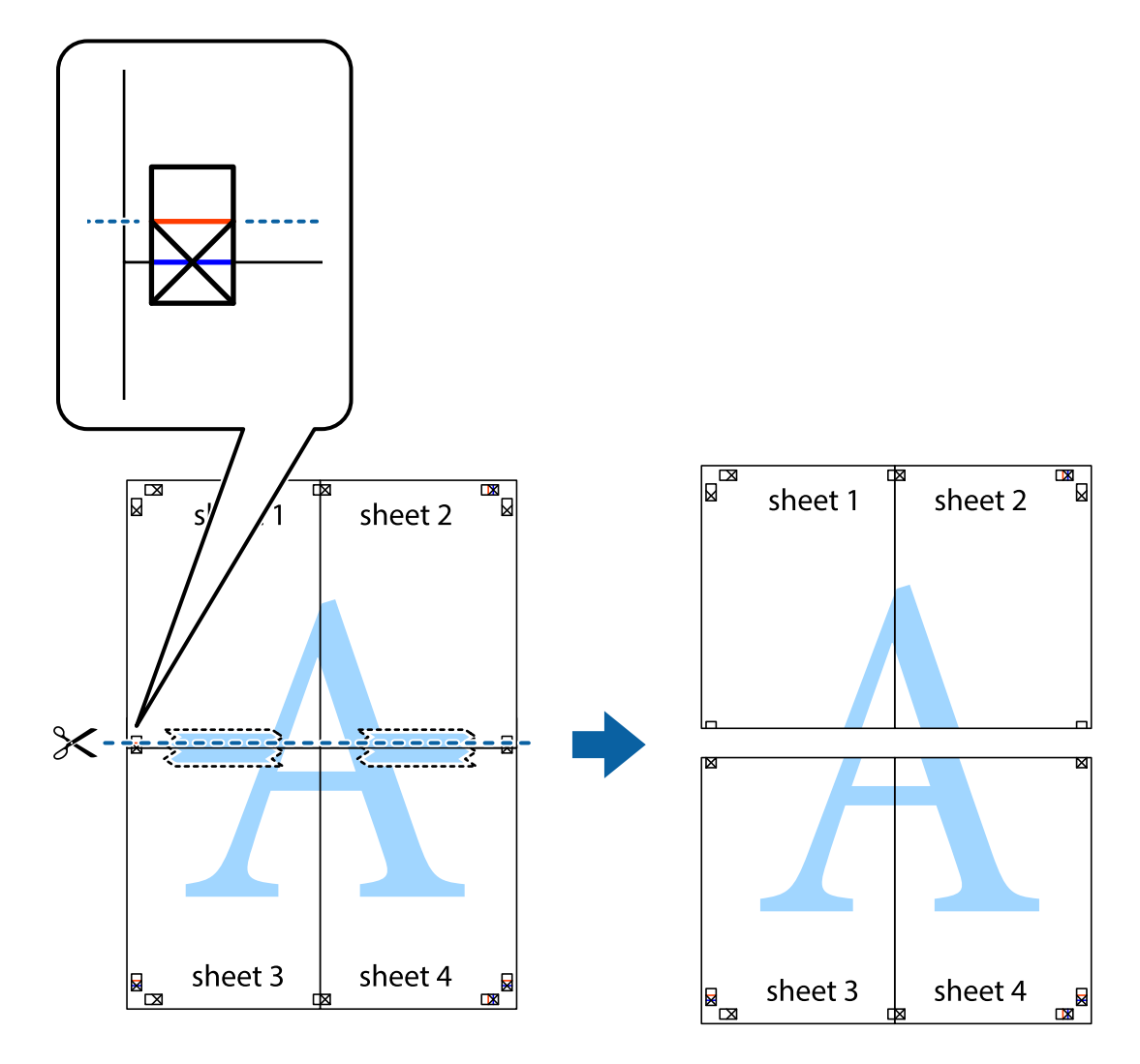

9. Kiinnitä arkit takaa yhteen teipillä.

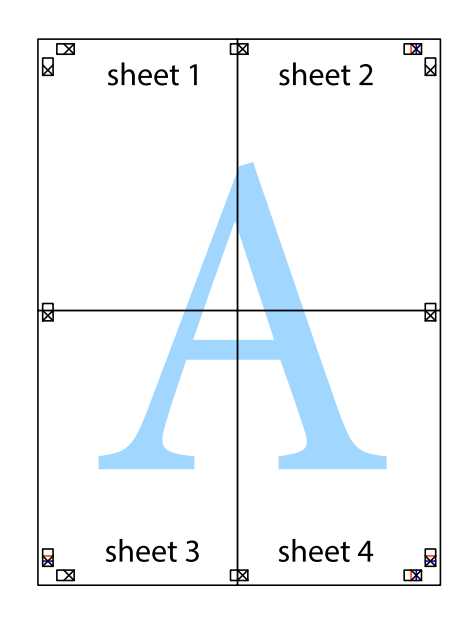
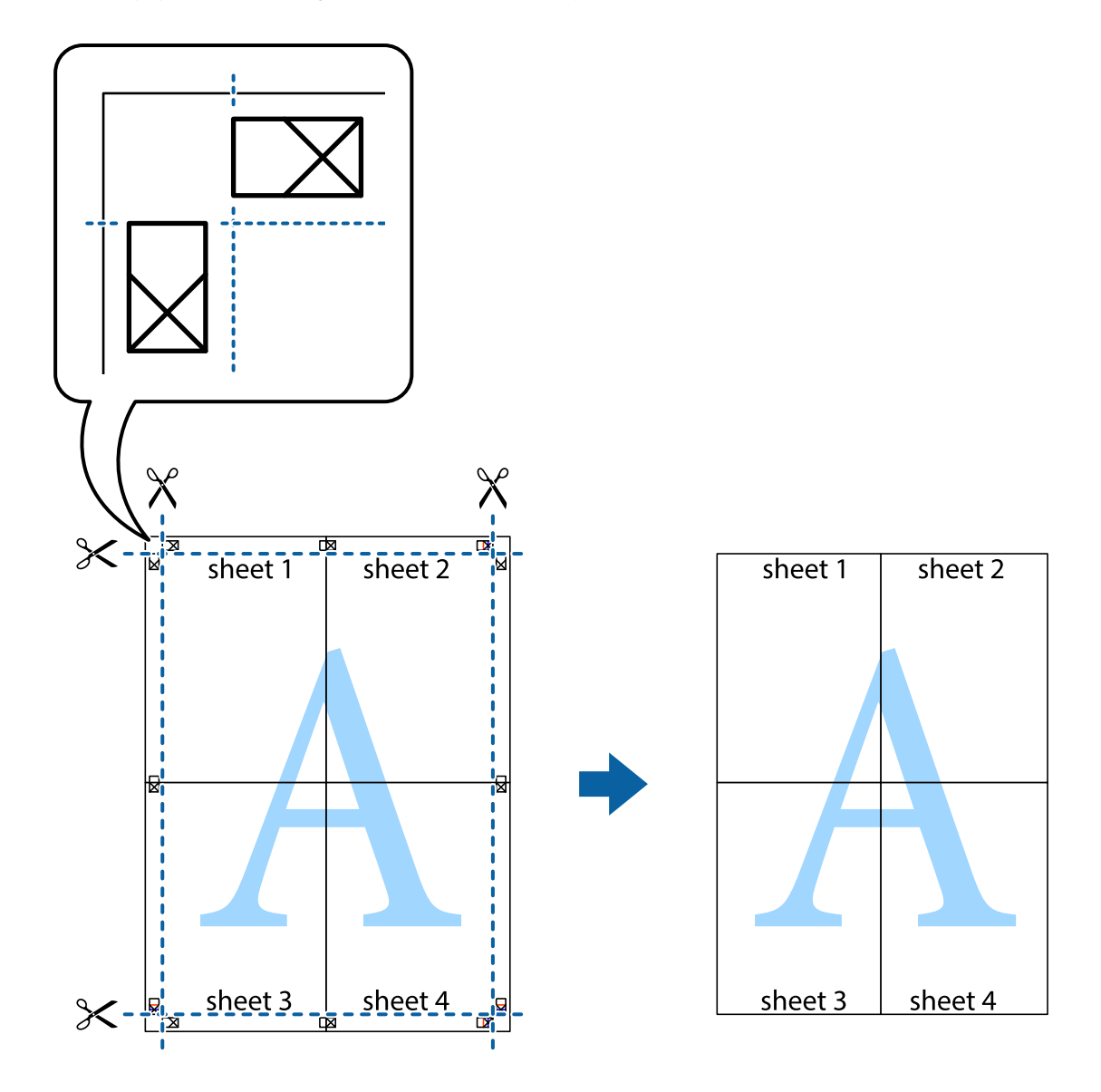

10. Leikkaa jäljellä olevat marginaalit pois ulomman ohjaimen mukaisesti.

### **Ylä- ja alatunnisteen tulostaminen**

Voit määrittää ylä- ja alatunnisteeseen haluamasi tiedot, kuten käyttäjätunnuksen ja tulostuspäivämäärän.

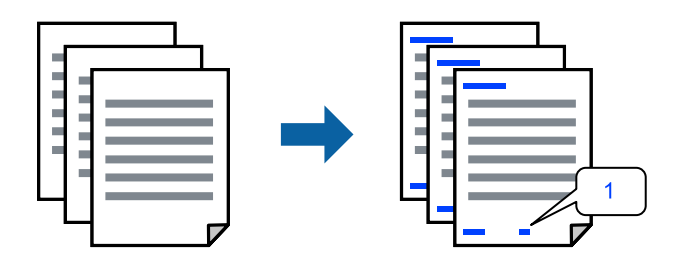

1. Napsauta tulostinohjaimen **Lisää asetuksia**-välilehdeltä **Vesileiman ominaisuudet** ja valitse sitten **Ylätunniste/alatunniste** -valintaruutu.

2. Valitse **Asetukset**, valitse tulostettavat kohteet ja napsauta OK.

#### *Huomautus:*

- O Määritä ensimmäinen sivunumero valitsemalla *Sivunumero* ylä- tai alatunnisteen tulostettavasta kohdasta, ja valitse sitten määrä kohdasta *Aloitusnumero*.
- O Jos haluat tulostaa ylä- tai alatunnisteen tekstit, valitse tulostettava kohda ja valitse *Teksti*. Kirjoita tulostettava teksti tekstin syöttökenttään.
- 3. Määritä tarvittaessa muita asetuksia **Yleiset** ja **Lisää asetuksia** -välilehdillä ja valitse sen jälkeen **OK**.

["Yleiset -välilehti" sivulla 201](#page-200-0)

["Lisää asetuksia -välilehti" sivulla 204](#page-203-0)

4. Valitse **Tulosta**.

#### **Liittyvät tiedot**

- & ["Paperin lisääminen" sivulla 184](#page-183-0)
- & ["Tulostaminen helppokäyttöasetuksilla" sivulla 200](#page-199-0)

### **Kopioinnin estävän kuvion lisääminen tulosteisiin**

Voit lisätä tulosteisiin luvattoman kopioinnin estävän kuvion. Kun tulostat, kuvion kirjaimia ei tulosteta ja koko tulosteeseen lisätään vaalea värisävy. Piilokirjaimet tulevat näkyviin, jos tulostettu asiakirja valokopioidaan. Kopiot on tällöin helppo erottaa alkuperäisistä asiakirjoista.

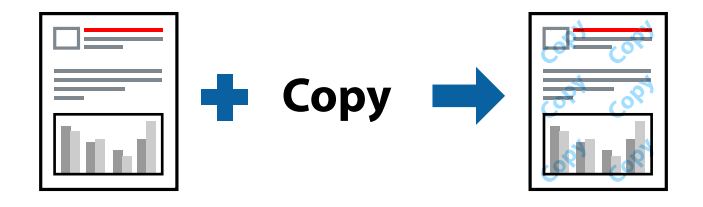

Kopioinnin eston kuvio on käytettävissä seuraavin edellytyksin:

- O Kaksipuolinen tulostus: Ei käytössä
- O Paperityyppi: Tavalliset paperit, Letterhead, Recycled, Väri, Preprinted, Korkealaatuinen tavallinen paperi, Ohut paperi, Thick paper1, Thick paper2, Thick paper3 tai Thick paper4
- O Tulostuslaatu: Normaali
- O Värinkorjaus: Automaattinen

#### *Huomautus:*

Voit myös lisätä oman kopioinnin estävän kuvioinnin.

- 1. Valitse tulostinohjaimen **Lisää asetuksia**-välilehdeltä **Vesileiman ominaisuudet** ja valitse sitten haluamasi estokuvio.
- 2. Valitse **Asetukset**, jos haluat muuttaa kuvion asetuksia, kuten kokoa tai tummuutta.
- 3. Aseta tarvittaessa muut kohteet **Yleiset** ja **Lisää asetuksia**-välilehdillä ja valitse sitten **OK**.

["Yleiset -välilehti" sivulla 201](#page-200-0)

["Lisää asetuksia -välilehti" sivulla 204](#page-203-0)

4. Valitse **Tulosta**.

#### **Liittyvät tiedot**

- & ["Paperin lisääminen" sivulla 184](#page-183-0)
- & ["Tulostaminen helppokäyttöasetuksilla" sivulla 200](#page-199-0)

## **Salasanalla suojatun työn tulostaminen**

Voit asettaa tulostustyölle salasanan niin, että sen tulostus alkaa vasta, kun syötetään salasana tulostimen ohjauspaneelissa.

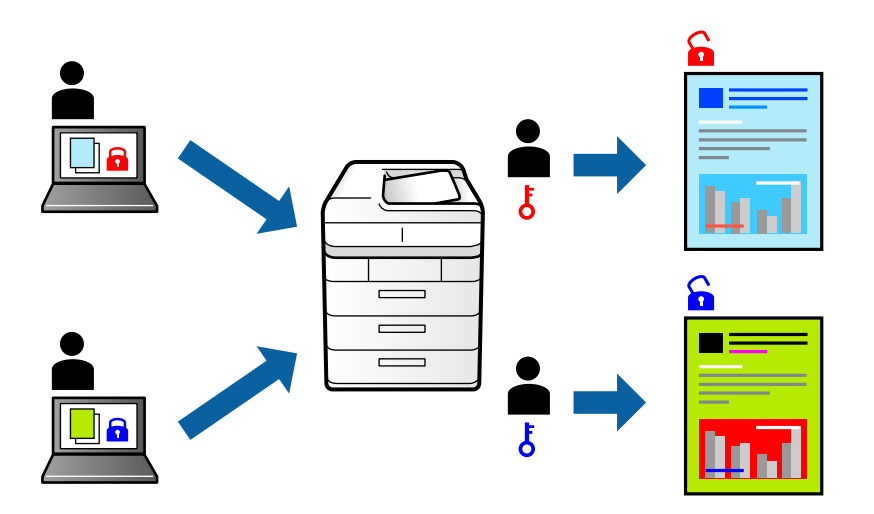

- 1. Valitse tulostinohjaimen **Lisää asetuksia**-välilehdellä **Luottamuksellinen työ Työtyyppi** -kohdassa.
- 2. Syötä salasana ja valitse sitten **OK**.
- 3. Määritä muut tarvittavat asetukset ja valitse sitten **OK**.
- 4. Valitse **Tulosta**.
- 5. Voit tulostaa työn valitsemalla tulostimen ohjauspaneelin aloitusnäytöstä **Tul. tallenn. asiak.**. Valitse työ, jonka haluat tulostaa, ja kirjoita salasana.

- & ["Paperin lisääminen" sivulla 184](#page-183-0)
- & ["Tulostaminen helppokäyttöasetuksilla" sivulla 200](#page-199-0)

# **Useiden tiedostojen tulostaminen yhdessä**

Töiden järjestäjä kevyt mahdollistaa eri sovelluksilla luotujen tiedostojen yhdistämisen ja tulostamisen yhtenä tulostustyönä. Voit määritellä yhdistelmätiedostoille haluamasi tulostusasetukset, kuten monisivuasettelun ja kaksipuolisen tulostuksen.

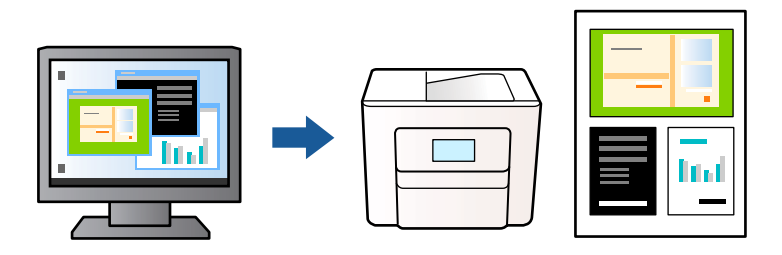

- 1. Valitse tulostinohjaimen **Yleiset**-välilehdellä **Töiden järjestäjä kevyt** ja valitse sitten **OK**.
- 2. Valitse **Tulosta**.

Kun aloitat tulostuksen, Töiden järjestäjä kevyt tulee näkyviin.

- 3. Kun Töiden järjestäjä kevyt -ikkuna on tullut näkyviin, avaa tiedosto, jonka haluat yhdistää nykyiseen tiedostoon, ja toista sitten edelliset vaiheet.
- 4. Voit muokata sivun asettelua valitsemalla lisätyn tulostustyön Töiden järjestäjä kevyt -ikkunan kohdasta Tulostusprojekti Lite.

#### *Huomautus:*

Jos käytössä on sidonta, avaa *Tiedosto*-valikko ja avaa sitten tulostinohjain valitsemalla *Tulostusasetukset*. Valitse *Yleiset*-välilehdellä *Palauta oletukset* ja valitse näkyviin tulevassa näytössä *OK*. Ota *Kaksipuolinen tulostus* käyttöön ja valitse *Asetukset*. Valitse *vihko*, valitse *Sidonta keskikohdassa* tai *Sidonta reunassa* ja valitse sitten *OK*. Sulje tulostinohjain valitsemalla *OK*.

- $\Box$  Sidonta keskikohdassa: käytä tätä menetelmää, jos tulostat pienen määrän sivuja, jotka on helppo pinota ja taittaa puoliksi.
- $\Box$  Sidonta reunassa. Käytä tätä menetelmää tulostaessasi kerrallaan yhden arkin (neljä sivua), taittaessasi kunkin puoliksi ja yhdistäessäsi ne yhdeksi vihoksi.
- 5. Aloita tulostaminen valitsemalla **Tiedosto**-valikosta **Tulosta**.

#### *Huomautus:*

Jos suljet Töiden järjestäjä kevyt -ikkunan ennen kaikkien tulostettavien tietojen lisäämistä kohteeseen Tulostusprojekti, käsiteltävänä oleva tulostustyö peruutetaan. Tallenna työ valitsemalla *Tiedosto*-valikosta *Tallenna*. Tallennettujen tiedostojen pääte on "ecl".

Avaa tulostusprojekti (Töiden järjestäjä kevyt -ikkuna) valitsemalla tulostinohjaimen *Huolto*-välilehdeltä *Töiden järjestäjä kevyt*. Valitse sitten tiedosto valitsemalla *Avaa*-valikosta *Tiedosto*.

- & ["Paperin lisääminen" sivulla 184](#page-183-0)
- & ["Tulostaminen helppokäyttöasetuksilla" sivulla 200](#page-199-0)

# **Tulostus Color Universal Print -toiminnon avulla**

Voit parantaa tekstien ja kuvien selkeyttä tulosteissa.

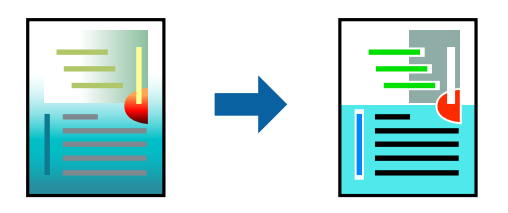

Color Universal Print -toiminto on käytettävissä vain, jos seuraavat asetukset ovat valittuina.

- O Paperityyppi: Tavalliset paperit, Letterhead, Recycled, Väri, Preprinted, Korkealaatuinen tavallinen paperi, Thick paper1, Thick paper2, Thick paper3 tai Thick paper4
- O Tulostuslaatu: **Normaali** tai korkeampi
- O Väriasetus: **Väri**
- O Sovellukset: Microsoft® Office 2007 tai uudempi
- O Tekstin koko: 96 pistettä tai pienempi
- 1. Valitse tulostinohjaimessa **Lisää asetuksia** > **Värinkorjaus** > **Kuvan asetukset**.
- 2. Valitse haluamasi **Color Universal Print** -asetus.
- 3. Määritä tarvittavat lisäasetukset kohdassa **Parannusvalinnat**.
- 4. Aseta tarvittaessa muut kohteet **Yleiset** ja **Lisää asetuksia**-välilehdillä ja valitse sitten **OK**.
	- ["Yleiset -välilehti" sivulla 201](#page-200-0)

["Lisää asetuksia -välilehti" sivulla 204](#page-203-0)

5. Valitse **Tulosta**.

#### *Huomautus:*

- $\Box$  Jotkin merkit voivat muuttua kuvioissa, esimerkiksi "+" voi näkyä muodossa " $\pm$ ".
- $\Box$  Sovelluskohtaiset kuviot ja alleviivaukset voivat muuttua näillä asetuksilla tulostettaessa.
- O Lisäksi valokuvien ja muiden kuvien tulostuslaatu voi olla heikompi Color Universal Print -asetuksia käytettäessä.
- O Tulostaminen on hitaampaa Color Universal Print -asetuksia käytettäessä.

- & ["Paperin lisääminen" sivulla 184](#page-183-0)
- & ["Tulostaminen helppokäyttöasetuksilla" sivulla 200](#page-199-0)

## **Tulostustyön värien säätö**

Voit säätää tulostustyön väriasetuksia. Muutokset eivät tallennu alkuperäiseen skannattuun kuvaan.

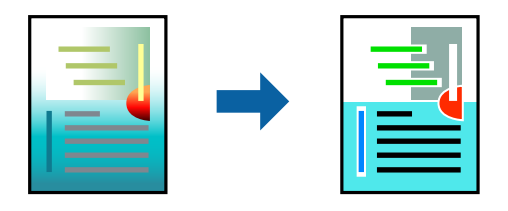

**PhotoEnhance** tuottaa terävämpiä kuvia ja eloisampia värejä säätämällä automaattisesti alkuperäisten kuvatietojen kontrastia, värikylläisyyttä ja kirkkautta.

#### *Huomautus:*

*PhotoEnhance* säätää väriä analysoimalla kohteen sijainnin. Jos olet muuttanut kohteen paikkaa kuvassa suurentamalla, pienentämällä, rajaamalla tai kiertämällä kuvaa, väri saattaa muuttua yllättäen. Jos kuva ei ole tarkka, sävy saattaa olla luonnoton. Jos väri muuttuu tai ei enää näytä luonnolliselta, vaihda tulostustilaksi jokin muu kuin *PhotoEnhance*.

- 1. Valitse värien korjaustapa tulostinohjaimen **Lisää asetuksia** -välilehden **Värinkorjaus** -kohdasta.
	- O Automaattinen: tällä asetuksella sävy säädetään automaattisesti paperityypin ja tulostuslaatuasetusten mukaan.
	- O Mukautettu: voit tehdä omia asetuksiasi valitsemalla **Lisätoiminnot**.
- 2. Aseta muut kohteet **Yleiset** ja **Lisää asetuksia**-välilehdillä tarpeen mukaan ja napsauta sitten **OK**.

["Yleiset -välilehti" sivulla 201](#page-200-0)

["Lisää asetuksia -välilehti" sivulla 204](#page-203-0)

3. Valitse **Tulosta**.

#### **Liittyvät tiedot**

- & ["Paperin lisääminen" sivulla 184](#page-183-0)
- & ["Tulostaminen helppokäyttöasetuksilla" sivulla 200](#page-199-0)

### **Ohuiden viivojen vahvistaminen tulostettaessa**

Voit vahvistaa viivoja, jotka ovat liian ohuita tulostuakseen oikein.

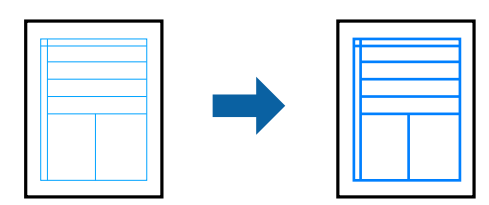

- 1. Valitse tulostinohjaimessa **Lisää asetuksia** > **Värinkorjaus** > **Kuvan asetukset**.
- 2. Valitse **Korosta ohuita viivoja**.
- 3. Aseta muut kohteet **Yleiset** ja **Lisää asetuksia**-välilehdillä tarpeen mukaan ja napsauta sitten **OK**.

<span id="page-222-0"></span>4. Valitse **Tulosta**.

#### **Liittyvät tiedot**

- & ["Paperin lisääminen" sivulla 184](#page-183-0)
- & ["Tulostaminen helppokäyttöasetuksilla" sivulla 200](#page-199-0)

### **Helppolukuisten viivakoodien tulostaminen**

Jos tulostettuja viivakoodeja ei voida lukea oikein, voit tulostaa ne helppolukuisena vähentämällä musteen syöttöä. Ota tämä ominaisuus käyttöön vain, jos tulostamaasi viivakoodia ei ole voitu skannata.

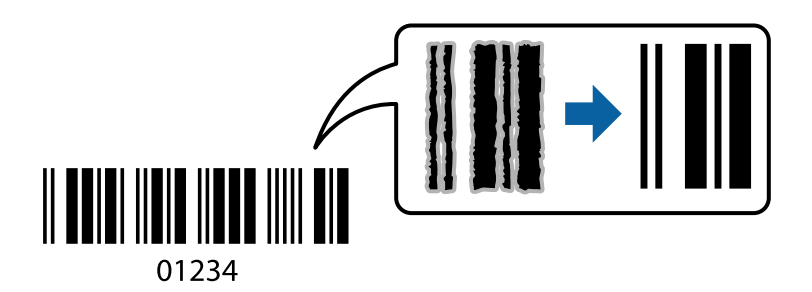

#### *Huomautus:*

Epätarkkuuden poistaminen ei ehkä ole aina mahdollista olosuhteista riippuen.

- 1. Valitse tulostinohjaimen **Huolto**-välilehti, valitse **Laajennusasetukset** ja valitse sitten **Viivakooditila**.
- 2. Aseta tarvittaessa muut kohteet **Yleiset** ja **Lisää asetuksia**-välilehdillä ja valitse sitten **OK**.

["Yleiset -välilehti" sivulla 201](#page-200-0)

["Lisää asetuksia -välilehti" sivulla 204](#page-203-0)

3. Valitse **Tulosta**.

#### **Liittyvät tiedot**

- & ["Paperin lisääminen" sivulla 184](#page-183-0)
- & ["Tulostaminen helppokäyttöasetuksilla" sivulla 200](#page-199-0)

### **Tulostaminen tallennettuja ryhmiä käyttäen**

Mahdollistaa Tulostussarjat-määritykset ja tulosteiden lajittelun ryhmittäin. Katso lisätietoja seuraavasta.

#### **Liittyvät tiedot**

& ["Tulostaminen tallennettuja ryhmiä käyttäen \(tietokone\)" sivulla 375](#page-374-0)

# **Asiakirjan tulostaminen PostScript-tulostinajurilla (Windows)**

PostScript-tulostinohjain on ohjainohjelma, joka lähettää tulostimeen PostScript Page Description Language kielisiä tulostuskomentoja.

1. Avaa tulostettava tiedosto.

Jos tulostimessa ei ole vielä paperia, lisää tulostimeen paperia.

- 2. Valitse **Tiedosto**-valikosta **Tulosta** tai **Tulostusasetukset**
- 3. Valitse käytössä oleva tulostin.
- 4. Avaa tulostinohjaimen ikkuna valitsemalla **Asetukset** tai **Ominaisuudet**.

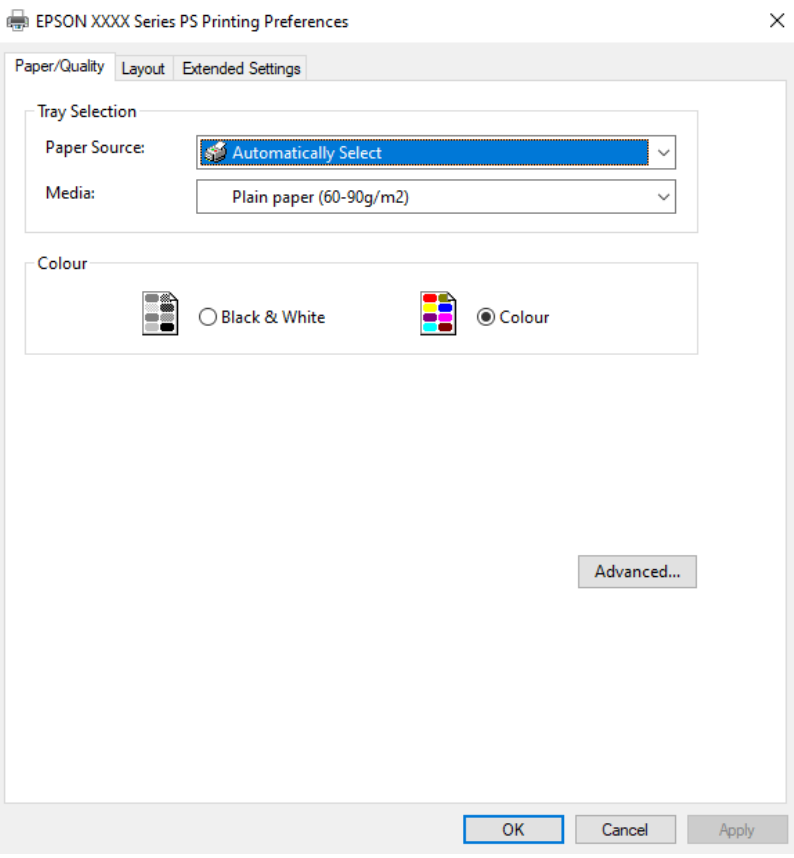

5. Muuta asetuksia tarpeen mukaan.

Katso lisätietoja tulostinohjaimen valikkojen valinnoista.

- 6. Sulje tulostinohjain valitsemalla **OK**.
- 7. Valitse **Tulosta**.

- & ["Käytössä oleva paperi ja kapasiteetti" sivulla 465](#page-464-0)
- & ["Paperin lisääminen" sivulla 184](#page-183-0)
- & ["Paperityyppiluettelo" sivulla 183](#page-182-0)
- & ["Paperi/laatu-välilehti" sivulla 225](#page-224-0)
- & ["Asetteluvälilehti" sivulla 225](#page-224-0)

### <span id="page-224-0"></span>**PostScript-tulostinohjaimen valikkovalinnat**

Avaa tulostusikkuna sovelluksessa, valitse tulostin ja avaa tulostinohjainikkuna.

#### *Huomautus:*

Valikkojen sisältö voi vaihdella valittuna olevien asetusten mukaan.

#### *Paperi/laatu-välilehti*

Alustan valinta:

Valitse paperilähde ja tulostusmateriaali.

Paperilähde:

Valitsee paperilähteen, josta laitteeseen syötetään paperia.

Valitse **Valitse automaattisesti**, jos haluat että laite käyttää automaattisesti tulostimen **Paperiasetus** -kohdassa määritettyä paperilähdettä.

#### Tulostusmateriaali:

Valitse paperityyppi, jolle haluat tulostaa. Jos valitset asetukseksi **Määrittämätön**, paperilähteenä käytetään lähdettä, jonka paperityypiksi on tulostimen asetuksissa määritetty seuraava asetus.

Tavalliset paperit: Recycled, Korkealaatuinen tavallinen paperi

Paperia ei kuitenkaan voida syöttää paperilähteestä, joka on kytketty pois päältä tulostimen kohdassa **Valitse asetukset automaattisesti**.

#### Väri:

Valitse tulostustyön väriasetus.

#### *Asetteluvälilehti*

#### Suunta:

Valitse paperin suunta, jota haluat käyttää tulostuksessa.

Tulostus molemmille puolille:

Mahdollistaa kaksipuolisen tulostuksen.

#### Sivujen järjestys:

Tämän valinnan avulla voit tulostaa sivut alkaen ensimmäisestä tai viimeisestä sivusta. Jos valitset **Lopusta alkuun**, sivut pinoutuvat tulostamisen jälkeen oikeaan sivunumerojärjestykseen.

#### Sivun muotoilu:

#### Sivuja arkille:

Sivuja arkille -asettelu:

Mahdollistaa sivujen asettelun määrittämisen useita sivuja yhdelle arkille tulostettaessa.

#### Vihko:

Vihkosidonta:

Valitsee sidontakohdan vihkotulostuksessa.

#### Reunojen piirtäminen:

Valitse tämä, jos haluat rajata kunkin sivun, kun tulostat useita sivuja yhdelle arkille tai luot vihkoa.

#### *Extended Settings -välilehti*

#### Job Settings:

Jos tulostimen pääkäyttäjä on määrittänyt tulostimeen käyttörajoituksia, voit käyttää tulostustoimintoja lisäämällä käyttäjätiedot tulostinohjaimeen. Pyydä käyttäjätunnus laitteen pääkäyttäjältä.

#### Save Access Control settings:

Syötä käyttäjätunnus ja salasana.

#### User Name:

Kirjoita käyttäjätunnus.

#### Password:

Kirjoita salasana.

#### Reserve Job Settings:

Asetusten määrittäminen tulostimen muistiin tallennetuille tulostustöille.

#### Reserve Job Settings:

Mahdollistaa asetusten tekemisen kohteille **Reserve Job Settings**, **Verify Job**, **Re-Print Job** tai **Confidential Job**.

#### Verify Job:

Jos tulostat useita kopioita, voit tulostaa ensin yhden kappaleen sisällön tarkistamista varten. Tämän jälkeen voit tulostaa lisäkappaleita tulostimen ohjauspaneelin kautta.

#### Re-Print Job:

Mahdollistaa tulostustyön tallentamisen tulostimen muistiin. Voit aloittaa tulostuksen tulostimen ohjauspaneelista.

### Confidential Job:

Valitse **Confidential Job** ja syötä salasana. Tulostin ei tulosta ennen kuin syötät salasana tulostimen ohjauspaneelissa.

#### User Name:

Kirjoita käyttäjätunnus.

#### Job Name:

Kirjoita työn nimi.

Password:

Syötä luottamuksellisen työn salasana.

#### *Lisäasetukset*

#### Paperi/luovutustaso:

Valitse paperikoko ja kopioiden määrä.

#### Paperikoko:

Valitse paperikoko, jota haluat käyttää tulostuksessa.

#### Kopioiden määrä:

Määritä tulostettavien kopioiden määrä.

### Grafiikka:

Määritä seuraavat valikkoasetukset.

#### Kuvien värihallinta:

Valitse ICM-värienhallintamenetelmä tai käyttökohde.

#### Skaalaus:

Mahdollistaa asiakirjan pienentämisen ja suurentamisen.

#### TrueType-fontti:

Määrittää fontin, jolla TrueType-fontti korvataan.

#### Asiakirjan asetukset:

#### Tulostuksen lisäasetukset:

Mahdollistaa tulostusasetusten tarkan määrittämisen.

#### PostScript-asetukset:

Mahdollistaa lisäasetusten määrittämisen.

#### Tulostimen ominaisuudet:

Määritä seuraavat valikkoasetukset.

#### Color Mode:

Valitse väri- tai mustavalkotulostus.

### Press Simulation:

Voit valita CMYK-mustevärin simuloimaan offset-painon CMYK-väritoistoa.

#### Ink Save Mode:

Säästää mustetta vähentämällä tulostusjäljen tummuutta.

Rotate by 180º:

Kääntää sisältöä 180 astetta ennen tulostamista.

# <span id="page-227-0"></span>**Tietokoneelta tulostaminen — Mac OS**

# **Tulostaminen helppokäyttöasetuksilla**

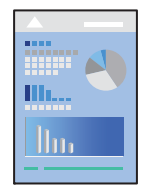

*Huomautus:* Toiminnot ja näytöt vaihtelevat sovelluksen mukaan. Katso lisätietoja sovelluksen ohjeista.

1. Lisää tulostimeen paperia.

["Paperin lisääminen" sivulla 184](#page-183-0)

- 2. Avaa tulostettava tiedosto.
- 3. Avaa tulostusikkuna valitsemalla **Tiedosto**-valikosta **Tulosta**.

Tarvittaessa laajenna tulostusikkuna valitsemalla **Näytä yksityiskohdat** tai  $\blacktriangledown$ .

4. Valitse käytössä oleva tulostin.

5. Valitse ponnahdusvalikosta **Tulostusasetukset**.

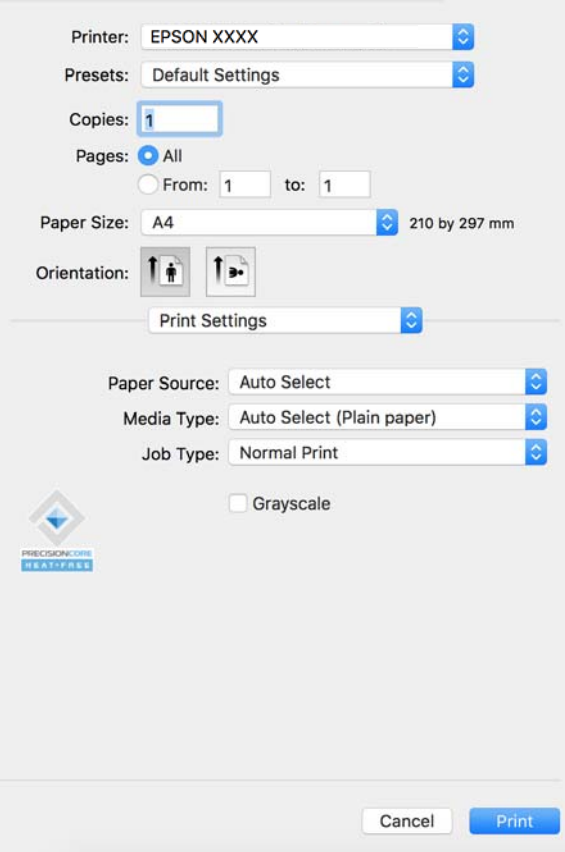

#### *Huomautus:*

Jos *Tulostusasetukset* -valikko ei ole näkyvissä macOS Catalina (10.15) - tai uudemmassa, macOS High Sierra (10.13) -, macOS Sierra - (10.12) -, OS X El Capitan (10.11) -, OS X Yosemite (10.10) -, OS X Mavericks (10.9) käyttöjärjestelmässä, Epson-tulostinohjainta ei ole asennettu oikein. Ota se käyttöön seuraavasta valikosta.

Valitse *Järjestelmäasetukset* (tai *Järjestelmäasetukset*) valikosta Apple > *Tulostimet ja skannerit* (tai *Tulosta ja skannaa*, *Tulosta ja faksaa*), poista tulostin ja lisää tulostin uudelleen. Lisää tulostin seuraavia ohjeita noudattaen.

["Aidon Epson-tulostimen lisääminen \(vain Mac OS\)" sivulla 391](#page-390-0)

macOS Mojave (10.14) ei näytä *Tulostusasetukset* -valikkoa Applen sovelluksissa, kuten TextEditissä.

6. Muuta asetuksia tarpeen mukaan.

Katso lisätietoja tulostinohjaimen valikkojen valinnoista.

#### *Huomautus:*

Jos haluat tallentaa tulostettavan asiakirjan muistiin, valitse ponnahdusvalikosta *Tulostusasetukset*, valitse *Tallenna Tallennustilaan ja tulosta* kohdan *Työtyyppi* asetukseksi ja määritä tallennuskohde.

#### 7. Valitse **Tulosta**.

#### *Huomautus:*

Jos haluat peruuttaa tulostamisen, napsauta tietokoneellasi tulostinkuvaketta kohdassa *Kiinnitä*. Valitse työ, jonka

haluat perua, ja napsauta sitten  $\infty$ edistymismonitorin vieressä. Tulostustyötä ei kuitenkaan voi peruuttaa enää sen jälkeen, kun se on lähetetty tulostimeen kokonaan. Peruuta tällöin tulostustyö tulostimen ohjauspaneelista.

#### <span id="page-229-0"></span>**Liittyvät tiedot**

- & ["Käytössä oleva paperi ja kapasiteetti" sivulla 465](#page-464-0)
- & ["Paperityyppiluettelo" sivulla 183](#page-182-0)
- $\rightarrow$  "Valikon tulostinohjainasetukset" sivulla 230

#### *Valikon tulostinohjainasetukset*

Avaa tulostusikkuna sovelluksessa, josta haluat tulostaa, valitse tulostin ja avaa tulostinohjainikkuna.

#### *Huomautus:*

Valikkojen sisältö voi vaihdella valittuna olevien asetusten mukaan.

#### **Valikon asetteluasetukset**

#### Sivuja arkille:

Määrittää yhdelle arkille tulostettavien sivujen määrän.

#### Asettelusuunta:

Määrittää sivujen tulostusjärjestyksen.

#### Reuna:

Tulostaa reunan sivujen ympärille.

#### Sivujen kääntö:

Kääntää sivuja 180 astetta ennen tulostamista. Valitse tämä asetus, jos tulostat esimerkiksi kirjekuorille, jotka syötetään tulostimeen määrätyssä suunnassa.

#### Vaakasuora kääntö:

Kääntää sivun sisällön peilikuvaksi.

#### **Valikon väritäsmäytysasetukset**

#### ColorSync/EPSON Värinsäädöt:

Valitse väritäsmäytysmenetelmä. Väritäsmäytyksen avulla pyritään minimoimaan tulostimen ja tietokoneen näytön välinen värisävyero.

#### **Valikon paperinkäsittelyasetukset**

#### Sivujen lajittelu:

Tulostaa monisivuiset asiakirjat järjestykseen koottuina ja sarjoihin lajiteltuina.

#### Tulostettavat sivut:

Tämän valinnan avulla voit tulostaa ainoastaan parilliset tai parittomat sivunumerot.

#### Sivujen järjestys:

Tämän valinnan avulla voit tulostaa sivut alkaen ensimmäisestä tai viimeisestä sivusta.

#### Sovita paperikokoon:

Sovittaa sisällön sopimaan laitteeseen lisätyn paperin kokoon.

O Kohdepaperikoko:

Valitsee tulostuksessa käytettävän paperikoon.

O Vain pienennys:

Valitse tämä, jos haluat pienentää kokoa vain, kun tulostettava tieto on liian suuri tulostimeen lisättyyn paperikokoon nähden.

#### **Valikon kansisivuasetukset**

Tämä valikko ei käyttöjärjestelmäversiosta riippuen ehkä ole näkyvissä.

#### Kansisivun tulostus:

Valitse, tulostetaanko kansisivu. Jos haluat lisätä takakansisivun, valitse **Asiakirjan jälkeen**.

#### Kansisivun tyyppi:

Valitse kansisivun sisältö.

#### **Valikon Tulostusasetukset**

#### Paperilähde:

Valitsee paperilähteen, josta laitteeseen syötetään paperia. Valitse **Automaattinen valinta**, jos haluat valita tulostimesta valittuja tulostusasetuksia vastaavan paperilähteen automaattisesti.

### Tulostusmateriaali:

Valitse paperityyppi, jolle haluat tulostaa. Jos valitset asetukseksi **Automaattinen valinta (tavallinen paperi)**, paperilähteenä käytetään lähdettä, jonka paperityypiksi on tulostimen asetuksissa määritetty seuraava asetus.

Tavalliset paperit: Recycled, Korkealaatuinen tavallinen paperi

Paperia ei kuitenkaan voida syöttää paperilähteestä, joka on kytketty pois päältä tulostimen kohdassa **Valitse asetukset automaattisesti**.

#### Työtyyppi:

Tallenna tulostustyö apuohjelmanäytön kohdassa **Tallennusasetukset** määritettyyn muistiin tai tallenna ja tulosta.

#### Harmaasävy:

Valitse, kun haluat tulostaa mustana tai harmaan sävyinä.

#### **Valikon Värien asetukset**

#### Manuaaliasetukset:

Värien manuaalinen säätö. Voit määrittää tarkat asetukset kohdassa **Lisäasetukset**.

#### <span id="page-231-0"></span>PhotoEnhance:

Tuottaa terävämpiä kuvia ja eloisampia värejä säätämällä kuvan kontrastia, värikylläisyyttä ja kirkkautta automaattisesti.

#### Ei käytössä (Ei värien säätöä):

Tulostaa parantamatta tai muuttamatta värejä millään tavalla.

#### **Valikon paperimääritykset**

#### Tulostuksen tummuus:

Vähennä tummuutta, jos tulostettava asiakirja sisältää esimerkiksi yksityiskohtaisia valokuvia.

#### **Valikon Kaksipuolis. tulostuks. asetuks.**

#### Kaksipuol. tulostus:

Tulostaa paperin molemmille puolille.

#### Lehtinen:

- O Sidonta keskikohdassa: käytä tätä menetelmää, jos tulostat pienen määrän sivuja, jotka on helppo pinota ja taittaa puoliksi.
- O Sidonta reunassa. Käytä tätä menetelmää tulostaessasi kerrallaan yhden arkin (neljä sivua), taittaessasi kunkin puoliksi ja yhdistäessäsi ne yhdeksi vihoksi.

#### Sidonta-asetukset:

Valitse tulostuspaperin sidonta-asento.

### **Tulostamista helpottavien esiasetusten lisääminen**

Jos luot oman esiasetuksen usein käyttämistäsi tulostusasetuksista, voit tulostaa vaivattomasti valitsemalla luettelosta kyseisen tulostusasetuksen.

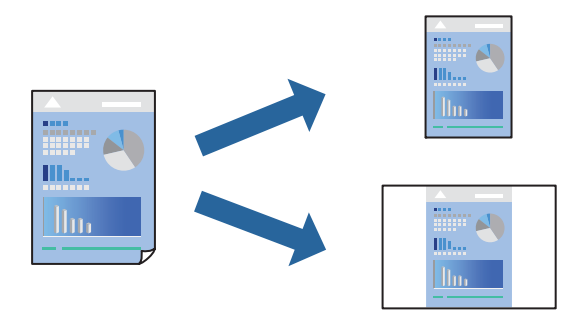

- 1. Määritä jokainen kohta, kuten **Tulostusasetukset** ja **Asettelu** (**Paperikoko**, **Tulostusmateriaali** jne.).
- 2. Tallenna nykyiset asetukset esiasetukseksi napsauttamalla **Esiasetukset**.

3. Valitse **OK**.

#### *Huomautus:*

Jos haluat poistaa lisätyn esiasetuksen, napsauta *Esiasetukset* > *Näytä esiasetukset*, valitse poistettavan esiasetuksen nimi luettelosta ja poista se sitten.

#### 4. Valitse **Tulosta**.

Seuraavalla kerralla, kun haluat tulostaa samoilla asetuksilla, valitse tallennettu esiasetus kohdasta **Esiasetukset**.

#### **Liittyvät tiedot**

- & ["Paperin lisääminen" sivulla 184](#page-183-0)
- & ["Tulostaminen helppokäyttöasetuksilla" sivulla 228](#page-227-0)

### **Kaksipuolinen tulostus**

Voit tulostaa paperin molemmille puolille.

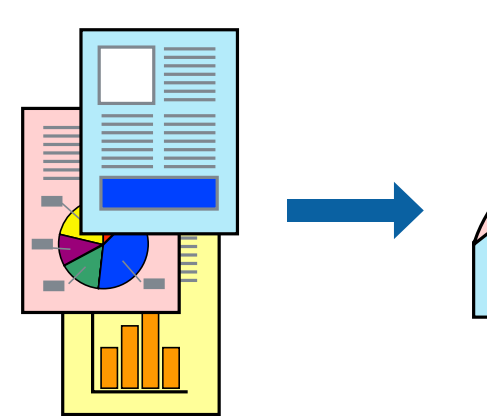

#### *Huomautus:*

- O Jos et käytä kaksipuoliseen tulostukseen sopivaa paperia, tulostuslaatu voi heikentyä ja paperi voi juuttua laitteeseen. ["Kaksipuolisessa tulostuksessa käytettävä paperi" sivulla 469](#page-468-0)
- $\Box$  Paperista ja tulostetuista tiedoista riippuen muste voi myös vuotaa läpi paperin toiselle puolelle.
- 1. Valitse ponnahdusvalikosta **Kaksipuolis. tulostuks. asetuks.**.
- 2. Valitse sidonnat ja **Kaksipuol. tulostus**.
- 3. Määritä muut tarvittavat asetukset.
- 4. Valitse **Tulosta**.

- $\blacktriangleright$ ["Käytössä oleva paperi ja kapasiteetti" sivulla 465](#page-464-0)
- & ["Paperin lisääminen" sivulla 184](#page-183-0)
- $\rightarrow$  ["Tulostaminen helppokäyttöasetuksilla" sivulla 228](#page-227-0)

# **Useiden sivujen tulostaminen yhdelle arkille**

Yhdelle paperiarkille voi tulostaa useita sivuja.

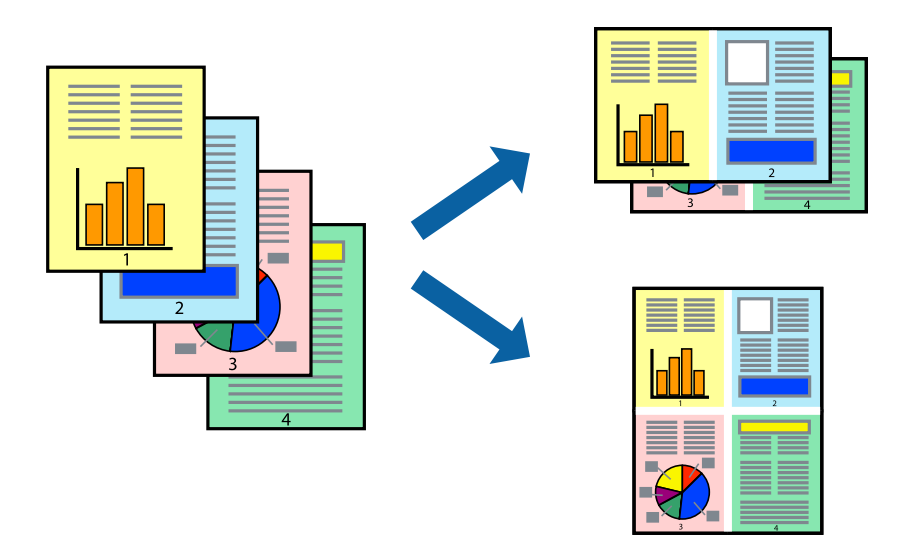

- 1. Valitse ponnahdusvalikosta **Asettelu**.
- 2. Aseta sivujen määrä **Sivua arkille** -kohdassa ja määritä lisäksi **Asemointi** (sivujärjestys) ja **Reuna**. ["Valikon asetteluasetukset" sivulla 230](#page-229-0)
- 3. Määritä muut tarvittavat asetukset.
- 4. Valitse **Tulosta**.

#### **Liittyvät tiedot**

- & ["Paperin lisääminen" sivulla 184](#page-183-0)
- & ["Tulostaminen helppokäyttöasetuksilla" sivulla 228](#page-227-0)

### **Tulostaminen paperikoon mukaan**

Valitse tulostimeen lisäämäsi paperikoko Kohdepaperin koko -asetukseksi.

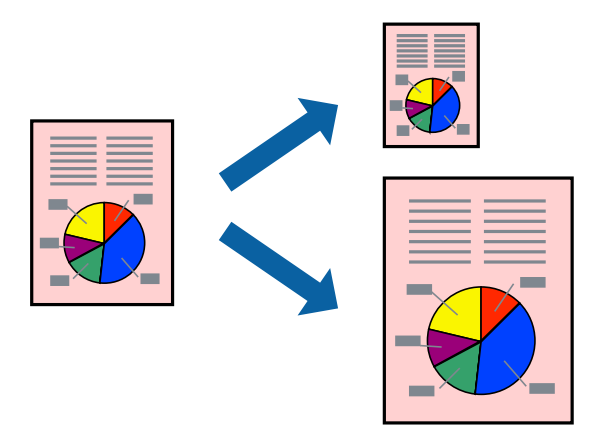

1. Määritä **Paperikoko**-asetukseksi sovelluksessa määrittämäsi paperikoko.

- 2. Valitse ponnahdusvalikosta **Paperin käsittely**.
- 3. Valitse **Sovita paperikokoon**.
- 4. Valitse tulostimeen lisäämäsi paperikoko **Kohdepaperin koko** -asetukseksi.
- 5. Määritä muut tarvittavat asetukset.
- 6. Valitse **Tulosta**.

#### **Liittyvät tiedot**

- & ["Paperin lisääminen" sivulla 184](#page-183-0)
- & ["Tulostaminen helppokäyttöasetuksilla" sivulla 228](#page-227-0)

## **Suurennetun tai pienennetyn asiakirjan tulostaminen millä tahansa suurennoksella**

Asiakirjaa voidaan suurentaa tai pienentää tietyn prosenttiosuuden verran.

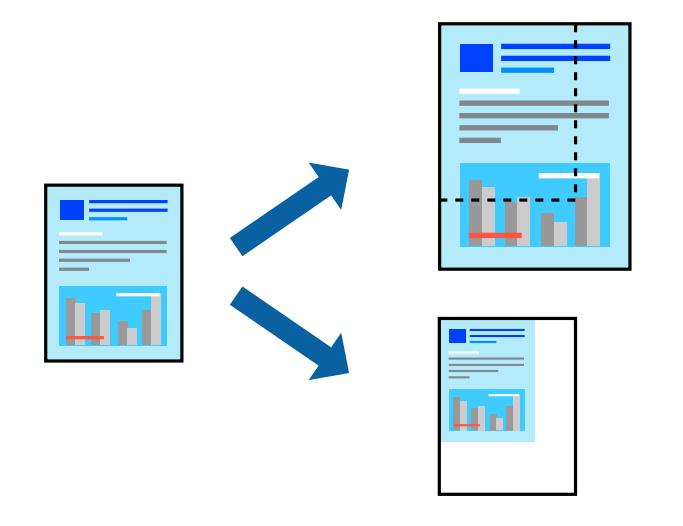

#### *Huomautus:*

Toiminnot vaihtelevat sovelluksesta riippuen. Katso lisätietoja sovelluksen ohjeista.

- 1. Tee jokin seuraavista.
	- O Valitse sovelluksen **Tiedosto**-valikosta **Tulosta**. Valitse **Sivun asetukset** ja valitse käytettävä tulostin **Muotoile kohteelle** -kohdassa. Valitse tulostettavien tietojen koko **Paperikoko**-kohdassa, anna prosenttiarvo **Skaalaus**-kohdassa ja valitse sitten **OK**.
	- O Valitse sovelluksen **Tiedosto**-valikosta **Sivun asetukset**. Valitse käytettävä tulostin **Muotoile kohteelle** kohdassa. Valitse tulostettavien tietojen koko **Paperikoko**-kohdassa, anna prosenttiarvo **Skaalaus**-kohdassa ja valitse sitten **OK**. Valitse **Tiedosto**-valikosta **Tulosta**.
- 2. Valitse tulostin **Tulostin**-kohdassa.
- 3. Määritä muut tarvittavat asetukset.
- 4. Valitse **Tulosta**.

#### <span id="page-235-0"></span>**Liittyvät tiedot**

- & ["Paperin lisääminen" sivulla 184](#page-183-0)
- & ["Tulostaminen helppokäyttöasetuksilla" sivulla 228](#page-227-0)

### **Tulostustyön värien säätö**

Voit säätää tulostustyön väriasetuksia. Muutokset eivät tallennu alkuperäiseen skannattuun kuvaan.

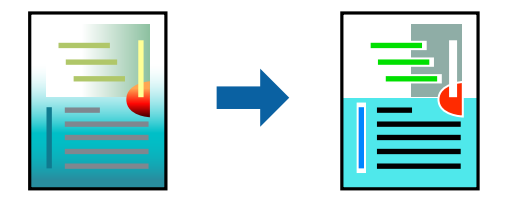

**PhotoEnhance** tuottaa terävämpiä kuvia ja eloisampia värejä säätämällä automaattisesti alkuperäisten kuvatietojen kontrastia, värikylläisyyttä ja kirkkautta.

#### *Huomautus:*

*PhotoEnhance* säätää väriä analysoimalla kohteen sijainnin. Jos olet muuttanut kohteen paikkaa kuvassa suurentamalla, pienentämällä, rajaamalla tai kiertämällä kuvaa, väri saattaa muuttua yllättäen. Jos kuva ei ole tarkka, sävy saattaa olla luonnoton. Jos väri muuttuu tai ei enää näytä luonnolliselta, vaihda tulostustilaksi jokin muu kuin *PhotoEnhance*.

- 1. Valitse ponnahdusvalikosta **Värien täsmäytys** ja valitse sitten **EPSON Värinsäädöt**.
- 2. Valitse ponnahdusvalikosta **Värien asetukset** ja valitse sitten jokin käytettävissä olevista vaihtoehdoista.
- 3. Napsauta nuolta **Lisäasetukset**-kohdan vieressä ja määritä sopivat asetukset.
- 4. Määritä muut tarvittavat asetukset.
- 5. Valitse **Tulosta**.

#### **Liittyvät tiedot**

- & ["Paperin lisääminen" sivulla 184](#page-183-0)
- & ["Tulostaminen helppokäyttöasetuksilla" sivulla 228](#page-227-0)

# **Tulostaminen PostScript-tulostinohjaimen kautta (Mac OS)**

PostScript-tulostinohjain on ohjainohjelma, joka lähettää tulostimeen PostScript Page Description Language kielisiä tulostuskomentoja.

1. Avaa tulostettava tiedosto.

Jos tulostimessa ei ole vielä paperia, lisää tulostimeen paperia.

2. Valitse **Tiedosto**-valikosta **Tulosta** tai **Tulostusasetukset**.

Tarvittaessa laajenna tulostusikkuna valitsemalla **Näytä yksityiskohdat** tai d.

3. Valitse käytössä oleva tulostin.

4. Valitse ponnahdusvalikosta **Tulostusominaisuudet**.

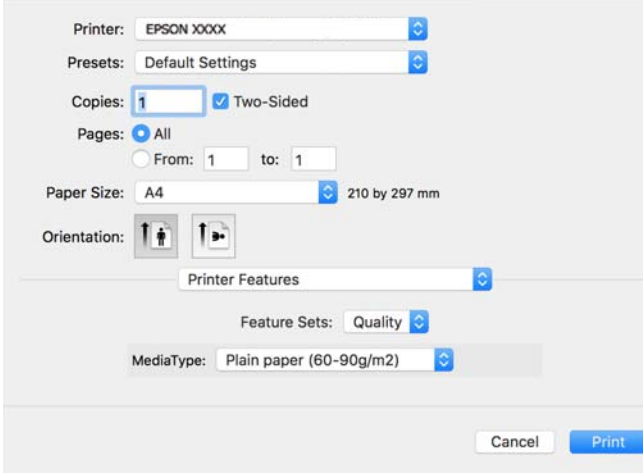

5. Muuta asetuksia tarpeen mukaan.

Katso lisätietoja tulostinohjaimen valikkojen valinnoista.

6. Valitse **Tulosta**.

#### **Liittyvät tiedot**

- & ["Käytössä oleva paperi ja kapasiteetti" sivulla 465](#page-464-0)
- & ["Paperin lisääminen" sivulla 184](#page-183-0)
- & ["Paperityyppiluettelo" sivulla 183](#page-182-0)
- & ["Tulostimen ominaisuuksien valikkovalinnat" sivulla 239](#page-238-0)

### **PostScript-tulostinohjaimen valikkovalinnat**

Avaa tulostusikkuna sovelluksessa, valitse tulostin ja avaa tulostinohjainikkuna.

#### *Huomautus:*

Valikkojen sisältö voi vaihdella valittuna olevien asetusten mukaan.

#### *Valikon asetteluasetukset*

#### Sivuja arkille:

Määrittää yhdelle arkille tulostettavien sivujen määrän.

Asettelusuunta:

Määrittää sivujen tulostusjärjestyksen.

#### Reuna:

Tulostaa reunan sivujen ympärille.

#### Kaksipuolinen:

Mahdollistaa kaksipuolisen tulostuksen.

#### Sivujen kääntö:

Kääntää sivuja 180 astetta ennen tulostamista.

#### Vaakasuora kääntö:

Kääntää kuvan niin, että se tulostuu peilikuvana.

#### *Valikon väritäsmäytysasetukset*

#### ColorSync/Tulostimessa:

Valitse väritäsmäytysmenetelmä. Väritäsmäytyksen avulla pyritään minimoimaan tulostimen ja tietokoneen näytön väliset värisävyerot.

#### *Valikon paperinkäsittelyasetukset*

#### Sivujen lajittelu:

Tulostaa monisivuiset asiakirjat järjestykseen koottuina ja sarjoihin lajiteltuina.

#### Tulostettavat sivut:

Tämän valinnan avulla voit tulostaa ainoastaan parilliset tai parittomat sivunumerot.

#### Sivujen järjestys:

Tämän valinnan avulla voit tulostaa sivut alkaen ensimmäisestä tai viimeisestä sivusta.

#### Sovita paperikokoon:

Sovittaa sisällön sopimaan laitteeseen lisätyn paperin kokoon.

#### Kohdepaperikoko:

Valitsee tulostuksessa käytettävän paperikoon.

#### Vain pienennys:

Valitse tämä toiminto, jos haluat pienentää asiakirjan kokoa.

#### *Paperinsyötön valikkovalinnat*

Valitsee paperilähteen, josta laitteeseen syötetään paperia.

#### Kaikki sivut lähteestä:

Valitse **Automaattinen valinta**, jos haluat, että paperilähde valitaan automaattisesti tulostimen **Paperiasetus** -asetuksen mukaan.

#### Ensimmäinen sivu alkaen/jäljellä olevat alkaen:

Voit myös valita sivukohtaisen paperilähteen.

#### <span id="page-238-0"></span>*Valikon kansisivuasetukset*

Kansisivun tulostus:

Valitse, tulostetaanko kansisivu. Jos haluat lisätä takakansisivun, valitse **Asiakirjan jälkeen**.

#### Kansisivun tyyppi:

Valitse kansisivun sisältö.

#### *Työasetusten valikkovalinnat*

#### **Luottamuksellinen työ:**

Voit kirjoittaa salasana tulostustyölle.

Käyttäjänimi:

Kirjoita käyttäjätunnus.

Työn nimi:

Kirjoita työn nimi.

Salasana:

Kirjoita salasana.

#### *Tulostimen ominaisuuksien valikkovalinnat*

Ominaisuudet:

Quality:

Media Type:

Valitse paperityyppi, jolle haluat tulostaa. Jos valitset asetukseksi **Määrittämätön**, paperilähteenä käytetään lähdettä, jonka paperityypiksi on tulostimen asetuksissa määritetty seuraava asetus.

Tavalliset paperit: Recycled, Korkealaatuinen tavallinen paperi

Paperia ei kuitenkaan voida syöttää paperilähteestä, joka on kytketty pois päältä tulostimen kohdassa **Valitse asetukset automaattisesti**.

Väri:

#### Color Mode:

Valitse väri- tai mustavalkotulostus.

#### Press Simulation:

Voit valita CMYK-mustevärin simuloimaan offset-painon CMYK-väritoistoa.

Muut:

Ink Save Mode:

Säästää mustetta vähentämällä tulostusjäljen tummuutta.

# **PDF-tiedostojen tulostaminen muistilaitteesta**

Voit tulostaa PDF-tiedostoja tulostimeen liitetystä muistilaitteesta.

#### *Huomautus:*

Joitakin paperityyppejä ja kokoja ei voi käyttää PDF-tiedostojen tulostamiseen.

- 1. Liitä muistilaite tulostimen ulkoisen liittymän USB-porttiin. ["Ulkoisen USB-laitteen liittäminen" sivulla 197](#page-196-0)
- 2. Valitse aloitusnäytöltä **Muistilaite**.
- 3. Valitse **PDF**.
- 4. Valitse tiedosto.
- 5. Napauta  $\hat{\Phi}$ .

#### *Huomautus:*

Jos haluat tallentaa tulostustiedot muistiin, valitse *Tiedoston tallennus* ja määritä tallennusasetukset. Määritä kohdassa *Asetus*, tulostetaanko tiedot samalla.

### **Valikon PDF-perusasetukset**

Nykyisestä vanhaan/Vanhasta nykyiseen:

Muuttaa tiedostojen järjestyksen.

#### Paperiasetus:

Määrittää tulostuksessa käytettävät paperilähdeasetukset.

#### 2-puol.:

Valitse **Pääl.**, jos haluat tulostaa PDF-tiedostot kaksipuolisesti. Voit valita sidontamenetelmän myös **Sidonta(kopio)** -kohdassa.

Tulostusjärjestys:

Valitse monisivuisten tiedostojen tulostusjärjestys.

Väritila:

Valitse väriasetus sen mukaan, tulostatko normaalisti tilassa **Mustavalko** vai **Väri**.

### <span id="page-240-0"></span>**Valikon PDF-lisäasetukset**

Lopetus:

Valitse **Lajittele (sivujärjestys)**, jos haluat tulostaa monisivuiset asiakirjat järjestykseen koottuina ja sarjoihin lajiteltuina. Valitse **Samat sivut päällekkäin**, jos haluat tulostaa monisivuiset asiakirjat ryhmittelemällä sivut sivunumeron perusteella.

#### Tiedoston tallennus:

Voit tallentaa tulostustiedot muistiin.

□ Asetus:

Valitse, tallennetaanko tulostustiedot vain muistiin.

O Kansio (pakollinen):

Valitse kansio, johon tulostustiedot tallennetaan.

- O Tiedostonimi: Määritä tiedostonimi.
- O Tiedoston salasana: Määritä tiedoston salasana.
- O Käyttäjänimi: Määritä käyttäjänimi.

# **Asiakirjojen tulostaminen älylaitteilta**

Voit tulostaa asiakirjoja älylaitteelta, kuten älypuhelimesta tai tabletista.

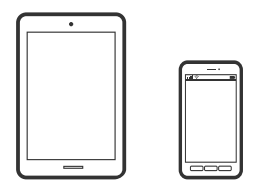

## **Tulostaminen Epson Smart Panel-sovelluksella**

Epson Smart Panel on sovellus, jolla voit suorittaa helposti tulostintoimintoja, mukaan lukien tulostus, kopiointi tai skannaus älylaitteelta, kuten älypuhelimesta tai tabletista. Voit yhdistää tulostimen ja älylaitteen langattomalla verkolla ja tarkistaa mustetasot, tulostimen tilan ja tarkistaa ratkaisuja, mikäli ilmenee virhe. Voit myös kopioida helposti rekisteröimällä kopiosuosikin.

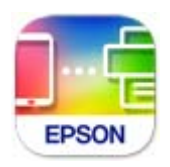

Asenna Epson Smart Panel seuraavasta URL-osoitteesta tai QR-koodin avulla.

<https://support.epson.net/smpdl/>

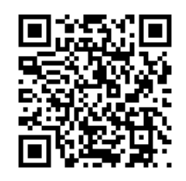

Käynnistä Epson Smart Panel ja valitse sitten aloitusnäytöltä tulostusvalikko.

# **Asiakirjojen tulostaminen AirPrint-sovelluksella**

AirPrint mahdollistaa välittömän langattoman tulostuksen iPhonesta, iPadista, iPod touchista ja Macistä ilman ohjainten asennusta tai ohjelmiston lataamista.

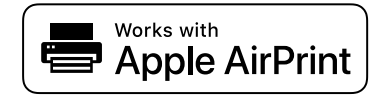

#### *Huomautus:*

Jos olet poistanut käytöstä paperin määritysviestit tulostimesi ohjauspaneelista, et voi käyttää AirPrint-toimintoa. Ota tarvittaessa viestit käyttöön alla olevan linkin tietojen mukaisesti.

1. Määritä tulostin langatonta tulostusta varten. Katso alla olevaa linkkiä.

#### [https://epson.sn](https://epson.sn/?q=2)

- 2. Yhdistä Apple-laite samaan langattomaan verkkoon, jota tulostimesi käyttää.
- 3. Tulosta laitteelta tulostimelle.

#### *Huomautus:*

Katso lisätietoja Applen verkkosivuston AirPrint-sivulta.

#### **Liittyvät tiedot**

& ["Tulostus ei onnistu, vaikka yhteys on muodostettu oikein \(iOS\)" sivulla 412](#page-411-0)

## **Tulostaminen Epson Print Enablerilla**

Voit tulostaa asiakirjoja, sähköposteja ja verkkosivuja langattomasti suoraan Android-puhelimesta tai -tabletista (Android 4.4 tai uudempi). Android-laite tunnistaa samaan langattomaan verkkoon liitetyn Epson-tulostimen parilla valinnalla.

Etsi ja asenna Epson Print Enabler Google Play -kaupasta.

Siirry Android-laitteella kohtaan **Asetukset**, valitse **Tulostus** ja ota Epson Print Enabler käyttöön. Jos käytät Android-sovellusta, esimerkiksi Chrome-selainta, voit tulostaa näytön sisällön napauttamalla valikossa olevaa kuvaketta.

#### *Huomautus:*

Jos tulostinta ei näy luettelossa, napauta *Kaikki tulostimet* ja valitse oikea tulostin.

### **Tulostaminen Mopria Print Service-sovelluksella**

Mopria Print Service mahdollistaa langattoman tulostamisen Android-älypuhelimista ja -tableteista. Voit asentaa Mopria Print Service -sovelluksen Google Play -sovelluskaupasta.

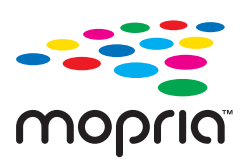

Lisätietoja on Moprian verkkosivustossa osoitteessa <https://mopria.org>.

# **Kirjekuoriin tulostaminen**

# **Kirjekuorien tulostaminen tietokoneelta (Windows)**

- 1. Lisää tulostimeen kirjekuoria. ["Ladataan kirjekuoria" sivulla 185](#page-184-0)
- 2. Avaa tulostettava tiedosto.
- 3. Avaa tulostinohjaimen ikkuna.
- 4. Valitse kirjekuoren koko **Yleiset**-välilehden kohdasta **Asiakirjan koko**, ja valitse sitten **Kirjekuori** kohdasta **Paperityyppi**.
- 5. Määritä tarvittaessa muita asetuksia **Yleiset** ja **Lisää asetuksia** -välilehdillä ja valitse sen jälkeen **OK**.
- 6. Valitse **Tulosta**.

# **Kirjekuorien tulostaminen tietokoneelta (Mac OS)**

- 1. Lisää tulostimeen kirjekuoria. ["Ladataan kirjekuoria" sivulla 185](#page-184-0)
- 2. Avaa tulostettava tiedosto.
- 3. Avaa tulostusikkuna valitsemalla **Tiedosto**-valikosta **Tulosta**.
- 4. Valitse kooksi **Paperikoko**.
- 5. Valitse ponnahdusvalikosta **Tulostusasetukset**.
- 6. Valitse **Tulostusmateriaali**-asetukseksi **Kirjekuori**.
- 7. Määritä muut tarvittavat asetukset.
- 8. Valitse **Tulosta**.

# **Tulostaminen esipainetulle paperille**

# **Esipainetun paperin tulostaminen tietokoneelta (Windows)**

1. Lisää tulostimeen esipainettu paperi.

["Esipainetun paperin lisääminen \(Tulostaminen 1-puoliselle\)" sivulla 188](#page-187-0) ["Esipainetun paperin lisääminen \(Tulostaminen 2-puoliselle\)" sivulla 189](#page-188-0)

- 2. Avaa tulostettava tiedosto.
- 3. Avaa tulostinohjaimen ikkuna.
- 4. Valitse paperikoko kohdasta **Asiakirjan koko Yleiset**-välilehdellä ja valitse sitten **Preprinted** kohdasta **Paperityyppi**.
- 5. Kun **Kaksipuolinen tulostus** -asetus on otettu käyttöön, napsauta **Laajennusasetukset Huolto**-välilehdellä ja valitse sitten **Tulosta 1-sivuisia asiakirjoja 2-puolisessa tilassa**.

#### c*Tärkeää:*

Kun tulostat yksisivuisia ja monisivuisia asiakirjoja esipainetulle paperille, jos *Kaksipuolinen tulostus* -asetus on otettu käyttöön, varmista, että tulostinohjaimen asetus on asetettu kuten yllä. Muuten ensimmäisen sivun painettu puoli vaihtelee ja tulostustulos vaihtuu yksisivuisen ja monisivuisen asiakirjan välillä.

- 6. Aseta tarvittaessa muut kohteet **Yleiset** ja **Lisää asetuksia**-välilehdillä ja valitse sitten **OK**.
- 7. Valitse **Tulosta**.

# **Esipainetun paperin tulostaminen tietokoneelta (Mac OS)**

1. Lisää tulostimeen esipainettu paperi.

["Esipainetun paperin lisääminen \(Tulostaminen 1-puoliselle\)" sivulla 188](#page-187-0) ["Esipainetun paperin lisääminen \(Tulostaminen 2-puoliselle\)" sivulla 189](#page-188-0)

- 2. Avaa tulostettava tiedosto.
- 3. Avaa tulostusikkuna valitsemalla **Tiedosto**-valikosta **Tulosta**.
- 4. Valitse kooksi **Paperikoko**.
- 5. Valitse ponnahdusvalikosta **Tulostusasetukset**.
- 6. Valitse **Tulostusmateriaali** -asetukseksi **Preprinted**.

#### c*Tärkeää:*

Kun tulostat 2-puolisia tulosteita, ensimmäisen sivun tulostettu puoli vaihtelee yksisivuisen asiakirjan ja monisivuisen asiakirjan välillä. Varmista, että olet lisännyt paperin oikean puolen.

- <span id="page-244-0"></span>7. Määritä muut tarvittavat asetukset.
- 8. Valitse **Tulosta**.

# **Valokuvien tulostaminen**

## **JPEG-tiedostojen tulostaminen muistilaitteesta**

Voit tulostaa JPEG-tiedostoja tulostimeen liitetystä muistilaitteesta.

- 1. Liitä muistilaite tulostimen ulkoisen liittymän USB-porttiin. ["Ulkoisen USB-laitteen liittäminen" sivulla 197](#page-196-0)
- 2. Valitse aloitusnäytöltä **Muistilaite**.
- 3. Valitse **JPEG**.
- 4. Valitse tiedosto.
- 5. Napauta  $\hat{\Phi}$ .

#### *Huomautus:*

Jos haluat tallentaa tulostustiedot muistiin, valitse *Tiedoston tallennus* ja määritä tallennusasetukset. Määritä kohdassa *Asetus*, tulostetaanko tiedot samalla.

### **Valikon JPEG-perusasetukset**

#### Valikko:

Määritä kuvatietojen järjestämisen, valitsemisen ja valinnan poiston asetukset.

#### Paperiasetus:

Määrittää tulostuksessa käytettävät paperilähdeasetukset.

#### Asettelu:

Valitse JPEG-tiedostojen asettelu. **1 vierekkäin** tarkoittaa, että kullekin sivulle tulostetaan yksi tiedosto. **20 vierekkäin** tarkoittaa, että kullekin sivulle tulostetaan 20 tiedostoa. **Hakemisto** tarkoittaa hakemiston tulostusta tietojen perusteella.

#### Sov. kuv.:

Valitse **Pääl.** niin kuva rajataan automaattisesti mahtumaan valittuun tulostusasetteluun. Jos kuvatietojen kuvasuhde ja paperikoko poikkeavat toisistaan, kuva suurennetaan tai pienennetään automaattisesti siten, että lyhyet sivut sopivat paperin lyhyisiin sivuihin. Kuvan pitkä sivu rajataan, jos se ulottuu paperin pitkän sivun ulkopuolelle. Tämä ominaisuus ei ehkä toimi panoraamakuvilla.

#### Väritila:

Valitse väriasetus sen mukaan, tulostatko normaalisti tilassa **Mustavalko** vai **Väri**.

### <span id="page-245-0"></span>**Valikon JPEG-lisäasetukset**

#### Lopetus:

Valitse **Lajittele (sivujärjestys)**, jos haluat tulostaa monisivuiset asiakirjat järjestykseen koottuina ja sarjoihin lajiteltuina. Valitse **Samat sivut päällekkäin**, jos haluat tulostaa monisivuiset asiakirjat ryhmittelemällä sivut sivunumeron perusteella.

#### Pvm:

Valitse valokuvan otto- tai tallennuspäivämäärän muoto. Päivämäärää ei tulosteta kaikissa asetteluissa.

#### Korj. valok.:

Valitse tämä tila, jos haluat parantaa valokuvan kirkkautta, kontrastia ja kylläisyyttä automaattisesti. Jos haluat poistaa automaattisen parantelun käytöstä, valitse **Parannus pois**.

#### Korj. punasilm:

Korjaa valokuvien punasilmäisyys automaattisesti valitsemalla **Pääl.**. Korjaus ei kohdistu alkuperäiseen, ainoastaan tulosteisiin. Kuvan tyypistä riippuen myös muita kuvan osia saatetaan korjata (silmien lisäksi).

#### Tiedoston tallennus:

Voit tallentaa tulostustiedot muistiin.

O Asetus:

Valitse, tallennetaanko tulostustiedot vain muistiin.

O Kansio (pakollinen):

Valitse kansio, johon tulostustiedot tallennetaan.

O Tiedostonimi:

Määritä tiedostonimi.

- O Tiedoston salasana: Määritä tiedoston salasana.
- O Käyttäjänimi: Määritä käyttäjänimi.

# **TIFF-tiedostojen tulostaminen muistilaitteesta**

Voit tulostaa TIFF-tiedostoja tulostimeen liitetystä muistilaitteesta.

1. Liitä muistilaite tulostimen ulkoisen liittymän USB-porttiin.

["Ulkoisen USB-laitteen liittäminen" sivulla 197](#page-196-0)

- 2. Valitse aloitusnäytöltä **Muistilaite**.
- 3. Valitse **TIFF**.
- 4. Valitse tiedosto.

5. Napauta  $\hat{\Phi}$ .

#### *Huomautus:*

Jos haluat tallentaa tulostustiedot muistiin, valitse *Tiedoston tallennus* ja määritä tallennusasetukset. Määritä kohdassa *Asetus*, tulostetaanko tiedot samalla.

### **Valikon TIFF-perusasetukset**

Nykyisestä vanhaan/Vanhasta nykyiseen:

Muuttaa tiedostojen järjestyksen.

#### Paperiasetus:

Määrittää tulostuksessa käytettävät paperilähdeasetukset.

#### Asettelu:

Valitsee, miten Multi-TIFF-tiedosto asetellaan. **1 vierekkäin** tulostaa jokaisen sivun omalle arkilleen. **20 vierekkäin** tulostaa 20 sivua kullekin arkille. **Hakemisto** tarkoittaa hakemiston tulostusta tietojen perusteella.

#### Sov. kuv.:

Valitse **Pääl.** niin kuva rajataan automaattisesti mahtumaan valittuun tulostusasetteluun. Jos kuvatietojen kuvasuhde ja paperikoko poikkeavat toisistaan, kuva suurennetaan tai pienennetään automaattisesti siten, että lyhyet sivut sopivat paperin lyhyisiin sivuihin. Kuvan pitkä sivu rajataan, jos se ulottuu paperin pitkän sivun ulkopuolelle. Tämä ominaisuus ei ehkä toimi panoraamakuvilla.

#### Väritila:

Valitse väriasetus sen mukaan, tulostatko normaalisti tilassa **Mustavalko** vai **Väri**.

### **Valikon TIFF-lisäasetukset**

#### Lopetus:

Valitse **Lajittele (sivujärjestys)**, jos haluat tulostaa monisivuiset asiakirjat järjestykseen koottuina ja sarjoihin lajiteltuina. Valitse **Samat sivut päällekkäin**, jos haluat tulostaa monisivuiset asiakirjat ryhmittelemällä sivut sivunumeron perusteella.

#### Tulostusjärjestys:

Valitse monisivuisten tiedostojen tulostusjärjestys.

#### Pvm:

Valitse valokuvan otto- tai tallennuspäivämäärän muoto. Päivämäärää ei tulosteta kaikissa asetteluissa.

#### Tiedoston tallennus:

Voit tallentaa tulostustiedot muistiin.

□ Asetus:

Valitse, tallennetaanko tulostustiedot vain muistiin.

- O Kansio (pakollinen): Valitse kansio, johon tulostustiedot tallennetaan.
- O Tiedostonimi: Määritä tiedostonimi.
- O Tiedoston salasana: Määritä tiedoston salasana.
- O Käyttäjänimi: Määritä käyttäjänimi.

# **Verkkosivujen tulostaminen**

# **Verkkosivujen tulostaminen älylaitteilta**

Asenna Epson Smart Panel seuraavasta URL-osoitteesta tai QR-koodin avulla.

<https://support.epson.net/smpdl/>

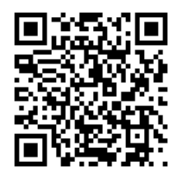

Avaa tulostettava verkkosivu verkkoselainsovelluksessa. Napauta **Jaa** verkkoselainsovelluksen valikossa, Valitse **Smart Panel** ja aloita tulostus.

# **Tulostaminen pilvipalvelun kautta**

Epson Connect -palvelun käyttö internetissä mahdollistaa tulostuksen älypuhelimesta, tabletista tai kannettavasta tietokoneesta milloin ja missä tahansa. Voit käyttää palvelua rekisteröimällä käyttäjän ja palvelun Epson Connect palveluun.

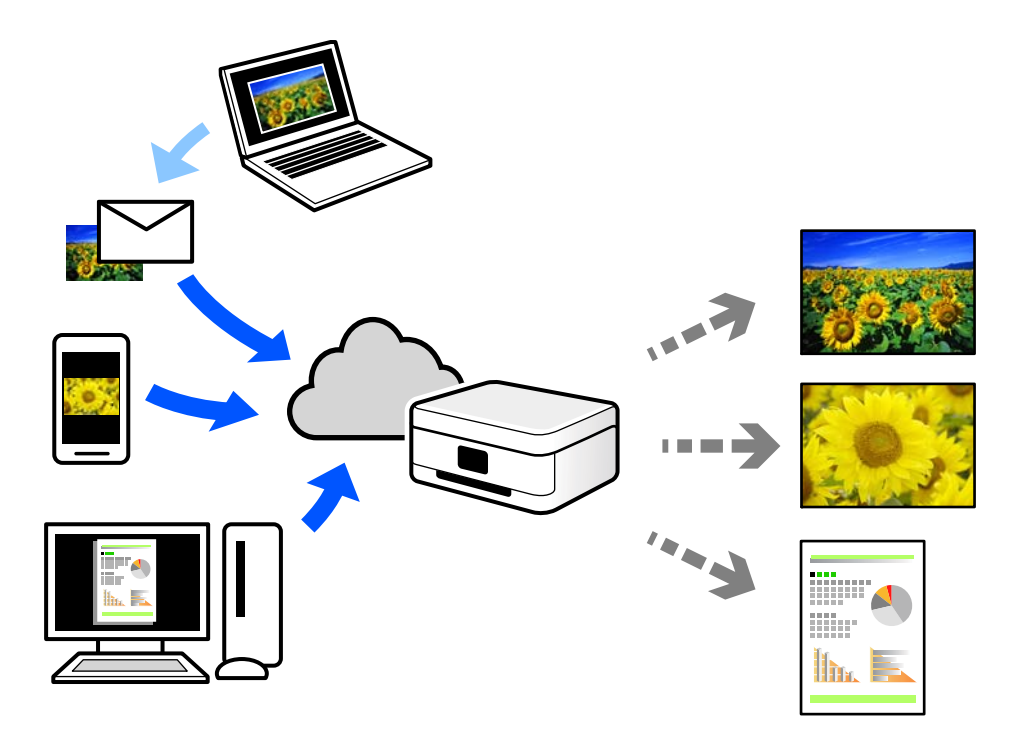

Internetissä käytettävissä olevat toiminnot ovat seuraavat.

O Email Print

Voit tulostaa sähköpostiviestejä ja liitetiedostoja, kuten asiakirjoja ja kuvia, etäkäyttöpaikasta esimerkiksi kotona tai työpaikalla olevaan tulostimeen lähettämällä sähköpostin ja liitetiedostot tulostimelle määritettyyn sähköpostiosoitteeseen.

O Epson Smart Panel

Tämä sovellus on saatavana iOS- ja Android-laitteisiin, ja se mahdollistaa tulostamisen tai skannaamisen älypuhelimesta tai tabletista. Voit tulostaa asiakirjoja, kuvia ja verkkosivuja lähettämällä ne suoraan samassa langattomassa verkossa olevaan tulostimeen.

Remote Print Driver

Tämä on etätulostinohjaimen tukema jaettu tulostin. Voit tulostaa etätulostimeen valitsemalla tulostimen tavallisessa tulostusikkunassa.

Katso lisätietoja palvelun asentamisesta tai tulostamisesta Epson Connect -verkkoportaalista.

<https://www.epsonconnect.com/>

[http://www.epsonconnect.eu](http://www.epsonconnect.eu/) (vain Eurooppa)

# **Keskeyttäminen ja tulostaminen**

Voit keskeyttää nykyisen tulostustyön ja suorittaa toisen vastaanotetun työn.

#### <span id="page-249-0"></span>*Huomautus:*

Et kuitenkaan voi keskeyttää uuden työn tulostamista tietokoneelta.

- 1. Napauta tulostimen ohjauspaneelin  $\equiv$  tulostuksen aikana. Tulostus keskeytyy ja tulostin siirtyy keskeytystilaan.
- 2. Valitse aloitusnäytöltä **Työn tila**.
- 3. Valitse **Työn tila** välilehteä ja valitse sitten työ, jonka haluat keskeyttää, valikosta **Aktiivinen** -luettelosta.
- 4. Valitse **Tiedot** näyttääksesi työn tiedot.
- 5. Valitse **Keskeytä** näytettävässä ikkunassa.

Valitsemasi tulostustyö suoritetaan.

Jos haluat käynnistää keskeytetyn työn uudelleen, poistu keskeytystilasta napauttamalla uudelleen  $\mathbb{L}$ . Kun tulostustyön keskeyttämisen jälkeen ei suoriteta mitään toimintoja tiettyyn aikaan, tulostin poistuu keskeytystilasta.

# **Tulostaminen, Sidonta ja Lajittelu**

# **Asettelujen tulostaminen kirjasidontaa varten**

Voit myös tulostaa vihkon, joka kootaan järjestämällä ja taittelemalla sivut.

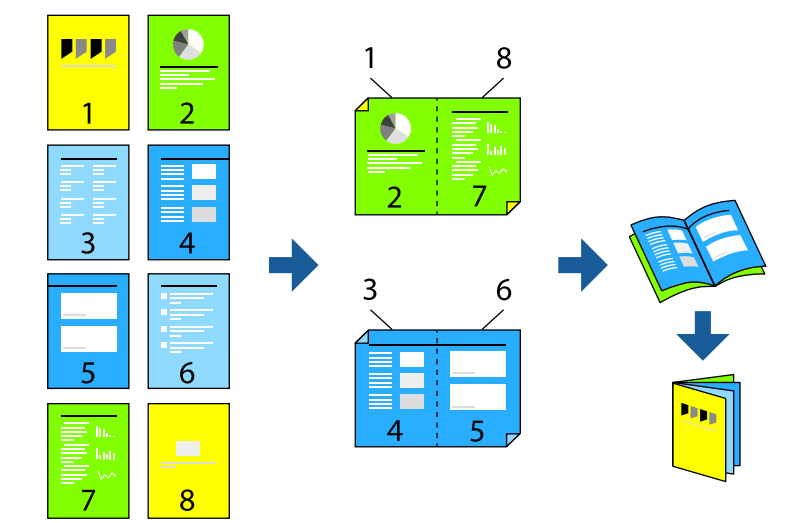

#### *Huomautus:*

- O Jos et käytä kaksipuoliseen tulostukseen sopivaa paperia, tulostuslaatu voi heikentyä tai paperi voi juuttua laitteeseen. ["Kaksipuolisessa tulostuksessa käytettävä paperi" sivulla 469](#page-468-0)
- $\Box$  Paperista ja tulostetuista tiedoista riippuen muste voi myös vuotaa läpi paperin toiselle puolelle.

#### **Liittyvät tiedot**

& ["Käytössä oleva paperi ja kapasiteetti" sivulla 465](#page-464-0)

- & ["Paperin lisääminen" sivulla 184](#page-183-0)
- & ["Tulostaminen helppokäyttöasetuksilla" sivulla 200](#page-199-0)

### **Tulostusasetukset (Windows)**

- 1. Valitse tulostinohjaimen **Yleiset**-välilehdeltä haluamasi pitkäreunainen sidonta kohdasta **Kaksipuolinen tulostus**.
- 2. Valitse **Asetukset**, valitse **vihko** ja valitse sitten **Sidonta keskikohdassa** tai **Sidonta reunassa**.
	- O Sidonta keskikohdassa: käytä tätä menetelmää, jos tulostat pienen määrän sivuja, jotka on helppo pinota ja taittaa puoliksi.
	- O Sidonta reunassa. Käytä tätä menetelmää tulostaessasi kerrallaan yhden arkin (neljä sivua), taittaessasi kunkin puoliksi ja yhdistäessäsi ne yhdeksi vihoksi.
- 3. Valitse **OK**.
- 4. Määritä muut asetukset ja valitse sitten **OK**.
- 5. Valitse **Tulosta**.

#### **Liittyvät tiedot**

- & ["Tietokoneelta tulostaminen Windows" sivulla 200](#page-199-0)
- & ["Yleiset -välilehti" sivulla 201](#page-200-0)

### **Tulostusasetukset (Mac OS)**

- 1. Valitse ponnahdusvalikosta **Kaksipuolis. tulostuks. asetuks.**.
- 2. Valitse **Pitkän reunan sidonta** kohdasta **Kaksipuol. tulostus**.
- 3. Valitse **Lehtinen** ja **Sidonta-asetukset**-menetelmät.
	- O Sidonta keskikohdassa: käytä tätä menetelmää, jos tulostat pienen määrän sivuja, jotka on helppo pinota ja taittaa kahteen osaan.
	- O Sidonta reunassa. Käytä tätä menetelmää tulostaessasi kerrallaan yhden arkin (neljä sivua), taittaessasi kunkin puoliksi ja yhdistäessäsi ne yhdeksi vihoksi.
- 4. Määritä muut tarvittavat asetukset.
- 5. Valitse **Tulosta**.

- & ["Tietokoneelta tulostaminen Mac OS" sivulla 228](#page-227-0)
- & ["Valikon Kaksipuolis. tulostuks. asetuks." sivulla 232](#page-231-0)

# **Tulostaminen lisäämällä erotinarkki kopioiden väliin**

Voit määrittää laitteen lisäämään erotinarkin tulostettavien kopioiden tai tulostustöiden väleihin.

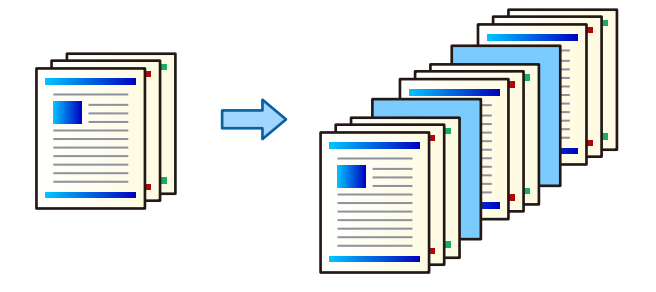

#### *Huomautus:*

Jos useat eri käyttäjät lähettävät tulostustöitä tietokoneelta, voit myös lisätä erotinarkin eri käyttäjien töiden väliin valitsemalla tulostimen ohjauspaneelissa *Asetukset* > *Yleiset asetukset* > *Tulostinasetukset* > *Yleiset tulostusasetukset* > *Liitä Arkkeja käyttäjää kohti*.

- 1. Valitse tulostinohjaimen **Yleiset** välilehdellä, napsauta **Kansilehti/Erotinarkki** kohdassa **Paperilähde**.
- 2. Valitse tulosteiden väleihin lisättävien erotinarkkien lisäämismenetelmä.
	- O **Lisää arkki kopioiden väliin**: erotinarkit lisätään kopioiden väliin.
	- O **Lisää arkki töiden väliin**: erotinarkit lisätään tulostustöiden väliin.
- 3. Valitse, mistä paperilähteestä erotinarkit otetaan.
- 4. Jos valitset **Lisää arkki kopioiden väliin**, valitse **Lisää arkki aina jälkeen** -kohdassa myös, monenko kopion välein erotinarkki lisätään.

Kopioiden määräksi on **Yleiset**-välilehden **Kopiot**-kohdassa valittava useampi kuin yksi kopio.

- 5. Sulje **Erotusarkki-asetukset**-ikkuna valitsemalla **OK**.
- 6. Aseta tarvittaessa muut kohteet **Yleiset** ja **Lisää asetuksia**-välilehdillä ja valitse sitten **OK**.

["Yleiset -välilehti" sivulla 201](#page-200-0)

["Lisää asetuksia -välilehti" sivulla 204](#page-203-0)

7. Valitse **Tulosta**.

#### **Liittyvät tiedot**

- & ["Paperin lisääminen" sivulla 184](#page-183-0)
- & ["Tulostaminen helppokäyttöasetuksilla" sivulla 200](#page-199-0)

# **Tulostaminen erottamalla sivut välilehdillä tai lukupaperilla**

### **Yleisiä tietoja välilehdistä ja lukuerottimista**

Jos tulostat asiakirjan, jossa on useita lukuja, voit määrittää sivunumeron ja paperilähteen lukujen väliin lisättäville väliarkeille sekä tulostaa kunkin luvun ensimmäisen sivun erilaiselle paperille kuin muun tekstin.
Arkkeja, jotka lisätään tulostukseen ennen määrättyjä sivuja, esimerkiksi lukujen väliin, kutsutaan välilehdiksi ("a" seuraavassa kuvassa). Sivuja, jotka tulostetaan erilaiselle paperille kuin muu teksti, esimerkiksi lukujen ensimmäisiä sivuja, kutsutaan lukuerottimiksi ("b" seuraavassa kuvassa).

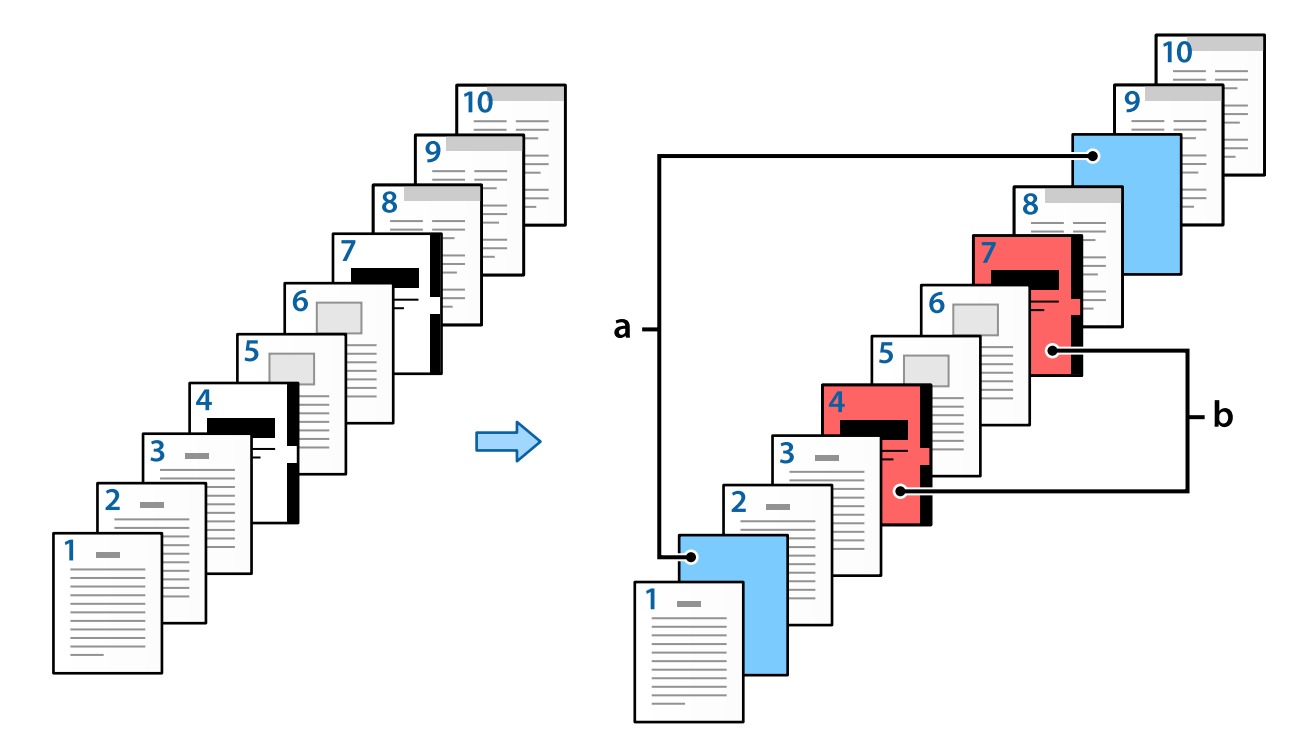

#### Väliarkki/Luku-asetukset -asetuskohteet

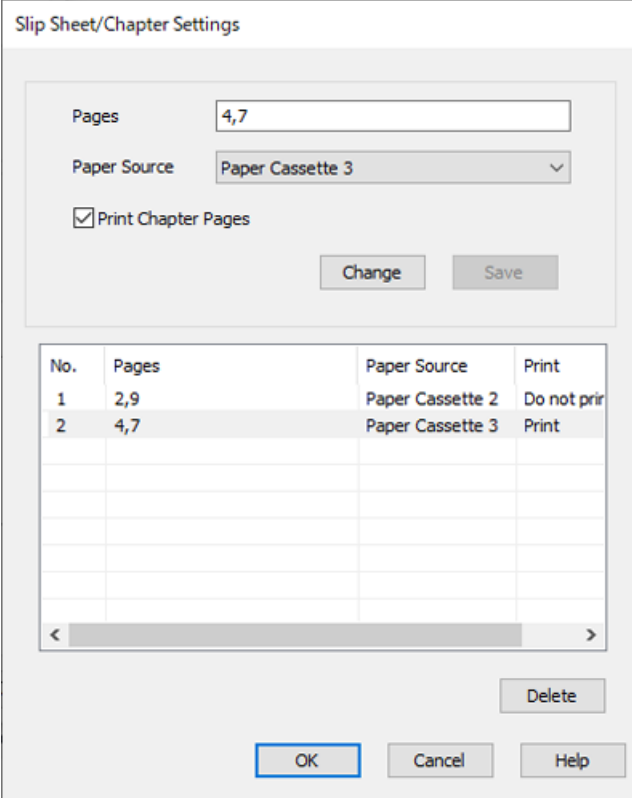

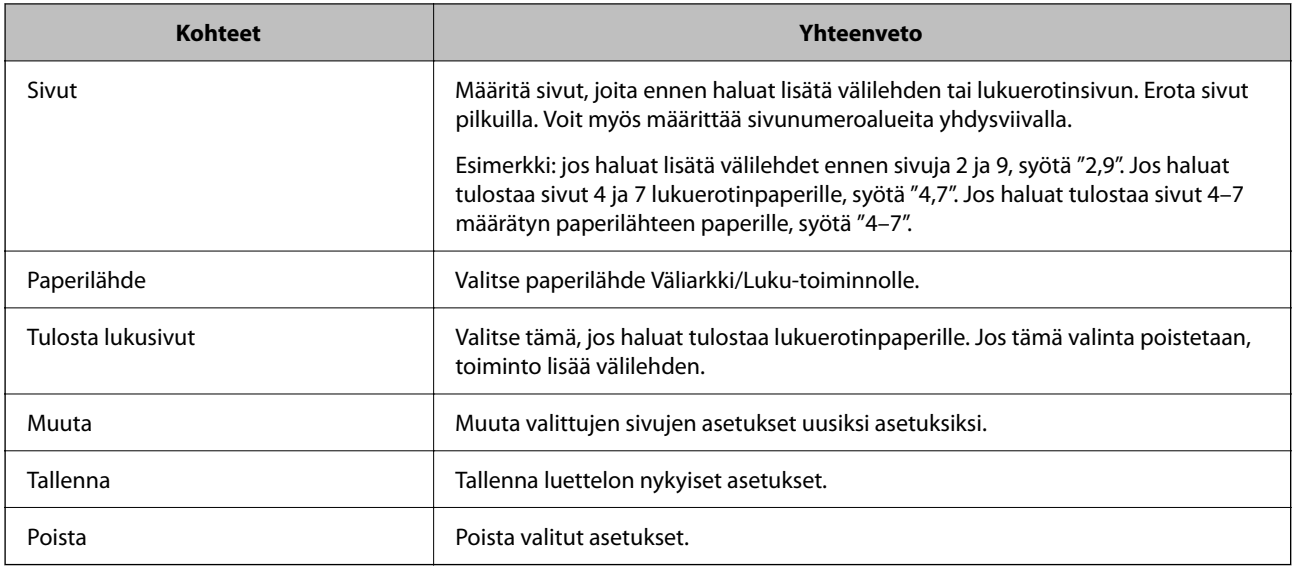

#### *Huomautus:*

 $\Box$  Seuraavia asetuksia ei voi määrittää, jos sivujen väliin lisätään välilehti tai jos määritetty sivu tulostetaan lukuerotinpaperille.

- O **Monisiv.**
- O **Käänteinen**

O Valitse, tulostetaanko ensimmäinen sivu arkin etu- vai takapuolelle kaksipuolista tulostusta käytettäessä.

- O Kirjansidontatulostus
- O **Lähetä kansi pinon pohjalle**

O **Laajennusasetukset** > **Tulosta asiakirja, jossa on sekä yksipuolisia että kaksipuolisia sivuja**

O Jos valitset *Työtyyppi* > *Tallenna Tallennustilaan* tai *Tallenna Tallennustilaan ja tulosta*, et voi lisätä välilehteä sivujen väliin tai tulostaa sivuja lukuerotinpaperille.

### **Tulostaminen paperin yhdelle puolelle määrittämällä sivunumero- ja paperilähdeasetukset**

Voit tulostaa määrittämällä sivunumerot ja halutut paperilähteet. Tässä osiossa tulostetaan esimerkinomaisesti erivärisille paperille kuvassa esitetyllä tavalla.

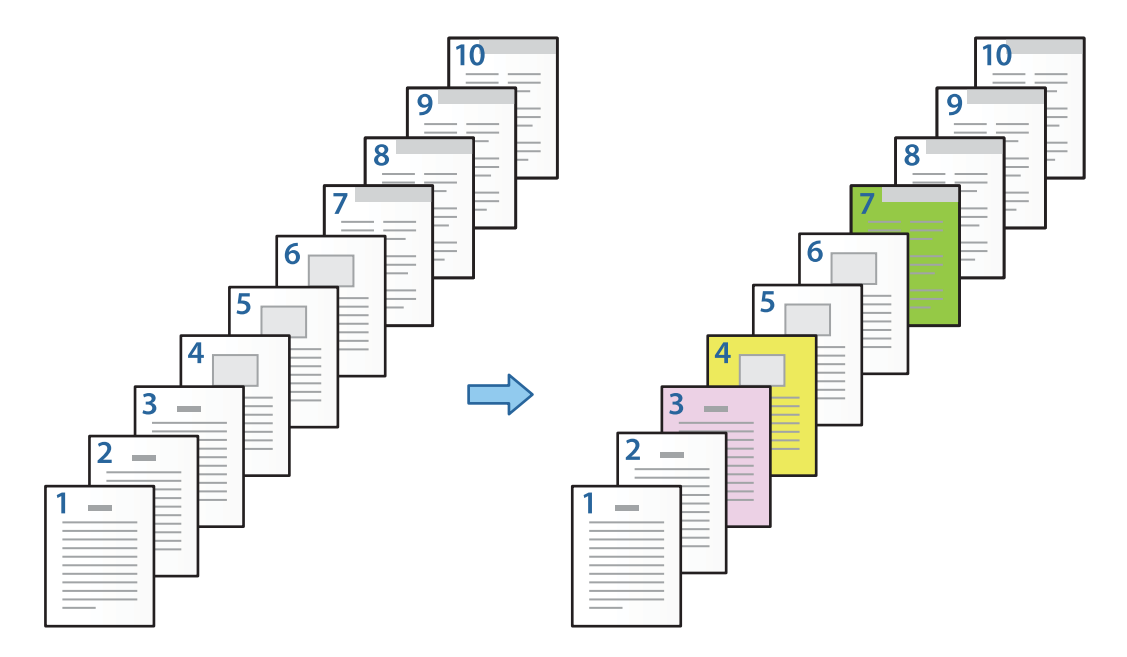

1. Lisää tulostuspaperi tulostimeen seuraavalla tavalla.

Paperikasetti 1: valkoinen paperi (tavallinen paperi), Paperikasetti 2: vaaleanpunainen paperi, Paperikasetti 3: keltainen paperi, Paperikasetti 4: vihreä paperi

- 2. Avaa tulostettava tiedosto tietokoneella.
- 3. Avaa **Yleiset**-välilehti tulostinohjainnäkymässä ja valitse **Kaksipuolinen tulostus**-asetukseksi **Ei käytössä**.

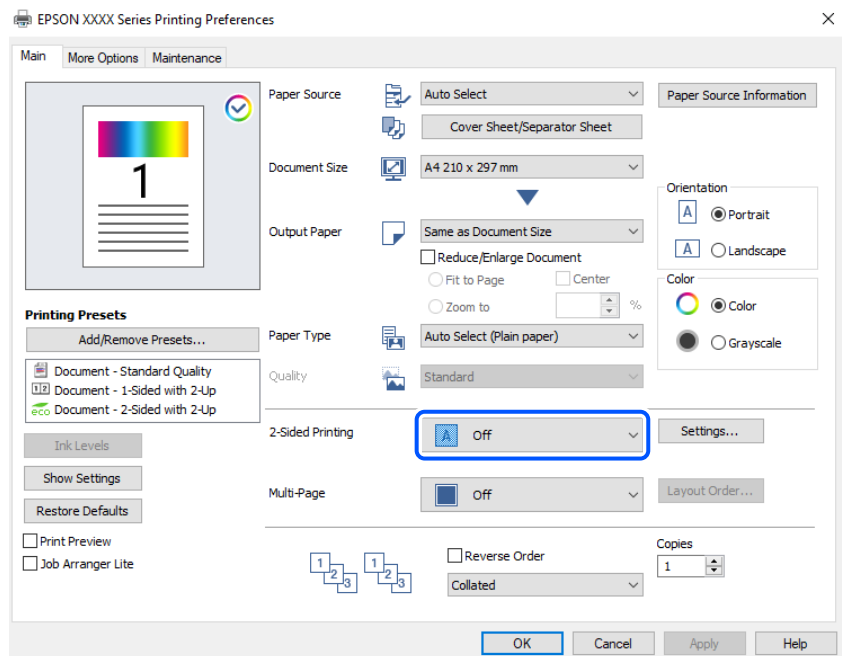

- 4. Valitse **Kansilehti/Erotinarkki** kohdasta **Paperilähde**.
- 5. Määritä näkyviin tulevassa näytössä **Etukansi / Ensimmäinen sivu**, **Muut sivut** ja **Takakansi / Viimeinen sivu**.

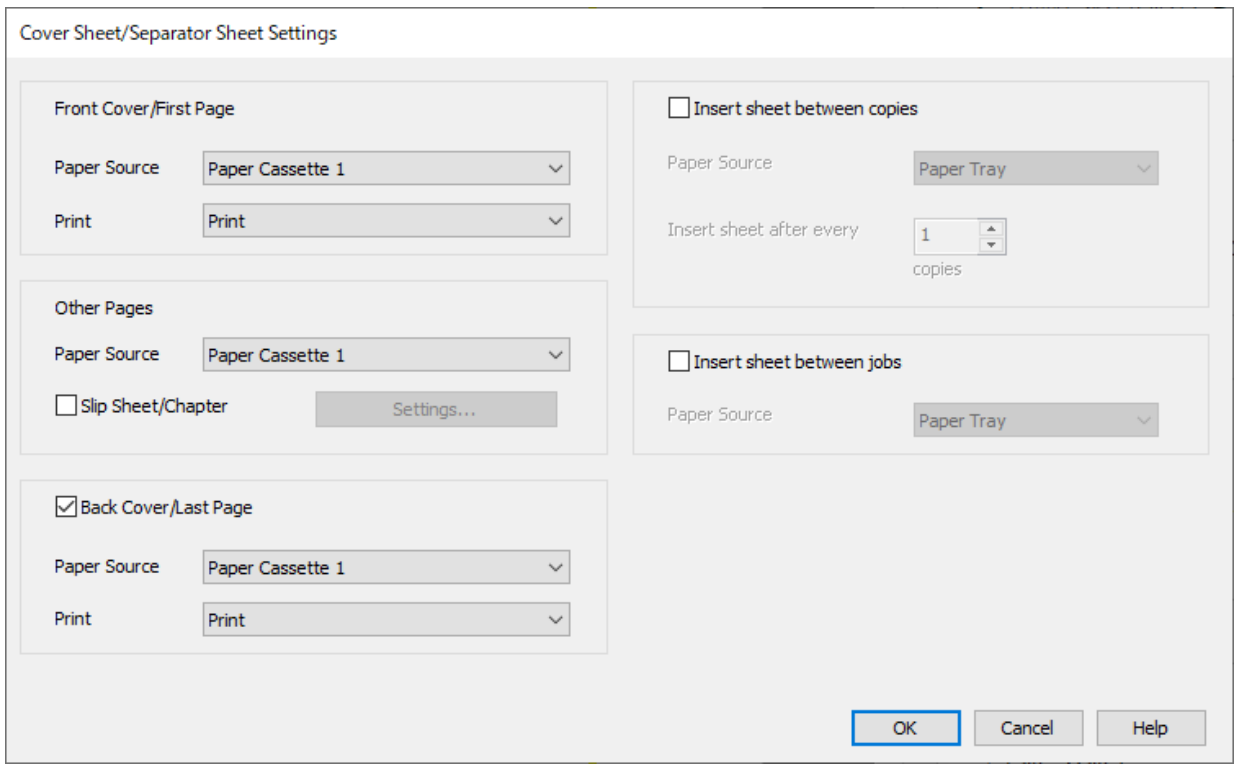

- O Määritä ensimmäisen sivun paperilähde ja valitse tulostetaanko sivu **Etukansi / Ensimmäinen sivu** kohdassa. Tässä esimerkissä valitaan **Paperikasetti 1** ja **Tulosta**.
- O Määritä kohdassa **Muut sivut** paperilähde, jota käytetään pääasiallisena paperilähteenä sivuja 2–9 tulostettaessa. Tässä esimerkissä valitaan **Paperikasetti 1** tai **Sama kuin ensimmäinen paperi**; tällöin sivut 2, 5, 6, 8 ja 9 tulostetaan valkoiselle paperille (tavallinen paperi). Värillisen tulostuspaperin määrittäminen sivuille 3, 4 ja 7 kuvataan vaiheessa 6 ja sitä seuraavissa vaiheissa.

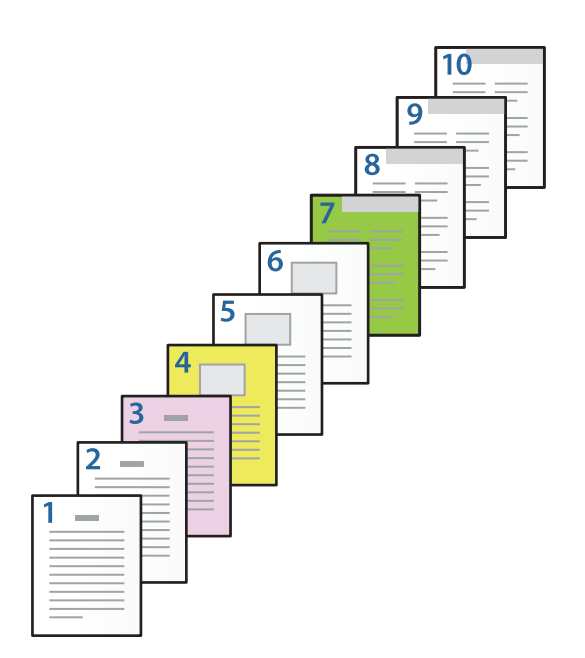

- O Tarkista **Takakansi / Viimeinen sivu**, määritä sivun 10 paperilähde ja määritä tulostetaanko sivu. Tässä esimerkissä valitaan **Paperikasetti 1** tai **Sama kuin toinen paperi** ja sitten **Tulosta**.
- 6. Määritä toisen arkin ja sitä seuraavien arkkien (sivut 2–9) lisäasetukset. Valitse **Väliarkki/Luku** ja avaa lisäasetusnäyttö valitsemalla **Asetukset**.

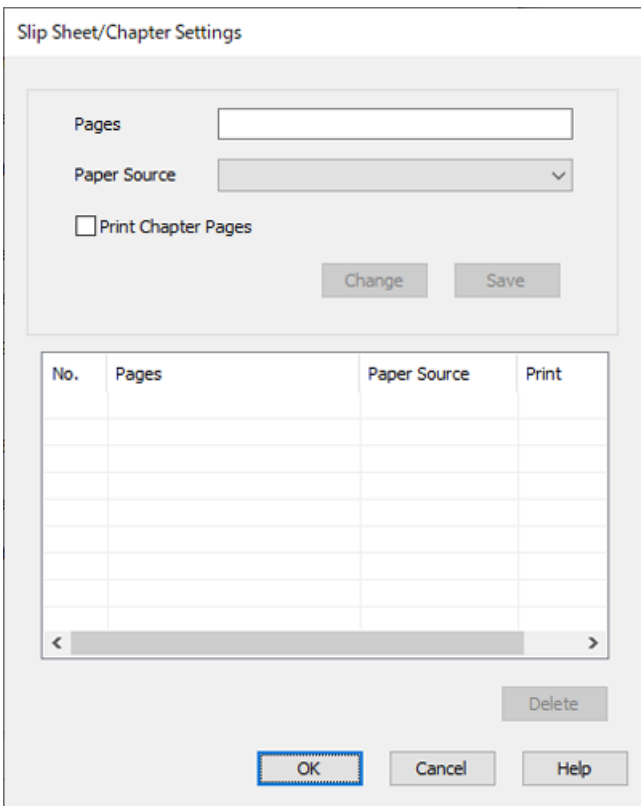

- 7. Anna tulostettavan sivun sivunumero määrittämällä paperilähde kohdassa **Sivut**. **Sivut**: 3
- 8. Valitse paperilähde määritettyjen sivujen tulostamista varten kohdassa **Paperilähde**. **Paperilähde**: Paperikasetti 2
- 9. Valitse **Tulosta lukusivut** ja napsauta **Tallenna**.
- 10. Tallenna seuraavat sivunumero- ja paperilähdeasetukset vaiheissa 7–9. **Sivut**: 4, **Paperilähde**: Paperikasetti 3

#### **Sivut**: 7, **Paperilähde**: Paperikasetti 4

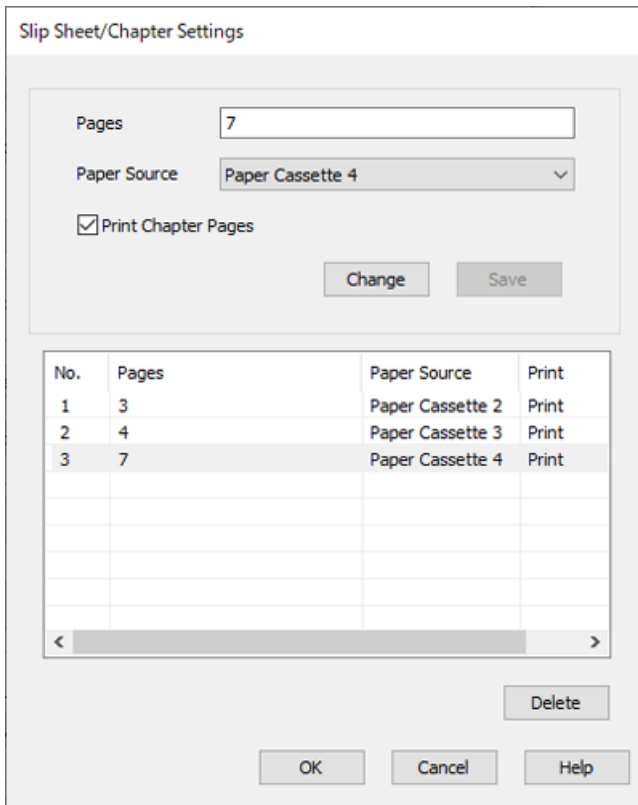

- 11. Sulje Väliarkki/Luku-asetukset -näyttö valitsemalla **OK** ja sulje sitten Kansilehti-/Erotinarkki-asetukset valitsemalla **OK**.
- 12. Aseta tarvittaessa muut kohteet **Yleiset** ja **Lisää asetuksia**-välilehdillä ja valitse sitten **OK**.

["Yleiset -välilehti" sivulla 201](#page-200-0)

["Lisää asetuksia -välilehti" sivulla 204](#page-203-0)

13. Valitse **Tulosta**.

#### **Liittyvät tiedot**

- & ["Paperin lisääminen" sivulla 184](#page-183-0)
- & ["Tulostaminen helppokäyttöasetuksilla" sivulla 200](#page-199-0)
- & ["Valinnat" sivulla 25](#page-24-0)

### **Tyhjän välilehden lisääminen määrittämällä sivunumero ja paperilähde yksipuolisessa tulostuksessa**

Voit lisätä tyhjän välilehden määrittämällä sivunumeron ja paperilähteen. Tässä osiossa lisätään esimerkkinä tyhjä välilehti ennen sivuja 4 ja 7 kuvassa esitetyllä tavalla.

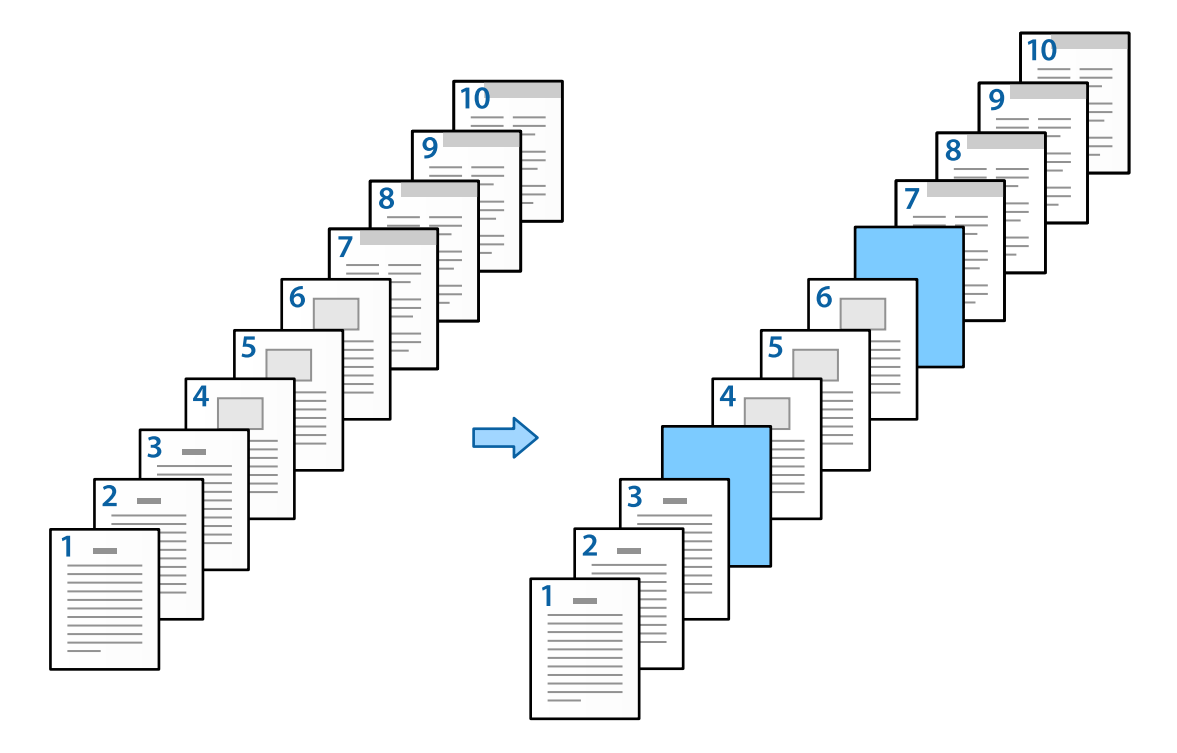

- 1. Lisää sivujen väliin tuleva tyhjä arkki tulostimeen seuraavassa kuvatulla tavalla. Paperikasetti 1: valkoinen paperi (tavalliset sivut), Paperikasetti 2: vaaleansininen paperi (välilehdet)
- 2. Avaa tulostettava tiedosto tietokoneella.

3. Avaa **Yleiset**-välilehti tulostinohjainnäkymässä ja valitse **Kaksipuolinen tulostus**-asetukseksi **Ei käytössä**.

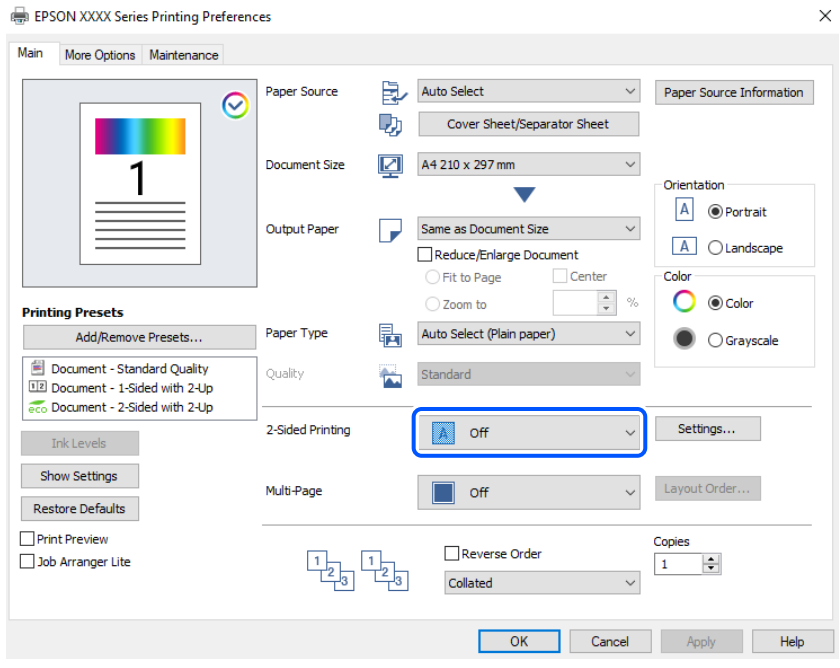

- 4. Valitse **Kansilehti/Erotinarkki** kohdasta **Paperilähde**.
- 5. Määritä näkyviin tulevassa näytössä **Etukansi / Ensimmäinen sivu**, **Muut sivut** ja **Takakansi / Viimeinen sivu**.

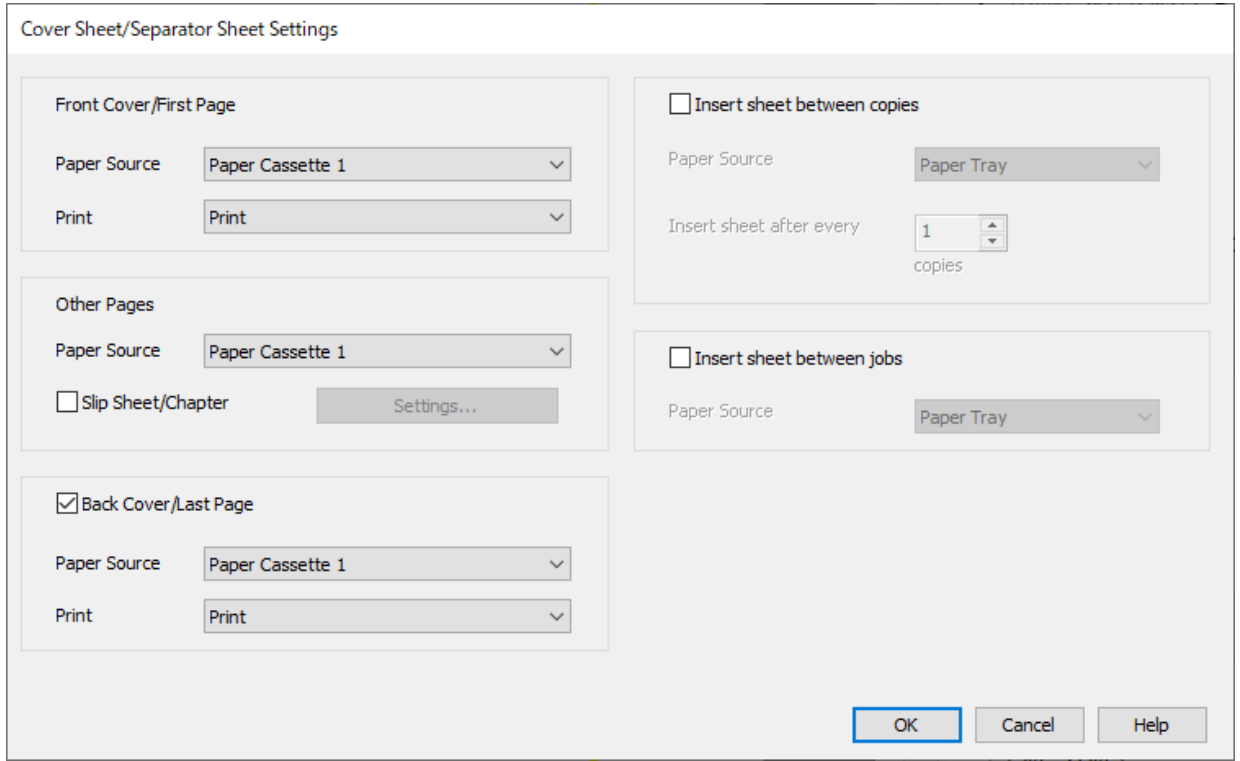

O Määritä ensimmäisen sivun paperilähde ja valitse tulostetaanko sivu **Etukansi / Ensimmäinen sivu** kohdassa. Tässä esimerkissä valitaan **Paperikasetti 1** ja **Tulosta**.

O Määritä kohdassa **Muut sivut** paperilähde, jota käytetään pääasiallisena paperilähteenä sivuja 2–9 tulostettaessa. Tässä esimerkissä määritetään käyttöön valkoinen paperi (tavallinen paperi) valitsemalla **Paperikasetti 1** tai **Sama kuin ensimmäinen paperi**. Välilehtien lisääminen ennen sivuja 4 ja 7 kuvataan vaiheessa 6 ja sitä seuraavissa vaiheissa.

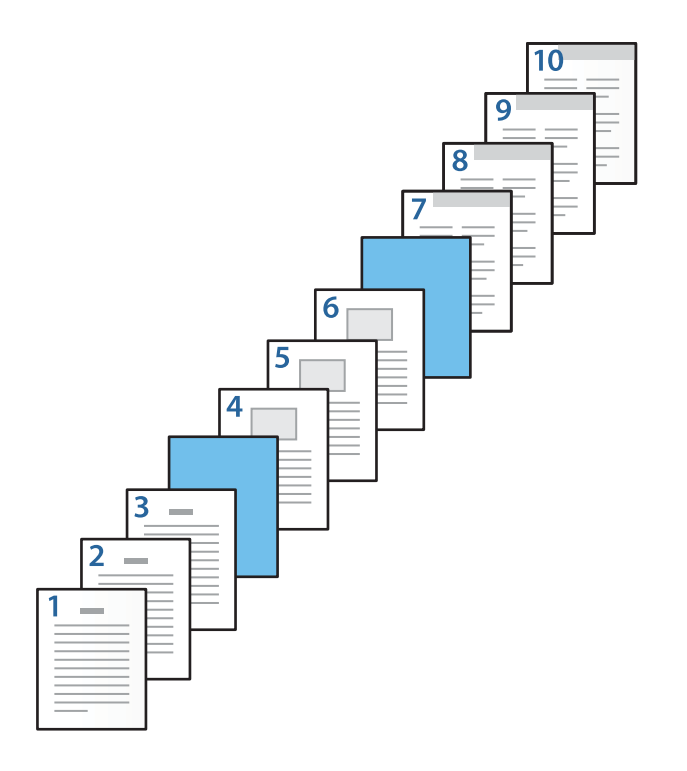

O Tarkista **Takakansi / Viimeinen sivu**, määritä sivun 10 paperilähde ja määritä tulostetaanko sivu. Tässä esimerkissä valitaan **Paperikasetti 1** tai **Sama kuin toinen paperi** ja sitten **Tulosta**.

6. Määritä toisen arkin ja sitä seuraavien arkkien (sivut 2–9) lisäasetukset. Valitse **Väliarkki/Luku** ja avaa lisäasetusnäyttö valitsemalla **Asetukset**.

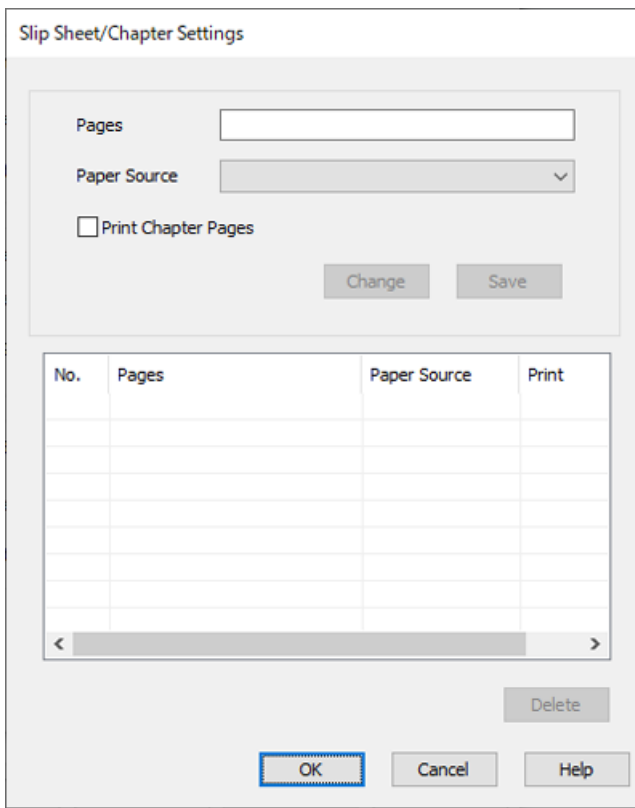

- 7. Määritä sivunumero **Sivut**-kohdassa. Välilehti lisätään ennen tässä määritettyä sivua. **Sivut**: 4,7
- 8. Valitse **Paperilähde**-kohdassa paperilähde, josta välilehti otetaan. **Paperilähde**: Paperikasetti 2

9. Älä valitse **Tulosta lukusivut** -asetusta. Valitse sitten **Tallenna**.

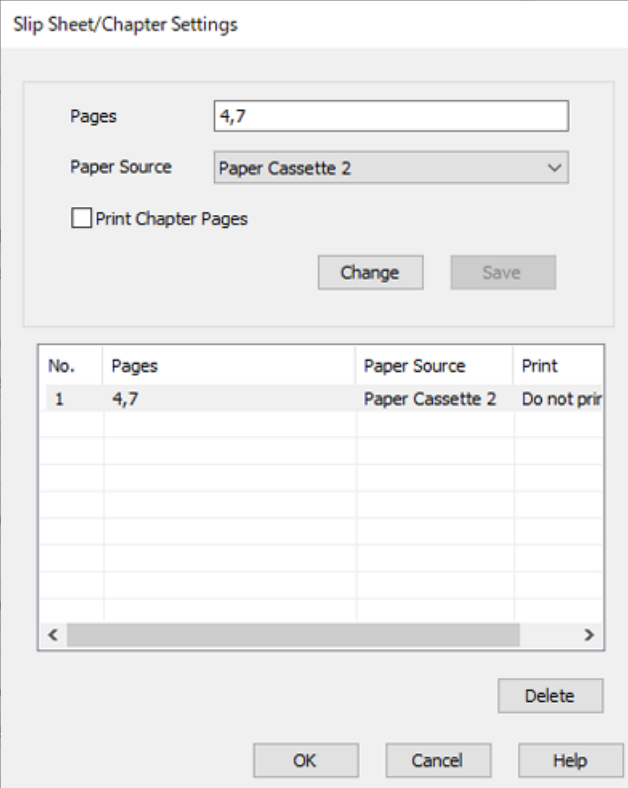

- 10. Sulje Väliarkki/Luku-asetukset -näyttö valitsemalla **OK** ja sulje sitten Kansilehti-/Erotinarkki-asetukset valitsemalla **OK**.
- 11. Aseta tarvittaessa muut kohteet **Yleiset** ja **Lisää asetuksia**-välilehdillä ja valitse sitten **OK**.

["Yleiset -välilehti" sivulla 201](#page-200-0)

["Lisää asetuksia -välilehti" sivulla 204](#page-203-0)

12. Valitse **Tulosta**.

#### **Liittyvät tiedot**

- & ["Paperin lisääminen" sivulla 184](#page-183-0)
- & ["Tulostaminen helppokäyttöasetuksilla" sivulla 200](#page-199-0)
- & ["Valinnat" sivulla 25](#page-24-0)

### **Välilehden lisääminen ja erilaiselle paperille tulostaminen määrittämällä sivunumero ja paperilähde kaksipuolisen tulostuksen asetuksissa**

Voit lisätä välilehden ja tulostaa erilaiselle paperille määrittämällä sivunumeron ja paperilähteen. Tässä osiossa lisätään esimerkkinä välilehti ennen sivuja 3 ja 8 ja tulostetaan sivut 6 ja 7 eriväriselle paperille kuvassa kuvatulla tavalla.

Huomaa, että et voi määrittää samaa sivua välilehden lisäämistä ja erilaiselle paperille tulostamista varten sivunumero- ja paperilähdeasetuksissa. Asetuksista riippuen jotkin sivut saatetaan myös tulostaa yksipuolisina. Välilehti ("a" seuraavassa kuvassa). Sivunumero- ja paperilähdeasetuksilla määritettävä tulostuspaperi ("b" seuraavassa kuvassa).

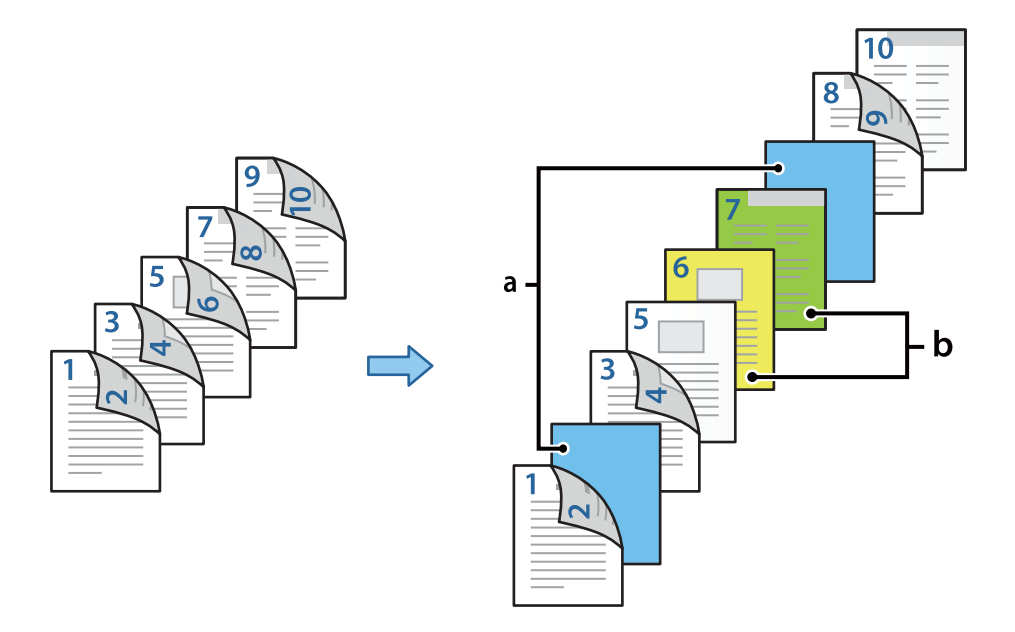

1. Lisää välilehtiarkit ja tulostuspaperi tulostimeen seuraavassa esitetyllä tavalla.

Paperikasetti 1: valkoinen paperi (tavallinen paperi), Paperikasetti 2: vaaleansininen paperi (välilehdet), Paperikasetti 3: keltainen paperi, Paperikasetti 4: vihreä paperi

- 2. Avaa tulostettava tiedosto tietokoneella.
- 3. Avaa **Yleiset**-välilehti tulostinohjainnäkymässä ja valitse **Kaksipuolinen tulostus**-asetukseksi **Automaattinen (pitkän reunan sidonta)**.

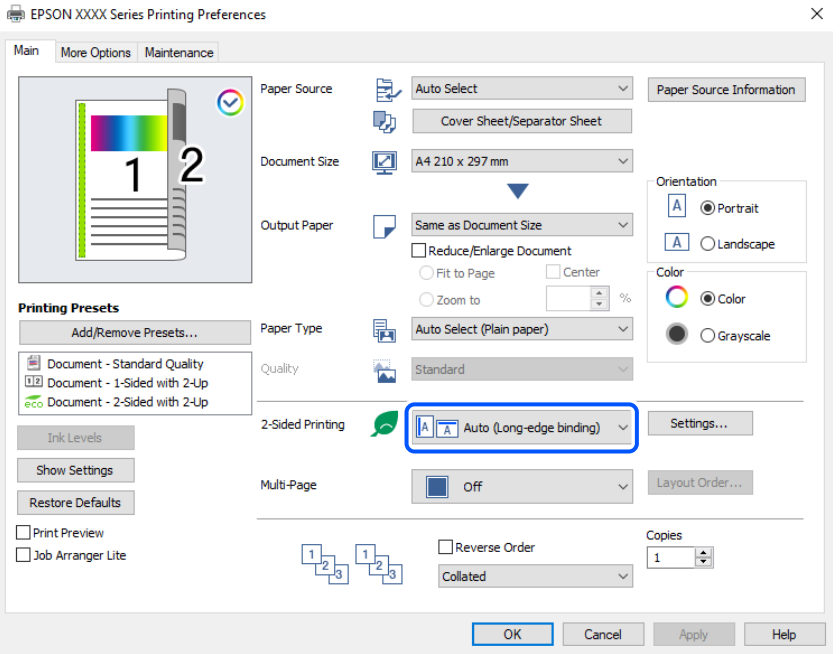

4. Valitse **Kansilehti/Erotinarkki** kohdasta **Paperilähde**.

5. Määritä näkyviin tulevassa näytössä **Etukansi / Ensimmäinen sivu**, **Muut sivut** ja **Takakansi / Viimeinen sivu**.

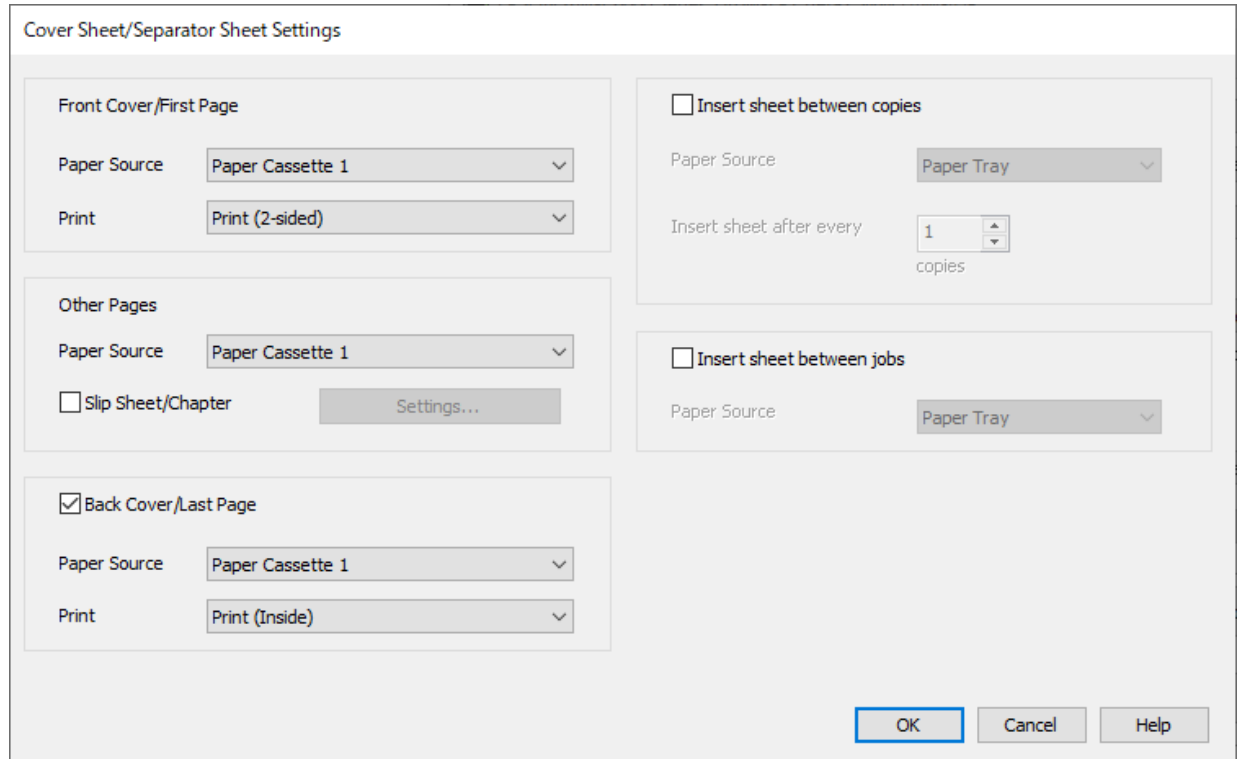

- O Määritä ensimmäisen ja toisen sivun paperilähde ja tulostuspuoli **Etukansi / Ensimmäinen sivu** -kohdassa. Tässä esimerkissä valitaan **Paperikasetti 1** ja **Tulosta (2-puolinen)**.
- O Määritä kohdassa **Muut sivut** paperilähde, jota käytetään pääasiallisena paperilähteenä sivuja 3–9 tulostettaessa. Tässä esimerkissä valitaan **Paperikasetti 1** tai **Sama kuin ensimmäinen paperi**; tällöin sivut 3, 4, 5, 8 ja 9 tulostetaan valkoiselle paperille (tavallinen paperi). Välilehtien lisääminen ennen sivuja 3 ja 8 ja värillisen paperin määrittäminen sivuille 6 ja 7 kuvataan vaiheessa 6 ja sitä seuraavissa vaiheissa.

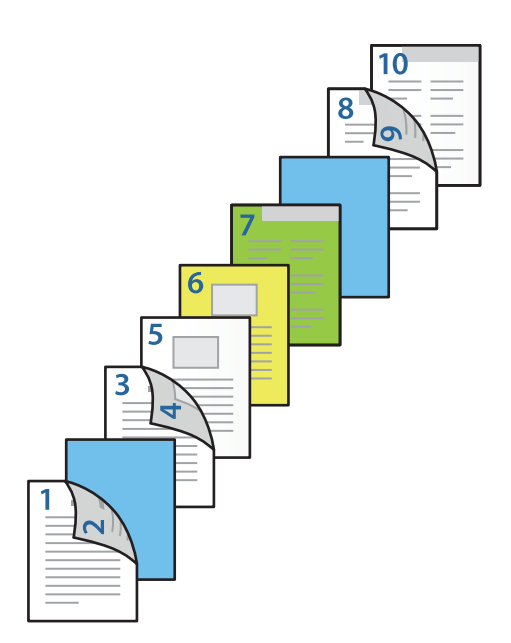

O Valitse **Takakansi / Viimeinen sivu** ja määritä sivun 10 paperilähde ja tulostuspuoli. Tässä esimerkissä valitaan **Paperikasetti 1** tai **Sama kuin toinen paperi** ja sitten **Tulosta (Sisäpuoli)**.

**Tulosta (Ulkopuoli)** tulostaa paperin takapuolelle, **Tulosta (Sisäpuoli)** tulostaa paperin etupuolelle ja **Tulosta (2-puolinen)** tulostaa paperin molemmille puolille.

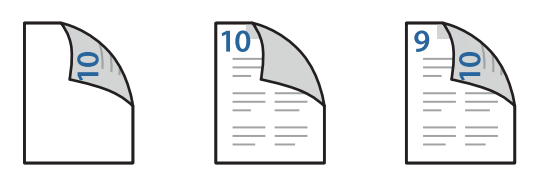

6. Määritä toisen arkin ja sitä seuraavien arkkien (sivut 3–9) lisäasetukset. Valitse **Väliarkki/Luku** ja avaa lisäasetusnäyttö valitsemalla **Asetukset**.

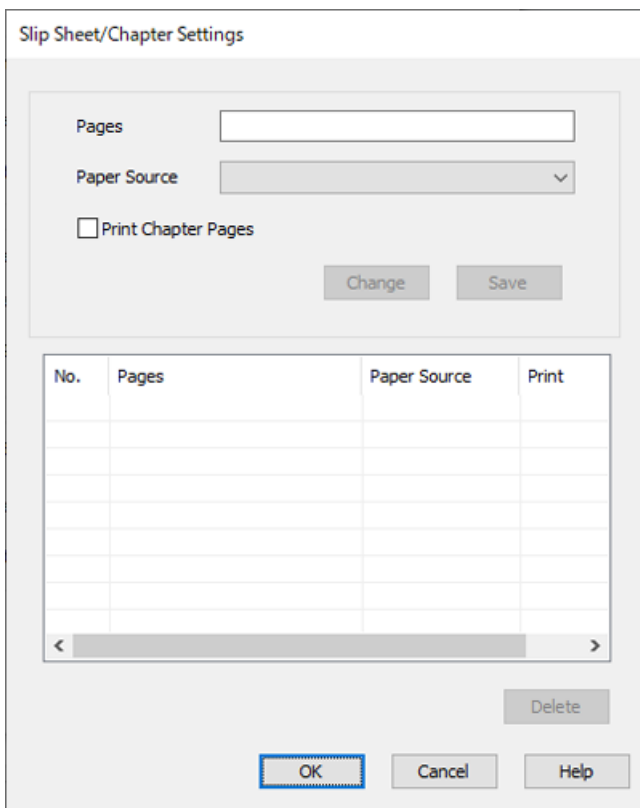

- 7. Määritä sivunumero **Sivut**-kohdassa. Välilehti lisätään ennen tässä määritettyä sivua. **Sivut**: 3,8
- 8. Valitse **Paperilähde**-kohdassa paperilähde, josta välilehti otetaan. **Paperilähde**: Paperikasetti 2
- 9. Älä valitse **Tulosta lukusivut** -asetusta. Valitse sitten **Tallenna**.
- 10. Anna tulostettavan sivun sivunumero määrittämällä paperilähde kohdassa **Sivut**. **Sivut**: 6
- 11. Valitse paperilähde määritettyjen sivujen tulostamista varten kohdassa **Paperilähde**. **Paperilähde**: Paperikasetti 3
- 12. Valitse **Tulosta lukusivut** ja napsauta **Tallenna**.
- 13. Tallenna seuraavat sivunumero- ja paperilähdeasetukset vaiheissa 10–12.

**Sivut**: 7, **Paperilähde**: Paperikasetti 4

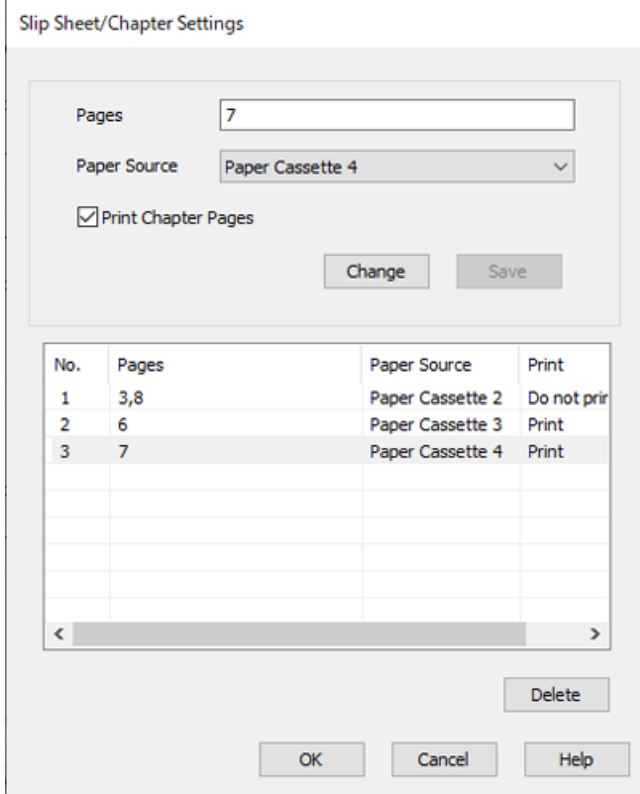

- 14. Sulje Väliarkki/Luku-asetukset -näyttö valitsemalla **OK** ja sulje sitten Kansilehti-/Erotinarkki-asetukset valitsemalla **OK**.
- 15. Aseta tarvittaessa muut kohteet **Yleiset** ja **Lisää asetuksia**-välilehdillä ja valitse sitten **OK**.

["Yleiset -välilehti" sivulla 201](#page-200-0)

["Lisää asetuksia -välilehti" sivulla 204](#page-203-0)

16. Valitse **Tulosta**.

#### **Liittyvät tiedot**

- & ["Paperin lisääminen" sivulla 184](#page-183-0)
- $\blacktriangleright$  ["Tulostaminen helppokäyttöasetuksilla" sivulla 200](#page-199-0)
- & ["Valinnat" sivulla 25](#page-24-0)

# <span id="page-267-0"></span>**Kopiointi**

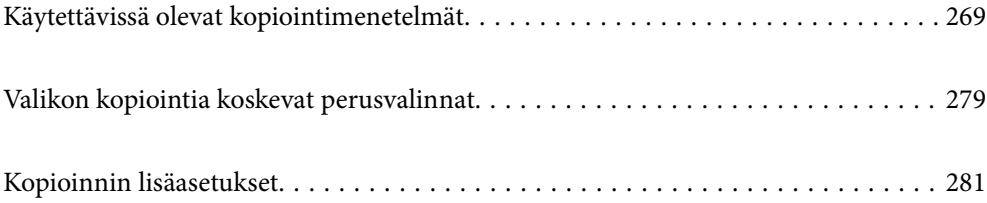

# <span id="page-268-0"></span>**Käytettävissä olevat kopiointimenetelmät**

Aseta alkuperäiskappaleet valotustasolle tai ADF-laitteeseen ja valitse sitten **Kopioi**-valikko aloitusnäytöstä.

### **Alkuperäisten asiakirjojen kopiointi**

Voit kopioida standardikokoisia ja mukautetun kokoisia alkuperäiskappaleita värillisinä tai mustavalkoisina.

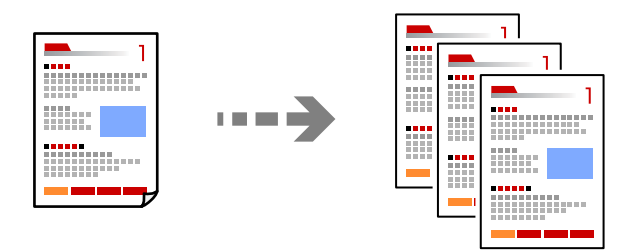

1. Lisää tulostimeen paperia.

["Paperin lisääminen" sivulla 184](#page-183-0)

- 2. Aseta alkuperäiset asiakirjat laitteeseen. ["Alkuperäisten asiakirjojen asettaminen" sivulla 192](#page-191-0)
- 3. Valitse aloitusnäytöltä **Kopioi**.
- 4. Valitse **Perusasetukset** -välilehti ja valitse sitten **Auto** tai **Väri**, **Mustavalko**.

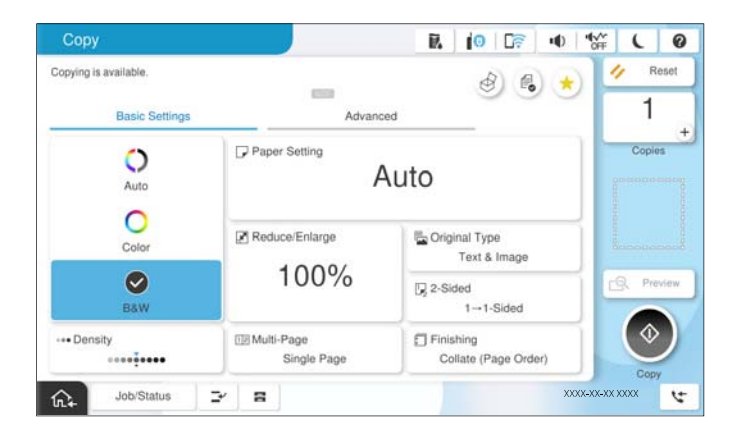

#### *Huomautus:*

- $\Box$  Voit tallentaa alkuperäiskappaleet muistiin valitsemalla kohdan  $^\heartsuit$  ja ottamalla käyttöön kohteen **Tiedoston** *tallennus*.
- O Valitse kohdasta *Asetus*, tulostetaanko skannaustiedot niiden tallennuksen lisäksi.
- 5. Aseta kopioiden lukumäärä.
- 6. Napauta  $\Phi$ .

### **Kaksipuolinen kopiointi**

Kopioi useita alkuperäisiä asiakirjoja arkin molemmille puolille.

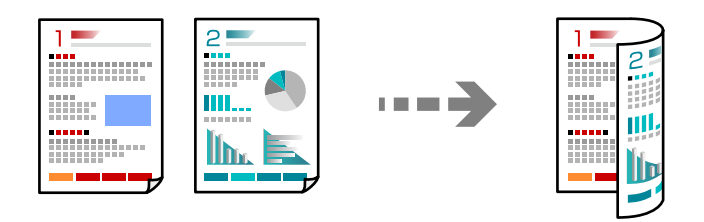

1. Aseta kaikki alkuperäiskappaleet arkinsyöttölaitteeseen sisältöpuoli ylöspäin.

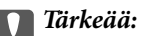

Mikäli haluat kopioida alkuperäiskappaleita, joita ADF ei tue, käytä valotustasoa. ["Alkuperäiskappaleet, joita ADF ei tue" sivulla 195](#page-194-0)

#### *Huomautus:*

Voit myös asettaa alkuperäiskappaleet valotustasolle. ["Alkuperäisten asiakirjojen asettaminen" sivulla 192](#page-191-0)

- 2. Valitse aloitusnäytöltä **Kopioi**.
- 3. Valitse ensin **Perusasetukset** -välilehti, sitten **2-puol.** ja viimeiseksi haluamasi 2-puolisen tulostuksen toiminto.
- 4. Määritä muut asetukset, kuten alkuperäiskappaleen suunta ja sidontakohta.
- 5. Napauta  $\hat{\Phi}$ .

### **Kopioiminen suurentamalla tai pienentämällä**

Voit kopioida alkuperäisiä asiakirjoja tietyllä suurennoksella.

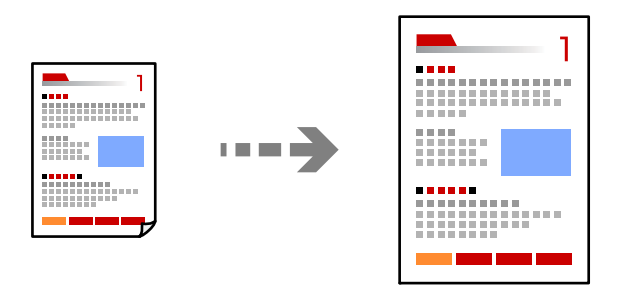

1. Aseta alkuperäiset asiakirjat laitteeseen.

["Alkuperäisten asiakirjojen asettaminen" sivulla 192](#page-191-0)

- 2. Valitse aloitusnäytöltä **Kopioi**.
- 3. Valitse **Perusasetukset**-välilehti ja valitse sitten **Pienennä/Suurenna**.
- 4. Määritä suurennuksen tai pienennyksen määrä.
- 5. Napauta  $\Phi$ .

### **Usean asiakirjan kopiointi yhdelle arkille**

Voit kopioida useita alkuperäiskappaleita yhdelle arkille.

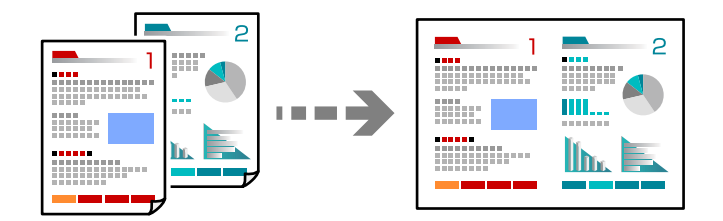

1. Aseta alkuperäiskappaleet ADF-laitteeseen kuvapuoli ylöspäin. Aseta ne kuvassa näytetyssä suunnassa.

O Luettava suunta

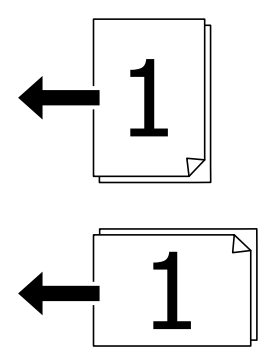

O Vasemmanpuoleinen suunta

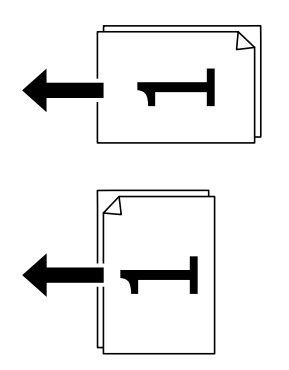

#### c*Tärkeää:*

Mikäli haluat kopioida alkuperäiskappaleita, joita ADF ei tue, käytä valotustasoa. ["Alkuperäiskappaleet, joita ADF ei tue" sivulla 195](#page-194-0)

*Huomautus:* Voit myös asettaa alkuperäiskappaleet valotustasolle. ["Alkuperäisten asiakirjojen asettaminen" sivulla 192](#page-191-0)

- 2. Valitse aloitusnäytöltä **Kopioi**.
- 3. Valitse **Perusasetukset** -välilehti, valitse **Monisivuinen** ja valitse sitten **2 vierekkäin** tai **4 vierekkäin**.
- 4. Määritä asettelujärjestys ja alkuperäiskappaleen suunta.
- 5. Napauta  $\hat{\Phi}$ .

### **Kopioiminen sivujärjestyksessä**

Kun teet useita kopioita monisivuisesta asiakirjasta, voit tulostaa yhden kopion kerrallaan sivujärjestyksessä.

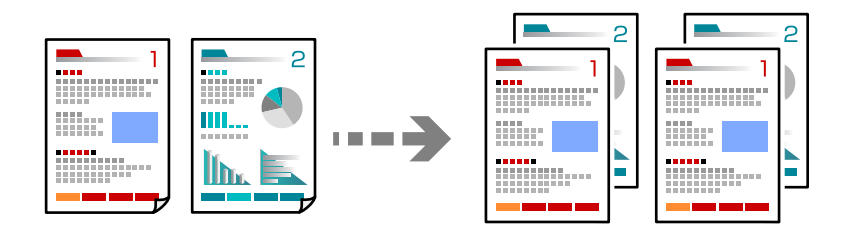

- 1. Aseta alkuperäiset asiakirjat laitteeseen. ["Alkuperäisten asiakirjojen asettaminen" sivulla 192](#page-191-0)
- 2. Valitse aloitusnäytöltä **Kopioi**.
- 3. Valitse **Perusasetukset** -välilehti ja valitse sitten **Lopetus** > **Lajittele (sivujärjestys)**.
- 4. Aseta kopioiden lukumäärä.
- 5. Napauta  $\hat{\Phi}$ .

### **Alkuperäiskappaleiden kopiointi korkealla laadulla**

Voit kopioida alkuperäisisä ilman varjoja tai rei'itystä tai säädä kuvan laatua.

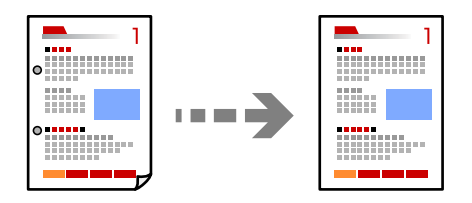

- 1. Aseta alkuperäiset asiakirjat laitteeseen. ["Alkuperäisten asiakirjojen asettaminen" sivulla 192](#page-191-0)
- 2. Valitse aloitusnäytöltä **Kopioi**.
- 3. Valitse **Lisäasetukset** -välilehti ja ota käyttöön **Poista varjo** tai **Poista rei'itys** tai säädä kuvanlaatua kohdassa **Kuvanlaatu**.
- 4. Napauta  $\mathcal{D}$ .

### **Henkilökortin kopioiminen**

Skannaa henkilökortin molemmat puolet ja kopioi ne paperin samalle puolelle.

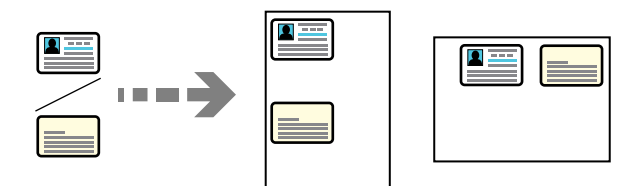

- 1. Aseta alkuperäiset asiakirjat laitteeseen. ["Alkuperäisten asiakirjojen asettaminen" sivulla 192](#page-191-0)
- 2. Valitse aloitusnäytöltä **Kopioi**.
- 3. Valitse **Lisäasetukset** -välilehti, valitse **Henkilökortti-kopio** ja ota asetus käyttöön.
- 4. Määritä **Suunta(alkup)**.
- 5. Napauta  $\hat{\Phi}$ .

Aseta alkuperäisen asiakirjan taustapuoli noudattamalla näytössä näkyviä ohjeita.

### **Kirjojen kopioiminen**

Kopioi erillisille paperiarkeille kaksi rinnakkaista kirjan sivua.

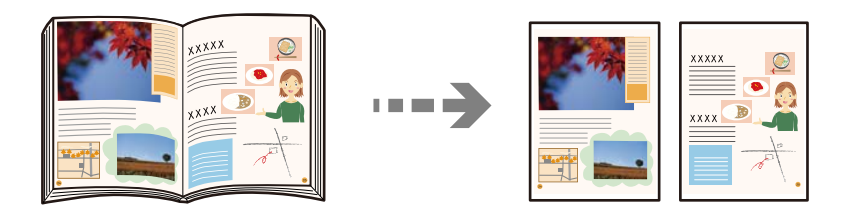

1. Aseta alkuperäiskappale valotustasolle.

["Alkuperäisten asiakirjojen asettaminen" sivulla 192](#page-191-0)

- 2. Valitse aloitusnäytöltä **Kopioi**.
- 3. Valitse **Lisäasetukset** -välilehti, valitse **Kirja→ 2sivua** ja ota asetus käyttöön.
- 4. Määritä **Skannausjärj.**.
- 5. Napauta  $\Phi$ .

### **Viivakoodien kopioiminen helppolukuisena**

Voit kopioida viivakoodin helppolukuisena, jotta se olisi helpompi skannata. Ota tämä ominaisuus käyttöön vain, jos tulostamaasi viivakoodia ei ole voitu skannata.

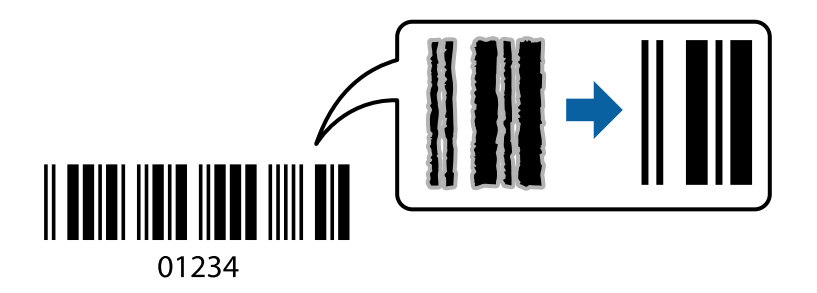

- 1. Aseta alkuperäiset asiakirjat laitteeseen. ["Alkuperäisten asiakirjojen asettaminen" sivulla 192](#page-191-0)
- 2. Valitse aloitusnäytöltä **Kopioi**.
- 3. Valitse **Perusasetukset** -välilehti ja valitse sitten **Alkuperäiskpl-tyyppi** > **Viivakoodi**.
- 4. Napauta  $\hat{\mathcal{D}}$ .

### **Kopiointi sivunumeroilla**

Voit lisätä kopioihin sivunumerot, vaikka alkuperäiskappaleissa ei olisi sivunumeroita.

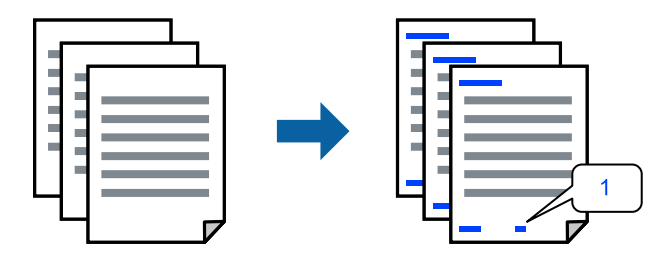

- 1. Aseta alkuperäiset asiakirjat laitteeseen. ["Alkuperäisten asiakirjojen asettaminen" sivulla 192](#page-191-0)
- 2. Valitse aloitusnäytöltä **Kopioi**.
- 3. Valitse **Lisäasetukset**-välilehti ja valitse sitten **Sivunumerointi**.
- 4. Ota asetus käyttöön ja määritä muita asetuksia, kuten muoto ja leimasimen sijainti.
- 5. Napauta  $\mathcal{D}$ .

### **Alkuperäisten asiakirjojen kopiointi luomalla vihkoja**

Voit kopioida alkuperäiskappaleita ja tehdä kopioista vihon. Vihkoon voi lisätä etu- ja takakannen.

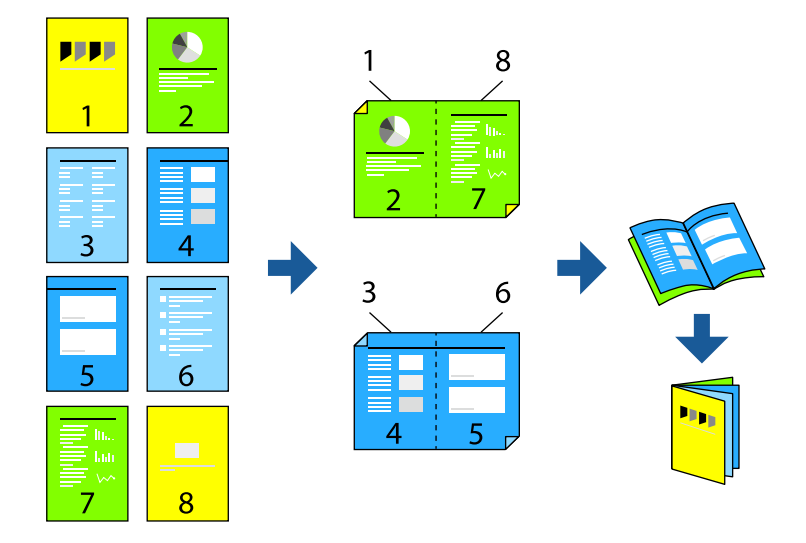

- 1. Aseta alkuperäiset asiakirjat laitteeseen. ["Alkuperäisten asiakirjojen asettaminen" sivulla 192](#page-191-0)
- 2. Valitse aloitusnäytöltä **Kopioi**.
- 3. Valitse **Perusasetukset**-välilehti.
- 4. Valitse **Paperiasetus**, valitse paperilähde, johon lisäsit paperin, ja valitse sitten **OK**.
- 5. Valitse **2-puol.** ja sitten **2>2-puolinen** tai **1>2-puolinen**.
- 6. Määritä tarvittaessa muut asetukset, kuten alkuperäiskappaleen suunta ja sidontakohta, ja valitse sitten **OK**.
- 7. Valitse **Pienennä/Suurenna**, määritä suurennuksen tai pienennyksen määrä ja valitse sitten **OK**.
- 8. Valitse **Lisäasetukset** -välilehti, valitse **Vihko** > **Vihko** ja ota **Vihko** käyttöön.
- 9. Määritä sidontakohta ja -marginaali.
- 10. Jos haluat lisätä kannet, ota käyttöön **Kansi**.

Valitse kohdasta **Paperiasetus** paperilähde, johon kansipaperi on lisätty, ja määritä sitten tulostusasetukset kohdissa **Etukansi** ja **Takakansi**.

11. Napauta  $\mathcal{D}$ .

### **Väliarkkien lisääminen kopioihin**

Voit lisätä kopioihin väliarkkeja ja tulostaa ne.

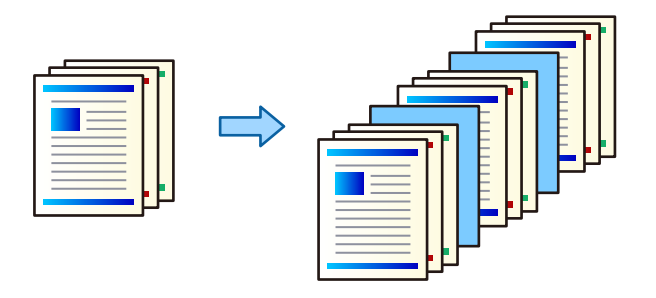

- 1. Aseta alkuperäiset asiakirjat laitteeseen. ["Alkuperäisten asiakirjojen asettaminen" sivulla 192](#page-191-0)
- 2. Valitse aloitusnäytöltä **Kopioi**.
- 3. Valitse **Lisäasetukset**-välilehti ja sitten **Kansi ja väliarkki** > **Väliarkki**.
- 4. Valitse **Työn loppu** tai **Sarjan loppu**, ota asetukset käyttöön ja määritä sitten tarvittaessa muita asetuksia.

Jos haluat määrittää sivun tai luvun, johon väliarkki lisätään, valitse **Sivun tai luvun loppu** ja määritä sitten tiedot, kuten sivunumero, paperi jne.

- 5. Aseta kopioiden lukumäärä.
- 6. Napauta  $\mathcal{D}$ .

### **Punaisten merkkien poistaminen kopioitaessa**

Voit kopioida siten, että alkuperäisissä asiakirjoissa olevat punaiset merkit poistetaan.

Katso lisätietoja seuraavasta.

["Pyyhi punainen väri-ohjelmiston yleiskatsaus" sivulla 152](#page-151-0)

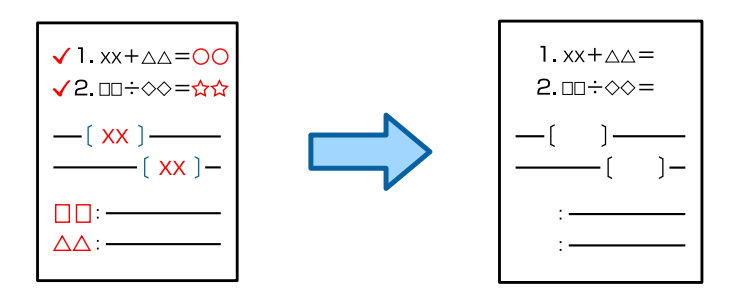

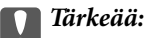

Tätä ominaisuutta voi käyttää rekisteröimällä lisenssiavaimen.

#### *Huomautus:*

- $\Box$  Jos väritilaksi valitaan Väri, kopio on harmaasävykopio mutta lasketaan värikopioksi.
- $\Box$  Jos väritilaksi valitaan Auto ja skanneri tunnistaa alkuperäisen asiakirjan värilliseksi, kopio lasketaan värikopioksi vaikka kopio olisi harmaasävykopio.
- $\Box$  Alkuperäiskappaleesta riippuen punaista ei välttämättä poisteta kokonaan. Myös lähellä punaista olevat värit, kuten oranssi, voidaan pyyhkiä pois tai korvata vaalealla mustalla.

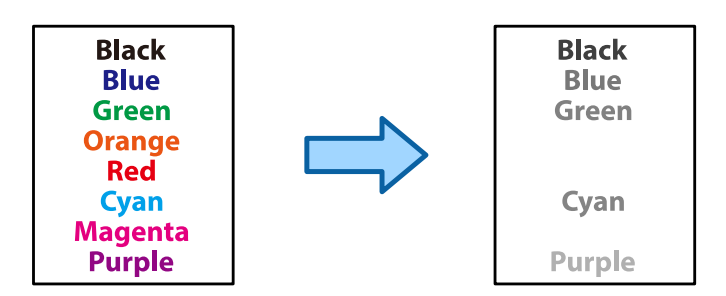

1. Aseta alkuperäiset asiakirjat laitteeseen.

["Alkuperäisten asiakirjojen asettaminen" sivulla 192](#page-191-0)

- 2. Valitse aloitusnäytöltä **Kopioi**.
- 3. Valitse **Lisäasetukset** -välilehti ja ota sitten käyttöön **Pyyhi punainen väri**.

#### *Huomautus:*

Esikatselunäytössä näkyy kuva alkuperäisestä asiakirjasta ennen punaisten merkkien poistamista.

4. Napauta  $\mathcal{D}$ .

#### **Liittyvät tiedot**

 $\rightarrow$  ["Lisenssiavaimen rekisteröinti" sivulla 145](#page-144-0)

### **Kirjekuorien kopiointi**

Voit kopioida kirjekuoria.

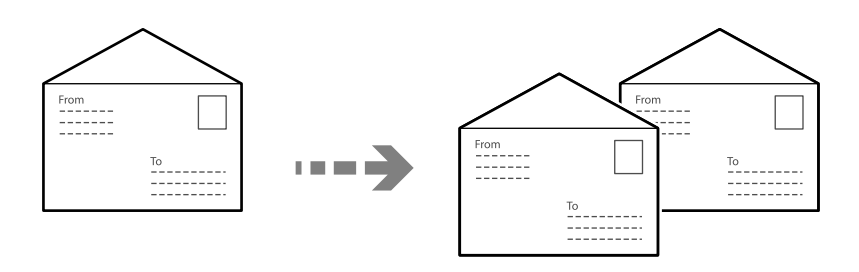

Varmista, että kirjekuoret on ladattu oikean suuntaisesti.

O Paperin lisääminen

Katso asiaankuuluvat tiedot.

["Ladataan kirjekuoria" sivulla 185](#page-184-0)

O Alkuperäisten asiakirjojen asettaminen

Aseta alkuperäiskappale valotustasolle. Kirjekuorta sijoittaessasi aseta se kuvassa näytetyllä tavalla.

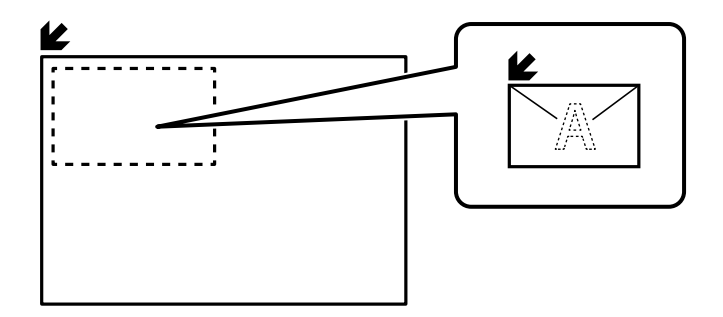

### **Kopiointi ryhmätulostustoimintoa käyttäen**

Jos tallennat kopioiden ja sarjojen määrät eri ryhmille, voit lajitella kopiot ryhmiin. Katso lisätietoja kohdasta "Liittyvät tiedot".

#### **Liittyvät tiedot**

& ["Kopiointi tallennettuja ryhmiä käyttäen" sivulla 370](#page-369-0)

### **Koekopiointi**

Jos teet useita kopioita, voit aloittaa yhdellä kopiolla, tarkistaa tuloksen ja kopioida loput sen jälkeen.

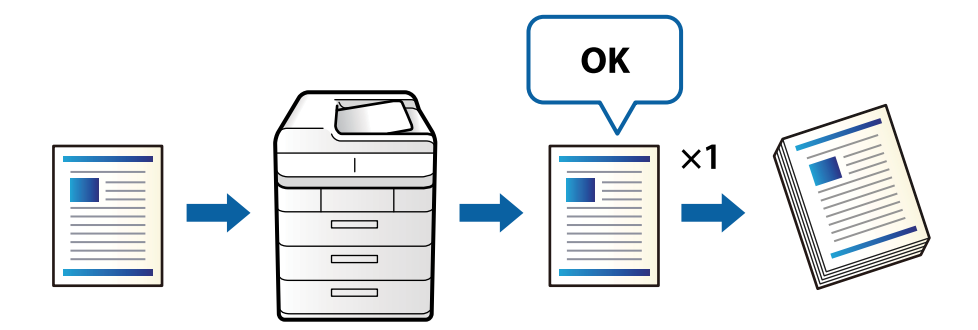

- 1. Aseta alkuperäiset asiakirjat laitteeseen. ["Alkuperäisten asiakirjojen asettaminen" sivulla 192](#page-191-0)
- 2. Valitse aloitusnäytöstä **Kopioi**.
- 3. Valitse **Lisäasetukset** -välilehti ja ota sitten käyttöön **Vedoskopio**.
- 4. Aseta kopioiden lukumäärä.
- 5. Napauta  $\mathcal{D}$ .
- 6. Tarkista kopiointitulos ja valitse sitten, haluatko jatkaa kopioimista tai peruuttaa kopioinnin.

### <span id="page-278-0"></span>**Keskeytys ja kopiointi**

Voit keskeyttää nykyisen tulostustyön ja suorittaa kopiointitoimintoja.

#### *Huomautus:*

Et kuitenkaan voi keskeyttää uuden työn tulostamista tietokoneelta.

- 1. Napauta tulostimen ohjauspaneelissa tulostuksen aikana  $\mathbb{R}^2$ . Tulostus keskeytyy ja tulostin siirtyy keskeytystilaan.
- 2. Aseta alkuperäiset asiakirjat laitteeseen.

["Alkuperäisten asiakirjojen asettaminen" sivulla 192](#page-191-0)

- 3. Valitse aloitusnäytöltä **Kopioi**.
- 4. Muuta asetuksia kohdassa **Perusasetukset** ja **Lisäasetukset** tarvittaessa.
- 5. Napauta  $\mathcal{D}$ .

Jos haluat käynnistää keskeytetyn työn uudelleen, poistu keskeytystilasta napauttamalla uudelleen  $\Xi$ . Kun tulostustyön keskeyttämisen jälkeen ei suoriteta mitään toimintoja tiettyyn aikaan, tulostin poistuu keskeytystilasta.

## **Valikon kopiointia koskevat perusvalinnat**

#### *Huomautus:*

Kaikki ominaisuudet eivät muista määrittämistäsi asetuksista riippuen ehkä ole käytettävissä.

#### Väritila:

Valitse, kopioitko värillisenä vai mustavalkoisena.

 $\Box$  Auto

Tunnistaa, onko alkuperäinen asiakirja värillinen vai mustavalkoinen, ja kopioi asiakirjan automaattisesti sopivimmassa väritilassa.

Alkuperäisen asiakirjan ominaisuuksista riippuen mustavalkoiset alkuperäiset asiakirjat voivat joskus tunnistua värillisiksi ja värilliset mustavalkoisiksi. Jos automaattinen tunnistus ei toimi oikein, kopioi valitsemalla väritilaksi **Väri** tai **Mustavalko** tai säädä tunnistuksen herkkyyttä. Voit säätää herkkyyttä valitsemalla aloitusnäytöstä **Asetukset** > **Yleiset asetukset** > **Järjestelmän hallinta** > **Kopion väriherkkyys**.

O Väri

Kopioi alkuperäisen värillisenä.

O Mustavalko

Kopioi alkuperäisen mustavalkoisena (yksivärisenä).

#### Tummuus:

Lisää tummuutta, jos kopiot ovat haaleita. Vähennä tummuutta, jos kopioissa on mustetahroja.

#### Paperiasetus:

Valitse paperilähde, jota haluat käyttää. Jos valittuna on **Auto**, sopiva paperikoko valitaan automaattisesti laitteen tunnistaman alkuperäiskappaleen koon ja määritetyn suurennuksen mukaan.

#### Pienennä/Suurenna:

Määrittää suurennuksen tai pienennyksen prosenttiarvon. Valitse arvo ja määritä suurennus- tai pienennysarvo väliltä 25–400%.

#### $\Box$  Auto

Tunnistaa skannausalueen ja suurentaa tai pienentää alkuperäisen sopimaan valittuun

paperikokoon. Jos alkuperäisessä on valkoiset marginaalit, valotustason kulmamerkistä ( $\blacktriangleright$ ) alkavat valkoiset marginaalit tunnistetaan skannausalueeksi, mutta vastakkaisella puolella olevat marginaalit rajautuvat ehkä pois.

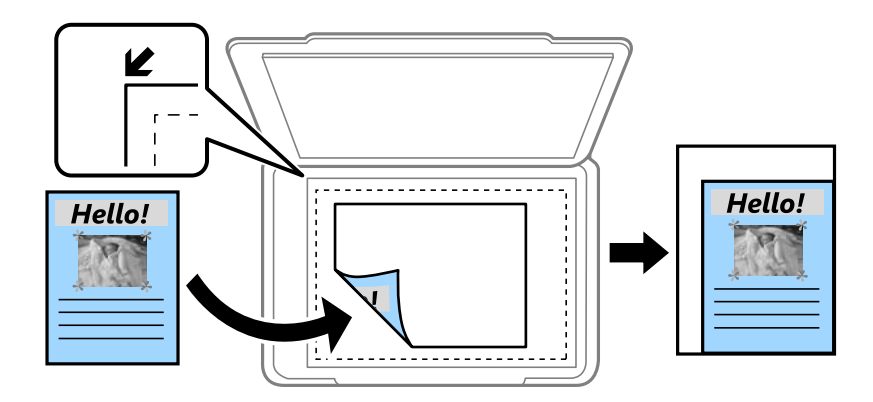

O Pien. sop. paperille

Kopioi skannatun kuvan Pienennä/Suurenna-arvoa pienemmässä koossa, jotta kuva mahtuu paperille. Jos Pienennä/Suurenna-arvo on suurempi kuin paperin koko, tulostusjälki saattaa mennä paperin reunojen ulkopuolelle.

O Vapaa muoto(mm)

Määritä paperin pysty- ja vaakapituudet suurentaaksesi tai pienentääksesi sitä.

O Vapaa muoto(%)

Määritä eri suurennokset alkuperäisen pysty- ja vaakapituuksille suurentaaksesi tai pienentääksesi sitä.

O Todel.koko

Kopioi 100 %:n suurennuksella.

 $\Box$  A4->A5 ja muut

Suurentaa tai pienentää alkuperäisen sopimaan tiettyyn paperikokoon.

#### Alkuperäiskpl-tyyppi:

Valitse alkuperäiskappaleen tyyppi. Kopioi optimaalisella laadulla vastaamaan alkuperäiskappaleen tyyppiä.

#### 2-puol.:

Valitse kaksipuolinen asettelu.

O 1>1-puolinen

Kopioi alkuperäisen yhden puolen paperin yhdelle puolelle.

O 2>2-puolinen

Kopioi kaksipuolisen alkuperäisen molemmat puolet yksittäisen paperiarkin molemmille puolille. Valitse alkuperäiskappaleen suunta ja alkuperäiskappaleen ja paperin sidontakohta.

#### <span id="page-280-0"></span>O 1>2-puolinen

Kopioi kaksi yksipuolista alkuperäistä yksittäisen arkin molemmille puolille. Valitse alkuperäiskappaleen suunta ja paperin sidontakohta.

O 2>1-puolinen

Kopioi kaksipuolisen alkuperäisen molemmat puolet kahden paperiarkin yhdelle puolelle. Valitse alkuperäiskappaleen suunta ja sidontakohta.

#### Monisivuinen:

Valitse kopion asettelu.

 $\Box$  1 sivu

Kopioi yksipuolisen alkuperäiskappaleen yhdelle arkille.

O 2 vierekkäin

Kopioi kaksi yksipuolista alkuperäistä yhdelle arkille 2-up-asettelussa. Valitse alkuperäiskappaleen asettelujärjestys ja suunta.

O 4 vierekkäin

Kopioi neljä yksipuolista alkuperäistä yhdelle arkille 4-up-asettelussa. Valitse alkuperäiskappaleen asettelujärjestys ja suunta.

Lopetus:

Valitse, miten paperi poistetaan, kun useista alkuperäiskappaleista tehdään useita kopioita.

O Samat sivut päällekkäin

Kopioi alkuperäiskappaleet sivu kerrallaan ryhmänä.

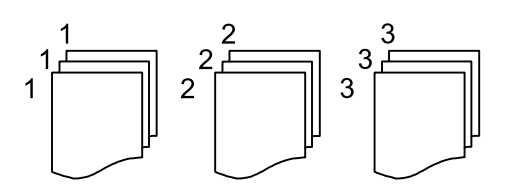

O Lajittele (sivujärjestys)

Kopioi järjestykseen kootut ja sarjoihin lajitellut alkuperäiskappaleet.

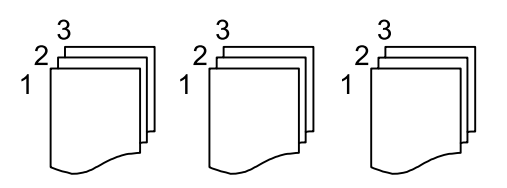

## **Kopioinnin lisäasetukset**

#### *Huomautus:*

Kaikki ominaisuudet eivät muista määrittämistäsi asetuksista riippuen ehkä ole käytettävissä.

Vihko:

Vihko

Määritä nämä asetukset, kun haluat luoda kopioista vihon.

 $\Box$  Vihko

Mahdollistaa vihon luomisen kopioista.

O Sidonta

Valitse vihon sidontakohta.

O Sidontareunus

Määritä sidontamarginaali. Sidontamarginaaliksi voi määrittää 0–50 mm 1 mm:n askelin.

O Kansi

Mahdollistaa kansien lisäämisen vihkoon.

O Paperiasetus

Valitse paperilähde, johon lisäsit kansipaperin.

O Etukansi

Määritä etukannen tulostusasetukset. Jos et halua tulostaa mitään etukanteen, valitse **Älä tulosta**.

O Takakansi

Määritä takakannen tulostusasetukset. Jos et halua tulostaa mitään takakanteen, valitse **Älä tulosta**.

#### Kansi ja väliarkki:

Kansi:

Määritä nämä, kun haluat lisätä kannet kopioihin.

O Etukansi

Mahdollistaa etukansien lisäämisen kopioihin. Jos olet lisännyt paperia kantta varten, valitse paperilähde kohdasta **Paperiasetus**. Jos et halua tulostaa mitään etukanteen, valitse **Älä tulosta** kohdasta **Tulostustila**.

O Takakansi

Mahdollistaa takakansien lisäämisen kopioihin. Jos olet lisännyt paperia kantta varten, valitse paperilähde kohdasta **Paperiasetus**. Jos et halua tulostaa mitään takakanteen, valitse **Älä tulosta** kohdasta **Tulostustila**.

#### Väliarkki:

Määritä nämä asetukset, jos haluat lisätä kopioihin väliarkkeja.

O Työn loppu

Mahdollistaa väliarkkien lisäämisen kaikkiin työn kopioihin. Jos olet lisännyt paperia väliarkkeja varten, valitse paperilähde kohdasta **Paperiasetus**.

O Sarjan loppu

Mahdollistaa väliarkin lisäämisen kaikkiin nippuihin. Jos olet lisännyt paperia väliarkkeja varten, valitse paperilähde kohdasta **Paperiasetus**. Voit määrittää myös väliarkkien asetusvälin kohdassa **Arkkeja sarjaa kohti**.

O Sivun tai luvun loppu

Mahdollistaa sen määrittämisen, mille sivuille väliarkit asetetaan lukujen erottamiseksi toisistaan. Asetusarvot tallennetaan ja näytetään luettelona. Voit tarkastaa asetuksen tiedot valitsemalla asetuksen luettelosta. Voit myös muokata asetusta tai poistaa sen.

#### Asiakirjan koko:

Valitse alkuperäiskappaleen koko. Jos valitset **Automaattinen tunnistus**, alkuperäiskappaleen koko tunnistetaan automaattisesti. Kopioidessasi muita kuin vakiokokoisia alkuperäiskappaleita, valitse **Käyttäjän määrittämä**, ja määritä sitten alkuperäiskappaleen koko.

#### Erikok. alkuperäiset:

Voit syöttää seuraavia kokoja samanaikaisesti arkinsyöttölaitteella. A4 ja A5. Näitä yhdistelmiä käytettäessä alkuperäiset kopioidaan todellisessa koossa. Aseta alkuperäiskappaleet kohdistamalla ne leveyssuunnassa alla olevan kuvan mukaisesti.

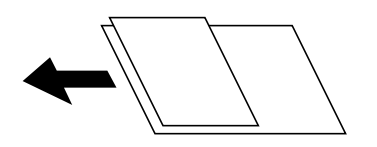

#### Suunta(alkup)

Valitse alkuperäiskappaleen suunta.

#### Kirja→ 2sivua:

Kopioi vihon kaksi vastakkaista sivua erillisille arkeille.

Valitse vihon skannattava sivu.

#### Jatkuva skannaus:

Voit asettaa suuren määrän skannattavia asiakirjoja ADF:ään (Automaattinen asiakirjan syöttölaite) ja skannata ne yksittäisenä skannaustyönä.

#### Kuvanlaatu:

Säädä kuva-asetuksia.

O Kontrasti

Säädä kirkkaiden ja tummien kohtien välinen ero.

O Värikyll.

Säädä värikylläisyys.

O Punatasapaino: Vihertasapaino, Sinitasapaino

Säädä kunkin värin tummuus.

**T** Terävyys

Säädä kuvan reunaterävöinti.

O Sävyn säätö

Säädä ihonvärin sävy. Lisää kylmää väriä (vihreää) napauttamalla + ja lämmintä väriä (punaista) napauttamalla -.

O Poista tausta

Valitse taustan tummuus. Voit vaalentaa taustaa (lisätä valkoista) valitsemalla + tai tummentaa taustaa (lisätä mustaa) valitsemalla -.

Jos valitset **Auto**, alkuperäisten asiakirjojen taustavärit tunnistetaan ja taustaväri poistetaan tai vaalennetaan automaattisesti. Toiminto voi kuitenkin toimia väärin, mikäli tausta on liian tumma tai sen tunnistaminen ei onnistu.

#### Sidontareunus:

Määritä asetukset, kuten sidontakohta, sidontaleveys ja alkuperäisen asiakirjan suunta. Tämän tulostimen teknisten tietojen vuoksi et voi kopioida 3 mm paperin reunasta. Sen vuoksi, vaikka sidontamarginaaliksi on asetettu 3 mm tai alle, todellisuudessa marginaaliksi tulee 3 mm.

Voit myös määrittää sidontareunuksen luomisen seuraavissa kolmessa valikossa.

O Sidontaleveys

Siirtää ja kopioi kuvan sidontareunuksen mukaan. Jos sidontareunan vastakkaisella reunalla oleva kuva jatkuu paperin reunan ylitse, ylimenevää osaa ei tulosteta.

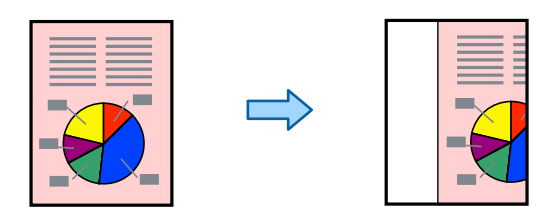

O Pien. sop. paperille

Sovittaa kuvan arkille kopioimalla skannatun kuvan pienempänä sidontareunuksen mukaan. Jos suurennus- tai pienennysarvo on suurempi kuin paperikoko, tulostusjälki saattaa mennä paperin reunojen ulkopuolelle.

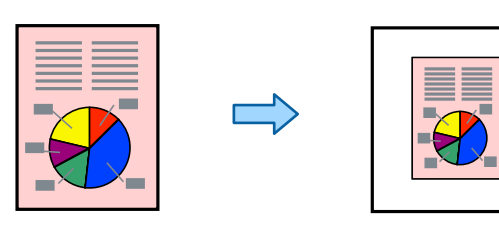

#### O Poista marginaalin päällä oleva kuva

Poistaa kuvan sidontareunusta luotaessa sidontareunuksen leveyden varmistamiseksi.

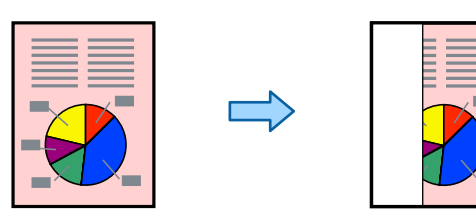

#### Pien. sop. paperille:

Kopioi skannatun kuvan Pienennä/Suurenna-arvoa pienemmässä koossa, jotta kuva mahtuu paperille. Jos Pienennä/Suurenna-arvo on suurempi kuin paperin koko, tulostusjälki saattaa mennä paperin reunojen ulkopuolelle.

#### Poista varjo:

Poistaa varjot, jotka näkyvät kopion reunoilla kopioitaessa paksua paperia tai kopion keskellä kopioitaessa vihkoa.

#### Poista rei'itys:

Poistaa reiänjäljet kopiosta.

#### Henkilökortti-kopio:

Skannaa henkilökortin molemmat puolet ja kopioi ne paperin samalle puolelle.

#### Vedoskopio:

Jos teet useita kopioita, voit aloittaa yhdellä kopiolla, tarkistaa tuloksen ja kopioida loput sen jälkeen.

#### Leima:

O Leima

Valitse **Pääl.**, jos haluat tulostaa kopioihin leimat.

O Tyyppi

Valitse leimatyyppi.

O Leiman sijainti

Valitse leiman sijainti.

O Tulosta sivu

Valitse, mille sivulle haluat tulostaa leiman.

 $\Box$  Koko

Valitse leiman koko.

O Tulostusväri

Valitse leiman väri.

O Läpinäkyvyys

Valitse tehdäänkö leimasta läpikuultava.

#### Päivämääräleima:

O Päivämääräleima

Valitse **Pääl.**, jos haluat tulostaa kopioihin päivämääräleimat.

O Päivämäärämuoto

Valitse päivämäärämuoto.

O Leiman sijainti

Valitse päivämääräleiman sijainti.

 $\Box$  Koko

Valitse päivämääräleiman koko.

O Tausta

Valitse, haluatko päivämääräleimalle valkoisen taustan. Kun valitset asetuksen **Valkoinen**, päivämääräleima näkyy selkeämmin asiakirjassa, jonka tausta ei ole valkoinen.

#### Sivunumerointi:

O Sivunumerointi

Valitse **Pääl.**, jos haluat tulostaa kopioihisi sivunumerot.

O Muoto

Valitse sivunumeroiden muoto.

O Leiman sijainti

Valitse sivunumeroiden sijainti.

#### O Muuta numerointia

Valitse, mille sivuille haluat tulostaa sivunumerot. Kohdassa **Aloitussivun numero** voit määrittää, miltä sivulta sivunumerointi aloitetaan. Sivun, jolta numerointi aloitetaan, voi antaa myös kohdassa **Ensimmäisen tulosteen numero**.

 $\Box$  Koko

Valitse numeron koko.

O Tausta

Valitse, haluatko sivunumeroille valkoisen taustan. Kun valitset kohdan **Valkoinen**, sivunumerot näkyvät selkeämmin asiakirjassa, jonka tausta ei ole valkoinen.

#### Tiedoston tallennus:

Voit tallentaa skannatun kuvan muistiin.

□ Asetus:

Valitse, tallennetaanko skannattu kuva vain muistiin.

O Kansio (pakollinen):

Valitse muisti, johon skannattu kuva tallennetaan.

O Tiedostonimi:

Määritä tiedostonimi.

O Tiedoston salasana:

Määritä tiedoston salasana.

O Käyttäjänimi:

Määritä käyttäjänimi.

#### Tulostussarjat:  $\mathbb{\mathcal{F}}$

Mahdollistaa kopioiden ryhmälajitteluasetusten määrittämisen. Voit määrittää kopioiden ja sarjojen määrän sekä viimeistelyasetukset.

#### Pyyhi punainen väri:  $\mathbb{W}$

Valitse tämä toiminto, jos haluat kopioida siten, että alkuperäisissä asiakirjoissa olevat punaiset merkit poistetaan.

# <span id="page-286-0"></span>**Skannaus**

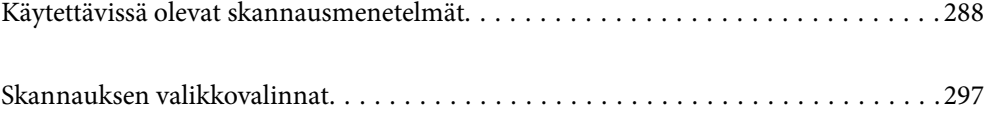

# <span id="page-287-0"></span>**Käytettävissä olevat skannausmenetelmät**

Voit skannata tällä tulostimella jollain seuraavista menetelmistä.

### **Alkuperäiskappaleiden skannaaminen verkkokansioon**

Voit tallentaa skannatun kuvan esimääritettyyn kansioon verkossa.

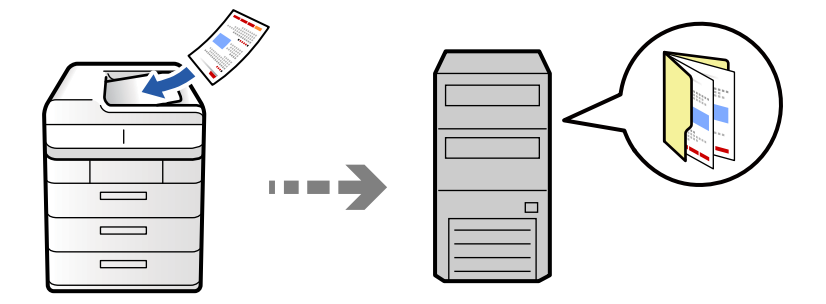

Tarkista seuraavat asiat ennen skannaamista.

- O Varmista, että verkkokansio on valmis. Kun luot jaettua kansiota verkkoon, katso seuraavat tiedot. ["Jaetun kansion luominen" sivulla 69](#page-68-0)
- O Rekisteröi verkkokansiopolku yhteystietoihisi etukäteen, jotta kansio voidaan valita helposti. ["Yhteystietojen tallentaminen" sivulla 87](#page-86-0)

#### *Huomautus:*

Varmista, että tulostimen *Päivämäärä/Aika*- ja *Aikaero* -asetukset ovat oikein. Käytä valikkoja kohdasta *Asetukset* > *Yleiset asetukset* > *Perusasetukset* > *Päivämäärä-/Aika-asetukset*.

1. Aseta alkuperäiset asiakirjat laitteeseen.

["Alkuperäisten asiakirjojen asettaminen" sivulla 192](#page-191-0)

- 2. Valitse ohjauspaneelista **Skannaa** > **Verkkokansioon/FTP-palvelimeen**.
- 3. Määritä kansio.
	- O Jos haluat valita usein käytetyistä osoitteista, valitse yhteystieto **Usein käytetty**-välilehdeltä.
	- O Jos haluat syöttää kansiopolun suoraan: valitse **Näppäimistö**. Valitse **Tiedonsiirtotila**, syötä kansiopolku kohtaan **Sijainti (Pakollinen)** ja määritä sitten muut kansioasetukset.

Anna kansiopolku seuraavassa muodossa.

Jos tiedonsiirtomuotona on SMB: \\isäntänimi\kansion nimi

Jos tiedonsiirtomuotona on FTP: ftp://isäntänimi/kansion nimi

Jos tiedonsiirtomuotona on FTPS: ftps://isäntänimi/kansion nimi

Jos tiedonsiirtomuotona on WebDAV (HTTPS): https://isäntänimi/kansion nimi

Jos tiedonsiirtomuotona on WebDAV (HTTP): http://isäntänimi/kansion nimi

O Jos haluat valita yhteystiedoista, valitse **Kohde**-välilehti ja valitse sitten yhteystieto.

Rajoittaaksesi yhteystietoja, valitse  $\Box$  näyttääksesi ne luokkina.

Jos haluat hakea kansiota yhteystietoluettelosta, valitse
#### *Huomautus:*

Voit tulostaa asiakirjojen tallennuskansion historian valitsemalla *Valikko*.

4. Valitse **Skannausasetukset** ja tarkista sitten asetukset, kuten tallennusmuoto, ja muuta niitä tarpeen mukaan.

["Skannauksen valikkovalinnat" sivulla 297](#page-296-0)

### *Huomautus:*

- $\Box$  Valitse $\blacksquare$ , jos haluat tallentaa asetukset esiasetuksiksi.
- $\Box$  Voit palauttaa asetukset oletusarvoihinsa valitsemalla  $\Box$ .
- O Jos haluat tallentaa alkuperäiskappaleet muistiin, valitse *Tiedoston tallennus* ja määritä asetukset. Määritä kohdassa *Asetus*, tallennetaanko skannattu kuva vain muistiin.

Sinun on syötettävä kohdetiedot, jos tallennat skannatun kuvan vain muistiin.

5. Napauta  $\mathcal{D}$ .

### **Kansioon skannauksen kohdevalikkoasetukset**

#### Muokkaa sijaintia:

Kirjoita kansiopolku ja määritä näytössä näkyvät asetukset.

O Tiedonsiirtotila:

Valitse kansion tiedonsiirtotapa.

O Sijainti (Pakollinen):

Kirjoita kansiopolku, johon skannattu kuva tallennetaan.

Kansiota voi hakea verkkoon liitetyiltä tietokoneilta **Selaa** -kuvakkeen valitsemalla. **Selaa** on käytettävissä vain, kun kohdan **Tiedonsiirtotila** arvoksi on asetettu SMB.

O Käyttäjänimi:

Kirjaudu sisään määritettyyn kansioon antamalla käyttäjänimi.

O Salasana:

Kirjoita käyttäjänimeä vastaava salasana.

O Yhteystila:

Valitse kansion yhteystapa.

O Porttinumero:

Syötä kansion portin numero.

O Välityspalvelinasetukset:

Valitse, käytetäänkö välityspalvelinta.

### **Alkuperäiskappaleiden skannaus sähköpostiin**

Voit lähettää skannattuja kuvatiedostoja sähköpostilla suoraan tulostimelta esiasetetun sähköpostipalvelimen kautta.

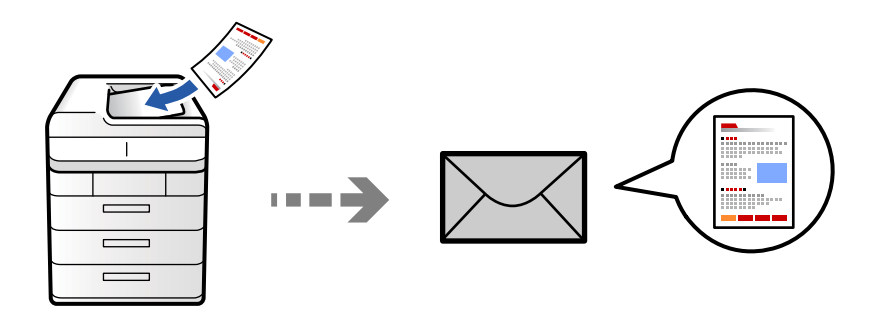

Seuraavat asetukset on määritettävä ennen skannaamista.

O Määritä sähköpostipalvelin.

["Sähköpostipalvelimen määritys" sivulla 65](#page-64-0)

- O Rekisteröi sähköpostiosoite yhteystietoihisi etukäteen, jotta voit valita sen helposti yhteystiedoistasi.
- O Varmista, että tulostimen **Päivämäärä/Aika** ja **Aikaero** -asetukset ovat oikein. Käytä valikkoja kohdasta **Asetukset** > **Yleiset asetukset** > **Perusasetukset** > **Päivämäärä-/Aika-asetukset**.
- 1. Aseta alkuperäiset asiakirjat laitteeseen.

["Alkuperäisten asiakirjojen asettaminen" sivulla 192](#page-191-0)

- 2. Valitse ohjauspaneelista **Skannaa** > **Sähköpostiin**.
- 3. Määritä osoitteet.
	- O Jos haluat valita usein käytetyistä osoitteista, valitse yhteystieto **Usein käytetty**-välilehdeltä.
	- O Jos haluat syöttää sähköpostiosoitteen manuaalisesti: valitse **Näppäimistö**, kirjoita sähköpostiosoite ja valitse sitten **OK**.
	- O Jos haluat valita yhteystiedoista, valitse **Vastaanottaja**-välilehti ja valitse sitten yhteystieto.

Rajoittaaksesi yhteystietoja, valitse  $\equiv$  näyttääksesi ne luokkina.

Jos haluat hakea kansiota yhteystietoluettelosta, valitse

□ Jos haluat valita historialuettelosta, valitse **Usein käytetty**-välilehdeltä ↔ ja valitse sitten vastaanottaja näkyviin tulevasta luettelosta.

#### *Huomautus:*

O Valittuna olevien vastaanottajien lukumäärä näkyy näytön oikeassa reunassa. Voit lähettää sähköposteja enintään kymmeneen osoitteeseen ja ryhmään.

Jos vastaanottajiin kuuluu ryhmiä, voit lähettää viestin kerrallaan enintään 200:lle vastaanottajalle, kun ryhmiin sisältyvät vastaanottajat lasketaan.

- $\Box$  Voit näyttää valittujen osoitteiden luettelon napauttamalla näytön yläreunassa olevaa osoiteruutua.
- O Jos haluat tarkastella lähetyshistoriaa tai tulostaa sen tai muuttaa sähköpostipalvelimen asetuksia, valitse *Valikko*.
- 4. Valitse **Skannausasetukset** ja tarkista sitten asetukset, kuten tallennusmuoto, ja muuta niitä tarpeen mukaan. ["Skannauksen valikkovalinnat" sivulla 297](#page-296-0)

### *Huomautus:*

- $\Box$  Valitse $\blacksquare$ , jos haluat tallentaa asetukset esiasetuksiksi.
- $\Box$  Voit palauttaa asetukset oletusarvoihinsa valitsemalla  $\Box$ .
- O Jos haluat tallentaa alkuperäiskappaleet muistiin, valitse *Tiedoston tallennus* ja määritä asetukset. Määritä kohdassa *Asetus*, tallennetaanko skannattu kuva vain muistiin.

Sinun on syötettävä vastaanottajatiedot, jos tallennat skannatun kuvan vain muistiin.

5. Napauta  $\mathcal{D}$ .

### **Alkuperäisten asiakirjojen skannaaminen tietokoneelle**

Voit tallentaa skannatun kuvan tulostimeen liitettyyn tietokoneeseen.

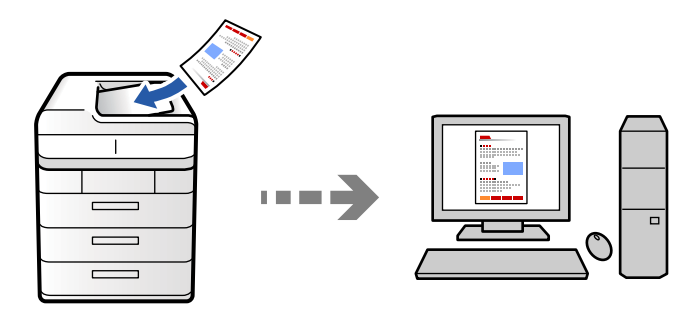

Voit tallentaa skannatun kuvan verkkoon liitettyyn tietokoneeseen.

Kuvien tallennusmenetelmä on rekisteröity kohteena job tiekoneeseen asennettuun Document Capture Pro ohjelmistoon. Käytettävissä on esiasetettuja töitä, jotka mahdollistavat skannattujen kuvien tallentamisen tietokoneeseen. Voit myös luoda ja rekisteröidä uusia töitä käyttämällä tietokoneen Document Capture Pro ohjelmistoa.

#### *Huomautus:*

Seuraavat asetukset on määritettävä ennen skannaamista.

- $\Box$  Asenna tietokoneeseen seuraavat sovellukset.
	- O Document Capture Pro

O Epson Scan 2 (sovellus, jota tarvitaan skanneriominaisuuden käyttämiseksi)

Tarkista seuraavasta asennetut sovellukset.

Windows 11: Napsauta käynnistyspainiketta ja tarkista *All apps* > *Epson Software* -kansio > *Document Capture Pro* ja *EPSON*-kansio > *Epson Scan 2*.

Windows 10: napsauta käynnistyspainiketta ja tarkista *Epson Software* -kansio > *Document Capture Pro* ja *EPSON*kansio > *Epson Scan 2*.

Windows 8.1/Windows 8: kirjoita sovelluksen nimi hakuruutuun ja valitse sitten näkyviin tuleva kuvake.

Windows 7: napsauta käynnistyspainiketta ja valitse sitten *Kaikki ohjelmat*. Valitse seuraavaksi *Epson Software* -kansio > *Document Capture Pro* ja *EPSON*-kansio > *Epson Scan 2*.

Mac OS: valitse *Siirry* > *Sovellukset* > *Epson Software*.

- O Liitä tulostin ja tietokone verkkoon.
- O Jos käytössä on Document Capture Pro Server Windows Server -järjestelmässä, määritä *Toimintatila*-asetuksen arvoksi *Palvelintila* Web Config -toiminnossa tai tulostimen ohjauspaneelissa.

1. Aseta alkuperäiset asiakirjat laitteeseen.

["Alkuperäisten asiakirjojen asettaminen" sivulla 192](#page-191-0)

- 2. Valitse ohjauspaneelista **Skannaa** > **Tietokoneeseen**.
- 3. Valitse **Valitse Tietokone.** ja valitse sitten tietokone, jolle Document Capture Pro on asennettu.

#### *Huomautus:*

O Tulostimen ohjauspaneeli näyttää enintään110 tietokonetta, joihin Document Capture Pro on asennettu.

O Jos *Palvelintila* on asetettu käyttötilaksi, tätä vaihetta ei tarvitse suorittaa.

- 4. Valitse työ.
- 5. Valitse alue, jossa työn sisältö näkyy, ja tarkista työn tiedot.
- 6. Napauta  $\mathcal{D}$ .

Document Capture Pro käynnistyy automaattisesti tietokoneella ja skannaus alkaa.

#### *Huomautus:*

- $\Box$  Katso kohdasta Document Capture Pro lisätietoa toimintojen käytöstä, kuten uusien töiden luomisesta ja rekisteröimisestä.
- O Voit käynnistää skannauksen paitsi tulostimesta myös tietokoneelta kohteen Document Capture Pro avulla. Katso lisätietoja kohdasta Document Capture Pro.

#### **Liittyvät tiedot**

& ["Document Capture Pro Server -sovelluksen käyttäminen" sivulla 116](#page-115-0)

### **Alkuperäisten asiakirjojen skannaus muistilaitteeseen**

Voit tallentaa skannatut kuvat suoraan tulostimeen liitetylle tallennuslaitteelle.

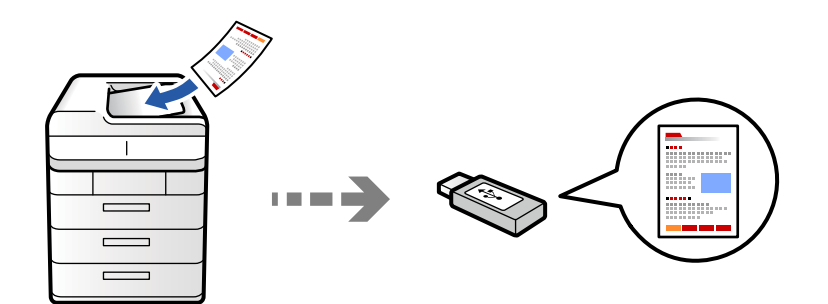

Voit tallentaa skannatun kuvan muistilaitteeseen.

1. Aseta alkuperäiset asiakirjat laitteeseen.

["Alkuperäisten asiakirjojen asettaminen" sivulla 192](#page-191-0)

- 2. Liitä muistilaite tulostimeen. ["Ulkoisen USB-laitteen liittäminen" sivulla 197](#page-196-0)
- 3. Valitse ohjauspaneelista **Skannaa** > **Muistilaitteeseen**.

4. Määritä skannausasetukset.

["Skannauksen valikkovalinnat" sivulla 297](#page-296-0)

- O Valitse , jos haluat tallentaa asetukset esiasetuksiksi.
- $\Box$  Voit palauttaa asetukset oletusarvoihinsa valitsemalla  $\blacktriangleright$ .
- O Jos haluat tallentaa alkuperäiskappaleet muistiin, valitse **Tiedoston tallennus** ja määritä asetukset. Määritä kohdassa **Asetus**, tallennetaanko skannattu kuva vain muistiin.
- 5. Napauta  $\Phi$ .

### **Alkuperäisten asiakirjojen skannaus pilvipalveluun**

Voit lähettää skannattuja kuvia tulostimen ohjauspaneelista etukäteen rekisteröityihin pilvipalveluihin.

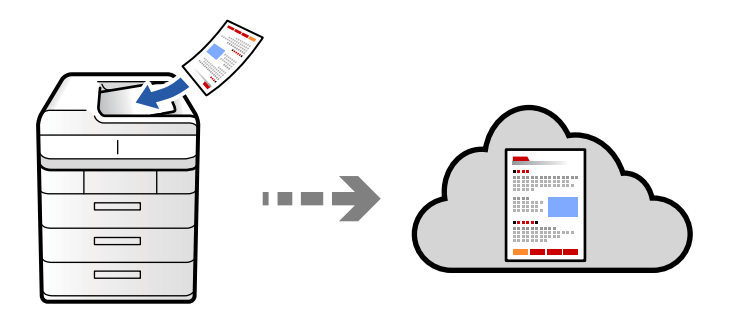

Määritä asetukset käyttämällä Epson Connect -yhteyttä ennen tämän ominaisuuden käyttöä. Katso lisätietoja seuraavan Epson Connect -portaalin verkkosivustolta.

<https://www.epsonconnect.com/>

[http://www.epsonconnect.eu](http://www.epsonconnect.eu/) (vain Eurooppa)

1. Aseta alkuperäiset asiakirjat laitteeseen.

["Alkuperäisten asiakirjojen asettaminen" sivulla 192](#page-191-0)

- 2. Valitse ohjauspaneelista **Skannaa** > **Pilveen**.
- 3. Valitse näytön yläreunasta **Valitse kohde.** -ruutu ja valitse kohde.
- 4. Määritä skannausasetukset.

["Skannauksen valikkovalinnat" sivulla 297](#page-296-0)

- O Valitse , jos haluat tallentaa asetukset esiasetuksiksi.
- $\Box$  Voit palauttaa asetukset oletusarvoihinsa valitsemalla  $\blacktriangleright$ .
- O Jos haluat tallentaa alkuperäiskappaleet muistiin, valitse **Tiedoston tallennus** ja määritä asetukset. Määritä kohdassa **Asetus**, tallennetaanko skannattu kuva vain muistiin. Sinun on syötettävä kohdetiedot, jos tallennat skannatun kuvan vain muistiin.
- 
- 5. Napauta  $\hat{\Phi}$ .

### <span id="page-293-0"></span>**Alkuperäiskappaleiden skannaus muistiin**

Voit tallentaa skannatut kuvat tulostimen sisäänrakennettuun muistiin.

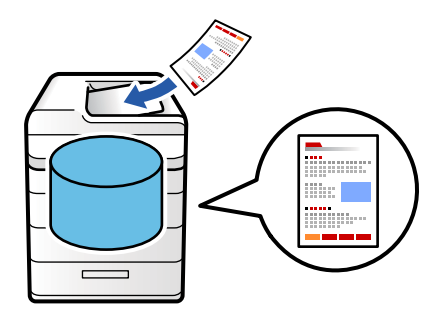

Katso muistiominaisuuden tiedot seuraavasta.

["Muistin käyttö" sivulla 353](#page-352-0)

- 1. Aseta alkuperäiset asiakirjat laitteeseen. ["Alkuperäisten asiakirjojen asettaminen" sivulla 192](#page-191-0)
- 2. Valitse ohjauspaneelista **Skannaa** > **Tallennustilaan**.
- 3. Määritä kansio.
- 4. Valitse **Skannausasetukset**, tarkista asetukset ja muuta niitä tarpeen mukaan.

["Skannauksen valikkovalinnat" sivulla 297](#page-296-0)

### *Huomautus:*

- $\Box$  Valitse  $\blacksquare$ , jos haluat tallentaa asetukset esiasetuksiksi.
- $\Box$  Voit palauttaa asetukset oletusarvoihinsa valitsemalla  $\blacktriangleright$ .
- 5. Napauta  $\mathcal{D}$ .

## **Skannaus WSD:tä käyttämällä**

#### *Huomautus:*

- $\Box$  Tämä ominaisuus on käytössä vain tietokoneissa, joissa on Windows Vista tai uudempi.
- $\Box$  Jos käytössä on Windows 7/Windows Vista, tietokoneeseen on tehtävä asetukset etukäteen tämän toiminnon käyttämiseksi.

["WSD-portin määritys" sivulla 295](#page-294-0)

1. Aseta alkuperäiset asiakirjat laitteeseen.

["Alkuperäisten asiakirjojen asettaminen" sivulla 192](#page-191-0)

- 2. Valitse ohjauspaneelista **Skannaa** > **Tietokoneeseen (WSD)**.
- 3. Valitse tietokone.
- 4. Napauta  $\Phi$ .

### <span id="page-294-0"></span>**WSD-portin määritys**

Tässä osassa näytetään, miten WSD-portti määritetään Windows 7/Windows Vista -käyttöjärjestelmälle.

#### *Huomautus:*

Kun käytössä on Windows 8, WSD-portti asetetaan automaattisesti.

Seuraava on välttämätöntä WSD-portin määritykselle.

- O Tulostin ja tietokone on liitetty verkkoon.
- O Tietokoneeseen on asennettu tulostinohjain.
- 1. Kytke tulostimeen virta päälle.
- 2. Napsauta käynnistä, ja napsauta sitten **Verkko** tietokoneessa.
- 3. Napsauta hiiren kakkospainikkeella tulostinta, ja napsauta sitten **Asenna**.

Napsauta **Jatka**, kun **Käyttäjätilinhallinta**-näyttö tulee näkyviin.

Napsauta **Poista asennus** ja käynnistä uudelleen, jos **Poista asennus** -näyttö tulee esiin.

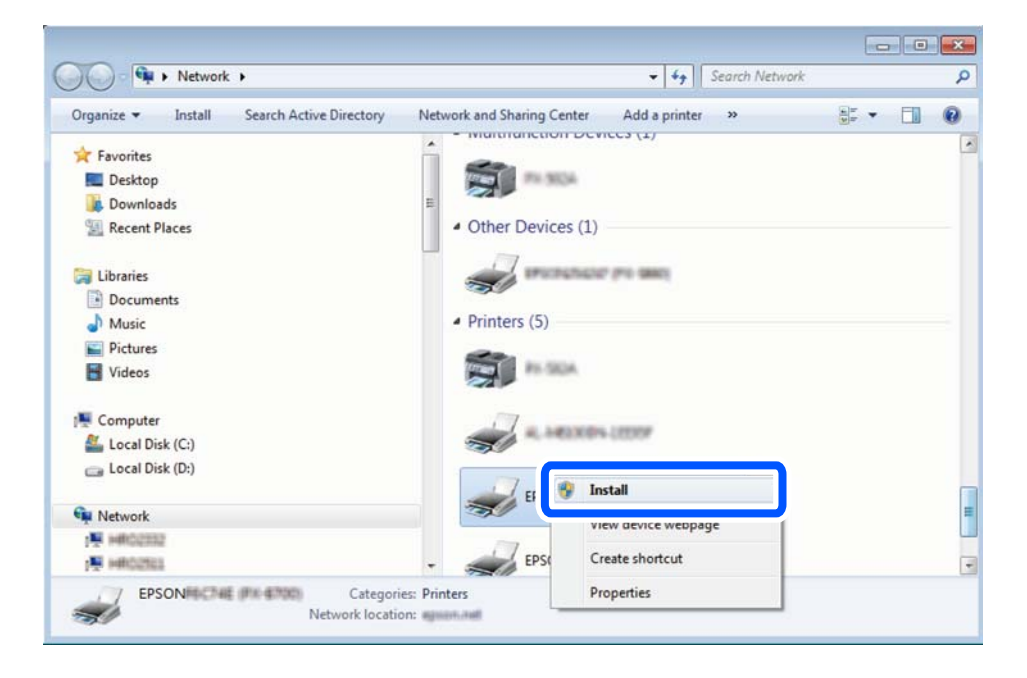

#### *Huomautus:*

Tulostimen nimi, jonka olet määrittänyt, ja mallinimi (EPSON XXXXXX (XX-XXXX)) näytetään verkkonäytössä. Voit tarkistaa tulostimen nimen verkossa tulostimen ohjauspaneelista tai tulostamalla verkon tila -arkin.

4. Napsauta **Laite on käyttövalmis**.

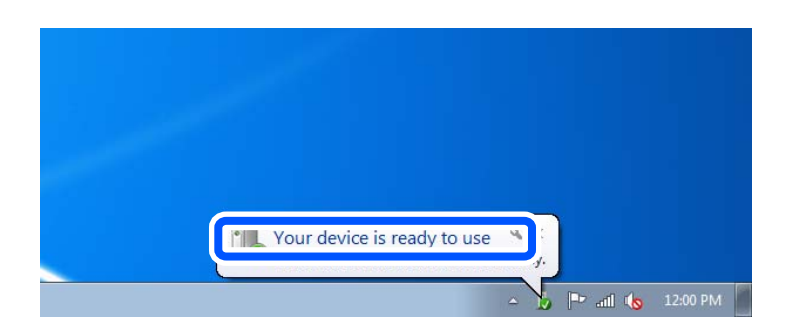

5. Tarkista viesti ja valitse sitten **Sulje**.

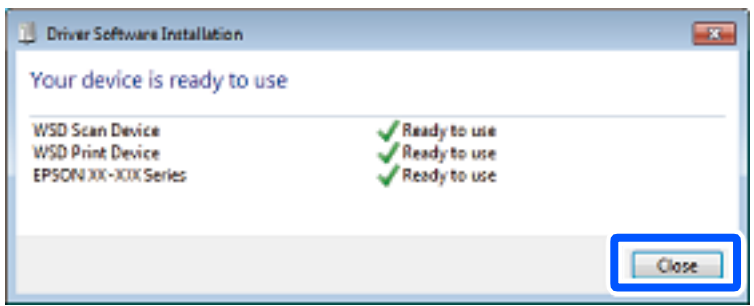

- 6. Avaa **Laitteet ja tulostimet** -näyttö.
	- O Windows 7

Napsauta Käynnistä > **Ohjauspaneeli** > **Laitteisto ja äänet** (tai **Laitteisto**) > **Laitteet ja tulostimet**.

O Windows Vista

Napsauta käynnistä > **Ohjauspaneeli** > **Laitteisto ja äänet** > **Tulostimet**.

7. Tarkista, että kuvake, jossa on tulostimen nimi verkossa, on näkyvissä.

Valitse tulostimen nimi, kun käytössä on WSD.

### **Alkuperäisten asiakirjojen skannaus älylaitteeseen**

Voit tallentaa skannattuja kuvia suoraan älylaitteelle, kuten älypuhelimelle tai tabletille, älylaitteen Epson Smart Panel -sovelluksella.

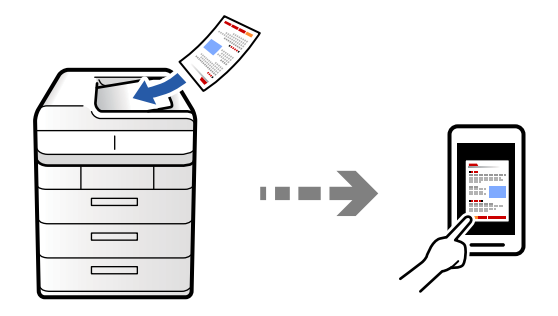

*Huomautus:* Asenna ennen skannaamista Epson Smart Panel älylaitteellesi.

- 1. Aseta alkuperäiset asiakirjat laitteeseen.
	- ["Alkuperäisten asiakirjojen asettaminen" sivulla 192](#page-191-0)
- 2. Käynnistä Epson Smart Panel älylaitteessasi.
- 3. Valitse aloitusnäytössä skannausvalikko.
- 4. Skannaa ja tallenna kuvia näyttöön tulevien ohjeiden mukaisesti.

## <span id="page-296-0"></span>**Skannauksen valikkovalinnat**

Jotkut kohteet eivät ehkä ole käytettävissä valitsemasi skannausmenetelmän tai muiden tekemiesi asetusten mukaan.

#### Väritila:

Valitse, skannaatko värillisenä vai mustavalkoisena.

#### Tiedostomuoto:

Valitse tiedostomuoto.

#### Sivuasetus:

Kun valitset tiedostomuodoksi PDF, Compact PDF, PDF/A, Compact PDF/A tai TIFF, voit valita, tallennetaanko kaikki originaalit yhdeksi tiedostoksi (monisivuinen) vai tallennetaanko jokainen originaali erikseen (yksittäinen sivu).

### Pakkaussuhde:

Valitse, kuinka paljon kuvaa pakataan.

#### PDF-asetukset:

Jos olet valinnut tallennusmuodoksi PDF:n, voit käyttää näitä asetuksia PDF-tiedostojen suojaamiseen.

Jos haluat luoda PDF-tiedoston, jonka avaaminen edellyttää salasanaa, aseta Avaa asiakirja salasana. Jos haluat luoda PDF-tiedoston, jonka tulostaminen tai muokkaaminen edellyttää salasanaa, aseta Oikeudet-salasana.

### $OCR: \mathcal{H}$

Voit tallentaa skannatun kuvan haun mahdollistavana PDF-tiedostona. Tämä on PDF, johon haun mahdollistava data on upotettu.

Alkuperäisten teksti tunnistetaan käyttämällä Optical Character Recognition (OCR) ominaisuutta ja sitten upotetaan skannattuun kuvaan.

Tämä kohde ei ole käytettävissä, kun käytössä on **Tietokoneeseen**, **Pilveen**, **Tallennustilaan** tai **Tallennustila pilveen** -valikko.

#### *Huomautus:*

Alkuperäisen mukaan tekstiä ei ehkä tunnisteta oikein.

- O Kieli: Valitse alkuperäisen lähdetekstikieli.
- O Sivun Suunta: Valitse tulostettavan kuvan suunta. Valitse **Autom. Kierto** kiertääksesi kuvaa automaattisesti vastaamaan alkuperäisen tunnistetun tekstin suuntaa.

["OCR Option-ohjelmiston yleiskatsaus" sivulla 156](#page-155-0)

#### Resoluutio:

Valitse skannaustarkkuus.

### 2-puol.:

Skannaa alkuperäisen asiakirjan molemmat puolet.

O Suunta(alkup):

Valitse alkuperäiskappaleen suunta.

O Sidonta(alkup):

Valitse alkuperäiskappaleen sidontasuunta.

#### Skannausalue:

Valitse skannausalue. Jos haluat skannata valotustason suurimmalla mahdollisella alueella, valitse **Maks.alue**.

O Suunta(alkup):

Valitse alkuperäiskappaleen suunta.

### Alkuperäiskpl-tyyppi

Valitse alkuperäiskappaleen tyyppi.

#### Suunta(alkup):

Valitse alkuperäiskappaleen suunta.

#### Erikok. alkuperäiset:

Voit syöttää seuraavia kokoja samanaikaisesti arkinsyöttölaitteella.

 $\Box$  A4 ja A5

Näitä yhdistelmiä käytettäessä alkuperäiset skannataan todellisessa koossa. Aseta alkuperäiskappaleet kohdistamalla ne leveyssuunnassa alla olevan kuvan mukaisesti.

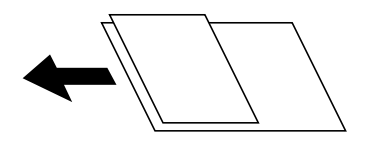

Tummuus:

Valitse skannatun kuvan kontrasti.

#### Poista tausta:

Valitse taustan tummuus. Voit vaalentaa taustaa (lisätä valkoista) valitsemalla + tai tummentaa taustaa (lisätä mustaa) valitsemalla -.

Jos valitset **Auto**, alkuperäisten asiakirjojen taustavärit tunnistetaan ja taustaväri poistetaan tai vaalennetaan automaattisesti. Toiminto voi kuitenkin toimia väärin, mikäli tausta on liian tumma tai sen tunnistaminen ei onnistu.

#### Poista varjo:

Poista alkuperäiskappaleen varjot skannatusta kuvasta.

□ Kehys:

Poista alkuperäiskappaleen reunojen varjot. Valitse **Takasivu** asettaaksesi taustapuolen alueen yksilöllisesti 2-puolisia alkuperäisiä skannattaessa.

O Keski:

Poista vihkon sidontareunuksen varjot.

### Poista rei'itys:

Poista skannatusta kuvasta reiän merkit. Voit määrittää alueen, jolta reikien merkit poistetaan, syöttämällä arvon oikealla olevaan ruutuun.

O Pyyhit. sijainti:

Valitse sijainti, josta reikien merkit poistetaan.

O Suunta(alkup):

Valitse alkuperäiskappaleen suunta.

### Ohita tyhjät sivut:

Ohita tyhjät sivut skannattaessa, jos alkuperäisissä on niitä.

Jos tulos ei ole sitä, mitä odotit, säädä tunnistustasoa.

#### *Huomautus:*

Jotkut sivut voidaan virheellisesti ohittaa tyhjinä sivuina.

#### Jatkuva skann. (ADF):

Voit lisätä suuren määrän skannattavia asiakirjoja automaattiseen syöttölaitteeseen (ADF) ja skannata ne yksittäisenä skannaustyönä.

### Tiedoston tallennus:

Voit tallentaa skannatun kuvan muistiin.

O Asetus:

Valitse, tallennetaanko skannattu kuva vain muistiin.

- O Kansio (pakollinen): Valitse muisti, johon skannattu kuva tallennetaan.
- O Tiedostonimi: Määritä tiedostonimi.
- O Tiedoston salasana:

Määritä tiedoston salasana.

O Käyttäjänimi: Määritä käyttäjänimi.

### Pyyhi punainen väri:

Poista punaiset huomautukset skannatusta kuvasta.

Tämä kohde ei ole käytettävissä, kun käytössä on **Tietokoneeseen**, **Tallennustila to muistilaitteeseen**, **Tallennustila sähköpostiin**, **Tallennustila verkkokansioon/FTP-kansioon**, tai **Tallennustila pilveen** -valikko.

["Pyyhi punainen väri-ohjelmiston yleiskatsaus" sivulla 152](#page-151-0)

["Pyyhi punainen väri-toiminnon käyttö" sivulla 153](#page-152-0)

### Aihe:

Syötä sähköpostiviestin otsikko aakkosnumeerisin merkein ja symbolein.

### Liitetiedoston maks.koko:

Valitse sähköpostiin liitettävän tiedoston maksimikoko.

### Tiedostonimi:

O Tiedostonimen etuliite:

Syötä kuvien nimen etuliite aakkosnumeerisin merkein ja symbolein.

O Lisää päivämäärä:

Lisää tiedostonimeen päivämäärä.

O Lisää aika: Lisää tiedostonimeen aika.

### Sähköpostin salaus:

Sähköpostien salaaminen lähettämisen yhteydessä.

#### Digitaalinen allekirjoitus:

Digitaalisen allekirjoituksen lisääminen sähköposteihin.

### Tiedostonimi:

Määritä tiedoston nimi.

### Tiedoston salasana:

Määritä tiedoston salasana.

#### Käyttäjänimi:

Määritä tiedoston käyttäjätunnus.

# <span id="page-300-0"></span>**Faksaus (vain faksitoimiset tulostimet)**

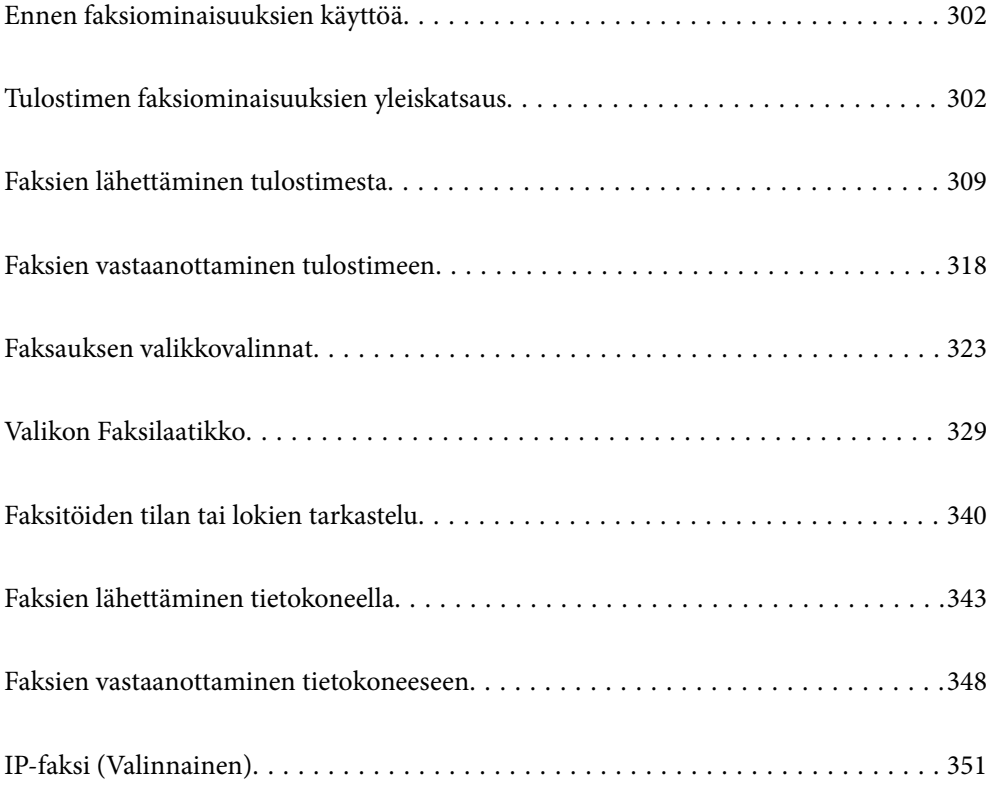

## <span id="page-301-0"></span>**Ennen faksiominaisuuksien käyttöä**

Jos haluat tarkistaa faksiasetusten tilan, tulosta **Faksiasetusluettelo** valitsemalla **Faksi** >  $\equiv$  (Valikko) > **Faksiraportti** > **Faksiasetusluettelo**. Jos organisaatiollasi on tulostimen pääkäyttäjä, ota yhteyttä pääkäyttäjään ja tarkista yhteyden ja asetusten olosuhteiden tila.

### **Tarkista seuraavat asiat, ennen kuin aloitat faksitoimintojen käytön.**

- O Tulostin ja puhelinlinja sekä (jos käytössä) puhelinlaite on yhdistetty oikein ["Tulostimen kytkeminen puhelinlinjaan" sivulla 119](#page-118-0)
- O Perusasetukset (Ohjattu faksin asetus) ovat valmiit
	- ["Tulostimen valmistelu faksien lähettämiseen ja vastaanottamiseen" sivulla 123](#page-122-0)
	- ["Yhteystietojen tallentaminen" sivulla 87](#page-86-0)
- O Muut tarpeelliset Faksiasetukset ovat valmiit
	- ["Sähköpostipalvelimen määritys" sivulla 65](#page-64-0)
	- ["Jaetun verkkokansion määrittäminen" sivulla 68](#page-67-0)
	- ["Tulostimen faksitoimintojen asetusten tekeminen käytön mukaan" sivulla 124](#page-123-0)
- O Katso myös seuraavat tiedot, jos haluat käyttää IP-faksia (lisenssiavaimen rekisteröinti vaaditaan). ["IP-faksin ominaisuudet" sivulla 351](#page-350-0)

### **Katso myös seuraavat:**

- O Faksitoimintoihin liittyvien ongelmien ratkaiseminen:
	- ["Fakseja ei voi lähettää tai vastaanottaa" sivulla 414](#page-413-0)
	- ["Lähetetyn faksin laatu on huono" sivulla 440](#page-439-0)
	- ["Vastaanotettavien faksien laatu on heikko" sivulla 442](#page-441-0)
	- ["Tulostin ei toimi odotetun mukaisesti" sivulla 457](#page-456-0)
- O Faksitoimintojen määrittämiseen liittyvät valikkokohdat: ["Faksiasetukset \(vain faksitoimiset tulostimet\)" sivulla 497](#page-496-0)

## **Tulostimen faksiominaisuuksien yleiskatsaus**

### **Ominaisuus: faksien lähettäminen**

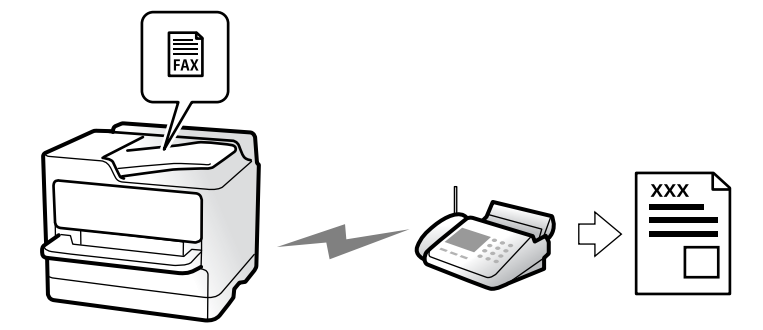

### <span id="page-302-0"></span>**Lähetystavat**

O Automaattinen lähetys

Kun skannaat alkuperäisen asiakirjan napauttamalla  $\Phi$  (Lähetä), tulostin soittaa vastaanottajille ja lähettää faksin.

["Faksien lähettäminen tulostimesta" sivulla 309](#page-308-0)

O Manuaalinen lähetys

Kun olet tarkistanut linjayhteyden soittamalla vastaanottajalle, voit lähettää faksi suoraan napauttamalla  $\circledcirc$ (**Lähetä**).

["Faksin lähettäminen vastaanottajan tilan vahvistamisen jälkeen" sivulla 311](#page-310-0)

["Faksien lähettäminen ulkoiselta puhelinkoneelta" sivulla 312](#page-311-0)

### **Vastaanottajan määritys faksia lähetettäessä**

Voit syöttää vastaanottajia käyttämällä kohteita **Suora syöte**, **Yhteystiedot** ja **Nykyinen**.

["Vastaanottaja" sivulla 324](#page-323-0)

["Yhteystietojen tallentaminen" sivulla 87](#page-86-0)

### **Skannausasetukset faksia lähetettäessä**

Voit tehdä asetuksia, kuten **Resoluutio** tai **Alkuperäinen koko (Lasi)** fakseja lähettäessäsi.

["Skannausasetukset:" sivulla 325](#page-324-0)

### **Kohteen Faksin lähetysasetukset käyttö faksia lähetettäessä**

Voit valita kohdan **Faksin lähetysasetukset** asetuksia, kuten **Lähetä suoraan** (suuren asiakirjan lähetys vakaasti) tai **Varmuuskopio**, kun tavallinen lähetys epäonnistuu. Jos olet määrittänyt faksien varmuuskopioinnin lähetyksen yhteydessä, mutta varmuuskopiointi epäonnistuu, tulostin voi lähettää tästä sähköposti-ilmoituksen automaattisesti.

["Faksin lähetysasetukset:" sivulla 326](#page-325-0)

["Varmuuskopiovirheraportti:" sivulla 498](#page-497-0)

["Sähköpostipalvelimen määritys" sivulla 65](#page-64-0)

### **Ominaisuus: faksien vastaanottaminen**

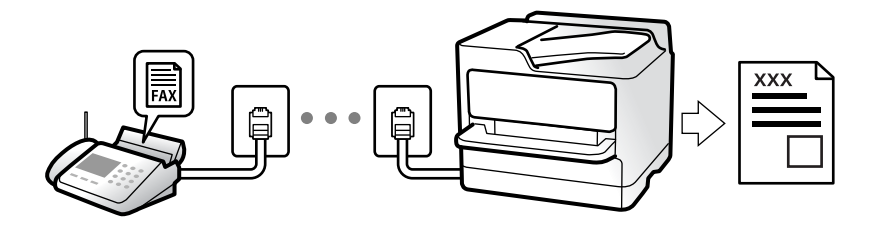

### **Vastaanottotila: määrittäminen**

- O Man.
	- Lähinnä puheluille, mutta myös fakseille
	- ["Man.-tilan käyttö" sivulla 318](#page-317-0)
- O Auto
	- Ainoastaan fakseille (ulkoista puhelinlaitetta ei tarvita)
	- Lähinnä fakseille ja joskus myös puheluille
	- ["Auto-tilan käyttö" sivulla 319](#page-318-0)

### **Faksien vastaanottaminen liitetyn puhelimen avulla**

Voit vastaanottaa fakseja vain ulkoisella puhelimella.

- ["Etävastaanotto:" sivulla 501](#page-500-0)
- ["Asetusten tekeminen puhelinlaitteen liittämisen yhteydessä" sivulla 126](#page-125-0)

### **Vastaanotettujen faksien tallennuskohteet**

### *Käsittely ilman ehtoja:*

Vastaanotetut faksit tulostetaan oletusarvoisesti. Voit määrittää vastaanotettujen faksien kohteeksi postilaatikon, tietokoneen, ulkoisen muistin, sähköpostin, kansion tai toisen faksin.

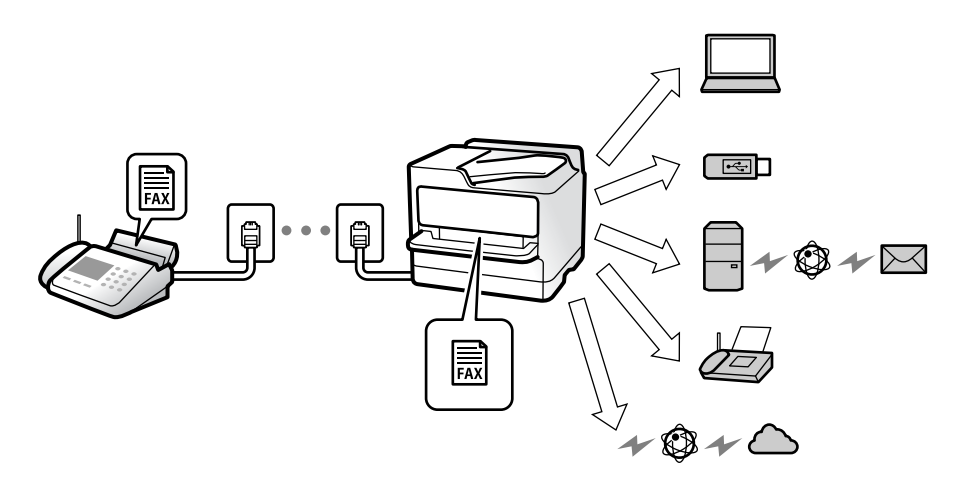

["Ei-ehdollinen Tallenna/ Välitä eteenpäin:" sivulla 505](#page-504-0)

["Asetusten tallentaminen faksien vastaanottamiseksi" sivulla 127](#page-126-0)

["Faksien edelleenlähetysasetusten määrittäminen" sivulla 128](#page-127-0)

Kun ne tallennetaan saapuneiden kansioon, voit tarkastella sisältöä näytöllä.

["Saapuneet-asetukset:" sivulla 512](#page-511-0)

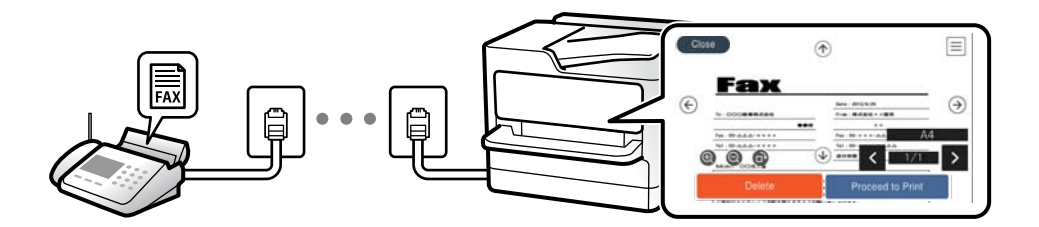

["Vastaanotettujen faksien katselu tulostimen LCD-näytöllä" sivulla 322](#page-321-0)

### *Käsittely ehtojen täyttyessä:*

Voit määrittää tietyt ehdot täyttävien vastaanotettujen faksien kohteeksi saapuvien tai luottamuksellisten faksien kansion, ulkoisen muistin, sähköpostin, kansion tai toisen faksin. Kun ne tallennetaan saapuneiden tai luottamuksellisten kansioon, voit tarkastella sisältöä näytöllä.

["Ehdollinen Tallenna/Siirrä:" sivulla 507](#page-506-0)

["Ehdollinen Tallenna/Siirrä-luettelo:" sivulla 328](#page-327-0)

## **Ominaisuus: PC-FAX-lähetys ja vastaanotto (Windows/Mac OS)**

### **PC-FAX-lähetys**

Voit lähettää fakseja tietokoneelta. ["Faksien tietokoneelta lähettämisen käyttöönotto" sivulla 136](#page-135-0) ["Sovellus faksitoimintojen määrittämistä ja faksien lähettämistä varten \(FAX Utility\)" sivulla 479](#page-478-0) ["Faksienlähetyssovellus \(PC-FAX-ohjain\)" sivulla 480](#page-479-0) ["Faksien lähettäminen tietokoneella" sivulla 343](#page-342-0)

### **PC-FAX-vastaanotto**

Voit vastaanottaa fakseja tietokoneelle.

["Asetuksien määrittäminen lähettääksesi ja vastaanottaaksesi fakseja tietokoneelle" sivulla 136](#page-135-0)

["Sovellus faksitoimintojen määrittämistä ja faksien lähettämistä varten \(FAX Utility\)" sivulla 479](#page-478-0)

["Faksien vastaanottaminen tietokoneeseen" sivulla 348](#page-347-0)

## **Ominaisuudet: Erilaiset faksiraportit**

Voit tarkistaa lähetettyjen ja vastaanotettujen faksien tilan raportista.

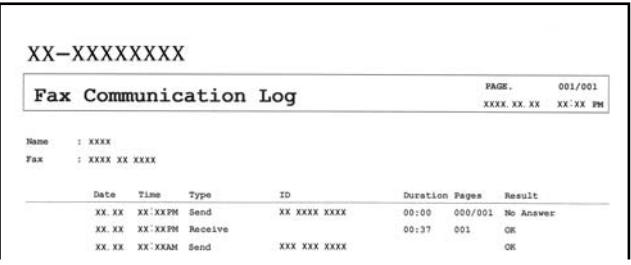

["Raporttiasetukset" sivulla 498](#page-497-0)

["Faksin lähetysasetukset:" sivulla 326](#page-325-0)

["Lähetysloki:" sivulla 327](#page-326-0)

["Faksiraportti:" sivulla 327](#page-326-0)

## **Ominaisuus: faksitöiden tilan tai lokien tarkastelu**

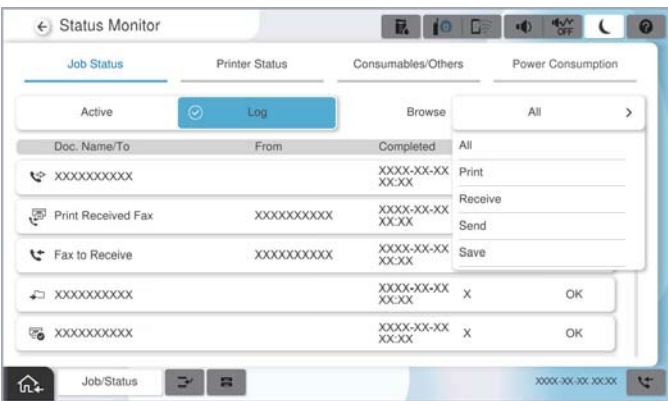

Voit tarkastella keskeneräisiä faksitöitä tai työhistoriaa. ["Faksitöiden tilan tai lokien tarkastelu" sivulla 340](#page-339-0)

## **Ominaisuus: Faksilaatikko**

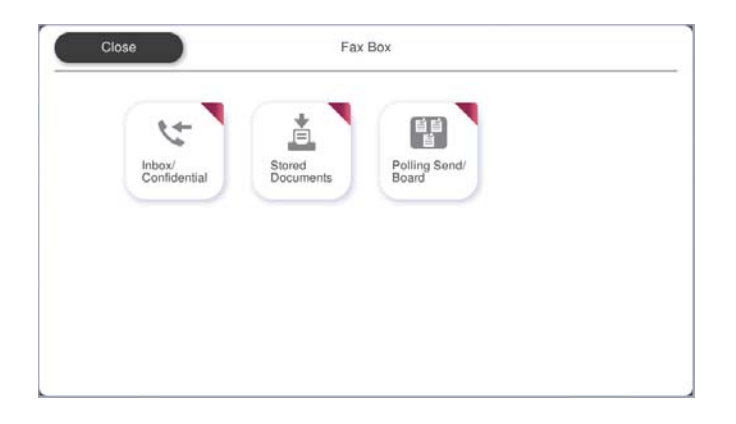

### **Saapuneet ja luottamuksellisten kansio**

Voit tallentaa vastaanotetut faksit saapuneiden kansioon tai luottamuksellisten kansioon.

["Saapuneet/ Luottamuksel." sivulla 329](#page-328-0)

### **Tallennetut asiakirjat -kansio**

Voit lähettää tähän kansioon tallennettuja asiakirjoja fakseina.

["Tallennetut asiakirjat:" sivulla 332](#page-331-0)

### **Lähetä kysely/Ilmoitustaulu -kansio**

Lähetä kysely-kansioon tai ilmoitustaulukansioihin tallennettuja asiakirjoja voidaan lähettää muiden faksilaitteiden pyynnöstä.

["Lähetä kysely/Ilmoitustaulu" sivulla 335](#page-334-0)

### **Faksikansio-ominaisuuden suojaus**

Kullekin kansiolle voi asettaa salasanan.

"Ominaisuus: suojaus faksien lähettämisessä ja vastaanotossa" sivulla 307

## **Ominaisuus: suojaus faksien lähettämisessä ja vastaanotossa**

### **Voit käyttää useita suojausominaisuuksia.**

Voit käyttää useita suojausominaisuuksia, kuten ominaisuutta **Suoravalintarajoitukset**, jolla estetään faksin lähetys väärälle vastaanottajalle, tai **Pyyhi varm.kop.tiedot aut.**, jolla estetään tietovuodot.

["Suojausasetukset" sivulla 503](#page-502-0)

["Laatikko Asiakirja Poista Asetukset:" sivulla 512](#page-511-0)

["Valikon Faksilaatikko" sivulla 329](#page-328-0)

**Voit asettaa kullekin tulostimen faksilaatikolle oman salasanan.**

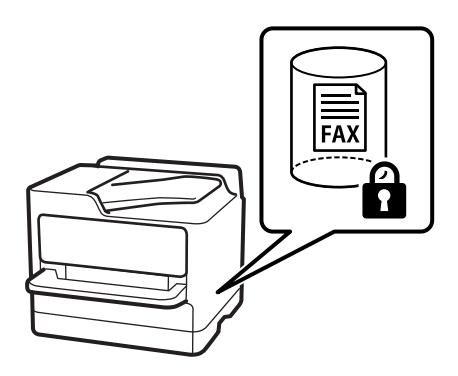

["Saapun.-salasana-asetukset:" sivulla 512](#page-511-0)

["Valikon Faksilaatikko" sivulla 329](#page-328-0)

## **Ominaisuudet: muita käytännöllisiä ominaisuuksia**

### **Roskapostifaksien estäminen**

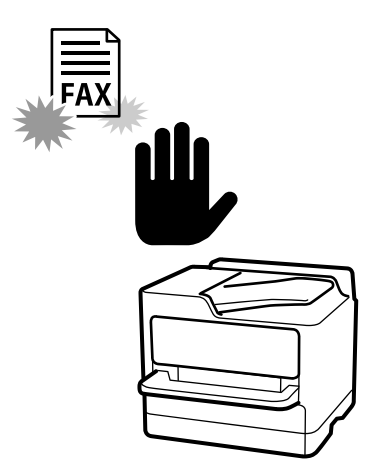

Voit estää roskapostifaksit.

["Roskapostifaksien estoasetusten määrittäminen" sivulla 135](#page-134-0)

### **Faksien vastaanotto numeron valinnan jälkeen**

Voit soittaa toiseen faksilaitteeseen ja vastaanottaa asiakirjan laitteesta. ["Faksien vastaanottaminen puhelun soittamisen avulla" sivulla 319](#page-318-0) ["Vastaanota kysely:" sivulla 328](#page-327-0)

### **Faksien lähettämiseen liittyen**

Voit muuttaa **Faksi**-valikossa ensimmäisenä näkyvän välilehden tai tuoda usein käytetyt lähetysasetukset näkyviin **Usein käytetty**-välilehdellä.

["Käyttäjän asetukset" sivulla 498](#page-497-0)

["Pikakäyttöpainike:" sivulla 324](#page-323-0)

## <span id="page-308-0"></span>**Faksien lähettäminen tulostimesta**

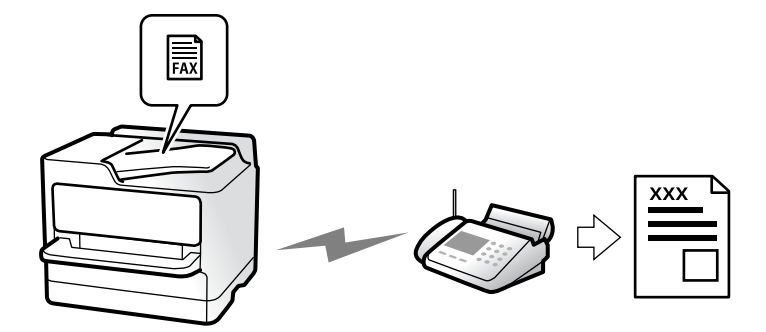

Voit lähettää fakseja syöttämällä vastaanottajien faksinumerot ohjauspaneelissa.

### *Huomautus:*

- $\Box$  Jos lähetät mustavalkoisia fakseja, voit tarkastella skannattua kuvaa näytöllä ennen lähettämistä.
- $\Box$  Voit asettaa jonoon enintään 50 mustavalkofaksityötä, vaikka puhelinlinja olisi äänipuhelun käytössä tai toista faksia lähetetään tai vastaanotetaan. Voit tarkistaa tai peruuttaa varatut faksityöt kohdasta *Työn tila*.
- 1. Aseta alkuperäiset asiakirjat laitteeseen.

### ["Alkuperäisten asiakirjojen asettaminen" sivulla 192](#page-191-0)

Voit lähettää enintään 200 sivua yhdellä lähetyksellä. Jäljellä olevan muistin määrästä riippuen et kuitenkaan välttämättä voi lähettää fakseja, vaikka sivumäärä olisi alle 200 sivua.

- 2. Valitse aloitusnäytöltä **Faksi**.
- 3. Valitse vastaanottaja.

["Vastaanottajien valitseminen" sivulla 310](#page-309-0)

Katso myös seuraavat tiedot IP-faksiominaisuuden laajentamisesta.

["IP-faksien lähettäminen tulostimella" sivulla 351](#page-350-0)

4. Valitse **Faksiasetukset**-välilehti ja määritä tarvittavat asetukset, kuten **Resoluutio** ja **Lähetä suoraan**.

["Faksiasetukset" sivulla 324](#page-323-0)

5. Valitse faksin yläreunasta (**Esiasetukset**), jos haluat tallentaa nykyiset asetukset ja vastaanottajat Esiasetukset-kohtaan. Näin voit ladata asetukset helposti milloin vain.

Vastaanottajia ei ehkä voida tallentaa niiden määritystavasta riippuen (kuten faksinumeron syöttäminen manuaalisesti).

6. Lähetä faksi napauttamalla  $\hat{\Phi}$ .

### *Huomautus:*

- $\Box$  Jos faksinumero on varattu tai lähetyksessä on muita ongelmia, tulostin yrittää lähettää faksin uudelleen minuutin kuluttua.
- $\Box$  Voit peruuttaa lähetyksen valitsemalla  $\oslash$ .
- O Värillisen faksin lähettäminen vie kauemmin, koska tulostin skannaa ja lähettää samanaikaisesti. Kun tulostin lähettää värillistä faksia, muita toimintoja ei voida käyttää.

### <span id="page-309-0"></span>**Liittyvät tiedot**

& ["Meneillään olevien faksitöiden tarkistus" sivulla 342](#page-341-0)

## **Vastaanottajien valitseminen**

Voit valita faksin vastaanottajat **Vastaanottaja**-välilehdessä seuraavilla tavoilla.

### **Faksinumeron syöttäminen manuaalisesti**

Valitse **Suora syöte**, näppäile faksinumero näytön kautta ja napauta sitten **OK**.

- Jos haluat, että valintaan lisätään tauko (kolmen sekunnin tauko valinnan aikana), lisää viiva (-).

- Jos olet määrittänyt suuntanumeron **Linjatyyppi** -määrityksissä, syötä faksinumeron eteen # (risuaita) suuntanumeron sijaan.

### *Huomautus:*

Jos faksinumeroa ei voida antaa manuaalisesti, *Suoravalintarajoitukset* kohdassa *Suojausasetukset* on asetettu tilaan *Pääl.*. Valitse faksin vastaanottajat yhteystietoluettelosta tai faksien lähetyshistoriasta.

### **Vastaanottajien valitseminen yhteystiedoista**

Valitse **Yhteystiedot** ja valitse haluamasi vastaanottajat. Seuraava kuvake näyttää yhteystietoluettelon.

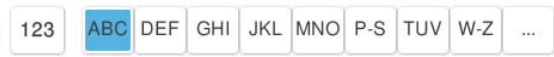

Jos haluat hakea vastaanottajaa yhteystietoluettelosta, valitse

Jos valitsemaasi vastaanottajaa ei ole vielä tallennettu **Yhteystiedot**-luetteloon, tallenna se valitsemalla .

### **Vastaanottajien valitseminen lähetettyjen faksien historiasta**

Valitse  $\bigcup$  (Nykyinen) ja valitse vastaanottaja.

### **Vastaanottajien valitseminen Vastaanottaja -välilehden luettelosta**

Valitse vastaanottaja, jolla on määritys **Määritä Usein käytettyyn**, kohdasta Web Config.

### *Huomautus:*

Annetut vastaanottajat voi poistaa vastaanottajaluettelosta, joka tulee näkyviin faksinumerokenttää tai nestekidenäytön vastaanottajien lukumäärää napauttamalla. Valitse sitten *Poista*.

### **Liittyvät tiedot**

- & ["Yhteystietojen tallentaminen" sivulla 87](#page-86-0)
- & ["Kohdeasetukset" sivulla 89](#page-88-0)
- & ["Vastaanottaja" sivulla 324](#page-323-0)

## <span id="page-310-0"></span>**Eri tapoja faksin lähettämisen**

### **Faksin lähettäminen skannatun kuvan tarkistamisen jälkeen**

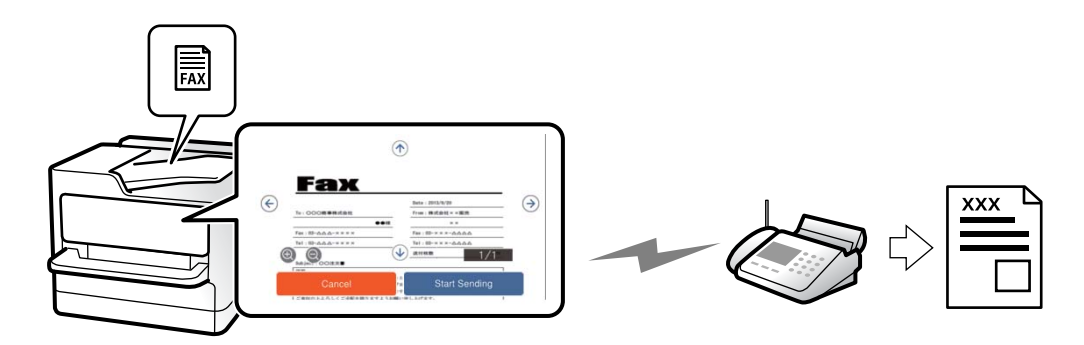

Voit tarkastella skannattua kuvaa näytöllä ennen faksin lähettämistä. (Vain mustavalkoiset faksit)

- 1. Aseta alkuperäiset asiakirjat laitteeseen. ["Alkuperäisten asiakirjojen asettaminen" sivulla 192](#page-191-0)
- 2. Valitse aloitusnäytöltä **Faksi**.
- 3. Valitse vastaanottaja.

["Vastaanottajien valitseminen" sivulla 310](#page-309-0)

4. Valitse **Faksiasetukset** -välilehti ja tee tarvittavat asetukset.

["Faksiasetukset" sivulla 324](#page-323-0)

- 5. Napauta  $\boxed{ \mathbb{R}}$  ja tarkista skannaustulos.
	- $\odot$   $\odot$   $\odot$   $\odot$   $\odot$  : siirtää näyttöä nuolten suuntaan.
	- $\cdot$   $\odot$   $\odot$  : pienentää tai suurentaa.

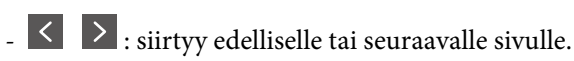

### *Huomautus:*

O Jos *Lähetä suoraan* on käytössä, esikatselu ei ole mahdollista.

- O Jos esikatseluruutuun ei kosketa kohdassa *Asetukset* > *Yleiset asetukset* > *Faksiasetukset* > *Lähetysasetukset* > *Faksin esikatselun näyttöaika* määritettyyn aikaan, faksi lähetetään automaattisesti.
- 6. Valitse **Aloita lähetys**. Muutoin valitse **Peru**

### *Huomautus:*

Lähetetyn faksin kuvanlaatu saattaa erota esikatselusta vastaanottavan laitteen kapasiteetista johtuen.

### **Faksin lähettäminen vastaanottajan tilan vahvistamisen jälkeen**

Voit lähettää faksin kuuntelemalla valintaääniä tulostimen kaiuttimen kautta numeroa valittaessa, yhteyttä otettaessa ja lähetettäessä. Voit käyttää tätä toimintoa myös, kun haluat vastaanottaa faksitietopalvelun kautta ääniohjeita noudattamalla.

- <span id="page-311-0"></span>1. Valitse aloitusnäytöltä **Faksi**.
- 2. Valitse **Faksiasetukset**-välilehti ja määritä tarvittavat asetukset, kuten resoluutio ja lähetystapa. Kun asetukset on määritetty, valitse **Vastaanottaja**-välilehti.

["Faksiasetukset" sivulla 324](#page-323-0)

- 3. Napauta **ja määritä vastaanottaja.** 
	- *Huomautus:* Voit säätää kaiuttimen äänenvoimakkuutta.
- 4. Kun kuulet faksin äänen, valitse näytön oikeasta yläkulmasta **Lähetä/ Vastaanota** ja valitse sitten **Lähetä**.

#### *Huomautus:*

Vastaanotettaessa faksia tietopalvelusta noudatetaan kuultuja ääniohjeita.

5. Aloita faksin lähettäminen napauttamalla  $\mathcal{D}$ .

### **Faksien lähettäminen ulkoiselta puhelinkoneelta**

Voit lähettää faksin käyttämällä tulostimeen kytkettyä puhelinta, jos haluat puhua puhelimeen ennen faksin lähettämistä tai kun vastaanottajan faksilaite ei kytkeydy automaattisesti vastaanottotilaan.

1. Nosta puhelinkoneen kuuloke ja valitse puhelimella vastaanottajan faksinumero.

### *Huomautus:*

Kun vastaanottaja vastaa puhelimeen, voit puhua hänen kanssaan.

- 2. Valitse aloitusnäytöltä **Faksi**.
- 3. Määritä tarvittavat asetukset kohdassa **Faksiasetukset**.

["Faksiasetukset" sivulla 324](#page-323-0)

4. Kun kuulet faksiäänen, napauta  $\hat{\Phi}$  ja sulje sitten puhelimen kuuloke.

### *Huomautus:*

Kun numero valitaan kytketyn puhelimen avulla, faksin lähettäminen vie pidempään, koska tulostin skannaa ja lähettää samanaikaisesti. Kun tulostin lähettää faksia, muita toimintoja ei voi käyttää.

### **Faksien lähettäminen pyynnöstä (Lähetä kysely)**

Jos tallennat yksivärisen asiakirjan tulostimeen pollauskansioon etukäteen, tallennettu asiakirja voidaan lähettää toisen, pollaustoimintoa tukevan faksilaitteen pyynnöstä. Kansioon voidaan tallentaa yksi asiakirja, jossa voi olla enintään 200 sivua.

### **Liittyvät tiedot**

& ["Lähetä kysely:" sivulla 335](#page-334-0)

### *Kohteen Lähetä kysely -laatikko määritys*

**Lähetä kysely -laatikko** -kansioon voidaan tallentaa yksi asiakirja rekisteröitymättä. Määritä seuraavat asetukset tarvittaessa.

- 1. Valitse aloitusnäytöstä **Faksilaatikko** > **Lähetä kysely/Ilmoitustaulu**.
- 2. Valitse **Lähetä kysely** ja valitse sitten **Asetukset**.

### *Huomautus:*

Jos näkyviin tulee salasananäyttö, kirjoita salasana.

3. Määritä asianmukaiset asetukset, kuten **Ilmoita lähetystulos**.

### *Huomautus:*

Jos määrität salasanan kohdassa *Avausruudun salasana*, sinua pyydetään antamaan salasana seuraavasta kerrasta lähtien, kun avaat kansion.

4. Ota asetukset käyttöön valitsemalla **OK**.

### *Asiakirjan tallentaminen pollauskansioon (Lähetä kysely)*

- 1. Valitse **Faksilaatikko** aloitusnäytöltä ja valitse sitten **Lähetä kysely/Ilmoitustaulu**.
- 2. Valitse **Lähetä kysely**.

Jos näyttöön tulee salasananäyttö, avaa kansio kirjoittamalla salasana.

- 3. Napauta **Lisää asiakirja**.
- 4. Tarkista faksiasetukset näkyviin tulevasta faksinäytöstä ja skannaa ja tallenna asiakirja valitsemalla  $\mathcal{D}$ .

Voit tarkastella tallentamaasi asiakirjaa valitsemalla **Faksilaatikko** > **Lähetä kysely/Ilmoitustaulu**, valitsemalla kansion, jossa asiakirja on, ja napauttamalla sitten **Tarkista asiakirja**. Voit tarkastella skannattua asiakirjaa näytössä tai tulostaa tai poistaa sen.

### **Faksien lähettäminen pyynnöstä (ilmoitustaulukansio)**

Jos tallennat yksivärisen asiakirjan tulostimen ilmoitustaulukansioon etukäteen, tallennettu asiakirja voidaan lähettää toisen, aliosoite- ja salasanatoimintoa tukevan faksilaitteen pyynnöstä. Tulostimessa on 10 ilmoitustaulukansiota. Kuhunkin kansioon voi tallentaa yhden asiakirjan, jossa voi olla enintään 200 sivua. Jos haluat käyttää ilmoitustaulukansiota, vähintään yksi kansio, johon asiakirjoja tallennetaan, on rekisteröitävä etukäteen.

### **Liittyvät tiedot**

- & ["Rekisteröimätön ilmoitustaulu:" sivulla 337](#page-336-0)
- $\blacktriangleright$ ["Rekisteröidyt ilmotustaulut" sivulla 338](#page-337-0)

### *Ilmoitustaulukansion rekisteröinti*

Sinun on rekisteröitävä ilmoitustaulukansio säilyttääksesi asiakirjoja ennalta. Rekisteröi laatikko alla olevien ohjeiden mukaisesti.

- 1. Valitse aloitusnäytöstä **Faksilaatikko** > **Lähetä kysely/Ilmoitustaulu**.
- 2. Valitse yksi nimellä **Rekisteröimätön ilmoitustaulu** näkyvistä kansioista.

### *Huomautus:*

Jos näkyviin tulee salasananäyttö, kirjoita salasana.

- 3. Määritä näytöllä olevien kohteiden asetukset.
	- O Kirjoita nimi kohtaan **Nimi (Pakollinen)**
	- O Kirjoita alaosoite kohtaan **Alaosoite (SEP)**
	- O Kirjoita salasana kohtaan **Salasana (PWD)**
- 4. Määritä asianmukaiset asetukset, kuten **Ilmoita lähetystulos**.

### *Huomautus:*

Jos määrität salasanan kohdassa *Avausruudun salasana*, sinua pyydetään antamaan salasana seuraavasta kerrasta lähtien, kun avaat kansion.

5. Ota asetukset käyttöön valitsemalla **OK**.

### *Asiakirjojen tallentaminen ilmoitustaulukansioon*

- 1. Valitse **Faksilaatikko** aloitusnäytöltä ja valitse sitten **Lähetä kysely/Ilmoitustaulu**.
- 2. Valitse jokin laitteeseen jo tallennetuista ilmoitustaulukansioista.

Jos näyttöön tulee salasananäyttö, avaa kansio kirjoittamalla salasana.

- 3. Napauta **Lisää asiakirja**.
- 4. Tarkista faksiasetukset näkyviin tulevasta faksinäytöstä ja skannaa ja tallenna asiakirja valitsemalla  $\mathcal{D}$ .

Voit tarkastella tallentamaasi asiakirjaa valitsemalla **Faksilaatikko** > **Lähetä kysely/Ilmoitustaulu**, valitsemalla kansion, jossa asiakirja on, ja napauttamalla sitten **Tarkista asiakirja**. Voit tarkastella skannattua asiakirjaa näytössä tai tulostaa tai poistaa sen.

### **Usean mustavalkosivun lähettäminen (Lähetä suoraan)**

Kun lähetät mustavalkoista faksia, skannattu asiakirja tallennetaan väliaikaisesti tulostimen muistiin. Tästä syystä monen sivun lähettäminen voi aiheuttaa tulostimen muistin loppumisen ja faksien lähetyksen päättymisen. Voit estää tämän **Lähetä suoraan** -ominaisuudella. Faksin lähettäminen vie kuitenkin pidempään, kun tulostin skannaa ja lähettää samanaikaisesti. Voit käyttää tätä ominaisuutta, kun vastaanottajia on vain yksi.

### *Valikon käyttö*

Valikko löytyy seuraavasta kohdasta tulostimen ohjauspaneelista.

### **Faksi** > **Faksiasetukset** > **Lähetä suoraan**

### **Faksin lähettäminen kiireellisenä (Ensisijainen lähetys)**

Voit lähettää kiireellisen asiakirjan ennen muita fakseja, jotka odottavat lähetystä.

#### *Huomautus:*

Asiakirjaa ei voi lähettää ensisijaisena, jos jokin seuraavista toiminnoista on meneillään, koska tulostin ei tällöin voi ottaa toista faksia käsiteltäväksi.

- O Mustavalkoisen faksin lähettäminen *Lähetä suoraan* -toiminnolla
- O Värillisen faksin lähettäminen
- $\Box$  Faksin lähettäminen ja numerovalinta laitteeseen liitetyllä puhelimella
- $\Box$  Tietokoneelta lähetettävän faksin lähettäminen (paitsi muistista lähetettäessä)

### *Valikon käyttö*

Valikko löytyy seuraavasta kohdasta tulostimen ohjauspaneelista.

### **Faksi** > **Faksiasetukset** > **Ensisijainen lähetys**.

### **Liittyvät tiedot**

& ["Faksitöiden tilan tai lokien tarkastelu" sivulla 340](#page-339-0)

### **Mustavalkofaksien lähettäminen tiettyyn aikaan päivästä (Lähetä faksi myöhemmin)**

Voit lähettää faksin ennalta määritettynä ajankohtana. Tämä toiminto on käytettävissä vain mustavalkoisia fakseja lähetettäessä.

### *Valikon käyttö*

Valikko löytyy seuraavasta kohdasta tulostimen ohjauspaneelista.

### **Faksi** > **Faksiasetukset** > **Lähetä faksi myöhemmin**

Ota **Lähetä faksi myöhemmin** käyttöön ja määritä kellonaika, jona faksi lähetetään.

#### *Huomautus:*

Jos haluat peruuttaa faksin tulostimen odottaessa määritettyä kellonaikaa, peruuta se aloitusnäytön kohdasta *Työn tila*.

### **Liittyvät tiedot**

& ["Faksitöiden tilan tai lokien tarkastelu" sivulla 340](#page-339-0)

### **Erikokoisten asiakirjojen lähettäminen arkinsyöttölaitteen avulla (Jatkuva skann. (ADF))**

Voit lähettää A4- ja A5-kokoiset asiakirjat yhtenä asiakirjana alkuperäisessä koossaan asettamalla alkuperäiskappaleet syöttölaitteeseen yksi kerrallaan tai koon mukaan järjestettyinä yhtä kokoa kerrallaan.

#### *Huomautus:*

Jos automaattiseen syöttölaitteeseen asetetaan erikokoisia alkuperäisiä asiakirjoja, asiakirjat lähetetään käyttäen leveimmän asiakirjan leveyttä ja kunkin asiakirjan pituutta.

1. Aseta ensimmäinen erä saman kokoisia alkuperäiskappaleita.

- 2. Valitse aloitusnäytöltä **Faksi**.
- 3. Valitse vastaanottaja.

["Vastaanottajien valitseminen" sivulla 310](#page-309-0)

- 4. Valitse **Faksiasetukset** -välilehti ja napauta sitten **Jatkuva skann. (ADF)** asettaaksesi tämän tilaan **Pääl.**. Tarvittaessa voit myös määrittää asetuksia, kuten tarkkuus ja lähetystapa.
- 5. Napauta  $\hat{\Phi}$  (**Lähetä**).
- 6. Kun ensimmäiset alkuperäiskappaleet on skannattu ja ohjauspaneelissa näkyy viesti, joka pyytää skannaamaan seuraavat alkuperäiskappaleet, aseta seuraavat alkuperäiskappaleet paikalleen ja valitse **Aloita skannaus**.

#### *Huomautus:*

Jos tulostimeen ei kosketa kohdassa *Odota aika seuraavaan Alkuperäiseen* määritettyyn aikaan sen jälkeen, kun sinua on pyydetty asettamaan seuraavat alkuperäiskappaleet paikalleen, tulostin lopettaa tallennuksen ja aloittaa asiakirjan lähetyksen.

### **Faksien lähettäminen Alaosoite (SUB)- ja Salasana (SID) -määrityksillä**

Voit lähettää fakseja vastaanottajan faksilaitteen luottamukselliset-kansioon tai välityskansioon, jos vastaanottajan faksilaitteessa on luottamuksellisten tai välitysfaksien vastaanotto-ominaisuus. Vastaanottajat voivat vastaanottaa ne turvallisesti tai lähettää ne edelleen määritettyihin faksikohteisiin.

- 1. Aseta alkuperäiset asiakirjat laitteeseen.
- 2. Valitse aloitusnäytöltä **Faksi**.
- 3. Valitse yhteystietoluettelo ja valitse vastaanottaja, jolle on tallennettu aliosoite ja salasana.

#### *Huomautus:*

Seuraava kuvake näyttää yhteystietoluettelon.

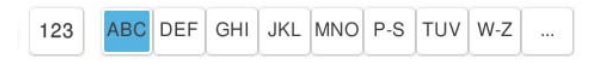

Voit valita vastaanottajan myös kohdasta  $\mathfrak{S}_{(Nykyinen)}$  jos faksi lähetettiin aliosoitetta ja salasanaa käyttäen.

- 4. Valitse **Faksiasetukset**-välilehti ja määritä tarvittavat asetukset, kuten resoluutio ja lähetystapa.
- 5. Lähetä faksi.

### **Liittyvät tiedot**

& ["Yhteystietojen tallentaminen" sivulla 87](#page-86-0)

### **Samojen asiakirjojen lähetys useita kertoja**

Fakseja voidaan lähettää tulostimeen tallennettuihin asiakirjoihin perustuen. Jos sama asiakirja on lähetettävä usein, voit säästää aikaa skannaamalla asiakirjan vain kerran. Voit tallentaa laitteeseen enintään 200 sivua yksittäisiä mustavalkoisia asiakirjoja. Voit tallentaa tulostimen tallennettujen asiakirjojen kansioon 200 asiakirjaa.

### *Huomautus:*

200 asiakirjan tallennus ei ehkä ole mahdollista käyttöolosuhteista, kuten tallennettujen tiedostojen tiedostokoosta, riippuen.

### *Faksien tallentaminen vastaanottajaa määrittämättä (Tallenna faksitiedot)*

Fakseja voidaan lähettää tulostimeen tallennettuihin asiakirjoihin perustuen. Jos sama asiakirja on lähetettävä usein, voit säästää aikaa skannaamalla asiakirjan vain kerran. Voit tallentaa laitteeseen enintään 200 sivua yksittäisiä mustavalkoisia asiakirjoja. Voit tallentaa tulostimen tallennettujen asiakirjojen kansioon 200 asiakirjaa.

### *Huomautus:*

200 asiakirjan tallennus ei ehkä ole mahdollista käyttöolosuhteista, kuten tallennettujen tiedostojen tiedostokoosta, riippuen.

- 1. Aseta alkuperäiset asiakirjat laitteeseen.
- 2. Valitse aloitusnäytöltä **Faksilaatikko**.
- 3. Valitse **Tallennetut asiakirjat**, napauta  $\equiv$  (Laatikkovalikko) ja valitse sitten **Tallenna faksitiedot**.
- 4. Määritä näytöllä olevassa **Faksiasetukset** -välilehdessä tarvittaessa asetuksia, kuten tarkkuus.
- 5. Tallenna asiakirja napauttamalla  $\lozenge$ .

### *Faksien lähetys tallennettujen asiakirjojen ominaisuuden avulla*

- 1. Valitse **Faksilaatikko** aloitusnäytöltä ja valitse sitten **Tallennetut asiakirjat**.
- 2. Valitse lähetettävä asiakirja ja valitse sitten **Lähetä/Tallenna** > **Lähetä faksi**. Kun viesti **Poistetaanko tämä asiakirja lähettämisen jälkeen?** tulee näyttöön, valitse **Kyllä** tai **Ei**.
- 3. Valitse vastaanottaja.
- 4. Valitse **Faksiasetukset** -välilehti ja määritä tarvittavat asetukset, kuten resoluutio ja lähetystapa tarpeen mukaan.
- 5. Lähetä faksi napauttamalla  $\hat{\Phi}$ .

### **Liittyvät tiedot**

- $\blacktriangleright$  ["Tallennetut asiakirjat:" sivulla 332](#page-331-0)
- & ["Faksitöiden tilan tai lokien tarkastelu" sivulla 340](#page-339-0)

## <span id="page-317-0"></span>**Faksien vastaanottaminen tulostimeen**

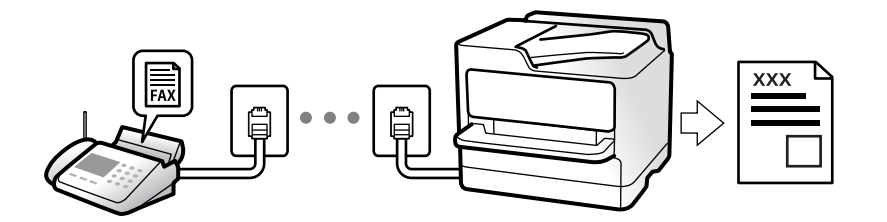

Jos tulostin on liitettynä puhelinlinjaan ja perusasetukset on määritetty loppuun Ohjattu faksin asetus ominaisuuden avulla, voit vastaanottaa fakseja.

Voit tallentaa vastaanottamasi faksit, tarkastella niitä tulostimen näytöllä ja lähettää ne edelleen.

Vastaanotetut faksit tulostetaan tulostimen alkuperäisasetusten mukaisesti.

Jos haluat tarkistaa faksiasetusten tilan, tulosta **Faksiasetusluettelo** valitsemalla **Faksi** >  $\equiv$  (Valikko) > **Faksiraportti** > **Faksiasetusluettelo**.

### *Huomautus:*

 $\Box$  Et voi tehdä seuraava vastaanottaessasi faksia.

- Vastaanottaa muita fakseja samaan aikaan samalla linjalla
- Lähettää fakseja samalla linjalla
- $\Box$  Voit suorittaa faksin lähetystoimintoja (työn varausvaiheeseen saakka) vastaanottaessasi faksia.

Et voi kuitenkaan suorittaa toimintoja lähettääksesi fakseja töistä, joita ei voi varata, kuten lähettäminen käyttämällä *Paikallaan* - tai *Lähetä suoraan* -toimintoja.

### **Tulevien faksien vastaanottaminen**

Kohdassa **Vastaanottotila** on kaksi vaihtoehtoa.

### **Liittyvät tiedot**

- & "Man.-tilan käyttö" sivulla 318
- & ["Auto-tilan käyttö" sivulla 319](#page-318-0)

### **Man.-tilan käyttö**

Tämä tila on tarkoitettu erityisesti puheluiden soittamiseen, mutta sitä voi käyttää myös faksaukseen.

### **Faksien vastaanotto**

Kun puhelin soi, voit vastata siihen manuaalisesti nostamalla luurin.

O Kun kuulet faksisignaalin (siirtonopeus):

Valitse tulostimen aloitusnäytöstä **Faksi**, valitse **Lähetä/ Vastaanota** > **Vastaanota** ja napauta sitten x. Kun tulostin alkaa vastaanottaa faksia, voit sulkea puhelimen.

O Jos soittoääni on äänipuhelulle:

Voit vastata puhelimeen normaaliin tapaan.

### <span id="page-318-0"></span>**Faksien vastaanottaminen vain liitetyn puhelimen avulla**

Kun **Etävastaanotto** on asetettuna, voit vastaanottaa fakseja yksinkertaisesti antamalla tiedon **Aloituskoodi**.

Kun puhelin soi, nosta kuuloke. Kun kuulet faksiäänen (siirto), anna kaksinumeroinen **Aloituskoodi** ja sulje sitten puhelimen kuuloke. Jos et tiedä käynnistyskoodia, ota yhteys järjestelmänvalvojaan.

### **Auto-tilan käyttö**

Tässä tilassa linjaa voidaan käyttää seuraaviin tarkoituksiin.

- O Pelkästään fakseille (ulkoista puhelinta ei tarvita)
- O Varsinkin fakseille, mutta joskus myös puheluihin

### **Faksien vastaanottaminen ilman ulkoista puhelinlaitetta**

Tulostin vastaanottaa faksit automaattisesti, kun soittoja on tullut kohdassa **Soittoa ennen vastausta** määrittämäsi määrä.

#### **Faksien vastaanottaminen ulkoisen puhelinlaitteen avulla**

Tulostin, jossa on ulkoinen puhelinlaite, toimii seuraavasti.

- O Kun vastaaja vastaa, kun soittoja on tullut kohdassa **Soittoa ennen vastausta** määrittämäsi määrä:
	- Jos soitto koskee faksia, tulostin vastaanottaa faksin automaattisesti.
	- Jos soitto koskee äänipuhelua, vastaaja voi ottaa vastaan äänipuheluja ja tallentaa ääniviestejä.
- O Kun nostat kuulokkeen, kun soittoja on tullut kohdassa **Soittoa ennen vastausta** määrittämäsi määrä:

- Jos soitto koskee faksia: pysy linjalla, kunnes tulostin alkaa vastaanottamaan faksia automaattisesti. Kun tulostin alkaa vastaanottaa faksia, voit sulkea puhelimen. Jos haluat, että faksia aletaan vastaanottaa välittömästi, noudata kohdan **Man.** ohjeita. Voit vastaanottaa faksin kohdan **Man.** ohjeita noudattaen. Valitse **Faksi**

aloitusnäytöltä ja valitse sitten **Lähetä/ Vastaanota** > **Vastaanota**. Valitse seuraavaksi x ja sulje sitten kuuloke.

- Jos soitto koskee äänipuhelua, voit vastata puhelimeen normaalisti.

 $\Box$  Kun soitto lakkaa, tulostin vastaanottaa faksin automaattisesti:

- Jos soitto koskee faksia, tulostin alkaa vastaanottaa fakseja.
- Jos soitto koskee äänipuhelua, et voi vastata puhelimeen. Pyydä soittajaa soittamaan sinulle uudelleen.

#### *Huomautus:*

Aseta vastaajan Soittoa ennen vastausta -asetus pienemmäksi kuin kohdan *Soittoa ennen vastausta* asetus. Muussa tapauksessa vastaaja ei voi vastaanottaa äänipuheluita ääniviestien tallentamiseen. Katso lisätietoa vastaajan määrityksistä vastaajan mukana tulleesta käyttöohjeesta.

### **Faksien vastaanottaminen puhelun soittamisen avulla**

Voit vastaanottaa toiselle faksilaitteelle tallennetun faksin valitsemalla faksin numeron.

### **Liittyvät tiedot**

- & ["Faksien vastaanottaminen lähettäjän tilan vahvistamisen jälkeen" sivulla 320](#page-319-0)
- & ["Faksien vastaanotto kyselyn kautta \(Vastaanota kysely\)" sivulla 320](#page-319-0)
- & ["Faksien vastaanotto ilmoitustaululta aliosoitteella \(SEP\) ja salasanalla \(PWD\) \(Vastaanota kysely\)" sivulla 321](#page-320-0)

### <span id="page-319-0"></span>**Faksien vastaanottaminen lähettäjän tilan vahvistamisen jälkeen**

Voit vastaanottaa faksin kuuntelemalla valintaääniä tulostimen kaiuttimen kautta numeroa valittaessa, yhteyttä otettaessa ja lähetettäessä. Voit käyttää tätä toimintoa, kun haluat vastaanottaa faksin tietopalvelun kautta ääniohjeita noudattamalla.

- 1. Valitse aloitusnäytöltä **Faksi**.
- 2. Napauta **ja määritä lähettäjä.**

*Huomautus:* Voit säätää kaiuttimen äänenvoimakkuutta.

3. Odota, että lähettäjä vastaa puheluusi. Kun kuulet faksin äänen, valitse näytön oikeasta yläkulmasta **Lähetä/ Vastaanota** ja valitse sitten **Vastaanota**.

```
Huomautus:
Vastaanotettaessa faksia tietopalvelusta noudatetaan kuultuja ääniohjeita.
```
4. Aloita faksin vastaanottaminen napauttamalla $\mathcal{D}$ .

### **Faksien vastaanotto kyselyn kautta (Vastaanota kysely)**

Voit vastaanottaa toiselle faksilaitteelle tallennetun faksin valitsemalla faksin numeron. Käytä tätä ominaisuutta asiakirjan vastaanottamiseen faksitietopalvelusta.

### *Huomautus:*

- $\Box$  Jos faksitietopalvelussa on audio-ohjausominaisuus, jota on noudatettava asiakirjan vastaanottamiseksi, et voi käyttää tätä ominaisuutta.
- $\Box$  Vastaanottaaksesi asiakirjan faksitietopalvelusta, joka käyttää audio-ohjausta, valitse faksinumero käyttämällä *Paikallaan* -ominaisuutta tai liitettyä puhelinta, ja käytä puhelinta ja tulostinta ääniohjauksen mukaisesti.
- 1. Valitse aloitusnäytöltä **Faksi**.
- 2. Napauta  $\equiv$  (Valikko).
- 3. Valitse **Laajennettu faksi**.
- 4. Napauta **Vastaanota kysely** -ruutua. Tilaksi tulee **Pääl.**.
- 5. Valitse **Sulje** ja valitse uudelleen **Sulje**.
- 6. Syötä faksin numero.

### *Huomautus:*

Jos faksinumeroa ei voida antaa manuaalisesti, *Suoravalintarajoitukset* kohdassa *Suojausasetukset* on asetettu tilaan *Pääl.*. Valitse faksin vastaanottajat yhteystietoluettelosta tai faksien lähetyshistoriasta.

7. Napauta x käynnistääksesi **Vastaanota kysely** -toiminnon.

### <span id="page-320-0"></span>**Faksien vastaanotto ilmoitustaululta aliosoitteella (SEP) ja salasanalla (PWD) (Vastaanota kysely)**

Voit vastaanottaa fakseja lähettäjän faksilaitteeseen tallennetulta ilmoitustaululta aliosoite- (SEP) ja salasanaominaisuudella (PWD) soittamalla lähettäjälle. Jotta voit käyttää tätä ominaisuutta, rekisteröi yhteyshenkilö aliosoitteineen (SEP) ja salasanoineen (PWD) etukäteen yhteystietoluetteloon.

- 1. Valitse aloitusnäytöltä **Faksi**.
- 2. Valitse  $\equiv$  (Valikko).
- 3. Valitse **Laajennettu faksi**.
- 4. Valitse asetuksen arvoksi **Pääl.** valitsemalla **Vastaanota kysely**.
- 5. Valitse **Sulje** ja valitse uudelleen **Sulje**.
- 6. Valitse yhteystietoluettelo ja valitse sitten yhteyshenkilö, joka vastaa kohdeilmoitustaulua aliosoitteineen (SEP) ja salasanoineen (PWD).

### *Huomautus:*

Seuraava kuvake näyttää yhteystietoluettelon.

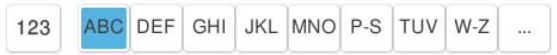

7. Napauta  $\circled{$  käynnistääksesi **Vastaanota kysely** -toiminnon.

### **Liittyvät tiedot**

& ["Yhteystietojen tallentaminen" sivulla 87](#page-86-0)

## **Vastaanotettujen faksien tallennus ja uudelleenlähetys**

### **Ominaisuuksien yhteenveto**

Jos organisaatiollasi on tulostimen pääkäyttäjä, ota yhteyttä pääkäyttäjään ja tarkista tulostusasetukset.

### **Vastanotettujen faksien tallentaminen tulostimeen**

Vastaanotetut faksit voidaan tallentaa tulostimeen ja niitä voidaan tarkastella tulostimen näytöllä. Voit tulostaa haluamasi faksit ja poistaa fakseja, joita et enää tarvitse.

### **Vastaanotettujen faksien tallentaminen ja/tai edelleenlähetys muihin kohteisiin kuin tulostimeen**

Kohteiksi voidaan asettaa seuraavat.

- O Tietokone (PC-FAKSI-vastaanotto)
- O Ulkoinen muistilaite
- O Sähköpostiosoite
- O Verkostossa oleva jaettu kansio
- <span id="page-321-0"></span>O Pilvipalvelu (verkkotallennus)
- O Toinen faksilaite

### *Huomautus:*

- $\Box$  Faksitiedot tallennetaan PDF- tai TIFF-tiedostona lukuun ottamatta pilvipalveluita ja muita faksilaitteita.
- $\Box$  Faksitiedot tallennetaan PDF-tiedostona pilvipalveluita varten.
- O Värillisiä asiakirjoja ei voi lähettää edelleen toiseen faksilaitteeseen. Niitä käsitellään asiakirjoina, joiden edelleenlähettäminen on epäonnistunut.

### **Vastaanotettujen faksien järjestäminen ehtojen, kuten aliosoitteen ja salasanan, mukaan**

Voit järjestää ja tallentaa vastaanotetut faksit saapuneet-kansioosi tai ilmoitustaulukansioihisi. Voit myös lähettää vastaanotettuja fakseja edelleen muihin kohteisiin kuin tulostimeen.

- O Sähköpostiosoite
- O Verkostossa oleva jaettu kansio
- O Pilvipalvelu (verkkotallennus)
- O Toinen faksilaite

### *Huomautus:*

- $\Box$  Faksitiedot tallennetaan PDF- tai TIFF-tiedostona lukuun ottamatta pilvipalveluita ja muita faksilaitteita.
- $\Box$  Faksitiedot tallennetaan PDF-tiedostona pilvipalveluita varten.
- O Värillisiä asiakirjoja ei voi lähettää edelleen toiseen faksilaitteeseen. Niitä käsitellään asiakirjoina, joiden edelleenlähettäminen on epäonnistunut.
- O Voit tulostaa tulostimen tallentamisen/eteenpäin lähettämisen ehdot asettaaksesi tulostimen. Valitse *Faksi* aloitusnäytöltä ja valitse sitten  $\equiv$  (Valikko) > **Faksiraportti > Ehdollinen Tallenna/Siirrä-luettelo**.

### **Liittyvät tiedot**

- & ["Asetukset vastaanotettujen faksien tallentamiseksi ja lähettämiseksi edelleen" sivulla 126](#page-125-0)
- & ["Vastaanotettujen faksien tallennus- ja edelleen lähetysasetusten määritys määritellyillä ehdoilla" sivulla 130](#page-129-0)

## **Vastaanotettujen faksien katselu tulostimen LCD-näytöllä**

Voit tarkastella vastaanotettuja fakseja tulostimen näytöltä, tulostimen asetukset on määritettävä etukäteen. ["Asetusten tallentaminen faksien vastaanottamiseksi" sivulla 127](#page-126-0)

1. Valitse aloitusnäytöltä **Faksilaatikko**.

### *Huomautus:*

Jos muistissa on vastaanotettuja fakseja, joita ei ole luettu, lukemattomien asiakirjojen määrä näkyy aloitusnäytössä kohdassa  $\mathbf{\mathfrak{c}}$ 

- 2. Valitse **Saapuneet/ Luottamuksel.**.
- 3. Valitse saapuneiden tai luottamuksellisten kansio, jonka haluat avata.
- 4. Jos saapuvien tai luottamuksellisten kansio on suojattu salasanalla, kirjoita saapuvien kansion salasana, luottamuksellisten kansion salasana tai pääkäyttäjän salasana.

<span id="page-322-0"></span>5. Valitse faksi, jota haluat katsella.

Voit vaihtaa asiakirjanäytön pikkukuvista luetteloon tai toisin päin.

6. Valitse **Esikatselu**.

Faksin sisältö näkyy näytössä.

Jos haluat näyttää sivun tiedot, valitse sivu ja sitten  $\Box$ , niin sivun esikatselunäyttö avautuu.

- **D**: kiertää kuvaa 90 astetta oikealle.
- $\Box$   $\odot$   $\odot$   $\odot$   $\odot$   $\odot$  : siirtyy nuolen suuntaan.
- $\Box$   $\bigcirc$  : pienentää tai suurentaa.
- $\Box$   $\leq$   $\Box$  : siirtyy edelliselle tai seuraavalle sivulle.
- $\Box$  Jos haluat piilottaa toimintokuvakkeet, napauta mitä tahansa esikatselunäytön kohtaa kuvakkeiden ulkopuolella. Kuvakkeet tulevat näkyviin, kun napautat näyttöä uudelleen.
- 7. Valitse, tulostatko vai poistatko tarkastelemasi asiakirjan, ja toimi sitten näyttöön tulevien ohjeiden mukaan.

### c*Tärkeää:*

Jos tulostimen muisti täyttyy, faksien vastaanotto ja lähetys poistetaan käytöstä. Poista luetut ja/tai tulostetut asiakirjat laitteen muistista.

### **Liittyvät tiedot**

& ["Saapuneet/ Luottamuksel." sivulla 329](#page-328-0)

## **Faksauksen valikkovalinnat**

### **Suora syöte**

Valitse tämä ja syötä faksinumero näytettyyn näyttöön.

## **Usein käytetty**

Valitse valikot ohjauspaneelissa alla kuvatulla tavalla.

### **Faksi** > **Usein käytetty**

Voit lähettää fakseja usein käytettyjen yhteystietojen kautta tai lähetettyjen faksien historiatietojen kautta.

<sup>(023</sup> (Pikavalinta):

Valitse vastaanottaja valitsemalla yhteystietoluetteloon tallennettu numero.

### <span id="page-323-0"></span>(Nykyinen):

Valitse vastaanottaja lähetettyjen faksien historiasta. Voit myös lisätä vastaanottajan yhteystietoluetteloon.

### Säännölliset yhteystahot:

Sisältää **Asetukset** > **Yhteystietojen hallinta** > **Usein käytetty** -kohdassa tallennetut yhteystiedot.

#### Pikakäyttöpainike:

Tuo näkyviin neljä usein käytettyä valintaa, kuten **Lähetysloki**- ja **Alkuperäiskpl-tyyppi**. Valintojen avulla voit määrittää asetuksia helposti ja nopeasti.

Valinnat on määritettävä etukäteen **Asetukset** > **Yleiset asetukset** > **Faksiasetukset** > **Käyttäjän asetukset** > **Pikakäyttöpainike** -kohdassa

### **Vastaanottaja**

Valitse valikot ohjauspaneelissa alla kuvatulla tavalla.

### **Faksi** > **Vastaanottaja**

### Yhteystiedot

Seuraava kuvake näyttää yhteystietoluettelon.

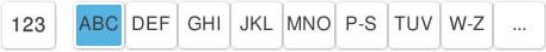

Tuo näkyviin tallennetut yhteystiedot aakkosjärjestyksessä. Voit valita vastaanottajan yhteystietoluettelosta.

Jos haluat hakea vastaanottajaa yhteystietoluettelosta, valitse

### <sup>(D23</sup> (Pikavalinta):

Valitse vastaanottaja valitsemalla yhteystietoluetteloon tallennettu numero.

(Nykyinen):

Valitse vastaanottaja lähetettyjen faksien historiasta. Voit myös lisätä vastaanottajan yhteystietoluetteloon.

### **E** Lisää uusi

Voit tallentaa uuden vastaanottajan tai vastaanottajaryhmän yhteystietoluetteloon.

### **Faksiasetukset**

Valitse valikot ohjauspaneelissa alla kuvatulla tavalla.

### **Faksi** > **Faksiasetukset**
#### Pikakäyttöpainike:

Tuo näkyviin neljä usein käytettyä valintaa, kuten **Lähetysloki**- ja **Alkuperäiskpl-tyyppi**. Valintojen avulla voit määrittää asetuksia helposti ja nopeasti.

Valinnat on määritettävä etukäteen **Asetukset** > **Yleiset asetukset** > **Faksiasetukset** > **Käyttäjän asetukset** > **Pikakäyttöpainike** -kohdassa

#### Skannausasetukset:

Alkuperäinen koko (Lasi):

Valitse koko ja suunta alkuperäiselle, jonka asetit valotustasolle.

#### Alkuperäiskpl-tyyppi:

Valitse alkuperäiskappaleen tyyppi.

#### Väritila:

Valitse, skannaatko värillisenä vai mustavalkoisena.

#### Resoluutio:

Valitse lähtevän faksin tarkkuus. Jos valitset suuremman tarkkuuden, faksin datamäärä on suurempi ja sen lähettäminen kestää kauemmin.

#### Tummuus:

Asettaa lähtevän faksin tummuuden. + lisää tummuutta, - vaalentaa.

#### Poista tausta:

Valitse taustan tummuus. Voit vaalentaa taustaa (lisätä valkoista) valitsemalla + tai tummentaa taustaa (lisätä mustaa) valitsemalla -.

Jos valitset **Auto**, alkuperäisten asiakirjojen taustavärit tunnistetaan ja taustaväri poistetaan tai vaalennetaan automaattisesti. Toiminto voi kuitenkin toimia väärin, mikäli tausta on liian tumma tai sen tunnistaminen ei onnistu.

#### Terävyys:

Parantaa kuvan ääriviivoja tai tekee ne epätarkemmiksi. + lisää terävyyttä, - vähentää terävyyttä.

#### ADF 2-puol.:

Skannaa automaattiseen arkinsyöttölaitteeseen asetetun alkuperäisen molemmat puolet ja lähettää mustavalkoisen faksin.

#### Jatkuva skann. (ADF):

Lähetettäessä fakseja automaattisen syöttölaitteen kautta et voi lisätä alkuperäisiä asiakirjoja syöttölaitteeseen skannauksen aloittamisen jälkeen. Jos asetat arkinsyöttölaitteeseen erikokoisia alkuperäisiä asiakirjoja, kaikki alkuperäiskappaleet lähetetään suurimman koon mukaan. Jos otat tämän valinnan käyttöön, tulostin kysyy, haluatko skannata toisen sivun, kun ADF:ssä olevan alkuperäisen skannaus on valmis. Sen jälkeen voit lajitella ja skannata alkuperäisiä koon mukaan ja lähettää ne yhtenä faksina.

["Erikokoisten asiakirjojen lähettäminen arkinsyöttölaitteen avulla \(Jatkuva skann. \(ADF\)\)"](#page-314-0) [sivulla 315](#page-314-0)

#### Faksin lähetysasetukset:

#### Lähetä suoraan:

Lähettää yksivärisen faksin alkuperäiskappaleita skannattaessa. Koska skannattuja alkuperäiskappaleita ei voida tallentaa tilapäisesti tulostimen muistiin edes suuria sivumääriä lähetettäessä, voit välttää muistin puutteesta johtuvia tulostinvirheitä. Huomaathan, että tällä ominaisuudella lähettäminen kestää kauemmin kuin ilman sitä lähettäminen.

Et voi käyttää tätä ominaisuutta, kun:

- O Lähetät faksia **ADF 2-puol.** -ominaisuuden avulla
- O Lähetät faksia useammalle vastaanottajalle

["Usean mustavalkosivun lähettäminen \(Lähetä suoraan\)" sivulla 314](#page-313-0)

#### Ensisijainen lähetys:

Lähettää nykyisen faksin ennen muita lähettämistä odottavia fakseja.

["Faksin lähettäminen kiireellisenä \(Ensisijainen lähetys\)" sivulla 314](#page-313-0)

#### Lähetä faksi myöhemmin:

Lähettää faksin määritettynä ajankohtana. Vain yksivärinen lähetys on käytettävissä tätä valintaa käytettäessä.

["Mustavalkofaksien lähettäminen tiettyyn aikaan päivästä \(Lähetä faksi myöhemmin\)"](#page-314-0) [sivulla 315](#page-314-0)

#### Lisää lähettäjätiedot:

O Lisää lähettäjätiedot

Valitse sijainti, johon ylätunnistetiedot (lähettäjän nimi ja faksinumero) lisätään lähtevään faksiin, tai valitse, että näitä tietoja ei lisätä lainkaan.

- **Pois**: lähettää faksin ilman ylätunnistetietoja.

- **Kuvan ulkopuolella**: lähettää faksin, jossa ylätunnistetiedot on lisätty valkoiseen yläreunukseen. Tämä varmistaa, että ylätunniste ei ole skannatun kuvan päällä. Vastaanotettu faksi saattaa kuitenkin tulostua kahdelle arkille alkuperäiskappaleen koosta riippuen.

- **Kuvan sisäpuolella**: lähettää faksin, jossa ylätunnistetiedot ovat noin 7 mm skannatun kuvan yläreunan alapuolella. Ylätunniste saattaa olla kuvan päällä, mutta vastaanotettu faksi ei jakaudu kahdeksi asiakirjaksi.

O Faksin ylätunniste

Valitse vastaanottajalle ylätunniste. Tämän ominaisuuden käyttö edellyttää, että olet tallentanut useita ylätunnisteita.

O Lisätiedot

Valitse lisättävä tieto. Voit valita tietoja kohdista **Puhelinnumerosi**, **Kohdeluettelo** ja **Ei mitään**.

Ilmoita lähetystulos:

Lähettää ilmoituksen, kun olet lähettänyt faksin.

#### Lähetysraportti:

Tulostaa lähetysraportin, kun faksi on lähetetty.

<span id="page-326-0"></span>**Tulosta virheen ilmetessä** tulostaa raportin vain virhetilanteessa.

Kun asetus **Liitä kuva raporttiin** on valittu kohdasta **Asetukset** > **Yleiset asetukset** > **Faksiasetukset** > **Raporttiasetukset**, raportille tulostetaan myös virheelliset faksit.

#### Varmuuskopio:

Tallentaa varmuuskopion lähetetystä faksista. Varmuuskopio skannataan ja tallennetaan tulostimen muistiin automaattisesti. Varmuuskopiotoiminto on käytettävissä seuraavissa tilanteissa.

- O Mustavalkoista faksia lähetettäessä
- O Lähetettäessä faksia ominaisuuden **Lähetä faksi myöhemmin** avulla
- O Lähetettäessä faksia ominaisuuden **Lähetä erä** avulla
- O Lähetettäessä faksia ominaisuuden **Tallenna faksitiedot** avulla

Varmuuskopiokohde:

Valitse varmuuskopiointisijainti.

#### Tiedostonimi:

Määritä nimi asiakirjalle, joka tallennetaan **Tallennetut asiakirjat** -laatikkoon ja **Lähetä kysely/Ilmoitustaulu** -laatikkoon.

### **Lisää**

Valitse valikot ohjauspaneelissa alla kuvatulla tavalla.

### **Faksi** > **Valikko**

#### Lähetysloki:

Voit tarkistaa lähetettyjen ja vastaanotettujen töiden historian.

Huomaa, että voit tarkistaa lähetettyjen ja vastaanotettujen töiden historian myös kohdasta **Työn tila**.

#### Faksiraportti:

Edellinen lähetys:

Tulostaa raportin edellisestä faksista, joka lähetettiin tai vastaanotettiin kyselyn kautta.

#### Faksiloki:

Tulostaa lähetysraportin. Voit asettaa tämän raportin tulostumaan automaattisesti käyttämällä seuraavaa valikkoa.

#### **Asetukset** > **Yleiset asetukset** > **Faksiasetukset** > **Raporttiasetukset** > **Faksiloki**

#### Tallennetut faksiasiakirjat:

Tulostaa luettelon faksiasiakirjoista, jotka on tallennettu tulostimen muistiin, esimerkkinä keskeneräiset työt.

#### Faksiasetusluettelo:

Tulostaa nykyiset faksiasetukset.

Ehdollinen Tallenna/Siirrä-luettelo:

Tulostaa ehdollisen tallennuksen/edelleenlähetyksen luettelon.

#### Protokollan jäljitys:

Tulostaa yksityiskohtaisen raportin aiemmista fakseista, jotka on lähetetty tai vastaanotettu.

#### Laajennettu faksi:

Vastaanota kysely:

Kun tämä on asetettu tilaan **Pääl.** ja soitat lähettäjän faksinumeroon, voit vastaanottaa asiakirjoja lähettäjän faksilaitteesta.

["Faksien vastaanotto kyselyn kautta \(Vastaanota kysely\)" sivulla 320](#page-319-0)

#### Lähetä kysely/Ilmoitustaulu:

Kun tämä asetetaan arvoon **Pääl.** valitsemalla kyselylähetyslaatikko tai ilmoitustaululaatikko,

voit skannata ja tallentaa asiakirjoja valitsemaasi laatikkoon napauttamalla  $\mathcal{D}$ .

Voit tallentaa kyselyn lähetyskansioon yhden asiakirjan.

["Faksien lähettäminen pyynnöstä \(Lähetä kysely\)" sivulla 312](#page-311-0)

Tulostimeen voi tallentaa korkeintaan 10 asiakirjaa korkeintaan 10 ilmoitustaulukansioon, mutta kansiot on rekisteröitävä kohteesta **Faksilaatikko** ennen asiakirjojen tallennusta.

["Faksien lähettäminen pyynnöstä \(ilmoitustaulukansio\)" sivulla 313](#page-312-0)

#### Tallenna faksitiedot:

Kun tämä asetetaan arvoon Pääl., ja napautat  $\Diamond$ , voit skannata ja tallentaa asiakirjoja osoitteeseen **Tallennetut asiakirjat** laatikkoon. Voit tallentaa enintään 200 asiakirjaa.

Voit skannata ja tallentaa asiakirjoja myös **Tallennetut asiakirjat** -kansioon kohteesta **Faksilaatikko**.

["Samojen asiakirjojen lähetys useita kertoja" sivulla 316](#page-315-0)

Tallenna Tallennetut asiakirjat -laatikkoon lähettämisen jälkeen:

Kun asetukseksi valitaan **Pääl.** ja faksi lähetetään, lähetetty asiakirja tallennetaan **Tallennetut asiakirjat** -kansioon. Voit lähettää asiakirjan uudelleen **Tallennetut asiakirjat** -kansiosta.

#### Faksilaatikko:

Avaa aloitusnäytöltä kohdan **Faksilaatikko**.

Faksilaatikko sisältää seuraavat kansiot.

□ Saapuvat

- O Luottamukselliset kansiot
- O Tallennetut asiakirjat -kansio
- O Lähetä kysely -kansio
- O Ilmoitustaulukansio

["Valikon Faksilaatikko" sivulla 329](#page-328-0)

<span id="page-328-0"></span>Faksiasetukset:

Avaa kohdan **Asetukset** > **Yleiset asetukset** > **Faksiasetukset**. Avaa asetusvalikko tulostimen järjestelmänvalvojana.

["Faksiasetukset \(vain faksitoimiset tulostimet\)" sivulla 497](#page-496-0)

## **Valikon Faksilaatikko**

## **Saapuneet/ Luottamuksel.**

**Saapuneet/ Luottamuksel.** ovat aloitusnäytön kohteessa **Faksilaatikko**.

Saapuneet ja luottamuksellisten kansio (luettelo)

Saapuneet ja luottamuksellisten kansiot löytyvät kohdasta **Faksilaatikko** > **Saapuneet/ Luottamuksel.**.

Saapuneiden ja luottamuksellisten kansioihin voidaan tallentaa yhteensä korkeintaan 200 asiakirjaa.

Voit käyttää yhtä saapuneiden kansiota ja rekisteröidä korkeintaan 10 luottamuksellisten kansiota. Kansion nimi näytetään kansiossa. **Luottamuksellinen XX** on kunkin luottamuksellisten kansion oletusnimi.

Saapuneet ja luottamuksellisten kansio

Näyttää vastaanotetut faksit lähettäjän nimen, vastaanottopäivän ja sivujen perusteella. Jos **Tiedostonimi** on asetettu kohdassa **Muut**, tiedostonimi näytetään lähettäjän nimen sijaan.

Esikatselu:

Näyttää asiakirjan esikatselunäytön.

Näytä sivun esikatselu valitsemalla $\left\lbrack \mathbb{Q}\right\rbrack$ 

sivun esikatselunäyttö

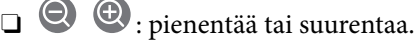

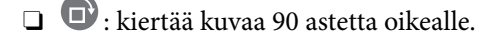

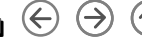

 $\Box$   $\odot$   $\odot$   $\odot$   $\odot$   $\odot$   $\odot$  : siirtyy nuolen suuntaan.

 $\Box$   $\Box$  : siirtyy edelliselle tai seuraavalle sivulle.

Jos haluat piilottaa toimintokuvakkeet, napauta mitä tahansa esikatselunäytön kohtaa kuvakkeiden ulkopuolella. Kuvakkeet tulevat näkyviin, kun napautat näyttöä uudelleen.

Jatka tulostukseen:

Tulostaa asiakirjan, jota esikatselet. Voit määrittää asetuksia, kuten **Kopioita** ennen tulostamista.

Poista:

Poistaa asiakirjan, jota esikatselet.

#### Tiedot:

Näyttää valitun asiakirjan tiedot, kuten tallennuspäivän ja -ajan ja sivujen määrän.

#### Lähetä/Tallenna:

Voit suorittaa valitulle asiakirjalle seuraavat toiminnot.

- O Lähetä faksi
- O Siirrä(Sähköposti)
- O Siirrä(Verkkokansio)
- O Siirrä(Pilvi)
- O Tallenna Tallennuslaitteelle

Kohteista **Siirrä(Sähköposti)**, **Siirrä(Verkkokansio)** ja **Tallenna Tallennuslaitteelle** voit valitaPDF tai TIFF kohdassa **Tiedostomuoto**, kun tallennat asiakirjan tai lähetät sen eteenpäin. Jos valitset asetuksen PDF, voit tarvittaessa määrittää seuraavat asetukset kohdassa **PDF-asetukset**.

O **Avaa asiakirja -salasana**

O **Oikeudet-salasana** kohteelle **Tulostus** ja **Muokkaaminen**

Kun viesti **Pois, kun valmis** tulee näyttöön, valitse **Pääl.**, jos haluat poistaa faksit sellaisten prosessien, kuten **Siirrä(Sähköposti)** tai **Tallenna Tallennuslaitteelle** loputtua.

#### Poista:

Poistaa valitun asiakirjan.

#### Muut:

O **Tiedostonimi**: Asettaa valitun asiakirjan nimen.

#### $\equiv$  (Laatikkovalikko)

#### Tulosta kaikki:

Tämä näytetään vain, kun kansiossa on tallennettuja fakseja. Tulostaa kaikki kansion faksit. Voit tehdä tulostusasetuksia. Katso seuraavasta selitykset **Tulostusasetukset** valinnalle.

#### Tallenna kaikki Muistilaitteeseen:

Tämä näytetään vain, kun kansiossa on tallennettuja fakseja. Tallentaa kaikki faksit ulkoisille muistilaitteille.

Voit valita asetuksen PDF tai TIFF kohdassa **Tiedostomuoto**, kun tallennat tai lähetät asiakirjan edelleen. Jos valitset asetuksen PDF, voit tarvittaessa määrittää seuraavat asetukset kohdassa **PDF-asetukset**.

- O **Avaa asiakirja -salasana**
- O **Oikeudet-salasana** kohteelle **Tulostus** ja **Muokkaaminen**

Kun valitset **Pääl.** kohdasta **Pois, kun valmis**, kaikki asiakirjat poistetaan tallennuksen päätyttyä.

#### Poista kaikki luetut:

Tämä näytetään, kun kansiossa on asiakirjoja. Poistaa kaikki kansion luetut asiakirjat.

#### Poista kaikki Lukemattomat:

Tämä näytetään, kun kansiossa on asiakirjoja. Poistaa kaikki kansion lukemattomat asiakirjat.

#### Poista kaikki:

Tämä näytetään vain, kun kansiossa on tallennettuja faksiasiakirjoja. Poistaa kaikki kansion faksit.

#### Asetukset:

Seuraavat kohteet näytetään, kun valitset **Saapuneet** > **Laatikkovalikko** > **Asetukset**.

- O Valinnat, kun muisti täynnä: valitse toimintatapa saapuneet-kansion ollessa täynnä: faksien tulostus tai tulevien faksien hylkääminen.
- $\Box$  Saapun.-salasana-asetukset: voit asettaa salasanan tai vaihtaa sen.
- O Poista vastaanotetut faksit automaattisesti: kun **Pääl.** on valittuna, saapuneiden kansiossa olevat vastaanotetut faksiasiakirjat poistetaan automaattisesti tietyn ajan kuluttua. Kun **Seuraa faksiasetuksia** on valittuna, käytetään seuraavia asetuksia.

**Asetukset** > **Yleiset asetukset** > **Faksiasetukset** > **Vastaanottoasetukset** > **Tallenna/ Siirrä-asetukset** > **Yleiset asetukset** > **Laatikko Asiakirja Poista Asetukset**

Seuraavat kohteet näytetään, kun valitset luottamuksellisten kansion ja valitset **Laatikkovalikko** > **Asetukset**.

- O Nimi: anna ilmoitustaulukansiolle nimi.
- $\Box$  Avausruudun salasana: voit asettaa salasanan tai vaihtaa sen.
- O Poista vastaanotetut faksit automaattisesti: kun **Pääl.** on valittuna, saapuneiden kansiossa olevat vastaanotetut faksiasiakirjat poistetaan automaattisesti tietyn ajan kuluttua.

#### Poista laatikko:

Tämä kohde näytetään, kun valitset luottamuksellisten kansion ja valitset **Laatikkovalikko**. Tyhjentää nykyiset luottamuksellisten kansion asetukset ja tyhjentää kaikki tallennetut asiakirjat.

#### Kopioita:

Määritä tulostettavien kopioiden lukumäärä.

#### Valitse sivu:

Valitse tulostettavat sivut.

#### Tulostusasetukset:

Seuraavat kohteet ovat määritettävissä.

#### <span id="page-331-0"></span>2-puol.:

 $\Box$  2-puol.:

Määritä, tulostetaanko monisivuiset asiakirjat laatikossa paperin molemmille puolille.

O Sidontamarginaali:

Valitse sidonta-asento 2-puolista tulostusta varten.

#### Viimeistely:

**O** Lopetus

Valitse **Lajittele (sivujärjestys)**, jos haluat tulostaa monisivuiset asiakirjat järjestykseen koottuina ja sarjoihin lajiteltuina. Valitse **Samat sivut päällekkäin**, jos haluat tulostaa monisivuiset asiakirjat ryhmittelemällä sivut sivunumeron perusteella.

#### Poista tulostuksen jälkeen:

Kun tämä on valittuna, valittu asiakirja poistetaan, kun tulostus on valmis.

#### Tulosta:

Tulostaa valitun asiakirjan.

#### **Liittyvät tiedot**

- & ["Asetukset vastaanotettujen faksien tallentamiseksi ja lähettämiseksi edelleen" sivulla 126](#page-125-0)
- & ["Vastaanotettujen faksien tallennus- ja edelleen lähetysasetusten määritys määritellyillä ehdoilla" sivulla 130](#page-129-0)
- & ["Faksityön historian tarkistus" sivulla 342](#page-341-0)

## **Tallennetut asiakirjat:**

#### **Tallennetut asiakirjat** ovat aloitusnäytön kohteessa **Faksilaatikko**.

Voit tallentaa kansioon enintään 200 sivua yksittäistä mustavalkoista asiakirjaa ja enintään 200 asiakirjaa. Näin voit säästää asiakirjojen skannaamiseen kuluvan ajan, jos samaa asiakirjaa lähetetään toistuvasti.

#### *Huomautus:*

200 asiakirjan tallentaminen ei ehkä ole mahdollista käyttöolosuhteista, kuten tallennettujen asiakirjojen koosta, riippuen.

#### Tallennetut asiakirjat -ruutu

Näyttää tallennettujen asiakirjojen luettelon, jossa on tietoa mm. tallennusajankohdasta ja sivujen määrästä.

#### Esikatselu:

Näyttää asiakirjan esikatselunäytön.

Näytä sivun esikatselu valitsemalla  $\mathbb{Q}$ .

sivun esikatselunäyttö

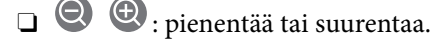

 $\Box$   $\Box$ : kiertää kuvaa 90 astetta oikealle.

 $\Box$   $\odot$   $\odot$   $\odot$   $\odot$   $\odot$  : siirtyy nuolen suuntaan.

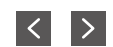

 $\Box$   $\Box$   $\Box$  : siirtyy edelliselle tai seuraavalle sivulle.

Jos haluat piilottaa toimintokuvakkeet, napauta mitä tahansa esikatselunäytön kohtaa kuvakkeiden ulkopuolella. Kuvakkeet tulevat näkyviin, kun napautat näyttöä uudelleen.

#### Poista:

Poistaa asiakirjan, jota esikatselet.

#### Aloita lähetys:

Siirtyy faksin lähetysnäyttöön.

#### Tiedot:

Näyttää valitun asiakirjan tiedot, kuten tallennuspäivän ja -ajan ja sivujen määrän.

#### Lähetä/Tallenna:

Voit suorittaa valitulle asiakirjalle seuraavat toiminnot.

- O Lähetä faksi
- O Siirrä(Sähköposti)
- O Siirrä(Verkkokansio)
- O Siirrä(Pilvi)
- O Tallenna Tallennuslaitteelle

Kohteista **Siirrä(Sähköposti)**, **Siirrä(Verkkokansio)** ja **Tallenna Tallennuslaitteelle** voit valitaPDF tai TIFF kohdassa **Tiedostomuoto**, kun tallennat asiakirjan tai lähetät sen eteenpäin. Jos valitset asetuksen PDF, voit tarvittaessa määrittää seuraavat asetukset kohdassa **PDF-asetukset**.

O **Avaa asiakirja -salasana**

O **Oikeudet-salasana** kohteelle **Tulostus** ja **Muokkaaminen**

Kun viesti **Pois, kun valmis** tulee näyttöön, valitse **Pääl.**, jos haluat poistaa faksit sellaisten prosessien, kuten **Siirrä(Sähköposti)** tai **Tallenna Tallennuslaitteelle** loputtua.

#### Poista:

Poistaa valitun asiakirjan.

#### Muut:

O **Tiedostonimi**: Asettaa valitun asiakirjan nimen.

#### $\equiv$  (Laatikkovalikko)

#### Tallenna faksitiedot:

Näyttää Faksi > Faksiasetukset -välilehden näytön. Kun napautat näytöllä  $\Phi$ , asiakirjojen skannaus ja tallennus Tallennetut asiakirjat -ruutu -kansioon alkaa.

#### Tulosta kaikki:

Tämä näytetään vain, kun kansiossa on tallennettuja fakseja. Tulostaa kaikki kansion faksit. Voit tehdä tulostusasetuksia. Katso seuraavasta selitykset **Tulostusasetukset** -valinnalle.

#### Tallenna kaikki Muistilaitteeseen:

Tämä näytetään vain, kun kansiossa on tallennettuja fakseja. Tallentaa kaikki faksit ulkoisille muistilaitteille.

Voit valita asetuksen PDF tai TIFF kohdassa **Tiedostomuoto**, kun tallennat tai lähetät asiakirjan edelleen. Jos valitset asetuksen PDF, voit tarvittaessa määrittää seuraavat asetukset kohdassa **PDF-asetukset**.

#### O **Avaa asiakirja -salasana**

#### O **Oikeudet-salasana** kohteelle **Tulostus** ja **Muokkaaminen**

Kun valitset **Pääl.** kohdasta **Pois, kun valmis**, kaikki asiakirjat poistetaan tallennuksen päätyttyä.

#### Poista kaikki:

Tämä näytetään vain, kun kansiossa on tallennettuja fakseja. Poistaa kaikki kansion faksit.

#### Asetukset:

Avausruudun salasana: Voit asettaa salasanan tai vaihtaa sen.

#### Kopioita:

Määritä tulostettavien kopioiden lukumäärä.

#### Valitse sivu:

Valitse tulostettavat sivut.

#### Tulostusasetukset:

Seuraavat kohteet ovat määritettävissä.

#### 2-puol.:

 $\Box$  2-puol.:

Määritä, tulostetaanko monisivuiset asiakirjat laatikossa paperin molemmille puolille.

O Sidontamarginaali:

Valitse sidonta-asento 2-puolista tulostusta varten.

#### Viimeistely:

**O** Lopetus

Valitse **Lajittele (sivujärjestys)**, jos haluat tulostaa monisivuiset asiakirjat järjestykseen koottuina ja sarjoihin lajiteltuina. Valitse **Samat sivut päällekkäin**, jos haluat tulostaa monisivuiset asiakirjat ryhmittelemällä sivut sivunumeron perusteella.

#### Poista tulostuksen jälkeen:

Kun tämä on valittuna, valittu asiakirja poistetaan, kun tulostus on valmis.

#### Tulosta:

Tulostaa valitun asiakirjan.

#### <span id="page-334-0"></span>**Liittyvät tiedot**

- & ["Samojen asiakirjojen lähetys useita kertoja" sivulla 316](#page-315-0)
- & ["Faksityön historian tarkistus" sivulla 342](#page-341-0)

## **Lähetä kysely/Ilmoitustaulu**

**Lähetä kysely/Ilmoitustaulu** ovat aloitusnäytön kohteessa **Faksilaatikko**.

Kyselyn lähetyskansioita on yksi ja ilmoitustauluja 10. Voit tallentaa enintään 200 sivua yksittäistä mustavalkoista asiakirjaa ja yhden asiakirjan.

#### **Liittyvät tiedot**

- & ["Faksien lähettäminen pyynnöstä \(Lähetä kysely\)" sivulla 312](#page-311-0)
- & ["Faksityön historian tarkistus" sivulla 342](#page-341-0)

#### **Lähetä kysely:**

**Lähetä kysely** löytyy kohdasta **Faksilaatikko** > **Lähetä kysely/Ilmoitustaulu**.

Lähetä kysely -laatikko:

Asetukset:

Avausruudun salasana:

Määritä tai vaihda kansion avaamiseen käytettävä salasana.

Poista asiakirja lähettämisen jälkeen:

Kun tämä asetetaan tilaan **Pääl.**, kansiossa oleva asiakirja poistetaan, kun seuraava asiakirjan lähetyspyyntö vastaanottajalta (Lähetä kysely) on suoritettu.

Ilmoita lähetystulos:

Kun **Sähköposti-ilmoitukset** on asetettu tilaan **Pääl.**, tulostin lähettää ilmoituksen kohteelle **Vastaanottaja**, kun asiakirjan lähetyspyyntö (Lähetä kysely) on suoritettu.

Lisää asiakirja:

Näyttää **Faksi > Faksiasetukset** -välilehden näytön. Kun napautat näytöltä  $\hat{\varphi}$ , asiakirjojen skannaus ja tallennus kansioon alkaa.

Kun asiakirja on kansiossa, **Tarkista asiakirja** näytetään edellisen sijaan.

Tarkista asiakirja:

Näyttää esikatselunäytön, kun asiakirja on kansiossa. Voit tulostaa tai poistaa asiakirjan esikatselusta.

Näytä sivun esikatselu valitsemalla .

sivun esikatselunäyttö

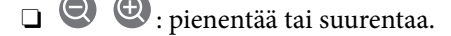

- $\Box$   $\Box$ : kiertää kuvaa 90 astetta oikealle.
- $\Box$   $\odot$   $\odot$   $\odot$   $\odot$   $\odot$  : siirtyy nuolen suuntaan.
- $\Box$   $\Box$   $\Box$  : siirtyy edelliselle tai seuraavalle sivulle.

Jos haluat piilottaa toimintokuvakkeet, napauta mitä tahansa esikatselunäytön kohtaa kuvakkeiden ulkopuolella. Kuvakkeet tulevat näkyviin, kun napautat näyttöä uudelleen.

#### Poista:

Poistaa asiakirjan, jota esikatselet.

#### Jatka tulostukseen:

Tulostaa asiakirjan, jota esikatselet. Voit määrittää asetuksia, kuten **Kopioita** ennen tulostamista.

#### 2-puol.:

 $\Box$  2-puol.:

Määritä, tulostetaanko monisivuiset asiakirjat laatikossa paperin molemmille puolille.

O Sidontamarginaali:

Valitse sidonta-asento 2-puolista tulostusta varten.

#### Viimeistely:

**O** Lopetus

Valitse **Lajittele (sivujärjestys)**, jos haluat tulostaa monisivuiset asiakirjat järjestykseen koottuina ja sarjoihin lajiteltuina. Valitse **Samat sivut päällekkäin**, jos haluat tulostaa monisivuiset asiakirjat ryhmittelemällä sivut sivunumeron perusteella.

#### Kopioita:

Määritä tulostettavien kopioiden lukumäärä.

#### Valitse sivu:

Valitse tulostettavat sivut.

Poista tulostuksen jälkeen:

Kun tämä on valittuna, valittu asiakirja poistetaan, kun tulostus on valmis.

#### Tulosta:

Tulostaa valitun asiakirjan.

#### $\equiv$  (Valikko)

Tämä kohde näytetään vain, kun kansiossa on tallennettu asiakirja.

Voit suorittaa asiakirjalle seuraavat toiminnot.

- <span id="page-336-0"></span>O Tulosta
- O Poista
- O Lähetä faksi
- O Siirrä(Sähköposti)
- O Siirrä(Verkkokansio)
- O Siirrä(Pilvi)
- O Tallenna Tallennuslaitteelle

Kohteista **Siirrä(Sähköposti)**, **Siirrä(Verkkokansio)** ja **Tallenna Tallennuslaitteelle** voit valitaPDF tai TIFF kohdassa **Tiedostomuoto**, kun tallennat asiakirjan tai lähetät sen eteenpäin. Jos valitset asetuksen PDF, voit tarvittaessa määrittää seuraavat asetukset kohdassa **PDF-asetukset**.

- O **Avaa asiakirja -salasana**
- O **Oikeudet-salasana** kohteelle **Tulostus** ja **Muokkaaminen**

Kun viesti **Pois, kun valmis** tulee näyttöön, valitse **Pääl.**, jos haluat poistaa faksit sellaisten prosessien, kuten **Siirrä(Sähköposti)** tai **Tallenna Tallennuslaitteelle** loputtua.

#### **Rekisteröimätön ilmoitustaulu:**

**Rekisteröimätön ilmoitustaulu** löytyy kohdasta **Faksilaatikko** > **Lähetä kysely/Ilmoitustaulu**. Valitse yksi **Rekisteröimätön ilmoitustaulu** -kansioista. Kun taulu on rekisteröity, rekisteröity nimi näytetään kansiossa nimen **Rekisteröimätön ilmoitustaulu** sijaan.

Voit rekisteröidä enintään 10 ilmoitustaulua.

Ilmoitustauluruudun asetukset:

Nimi (Pakollinen):

Anna ilmoitustaulukansiolle nimi.

Alaosoite (SEP):

Aseta **Alaosoite (SEP)**. Jos tässä asetettu alaosoite vastaa alaosoitteita tukevan vastaanottavan faksilaitteen alaosoitetta, laatikkoon tallennettu asiakirja lähetetään kyseiseen faksilaitteeseen.

Salasana (PWD):

Aseta **Salasana (PWD)**. Jos tässä asetettu salasana vastaa salasanoja tukevan vastaanottavan faksilaitteen salasanaa, laatikkoon tallennettu asiakirja lähetetään kyseiseen faksilaitteeseen.

#### Avausruudun salasana:

Määritä tai vaihda kansion avaamiseen käytettävä salasana.

#### Poista asiakirja lähettämisen jälkeen:

Kun tämä asetetaan tilaan **Pääl.**, kansiossa oleva asiakirja poistetaan, kun seuraava asiakirjan lähetyspyyntö vastaanottajalta (Lähetä kysely) on suoritettu.

Ilmoita lähetystulos:

Kun **Sähköposti-ilmoitukset** on asetettu tilaan **Pääl.**, tulostin lähettää ilmoituksen kohteelle **Vastaanottaja**, kun asiakirjan lähetyspyyntö (Lähetä kysely) on suoritettu.

#### **Liittyvät tiedot**

- & ["Faksien lähettäminen pyynnöstä \(ilmoitustaulukansio\)" sivulla 313](#page-312-0)
- & "Rekisteröidyt ilmotustaulut" sivulla 338

#### **Rekisteröidyt ilmotustaulut**

Ilmoitustaulut löytyvät kohdasta **Faksilaatikko** > **Lähetä kysely/Ilmoitustaulu**. Valitse kansio, jolle rekisteröity nimi näytetään. Kansiossa näytettävä nimi on nimi, joka on rekisteröity kohdassa **Rekisteröimätön ilmoitustaulu**.

Voit rekisteröidä enintään 10 ilmoitustaulua.

(Rekisteröidyn ilmoitustaulun nimi)

#### Asetukset:

Ilmoitustauluruudun asetukset:

Nimi (Pakollinen):

Anna ilmoitustaulukansiolle nimi.

#### Alaosoite (SEP):

Aseta **Alaosoite (SEP)**. Jos tässä asetettu alaosoite vastaa alaosoitteita tukevan vastaanottavan faksilaitteen alaosoitetta, laatikkoon tallennettu asiakirja lähetetään kyseiseen faksilaitteeseen.

#### Salasana (PWD):

Aseta **Salasana (PWD)**. Jos tässä asetettu salasana vastaa salasanoja tukevan vastaanottavan faksilaitteen salasanaa, laatikkoon tallennettu asiakirja lähetetään kyseiseen faksilaitteeseen.

#### Avausruudun salasana:

Määritä tai vaihda kansion avaamiseen käytettävä salasana.

#### Poista asiakirja lähettämisen jälkeen:

Kun tämä asetetaan tilaan **Pääl.**, kansiossa oleva asiakirja poistetaan, kun seuraava asiakirjan lähetyspyyntö vastaanottajalta (Lähetä kysely) on suoritettu.

#### Ilmoita lähetystulos:

Kun **Sähköposti-ilmoitukset** on asetettu tilaan **Pääl.**, tulostin lähettää ilmoituksen kohteelle **Vastaanottaja**, kun asiakirjan lähetyspyyntö (Lähetä kysely) on suoritettu.

#### Poista laatikko:

Poistaa valitun kansion, voimassa olevat asetukset ja kaikki tallennetut asiakirjat.

Lisää asiakirja:

Näyttää **Faksi > Faksiasetukset** -välilehden näytön. Kun napautat näytöltä  $\hat{\varphi}$ , asiakirjojen skannaus ja tallennus kansioon alkaa.

Kun asiakirja on kansiossa, **Tarkista asiakirja** näytetään edellisen sijaan.

#### Tarkista asiakirja:

Näyttää esikatselunäytön, kun asiakirja on kansiossa. Voit tulostaa tai poistaa asiakirjan esikatselusta.

Näytä sivun esikatselu valitsemalla .

#### sivun esikatselunäyttö

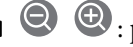

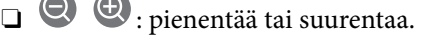

□ **■** : kiertää kuvaa 90 astetta oikealle.

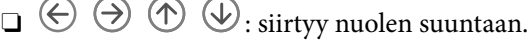

 $\Box$   $\Box$   $\Box$  : siirtyy edelliselle tai seuraavalle sivulle.

Jos haluat piilottaa toimintokuvakkeet, napauta mitä tahansa esikatselunäytön kohtaa kuvakkeiden ulkopuolella. Kuvakkeet tulevat näkyviin, kun napautat näyttöä uudelleen.

#### Poista:

Poistaa asiakirjan, jota esikatselet.

#### Jatka tulostukseen:

Tulostaa asiakirjan, jota esikatselet. Voit määrittää asetuksia, kuten **Kopioita** ennen tulostamista.

2-puol.:

 $\Box$  2-puol.:

Määritä, tulostetaanko monisivuiset asiakirjat laatikossa paperin molemmille puolille.

O Sidontamarginaali:

Valitse sidonta-asento 2-puolista tulostusta varten.

#### Viimeistely:

**O** Lopetus

Valitse **Lajittele (sivujärjestys)**, jos haluat tulostaa monisivuiset asiakirjat järjestykseen koottuina ja sarjoihin lajiteltuina. Valitse **Samat sivut päällekkäin**, jos haluat tulostaa monisivuiset asiakirjat ryhmittelemällä sivut sivunumeron perusteella.

#### Kopioita:

Määritä tulostettavien kopioiden lukumäärä.

<span id="page-339-0"></span>Valitse sivu:

Valitse tulostettavat sivut.

Poista tulostuksen jälkeen:

Kun tämä on valittuna, valittu asiakirja poistetaan, kun tulostus on valmis.

Tulosta:

Tulostaa valitun asiakirjan.

 $\equiv$  (Valikko)

Tämä kohde näytetään vain, kun kansiossa on tallennettu asiakirja.

Voit suorittaa asiakirjalle seuraavat toiminnot.

- O Tulosta
- O Poista
- O Lähetä faksi
- O Siirrä(Sähköposti)
- O Siirrä(Verkkokansio)
- O Siirrä(Pilvi)
- O Tallenna Tallennuslaitteelle

Kohteista **Siirrä(Sähköposti)**, **Siirrä(Verkkokansio)** ja **Tallenna Tallennuslaitteelle** voit valitaPDF tai TIFF kohdassa **Tiedostomuoto**, kun tallennat asiakirjan tai lähetät sen eteenpäin. Jos valitset asetuksen PDF, voit tarvittaessa määrittää seuraavat asetukset kohdassa **PDF-asetukset**.

- O **Avaa asiakirja -salasana**
- O **Oikeudet-salasana** kohteelle **Tulostus** ja **Muokkaaminen**

Kun viesti **Pois, kun valmis** tulee näyttöön, valitse **Pääl.**, jos haluat poistaa faksit sellaisten prosessien, kuten **Siirrä(Sähköposti)** tai **Tallenna Tallennuslaitteelle** loputtua.

#### **Liittyvät tiedot**

- & ["Faksien lähettäminen pyynnöstä \(ilmoitustaulukansio\)" sivulla 313](#page-312-0)
- & ["Rekisteröimätön ilmoitustaulu:" sivulla 337](#page-336-0)
- & ["Faksityön historian tarkistus" sivulla 342](#page-341-0)

## **Faksitöiden tilan tai lokien tarkastelu**

## **Tietojen näyttäminen, kun vastaanotettuja fakseja ei ole käsitelty (ei luettu/ei tulostettu/ei tallennettu/ei edelleen lähetetty)**

Kun muistissa on käsittelemättömiä vastaanotettuja asiakirjoja, käsittelemättömien töiden lukumäärä näkyy aloitusnäytössä kohdassa  $\left[\mathbf{t}\right]$ . Katso alla olevasta taulukosta määritelmä termille "käsittelemätön".

#### c*Tärkeää:*

Kun saapuneiden kansio on täynnä, faksien vastaanottaminen on poissa käytöstä. Poista asiakirjat saapuneiden kansiosta, kun olet käsitellyt ne.

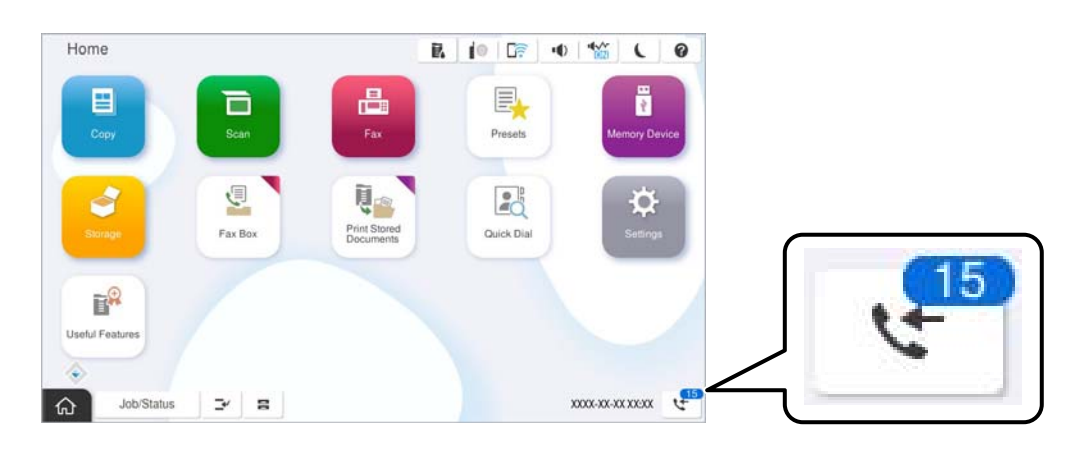

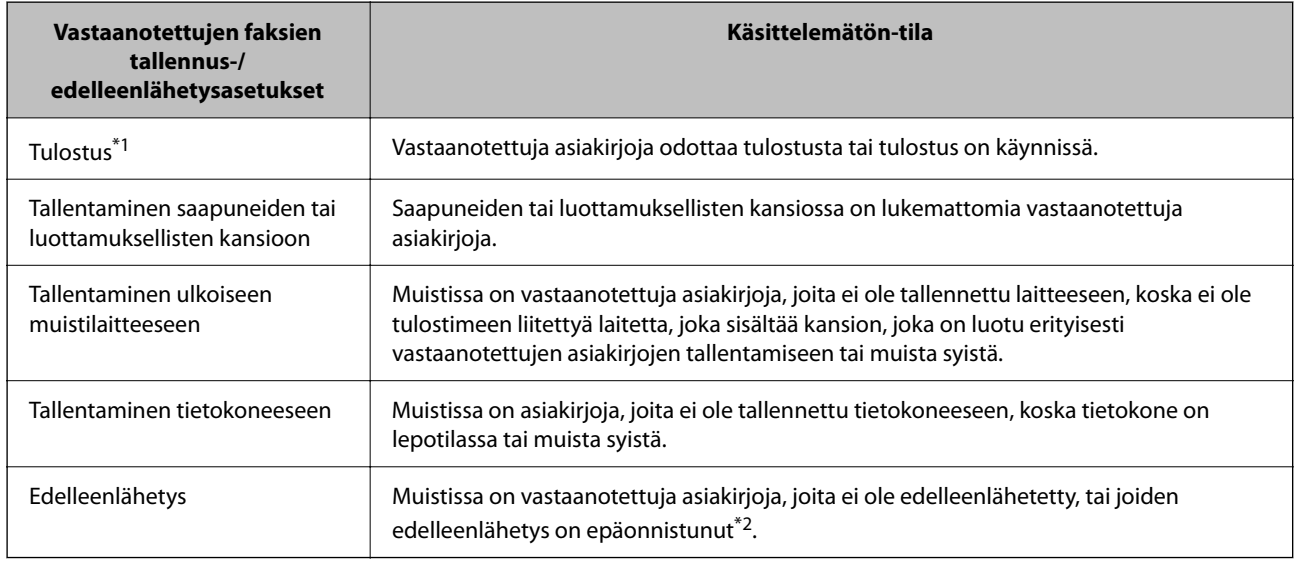

- \*1 : Jos et ole määrittänyt mitään faksin tallennus-/edelleenlähetysasetuksia tai jos olet määrittänyt vastaanotetut asiakirjat tulostettaviksi ja tallennettaviksi ulkoiseen muistilaitteeseen tai tietokoneeseen.
- \*2 : Jos olet määrittänyt sellaiset asiakirjat, joita ei voida lähettää edelleen saapuneiden kansioon, tallennettaviksi, muistissa on lukemattomia asiakirjoja, joiden edelleenlähettäminen saapuneiden kansioon ei onnistunut. Jos olet määrittänyt sellaiset asiakirjat, joiden uudelleenlähetys on epäonnistunut, tulostettaviksi, mutta tulostaminen ei ole valmis.

#### *Huomautus:*

Jos käytät useampaa kuin yhtä faksin tallennus-/edelleenlähetysasetusta, käsittelemättömien töiden määrä voi näkyä arvona "2" tai "3" vaikka vain yksi faksi olisi vastaanotettu. Jos esimerkiksi olet asettanut faksien tallentamisen saapuneiden kansioon ja tietokoneeseen ja yksi faksi on vastaanotettu, käsittelemättömien määrä näkyy arvona "2", jos faksia ei ole tallennettu saapuneiden kansioon ja tietokoneeseen.

#### **Liittyvät tiedot**

- & ["Vastaanotettujen faksien katselu tulostimen LCD-näytöllä" sivulla 322](#page-321-0)
- & ["Meneillään olevien faksitöiden tarkistus" sivulla 342](#page-341-0)

## <span id="page-341-0"></span>**Meneillään olevien faksitöiden tarkistus**

Voit näyttää näytöllä faksityöt, joiden käsittely on kesken. Tarkistusnäytöllä näytetään seuraavat työt. Tältä näytöltä voit myös tulostaa asiakirjoja, joita ei ole vielä tulostettu, tai lähettää uudelleen asiakirjoja, joiden lähetys on epäonnistunut.

- O Vastaanotettavat faksityöt alla
	- O Ei vielä tulostettu (kun työt on asetettu tulostettaviksi)
	- O Ei vielä tallennettu (kun työt on asetettu tallennettaviksi)
	- O Ei vielä lähetetty edelleen (kun työt on asetettu lähetettäviksi edelleen)
- O Lähtevät faksityöt, joiden lähettäminen on epäonnistunut (jos toiminto **Tallenna virhetiedot** on käytössä)

Näytä tarkistusnäyttö toimimalla alla olevien ohjeiden mukaan.

- 1. Napauta aloitusnäytöstä **Työn tila**.
- 2. Napauta **Työn tila** -välilehteä ja valitse **Aktiivinen**.
- 3. Valitse työ, jonka haluat tarkastaa, ja valitse **Tiedot**.

#### **Liittyvät tiedot**

& ["Tietojen näyttäminen, kun vastaanotettuja fakseja ei ole käsitelty \(ei luettu/ei tulostettu/ei tallennettu/ei](#page-339-0) [edelleen lähetetty\)" sivulla 340](#page-339-0)

### **Faksityön historian tarkistus**

Voit tarkistaa lähetettyjen ja vastaanotettujen faksien historiatiedot, kuten kunkin faksityön päivämäärän, kellonajan ja tuloksen.

- 1. Napauta aloitusnäytöstä **Työn tila**.
- 2. Valitse **Loki**-välilehdeltä **Työn tila**.
- 3. Valitse oikealta ja valitse sitten **Lähetä** tai **Vastaanota**.

Lähetettyjen tai vastaanotettujen faksien tiedot näkyvät käänteisessä aikajärjestyksessä. Valitse työ, jonka tietoja haluat tarkastella.

Voit tarkistaa faksihistorian myös tulostamalla **Faksiloki**n valitsemalla **Faksi** > (Valikko) > **Faksiloki**.

#### **Liittyvät tiedot**

& ["Lisää" sivulla 327](#page-326-0)

## **Vastaanotettujen asiakirjojen tulostaminen uudelleen**

Voit tulostaa vastaanotettuja asiakirjoja tulostettujen faksitöiden lokista.

Huomaa, että vastaanotettuja asiakirjoja poistetaan tulostimesta aikajärjestyksessä laitteen muistin käydessä vähiin.

- <span id="page-342-0"></span>1. Napauta aloitusnäytöstä **Työn tila**.
- 2. Valitse **Loki**-välilehdeltä **Työn tila**.
- 3. Valitse oikealta ja valitse sitten **Tulosta**.

Lähetettyjen ja vastaanotettujen faksien historiatiedot näkyvät käänteisessä aikajärjestyksessä.

- 4. Valitse työ historialuettelosta valitsemalla Tarkista päivämäärä, aika ja tulos ja varmista, että asiakirja on oikea.
- 5. Tulosta asiakirja valitsemalla **Tulosta**.

## **Faksien lähettäminen tietokoneella**

Voit lähettää fakseja tietokoneella käyttämällä FAX Utility -ohjelmaa ja PC-FAX-ohjainta.

Lisätietoja FAX Utility -sovelluksen käytöstä on FAX Utility -ohjelman pääikkunasta avattavan ohjeen kohdassa Perustoiminnot.

#### *Huomautus:*

- $\Box$  Tarkista ennen tämän ominaisuuden käyttöä, onko FAX Utility ja tulostimen PC-FAX-ohjain asennettu. ["Sovellus faksitoimintojen määrittämistä ja faksien lähettämistä varten \(FAX Utility\)" sivulla 479](#page-478-0) ["Faksienlähetyssovellus \(PC-FAX-ohjain\)" sivulla 480](#page-479-0)
- O Jos FAX Utility -apuohjelmaa ei ole asennettu, asenna FAX Utility käyttämällä EPSON Software Updater -sovellusta (ohjelmistojen päivityssovellus).

["Ohjelmiston ja laiteohjelmiston päivityssovellus \(Epson Software Updater\)" sivulla 483](#page-482-0)

#### **Liittyvät tiedot**

& ["Faksien tietokoneelta lähettämisen käyttöönotto" sivulla 136](#page-135-0)

## **Ulkoisella sovelluksella luotujen asiakirjojen lähettäminen (Windows)**

Voit lähettää esimerkiksi Word- tai Excel-sovelluksessa laatimiasi asiakirjoja, piirroksia ja taulukkoja faksilla ja luoda faksille kansilehden valitsemalla sovelluksen valikosta **Tulosta** ja valitsemalla faksitulostimen.

#### *Huomautus:*

Seuraavassa esimerkissä lähetetään faksi Microsoft Word -sovelluksesta. Toiminnot voivat muissa sovelluksissa toimia eri tavalla. Katso lisätietoja sovelluksen ohjeesta.

1. Luo sovelluksella asiakirja, jonka haluat lähettää faksilla.

Voit lähettääyhdessä faksilähetyksessä enintään 200 mustavalkoista sivua tai 100 värillistä sivua, mukaan lukien kansilehti.

2. Valitse **Tiedosto**-valikosta **Tulosta**.

Sovelluksen **Tulostusikkuna** tulee näkyviin.

3. Valitse **XXXXX (FAX)** (jossa XXXXX on käyttämäsi tulostimen nimi) kohdasta **Tulostin** ja tarkista sitten faksien lähetysasetukset.

Määritä **Kopiomäärä**-kohtaan **1**. Faksin lähetys ei ehkä onnistu, jos asetat kopiomääräksi **2** tai enemmän.

4. Valitse **Tulostimen ominaisuudet** tai **Ominaisuudet**, jos haluat määrittää lisäasetuksia, kuten **Paperikoko**, **Suunta**, **Väri**, **Kuvanlaatu** tai **Merkkitiheys**.

Katso lisätietoja PC-FAX-ohjaimen ohjeesta.

5. Valitse **Tulosta**.

#### *Huomautus:*

Kun apuohjelmaa FAX Utility käytetään ensimmäistä kertaa, näkyviin tulee tietojentallennusikkuna. Kirjoita tarvittavat tiedot ja valitse *OK*.

**Vastaanottajan asetukset** -näyttö (FAX Utility) tulee näkyviin.

- 6. Jos haluat lähettää samassa faksilähetyksessä muita asiakirjoja, valitse **Lisää lähetett. asiakirja** -valintaruutu. Asiakirjojen lisäysnäyttö näytetään napsauttaessasi vaiheessa 10 **Seuraava** -painiketta.
- 7. Valitse tarvittaessa **Liitä kansilehti** -valintaruutu.
- 8. Valitse vastaanottaja.
	- O Vastaanottajan (nimen, faksinumeron tai muun tiedon) valitseminen kohteesta **PC-FAX-puhelinluettelo**: Jos vastaanottaja on tallennettu puhelinluetteloon, toimi seuraavasti.
		- A Napsauta **PC-FAX-puhelinluettelo** -välilehteä.
		- B Valitse vastaanottaja luettelosta ja valitse sitten **Lisää**.
	- O Vastaanottajan (nimen, faksinumeron tai muun tiedon) valitseminen tulostimen yhteystietoluettelosta: Jos vastaanottaja on tallennettu tulostimen yhteystietoluetteloon, toimi seuraavasti.

A Napsauta **Tulostimen Yhteystiedot** -välilehteä.

B Valitse yhteyshenkilöt luettelosta ja valitse **Lisää** jatkaaksesi **Lisää vastaanottaja** -ikkunaan.

C Valitse yhteyshenkilöt näytetystä luettelosta ja valitse sitten **Muokkaa**.

D Lisää tarpeen mukaan henkilötietoja, kuten **Yritys/yhtiö** ja **Puhuttelu**, ja valitse sitten **OK** palataksesi **Lisää vastaanottaja** -ikkunaan.

E Valitse kohdan **Rekisteröi PC-FAX-puhelinluettelo-kohdassa** valintaruutu, jos haluat tallentaa yhteystiedot kohteeseen **PC-FAX-puhelinluettelo**.

**6** Valitse OK.

 $\Box$  Vastaanottajan (nimen, faksinumeron tai muun valinnan) määrittäminen suoraan:

Toimi alla olevien ohjeiden mukaan.

- A Napsauta **Manuaalinen valinta** -välilehteä.
- B Syötä tarvittavat tiedot.

C Valitse **Lisää**.

Kun napsautat **Tallenna puhelinluetteloon**, voit lisäksi tallentaa vastaanottajan **PC-FAX-puhelinluettelo** välilehdessä olevaan luetteloon.

#### *Huomautus:*

- O Jos tulostimen Linjatyyppi-asetukseksi on valittu *PBX* ja ulkolinjan valintanumeroksi on suuntanumeron sijaan asetettu risuaita (#), syötä risuaita (#). Lisätietoja on alla olevan Liittyvät tiedot -sivun Perusasetukset-kohdan Linjatyyppi -asetuksessa.
- O Jos olet valinnut valinnan *Anna faksinumero kaksi kertaa* kohdasta *Valinnaiset asetukset* FAX Utility pääikkunasta, sinun on syötettävä sama numero uudelleen napsauttaessasi *Lisää* tai *Seuraava*.

Vastaanottaja lisätään ikkunan yläosassa näkyvään **Vastaanottajaluettelo**-osaan.

9. Napsauta **Lähetysvalinnat** -välilehteä ja määritä lähetyksen lisäasetukset.

#### O **Lähetystila**:

Valitse, miten tulostin lähettää asiakirjan.

- **Muistilähetys**: lähettää faksin tallentamalla tiedot väliaikaisesti tulostimen muistiin. Valitse tämä, jos haluat lähettää faksin useille vastaanottajille tai useilta tietokoneilta samanaikaisesti.

- **Suora lähetys**: lähettää faksin tallentamatta tietoja väliaikaisesti tulostimen muistiin. Valitse tämä, jos haluat lähettää suuria määriä mustavalkosivuja, välttyäksesi tulostimen puutteellisen muistin aiheuttamalta virheeltä.

#### O **Aikamääritys**:

Jos haluat lähettää faksin tiettynä aikana, valitse **Määritä lähetysaika** ja syötä aika kohdassa **Lähetysaika**.

#### 10. Valitse **Seuraava**.

O Kun olet valinnut **Lisää lähetett. asiakirja** -valintaruudun, noudata jäljempänä esitettyjä vaiheita lisätäksesi asiakirjoja **Asiakirjan yhdistäminen** -ikkunassa.

A Avaa lisättävä asiakirja ja valitse sitten sama tulostin (faksin nimi) **Tulosta**-ikkunassa. Asiakirja lisätään **Yhdistettävä asiakirjaluettelo** -luetteloon.

B Tarkista yhdistetty asiakirja napsauttamalla **Esikatselu**.

C Valitse **Seuraava**.

#### *Huomautus:*

Ensimmäiselle asiakirjalle valitsemasi *Kuvanlaatu*- ja *Väri* -asetukset lisätään muille asiakirjoille.

<span id="page-345-0"></span>O Kun olet valinnut **Liitä kansilehti** -valintaruudun, määritä kansilehden sisältö **Kansilehti-asetukset** ikkunassa.

A Valitse kansilehti **Kansilehti** -luettelon malleista. Huomaa, että ohjelmassa ei ole toimintoa oman kansilehden luomista varten eikä luetteloon voi lisätä kansilehtiä.

B Anna **Aihe** ja **Viesti**.

C Valitse **Seuraava**.

#### *Huomautus:*

Tee seuraavat tarvittaessa *Kansilehti-asetukset* -ikkunassa.

- O Valitse *Kansilehden muotoilu*, jos haluat muuttaa kansilehdellä olevien kohteiden järjestystä. Voit myös valita kansilehden koon *Paperikoko* -kohdassa. Voit myös valita kansilehden kooksi muun kuin lähetettävän asiakirjan sivukoon.
- O Valitse *Kirjasin*, jos haluat muuttaa kansilehden tekstissä käytettävää fonttia.
- O Valitse *Lähettäjän asetukset*, jos haluat muuttaa lähettäjän tietoja.
- O Valitse *Tarkka esikatselu*, jos haluat avata kansilehden esikatselun, jossa myös kirjoittamasi otsikko ja teksti näkyvät.
- 11. Valitse lähetyksen sisältö ja valitse **Lähetä**.

Ennen lähetystä varmista, että vastaanottajan faksinumero ja nimi ovat oikein. Valitse **Esikatselu**, jos haluat esikatsella kansilehden ja lähetettävän asiakirjan.

Kun lähetys alkaa, näkyviin tulee lähetyksen tilan ilmoittava ikkuna.

#### *Huomautus:*

- O Voit lopettaa lähetyksen valitsemalla haluamasi lähetyksen ja valitsemalla sitten *Peruuta* . Voit peruuttaa lähetyksen myös tulostimen ohjauspaneelista.
- O Jos lähetyksessä tapahtuu virhe, näkyviin tulee *Tiedonsiirtovirhe*-ikkuna. Tarkista virheen tiedot ja kokeile lähettää faksi uudelleen.
- $\Box$  Faksin tilan monitori -näyttöä (edellä mainittu näyttö, jossa lähetyksen tila voidaan tarkistaa) ei näytetä, jos kohtaa Näytä faksin tilan monitori lähetyksen aikana ei ole valittu *Valinnaiset asetukset* -näytöltä FAX Utility päänäytöllä.

#### **Liittyvät tiedot**

 $\rightarrow$  ["Perusasetukset" sivulla 499](#page-498-0)

## **Ulkoisella sovelluksella luotujen asiakirjojen lähettäminen (Mac OS)**

Voit lähettää ulkoisella sovelluksella laatimiasi asiakirjoja, piirustuksia ja taulukkoja valitsemalla faksitulostimen sovelluksen **Tulosta**-valikosta.

#### *Huomautus:*

Seuraavassa esimerkissä käytetään Mac OS -käyttöjärjestelmään kuuluvaa Text Edit -sovellusta.

1. Luo sovelluksessa asiakirja, jonka haluat lähettää faksilla.

Voit lähettää yhdessä enintään 2 GB kokoisessa faksilähetyksessä enintään 100 mustavalkoista sivua tai 100 värillistä sivua, mukaan lukien kansilehti.

2. Valitse **Tiedosto**-valikosta **Tulosta**.

Sovelluksen **Tulostusikkuna** tulee näkyviin.

- 3. Valitse faksitulostimen nimi **Nimi**-kohdassa, avaa lisäasetukset valitsemalla **v**, tarkista tulostusasetukset ja valitse sitten **OK**.
- 4. Määritä tarvittavat asetukset.

Määritä **Kopiomäärä**-kohtaan **1**. Kopioita lähetetään vain yksi, vaikka kopiomääräksi asetettaisiin **2** tai useampia.

#### *Huomautus:*

Lähetettävien asiakirjojen paperikoko on sama kuin tulostimen faksitoiminnoissa käytössä oleva paperikoko.

5. Valitse ponnahdusvalikosta Faksiasetukset ja määritä tarvittavat asetukset.

Asetusten selitykset ovat PC-FAX-ohjaimen ohjeessa.

Voit avata PC-FAX-ohjaimen ohjeen valitsemalla ikkunan vasemmasta alareunasta .

- 6. Valitse Vastaanottaja-asetukset-valikko ja määritä vastaanottaja.
	- $\Box$  Vastaanottajan (nimen, faksinumeron tai muun valinnan) määrittäminen suoraan:

Valitse **Lisää**, kirjoita tarvittavat tiedot ja valitse sitten . Vastaanottaja lisätään ikkunan yläosassa näkyvään Vastaanottajaluettelo-osaan.

Jos olet valinnut PC-FAX-ohjaimen asetuksissa Anna faksinumero kaksi kertaa, numero on syötettävä

uudelleen, kun valitset

Jos faksinumeroa ennen on valittava ulkolinjan suuntanumero, kirjoita suuntanumero kohtaan Ulkoisen käytön etuliite.

#### *Huomautus:*

Jos tulostimen Linjatyyppi-asetukseksi on valittu *PBX* ja ulkolinjan valintanumeroksi on suuntanumeron sijaan asetettu #-merkki, lisää #-merkki. Lisätietoja on alla olevan Liittyvät tiedot -sivun Perusasetukset-kohdan Linjatyyppi asetuksessa.

O Vastaanottajan (nimen, faksinumeron tai muun valinnan) valitseminen puhelinluettelosta:

Jos vastaanottaja on tallennettu puhelinluetteloon, valitse . Valitse vastaanottaja luettelosta ja valitse sitten **Lisää** > **OK**.

Jos faksinumeroa ennen on valittava ulkolinjan suuntanumero, kirjoita suuntanumero kohtaan Ulkoisen käytön etuliite.

#### *Huomautus:*

Jos tulostimen Linjatyyppi-asetukseksi on valittu *PBX* ja ulkolinjan valintanumeroksi on suuntanumeron sijaan asetettu #-merkki, lisää #-merkki. Lisätietoja on alla olevan Liittyvät tiedot -sivun Perusasetukset-kohdan Linjatyyppi asetuksessa.

7. Valitse vastaanottaja-asetukset ja valitse sitten **Faksaa**.

Faksin lähetys alkaa.

Ennen lähetystä varmista, että vastaanottajan faksinumero ja nimi ovat oikein.

#### *Huomautus:*

- $\Box$  Jos napsautat Dockissa olevaa tulostinkuvaketta, lähetyksen tilan tarkistusnäyttö tulee näkyviin. Voit lopettaa lähetyksen napsauttamalla haluamaasi faksia ja valitsemalla sitten *Poista*.
- O Jos lähetyksessä tapahtuu virhe, näkyviin tulee *Lähetys epäonnistui* -sanoma. Tarkista lähetyksen tiedot *Faksilähetyksen tietue* -näytöstä.
- $\Box$  Jos asiakirjassa on käytetty useita paperikokoja, lähetys ei välttämättä toimi oikein.

#### <span id="page-347-0"></span>**Liittyvät tiedot**

**→ ["Perusasetukset" sivulla 499](#page-498-0)** 

## **Faksien vastaanottaminen tietokoneeseen**

Tulostin voi vastaanottaa fakseja ja ne voidaan tallentaa tulostimeen liitettyyn tietokoneeseen PDF- tai TIFFmuodossa. Määritä asetukset käyttämällä FAX Utility-sovellusta.

Lisätietoja FAX Utility -sovelluksen käytöstä on FAX Utility -ohjelman pääikkunasta avattavan ohjeen kohdassa Perustoiminnot. Jos tietokoneen näytölle tulee asetusten tekemisen yhteydessä salasanan syöttönäyttö, anna salasana. Jos et tiedä salasanaa, ota yhteys pääkäyttäjään.

#### *Huomautus:*

- $\Box$  Tarkista ennen tämän ominaisuuden käyttöä, onko FAX Utility asennettu ja onko FAX Utility -asetukset tehty. ["Sovellus faksitoimintojen määrittämistä ja faksien lähettämistä varten \(FAX Utility\)" sivulla 479](#page-478-0)
- O Jos FAX Utility -apuohjelmaa ei ole asennettu, asenna FAX Utility käyttämällä EPSON Software Updater -sovellusta (ohjelmistojen päivityssovellus).

["Ohjelmiston ja laiteohjelmiston päivityssovellus \(Epson Software Updater\)" sivulla 483](#page-482-0)

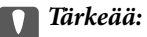

- O Jos haluat vastaanottaa fakseja tietokoneelle, tulostimen ohjauspaneelin kohdan *Vastaanottotila* on oltava asetettuna tilaan *Auto*. Kysy tietoa tulostinasetuksista järjestelmänvalvojaltasi. Määritä asetukset tulostimen ohjauspaneelista valitsemalla tulostimen ohjauspaneelista *Asetukset* > *Yleiset asetukset* > *Faksiasetukset* > *Perusasetukset* > *Vastaanottotila*.
- $\Box$  Faksit vastaanottavan tietokoneen on oltava päällä jatkuvasti. Vastaanotetut faksit tallennetaan tilapäisesti tulostimen muistiin ennen asiakirjojen tallentamista tietokoneeseen. Jos sammutat tietokoneen, tulostimen muisti voi täyttyä, koska se ei pysty lähettämään asiakirjoja tietokoneeseen.
- $\Box$  Tulostimen muistiin tilapäisesti tallennettujen asiakirjojen määrä näkyy aloitusnäytön kohdassa  $|\mathfrak{S}|$
- $\Box$  Voit lukea vastaanotetut faksit tietokoneen PDF-katseluohjelmalla, kuten Adobe Reader.

#### **Liittyvät tiedot**

& ["Asetuksien määrittäminen lähettääksesi ja vastaanottaaksesi fakseja tietokoneelle" sivulla 136](#page-135-0)

## **Uusien faksien tarkistaminen (Windows)**

Jos vastaanotetut faksit on määritetty tallentumaan tietokoneeseen, näet vastaanotettujen faksien käsittelytilan ja ilmoitukset mahdollisista uusista fakseista Windowsin tehtävärivillä olevan faksikuvakkeen kautta. Jos tietokone on määritetty näyttämään ilmoitus uusista fakseista, Windowsin ilmoitusalueen lähellä näkyy ilmoitusikkuna, joka näyttää uusien faksien tiedot.

#### *Huomautus:*

 $\Box$  Tietokoneeseen tallennetut faksit poistetaan tulostimen muistista.

O Vastaanotetut faksit tallennetaan PDF-tiedostoina, joiden katseluun tarvitaan Adobe Reader -sovellus.

### **Tehtäväpalkin faksikuvakkeen kautta (Windows)**

Voit tarkistaa uudet faksit ja faksitoiminnon tilan Windows-työpöydän tehtäväpalkissa olevan faksikuvakkeen kautta.

1. Kuvakkeen ilmoitukset.

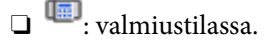

O <sup>un</sup> : hakee uusia fakseja.

- $\Box$ **in the sum of the sum is that the sum is that is a sum is.**
- 2. Napsauta kuvaketta hiiren kakkospainikkeella ja valitse **Näytä Faksitietueen vastaanotto**.

**Faksitietueen vastaanotto** -näyttö tulee näkyviin.

3. Päivämäärät ja lähettäjät näkyvät luettelossa. Voit avata vastaanotetun tiedoston PDF- tai TIFF-muodossa.

#### *Huomautus:*

 $\Box$  Vastaanotetut faksit nimetään automaattisesti seuraavan nimeämiskaavan mukaan: YYYYMMDDHHMMSS\_xxxxxxxxxx\_nnnnn (vuosi/kuukausi/päivä/tunnit/minuutit/sekunnit\_lähettäjän puhelinnumero)

 $\Box$  Voit myös avata vastaanotetun faksikansion napsauttaessasi kuvaketta hiiren oikealla painikkeella. Lisätietoja on FAX Utility -ohjelman pääikkunasta avattavan ohjeen kohdassa *Valinnaiset asetukset* (näytetään pääikkunassa).

Jos kuvake osoittaa faksitoiminnon olevan odotustilassa, voit tarkistaa uudet faksit valitsemalla **Tarkista uudet faksit nyt**.

### **Ilmoitusikkunan kautta (Windows)**

Jos ilmoitus uusien faksien saapumisesta on valittu käyttöön, tehtäväpalkin lähellä näkyy ilmoitusikkuna jokaisesta vastaanotetusta faksista.

1. Voit tarkistaa uudet faksit kätevästi tietokoneen näytöltä.

#### *Huomautus:*

Ilmoitusnäyttö tulee näkyviin, jos määrätyn ajan kuluessa ei suoriteta yhtään toimintoa. Voit muuttaa ilmoitusasetuksia, kuten ilmoitusten näyttämisajan.

2. Napsauta ilmoitusnäyttöä mistä tahansa kohdasta paitsi **X**-painikkeen kohdalta.

**Faksitietueen vastaanotto** -näyttö tulee näkyviin.

3. Tarkista luettelossa näytetty päivämäärä ja lähettäjä ja avaa vastaanotettu tiedosto PDF- tai TIFF-muodossa.

#### *Huomautus:*

 $\Box$  Vastaanotetut faksit nimetään automaattisesti seuraavan nimeämiskaavan mukaan:

YYYYMMDDHHMMSS\_xxxxxxxxxx\_nnnnn (vuosi/kuukausi/päivä/tunnit/minuutit/sekunnit\_lähettäjän puhelinnumero)

O Vastaanotetun faksin kansion voi avata myös suoraan napsauttamalla kuvaketta hiiren kakkospainikkeella. Katso lisätietoa kohdasta *Valinnaiset asetukset* kohdassa FAX Utility tai katso ohje (näytetään pääikkunassa).

## **Uusien faksien tarkistaminen (Mac OS)**

Voit tarkistaa uudet faksit seuraavilla tavoilla. Toiminnot ovat käytettävissä vain, jos **"Tallenna" (tallenna faksit tähän tietokoneeseen)** on valittu käyttöön.

- O Avaa vastaanotettujen faksien kansio (määritetään kohdassa **Vastaanotetun faksin tulostusasetukset**).
- O Avaa Faksin vastaanoton monitori ja valitse **Tarkista uudet faksit nyt**.
- $\Box$  Ilmoitus uusista vastaanotetuista fakseista.

Valitse FAX Utility -apuohjelmassa **Faksin vastaanoton monitori** > **Asetukset** > **Ilmoita minulle uusista fakseista dock-kuvakkeella**. Dockissa oleva vastaanotettujen faksien kuvake ilmoittaa, kun uusia fakseja saapuu.

### **Vastaanotettujen faksien kansion avaaminen vastaanotettujen faksien seurannasta (Mac OS)**

Voit avata tietokoneeseen määritetyn vastaanotettujen faksien kansion valitsemalla **"Tallenna" (tallenna faksit tähän tietokoneeseen)**.

- 1. Napsauta vastaanotettujen faksien Dock-kuvaketta. **Faksin vastaanoton monitori** tulee näkyviin.
- 2. Valitse tulostin ja valitse sitten **Avaa kansio** tai kaksoisnapsauta tulostimen nimeä.
- 3. Päivämäärät ja lähettäjät näkyvät tiedostojen nimissä. Voit avata faksin avaamalla PDF-tiedoston.

#### *Huomautus:*

Vastaanotetut faksit nimetään automaattisesti seuraavan nimeämiskaavan mukaan:

YYYYMMDDHHMMSS\_xxxxxxxxxx\_nnnnn (vuosi/kuukausi/päivä/tunnit/minuutit/sekunnit\_lähettäjän puhelinnumero)

Lähettäjän puhelinnumero perustuu faksin lähettäjän lähettämään tietoon. Numeroa ei lähettäjästä riippuen välttämättä ole käytettävissä.

## **Tulevat faksit tietokoneelle tallentavan ominaisuuden peruuttaminen**

Voit peruuttaa faksien tallennuksen tietokoneelle ominaisuuden FAX Utility avulla.

Lisätietoja on FAX Utility -ohjelman pääikkunasta avattavan ohjeen kohdassa Perustoiminnot.

#### *Huomautus:*

- $\Box$  Jos joitakin fakseja ei ole tallennettu tietokoneelle, et voi peruuttaa fakseja tietokoneelle tallentavaa ominaisuutta.
- $\Box$  Et voi muuttaa asetuksia, jotka järjestelmänvalvoja on lukinnut.
- $\Box$  Voit myös muuttaa tulostimen asetuksia. Pyydä järjestelmänvalvojaltasi lisätietoa vastaanotettujen faksien tietokoneelle tallentamisen asetusten peruuttamisesta.

#### **Liittyvät tiedot**

& ["Määritä Tallenna tietokoneeseen -asetus hylätäksesi faksien vastaanottamisen" sivulla 137](#page-136-0)

## <span id="page-350-0"></span>**IP-faksi (Valinnainen)**

## **IP-faksin ominaisuudet**

Sinun on ostettava lisenssi IP-faksin käyttämiseksi. Ota yhteyttä myyntiedustajaasi saadaksesi lisätietoja lisenssiavaimen ostamisesta.

#### **Liittyvät tiedot**

& ["IP-faksin yleiskatsaus" sivulla 158](#page-157-0)

## **IP-faksien lähettäminen tulostimella**

Voit lähettää IP-fakseja määrittämällä linjan ja syöttämällä kohteen tulostimen ohjauspaneelista.

#### *Huomautus:*

Faksien lähettäminen toimii samoin kuin tavallisten faksien lähettämisessä.

["Faksien lähettäminen tulostimesta" sivulla 309](#page-308-0)

1. Aseta alkuperäiset asiakirjat laitteeseen.

["Alkuperäisten asiakirjojen asettaminen" sivulla 192](#page-191-0)

- 2. Napauta tulostimen ohjauspaneelin aloitusnäytöltä **Faksi**.
- 3. Määritä faksien vastaanottajat **Vastaanottaja** -välilehdellä.

Syöttääksesi kohdekansion manuaalisesti, valitse **Suora syöte** ja sen jälkeen kohdasta **Valitse linja** valitse **IP-FAX**-linja. Syötä seuraavaksi kohde suoraan näytön numeronäppäimistöllä ja napauta sitten **OK** suorittaaksesi valinnan loppuun.

#### ["IP-faksikohde" sivulla 95](#page-94-0)

#### *Huomautus:*

- $\Box$  Et voi syöttää suoraan kohdetta, joka sisältää merkkejä, joita ei voi syöttää numeronäppäimistöllä. Rekisteröi osoite yhteystietoluetteloosi etukäteen ja määritä sitten kohde yhteystietoluettelosta.
- O Jos *Suojausasetukset* on valittuna *Suoravalintarajoitukset*-kohdassa, voit valita faksin vastaanottajan vain yhteystietoluettelosta tai lähetettyjen faksien historiasta. Kohteen numeroa ei voi syöttää manuaalisesti.
- O Voit lähettää fakseja, kun *Linjan lähetysasetus* on asetettu tilaan *Lähettäminen ja vastaanottaminen* tai *Vain lähetys*. Et voi lähettää fakseja valitessasi rivin, joka on määritetty vain vastaanottamaan fakseja.

Katso seuraavasta linkistä tiedot, kuinka muu kuin suora syöttö määritetään kohdekansioksi.

["Vastaanottajien valitseminen" sivulla 310](#page-309-0)

- 4. Valitse **Faksiasetukset**-välilehti ja määritä tarvittavat asetukset, kuten resoluutio ja lähetystapa. ["Faksiasetukset" sivulla 324](#page-323-0)
- 5. Aloita faksin lähettäminen napauttamalla  $\Phi$ .

## **Faksin lähetyslinjan tarkistaminen**

Tulosta jokin seuraavista raporteista tarkistaaksesi lähetettiinkö faksi IP-faksilinjalta. Näet minkä linjan kautta faksi lähetettiin.

O Tulosta Edellinen lähetys

**Faksi** > (Valikko) > **Faksiraportti** > **Edellinen lähetys**

O Tulosta Faksiloki

 $\mathbf{Faksi} > \mathbf{\overline{\equiv}} \text{ (Valikko) > Faksiraportti > Faksiloki}$ 

# <span id="page-352-0"></span>**Muistin käyttö**

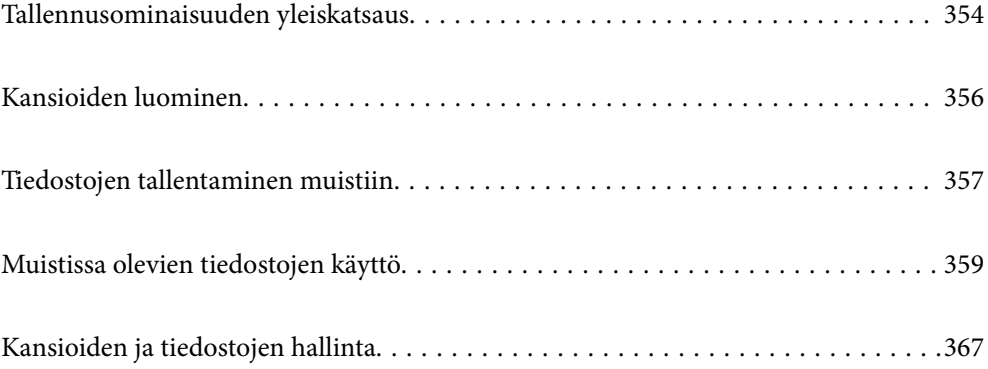

## <span id="page-353-0"></span>**Tallennusominaisuuden yleiskatsaus**

## **Tietoja muistista**

Voit tallentaa tiedostoja tulostimen sisäänrakennettuun kovalevy-yksikköön ja tarkastella tai tulostaa niitä myöhemmin.

Tila, johon tiedostot tallennetaan, on nimeltään kansio.

Usein käytettyjen tiedostojen tallentaminen mahdollistaa tiedostojen tulostamisen tai liittämisen sähköpostiviestiin helposti ja nopeasti ilman tietokonetta.

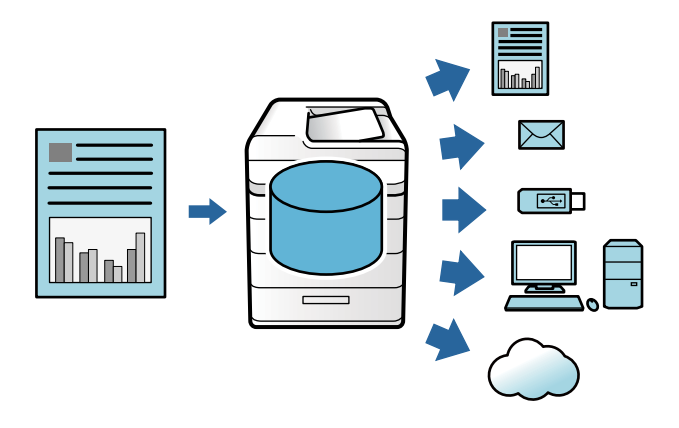

#### c*Tärkeää:*

Kansiossa olevat tiedot voivat kadota tai vioittua seuraavissa tilanteissa.

- $\Box$  Staattisen sähkön tai elektronisen kohinan vaikutuksesta.
- O Väärinkäytön yhteydessä
- $\Box$  Kun tulostimeen tulee ongelma tai se on korjattava
- $\Box$  Kun tulostin vahingoittuu luonnonmullistuksen vuoksi

Epson ei ota takuuaikana tai muulloin mitään vastuuta mistään syystä aiheutuvista tietojen menetyksistä, vioittumisista tai muista ongelmista edellä luetellut tilanteet mukaan lukien. Emme ota vastuuta myöskään menetettyjen tai vioittuneiden tietojen palauttamisesta tai korjaamisesta.

#### **Liittyvät tiedot**

- $\blacktriangleright$  ["Tallennustila-asetukset" sivulla 516](#page-515-0)
- $\blacktriangleright$  ["Tallennustiedot" sivulla 552](#page-551-0)

## **Kansiotyypit**

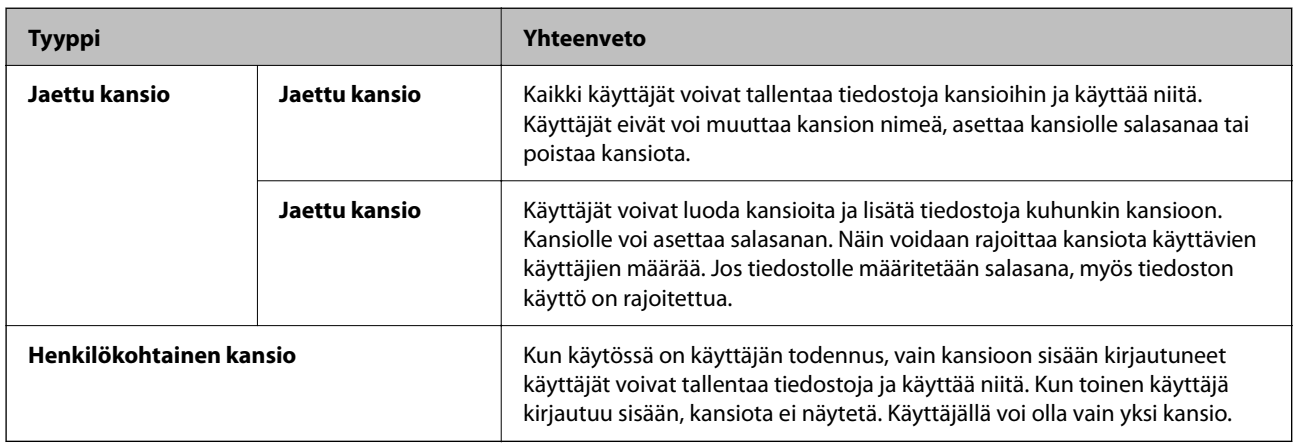

## **Kansionäytön opas**

## **Folder List-näytön määritys**

Valitse aloitusnäytöltä **Tallennustila**, niin **Folder List**-näyttö avautuu.

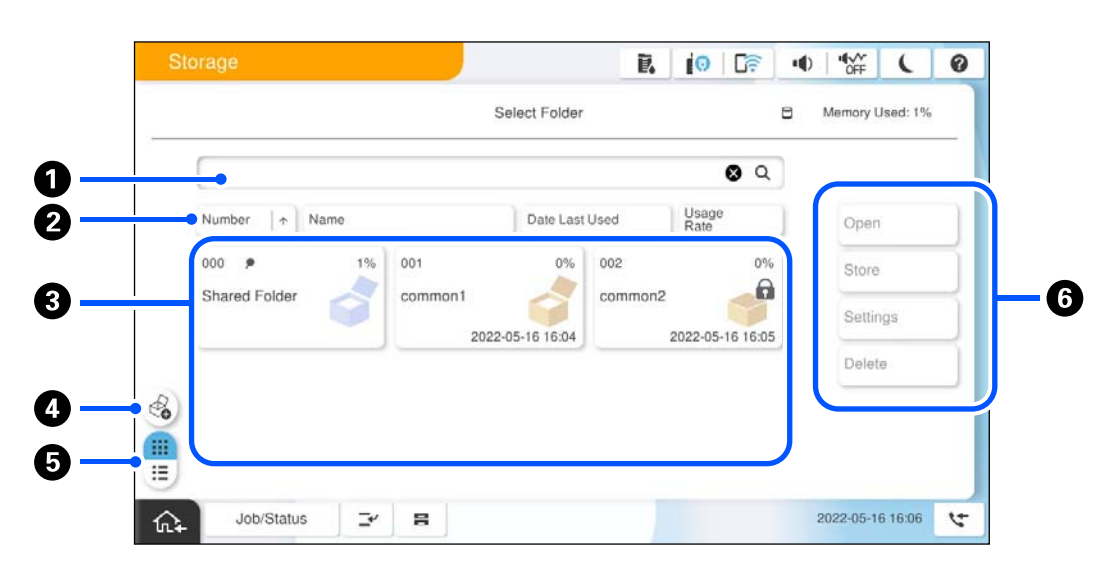

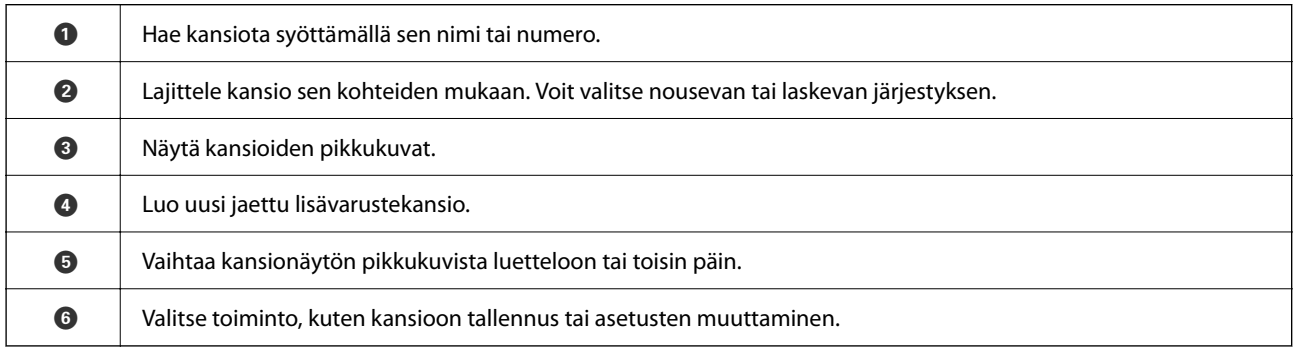

## <span id="page-355-0"></span>**Tiedostoluettelonäytön määritys**

Valitse **Folder List**-näytöstä kansio ja näytä luettelo kansion tiedostoista valitsemalla Avaa.

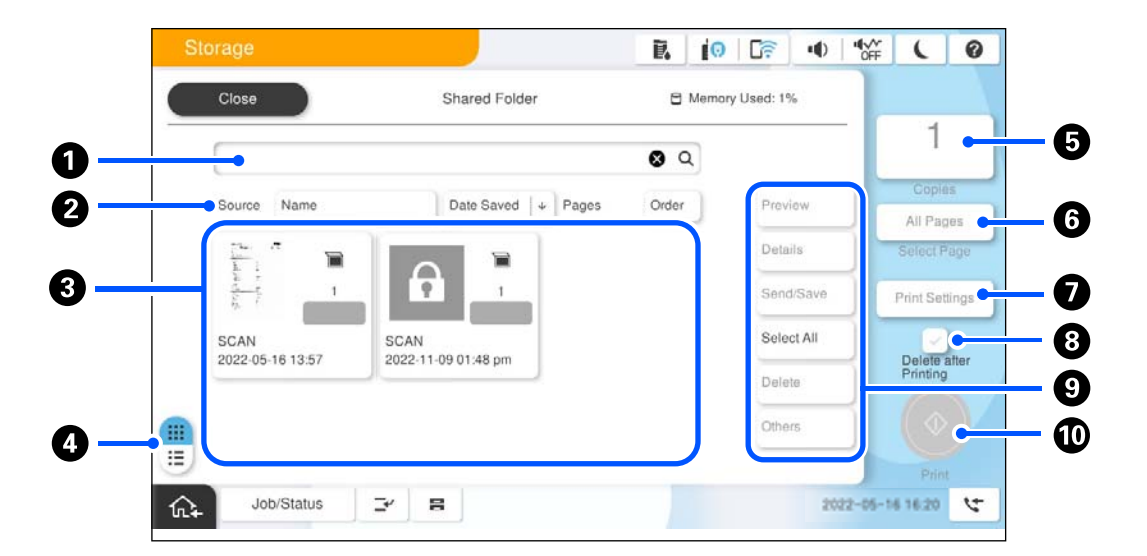

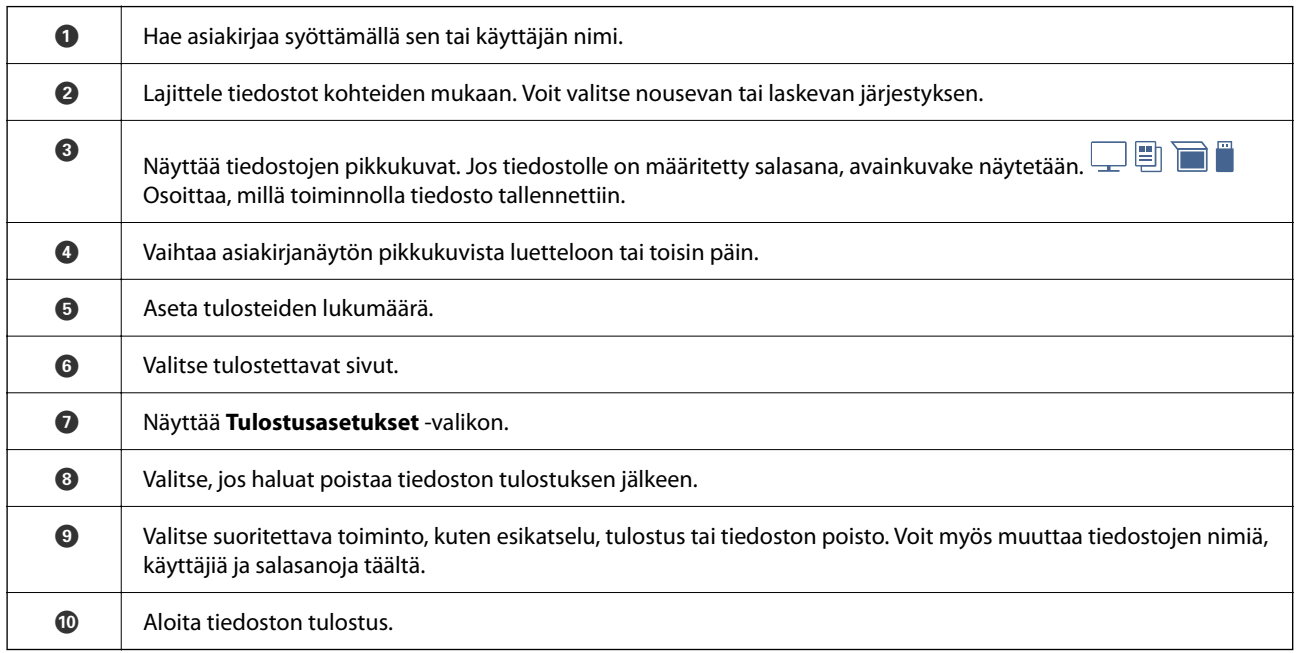

## **Kansioiden luominen**

Järjestelmänvalvojat ja käyttäjät voivat luoda jaettuja kansioita. Käyttäjät voivat kuitenkin tehdä niin vain, kun kohdan **Asetukset** > **Yleiset asetukset** > **Tallennustila-asetukset** > **Jaetunkansion käytön ohjaus** > **Käytä** asetuksena on **Sallittu** ja kohdan **Käyttöoikeus** asetuksena on **Käyttäjä**.

**Henkilökohtainen kansio** ei ole käyttäjien luotavissa.

1. Valitse tulostimen ohjauspaneelista **Tallennustila**.

```
2. Valitse \mathscr{E}_{\bullet}.
```
- <span id="page-356-0"></span>3. Määritä kaikki Tallennustila-asetukset-näytön asetukset.
	- O Kansionumero: käyttämättömät numerot osoitetaan automaattisesti.
	- O Kansion nimi (pakollinen): syötä korkeintaan 30 kirjainta pitkä nimi. Et voi antaa jo olemassa olevaa nimeä.
	- O Kansion salasana: määritä salasana kansion suojaamiseksi. Kun salasana on määritetty, sitä pyydetään tallennettaessa tiedostoja kansioon, tarkasteltaessa kansion tiedostoja ja kansiota käytettäessä.
	- O Automaattiset tiedoston poistamisasetukset: valitse, poistetaanko tallennettu tiedosto automaattisesti. Valitse **Pääl.** ja määritä **Aika poistamiseen**. Tiedosto poistetaan automaattisesti, kun tiedoston viimeisimmästä käytöstä on kulunut määritetty ajanjakso. Jos tiedostoja ei ole käytetty, ne poistetaan, kun niiden tallennuksesta on kulunut määritetty ajanjakso. Käyttäjät voivat määrittää tämän, kun kohdan **Asetukset** > **Yleiset asetukset** > **Tallennustila-asetukset** > **Jaetunkansion käytön ohjaus** > **Käytä** asetuksena on **Sallittu** ja kohdan **Automaattisen poiston asetusoikeus** asetuksena on **Käyttäjä**. Järjestelmänvalvojat voivat määrittää tämän **Automaattisen poiston asetusoikeus** -asetuksesta riippumatta.

## **Tiedostojen tallentaminen muistiin**

### **Kopioitavan alkuperäisen datan tallentaminen muistiin**

Voit tallentaa tietoja muistiin. Voit myös kopioida dataa samanaikaisesti, kun tallennat sitä muistiin.

1. Aseta alkuperäiset asiakirjat laitteeseen.

["Alkuperäisten asiakirjojen asettaminen" sivulla 192](#page-191-0)

- 2. Valitse tulostimen ohjauspaneelissa **Kopioi**.
- 3. Valitse **Lisäasetukset**-välilehti ja valitse sitten **Tiedoston tallennus**.
- 4. Ota **Tiedoston tallennus** -asetus käyttöön.
- 5. Määritä asetukset. ["Tiedoston tallennus:" sivulla 286](#page-285-0)
- 6. Napauta  $\hat{\Phi}$ .

## **Muistilaitteen datan tallennus muistiin**

Voit tallentaa tietoja muistiin. Voit myös tulostaa dataa samanaikaisesti, kun tallennat sitä muistiin.

- 1. Liitä muistilaite tulostimen ulkoisen liittymän USB-porttiin. ["Ulkoisen USB-laitteen liittäminen" sivulla 197](#page-196-0)
- 2. Valitse aloitusnäytöltä **Muistilaite**.
- 3. Valitse tallennettavan tiedoston tyyppi ja itse tiedosto.
- 4. Valitse **Lisäasetukset**-välilehti ja valitse sitten **Tiedoston tallennus**.
- 5. Valitse **Tiedoston tallennus** -asetukseksi **Pääl.**.
- 6. Määritä kansio ja muuta sitten muita asetuksia tarpeen mukaan.

["Valikon JPEG-lisäasetukset" sivulla 246](#page-245-0)

["Valikon TIFF-lisäasetukset" sivulla 247](#page-246-0)

["Valikon PDF-lisäasetukset" sivulla 241](#page-240-0)

#### *Huomautus:*

Valitse suoritetaanko tulostaminen samaan aikaan kuin dataa tallennetaan muistiin *Asetus*-valinnassa.

7. Napauta  $\Phi$ .

## **Asiakirjojen tallentaminen tietokoneelta muistiin (Windows)**

Voit valita muistin sijainnin tulostinohjaimesta ja tallentaa asiakirjan muistiin. Voit myös tulostaa asiakirjan, kun tallennat sen muistiin.

- 1. Avaa tulostinohjaimen **Lisää asetuksia**-välilehti.
- 2. Valitse **Tallenna Tallennustilaan** kohdasta **Työtyyppi**.

#### *Huomautus:*

Tulostaaksesi asiakirjan, kun tallennat sen muistiin, valitse *Tallenna Tallennustilaan ja tulosta* kohdasta *Työtyyppi*.

- 3. Valitse **Asetukset**.
- 4. Jos haluttu kansion nimi ei ole näkyvissä Tallennusasetukset-näytön **Kansionimi** -kohdassa, valitse **Kansioasetukset**, lisää kansion nimi kohtaan **Kansioluettelo (Tietokone)** ja valitse sitten **OK**.

#### *Huomautus:*

Jos sen kansion nimi, johon haluat tallentaa, ei ole näkyvissä *Kansioluettelo (Tulostin)* -luettelossa, valitse *Päivitä kansioluettelo* ja odota, kunnes luettelo on päivittynyt.

5. Valitse haluamasi tallennuskansion nimi Tallennusasetukset-näytön **Kansionimi** -kohdasta.

#### *Huomautus:*

Jos et tiedä, mikä *Salasana* on, ota yhteys järjestelmänvalvojaan.

- 6. Määritä muut tarvittavat asetukset ja valitse sitten **OK**.
- 7. Jos haluat muuttaa muistiin tallennettavan asiakirjan tarkkuusasetusta, valitse **Yleiset**-välilehdeltä **Tulostuslaatu** > **Lisäasetuksia**, määritä tulostuslaatu Laatuasetukset-näytössä ja valitse sitten **OK**.
- 8. Aseta tarvittaessa muut kohteet **Yleiset** ja **Lisää asetuksia**-välilehdillä ja valitse sitten **OK**.

["Yleiset -välilehti" sivulla 201](#page-200-0)

["Lisää asetuksia -välilehti" sivulla 204](#page-203-0)

9. Valitse **Tulosta**.

#### **Liittyvät tiedot**

- & ["Tietokoneelta tulostaminen Windows" sivulla 200](#page-199-0)
- & ["Muistissa olevien tiedostojen käyttö" sivulla 359](#page-358-0)

## <span id="page-358-0"></span>**Asiakirjojen tallentaminen tietokoneelta muistiin (Mac OS)**

Voit valita muistin sijainnin tulostinohjaimesta ja tallentaa asiakirjan muistiin. Voit myös tulostaa asiakirjan, kun tallennat sen muistiin.

#### *Huomautus:*

Jos käytät Apple-sovelluksia, kuten macOS Mojave -käyttöjärjestelmän (10.14) tekstieditoria, tiedostoa ei voi tallentaa muistiin tulostinohjaimesta.

- 1. Valitse **Tallennusasetukset** näytöstä Epson Printer Utility.
- 2. Määritä esimerkiksi tallennuskohde ja valitse sitten **OK**.
- 3. Valitse tulostinohjaimen ponnahdusvalikosta **Tulostusasetukset**.
- 4. Valitse **Tallenna Tallennustilaan** sovelluksesta **Työtyyppi**.

#### *Huomautus:*

Tulostaaksesi asiakirjan, kun tallennat sen muistiin, valitse *Tallenna Tallennustilaan ja tulosta* kohdasta *Työtyyppi*.

- 5. Määritä muut tarvittavat asetukset.
- 6. Valitse **Tulosta**.

#### **Liittyvät tiedot**

- & ["Tietokoneelta tulostaminen Mac OS" sivulla 228](#page-227-0)
- $\rightarrow$  ["Valikon tulostinohjainasetukset" sivulla 230](#page-229-0)
- & "Muistissa olevien tiedostojen käyttö" sivulla 359

## **Muistissa olevien tiedostojen käyttö**

## **Tietojen tulostaminen muistista**

- 1. Valitse tulostimen ohjauspaneelista **Tallennustila**.
- 2. Valitse tulostettavan tiedoston sisältävä kansio ja valitse sitten **Avaa**.
- 3. Valitse tiedosto.
- 4. Aseta kopioiden lukumäärä.
- 5. Määritä tarvittaessa tulostusasetukset. ["Valikon Tulostusasetukset" sivulla 361](#page-360-0)
- 6. Napauta  $\mathcal{D}$ .

Jos haluat tulostaa käyttäen tallennettua ryhmää, katso seuraavat tiedot.

#### **Liittyvät tiedot**

& ["Tulostaminen tallennettuja ryhmiä käyttäen \(laitteen muisti\)" sivulla 373](#page-372-0)

## **Tallennusmuistissa olevien tietojen tallentaminen muistilaitteeseen**

- 1. Valitse tulostimen ohjauspaneelista **Tallennustila**.
- 2. Valitse muistilaitteeseen tallennettavan tiedoston sisältävä kansio ja valitse sitten **Avaa**.
- 3. Valitse tiedosto.
- 4. Valitse **Lähetä/Tallenna**.
- 5. Valitse **Tallennustila to muistilaitteeseen**.
- 6. Tarvittaessa määritä tallennusasetukset. ["Valikon Lähetä/Tallenna valinnat" sivulla 365](#page-364-0)
- 7. Napauta  $\hat{\mathcal{D}}$ .

## **Tallennusmuistissa olevien tiedostojen lähettäminen sähköpostilla**

Määritä sähköpostipalvelin ennen lähettämistä. ["Sähköpostipalvelimen määritys" sivulla 65](#page-64-0)

- 1. Valitse tulostimen ohjauspaneelista **Tallennustila**.
- 2. Valitse lähetettävän tiedoston sisältävä kansio ja valitse sitten **Avaa**.
- 3. Valitse tiedosto.
- 4. Valitse **Lähetä/Tallenna**.
- 5. Valitse **Tallennustila sähköpostiin**.
- 6. Valitse vastaanottaja.
- 7. Tarvittaessa määritä tallennusasetukset. ["Valikon Lähetä/Tallenna valinnat" sivulla 365](#page-364-0)
- 8. Napauta  $\mathcal{D}$ .

## **Muistissa olevien tiedostojen tallentaminen verkkokansioon tai pilveen (varmuuskopio)**

Suosittelemme muistissa olevien tiedostojen tallentamista verkkokansioon tai pilveen varmuuskopioksi. Määritä verkkokansio tai Epson Connect ennen tallentamista.
<span id="page-360-0"></span>Kun luot jaettua kansiota verkkoon, katso seuraavat tiedot.

["Jaetun kansion luominen" sivulla 69](#page-68-0)

Katso lisätietoja seuraavan Epson Connect -portaalin verkkosivustolta.

<https://www.epsonconnect.com/>

[http://www.epsonconnect.eu](http://www.epsonconnect.eu/) (vain Eurooppa)

- 1. Valitse tulostimen ohjauspaneelista **Tallennustila**.
- 2. Valitse kansio, joka sisältää verkkokansioon tai pilveen tallennettavan tiedoston, ja valitse sitten **Avaa**.
- 3. Valitse yksi tiedosto.
- 4. Valitse **Lähetä/Tallenna**.
- 5. Valitse **Tallennustila verkkokansioon/FTP-kansioon** tai **Tallennustila pilveen**.
- 6. Määritä kohde.

#### *Huomautus:*

Kun olet tallentamassa verkkokansioon, anna kansion polku seuraavassa muodossa.

- O Jos käytössä on SMB: \\isäntänimi\kansion nimi
- $\Box$  Jos käytössä on FTP: ftp://isäntänimi/kansion nimi
- $\Box$  Jos käytössä on FTPS: ftps://isäntänimi/kansion nimi
- $\Box$  Jos käytössä on WebDAV (HTTPS): https://isäntänimi/kansion nimi
- $\Box$  Jos käytössä on WebDAV (HTTP): http://isäntänimi/kansion nimi
- 7. Määritä tarvittaessa tallennusasetukset.

["Valikon Lähetä/Tallenna valinnat" sivulla 365](#page-364-0)

8. Napauta  $\Phi$ .

### **Tulostuksen tai tallennuksen valikkovalinnat**

### **Valikon Tulostusasetukset**

#### *Huomautus:*

Kaikki ominaisuudet eivät muista määrittämistäsi asetuksista riippuen ehkä ole käytettävissä.

### *Perusasetukset*

### Väritila:

Valitse väriasetus sen mukaan, tulostatko normaalisti tilassa **Mustavalko** vai **Väri**. **Asetukset, kun tall.** ottaa käyttöön muistiin tallennukselle tekemäsi asetukset.

#### Paperiasetus:

Määrittää tulostuksessa käytettävät paperilähdeasetukset.

#### Pienennä/Suurenna:

Määrittää suurennuksen tai pienennyksen prosenttiarvon. Napauta arvoa ja määritä suurennus väliltä  $25 - 400 \%$ .

O Asetukset, kun tall.

Ottaa käyttöön muistiin tallennukselle tekemäsi asetukset.

 $\Box$  Auto

Suurentaa tai pienentää tietoja automaattisesti, jotta ne sopivat valittuun paperikokoon.

O Pien. sop. paperille

Tulostaa tiedot Pienennä/Suurenna-arvoa pienemmässä koossa, jotta ne mahtuvat paperille. Jos Pienennä/Suurenna-arvo on suurempi kuin paperin koko, tulostusjälki saattaa mennä paperin reunojen ulkopuolelle.

O Vapaa muoto(mm)

Määritä paperin pysty- ja vaakapituudet suurentaaksesi tai pienentääksesi sitä.

O Vapaa muoto(%)

Määritä eri suurennokset alkuperäisen pysty- ja vaakapituuksille suurentaaksesi tai pienentääksesi sitä.

O Todel.koko

Tulostaa 100 %:n suurennuksella.

 $\Box$  A4->A5 ja muut

Suurentaa tai pienentää tiedot automaattisesti, jotta ne sopivat tiettyyn paperikokoon.

#### 2-puol.:

Valitse kaksipuolinen asettelu.

 $\Box$  2-puol.

Valitse, tulostetaanko kaksipuolisesti.

O Sidonta

Valitse kaksipuolisen tulostuksen sidontakohta.

### Monisivuinen:

Valitse tulostusasettelu.

 $\Box$  1 sivu

Tulostaa yksipuolisen asiakirjan tiedot yhdelle arkille.

O 2 vierekkäin

Tulostaa kahden yksipuolisen asiakirjan tiedot yhdelle arkille 2-up-asettelussa. Valitse asettelujärjestys.

O 4 vierekkäin

Tulostaa neljän yksipuolisen asiakirjan tiedot yhdelle arkille 4-up-asettelussa. Valitse asettelujärjestys.

#### Lopetus:

### Lopetus:

Valitse **Lajittele (sivujärjestys)**, jos haluat tulostaa monisivuiset asiakirjat järjestykseen koottuina ja sarjoihin lajiteltuina. Valitse **Samat sivut päällekkäin**, jos haluat tulostaa monisivuiset asiakirjat ryhmittelemällä sivut sivunumeron perusteella.

#### Vihko:

#### Vihko:

Määritä nämä asetukset, kun haluat luoda tulosteista vihon.

 $\Box$  Vihko

Mahdollistaa vihon luomisen tulosteista.

O Sidonta

Valitse vihon sidontakohta.

O Sidontareunus

Määritä sidontamarginaali. Sidontamarginaaliksi voi määrittää 0–50 mm 1 mm:n askelin.

O Kansi

Mahdollistaa kansien lisäämisen vihkoon.

O Paperiasetus

Valitse paperilähde, johon lisäsit kansipaperin.

O Etukansi

Määritä etukannen tulostusasetukset. Jos et halua tulostaa mitään etukanteen, valitse **Älä tulosta**.

O Takakansi

Määritä takakannen tulostusasetukset. Jos et halua tulostaa mitään takakanteen, valitse **Älä tulosta**.

### *Lisäasetukset*

Kansi ja väliarkki:

Kansi:

Määritä nämä, kun haluat lisätä tulosteisiin kannet.

O Etukansi

Mahdollistaa etukansien lisäämisen tulosteisiin. Jos olet lisännyt paperia kantta varten, valitse paperilähde kohdasta **Paperiasetus**. Jos et halua tulostaa mitään etukanteen, valitse **Älä tulosta** kohdasta **Tulostustila**.

O Takakansi

Mahdollistaa takakansien lisäämisen tulosteisiin. Jos olet lisännyt paperia kantta varten, valitse paperilähde kohdasta **Paperiasetus**. Jos et halua tulostaa mitään takakanteen, valitse **Älä tulosta** kohdasta **Tulostustila**.

### Väliarkki:

Määritä nämä asetukset, jos haluat lisätä tulosteisiin väliarkkeja.

### O Työn loppu

Mahdollistaa väliarkkien lisäämisen tulostustöihin. Jos olet lisännyt paperia väliarkkeja varten, valitse paperilähde kohdasta **Paperiasetus**.

O Sarjan loppu

Mahdollistaa väliarkin lisäämisen kaikkiin nippuihin. Jos olet lisännyt paperia väliarkkeja varten, valitse paperilähde kohdasta **Paperiasetus**. Voit määrittää myös väliarkkien asetusvälin kohdassa **Arkkeja sarjaa kohti**.

O Sivun tai luvun loppu

Mahdollistaa sen määrittämisen, mille sivuille väliarkit asetetaan lukujen erottamiseksi toisistaan. Asetusarvot tallennetaan ja näytetään luettelona. Voit tarkastaa asetuksen tiedot valitsemalla asetuksen luettelosta. Voit myös muokata asetusta tai poistaa sen.

#### Sidontareunus:

Valitse kaksipuolisen tulostuksen sidontakohta ja -marginaali.

#### Pien. sop. paperille:

Tulostaa tiedot Pienennä/Suurenna-arvoa pienemmässä koossa, jotta ne mahtuvat paperille. Jos Pienennä/Suurenna-arvo on suurempi kuin paperin koko, tulostusjälki saattaa mennä paperin reunojen ulkopuolelle.

#### Leima:

O Leima

Valitse **Pääl.**, jos haluat tulostaa tulosteisiin leimat.

 $\Box$  Tyyppi

Valitse leimatyyppi.

O Leiman sijainti

Valitse leiman sijainti.

O Tulosta sivu

Valitse, mille sivulle haluat tulostaa leiman.

 $\Box$  Koko

Valitse leiman koko.

O Tulostusväri

Valitse leiman väri.

O Läpinäkyvyys

Valitse tehdäänkö leimasta läpikuultava.

#### Päivämääräleima:

O Päivämääräleima

Valitse **Pääl.**, jos haluat tulostaa tulosteisiin päivämääräleimat.

O Päivämäärämuoto

Valitse päivämäärämuoto.

O Leiman sijainti Valitse päivämääräleiman sijainti. <span id="page-364-0"></span> $\Box$  Koko

Valitse päivämääräleiman koko.

O Tausta

Valitse, haluatko päivämääräleimalle valkoisen taustan. Kun valitset asetuksen **Valkoinen**, päivämääräleima näkyy selkeämmin asiakirjassa, jonka tausta ei ole valkoinen.

#### Sivunumerointi:

O Sivunumerointi

Valitse **Pääl.**, jos haluat tulostaa tulosteisiin sivunumerot.

O Muoto

Valitse sivunumeroiden muoto.

O Leiman sijainti

Valitse sivunumeroiden sijainti.

O Muuta numerointia

Valitse, mille sivuille haluat tulostaa sivunumerot. Kohdassa **Aloitussivun numero** voit määrittää, miltä sivulta sivunumerointi aloitetaan. Sivun, jolta numerointi aloitetaan, voi antaa myös kohdassa **Ensimmäisen tulosteen numero**.

 $\Box$  Koko

Valitse numeron koko.

O Tausta

Valitse, haluatko sivunumeroille valkoisen taustan. Kun valitset asetuksen **Valkoinen**, sivunumerot näkyvät selkeämmin asiakirjassa, jonka tausta ei ole valkoinen.

#### Tulostussijainnin vaihto:

Määritä paperin tulostusalue. Määritä paperin yläreunan ja vasemman reunan marginaalit.

### Tulostussarjat:  $\mathbb{\overline{H}}$

Valitse, jos tulostat kopioita useina ryhminä. Voit määrittää kopioiden ja sarjojen määrän sekä viimeistelyasetukset.

### **Valikon Lähetä/Tallenna valinnat**

#### *Huomautus:*

- O Valituista kohteista riippuen tiedostoja tallennusmuistiin tallennettaessa käytetyt asetukset ovat voimassa automaattisesti.
- $\Box$  Kaikki ominaisuudet eivät muista määrittämistäsi asetuksista riippuen ehkä ole käytettävissä.

#### Väritila:

Valitse, skannaatko värillisenä vai mustavalkoisena.

#### Tiedostomuoto:

Valitse tiedostomuoto.

#### Sivuasetus:

Kun valitset tiedostomuodoksi PDF, Compact PDF, PDF/A, Compact PDF/A tai TIFF, voit valita, tallennetaanko kaikki originaalit yhdeksi tiedostoksi (monisivuinen) vai tallennetaanko jokainen originaali erikseen (yksittäinen sivu).

#### Pakkaussuhde:

Valitse, kuinka paljon kuvaa pakataan.

#### PDF-asetukset:

Jos olet valinnut tallennusmuodoksi PDF:n, voit käyttää näitä asetuksia PDF-tiedostojen suojaamiseen.

Jos haluat luoda PDF-tiedoston, jonka avaaminen edellyttää salasanaa, aseta Avaa asiakirja salasana. Jos haluat luoda PDF-tiedoston, jonka tulostaminen tai muokkaaminen edellyttää salasanaa, aseta Oikeudet-salasana.

### OCR: ₩

Voit tallentaa skannatun kuvan haun mahdollistavana PDF-tiedostona. Tämä on PDF, johon haun mahdollistava data on upotettu.

Alkuperäisten teksti tunnistetaan käyttämällä Optical Character Recognition (OCR) ominaisuutta ja sitten upotetaan skannattuun kuvaan.

Tämä kohde ei ole käytettävissä, kun käytössä on **Tietokoneeseen**, **Pilveen**, **Tallennustilaan** tai **Tallennustila pilveen** -valikko.

#### *Huomautus:*

Alkuperäisen mukaan tekstiä ei ehkä tunnisteta oikein.

- O Kieli: Valitse alkuperäisen lähdetekstikieli.
- O Sivun Suunta: Valitse tulostettavan kuvan suunta. Valitse **Autom. Kierto** kiertääksesi kuvaa automaattisesti vastaamaan alkuperäisen tunnistetun tekstin suuntaa.

["OCR Option-ohjelmiston yleiskatsaus" sivulla 156](#page-155-0)

### Resoluutio:

Valitse tarkkuus.

#### Aihe:

Syötä sähköpostiviestin otsikko aakkosnumeerisin merkein ja symbolein.

### Liitetiedoston maks.koko:

Valitse sähköpostiin liitettävän tiedoston maksimikoko.

#### Tiedostonimi:

O Tiedostonimen etuliite:

Syötä kuvien nimen etuliite aakkosnumeerisin merkein ja symbolein.

O Lisää päivämäärä:

Lisää tiedostonimeen päivämäärä.

O Lisää aika:

Lisää tiedostonimeen aika.

<span id="page-366-0"></span>Sähköpostin salaus:

Sähköpostien salaaminen lähettämisen yhteydessä.

Digitaalinen allekirjoitus:

Digitaalisen allekirjoituksen lisääminen sähköposteihin.

### **Muistiin tallennetun datan käyttö Web Config -toiminnolla**

Voit tulostaa ja ladata datan, joka on tallennettu muistiin Web Config -toiminnosta. Käyttääkseen tätä ominaisuutta, järjestelmänvalvojan on tehtävä asetukset Web Config -sovelluksessa. Ota yhteyttä järjestelmänvalvojaan tarkistaaksesi Web Config -tilan.

- 1. Suorita tietokoneessa Web Config ja valitse sitten **Tallennustila**-välilehti.
- 2. Valitse tulostettavan tiedoston sisältävä kansio.
- 3. Valitse tiedosto.
- 4. Valitse **Tulosta** tai **Lataa**.

### **Liittyvät tiedot**

- & ["Sovellus tulostintoimintojen määritykseen \(Web Config\)" sivulla 480](#page-479-0)
- & ["Tallennusasetusten määrittäminen" sivulla 569](#page-568-0)

## **Kansioiden ja tiedostojen hallinta**

### **Kansioiden ja tiedostojen hakeminen**

Kansioita ja tiedostoja voi hakea seuraavilla avainsanoilla.

- O Kun haet kansiota, syötä kansion numero tai nimi.
- O Kun haet tiedostoa, syötä tiedoston nimi tai käyttäjänimi.
- 1. Valitse tulostimen ohjauspaneelista **Tallennustila**.
- 2. Syötä avainsanat Folder List-näytön hakuikkunaan.

"**Folder List**[-näytön määritys" sivulla 355](#page-354-0)

Kun haet tiedostoja, syötä avainsanat tiedostoluettelonäytön hakuikkunaan.

### **Kansioon tallennettujen tiedostojen poistaminen**

- 1. Valitse tulostimen ohjauspaneelista **Tallennustila**.
- 2. Valitse kansio, jossa poistettava tiedosto on, ja valitse sitten **Avaa**.

3. Valitse tiedosto ja sitten **Poista**.

Voit poistaa useampia tiedostoja yhdellä kertaa.

### **Tallennusjakson muuttaminen tai poiston estäminen**

Kansioon tallennetut tiedostot säilytetään oletusarvoisesti, eikä niitä poisteta automaattisesti.

Järjestelmänvalvojat voivat muuttaa tallennusjaksoa tai estää poistamisen kokonaan. Käyttäjät voivat kuitenkin tehdä niin vain, jos kohdan **Asetukset** > **Yleiset asetukset** > **Tallennustila-asetukset** > **Jaetunkansion käytön ohjaus** > **Käytä** asetuksena on **Sallittu** ja kohdan **Automaattisen poiston asetusoikeus** asetuksena on **Käyttäjä**.

- 1. Valitse tulostimen ohjauspaneelista **Asetukset**.
- 2. Valitse **Yleiset asetukset** > **Tallennustila-asetukset** > **Jaetun kansion tiedostonhallinta**.
- 3. Ota **Automaattinen tiedoston poisto** käyttöön.
- 4. Valitse **Aika poistamiseen** ja sitten **Tuntien mukaan** tai **Päivien mukaan**.
- 5. Muuta jaksoa, jonka kuluttua tiedostot poistetaan.

### **Kansioiden poistaminen**

Järjestelmänvalvojat ja käyttäjät voivat poistaa jaettuja kansioita. Käyttäjät voivat kuitenkin poistaa jaettuja kansioita vain, jos **Asetukset** > **Yleiset asetukset** > **Tallennustila-asetukset** > **Jaetunkansion käytön ohjaus** > **Käytä** -asetukseksi on valittu **Sallittu** ja **Käyttöoikeus** -asetukseksi on valittu **Käyttäjä**.

- 1. Valitse tulostimen ohjauspaneelista **Tallennustila**.
- 2. Valitse poistettava kansio ja valitse sitten **Poista**.
	- $\Box$  Salasanalla suojattujen kansioiden poistaminen edellyttää, että käyttäjä syöttää salasanan. Järjestelmänvalvojat voivat poistaa kansioita ilman salasanaa.
	- O Käyttäjät eivät voi poistaa kansioita, jotka sisältävät salasanasuojattuja kansioita. Järjestelmänvalvojat voivat poistaa kansiot myös tässä tilanteessa.
	- O Kun kansio poistetaan, myös kansioon tallennetut tiedostot poistetaan.

### **Jaettujen kansioiden käsittelyn rajoittaminen**

Valitse, onko jaettujen kansioiden käsittely sallittu vain järjestelmänvalvojalle vai myös muille käyttäjille.

- 1. Valitse tulostimen ohjauspaneelista **Asetukset**.
- 2. Valitse **Yleiset asetukset** > **Tallennustila-asetukset** > **Jaetunkansion käytön ohjaus** > **Käyttöoikeus**.
- 3. Valitse **Käyttäjä** tai **Vain järjestelmänvalvoja**.

# <span id="page-368-0"></span>**Tulostaminen tallennettuja sarjoja (tulostussarjoja) käyttäen**

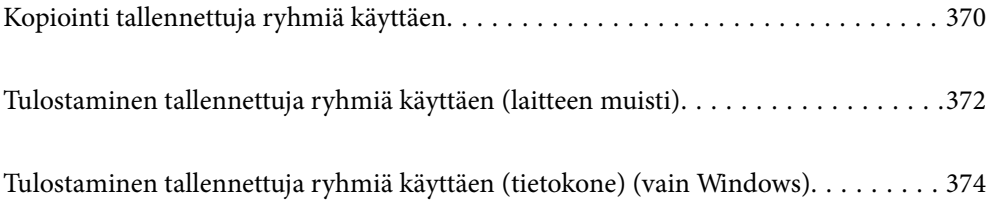

# <span id="page-369-0"></span>**Kopiointi tallennettuja ryhmiä käyttäen**

Tallentamalla kopioiden ja sarjojen määrät eri ryhmille, voit kopioida joutumatta määrittämään kopioiden määrää erikseen jokaisella kerralla. Ominaisuus on hyödyllinen silloin, kun haluat tulostaa eri määrän kopioita kussakin sarjassa.

Katso lisätietoja seuraavasta.

### c*Tärkeää:*

Tätä ominaisuutta voi käyttää rekisteröimällä lisenssiavaimen.

### **Liittyvät tiedot**

& ["Yleistietoja tulostussarjoista" sivulla 154](#page-153-0)

### **Kopiointiryhmien määrittäminen**

- 1. Valitse tulostimen ohjauspaneelista **Kopioi**.
- 2. Valitse **Lisäasetukset**-välilehti ja valitse sitten **Tulostussarjat**.
- 3. Valitse luettelosta **Ei asetettu** ja valitse sitten **Rekisteröinti/Korvaa**.
- 4. Kirjoita ryhmän nimi.
- 5. Määritä kopiot ja sarjat **Kopioita ja sarjoja** -välilehdellä.

Jos esimerkiksi haluat tulostaa monisteet neljälle eri luokalle (luokka 1: 30 oppilasta, luokka 2: 31 oppilasta, luokka 3: 32 oppilasta ja luokka 4: 30 oppilasta), määritettävät asetukset ovat seuraavat.

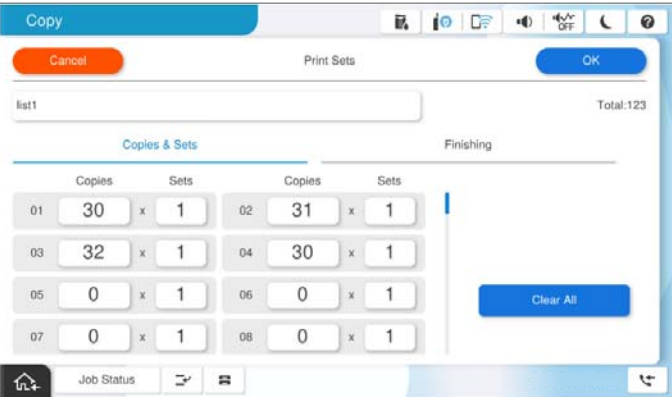

6. Valitse liuska-arkkien asetukset **Viimeistely** -välilehdellä.

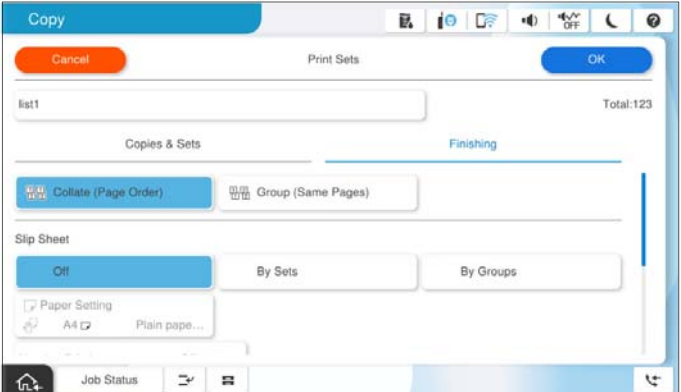

7. Tallenna asetukset valitsemalla **OK**.

### **Kopiointi tallennettuja ryhmiä käyttäen**

- 1. Aseta alkuperäiset asiakirjat laitteeseen.
- 2. Valitse tulostimen ohjauspaneelista **Kopioi**.
- 3. Valitse **Perusasetukset**-välilehti ja valitse sitten **Auto** tai **Väri**, **Mustavalko**.
- 4. Valitse **Lisäasetukset**-välilehti ja valitse sitten **Tulostussarjat**.
- 5. Valitse käytettävä ryhmä luettelosta ja valitse sitten **OK**. Jos valitset **Muokkaa**, voit muuttaa tulostussarjojen asetuksia tilapäisesti.
- 6. Määritä tarvittavat kopiointiasetukset.
- 7. Napauta  $\hat{\Phi}$ .

### **Tulostimeen määritettyjen kopiointiryhmien muokkaaminen**

Voit muuttaa tallennetun ryhmän nimeä ja asetuksia.

#### *Huomautus:*

Voit myös muokata ryhmiä, jotka on tallennettu laitteeseen.

- 1. Valitse tulostimen ohjauspaneelista **Kopioi**.
- 2. Valitse **Lisäasetukset**-välilehti ja valitse sitten **Tulostussarjat**.
- 3. Valitse muutettava ryhmä luettelosta ja valitse sitten **Rekisteröinti/Korvaa**.
- 4. Määritä tarvittaessa seuraavat asetukset.
	- O Ryhmän nimi
- <span id="page-371-0"></span>O Kopiot ja sarjat Määritä kopiot ja sarjat **Kopioita ja sarjoja** -välilehdellä.
- O Viimeistely Määritä asetukset kuhunkin kohtaan **Viimeistely**-välilehdellä.
- 5. Tallenna asetukset valitsemalla **OK**.

### **Tulostimeen määritettyjen kopiointiryhmien poistaminen**

- 1. Valitse tulostimen ohjauspaneelista **Kopioi**.
- 2. Valitse **Lisäasetukset**-välilehti ja valitse sitten **Tulostussarjat**.
- 3. Valitse poistettava ryhmä luettelosta ja valitse sitten **Poista**.

# **Tulostaminen tallennettuja ryhmiä käyttäen (laitteen muisti)**

Tallentamalla kopioiden ja sarjojen määrät eri ryhmille, voit tulostaa joutumatta määrittämään kopioiden määrää erikseen jokaisella kerralla. Ominaisuus on hyödyllinen silloin, kun haluat tulostaa eri määrän kopioita kussakin sarjassa.

Katso lisätietoja seuraavasta.

### c*Tärkeää:*

Tätä ominaisuutta voi käyttää rekisteröimällä lisenssiavaimen.

### **Liittyvät tiedot**

& ["Yleistietoja tulostussarjoista" sivulla 154](#page-153-0)

### **Tallennusryhmien tallentaminen**

- 1. Valitse tulostimen ohjauspaneelista **Tallennustila**.
- 2. Valitse tulostettavan tiedoston sisältävä kansio ja valitse sitten **Avaa**.
- 3. Valitse tiedosto ja sitten **Tulostusasetukset**.
- 4. Valitse **Lisäasetukset**-välilehti ja valitse sitten **Tulostussarjat**.
- 5. Valitse luettelosta **Ei asetettu** ja valitse sitten **Rekisteröinti/Korvaa**.
- 6. Kirjoita ryhmän nimi.

7. Määritä kopiot ja sarjat **Kopioita ja sarjoja** -välilehdellä.

Jos esimerkiksi haluat tulostaa monisteet neljälle eri luokalle (luokka 1: 30 oppilasta, luokka 2: 31 oppilasta, luokka 3: 32 oppilasta ja luokka 4: 30 oppilasta), määritettävät asetukset ovat seuraavat.

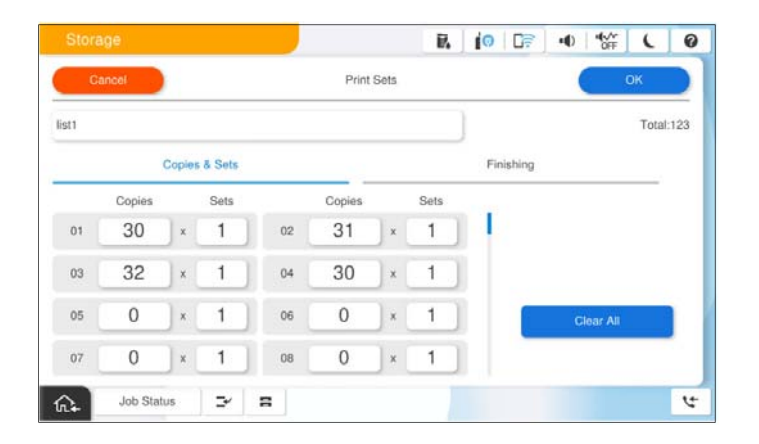

8. Valitse liuska-arkkien asetukset **Viimeistely** -välilehdellä.

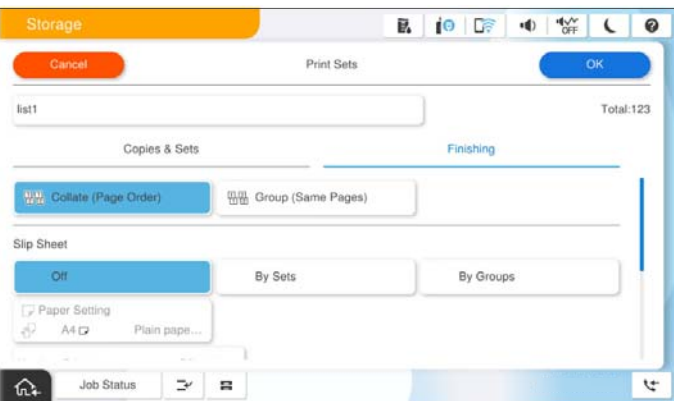

9. Tallenna asetukset valitsemalla **OK**.

### **Tulostaminen tallennettuja ryhmiä käyttäen (laitteen muisti)**

- 1. Valitse tulostimen ohjauspaneelista **Tallennustila**.
- 2. Valitse tulostettavan tiedoston sisältävä kansio ja valitse sitten **Avaa**.
- 3. Valitse tiedosto ja sitten **Tulostusasetukset**.
- 4. Valitse **Perusasetukset**-välilehti ja valitse sitten **Auto** tai **Väri**, **Mustavalko**.
- 5. Valitse **Lisäasetukset**-välilehti ja valitse sitten **Tulostussarjat**.
- 6. Valitse käytettävä ryhmä luettelosta ja valitse sitten **OK**. Jos valitset **Muokkaa**, voit muuttaa tulostussarjojen asetuksia tilapäisesti.
- 7. Määritä tarvittaessa tulostusasetukset.

<span id="page-373-0"></span>8. Napauta  $\mathcal{D}$ .

### **Tulostimeen määritettyjen tallennusryhmien muokkaaminen**

Voit muuttaa tallennetun ryhmän nimeä ja asetuksia.

### *Huomautus:*

Voit myös muokata ryhmiä, jotka on tallennettu kopiointia varten.

- 1. Valitse tulostimen ohjauspaneelista **Tallennustila**.
- 2. Valitse muokattavan ryhmän sisältävä kansio ja valitse sitten **Avaa**.
- 3. Valitse tiedosto ja sitten **Tulostusasetukset**.
- 4. Valitse **Lisäasetukset**-välilehti ja valitse sitten **Tulostussarjat**.
- 5. Valitse muutettava ryhmä luettelosta ja valitse sitten **Rekisteröinti/Korvaa**.
- 6. Määritä tarvittaessa seuraavat asetukset.
	- O Ryhmän nimi
	- O Kopiot ja sarjat

Määritä kopiot ja sarjat **Kopioita ja sarjoja** -välilehdellä.

- O Viimeistely Määritä asetukset kuhunkin kohtaan **Viimeistely**-välilehdellä.
- 7. Tallenna asetukset valitsemalla **OK**.

### **Tulostimeen tallennettujen tallennusryhmien poistaminen**

- 1. Valitse tulostimen ohjauspaneelista **Tallennustila**.
- 2. Valitse poistettavan ryhmän sisältävä kansio ja valitse sitten **Avaa**.
- 3. Valitse tiedosto ja sitten **Tulostusasetukset**.
- 4. Valitse **Lisäasetukset**-välilehti ja valitse sitten **Tulostussarjat**.
- 5. Valitse poistettava ryhmä luettelosta ja valitse sitten **Poista**.

# **Tulostaminen tallennettuja ryhmiä käyttäen (tietokone) (vain Windows)**

Tallentamalla kopioiden ja sarjojen määrät eri ryhmille, voit tulostaa joutumatta määrittämään kopioiden määrää erikseen jokaisella kerralla. Ominaisuus on hyödyllinen silloin, kun haluat tulostaa eri määrän kopioita kussakin sarjassa.

Katso lisätietoja seuraavasta.

### **Liittyvät tiedot**

& ["Yleistietoja tulostussarjoista" sivulla 154](#page-153-0)

### **Tulostusryhmän tallentaminen tietokoneesta**

- 1. Avaa tulostinohjaimen **Lisää asetuksia**-välilehti.
- 2. Valitse **Tulostussarjat** ja valitse sitten **Asetukset**.
- 3. Määritä asetukset Tulostussarjojen asetukset -näytössä ja valitse sitten **OK**.

Jos esimerkiksi haluat tulostaa monisteet neljälle eri luokalle (luokka 1: 30 oppilasta, luokka 2: 31 oppilasta, luokka 3: 32 oppilasta ja luokka 4: 30 oppilasta), määritettävät asetukset ovat seuraavat.

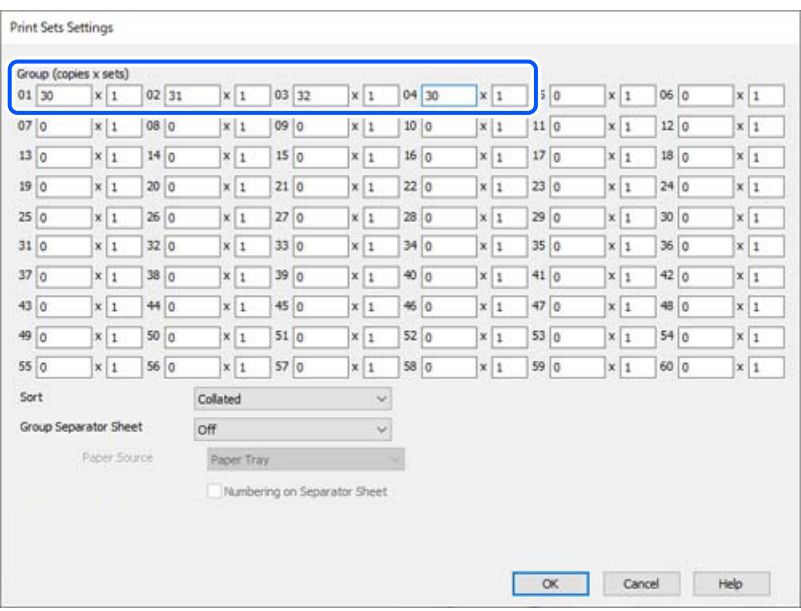

4. Aseta tarvittaessa muut kohteet **Yleiset**- ja **Lisää asetuksia**-välilehdillä ja valitse sitten **OK**.

["Yleiset -välilehti" sivulla 201](#page-200-0)

["Lisää asetuksia -välilehti" sivulla 204](#page-203-0)

- 5. Valitse **Yleiset** tai **Lisää asetuksia**-välilehden **Tulostuksen esiasetukset** -kohdassa **Lisää/poista esiasetukset**.
- 6. Kirjoita **Nimi** ja lisää tarvittaessa kommentti.
- 7. Valitse **Tallenna** ja valitse sitten **Sulje**.

### **Tulostaminen tallennettuja ryhmiä käyttäen (tietokone)**

- 1. Avaa tulostinohjaimesta **Yleiset** tai **Lisää asetuksia** -välilehti.
- 2. Valitse **Tulostuksen esiasetukset**-kohdassa nimi, jolla ryhmätulostusasetukset on tallennettu.
- 3. Tarkista asetukset, muuta asetuksia tarvittaessa ja valitse sitten **OK**.

4. Valitse **Tulosta**.

### **Tulostinohjaimeen tallennettujen ryhmien muokkaaminen**

Voit muuttaa tallennetun ryhmän nimeä ja asetuksia.

- 1. Avaa tulostinohjaimen **Lisää asetuksia**-välilehti.
- 2. Valitse muutettava ryhmä kohdasta **Tulostuksen esiasetukset**.
- 3. Valitse **Tulostussarjat** ja valitse sitten **Asetukset**.
- 4. Määritä asetukset Tulostussarjojen asetukset -näytössä ja valitse sitten **OK**.
- 5. Aseta toinen kohde kohtaan **Yleiset** ja **Lisää asetuksia** -välilehdillä tarpeen mukaan.
- 6. Valitse **Yleiset** tai **Lisää asetuksia**-välilehden **Tulostuksen esiasetukset** -kohdassa **Lisää/poista esiasetukset**.
- 7. Valitse muutetun asetuksen nimi asetusluettelosta. Jos haluat tallentaa asetuksen uuden nimen, kirjoita ryhmän nimi kohtaan **Nimi**.
- 8. Valitse **Tallenna** ja valitse sitten **Sulje**.

### **Tulostinohjaimeen tallennettujen ryhmien poistaminen**

- 1. Valitse tulostinohjaimesta **Yleiset** tai **Lisää asetuksia**-välilehti.
- 2. Valitse **Lisää/poista esiasetukset**.
- 3. Valitse poistettavan asetuksen nimi **Tulostuksen esiasetukset** -kohdasta ja valitse sitten **Poista**.
- 4. Valitse **OK**.

# <span id="page-376-0"></span>**Tulostimen kunnossapito**

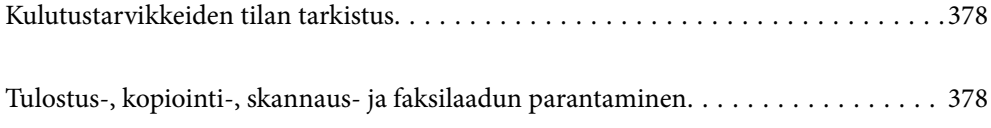

# <span id="page-377-0"></span>**Kulutustarvikkeiden tilan tarkistus**

Napauta aloitusnäytössä ja valitse **Tarvikkeet/Muut** näyttääksesi arvioidun jäljellä olevien musteiden tason ja huoltolaatikon arvioidun käyttöiän.

#### *Huomautus:*

 $\Box$  Arvioidut mustetasot ja huoltolaatikon arvioidun käyttöiän voi tarkistaa myös tulostinohjaimen tilanäytöstä.

O Windows

Valitse **Huolto**-välilehdeltä **EPSON Status Monitor 3**.

Jos **EPSON Status Monitor 3** ei ole käytössä, sinun on asennettava EPSON Status Monitor 3.

 $\Box$  Mac OS

Apple -valikko > **Järjestelmäasetukset** (tai **Järjestelmäasetukset**) > **Tulostimet ja skannerit** (tai **Tulosta ja skannaa**, **Tulosta ja faksaa**) > Epson(XXXX) > **Valinnat ja tarvikkeet** > **Apuohjelma** > **Avaa tulostimen** apuohjelma & gt EPSON Status Monitor

 $\Box$  Voit jatkaa tulostusta, kun muste vähissä -viesti näytetään. Vaihda mustepatruunat tarvittaessa.

### **Liittyvät tiedot**

- ◆ ["On aika vaihtaa mustekasetit" sivulla 452](#page-451-0)
- & ["On aika vaihtaa huoltorasia" sivulla 454](#page-453-0)
- & ["Tulostinohjaimen käyttöopas \(Windows\)" sivulla 474](#page-473-0)
- & ["Tulostinohjaimen käyttöopas \(Mac OS\)" sivulla 475](#page-474-0)

# **Tulostus-, kopiointi-, skannaus- ja faksilaadun parantaminen**

### **Adaptive Head Cleaning -toiminnon suorittaminen**

Jos suuttimet ovat tukossa, tulosteet näyttävät haalistuneilta tai niissä voi olla raitoja tai odottamattomia värejä. **Adaptive Head Cleaning** toistaa suutintarkistus- ja puhdistusjaksoa tulostuspään puhdistamiseksi.

**Adaptive Head Cleaning** -toiminnon käyttäminen on suositeltavaa, jos tulostuslaadussa on ongelmia tai jos aiot tulostaa suuria määriä. Tee seuraavat valinnat tulostimen ohjauspaneelissa.

### **Asetukset** > **Kunnossapito** > **Tulostuspään puhdistus** > **Adaptive Head Cleaning**

### c*Tärkeää:*

- O Älä avaa tulostimen etukantta tai sammuta tulostinta *Adaptive Head Cleaning* -toiminnon aikana. Jos tulostuspään puhdistusta ei tehdä loppuun saakka, tulostaminen voi estyä kokonaan.
- O *Adaptive Head Cleaning* saattaa toistaa tulostuspään puhdistusta useita kertoja, minkä vuoksi se voi kestää pitkään ja kuluttaa runsaasti mustetta.

#### *Huomautus:*

- O Koska tulostuspään puhdistaminen kuluttaa hieman mustetta, toimintoa ei voi suorittaa mustetason ollessa alhainen.
- $\Box$  Kuivuminen aiheuttaa tukkeutumista. Estä tulostuspään kuivuminen sammuttamalla tulostin aina painamalla $\mathsf{U}$ . Älä irrota tulostinta pistorasiasta, kun siinä on virta päällä.

### **Suutinten tarkistaminen tukkeutumien varalta**

Jos suuttimet ovat tukossa, tulosteet näyttävät haalistuneilta tai niissä voi olla raitoja tai odottamattomia värejä. Jos tulostuslaadussa on ongelmia tai jos aiot tulostaa suuria määriä, suutinten tarkastustoiminnon käyttäminen on suositeltavaa. Jos suuttimet ovat tukossa, puhdista tulostuspää.

### c*Tärkeää:*

Älä avaa tulostimen etukantta tai sammuta tulostinta tulostuspään puhdistuksen aikana. Jos tulostuspään puhdistusta ei tehdä loppuun saakka, tulostaminen voi estyä kokonaan.

#### *Huomautus:*

- O Koska tulostuspään puhdistaminen kuluttaa hieman mustetta, toimintoa ei voi suorittaa mustatason ollessa alhainen.
- $\Box$  Kuivuminen aiheuttaa tukkeutumista. Estä tulostuspään kuivuminen sammuttamalla tulostin aina painamalla  $\mathsf{\dot{U}}$ . Älä irrota tulostinta pistorasiasta, kun siinä on virta päällä.

Voit tarkistaa ja puhdistaa tulostuspään tulostimen ohjauspaneelista.

- 1. Napauta aloitusnäytöstä **Asetukset**.
- 2. Napauta **Kunnossapito**.
- 3. Napauta **Tulostuspään suutintarkastus**.
- 4. Noudata näytössä näkyviä ohjeita ja valitse paperilähde, jossa on tavallista A4-kokoista paperia.
- 5. Tulosta suuttimen testikuvio noudattamalla näytössä näkyviä ohjeita.
- 6. Tarkista tulostetusta kuviosta, ovatko tulostuspään suuttimet tukossa.

Jos suuttimet eivät ole tukossa, lopeta valitsemalla **OK**.

 $\overline{OK}$ 

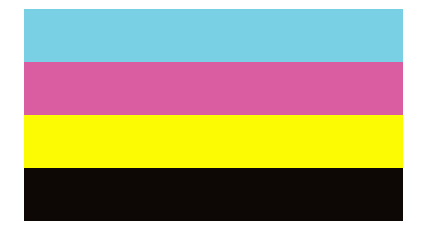

<span id="page-379-0"></span>NG

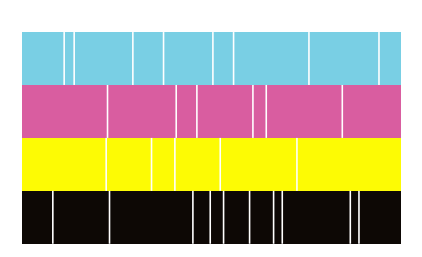

- 7. Jos suuttimet ovat tukossa, puhdista tulostuspää valitsemalla **NG**.
- 8. Kun suuttimet on puhdistettu, tulosta testikuvio uudestaan ja varmista, etteivät suuttimet ole enää tukossa. Jos suuttimet ovat edelleen tukossa, käynnistä tulostuspään puhdistus uudelleen ja aja suutinten tarkistus.

### **Suuttimen tukkeutumisen estäminen**

Käynnistä ja sammuta tulostin aina virtapainikkeesta.

Varmista, että virtavalo on sammunut ennen kuin kytket virtajohdon irti.

Itse muste voi sekin kuivua, jos sitä ei peitetä asianmukaisesti. Varmista, että tulostuspää peitetään asianmukaisesti, kuten täytekynäkin peitetään korkilla, jottei sen muste kuivuisi.

Kun virtajohto kytketään irti tai sähköt katkeavat tulostimen ollessa päällä, tulostuspäätä ei ehkä peitetä oikein. Jos tulostuspää jätetään tähän tilaan, se kuivuu ja sen suuttimet (joista muste tulee ulos) tukkeutuvat.

Käynnistä ja sammuta tulostin näissä tapauksissa mahdollisimman pian uudelleen, jotta tulostuspää peittyy.

### **Valotustaso-alustan puhdistaminen**

Jos kopiot tai skannatut kuvat ovat tahriintuneita, puhdista valotustaso.

### !*Vaara:*

Varo asiakirjakantta avatessasi ja sulkiessasi, että sormet eivät jää väliin. Tämä saattaa aiheuttaa loukkaantumisen.

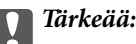

Älä käytä koskaan alkoholia tai liuottimia tulostimen puhdistamiseen. Kemikaalit voivat vaurioittaa tulostinta.

1. Avaa asiakirjakansi.

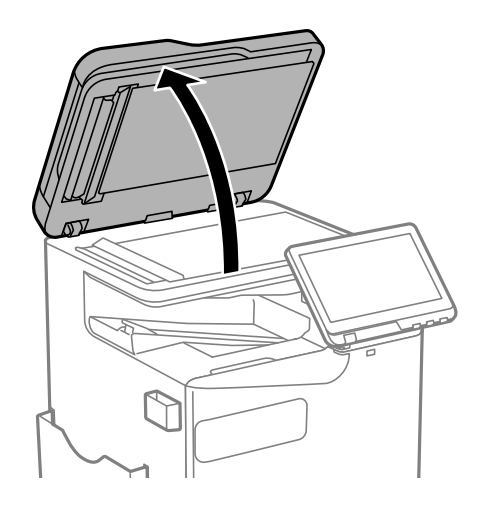

2. Ota puhdistusliina puhdistusliinatelineestä.

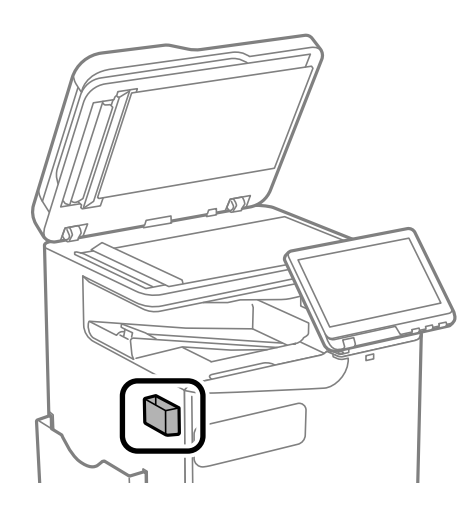

3. Puhdista valotustaso puhdistusliinalla.

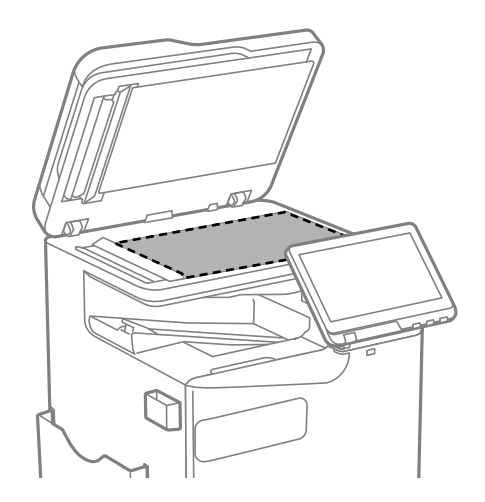

### <span id="page-381-0"></span>c*Tärkeää:*

- $\Box$  Jos lasissa on rasvatahroja tai muuta vaikeasti irrotettavaa likaa, puhdista lasi käyttämällä pehmeää liinaa ja hieman ikkunanpuhdistusainetta. Pyyhi lasi kuivaksi.
- O Älä paina lasipintaa liian kovaa.
- O Toimi varoen, jotta lasin pinta ei naarmuunnu tai vahingoitu. Vahingoittunut lasitaso heikentää skannaustulosta.
- 4. Aseta puhdistusliina takaisin puhdistusliinatelineeseen.

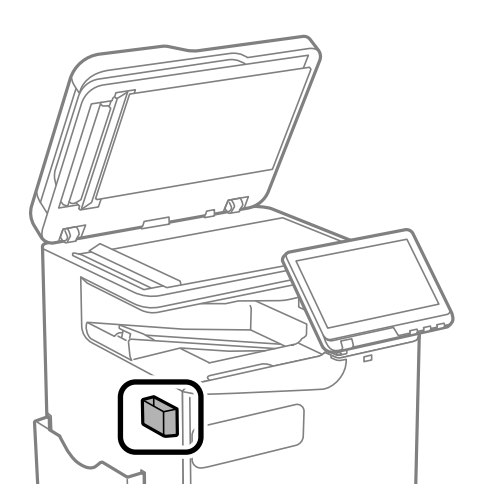

5. Sulje asiakirjakansi.

### **Automaattisen arkinsyöttölaitteen puhdistaminen**

Jos automaattiselta arkinsyöttölaitteelta kopioidut tai skannatut kuvat ovat suttuisia tai jos alkuperäiskappaleiden syöttö automaattiseen arkinsyöttölaitteeseen ei suju oikein, puhdista automaattinen arkinsyöttölaite.

### c*Tärkeää:*

Älä käytä koskaan alkoholia tai liuottimia tulostimen puhdistamiseen. Kemikaalit voivat vaurioittaa tulostinta.

1. Avaa automaattisen arkinsyöttölaitteen kansi.

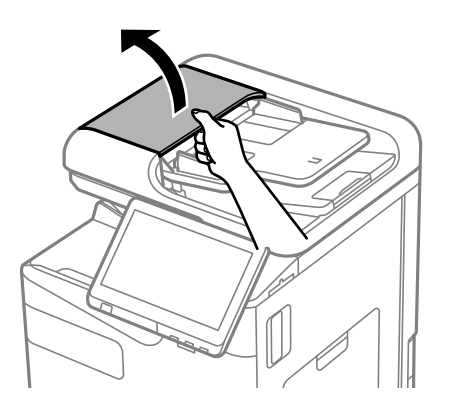

2. Puhdista rulla ja automaattisen arkinsyöttölaitteen sisäosa pehmeällä, kostealla liinalla. Puhdista rulla samalla kun pyörität sitä.

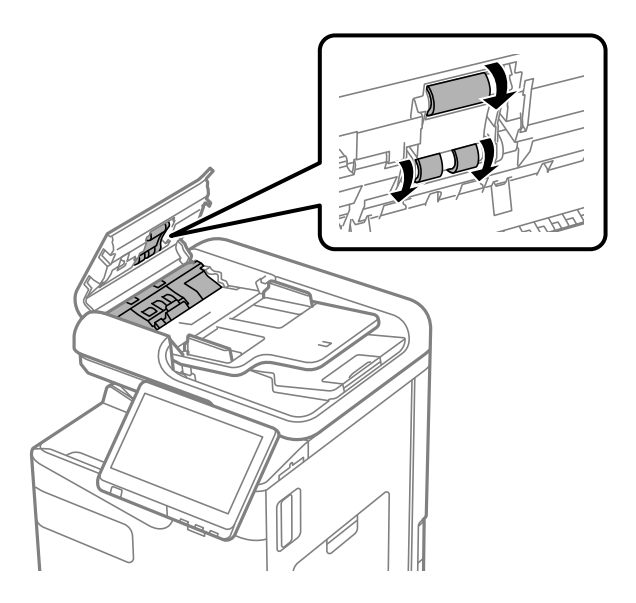

### c*Tärkeää:*

- $\Box$  Kuivan liinan käyttö voi vaurioittaa rullan pintaa.
- O Avaa arkinsyöttölaite, kun rulla on kuivunut.
- 3. Sulje automaattisen arkinsyöttölaitteen kansi.

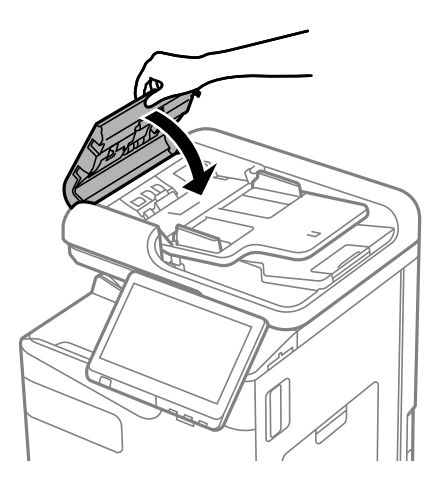

4. Avaa asiakirjakansi.

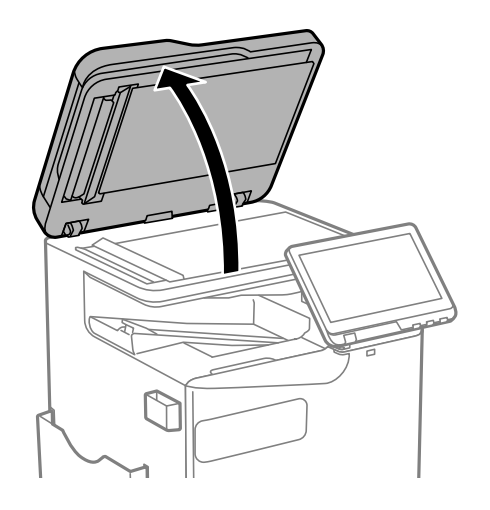

5. Ota puhdistusliina puhdistusliinatelineestä.

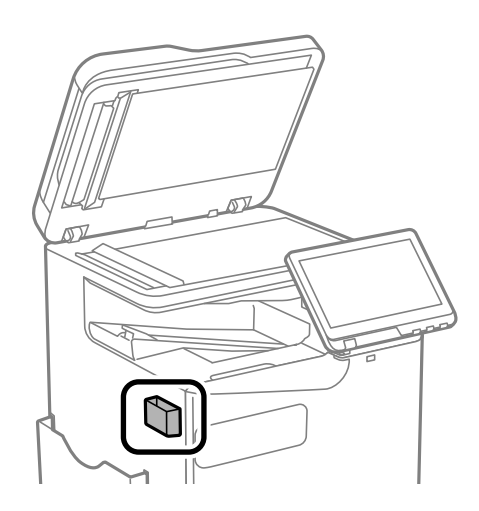

6. Puhdista kuvassa esitetty osa puhdistusliinalla.

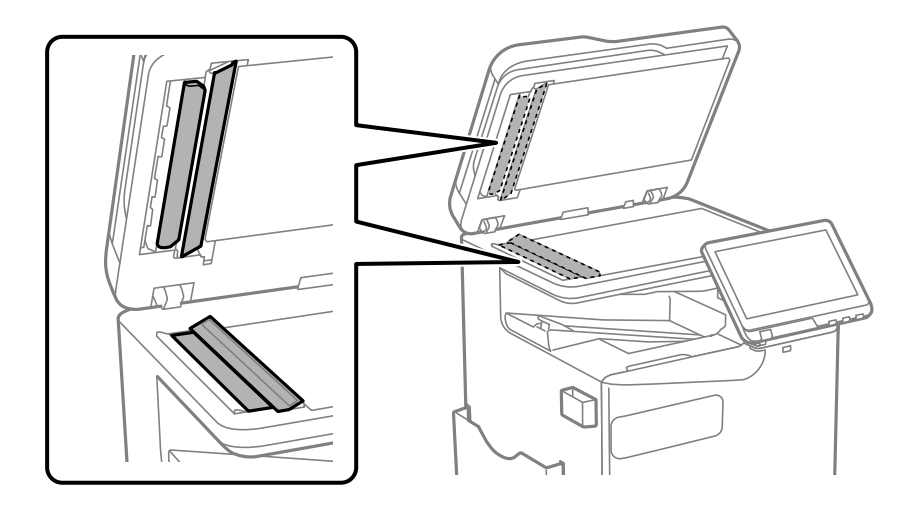

### c*Tärkeää:*

- $\Box$  Jos lasissa on rasvatahroja tai muuta vaikeasti irrotettavaa likaa, puhdista lasi käyttämällä pehmeää liinaa ja hieman ikkunanpuhdistusainetta. Pyyhi lasi kuivaksi.
- O Älä paina lasipintaa liian kovaa.
- O Toimi varoen, jotta lasin pinta ei naarmuunnu tai vahingoitu. Vahingoittunut lasitaso heikentää skannaustulosta.
- 7. Aseta puhdistusliina takaisin puhdistusliinatelineeseen.

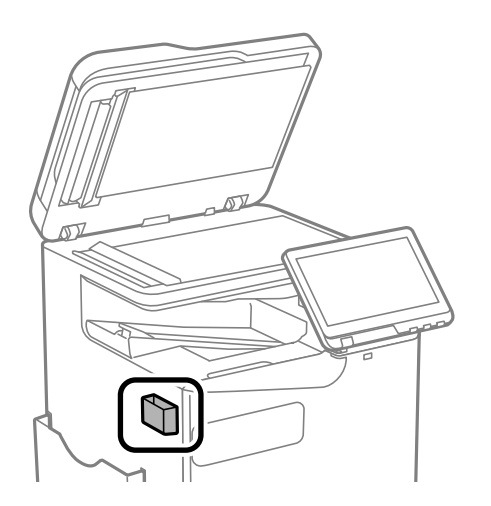

8. Sulje asiakirjakansi.

# <span id="page-385-0"></span>**Näissä tilanteissa**

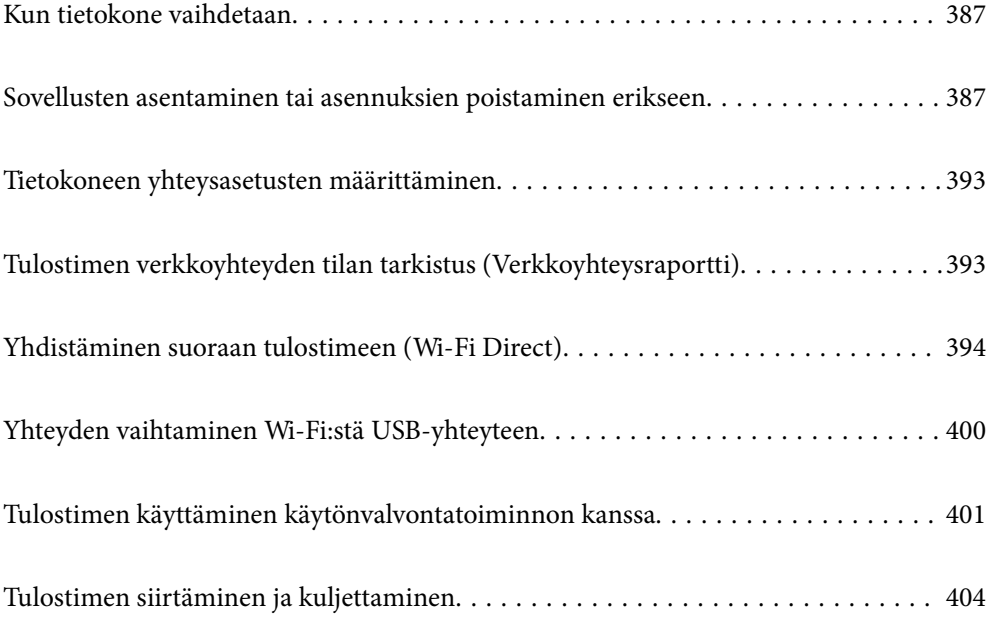

# <span id="page-386-0"></span>**Kun tietokone vaihdetaan**

Seuraavan saa suorittaa vain, jos käyttäjän toiminnat ovat sallittuja.

Sinun on asennettava tulostinohjan ja muu ohjelmisto uuteen tietokoneeseen.

Siirry seuraavalle verkkosivustolle ja anna tuotteen nimi. Siirry kohtaan **Asetus** ja aloita määritys. Seuraa näytössä näkyviä ohjeita.

[https://epson.sn](https://epson.sn/?q=2)

# **Sovellusten asentaminen tai asennuksien poistaminen erikseen**

Liitä tietokone verkkoon ja asenna uusimmat sovellusversiot verkkosivustolta. Kirjaudu tietokoneelle pääkäyttäjänä. Anna pyydettäessä järjestelmänvalvojan salasana.

### **Sovellusten asentaminen erikseen**

#### *Huomautus:*

- $\Box$  Jos asennat sovelluksen uudelleen, sinun on ensin poistettava sen asennus.
- $\Box$  Voit ladata uusimmat sovellukset Epsonin verkkosivustosta.

#### [http://www.epson.com](http://www.epson.com/)

- O Jos käytössä on Windows Server, et voi käyttää Epson Software Updater -päivitysohjelmaa. Lataa uusimmat sovellukset Epsonin verkkosivustosta.
- 1. Varmista, että tulostimen ja tietokoneen välinen tietoliikenne toimii ja että tulostimesta on Internet-yhteys.

2. Käynnistä EPSON Software Updater.

Esimerkkikuva on Windows-järjestelmästä.

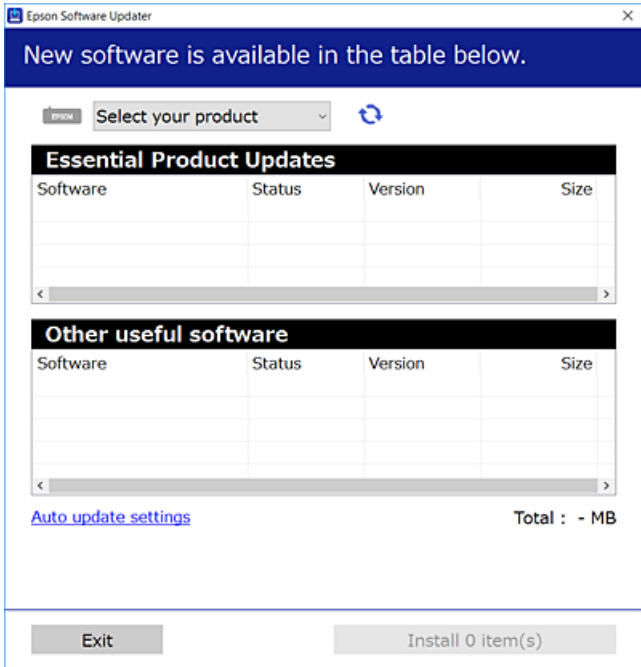

- 3. Jos käytössä on Windows-järjestelmä, valitse tulostin ja tarkista uusimmat sovellukset valitsemalla  $\bullet$ .
- 4. Valitse sovellukset, jotka haluat asentaa tai joiden asennuksen haluat poistaa, ja napsauta asennuspainiketta.

### c*Tärkeää:*

Älä sammuta tulostinta tai irrota virtajohtoa, ennen kuin päivitys on valmis. Tämä voi aiheuttaa tulostimen toimintahäiriön.

### **Liittyvät tiedot**

- & ["Ohjelmiston ja laiteohjelmiston päivityssovellus \(Epson Software Updater\)" sivulla 483](#page-482-0)
- & ["Sovellusten asennusten poistaminen" sivulla 391](#page-390-0)

### **Asennetun Epson-tulosinohjaimen aitouden tarkistaminen — Windows**

Voit tarkistaa, onko tietokoneellesi asennettu aito Epson-tulostinohjain, jollakin seuraavista tavoista.

O Windows 11

Napsauta Käynnistä-painiketta ja valitse sitten **Asetukset** > **Bluetooth ja laitteet** > **Tulostimet ja skannerit** ja napsauta sitten **Tulostuspalvelimen ominaisuudet** -kohdassa **Liitännäiset asetukset**.

O Windows 10/Windows 8.1/Windows 8/Windows 7/Windows Server 2022/Windows Server 2019/Windows Server 2016/Windows Server 2012 R2/Windows Server 2012/Windows Server 2008 R2

Valitse **Ohjauspaneeli** > **Näytä laitteet ja tulostimet (Tulostimet**, **Tulostimet ja faksit**) kohdassa **Laitteisto ja ääni**, napsauta tulostimen kuvaketta ja napsauta sitten ikkunan yläreunassa **Tulostuspalvelimen ominaisuudet** .

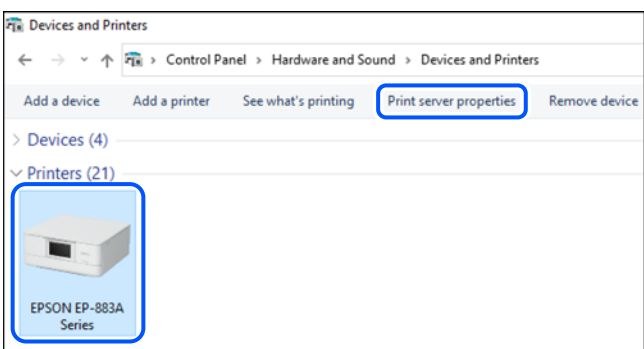

O Windows Server 2008

Napsauta hiiren kakkospainikkeella **Tulostimet**-kansiota ja valitse sitten **Suorita järjestelmänvalvojana** > **Palvelimen ominaisuudet**.

Tarkista **Ohjaimet**-välilehti. Jos tulostimesi nimi näytetään luettelossa, tietokoneellesi on asennettu aito Epsontulostinohjain.

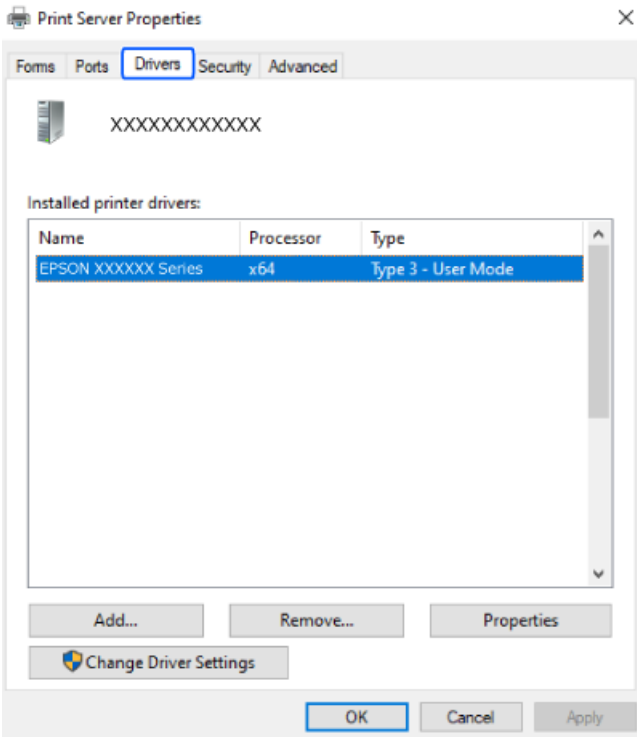

### **Liittyvät tiedot**

& ["Sovellusten asentaminen erikseen" sivulla 387](#page-386-0)

### **Asennetun Epson-tulosinohjaimen aitouden tarkistaminen — Mac OS**

Voit tarkistaa, onko tietokoneellesi asennettu aito Epson-tulostinohjain, jollakin seuraavista tavoista.

Valitse Applen valikosta **Järjestelmäasetukset** (tai **Järjestelmäasetukset**) > **Tulostimet ja skannerit** (tai **Tulosta ja skannaa**, **Tulosta ja faksaa**) ja valitse sitten tulostin. Valitse **Valinnat ja tarvikkeet**: jos ikkunassa näytetään **Valinnat**-välilehti ja **Apuohjelma**-välilehti, tietokoneellesi on asennettu aito Epson-tulostinohjain.

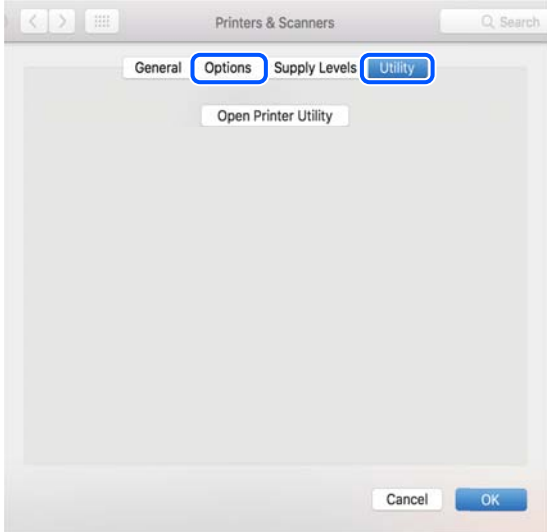

### **Liittyvät tiedot**

& ["Sovellusten asentaminen erikseen" sivulla 387](#page-386-0)

### **PostScript-tulostinajurin asentaminen**

### **PostScript-tulostinajurin asentaminen — Windows**

- 1. Aloita asennusprosessi valitsemalla yksi seuraavista vaihtoehdoista.
	- O **Lataaminen verkkosivustosta.**

Käytä tulostinta seuraavalta verkkosivulta, lataa PostScript-tulostinohjain ja suorita suoritustiedosto. [http://www.epson.eu/Support](HTTP://WWW.EPSON.EU/SUPPORT) (Eurooppa)

[http://support.epson.net/](HTTP://SUPPORT.EPSON.NET/) (Euroopan ulkopuolella)

O **Ohjelmistolevyn käyttäminen (malleissa, joiden mukana toimitetaan ohjelmistolevy ja ohjelmistolevy on saatavilla)**

Asenna ohjelmistolevy tietokoneeseen, käytä seuraavaa kansiopolkua ja suorita SETUP64.EXE (tai SETUP.EXE).

Driver\PostScript\WINX64 (tai WINX86)\SETUP\SETUP64.EXE (tai SETUP.EXE)

- 2. Valitse käytössä oleva tulostin.
- 3. Seuraa näytössä näkyviä ohjeita.

<span id="page-390-0"></span>4. Valitse yhteystavaksi verkkoyhteys tai USB-yhteys.

### O **Verkkoyhteys.**

Näytölle tulee lista saatavilla olevista tulostimista samassa verkossa. Valitse tulostin, jota haluat käyttää.

O **USB-yhteys.**

Yhdistä tulostin tietokoneeseen näyttöön tulevien ohjeiden mukaisesti.

5. Asenna PostScript-tulostinohjain näyttöön tulevien ohjeiden mukaisesti.

### **PostScript-tulostinajurin asentaminen — Mac OS**

Lataa tulostinohjain Epsonin verkkosivustosta ja asenna se.

<http://www.epson.eu/Support> (Eurooppa)

<http://support.epson.net/> (Euroopan ulkopuolella)

Ohjaimen asennukseen tarvitaan IP-osoite.

Valitse tulostimen aloitusnäytössä oleva verkkokuvake ja vahvista sitten tulostimen IP-osoite valitsemalla aktiivinen yhteystapa.

### **Aidon Epson-tulostimen lisääminen (vain Mac OS)**

- 1. Valitse **Järjestelmäasetukset** (tai **Järjestelmäasetukset**) Apple -valikosta > **Tulostimet ja skannerit** (tai **Tulosta ja skannaa**, **Tulosta ja faksaa**).
- 2. Napsauta **+** (tai **Lisää tulostin, skanneri tai faksi**) ja valitse sitten tulostimesi näytössä.
- 3. Tee seuraavat asetukset.
	- O macOS Monterey (12.x) tai uudempi

Napsauta **Valitse ohjelmisto** kohdassa **Käytä**, valitse tulostin näkyviin tulevassa näytössä ja napsauta sitten **OK**.

 $\Box$  Mac OS X Mavericks (10.9.5) – macOS Big Sur (11.x)

Valitse tulostimesi kohdassa **Käytä**.

4. Napsauta **Lisää**.

#### *Huomautus:*

O Jos tulostin ei ole luettelossa, tarkista, että se on asennettu tietokoneeseen oikein ja että se on päällä.

O Jos käytät USB-, IP- tai Bonjour-yhteyttä, määritä valinnainen paperikasettiyksikkö manuaalisesti tulostimen lisäämisen jälkeen.

### **Sovellusten asennusten poistaminen**

Kirjaudu tietokoneelle pääkäyttäjänä. Anna pyydettäessä järjestelmänvalvojan salasana.

### **Sovellusten asennusten poistaminen — Windows**

- 1. Sammuta tulostin painamalla  $\mathcal{O}$ -painiketta.
- 2. Sulje kaikki käynnissä olevat sovellukset.

### 3. Avaa **Ohjauspaneeli**:

O Windows 11

Napsauta käynnistyspainiketta ja valitse sitten **Kaikki sovellukset** > **Windows-työkalut** > **Ohjauspaneeli**.

- O Windows 10/Windows Server 2022/Windows Server 2019/Windows Server 2016 Napsauta käynnistyspainiketta ja valitse **Windows-järjestelmä** > **Ohjauspaneeli**.
- O Windows 8.1/Windows 8/Windows Server 2012 R2/Windows Server 2012 Valitse **Työpöytä** > **Asetukset** > **Ohjauspaneeli**.
- O Windows 7/Windows Server 2008 R2/Windows Server 2008 Napsauta aloituspainiketta ja valitse **Ohjauspaneeli**.
- 4. Avaa **Poista ohjelman asennus** (tai **Lisää tai poista sovellus**):

Valitse **Ohjelmat**-kohdasta **Poista ohjelma**.

5. Valitse sovellus, jonka haluat poistaa.

Tulostinohjainta ei voi poistaa, jos järjestelmässä on meneillään tulostustöitä. Poista työt tai odota että ne ovat tulostuneet ennen asennuksen poistamista.

6. Sovellusten poistaminen:

Valitse **Poista tai muuta** tai **Poista asennus**.

*Huomautus:* Jos *Käyttäjätilien valvonta* -ikkuna on näkyvissä, valitse *Jatka*.

7. Seuraa näytössä näkyviä ohjeita.

### **Sovellusten asennusten poistaminen — Mac OS**

1. Lataa Uninstaller EPSON Software Updater -toiminnolla.

Kun Uninstaller on ladattu, sitä ei tarvitse ladata uudelleen aina, kun haluat poistaa sovelluksen.

- 2. Sammuta tulostin painamalla  $\mathcal{O}$ -painiketta.
- 3. Jos haluat poistaa tulostinohjaimen tai PC-FAX -ohjaimen, valitse **Järjestelmäasetukset** (tai **Järjestelmäasetukset**) valikosta Apple > **Tulostimet ja skannerit** (tai **Tulosta ja skannaa**, **Tulosta ja faksaa**), ja poista tulostin käytössä olevien tulostimien luettelosta.
- 4. Sulje kaikki käynnissä olevat sovellukset.
- 5. Valitse **Siirry** > **Sovellukset** > **Epson Software** > **Uninstaller**.

<span id="page-392-0"></span>6. Valitse poistettava sovellus ja valitse sitten **Poista asennus**.

### c*Tärkeää:*

Uninstaller poistaa tietokoneelta kaikki Epson-mustesuihkutulostimet. Jos käytössä on useampia Epsonmustesuihkutulostimia ja haluat poistaa vain osan niistä, poista ensin kaikki ja asenna sitten tarvittavat laiteohjaimet uudelleen.

#### *Huomautus:*

Jos poistettavaa sovellusta ei löydy sovellusluettelosta, Uninstaller ei pysty poistamaan asennusta. Valitse tällöin *Siirry* > *Sovellukset* > *Epson Software*. Valitse sitten poistettava sovellus ja vedä se roskakoriin.

### **Liittyvät tiedot**

& ["Ohjelmiston ja laiteohjelmiston päivityssovellus \(Epson Software Updater\)" sivulla 483](#page-482-0)

## **Tietokoneen yhteysasetusten määrittäminen**

Noudata järjestelmänvalvojan antamia ohjeita, kun liität tulostimen.

Siirry seuraavalle verkkosivustolle ja anna tuotteen nimi. Siirry kohtaan **Asetus** ja aloita määritys.

[https://epson.sn](https://epson.sn/?q=2)

Jos haluat määrittää tulostimen jaetuksi tulostimeksi verkkoon, valitse verkossa oleva tulostin ja aloita määritys.

# **Tulostimen verkkoyhteyden tilan tarkistus (Verkkoyhteysraportti)**

Voit tarkistaa tulostimen ja langattoman reitittimen välisen tilan tulostamalla verkkoyhteysraportin.

1. Napauta aloitusnäytöstä

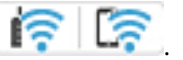

- 2. Valitse **Kun et voi muodostaa yhteyttä verkkoon** > **Verkkoyhteyden tarkistus**.
- 3. Napauta **Yhteystarkistus**. Yhteyden tarkistus alkaa.
- 4. Tulosta verkkoyhteysraportti noudattamalla tulostimen näytön ohjeita.

Jos laitteessa on tapahtunut virhe, ota yhteys järjestelmänvalvojaan.

### **Liittyvät tiedot**

& ["Viestit ja ratkaisut verkkoyhteysraportissa" sivulla 57](#page-56-0)

# <span id="page-393-0"></span>**Yhdistäminen suoraan tulostimeen (Wi-Fi Direct)**

Wi-Fi Direct (Simple AP) mahdollistaa laitteen liittämisen suoraan tulostimeen ilman langatonta reititintä sekä tulostamisen.

Sinun on asennettava valinnainen Wireless LAN Interface-P1 käyttääksesi tätä toimintoa.

### **Tietoa Wi-Fi Direct -toiminnosta**

Käytä tätä yhteysmenetelmää, kun Wi-Fi ei ole käytössä kotona tai toimistossa tai kun haluat liittää tulostimen ja tietokoneen tai älylaitteen suoraan. Tässä tilassa tulostin toimii langattomana reitittimenä. Voit kytkeä laitteet tulostimeen ilman erillistä langatonta reititintä. Tulostimeen suoraan liitetyt älylaitteet eivät voi kuitenkaan kommunikoida keskenään tulostimen kautta.

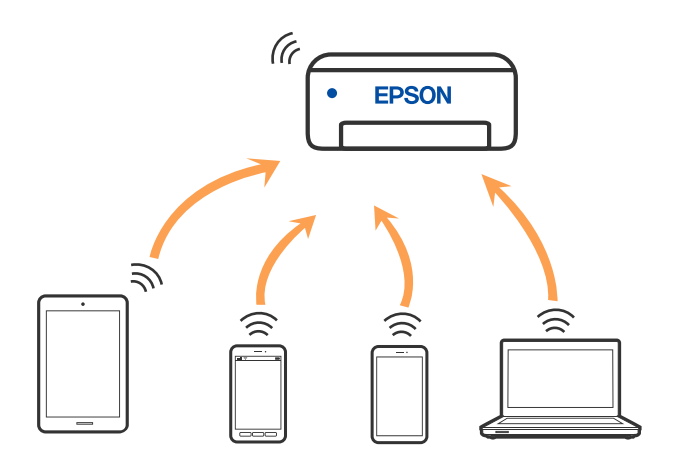

Tulostin voidaan liittää samanaikaisesti Wi-Fi- tai Ethernet-yhteydellä sekä Wi-Fi Direct (Simple AP) -yhteydellä. Jos käynnistät verkkoyhteyden Wi-Fi Direct (Simple AP) -tilassa, kun tulostin on liitetty Wi-Fi-yhteydellä, Wi-Fiyhteys katkaistaan väliaikaisesti.

### **Yhteyden muodostaminen iPhone, iPad tai iPod touch Wi-Fi Direct toiminnolla**

Tällä menetelmällä voit liittää tulostimen suoraan iPhone-, iPad- tai iPod touch-laitteisiin ilman langatonta reititintä.

Sinun on asennettava valinnainen Wireless LAN Interface-P1 käyttääksesi tätä toimintoa.

Seuraavat olosuhteet vaaditaan tämän toiminnon käyttämiseen. Jos ympäristösi ei vastaa näitä olosuhteita, voit muodostaa yhteyden valitsemalla kohdan **Muut OS-laitteet**. Katso lisätietoa yhdistettävyydestä alta liittyvien tietojen linkistä.

O iOS 11 tai uudempi

- O Vakiokamerasovelluksen käyttö QR-koodin skannaukseen
- O Epson Smart Panel versio 4.00 tai uudempi

Tulosta älylaitteelta Epson Smart Panel -sovelluksella. Asenna älylaitteeseen Epson Smart Panel etukäteen.

#### *Huomautus:*

Sinun täytyy tehdä yhdessä nämä asetukset tulostimelle ja älylaitteelle, jotka haluat yhdistää. Sinun ei tarvitse tehdä näitä asetuksia uudelleen, ellet poista Wi-Fi Direct -toimintoa käytöstä tai palauta verkkoasetuksia oletusasetuksiin, sinun ei tarvitse tehdä näitä asetuksia uudelleen.

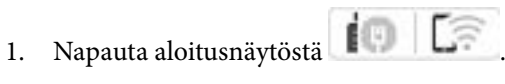

- 2. Valitse **Wi-Fi Direct**.
- 3. Valitse **Käynnistä asetus**.
- 4. Valitse **iOS**.

QR-koodi näkyy laitteen ohjauspaneelissa.

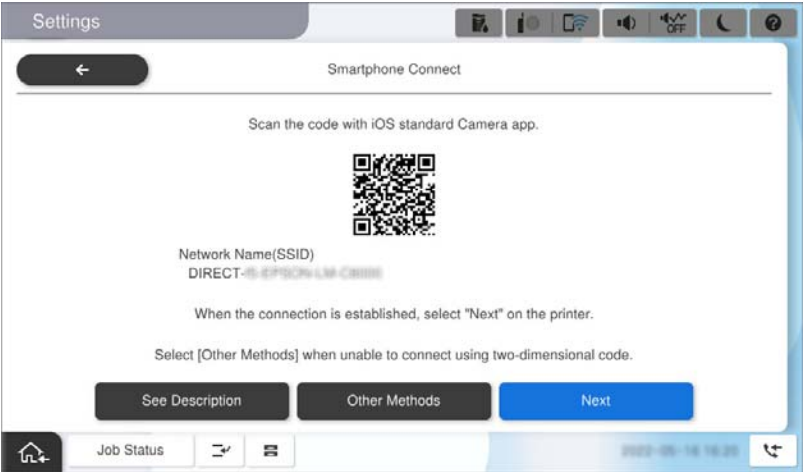

5. Käynnistä vakiokamerasovellus iPhone-, iPad- tai iPod touch-laitteella ja skannaa tulostimen ohjauspaneelin KUVA-tilassa näkyvä QR-koodi.

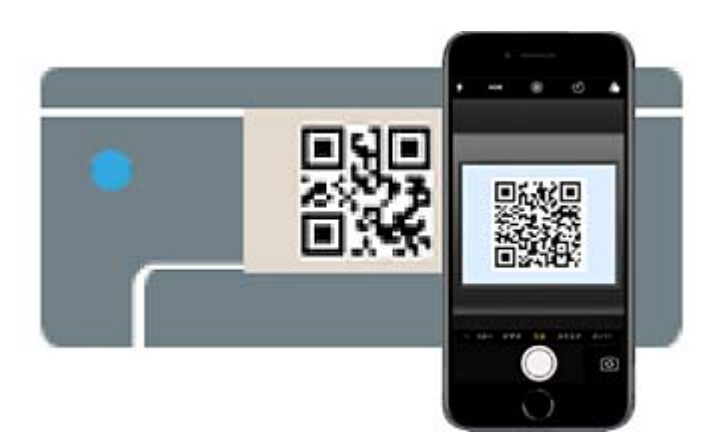

Käytä Camera-sovellusta iOS 11 tai uudempaa. Et voi muodostaa yhteyttä tulostimeen iOS Camera 10 sovelluksella tai uudemmalla. Et myöskään voi yhdistää käyttämällä sovellusta QR-koodien skannaukseen. Jos yhteyden muodostaminen ei onnistu, valitse tulostimen ohjauspaneelista **Muut OS-laitteet**. Katso lisätietoa yhdistettävyydestä alta liittyvien tietojen linkistä.

6. Napauta iPhone, iPad, tai iPod touch näytöllä näkyviä yhteystietoja.

7. Napauta **Liity**.

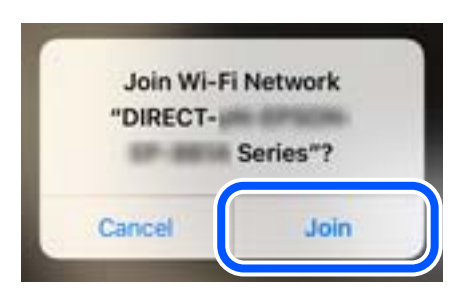

- 8. Tarkista, että viesti, joka ilmoittaa, että yhteys on muodostettu näkyy tulostimen ohjauspaneelilla ja napauta sitten **OK**.
- 9. Valitse **Valmis**.
- 10. Käynnistä iPhone, iPad tai iPod touch, käynnistä Epson Smart Panel.

Epson Smart Panel lisää automattisesti älylaitteeseesi yhdistettyjä tulostimia. Seuraa näytössä näkyviä ohjeita.

Valitse verkon nimi (SSID) älylaitteiden Wi-Fi-näytöllä ja yhdistä uudelleen ne älylaitteet, jotka on kytketty aikaisemmin tulostimeen.

### **Liittyvät tiedot**

& ["Liittäminen Wi-Fi Direct -verkkoon syöttämällä SSID ja salasana" sivulla 397](#page-396-0)

### **Yhdistää Android-laitteisiin Wi-Fi Direct -menetelmällä**

Tällä menetelmällä voit liittää tulostimen suoraan Android-laitteeseen ilman langatonta reititintä.

Sinun on asennettava valinnainen Wireless LAN Interface-P1 käyttääksesi tätä toimintoa.

Seuraavat olosuhteet vaaditaan tämän toiminnon käyttämiseen.

- O Android 5.0 tai uudempi
- O Epson Smart Panel versio 4.00 tai uudempi

Epson Smart Panel -toiminnon avulla tulostetaan älylaitteesta. Asenna älylaitteeseen Epson Smart Panel etukäteen.

#### *Huomautus:*

Sinun täytyy tehdä yhdessä nämä asetukset tulostimelle ja älylaitteelle, jotka haluat yhdistää. Sinun ei tarvitse tehdä näitä asetuksia uudelleen, ellet poista Wi-Fi Direct -toimintoa käytöstä tai palauta verkkoasetuksia oletusasetuksiin, sinun ei tarvitse tehdä näitä asetuksia uudelleen.

- 1. Valitse aloitusnäytöltä  $\left| \begin{array}{ccc} 1 & 1 \end{array} \right|$ 
	-
- 2. Valitse **Wi-Fi Direct**.
- 3. Valitse **Käynnistä asetus**.
#### <span id="page-396-0"></span>4. Valitse **Android**.

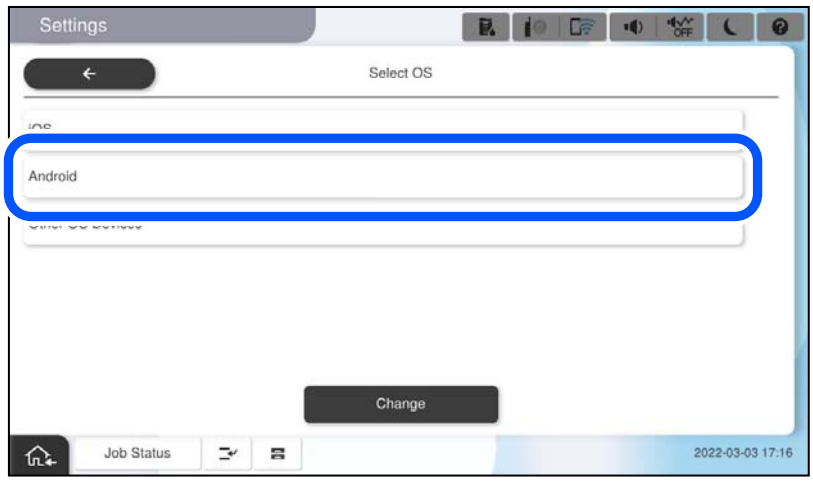

5. Käynnistä älylaitteella Epson Smart Panel.

Napauta **+** Epson Smart Panel -näytössä ja valitse sitten tulostin, johon haluat liittää Wi-Fiin yhdistettyjen tuotteiden listasta.

- 6. Kun laitteen yhteyden hyväksyntänäyttö tulee näkyviin, valitse **Hyväksy**.
- 7. Valitse tulostimen ohjauspaneelista **Valmis**.

Valitse verkon nimi (SSID) älylaitteiden Wi-Fi-näytöllä ja yhdistä uudelleen ne älylaitteet, jotka on kytketty aikaisemmin tulostimeen.

#### **Liittyvät tiedot**

& "Liittäminen Wi-Fi Direct -verkkoon syöttämällä SSID ja salasana" sivulla 397

## **Liittäminen Wi-Fi Direct -verkkoon syöttämällä SSID ja salasana**

Tällä menetelmällä voit liittää tulostimen suoraan älylaitteisiin ilman langatonta reititintä.

Sinun on asennettava valinnainen Wireless LAN Interface-P1 käyttääksesi tätä toimintoa.

#### *Huomautus:*

Sinun täytyy tehdä yhdessä nämä asetukset tulostimelle ja älylaitteelle, jotka haluat yhdistää. Sinun ei tarvitse tehdä näitä asetuksia uudelleen, ellet poista Wi-Fi Direct -toimintoa käytöstä tai palauta verkkoasetuksia oletusasetuksiin, sinun ei tarvitse tehdä näitä asetuksia uudelleen.

- 
- 1. Valitse aloitusnäytöltä  $\left| \begin{array}{ccc} \end{array} \right|$  .  $\left| \begin{array}{ccc} \end{array} \right|$
- 2. Valitse **Wi-Fi Direct**.
- 3. Valitse **Käynnistä asetus**.

4. Valitse **Muut OS-laitteet**.

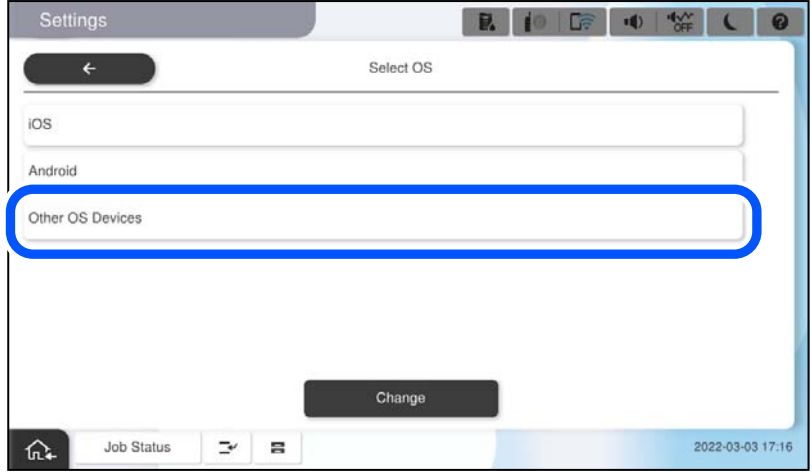

Verkkonimi (SSID) ja Salasana Wi-Fi Direct -toiminnolle tulevat näkyviin.

5. Valitse tulostimen ohjauspaneelissa näkyvä SSID-tunnus älylaitteen Wi-Fi-näytössä ja syötä sitten salasana.

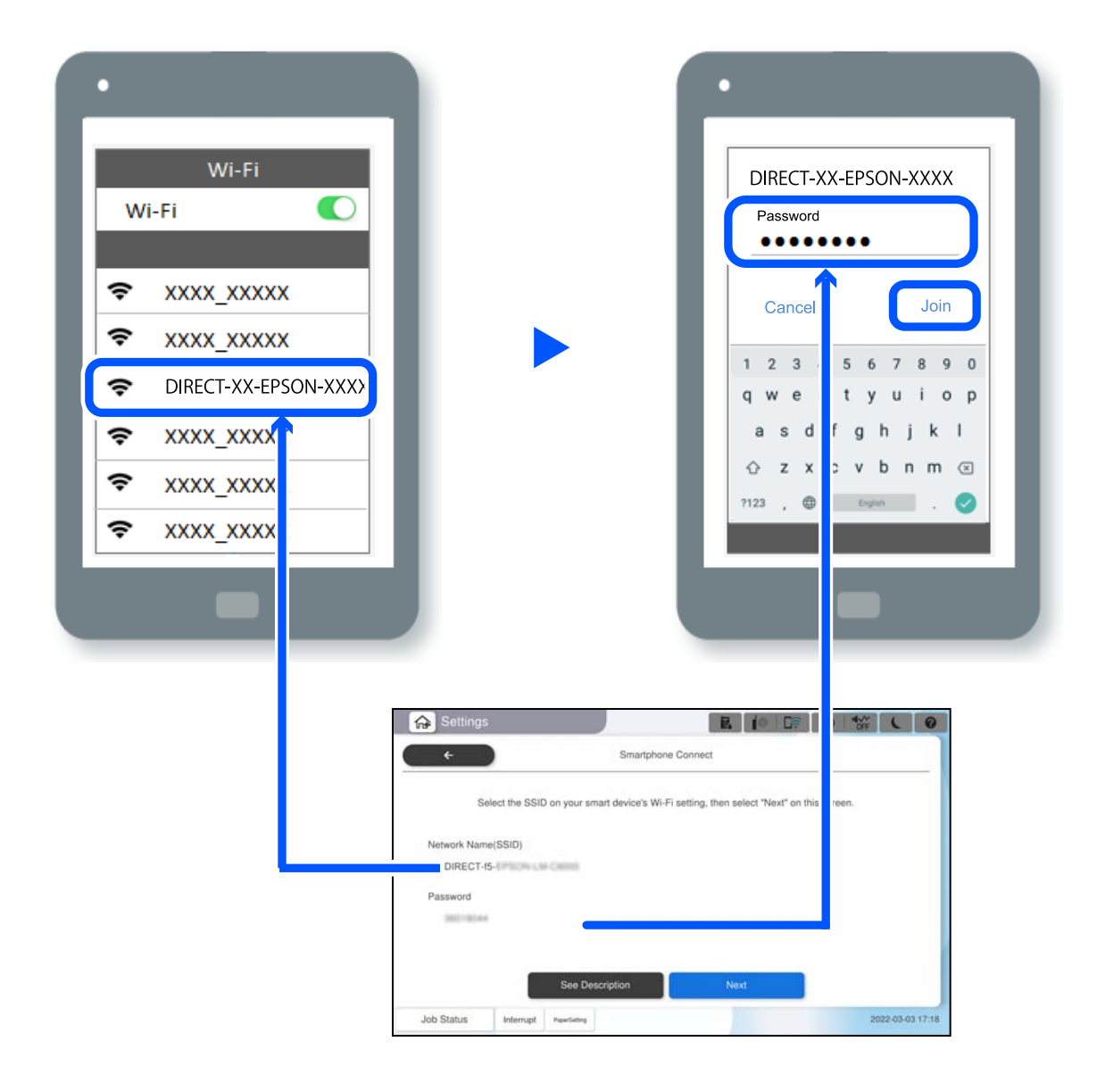

- 6. Valitse tulostimen ohjauspaneelista **Seuraava**.
- 7. Käynnistä älylaitteella Epson Smart Panel.

Älykäs laite yhdistää automaattisesti tulostimeenEpson Smart Panel -ominaisuudella, kun se käynnistyy. Seuraa näytössä näkyviä ohjeita.

8. Valitse tulostimen ohjauspaneelista **Valmis**.

Valitse verkon nimi (SSID) älylaitteiden Wi-Fi-näytöllä ja yhdistä uudelleen ne älylaitteet, jotka on kytketty aikaisemmin tulostimeen.

## **Liittäminen tietokoneeseenWi-Fi Direct -verkolla**

Sinun on asennettava valinnainen Wireless LAN Interface-P1 käyttääksesi tätä toimintoa.

Kun tulostin ja tietokone on liitetty Wi-Fi Directillä, et voi käyttää tietokoneella internetiä. Jos sinun on yhdistettävä tulostimeen jatkuvasti, on suositeltavaa käyttää Wi-Fi-yhteyttä.

1. Siirry Epsonin verkkosivustolle ja lataa tulostimeen liitettävälle tietokoneelle tulostinohjain.

<http://www.epson.com>

- 2. Napauta **ja valitse sitten Wi-Fi Direct**.
- 3. Napauta **Käynnistä asetus**.
- 4. Valitse **Muut OS-laitteet**.

Näkyviin tulee tulostimen **Verkkonimi (SSID)** ja **Salasana** Wi-Fi Directiä varten.

- O C DIRECT-15-Ŋ Ŋ  $\Rightarrow$  $\approx$ **Job Statu** क़
- 5. Valitse tietokoneen verkkoyhteysnäytössä tulostimen ohjauspaneelissa näkyvä SSID-tunnus ja syötä sitten salasana.

- 6. Kaksoisnapsauta ladattua tulostinohjainta tietokoneessa asentaaksesi sen. Seuraa näytössä näkyviä ohjeita.
- 7. Valitse tulostimen ohjauspaneelissa **Seuraava** ja valitse sitten **Valmis**.

## **Yhteyden vaihtaminen Wi-Fi:stä USB-yhteyteen**

Toimi seuraavasti, jos käyttämäsi Wi-Fi-yhteys on epävakaa, tai jos haluat vaihtaa vakaampaan USB-yhteyteen.

- 1. Liitä tulostin tietokoneeseen USB-kaapelilla.
- 2. Valitse tulostin, jota ei ole merkitty (XXXXX), kun tulostat USB-yhteydellä. XXXXX-kohdassa näkyy käyttöjärjestelmäversiosta riippuen tulostimen nimi tai "Verkko".

<span id="page-400-0"></span>Windows 11 -esimerkki

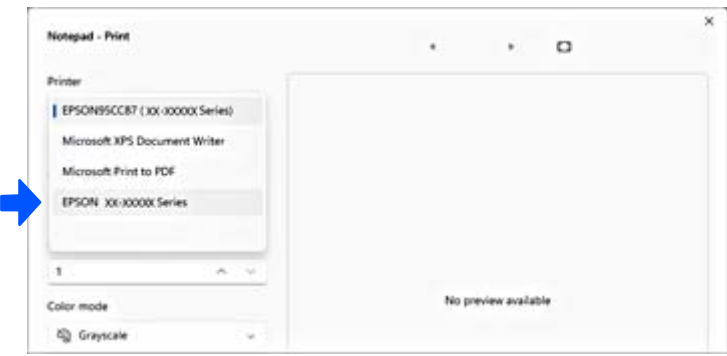

#### Windows 10 -esimerkki

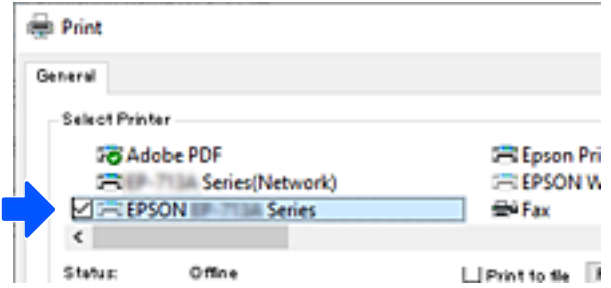

Jos tulostinta ei tunnisteta, kun tulostin on liitetty tietokoneeseen USB-kaapelilla, tulostimen järjestelmänvalvoja on voinut rajoittaa ulkoisen liitännän käyttöä. Ota yhteys järjestelmänvalvojaan.

#### **Liittyvät tiedot**

- & ["Taka" sivulla 24](#page-23-0)
- & ["USB-laiteyhteyksien ja ulkoisten muistilaitteiden käytön rajoittaminen" sivulla 584](#page-583-0)

## **Tulostimen käyttäminen käytönvalvontatoiminnon kanssa**

Jos ohjauspaneelissa näkyy  $\Box$ , järjestelmänvalvoja on rajoittanut käyttäjien käytettävissä olevia toimintoja.

Käyttäjät eivät tällöin voi muuttaa tulostimen asetuksia eivätkä käyttää tulostimen määrättyjä asetuksia. Toimintojen käyttäminen edellyttää tulostimeen kirjautumista.

## **Tulostimeen kirjautuminen ohjauspaneelin kautta**

Seuraavassa kuvataan tulostimeen kirjautuminen, kun järjestelmänvalvojan lukitus ja käytönvalvontatoiminnot ovat käytössä ja laitteeseen on rekisteröity yksi tai useita käyttäjiä. Näytöllä näkyvät tiedot vaihtelevat laitemallin ja käyttötilanteen mukaan.

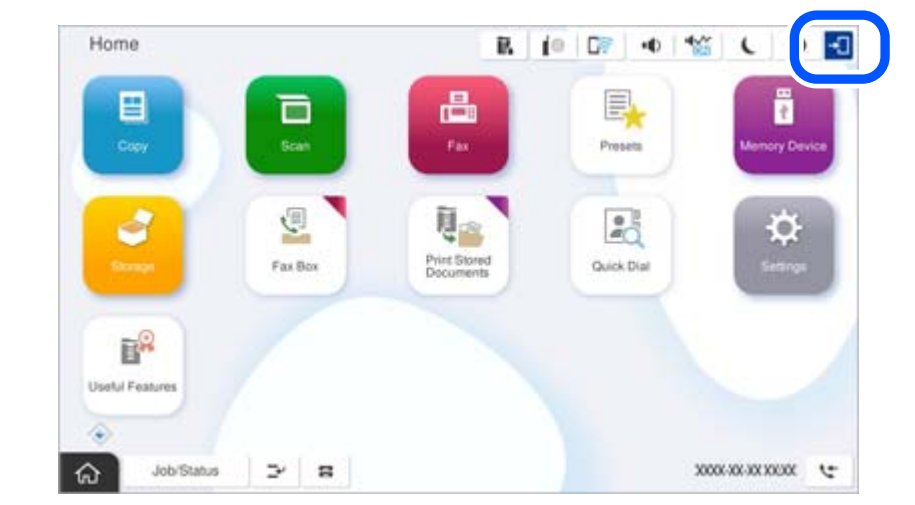

1. Valitse tulostimen ohjauspaneelista <sup>-1</sup>

2. Valitse käyttäjä, jolla haluat kirjautua sisään tulostimeen.

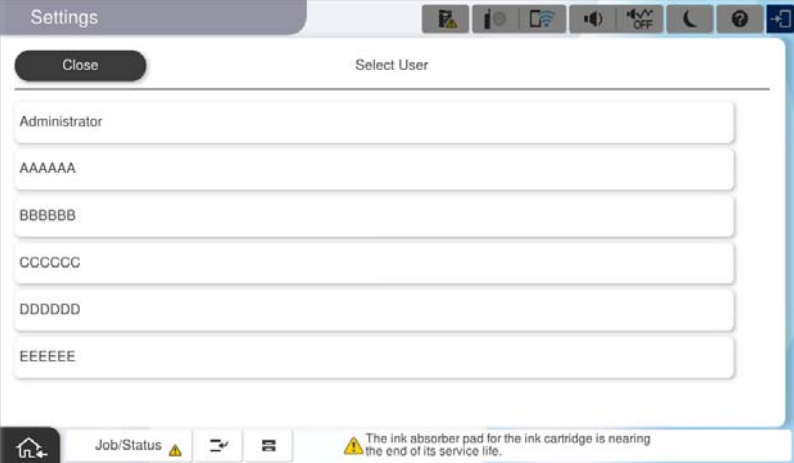

3. Kirjaudu sisään tulostimeen antamalla salasana.

Pyydä kirjautumistiedot laitteen järjestelmänvalvojalta. Järjestelmänvalvojan salasana asetetaan oletusarvoisesti. Katso lisätietoja liittyvistä tiedoista.

Rekisteröityneet käyttäjät voivat käyttää tulostimen käyttöoikeutta edellyttäviä ominaisuuksia. Jos kirjaudut tulostimeen järjestelmänvalvojana, voit määrittää asetuksia ohjauspaneelista.

Kun olet tehnyt tarvittavat toimet, kirjaudu ulos valitsemalla  $\mathbb{B}$ .

#### **Liittyvät tiedot**

- & ["Huomautuksia järjestelmänvalvojan salasanasta" sivulla 18](#page-17-0)
- & ["Käyttäjätilin luominen" sivulla 581](#page-580-0)

## **Tulostimeen kirjautuminen tietokoneelta**

Seuraavassa selitetään toimenpide tilanteessa, jossa käytönohjausominaisuus on otettu käyttöön ja järjestelmänvalvoja on valinnut **Salli rekisteröityjen käyttäjien kirjautua sisään Web Config -tiedostoon** ominaisuuden.

1. Voit avata Web Config -toiminnon kirjoittamalla tulostimen IP-osoitteen verkkoselaimen osoiteriville.

Anna tulostimen IP-osoite tietokoneessa, joka on liitetty samaan verkkoon tulostimen kanssa.

Voit tarkistaa tulostimen IP-osoitteen seuraavasta valikosta.

**Asetukset** > **Yleiset asetukset** > **Verkkoasetukset** > **Verkon tila** > **Langallinen LAN/Wi-Fi -tila**

- 2. Napsauta Sisäänkirjaus.
- 3. Valitse käyttäjätyyppi, syötä käyttäjänimi ja salasana ja napsauta sitten OK.

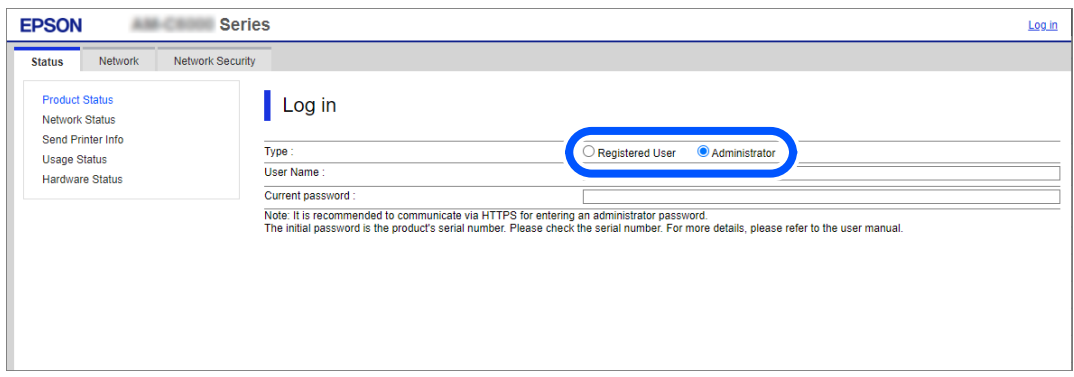

Voit käyttää sivuja sinulle myönnettyjen valtuuksien mukaisesti.

Kun olet suorittanut toimenpiteet, valitse kirjaudu ulos.

#### **Liittyvät tiedot**

- & ["Web Configin suorittaminen verkkoselaimella" sivulla 481](#page-480-0)
- & ["Järjestelmänvalvojan salasanan oletusarvo" sivulla 19](#page-18-0)
- & ["Käyttäjätilin luominen" sivulla 581](#page-580-0)

## **Käyttäjätunnuksen määrittäminen tulostinohjaimeen (Windows)**

Jos käytönvalvontatoiminto on käytössä tulostimessa, voit tulostaa tulostinohjaimista lisäämällä käyttäjätunnustiedot todennusta tukevaan ohjaimeen.

Tässä osiossa kerrotaan, miten käyttäjätunnustiedot tallennetaan aitoon Epson-tulostinohjaimeen.

- 1. Avaa Epson-tulostinohjaimen ikkuna.
- 2. Tee valinnat seuraavassa järjestyksessä.

**Huolto**-välilehti > **Tulostin- ja asetustiedot**

3. Valitse **Tallenna käyttöoikeuksien valvonta-asetukset** ja valitse sitten **Asetukset**.

- 4. Anna **Käyttäjän nimi** ja **Salasana** ja napsauta sitten **OK**. Anna tulostimen järjestelmänvalvojan ilmoittama käyttäjätunnus.
- 5. Sulje tulostinohjaimen ikkuna napsauttamalla **OK** useita kertoja.

#### **Liittyvät tiedot**

- & ["Tulostin- ja asetustiedot:" sivulla 206](#page-205-0)
- & ["Käyttäjätilin luominen" sivulla 581](#page-580-0)

## **Käyttäjien todentaminen kohteessa Epson Scan 2, kun käytössä on käyttöoikeuksien valvonta**

Kun tulostimen käyttöoikeuksien valvonta on käytössä, käyttäjän on annettava käyttäjätunnus ja salasana Epson Scan 2 -skannausta varten. Jos et tiedä salasanaa, ota yhteys pääkäyttäjään.

- 1. Käynnistä Epson Scan 2.
- 2. Varmista Epson Scan 2 -näytössä, että tulostimesi on valittuna **Skanneri**-luettelossa.
- 3. Valitse **Asetukset Skanneri**-luettelosta niin näyttöön avautuu **Skanneriasetukset**.
- 4. Valitse **Käytönhallinta**.
- 5. Anna **Käytönhallinta** -näytössä sellaisen tilin **Käyttäjänimi** ja **Salasana**, jolla on oikeus skannata.
- 6. Valitse **OK**.

#### **Liittyvät tiedot**

& ["Käyttäjätilin luominen" sivulla 581](#page-580-0)

## **Tulostimen siirtäminen ja kuljettaminen**

Kun siirrät ja kuljetat tulostinta, ota yhteyttä Epson-tukeen tai valtuutettuun Epson-huollon tarjoajaan.

#### **Liittyvät tiedot**

& ["Teknisen tuen verkkosivusto" sivulla 633](#page-632-0)

# <span id="page-404-0"></span>**Ongelmien ratkaiseminen**

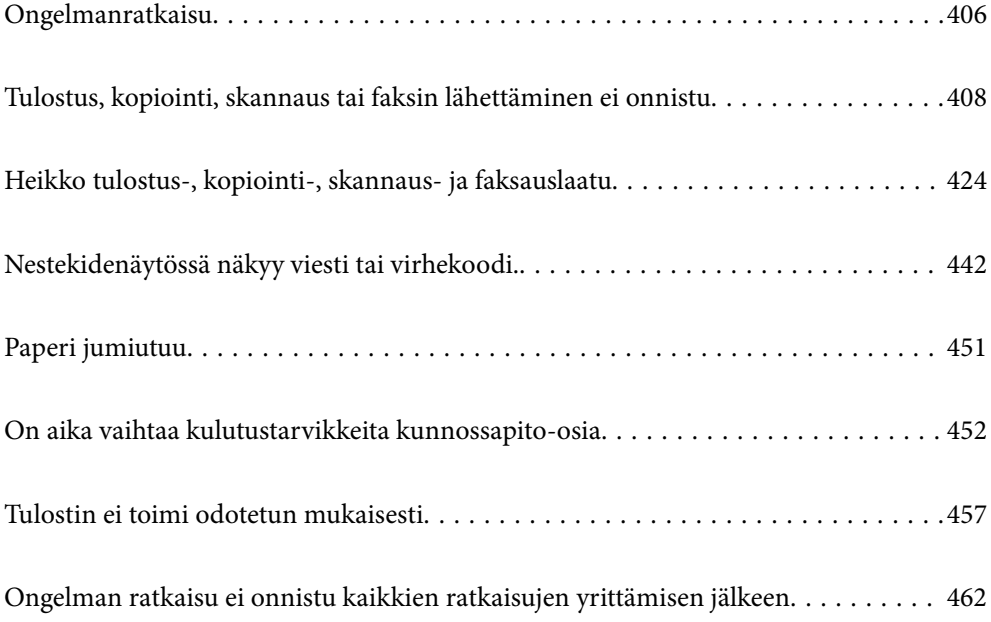

## <span id="page-405-0"></span>**Ongelmanratkaisu**

Jos laitteen käytössä ilmenee ongelmia, määritä syy tarkistamalla seuraavat tiedot.

## **Tulostimen virhetilan tarkistaminen.**

Tarkista, onko ongelma tulostimessa.

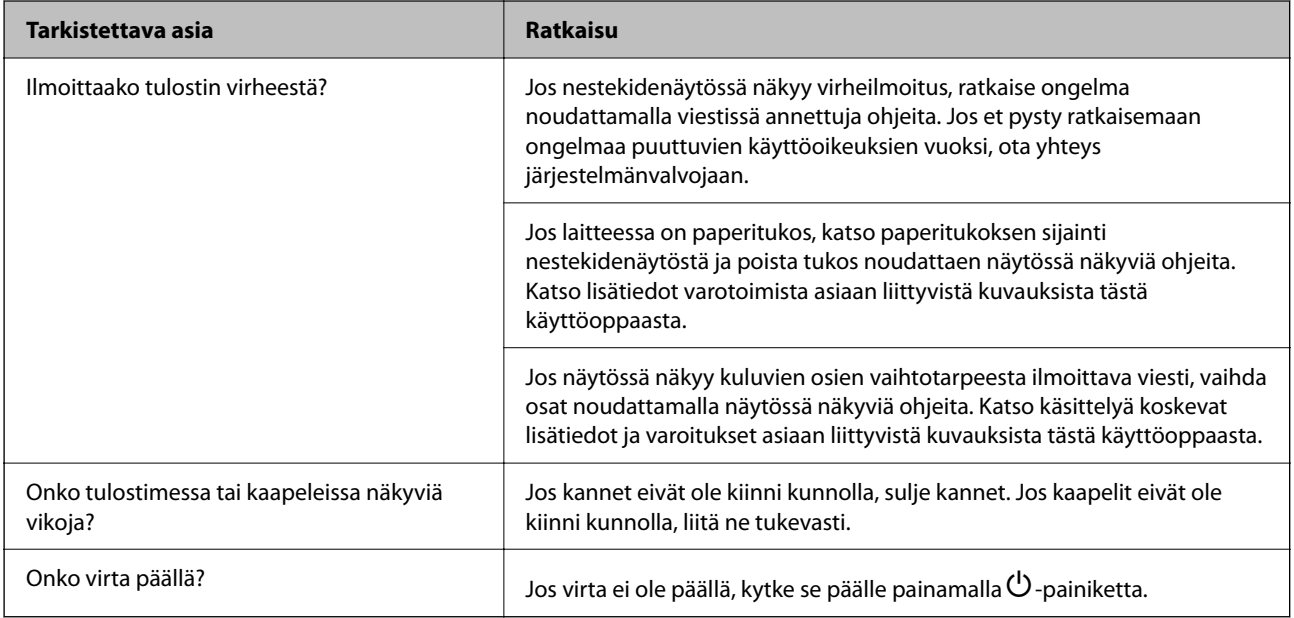

#### **Liittyvät tiedot**

- & ["Nestekidenäytössä näkyvä viesti" sivulla 442](#page-441-0)
- & ["Paperi jumiutuu" sivulla 451](#page-450-0)
- $\rightarrow$  ["On aika vaihtaa kulutustarvikkeita kunnossapito-osia" sivulla 452](#page-451-0)

## **Tarkista tulostinliitäntä.**

Tarkista, onko tulostimen liitännässä ongelma.

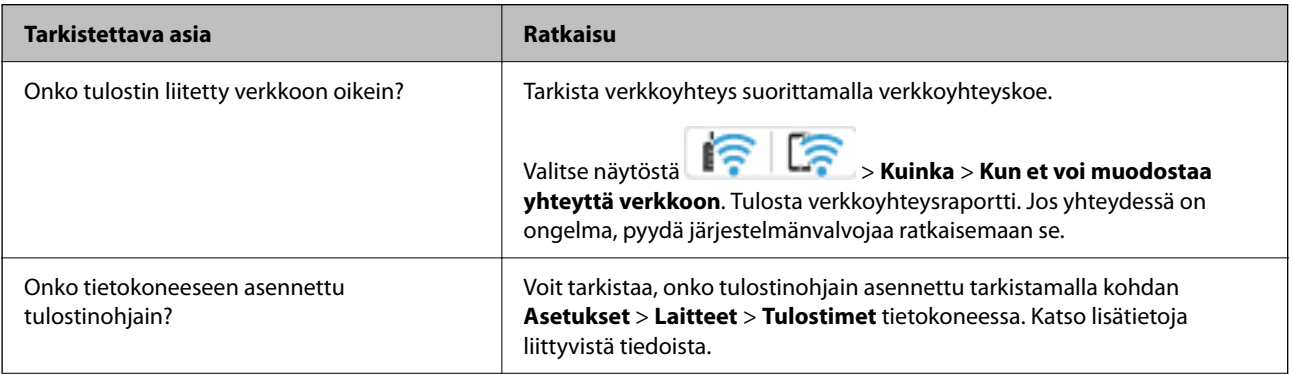

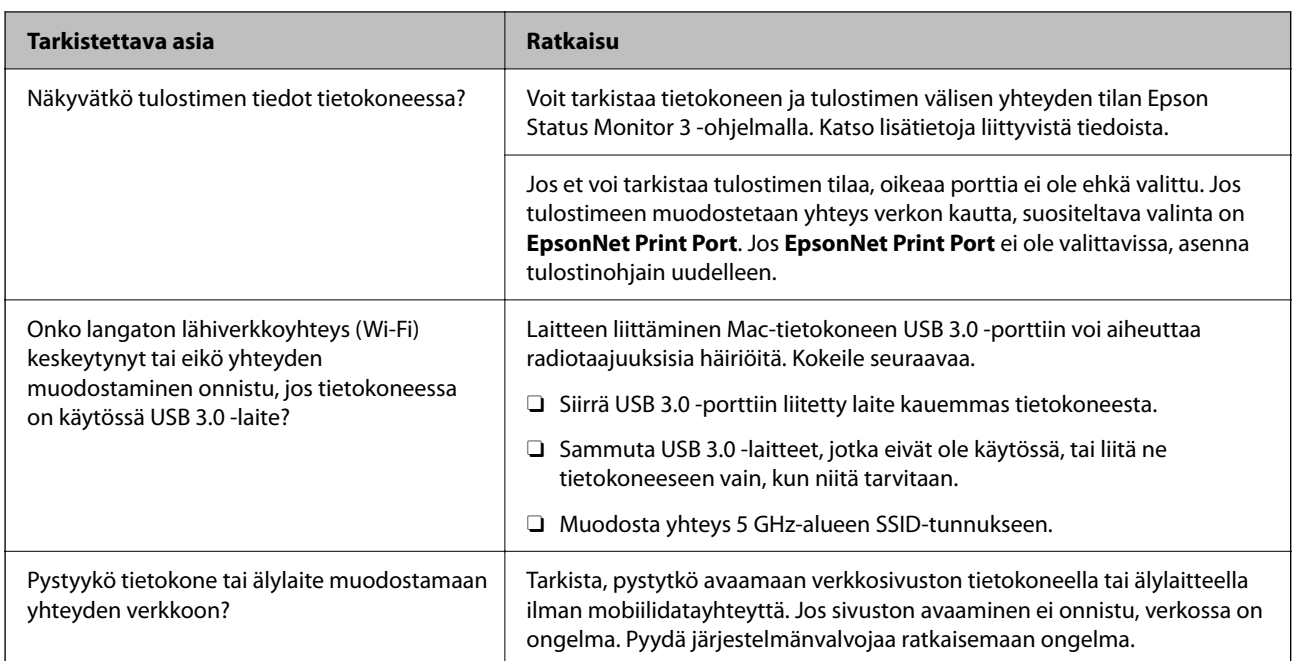

#### **Liittyvät tiedot**

- & ["Tulostimen verkkoyhteyden tilan tarkistus \(Verkkoyhteysraportti\)" sivulla 393](#page-392-0)
- & ["Tulostimen tilan kanssa on ongelma." sivulla 410](#page-409-0)
- & ["Tulostinta ei voi liittää USB:llä" sivulla 413](#page-412-0)
- & ["Sovellusten asentaminen erikseen" sivulla 387](#page-386-0)

## **Tarkista tulostimen asetukset.**

Tarkista tulostimen asetukset. Järjestelmänvalvojan hallinnassa olevien tulostinten toimintoja on voitu rajoittaa niin, että tulostimen asetuksia ei voi muuttaa. Jos et voi suorittaa toimintoja, ota yhteys järjestelmänvalvojaan.

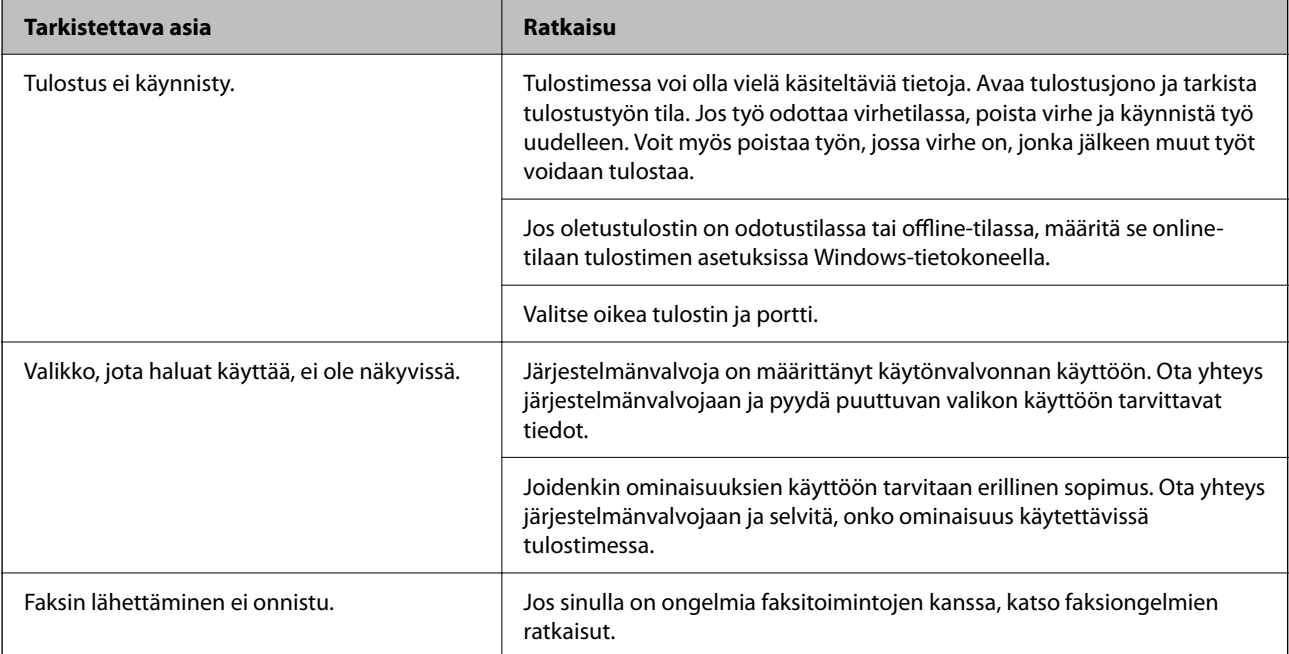

<span id="page-407-0"></span>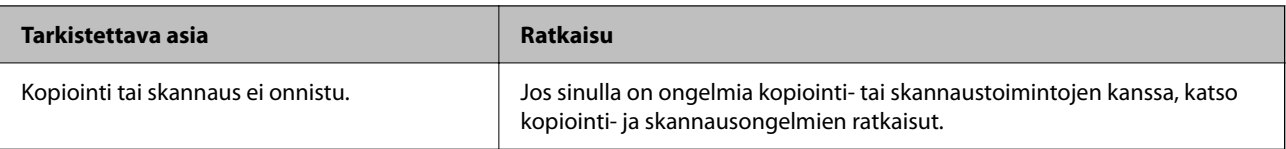

#### **Liittyvät tiedot**

- & ["Jonossa on edelleen tulostusta odottava työ." sivulla 410](#page-409-0)
- & "Tulostin on odotus- tai offline-tilassa." sivulla 408
- & ["Tulostimen käyttämä portti" sivulla 529](#page-528-0)
- & ["Kopioiminen ei onnistu" sivulla 413](#page-412-0)
- & ["Skannaus ei onnistu, vaikka yhteys on muodostettu oikein" sivulla 413](#page-412-0)
- & ["Fakseja ei voi lähettää tai vastaanottaa" sivulla 414](#page-413-0)

## **Tulostus, kopiointi, skannaus tai faksin lähettäminen ei onnistu**

### **Sovellus tai tulostinohjain ei toimi oikein**

#### **Tulostus ei onnistu, vaikka yhteys on muodostettu oikein (Windows)**

Tämä voi aiheutua seuraavista syistä.

#### **Tulostin on odotus- tai offline-tilassa.**

#### **Ratkaisu**

Valitse tulostinohjaimen **Huolto**-välilehdeltä **Tulostusjono**.

Jos tulostin on offline- tai odotustilassa, lopeta offline- tai odotustila **Tulostin**-valikon kautta.

| EPSON XXXXXXXXXX Series<br>Printer Document View                                          |        |       |       |      | о<br>$\sim$ | × |
|-------------------------------------------------------------------------------------------|--------|-------|-------|------|-------------|---|
| Connect<br><b>Set As Default Printer</b><br><b>Printing Preferences</b><br>Healata Driver | Status | Owner | Pages | Size | Submitted   |   |
| <b>Pause Printing</b><br><b>Cancel All Decuments</b><br><b>Charles</b>                    |        |       |       |      |             |   |
| <b>Use Printer Offline</b><br>Properties                                                  |        |       |       |      |             | ٠ |
| Close                                                                                     |        |       |       |      |             |   |

**Ohjelmiston tai tietojen kanssa on ongelma.**

#### **Ratkaisu**

- O Varmista, että asennettuna on aito Epson-tulostinohjain (EPSON XXXXX). Jos aitoa Epsontulostinohjainta ei ole asennettu, käytettävissä on rajallisesti toimintoja. Suosittelemme aidon Epsontulostinohjaimen käyttöä.
- O Jos yrität tulostaa suurikokoista kuvaa, tietokoneen muisti voi ehkä loppua. Tulosta kuva pienemmällä tarkkuudella tai pienemmässä koossa.
- O Jos olet kokeillut kaikkia ratkaisuja mutta ongelma ei ole ratkennut, kokeile poistaa tulostinohjaimen asennus ja asentaa sitten ohjain uudelleen.
- O Jotkin ongelmat saattavat ratketa, kun ohjelmisto päivitetään uusimpaan versioon. Voit tarkistaa ohjelmiston tilan ohjelmistopäivitystyökalun avulla.
- & ["Asennetun Epson-tulosinohjaimen aitouden tarkistaminen Windows" sivulla 388](#page-387-0)
- & ["Asennetun Epson-tulosinohjaimen aitouden tarkistaminen Mac OS" sivulla 390](#page-389-0)
- & ["Sovellusten asentaminen tai asennuksien poistaminen erikseen" sivulla 387](#page-386-0)

#### **Tulostustöiden tulostaminen ei onnistu, kun salasana on asetettu, koska käytössä on laiteohjelmisto vanha versio.**

#### **Ratkaisu**

Jos alapuolella näkyvä viesti näkyy tulostinohjaimessa, päivitä tulostimen laiteohjelmisto.

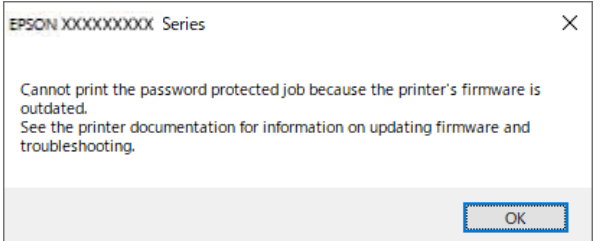

Jos laiteohjelmiston päivittäminen ei jostain syystä onnistu, voit jatkaa tulostamista vanhan laiteohjelmiston suojaustasolla.

Jos haluat tulostaa vanhalla laiteohjelmistolla, määritä seuraavat asetukset tulostinohjaimessa.

Avaa tulostimen ominaisuudet **Valinnaiset asetukset**-välilehdellä.

Valitse **Ohjainasetukset**.

<span id="page-409-0"></span>Valitse **Käytä vanhaa salasanaa** ja napsauta **OK**.

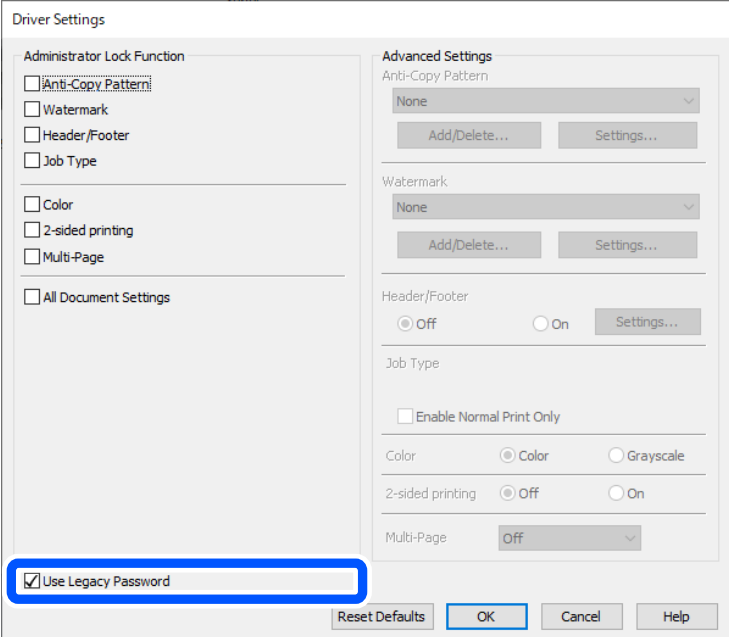

 $\blacktriangleright$  ["Laiteohjelmiston päivittäminen" sivulla 576](#page-575-0)

#### **Tulostimen tilan kanssa on ongelma.**

#### **Ratkaisu**

Valitse **EPSON Status Monitor 3** tulostinohjaimen **Huolto**-välilehdestä ja tarkista tulostimen tila. Sinun on asennettava **EPSON Status Monitor 3** ottaaksesi tämän toiminnon käyttöön. Voit ladata sen Epsonin verkkosivustolta.

#### **Jonossa on edelleen tulostusta odottava työ.**

#### **Ratkaisu**

Valitse tulostinohjaimen **Huolto**-välilehdeltä **Tulostusjono**. Jos laitteeseen jää tarpeettomia tietoja, valitse **Tulostin**-valikosta **Peruuta kaikki tiedostot**.

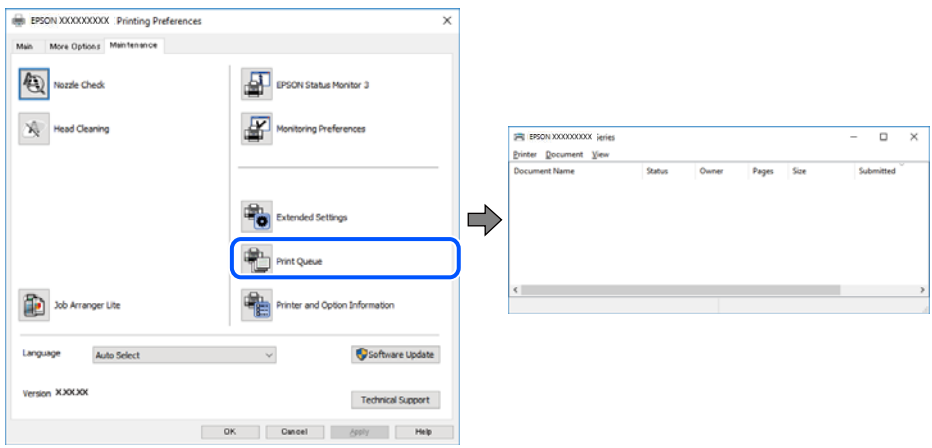

#### **Tulostinta ei ole valittu oletustulostimeksi.**

#### **Ratkaisu**

Napsauta tulostinkuvaketta hiiren kakkospainikkeella kohdasta **Ohjauspaneeli** > **Näytä laitteet ja tulostimet** (tai **Tulostimet**, **Tulostimet ja faksit**) ja napsauta **Aseta oletustulostimeksi**.

#### *Huomautus:*

Jos tulostinkuvakkeita on useita, valitse oikea tulostin seuraavien ohjeiden avulla.

Esimerkki)

USB-yhteys: EPSON XXXX Series

Verkkoyhteys: EPSON XXXX Series (verkko)

Jos asennat tulostinohjaimen useita kertoja, tulostinohjaimesta voi syntyä useita kopioita. Jos kopioita (esimerkiksi "EPSON XXXX Series (kopio 1)") syntyy, napsauta kopioitunutta tulostinkuvaketta hiiren kakkospainikkeella ja valitse sitten **Poista laite**.

#### **Tulostinporttia ei ole määritetty oikein.**

#### **Ratkaisu**

Valitse tulostinohjaimen **Huolto**-välilehdeltä **Tulostusjono**.

Varmista, että tulostinportti on määritetty oikein alla olevan mukaisesti **Tulostin**-valikon kohdasta **Ominaisuus** > **Portti**.

USB-liitäntä: **USBXXX**, verkkoyhteys: **EpsonNet Print Port**

Jos et voi vaihtaa porttia, valitse **Suorita järjestelmänvalvojana Printer**-valikosta. Jos **Suorita järjestelmänvalvojana** ei näy, ota yhteyttä järjestelmänvalvojaan.

#### **Tulostin ei tulosta PostScript-tulostinohjaimella (Windows)**

Tämä voi aiheutua seuraavista syistä.

#### **Tulostuskieli -asetus on muutettava.**

#### **Ratkaisu**

Valitse ohjauspaneelista **Tulostuskieli**-asetukseksi **Auto** tai **PS**.

#### **Suuri määrä tulostustöitä.**

#### **Ratkaisu**

Jos Windows-järjestelmässä lähetetään suuri määrä tulostustöitä, tulostin ei ehkä tulosta niitä. Valitse **Lisäasetukset**-välilehdellä **Tulosta suoraan tulostimelle**.

#### **Tulostus ei onnistu, vaikka yhteys on muodostettu oikein (Mac OS)**

Tämä voi aiheutua seuraavista syistä.

#### **Ohjelmiston tai tietojen kanssa on ongelma.**

#### **Ratkaisu**

O Varmista, että asennettuna on aito Epson-tulostinohjain (EPSON XXXXX). Jos aitoa Epsontulostinohjainta ei ole asennettu, käytettävissä on rajallisesti toimintoja. Suosittelemme aidon Epsontulostinohjaimen käyttöä.

- $\Box$  Jos yrität tulostaa suurikokoista kuvaa, tietokoneen muisti voi ehkä loppua. Tulosta kuva pienemmällä tarkkuudella tai pienemmässä koossa.
- O Jos olet kokeillut kaikkia ratkaisuja mutta ongelma ei ole ratkennut, kokeile poistaa tulostinohjaimen asennus ja asentaa sitten ohjain uudelleen.
- O Jotkin ongelmat saattavat ratketa, kun ohjelmisto päivitetään uusimpaan versioon. Voit tarkistaa ohjelmiston tilan ohjelmistopäivitystyökalun avulla.
- & ["Asennetun Epson-tulosinohjaimen aitouden tarkistaminen Windows" sivulla 388](#page-387-0)
- & ["Asennetun Epson-tulosinohjaimen aitouden tarkistaminen Mac OS" sivulla 390](#page-389-0)
- & ["Sovellusten asentaminen tai asennuksien poistaminen erikseen" sivulla 387](#page-386-0)

#### **Tulostimen tilan kanssa on ongelma.**

#### **Ratkaisu**

Tarkista, että tulostimen tilana ei ole **Keskeytä**.

Valitse **Applen** valikosta **Järjestelmäasetukset** (tai **Järjestelmäasetukset**) > **Tulostimet ja skannerit** (tai **Tulosta ja skannaa**, **Tulosta ja faksaa**) ja kaksoisnapsauta sitten tulostinta. Jos tulostin on pysäytetty, napsauta **Jatka**.

#### **Käyttäjäominaisuuksien rajoitukset ovat käytössä tulostimessa.**

#### **Ratkaisu**

Tulostin ei ehkä tulosta, jos käyttäjien hallinta on käytössä. Ota yhteys tulostimen pääkäyttäjään.

#### **Tulostin ei tulosta PostScript-tulostinohjaimella (Mac OS)**

#### **Tulostuskieli -asetus on muutettava.**

#### **Ratkaisu**

Valitse ohjauspaneelista **Tulostuskieli**-asetukseksi **Auto** tai **PS**.

#### **Tulostus ei onnistu, vaikka yhteys on muodostettu oikein (iOS)**

Tämä voi aiheutua seuraavista syistä.

#### **Paperiasetuksen automaattinen näyttö on poistettu käytöstä.**

#### **Ratkaisu**

Ota **Paperiasetuksen automaattinen näyttö** käyttöön seuraavassa valikossa.

**Asetukset** > **Yleiset asetukset** > **Tulostinasetukset** > **Paperilähdeasetukset** > **Paperiasetuksen automaattinen näyttö**

#### **AirPrint on poistettu käytöstä.**

#### **Ratkaisu**

Ota käyttöön AirPrint-asetus Web Config -ohjelmassa.

& ["Sovellus tulostintoimintojen määritykseen \(Web Config\)" sivulla 480](#page-479-0)

#### <span id="page-412-0"></span>**Skannaus ei onnistu, vaikka yhteys on muodostettu oikein**

#### **Skannaus korkealla tarkkuudella verkon kautta.**

#### **Ratkaisu**

Yritä skannata pienemmällä resoluutiolla.

#### **Tulostinta ei voi liittää USB:llä**

Tämä voi aiheutua seuraavista syistä.

#### **USB-kaapelia ei ole kytketty pistorasiaan oikein.**

#### **Ratkaisu**

Tarkista, että USB-kaapeli on liitetty kunnolla tulostimeen ja tietokoneeseen.

#### **USB-keskittimen kanssa on ongelma.**

#### **Ratkaisu**

Jos käytössä on USB-keskitin, kokeile yhdistää tulostin suoraan tietokoneeseen.

#### **USB-kaapelin tai USB-sisääntulon kanssa on ongelma.**

#### **Ratkaisu**

Jos USB-kaapelia ei tunnisteta, vaihda portti tai USB-kaapeli.

#### **Tulostin on kytketty SuperSpeed USB -porttiin.**

#### **Ratkaisu**

Joissakin tietokoneissa voi tapahtua yhteysvirhe, jos tulostin liitetään SuperSpeed USB -porttiin USB 2.0 kaapelilla. Liitä tulostin tässä tapauksessa uudelleen jollakin seuraavista tavoista.

- O Käytä USB 3.0 -kaapelia (Vain tuetut mallit).
- O Liitä tulostin tietokoneen Hi-Speed USB -porttiin.
- O Liitä tulostin johonkin muuhun kuin virheen aiheuttaneeseen SuperSpeed USB -porttiin.
- & ["Käyttöliittymän ominaisuudet" sivulla 531](#page-530-0)

#### **Kopioiminen ei onnistu**

#### **Kun käytönrajoitus on käytössä, käyttäjätunnus ja salasana on annettava kopioitaessa.**

#### **Ratkaisu**

Jos et tiedä salasanaa, ota yhteys pääkäyttäjään.

#### **Tulostinvirhe on tapahtunut.**

#### **Ratkaisu**

Kopiointi ei onnistu, jos tulostimessa on virhetila, kuten paperitukos. Tarkista laitteen ohjauspaneelissa näkyvät viestit ja selvitä virhetila noudattamalla näytössä näkyviä ohjeita.

## <span id="page-413-0"></span>**Fakseja ei voi lähettää tai vastaanottaa**

### **Fakseja ei voi lähettää tai vastaanottaa**

Jos faksien lähettäminen tai vastaanottaminen ei onnistu, ota yhteys tulostimen järjestelmänvalvojaan. Tulostimen järjestelmänvalvojat: lisätietoja faksiongelmista on seuraavassa osiossa.

["Fakseja ei voi lähettää tai vastaanottaa" sivulla 137](#page-136-0)

#### **Faksin lähettäminen ei onnistu**

Tämä voi aiheutua seuraavista syistä.

## **Faksien lähettäminen ilman käyttökoodin syöttöä ympäristössä, johon on asennettu PBX.**

#### **Ratkaisu**

Jos puhelinjärjestelmäsi edellyttää suuntanumeroa ulkolinjalle, tallenna koodi tulostimelle ja syötä risuaita (#) faksinumeron eteen lähetyksen yhteydessä.

#### **Vastaanottajan faksinumero on väärä.**

#### **Ratkaisu**

Tarkista, että yhteystietoluetteloon rekisteröity tai näppäimistöllä syötetty vastaanottajan numero on oikein. Vaihtoehtoisesti voit tarkistaa faksinumeron oikeellisuuden vastaanottajalta.

#### **Lähetettävien tietojen koko on liian suuri.**

#### **Ratkaisu**

Voit lähettää fakseja pienemmässä tietokoossa seuraavilla tavoilla.

O Kun lähetät faksin mustavalkoisena, ota käyttöön **Lähetä suoraan** kohdasta **Faksi** > **Faksiasetukset** > **Faksin lähetysasetukset**.

["Usean mustavalkosivun lähettäminen \(Lähetä suoraan\)" sivulla 314](#page-313-0)

O Liitetyn puhelimen käyttö

["Faksien lähettäminen ulkoiselta puhelinkoneelta" sivulla 312](#page-311-0)

O Käyttö kuuloke laskettuna

["Faksin lähettäminen vastaanottajan tilan vahvistamisen jälkeen" sivulla 311](#page-310-0)

O Alkuperäiskappaleiden erottaminen

#### **Tulostimen käytettävissä oleva muisti ei riitä.**

#### **Ratkaisu**

Et voi lähettää fakseja, kun tulostimen muisti ei riitä, johtuen useista vastaanotetuista asiakirjoista saapuneet- tai luottamuksellinen-kansiossa tai useista prosessoimattomista tulostimeen tallennetuista faksiasiakirjoista. Poista tarpeettomat asiakirjat saapuneet- tai luottamuksellinen-kansiosta tai käsittele prosessoimattomat asiakirjat lisätäksesi käytettävissä olevaa muistia.

#### **Vastaanottajan faksilaite ei ole valmiina vastaanottamaan fakseja.**

#### **Ratkaisu**

Kysy vastaanottajalta, onko faksilaite valmis ottamaan faksin vastaan.

#### **Faksin lähettäminen vahingossa aliosoiteominaisuudella.**

#### **Ratkaisu**

Tarkista, lähetitkö faksin vahingossa aliosoiteominaisuudella. Faksi voidaan lähettää aliosoiteominaisuudella, kun yhteystietoluettelosta valitaan vastaanottaja, jolla on aliosoite.

#### **Vastaanottajan faksilaite ei pysty vastaanottamaan fakseja aliosoiteominaisuutta käyttäen.**

#### **Ratkaisu**

Kysy vastaanottajalta aliosoiteominaisuutta käyttäessäsi, voiko hänen faksilaitteensa vastaanottaa fakseja aliosoiteominaisuudella.

#### **Aliosoite ja salasana ovat väärin.**

#### **Ratkaisu**

Tarkista, että aliosoitteet ja salasanat ovat oikein, jos lähetät fakseja aliosoiteominaisuuden avulla. Tarkista vastaanottajalta, että aliosoite ja salasana vastaavat toisiaan.

#### **Faksien lähettäminen ei onnistu edellä annettujen ratkaisujen kokeilemisen jälkeen**

#### **Ratkaisu**

Jos ongelman ratkaiseminen ei onnistu, ota yhteys tulostimen järjestelmänvalvojaan. Tulostimen järjestelmänvalvojat: lisätietoja faksiongelmista on seuraavassa osiossa.

["Faksin lähettäminen ei onnistu" sivulla 138](#page-137-0)

#### **Fakseja ei voi lähettää (kun IP-faksi on aktivoitu)**

#### **Faksia yritettiin lähettää linjaportista, jonka asetukseksi on määritetty Vain vastaanotto**

#### **Ratkaisu**

Lähetä faksia linjalta, jonka **Linjan lähetysasetus** -asetukseksi on määritetty **Lähettäminen ja vastaanottaminen** tai **Vain lähetys**.

Voit tarkistaa faksiasetusten tilan tulostamalla kohteen **Faksiasetusluettelo**. Voit avata valikon tulostimen ohjauspaneelista seuraavassa kuvatulla tavalla.

## **Faksi** > (Valikko) > **Faksiraportti** > **Faksiasetusluettelo**

#### **Faksien lähettäminen ei onnistu edellä annettujen ratkaisujen kokeilemisen jälkeen**

#### **Ratkaisu**

Jos ongelman ratkaiseminen ei onnistu, ota yhteys tulostimen järjestelmänvalvojaan. Tulostimen järjestelmänvalvojat: lisätietoja faksiongelmista on seuraavassa osiossa.

["Fakseja ei voi lähettää \(kun IP-faksi on aktivoitu\)" sivulla 139](#page-138-0)

#### **Faksien vastaanottaminen ei onnistu**

Tämä voi aiheutua seuraavista syistä.

Suosittelemme myös tarkistamaan kohdasta **Työn tila** tulostimen tilan eli esimerkiksi sen, vastaanottaako tulostin parhaillaan faksia.

#### **Saapuneiden ja luottamuksellisten kansioiden muistitila loppuu.**

#### **Ratkaisu**

Saapuneiden kansioon ja luottamukselliseen kansioon on tallennettu yhteensä 200 vastaanotettua asiakirjaa. Poista turhat asiakirjat.

#### **Lähettäjän faksinumeroa ei ole rekisteröity yhteystietoluetteloon.**

#### **Ratkaisu**

Faksit, jotka on lähetetty numeroista, joita ei ole tallennettu yhteystietoluetteloon, on määritetty estettäviksi. Rekisteröi lähettäjän faksinumero yhteystietoluetteloon.

#### **Lähettäjä on lähettänyt faksin ilman ylätunnistetietoja.**

#### **Ratkaisu**

Faksit, joissa ei ole otsikkotietoja, määritetään estettäviksi. Kysy lähettäjältä, onko hän määrittänyt otsikkotiedot faksilaitteessaan.

#### **Tietokone, johon vastaanotetut faksit tallennetaan, ei ole päällä.**

#### **Ratkaisu**

Kun olet määrittänyt vastaanotettujen faksien tallentamisen tietokoneelle, käynnistä tietokone. Vastaanotettu faksi poistetaan, kun se on tallennettu tietokoneelle.

#### **Aliosoite ja salasana ovat väärin.**

#### **Ratkaisu**

Jos vastaanotat fakseja aliosoiteominaisuuden avulla, tarkista, että aliosoitteet ja salasanat ovat oikein. Tarkista lähettäjältä, että aliosoite ja salasana vastaavat toisiaan.

## **Faksien vastaanottaminen ei onnistu edellä annettujen ratkaisujen kokeilemisen jälkeen**

#### **Ratkaisu**

Jos ongelman ratkaiseminen ei onnistu, ota yhteys tulostimen järjestelmänvalvojaan. Tulostimen järjestelmänvalvojat: lisätietoja faksiongelmista on seuraavassa osiossa.

["Faksien vastaanottaminen ei onnistu" sivulla 139](#page-138-0)

#### **Fakseja ei voi vastaanottaa (kun IP-faksi on aktivoitu)**

#### **Lähettäjä yritti lähettää faksia linjaporttiin, jonka asetukseksi on määritetty Vain lähetys**

#### **Ratkaisu**

Kerro lähettäjälle linjaportin faksinumero, jonka **Linjan lähetysasetus** -asetukseksi on määritetty **Lähettäminen ja vastaanottaminen** tai **Vain vastaanotto**

Voit tarkistaa faksiasetusten tilan tulostamalla kohteen **Faksiasetusluettelo**. Voit avata valikon tulostimen ohjauspaneelista seuraavassa kuvatulla tavalla.

**Faksi** > (Valikko) > **Faksiraportti** > **Faksiasetusluettelo**

#### **Faksien vastaanottaminen ei onnistu edellä annettujen ratkaisujen kokeilemisen jälkeen**

#### **Ratkaisu**

Jos ongelman ratkaiseminen ei onnistu, ota yhteys tulostimen järjestelmänvalvojaan. Tulostimen järjestelmänvalvojat: lisätietoja faksiongelmista on seuraavassa osiossa.

["Fakseja ei voi vastaanottaa \(kun IP-faksi on aktivoitu\)" sivulla 140](#page-139-0)

#### **Faksin lähettäminen tietylle vastaanottajalle ei onnistu**

Tämä voi aiheutua seuraavista syistä.

#### **Vastaanottajan laitteen vastaus viivästyy.**

#### **Ratkaisu**

Jos vastaanottajan laite ei vastaa puheluun 50 sekunnin kuluessa siitä, kun tulostin on lopettanut

numeron valinnan, soitto päättyy virheeseen. Valitse numero **Paikallaan** -ominaisuudella tai käyttämällä puhelinta, jotta voit tarkistaa, kuinka kauan faksiäänen kuulumiseen menee. Jos siihen menee

yli 50 sekuntia, lisää tauko faksinumeron jälkeen. Aloita tauko napauttamalla  $\blacksquare$ . Tauon merkkinä on tavuviiva. Yksi tauko vastaa noin kolmea sekuntia. Lisää tarvittaessa useampi tauko.

#### **Yhteystietoluetteloon rekisteröity Faksinopeus -asetus on väärä.**

#### **Ratkaisu**

Valitse vastaanottaja yhteystietoluettelosta ja valitse sitten **Muokkaa** > **Faksinopeus** > **Hidas(9 600bps)**.

### **Faksin lähettäminen tiettynä ajankohtana ei onnistu**

Tulostimeen asetettu päivämäärä ja kellonaika voivat olla väärin. Ota yhteys tulostimen järjestelmänvalvojaan. Tulostimen järjestelmänvalvojat: lisätietoja faksiongelmista on seuraavassa osiossa.

["Faksin lähettäminen tiettynä ajankohtana ei onnistu" sivulla 140](#page-139-0)

#### **Faksit lähtevät väärän kokoisina**

Tämä voi aiheutua seuraavista syistä.

#### **Alkuperäisiä asiakirjoja ei ole asetettu oikein.**

#### **Ratkaisu**

- O Varmista, että alkuperäinen on asetettu oikein paikalleen kohdistusmerkkien mukaan.
- $\Box$  Jos skannatun kuvan reuna on leikkautunut, siirrä alkuperäistä hieman kauemmas valotustason reunasta. Et voi skannata aluetta noin 1,5 mm (0,06 tuuman) päästä valotustason reunasta.
- & ["Alkuperäisten asiakirjojen asettaminen" sivulla 192](#page-191-0)

#### **Valotustasolla on pölyä tai likaa.**

#### **Ratkaisu**

Skannattaessa ohjauspaneelista ja valittaessa automaattinen skannausalueen rajaustoiminto, poistaа kaikki lika tai tahran valotustasolta ja asiakirjakannelta. Jos alkuperäisen ympärillä on likaa tai tahroja, skannausalue laajenee sisältämään sen.

["Valotustaso-alustan puhdistaminen" sivulla 380](#page-379-0)

#### **Vastaanotettujen faksien tallennus muistilaitteeseen ei onnistu**

Tämä voi aiheutua seuraavista syistä.

#### **Tulostimeen ei ole liitetty muistilaitetta.**

#### **Ratkaisu**

Liitä tulostimeen muistilaite, johon olet luonut kansion faksien tallentamista varten. Kun faksit on tallennettu laitteeseen, ne poistetaan tulostimen muistista.

#### **Laitteessa ei ole riittävästi vapaata tallennustilaa.**

#### **Ratkaisu**

Poista tarpeettomat tiedot laitteelta, jotta saat vapautettua tallennustilaa. Vaihtoehtoisesti voit liittää toisen laitteen, jolla on riittävästi vapaata tallennustilaa.

#### **Tallennuslaite on kirjoitussuojattu.**

#### **Ratkaisu**

Poista tallennuslaitteen kirjoitussuojaus.

#### **Vastaanotettujen faksien tallentaminen ulkoiseen muistiin on poistettu käytöstä.**

#### **Ratkaisu**

Ota yhteys tulostimen järjestelmänvalvojaan. Tulostimen järjestelmänvalvojat: lisätietoja faksiongelmista on seuraavassa osiossa.

["Vastaanotettujen faksien tallennus muistilaitteeseen ei onnistu" sivulla 141](#page-140-0)

#### **Saapuneet faksit eivät tulostu**

Tämä voi aiheutua seuraavista syistä.

#### **Tulostimessa tapahtuu virhe, kuten paperitukos.**

#### **Ratkaisu**

Korjaa tulostimen virhe ja pyydä lähettäjää lähettämään faksi uudelleen.

- & ["Nestekidenäytössä näkyy viesti tai virhekoodi." sivulla 442](#page-441-0)
- & ["Paperi jumiutuu" sivulla 451](#page-450-0)

#### **Faksien tulostaminen ei onnistu edellä annettujen ratkaisujen kokeilemisen jälkeen**

#### **Ratkaisu**

Jos ongelman ratkaiseminen ei onnistu, ota yhteys tulostimen järjestelmänvalvojaan. Tulostimen järjestelmänvalvojat: lisätietoja faksiongelmista on seuraavassa osiossa.

["Saapuneet faksit eivät tulostu" sivulla 141](#page-140-0)

#### **Faksien lähettäminen ja vastaanotto eivät onnistu, vaikka yhteys on muodostettu oikein (Windows)**

Tämä voi aiheutua seuraavista syistä.

#### **Ohjelmistoa ei ole asennettu.**

#### **Ratkaisu**

Varmista, että PC-FAX-ohjain on asennettu tietokoneelle. PC-FAX-ohjain asennetaan FAX Utilityapuohjelman kanssa. Tarkista toimimalla seuraavasti, onko se asennettu.

Tarkista, että tulostin (faksi) näkyy kohdassa **Laitteet ja tulostimet**, **Tulostin** tai **Tulostimet ja muut laitteet**. Tulostimen (faksin) tulee näkyä muodossa EPSON XXXXX (FAX). Jos tulostinta (faksia) ei näy, poista FAX Utility ja asenna se sitten uudelleen. Jos haluat käyttää kohtia **Laitteet ja tulostimet**, **Tulostin** tai **Tulostimet ja muut laitteet**.

O Windows 11

Napsauta Käynnistä-painiketta ja valitse sitten **Asetukset** > **Bluetooth ja laitteet** > **Tulostimet ja skannerit**.

O Windows 10

Napsauta aloituspainiketta ja valitse sitten **Windows-järjestelmä** > **Ohjauspaneeli** > **Näytä laitteet ja tulostimet** kohdassa **Laitteisto ja äänet**.

O Windows 8.1/Windows 8

Valitse **Työpöytä** > **Asetukset** > **Ohjauspaneeli** > **Näytä laitteet ja tulostimet** kohdasta **Laitteisto ja äänet** tai **Laitteisto**.

O Windows 7

Valitse aloituspainike ja sen jälkeen **Ohjauspaneeli** > **Näytä laitteet ja tulostimet** kohdasta **Laitteisto ja äänet** tai **Laitteisto**.

#### **Käyttäjän todennus epäonnistui, kun faksi lähetettiin tietokoneelta.**

#### **Ratkaisu**

Määritä käyttäjänimi ja salasana tulostinohjaimessa. Kun lähetät faksin tietokoneelta ja asetettuna on suojaustoiminto, joka estää käyttäjiä käyttämästä tulostimen faksitoimintoa, käyttäjän todennus suoritetaan tulostinohjaimessa asetetuilla käyttäjätunnuksella ja salasanalla.

#### **Faksiyhteydessä ja -asetuksissa on ongelmia.**

#### **Ratkaisu**

Kokeile faksiyhteyden ja -asetusten ratkaisuja.

#### <span id="page-419-0"></span>**Lähettäminen ja vastaanotto eivät onnistu, vaikka yhteys on muodostettu oikein (Mac OS)**

Tämä voi aiheutua seuraavista syistä.

#### **Ohjelmistoa ei ole asennettu.**

#### **Ratkaisu**

Varmista, että PC-FAX-ohjain on asennettu tietokoneelle. PC-FAX-ohjain asennetaan FAX Utilityapuohjelman kanssa. Tarkista toimimalla seuraavasti, onko se asennettu.

Valitse Applen valikosta **Järjestelmäasetukset** (tai **Järjestelmäasetukset**) > **Tulostimet ja skannerit** (tai **Tulosta ja skannaa**, **Tulosta ja faksaa**), ja varmista sitten, että tulostin (faksi) on näkyvissä. Tulostimen (faksin) tulee näkyä muodossa FAX XXXX (USB) tai FAX XXXX (IP)s. Jos tulostinta (faksia) ei näy, napsauta [**+**] ja rekisteröi tulostin (faksi) uudelleen.

#### **PC-FAX-ohjain on pysäytetty.**

#### **Ratkaisu**

Valitse **Järjestelmäasetukset** (tai **Järjestelmäasetukset**) valikosta Apple > **Tulostimet ja skannerit** (tai **Tulosta ja skannaa**, **Tulosta ja faksaa**), ja kaksoisnapsauta sitten tulostinta (faksia). Jos tulostin on pysäytetty, valitse **Jatka** (tai **Jatka tulostusta**).

#### **Faksiyhteydessä ja -asetuksissa on ongelmia.**

#### **Ratkaisu**

Kokeile faksiyhteyden ja -asetusten ratkaisuja.

## **Paperinsyötön ja -poiston ongelmat**

### **Tarkistettavat kohdat**

Tarkista seuraavat kohteet ja yritä sitten ratkaisuja ongelmien mukaan.

#### **Asennuspaikka on sopimaton.**

#### **Ratkaisu**

Varmista, että tulostin on tasaisella alustalla ja että käyttötilassa vallitsevat suosituksia vastaavat olosuhteet.

& ["Ympäristöä koskevat tekniset tiedot" sivulla 536](#page-535-0)

#### **Käytettyä paperia ei tueta.**

#### **Ratkaisu**

Varmista, että tulostin tukee käytettyä paperityyppiä.

- & ["Käytössä oleva paperi ja kapasiteetti" sivulla 465](#page-464-0)
- & ["Ei-käytettävät paperityypit" sivulla 470](#page-469-0)

#### **Paperin käsittely ei toimi oikein.**

#### **Ratkaisu**

Noudata paperin käsittelyä koskevia ohjeita.

& ["Paperin käsittelyä koskevat ohjeet" sivulla 181](#page-180-0)

#### **Tulostimeen on lisätty liian monta paperiarkkia.**

#### **Ratkaisu**

Älä lisää enempää kuin maksimimäärä kutakin paperityyppiä. Kun käytät tavallista paperia, älä aseta paperia reunaohjaimen kolmiosymbolin osoittaman viivan yli.

& ["Käytössä oleva paperi ja kapasiteetti" sivulla 465](#page-464-0)

#### **Tulostimen paperiasetukset ovat virheellisiä.**

#### **Ratkaisu**

Varmista, että paperikoko ja paperityyppi vastaavat tulostimeen lisättyä todellista paperikokoa ja paperityyppiä.

& ["Paperikoon ja -tyypin asetukset" sivulla 182](#page-181-0)

#### **Tulostinohjaimen paperiasetukset ovat virheelliset.**

#### **Ratkaisu**

Varmista, että tulostinohjaimen paperikoko- ja paperityyppiasetukset vastaavat tulostimeen ladattua todellista paperikokoa ja paperityyppiä.

#### **Kirjekuoret ja paksu paperi eivät syöty oikein.**

#### **Ratkaisu**

O Kun käytät paperikasettia

Lataa paperia paperilokeroon.

O Kun käytät paperilokeroa

Aseta **Paperisyötön avustaja** osoitteeseen **Pääl.** ohjauspaneelin seuraavassa valikossa.

**Asetukset** > **Yleiset asetukset** > **Tulostinasetukset** > **Paperisyötön avustaja**

#### **Paperinsyöttö menee vinoon**

Tämä voi aiheutua seuraavista syistä.

#### **Paperi on lisätty virheellisesti.**

#### **Ratkaisu**

Lisää paperi oikein päin ja liu'uta reunaohjain paperin reunaa vasten.

& ["Paperin lisääminen" sivulla 184](#page-183-0)

#### <span id="page-421-0"></span>**Ympäristöstä riippuen tavallinen paperi voi kulkea hieman vinossa.**

#### **Ratkaisu**

Kun tulostustulos on vino, aseta **Paperisyötön avustaja Pääl.** (Paperinsyötön avustin Päälle) ohjauspaneelin seuraavassa valikossa.

**Asetukset** > **Yleiset asetukset** > **Tulostinasetukset** > **Paperisyötön avustaja**

#### **Useita paperiarkkeja on syötetty samanaikaisesti**

Tämä voi aiheutua seuraavista syistä.

#### **Paperi on märkää tai kosteaa.**

#### **Ratkaisu**

Lisää uutta paperia.

#### **Staattinen sähkö tarraa paperiarkit toisiinsa.**

#### **Ratkaisu**

Tuuleta papereita ennen niiden lisäämistä. Jos paperit eivät edelleenkään syöty, lisää paperia yksi arkki kerrallaan.

#### **Paperi lopussa virhe**

#### **Paperia ei ole ladattu paperilokeron keskelle.**

#### **Ratkaisu**

Jos paperi lopussa -virhe ilmenee, vaikka paperia on lisätty paperilokeroon, lisää paperit uudelleen paperilokeron keskelle.

#### **Paperi ei poistu laitteesta oikein**

#### **Tulostettu paperi on aaltoileva tai käpristynyt.**

#### **Ratkaisu**

Voit ratkaista ongelman yhdellä seuraavista ratkaisusta tai niiden yhdistelmällä.

O Valitse ohjauspaneelin valikoista seuraavat toiminnot. Ympäristösi mukaan tulostusnopeus voi laskea. Poista käytöstä **Tulostusnopeuden ensisijaisuus**.

#### **Asetukset** > **Yleiset asetukset** > **Tulostinasetukset** > **Tulostusnopeuden ensisijaisuus** > **Pois**

- O Laske tulostuksen tummuutta.
- O Vaihda paperityyppi.
- $\Box$  Muuta paperin suuntaus (pysty/vaaka). Huomaa, että tulostusaika voi muuttua.
- O Vaihda paperin etu- tai takaosa.

#### **ADF ei ota alkuperäiskappaletta sisään**

Tämä voi aiheutua seuraavista syistä.

#### **Käytössä on alkuperäiskappaleita, joita ADF ei tue.**

#### **Ratkaisu**

Käytä paperia, jota käyttämäsi arkinsyöttölaite tukee.

& ["Arkinsyöttölaitteen määritykset" sivulla 528](#page-527-0)

#### **Alkuperäiskappaleita ei ole lisätty oikein.**

#### **Ratkaisu**

Aseta alkuperäiset oikeassa suunnassa ja siirrä ADF-laitteen reunaohjaimet paperin reunoja vasten.

#### **ADF-laitteeseen on lisätty liian monta alkuperäiskappaletta.**

#### **Ratkaisu**

Älä lisää alkuperäisiä ADF-laitteen kolmiosymbolin osoittaman viivan yli.

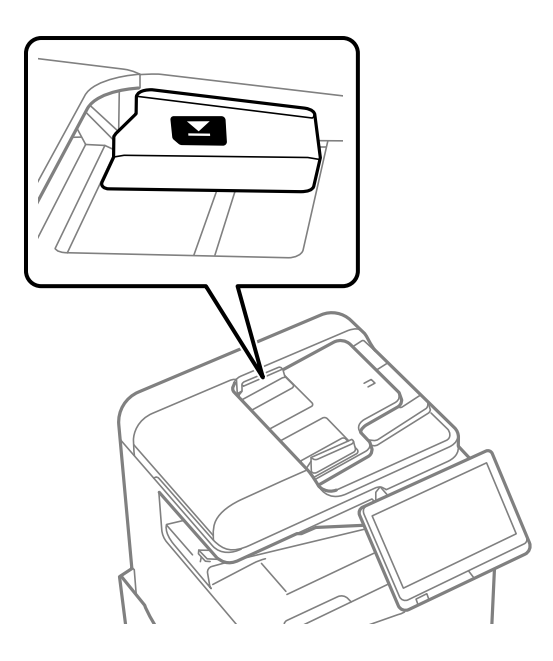

#### **Alkuperäiskappale luisuu paperipölyn tarttuessa telaan.**

#### **Ratkaisu**

Puhdista arkinsyöttölaitteen sisäpuoli.

& ["Automaattisen arkinsyöttölaitteen puhdistaminen" sivulla 382](#page-381-0)

#### **Alkuperäiskappaleita ei havaita.**

#### **Ratkaisu**

Tarkista, että ADF-kuvake on päällä kopiointi-, skannaus- tai faksinäytöllä. Jos se on pois päältä, aseta alkuperäiskappaleet uudelleen.

### <span id="page-423-0"></span>**Paperikasettiyksiköistä ei syötetä paperia**

#### **Valinnaisia osia ja tarvikkeita koskevia asetuksia ei ole määritetty tulostinohjaimessa.**

#### **Ratkaisu**

Määritä asetukset tulostinohjaimessa.

& ["Valinnaisten asetusten määrittäminen" sivulla 63](#page-62-0)

## **Heikko tulostus-, kopiointi-, skannaus- ja faksauslaatu**

## **Huono tulostuslaatu**

**Tuloste on hankautunut, siitä puuttuu väriä tai siinä on raitoja tai odottamattomia värejä**

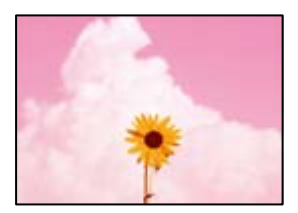

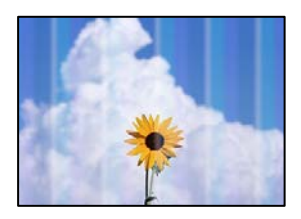

#### **Tulostuspään suuttimet saattavat olla tukossa.**

#### **Ratkaisu**

Tarkista suutintestillä, ovatko tulostuspään suuttimet tukossa. Tarkista suuttimet ja puhdista tulostuspää, jos tulostuspään suuttimet ovat tukossa. Jollet ole käyttänyt tulostinta pitkään aikaan, tulostuspään suuttimet ovat voineet tukkeutua eikä mustepisarat pääse purkautumaan.

& ["Suutinten tarkistaminen tukkeutumien varalta" sivulla 379](#page-378-0)

**Tuloste eroaa normaaleista tulosteista. Tulosteissa on ohuita naarmumaisia viivoja ja tulostusvärit ovat haaleita (tulostettaessa muistiin tallennettuja tiedostoja tietokoneelta)**

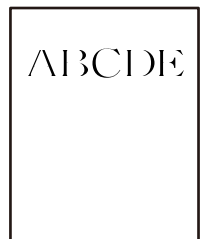

#### **Tulostuslaatu on muistiin tallennettaessa asetettu matalaksi.**

#### **Ratkaisu**

Valitse korkeampi tulostuslaatu Windows-tulostinohjaimesta.

Valitse **Yleiset**-välilehden **Tulostuslaatu**-kohdasta **Lisäasetuksia** ja valitse sitten **Hyvä laatu**.

#### **Tuloste on hyvin hankautunut**

```
\pm\pm \pm\pm
```
#### **Tulostuspään suuttimet saattavat olla tukossa.**

#### **Ratkaisu**

Suorita Adaptive Head Cleaning.

& ["Adaptive Head Cleaning -toiminnon suorittaminen" sivulla 378](#page-377-0)

### **Tuloste tulee ulos tyhjänä arkkina**

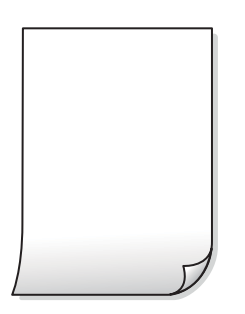

#### **Tulostimeen syötetään samanaikaisesti useita paperiarkkeja.**

#### **Ratkaisu**

Katso seuraava estääksesi useiden paperiarkkien syöttämisen tulostimeen samanaikaisesti.

& ["Useita paperiarkkeja on syötetty samanaikaisesti" sivulla 422](#page-421-0)

#### **Paperissa on mustetahroja tai naarmuja**

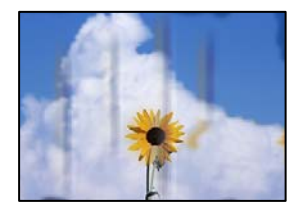

Tämä voi aiheutua seuraavista syistä.

#### **Käytettyä paperia ei tueta.**

#### **Ratkaisu**

Varmista, että tulostin tukee käytettyä paperityyppiä.

- & ["Käytössä oleva paperi ja kapasiteetti" sivulla 465](#page-464-0)
- & ["Ei-käytettävät paperityypit" sivulla 470](#page-469-0)

#### **Paperi on lisätty virheellisesti.**

#### **Ratkaisu**

Jos tulosteessa näkyy vaakaraitoja (kohtisuorassa tulostussuuntaan nähden) tai paperin ala- tai yläreuna on tahriintunut, aseta paperi oikeaan suuntaan ja liu'uta reunaohjaimet paperin reunoihin.

& ["Paperin lisääminen" sivulla 184](#page-183-0)

#### **Tulostimeen on lisätty liian monta paperiarkkia.**

#### **Ratkaisu**

Älä lisää enempää kuin maksimimäärä kutakin paperityyppiä. Kun käytät tavallista paperia, älä aseta paperia reunaohjaimen kolmiosymbolin osoittaman viivan yli.

& ["Käytössä oleva paperi ja kapasiteetti" sivulla 465](#page-464-0)

#### **Paperi käpristyy.**

#### **Ratkaisu**

Aseta paperi tasaiselle pinnalle ja tarkista, onko se käpristynyt. Jos näin on, suorista paperi.

#### **Paperi on märkää.**

#### **Ratkaisu**

Tarkista paperin kunto. Jos paperi imee kosteutta se voi käyristyä, mikä voi aiheuttaa ongelmia tulostuksessa.

#### **Käytössä on vanha paperi.**

#### **Ratkaisu**

Jos tulosteissa on usein tahroja tai naarmuja, kokeile käyttää paperia vasta avatusta pakkauksesta.

#### **Paperia ei ole suojattu kosteudelta.**

#### **Ratkaisu**

Säilytä avatut paperipakkaukset muovipussissa tai muutoin kosteudelta suojattuina.

#### **Tulostuspää hankaa paperin pintaa vasten.**

#### **Ratkaisu**

Paksulle paperille tulostettaessa tulostuspää on hyvin lähellä paperin pintaa, mikä voi aiheuttaa paperin hankautumista. Ota tällöin käyttöön hankautumisenvähentämisasetus. Jos tämä asetus otetaan käyttöön, tulostuslaatu saattaa heikentyä tai nopeus hidastua.

#### Ohjauspaneeli

Valitse **Asetukset** > **Yleiset asetukset** > **Tulostinasetukset** ja valitse sitten **Paksu paperi** käyttöön. Katso asetusvaihtoehdot tulostimen näytöstä.

#### **Tulostustummuus on asetettu korkeaksi.**

#### **Ratkaisu**

Jos paperi tahriintuu vielä sen jälkeen, kun **Paksu paperi** on otettu käyttöön, vähennä tulostuksen tummuutta.

#### **Paperin takapuoli tulostettiin ennen aiemmin tulostetun puolen kuivumista.**

#### **Ratkaisu**

Varmista manuaalisen kaksipuolisen tulostuksen aikana, että muste on ehtinyt kuivua, ennen kuin lisäät paperin uudelleen.

#### **Tulostustiheys on liian korkea ja kuivumisaika on liian lyhyt automaattisen kaksipuolisen tulostuksen aikana.**

#### **Ratkaisu**

Käyttäessäsi automaattista kaksipuolista tulostustoimintoa ja tulostaessasi korkeatiheyksisiä tietoja, kuten kuvia ja kaavioita, aseta tulostustiheys pienemmäksi ja kuivumisaika pidemmäksi.

- & ["Kaksipuolinen tulostus" sivulla 207](#page-206-0)
- & ["Kaksipuolinen tulostus" sivulla 233](#page-232-0)

#### **Kuvat tai valokuvat tulostetaan odottamattomissa väreissä**

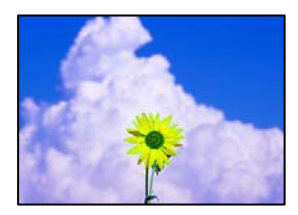

Tämä voi aiheutua seuraavista syistä.

#### **Tulostuspään suuttimet saattavat olla tukossa.**

#### **Ratkaisu**

Tarkista suutintestillä, ovatko tulostuspään suuttimet tukossa. Tarkista suuttimet ja puhdista tulostuspää, jos tulostuspään suuttimet ovat tukossa. Jollet ole käyttänyt tulostinta pitkään aikaan, tulostuspään suuttimet ovat voineet tukkeutua eikä mustepisarat pääse purkautumaan.

& ["Suutinten tarkistaminen tukkeutumien varalta" sivulla 379](#page-378-0)

#### **Värinkorjausta on käytetty.**

#### **Ratkaisu**

Tulostaessasi ohjauspaneelista tai Windows-tulostinohjaimesta, Epsonin automaattinen valokuvansäätöasetus on oletuksena käytössä paperityypin mukaan. Koeta muuttaa asetusta.

O Ohjauspaneeli

Vaihda **Korj. valok.** -asetus kohdassa **Auto** mihin tahansa muuhun valintaan. Jos asetuksen vaihtaminen ei onnistu, valitse **Parannus pois** kohdan **Korj. valok.** asetukseksi.

O Windows -tulostinohjain

Valitse **Lisää asetuksia** -välilehdestä **Mukautettu** kohteessa **Värinkorjaus** ja valitse **Lisätoiminnot**. Vaihda **Näkymän korjaus** -asetus kohdassa **Automaattinen** mihin tahansa muuhun valintaan. Jos asetuksen muuttaminen ei toimi, käytä värinkorjausmenetelmänä mitä tahansa muuta kuin **PhotoEnhance**-ominaisuutta kohteessa **Värien hallinta**.

- & ["Valikon JPEG-lisäasetukset" sivulla 246](#page-245-0)
- & ["Tulostustyön värien säätö" sivulla 222](#page-221-0)

#### **Mustavalkoiset alueet ja valokuvat tulostetaan mustilla ja värillisillä musteilla.**

#### **Ratkaisu**

Valitse Windows-tulostinohjaimesta **Huolto**-välilehti, **Laajennusasetukset** ja ota **Tulosta harmaasävy vain mustalla musteella** -asetus käyttöön.

- O Käytössä (paitsi valokuva): tulostaa mustavalkoiset alueet mustalla musteella valokuvia lukuun ottamatta. Kaikki valokuvat, myös mustavalkoiset, tulostetaan mustilla ja värillisillä musteilla.
- O Käytössä (Koko sivu): tulostaa kaikki mustavalkoiset alueet ja valokuvat mustalla musteella. Huomaa, että värivalokuvat voidaan silti tulostaa eri väreillä. Valitse tällöin **Käytössä (paitsi valokuva)**.

#### **Tulostetun sisällön paikka paperilla, koko tai marginaalit ovat väärin**

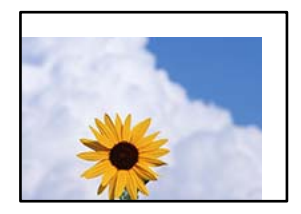

Tämä voi aiheutua seuraavista syistä.

#### **Paperi on lisätty virheellisesti.**

#### **Ratkaisu**

Lisää paperi oikein päin ja liu'uta reunaohjain paperin reunaa vasten.

& ["Paperin lisääminen" sivulla 184](#page-183-0)

#### **Paperikoko on määritetty virheellisesti.**

#### **Ratkaisu**

Valitse oikea paperikoko.

#### **Sovellusohjelmiston marginaaliasetukset eivät ole tulostusalueella.**

#### **Ratkaisu**

Muuta marginaaliasetuksia sovelluksessa siten, että sisältö sopii tulostusalueelle.

**→ ["Tulostusalue" sivulla 527](#page-526-0)** 

#### **Tulostetut merkit ovat vääriä tai vääristyneitä**

<B図2] L⊠・図斥彗二 ZAオ鋕・コ i2 薀・」・サー8Q図/ア図r **⊠b8 ⊠!\$ NB⊠X⊠• B7kBcT,⊠• B • ≯; JEE⊠Pク⊠ 2: • ⊠1ツ** M⊠u

#### N ?NN ?▲N ?NNNNNNNNNNNNNNNNNNNNN

```
¤6æA'HcK=<sup>—</sup>¤È¤´o¤;Çð¼!"A;逤`r¤<br>ÔŐicr^µaL¤÷‰+u)"*mà∙Ñ−hƒûhãšÄ¤‰v¤æε<br>rý¤ÿ¤Ž∥,ü®ï¤–ÇËås—Æû¤£œwûz×ıÈ}û'®–Ç
DŇÂé™Ñ=DPÉ"!?d}C"æuž;žáa»'(ÜÊ-DÒ£Ő
```
Tämä voi aiheutua seuraavista syistä.

#### **USB-kaapelia ei ole liitetty oikein.**

#### **Ratkaisu**

Tarkista, että USB-kaapeli on liitetty kunnolla tulostimeen ja tietokoneeseen.

#### **Jonossa on tulostusta odottava työ.**

#### **Ratkaisu**

Jos järjestelmässä on pysäytettyjä tulostustöitä, tulostuvat merkit voivat vääristyä.

#### **Tietokone on asetettu manuaalisesti Horrostilaan tai Lepotilaan tulostuksen aikana.**

#### **Ratkaisu**

Älä aseta tietokonetta manuaalisesti **Horrostilaan** tai **Lepotilaan** tulostuksen aikana. Laite voi tulostaa useita sivuja vääristynyttä tekstiä seuraavalla kerralla, kun käynnistät tietokoneen.

#### **Käytät tulostinohjainta eri tulostimelle.**

#### **Ratkaisu**

Varmista, että käyttämäsi tulostinohjain on tarkoitettu tälle tulostimelle. Tarkista tulostimen nimi tulostinohjainikkunan yläreunasta.

#### **Mosaiikkityyppiset kuviot tulosteissa**

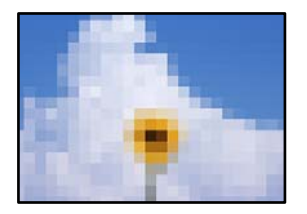

#### **Tulostuneiden kuvien tai valokuvien resoluutio oli pieni.**

#### **Ratkaisu**

Kun tulostat kuvia tai valokuvia, käytä korkean resoluution tietoja. Verkkosivustojen kuvien resoluutio on usein pieni, joten vaikka ne saattavat näyttää hyviltä näytöllä, tulostuslaatu voi kuitenkin olla huono.

#### **Kahdelle puolelle tulostaminen vahingossa**

#### **Kaksipuolinen tulostusasetus on otettu käyttöön.**

#### **Ratkaisu**

Poista kaksipuolisen tulostuksen valinnat tulostinohjaimesta.

O Windows

Valitse **Kaksipuolinen tulostus** -asetukseksi **Ei käytössä** tulostinohjaimen **Yleiset**-välilehdellä.

□ Mac OS

Valitse **Kaksipuol. tulostus** -asetukseksi **Ei käytössä** tulostusikkunan **Kaksipuolis. tulostuks. asetuks.** -valikossa.

#### **Tulostin ei tulosta oikein käytettäessä PostScript-tulostinohjainta**

Tämä voi aiheutua seuraavista syistä.

#### **Tietojen kanssa on ongelma.**

#### **Ratkaisu**

- O Jos tiedosto on luotu sovelluksessa, joka mahdollistaa tietojen muodon muuttamisen (esim. Adobe Photoshop), varmista että sovelluksen asetukset vastaavat tulostusajurin asetuksia.
- O Binäärimuotoiset EPS-tiedostot eivät ehkä tulostu oikein. Aseta muodoksi ASCII, kun teet EPStiedostoja sovelluksessa.
- O Windowsissa tulostin ei voi tulostaa binääridataa, kun se on kytketty USB-liitäntää käyttävään tietokoneeseen. Aseta **Tulostusprotokolla** -asetus **Laitteen asetukset** -välilehdellä kohtaan **ASCII** tai **TBCP**.
- O Windowsissa valitaan asianmukaiset korvaavat fontit **Laitteen asetukset**-välilehdellä.

### <span id="page-430-0"></span>**Tulostuslaatu on heikko käytettäessä PostScript-tulostinohjainta**

#### **Väriasetuksia ei ole määritetty.**

#### **Ratkaisu**

Asetuksia ei voi tehdä **Paperi/laatu**-välilehdellä tulostinohjaimella. Napsauta **Lisäasetukset** ja tee sitten **Color Mode**-asetus.

## **Huono kopiolaatu**

#### **Kopiot ovat hankautuneet, niistä puuttuu väriä tai niissä on raitoja tai odottamattomia värejä**

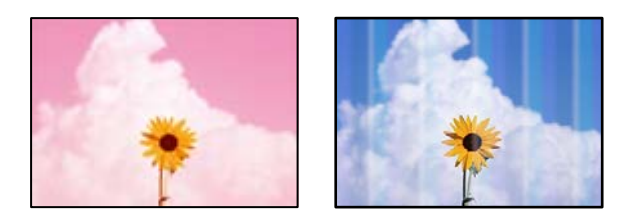

#### **Tulostuspään suuttimet saattavat olla tukossa.**

#### **Ratkaisu**

Tarkista suutintestillä, ovatko tulostuspään suuttimet tukossa. Tarkista suuttimet ja puhdista tulostuspää, jos tulostuspään suuttimet ovat tukossa. Jollet ole käyttänyt tulostinta pitkään aikaan, tulostuspään suuttimet ovat voineet tukkeutua eikä mustepisarat pääse purkautumaan.

& ["Suutinten tarkistaminen tukkeutumien varalta" sivulla 379](#page-378-0)

#### **Sumeat kopiot, pystyraidat tai väärä kohdistus**

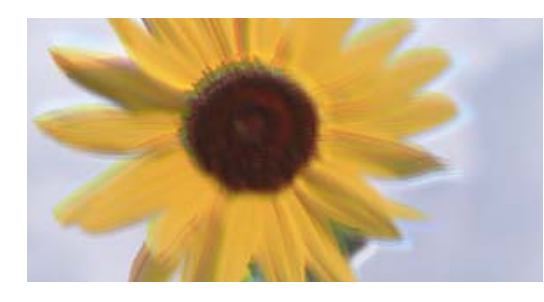

# entnanen ane ı Aufdruck. W ↓5008 "Regel

Tämä voi aiheutua seuraavista syistä.

#### **Alkuperäiskappaleissa on taitoksia tai ryppyjä.**

#### **Ratkaisu**

O Arkinsyöttölaitetta käytettäessä

Älä aseta alkuperäiskappaleita arkinsyöttölaitteeseen. Aseta alkuperäiskappaleet sen sijaan valotustasolle.

O Valotustasoa käytettäessä

Tasoita alkuperäiskappaleiden taitoksia ja ryppyjä mahdollisimman paljon. Kun asetat alkuperäiskappaleet paikalleen, kokeile asettaa asiakirjan päälle kortti tms., jotta se ei nousisi ylöspäin vaan pysyisi hyvin kiinni pinnassa.

#### **Tuloste on hyvin hankautunut**

```
\overline{a}\pm\pm \pm\pm
```
**Tulostuspään suuttimet saattavat olla tukossa.**

#### **Ratkaisu**

Suorita Adaptive Head Cleaning.

& ["Adaptive Head Cleaning -toiminnon suorittaminen" sivulla 378](#page-377-0)

#### **Tuloste tulee ulos tyhjänä arkkina**

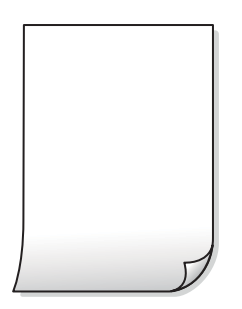

#### **Tulostimeen syötetään samanaikaisesti useita paperiarkkeja.**

#### **Ratkaisu**

Katso seuraava estääksesi useiden paperiarkkien syöttämisen tulostimeen samanaikaisesti.

& ["Useita paperiarkkeja on syötetty samanaikaisesti" sivulla 422](#page-421-0)

#### **Ohuet viivat katoavat kopioitaessa**

**ABCDE**
#### **Poista tausta -asetusta ei muuteta.**

#### **Ratkaisu**

Voit paksuntaa ohuita viivoja asettamalla **Poista tausta** -asetukseksi **-2** seuraavassa ohjauspaneelin valikossa.

**Kopioi** > **Lisäasetukset** > **Kuvanlaatu** > **Poista tausta**

#### **Paperissa on mustetahroja tai naarmuja**

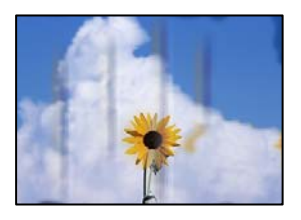

Tämä voi aiheutua seuraavista syistä.

#### **Paperi on lisätty virheellisesti.**

#### **Ratkaisu**

Jos tulosteessa näkyy vaakaraitoja (kohtisuorassa tulostussuuntaan nähden) tai paperin ala- tai yläreuna on tahriintunut, aseta paperi oikeaan suuntaan ja liu'uta reunaohjaimet paperin reunoihin.

& ["Paperin lisääminen" sivulla 184](#page-183-0)

#### **Paperi käpristyy.**

#### **Ratkaisu**

Aseta paperi tasaiselle pinnalle ja tarkista, onko se käpristynyt. Jos näin on, suorista paperi.

#### **Tulostuspää hankaa paperin pintaa vasten.**

#### **Ratkaisu**

Paksulle paperille kopioitaessa tulostuspää on hyvin lähellä paperin pintaa, mikä voi aiheuttaa paperin hankautumista. Ota tällöin käyttöön hankautumisenvähentämisasetus.

Valitse ohjauspaneelista **Asetukset** > **Yleiset asetukset** > **Tulostinasetukset** ja ota käyttöön **Paksu paperi**. Jos tämä asetus otetaan käyttöön, kopiointilaatu saattaa heikentyä tai nopeus hidastua.

#### **Kopioiden asento, koko tai marginaalit ovat virheelliset**

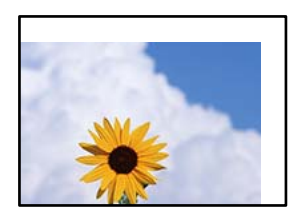

Tämä voi aiheutua seuraavista syistä.

#### **Paperi on lisätty virheellisesti.**

#### **Ratkaisu**

Lisää paperi oikein päin ja liu'uta reunaohjain paperin reunaa vasten.

& ["Paperin lisääminen" sivulla 184](#page-183-0)

#### **Alkuperäisiä asiakirjoja ei ole asetettu oikein.**

#### **Ratkaisu**

- O Varmista, että alkuperäinen on asetettu oikein paikalleen kohdistusmerkkien mukaan.
- $\Box$  Jos skannatun kuvan reuna on leikkautunut, siirrä alkuperäistä hieman kauemmas valotustason reunasta. Et voi skannata aluetta noin 1,5 mm (0,06 tuuman) päästä valotustason reunasta.
- & ["Alkuperäisten asiakirjojen asettaminen" sivulla 192](#page-191-0)

#### **Valotustasolla on pölyä tai likaa.**

#### **Ratkaisu**

Kun asetat alkuperäiskappaleita valotustasolle, poista alkuperäiskappaleisiin kiinni jäänyt pöly tai lika ja puhdista valotustaso. Jos lasitasolla on pölyä tai tahroja, kopiointialue saattaa laajentua kattamaan myös pölyn ja tahrat, jolloin tuloksena saadaan väärä kopiointiasento tai pienet kuvat.

#### **Paperikoko on määritetty virheellisesti.**

#### **Ratkaisu**

Valitse oikea paperikoko.

#### **Kopiointiasetuksissa annettu Asiakirjan koko on väärä.**

#### **Ratkaisu**

Valitse kopiointiasetuksista oikea **Asiakirjan koko**.

## **Kopioidussa kuvassa on epätasaiset värit, tahroja, pilkkuja tai ylimääräisiä viivoja**

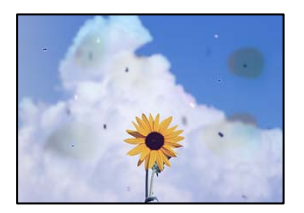

Tämä voi aiheutua seuraavista syistä.

#### **Alkuperäisissä asiakirjoissa tai valotustasolla on pölyä tai likaa.**

#### **Ratkaisu**

Poista alkuperäisiin asiakirjoihin tarrautuneet pölyt tai liat ja puhdista valotustaso.

& ["Valotustaso-alustan puhdistaminen" sivulla 380](#page-379-0)

#### **ADF-laitteessa tai alkuperäiskappaleissa on pölyä tai likaa.**

#### **Ratkaisu**

Puhdista ADF ja poista alkuperäiskappaleista mahdollinen pöly tai lika.

& ["Automaattisen arkinsyöttölaitteen puhdistaminen" sivulla 382](#page-381-0)

#### **Alkuperäistä asiakirjaa painettiin liian kovalla voimalla.**

#### **Ratkaisu**

Liian voimakas painaminen voi aiheuttaa sumentumista, tahroja ja laikkuja.

Älä paina alkuperäistä asiakirjaa tai asiakirjakantta liian voimakkaasti.

& ["Alkuperäisten asiakirjojen asettaminen" sivulla 192](#page-191-0)

#### **Kopiointitiheys on liian korkea.**

#### **Ratkaisu**

Alenna kopiointitiheyttä.

& ["Valikon kopiointia koskevat perusvalinnat" sivulla 279](#page-278-0)

#### **Kopioidussa kuvassa näkyy moiré-kuvioita**

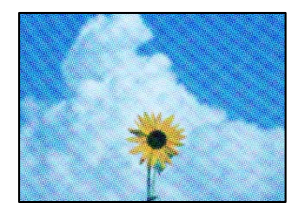

#### **Jos alkuperäinen asiakirja on painettu asiakirja, kuten lehti tai kuvasto, työhön ilmestyy pistemäinen moiré-kuvio.**

#### **Ratkaisu**

Muuta pienennys- ja suurennusasetuksia. Jos työssä näkyy edelleen moiré-kuvio, aseta alkuperäinen asiakirja hieman eri kulmassa.

& ["Valikon kopiointia koskevat perusvalinnat" sivulla 279](#page-278-0)

#### **Kopioidussa kuvassa näkyy alkuperäisen asiakirjan kääntöpuolen kuva**

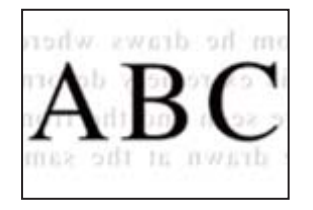

Tämä voi aiheutua seuraavista syistä.

#### <span id="page-435-0"></span>**Ohuita alkuperäisiä asiakirjoja skannatessa takapuolen kuvat saattavat skannautua samanaikaisesti.**

#### **Ratkaisu**

Aseta alkuperäinen asiakirja valotustasolle ja aseta sen päälle musta paperi.

& ["Alkuperäisten asiakirjojen asettaminen" sivulla 192](#page-191-0)

#### **Kopiointitiheys on liian korkea.**

#### **Ratkaisu**

Alenna kopiointitiheyttä.

& ["Valikon kopiointia koskevat perusvalinnat" sivulla 279](#page-278-0)

#### **Kopiointi - Punainen väri ei ole kokonaan poistettu, kun käytetäänPyyhi punainen väri -toimintoa**

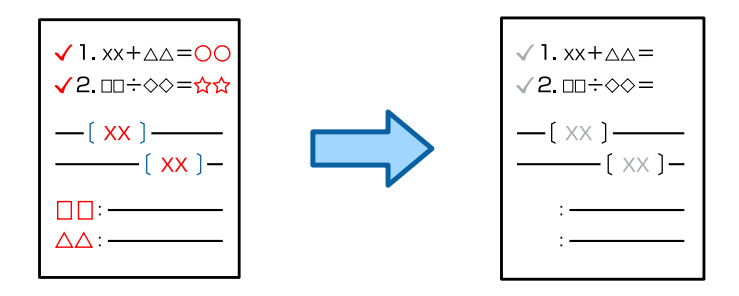

#### **Alkuperäiskappaleesta riippuen punaista ei välttämättä poisteta kokonaan.**

#### **Ratkaisu**

Voit ehkä poistaa punaisen värin asettamalla **Poista tausta** asetuksen arvoon **+3** tai **+4** seuraavassa ohjauspaneelin valikossa.

#### **Kopioi** > **Lisäasetukset** > **Kuvanlaatu** > **Poista tausta**

## **Skannatussa kuvassa esiintyviä ongelmia**

**Skannatuissa kuvissa on epätasaiset värit, likaa, pisteitä tms., kun käytössä on valotustaso**

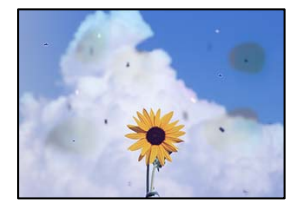

#### **Alkuperäisissä asiakirjoissa tai valotustasolla on pölyä tai likaa.**

#### **Ratkaisu**

Poista alkuperäisiin asiakirjoihin tarrautuneet pölyt tai liat ja puhdista valotustaso.

& ["Valotustaso-alustan puhdistaminen" sivulla 380](#page-379-0)

#### **Alkuperäistä asiakirjaa painettiin liian kovalla voimalla.**

#### **Ratkaisu**

Liian voimakas painaminen voi aiheuttaa sumentumista, tahroja ja laikkuja.

Älä paina alkuperäistä asiakirjaa tai asiakirjakantta liian voimakkaasti.

& ["Alkuperäisten asiakirjojen asettaminen" sivulla 192](#page-191-0)

#### **Suoria viivoja esiintyy, kun skannataan ADF-laitteesta**

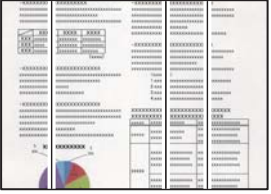

#### **ADF-laitteessa tai alkuperäiskappaleissa on pölyä tai likaa.**

#### **Ratkaisu**

Puhdista ADF ja poista alkuperäiskappaleista mahdollinen pöly tai lika.

& ["Automaattisen arkinsyöttölaitteen puhdistaminen" sivulla 382](#page-381-0)

#### **Sumeus, pystyraidat tai väärä kohdistus skannatussa asiakirjassa**

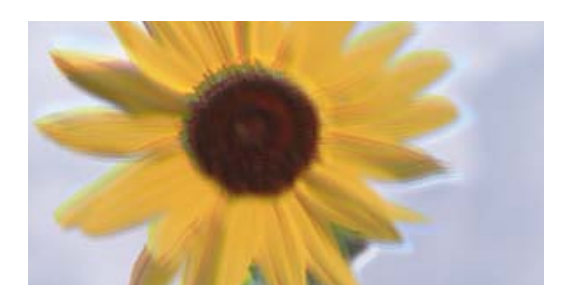

# entnanen ane ı Aufdruck. W ↓5008 "Regel

#### **Alkuperäiskappaleissa on taitoksia tai ryppyjä.**

#### **Ratkaisu**

O Arkinsyöttölaitetta käytettäessä

Älä aseta alkuperäiskappaleita arkinsyöttölaitteeseen. Aseta alkuperäiskappaleet sen sijaan valotustasolle.

#### O Valotustasoa käytettäessä

Tasoita alkuperäiskappaleiden taitoksia ja ryppyjä mahdollisimman paljon. Kun asetat alkuperäiskappaleet paikalleen, kokeile asettaa asiakirjan päälle kortti tms., jotta se ei nousisi ylöspäin vaan pysyisi hyvin kiinni pinnassa.

#### **Skannattujen kuvien taustalla näkyy poikkeama**

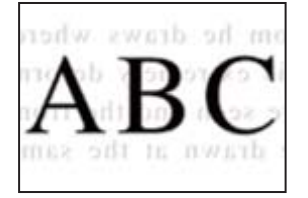

#### **Ohuita alkuperäisiä asiakirjoja skannatessa takapuolen kuvat saattavat skannautua samanaikaisesti.**

#### **Ratkaisu**

Skannatessasi valotustasolta, aseta alkuperäisen asiakirjan päälle musta paperi tai hiirimatto.

 $\rightarrow$  ["Alkuperäisten asiakirjojen asettaminen" sivulla 192](#page-191-0)

#### **Valotustasolla ei voi skannata oikeaa aluetta**

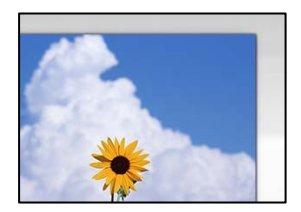

**Alkuperäisiä asiakirjoja ei ole asetettu oikein.**

#### **Ratkaisu**

- O Varmista, että alkuperäinen on asetettu oikein paikalleen kohdistusmerkkien mukaan.
- $\Box$  Jos skannatun kuvan reuna on leikkautunut, siirrä alkuperäistä hieman kauemmas valotustason reunasta. Et voi skannata aluetta noin 1,5 mm (0,06 tuuman) päästä valotustason reunasta.
- & ["Alkuperäisten asiakirjojen asettaminen" sivulla 192](#page-191-0)

#### **Valotustasolla on pölyä tai likaa.**

#### **Ratkaisu**

Poista kaikki roskat tai lika valotustasolta ja asiakirjakannesta. Jos alkuperäisen ympärillä on likaa tai tahroja, skannausalue laajenee sisältämään sen.

& ["Valotustaso-alustan puhdistaminen" sivulla 380](#page-379-0)

**Skannaus - Punainen väri ei poistu kokonaan, kun käytetään Pyyhi punainen väri toimintoa**

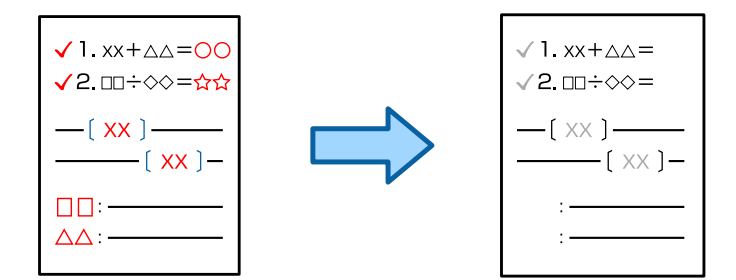

**Alkuperäiskappaleesta riippuen punaista ei välttämättä poisteta kokonaan.**

#### **Ratkaisu**

Voit ehkä poistaa punaisen värin asettamalla **Poista tausta** asetuksen arvoon **+3** tai **+4** ohjauspaneelin skannausasetukset-valikossa.

#### **Skannattujen kuvien ongelmien ratkaiseminen ei onnistu**

Tarkista seuraavat, jos olet kokeillut kaikkia ratkaisuja ja mikään ei ole ratkaissut ongelmaa.

#### **Skannausohjelmiston asetusten kanssa on ongelmia.**

#### **Ratkaisu**

Alusta skanneriohjaimen asetukset Epson Scan 2 Utility -apuohjelman avulla.

*Huomautus:* Epson Scan 2 Utility toimitetaan skannerin ohjelmiston mukana.

- 1. Käynnistä Epson Scan 2 Utility.
	- O Windows 11

Napsauta käynnistyspainiketta ja valitse **Kaikki sovellukset** > **EPSON** > **Epson Scan 2 apuohjelma**.

O Windows 10

Napsauta käynnistyspainiketta ja valitse sitten **EPSON** > **Epson Scan 2 Utility**.

O Windows 8.1/Windows 8

Kirjoita sovelluksen nimi hakuruutuun ja napsauta sitten näkyviin tulevaa kuvaketta.

O Windows 7

Napsauta käynnistyspainiketta ja valitse sitten **Kaikki ohjelmat** tai **Ohjelmat** > **EPSON** > **EPSON Scan 2** > **Epson Scan 2 Utility**.

□ Mac OS

Valitse **Siirry** > **Sovellukset** > **Epson Software** > **Epson Scan 2 Utility**.

- 2. Valitse **Muu**-välilehti.
- 3. Valitse **Palauta**.

Jos alustus ei ratkaise ongelmaa, poista skannausohjelmiston asennus ja asenna se uudelleen.

& ["Sovellusten asentaminen tai asennuksien poistaminen erikseen" sivulla 387](#page-386-0)

## <span id="page-439-0"></span>**Lähetetyn faksin laatu on huono**

## **Lähetetyn faksin laatu on huono**

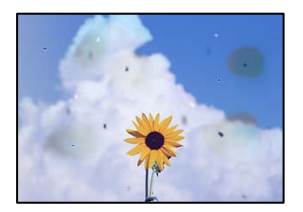

Tämä voi aiheutua seuraavista syistä.

#### **Alkuperäisissä asiakirjoissa tai valotustasolla on pölyä tai likaa.**

#### **Ratkaisu**

Poista alkuperäisiin asiakirjoihin tarrautuneet pölyt tai liat ja puhdista valotustaso.

& ["Valotustaso-alustan puhdistaminen" sivulla 380](#page-379-0)

#### **Alkuperäistä asiakirjaa painettiin liian kovalla voimalla.**

#### **Ratkaisu**

Liian voimakas painaminen voi aiheuttaa sumentumista, tahroja ja laikkuja. Älä paina alkuperäistä asiakirjaa tai asiakirjakantta liian voimakkaasti.

& ["Alkuperäisten asiakirjojen asettaminen" sivulla 192](#page-191-0)

## **Suoria viivoja esiintyy, kun fakseja lähetetään ADF-laitteesta**

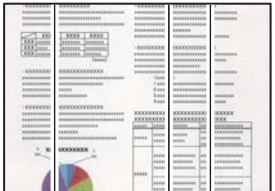

#### **ADF-laitteessa tai alkuperäiskappaleissa on pölyä tai likaa.**

#### **Ratkaisu**

Puhdista ADF ja poista alkuperäiskappaleista mahdollinen pöly tai lika.

 $\rightarrow$  ["Automaattisen arkinsyöttölaitteen puhdistaminen" sivulla 382](#page-381-0)

#### **Lähetetyn faksin kuvanlaatu on huono**

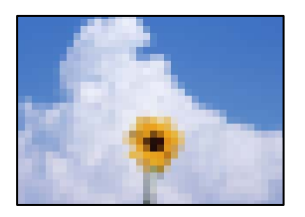

Tämä voi aiheutua seuraavista syistä.

#### **Alkuperäiskappaleen tyyppiasetus on väärä.**

#### **Ratkaisu**

Valitse **Faksi** > **Faksiasetukset** > **Skannausasetukset** > **Alkuperäiskpl-tyyppi** ja muuta sitten asetusta. Mikäli lähetettävässä alkuperäiskappaleessa on tekstiä ja kuvia, valitse asetukseksi **Valokuva**.

#### **Resoluutio on asetettu matalaksi.**

#### **Ratkaisu**

Jos et tunne lähettäjän faksilaitteen suorituskykyä, määritä seuraavat kohteet ennen faksin lähettämistä.

- O Valitse **Faksi** > **Faksiasetukset** ja määritä sitten **Resoluutio**-asetus korkeimpaan mahdolliseen kuvanlaatuun.
- O Valitse **Faksi** > **Faksiasetukset** ja ota sitten **Lähetä suoraan** käyttöön.

Huomaa, että jos määrität **Resoluutio**-asetukseksi **Superhieno** tai **Ultrahieno**, mutta lähetät faksin ottamatta **Lähetä suoraan** -ominaisuutta käyttöön, faksi saatetaan lähettää alhaisemmalla resoluutiolla.

#### **Lähetettyjen faksien kuvanlaatu ei parane edellä annettujen ratkaisujen kokeilemisen jälkeen**

#### **Ratkaisu**

Jos ongelman ratkaiseminen ei onnistu, ota yhteys tulostimen järjestelmänvalvojaan. Tulostimen järjestelmänvalvojat: lisätietoja faksiongelmista on seuraavassa osiossa.

["Lähetettyjen tai vastaanotettujen faksien laatu on huono" sivulla 141](#page-140-0)

#### **Alkuperäiskappaleen kääntöpuolella oleva kuva näkyy lähetetyssä faksissa**

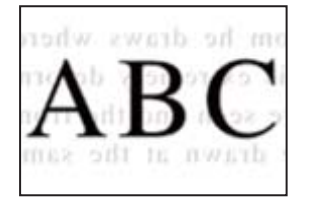

Tämä voi aiheutua seuraavista syistä.

#### <span id="page-441-0"></span>**Ohuita alkuperäisiä asiakirjoja skannatessa takapuolen kuvat saattavat skannautua samanaikaisesti.**

#### **Ratkaisu**

Aseta alkuperäinen asiakirja valotustasolle ja aseta sen päälle musta paperi.

& ["Alkuperäisten asiakirjojen asettaminen" sivulla 192](#page-191-0)

#### **Tiheysasetus on liian korkea fakseja lähetettäessä.**

#### **Ratkaisu**

Valitse **Faksi** > **Faksiasetukset** > **Skannausasetukset** > **Tummuus** ja alenna sitten asetusta.

## **Vastaanotettavien faksien laatu on heikko**

#### **Vastaanotettujen faksien kuvanlaatu on huono**

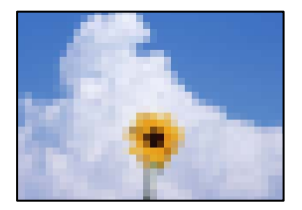

Tämä voi aiheutua seuraavista syistä.

#### **Lähettäjän faksilaitteen kuvanlaatuasetus on alhainen.**

#### **Ratkaisu**

Pyydä faksin lähettäjää käyttämään korkeampaa laatuasetusta.

#### **Vastaanotettujen faksien kuvanlaatu ei parane edellä annettujen ratkaisujen kokeilemisen jälkeen**

#### **Ratkaisu**

Jos ongelman ratkaiseminen ei onnistu, ota yhteys tulostimen järjestelmänvalvojaan. Tulostimen järjestelmänvalvojat: lisätietoja faksiongelmista on seuraavassa osiossa.

["Lähetettyjen tai vastaanotettujen faksien laatu on huono" sivulla 141](#page-140-0)

## **Nestekidenäytössä näkyy viesti tai virhekoodi.**

## **Nestekidenäytössä näkyvä viesti**

Jos nestekidenäytössä näkyy virheilmoitus, ratkaise ongelma noudattamalla näytössä näkyviä tai alla annettuja ohjeita. Katso jäljempää lisätietoja, jos viesti näkyy, kun et voi skannata ohjauspaneelista jaettuun kansioon.

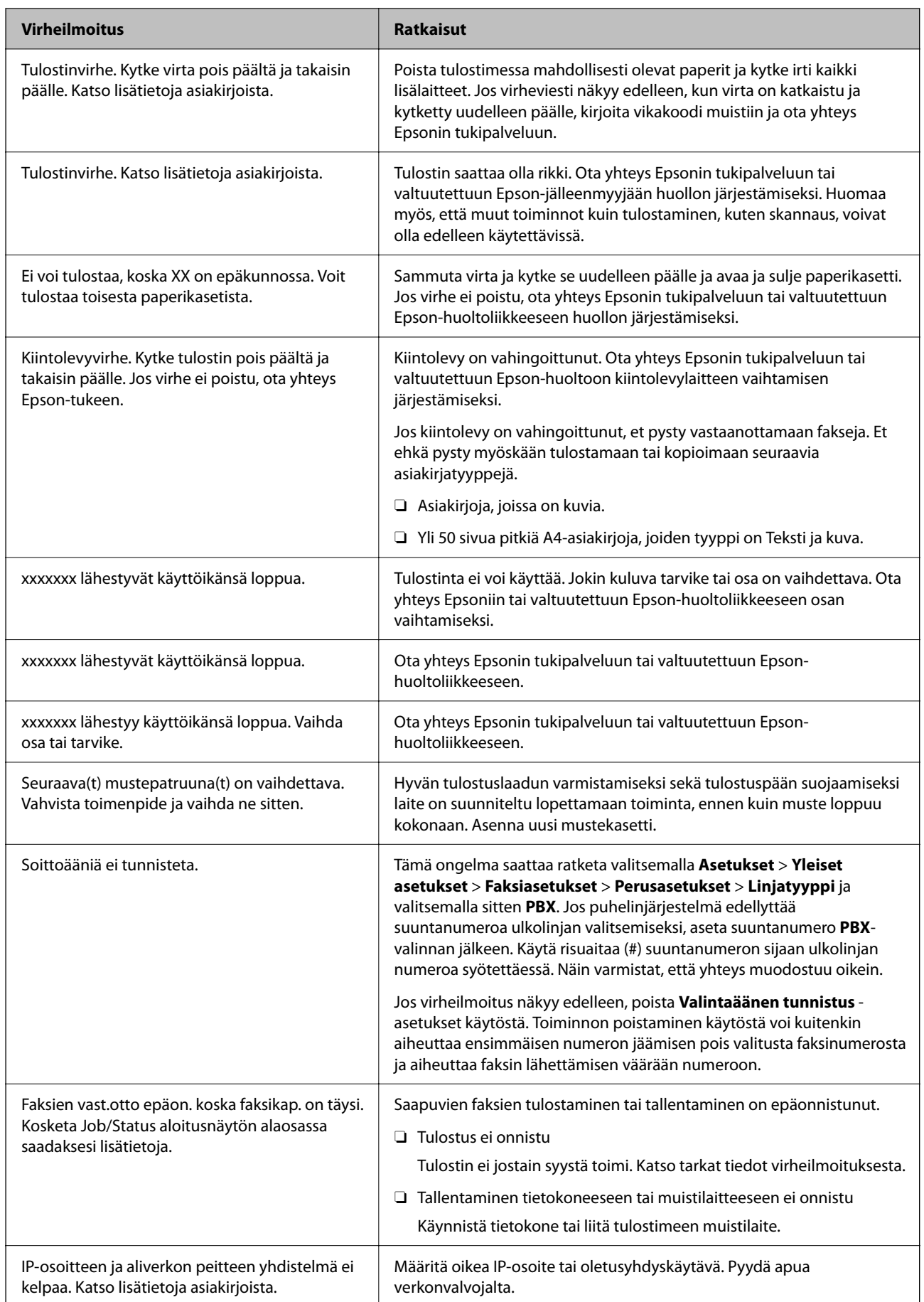

<span id="page-443-0"></span>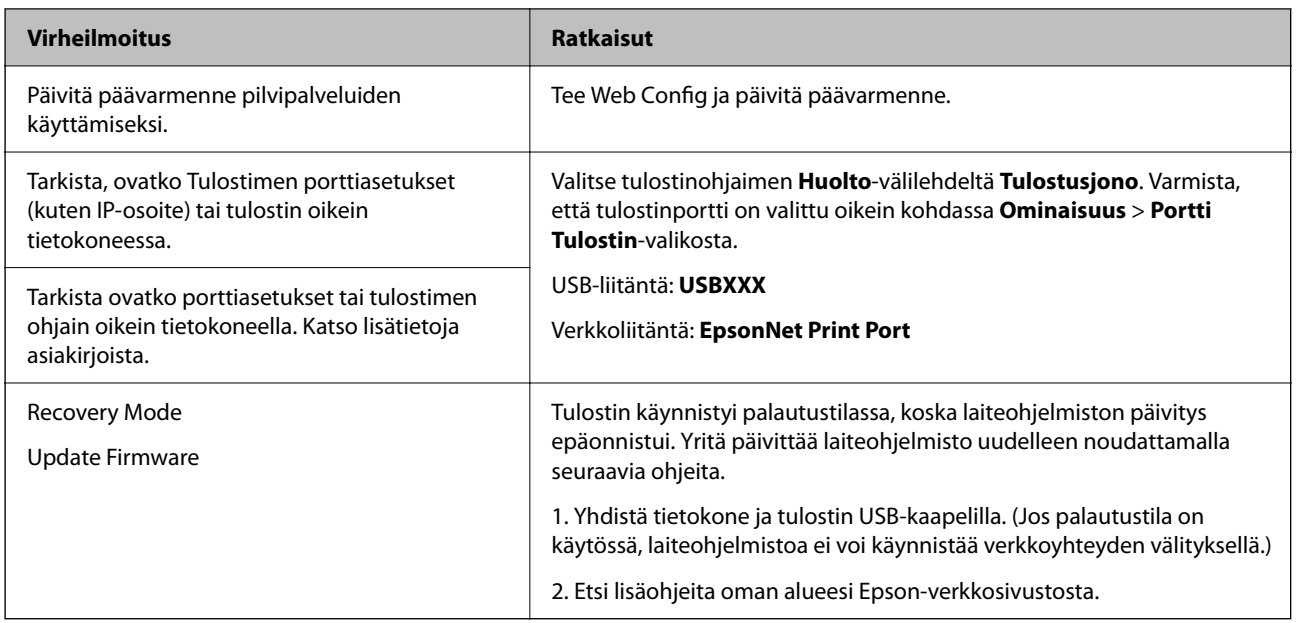

#### **Liittyvät tiedot**

& ["Ohjauspaneelissa näkyy viestejä verkkokansioon skannattaessa" sivulla 85](#page-84-0)

## **Tilavalikossa näytetään virhekoodi**

Jos työ ei onnistu, tarkista työn historiasta sille annettu virhekoodi. Voit tarkistaa virhekoodin valitsemalla **Työn tila** > **Työn tila**. Seuraavassa taulukossa on esitetty ongelmia ratkaisuineen.

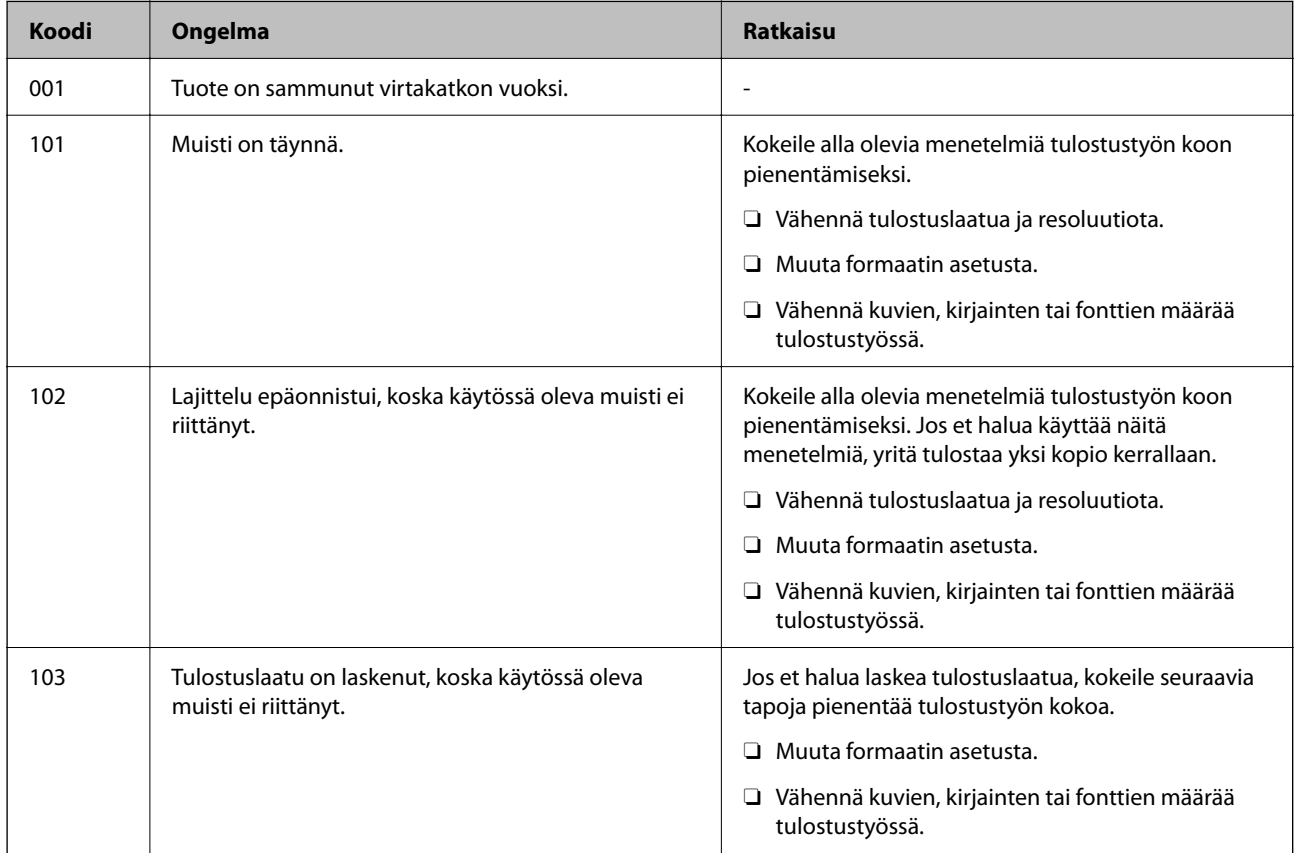

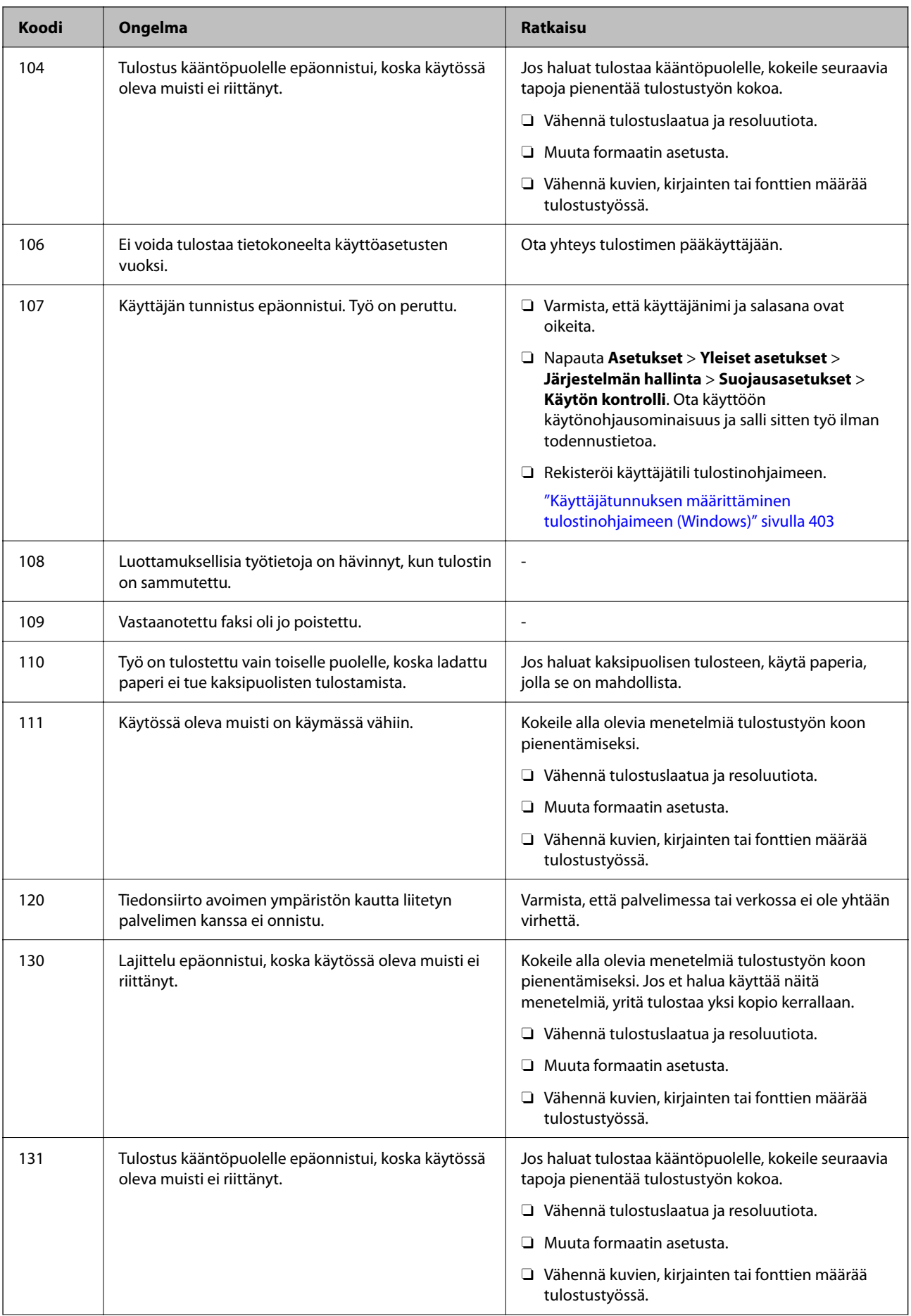

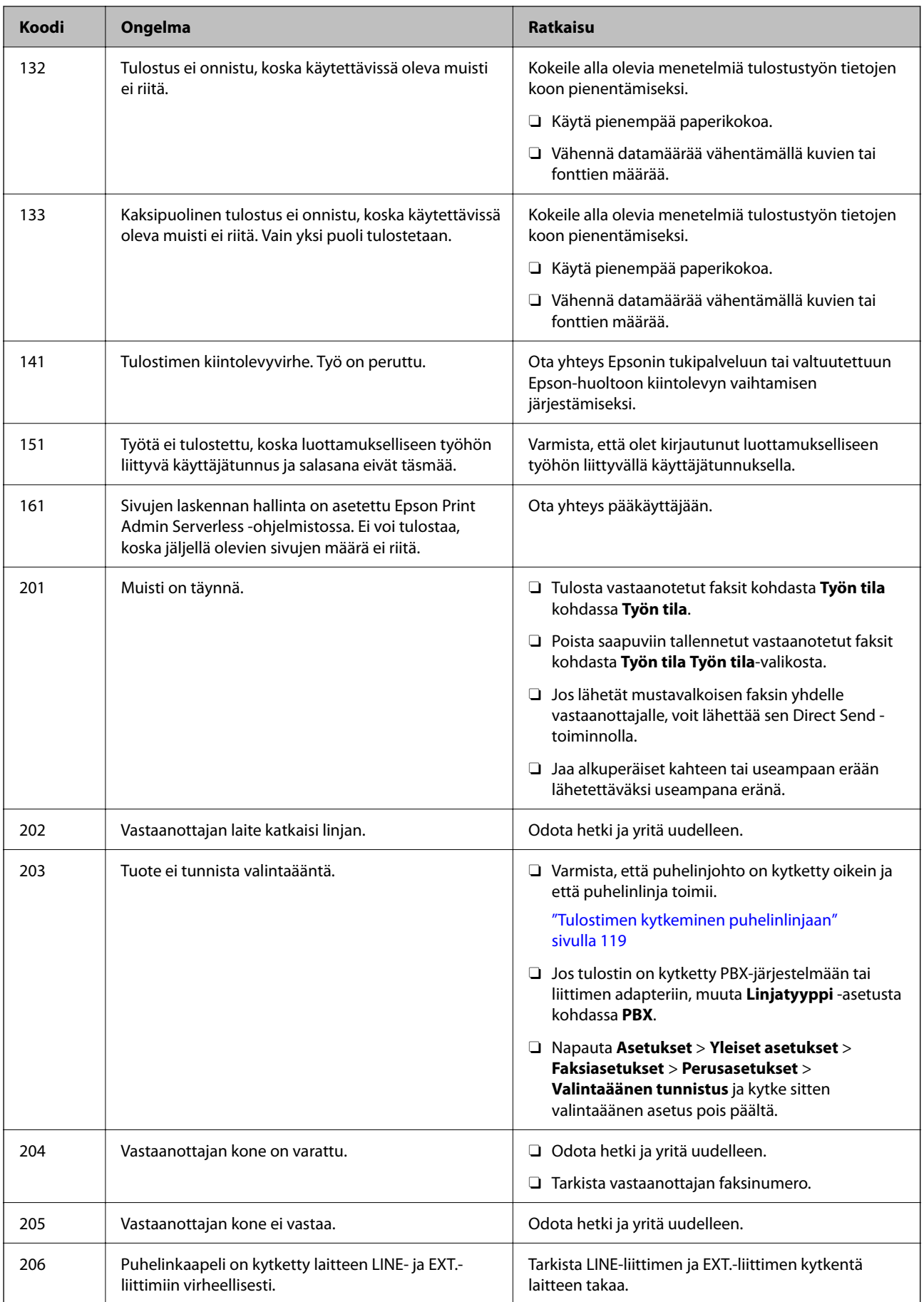

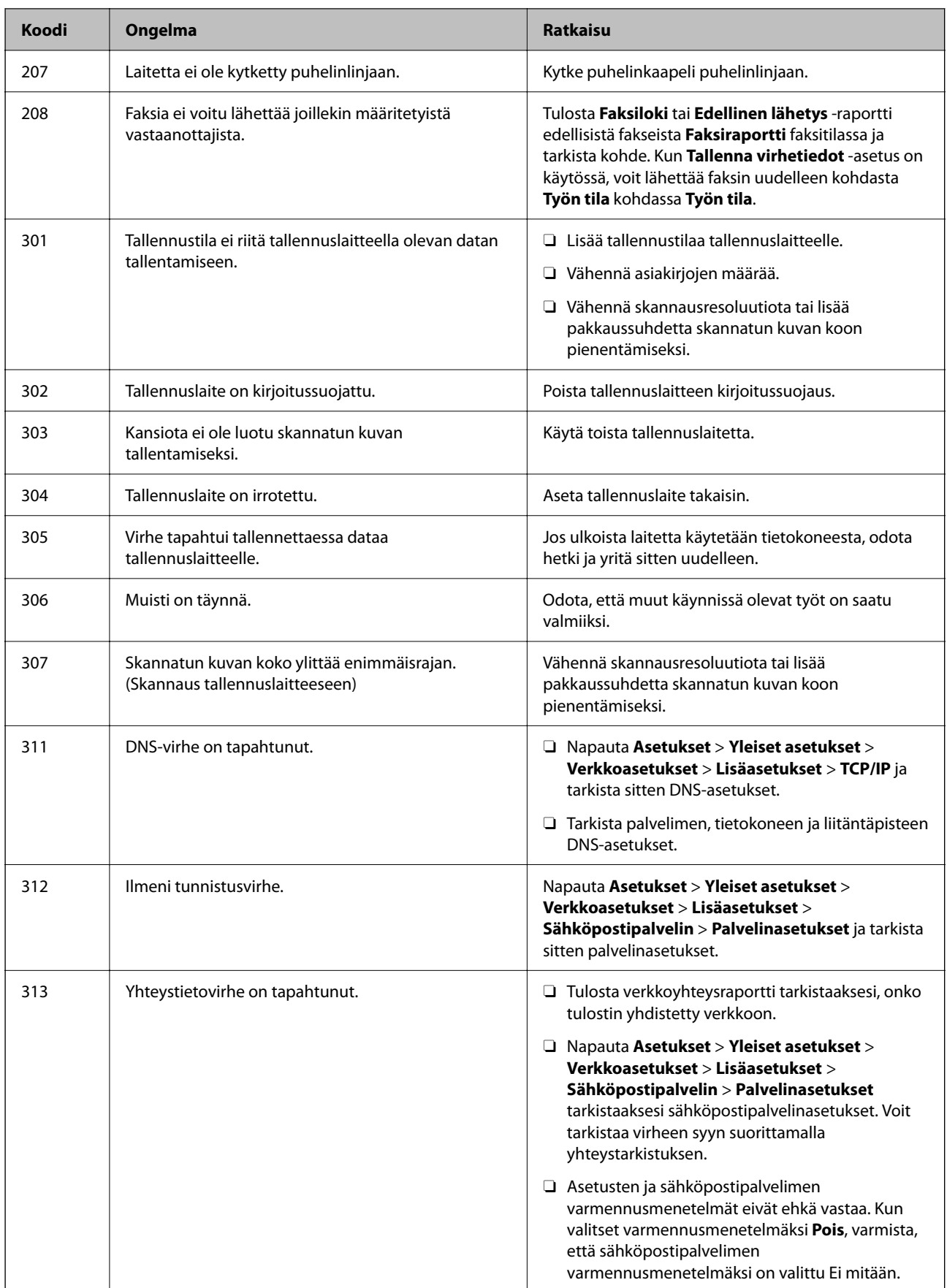

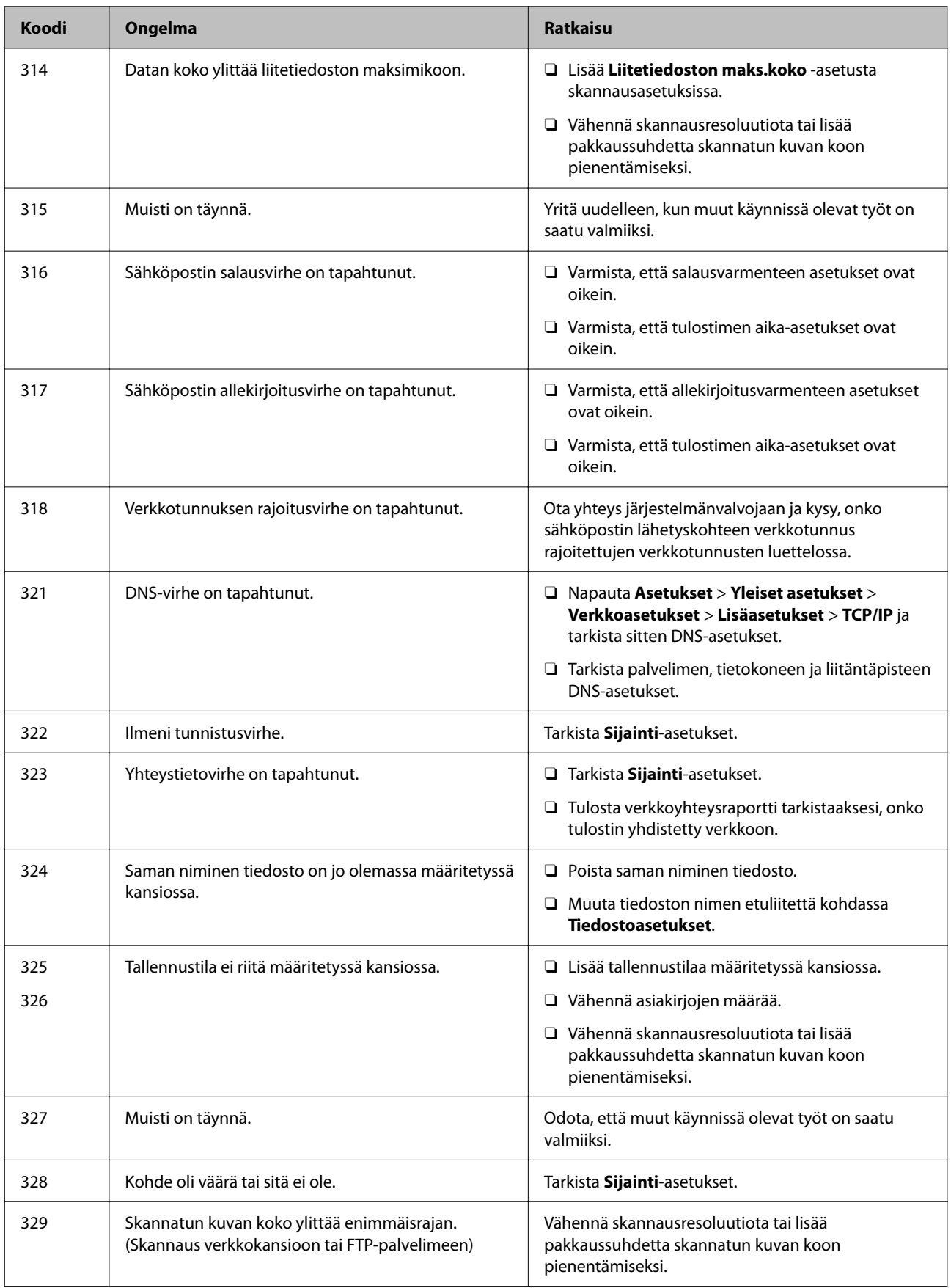

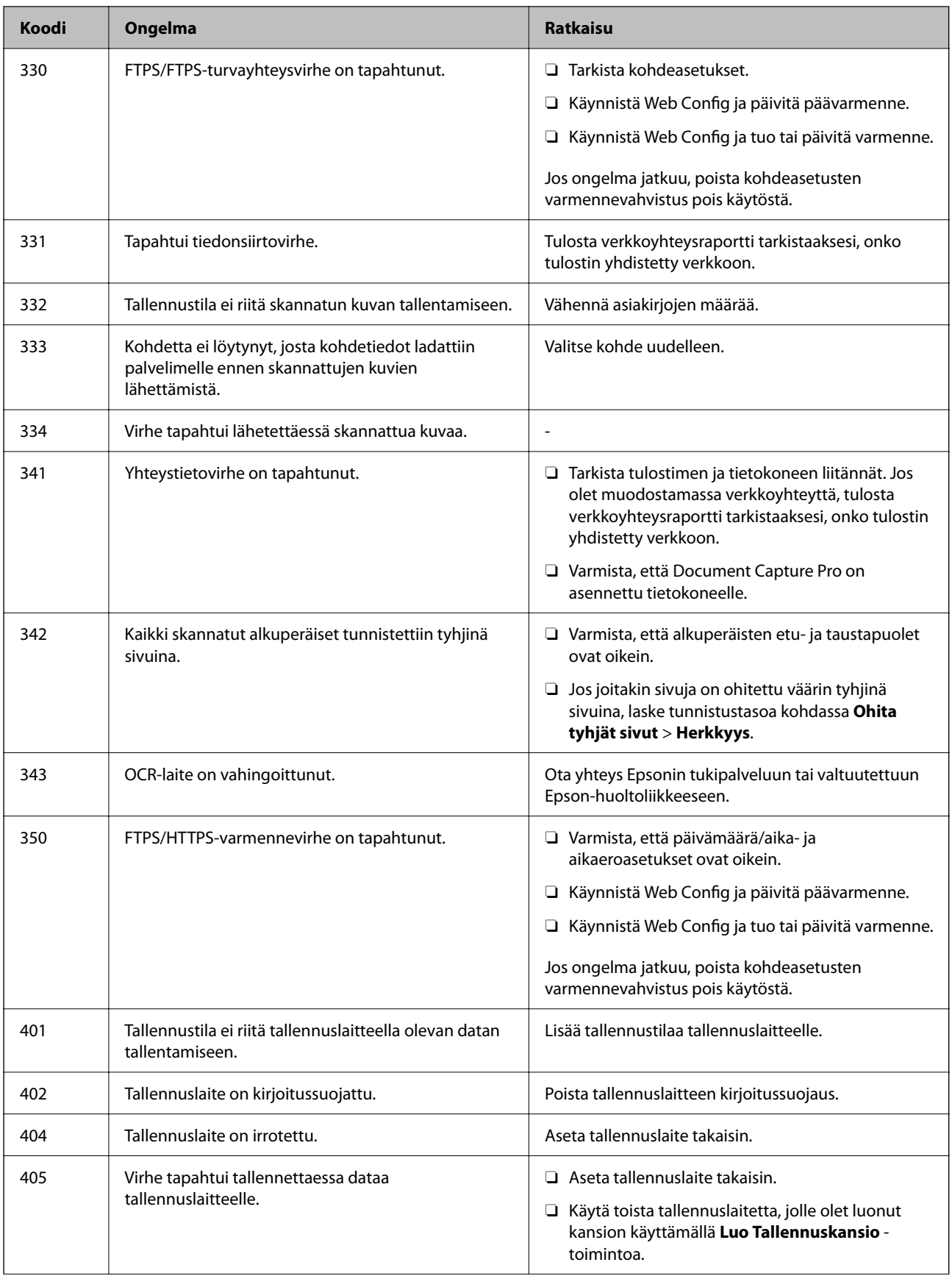

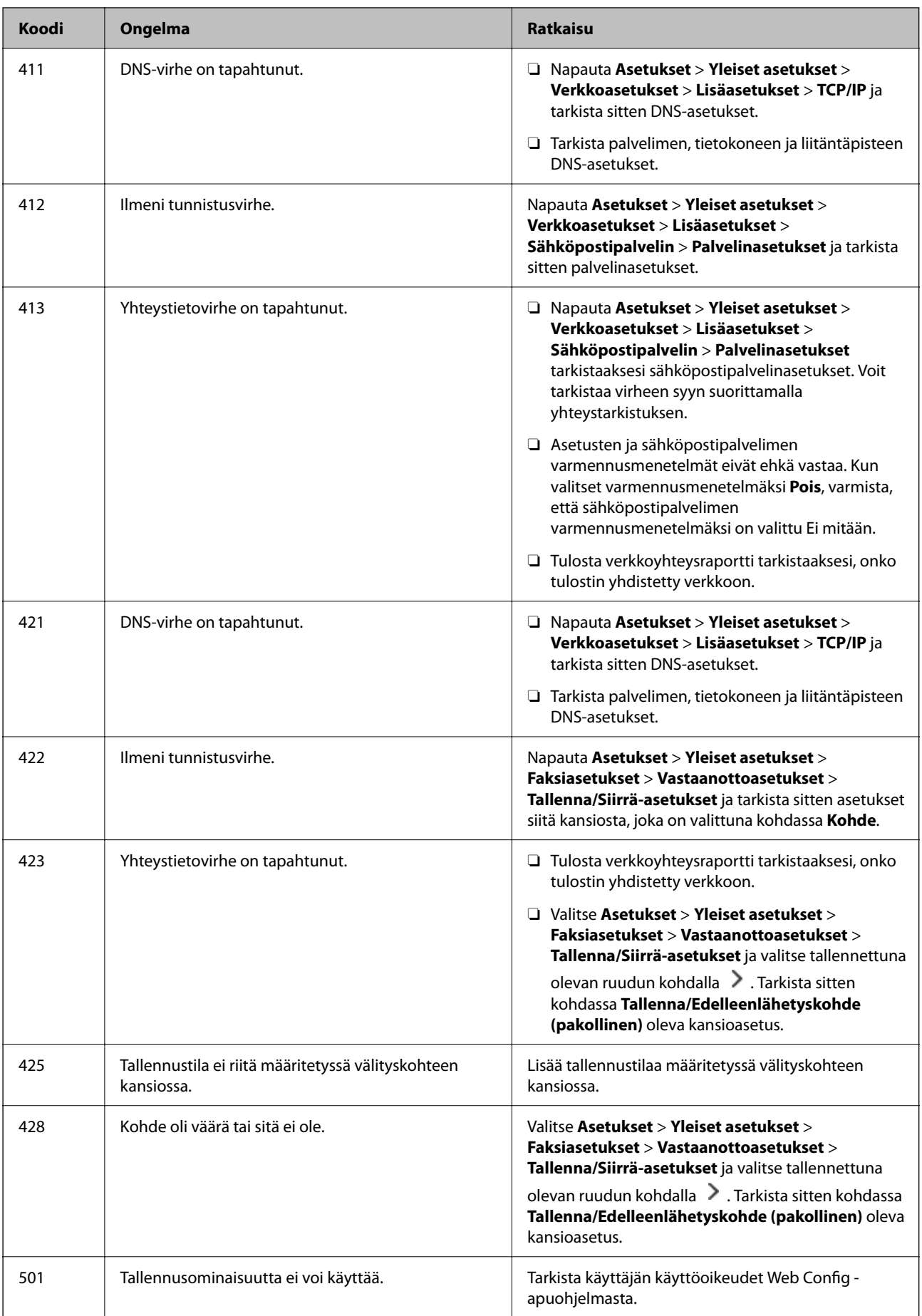

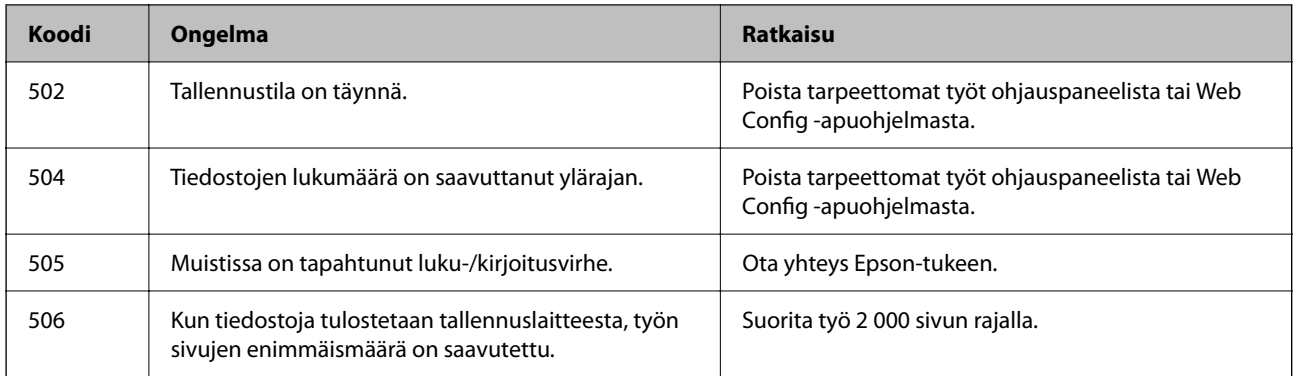

## **Paperi jumiutuu**

Tarkista ohjauspaneelissa näkyvä virheviesti ja poista juuttunut paperi ja mahdolliset repeytyneet paperinpalat noudattaen ohjeita. Nestekidenäytössä näytetään animaatio, joka näyttää, miten paperitukos poistetaan. Poista seuraavaksi virhe valitsemalla **OK**. Kuvitus voi olla erilainen kuin tulostimesi asennettujen valintojen mukaan.

Jos kansi (D1) ei avaudu, kun pitkä paperi on tukkeutunut, katkaise saksilla paperin takaosa ja avaa sitten kansi (D1) poistaaksesi paperin.

Kun viesti, joka kehottaa puhdistamaan tulostimen sisäpuolen, tulee näkyviin LCD-näyttöön, puhdista se toimimalla näytön ohjeiden mukaisesti.

## !*Vaara:*

Älä koskaan kosketa ohjauspaneelin painikkeita, kun kätesi on tulostimen sisällä. Tulostimen käynnistyminen voi aiheuttaa loukkaantumisen. Loukkaantumisen välttämiseksi älä koske laitteen ulkoneviin osiin.

#### c*Tärkeää:*

Poista juuttunut paperi varovasti. Paperin vetäminen voimakkaasti voi vahingoittaa tulostinta.

## **Paperitukosten estäminen**

Tarkista seuraavat, jos paperitukoksia tapahtuu usein.

- O Varmista, että tulostin on tasaisella alustalla ja että käyttötilassa vallitsevat suosituksia vastaavat olosuhteet. ["Ympäristöä koskevat tekniset tiedot" sivulla 536](#page-535-0)
- O Käytä tämän tulostimen tukemaa paperia.

["Käytössä oleva paperi ja kapasiteetti" sivulla 465](#page-464-0)

O Noudata paperin käsittelyä koskevia ohjeita.

["Paperin käsittelyä koskevat ohjeet" sivulla 181](#page-180-0)

- O Lisää paperi oikein päin ja liu'uta reunaohjain paperin reunaa vasten. ["Paperin lisääminen" sivulla 184](#page-183-0)
- $\Box$  Lisää kutakin paperityyppiä enintään arkkien enimmäismäärä.
- $\Box$  Lisää paperia arkki kerrallaan, jos olet lisännyt useita paperiarkkeja.
- <span id="page-451-0"></span>O Varmista, että paperikoko ja paperityyppi vastaavat tulostimeen lisättyä todellista paperikokoa ja paperityyppiä. ["Paperityyppiluettelo" sivulla 183](#page-182-0)
- O Tarkista paperin kunto. Jos paperi imee kosteutta se voi käyristyä, mikä voi aiheuttaa ongelmia tulostuksessa.
- O Jos paperitukoksia tapahtuu usein, kokeile käyttää paperia vasta avatusta pakkauksesta.
- O Kokeile poistaa **Tulostusnopeuden ensisijaisuus** käytöstä. Valitse aloitusnäytöstä **Asetukset** > **Yleiset asetukset** > **Tulostinasetukset** > **Tulostusnopeuden ensisijaisuus** ja poista sitten asetus käytöstä.

## **On aika vaihtaa kulutustarvikkeita kunnossapito-osia**

## **On aika vaihtaa mustekasetit**

## **Mustekasetin käsittelyohjeet**

Lue seuraavat ohjeet ennen mustekasettien vaihtamista.

#### **Musteen säilytyksen varotoimet**

- O Pidä mustekasetit poissa suorasta auringonvalosta.
- $\Box$  Älä säilytä mustekasetteja korkeassa lämpötilassa tai pakkasessa.
- O Epson suosittelee käyttämään parhaat tulokset saavuttaaksesi mustekasetit ennen pakkaukseen merkittyä parasta ennen -päivämäärää, tai yhden vuoden kuluessa asennuksesta, riippuen siitä, kumpi tapahtuu aiemmin.
- $\Box$  Jos tuot mustekasetin kylmästä ympäristöstä lämpimään, anna sen lämmetä huoneenlämmössä vähintään kolme tuntia ennen käyttöä.

#### **Mustekasetin vaihtokäsittelyn varotoimet**

O Älä koske kuvassa näytettyihin alueisiin. Tämä saattaa estää kasetin normaalin toiminnan ja tulostuksen.

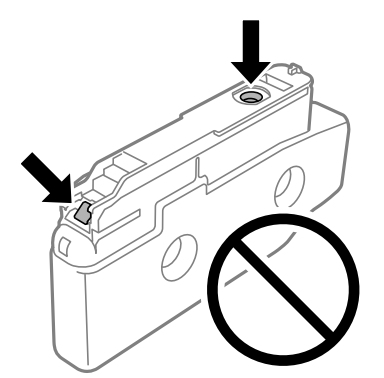

- O Älä avaa mustekasetin pakkausta ennen kuin olet valmis asentamaan kasetin tulostimeen. Kasetti on pakattu tulostuslaadun takaamiseksi tyhjiöön. Jos mustekasetti on pakkauksen ulkopuolella pitkään, normaali tulostaminen voi käydä mahdottomaksi.
- O Älä pudota tulostinta tai iske sitä kovia esineitä vasten, sillä muuten mustetta saattaa vuotaa tulostimesta.
- O Asenna kaikki mustekasetit; muussa tapauksessa et voi tulostaa.
- $\Box$  Älä sammuta tulostinta musteen lataamisen aikana. Jos mustetta ei ladata kokonaan, tulostaminen voi olla mahdotonta.
- O Älä jätä tulostinta ilman asennettuja mustekasetteja, sillä muutoin tulostuspään suuttimiin jäänyt muste saattaa kuivua ja tulostus ei välttämättä onnistu.
- O Jos mustekasetti joudutaan poistamaan väliaikaisesti, musteensyöttöalue on suojattava lialta ja pölyltä. Säilytä mustekasetti samassa tilassa tulostimen kanssa siten, että musteaukko osoittaa sivullepäin. Musteaukossa on venttiili, joka estää musteen valumisen, joten sitä ei ole tarpeen peittää tai tukkia.
- O Irrotetuissa mustekaseteissa voi olla mustetta musteensyöttöaukon ympärillä, joten ole varovainen ettet levitä mustetta ympäröivälle alueelle mustekasetteja irrottaessasi.
- O Tämä tulostin käyttää mustekasetteja, joissa on kunkin kasetin jäljellä olevaa mustemäärää ja muita tietoja tarkkaileva vihreä siru. Tämä tarkoittaa myös, että vaikka kasetti poistetaan tulostimesta ennen musteen loppumista, sitä voidaan myöhemmin käyttää uudelleen, kun se on asennettu takaisin tulostimeen.
- O Jotta tulostuslaatu olisi aina paras mahdollinen ja tulostuspäät pysyisivät hyvässä kunnossa, mustekasetissa on vielä hieman mustetta jäljellä, kun tulostin ilmoittaa, että mustekasetti pitäisi vaihtaa. Tämä ylijäämä ei sisälly ilmoitettuihin riittoisuuksiin.
- O Mustekasettien ominaisuuksia ja ulkonäköä voidaan muuttaa niiden parantamiseksi ilman ilmoitusta.
- O Älä pura tai muokkaa mustekasetteja. Muutoin et välttämättä voi tulostaa normaalisti.
- $\Box$  Tulostimen mukana toimitettuja kasetteja ei voi käyttää vaihtokasetteina.
- O Älä poista ja asenna mustekasettia takaisin, jollei se ole välttämätöntä. Mustetta voi joutua ympäröivälle alueelle, jos kasettia poistetaan ja asennetaan takaisin jatkuvasti.
- O Vaikka joissakin mustekaseteissa olisi lommoja, tyhjiöpakkaustekniikan vuoksi musteen laatu ja määrä taataan ja niiden käyttäminen on turvallista. Älä avaa mustekasetin pakkausta ennen kuin olet valmis vaihtamaan vanhan kasetin.

#### **Musteen kulutus**

- O Tulostuspään ihanteellisen suorituskyvyn ylläpitämiseksi kaikista kaseteista käytetään jonkin verran mustetta huoltotoimien, kuten tulostuspään puhdistuksen, aikana. Mustetta saattaa kulua myös tulostimen käynnistämisen yhteydessä.
- $\Box$  Kun tulostetaan mustavalkoisena tai harmaasävyisenä, mustan musteen sijasta voidaan käyttää muita värejä paperityyppi- tai tulostuslaatuasetusten mukaan. Tämä johtuu siitä, että musta sekoitetaan eri värimusteista.
- O Ilmoitetut musteiden kestot vaihtelevat tulostettavien kuvien, paperityypin, tulostusmäärän ja ympäristöolojen, kuten lämpötilan, mukaan.
- O Tulostimen mukana toimitettujen mustekasettien mustetta käytetään osittain alkuasennuksessa. Korkealaatuisten tulosteiden tuottamiseksi tulostimen tulostuspää on täynnä mustetta. Tämä kertatoimenpide kuluttaa jonkin verran mustetta, ja siksi nämä mustekasetit saattavat tulostaa vähemmän sivuja kuin seuraavaksi asennettavat mustekasetit.

## **Mustekasetin vaihtaminen**

Kun näyttöön tulee viesti, jossa kehotetaan vaihtamaan mustekasetti, opettele kasetin vaihto valitsemalla **Miten** ja katselemalla ohjauspaneelissa näytettävät animaatiot.

Ohjauspaneelissa näkyvä jäljellä olevan musteen määrä on alasäiliössä, jossa mustetta säilytetään tilapäisesti ennen sen siirtämistä tulostimen tulostuspäähän ja mustekasettiin, jäljellä olevan musteen kokonaismäärä. Jos poista mustekasetin, kun se on asennettu tulostimeen ja asennat sen toiseen tulostimeen, jäljellä olevan musteen määrää ei ehkä näytetä oikein.

#### <span id="page-453-0"></span>**Liittyvät tiedot**

- & ["Mustekasetin käsittelyohjeet" sivulla 452](#page-451-0)
- & ["Mustekasettien koodit" sivulla 470](#page-469-0)

## **On aika vaihtaa huoltorasia**

## **Huoltorasian käsittelyohjeet**

Lue seuraavat ohjeet ennen huoltorasian vaihtamista.

- O Älä pudota huoltolaatikkoa tai altista sitä voimakkaille iskuille.
- O Älä koske kuvassa näytettyihin alueisiin. Jos näin tehdään, normaali toiminta voi estyä ja muste voi levitä.

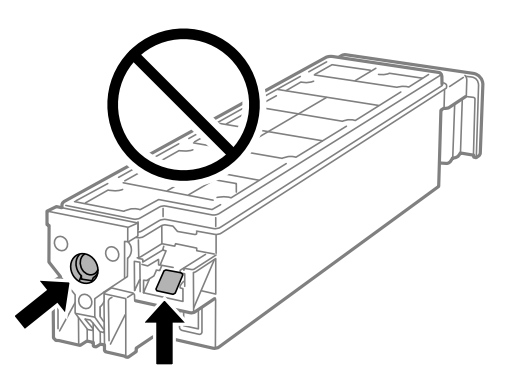

- O Älä kallista käytettyä huoltolaatikkoa, ennen kuin se on suljettu muovipussiin, sillä muuten siitä voi vuotaa mustetta.
- O Pidä huoltolaatikko poissa suorasta auringonvalosta.
- $\Box$  Älä säilytä huoltolaatikkoa korkeassa lämpötilassa tai pakkasessa.
- $\Box$  Älä käytä tuotteesta poistettua huoltolaatikkoa, joka on ollut pitkään käyttämättömänä. Laatikon sisällä oleva muste on kovettunut, minkä vuoksi mustetta ei voida enää imeä.

## **Huoltorasian vaihtaminen**

Joissakin tulostusjaksoissa huoltorasiaan saattaa kertyä hyvin pieni määrä ylimääräistä mustetta. Huoltorasian mustevuotojen ehkäisemiseksi tulostin on suunniteltu lopettamaan tulostus, kun huoltorasian imukapasiteetin raja on saavutettu. Vaihtamistarve ja vaihtamisväli vaihtelevat seuraavien seikkojen mukaan: laitteella tulostettujen sivujen tyyppi, käytetyt tulostusmateriaalit ja tulostimen suorittamat puhdistuskerrat.

Kun näyttöön tulee viesti, jossa kehotetaan vaihtamaan huoltolaatikko, katso ohjauspaneelissa näytettävät animaatiot. Rasian vaihtotarve ei tarkoita, että tulostin ei toimi enää oikein. Epson-takuu ei kata mustetyynyn vaihtokustannuksia. Käyttäjä voi vaihtaa osan.

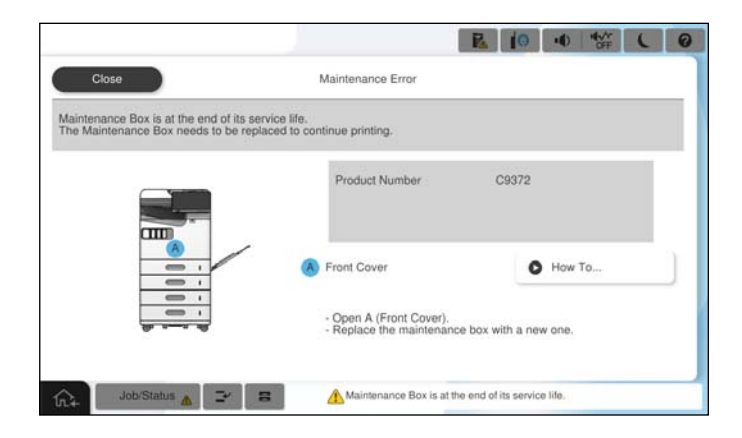

#### *Huomautus:*

 $\Box$  Jos huoltorasia on täynnä, tulostimella ei musteen vuotamisen estämiseksi voi tulostaa tai eikä tulostuspään puhdistusta voi suorittaa ennen rasian vaihtamista. Voit kuitenkin suorittaa toimintoja, joissa ei käytetä mustetta, kuten skannaus.

#### **Liittyvät tiedot**

- & ["Huoltorasian käsittelyohjeet" sivulla 454](#page-453-0)
- & ["Huoltolaatikon koodi" sivulla 471](#page-470-0)

## **Etukannen lukitseminen**

Voit lukita etukannen. Tämä on käytännöllistä, kun järjestelmänvalvoja haluaa hallita mustepatruunoita ja huoltorasiaa.

#### *Huomautus:*

Valmistele lukko lukitaksesi etukannen.

Kiinnitä riippulukko etukannessa olevaan reikään.

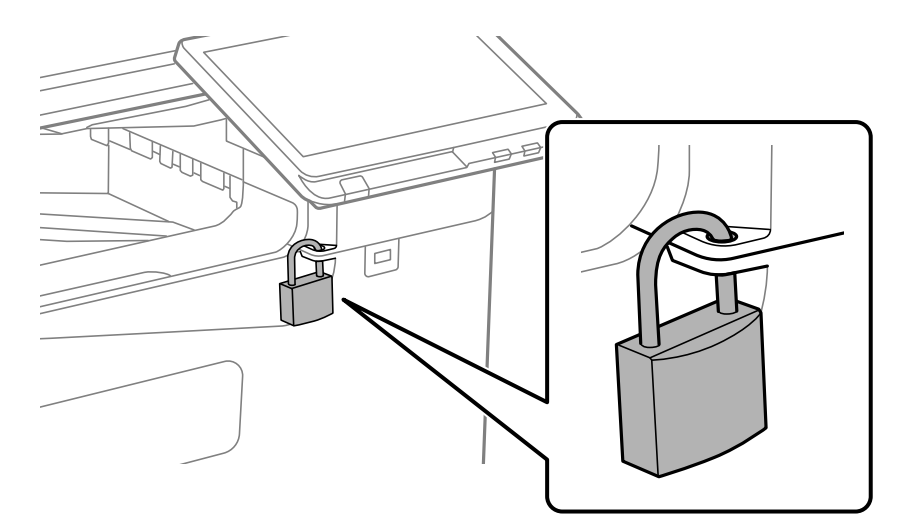

Säilytä avain turvallisessa paikassa.

## **Poimintarullat on vaihdettava.**

## **Paperikasettiyksikön poimintarullien vaihtaminen**

 Voit katsoa toimenpiteen Web-elokuvamanuaalit -apuohjelmalla. Siirry seuraavalle verkkosivulle. <https://support.epson.net/publist/vlink.php?code=NPD7173> Kiinassa olevat käyttäjät: siirry seuraavaan verkkosivustoon. <https://support.epson.net/publist/vlink.php?code=NPD7176>

#### **Liittyvät tiedot**

& ["Poimintarullien koodi" sivulla 472](#page-471-0)

## **Paperilokeron poimintatelojen vaihtaminen**

 Voit katsoa toimenpiteen Web-elokuvamanuaalit -apuohjelmalla. Siirry seuraavalle verkkosivulle. <https://support.epson.net/publist/vlink.php?code=NPD7174> Kiinassa olevat käyttäjät: siirry seuraavaan verkkosivustoon. <https://support.epson.net/publist/vlink.php?code=NPD7177>

#### **Liittyvät tiedot**

& ["Poimintarullien koodi" sivulla 472](#page-471-0)

## **ADF:n poimintatelojen vaihtaminen**

 Voit katsoa toimenpiteen Web-elokuvamanuaalit -apuohjelmalla. Siirry seuraavalle verkkosivulle. <https://support.epson.net/publist/vlink.php?code=NPD7175> Kiinassa olevat käyttäjät: siirry seuraavaan verkkosivustoon. <https://support.epson.net/publist/vlink.php?code=NPD7178>

#### **Liittyvät tiedot**

& ["Poimintarullien koodi" sivulla 472](#page-471-0)

## <span id="page-456-0"></span>**Tulostin ei toimi odotetun mukaisesti**

## **Tulostin ei käynnisty tai sammu**

### **Virran kytkeminen ei onnistu**

Tämä voi aiheutua seuraavista syistä.

#### **Virtajohtoa ei ole kytketty oikein pistorasiaan.**

#### **Ratkaisu**

Varmista, että virtajohto on kytketty oikein.

## P**-painiketta ei painettu tarpeeksi kauan.**

#### **Ratkaisu**

Paina  $\bigcirc$ -painiketta hieman pidempään.

#### **Virran sammuttaminen ei onnistu**

## P**-painiketta ei painettu tarpeeksi kauan.**

#### **Ratkaisu**

Paina  $\bigcup$ -painiketta hieman pidempään. Jos tulostimen sammuttaminen ei vieläkään onnistu, irrota virtajohto pistorasiasta. Estä tulostuspään kuivuminen käynnistämällä tulostin uudelleen ja sammuttamalla se sitten  $\bigcup$ -painikkeesta.

## **Virta kytkeytyy pois päältä automaattisesti**

#### **Virrankatkaisuasetukset - tai Virrankatkaisuajastin -asetus on käytössä.**

#### **Ratkaisu**

- O Valitse **Asetukset** > **Yleiset asetukset** > **Perusasetukset** > **Virrankatkaisuasetukset** ja ota sitten **Virtakatkaisu, jos toimeton** ja **Virtakatkaisu, jos irrotettu** -asetukset pois käytöstä.
- O Valitse **Asetukset** > **Yleiset asetukset** > **Perusasetukset** ja ota sitten **Virrankatkaisuajastin** -asetus pois käytöstä.

#### *Huomautus:*

Tuotteessasi voi olla käytettävissä *Virrankatkaisuasetukset* tai *Virrankatkaisuajastin* -ominaisuus ostopaikan mukaan.

#### <span id="page-457-0"></span>**Tulostin sammuu kesken käytön**

#### **Ylivirtasuojatoiminto aktivoitiin.**

#### **Ratkaisu**

Irrota tulostimen virtajohto, kytke virtajohto uudelleen ja käynnistä tulostin. Jos ongelma ei poistu, ota yhteys Epsonin tukipalveluun.

## **Toiminnot ovat hitaita**

#### **Tulostus on liian hidasta**

Tämä voi aiheutua seuraavista syistä.

#### **Käynnissä on tarpeettomia sovelluksia.**

#### **Ratkaisu**

Sulje tietokoneeltasi tai älylaitteeltasi tarpeettomat sovellukset.

#### **Tulostuslaatu on asetettu korkeaksi.**

#### **Ratkaisu**

Pienennä laatuasetusta.

#### **Tulostusnopeuden ensisijaisuus on poistettu käytöstä.**

#### **Ratkaisu**

Valitse aloitusnäytöstä **Asetukset** ja sitten **Yleiset asetukset** > **Tulostinasetukset** > **Tulostusnopeuden ensisijaisuus** ja valitse asetukseksi **Pääl.**.

#### **Hiljainen tila on otettu käyttöön.**

#### **Ratkaisu**

Poista käytöstä **Hiljainen tila**. Tulostusnopeus hidastuu **Hiljainen tila** -tilassa.

Valitse aloitusnäytöltä ja valitse sitten **Pois**.

#### **Kuivuminen kestää jonkin aikaa kaksipuolisessa tulostuksessa.**

#### **Ratkaisu**

Kaksipuolisessa tulostuksessa tulostetaan ensin yksi puoli ja sen annetaan kuivua, jonka jälkeen tulostetaan toinen puoli. Koska kuivumisaika vaihtelee ympäristön lämpötilan ja kosteuden sekä tulostettavien tietojen mukaan, tulostus saattaa toimia tavallista hitaammin.

Tulostin määrittää toimintanopeuden tulostettavan datan määrän ja ympäristötekijöiden mukaan, ja tarvittaessa hidastaa tulostusta hyvän tulostuslaadun ylläpitämiseksi.

#### **Pieni skannausnopeus**

#### **Skannaus korkealla tarkkuudella.**

#### **Ratkaisu**

Yritä skannata pienemmällä resoluutiolla.

#### **Nestekidenäyttö tummenee**

#### **Tulostin on lepotilassa.**

#### **Ratkaisu**

Palaa aikaisempaan tilaan napauttamalla nestekidenäytön mitä tahansa kohtaa.

#### **Käyttö ei onnistu ohjauspaneelista**

### **Kun käytönrajoitus on käytössä, käyttäjätunnus ja salasana on annettava tulostettaessa. Ratkaisu**

Jos et tiedä salasanaa, ota yhteys pääkäyttäjään.

#### **Näytöllä näytetään "x", eikä valokuvia voi valita**

#### **Kuvatiedostoa ei tueta.**

#### **Ratkaisu**

Nestekidenäytössä näkyy "x", kun tuote ei tue kuvatiedostoa. Käytä tuotteen tukemia tiedostoja.

& ["Tuetut datamääritykset" sivulla 534](#page-533-0)

#### **Tulostin ei tunnista tiedostonimeä, koska se on liian pitkä.**

#### **Ratkaisu**

Voit tulostaa valokuvia tallentamalla muistilaitteen kuvatiedostot tietokoneeseen tai älylaitteeseen. Älylaitteilla voit tulostaa Epson Smart Panel -sovelluksella.

#### **Tulostus on pysäytetty**

#### **Tulostimen kannet ovat auki.**

#### **Ratkaisu**

Sulje kannet, jos olet avannut ne tulostamisen aikana.

#### **Tallennuslaitetta ei tunnisteta**

#### **Tallennuslaite on poistettu käytöstä.**

#### **Ratkaisu**

Valitse ohjauspaneelista **Asetukset** > **Yleiset asetukset** > **Tulostinasetukset** > **Muistilaite** ja ota tallennuslaite käyttöön.

#### **Tietojen tallennus muistitikulle ei onnistu**

Tämä voi aiheutua seuraavista syistä.

#### **Muistivälineelle tallentamisen asetuksia ei ole tehty.**

#### **Ratkaisu**

Valitse aloitusnäytöstä **Asetukset** > **Yleiset asetukset** > **Faksiasetukset** > **Vastaanottoasetukset** > **Tallenna/Siirrä-asetukset**. Valitse asetus, jota haluat muuttaa, ja valitse sitten **Luo Tallennuskansio** kohdasta **Tallenna Tallennuslaitteelle**. Ulkoisen muistin käyttö ei onnistu, ellei tätä asetusta määritetä käyttöön.

#### **Tallennuslaite on kirjoitussuojattu.**

#### **Ratkaisu**

Poista tallennuslaitteen kirjoitussuojaus.

#### **Tallennuslaitteessa ei ole riittävästi vapaata tallennustilaa.**

#### **Ratkaisu**

Poista tarpeettomat tiedot tai liitä toinen tallennuslaite.

#### **Toimintaäänet ovat voimakkaita**

#### **Hiljainen tila on poistettu käytöstä.**

#### **Ratkaisu**

Jos toimintojen äänet ovat liian voimakkaita, ota käyttöön **Hiljainen tila**. Tämän ominaisuuden ottaminen käyttöön voi hidastaa tulostusnopeutta.

Ilman faksitoimintoa: **Asetukset** > **Yleiset asetukset** > **Tulostinasetukset** > **Hiljainen tila**

Faksitoiminnolla: **Asetukset** > **Yleiset asetukset** > **Faksiasetukset** > **Vastaanottoasetukset** > **Tulostusasetukset** > **Hiljainen tila**

#### **Päivämäärä ja kellonaika ovat väärät**

#### **Virhe virransyötössä.**

#### **Ratkaisu**

Kellonaika saattaa olla väärä sähkökatkoksen vuoksi tai jos laite on ollut sammutettuna (päävirta katkaistuna) kauan. Aseta oikea päivämäärä ja kellonaika ohjauspaneelin kohdassa **Asetukset** > **Yleiset asetukset** > **Perusasetukset** > **Päivämäärä-/Aika-asetukset**.

#### **Päävarmenne on päivitettävä**

#### **Päävarmenne on vanhentunut.**

#### **Ratkaisu**

Suorita Web Config, valitse **Verkon suojaus** -välilehti > **Juurisertifikaatin päivitys** ja päivitä sitten juurisertifikaatti.

#### **Tulostusasetukset -valikko ei ole näkyvissä (Mac OS)**

#### **Epson-tulostinohjainta ei ole asennettu oikein.**

#### **Ratkaisu**

Jos **Tulostusasetukset** -valikko ei ole näkyvissä macOS Catalina (10.15) - tai uudemmassa, macOS High Sierra (10.13) -, macOS Sierra - (10.12) -, OS X El Capitan (10.11) -, OS X Yosemite (10.10) -, OS X Mavericks (10.9) -käyttöjärjestelmässä, Epson-tulostinohjainta ei ole asennettu oikein. Ota se käyttöön seuraavasta valikosta.

Valitse **Järjestelmäasetukset** (tai **Järjestelmäasetukset**) valikosta Apple > **Tulostimet ja skannerit** (tai **Tulosta ja skannaa**, **Tulosta ja faksaa**), poista tulostin ja lisää tulostin uudelleen.

macOS Mojave (10.14) ei näytä **Tulostusasetukset** -valikkoa Applen sovelluksissa, kuten TextEditissä.

#### **Heikko sähköisku tulostinta kosketettaessa**

#### **Tietokoneeseen on yhdistetty useita oheislaitteita.**

#### **Ratkaisu**

Jos tietokoneeseen on yhdistetty useita oheislaitteita, saatat tulostinta koskettaessasi saada heikon sähköiskun. Maadoita tulostimeen yhdistetty tietokone maadoitusjohdolla.

#### **Lähettäjän faksinumeroa ei näytetä**

#### **Lähettäjän laitteeseen ei ole asetettu lähettäjän faksinumeroa.**

#### **Ratkaisu**

Lähettäjä ei ehkä ole asettanut faksinumeroa. Ota yhteyttä lähettäjään.

#### **Vastaanotetuissa fakseissa näytetty lähettäjän faksinumero on väärä**

#### **Lähettäjän laitteeseen asetettu lähettäjän faksinumero on väärä.**

#### **Ratkaisu**

Lähettäjä on saattanut asettaa faksinumeron väärin. Ota yhteyttä lähettäjään.

#### **Kytketyllä puhelimella ei voi soittaa puheluita**

Ota yhteys tulostimen järjestelmänvalvojaan ja pyydä häntä tarkistamaan ulkoisen puhelimen liitäntä ja tulostimen asetukset. Tulostimen järjestelmänvalvojat: lisätietoja faksiongelmista on seuraavassa osiossa.

#### <span id="page-461-0"></span>["Kytketyllä puhelimella ei voi soittaa puheluita" sivulla 141](#page-140-0)

#### **Vastaaja ei pysty vastaamaan puheluihin**

#### **Puhelinvastaajan soittojen määrä on asetettu yhtä suureksi tai samaan arvoon kuin Soittoa ennen vastausta -asetus.**

#### **Ratkaisu**

Aseta puhelinvastaajan soittojen määrä pienemmäksi kuin tulostimen **Soittoa ennen vastausta** -asetus.

Voit tarkistaa faksiasetusten tilan tulostamalla kohteen **Faksiasetusluettelo**. Voit avata valikon tulostimen ohjauspaneelista seuraavassa kuvatulla tavalla.

**Faksi** > (Valikko) > **Faksiraportti** > **Faksiasetusluettelo**

#### **Puhelinvastaaja ei pysty vastaamaan puheluihin edellä annettujen ratkaisujen kokeilemisen jälkeen**

#### **Ratkaisu**

Jos ongelman ratkaiseminen ei onnistu, ota yhteys tulostimen järjestelmänvalvojaan. Tulostimen järjestelmänvalvojat: lisätietoja faksiongelmista on seuraavassa osiossa.

["Vastaaja ei pysty vastaamaan puheluihin" sivulla 141](#page-140-0)

#### **Vastaanotettu paljon roskapostifakseja**

Pyydä lisätietoja tulostimen järjestelmänvalvojalta, jos haluat tietoja tulostimen asetuksista. Tulostimen järjestelmänvalvojat: lisätietoja faksiongelmista on seuraavassa osiossa.

["Vastaanotettu paljon roskapostifakseja" sivulla 141](#page-140-0)

## **Ongelman ratkaisu ei onnistu kaikkien ratkaisujen yrittämisen jälkeen**

Jos et voi edelleenkään ratkaista ongelmaa yritettyäsi kaikkia ratkaisuja, ota yhteyttä Epson-tukeen. Jos tulostus- tai kopiointiongelmien ratkaisu ei onnistu, katso seuraavasta asiaan liittyviä tietoja.

#### **Liittyvät tiedot**

& "Tulostus- tai kopiointiongelmien ratkaisu ei onnistu" sivulla 462

## **Tulostus- tai kopiointiongelmien ratkaisu ei onnistu**

Kokeile seuraavia ongelmia ylimmäisestä alkaen, kunnes ongelma ratkeaa.

O Varmista, että tulostimeen lisätyn paperin tyyppi ja tulostimeen määritetyn paperin tyyppi vastaavat tulostinohjaimen paperityyppiasetuksia.

["Paperikoon ja -tyypin asetukset" sivulla 182](#page-181-0)

O Valitse ohjauspaneelista tai tulostinohjaimesta korkeampi laatuasetus.

O Asenna tulostimeen asennetut mustekasetit uudelleen.

Mustekasettien uudelleenasennus voi poistaa tulostuspään suuttimien tukkeumat sekä mahdollistaa musteen sujuvan virtaamisen.

Koska mustekasetin uudelleenasetuksen aikana kuluu mustetta, näytölle saattaa ilmestyä viesti, joka pyytää vaihtamaan mustekasetit, jäljellä olevan musteen määrästä riippuen.

["On aika vaihtaa mustekasetit" sivulla 452](#page-451-0)

O Suorita suutintesti tarkistaaksesi, ovatko tulostuspään suuttimet tukossa.

Jos suuttimet ovat tukossa, puhdista tulostuspää.

Huomioi, että tulostuspään puhdistaminen kuluttaa mustetta.

["Suutinten tarkistaminen tukkeutumien varalta" sivulla 379](#page-378-0)

O Varmista, että käytät aitoja Epson-mustekasetteja.

Käytä alkuperäisiä Epson-mustekasetteja. Tämä tuote on suunniteltu säätämään värejä aitojen Epsonmustekasettien käytön perusteella. Muiden kuin aitojen mustekasettien käyttäminen saattaa heikentää tulostuslaatua.

["Mustekasettien koodit" sivulla 470](#page-469-0)

- O Varmista, että tulostimen sisälle ei ole jäänyt paperin paloja.
- O Tarkista paperi.

Tarkista, onko paperi käpristynyt ja onko se syötetty tulostuspuoli ylöspäin.

["Paperin käsittelyä koskevat ohjeet" sivulla 181](#page-180-0)

["Käytössä oleva paperi ja kapasiteetti" sivulla 465](#page-464-0)

- ["Ei-käytettävät paperityypit" sivulla 470](#page-469-0)
- O Varmista, että et käytä vanhoja mustekasetteja.

Epson suosittelee käyttämään parhaat tulokset saavuttaaksesi mustekasetit ennen pakkaukseen merkittyä parasta ennen -päivämäärää, tai kuuden kuukauden kuluessa pakkauksen avaamisesta, riippuen siitä, kumpi tapahtuu aiemmin.

Jos ongelma ei ratkea edellä mainituilla menetelmillä, voit joutua tilaamaan korjauksen. Ota yhteys Epson-tukeen.

#### **Liittyvät tiedot**

- & ["Ennen yhteyden ottamista Epsoniin" sivulla 633](#page-632-0)
- & ["Yhteydenotto Epsonin tukeen" sivulla 633](#page-632-0)

# <span id="page-463-0"></span>**Tuotetiedot**

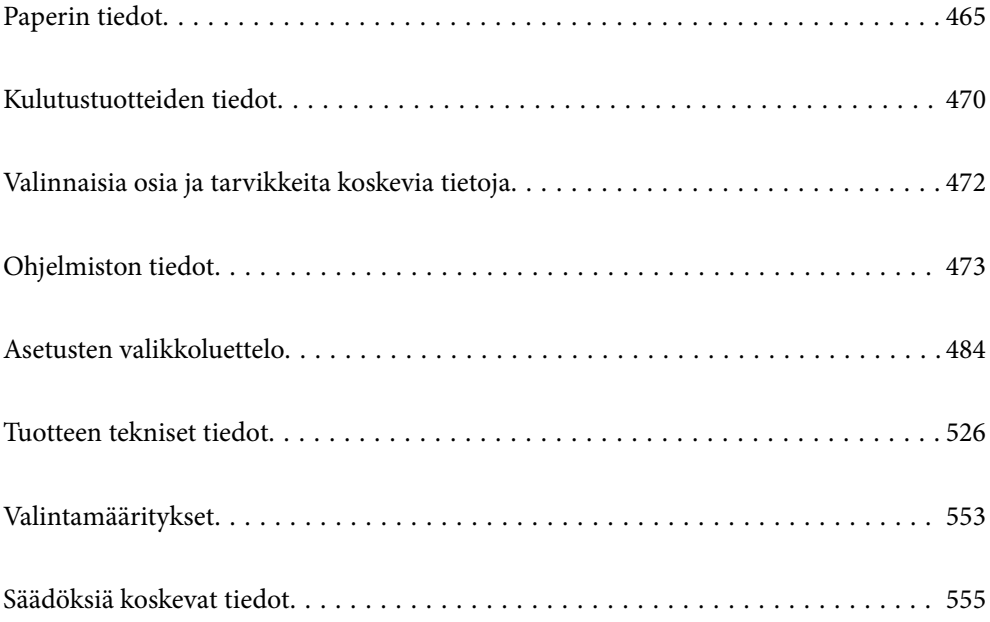

## <span id="page-464-0"></span>**Paperin tiedot**

## **Käytössä oleva paperi ja kapasiteetti**

Tulostimessa voidaan käyttää seuraavia paperityyppejä. Muiden paperityyppien käyttäminen voi aiheuttaa paperitukoksia tai voi vaurioittaa tulostinta.

Paperin laatu voi vaihdella käyttöympäristön olosuhteiden mukaan. Tarkista käyttöympäristö ennen paperin ostamista. Tee aina koetulostus ennen esimerkiksi kierrätyspaperin tai erilaatuisten kirjekuorten käyttämistä tulostimessa.

## **Aito Epson-paperi**

Korkealaatuisten tulosteiden aikaansaamiseksi Epson suosittelee käyttämään aitoa Epson-paperia.

#### *Huomautus:*

- O Aito Epson-paperi ei ole käytettävissä tulostettaessa yleisellä Epson-tulostinohjaimella.
- $\Box$  Paperien saatavuus vaihtelee paikasta riippuen. Saat ajantasaiset tiedot alueellasi saatavilla olevista papereista ottamalla yhteyttä Epsonin tukipalveluun.
- $\Box$  Voit lukea lisätietoja kaksipuolisessa tulostuksessa käytettävissä olevista paperityypeistä seuraavasta. ["Kaksipuolisessa tulostuksessa käytettävä paperi" sivulla 469](#page-468-0)
- O Kun tulostat aidolle Epson-paperille käyttäjän määrittämällä koolla, vain *Normaali* tai *Normaali*tulostuslaatuasetukset ovat käytettävissä. Vaikka joillakin tulostinohjaimilla on mahdollista valita parempi tulostuslaatu, tulosteet tulostetaan käyttäen asetusta *Normaali* tai *Normaali*.

#### **Asiakirjojen tulostukseen sopiva paperi**

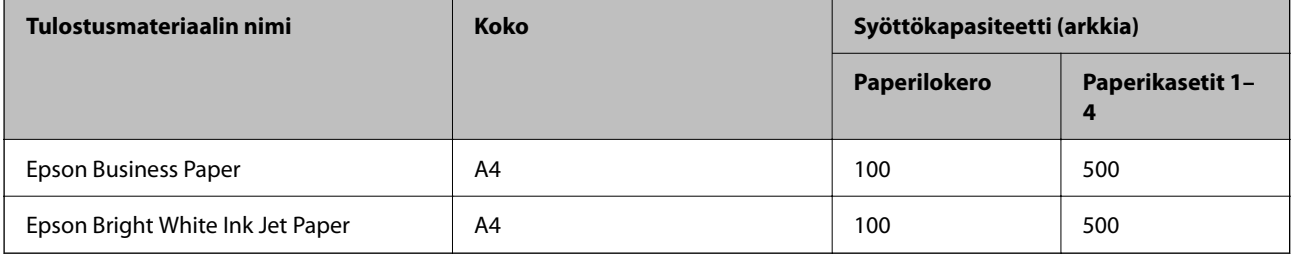

#### **Asiakirjojen ja valokuvien tulostukseen sopiva paperi**

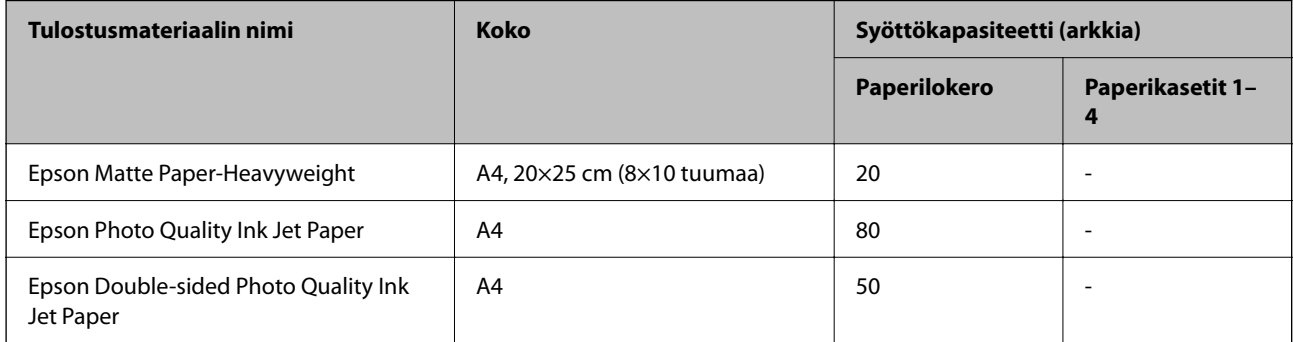

**Erilaiset muut paperityypit** 

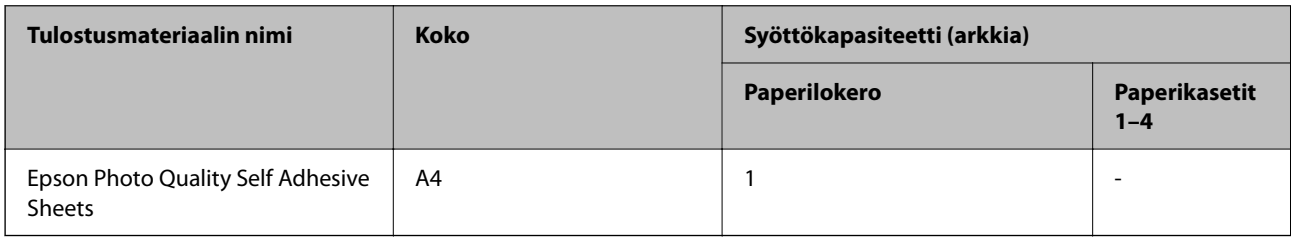

## **Kaupallisesti saatavissa oleva paperi**

#### *Huomautus:*

- O 8,5×13 tuumaa, 16K (195×270 mm) ja puolikirjaimen koot eivät ole käytettävissä, kun tulostetaan PostScripttulostinohjaimella.
- $\Box$  Voit lukea lisätietoja kaksipuolisessa tulostuksessa käytettävissä olevista paperityypeistä seuraavasta. ["Kaksipuolisessa tulostuksessa käytettävä paperi" sivulla 469](#page-468-0)

#### **Tavalliset paperit (60–90 g/m2), Ohut paperi (52–59 g/m2)**

Tavallinen paperi sisältää kopiopaperin, esipainetun paperin (paperi, johon on esipainettu erilaisia lomakkeita, kuten laput), kirjelomakkeen, värillisen paperin, kierrätyspaperin ja korkealaatuisen tavallisen paperin.

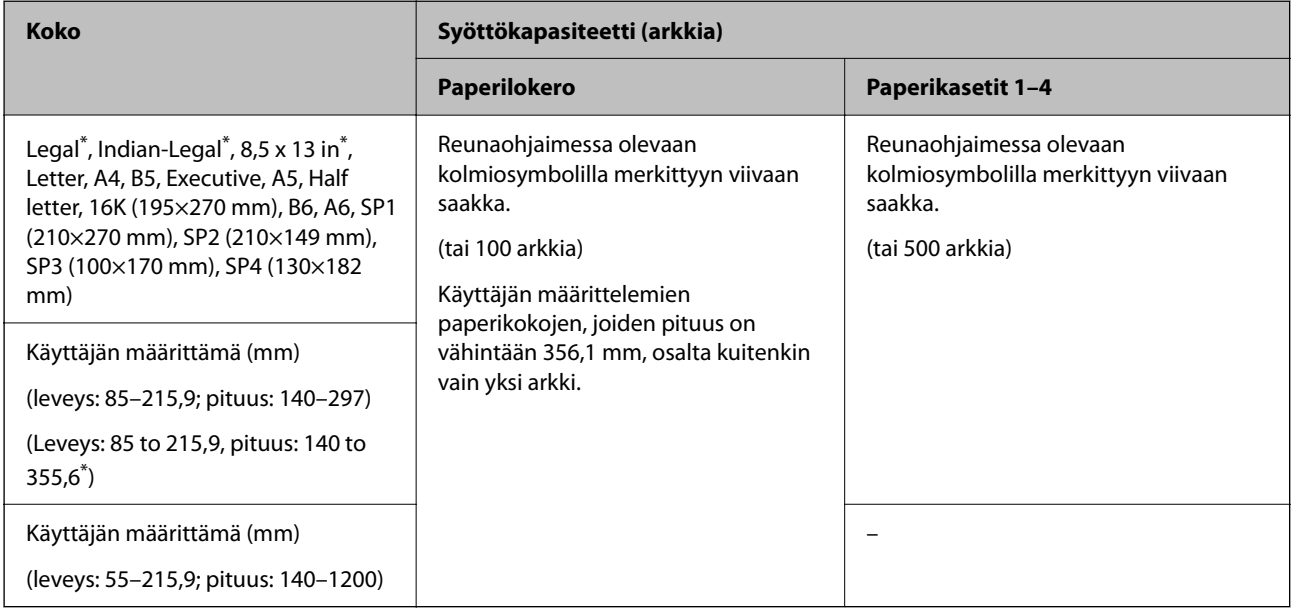

#### \*: Paperikasetti 1 ei ole tuettu.

#### *Huomautus:*

Kun tulostetaan paperille, jonka koko on 356,1 mm tai pidempi kuin käyttäjän määrittelemä koko, tulostusnopeus hidastuu.

#### **Paksu paperi (91–105 g/m2)**

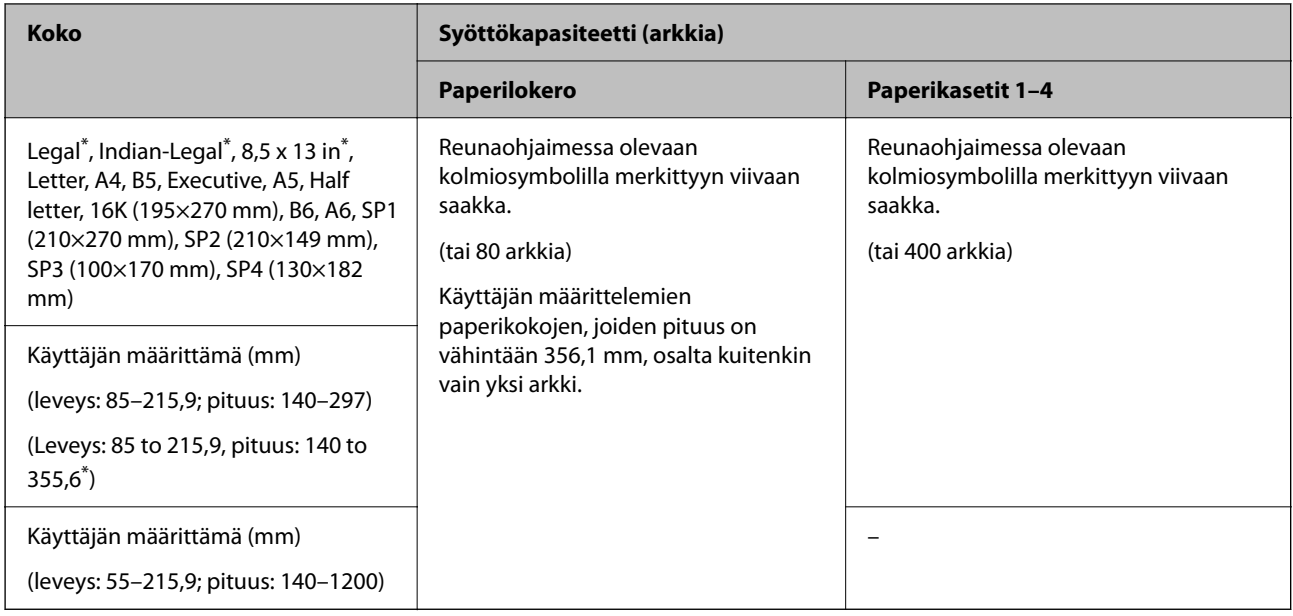

#### \*: Paperikasetti 1 ei ole tuettu.

#### *Huomautus:*

Kun tulostetaan paperille, jonka koko on 356,1 mm tai pidempi kuin käyttäjän määrittelemä koko, tulostusnopeus hidastuu.

#### **Paksu paperi (106–135 g/m2)**

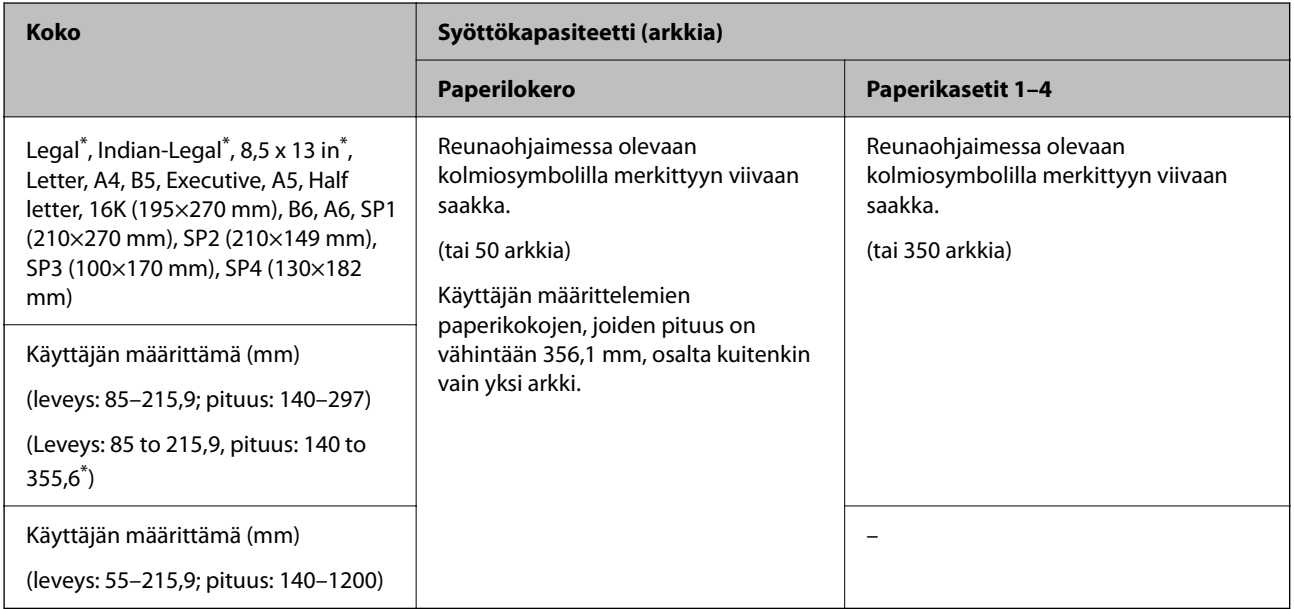

#### \*: Paperikasetti 1 ei ole tuettu.

#### *Huomautus:*

Kun tulostetaan paperille, jonka koko on 356,1 mm tai pidempi kuin käyttäjän määrittelemä koko, tulostusnopeus hidastuu.

#### **Paksu paperi (136–160 g/m2)**

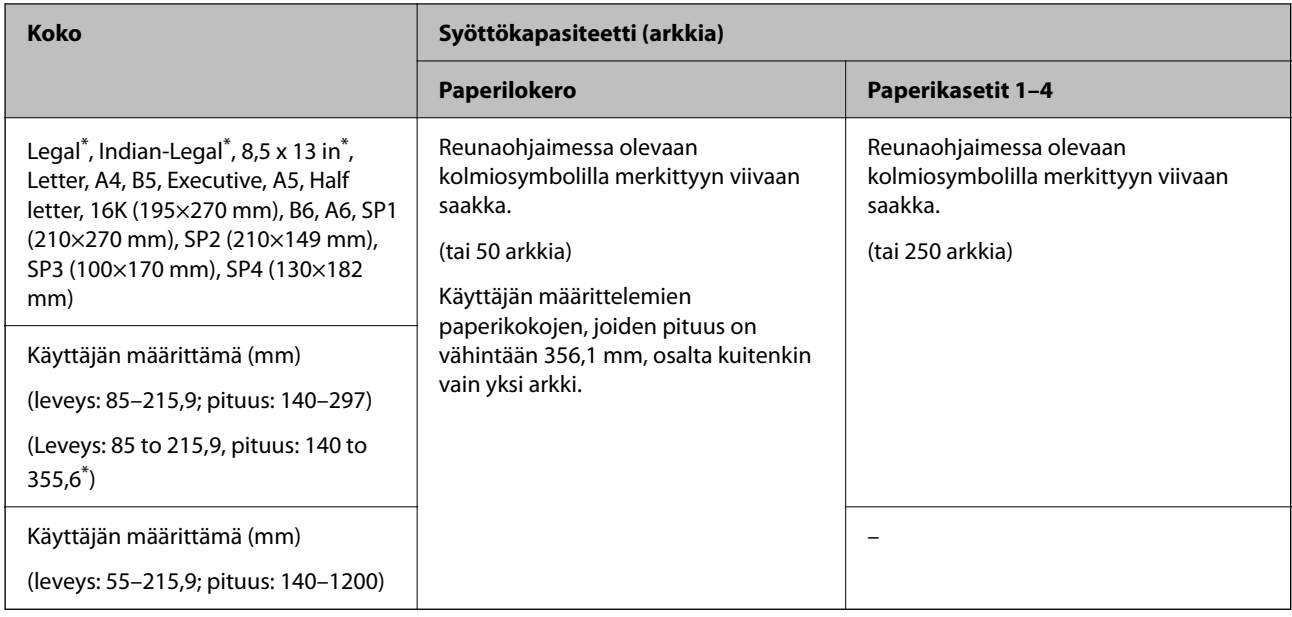

#### \*: Paperikasetti 1 ei ole tuettu.

#### *Huomautus:*

Kun tulostetaan paperille, jonka koko on 356,1 mm tai pidempi kuin käyttäjän määrittelemä koko, tulostusnopeus hidastuu.

#### **Paksu paperi (161–250 g/m2)**

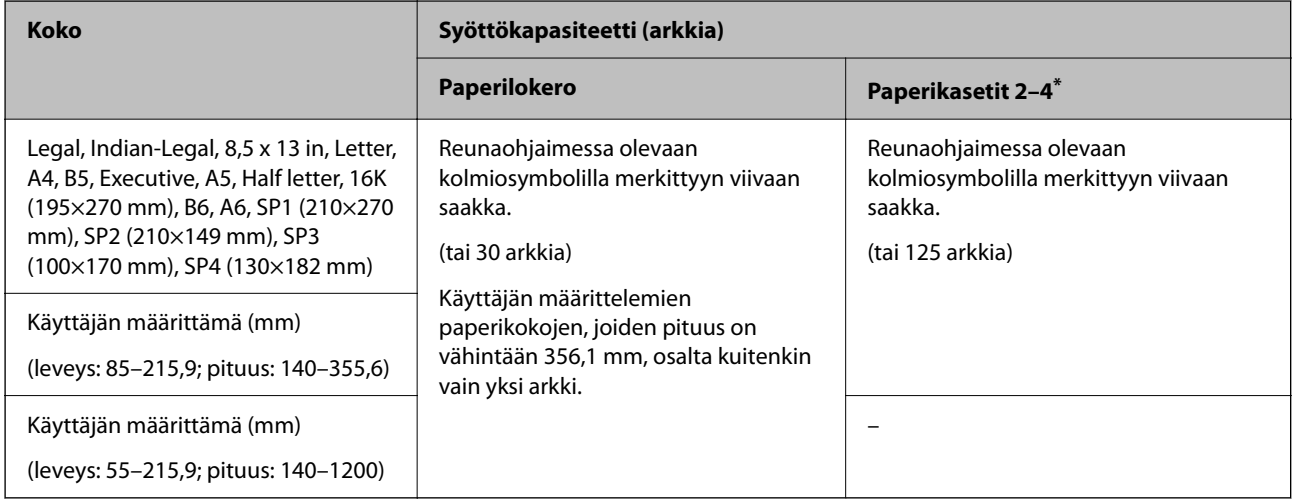

#### \*: Paperikasetti 1 ei ole tuettu.

#### *Huomautus:*

Kun tulostetaan paperille, jonka koko on 356,1 mm tai pidempi kuin käyttäjän määrittelemä koko, tulostusnopeus hidastuu.
## **Kirjekuori\***

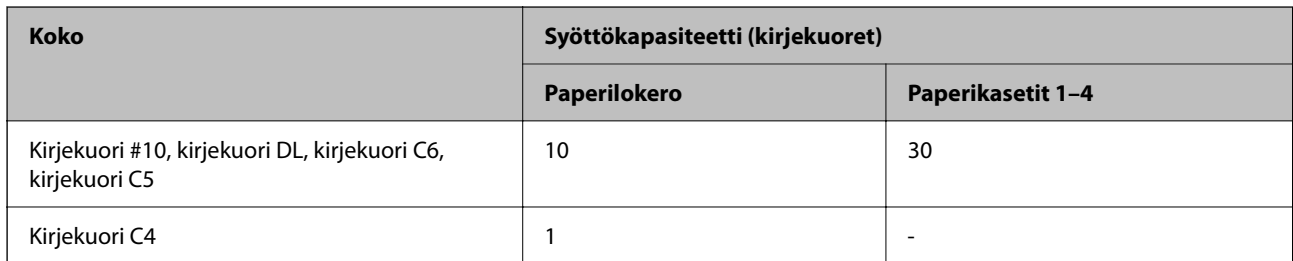

\* Jos läppä on lyhyessä reunassa, muista sisällyttää läppä, kun asetat käyttäjän määrittämän koon.

## *Käytössä olevat paperipaksuudet*

Seuraavassa on lueteltu käytettävissä olevat paperin paksuudet (paperin paino g/m² : 1 m²:n pinta-alaa kohti grammoina ilmaistuna). Vaikka paperi täyttäisi paksuutta ja painoa koskevat vaatimukset, tulostuslaatu voi vaihdella ja paperitukoksia voi tapahtua paperin laatuun liittyvien tekijöiden, kuten kuitujen suunnan ja paperin kovuuden, vuoksi.

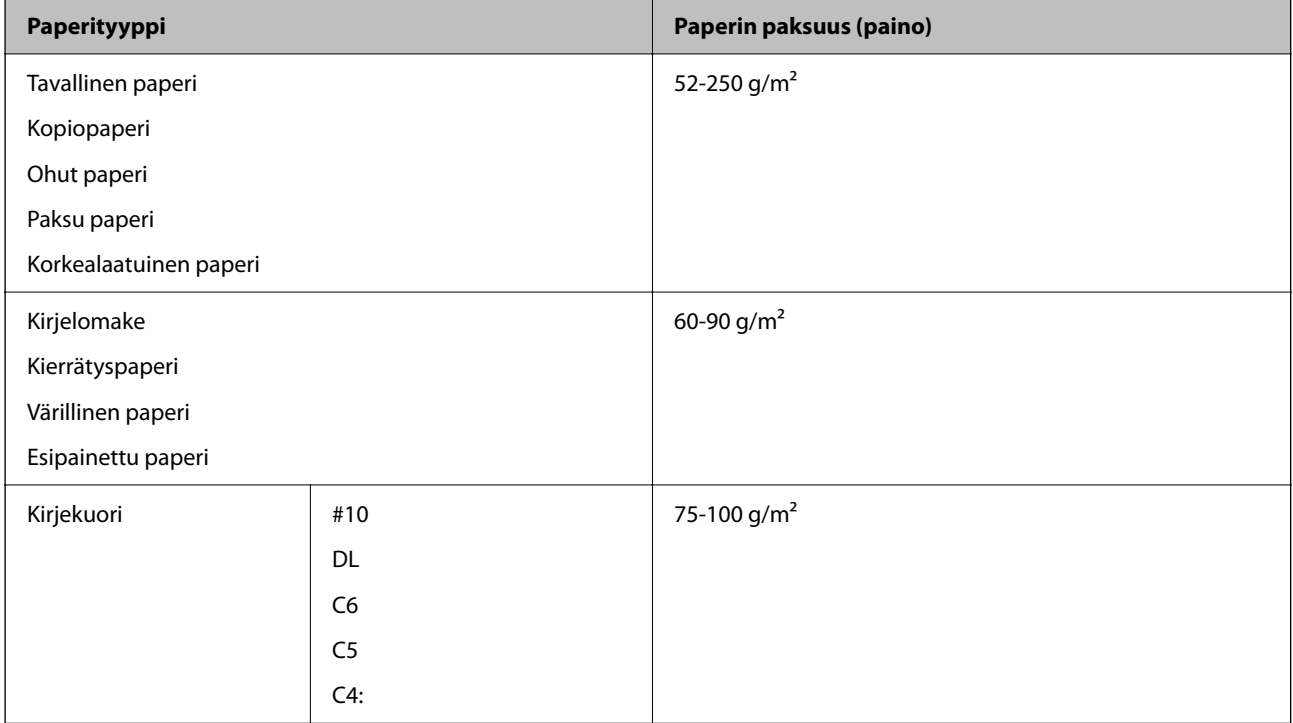

## **Kaksipuolisessa tulostuksessa käytettävä paperi**

## *Aito Epson-paperi*

- **D** Epson Business Paper
- O Epson Bright White Ink Jet Paper
- O Epson Double-sided Photo Quality Ink Jet Paper

## <span id="page-469-0"></span>*Kaupallisesti saatavissa oleva paperi*

Tavallinen paperi, kopiopaperi, esipainettu paperi, kirjelomake, värillinen paperi, kierrätyspaperi, korkealaatuinen tavallinen paperi, paksu paperi

## *Huomautus:*

- O B6- ja A6-kokoista paperia ei tueta automaattisessa kaksipuolisessa tulostuksessa.
- $\Box$  Automaattiseen kaksipuoliseen tulostukseen käyttäjän määrittelemien paperikokojen kanssa voit käyttää 139,7-215,9×210-355,6 mm:n paperikokoja.

## **Ei-käytettävät paperityypit**

Älä käytä laitteessa seuraavia paperityyppejä. Seuraavien paperityyppien käyttäminen voi aiheuttaa paperitukoksia, tulosteiden tahriutumista tai laitteen vahingoittumisen.

- O Aaltoilevat ja kosteat paperit
- O Paperit, jotka eivät ole kuivuneet yksipuolisen tulostuksen jälkeen.
- O Yhteen tarttuneet ja käyristyneet paperit
- O Repeytyneet, leikkautuneet ja taittuneet paperit
- O Liian paksut ja liian ohuet paperit
- O Muille mustesuihkutulostimille, lämpökirjoittimille, sivukirjoittimille ja kopiokoneille tarkoitetut esitulostetut paperit
- O Rei'itetyt paperit
- O Paperit, joihin on kiinnitetty tarroja
- O Paperit, jotka on liitetty yhteen teipillä, niiteillä tai paperiliittimillä tai rei'itetty.
- $\Box$  Älä käytä ikkunallisia tai liimaläpän sisältäviä kirjekuoria.

# **Kulutustuotteiden tiedot**

# **Mustekasettien koodit**

Seuraavassa on annettu alkuperäisten Epson-mustekasettien koodit.

## *Huomautus:*

- O Mustekasettien koodit voivat vaihdella alueen mukaan. Saat alueesi oikeat koodit ottamalla yhteyttä Epsonin tukipalveluun.
- $\Box$  Kaikki mustekasetit eivät ole saatavissa kaikilla alueilla.
- O Vaikka joissakin mustekaseteissa olisi lommoja, tyhjiöpakkaustekniikan vuoksi musteen laatu ja määrä taataan ja niiden käyttäminen on turvallista. Älä avaa mustekasetin pakkausta ennen kuin olet valmis vaihtamaan vanhan kasetin.
- $\Box$  Vaikka mustekaseteissa saattaa olla kierrätysmateriaaleja, tämä ei vaikuta tulostimen toimintaan tai suorituskykyyn.
- $\Box$  Mustekasettien ominaisuuksia ja ulkonäköä voidaan muuttaa niiden parantamiseksi ilman ilmoitusta.

## **Eurooppa ja Afrikka**

AM-C550 Series

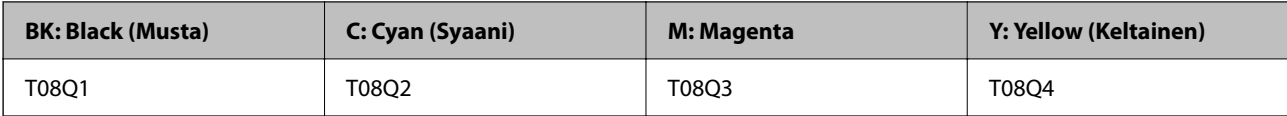

AM-C400 Series

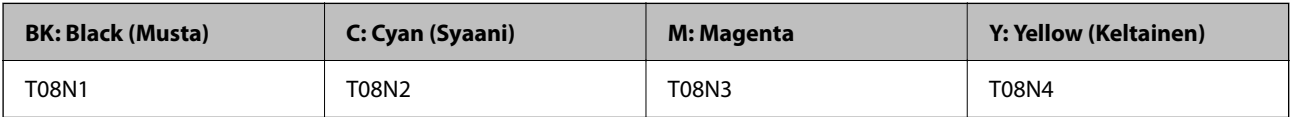

Euroopassa olevat käyttäjät saavat tietoja Epson-mustekasettien tulostusmääristä seuraavilta verkkosivuilta.

<http://www.epson.eu/pageyield>

## **Australia, Uusi-Seelanti ja Aasia paitsi Intia, Bangladesh, Sri Lanka ja Nepal**

AM-C550 Series

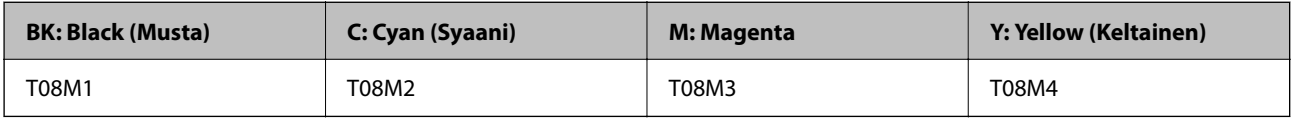

## AM-C400 Series

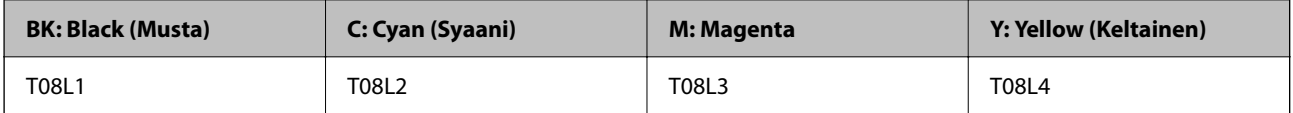

## **Intia, Bangladesh, Sri Lanka ja Nepal**

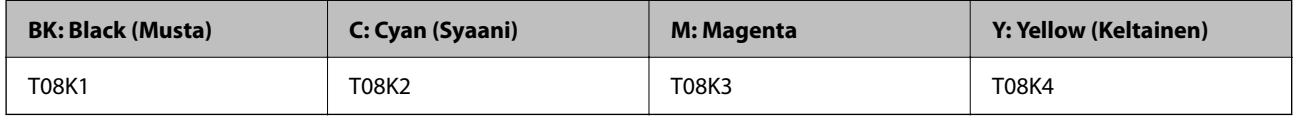

Epson suosittelee vain aitojen Epson-mustekasettien käyttämistä. Epson ei voi taata muun kuin aidon musteen laatua tai luotettavuutta. Muun kuin aidon musteen käyttö voi aiheuttaa vaurioita, joita Epsonin takuut eivät kata, ja joissakin tapauksissa se voi aiheuttaa tulostimen arvaamatonta toimintaa. Muun kuin aidon musteen tasoa koskevia tietoja ei välttämättä näytetä.

# **Huoltolaatikon koodi**

Epson suosittelee vain aidon Epson-huoltolaatikon käyttämistä.

Huoltolaatikon koodi: C9372

# c*Tärkeää:*

Huoltolaatikkoa ei voi käyttää muissa tulostimissa sen jälkeen, kun se on asennettu yhteen tulostimeen.

# **Poimintarullien koodi**

Epson suosittelee aitojen Epson-poimintarullien käyttöä. Seuraavassa on esitetty koodit.

## **Kaikki maat Intiaa, Bangladeshia, Sri Lankaa ja Nepalia lukuun ottamatta**

Kasetin paperinsyöttötela: C12C937631 Paperilokeron paperinsyöttötela: C12C937651 ADF:n paperinsyöttötela: C12C937611

## **Intia, Bangladesh, Sri Lanka ja Nepal**

Kasetin paperinsyöttötela: C12C937641 Paperilokeron paperinsyöttötela: C12C937661 ADF:n paperinsyöttötela: C12C937621 *Huomautus:* Pyydä uusi huoltorulla Epson-tuesta.

# **Valinnaisia osia ja tarvikkeita koskevia tietoja**

# **Valinnaisten kohteiden koodit**

## **Lisäkortit**

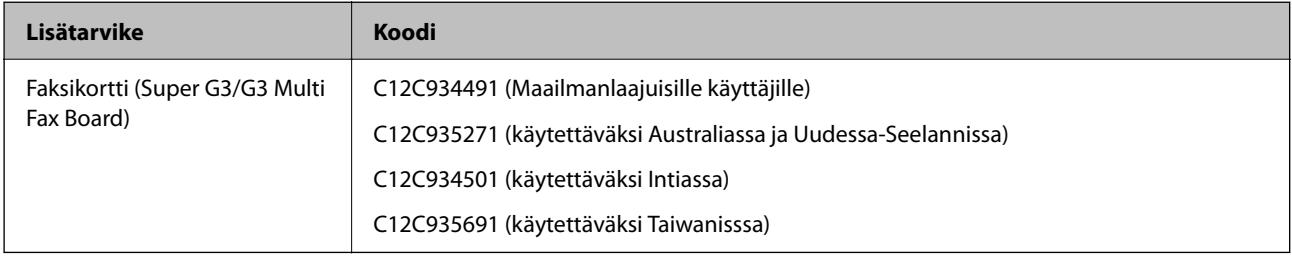

## **Muut valinnaiset kohteet**

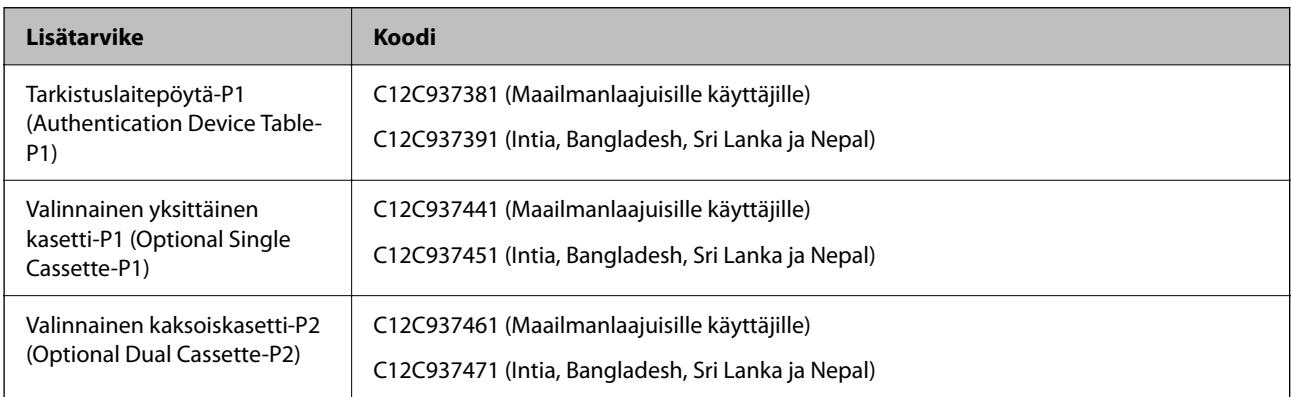

<span id="page-472-0"></span>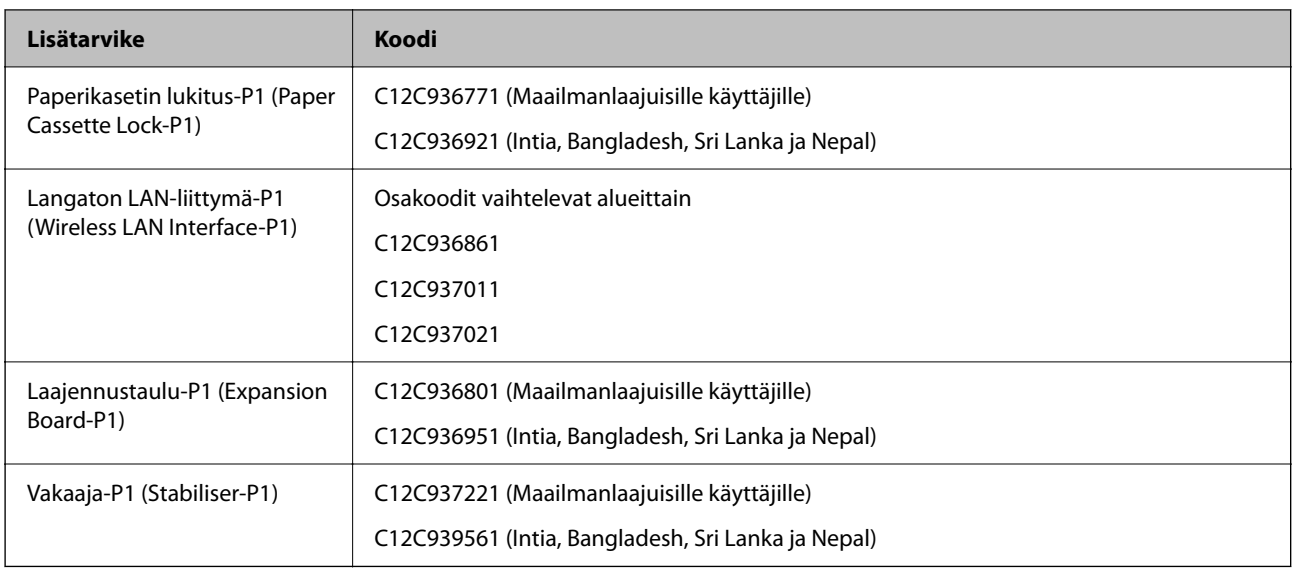

# **Ohjelmiston tiedot**

Tässä osassa esitellään joitakin tulostimessa käytettävissä olevia sovelluksia. Katso lista tuetuista ohjelmistoista seuraavalta Epson-verkkosivustolta tai käynnistä Epson Software Updater saadaksesi vahvistuksen. Voit ladata uusimmat sovellukset.

[http://www.epson.com](http://www.epson.com/)

## **Liittyvät tiedot**

& ["Ohjelmiston ja laiteohjelmiston päivityssovellus \(Epson Software Updater\)" sivulla 483](#page-482-0)

# **Sovellus tietokoneelta tulostamista varten (Windows tulostinohjain)**

Tulostinohjain ohjaa tulostinta sovelluksen komentojen mukaisesti. Asetusten tekeminen tulostinohjaimeen antaa parhaat tulostustulokset. Voit myös tarkistaa tulostimen tilan tai säilyttää sen huipputoimintakunnossa käyttämällä tulostinohjainapuohjelmaa.

## *Huomautus:*

Voit muuttaa tulostinohjaimen kieltä. Valitse haluamasi kieli *Kieli*-asetuksella *Huolto*-välilehdellä.

## **Tulostinohjaimen käyttö sovelluksista**

Kun haluat tehdä asetuksia, jotka ovat voimassa vain kyseiselle sovellukselle, käytä sitä sovelluksesta käsin.

## Valitse **Tiedosto**-valikosta **Tulosta** tai **Tulostusasetukset**. Valitse tulostin ja valitse sitten **Asetukset** tai **Ominaisuudet**.

## *Huomautus:*

Toiminnot vaihtelevat sovelluksesta riippuen. Katso lisätietoja sovelluksen ohjeista.

## **Tulostinohjaimen käyttäminen ohjauspaneelista**

Jos haluat määrittää asetuksia, jotka vaikuttavat kaikkiin sovelluksiin, käytä tulostinohjainta ohjauspaneelilta.

## O Windows 11

Napsauta Käynnistä-painiketta ja valitse sitten **Kaikki sovellukset** > **Windows-työkalut** > **Ohjauspaneeli** > **Näytä laitteet ja tulostimet** kohdassa **Laitteisto ja ääni** > **Bluetooth ja laitteet** > **Tulostimet ja skannerit**, napsauta tulostinta ja valitse sitten **Tulostusasetukset**.

O Windows 10/Windows Server 2022/Windows Server 2019/Windows Server 2016

Napsauta aloituspainiketta ja valitse sitten **Windows-järjestelmä** > **Ohjauspaneeli** > **Näytä laitteet ja tulostimet** kohdassa **Laitteisto ja äänet**. Napsauta tulostinta hiiren kakkospainikkeella tai pidä se painettuna ja valitse sitten **Tulostusmääritykset**.

O Windows 8.1/Windows 8/Windows Server 2012 R2/Windows Server 2012

Valitse **Työpöytä** > **Asetukset** > **Ohjauspaneeli** > **Näytä laitteet ja tulostimet** kohdassa **Laitteisto ja äänet**. Napsauta tulostinta hiiren kakkospainikkeella tai pidä se painettuna ja valitse sitten **Tulostusmääritykset**.

O Windows 7/Windows Server 2008 R2

Napsauta aloituspainiketta ja valitse **Ohjauspaneeli** > **Näytä laitteet ja tulostimet** kohdasta **Laitteisto ja äänet**. Napsauta tulostinta hiiren kakkospainikkeella ja valitse **Tulostusmääritykset**.

O Windows Server 2008

Napsauta aloituspainiketta ja valitse sitten **Ohjauspaneeli** > **Tulostimet** kohdasta **Laitteisto ja äänet**. Napsauta tulostinta hiiren kakkospainikkeella ja valitse **Tulostusmääritykset**.

## **Tulostinohjaimen käyttö tehtäväpalkin tulostinkuvakkeesta**

Tulostimen kuvake tehtäväpalkissa on pikakuvake, jonka avulla pääset nopeasti tulostinohjaimeen.

Jos napsautat tulostimen kuvaketta ja valitset **Tulostinasetukset**, pääset samaan tulostinasetusten ikkunaan kuin ohjauspaneelista. Jos kaksoisnapsautat tätä kuvaketta, voit tarkistaa tulostimen tilan.

## *Huomautus:*

Jos tulostimen kuvaketta ei näy tehtäväpalkissa, siirry tulostinohjaimen ikkunaan, napsauta *Huolto*-välilehdellä *Tilanvalvonta-asetukset* ja valitse sitten *Rekisteröi pikakuvake tehtäväpalkkiin*.

## **Apuohjelman käynnistäminen**

Avaa tulostinohjaimen ikkuna. Napsauta **Huolto** -välilehteä.

## **Liittyvät tiedot**

& ["Valikon tulostinohjainasetukset" sivulla 201](#page-200-0)

## **Tulostinohjaimen käyttöopas (Windows)**

## **EPSON Status Monitor 3**

Tällä apuohjelmalla voit seurata tulostimen tilaa sekä tarkistaa virheilmoitukset ja muut tiedot. Voit myös tarkistaa tarviketilanteen ja seurata tulostustöiden etenemistä. Ohjelmisto on asennettava ennen sen käyttämistä.

## **Liittyvät tiedot**

& ["Sovellusten asentaminen erikseen" sivulla 387](#page-386-0)

## **Sovellus tietokoneelta tulostamista varten (Mac OS -tulostinohjain)**

Tulostinohjain ohjaa tulostinta sovelluksen komentojen mukaisesti. Asetusten tekeminen tulostinohjaimeen antaa parhaat tulostustulokset. Voit myös tarkistaa tulostimen tilan tai säilyttää sen huipputoimintakunnossa käyttämällä tulostinohjainapuohjelmaa.

## **Tulostinohjaimen käyttö sovelluksista**

Napsauta **Sivun asetukset** tai **Tulosta** sovelluksen **Tiedosto**-valikossa. Laajenna tarvittaessa tulostusikkunaa

valitsemalla **Näytä yksityiskohdat** (tai ▼).

#### *Huomautus:*

Käytetystä sovelluksesta riippuen *Sivun asetukset* ei ehkä näy *Tiedosto*-valikossa ja tulostimen näytön näyttämisen toimenpiteet voivat vaihdella. Katso lisätietoja sovelluksen ohjeista.

## **Apuohjelman käynnistäminen**

Valitse Applen valikosta **Järjestelmäasetukset** (tai **Järjestelmäasetukset**) > **Tulostimet ja skannerit** (tai **Tulosta ja skannaa**, **Tulosta ja faksaa**) ja valitse sitten tulostin. Valitse **Valinnat ja tarvikkeet** > **Työkalu** > **Avaa tulostintyökalu**.

## **Liittyvät tiedot**

 $\rightarrow$  ["Valikon tulostinohjainasetukset" sivulla 230](#page-229-0)

## **Tulostinohjaimen käyttöopas (Mac OS)**

## **Epson Printer Utility**

Voit tarkistaa tulostimen tilan ja virheet käynnistämällä **EPSON Status Monitor** -apuohjelman.

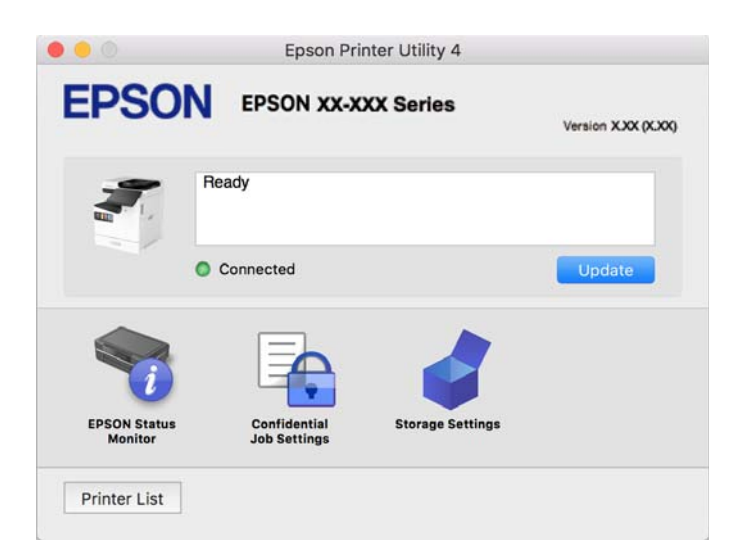

# **PostScript-fontteja tulostava sovellus (Windows PostScripttulostinohjain)**

PostScript-tulostinohjaimen avulla tulostin voi vastaanottaa ja tulkita tietokoneelta lähetettyjä tulostusohjeita ja tulostaa sen mukaisesti. Tämä soveltuu tulostamiseen PostScript-yhteensopivista sovelluksista.

## **Tulostinohjaimen käyttö sovelluksista**

Kun haluat tehdä asetuksia, jotka ovat voimassa vain kyseiselle sovellukselle, käytä sitä sovelluksesta käsin.

Valitse **Tiedosto**-valikosta **Tulosta** tai **Tulostusasetukset**. Valitse tulostin ja valitse sitten **Asetukset** tai **Ominaisuudet**.

#### *Huomautus:*

Toiminnot vaihtelevat sovelluksesta riippuen. Katso lisätietoja sovelluksen ohjeista.

## **Tulostinohjaimen käyttäminen ohjauspaneelista**

Jos haluat määrittää asetuksia, jotka vaikuttavat kaikkiin sovelluksiin, käytä tulostinohjainta ohjauspaneelilta.

O Windows 11

Napsauta Käynnistä-painiketta ja valitse sitten **Kaikki sovellukset** > **Windows-työkalut** > **Ohjauspaneeli** > **Näytä laitteet ja tulostimet** kohdassa **Laitteisto ja ääni** > **Bluetooth ja laitteet** > **Tulostimet ja skannerit**, napsauta tulostinta ja valitse sitten **Tulostusasetukset**.

O Windows 10/Windows Server 2022/Windows Server 2019/Windows Server 2016

Napsauta aloituspainiketta ja valitse sitten **Windows-järjestelmä** > **Ohjauspaneeli** > **Näytä laitteet ja tulostimet** kohdassa **Laitteisto ja äänet**. Napsauta tulostinta hiiren kakkospainikkeella tai pidä se painettuna ja valitse sitten **Tulostusmääritykset**

O Windows 8.1/Windows 8/Windows Server 2012 R2/Windows Server 2012

Valitse **Työpöytä** > **Asetukset** > **Ohjauspaneeli** > **Näytä laitteet ja tulostimet** kohdassa **Laitteisto ja äänet**. Napsauta tulostinta hiiren kakkospainikkeella tai pidä se painettuna ja valitse sitten **Tulostusmääritykset**

O Windows 7/Windows Server 2008 R2

Napsauta aloituspainiketta ja valitse **Ohjauspaneeli** > **Näytä laitteet ja tulostimet** kohdasta **Laitteisto ja äänet**. Napsauta tulostinta hiiren kakkospainikkeella ja valitse **Tulostusmääritykset**.

O Windows Server 2008

Napsauta aloituspainiketta ja valitse sitten **Ohjauspaneeli** > **Tulostimet** kohdasta **Laitteisto ja äänet**. Napsauta tulostinta hiiren kakkospainikkeella ja valitse **Tulostusmääritykset**.

## **Tulostinohjaimen käyttö tehtäväpalkin tulostinkuvakkeesta**

Tulostimen kuvake tehtäväpalkissa on pikakuvake, jonka avulla pääset nopeasti tulostinohjaimeen.

Jos napsautat tulostimen kuvaketta ja valitset **Tulostinasetukset**, pääset samaan tulostinasetusten ikkunaan kuin ohjauspaneelista. Jos kaksoisnapsautat tätä kuvaketta, voit tarkistaa tulostimen tilan.

## **Liittyvät tiedot**

& ["PostScript-tulostinohjaimen valikkovalinnat" sivulla 225](#page-224-0)

# **PostScript-fontteja tulostava sovellus (Mac OS PostScripttulostinohjain)**

PostScript-tulostinohjaimen avulla tulostin voi vastaanottaa ja tulkita tietokoneelta lähetettyjä tulostusohjeita ja tulostaa sen mukaisesti. Tämä soveltuu tulostamiseen PostScript-yhteensopivista sovelluksista.

## **Tulostinohjaimen käyttö sovelluksista**

Napsauta **Sivun asetukset** tai **Tulosta** sovelluksen **Tiedosto**-valikossa. Laajenna tarvittaessa tulostusikkunaa valitsemalla **Näytä yksityiskohdat** (tai ▼).

#### *Huomautus:*

Käytetystä sovelluksesta riippuen *Sivun asetukset* ei ehkä näy *Tiedosto*-valikossa ja tulostimen näytön näyttämisen toimenpiteet voivat vaihdella. Katso lisätietoja sovelluksen ohjeista.

## **Apuohjelman käynnistäminen**

Valitse Applen valikosta **Järjestelmäasetukset** (tai **Järjestelmäasetukset**) > **Tulostimet ja skannerit** (tai **Tulosta ja skannaa**, **Tulosta ja faksaa**) ja valitse sitten tulostin. Valitse **Valinnat ja tarvikkeet** > **Työkalu** > **Avaa tulostintyökalu**.

## **Liittyvät tiedot**

& ["PostScript-tulostinohjaimen valikkovalinnat" sivulla 237](#page-236-0)

# **PCL-kieltä tulostava sovellus (PCL-tulostinohjain)**

PCL-tulostinohjaimen avulla tulostin voi vastaanottaa ja tulkita tietokoneelta lähetettyjä tulostusohjeita ja tulostaa sen mukaisesti. Tämä soveltuu tavanomaisista sovelluksista, kuten Microsoft Officesta tulostamiseen.

*Huomautus:* Mac OS ei tueta.

Liitä tulostin samaan verkkoon tietokoneen kanssa ja asenna tulostinohjain noudattamalla alla olevia ohjeita.

1. Lataa ohjain suoritettavana tiedostona Epsonin tukisivustosta.

[http://www.epson.eu/Support](HTTP://WWW.EPSON.EU/SUPPORT) (vain Eurooppa)

[http://support.epson.net/](HTTP://SUPPORT.EPSON.NET/)

- 2. Kaksoisnapsauta suoritettavaa tiedostoa.
- 3. Noudata asennuksen lopussa näytölle tulevia asennusohjeita.

#### *Huomautus:*

Jos laitteen mukana on toimitettu ohjelmistolevyke, voit tehdä asennuksen myös levykkeeltä. Tee asennus kansiosta "Driver\PCL Universal".

# **Asiakirjojen skannaussovellus (Document Capture Pro)**

Document Capture Pro $\check{~}$ on sovellus, jolla voit skannata tehokkaasti alkuperäiskappaleita, kuten asiakirjoja.

Kuvien tallennusmenetelmä on rekisteröity työksi tähän sovellukseen. Tallentamalla toimintosarjoja etukäteen työksi, voit suorittaa kaikki toiminnot yksinkertaisesti valitsemalla työn. Käytettävissä on esiasetettuja töitä, jotka mahdollistavat skannattujen kuvien tallentamisen tietokoneeseen.

Katso ohjeet toiminnon käyttämiseen Document Capture Pro -sovelluksen ohjeesta.

## *Huomautus:*

Voit suorittaa töitä tietokoneen lisäksi myös verkon kautta kytketyn tulostimen ohjauspaneelista.

\* Nimet Windows-ympäristöstä. Mac OS -ympäristössä sovelluksen nimi on Document Capture.

## **Käytön aloittaminen Windows-käyttöjärjestelmässä**

O Windows 11

Napsauta käynnistyspainiketta ja valitse **Kaikki sovellukset** > **Epson Software** > **Document Capture Pro**.

O Windows 10

Napsauta aloituspainiketta ja valitse sitten **Epson Software** > **Document Capture Pro**.

O Windows 8.1/Windows 8

Kirjoita sovelluksen nimi hakuruutuun ja napsauta sitten näkyviin tulevaa kuvaketta.

O Windows 7

Napsauta käynnistyspainiketta ja valitse sitten **Kaikki sovellukset** > **Epson Software** > **Document Capture Pro**.

## **Käytön aloittaminen Mac OS-käyttöjärjestelmässä**

Valitse **Siirry** > **Sovellukset** > **Epson Software** > **Document Capture**.

## **DCP Enhanced OCR**

Tämä valinta antaa sinun käyttää Document Capture Pro -ohjelmiston lisäominaisuuksia. Ostamalla lisenssin voit käyttää seuraavia ominaisuuksia.

Katso lisätietoja kohdasta Document Capture Pro.

#### *Huomautus:*

DCP Enhanced OCR ei tue Windows Server -palvelinta ja Mac OS -järjestelmää.

O Lisätallennusmuotoja:

Voit valita tiedostomuodon vaihtoehdoista Microsoft® Word, Microsoft®Excel® Microsoft® PowerPoint®.

O Korkealaatuinen muunto-ominaisuus (Haun mahdollistava PDF):

Voit käyttää jopa korkeamman laadun muunto-ominaisuuksia käyttämällä haun mahdollistavia PDF-tiedostoja.

 $\Box$  Lisä-käyttäjän määrittämiä hakemistoja:

Voit luoda käyttäjän määrittämää hakemistoa työtä luodessasi. Voit asettaa käyttäjän määrittämän hakemiston perustuen viivakoodeihin tai OCR:ään ja lähettää sen hakemistodatana.

O Lisävalintoja hakemistokohteiden lähettämiseen:

Seuraavat valinnat on lisätty hakemistoasetuksiin, kun työtä luodaan.

O Hakemistoerotin > **Asiakirja**

Voit tallentaa hakemiston lähetettävien kuvatiedostojen hakemistoyksikkönä.

O Tiedostonimi > **Tiedostonimi**

Voit myös lisätä skannatun kuvan tiedostonimen hakemistotiedostoon.

# **Skannerin hallintasovellus (Epson Scan 2)**

Epson Scan 2 -skanneriohjain mahdollistaa skannerin hallitsemisen. Sen avulla voit säätää skannattavan kuvan kokoa, tarkkuutta, kirkkautta, kontrastia ja laatua. Voit myös käynnistää tämän sovelluksen TWAINyhteensopivasta skannaussovelluksesta. Katso ohjeet toimintojen käyttöön ohjelmiston ohjeesta.

## **Käytön aloittaminen Windows-käyttöjärjestelmässä**

#### *Huomautus:*

Jos käytössä on Windows Server, varmista että *Työpöytäympäristö* on asennettu.

O Windows 11

Napsauta käynnistyspainiketta ja valitse **Kaikki sovellukset** > **EPSON** > **Epson Scan 2**.

- O Windows 10/Windows Server 2022/Windows Server 2019/Windows Server 2016 Napsauta aloituspainiketta ja valitse sitten **EPSON** > **Epson Scan 2**.
- O Windows 8.1/Windows 8/Windows Server 2012 R2/Windows Server 2012 Kirjoita sovelluksen nimi hakuruutuun ja napsauta sitten näkyviin tulevaa kuvaketta.
- O Windows 7/Windows Server 2008 R2/Windows Server 2008 Napsauta aloituspainiketta ja valitse **Kaikki ohjelmat** tai **Ohjelmat** > **EPSON** > **Epson Scan 2**.

## **Käytön aloittaminen Mac OS-käyttöjärjestelmässä**

Valitse **Siirry** > **Sovellukset** > **Epson Software** > **Epson Scan 2**.

## **Sovellus faksitoimintojen määrittämistä ja faksien lähettämistä varten (FAX Utility)**

FAX Utility on sovellus, jonka avulla voit määrittää erilaisia asetuksia faksien lähettämistä ja vastaanottamista varten tietokoneella. Voit esimerkiksi luoda tai muokata yhteystietoluettelon faksien lähettämistä varten tai määrittää faksien vastaanoton PDF-muotoon tietokoneelle. Katso lisätietoja sovelluksen ohjeista.

#### *Huomautus:*

- O Windows Server -käyttöjärjestelmä ei ole tuettu.
- $\Box$  Ennen kuin asennat FAX Utility -ohjelman, varmista, että olet asentanut käytettävän tulostimen tulostinohjaimen. Tämä ei koske PostScript-tulostinohjainta eikä Epson Universal -tulostinohjainta.
- $\Box$  Varmista, että FAX Utility on asennettu. Tarkista, onko sovellus asennettu, katsomalla alta kohta "Käytön aloittaminen Windows -käyttöjärjestelmässä" tai "Käytön aloittaminen Mac OS -käyttöjärjestelmässä".

## **Käytön aloittaminen Windows-käyttöjärjestelmässä**

O Windows 11

Napsauta käynnistyspainiketta ja valitse **All Apps** > **Epson Software** > **FAX Utility**.

O Windows 10

Napsauta aloituspainiketta ja valitse **Epson Software** > **FAX Utility**.

O Windows 8.1/Windows 8

Kirjoita sovelluksen nimi hakuruutuun ja napsauta sitten näkyviin tulevaa kuvaketta.

O Windows 7

Napsauta aloituspainiketta ja valitse sitten **Kaikki ohjelmat** (tai **Ohjelmat**) > **Epson Software** > **FAX Utility**.

## **Käytön aloittaminen Mac OS-käyttöjärjestelmässä**

Valitse **Järjestelmäasetukset** (tai **Järjestelmäasetukset**) Apple -valikosta > **Tulostimet ja skannerit** (tai **Tulosta ja skannaa**, **Tulosta ja faksaa**), ja valitse sitten tulostin (FAX). Valitse **Valinnat ja tarvikkeet** > **Työkalu** > **Avaa tulostintyökalu**.

## <span id="page-479-0"></span>**Liittyvät tiedot**

- & ["Faksien lähettäminen tietokoneella" sivulla 343](#page-342-0)
- & ["Faksien vastaanottaminen tietokoneeseen" sivulla 348](#page-347-0)

# **Faksienlähetyssovellus (PC-FAX-ohjain)**

PC-FAX-ohjain on sovellus, jolla voit lähettää erillisellä sovelluksella luodun asiakirjan faksina suoraan tietokoneelta. PC-FAX-ohjain asennetaan yhdessä FAX Utility -apuohjelman kanssa. Katso lisätietoja sovelluksen ohjeista.

## *Huomautus:*

- O Windows Server -käyttöjärjestelmä ei ole tuettu.
- O Tarkista, onko PC-FAX-ohjain asennettu. Katso alta "Käyttö Windows-järjestelmässä" tai "Käyttö Mac OS järjestelmässä".
- O Toiminta vaihtelee sen sovelluksen mukaan, jota on käytetty asiakirjan luomiseen. Katso lisätietoja sovelluksen ohjeista.

## **Käyttö Windows-järjestelmässä**

Valitse sovelluksessa **Tulosta** tai valitse **Tiedosto**-valikosta **Tulostusasetukset**. Valitse käyttämäsi tulostin (FAKSI) ja valitse sitten **Asetukset** tai **Ominaisuudet**.

#### **Käyttö Mac OS-järjestelmässä**

Valitse sovelluksessa **Tiedosto**-valikosta **Tulosta**. Valitse tulostimesi (FAKSI) **Tulostin**-asetukseksi ja valitse sen jälkeen ponnahdusvalikosta **Faksiasetukset** tai **Vastaanottaja-asetukset**.

## **Liittyvät tiedot**

& ["Faksien lähettäminen tietokoneella" sivulla 343](#page-342-0)

## **Sovellus tulostintoimintojen määritykseen (Web Config)**

Web Config on sovellus, joka toimii tietokoneen tai älylaitteen verkkoselaimessa, kuten Microsoft Edge- tai Safariselaimessa. Voit tarkistaa sovelluksella tulostimen tilan tai muuttaa verkkopalvelujen tai tulostimen asetuksia. Voit käyttää Web Config -sovellusta, jos tulostin ja tietokone tai laite ovat samassa verkossa.

Seuraavat selaimet ovat tuettuja. Käytä uusinta versiota.

Microsoft Edge, Internet Explorer, Firefox, Chrome, Safari

#### *Huomautus:*

Sinua voidaan pyytää syöttämään Web Config toimintoa käytettäessä järjestelmänvalvojan salasana. Katso asiaan liittyvät tiedot alla olevasta kohdasta.

## **Liittyvät tiedot**

& ["Järjestelmänvalvojan salasanan oletusarvo" sivulla 19](#page-18-0)

## <span id="page-480-0"></span>**Web Configin suorittaminen verkkoselaimella**

1. Tarkista tulostimen IP-osoite.

Valitse tulostimen aloitusnäytössä oleva verkkokuvake ja vahvista sitten tulostimen IP-osoite valitsemalla aktiivinen yhteystapa.

#### *Huomautus:*

Voit tarkistaa IP-osoitteen myös tulostamalla verkkoyhteysraportin.

2. Käynnistä verkkoselain tietokoneella tai älylaitteella ja anna tulostimen IP-osoite.

Muoto:

IPv4: http://tulostimen IP-osoite/

IPv6: http://[tulostimen IP-osoite]/

Esimerkkejä:

IPv4: http://192.168.100.201/

IPv6: http://[2001:db8::1000:1]/

#### *Huomautus:*

Älylaitetta käyttäessäsi voit suorittaa Web Config -työkalun myös Epson Smart Panel -sovelluksen tuotetietonäytöllä.

Koska tulostin käyttää HTTPS-sivustoilla Self signed -sertifikaattia, selain näyttää varoituksen käynnistäessäsi Web Config -työkalun; tämä ei merkitse ongelmaa ja sen ohittaminen on turvallista.

## **Liittyvät tiedot**

- & ["Verkkoyhteysraportin tulostus" sivulla 54](#page-53-0)
- & ["Tulostaminen Epson Smart Panel-sovelluksella" sivulla 241](#page-240-0)
- & "Itse allekirjoitetun varmenteen tuominen (Windows)" sivulla 481
- & ["Itse allekirjoitetun varmenteen tuominen \(Mac OS\)" sivulla 482](#page-481-0)

## **Itse allekirjoitetun varmenteen tuominen (Windows)**

Tuotuasi itse allekirjoitetun varmenteen, selaimesi lopettaa varoituksen näyttämisen, kun käynnistät Web Config toiminnon. Ota lisätietoja järjestelmänvalvojaan saadaksesi lisätietoja ja itse allekirjoitettuja varmenteita koskevia suojausvarotoimenpiteitä.

## *Huomautus:*

- $\Box$  Itse allekirjoitetun varmenteen tuontimenetelmä on ympäristösi mukainen.
- $\Box$  Toimintamenetelmä voi olla erilainen käyttöjärjestelmäversion mukaan.
- 1. Syötä tulostimen IP-osoite selaimeen käyttääksesi Web Config -sovellusta.
- 2. Valitse **Verkon suojaus**-välilehti.
- 3. Valitse **Lataa**.

Itse allekirjoitettu varmenne on ladattu.

- 4. Napsauta hiiren oikealla painikkeella ladattua varmennetta ja valitse **Asenna varmenne**.
- 5. Valitse **Paikallinen kone** näkyviin tulevassa **Tervetuloa ohjattuun varmenteen tuontiin** -näyttö.
- <span id="page-481-0"></span>6. Napsauta **Seuraava** ja napsauta sitten näkyviin tulevassa näytössä **Kyllä**.
- 7. Valitse **Varmennekauppa**-näytössä **Aseta kaikki varmenteet seuraavassa kaupassa**.
- 8. Napsauta **Selaa**, valitse **Luotetut juurivarmenneviranomaiset** ja napsauta sitten **OK**.
- 9. Napsauta **Seuraava Varmennekauppa**-näytössä.
- 10. Tarkista **Ohjatun varmenteen suorittaminen loppuun** -näytössä asetukset ja napsauta **Lopeta**.
- 11. Napsauta seuraavassa näytössä **OK** suorittaaksesi toiminnan loppuun. Käynnistä selain uudelleen heijastaaksesi tuodun itse allekirjoitetun varmenteen.

#### **Liittyvät tiedot**

- & ["Web Configin suorittaminen verkkoselaimella" sivulla 481](#page-480-0)
- & ["Tietoa digitaalisesta varmenteesta" sivulla 596](#page-595-0)

## **Itse allekirjoitetun varmenteen tuominen (Mac OS)**

Tuotuasi itse allekirjoitetun varmenteen, selaimesi lopettaa varoituksen näyttämisen, kun käynnistät Web Config toiminnon. Ota lisätietoja järjestelmänvalvojaan saadaksesi lisätietoja ja itse allekirjoitettuja varmenteita koskevia suojausvarotoimenpiteitä.

#### *Huomautus:*

- $\Box$  Itse allekirjoitetun varmenteen tuontimenetelmä on ympäristösi mukainen.
- $\Box$  Toimintamenetelmä voi olla erilainen käyttöjärjestelmäversion mukaan.
- 1. Syötä tulostimen IP-osoite selaimeen käyttääksesi Web Config -sovellusta.
- 2. Valitse **Verkon suojaus**-välilehti.
- 3. Valitse **Lataa**.

Itse allekirjoitettu varmenne on ladattu.

4. Kaksoisnapsauta ladattua varmennetta.

Avainketjun käyttö käynnistyy, kun itse allekirjoitettu varmenne on tuotu.

- 5. Napsauta **Varmenteet Avainketjun käyttö** -näytössä ja kaksoisnapsauta tuotua varmennetta.
- 6. Valitse näkyviin tulevassa näytössä seuraavat kohteet.

### **Luota** > **Kun käytät tätä varmennetta** > **Luota aina**

7. Sulje näyttö suorittaaksesi tuonnin loppuun.

Käynnistä selain uudelleen heijastaaksesi tuodun itse allekirjoitetun varmenteen.

## **Liittyvät tiedot**

- & ["Web Configin suorittaminen verkkoselaimella" sivulla 481](#page-480-0)
- & ["Tietoa digitaalisesta varmenteesta" sivulla 596](#page-595-0)

# <span id="page-482-0"></span>**Ohjelmiston ja laiteohjelmiston päivityssovellus (Epson Software Updater)**

EPSON Software Updater on sovellus, joka asentaa uudet ohjelmistot ja päivittää laiteohjelmistot ja käyttöoppaat Internetin kautta. Jos haluat hakea päivitystietoja säännöllisesti, voit määrittää hakujen aikavälin EPSON Software Updaterin automaattista päivitystä koskevissa asetuksissa.

## *Huomautus:*

Windows Server -käyttöjärjestelmä ei ole tuettu.

## **Käytön aloittaminen Windows-käyttöjärjestelmässä**

O Windows 11

Napsauta käynnistyspainiketta ja valitse **Kaikki sovellukset** > **EPSON Software** > **Epson Software Updater**.

O Windows 10

Napsauta aloituspainiketta ja valitse sitten **EPSON Software** > **Epson Software Updater**.

O Windows 8.1/Windows 8

Kirjoita sovelluksen nimi hakuruutuun ja napsauta sitten näkyviin tulevaa kuvaketta.

O Windows 7

Napsauta käynnistyspainiketta ja valitse sitten **Kaikki ohjelmat** (tai **Ohjelmat**) > **EPSON Software** > **Epson Software Updater**.

## *Huomautus:*

Voit myös käynnistää EPSON Software Updater -ohjelman napsauttamalla tulostimen kuvaketta työpöydän tehtäväpalkissa ja valitsemalla sitten *Ohjelmistopäivitys*.

## **Käytön aloittaminen Mac OS-käyttöjärjestelmässä**

Valitse **Siirry** > **Sovellukset** > **Epson Software** > **EPSON Software Updater**.

## **Liittyvät tiedot**

& ["Sovellusten asentaminen erikseen" sivulla 387](#page-386-0)

# **Ohjelmisto laitteiden hallintaan verkossa (Epson Device Admin)**

Epson Device Admin on monitoiminen sovellusohjelmisto, joka hallitsee laitteita verkossa.

Käytettävissä ovat seuraavat toiminnot.

- O Korkeintaan 2 000 tulostimen tai skannerin tarkkailu tai hallinta segmentissä
- O Yksityiskohtaisen raportin laatiminen esimerkiksi kulutustarvikkeista tai tuotteen tilasta
- O Tuotteen laiteohjelmiston päivitys
- O Laitteen lisääminen verkkoon
- O Yhdenmukaisten asetusten soveltaminen useisiin laitteisiin.

Epson Device Admin on ladattavissa Epson-tuen verkkosivustolta. Lisätietoja saat Epson Device Admin asiakirjoista ja -ohjeesta.

# <span id="page-483-0"></span>**Epsonin todennusjärjestelmä (Epson Print Admin)**

Epson Print Admin on todennusjärjestelmä, joka mahdollistaa Epson-laitteiden hallinnan, vähentää tukikustannuksia ja parantaa toiminnan tehokkuutta ja turvallisuutta. Sen ominaisuudet on lueteltu seuraavassa.

Pyydä lisätietoja jälleenmyyjältä.

- O Tulostaminen laitteen todentamisen jälkeen.
- O Laitetta käyttävien laitteiden, käytettävissä olevien toimintojen ja käyttöaikojen rajoittaminen.
- O Kaikkien käyttäjien ja laitteiden tietojen tallentaminen.
- $\Box$  Skannaaminen aiempaa vähemmillä vaiheilla tallentamalla skannausasetukset etukäteen.
- O Active Directory- tai LDAP-palvelimeen tallennettujen käyttäjätietojen käyttäminen.

## **EPA Advanced Workflows**

Tämä valinta on Epson Print Admini -ohjelmiston toiminnallisuuden laajentamista varten. EPA Advanced Workflows -valinnalla voit käyttää seuraavia toimintoja esiasetetulla skannauksella.

Pyydä lisätietoja jälleenmyyjältä.

- O Mukauta tallennustiedostojen nimiä
- O Luo haun mahdollistavia PDF-tiedostoja
- O Lajittele skannattuja tiedostoja
- O Lähetystiedot skannauksen aikana

# **Asetusten valikkoluettelo**

Määritä erilaisia asetuksia valitsemalla tulostimen aloitusnäytöltä **Asetukset**.

Ominaisuuksien nimet ja asetusvalikkokohteet voivat vaihdella laiteohjelmistoversion mukaan.

## **Yleiset asetukset**

Valitse valikot ohjauspaneelissa alla kuvatulla tavalla.

**Asetukset** > **Yleiset asetukset**

## **Perusasetukset**

Valitse valikot ohjauspaneelissa alla kuvatulla tavalla.

## **Asetukset** > **Yleiset asetukset** > **Perusasetukset**

LCD-kirkkaus:

Säädä nestekidenäytön kirkkautta.

## Äänet:

## Mykistä:

Valitse **Pääl.** mykistääksesi äänet, kuten **Painikkeen painaminen**.

#### Normaalitila:

Valitse äänenvoimakkuus, kuten **Painikkeen painaminen**.

## Soittoääni:

Määrittää faksin vastaanoton äänenvoimakkuuden.

## Vastaanoton valmistumisilmoitus:

Määrittää faksin vastaanottoilmoituksen äänenvoimakkuuden.

## Tulostuksen valmistumisilmoitus:

Määrittää faksin tulostusilmoituksen äänenvoimakkuuden.

#### Vastaanotin:

Määrittää faksin lähetyksen valintaäänen äänenvoimakkuuden.

## Lähetä valmistumisilmoitus:

Määrittää faksin lähetysilmoituksen äänenvoimakkuuden.

#### Painikkeen painaminen:

Määrittää äänenvoimakkuuden ohjauspaneelin näytössä olevia kohteita napautettaessa.

#### ADF Aseta asiakirja:

Määrittää äänenvoimakkuuden, kun alkuperäisiä asiakirjoja asetetaan arkinsyöttölaitteeseen.

## Valmistumisilmoitus:

Aseta äänenvoimakkuus, kun toiminnot on suoritettu kokonaan oikein.

## Virheääni:

Määrittää virheilmoituksen äänenvoimakkuuden.

## Toistumisvirhehuomautus:

Aseta toistetaanko uudelleen ääni virhemerkkiäänelle.

#### Äänityyppi:

Määrittää merkkiäänen tyypin.

## Hiljainen tila:

Valitse äänenvoimakkuus, kuten **Painikkeen painaminen** kohdasta **Hiljainen tila**.

#### Soittoääni:

Määrittää faksin vastaanoton äänenvoimakkuuden.

Vastaanoton valmistumisilmoitus:

Määrittää faksin vastaanottoilmoituksen äänenvoimakkuuden.

#### Tulostuksen valmistumisilmoitus:

Määrittää faksin tulostusilmoituksen äänenvoimakkuuden.

#### Vastaanotin:

Määrittää faksin lähetyksen valintaäänen äänenvoimakkuuden.

#### Lähetä valmistumisilmoitus:

Määrittää faksin lähetysilmoituksen äänenvoimakkuuden.

#### Painikkeen painaminen:

Määrittää äänenvoimakkuuden ohjauspaneelin näytössä olevia kohteita napautettaessa.

#### ADF Aseta asiakirja:

Määrittää äänenvoimakkuuden, kun alkuperäisiä asiakirjoja asetetaan arkinsyöttölaitteeseen.

## Valmistumisilmoitus:

Aseta äänenvoimakkuus, kun toiminnot on suoritettu kokonaan oikein.

#### Virheääni:

Määrittää virheilmoituksen äänenvoimakkuuden.

### Toistumisvirhehuomautus:

Aseta toistetaanko uudelleen ääni virhemerkkiäänelle.

#### Äänityyppi:

Määrittää merkkiäänen tyypin.

## Uniajastin:

Säädä ajanjaksoa, jonka jälkeen tulostin siirtyy lepotilaan (virransäästötilaan), jos mitään toimintoja ei ole suoritettu. Nestekidenäyttö pimenee, kun asetettu aika on kulunut loppuun.

## Virrankatkaisuajastin:

Tuotteessasi voi olla käytettävissä tämä ominaisuus tai **Virrankatkaisuasetukset** -ominaisuus ostosijainnin mukaan.

Valitse tämä asetus, jos haluat sammuttaa tulostimen automaattisesti, kun sitä ei ole käytetty tiettynä ajanjaksona. Voit määrittää ennen laitteen sammuttamista odotettavan ajan pituuden. Viiveen pidentäminen vaikuttaa laitteen energiatehokkuuteen. Ota ympäristönäkökohdat huomioon ennen muutosten tekemistä.

## Virrankatkaisuasetukset:

Tuotteessasi voi olla käytettävissä tämä ominaisuus tai **Virrankatkaisuajastin** -ominaisuus ostosijainnin mukaan.

#### Virtakatkaisu, jos toimeton:

Valitse tämä asetus, jos haluat sammuttaa tulostimen automaattisesti, kun sitä ei ole käytetty tiettynä ajanjaksona. Voit määrittää ennen laitteen sammuttamista odotettavan ajan pituuden. Viiveen pidentäminen vaikuttaa laitteen energiatehokkuuteen. Ota ympäristönäkökohdat huomioon ennen muutosten tekemistä.

## Virtakatkaisu, jos irrotettu:

Valitse tämä asetus sammuttaaksesi tulostimen määrätyn ajan kuluttua siitä, kun kaikkien porttien, mukaan lukien LINE-portti, yhteydet on katkaistu. Tämä ominaisuus ei ole saatavilla kaikilla alueilla.

Katso seuraavalta verkkosivustolta määritetty aika.

<https://www.epson.eu/energy-consumption>

## Päivämäärä-/Aika-asetukset:

## Päivämäärä/Aika:

Syötä voimassa oleva päivä ja aika.

## Kesäaika:

Valitse kesäaika-asetukset, jotka ovat voimassa käyttöalueella.

## Aikaero:

Syötä aikaero oman ajan ja UTC-ajan välillä.

## Maa/alue:  $\mathbf{\Theta}$

Valitse maa tai alue, jolla käytät tulostinta. Jos vaihdat maata tai aluetta, faksiasetukset palautetaan oletusasetuksiksi ja sinun on määritettävä ne uudelleen.

#### Kieli/Language:

Valitse nestekidenäytön kieli.

## Käynnistysnäyttö:

Valitse valikko, joka näkyy laitteen näytössä, kun tulostimeen kytketään virta ja **Toiminnan aikakatkaisu** on käytössä.

## Muokkaa aloitusnäyttöä:

Muuttaa näytön kuvakkeiden asettelua. Voit myös lisätä, poistaa tai siirtää kuvakkeita.

#### Asettelu:

Valitse aloitusnäytön asettelu.

#### Lisää kuvake:

Lisää kuvake aloitusnäyttöön.

#### Poista kuvake:

Poista kuvake aloitusnäytöstä.

Siirrä kuvake:

Siirrä aloitusnäytössä oleva kuvake.

#### Pikatoiminnat:

Rekisteröi pikavalinta aloitusnäyttöön esiasetetuille asetuksille.

#### Palauta oletuskuvakenäyttö:

Palauta aloitusnäytön kuvakkeet oletuspaikoille.

## Taustakuva: **D**

Vaihda nestekidenäytön taustaväri.

Voit myös valita muistilaitteeseen tallennetun taustakuvan. Vain JPEG-tiedostomuoto on tuettu.

## Teemaväri: **H**

Vaihda ylänäytön taustaväri kullekin toiminnolle.

## Muokkaa Kopio-näyttöä:

Muuttaa Kopioi-näytössä näkyvien kuvakkeiden asettelun. Voit edelleen palauttaa oletusasettelut muutoksia tehtyäsi.

## Toiminnan aikakatkaisu:

Valitse **Pääl.**, jos haluat palata aloitusnäyttöön, jos laitteessa ei suoriteta yhtään toimintoa määritettynä aikana. Jos käyttäjien hallinta on käytössä eikä määritettynä aikana suoriteta yhtään toimintoa, käyttäjä kirjataan ulos ja palautetaan aloitusnäyttöön. Jos tulostus on keskeytetty tilan valvonnasta tai peruutus- tai keskeytyspainikkeella, eikä laitteella sitten suoriteta määrätyn ajan kuluessa yhtään toimintoa, tulostus jatkuu automaattisesti. Jos valitset asetuksen arvoksi **Pois**, laite ei jatka tulostusta automaattisesti sen jälkeen, kun tulostus on keskeytetty.

## Näppäimistö:

Muuta nestekidenäytön näppäimistön asettelua.

#### Näppäintoistoväli:

Näppäintoisto on menetelmä merkkien syöttämiselle toistuvasti, kun näppäintä pidetään painettuna. Kun pitempi näppäintoistoväli on asetettu, syöttönopeus on nopeampi. Kun asetuksena on **Pois**, näppäintoistoa ei tapahdu, kun näppäintä pidetään painettuna.

## Oletusnäyttö (Job/Status):

Valitse oletustiedot, jotka näytetään, kun käyttäjä valitsee **Työn tila**.

## Näyttötehoste:

Valitse **Pääl.**, jos haluat käyttää animaatiotehostetta näytöstä toiseen siirryttäessä. Jos valitset **Pois**, näyttöjen välillä siirtyminen toimii nopeammin.

## **Tulostinasetukset**

Valitse valikot ohjauspaneelissa alla kuvatulla tavalla.

## **Asetukset** > **Yleiset asetukset** > **Tulostinasetukset**

## Paperilähdeasetukset:

#### Paperiasetus:

Valitse paperilähde ja määritä lisäämäsi paperin koko ja tyyppi. Jos **Paperikoon autom. tunnistam.** on käytössä, tulostin tunnistaa lisäämäsi paperin koon.

#### Ensisijainen paperialusta:

Valitse **Pääl.** antaaksesi tulostuksen ensisijaisuuden paperialustalle lisätylle paperille.

#### A4/Letter Autom. vaihto:

Valitse **Pääl.**, jos haluat syöttää paperin koolle A4 määritetystä paperilähteestä, kun paperilähdettä "Letter" ei ole, tai syöttää paperin koolle "Letter" määritetystä paperilähteestä, kun paperilähdettä A4 ei ole.

#### Valitse asetukset automaattisesti:

Jos **Paperiasetus** > **Auto** on käytössä, paperia syötetään automaattisesti paperilähteestä, jonka paperiasetukset ovat samat kuin nykyisen tulostustyön paperiasetukset, mikäli paperi loppuu kesken tulostuksen. Tässä valikossa voit määrittää automaattisen valinnan erikseen jokaiselle paperilähteelle ja kaikille toiminnoille (kopiointi, faksi, muu). Et voit asettaa kaikki pois päältä.

Tämä asetus on pois käytöstä, kun valitset määrätyn paperilähteen tulostettavien töiden paperiasetuksissa. Paperityyppiasetuksen mukaan tulostinohjaimen **Yleiset**-välilehdellä, paperia ei ehkä syötetä automaattisesti.

#### Atm. val, kun pap. loppu: Kopio/laatikko-tlstukseen:

Ota tämä asetus käyttöön, jos haluat laitteen syöttävän paperia automaattisesti toisesta paperilähteestä paperin loppuessa. Tämä koskee myös kopioimista ja tallennuslaitteesta tulostamista. Paperia ei syötetä automaattisesti paperilähteistä, joita ei ole valittu **Valitse asetukset automaattisesti** -kohdassa tai joiden paperiasetukset poikkeavat valittuna olevan paperilähteen asetuksista.

Toiminto ei ole käytössä seuraavissa tapauksissa.

- O Kopioitaessa käytettäessä paperilähdettä, jota ei ole valittu **Valitse asetukset automaattisesti** -kohdassa.
- $\Box$  Tulostettaessa tallennuslaitteeseen tallennettuja tietoja tietokoneesta muuttamatta asetuksia **Tulostusasetukset**-valikossa.

## Virheilmoitus:

Paperikoko-ilmoitus:

Valitse **Pääl.**, jos haluat nähdä virheviestin, kun valittuna oleva paperikoko ei vastaa lisättyä paperia.

#### Paperityyppi-ilmoitus:

Valitse **Pääl.**, jos haluat nähdä virheviestin, kun valittuna oleva paperityyppi ei vastaa lisättyä paperia.

#### Paperiasetuksen automaattinen näyttö:

Valitse **Pääl.**, jos haluat, että **Paperiasetus** -näyttö näkyy, kun paperilähteeseen lisätään paperia. Kun tämä ominaisuus poistetaan käytöstä, tulostaminen iPhonesta, iPadista tai iPod touchista AirPrint-ominaisuuden avulla ei ole mahdollista.

#### Käyttäjän Määrittämä Paperikokoluettelo:

Voit määrittää haluamasi koon. Tämä asetus on hyödyllinen, jos tulostat usein epäsäännöllisen kokoisille papereille.

## Tulostuskieli: **Q**

## USB:

Valitse USB-liitännän tulostuskieli.

#### Verkko:

Valitse verkkoliitännän tulostuskieli.

## Yleiset tulostusasetukset:

Näitä tulostusasetuksia käytetään, kun tulostetaan käyttäen ulkoista laitetta ilman tulostinohjainta. Asetukset, jotka on merkitty tähdellä (\*), määritetään tulostinohjaimessa. Merkit määrittävät, käyttääkö laite ohjauspaneelin vai tulostinohjaimen kautta määritettyjä asetuksia. Voit tarkistaa tulostinohjaimen asetukset valitsemalla **Huolto**-välilehden, valitsemalla **Laajennusasetukset** ja valitsemalla sitten **Paneelin asetukset**. Jos tämä asetus on valittuna, tulostinohjaimessa määritetyt asetukset ovat ensisijaisia ja tähdellä (\*) merkityt asetukset ovat käytössä, kun tulostat tulostinohjaimen kautta.

#### Yläpoikkeama<sup>\*</sup>:

Säädä paperin ylämarginaali.

#### Vasen poikkeama\*:

Säädä paperin vasen marginaali.

## Yläpoikkeama takana\* :

Säädä ylämarginaali sivun taustapuolelle kaksipuolisessa tulostuksessa.

## Vasen poikkeama takana\* :

Säädä vasen marginaali sivun taustapuolelle kaksipuolisessa tulostuksessa.

## Ohita tyhjä sivu\* :

Ohittaa tyhjät sivut tulostustiedoissa automaattisesti.

#### Liitä Arkkeja käyttäjää kohti:

Valitse **Päällä**, jos haluat lisätä väliarkin eri käyttäjien lähettämien töiden väliin tietokoneelta tulostettaessa. Väliarkit lisätään määritetystä paperilähteestä.

## Värin korjaus:

#### Värin korjaus:

Määritä asetukset, kuten kirkkaus ja kontrasti, ja suorita värinkorjaus tuostaessasi ulkoiselta laitteelta. Kun tämä toiminto on käytössä, tulostimen värinkorjausasetukset ovat etusijalla tulostinohjaimen vakioasetuksiin.

#### Kirkkaus:

Säätää kuvan kirkkautta.

## Kontrasti:

Säädä kuvan kirkkaiden ja tummien osien välinen ero.

#### Värikyll.:

Säädä kuvan värikylläisyyttä.

#### Punatasapaino:

Säädä punaisen värin sävy. Lisättäessä tätä arvoa, sävy korjataan punaiseksi. Vähennettäessä se korjataan syaaniksi, joka on punaisen vastaväri.

#### Vihertasapaino:

Säädä vihreän värin sävy. Lisättäessä tätä arvoa, sävy korjataan vihreäksi. Vähennettäessä se korjataan magentaksi, joka on vihreän vastaväri.

#### Sinitasapaino:

Säädä sinisen värin sävy. Lisättäessä tätä arvoa, sävy korjataan siniseksi. Vähennettäessä se korjataan keltaiseksi, joka on sinisen vastaväri.

## PDL-tulostusmääritys:

#### Yleiset asetukset:

Paperikoko:

Valitse tulostukselle oletuspaperikoko.

## Paperityyppi:

Valitse tulostukselle oletuspaperityyppi.

#### Suunta:

Valitse tulostukselle oletussuuntaus.

## Laatu:

Valitse tulostuslaatu.

#### Musteensäästötila:

Valitse **Pääl.**, jos haluat säästää mustetta vähentämällä tulostustummuutta.

#### Tulostusjärjestys:

Valitse tulostusjärjestys (tulostus alkaen ensimmäisestä tai viimeisestä sivusta).

#### Viim. sivu ylhäällä:

Aloittaa tulostuksen tiedoston ensimmäisestä sivusta.

#### Ensim. sivu ylhäällä:

Aloittaa tulostuksen tiedoston viimeisestä sivusta.

#### Kopioiden määrä:

Aseta tulostettavien kopioiden lukumäärä.

#### Sidontamarginaali:

#### Valitse nidontapaikka.

#### Automaattinen paperinpoisto:

Valitse **Pääl.**, jos haluat poistaa paperin automaattisesti, kun tulostus pysäytetään tulostustyön aikana.

#### 2-puolinen tulostus:

Valitse **Pääl.**, jos haluat suorittaa kaksipuolisen tulostuksen.

#### PCL-valikko:

Määritä PCL-tulostusasetukset.

#### Fonttilähde:

Pysyvä:

Valitse tulostimeen esiasetetun fontin käyttö.

#### Lataa:

Valitse lataamasi fontin käyttö.

### Fonttinumero:

Valitse oletusfontin numero oletus-Fonttilähde -valinnalle. Käytössä oleva numero vaihtelee tehtyjen asetusten mukaan.

#### Merkkitiheys:

Valitse oletusfontin tiheys, jos fontti on skaalautuva tai valitse kiinteä tiheys. Voit valita välillä 0,44–99,99 cpi (merkkiä tuumalle) 0,01 välein.

Tämä kohde ei ehkä näy Fonttilähde - tai Fonttinumero -asetusten mukaan.

## Korkeus:

Aseta fontin oletuskorkeus, jos fontti on skaalautuva ja suhteellinen. Voit valita välillä 4,00–999,75 cpi 0,25 välein.

Tämä kohde ei ehkä näy Fonttilähde - tai Fonttinumero -asetusten mukaan.

#### Merkistö:

Valitse oletusmerkistö. Jos kohdassa Fonttilähde ja Fonttilähde -asetuksissa valitsemasi fontti ei ole käytettävissä uudessa symbolisarja-asetuksessa, Fonttilähde - ja Fonttinumero -asetukset korvataan automaattisesti oletusarvolla, IBM-US.

#### Rivejä:

Aseta suunta ja viivojen määrä valitulle paperikoolle. Tämä aiheuttaa myös rivinvälin (VMI) muutoksen, ja uusi VMI-arvo tallennetaan tulostimeen. Tämä tarkoittaa, että myöhemmät muutokset paperin koossa ja suunnassa aiheuttavat muutoksia lomakearvossa, joka perustuu tallennettuun VMI-arvoon.

#### CR-toiminto:

Valitse rivinsyöttökomento tulostettaessa ohjaimen avulla tietystä käyttöjärjestelmästä.

#### LF-toiminto:

Valitse rivinsyöttökomento tulostettaessa ohjaimen avulla tietystä käyttöjärjestelmästä.

#### Määritä paperilähde:

Aseta määritys paperin lähteen valintakomennolle. Kun **4** on valittu, komennot ovat yhteensopivia HP LaserJet 4:n kanssa. Kun **4K** on valittu, komennot ovat yhteensopivia HP LaserJet 4000:n, 5000:n ja 8000:n kanssa. Kun **5S** on valittu, komennot ovat yhteensopivia HP LaserJet 5S:n kanssa.

## PS-valikko:

Määritä PS-tulostusasetukset.

#### Virhearkki:

Valitse **Pääl.**, jos haluat tulostaa tila-arkin, kun PostScript- tai PDF-tulostuksessa tapahtuu virhe.

#### Värienkäyttö:

Valitse PostScript-tulostuksen väritila.

#### Binääri:

Valitse **Pääl.**, kun tulostat tietoja, jotka sisältävät binaarikuvia. Sovellus voi lähettää binaaridataa, vaikka tulostimen ohjainasetus on ASCII, mutta tietoja voi tulostaa, kun tämä ominaisuus on käytössä.

#### PDF-sivun koko:

Valitse paperin koko tulostettaessa PDF-tiedostoa.

#### Automaattinen virheenkorjaus:

Valitse toiminto, joka suoritetaan, jos tapahtuu kaksipuolisen tulostuksen virhe tai muistivirhe.

O Pääl.

Näyttää varoituksen ja tulostaa yksipuolisesti, kun kaksipuolisessa tulostuksessa tapahtuu virhe. Muisti täynnä -virheen yhteydessä tulostetaan vain osat, jotka tulostin pystyi käsittelemään.

O Pois

Näyttää virheviestin ja peruuttaa tulostuksen.

## Muistilaite: **R**

Valitse **Ota käyttöön**, jos haluat, että tulostin voi käyttää siihen liitettyä muistilaitetta. Jos **Pois käytöstä** on valittuna, muistilaitteen tietoja ei voida lukea eikä tulostaa eikä muistilaitteelle voida tallentaa tietoja tulostimesta. Tämä estää luottamuksellisten asiakirjojen luvattoman käsittelyn.

## Paksu paperi:

O Pois

Ota pois käytöstä estääksesi mustetta likaamasta tulosteita.

O Tila1/Tila2/Tila3

Estä mustetta likaamasta tulosteita. Vaikutus lisääntyy järjestyksessä Tila1, Tila2 ja Tila3. Tämä voi kuitenkin hidastaa tulostusnopeutta.

#### Paperisyötön avustaja:

Valitse **Pääl.** vähentää paksun paperin ja kirjekuorien syöttöongelmia sekä vinotulostusta tavalliselle paperille.

Tämä voi kuitenkin hidastaa tulostusnopeutta.

## Hiliainen tila:  $\mathbf{\Theta}$

Valitse **Pääl.**, jos haluat vähentää tulostuksen aikaista melua. Huomaa, että tämä voi hidastaa tulostusta. Valitsemiesi paperityypin ja tulostuslaadun asetusten mukaan tulostimen melutasossa ei ole ehkä mitään eroa.

## Tulostusnopeuden ensisijaisuus:

Valitse **Pois**, jos haluat ottaa käyttöön tulostimen tulostusnopeuden mukautuksen paperityypin ja tulostettavan sisällön mukaan. Asetuksen avulla voit ehkäistä tulostuslaadun vaihtelun ja paperitukokset.

#### Rajattujen kuvien marginaalit:

Asettaa marginaalit, kun kuva rajataan ja tulostaa sen.

## PC-yhteys USB:n kautta:

Valitse **Ota käyttöön**, jotta tietokone voisi käyttää tulostinta USB-yhteyden kautta. Kun valittuna on **Pois käytöstä**, muun kuin verkkoyhteyden kautta lähetettyjä tulostus- ja skannaustöitä rajoitetaan.

## USB I/F -aikakatk. asetus:

Määrittää sekunteina ajan, jonka on kuluttava ennen tietokoneen USB-yhteyden päättämistä sen jälkeen, kun tulostin on vastaanottanut tulostustyön PostScript-tulostinohjaimelta tai PCLtulostinohjaimelta. Jos työn lopetusta ei ole selkeästi määritelty PostScript- tai PCLtulostinohjaimessa, USB-yhteys saattaa jäädä päälle. Jos näin käy, tulostin katkaisee yhteyden, kun tietty aika on kulunut. Kirjoita 0 (nolla), jos et halua yhteyden katkaisua.

#### **Liittyvät tiedot**

- & ["Paperin lisääminen" sivulla 184](#page-183-0)
- & ["Tulostaminen helppokäyttöasetuksilla" sivulla 200](#page-199-0)
- & ["JPEG-tiedostojen tulostaminen muistilaitteesta" sivulla 245](#page-244-0)
- & ["TIFF-tiedostojen tulostaminen muistilaitteesta" sivulla 246](#page-245-0)

## **Verkkoasetukset**

Valitse valikot ohjauspaneelissa alla kuvatulla tavalla.

## **Asetukset** > **Yleiset asetukset** > **Verkkoasetukset**

## Wi-Fi-asetus: 9

Määritä langattoman verkon asetukset tai muuta niitä. Valitse yhteystapa seuraavista vaihtoehdoista ja noudata ohjauspaneelin ohjeita.

Tämä näytetään, kun valinnainen langaton LAN -liittymä-P1 on asennettu tulostimeen.

## Reititin:

#### Wi-Fi-yht. ohjattu asennustoiminto:

Wi-Fi-asetusten määritys syöttämällä SSID-tunnus ja salasana.

#### Painikeasetus (WPS):

Wi-Fi-asetusten määrittäminen Painikeasetus (WPS) -määritystavalla.

#### Lisäasetukset:

Näyttää edistyneen verkkovalikon.

#### Muut:

O PIN-koodiasetus (WPS)

Tekee Wi-Fi-asetuksia PIN-koodiasetus (WPS) -toiminnolla.

O Autom.Wi-Fi-yhteys

Tekee Wi-Fi-asetuksia käyttämällä tietokoneen tai älylaitteen Wi-Fi-tietoja.

□ Ota Wi-Fi pois k. Ottaa Wi-Fi-yhteyden pois käytöstä. Infrastruktuuriyhteydet katkaistaan.

#### Wi-Fi Direct:

#### iOS:

Näyttää Wi-Fi Direct -yhteyden QR-koodin.

#### Android:

Näyttää tietoja Wi-Fi Direct -yhteyden muodostamisesta Android-laitteilla.

#### Muut OS-laitteet:

Näyttää Wi-Fi Direct -yhteyden muodostamisessa käytettävän SSID-tunnuksen ja salasanan. {/proof}

## Muuttaa:

O Muuta verkkonimeä

Muuttaa Wi-Fi Direct SSID:n (verkkonimi).

O Vaihda salasana

Muuttaa Wi-Fi Direct -yhteyden salasanan.

O Muuta taajuusalue

Valitse Wi-Fi Direct -yhteyden käyttämä taajuusalue. Taajuusalueen vaihtaminen katkaisee käytössä olevan yhteyden.

Näiden kanavien saatavuus ja tuotteen käyttö ulkotiloissa näillä kanavilla vaihtelevat sijainnin mukaan.

<http://support.epson.net/wifi5ghz/>

O Poista Wi-Fi Direct käytöstä

Ottaa Wi-Fi Direct -toiminnon pois päältä.

O Palauta oletusasetukset

Palauttaa Wi-Fi Direct -asetukset.

#### Langallinen LAN -asetus:

Määritä verkkoyhteys, jossa käytetään LAN-kaapelia ja reititintä, tai muuta sitä. Wi-Fi-yhteydet poistetaan käytöstä tätä käytettäessä.

## Verkon tila:

## Langallinen LAN/Wi-Fi -tila:  $\mathcal Y$

Näyttää tulostimen verkkotiedot.

Jos valinnaista langatonta LAN-liittymää ei ole asennettu tulostimeen, vain Ethernet-tiedot näytetään.

## Wi-Fi Direct -tila:  $\mathcal Y$

Näyttää Wi-Fi Direct-asetustiedot.

#### Sähköpostipalvelintila:

Näyttää sähköpostipalvelimen asetustiedot.

#### Tulosta tilaraportti:

Tulostaa verkon tila-arkin.

Ethernet-, Wi-Fi-, Wi-Fi Direct- yms. tiedot tulostetaan vähintään kahdelle sivulle.

#### Verkkoyhteyden tarkistus:

Tarkistaa nykyisen verkkoyhteyden ja tulostaa raportin. Jos yhteydessä on ongelmia, yritä ratkaista ongelma raportin avulla.

## Lisäasetukset:

#### Laitenimi:

Muuttaa laitteen nimen (2–53 merkkiä).

#### TCP/IP:

Määrittää IP-osoitteen, mikäli laitteessa käytetään staattista IP-osoitetta.

Jos käytössä on automaattinen määritys, laitteessa käytetään DHCP-palvelusta saatavaa IPosoitetta.

Jos haluat määrittää osoitteen manuaalisesti, ota käyttöön "Manuaalinen" ja syötä käytettävä IP-osoite.

#### Välityspalvelin:

Valitse tämä, jos verkkoympäristössäsi käytetään välityspalvelinta ja haluat määrittää sen käyttöön myös tulostimelle.

#### Sähköpostipalvelin:

Määritä sähköpostipalvelimen tiedot ja testaa sähköpostin edelleenlähetystoiminnon kanssa käytettävät yhteydet.

## IPv6-osoite:

Määrittää, ovatko IPv6-osoitteet käytössä.

MS-verkkojakaminen:

Määritä tämä, jos haluat käyttää tiedostojakotoimintoa.

#### Linkin nopeus ja kaksisuuntaisuus:

Valitse asianmukainen Ethernet-nopeus ja kaksisuunta-asetus. Jos valitset jonkun muun asetuksen kuin Automaattinen, varmista, että asetukset vastaavat käyttämäsi keskittimen asetuksia.

#### Ohjaa HTTP uudelleen HTTPS:

Ottaa käyttöön edelleenohjauksen HTTP-osoitteista HTTPS-osoitteisiin tai poistaa toiminnon käytöstä.

#### Poista IPsec/IP-suodatus käytöstä:

Poistaa IPsec/IP-suodatusasetuksen käytöstä.

#### Poista IEEE802.1X pois käytöstä:

Poistaa IEEE802.1X-asetuksen käytöstä.

## **Web-palveluasetukset**

Valitse valikot ohjauspaneelissa alla kuvatulla tavalla.

## **Asetukset** > **Yleiset asetukset** > **Web-palveluasetukset**

Epson Connect -palvelut:

Näyttää, onko tulostin rekisteröity ja yhdistetty Epson Connect -palveluun.

Voit rekisteröityä palveluun valitsemalla **Rekisteröi** ja noudattamalla ohjeita.

Käyttöohjeet ovat saatavana seuraavassa verkkosivustossa.

[https://www.epsonconnect.com/](HTTPS://WWW.EPSONCONNECT.COM/)

[http://www.epsonconnect.eu](http://www.epsonconnect.eu/) (vain Eurooppa)

Kun rekisteröinti on suoritettu, voit muuttaa seuraavia asetuksia.

Keskeytä/Jatka:

Valitse, keskeytetäänkö Epson Connect -palvelut vai jatketaanko niitä.

Poista rekisteröinti:

Poistaa tulostimen rekisteröinnin Epson Connect -palveluista.

## **Faksiasetukset (vain faksitoimiset tulostimet)**

Voit avata valikon valitsemalla tulostimen ohjauspaneelista **Asetukset** > **Yleiset asetukset** > **Faksiasetukset**.

#### *Huomautus:*

- O Voit siirtyä kohteeseen Faksiasetukset myös Web Config -ohjelmasta. Napsauta *Faksi*-välilehteä Web Config -ohjelmassa.
- O Käyttäessäsi Web Config -määritystä avataksesi *Faksiasetukset* -valikon, käyttöliittymässä ja sijainnissa voi olla pieniä eroja tulostimen ohjauspaneeliin verrattuna.

#### **Liittyvät tiedot**

- & "Käyttäjän asetukset" sivulla 498
- & "Raporttiasetukset" sivulla 498
- ◆ ["Perusasetukset" sivulla 499](#page-498-0)
- & ["Suojausasetukset" sivulla 503](#page-502-0)
- & ["Lähetysasetukset" sivulla 504](#page-503-0)
- & ["Tarkista faksiyhteys" sivulla 505](#page-504-0)
- & ["Vastaanottoasetukset" sivulla 505](#page-504-0)
- & ["Ohjattu faksin asetus" sivulla 515](#page-514-0)

### *Käyttäjän asetukset*

Valitse valikot ohjauspaneelissa alla kuvatulla tavalla.

#### **Asetukset** > **Yleiset asetukset** > **Faksiasetukset** > **Käyttäjän asetukset**

#### Aloitusvälilehti

Valitse välilehti, jonka haluat näkyvän ensimmäisenä aina, kun valitset faksitoiminnon.

#### Pikakäyttöpainike:

Voit tallentaa enintään neljä kohdetta **Faksi** > **Usein käytetty**- ja **Faksiasetukset** -kohtaan. Tämä toiminto on hyödyllinen usein käytettyjen asetusten tallentamiseen.

#### *Raporttiasetukset*

Valikko löytyy seuraavasta kohdasta tulostimen ohjauspaneelista.

## **Asetukset** > **Yleiset asetukset** > **Faksiasetukset** > **Raporttiasetukset**

#### *Huomautus:*

Web Config -näytöllä on seuraava valikko.

#### *Faksi*-välilehti > *Raporttiasetukset*

#### Soitonsiirtoraportti:

Tulostaa raportin vastaanotetun faksiasiakirjan edelleen lähettämisen jälkeen. Valitse **Tulosta**, jos haluat tulostaa raportin joka kerta, kun asiakirja lähetetään edelleen.

#### Varmuuskopiovirheraportti:

Tulostaa raportin, jos lähetetyn faksin edelleenlähettämisessä kohteeseen **Varmuuskopiokohde** tapahtuu virhe. Voit määrittää kohteen kohdassa **Faksi** > **Faksiasetukset** > **Varmuuskopio**. Huomaa, että varmuuskopiointiominaisuus on saatavilla, kun:

O Lähetetään mustavalkoista faksia

- <span id="page-498-0"></span>O Lähetetään faksi **Lähetä faksi myöhemmin** -ominaisuuden avulla
- O Lähetetään faksi **Lähetä erä** -ominaisuuden avulla
- O Lähetetään faksi **Tallenna faksitiedot** -ominaisuuden avulla

## Faksin lokin automaattinen tulostus:

Tulostaa faksilokin automaattisesti. Valitse **Päällä(joka 100)** tulostaaksesi lokin jokaisen 100 faksityön suorittamisen jälkeen. Tulosta loki tiettyyn aikaan valitsemalla **Päällä (Aika)**. Jos faksitöiden määrä kuitenkin ylittää 100, loki tulostetaan ennen määritettyä aikaa.

#### Vastaanottoraportti:

Tulostaa vastaanottoraportin, kun faksi on lähetetty.

**Tulosta virheen ilmetessä** tulostaa raportin vain virhetilanteessa.

Liitä kuva raporttiin:

Tulostaa kohteen **Lähetysraportti** ja kuvan lähetetyn asiakirjan ensimmäiseltä sivulta. Tulostaa sivun yläosa ilman pienennystä valitsemalla **Päällä (Suuri kuva)**. Tulosta koko sivu pienentämällä se sopimaan raporttiin valitsemalla **Päällä (Pieni kuva)**.

#### Faksiloki-asettelu:

Jos arvoksi valitaan **Yhdistä Lähetä ja Vastaanota**, laite tulostaa yhdistetyt tiedot lähetys- ja vastaanottotöistä kohdassa **Faksiloki**.

Jos arvoksi valitaan **Erilliset Lähetä ja Vastaanota**, lähetys- ja vastaanottotyöt tulostetaan erikseen kohdassa **Faksiloki**.

#### Raporttimuoto:

Valitsee faksiraportin muodon kohdassa **Faksi** > (**Valikko**) > **Faksiraportti** muu kuin **Protokollan jäljitys**. Valitse **Tiedot** virhekoodien tulostamiseksi.

#### Faksilokin syöttömenetelmä:

#### Faksilokin syöttömenetelmä:

Valitse faksiraporttien tulostustapa, kuten **Tallenna Tallennuslaitteelle**. Jos valitset toiminnon **Siirrä**, valitse **Kohde** kontakteista.

#### Kohde:

Määritä lähetyskohde, johon faksiraportit lähetetään edelleen.

#### Luo Tallennuskansio:

Noudata näytössä näkyviä ohjeita ja luo muistilaitteeseen kansio faksien tallentamista varten.

## *Perusasetukset*

Valikko löytyy seuraavasta kohdasta tulostimen ohjauspaneelista.

## **Asetukset** > **Yleiset asetukset** > **Faksiasetukset** > **Perusasetukset**

#### *Huomautus:*

Web Config -näytöllä on seuraava valikko.

#### *Faksi*-välilehti > *Perusasetukset*

#### Faksinopeus:

Valitse faksin lähetysnopeus. Suosittelemme valitsemaan asetuksen **Hidas(9 600bps)**, jos yhteysvirheitä tulee usein lähetettäessä fakseja ulkomaille tai vastaanotettaessa niitä ulkomailta tai jos käytät IP (VoIP) -puhelinpalvelua.

## ECM:

Korjaa automaattisesti virheet faksiliikenteessä (virheenkorjaustila), jotka johtuvat useimmiten puhelinlinjan kohinasta. Jos toiminto on pois käytöstä, asiakirjoja ei voi lähettää tai vastaanottaa värillisinä.

## Valintaäänen tunnistus:

Tunnistaa valintaäänen ennen valinnan aloittamista. Jos tulostin on yhdistetty PBX (yksityinen puhelinverkko) -toimintoon tai digitaaliseen puhelinlinjaan, tulostimen numeron valinnan aloittaminen ei välttämättä onnistu. Muuta siinä tapauksessa **Linjatyyppi** -asetukseksi **PBX**. Jos se ei auta, poista ominaisuus käytöstä. Toiminnon poistaminen käytöstä voi kuitenkin aiheuttaa ensimmäisen numeron jäämisen pois valitusta faksinumerosta ja aiheuttaa faksin lähettämisen väärään numeroon.

## Valintatila:

Valitse sen puhelinjärjestelmän tyyppi, jonka olet yhdistänyt tulostimeen. Kun asetus on **Pulssi**, voit väliaikaisesti asettaa valintatavan pulssista ääneen painamalla  $*(T)$  on jo syötettynä) syötettäessä numeroita faksin yläreunaan. Tämä asetus ei ehkä tule näkyviin maan tai alueen mukaan.

#### Linjatyyppi:

Valitse sen linjan tyyppi, jonka haluat yhdistää tulostimeen.

## PSTN:

Valitse **PSTN**. Kun tulostin on liitetty public switched telephone network -verkkoon.

## PBX:

Valitse **PBX** kun tulostinta käytetään ympäristöissä, joissa käytetään alanumeroita ja ulkolinjan käyttö edellyttää ulkoisia käyttökoodeja, kuten 0 ja 9. Ympäristölle, jossa käytetään DSL-modeemia tai päätesovitinta, asettaminen **PBX**-tilaan on myös suositeltavaa.

#### Käyttökoodi:

Valitse **Käytä** ja rekisteröi sitten ulkoinen käyttökoodi, kuten 0 tai 9. Kun faksi sitten lähetetään ulkoiseen numeroon, valitse risuaita (#) varsinaisen koodin sijaan. Rekisteröidessäsi **Yhteystiedot**, lisää # (hash) [0] tai [9] sijasta.

["PBX-puhelinjärjestelmään liittyvät asetukset" sivulla 125](#page-124-0)

#### Ylätunniste:

Kirjoita lähettäjän nimi ja faksin numero. Ne näkyvät lähtevien faksien yläreunassa.

## Puhelinnumerosi:

Voit lisätä enintään 20 merkkiä (0–9, + ja välilyönti). Toiminnolle Web Config voit syöttää enintään 30 merkkiä.

#### Faksin ylätunniste:

Voit rekisteröidä enintään 21 lähettäjän nimeä. Voit syöttää kunkin lähettäjän nimeen enintään 40 merkkiä. Syötä toiminnolle Web Config otsikko Unicode-koodilla (UTF-8).

#### Vastaanottotila:

Valitse vastaanottotila.

["Tulevien faksien vastaanottaminen" sivulla 318](#page-317-0)

#### DRD:

Jos olet tilannut puhelinyhtiöltä erottuva soittoäänipalvelun, valitse saapuville fakseille käytettävä soittotapa. Erottuva soittoäänipalvelu, jota monet puhelinyhtiöt tarjoavat (palvelun nimi vaihtelee yhtiöittäin), mahdollistaa useamman puhelinnumeron käyttämisen samalla linjalla. Kullekin numerolle osoitetaan eri soittotapa. Voit käyttää yhtä linjaa äänipuheluille ja toista faksipuheluille. Alueen mukaan tämän vaihtoehdon asetus on **Pääl.** tai **Pois**.

#### Soittoa ennen vastausta:

Valitse soittomäärä, joka tarvitaan, ennen kuin tulostin vastaanottaa faksin automaattisesti.

## Etävastaanotto:

#### Etävastaanotto:

Jos vastaat saapuvaan faksiin tulostimeen kytketyllä puhelimella, voit aloittaa faksin vastaanottamisen syöttämällä koodin puhelimen avulla.

#### Aloituskoodi:

Määritä lähtökoodi kohteelle **Etävastaanotto**. Syötä kaksi merkkiä seuraavista: 0–9, \*, #.

#### Hylkäysfaksi:

## Estetty:

Tee asetuksia hylätäksesi saapuvat faksit.

#### Estetty SIP URI -lista:

Jos toisen osapuolen SIP URI on kiellettyjen SIP URI -osoitteiden luettelossa, määritä, hylkäätkö tulevat faksit.

#### Hylkäysfaksi:

Tee valinnat roskapostifaksien hylkäämiseksi.

#### Hylkäysmääräluettelo:

Jos toisen osapuolen puhelinnumero on hylkäysnumeroluettelossa, aseta, hylätäänkö vastaanotetut faksit.

#### Faksin otsikon tyhjä estetty:

Jos toisen osapuolen puhelinnumero on estetty, määritä, hylkäätkö tulevat faksit.

#### Soittaja ei Yhteyst.:

Jos toisen osapuolen puhelinnumero ei ole kontakteissa, määritä, hylkäätkö tulevat faksit.

#### Muokkaa hylkäysnumeroluetteloa:

Voit rekisteröidä enintään 30 faksinumeroa, joista hylkäät faksit ja puhelut. Voit lisätä enintään 20 merkkiä 0–9 + tai välilyönnin.

## Muokkaa Kielto-SIP URI -luetteloa:

Voit rekisteröidä enintään 30 SIP URI -osoitetta, joista hylätään faksit ja puhelut. Syötä enintään 127 merkkiä joukoista A–Z, a–z, 0–9, ! # \$ % & ' ( ) \* + , - . / : ; = ? \_ ~ @ [ ].

#### Tallenna/Lähetä eteenpäin -tiedostomuoto:

Tallenna/Lähetä eteenpäin -tiedostomuoto:

Valitse faksien tallennnus- tai edelleenlähetysmuoto kohdasta **PDF** tai **TIFF**.

Pilvikohteisiin välitetyt tiedostot tallennetaan PDF-tiedostoina asetuksista riippumatta.

## PDF-asetukset:

Valinnan **PDF** valitseminen **Tallenna/Lähetä eteenpäin -tiedostomuoto** -ikkunassa ottaa asetukset käyttöön.

## Avaa asiakirja -salasana:

O Salasana-asetus:

Ottaa käyttöön asiakirjan avaamisen yhteydessä kysyttävän salasanan.

O Salasana:

Määritä asiakirjan avaamisen yhteydessä kysyttävä salasana.

#### Oikeudet-salasana:

O Salasana-asetus

Mahdollistaa salasanan asettamisen PDF-tiedoston tulostamiseen tai muokkaamiseen.

O Salasana

Määritä käyttöoikeussalasana kohdassa **Salasana**.

O Tulostus

Mahdollistaa PDF-tiedoston tulostamisen.

O Muokkaaminen

Mahdollistaa PDF-tiedoston muokkaamisen.

## Pilvi Kohdeluettelo:

Jos Epson Connect -sovellus on käytössä, voit tallentaa enintään viisi osoitetta Epson Connectin ylläpitämään pilvipalveluun. Voit ladata asiakirjan sisällön tiedostona fakseja edelleenlähetettäessä määrittämällä lähetyskohteeksi tallennetun osoitteen.

Maasta ja alueesta riippuen et ehkä pysty käyttämään verkkopalveluja.

#### Laajennuslinja-asetukset:

IP-FAX:

Kukin toimii samoin kuin tavallinen faksaus.

O Faksinopeus

- <span id="page-502-0"></span> $\Box$  ECM
- O Puhelinnumerosi(LAN)
- O Puhelinnumerosi(VoIP-yhdyskäytävä)

## Linjan lähetysasetus: 脚

G3:

Valitse valinta G3-linjalle sen käyttötavan mukaan (vain lähettäminen, vain vastaanottaminen tai lähettäminen ja vastaanottaminen).

IP-FAX:

Valitse valinta IP-faksilinjalle sen käyttötavan mukaan (vain lähettäminen, vain vastaanottaminen tai lähettäminen ja vastaanottaminen).

#### **Liittyvät tiedot**

& ["Roskapostifaksien estoasetusten määrittäminen" sivulla 135](#page-134-0)

#### *Suojausasetukset*

Valikko löytyy seuraavasta kohdasta tulostimen ohjauspaneelista.

## **Asetukset** > **Yleiset asetukset** > **Faksiasetukset** > **Suojausasetukset**

#### *Huomautus:*

Web Config -näytöllä on seuraava valikko.

#### *Faksi*-välilehti > *Suojausasetukset*

#### Suoravalintarajoitukset:

**Pääl.** -määrityksen valitseminen poistaa vastaanottajan faksinumeron manuaalisen syötön pois käytöstä, jolloin käyttäjä voi valita vastaanottajan vain yhteystietoluettelosta tai faksien lähetyshistoriasta.

**Anna kahdesti** -määrityksen valitseminen edellyttää käyttäjää syöttämään faksinumeron uudelleen kun numero on syötetty manuaalisesti.

**Pois** -määrityksen valitseminen ottaa vastaanottaman faksinumeron manuaalisen syötön käyttöön.

#### Lähetysrajoitukset:

Kun **Pääl.** valitaan, vastaanottajaksi voidaan lisätä vain yksi faksinumero.

#### Vahvista osoiteluettelo:

**Pääl.** -määrityksen valitseminen näyttää vastaanottajan vahvistusnäytön ennen lähetyksen aloittamista.

Voit valita vastaanottajat kohdasta **Kaikki** tai **Vain lähetystä varten**.

#### Pyyhi varm.kop.tiedot aut.:

Lähetetyistä ja vastaanotetuista asiakirjoista säilytetään yleensä tilapäiset varakopiot tulostimen muistissa sähkökatkon tai virheellisen käytön aiheuttaman laitteen sammumisen varalta.

<span id="page-503-0"></span>**Pääl.**-asetuksen valitseminen poistaa varmuuskopiot automaattisesti kun asiakirja lähetetään tai vastaanotetaan onnistuneesti eikä varmuuskopioita enää tarvita.

#### Tyhjennä varm.kopiotiedot:

Poistaa kaikki tulostimen muistiin väliaikaisesti tallennetut varmuuskopiot. Suorita tämä ennen kuin luovutat tulostinta eteenpäin tai hävität sen.

Tämä valikko ei näy Web Config -näytöllä.

## *Lähetysasetukset*

Valikko löytyy seuraavasta kohdasta tulostimen ohjauspaneelista.

## **Asetukset** > **Yleiset asetukset** > **Faksiasetukset** > **Lähetysasetukset**

#### *Huomautus:*

Web Config -näytöllä on seuraava valikko.

#### *Faksi*-välilehti > *Lähetysasetukset*

#### Pikamuisti lähetetty:

Pikamuistilähetysominaisuutta käytettäessä faksin lähettäminen aloitetaan, kun tulostin on skannannut faksin ensimmäisen sivun. Jos tätä ominaisuutta ei oteta käyttöön, tulostin aloittaa faksin lähettämisen sitten, kun kaikki skannatut kuvat on tallennettu muistiin. Ominaisuus nopeuttaa toimintaa, koska skannaus ja lähetys toimivat ominaisuutta käytettäessä samanaikaisesti.

### Lähetä erä:

Jos samalle vastaanottajalle on menossa useampia fakseja, tämä ryhmittelee ne yhteen kerralla lähettäväksi. Kerrallaan voi lähettää enintään viisi asiakirjakokonaisuutta (yhteensä enintään 200 sivua). Näin voidaan säästää lähetysmaksuissa yhteyksien kertoja vähentämällä.

## Tallenna virhetiedot:

#### Tallenna virhetiedot:

Kun asiakirjojen lähettäminen epäonnistuu, ota tämä käyttöön tallentaaksesi ne tulostimen muistiin. Voit lähettää asiakirjat valikosta **Työn tila**.

## Aseta Säilytysaika:

Valitse **Pääl.**, jos haluat poistaa asiakirjat, joiden lähetys on epäonnistunut, kun tallennusaika on päättynyt.

#### Säilytysaika:

Määritä päivät ja tunnit, jonka tulostin säilyttää asiakirjaa, jota ei voitu lähettää.

#### Odota aika seuraavaan Alkuperäiseen:

#### Odota aika seuraavaan Alkuperäiseen:

Ota tämä käyttöön käynnistääksesi faksin lähettämisen asiakirjan skannauksen jälkeen napauttamalla $\Diamond$  ja odottamalla seuraava alkuperäistä asiakirjaa, kunnes määritetty aika on kulunut.
Aika:

Aseta seuraavan alkuperäiskappaleen odotusaika.

Faksin esikatselun näyttöaika:

Faksin esikatselun näyttöaika:

Ota tämä käyttöön käynnistääksesi faksin lähettämisen, kun määritetty aika on kulunut ilman minkään toimenpiteen suorittamista esikatselunäytön näyttämisen jälkeen.

Aika:

Määritä skannatun asiakirjan esikatselulle aika ennen sen lähettämistä.

Salli Varmuuskopio:

Valinnan **Sallittu** valitseminen mahdollistaa varmuuskopiofaksien lähettämisen kohdasta **Faksi** > **Faksiasetukset** > **Varmuuskopio**.

## *Tarkista faksiyhteys*

Valikko löytyy seuraavasta kohdasta tulostimen ohjauspaneelista.

## **Asetukset** > **Yleiset asetukset** > **Faksiasetukset** > **Tarkista faksiyhteys**

#### *Huomautus:*

Tätä valikkoa ei voi näyttää Web Config -näytöllä.

**Tarkista faksiyhteys** -valinnan valitseminen tarkistaa, että tulostin on yhdistetty puhelinlinjaan ja on faksin lähetykseen. Voit tulostaa tarkistustuloksen tyhjälle A4-paperille.

## *Vastaanottoasetukset*

## **Liittyvät tiedot**

- & "Tallenna/Siirrä-asetukset" sivulla 505
- & ["Tulostusasetukset" sivulla 513](#page-512-0)

### **Tallenna/Siirrä-asetukset**

#### **Ei-ehdollinen Tallenna/ Välitä eteenpäin:**

Valikko löytyy seuraavasta kohdasta tulostimen ohjauspaneelista.

## **Asetukset** > **Yleiset asetukset** > **Faksiasetukset** > **Vastaanottoasetukset** > **Tallenna/Siirrä-asetukset** > **Eiehdollinen Tallenna/ Välitä eteenpäin**

## *Huomautus:*

Web Config -näytöllä on seuraava valikko.

*Faksi* -välilehdellä > *Tallenna/Välitä eteenp.-asetukset* > *Ei-ehdollinen Tallenna/ Välitä eteenpäin*

Voit määrittää tallennus- ja välityskohteet kohteille Saapuneet, tietokone,ulkoinen muistilaite, sähköpostiosoitteet, jaetut kansiot ja muut faksilaitteet. Voit kopioida nämä ominaisuudet yhdellä kertaa. Jos poistat käytöstä kaikki kohteet kohdassa Ei-ehdollinen Tallenna/ Välitä eteenpäin, tulostin määritetään tulostamaan vastaanotetut faksit.

### Tallenna Saapuneisiin:

Tallentaa vastaanotetut faksit tulostimen saapuneiden kansioon, Saapuneet. Laitteeseen voi tallentaa enintään 200 asiakirjaa. Huomaa, että 200 asiakirjan tallentaminen ei ehkä ole mahdollista käyttöolosuhteista, kuten tallennettujen tiedostojen tiedostokoosta ja eri tallennustoimintojen samanaikaisesta käytöstä, riippuen.

Vaikka vastaanotettuja fakseja ei automaattisesti tulosteta, voit tarkastella niitä tulostimen näytöllä ja tulostaa vain ne, jotka näet. Jos valitset asetuksen **Kyllä, ja tulosta** toisessa kohteessa, kuten **Tallenna tietokoneeseen** kohdassa **Ei-ehdollinen Tallenna/ Välitä eteenpäin**, vastaanotetut faksit tulostetaan automaattisesti.

### Tallenna tietokoneeseen:

Tallentaa vastaanotetut faksit PDF- tai TIFF -tiedostoina tietokoneelle, joka on kytketty tulostimeen. Voit määrittää tämän ainoastaan asetukseen **Kyllä** käyttämällä faksin lisätoimintoa, FAX Utility. Et voi ottaa tätä käyttöön tulostimen ohjauspaneelista. Asenna FAX Utility tietokoneeseen etukäteen. Määritettyäsi täksi asetukseksi **Kyllä**, voit muuttaa tämän asetukseksi **Kyllä, ja tulosta** tulostimen ohjauspaneelista.

## Tallenna Tallennuslaitteelle:

Tallentaa vastaanotetut faksit PDF- tai TIFF-tiedostoina ulkoiselle muistilaitteelle, joka on kytketty tulostimeen. Kun valitset asetuksen **Kyllä, ja tulosta**, vastaanotetut faksti tulostetaan ja tallennetaan muistilaitteelle.

Vastaanotetut asiakirjat tallennetaan tilapäisesti tulostimen muistiin ennen kuin asiakirjat tallennetaan tulostimeen liitettyyn tallennuslaitteeseen. Koska muisti täynnä -virhe estää faksien lähettämisen ja vastaanottamisen, pidä tallennuslaite aina liitettynä tulostimeen.

## Luo Tallennuskansio:

Noudata näytössä näkyviä ohjeita ja luo muistilaitteeseen kansio faksien tallentamista varten.

#### Siirrä:

Lähettää vastaanotetut faksit edelleen seuraaviin kohteisiin.

- O Toiseen faksilaitteeseen
- O Verkon jaettuihin kansioihin tai sähköpostiosoitteisiin PDF tai TIFF muodossa
- O Pilvitilillesi PDF

Edelleenlähetetyt faksit poistetaan tulostimesta. Kun valitset asetuksen **Kyllä, ja tulosta** prints received faxes while forwarding them.

Jos haluat lähettää faksin edelleen sähköpostiosoitteeseen tai verkossa olevaan jaettuun kansioon, lisää edelleenlähetyskohde ensin yhteystietoluetteloon. Lähettääksesi edelleen sähköpostiosoitteeseen määritä sähköpostipalvelinasetukset.

Jos haluat lähettää faksin edelleen pilvipalvelutilille, rekisteröi käyttäjä, tulostin ja kohde pilvipalvelussa kohdassa **Fax to Cloud** > **Kohdeluettelo** kohdassa **Epson Connect** ja lisää edelleenlähetyskohde kohtaan **Pilvi Kohdeluettelo** tulostimen ohjauspaneelista etukäteen.

#### Kohde:

Voit valita edelleenlähetyskohteet yhteystietoluettelosta tai pilvipalvelun kohdeluettelosta, jonka olet lisännyt etukäteen.

Jos olet valinnut edelleenlähetyskohteeksi verkkokansion, sähköpostiosoitteen tai pilvipalvelutilin, on suositeltavaa testata, onnistuuko kuvan lähettäminen kohteeseen.

Valitse tulostimen ohjauspaneelista **Skannaa** > **Sähköposti**, **Skannaa** > **Verkkokansio/FTP**, valitse kohde ja aloita skannaus.

Jos olet valinnut pilvipalvelutilin, voit testata toimivuuden lähettämällä faksikansioon tallennetun kuvan edelleen kohteeseen. Valitse tulostimen ohjauspaneelista **Faksilaatikko**.

Valitse (Valikko) > **Siirrä(Pilvi)** faksikansiossa, johon on tallennettu mikä tahansa skannattu kuva, valitse kohde ja aloita edelleenlähetys.

#### Valinnat, kun soitonsiirto epäonnistui:

Voit valita, tulostetaanko epäonnistunut faksi vai tallennetaanko se kohteeseen Saapuneet.

Kun saapuneiden kansio Saapuneet on täynnä, faksien vastaanottaminen on poissa käytöstä. Poista asiakirjat saapuneiden kansiosta, kun olet käsitellyt ne. Niiden asiakirjojen määrä,

joiden edelleenlähetys epäonnistui, näytetään kohdassa  $\mathcal{F}_a$ aloitusnäytössä muiden käsittelemättömien töiden lisäksi.

## Sähköposti-ilmoitukset:

Lähettää sähköposti-ilmoituksen, kun alla valitsemasi prosessi on valmis. Voit käyttää näitä ominaisuuksia yhdellä kertaa.

#### Vastaanottaja:

Määritä prosessin valmistumisilmoituksen kohde.

#### Ilmoita, kun vastaanotto on valmis:

Lähettää ilmoituksen, kun faksi on vastaanotettu.

#### Ilmoita, kun tulostus on valmis:

Lähettää ilmoituksen, kun faksi on tulostettu.

#### Ilmoita, kun muistilait. tallennus on valmis:

Lähettää ilmoituksen, kun faksi on tallennettu muistilaitteeseen.

#### Ilmoita kun lähetys on valmis:

Lähettää ilmoituksen, kun faksi on edelleen lähetetty.

#### **Liittyvät tiedot**

- $\rightarrow$  ["Tallennusasetusten määritys faksien vastaanottamisessa" sivulla 127](#page-126-0)
- & ["Edelleen lähetysasetusten määritys faksien vastaanottamisessa" sivulla 129](#page-128-0)

### **Ehdollinen Tallenna/Siirrä:**

Valikko löytyy seuraavasta kohdasta tulostimen ohjauspaneelista.

## **Asetukset** > **Yleiset asetukset** > **Faksiasetukset** > **Vastaanottoasetukset** > **Tallenna/Siirräasetukset** > **Ehdollinen Tallenna/Siirrä**

#### *Huomautus:*

Web Config -näytöllä on seuraava valikko.

*Faksi* -välilehti > *Tallenna/Välitä eteenp.-asetukset* > *Ehdol. Tall./Välitä et.päin*

Voit määrittää tallennus- ja/tai edelleenähetyskohteet seuraaviin kohteisiin Saapuneet, luottamuksellisten kansiot, tietokone, ulkoinen muistilaite, sähköpostiosoitteet, jaetut kansiot ja muut faksilaitteet.

Kun useita ehtoja (**Ehdollinen Tallenna/Siirrä**) on asetettu, niihin viitataan kohteiden järjestyksessä ja ensimmäinen **Ehdollinen Tallenna/Siirrä**, joka on vastaava, suoritetaan.

Jos haluat ottaa ehdot käyttöön tai poistaa ne käytöstä, napauta mitä tahansa kohtaa paitsi kohtaa  $\overline{\ }$ .

["Edelleen lähetysasetusten tallentaminen faksien vastaanottamiseksi erityisillä ehdoilla" sivulla 131](#page-130-0)

["Edelleen lähetysasetusten määritys faksien vastaanottamiseksi erityisillä ehdoilla" sivulla 133](#page-132-0)

### Nimi (pakollinen):

Anna ehdon nimi.

### Ehdot:

Valitse ehdot ja määritä asetukset.

### Lähettäjän Faksitunnusvastaavuus:

#### Lähettäjän Faksitunnusvastaavuus:

Jos lähettäjän tunnus, kuten faksinumero, täsmää, vastaanotettu faksi tallennetaan ja lähetetään edelleen.

#### ID:

Anna lähettäjän tunnus, kuten faksinumero SIP URI.

## Aliosoite (SUB) täydellinen vastaavuus:

## Aliosoite (SUB) täydellinen vastaavuus:

Kun aliosoite (SUB) täsmää täydellisesti, vastaanotettu faksi tallennetaan ja lähetetään edelleen.

## Alaosoite (SUB):

Anna lähettäjän alaosoite (SUB).

#### Salasana (SID) täydellinen vastaavuus:

#### Salasana (SID) täydellinen vastaavuus:

Kun salasana (SID) täsmää täydellisesti, vastaanotettu faksi tallennetaan ja lähetetään edelleen.

#### Salasana (SID):

Anna lähettäjän salasana (SID).

## Vastaanottolinjan yhteensopivuus:  $\mathbb{\mathcal{F}}$

Kun linjaportti täsmää, vastaanotettu faksi tallennetaan ja lähetetään edelleen.

#### Vastaanottoaika:

#### Vastaanottoaika:

Tallentaa ja edelleenlähettää määrätyn ajanjakson aikana vastaanotetut faksit.

#### Alkamisaika:

Määritä faksien tallentamisen ja vastaanotettujen faksien edelleenlähetyksen alkamisaika.

#### Päättymisaika:

Määritä faksien tallentamisen ja vastaanotettujen faksien edelleenlähetyksen päättymisaika.

#### Tallenna/Edelleenlähetyskohde (pakollinen):

Valitse tallennus- ja edelleenlähetyskohteet ehtoja vastaaville vastaanotetuille asiakirjoille. Voit käyttää näitä ominaisuuksia yhdellä kertaa.

#### Tallenna faksilaatikkoon:

Tallenna faksilaatikkoon:

Tallentaa vastaanotetut faksit tulostimen Saapuneet -kansioon tai luottamuksellisten kansioon.

Voit tallentaa enintään 200 asiakirjaa. Huomaa, että 200 asiakirjan tallentaminen ei ehkä ole mahdollista käyttöolosuhteista, kuten tallennettujen tiedostojen tiedostokoosta ja eri tallennustoimintojen samanaikaisesta käytöstä, riippuen.

#### Saapuneet:

Tallentaa vastaanotetut faksit tulostimen Saapuneet-kansioon.

#### Luottamuksellinen XX:

Tallentaa vastaanotetut faksit tulostimen luottamuksellisten kansioon.

## Tallenna Tallennuslaitteelle:

Tallenna Tallennuslaitteelle:

Tallentaa vastaanotetut faksit PDF- tai TIFF-tiedostoina ulkoiselle muistilaitteelle, joka on kytketty tulostimeen.

Vastaanotetut asiakirjat tallennetaan tilapäisesti tulostimen muistiin ennen kuin asiakirjat tallennetaan tulostimeen liitettyyn tallennuslaitteeseen. Koska muisti täynnä virhe estää faksien lähettämisen ja vastaanottamisen, pidä tallennuslaite aina liitettynä tulostimeen.

#### Luo Tallennuskansio:

Noudata näytössä näkyviä ohjeita ja luo muistilaitteeseen kansio faksien tallentamista varten.

Siirrä:

Siirrä:

Lähettää vastaanotetut faksit edelleen johonkin seuraavista kohteista.

O Toiseen faksilaitteeseen

- O Verkon jaettuihin kansioihin tai sähköpostiosoitteisiin PDF tai TIFF muodossa
- O Pilvitilillesi PDF

Edelleenlähetetyt faksit poistetaan tulostimesta. Kun valitset asetuksen **Kyllä, ja tulosta** prints received faxes while forwarding them.

Jos haluat lähettää faksin edelleen sähköpostiosoitteeseen tai verkossa olevaan jaettuun kansioon, lisää edelleenlähetyskohde ensin yhteystietoluetteloon. Lähettääksesi edelleen sähköpostiosoitteeseen määritä sähköpostipalvelinasetukset.

Jos haluat lähettää faksin edelleen pilvipalvelutilille, rekisteröi käyttäjä, tulostin ja kohde pilvipalvelussa kohdassa **Fax to Cloud** > **Kohdeluettelo** kohdassa **Epson Connect** ja lisää edelleenlähetyskohde kohtaan **Pilvi Kohdeluettelo** tulostimen ohjauspaneelista etukäteen.

## Kohde:

Voit valita edelleenlähetyskohteen yhteystietoluettelosta tai pilvipalvelun kohdeluettelosta, jonka olet lisännyt etukäteen.

Jos olet valinnut edelleenlähetyskohteeksi verkkokansion, sähköpostiosoitteen tai pilvipalvelutilin, on suositeltavaa testata, onnistuuko kuvan lähettäminen kohteeseen.

Valitse tulostimen ohjauspaneelista **Skannaa** > **Sähköposti**, **Skannaa** > **Verkkokansio/ FTP**, valitse kohde ja aloita skannaus.

Jos olet valinnut pilvipalvelutilin, voit testata toimivuuden lähettämällä faksikansioon tallennetun kuvan edelleen kohteeseen. Valitse tulostimen ohjauspaneelista

**Faksilaatikko**. Valitse  $\equiv$  (Valikko) > **Siirrä(Pilvi)** faksikansiossa, johon on tallennettu mikä tahansa skannattu kuva, valitse kohde ja aloita edelleenlähetys.

Valinnat, kun soitonsiirto epäonnistui:

Voit valita, tulostetaanko epäonnistunut faksi vai tallennetaanko se kohteeseen Saapuneet.

## Tulosta:

Tulostaa vastaanotetut faksit.

### Tallenna/Lähetä eteenpäin -tiedostomuoto:

Voit asettaa tiedostomuodon tallennettaessasi tai edelleenlähettäessäsi vastaanotettuja fakseja.

Pilvikohteisiin välitetyt tiedostot tallennetaan PDF-tiedostoina asetuksista riippumatta.

#### PDF-asetukset:

Valinnan **PDF** valitseminen **Tallenna/Lähetä eteenpäin -tiedostomuoto** -ikkunassa ottaa asetukset käyttöön.

#### Avaa asiakirja -salasana:

O Salasana-asetus:

Ottaa käyttöön asiakirjan avaamisen yhteydessä kysyttävän salasanan.

O Salasana:

Määritä asiakirjan avaamisen yhteydessä kysyttävä salasana.

#### Oikeudet-salasana:

O Salasana-asetus

Mahdollistaa salasanan asettamisen PDF-tiedoston tulostamiseen tai muokkaamiseen.

O Salasana

Määritä käyttöoikeussalasana kohdassa **Salasana**.

O Tulostus

Mahdollistaa PDF-tiedoston tulostamisen.

O Muokkaaminen

Mahdollistaa PDF-tiedoston muokkaamisen.

#### Sähköposti-ilmoitukset:

Lähettää sähköposti-ilmoituksen, kun alla valitsemasi prosessi on valmis. Voit käyttää näitä ominaisuuksia yhdellä kertaa.

Vastaanottaja:

Määritä prosessin valmistumisilmoituksen kohde.

#### Ilmoita, kun vastaanotto on valmis:

Lähettää ilmoituksen, kun faksi on vastaanotettu.

#### Ilmoita, kun tulostus on valmis:

Lähettää ilmoituksen, kun faksi on tulostettu.

#### Ilmoita, kun muistilait. tallennus on valmis:

Lähettää ilmoituksen, kun faksi on tallennettu muistilaitteeseen.

#### Ilmoita kun lähetys on valmis:

Lähettää ilmoituksen, kun faksi on edelleen lähetetty.

#### Lähetysraportti:

Tulostaa lähetysraportin automaattisesti, kun faksi on vastaanotettu ja edelleenlähetetty.

Kun valitaan **Tulosta virheen ilmetessä** tulostaa raporti vain, kun tallennat tai edelleenvälität faksin ja virhe ilmenee.

#### **Liittyvät tiedot**

- & ["Tallennusasetusten määritys faksien vastaanottamiseksi määritellyillä ehdoilla" sivulla 131](#page-130-0)
- & ["Edelleen lähetysasetusten määritys faksien vastaanottamiseksi määritellyillä ehdoilla" sivulla 133](#page-132-0)

#### **Yleiset asetukset:**

Valikko löytyy seuraavasta kohdasta tulostimen ohjauspaneelista.

## **Asetukset** > **Yleiset asetukset** > **Faksiasetukset** > **Vastaanottoasetukset** > **Tallenna/Siirrä-asetukset** > **Yleiset asetukset**

#### *Huomautus:*

Web Config -näytöllä on seuraava valikko.

- O *Faksi* -välilehti > *Faksilaatikko* > *Saapuneet*
- O *Faksi* -välilehti > *Tallenna/Välitä eteenp.-asetukset* > *Yleiset asetukset*

#### Saapuneet-asetukset:

#### Valinnat, kun muisti täynnä:

Voit valita toiminnon ja tulostaa vastaaotetun faksin tai estää sen vastaanoton, kun Saapuneet on täynnä.

### Saapun.-salasana-asetukset:

Salasana suojaa kohdetta Saapuneet ja rajoittaa vastaanotettujen faksien tarkastelun vain tietyille käyttäjille. Valitse **Muuttaa** salasanan muuttamista varten ja valitse **Nollaa** muuttaaksesi salasanan suojausta. Kun salasanaa muutetaan tai se nollataan, nykyinen salasana tarvitaan.

Et voi määrittää salasanaa, kun **Valinnat, kun muisti täynnä** on määritetty asetukseen **Vastaanota ja tulosta faksit**.

#### Sähköpostin aihe siirtoa varten:

Voit äärittää sähköpostin aiheen, kun edelleenlähetät sähköpostiosoitteeseen.

#### Laatikko Asiakirja Poista Asetukset:

### Poista vastaanotetut faksit automaattisesti:

Asetuksen **Pääl.** valitseminen poistaa automaattisesti vastaanotetut faksiasiakirjat tietyn ajan kuluttua.

#### Aika poistamiseen:

Määritä kuinka monen päivän ja tunnin kuluttua tulostin poistaa postilaatikkoon tallennetun asiakirjan.

#### Poistettavat faksit:

Valitse poistettavat asiakirjat kohdasta **Lue**, **Lukematon** ja **Kaikki**.

#### **Valikko:**

 $\equiv$ löytyy tulostimen ohjauspaneelista seuraavasta sijainnista.

# **Asetukset** > **Yleiset asetukset** > **Faksiasetukset** > **Vastaanottoasetukset** > **Tallenna/Siirrä-asetukset** >

## *Huomautus:*

Et voi tulostaa luettelon Web Config -näytöltä.

### <span id="page-512-0"></span>Tulosta Ehdollinen Tallenna/Siirrä-luettelo:

Tulostaa Ehdollinen Tallenna/Siirrä-luettelo.

### **Tulostusasetukset**

Valikko löytyy seuraavasta kohdasta tulostimen ohjauspaneelista.

## **Asetukset** > **Yleiset asetukset** > **Faksiasetukset** > **Vastaanottoasetukset** > **Tulostusasetukset**

#### *Huomautus:*

Web Config -näytöllä on seuraava valikko.

## *Faksi*-välilehti > *Tulostusasetukset*

#### Autom. pienentäminen:

Tulostaa vastaanotetut faksit suurikokoisina asiakirjoina, jotka pienennetään sopimaan paperille paperilähteessä. Pienentäminen ei ole välttämättä aina mahdollista vastaanotettujen tietojen mukaan. Jos toiminto kytketään pois päältä, suuret asiakirjat tulostetaan niiden alkuperäisessä koossa usealle arkille tai tyhjä toinen sivu saattaa tulostua.

#### Jaettu sivu -asetukset:

Tulostaa vastaanotetut faksit sivujakoasetuksella, kun niiden koko on suurempi kuin tulostimen käyttämän paperin koko. Jos määrä, joka ylittää paperin pituuden, on alle kohdassa **Poista tulostustiedot jakamisen jälkeen** > **Kynnys** asetetun arvon, ylittävä osa hylätään. Jos paperin pituuden ylittävä määrä on yli asetetun arvon, ylittävä osa tulostetaan toiselle paperille.

Poista tulostustiedot jakamisen jälkeen:

Poista tulostustiedot jakamisen jälkeen:

Valitse asiakirjan poistettava alue, kun määrä, joka ylittää paperin pituuden on alle **Kynnys**-kohdassa asetetun arvon.

#### Kynnys:

Jos määrä, joka ylittää paperin pituuden on alle tai yhtä suuri kuin tämä arvo, yli menevä osa hylätään eikä sitä tulosteta.

#### Limitä, kun jaettu:

#### Limitä, kun jaettu:

Kun tämä on asetettu **Pääl.**-tilaan ja data on jaettu ja tulostettu, koska määrä ylittää **Poista tulostustiedot jakamisen jälkeen** > **Kynnys**-arvon, jaettu data tulostetaan käyttämällä limityksen pituutta, joka on määritetty **Limitysleveys** -kohdassa.

#### Limitysleveys:

Data, joka ylittää tämän arvon, kirjoitetaan päälle.

#### Asemesta tulostus:

Määritä tulostusasetukset, kun vastaanotetun faksin koko on suurempi kuin tulostimeen lisätyn paperin koko.

Kun valitset asetuksen **Päällä (Jaa sivuiksi)**, asiakirja jaetaan pituussuunnassa vastaanotetun asiakirjan tulostamiseksi. Kun valitset asetuksen **Päällä (Pienennä sopivaksi)**, koko pienenee 50 % minimiin tulostusta varten.

#### Autom. kierto:

Kääntää vastaanotetut faksit vaakasuuntaisiksi A5-kokoisiksi asiakirjoiksi, jotta ne tulostuvat A5 kokoiselle paperille. Asetus on käytössä, jos vähintään yhden tulostuksessa käytettävän paperilähteen kooksi on asetettu A5.

Kun valitset **Pois**, vaakasuuntaiset A5-kokoiset vastaanotetut faksit, joiden leveys on sama kuin pystysuuntaisen A4:n, katsotaan A4-kokoisiksi fakseiksi ja tulostetaan sellaisina.

Tarkista faksien tulostuksen paperilähdeasetukset ja eri paperilähteiden paperikokoasetukset seuraavista valikoista: **Asetukset** > **Yleiset asetukset** > **Tulostinasetukset** > **Paperilähdeasetukset**.

## O **Valitse asetukset automaattisesti**

## O **Paperiasetus** > **Paperikoko**

#### Lisää vastaanottajatiedot:

Tulostaa vastaanotetun faksin vastaanottotiedot, vaikka lähettäjä ei olisi määrittänyt ylätunnistetietoja. Vastaanottotietoihin sisältyvät vastaanottopäivä ja -aika, lähettäjätunnus, vastaanottotunnus (kuten #001) ja sivunumero (kuten P1). Vastaanotettuun faksiin tulostetun vastaanottotunnuksen avulla voit tarkistaa faksiraportin lähetyslokin ja faksitöiden historian. Jos **Jaettu sivu -asetukset** -valinta on käytössä, tietoihin sisältyy myös jaetun sivun numero.

#### 2-puol.:

2-puol.:

Tulostaa vastaanotettujen faksien sivuja arkin molemmille puolille.

#### Sidontamarginaali:

Valitse nidontapaikka.

#### Tulostuksen aloitusaika:

Määritä valinnat vastaanotettujen faksien tulostamisen aloittamista koskien.

- O Kaikki sivut vastaanotettu: Tulostus alkaa kaikkien sivujen vastaanottamisen jälkeen. Tulostuksen käynnistys ensimmäiseltä sivulta tai viimeiseltä sivulta riippuu asetuksista **Lajittelupino** ominaisuudessa. Katso selitys kohteelle **Lajittelupino**.
- $\Box$  Ensimmäinen sivu vastaanotettu: Tulostus aloitetaan, kun ensimmäinen sivu on vastaanotettu. Sivut tulostetaan järjestyksessä sitä mukaa kun niitä vastaanotetaan. Jos tulostin ei voi aloittaa tulostamista, koska se esimerkiksi tulostaa muita töitä, vastaanotetut sivut tulostetaan eränä, kun tulostin on taas käytettävissä.

#### Lajittelupino:

Koska ensimmäinen sivu tulostetaan (tulostus yläosaan), tulostetut asiakirjat pinotaan sivujärjestyksessä. Jos tulostimen muisti on vähissä, tämä toiminto ei välttämättä ole käytettävissä.

#### Tulostuksen viiveaika:

#### Tulostuksen viiveaika:

Tulostin tallentaa tulostimen muistiin vastaanotetut asiakirjat, joita ei olet tulostettu. Tätä toimintoa voidaan käyttää melun estämiseen ilta-aikaan tai luottamuksellisten asiakirjojen

säilyttämiseen, jos vastaanottaja ei ole paikalla. Ennen tämän toiminnon käyttämistä on varmistettava, että muistitilaa on riittävästi. Voit kuitenkin tarkistaa ja tulostaa vastaanotetut asiakirjat ennen tulostuksen uudelleenaloitusaikaa yksi kerrallaan aloitusnäytön **Työn tila**kohdasta.

### Pysäytysaika:

Lopettaa asiakirjojen tulostuksen.

#### Aika uudelleenkäynnistykseen:

Uudelleenkäynnistää asiakirjojen tulostuksen automaattisesti.

Hiljainen tila:

Vähentää faksien tulostuksesta syntyvää melua, mutta saattaa alentaa myös tulostusnopeutta.

#### *Ohjattu faksin asetus*

Valikko löytyy seuraavasta kohdasta tulostimen ohjauspaneelista:

## **Asetukset** > **Yleiset asetukset** > **Faksiasetukset** > **Ohjattu faksin asetus**

#### *Huomautus:*

Tätä valikkoa ei voi näyttää Web Config -näytöllä.

Aseta faksin perusasetuksen valitsemalla **Ohjattu faksin asetus**. Seuraa näytössä näkyviä ohjeita.

#### **Liittyvät tiedot**

- & ["Perusasetukset" sivulla 499](#page-498-0)
- & ["Tulostimen valmistelu faksien lähettämiseen ja vastaanottamiseen" sivulla 123](#page-122-0)

## **Skannausasetukset**

Valitse valikot ohjauspaneelissa alla kuvatulla tavalla.

## **Asetukset** > **Yleiset asetukset** > **Skannausasetukset**

Aloitusvälilehti:

Valitse aina skannattaessa näytettävä välilehti.

Pikatoimintapainike (Faksin tietojen tallennuskansio):

Aseta neljä asetusta, jotka haluat näyttää **Usein käytetty**-näytössä, kun skannaat käyttämällä ohjauspaneelin **Verkkokansioon/FTP-palvelimeen** -valikkoa.

#### Pikatoimintapainike (Posti):

Aseta neljä asetusta, jotka haluat näyttää **Usein käytetty**-näytössä, kun skannaat käyttämällä ohjauspaneelin **Sähköpostiin** -valikkoa.

## Vahvista vastaanottaja:

Tarkista kohde ennen skannausta.

#### Document Capture Pro:

Jos skannaat ohjauspaneelista **Tietokoneeseen**-valikon kautta, määritä käyttötila ja muut asetukset vastaamaan tietokonetta, johon Document Capture Pro on asennettu.

#### Toimintatila:

Valitse käyttötila.

Valitse **Asiakastila**, jos Document Capture Pro on asennettu Windows- tai Mac OSkäyttöjärjestelmään.

Valitse **Palvelintila**, jos Document Capture Pro on asennettu Windows Server -järjestelmään.

#### Palvelinosoite:

Kirjoita palvelimen osoite, jos **Palvelintila** on valittu.

#### Ryhmäasetukset:

Ota ryhmäasetukset käyttöön tulostimessa. Käytä tätä kohtaa, jos olet ottanut ryhmäasetukset käyttöön Document Capture Pro -sovelluksessa.

Kun toiminto on käytössä, kirjoita ryhmän numero kohtaan **Ryhmä**.

#### Sähköpostipalvelin:

Määritä sähköpostipalvelinasetukset **Sähköposti**-skannaamista varten.

Valitse **Palvelinasetukset** ja määritä todennustapa, jolla tulostin kirjautuu sähköpostipalvelimeen.

["Postipalvelimen asetuskohteet" sivulla 65](#page-64-0)

Voit tarkistaa yhteyden sähköpostipalvelimeen valitsemalla **Yhteystarkistus**.

#### Autom. noll.:

Nollaa kohde- ja skannausasetukset jokaisen skannauksen jälkeen.

#### Jaa Sähköposti:

Voit jakaa skannatun kuvan määritettyihin tiedostokokoihin ja lähettää ne käyttämällä useita sähköposteja. Sitä sovelletaan, kun käytetään **Sähköpostiin** -valintaa skannausvalikossa tai **Tallennustila sähköpostiin** -valikossa.

## **Tallennustila-asetukset**

Valitse valikot ohjauspaneelissa alla kuvatulla tavalla.

## **Asetukset** > **Yleiset asetukset** > **Tallennustila-asetukset**

Jaetunkansion käytön ohjaus:

Käytä:

Valitse, sallitaanko jaetun kansion käyttö (kiinteä).

#### Käyttöoikeus:

Valitse, jos haluat rajoittaa kansioiden luonnin, muokkauksen ja poiston järjestelmänvalvojille tai tietyille käyttäjille.

#### Automaattisen poiston asetusoikeus:

Valitse, jos haluat rajoittaa tallennettujen tiedostojen automaattisen poistoasetuksen käytön järjestelmänvalvojille tai tietyille käyttäjille.

#### Jaetun kansion tiedostonhallinta:

### Automaattinen tiedoston poisto:

Valitse, poistetaanko tallennetut tiedostot automaattisesti.

#### Aika poistamiseen:

Määritä aika automaattiseen poistoon. Aika alkaa tiedoston viimeisimmästä käytöstä tai tallennuksesta. Kun uusi jaettu kansio luodaan, tämän kohdan asetusta sovelletaan myös uuteen kansioon. Vaihtoehtoisesti voit muuttaa kunkin kansion asetuksia myöhemmin.

#### Käytä kaikkiin jaettuihin kansioihin:

Soveltaa **Automaattinen tiedoston poisto**- ja **Aika poistamiseen** -asetuksia kaikkiin jaettuihin kansioihin.

#### Henkilökohtaisen kansion tiedostonhallinta:

Alla olevia asetuksia sovelletaan kaikkiin henkilökohtaisiin kansioihin. Et voi tehdä asetuksia erikseen kullekin kansiolle.

#### Automaattinen tiedoston poisto:

Valitse, poistetaanko tallennetut tiedostot automaattisesti.

#### Aika poistamiseen:

Määritä aika automaattiseen poistoon. Aika alkaa tiedoston viimeisimmästä käytöstä tai tallennuksesta.

#### Lisätoiminta:

Poista tiedosto syöttämisen jälkeen:

Valitse, poistetaanko tiedostot tulostuksen tai tallennuksen jälkeen.

#### Käytönohjaus:

Kun **Sallittu** on valittuna, tiedostoluettelonäytöllä näytetään valintaruutu ja voit valita, poistetaanko tiedosto tulostuksen tai tallennuksen jälkeen.

#### Näytä valinnat:

Valitse kansioluettelo- ja tiedostoluettelonäyttöjen näyttömuoto.

## Hakuvalinnat:

### Alkaa:

Näyttää kansiot ja tiedostot, jotka alkavat haussa käytetyllä avainsanalla.

#### Loppuu:

Näyttää kansiot ja tiedostot, jotka loppuvat haussa käytettyyn avainsanaan.

Sisältää:

Näyttää kansiot ja tiedostot, joissa on haussa käytetty avainsana.

## **Järjestelmän hallinta**

Tämän valikon kautta voit käyttää laitteen ylläpitotoimintoja. Voit myös rajoittaa toimintojen käyttöä käyttäjätunnusten perusteella käyttötarpeen mukaan.

Valitse valikot ohjauspaneelissa alla kuvatulla tavalla.

## **Asetukset** > **Yleiset asetukset** > **Järjestelmän hallinta**

Yhteystietojen hallinta:

## Lisää/Muokkaa/Poista:

Yhteystietojen tallennus Faksi-, Skannaa sähköpostiin- ja Skannaa Verkkokansioon/FTP valikkoihin ja tietojen poistaminen valikoista.

#### Usein käytetty:

Tallentaa usein käytetyt yhteystiedot pikavalinnoiksi. Voit myös muuttaa luettelon järjestystä.

#### Tulosta yhteystiedot:

Tulostaa yhteystietoluettelon.

#### Näytä valinnat:

Muuttaa yhteystietoluettelon näyttötapaa.

#### Hakuvalinnat:

Muuttaa yhteystietojen hakutapaa.

#### Muokkaa luokan nimeä:

Muuta luokan nimeä.

#### Tulostuspään puhdistus -asetukset:

Voit tehdä seuraavia asetuksia tulostuspään puhdistukselle.

#### Automaattinen puhdistus:

Tarkista, ovatko tulostuspään suuttimet tukkeutuneet ennen tulostusta tai tulostuksen jälkeen. Tulostuspään puhdistaminen suoritetaan automaattisesti, jos on välttämätöntä tarkistuksen tuloksena.

#### Säännöllinen puhdistus:

Valitse **Pääl.** tulostuspään puhdistuksen suorittaminen, kun määrätty sivumäärä on tulostettu.

#### Kopion väriherkkyys:

Valitse herkkyysasetus, joka määrittää, kopioidaanko asiakirja mustavalkoisena vai värillisenä, kun käytössä on **Auto**.

Herkkyyden voi valita viideltä eri tasolta välillä **Enemmän MV** ja **Enemmän Väriä**.

Kun valinta on lähempänä asetusta **Enemmän MV**, asiakirjat skannataan mustavalkoisina, ja kun se on lähempänä asetusta **Enemmän Väriä**, ne skannataan värillisinä.

#### Skannerin puhdistusehdotus:

Valitse **Pois**, jos et halua, että ADF-syöttölaitteen skannausosien puhdistussanomat näkyvät näytössä.

#### Virrankulutus-näyttö:

Valitse **Pääl.**, jos haluat, että arvioitu virran kulutus näkyy näytössä.

#### Tyhjennä sisäisen muistin tiedot:

#### PDL-fontti, Makro ja työsk.alue:

Tyhjentää ladatut fontit, makrot ja kaikki sisäisessä muistissa olevat tulostustyöt.

#### Poista kaikki sisäisen muistin työt:

Tyhjentää kaikki sisäiseen muistiin tallennetut tulostustyöt.

#### HDD:n pyyhintäasetukset:

Määritä sisäiselle kovalevylle tallennettujen tietojen käsittelyasetukset.

Tulostus-, kopiointi- ja skannaustyöt tallennetaan väliaikaisesti kovalevylle, jotta voidaan käsitellä todennettua tulostusta koskevia tietoja ja suuria kopiointi-, skannaus- ja tulostustöitä jne. Määritä asetukset, jotta nämä tiedot voidaan poistaa turvallisesti.

#### Pyyhi muisti automaattisesti -asetus:

Kun toiminto on käytössä, kohdetiedot poistetaan peräkkäin, kun niistä tulee tarpeettomia, esimerkiksi kun tulostus tai skannaus on valmis. Poistettava kohde korvataan muilla tiedoilla, kun tämä toiminto on otettu käyttöön.

Koska kovalevyn käyttö on välttämätöntä, virransäästötilaan siirtymisen aika viivästyy.

#### Pyyhi koko muisti:

Poistaa kaikki kiintolevyn tiedot. Et voi suorittaa muita toimintoja tai sammuttaa laitetta alustamisen aikana.

#### Suurinopeuksinen:

Poistaa kaikki tiedot omalla poistokomennolla.

#### Korvaa:

Poistaa kaikki tiedot omalla poistokomennolla ja korvaa kaikki muut tiedot tietojen poistamiseksi.

#### Kolminkertainen päällekirjoitus:

Poistaa kaikki tiedot omalla poistokomennolla ja korvaa kaikki muut tiedot kolme kertaa tietojen poistamiseksi.

#### Suojausasetukset:

#### Rajoitukset:

Määritä, voidaanko tämän valikon toimintoja käyttää yksitellen, vaikka paneelin lukitus olisi käytössä.

#### ["Kohteet, jotka voidaan määrittää erikseen" sivulla 568](#page-567-0)

#### Käytön kontrolli:

#### Käytön kontrolli:

Valitse **Pääl.**, jos haluat rajoittaa laitteen toimintojen käyttöä. Jos toimintojen rajoitus on käytössä, käyttäjien on kirjauduttava ohjauspaneeliin käyttäjätunnuksella ja salasanalla, ennen kuin he voivat käyttää ohjauspaneelin toimintoja.

#### Hyväksy tuntemattoman käyttäjän työt:

Valitse, sallitaanko työt, jotka eivät sisällä tarvittavia todennustietoja.

#### Hyväksy vain Pull printing -toiminto:

Voit valita, tulostetaanko vain käyttämällä vain vetotulostustoimintoa.

#### Rajoita pääsy Työn tila -valintaan:

Voit valita rajoitetaanko pääsy käynnissä oleviin töihin.

#### Järjestelmänvalv. asetukset:

#### Järj.valvojan salasana:

Järjestelmänvalvojan salasanan asetus, vaihtaminen ja tyhjennys.

#### Lukkoasetus:

Valitse, lukitaanko ohjauspaneeli käyttämällä kohtaan **Järj.valvojan salasana** tallennettua salasanaa.

## Salasanakäytäntö:

Valitse **Pääl.** asettaaksesi salasanakäytännön.

#### Salasanan salaus:

Valitse **Pääl.**, jos haluat salata salasanasi. Voit myös yhdistää USB-laitteen varmuuskopioidaksesi salausavaimen. Virran kytkeminen pois päältä laitteesta uudelleen käynnistyksen aikana voi johtaa tietojen vioittumiseen ja tulostinasetusten palautumiseen oletusasetuksiin. Jos näin käy, aseta salasanatiedot uudelleen.

### Valvontaloki:

Tallenna tarkastusloki valitsemalla **Pääl.**.

## Asiakastutkimus:

#### Tarjoa käyttötiedot:

Näyttää, oletko antanut luvan käyttötietojen lähettämiseen.

## Maa/alue:

Näyttää maan tai alueen, jossa käytät laitetta, jos olet sallinut käyttötietojen lähettämisen.

## Nollaa:

### Verkkoasetukset:

Palauttaa verkkoasetukset oletusarvoihin.

#### Kopioasetukset:

Palauttaa kopiointiasetukset oletuksiin.

#### Skannausasetukset:

Palauttaa skannausasetukset oletusarvoihin.

### Faksiasetukset:

Palauttaa faksiasetukset oletusarvoon.

## Pyyhi koko muisti

Poistaa kaikki kiintolevyn tiedot. Et voi suorittaa muita toimintoja tai sammuttaa laitetta alustamisen aikana.

#### Suurinopeuksinen:

Poistaa kaikki tiedot omalla poistokomennolla.

#### Korvaa:

Poistaa kaikki tiedot omalla poistokomennolla ja korvaa kaikki muut tiedot tietojen poistamiseksi.

#### Kolminkertainen päällekirjoitus:

Poistaa kaikki tiedot omalla poistokomennolla ja korvaa kaikki muut tiedot kolme kertaa tietojen poistamiseksi.

#### Pyyhi kaikki tiedot ja asetukset:

Poistaa kiintolevyn kaikki tiedot ja kaikki tulostimen asetukset. Et voi suorittaa muita toimintoja tai sammuttaa laitetta alustamisen aikana.

#### Suurinopeuksinen:

Poistaa kaikki tiedot omalla poistokomennolla.

#### Korvaa:

Poistaa kaikki tiedot omalla poistokomennolla ja korvaa kaikki muut tiedot tietojen poistamiseksi.

#### Kolminkertainen päällekirjoitus:

Poistaa kaikki tiedot omalla poistokomennolla ja korvaa kaikki muut tiedot kolme kertaa tietojen poistamiseksi.

#### Laiteohjelmistopäivitys:

Laiteohjelmistoa koskevia tietoja, kuten laiteohjelmiston nykyinen versio ja saatavana olevat päivitykset.

#### Automaattinen laiteohjelmistopäivitys:

#### Automaattinen laiteohjelmistopäivitys:

Valitse **Pääl.**, jos haluat päivittää laiteohjelmiston automaattisesti, ja määritä viikonpäivä ja kellonaika, jolloin päivitykset aloitetaan.

#### Päivä:

Valitse viikonpäivä, jolloin haluat päivittää laiteohjelmiston.

#### Aika:

Määritä kellonaika, jolloin haluat päivittää laiteohjelmiston.

#### Ilmoitus:

Valitse **Pääl.**, jos haluat, että laiteohjelmiston päivityskuvake näkyy aloitusnäytössä.

#### Ylläpito/Huoltotila:

Valitse **Pois**, jos haluat poistaa ylläpito-/huoltotilan käytöstä.

## Lisäominaisuudet:

Pyyhi punainen väri:

Näyttää ominaisuuden nimen, tilan ja tämän toiminnon lisenssitiedot.

#### Tulostussarjat:

Näyttää ominaisuuden nimen, tilan ja tämän toiminnon lisenssitiedot.

#### OCR:

Näyttää ominaisuuden nimen, tilan ja tämän toiminnon lisenssitiedot.

## IP-FAX:

Näyttää ominaisuuden nimen, tilan ja tämän toiminnon lisenssitiedot.

### **Liittyvät tiedot**

& ["Tulostimen laiteohjelmiston päivittäminen automaattisesti" sivulla 576](#page-575-0)

## **Tulostuslaskuri**

Valitse valikot ohjauspaneelissa alla kuvatulla tavalla.

## **Asetukset** > **Tulostuslaskuri**

Näyttää tulosteiden, mustavalkotulosteiden ja väritulosteiden kokonaismäärän tulostimen ostohetkestä lähtien, mukaan lukien kohteet, kuten tila-arkki. Jos valitset **Tulosta arkki**, laite tulostaa käyttöhistoriaraportin.

Voit myös tarkistaa muistilaitteista ja muista toiminnoista tulostettujen sivujen määrän kohdassa Käyttöhistorialehti.

## **Tarvikkeiden tila**

Valitse valikko ohjauspaneelissa alla kuvatulla tavalla.

## **Asetukset** > **Tarvikkeiden tila**

Näyttää musteen likimääräisen tason ja huoltolaatikon käyttöiän.

Jos näytössä näkyy  $\bigotimes$ , muste on vähissä tai huoltorasia on lähes täynnä. Kun näytössä näkyy  $\bigotimes$ , tuote on vaihdettava, sillä muste on lopussa tai huoltorasia täynnä.

#### **Liittyvät tiedot**

 $\rightarrow$  ["On aika vaihtaa mustekasetit" sivulla 452](#page-451-0)

## **Kunnossapito**

Valitse valikot ohjauspaneelissa alla kuvatulla tavalla.

#### **Asetukset** > **Kunnossapito**

#### Tulostuspään suutintarkastus:

Valitse tämä ominaisuus niin voit tarkistaa, ovatko tulostuspään suuttimet tukkeutuneet. Tulostin tulostaa suutinten testikuvion.

#### Tulostuspään puhdistus:

#### Adaptive Head Cleaning:

Toistaa automaattisesti suutinten tarkistusta ja tulostuspään puhdistusta tukkeutuneiden suutinten avaamiseksi.

## *Huomautus:*

*Adaptive Head Cleaning* saattaa toistaa tulostuspään puhdistuksen useita kertoja, minkä vuoksi se voi kestää pitkään ja käyttää runsaasti mustetta.

#### Manual Head Cleaning:

Puhdistaa tukkeutuneet tulostuspään suuttimet.

#### Poimintatelatiedot:

Valitse tämä ominaisuus, jos haluat tarkistaa paperikasetin huoltorullien käyttöiän. Voit myös nollata huoltorullan laskurin.

#### **Liittyvät tiedot**

& ["Suutinten tarkistaminen tukkeutumien varalta" sivulla 379](#page-378-0)

## **Kieli/Language**

Valitse valikot ohjauspaneelissa alla kuvatulla tavalla.

## **Asetukset** > **Kieli/Language**

Valitse näytön kieli.

## **Tulostimen tila/Tulosta**

Valitse valikot ohjauspaneelissa alla kuvatulla tavalla.

## **Asetukset** > **Tulostimen tila/Tulosta**

Tulosta tilaraportti:

Määrityksen tila -lehti:

Tulosta tietolehtiä, joissa näkyy nykyinen tulostimen tila ja asetukset.

Tarvikkeiden tila -arkki:

Tulosta tietolehtiä, joissa näkyy kulutustarvikkeiden tila.

#### Käyttöhistoria-lehti:

Tulosta tietolehtiä, joissa näkyy tulostimen käyttöhistoria.

#### PS-fonttilista:

Tulosta luettelo fonteista, jotka ovat käytettävissä PostScript-tulostimelle.

#### PCL-fonttilista:

Tulosta luettelo fonteista, jotka ovat käytettävissä PCL-tulostimelle.

#### Verkko:

Näyttää nykyiset verkkoasetukset. Voit myös tulostaa tilaraportin.

#### Faksi:

## Edellinen lähetys:

Tulostaa raportin edellisestä faksista, joka lähetettiin tai vastaanotettiin kyselyn kautta.

#### Faksiloki:

Tulostaa lähetysraportin. Voit asettaa tämän raportin tulostumaan automaattisesti käyttämällä seuraavaa valikkoa.

## **Asetukset** > **Yleiset asetukset** > **Faksiasetukset** > **Raporttiasetukset** > **Faksiloki**

#### Tallennetut faksiasiakirjat:

Tulostaa luettelon faksiasiakirjoista, jotka on tallennettu tulostimen muistiin, esimerkkinä keskeneräiset työt.

## Faksiasetusluettelo:

Tulostaa nykyiset faksiasetukset.

#### Ehdollinen Tallenna/Siirrä-luettelo:

Tulostaa ehdollisen tallennuksen/edelleenlähetyksen luettelon.

Protokollan jäljitys:

Tulostaa yksityiskohtaisen raportin aiemmista fakseista, jotka on lähetetty tai vastaanotettu.

## **Yhteystietojen hallinta**

Valitse valikot ohjauspaneelissa alla kuvatulla tavalla.

## **Asetukset** > **Yhteystietojen hallinta**

## Lisää/Muokkaa/Poista:

Yhteystietojen tallennus Faksi-, Skannaa sähköpostiin- ja Skannaa Verkkokansioon/FTP -valikkoihin ja tietojen poistaminen valikoista.

#### Usein käytetty:

Tallentaa usein käytetyt yhteystiedot pikavalinnoiksi. Voit myös muuttaa luettelon järjestystä.

### Tulosta yhteystiedot:

Tulostaa yhteystietoluettelon.

#### Näytä valinnat:

Muuttaa yhteystietoluettelon näyttötapaa.

#### Hakuvalinnat:

Muuttaa yhteystietojen hakutapaa.

## Muokkaa luokan nimeä:

Muuta luokan nimeä.

## **Käyttäjän asetukset**

Valitse valikot ohjauspaneelissa alla kuvatulla tavalla.

## **Asetukset** > **Käyttäjän asetukset**

#### Skannaa Verkkokansioon/FTP:

Voit muuttaa oletusasetuksia Skannaa Verkkokansioon/FTP -valikossa.

["Skannauksen valikkovalinnat" sivulla 297](#page-296-0)

### Skannaa sähköpostiin:

Voit muuttaa oletusasetuksia Skannaa sähköpostiin -valikossa.

["Skannauksen valikkovalinnat" sivulla 297](#page-296-0)

## Skannaa tallennuslaitteelle:

Voit muuttaa oletusasetuksia Skannaa tallennuslaitteelle -valikossa.

["Skannauksen valikkovalinnat" sivulla 297](#page-296-0)

<span id="page-525-0"></span>Skannaa pilveen:

Voit muuttaa oletusasetuksia Skannaa pilveen -valikossa.

["Skannauksen valikkovalinnat" sivulla 297](#page-296-0)

## Skannaa tallennustilaan:

Voit muuttaa oletusasetuksia Skannaa tallennustilaan -valikossa.

## Kopioasetukset:

Voit muuttaa oletusasetuksia kopiointivalikossa.

["Valikon kopiointia koskevat perusvalinnat" sivulla 279](#page-278-0)

["Kopioinnin lisäasetukset" sivulla 281](#page-280-0)

## Faksi:

Voit muuttaa oletusasetuksia Faksivalikossa.

["Faksiasetukset" sivulla 324](#page-323-0)

# **Todennusjärjestelmä**

Valitse valikot ohjauspaneelissa alla kuvatulla tavalla.

## **Asetukset** > **Todennusjärjestelmä**

Voit tarkistaa todennusjärjestelmän ja Epson Open Platform -ympäristön tilan.

## Todennuslaitteen tila

Näyttää todennuslaitteen tilan.

## Epson Open Platform -tiedot:

Näyttää Epson Open Platform -ympäristön tilan.

# **Tuotteen tekniset tiedot**

# **Tulostimen tekniset tiedot**

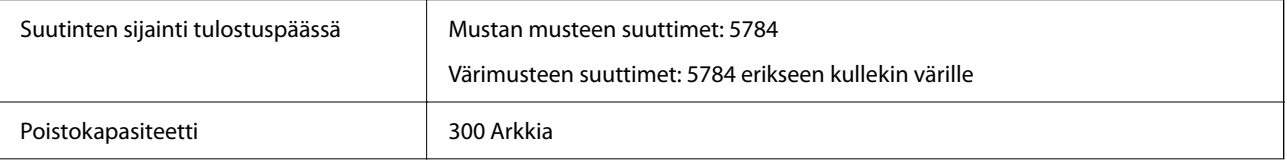

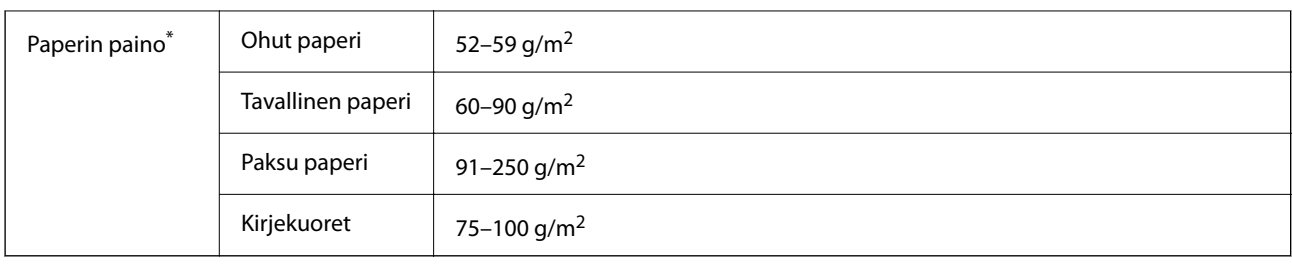

## **Tulostusalue**

## *Yksittäisten arkkien tulostusalue*

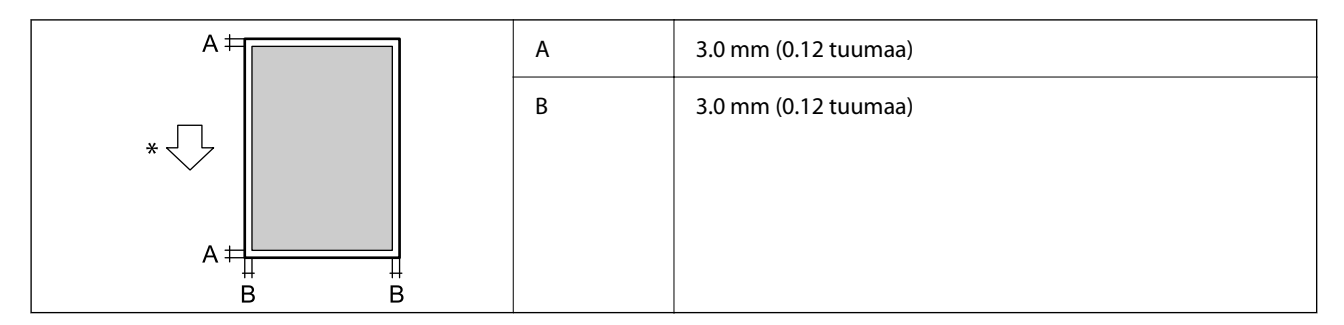

\* Paperin syöttösuunta.

## *Kirjekuorien tulostettava alue*

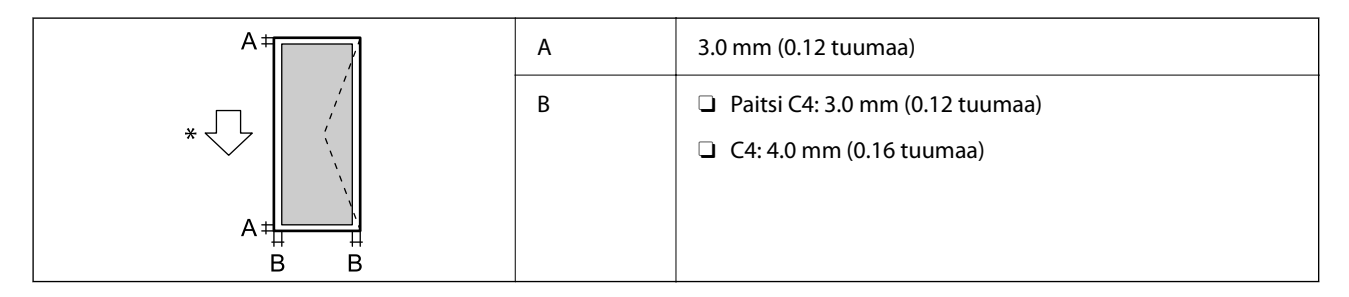

\* Paperin syöttösuunta.

# **Skannerin ominaisuudet**

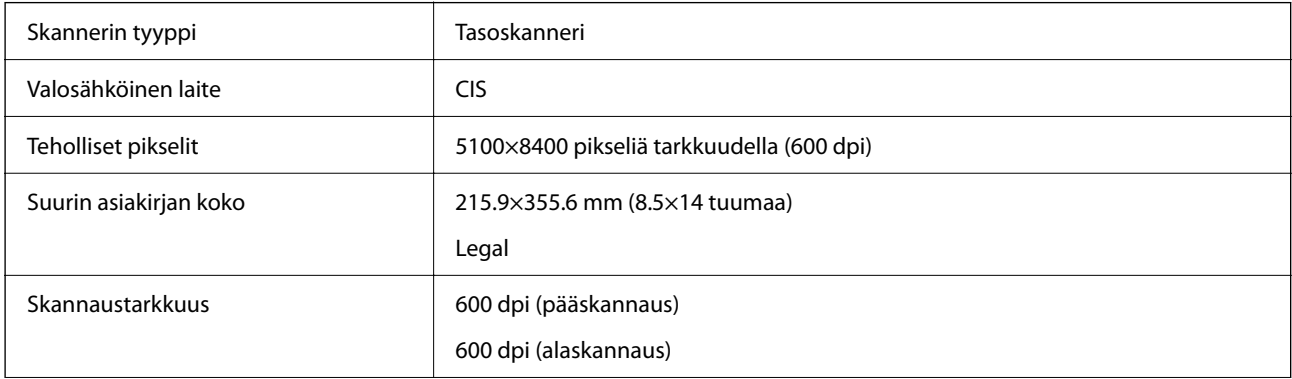

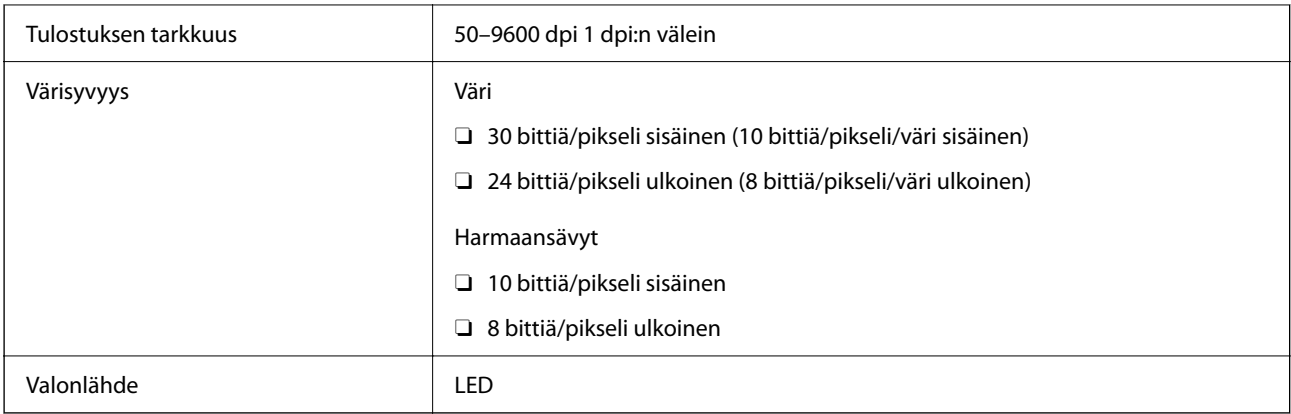

# **Arkinsyöttölaitteen määritykset**

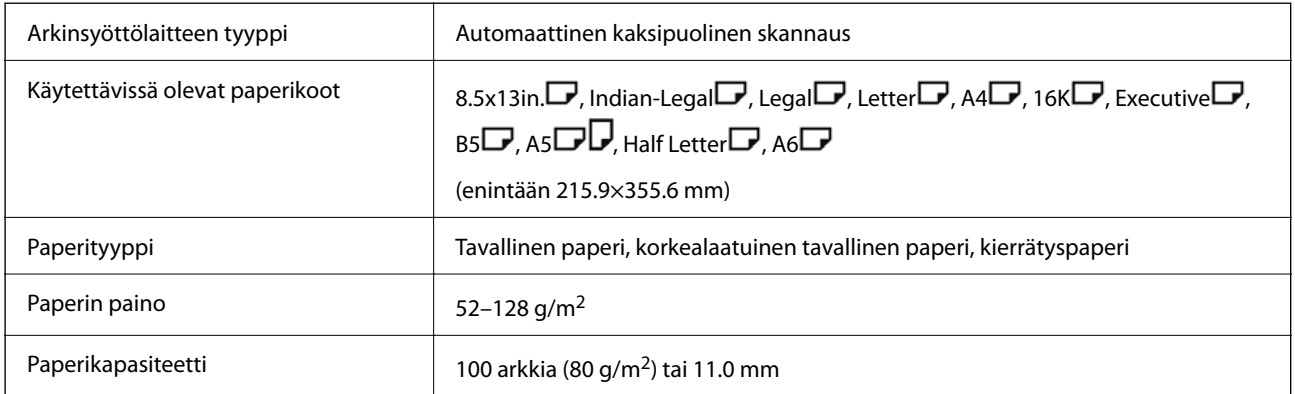

Vaikka alkuperäinen asiakirja täyttäisi arkinsyöttölaitteeseen asetettavien sivujen määritykset, asiakirja ei välttämättä syöty laitteeseen oikein arkinsyöttölaitteesta tai skannauslaatu voi paperin laadusta ja ominaisuuksista riippuen vaihdella.

# **Faksin tekniset tiedot (vain faksiominaisuudella varustetut tulostimet)**

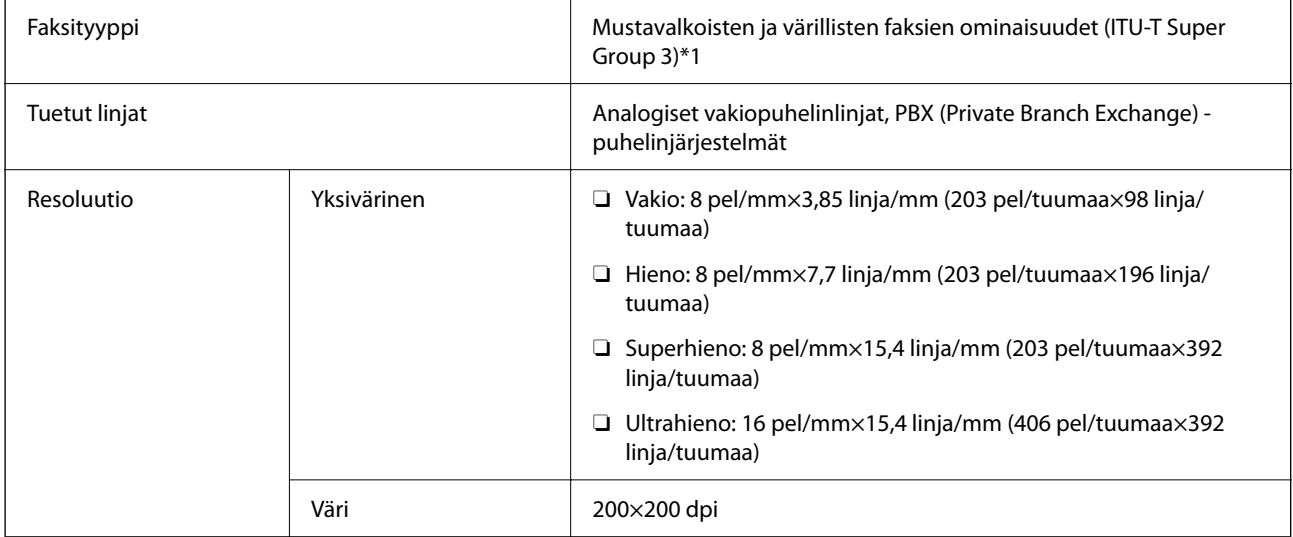

<span id="page-528-0"></span>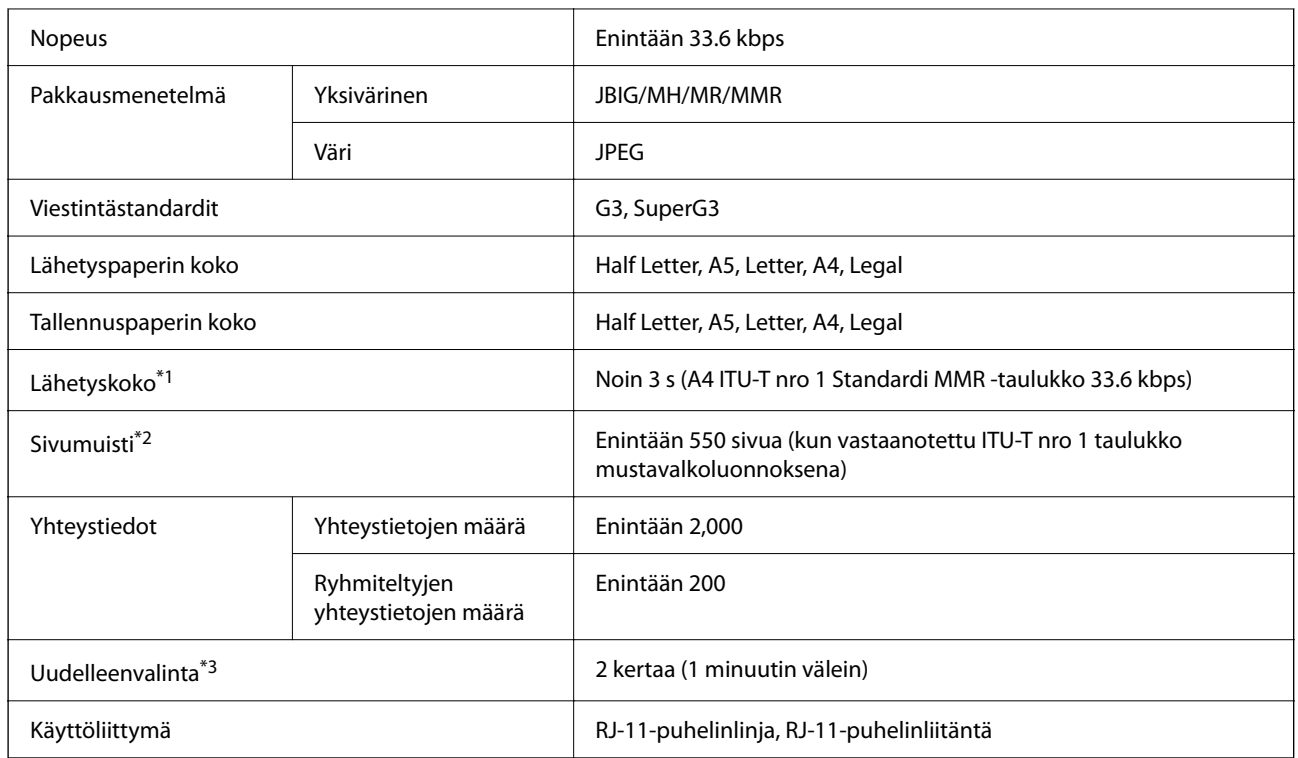

\*1 Todellinen nopeus on asiakirjan, vastanottajan laitteen ja puhelinlinjan tilan mukainen.

- \*2 Säilytetään jopa virtakatkoksen aikana.
- \*3 Tekniset tiedot voivat vaihdella maittain ja alueittain.

# **Tulostimen käyttämä portti**

Tulostin käyttää seuraavaa porttia. Verkon järjestelmänvalvojan on asetettava nämä portit saataville tarpeen mukaan.

## **Kun lähettäjä (asiakas) on tulostin**

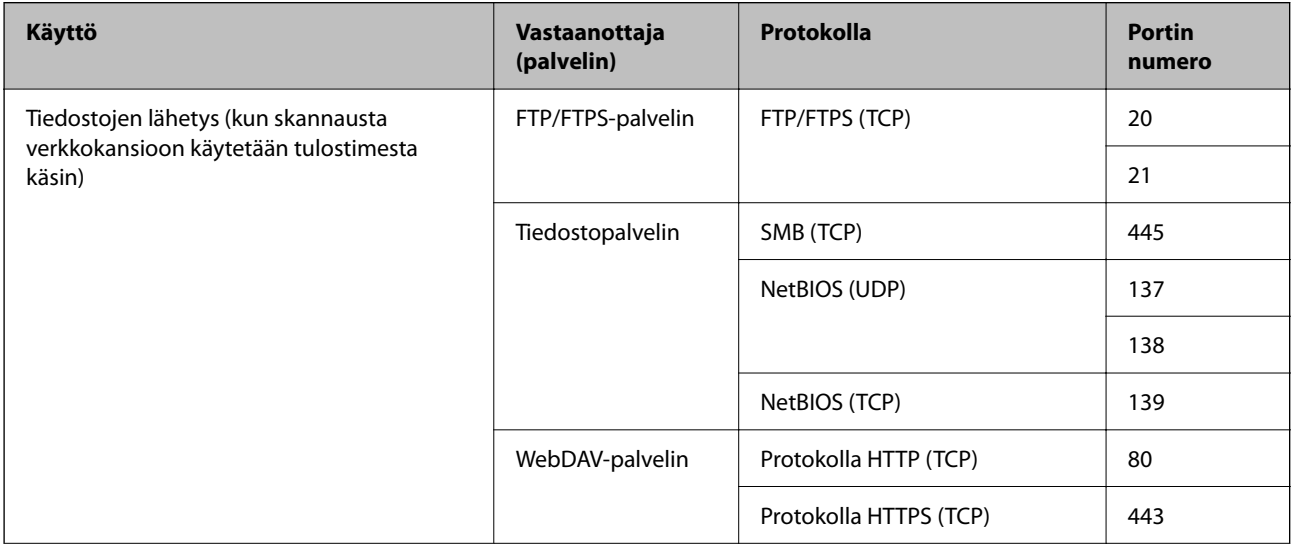

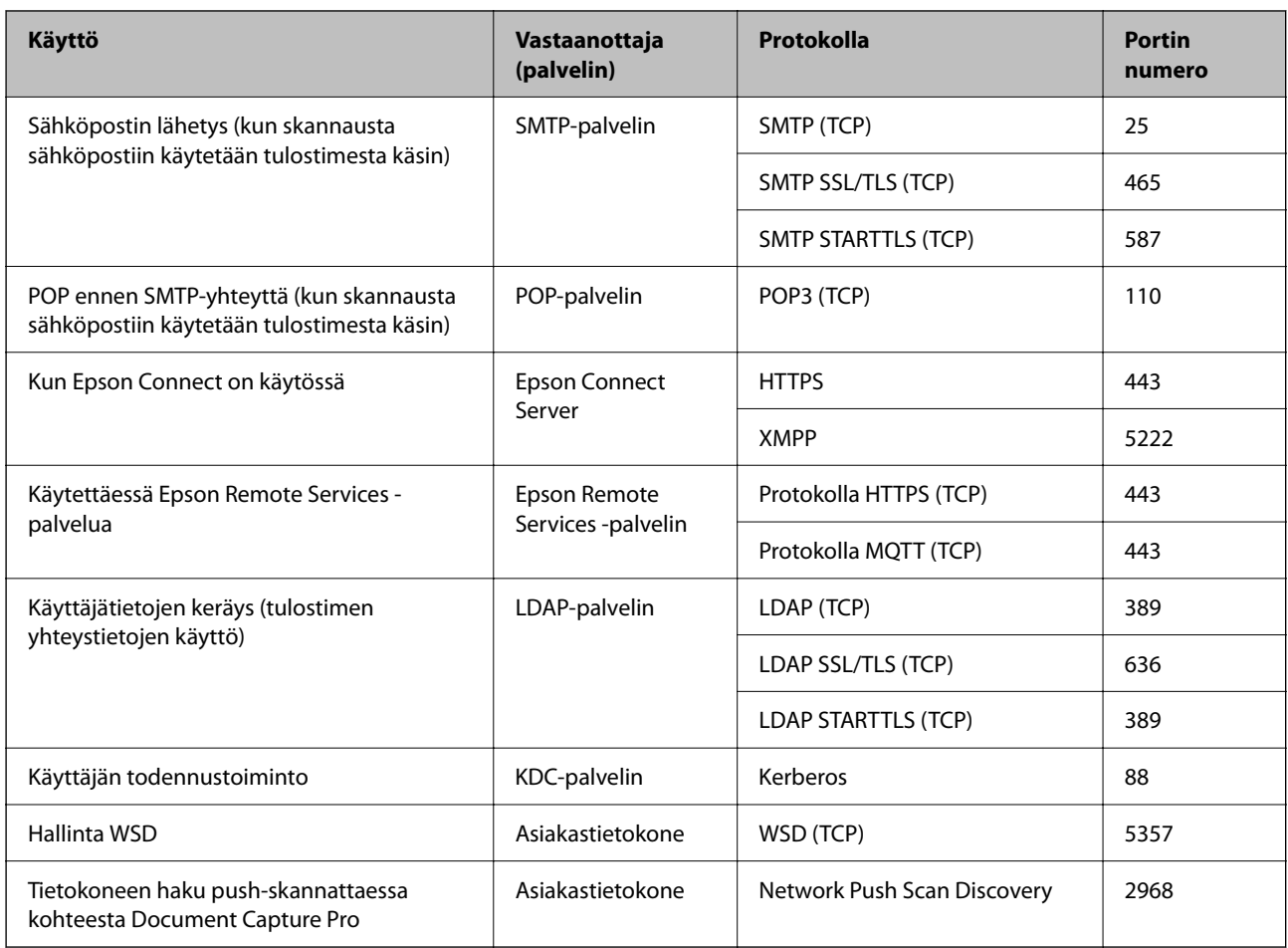

## **Kun lähettäjä (asiakas) on asiakastietokone**

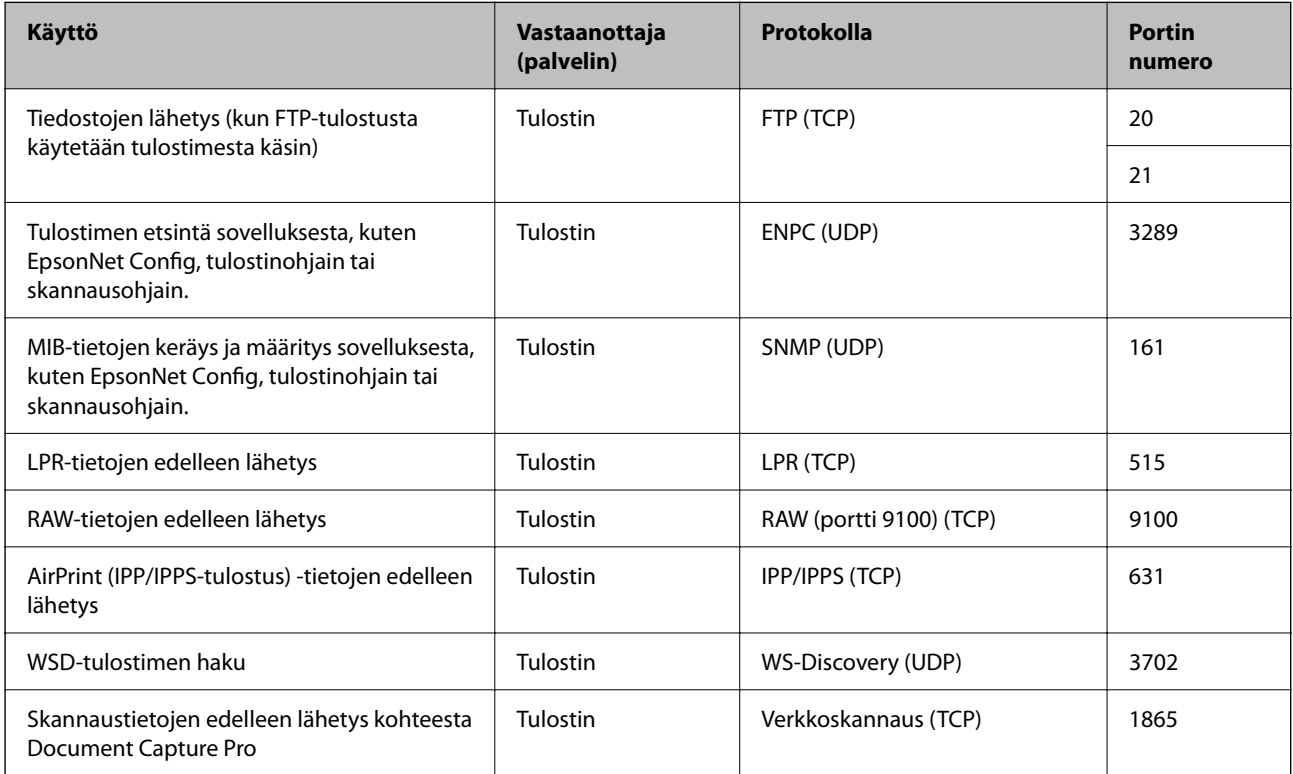

<span id="page-530-0"></span>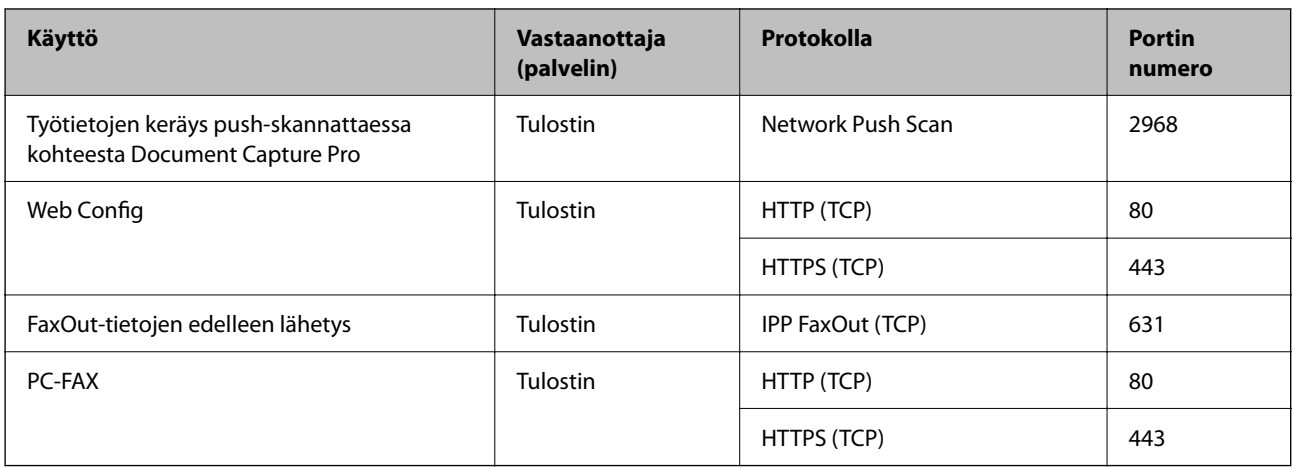

# **Käyttöliittymän ominaisuudet**

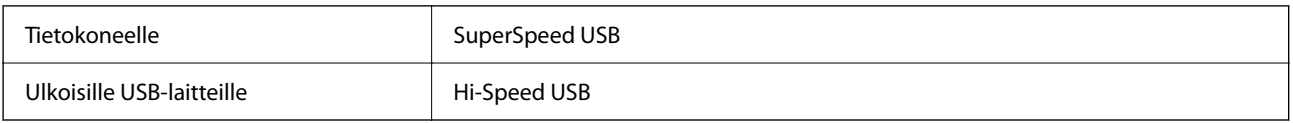

# **Verkon tekniset tiedot**

# **Ethernet-yhteyden ominaisuudet**

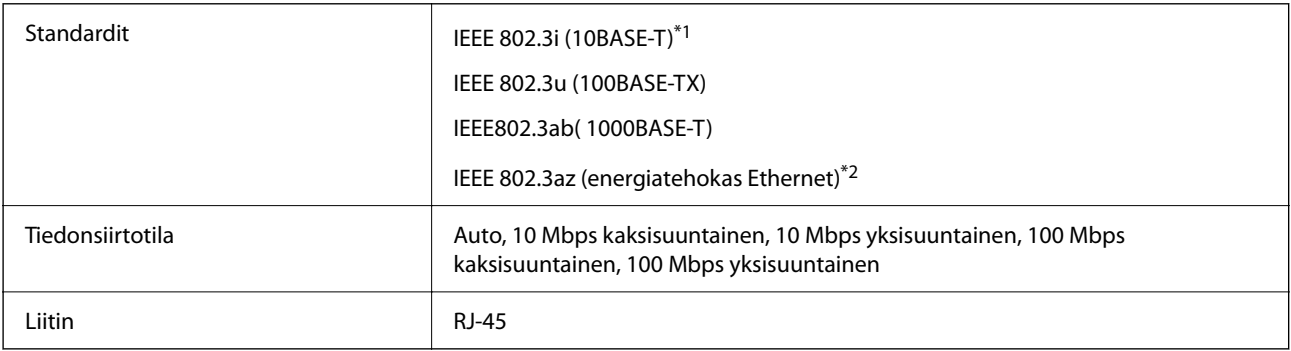

\*1 Radiohäiriöiden estämiseksi käytä luokan 5e tai korkeampaa STP (kierretty pari) -kaapelia.

\*2 Liitetyn laitteen on täytettävä IEEE 802.3az-standardit.

# **Verkkotoiminnot ja IPv4/IPv6**

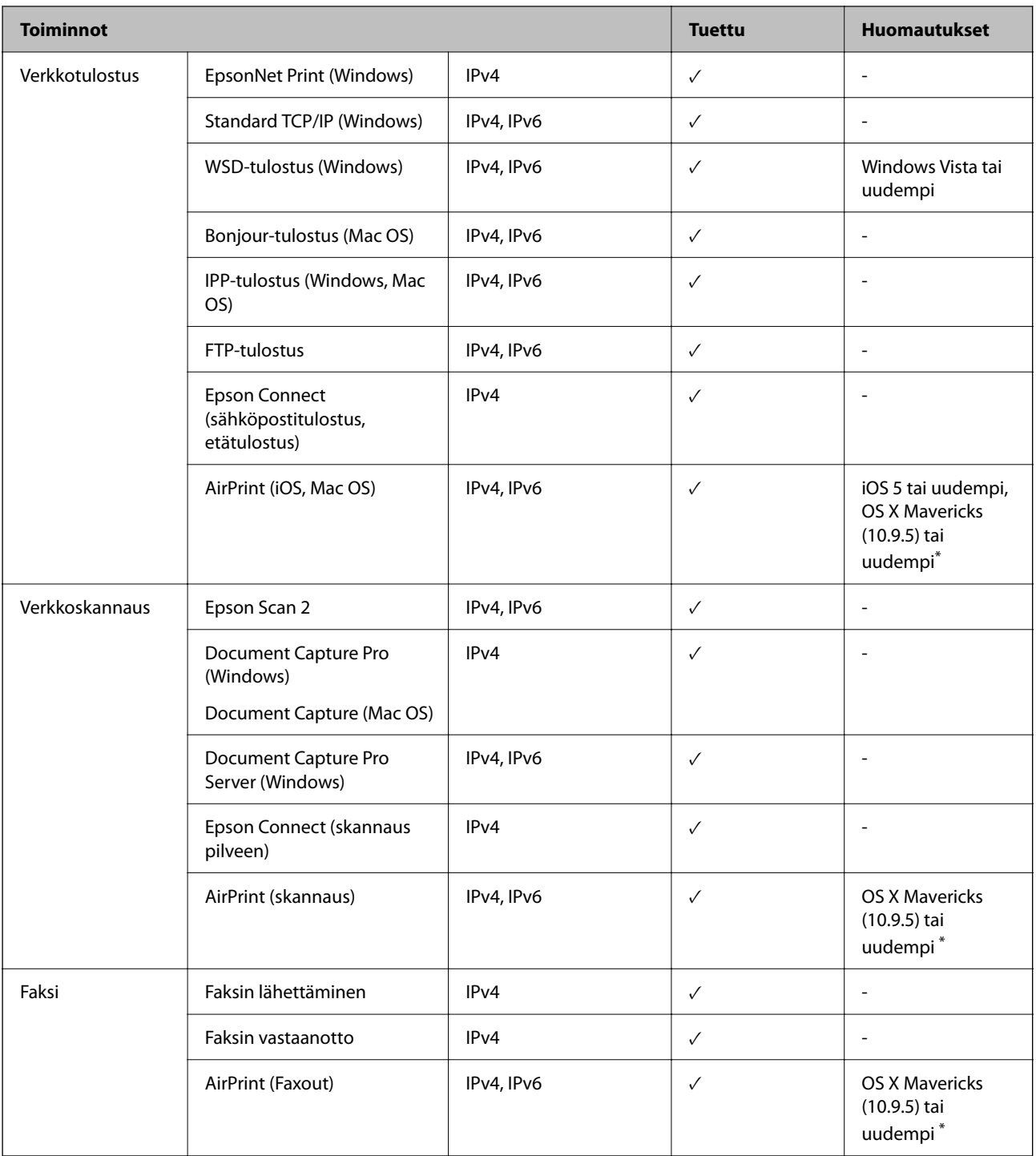

\* On suositeltavaa käyttää iOS- tai Mac OS -käyttöjärjestelmän uusinta versiota.

# **Tietoturvaprotokolla**

IEEE 802.1X\*1

IPsec/IP-suodatus

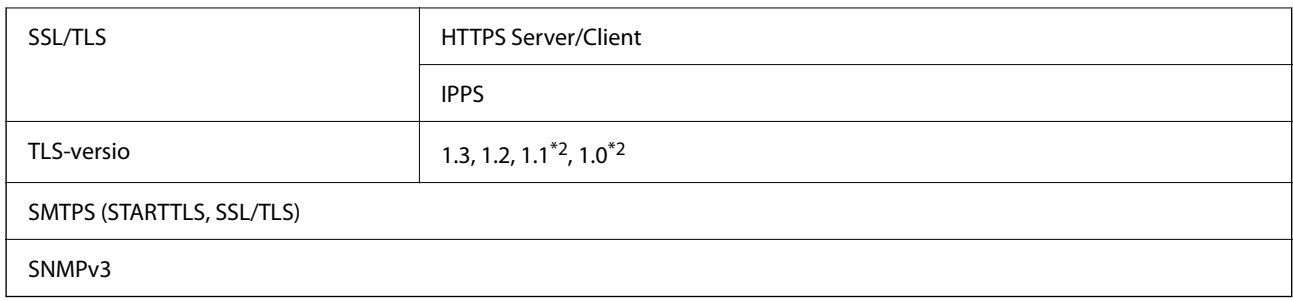

\*1 Yhteyteen on käytettävä laitetta, joka vastaa IEEE 802.1X:a.

\*2 Oletusarvoisesti poissa käytöstä.

# **PostScript-tason 3 yhteensopivuus**

Tässä tulostimessa käytetty PostScript on yhteensopiva PostScript-tason 3 kanssa.

# **Tuetut kolmansien osapuolten palvelut**

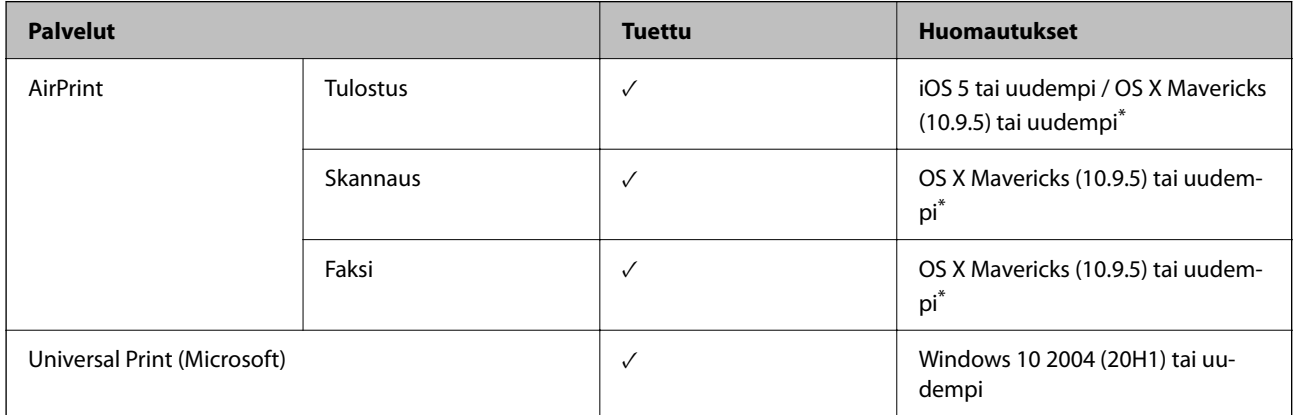

On suositeltavaa käyttää iOS- tai Mac OS -käyttöjärjestelmän uusinta versiota.

## **Muistilaitteen tekniset tiedot**

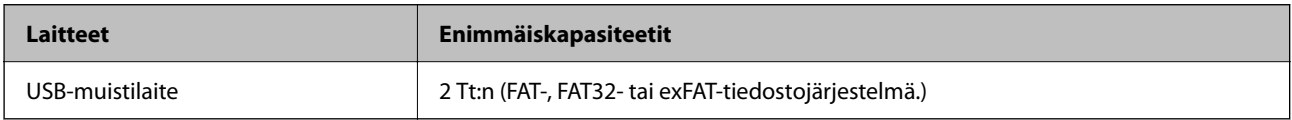

Seuraavia laitteita ei voi käyttää:

O Laite, joka edellyttää erillistä ohjainta

O Laite, jossa on suojausasetuksia (salasana, salaus jne.)

Epson ei voi taata ulkoisten laitteiden toimintaa.

# **Tuetut datamääritykset**

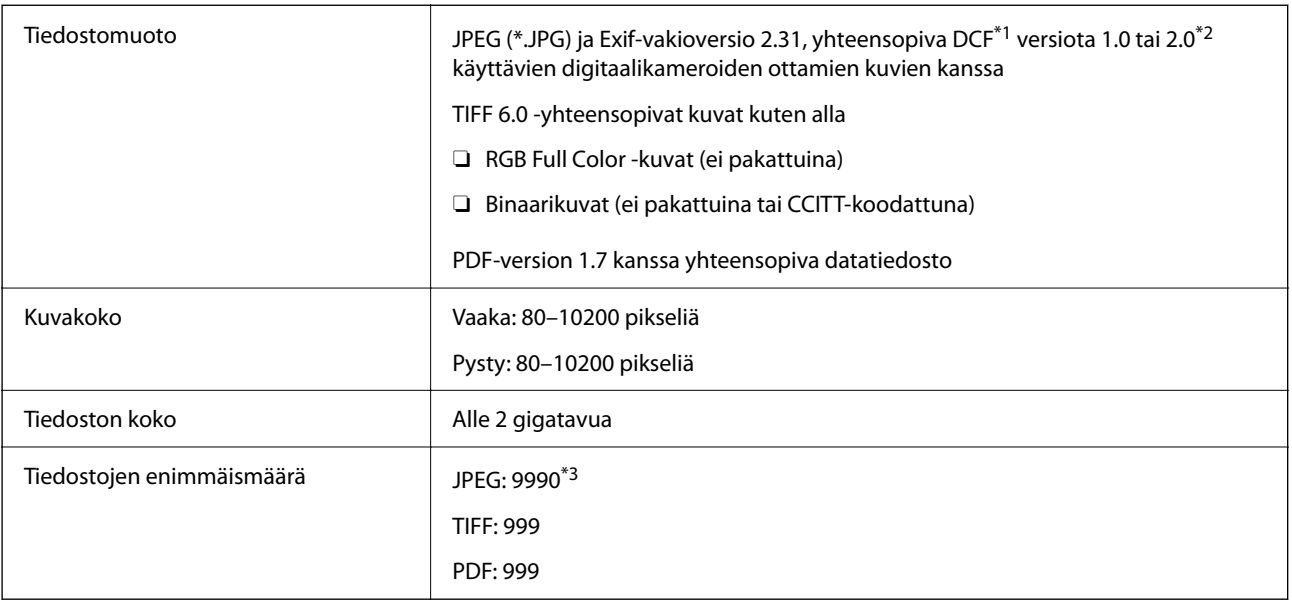

\*1 Kameran tiedostojärjestelmä (Design Rule for Camera File System).

- \*2 Ei tueta sellaisten digitaalisten kameroiden valokuvatietoja, joissa on sisäinen muisti.
- \*3 Kerralla voidaan näyttää enintään 999 tiedostoa. (Jos tiedostoja on yli 999, tiedostot näytetään ryhmissä.)

#### *Huomautus:*

Jos tulostin ei tunnista kuvatiedostoa, näytössä näkyy ×. Tällöin myös valkoiset kohdat tulostetaan, jos valitset usean kuvan asettelun.

## **Mitat**

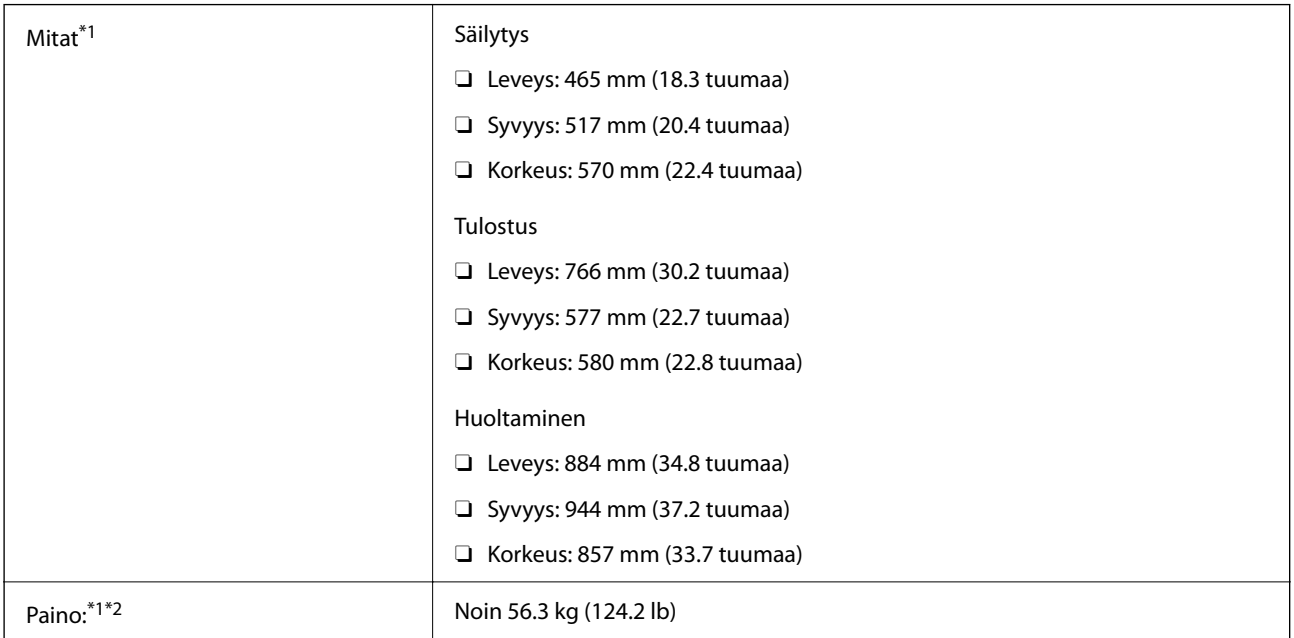

\*1 Paperikasetti 1 täytettynä.

\*2 Ilman mustekasetteja ja virtajohtoa.

# **Sähkötekniset ominaisuudet**

## **Taiwan**

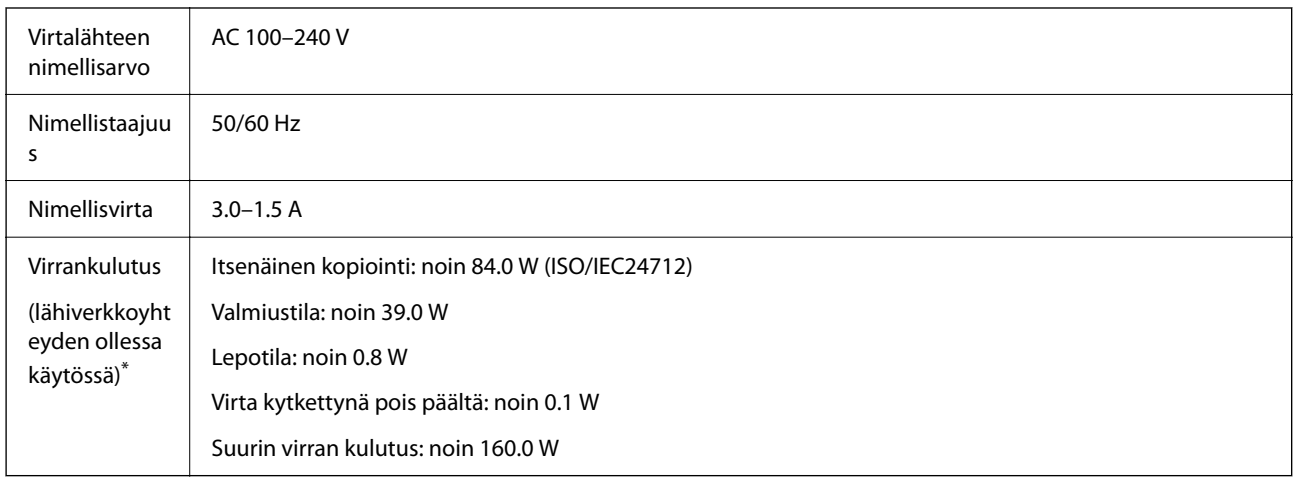

\* Paperikasetti 1 täytettynä.

## **Kaikki maat ja alueet Taiwania lukuun ottamatta**

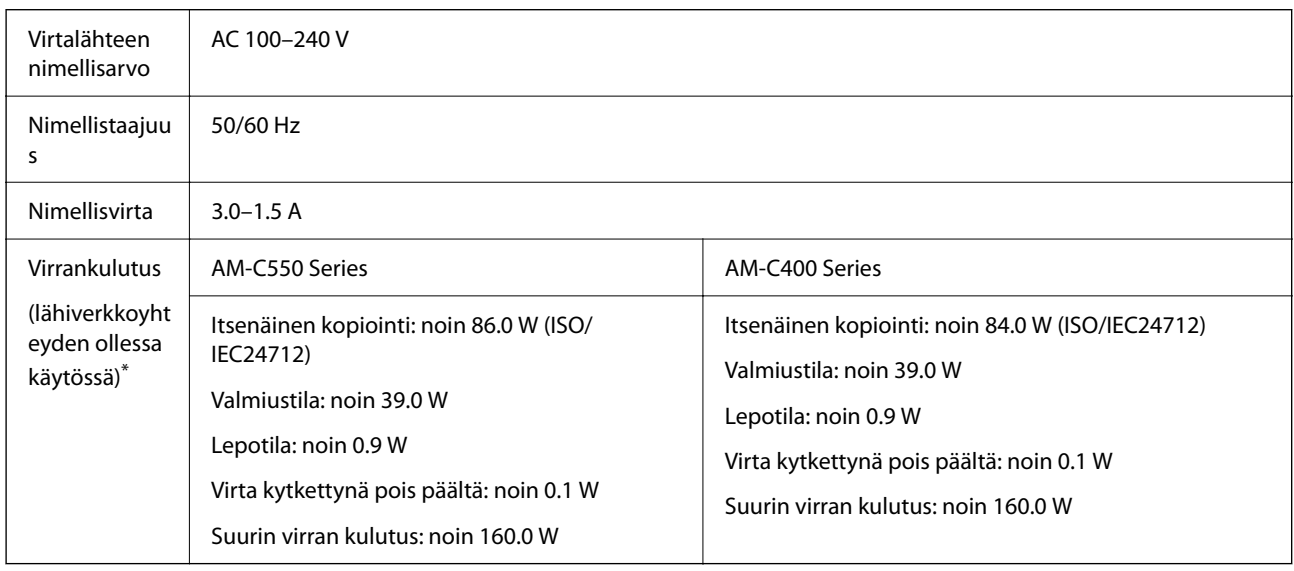

#### \* Paperikasetti 1 täytettynä.

## *Huomautus:*

- $\Box$  Tarkista jännite tulostimessa olevista merkinnöistä.
- $\Box$  Eurooppalaiset käyttäjät: lisätietoja virrankulutuksesta on saatavana seuraavasta verkkosivustosta. <http://www.epson.eu/energy-consumption>

# <span id="page-535-0"></span>**Ympäristöä koskevat tekniset tiedot**

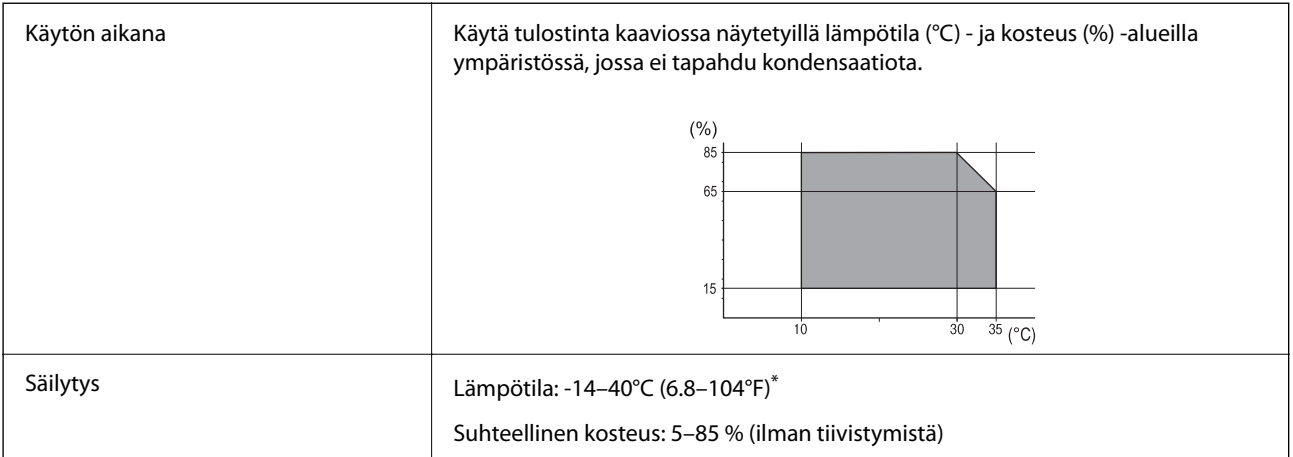

\* Varastoitavissa yhden kuukauden ajan lämpötilassa 40 °C (104 °F).

## **Mustekasettien käyttötiedot**

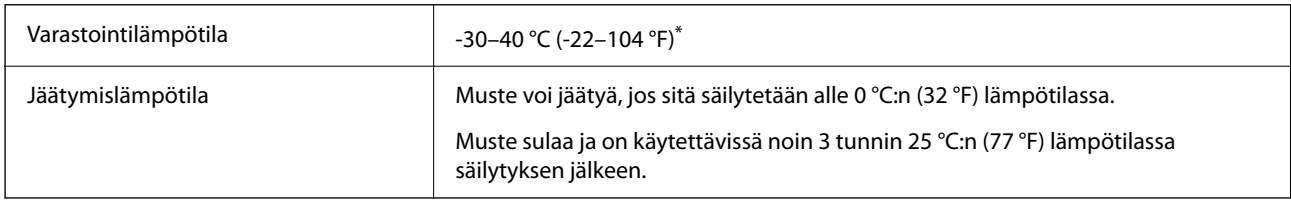

Varastoitavissa yhden kuukauden ajan lämpötilassa 40 °C (104 °F).

# **Asennussijainti ja -paikka**

Varmistaaksesi, että voit käyttää tulostinta turvallisesti, asenna se seuraavat ehdot täyttävään paikkaan.

- O Tasainen, vakaa alusta, joka voi tukea tulostimen painoa
- O Sijainnit, jotka eivät tuki tai peitä tulostimessa olevia aukkoja
- O Sijainnit, joihin voit ladata paperia ja poistaa sen helposti
- O Sijainnit, jotka täyttävät "Ympäristöä koskevien teknisten tietojen" ehdot manuaalissa

## c*Tärkeää:*

- Älä aseta tulostinta seuraaviin sijainteihin; muuten se voi toimia huonosti.
- $\Box$  Suoralle auringonvalolle alttiisiin sijainteihin
- $\Box$  Sijainteihin, joissa lämpötila ja kosteus voivat vaihdella nopeasti
- $\Box$  Tulelle alttiisiin sijainteihin
- $\Box$  Räjähdysherkille aineille alttiisiin sijainteihin
- $\Box$  Shokeille ja tärinälle alttiisiin sijainteihin
- $\Box$  Lähelle televisiota tai radiota
- $\Box$  Lähelle ylenmääräistä likaa tai pölyä
- $\Box$  Lähelle vettä
- $\Box$  Lähelle tuuletus- tai lämmityslaitteita
- O Lähelle ilmankostutinta

Käytä kaupallisesti saatavaa antistaattista mattoa estääksesi staattisen sähkön syntymisen sijainneissa, joissa staattista sähköä syntyy helposti.

Varmista, että käytössäsi on tarpeeksi tilaa asentaaksesi tulostimen ja käyttääksesi sitä oikein.

#### **Etupuoli**

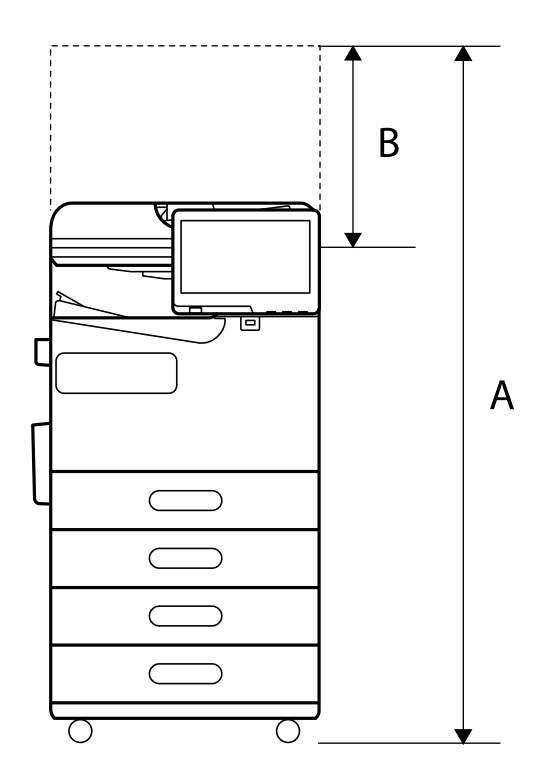

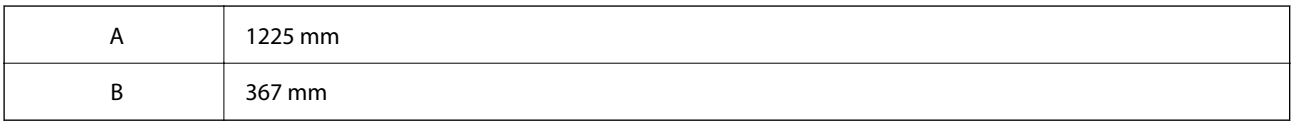

**Yläosa**

<span id="page-537-0"></span>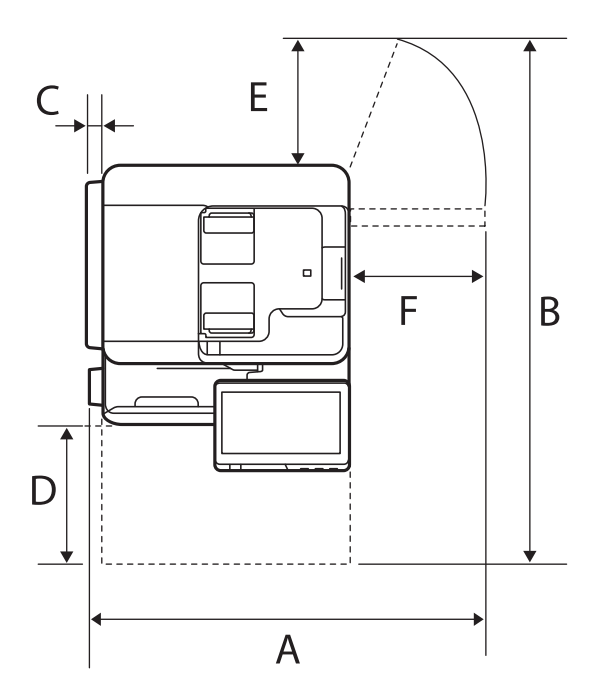

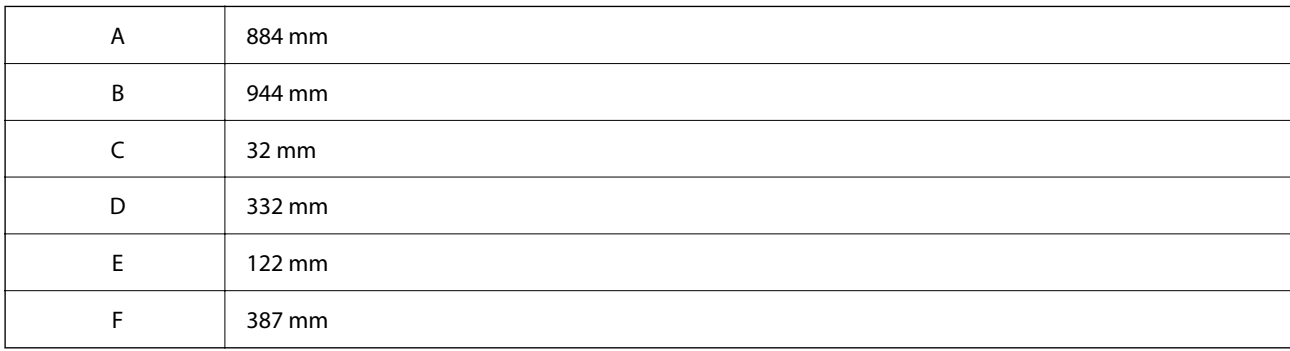

# **Järjestelmävaatimukset**

O Windows

Windows 7, Windows 8/8.1, Windows 10, Windows 11 tai uudempi Windows Server 2008 tai uudempi

□ Mac OS

Mac OS X 10.9.5 tai uudempi, macOS 11 tai uudempi

□ Chrome OS Chrome OS 89 tai uudempi

*Huomautus:* Tuki vain käyttöjärjestelmän vakiotoiminnoille.

# **Fonttimääritykset**

Seuraavat fontit ovat saatavilla Internetistä.

O Epson-viivakoodifontti

# **PostScript-fontit**

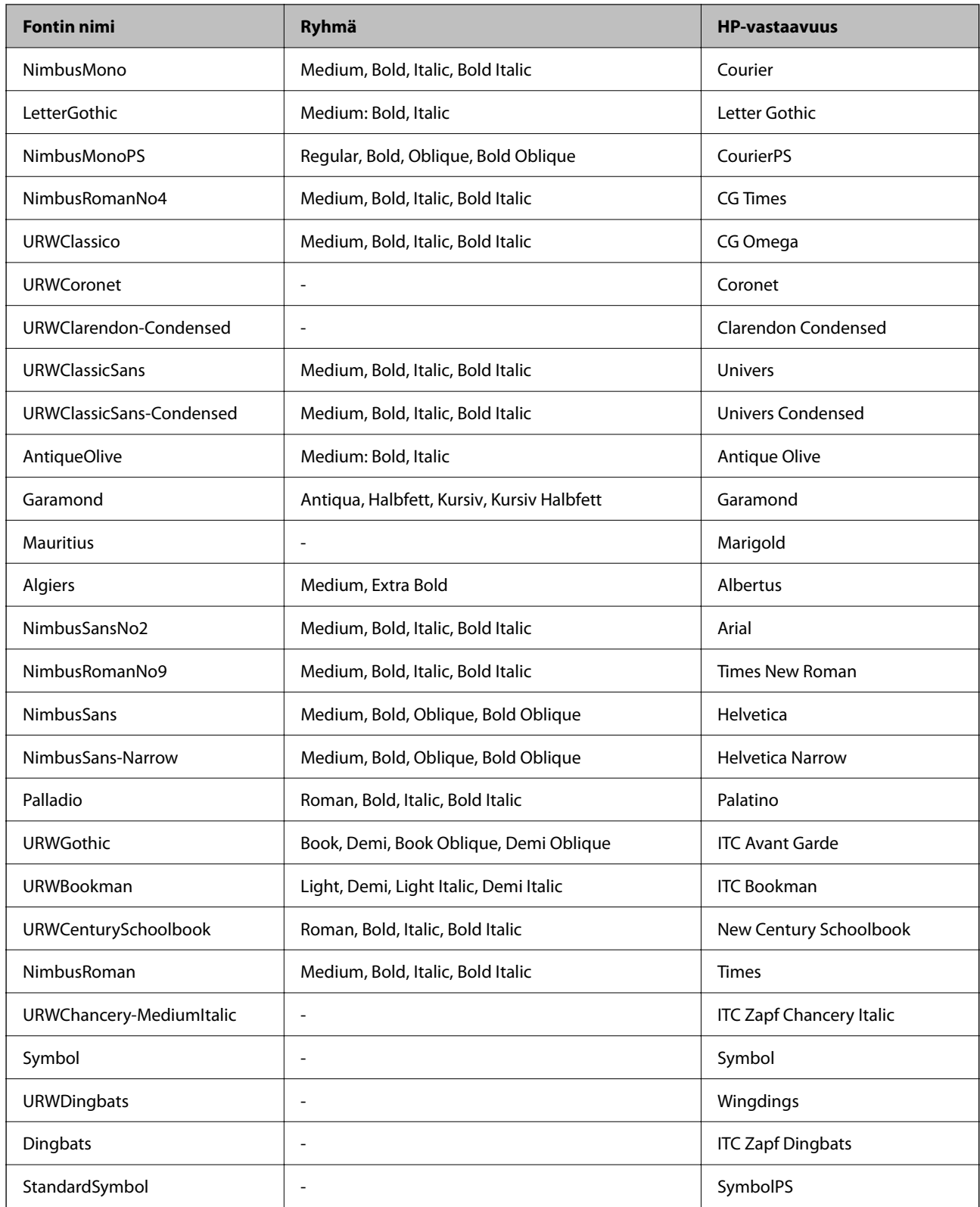

# **Käytettävissä olevat PCL-fontit (URW)**

## **Skaalautuva fontti**

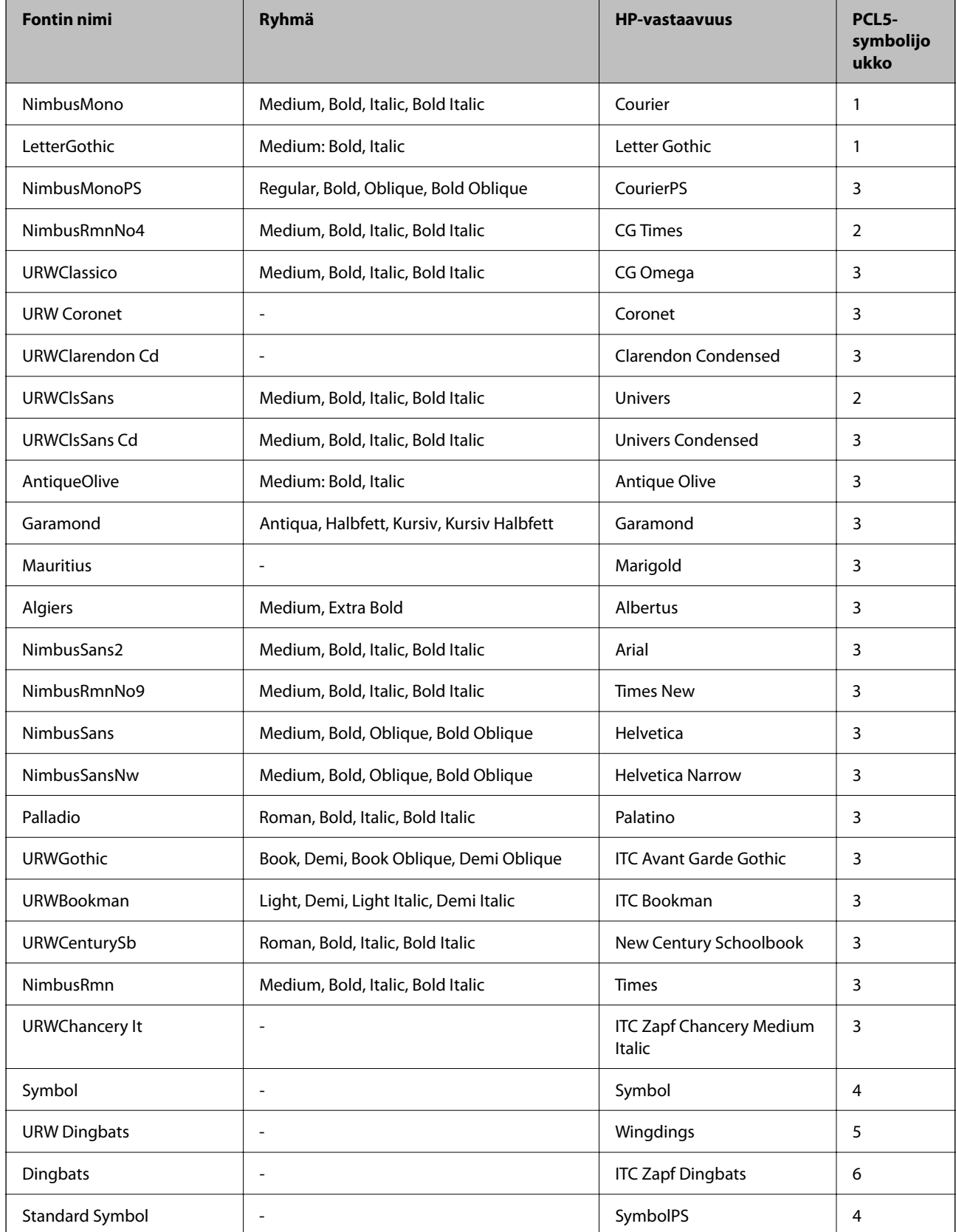
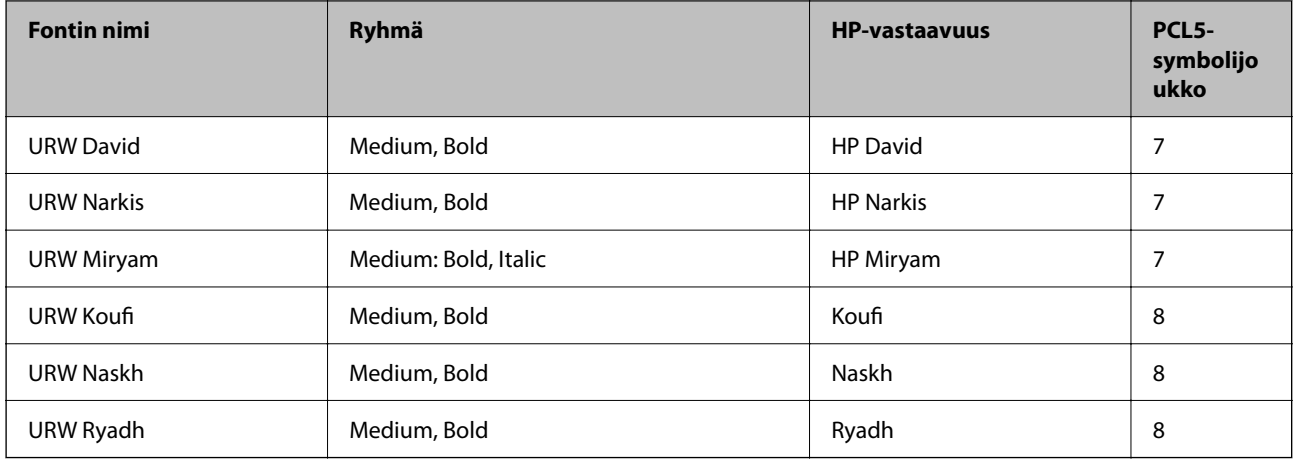

#### **Bittikarttafontti**

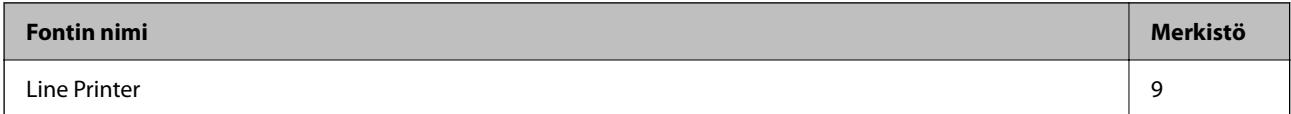

#### **OCR/viivakoodi-bittikarttafontti (vain PCL5)**

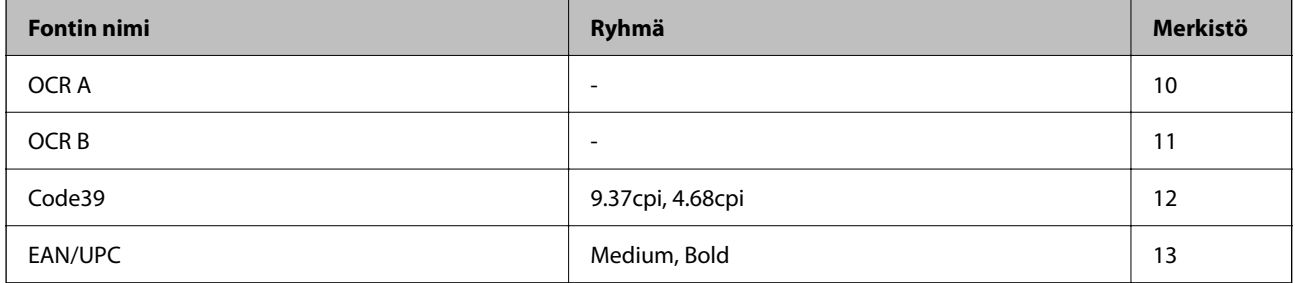

#### *Huomautus:*

Tulostustummuudesta tai paperin laadusta ja väristä riippuen fontit OCR A, OCR B, Code39 ja EAN/UPC eivät ehkä ole luettavissa. Tulosta testi ja varmista, että fontit ovat luettavissa, ennen kuin tulostat suuria määriä.

## **Merkistöluettelo**

Tulostin toimii monissa eri merkistöissä. Monet näistä merkistöistä eroavat vain kullekin kielelle ominaisten erikoismerkkien osalta.

Fonttia valittaessa tulee myös miettiä, mitä merkistöä halutaan käyttää.

#### *Huomautus:*

Koska useimmat ohjelmistot käsittelevät fontteja ja merkkejä automaattisesti, tulostimen asetuksia ei luultavasti koskaan tarvitse muuttaa. Jos kuitenkin kirjoitat oman tulostimen ohjausohjelmia tai jos käytät vanhempia ohjelmistoja, jotka eivät pysty käsittelemään kaikkia fontteja, tarkemmat tiedot merkeistä saa seuraavista kappaleista.

#### *Merkistö PCL 5:lle*

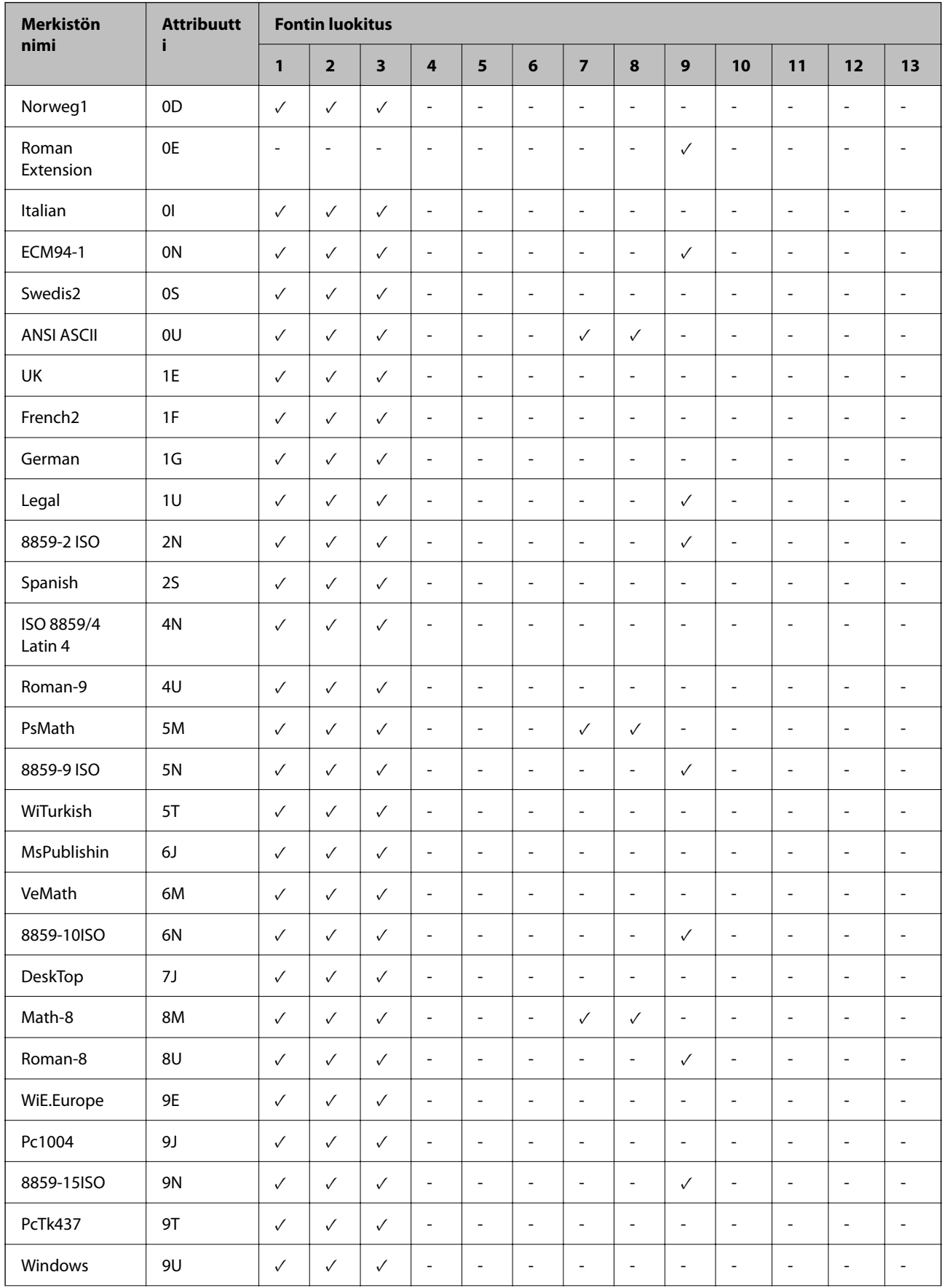

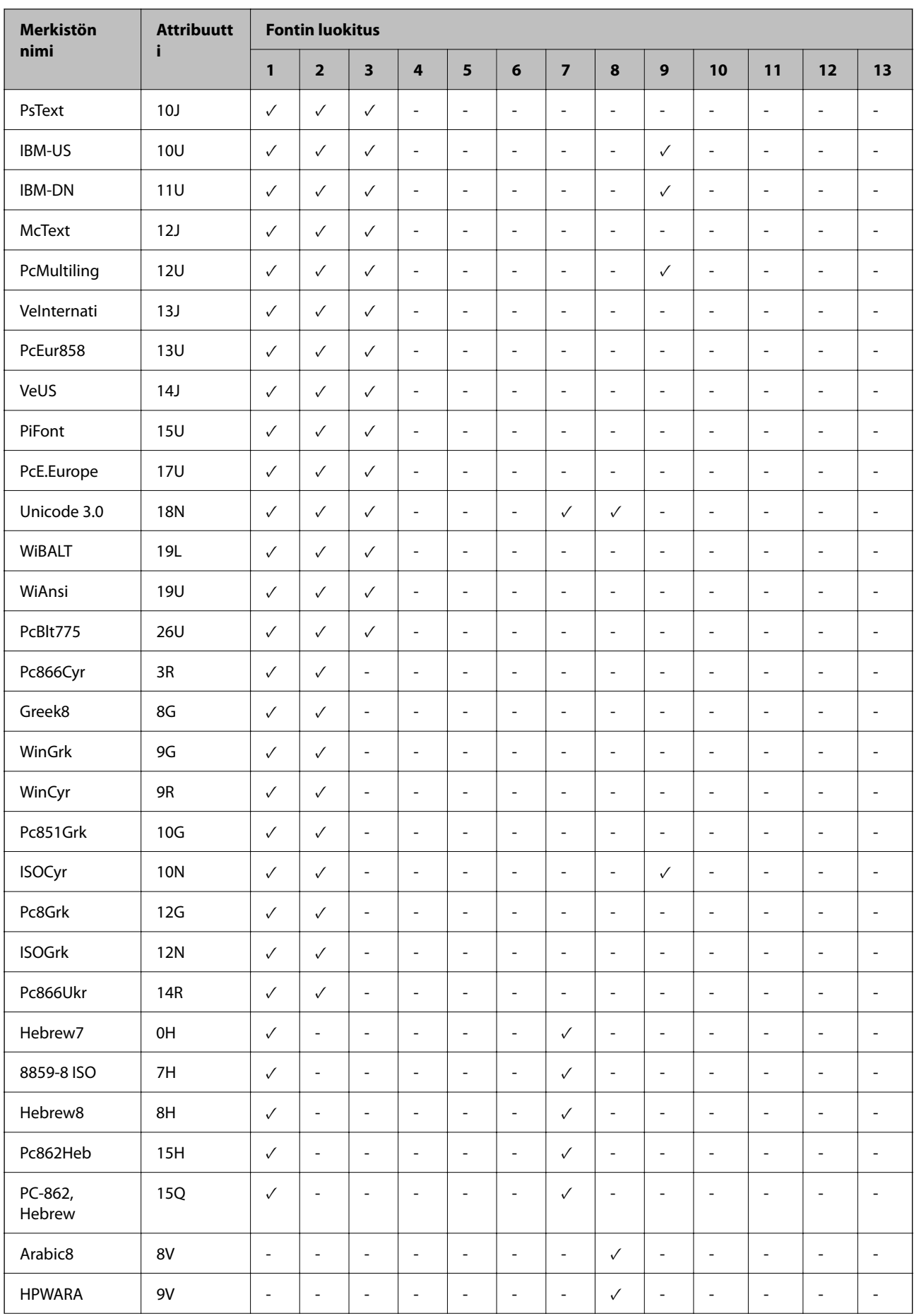

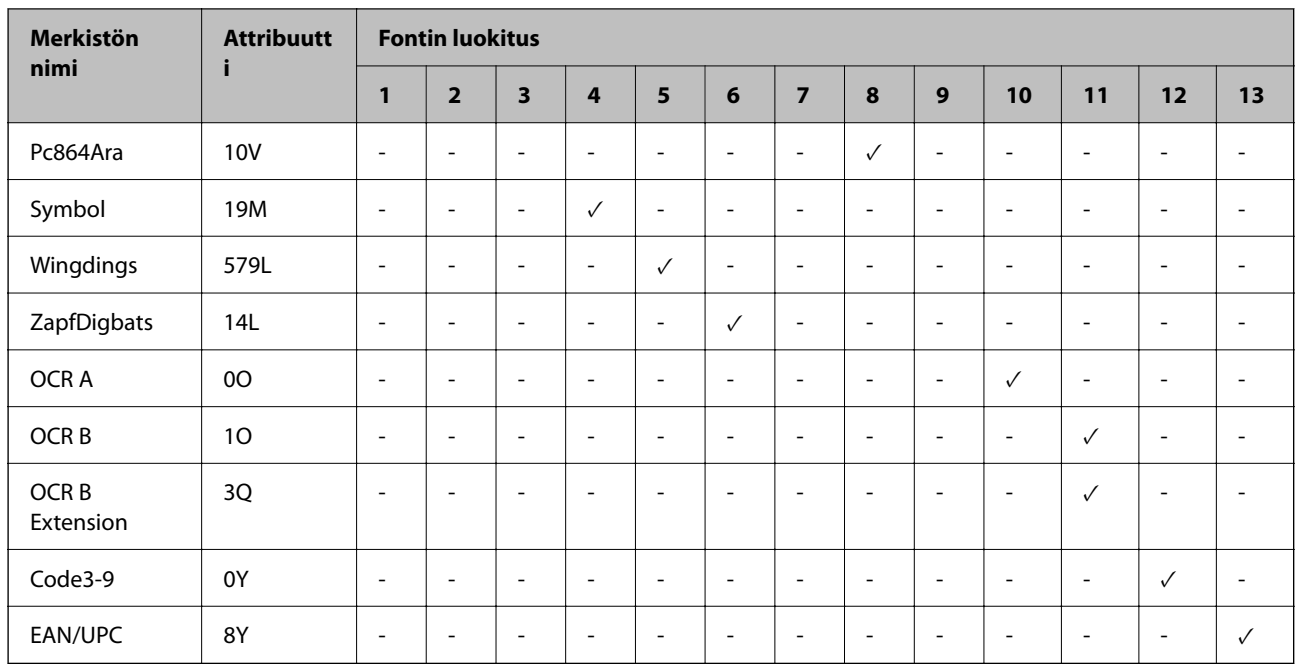

## **Epson-viivakoodifontit (vain Windows)**

Epson-viivakoodifonttien avulla voit helposti luoda ja tulostaa monia erilaisia viivakoodeja.

Normaalisti viivakoodien luominen on työläs prosessi, joka edellyttää erilaisia komentokoodeja, kuten käynnistys, pysäytys ja OCR-B itse viivakoodimerkkien lisäksi. Epson-viivakoodifontit on kuitenkin suunniteltu lisäämään tällaiset koodit automaattisesti, minkä avulla voit helposti tulostaa viivakoodistandardien mukaisia viivakoodeja.

#### *Tulostaminen Epson BarCode Fonts -fonteilla*

Noudata alla olevia ohjeita luodaksesi ja tulostaaksesi viivakoodeja Epson BarCode Fonts -fonteilla. Näissä ohjeissa käytetty sovellus on Microsoft WordPad Windows 10:ssa. Todellinen toimintatapa voi poiketa hieman muista sovelluksista tulostettaessa.

1. Avaa asiakirja sovelluksessasi ja syötä merkit, jotka haluat muuntaa viivakoodiksi.

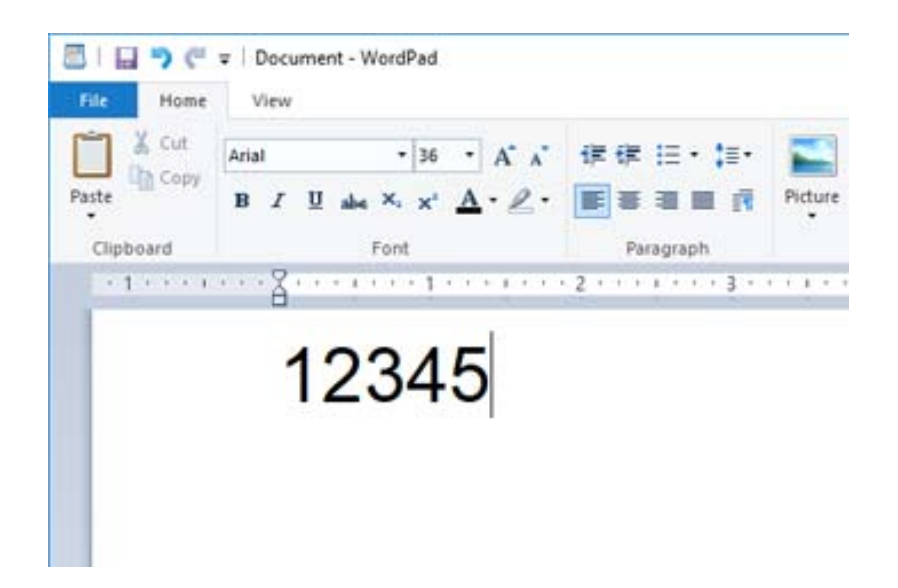

2. Valitse merkit, valitse käytettävät Epson BarCode font -merkit ja fontin koko.

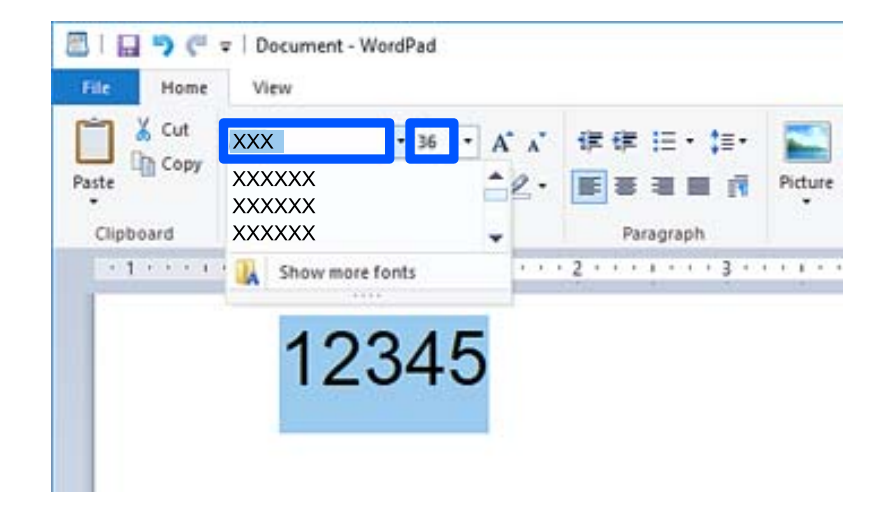

#### *Huomautus:*

Voit käyttää viivakoodeja tulostaessasi enintään 96 pt kokoista fonttia.

3. Valitsemasi merkit näkyvät alla olevan kuvan kaltaisina viivakoodimerkkeinä.

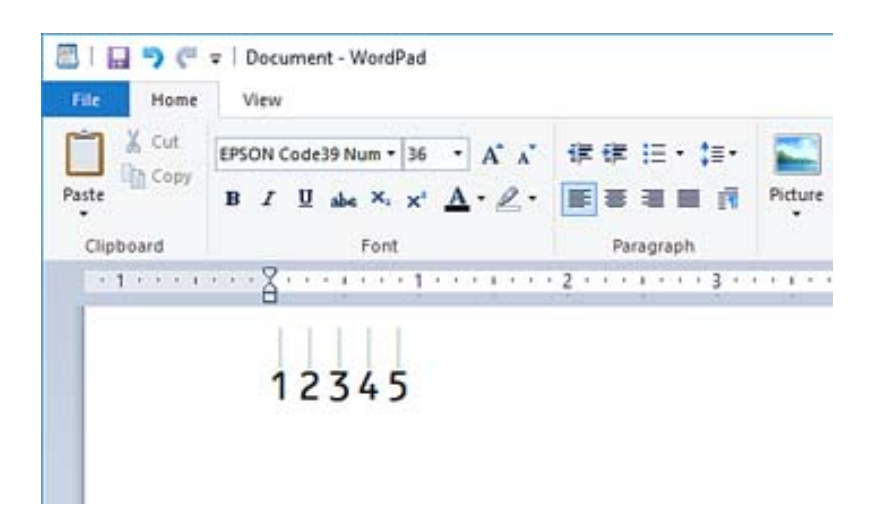

- 4. Valitse tiedostovalikosta **Tulosta**, valitse Epson-tulostimesi, napsauta **Asetukset** ja määritä tulostinohjaimen asetukset.
- 5. Tulosta viivakoodi napsauttamalla **Tulosta**.

#### *Huomautus:*

Jos viivakoodin merkkijonossa on virhe, kuten virheellisiä tietoja, viivakoodi tulostuu näytöllä näkyvällä tavalla, mutta se ei ole viivakoodilukijan luettavissa.

#### *Lisätietoa viivakoodien syöttämisestä ja muotoilemisesta*

Huomioi seuraavat syöttäessäsi ja muotoillessasi viivakoodimerkkejä:

- $\Box$  Älä lisää värisävyjä tai merkkien erikoismuotoiluja, kuten lihavointia, kursivointia tai alleviivausta.
- O Tulosta viivakoodit vain mustavalkoisena.
- O Kierrä merkkejä ainoastaan 90˚, 180˚ ja 270˚ kulmissa.
- O Kytke sovelluksen kaikki automaattiset merkkien ja sanojen välilyöntiasetukset.
- O Älä käytä sovelluksessa toimintoja, jotka suurentavat tai pienentävät merkkien kokoa ainoastaan pysty- tai vaakasuunnassa.
- O Kytke sovelluksen automaattiset oikeuskirjoitustoiminnot pois päältä.
- O Helpota viivakoodien erottamista asiakirjan muusta tekstistä asettamalla sovelluksen näyttämään tekstisymbolit, kuten kappalemerkit, sarkaimet jne.
- O Koska erikoismerkkejä, kuten aloitus- ja lopetusviivat lisätään, kun Epson BarCode Font on valittuna, lopullisessa viivakoodissa saattaa olla enemmän merkkejä kuin alun perin on syötetty.
- O Saat parhaan lopputuloksen käyttämällä vain kohdassa "Epson BarCode Font -määritelmät" suositeltuja fonttikokoja käyttämällesi Epson BarCode Font -fontille. Kaikki viivakoodinlukijat eivät välttämättä voi lukea muiden kokoisia viivakoodeja.
- O Valitse **Harmaasävy** kohdasta **Tulostusasetukset** ja **Normaali** tai **Suuri** kohdasta **Tulostuslaatu**.

#### *Huomautus:*

Tulostustiheydestä tai paperin laadusta tai väristä riippuen viivakoodeja ei välttämättä voi lukea kaikilla viivakoodilukijoilla. Tulosta testi ja varmista, että viivakoodit ovat luettavissa, ennen kuin tulostat suuria määriä.

#### *Epson BarCode Fonts -tekniset tiedot*

Tämä osio sisältää tietoa kunkin Epson BarCode Font -fontin merkkisyötön teknisistä tiedoista.

#### **EPSON EAN-8**

- O EAN-8 on 8-numeroinen lyhennetty versio EAN-viivakoodistandardista.
- $\Box$  Koska tarkistenumero lisätään automaattisesti, voit syöttää vain 7 numeroa.

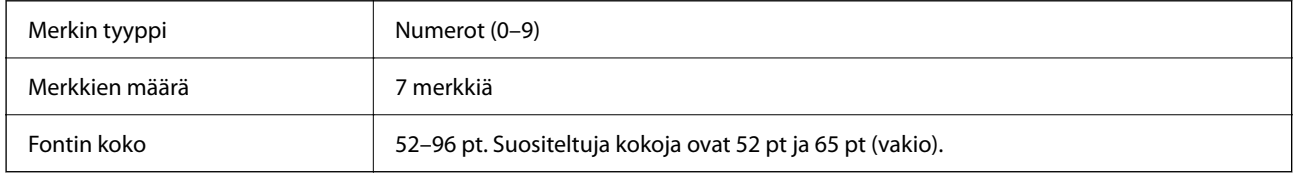

Seuraavat koodit syötetään automaattisesti ja niitä ei tarvitse syöttää käsin:

- O Vasen/oikea marginaali
- O Vasen/oikea viiva
- O Keskiviiva
- O Tarkistenumero
- $\Box$  OCR-B

Tulostusmalli

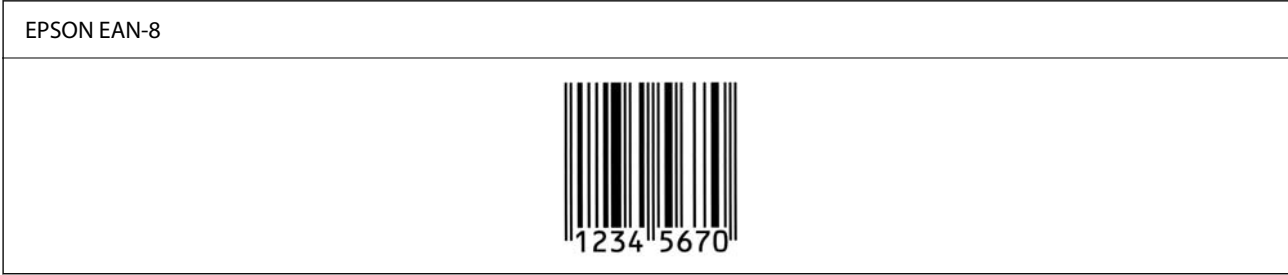

#### **EPSON EAN-13**

O EAN-13 on vakiomuotoinen 13-numeroinen EAN-viivakoodi.

O Koska tarkistenumero lisätään automaattisesti, voit syöttää vain 12 numeroa.

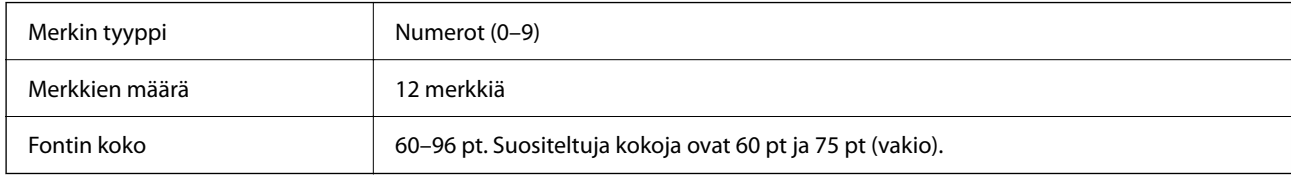

Seuraavat koodit syötetään automaattisesti ja niitä ei tarvitse syöttää käsin:

- O Vasen/oikea marginaali
- O Vasen/oikea viiva
- O Keskiviiva
- O Tarkistenumero
- $\Box$  OCR-B

#### Tulostusmalli

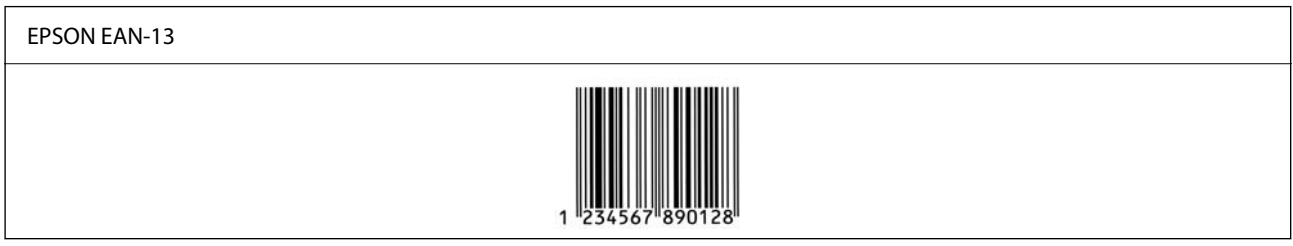

#### **EPSON UPC-A**

O UPC-A on amerikkalaisen universaalin tuotekoodin määrittelemä vakioviivakoodi (UPC-symbolien ohjekirja).

O Vain tavallisia UPC-koodeja tuetaan. Lisäkoodeja ei tueta.

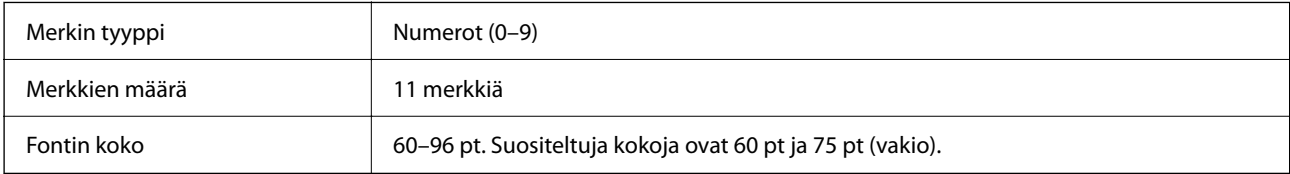

Seuraavat koodit syötetään automaattisesti ja niitä ei tarvitse syöttää käsin:

O Vasen/oikea marginaali

- O Vasen/oikea viiva
- O Keskiviiva
- O Tarkistenumero
- $\Box$  OCR-B

Tulostusmalli

EPSON UPC-A

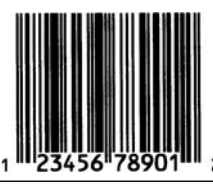

#### **EPSON UPC-E**

O UPC-E on amerikkalaisen universaalin tuotekoodin määrittelemä nollat poistava UPC-A-viivakoodi (poistaa ylimääräiset nollat) (UPC-symbolien ohjekirja).

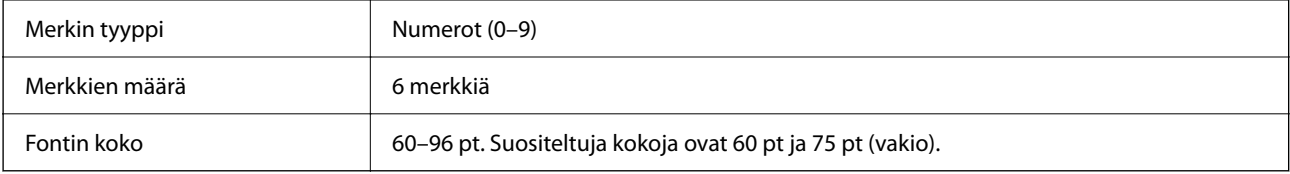

Seuraavat koodit syötetään automaattisesti ja niitä ei tarvitse syöttää käsin:

- O Vasen/oikea marginaali
- O Vasen/oikea viiva
- O Tarkistenumero
- $\Box$  OCR-B
- O Numero "0"

Tulostusmalli

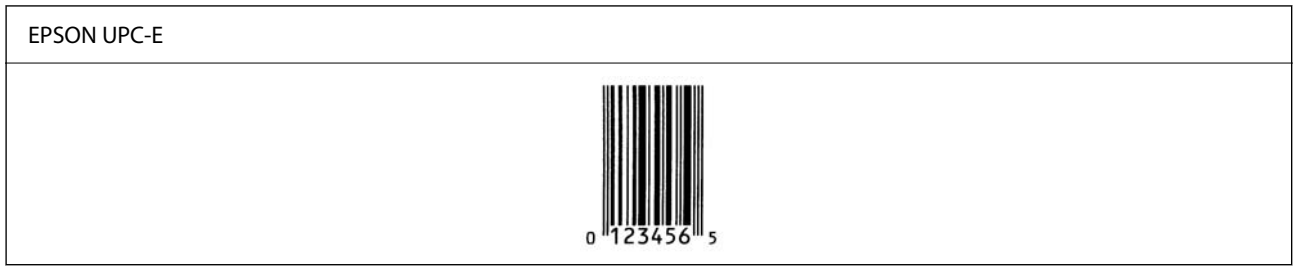

#### **EPSON Code39**

- O Saatavilla on neljä Code39 -fonttia, minkä ansiosta voit ottaa käyttöön ja poistaa käytöstä tarkistenumeroiden ja OCR-B:n automaattisen lisäämisen.
- O Viivakoodin korkeus säädetään automaattisesti vähintään 15 prosenttiin sen kokonaispituudesta yhdenmukaisesti Code39 -standardin kanssa. Tästä syystä on tärkeää pitää ainakin yksi välilyönti viivakoodin ja sitä ympäröivän tekstin välillä päällekkäisyyksien välttämiseksi.
- O Code39 -viivakoodien välilyönnit on syötettävä "\_" -alaviivoina.
- O Tulostaessasi kahta tai useampaa viivakoodia yhdelle riville, erota viivakoodit sarkaimella tai valitse jokin muu fontti kuin BarCode-fontti ja syötä välilyönti. Jos välilyönti syötetään, kun Code39 -fontti on valittuna, viivakoodi ei muodostu oikein.

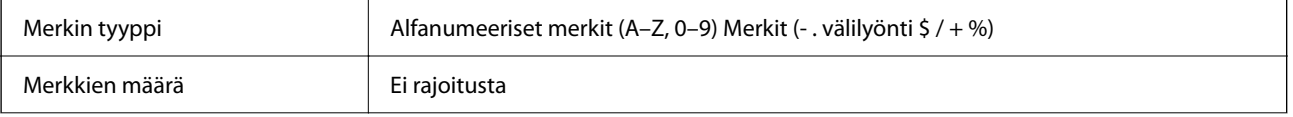

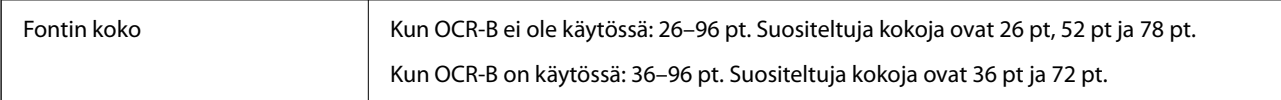

Seuraavat koodit syötetään automaattisesti ja niitä ei tarvitse syöttää käsin:

O Vasen/oikea hiljainen alue

O Tarkistenumero

O Käynnistys/pysäytys-merkki

Tulostusmalli

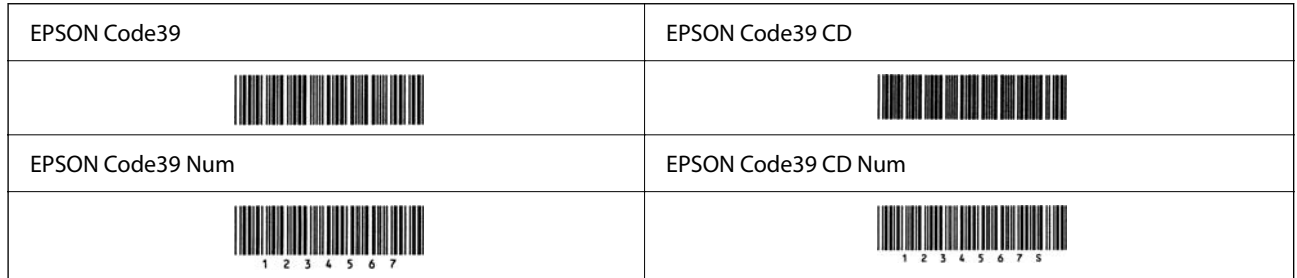

#### **EPSON Code128**

- O Code128-fontit tukevat koodisarjoja A, B ja C. Kun merkkirivin koodisarja vaihdetaan rivin keskelle, muunnoskoodi lisätään automaattisesti.
- O Viivakoodin korkeus säädetään automaattisesti vähintään 15 prosenttiin sen kokonaispituudesta yhdenmukaisesti Code128 -standardin kanssa. Tästä syystä on tärkeää pitää ainakin yksi välilyönti viivakoodin ja sitä ympäröivän tekstin välillä päällekkäisyyksien välttämiseksi.
- O Jotkut sovellukset poistavat automaattisesti välilyönnit rivien lopuista tai muuttavat useat välilyönnit sarkaimiksi. Välilyöntejä sisältävät viivakoodit eivät välttämättä tulostu oikein sovelluksista, jotka poistavat automaattisesti välilyönnit rivien lopuista tai muuttavat useat välilyönnit sarkaimiksi.
- O Tulostaessasi kahta tai useampaa viivakoodia yhdelle riville, erota viivakoodit sarkaimella tai valitse jokin muu fontti kuin BarCode-fontti ja syötä välilyönti. Jos välilyönti syötetään, kun Code128 -fontti on valittuna, viivakoodi ei muodostu oikein.

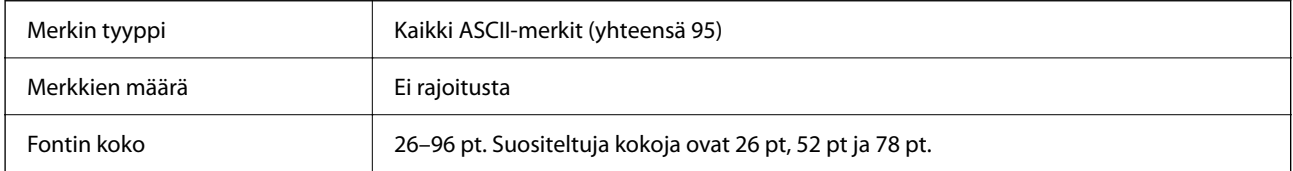

Seuraavat koodit syötetään automaattisesti ja niitä ei tarvitse syöttää käsin:

- O Vasen/oikea hiljainen alue
- O Käynnistys/pysäytys-merkki
- O Tarkistenumero
- O Muutoskoodisarjamerkki

#### Tulostusmalli

EPSON Code128

# 

#### **EPSON ITF**

- O EPSON ITF fonts -fontit ovat yhdenmukaisia amerikkalaisen USS Interleaved 2-of-5 -standardin kanssa.
- O Saatavilla on neljä EPSON ITF fontsia, minkä ansiosta voit ottaa käyttöön ja poistaa käytöstä tarkistenumeroiden ja OCR-B:n automaattisen lisäämisen.
- O Viivakoodin korkeus säädetään automaattisesti vähintään 15 prosenttiin sen kokonaispituudesta yhdenmukaisesti Interleaved 2-of-5 -standardin kanssa. Tästä syystä on tärkeää pitää ainakin yksi välilyönti viivakoodin ja sitä ympäröivän tekstin välillä päällekkäisyyksien välttämiseksi.
- O Interleaved 2-of-5 käsittelee jokaista kahta merkkiä yhtenä sarjana. Jos merkkejä on pariton määrä, EPSON ITF fonts lisää automaattisesti nollan merkkijonon alkuun.

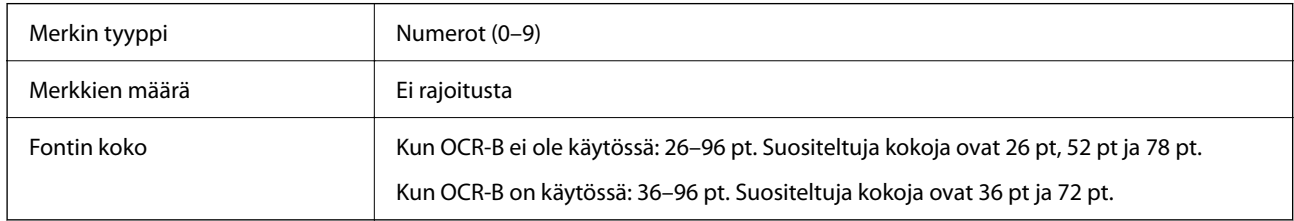

Seuraavat koodit syötetään automaattisesti ja niitä ei tarvitse syöttää käsin:

- O Vasen/oikea hiljainen alue
- O Käynnistys/pysäytys-merkki
- O Tarkistenumero
- O Numero "0" (lisätään tarvittaessa merkkijonon alkuun)

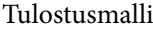

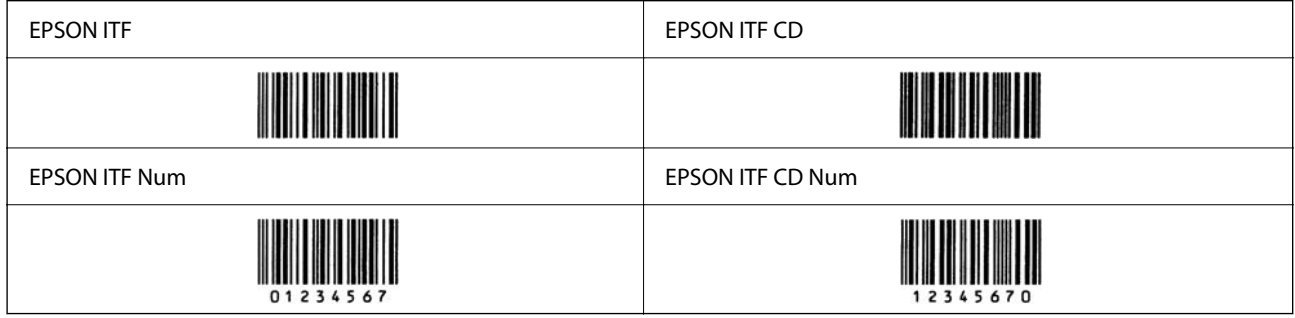

#### **EPSON Codabar**

- O Saatavilla on neljä EPSON Codabaria, minkä ansiosta voit ottaa käyttöön ja poistaa käytöstä tarkistenumeroiden ja OCR-B:n automaattisen lisäämisen.
- O Viivakoodin korkeus säädetään automaattisesti vähintään 15 prosenttiin sen kokonaispituudesta yhdenmukaisesti Codabar -standardin kanssa. Tästä syystä on tärkeää pitää ainakin yksi välilyönti viivakoodin ja sitä ympäröivän tekstin välillä päällekkäisyyksien välttämiseksi.
- O Kun käynnistys- tai pysäytysmerkki syötetään, Codabar-fontit syöttävät automaattisesti täydentävän merkin.
- $\Box$  Jos käynnistys- tai pysäytysmerkkiä ei syötetä, nämä merkit syötetään automaattisesti kirjaimeksi "A".

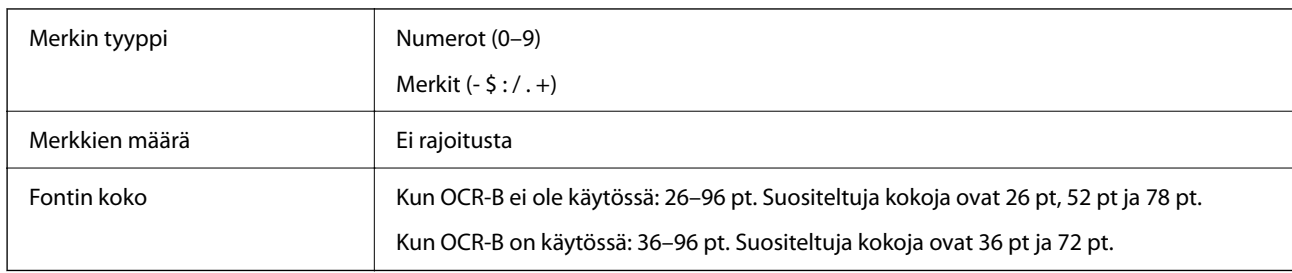

Seuraavat koodit syötetään automaattisesti ja niitä ei tarvitse syöttää käsin:

- O Vasen/oikea hiljainen alue
- O Käynnistys/pysäytys-merkki (kun sitä ei syötetä)
- O Tarkistenumero

Tulostusmalli

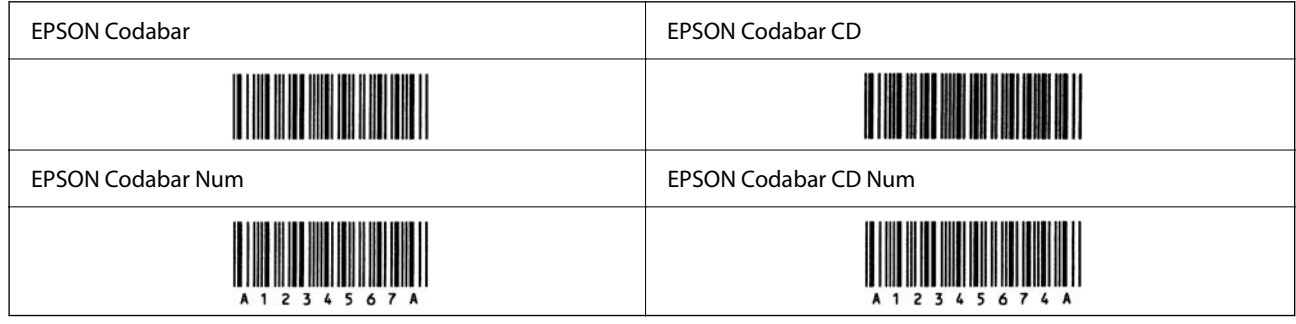

#### **EPSON EAN128**

O GS1-128(EAN128)-fontit tukevat koodisarjoja A, B ja C. Kun merkkirivin koodisarja vaihdetaan rivin keskelle, muunnoskoodi lisätään automaattisesti.

O Seuraavia neljää ominaisuustyyyppiä tuetaan sovellustunnisteena (Application Identifier — AI).

01: maailmanlaajuinen kauppanimike

10: eränumero

17: viimeinen voimassaolopäivä

30: määrä

- O Viivakoodin korkeus säädetään automaattisesti vähintään 15 prosenttiin sen kokonaispituudesta yhdenmukaisesti Code128 -standardin kanssa. Tästä syystä on tärkeää pitää ainakin yksi välilyönti viivakoodin ja sitä ympäröivän tekstin välillä päällekkäisyyksien välttämiseksi.
- O Jotkut sovellukset poistavat automaattisesti välilyönnit rivien lopuista tai muuttavat useat välilyönnit sarkaimiksi. Välilyöntejä sisältävät viivakoodit eivät välttämättä tulostu oikein sovelluksista, jotka poistavat automaattisesti välilyönnit rivien lopuista tai muuttavat useat välilyönnit sarkaimiksi.
- O Tulostaessasi kahta tai useampaa viivakoodia yhdelle riville, erota viivakoodit sarkaimella tai valitse jokin muu fontti kuin BarCode-fontti ja syötä välilyönti. Jos välilyönti syötetään, kun GS1-128(EAN128) -fontti on valittuna, viivakoodi ei muodostu oikein.

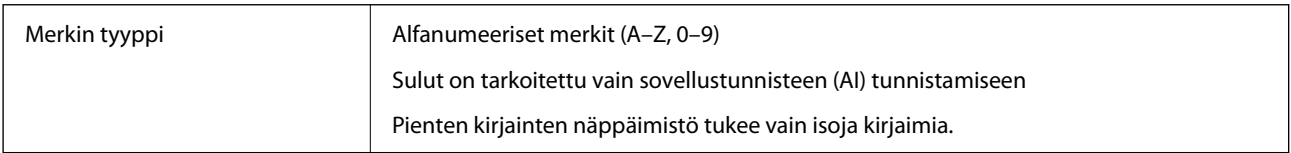

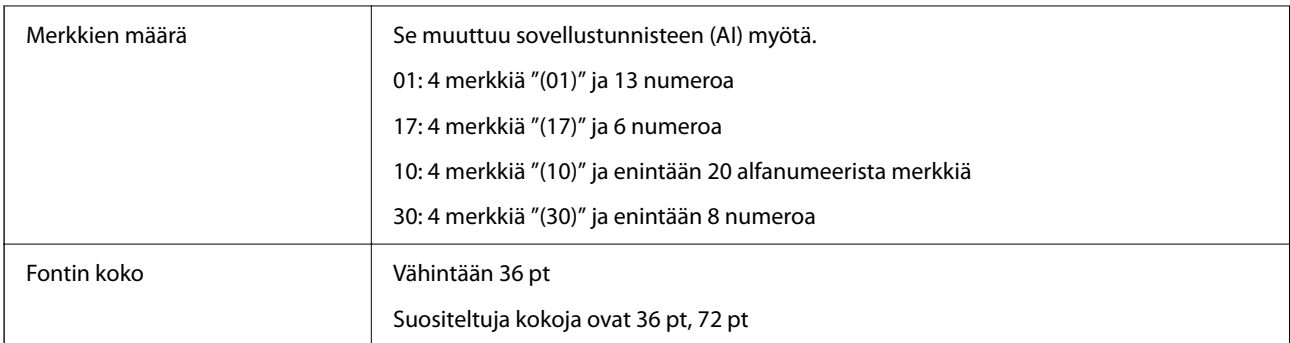

Seuraavat koodit syötetään automaattisesti ja niitä ei tarvitse syöttää käsin:

- O Vasen/oikea hiljainen alue
- O Käynnistys/pysäytys-merkki
- O FNC1-merkki

Se lisää Code128-fontin tunnistamista ja muuttuvan pituisen sovellustunnisteen pysäyttämistä varten.

- O Tarkistenumero
- O Muutoskoodisarjamerkki

Tulostusmalli

EPSON EAN128

## **Tallennustiedot**

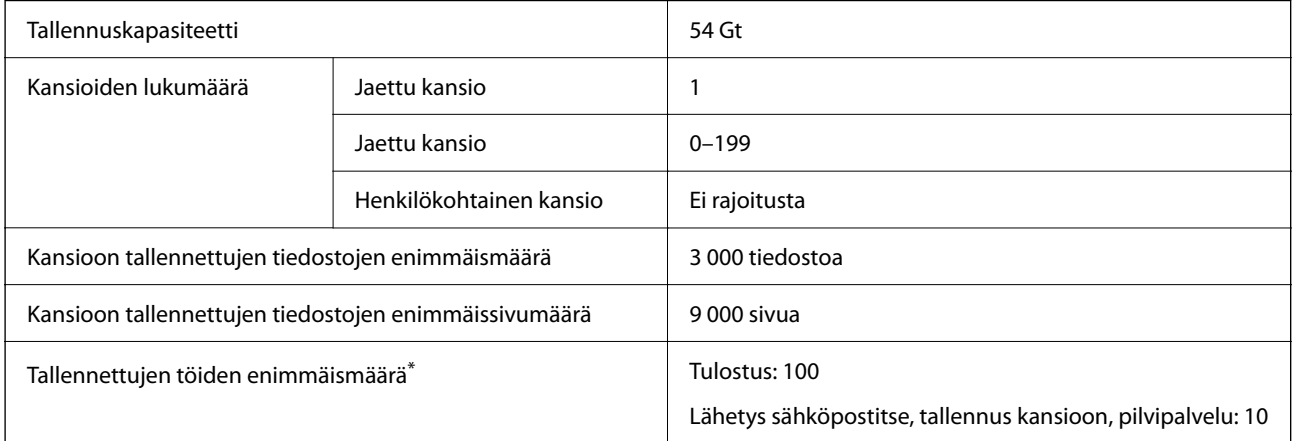

\*: Niiden töiden lukumäärä, jotka voidaan suorittaa ennen kuin ensimmäinen työ päättyy.

#### *Huomautus:*

Uusia tiedostoja ei ehkä voi tallentaa, kun muistin käyttötaso on saavuttanut arvon 100 %. Kokonaista työtä ei ehkä voi tallentaa, vaikka muistin käyttötaso olisi alle 100 %, jos kansioon tallennettujen tiedostojen tai sivujen määrä on saavuttanut ylärajan. Poista mahdollisimman monta tiedostoa, joita et enää tarvitse.

## <span id="page-552-0"></span>**Valintamääritykset**

## **Faksikortin ominaisuudet**

Laajennusten mahdollinen määrä  $|1$ 

Katso muut tekniset tiedot alla olevista liitetiedoista.

#### **Liittyvät tiedot**

& ["Faksin tekniset tiedot \(vain faksiominaisuudella varustetut tulostimet\)" sivulla 528](#page-527-0)

## **Paperikasettiyksikkö (yksittäinen)-P1 Tekniset tiedot**

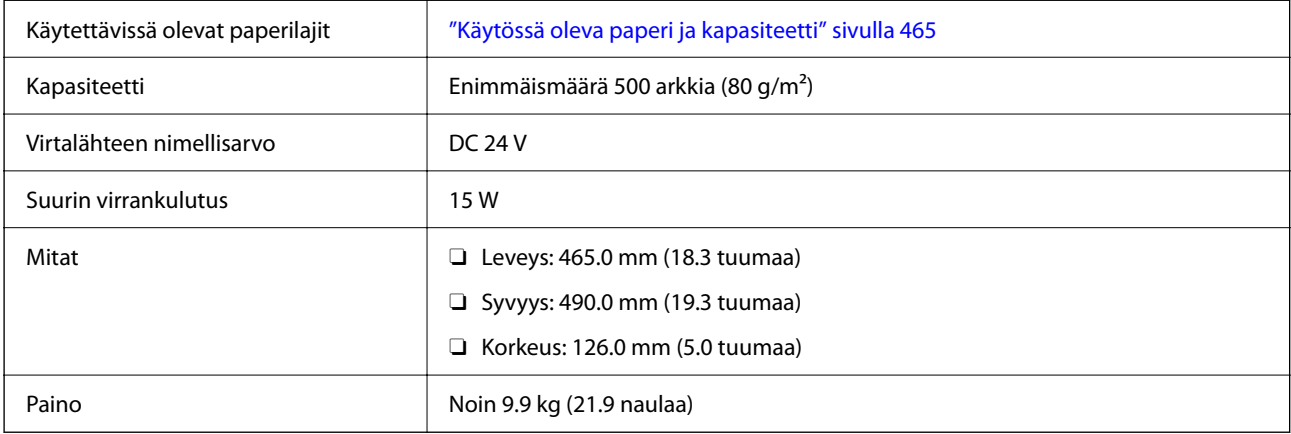

## **Paperikasettiyksikkö (Dual)-P2 Tekniset tiedot**

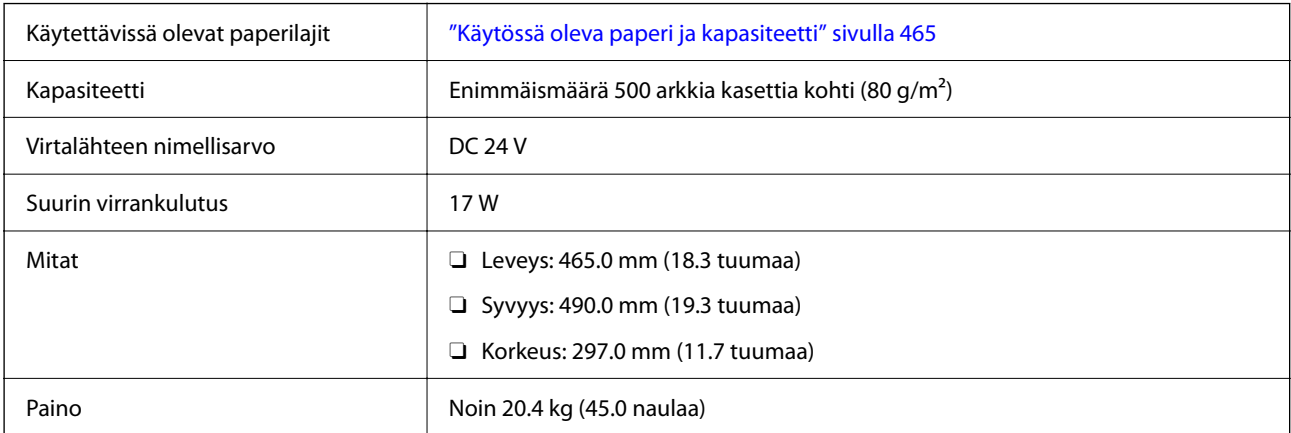

## **Langattoman LAN-liittymän tekniset tiedot**

Katso seuraavasta taulukosta Wi-Fi-yhteyden tekniset tiedot.

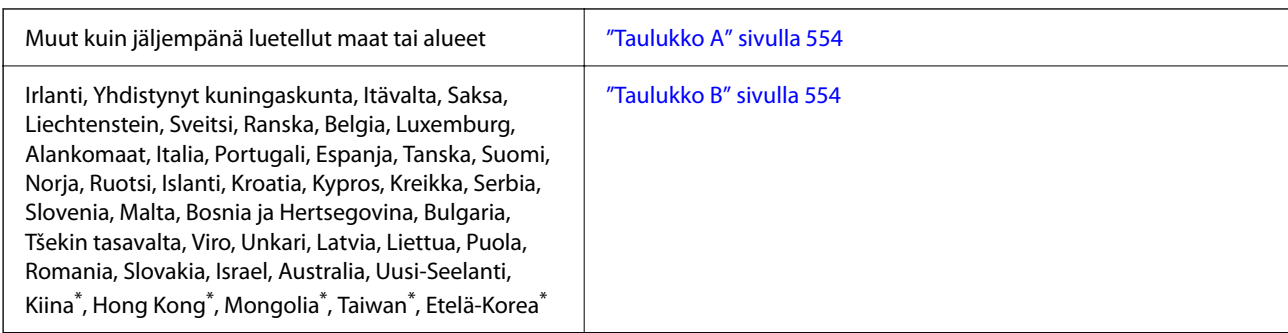

\* Vain AM-C400 Series.

## **Taulukko A**

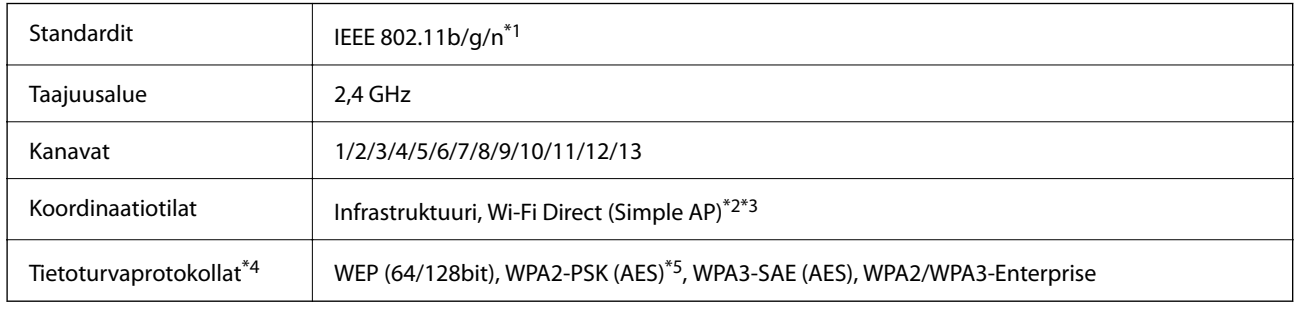

- \*1 Saatavilla vain HT20:lle.
- \*2 Ei IEEE 802.11b -tukea.
- \*3 Infrastruktuuri- ja Wi-Fi Direct -tiloja tai Ethernet-yhteyttä voidaan käyttää samanaikaisesti.
- \*4 Wi-Fi Direct tukee vain WPA2-PSK (AES) -salausta.
- \*5 Noudattaa WPA2-standardia, tukee WPA/WPA2 Personal -salausta.

## **Taulukko B**

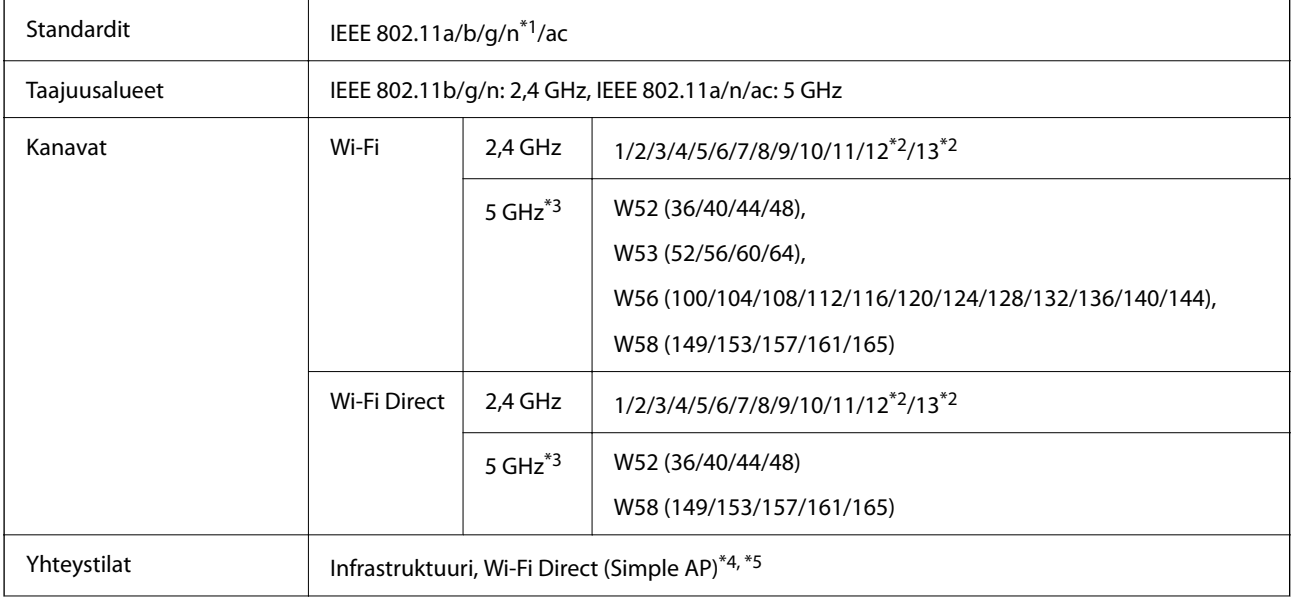

<span id="page-554-0"></span>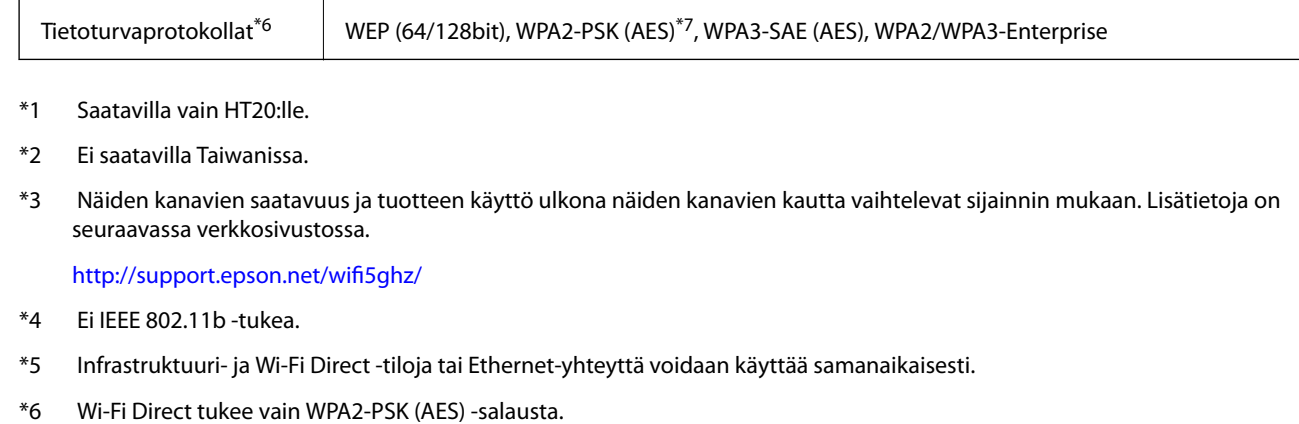

\*7 Noudattaa WPA2-standardia, tukee WPA/WPA2 Personal -salausta.

## **Säädöksiä koskevat tiedot**

## **Standardit ja hyväksynnät**

## **Standardit ja hyväksynnät USA:n mallille**

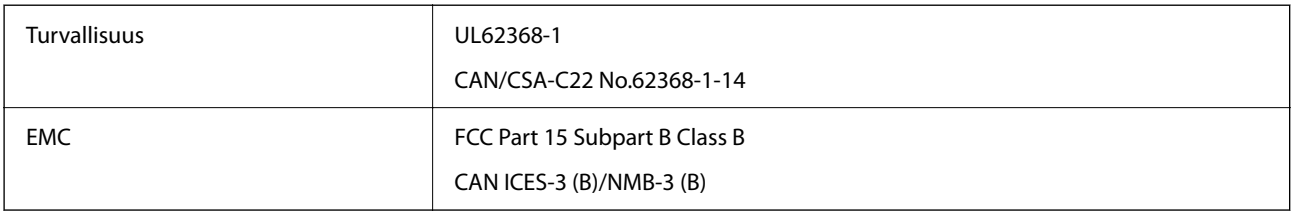

## **Standardit ja hyväksynnät Euroopan mallille**

EU:n vaatimustenmukaisuusvakuutuksen tiedot

Tämän laitteen EU:n vaatimustenmukaisuusvakuutus on saatavilla internetissä seuraavassa osoitteessa.

<http://www.epson.eu/conformity>

C791A

Käytettäväksi vain seuraavissa maissa: Irlanti, Yhdistynyt kuningaskunta, Itävalta, Saksa, Liechtenstein, Sveitsi, Ranska, Belgia, Luxemburg, Alankomaat, Italia, Portugali, Espanja, Tanska, Suomi, Norja, Ruotsi, Islanti, Kroatia, Kypros, Kreikka, Slovenia, Malta, Bulgaria, Tšekki, Viro, Unkari, Latvia, Liettua, Puola, Romania ja Slovakia.

Epson ei vastaa suojausvaatimusten täyttämisen epäonnistumisesta, jos siihen on syynä muu kuin tuotteen suositeltu muuntaminen.

## **Standardit ja hyväksynnät Australian mallille**

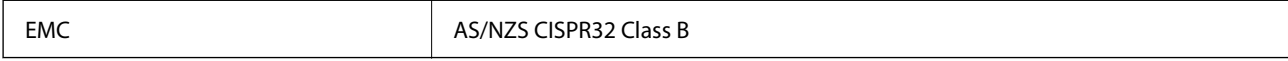

<span id="page-555-0"></span>Epson ilmoittaa, että seuraavat laitemallit noudattavat AS/NZS4268:n olennaisia vaatimuksia ja muita asiaankuuluvia ehtoja:

C791A

Epson ei vastaa suojausvaatimusten täyttämisen epäonnistumisesta, jos siihen on syynä muu kuin tuotteen suositeltu muuntaminen.

## **Standardit ja hyväksynnät Uuden-Seelannin mallille**

#### **General Warning**

The grant of a Telepermit for any item of terminal equipment indicates only that Telecom has accepted that the item complies with minimum conditions for connection to its network. It indicates no endorsement of the product by Telecom, nor does it provide any sort of warranty. Above all, it provides no assurance that any item will work correctly in all respects with another item of Telepermitted equipment of a different make or model, nor does it imply that any product is compatible with all of Telecom's network services.

Telepermitted equipment only may be connected to the EXT telephone port. This port is not specifically designed for 3-wire-connected equipment. 3-wire-connected equipment might not respond to incoming ringing when attached to this port.

#### **Important Notice**

Under power failure conditions, this telephone may not operate. Please ensure that a separate telephone, not dependent on local power, is available for emergency use.

This equipment is not capable, under all operating conditions, of correct operation at the higher speeds for which it is designed. Telecom will accept no responsibility should difficulties arise in such circumstances.

This equipment shall not be set up to make automatic calls to the Telecom '111' Emergency Service.

## **ZICTA-tyyppihyväksyntä (Zambia)**

Lisätietoja ZICTA-tyyppihyväksynnästä on seuraavassa verkkosivustossa.

<https://support.epson.net/zicta/>

## **Saksalainen Blue Angel -merkintä**

Voit tarkastaa seuraavalta verkkosivustolta, täyttääkö tulostin saksalaisen Blue Angel -merkinnän vaatimukset.

<http://www.epson.de/blauerengel>

## **Kopiointirajoitukset**

Noudata seuraavia rajoituksia ja varmista, että käytät tuotetta vastuullisesti ja laillisesti.

Seuraavien kohteiden kopioiminen on lainvastaista:

- O setelirahat, kolikot, valtion liikkeelle laskemat arvopaperit, valtion joukkovelkakirjalainat ja kunnalliset arvopaperit
- O käyttämättömät postimerkit, esileimatut postikortit ja muut viralliset postilaitoksen leimaamat tuotteet
- O valtion liikkeelle laskemat veromerkit ja laillisesti liikkeelle lasketut arvopaperit

Seuraavien kohteiden kopioinnissa tulee noudattaa varovaisuutta:

- O yksityisten liikelaitosten liikkeelle laskemat arvopaperit (mm. osaketodistukset, siirrettävät velkakirjat, sekit), kuukausikortit, alennusliput jne.
- O passit, ajokortit, lääkärintodistukset, ajoluvat, elintarvikekortit, pääsyliput jne.

#### *Huomautus:*

Näiden asiakirjojen kopioiminen saattaa myös olla lainvastaista.

Tekijänoikeuksin suojatun materiaalin asianmukainen käyttö:

Tulostimien avulla on mahdollista kopioida tekijänoikeuksin suojattua materiaalia lainvastaisesti. Mikäli kyse ei ole lakiasiantuntijan hyväksymästä käyttötarkoituksesta, varmista materiaalin kopiointiin mahdollisesti liittyvät rajoitukset ennen julkaistun materiaalin kopiointia.

# <span id="page-557-0"></span>**Tietoa järjestelmänvalvojalle**

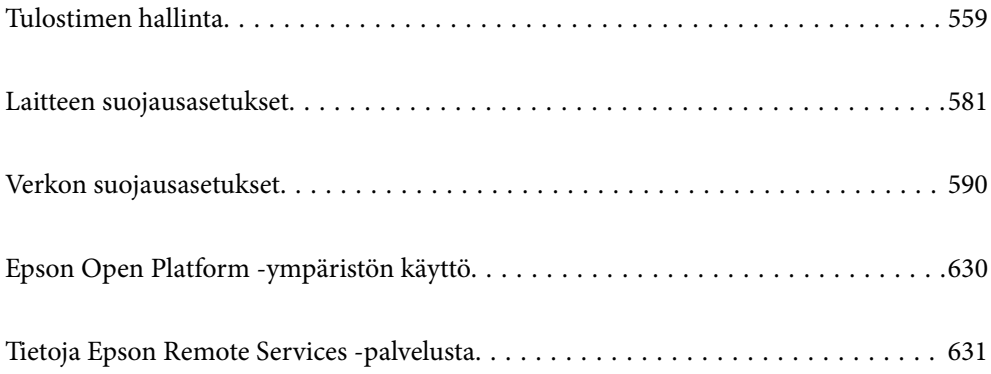

## <span id="page-558-0"></span>**Tulostimen hallinta**

## **Etätulostimen tietojen tarkistaminen**

Voit tarkistaa seuraavat käytössä olevaa tulostinta koskevat tiedot kohdasta **Tila** Web Config -apuohjelman avulla.

O Tuotteen tila

Tarkista tila, pilvipalvelu, tuotenumero, MAC-osoite jne.

Jos olet rekisteröinyt tietoja **Laitehallinta**-välilehden **Järjestelmänvalvojan nimi / yhteystiedot** -kohtaan, järjestelmänvalvojan tiedot näkyvät tilavälilehdellä.

O Verkon tila

Tarkista verkkoyhteyden tilan, IP-osoitteen, DNS-palvelin yms. tiedot.

O Käyttötila

Tarkista ensimmäinen tulostuspäivä, tulostetut sivut, tulostusmäärät kullakin kielellä, skannausmäärä jne.

O Laitteiston tila

Tarkista tulostimen kunkin toiminnon tila.

O Työhistoria

Tarkista tulostustöiden, lähetystöiden yms. työloki.

O Paneeli-tilannevedos

Näytä laitteen ohjauspaneelissa näytettävä näyttökuva.

## **Verkkoyhteyden hallinta**

Voit tarkistaa tai määrittää verkkoyhteyden asetukset.

## **Verkon perusasetusten tarkistaminen tai määrittäminen**

1. Voit avata Web Config -toiminnon kirjoittamalla tulostimen IP-osoitteen verkkoselaimen osoiteriville. Anna tulostimen IP-osoite tietokoneessa, joka on liitetty samaan verkkoon tulostimen kanssa. Voit tarkistaa tulostimen IP-osoitteen seuraavasta valikosta.

**Asetukset** > **Yleiset asetukset** > **Verkkoasetukset** > **Verkon tila** > **Langallinen LAN/Wi-Fi -tila**

- 2. Kirjaudu järjestelmänvalvojana antamalla järjestelmänvalvojan salasana.
- 3. Tee valinnat seuraavassa järjestyksessä. **Verkko**-välilehti > **Perus**
- 4. Määritä halutut kohdat.
- 5. Valitse **Seuraava**.

Näytöllä näytetään vahvistusviesti.

6. Valitse **OK**.

Tulostin on päivitetty.

#### **Liittyvät tiedot**

 $\blacktriangleright$ ["Järjestelmänvalvojan salasanan oletusarvo" sivulla 19](#page-18-0)

#### *Verkkoasetusten valinnat*

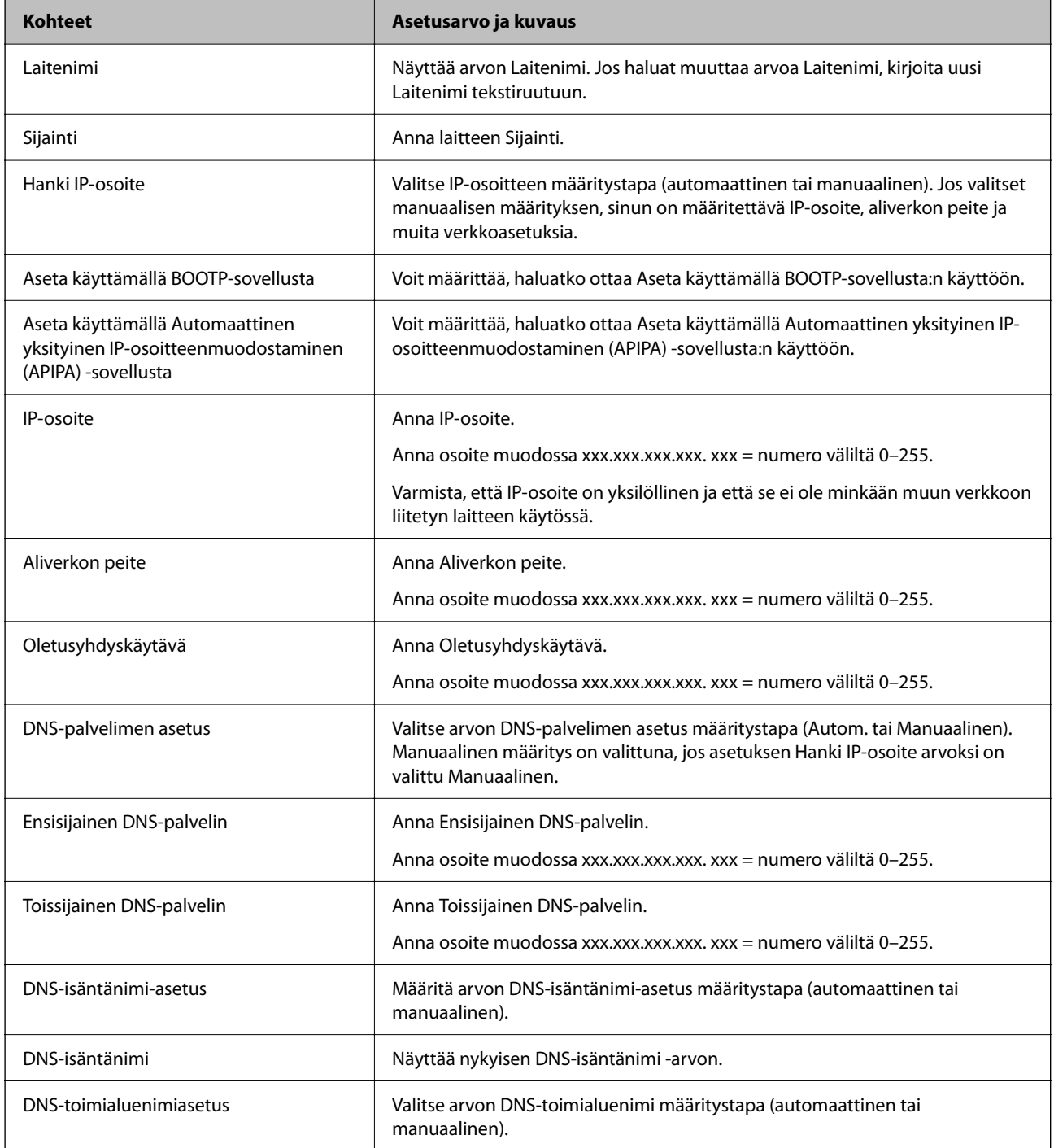

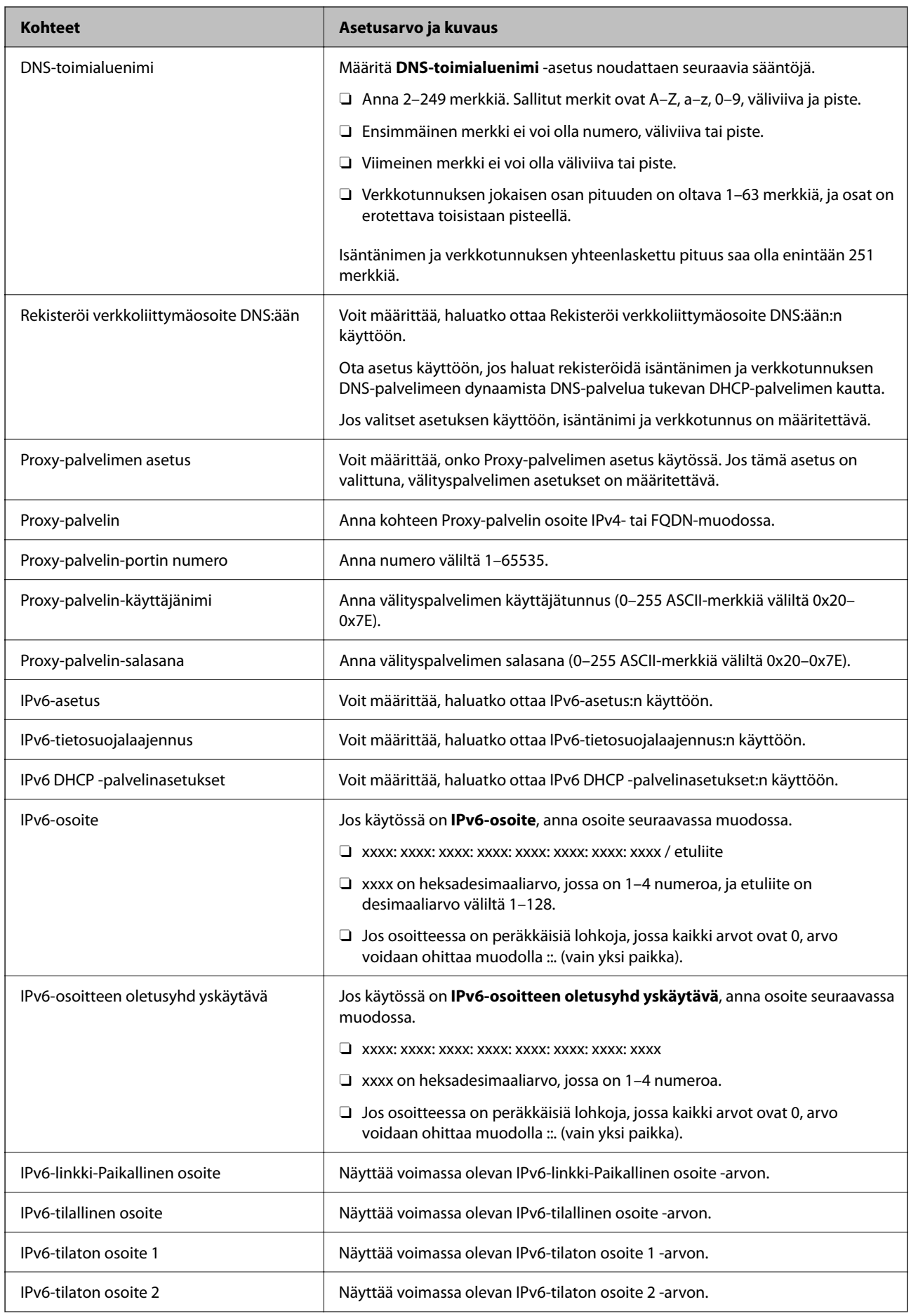

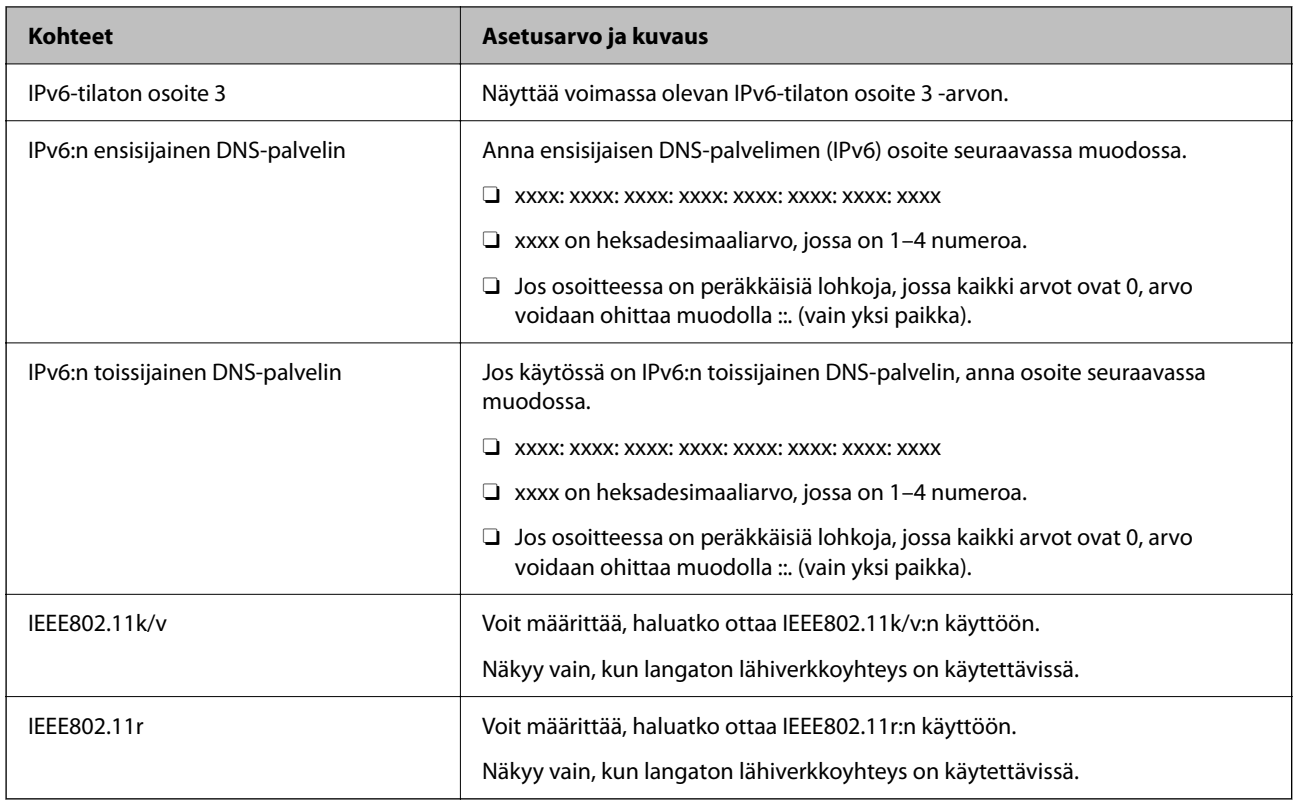

## **Wi-Fi**

Voit tarkistaa Wi-Fi- tai Wi-Fi Direct -yhteyden tilan.

Voit tarkastaa Wi-Fi Direct -yhteyden tilan napsauttamalla Wi-Fi Direct -välilehteä.

#### *Huomautus:*

Malleissa, jotka tukevat Wi-Fi-yhteyttä, tämä asetus tulee näkyviin, kun laitteeseen on asennettu langaton verkkoliitäntä.

O Asetus-painike

Langattoman verkon määritysnäyttö (infrastruktuuritila) tulee näkyviin, kun Asetus-painiketta napsautetaan.

#### O Ota Wi-Fi pois käytöstä-painike

Langaton lähiverkko (infrastruktuuritila) poistetaan käytöstä, kun Ota Wi-Fi pois käytöstä -painiketta napsautetaan.

Jos olet aikaisemmin käyttänyt langatonta lähiverkkoyhteyttä (Wi-Fi) mutta et enää tarvitse sitä, voit vähentää tulostimen virrankäyttöä valmiustilassa poistamalla tarpeettomat langattomat toiminnot käytöstä.

#### *Huomautus:*

Voit määrittää asetukset myös tulostimen ohjauspaneelista.

#### **Asetukset** > **Yleiset asetukset** > **Verkkoasetukset**

#### **Liittyvät tiedot**

◆ ["Wi-Fi-asetus:" sivulla 494](#page-493-0)

## **Kaapelilähiverkon asetusten määrittäminen**

- 1. Voit avata Web Config -toiminnon kirjoittamalla tulostimen IP-osoitteen verkkoselaimen osoiteriville. Anna tulostimen IP-osoite tietokoneessa, joka on liitetty samaan verkkoon tulostimen kanssa. Voit tarkistaa tulostimen IP-osoitteen seuraavasta valikosta. **Asetukset** > **Yleiset asetukset** > **Verkkoasetukset** > **Verkon tila** > **Langallinen LAN/Wi-Fi -tila**
- 2. Kirjaudu järjestelmänvalvojana antamalla järjestelmänvalvojan salasana.
- 3. Tee valinnat seuraavassa järjestyksessä.

#### **Verkko**-välilehti >**Kiinteä lähiverkko**

- 4. Määritä halutut kohdat.
	- O Linkkinopeus ja Duplex

Valitse tiedonsiirtotapa luettelosta.

- O IEEE 802.3az Voit määrittää, haluatko ottaa IEEE 802.3az:n käyttöön.
- 5. Valitse **Seuraava**. Näytöllä näytetään vahvistusviesti.
- 6. Valitse **OK**.

Tulostin on päivitetty.

#### **Liittyvät tiedot**

& ["Järjestelmänvalvojan salasanan oletusarvo" sivulla 19](#page-18-0)

#### **Wi-Fi Direct -asetusten määrittäminen**

Voit tarkistaa tai määrittää Wi-Fi Direct -asetukset.

#### *Huomautus:*

Malleissa, jotka tukevat Wi-Fi-yhteyttä, tämä asetus tulee näkyviin, kun laitteeseen on asennettu langaton verkkoliitäntä.

1. Voit avata Web Config -toiminnon kirjoittamalla tulostimen IP-osoitteen verkkoselaimen osoiteriville. Anna tulostimen IP-osoite tietokoneessa, joka on liitetty samaan verkkoon tulostimen kanssa.

Voit tarkistaa tulostimen IP-osoitteen seuraavasta valikosta.

**Asetukset** > **Yleiset asetukset** > **Verkkoasetukset** > **Verkon tila** > **Langallinen LAN/Wi-Fi -tila**

- 2. Kirjaudu järjestelmänvalvojana antamalla järjestelmänvalvojan salasana.
- 3. Tee valinnat seuraavassa järjestyksessä.

**Verkko**-välilehti >**Wi-Fi Direct**

- <span id="page-563-0"></span>4. Määritä kaikki kohdat.
	- O Wi-Fi Direct

Voit määrittää, otetaanko Wi-Fi Direct -toiminto käyttöön.

O SSID

Voit määrittää verkon SSID-tunnuksen (verkon nimi).

O Salasana

Voit vaihtaa Wi-Fi Direct -salasanan kirjoittamalla uuden salasanan.

O Taajuusalue

Valitse Wi-Fi Direct -toiminnon käyttämä taajuusalue.

**D** IP-osoite

Valitse IP-osoitteen määritystapa (automaattinen tai manuaalinen).

5. Valitse **Seuraava**.

Näytöllä näytetään vahvistusviesti.

#### *Huomautus:*

Voit palauttaa Wi-Fi Direct -asetukset oletusasetuksiin napsauttamalla Palauta oletusasetukset -painiketta.

6. Valitse **OK**.

Tulostin on päivitetty.

#### **Liittyvät tiedot**

& ["Järjestelmänvalvojan salasanan oletusarvo" sivulla 19](#page-18-0)

## **Sähköposti-ilmoitusten määrittäminen laitetapahtumille**

Voit määrittää sähköposti-ilmoitukset siten, että laite lähettää sähköpostia määritettyyn osoitteeseen, kun laitteessa tapahtuu esimerkiksi tulostuksen pysähtyminen tai tulostusvirhe. Voit tallentaa enintään viisi kohdetta ja asettaa ilmoitusasetukset kullekin kohteelle.

Voit käyttää tätä toimintoa määrittämällä sähköpostipalvelimen ennen ilmoitusten asettamista. Määritä sähköpostipalvelin sille verkolle, jossa haluat lähettää sähköpostia.

1. Voit avata Web Config -toiminnon kirjoittamalla tulostimen IP-osoitteen verkkoselaimen osoiteriville.

Anna tulostimen IP-osoite tietokoneessa, joka on liitetty samaan verkkoon tulostimen kanssa.

Voit tarkistaa tulostimen IP-osoitteen seuraavasta valikosta.

**Asetukset** > **Yleiset asetukset** > **Verkkoasetukset** > **Verkon tila** > **Langallinen LAN/Wi-Fi -tila**

- 2. Kirjaudu järjestelmänvalvojana antamalla järjestelmänvalvojan salasana.
- 3. Tee valinnat seuraavassa järjestyksessä.

**Laitehallinta**-välilehti > **Sähköposti-ilmoitus**

4. Määritä sähköposti-ilmoitusten aihe.

Valitse aiheessa näytettävä sisältö kahdesta pudotusvalikosta.

O Valittu sisältö näytetään kohdan **Aihe** vieressä.

- $\Box$  Samaa sisältöä ei voida määrittää sekä vasemmalle että oikealle puolelle.
- O Jos kohdan **Sijainti** merkkien lukumäärä on yli 32 tavua, merkit, jotka ylittävät 32 tavua, jätetään pois.
- 5. Anna sähköpostiosoite, johon ilmoitus lähetetään.

Käytä merkkejä A–Z a–z 0–9 ! # \$ % & '  $* + -$ . / = ? ^ \_ { | } ~ @. Syötä 1–255 merkkiä.

- 6. Valitse sähköposti-ilmoitusten kieli.
- 7. Valitse sen tapahtuman valintaruutu, josta haluat saada ilmoituksen.

**Ilmoitusasetukset** -kohteiden numerot liittyvät kohdassa **Sähköpostiosoiteasetukset** määritettyihin kohdenumeroihin.

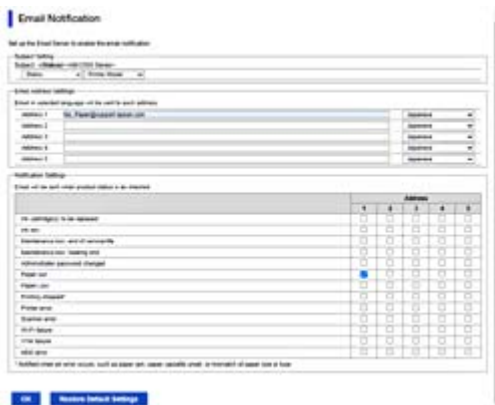

Jos haluat, että paperin loppumista koskeva ilmoitus lähetetään sähköpostiosoitteeseen, jolle on määritetty numero 1 kohdassa **Sähköpostiosoiteasetukset**, valitse valintaruutusarake **1** riviltä **Paperi lopussa**.

8. Valitse **OK**.

Varmista aiheuttamalla itse jokin tapahtuma, että sähköposti-ilmoitus todella lähetetään.

Esimerkki: Valitse tulostamisen Paperilähde -asetukseksi lähde, jossa ei ole paperia.

#### **Liittyvät tiedot**

& ["Järjestelmänvalvojan salasanan oletusarvo" sivulla 19](#page-18-0)

## **Sähköposti-ilmoitusten kohteet**

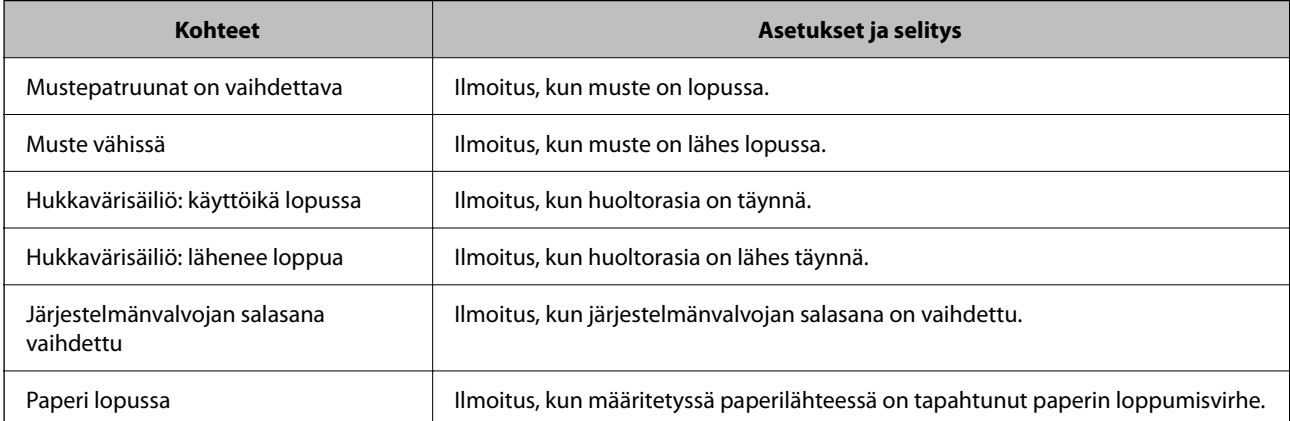

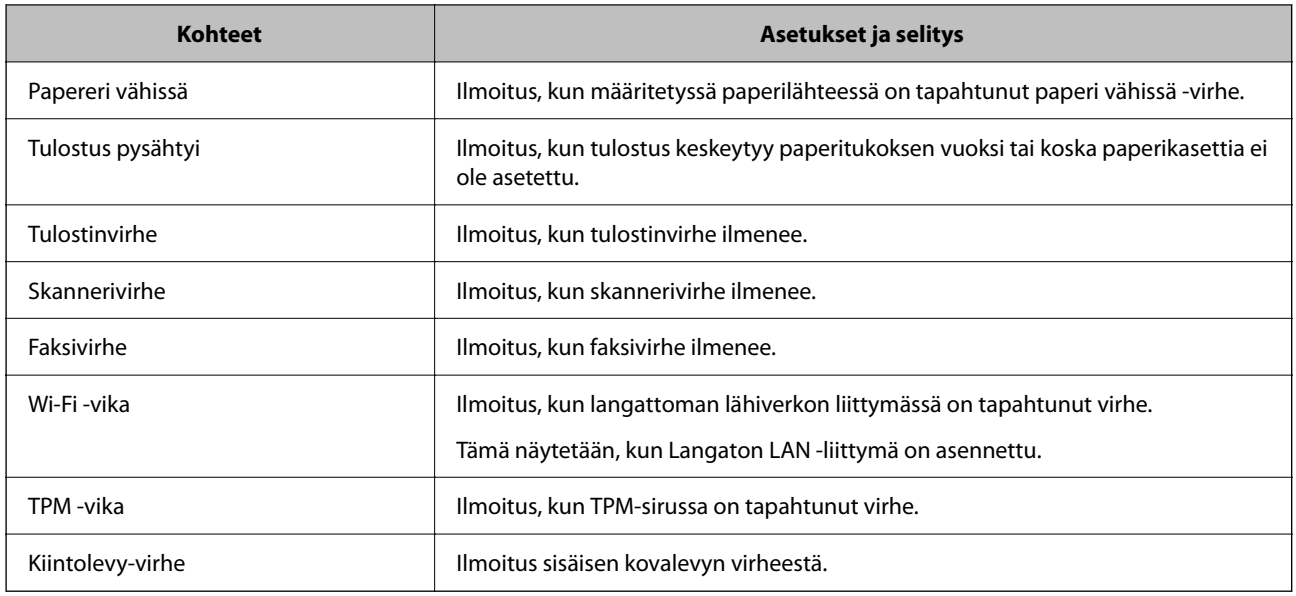

## **Ohjauspaneelin määrittäminen**

Tulostimen ohjauspaneelin määritykset. Voit tehdä määrityksiä seuraavalla tavalla.

1. Voit avata Web Config -toiminnon kirjoittamalla tulostimen IP-osoitteen verkkoselaimen osoiteriville. Anna tulostimen IP-osoite tietokoneessa, joka on liitetty samaan verkkoon tulostimen kanssa. Voit tarkistaa tulostimen IP-osoitteen seuraavasta valikosta.

**Asetukset** > **Yleiset asetukset** > **Verkkoasetukset** > **Verkon tila** > **Langallinen LAN/Wi-Fi -tila**

- 2. Kirjaudu järjestelmänvalvojana antamalla järjestelmänvalvojan salasana.
- 3. Tee valinnat seuraavassa järjestyksessä.

#### **Laitehallinta**-välilehti > **Ohjauspaneeli**

- 4. Määritä seuraavat kohteet tarvittaessa.
	- O Kieli

Valitse näyttökieli ohjauspaneelissa.

O Paneelilukko

Jos valitset **Päällä**, et voi valita kohteita, jotka edellyttävät järjestelmänvalvojan oikeuksia. Jos haluat valita järjestelmänvalvojan oikeuksia edellyttäviä kohteita, kirjaudu tulostimeen järjestelmänvalvojana.

O Toiminnan aikakatkaisu

Jos valitset **Päällä**, siirryt aloitusnäyttöön, jos määrättynä aikana ei ole mitään aktiviteettia. Voit määrittää ajaksi 10–240 sekuntia sekunnin tarkkuudella.

O Teemaväri

Valitse luettelosta LCD-näytön teemaväri.

O Näytä tulostuksen aikana

Valitse tulostuksen aikana näytettävän LCD-näytön sisältö.

<span id="page-566-0"></span>O Mukautettu (Viesti)

Kun Mukautettu (Viesti) on valittu Näytä tulostuksen aikana -kohdassa, määritä näytettävä teksti. Nimessä voi olla enintään 400 merkkiä.

O Mukautettu (Kuva)(Maksimi 856x502px, 200KByte, PNG)

Kun Mukautettu (Kuva) on valittu Näytä tulostuksen aikana -kohdassa, rekisteröi ja poista näytettävät kuvat.

#### *Huomautus:*

Voit tehdä määritykset myös tulostimen ohjauspaneelista.

- O Kieli: *Asetukset* > *Yleiset asetukset* > *Perusasetukset* > *Kieli/Language*
- O Toiminnan aikakatkaisu: *Asetukset* > *Yleiset asetukset* > *Perusasetukset* > *Toiminnan aikakatkaisu* (voit ottaa asetuksen käyttöön tai poistaa sen käytöstä).
- O Teemaväri: *Asetukset* > *Yleiset asetukset* > *Perusasetukset* > *Teemaväri*
- O Näytä tulostuksen aikana: *Asetukset* > *Yleiset asetukset* > *Perusasetukset* > *Muokkaa aloitusnäyttöä*
- 5. Valitse **OK**.

#### **Liittyvät tiedot**

& ["Järjestelmänvalvojan salasanan oletusarvo" sivulla 19](#page-18-0)

## **Ohjauspaneelin käytön hallinta**

Jos Lukkoasetus -asetus on käytössä, voit lukita tulostimen järjestelmäasetuksiin liittyvät valinnat siten, että käyttäjät eivät voi muuttaa niitä.

#### **Toiminnon Lukkoasetus lukituskohteet**

#### **Lukittavat kohteet Asetukset-valikossa**

Katso "Asiaankuuluvat tiedot" alla olevassa "Tuotetiedot" > "Asetusvalikkoluettelo.

Lukitut valikot merkitään seuraavalla merkillä:  $\Omega$ . Myös lukittujen valikkojen alavalikot lukitaan.

#### **Lukittavat kohteet muualla kuin Asetukset-valikossa**

Lukitus koskee **Asetukset**-valikon lisäksi seuraavia kohteita **Esiasetukset**-valikossa.

O Lisää uusi

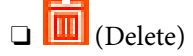

- O Lajittele
- O Lisää pikavalinta aloitusnäyt.

#### **Liittyvät tiedot**

& ["Asetusten valikkoluettelo" sivulla 484](#page-483-0)

## **Näyttö- ja toimintoasetusten valinta yksitellen**

Joitakin kohdan Lukkoasetus asetuksia voidaan ottaa käyttöön tai poistaa käytöstä yksitellen.

Voit määrittää kunkin käyttäjän käytettävyyden tarpeen mukaan, esimerkiksi rekisteröidä tai muuttaa yhteystietoja, näyttää työhistorian yms.

- 1. Valitse tulostimen ohjauspaneelista **Asetukset**.
- 2. Valitse **Yleiset asetukset** > **Järjestelmän hallinta** > **Suojausasetukset** > **Rajoitukset**.
- 3. Valitse toiminnon asetus, jota haluat muuttaa, ja aseta se tilaan **Pääl.** tai **Pois**.

#### **Liittyvät tiedot**

& "Kohteet, jotka voidaan määrittää erikseen" sivulla 568

#### *Kohteet, jotka voidaan määrittää erikseen*

Järjestelmänvalvoja voi asettaa alla olevat kohteet näkyviin ja vaihtaa asetuksia erikseen.

O Työn lokin käyttö: **Työn tila** > **Loki**

Tilanäytön työhistorian näyttämisen hallinta. Salli työhistorian näyttäminen valitsemalla **Pääl.**.

- O Siirry kohtaan Rekisteröi/ Poista Yhteystiedot: **Asetukset** > **Yhteystietojen hallinta** > **Lisää/Muokkaa/Poista** Yhteystietojen rekisteröinnin ja muuttamisen hallinta. Valitse **Pääl.** rekisteröidäksesi tai muuttaaksesi yhteystietoja.
- O Faksi Viimeisin käyttö : **Faksi** > **Usein käytetty** tai **Vastaanottaja** > (Nykyinen) Kohteen faksin lähettämisen vastaanottamisen yhteydessä näyttämisen hallinta. Näytä kohde valitsemalla **Pääl.**.
- O Faksi Lähetyslokin käyttö: **Faksi** > **Valikko** > **Lähetysloki** Faksin viestintähistorian näyttämisen hallinta. Näytä viestintähistoria valitsemalla **Pääl.**.
- O Siirry kohtaan Faksi-raportti: **Faksi** > **Valikko** > **Faksiraportti** Faksiraportin tulostamisen hallinta. Salli tulostaminen valitsemalla **Pääl.**.
- O Siirry skannaa verkkokansion/FTP-sijainnin tulostustallennushistoriaan: **Skannaa** > **Verkkokansioon/FTPpalvelimeen** > **Valikko** > **Tulostus tallennettu-historia**

Skannaa verkkokansioon -toiminnon tallennushistorian tulostamisen hallinta. Salli tulostaminen valitsemalla **Pääl.**.

- O Siirry kohtaan Uusimmat Skannaa sähköpostiin: **Skannaa** > **Sähköpostiin** > **Vastaanottaja** Skannaa sähköpostiin -toiminnon historian näytön hallinta. Näytä historia painamalla **Pääl.**.
- O Siirry Skannaa sähköpostiin -kohdan Näytä läh.historia -kohteeseen: **Skannaa** > **Sähköpostiin** > **Valikko** > **Näytä lähetetty historia**

Skannaa sähköpostiin -toiminnon sähköpostien lähetyshistorian näytön hallinta. Näytä sähköpostien lähetyshistoria valitsemalla **Pääl.**.

O Siirry Skannaa sähköpostiin -kohdanTulosta läh.historia kohteeseen: **Skannaa** > **Sähköpostiin** > **Valikko** > **Tulostus lähetetty -historia**

Skannaa sähköpostiin -toiminnon sähköpostien lähetyshistorian tulostuksen hallinta. Salli tulostaminen valitsemalla **Pääl.**.

<span id="page-568-0"></span>O Siirry kohtaan Kieli: **Asetukset** > **Kieli/Language**

Ohjauspaneelissa näytetyn kielen muuttamisen hallinta. Vaihda kieltä valitsemalla **Pääl.**.

- O Siirry kohtaan Paksu paperi: **Asetukset** > **Yleiset asetukset** > **Tulostinasetukset** > **Paksu paperi** Paksu paperi -toiminnon asetusten muuttamisen hallinta. Muuta asetukset valitsemalla **Pääl.**.
- O Siirry kohtaan Hiljainen tila: **Asetukset** > **Yleiset asetukset** > **Tulostinasetukset** > **Hiljainen tila** Hiljainen tila -toiminnon asetusten muuttamisen hallinta. Muuta asetukset valitsemalla **Pääl.**.
- O Siirry kohtaan Tulostusnopeuden ensisijaisuus: **Asetukset** > **Yleiset asetukset** > **Tulostinasetukset** > **Tulostusnopeuden ensisijaisuus** Tulostusnopeuden ensisijaisuus -toiminnon asetusten muuttamisen hallinta. Muuta asetukset valitsemalla **Pääl.**.
- O Henkilökohtaisten tietojen suojaus: Ohjaa kohdetietojen näyttöä, johon kansiopolku on määritetty. Näytä kohde muodossa (\*\*\*) valitsemalla **Pääl.**.
- O Hyväksy Virta Pois:

Ohjaa lupaa kytkeä tulostin pois päältä. Valitse **Pääl.** salliaksesi sen kytkemisen pois päältä.

## **Tallennusasetusten määrittäminen**

Voit tehdä asetuksia, jotka liittyvät Jaettu kansio - ja Henkilökohtainen kansio -kansioiden käyttöön ja tehdä toiminta-asetuksia Tallennustila-asetukset -valinnalle.

1. Voit avata Web Config -toiminnon kirjoittamalla tulostimen IP-osoitteen verkkoselaimen osoiteriville.

Anna tulostimen IP-osoite tietokoneessa, joka on liitetty samaan verkkoon tulostimen kanssa.

Voit tarkistaa tulostimen IP-osoitteen seuraavasta valikosta.

**Asetukset** > **Yleiset asetukset** > **Verkkoasetukset** > **Verkon tila** > **Langallinen LAN/Wi-Fi -tila**

- 2. Kirjaudu järjestelmänvalvojana antamalla järjestelmänvalvojan salasana.
- 3. Tee valinnat seuraavassa järjestyksessä.

**Tallennustila**-välilehti > **Tallennustila-asetukset**

- 4. Määritä kukin kohde.
- 5. Valitse **OK**.

Tulostin on päivitetty.

## **Tallennusasetusvalinnat**

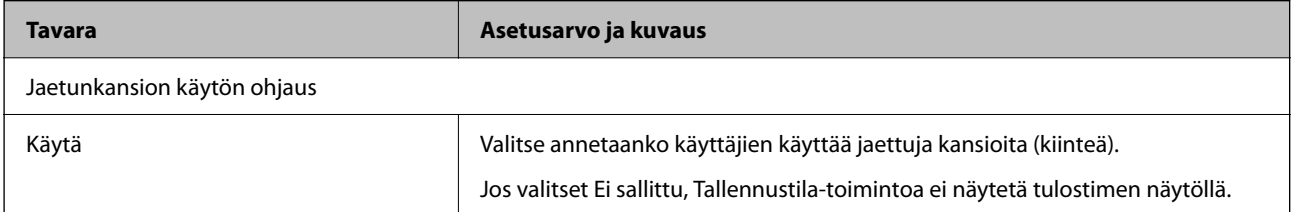

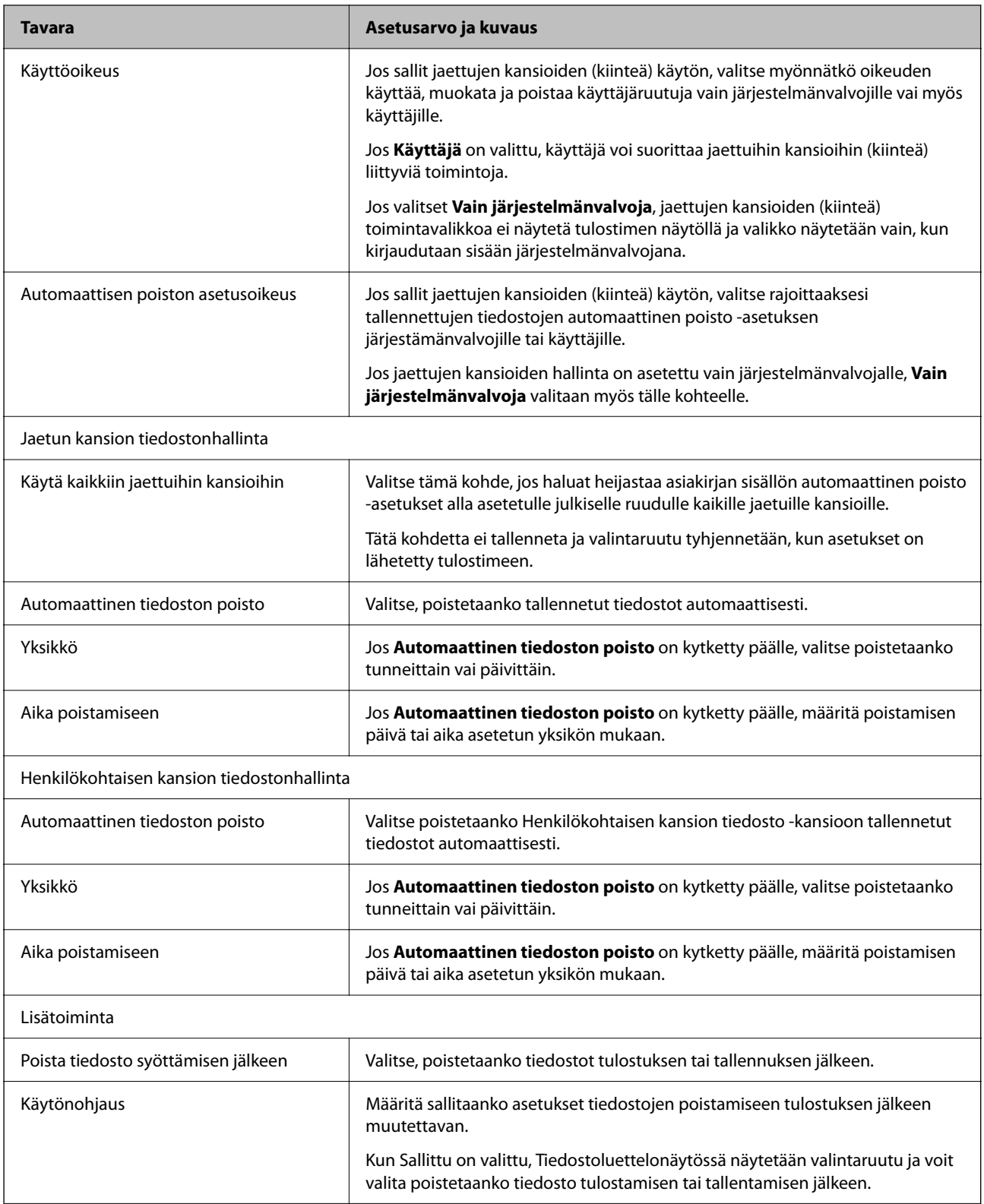

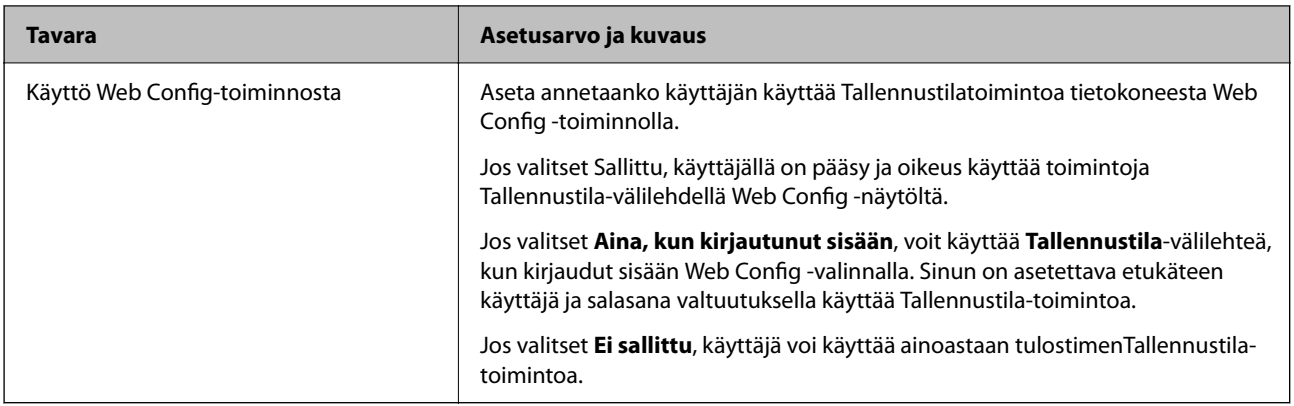

## **Jaettujen kansioiden käsittelyn rajoittaminen**

Valitse, onko jaettujen kansioiden käsittely sallittu vain järjestelmänvalvojalle vai myös muille käyttäjille.

- 1. Valitse tulostimen ohjauspaneelista **Asetukset**.
- 2. Valitse **Yleiset asetukset** > **Tallennustila-asetukset** > **Jaetunkansion käytön ohjaus** > **Käyttöoikeus**.
- 3. Valitse **Käyttäjä** tai **Vain järjestelmänvalvoja**.

## **Virransäästöasetukset toimettomuuden aikana**

Voit määrittää tulostimen siirtymään virransäästötilaan tai sammumaan, kun tulostimen ohjauspaneeli on ollut toimettomana tietyn ajan. Määritä aika, joka sopii käyttöympäristöösi.

1. Voit avata Web Config -toiminnon kirjoittamalla tulostimen IP-osoitteen verkkoselaimen osoiteriville.

Anna tulostimen IP-osoite tietokoneessa, joka on liitetty samaan verkkoon tulostimen kanssa.

Voit tarkistaa tulostimen IP-osoitteen seuraavasta valikosta.

**Asetukset** > **Yleiset asetukset** > **Verkkoasetukset** > **Verkon tila** > **Langallinen LAN/Wi-Fi -tila**

- 2. Kirjaudu järjestelmänvalvojana antamalla järjestelmänvalvojan salasana.
- 3. Tee valinnat seuraavassa järjestyksessä.

**Laitehallinta**-välilehti > **Virransäästö**

- 4. Määritä seuraavat kohteet tarvittaessa.
	- O Uniajastin

Anna toimettomuusaika, jonka jälkeen järjestelmä siirtyy virransäästötilaan.

#### *Huomautus:*

Voit tehdä määritykset myös tulostimen ohjauspaneelista.

#### *Asetukset* > *Yleiset asetukset* > *Perusasetukset* > *Uniajastin*

O Virransammutusajastin tai Virtakatkaisu, jos toimeton

Valitse aika, jonka jälkeen tulostimesta katkeaa virta automaattisesti, kun se on ollut käyttämättömänä määritetyn ajan. Kun käytät faksiominaisuuksia, valitse **Ei mitään** tai **Pois**.

#### *Huomautus:*

Voit tehdä määritykset myös tulostimen ohjauspaneelista.

#### *Asetukset* > *Yleiset asetukset* > *Perusasetukset* > *Virrankatkaisuajastin* tai *Virrankatkaisuasetukset*

O Virtakatkaisu, jos irrotettu

Valitse tämä asetus, jos haluat sammuttaa tulostimen määritetyn ajan kuluttua siitä, kun kaikkien porttien, mukaan lukien LINE-portin, yhteydet on katkaistu. Tämä ominaisuus ei ole saatavilla kaikilla alueilla.

Katso määritetty aika seuraavasta verkkosivustosta.

<https://www.epson.eu/energy-consumption>

#### *Huomautus:*

Voit tehdä määritykset myös tulostimen ohjauspaneelista.

**Asetukset** > **Yleiset asetukset** > **Perusasetukset** > **Virrankatkaisuasetukset** > **Virtakatkaisu, jos irrotettu**

5. Valitse **OK**.

#### **Liittyvät tiedot**

- & ["Järjestelmänvalvojan salasanan oletusarvo" sivulla 19](#page-18-0)
- & ["Perusasetukset" sivulla 484](#page-483-0)

## **Ääniasetukset**

Määritä ohjauspaneelia käytettäessä, tulostettaessa, faksattaessa jne. kuuluvien äänten asetukset.

*Huomautus:* Voit tehdä määritykset myös tulostimen ohjauspaneelista.

#### *Asetukset* > *Yleiset asetukset* > *Perusasetukset* > *Äänet*

1. Voit avata Web Config -toiminnon kirjoittamalla tulostimen IP-osoitteen verkkoselaimen osoiteriville.

Anna tulostimen IP-osoite tietokoneessa, joka on liitetty samaan verkkoon tulostimen kanssa.

Voit tarkistaa tulostimen IP-osoitteen seuraavasta valikosta.

**Asetukset** > **Yleiset asetukset** > **Verkkoasetukset** > **Verkon tila** > **Langallinen LAN/Wi-Fi -tila**

- 2. Kirjaudu järjestelmänvalvojana antamalla järjestelmänvalvojan salasana.
- 3. Tee valinnat seuraavassa järjestyksessä.

**Laitehallinta**-välilehti > **Ääni**

- 4. Määritä seuraavat kohteet tarvittaessa.
	- O Normaalitila

Määritä ääni, kun tulostimessa on käytössä **Normaalitila**.

O Hiljainen tila

Määritä ääni, kun tulostimessa on käytössä **Hiljainen tila**.

Tämä on käytettävissä, kun jokin seuraavista kohteista otetaan käyttöön.

O Tulostimen ohjauspaneeli:

**Asetukset** > **Yleiset asetukset** > **Tulostinasetukset** > **Hiljainen tila**

**Asetukset** > **Yleiset asetukset** > **Faksiasetukset** > **Vastaanottoasetukset** > **Tulostusasetukset** > **Hiljainen tila**

O Web Config:

**Faksi** -välilehti > **Tulostusasetukset** > **Hiljainen tila**

5. Valitse **OK**.

#### **Liittyvät tiedot**

& ["Järjestelmänvalvojan salasanan oletusarvo" sivulla 19](#page-18-0)

## **Asetukset HDD-datan poistamiseksi**

Voit tehdä asetuksia sisäiselle kiintolevylle tallennettujen tietojen poistamiseksi.

Tulostus-, kopiointi- ja skannaustyöt tallennetaan väliaikaisesti kovalevylle, jotta voidaan käsitellä todennettua tulostusta koskevia tietoja ja suuria kopiointi-, skannaus- ja tulostustöitä jne. Määritä asetukset, jotta nämä tiedot voidaan poistaa turvallisesti.

#### **Peräkkäinen poistaminen kiintolevyltä**

Kun toiminto on käytössä, kohdetiedot poistetaan peräkkäin, kun niistä tulee tarpeettomia, esimerkiksi kun tulostus tai skannaus on valmis. Poistettava kohde korvataan muilla tiedoilla, kun tämä toiminto on otettu käyttöön.

Koska kovalevyn käyttö on välttämätöntä, virransäästötilaan siirtymisen aika viivästyy.

#### **Pyyhi koko muisti**

Poistaa kaikki kiintolevyn tiedot. Et voi suorittaa muita toimintoja tai sammuttaa laitetta alustamisen aikana.

- O Suurinopeuksinen: poistaa kaikki tiedot omalla poistokomennolla.
- O Korvaa: poistaa kaikki tiedot omalla poistokomennolla ja korvaa kaikki muut tiedot tietojen poistamiseksi.
- O Kolminkertainen päällekirjoitus: poistaa kaikki tiedot omalla poistokomennolla ja korvaa kaikki muut tiedot kolme kertaa tietojen poistamiseksi.

## **Asetusten tekeminen peräkkäiselle poistolle**

#### *Huomautus:*

Voit tehdä asetukset myös laitteen ohjauspaneelista.

1. Voit avata Web Config -toiminnon kirjoittamalla tulostimen IP-osoitteen verkkoselaimen osoiteriville.

Anna tulostimen IP-osoite tietokoneessa, joka on liitetty samaan verkkoon tulostimen kanssa.

Voit tarkistaa tulostimen IP-osoitteen seuraavasta valikosta.

<span id="page-573-0"></span>**Asetukset** > **Yleiset asetukset** > **Verkkoasetukset** > **Verkon tila** > **Langallinen LAN/Wi-Fi -tila**

- 2. Kirjaudu järjestelmänvalvojana antamalla järjestelmänvalvojan salasana.
- 3. Tee valinnat seuraavassa järjestyksessä. **Laitehallinta**-välilehti > **Tallennetut tiedot**
- 4. Valitse **Päällä** kohteelle **Peräkkäinen poistaminen kiintolevyltä**.
- 5. Valitse **OK**.

#### **Liittyvät tiedot**

& ["Järjestelmänvalvojan salasanan oletusarvo" sivulla 19](#page-18-0)

### **Sisäisen kovalevyn alustaminen**

- 1. Napauta tulostimen ohjauspaneelin aloitusnäytöltä **Asetukset**.
- 2. Valitse **Yleiset asetukset** > **Järjestelmän hallinta** > **HDD:n pyyhintäasetukset**.
- 3. Valitse **Pyyhi koko muisti**.
- 4. Valitse tarkoituksen mukaan **Suurinopeuksinen**, **Korvaa** tai **Kolminkertainen päällekirjoitus**.
- 5. Valitse vahvistusnäytöltä **Kyllä**.

## **Tulostimen asetusten varmuuskopioiminen ja tuominen tiedostosta**

Web Config -apuohjelman asetusarvot voidaan viedä tiedostoon. Asetukset voidaan myös ladata vientitiedostosta tulostimeen Web Config -apuohjelman avulla. Toimintoa voidaan käyttää yhteystietojen varmuuskopioimiseen, asetusten määrittämiseen, tulostinta vaihdettaessa ym.

Vientitiedostoa ei voi muokata, koska vientitiedosto on binaaritiedosto.

## **Asetusten vieminen tiedostoon**

Tulostimen asetusten vieminen.

1. Voit avata Web Config -toiminnon kirjoittamalla tulostimen IP-osoitteen verkkoselaimen osoiteriville. Anna tulostimen IP-osoite tietokoneessa, joka on liitetty samaan verkkoon tulostimen kanssa. Voit tarkistaa tulostimen IP-osoitteen seuraavasta valikosta.

**Asetukset** > **Yleiset asetukset** > **Verkkoasetukset** > **Verkon tila** > **Langallinen LAN/Wi-Fi -tila**

- 2. Kirjaudu järjestelmänvalvojana antamalla järjestelmänvalvojan salasana.
- 3. Tee valinnat seuraavassa järjestyksessä.

**Laitehallinta** -välilehti > **Vie ja tuo asetusarvo** > **Vie**

4. Valitse asetukset, jotka haluat viedä tiedostoon.

Valitse asetukset, jotka haluat viedä tiedostoon. Jos valitset pääluokan, myös siihen kuuluvat alaluokat tulevat valituiksi. Alaluokkia, jotka aiheuttavat virheitä kopioituessaan samassa verkossa, kuten IP-osoitteita, ei voi valita.

5. Salaa vietävä tiedosto syöttämällä salasana.

Tarvitset salasanaa tiedoston tuontiin. Jätä tämä tyhjäksi, jos et halua salata tiedostoa.

6. Valitse **Vie**.

#### c*Tärkeää:*

Jos haluat viedä tulostimen verkkoasetukset, kuten laitenimen ja IPv6-osoitteen, valitse *Ota käyttöön valitaksesi laitteen yksilölliset asetukset.* ja valitse lisää kohteita. Käytä vain korvaavan tulostimen valittuja arvoja.

#### **Liittyvät tiedot**

& ["Järjestelmänvalvojan salasanan oletusarvo" sivulla 19](#page-18-0)

## **Asetusten tuominen**

Tuo viety Web Config-tiedosto tulostimeen.

#### c*Tärkeää:*

Kun tuodaan arvoja, jotka sisältävät yksittäisiä tietoja, kuten tulostimen nimen tai IP-osoitteen, varmista, ettei samassa verkossa ole jo samaa IP-osoitetta.

1. Voit avata Web Config -toiminnon kirjoittamalla tulostimen IP-osoitteen verkkoselaimen osoiteriville. Anna tulostimen IP-osoite tietokoneessa, joka on liitetty samaan verkkoon tulostimen kanssa.

Voit tarkistaa tulostimen IP-osoitteen seuraavasta valikosta.

**Asetukset** > **Yleiset asetukset** > **Verkkoasetukset** > **Verkon tila** > **Langallinen LAN/Wi-Fi -tila**

- 2. Kirjaudu järjestelmänvalvojana antamalla järjestelmänvalvojan salasana.
- 3. Tee valinnat seuraavassa järjestyksessä.

**Laitehallinta** -välilehti > **Vie ja tuo asetusarvo** > **Tuo**

- 4. Valitse viety tiedosto ja syötä salauksen salasana.
- 5. Valitse **Seuraava**.
- 6. Valitse tuotavat asetukset ja napsauta sitten **Seuraava**.
- 7. Valitse **OK**.

Asetukset otetaan käyttöön tulostimessa.

#### **Liittyvät tiedot**

& ["Järjestelmänvalvojan salasanan oletusarvo" sivulla 19](#page-18-0)

## **Laiteohjelmiston päivittäminen**

Kun käytät seuraavia toimintoja tietokoneesta, joka vaatii salasanan, varmista, että käytä uusimman laiteohjelmiston ja ohjelmiston yhdistelmää, mukaan lukien tulostinohjain.

- O Käyttäjätilin rekisteröinti ja käyttö ohjausominaisuuden käyttämiseksi.
- O **Confidential Job**
- O **Tallenna Tallennustilaan** -toiminnon käyttö tietokoneesta.

## **Tulostimen laiteohjelmiston päivitys ohjauspaneelista**

Jos tulostin voidaan kytkeä internetiin, voit päivittää tulostimen laiteohjelmiston ohjauspaneelista. Voit määrittää tulostimen siten, että se tarkistaa päivitysten saatavuuden säännöllisesti ja ilmoittaa, jos niitä on käytettävissä.

- 1. Valitse aloitusnäytöltä **Asetukset**.
- 2. Valitse **Yleiset asetukset** > **Järjestelmän hallinta** > **Laiteohjelmistopäivitys**.

#### *Huomautus:*

Määritä tulostin tarkistamaan saatavana olevat päivitykset säännöllisesti valitsemalla *Ilmoitus* > *Pääl.*.

- 3. Lue näytössä näkyvä viesti ja aloita saatavissa olevien päivitysten tarkistaminen.
- 4. Jos nestekidenäytössä on viesti, joka ilmoittaa laiteohjelmistopäivityksen olevan saatavana, käynnistä päivitys näytön ohjeiden mukaisesti.

#### c*Tärkeää:*

 $\Box$  Älä sammuta tai irrota tulostinta, ennen kuin päivitys on valmis; muuten tulostimeen voi tulla häiriö.

 $\Box$  Jos laiteohjelmiston päivitystä ei suoriteta loppuun tai se epäonnistuu, tulostin ei käynnisty normaalisti ja nestekidenäytössä on "Recovery Mode", kun tulostin kytketään päälle seuraavan kerran. Tässä tilanteessa laiteohjelmisto on päivitettävä uudelleen tietokoneen avulla. Yhdistä tulostin tietokoneeseen USBkaapelilla. Kun tulostimessa näkyy "Recovery Mode", et voi päivittää laiteohjelmistoa verkkoyhteyden välityksellä. Siirry tietokoneella paikalliselle Epson-sivustolle ja lataa viimeisin tulostimen laiteohjelmisto. Katso seuraavat vaiheet verkkosivustolta.

## **Tulostimen laiteohjelmiston päivittäminen automaattisesti**

Voit määrittää laiteohjelmiston päivittymään automaattisesti, jos tulostin on liitetty Internetiin.

Jos järjestelmänvalvoja on lukinnut toiminnon, vain hän voi suorittaa sen. Voit pyytää lisätietoja laitteen pääkäyttäjältä.

- 1. Valitse tulostimen ohjauspaneelista **Asetukset**.
- 2. Valitse **Yleiset asetukset** > **Järjestelmän hallinta** > **Laiteohjelmistopäivitys**.
- 3. Avaa asetusnäyttö valitsemalla **Automaattinen laiteohjelmistopäivitys**.
4. Ota toiminto käyttöön valitsemalla **Automaattinen laiteohjelmistopäivitys**.

Palaa asetusnäyttöön valitsemalla vahvistusnäytössä **Hyväksyn**.

5. Määritä päivitykselle päivä ja kellonaika ja valitse sitten **OK**.

#### *Huomautus:*

Voit valita useita viikonpäiviä, mutta et voi määrittää eri kellonaikaa eri viikonpäiville.

Määritys on valmis, kun yhteys palvelimeen on varmistettu.

### c*Tärkeää:*

- $\Box$  Älä sammuta tulostinta tai irrota virtajohtoa, ennen kuin päivitys on valmis. Kun tulostin käynnistetään seuraavan kerran, näytössä voi näkyä teksti Recovery Mode etkä ehkä voi käyttää tulostimen toimintoja.
- $\Box$  Jos Recovery Mode-viesti näkyy, päivitä laiteohjelmisto uudelleen noudattamalla seuraavia ohjeita.
	- 1. Liitä tulostin tietokoneeseen USB-kaapelilla. (Päivitystä ei voi suorittaa verkossa, jos laite on palautustilassa.)

2. Lataa uusin laiteohjelmisto Epsonin verkkosivustosta ja aloita päivitys. Lisätietoja on lataussivulla kohdassa Update method ("Päivitystapa").

#### *Huomautus:*

Voit määrittää laiteohjelmiston päivittymään automaattisesti Web Config -toiminnolla. Valitse *Laitehallinta* -välilehdeltä *Automaattinen laiteohjelmistopäivitys*, ota asetukset käyttöön ja määritä viikonpäivä ja aika.

# **Laiteohjelmiston päivitys Web Config -apuohjelman avulla**

Kun tulostin voi muodostaa yhteyden Internetiin, voit päivittää laiteohjelmiston Web Config -apuohjelman avulla.

1. Voit avata Web Config -toiminnon kirjoittamalla tulostimen IP-osoitteen verkkoselaimen osoiteriville.

Anna tulostimen IP-osoite tietokoneessa, joka on liitetty samaan verkkoon tulostimen kanssa.

Voit tarkistaa tulostimen IP-osoitteen seuraavasta valikosta.

### **Asetukset** > **Yleiset asetukset** > **Verkkoasetukset** > **Verkon tila** > **Langallinen LAN/Wi-Fi -tila**

- 2. Kirjaudu järjestelmänvalvojana antamalla järjestelmänvalvojan salasana.
- 3. Tee valinnat seuraavassa järjestyksessä.

**Laitehallinta**-välilehti > **Laitohjelmiston päivitys**

4. Napsauta **Käynnistä** ja seuraa näytössä näkyviä ohjeita.

Laiteohjelmiston vahvistus alkaa ja laiteohjelmistotiedot tulevat näkyviin, jos laiteohjelmistopäivitys on olemassa.

#### *Huomautus:*

Laiteohjelmiston voi päivittää myös Epson Device Admin -apuohjelmalla. Voit katsoa laiteohjelmistotiedot laiteluettelosta. Tästä on hyötyä, kun haluat päivittää useiden laitteiden laiteohjelmiston. Katso lisätietoja Epson Device Admin -oppaasta tai -ohjeesta.

### **Liittyvät tiedot**

& ["Järjestelmänvalvojan salasanan oletusarvo" sivulla 19](#page-18-0)

# **Laiteohjelmiston päivitys ilman Internet-yhteyttä**

Voit ladata laiteohjelmiston Epsonin verkkosivustosta tietokoneeseen, liittää laitteen tietokoneeseen USB-kaapelilla ja päivittää laiteohjelmiston tietokoneen kautta. Jos et voi päivittää laiteohjelmistoa verkon kautta, kokeile tätä keinoa.

- 1. Lataa laiteohjelmisto Epsonin verkkosivustosta.
- 2. Kytke laiteohjelmiston sisältävä tietokone ja tulostin toisiinsa USB-kaapelilla.
- 3. Kaksoisnapsauta lataamaasi .exe-tiedostoa.

Epson Firmware Updater käynnistyy.

4. Noudata näytössä näkyviä ohjeita.

# **Päivämäärän ja kellonajan synkronointi aikapalvelimen kanssa**

Synkronoidessasi aikapalvelimen (NTP-palvelin) kanssa, voit synkronoida tulostimen ja tietokoneen ajan verkon mukaan. Aikapalvelin voi toimia organisaation sisällä tai olla julkaistuna Internetissä.

Käyttäessäsi CA-varmennetta tai Kerberos-todennusta, aikaan liittyvät ongelmat voidaan estää synkronoimalla aikapalvelimen kanssa.

1. Voit avata Web Config -toiminnon kirjoittamalla tulostimen IP-osoitteen verkkoselaimen osoiteriville.

Anna tulostimen IP-osoite tietokoneessa, joka on liitetty samaan verkkoon tulostimen kanssa.

Voit tarkistaa tulostimen IP-osoitteen seuraavasta valikosta.

**Asetukset** > **Yleiset asetukset** > **Verkkoasetukset** > **Verkon tila** > **Langallinen LAN/Wi-Fi -tila**

- 2. Kirjaudu järjestelmänvalvojana antamalla järjestelmänvalvojan salasana.
- 3. Tee valinnat seuraavassa järjestyksessä.

**Laitehallinta**-välilehti > **Päivämäärä ja aika** > **Aikapalvelin**.

- 4. Valitse **Käyttö** kohteelle **Käytä Aikapalvelinta**.
- 5. Syötä aikapalvelimen osoite kohtaan **Aikapalvelin-osoite**.

Voit käyttää muotona IPv4, IPv6 tai FQDN. Anna enintään 252 merkkiä. Jos et määritä tätä, jätä se tyhjäksi.

6. Syötä **Päivitysaikaväli (min)**.

Voit määrittää enintään 10 080 minuuttia minuutin tarkkuudella.

7. Valitse **OK**.

### *Huomautus:* Voit vahvistaa aikapalvelimen yhteyden tilan kohdasta *Aikapalvelimen tila*.

### **Liittyvät tiedot**

& ["Järjestelmänvalvojan salasanan oletusarvo" sivulla 19](#page-18-0)

# **Laitteen sisäisen muistin tyhjentäminen**

Voit poistaa tulostimen sisäisen muistin tietoja, kuten ladattuja fontteja ja makrotulostustöitä tai salasanatulostustöitä.

#### *Huomautus:*

Voit tehdä määritykset myös tulostimen ohjauspaneelista.

*Asetukset* > *Yleiset asetukset* > *Järjestelmän hallinta* > *Tyhjennä sisäisen muistin tiedot* > *PDL-fontti, Makro ja työsk.alue*

1. Voit avata Web Config -toiminnon kirjoittamalla tulostimen IP-osoitteen verkkoselaimen osoiteriville. Anna tulostimen IP-osoite tietokoneessa, joka on liitetty samaan verkkoon tulostimen kanssa. Voit tarkistaa tulostimen IP-osoitteen seuraavasta valikosta.

**Asetukset** > **Yleiset asetukset** > **Verkkoasetukset** > **Verkon tila** > **Langallinen LAN/Wi-Fi -tila**

- 2. Kirjaudu järjestelmänvalvojana antamalla järjestelmänvalvojan salasana.
- 3. Tee valinnat seuraavassa järjestyksessä.

**Laitehallinta**-välilehti > **Tyhjennä sis. muistin tiedot**

4. Napsauta **Poista** kohdassa **PDL-fontti, Makro ja työsk.alue**.

### **Liittyvät tiedot**

& ["Järjestelmänvalvojan salasanan oletusarvo" sivulla 19](#page-18-0)

# **Yhteystietojen hallinta**

Voit määrittää asetukset yhteystietoluettelon tarkastelemiselle ja hakujen tekemiselle yhteystietoluetteloon.

1. Voit avata Web Config -toiminnon kirjoittamalla tulostimen IP-osoitteen verkkoselaimen osoiteriville. Anna tulostimen IP-osoite tietokoneessa, joka on liitetty samaan verkkoon tulostimen kanssa. Voit tarkistaa tulostimen IP-osoitteen seuraavasta valikosta.

**Asetukset** > **Yleiset asetukset** > **Verkkoasetukset** > **Verkon tila** > **Langallinen LAN/Wi-Fi -tila**

- 2. Kirjaudu järjestelmänvalvojana antamalla järjestelmänvalvojan salasana.
- 3. Tee valinnat seuraavassa järjestyksessä. **Laitehallinta**-välilehti > **Yhteystietojen hallinta**
- 4. Valitse **Näytä valinnat**.
- 5. Valitse **Hakuvalinnat**.
- 6. Muokkaa luokan nimeä tarpeen mukaan. Syötä 1–20 merkkiä. Voit käyttää sekä yksi- että kaksitavuisia merkkejä.
- 7. Valitse **OK**.
- 8. Seuraa näytössä näkyviä ohjeita.

### **Liittyvät tiedot**

& ["Järjestelmänvalvojan salasanan oletusarvo" sivulla 19](#page-18-0)

# **Tulostimen virransyötön hallinta Web Config -toiminnolla**

Voit sammuttaa tulostimen tai käynnistää sen uudelleen tietokoneen kautta Web Config -toiminnolla, vaikka tietokone olisi etäsijainnissa.

1. Voit avata Web Config -toiminnon kirjoittamalla tulostimen IP-osoitteen verkkoselaimen osoiteriville. Anna tulostimen IP-osoite tietokoneessa, joka on liitetty samaan verkkoon tulostimen kanssa. Voit tarkistaa tulostimen IP-osoitteen seuraavasta valikosta.

**Asetukset** > **Yleiset asetukset** > **Verkkoasetukset** > **Verkon tila** > **Langallinen LAN/Wi-Fi -tila**

- 2. Kirjaudu järjestelmänvalvojana antamalla järjestelmänvalvojan salasana.
- 3. Tee valinnat seuraavassa järjestyksessä. **Laitehallinta**-välilehti > **Virta**
- 4. Valitse **Virta pois** tai **Käynnistä uudelleen**
- 5. Valitse **Suorita**.

### **Liittyvät tiedot**

& ["Järjestelmänvalvojan salasanan oletusarvo" sivulla 19](#page-18-0)

# **Oletusasetusten palauttaminen**

Voit valita verkkoasetukset tai muut tulostimeen tallennetut asetukset ja palauttaa ne oletusarvoihin.

1. Voit avata Web Config -toiminnon kirjoittamalla tulostimen IP-osoitteen verkkoselaimen osoiteriville. Anna tulostimen IP-osoite tietokoneessa, joka on liitetty samaan verkkoon tulostimen kanssa. Voit tarkistaa tulostimen IP-osoitteen seuraavasta valikosta.

**Asetukset** > **Yleiset asetukset** > **Verkkoasetukset** > **Verkon tila** > **Langallinen LAN/Wi-Fi -tila**

- 2. Kirjaudu järjestelmänvalvojana antamalla järjestelmänvalvojan salasana.
- 3. Tee valinnat seuraavassa järjestyksessä.

**Laitehallinta**-välilehti > **Palauta oletusasetukset**

- 4. Valitse vaihtoehto luettelosta.
- 5. Valitse **Suorita**.

Seuraa näytössä näkyviä ohjeita.

### **Liittyvät tiedot**

& ["Järjestelmänvalvojan salasanan oletusarvo" sivulla 19](#page-18-0)

# <span id="page-580-0"></span>**Aloitusnäytön asettelun muokkaaminen**

Voit muokata aloitusnäytön valikkojen asettelua.

1. Voit avata Web Config -toiminnon kirjoittamalla tulostimen IP-osoitteen verkkoselaimen osoiteriville. Anna tulostimen IP-osoite tietokoneessa, joka on liitetty samaan verkkoon tulostimen kanssa. Voit tarkistaa tulostimen IP-osoitteen seuraavasta valikosta.

**Asetukset** > **Yleiset asetukset** > **Verkkoasetukset** > **Verkon tila** > **Langallinen LAN/Wi-Fi -tila**

- 2. Kirjaudu järjestelmänvalvojana antamalla järjestelmänvalvojan salasana.
- 3. Tee valinnat seuraavassa järjestyksessä. **Laitehallinta**-välilehti > **Muokkaa aloitusnäyttöä**
- 4. Valitse Asettelu ja valitse sitten kuvakkeet ja niiden asettelu. Aloitusnäytön sivunumerointi vaihtelee asettelun mukaan. Jos olet rekisteröinyt esiasetuksia, voit valita niitä niin, että ne näytetään aloitusnäytöllä.
- 5. Valitse **OK**.

### **Liittyvät tiedot**

& ["Järjestelmänvalvojan salasanan oletusarvo" sivulla 19](#page-18-0)

# **Laitteen suojausasetukset**

# **Käytettävissä olevien toimintojen rajoitus**

Voit rekisteröidä käyttäjätilejä tulostimeen, liittää ne toimintoihin ja hallita toimintoja, joita käyttäjät voivat käyttää.

Kun otat käyttöoikeuksien valvonnan käyttöön, käyttäjä voi käyttää toimintoja, kuten kopiointia ja faksia, antamalla salasanan tulostimen ohjauspaneelissa ja kirjautumalla sisään tulostimeen.

Toiminnot, jotka eivät ole käytettävissä, näytetään harmaina, eikä niitä voi valita.

Voit tulostaa tai skannata tietokoneelta, kun rekisteröit todennustiedot tulostinohjaimeen tai skanneriohjaimeen. Lisätietoa ohjainten asetuksista saat ohjaimen ohjeesta tai käyttöoppaasta.

# **Käyttäjätilin luominen**

Luo käyttäjätili käytönvalvonnassa.

1. Voit avata Web Config -toiminnon kirjoittamalla tulostimen IP-osoitteen verkkoselaimen osoiteriville.

Anna tulostimen IP-osoite tietokoneessa, joka on liitetty samaan verkkoon tulostimen kanssa.

Voit tarkistaa tulostimen IP-osoitteen seuraavasta valikosta.

**Asetukset** > **Yleiset asetukset** > **Verkkoasetukset** > **Verkon tila** > **Langallinen LAN/Wi-Fi -tila**

- 2. Kirjaudu järjestelmänvalvojana antamalla järjestelmänvalvojan salasana.
- 3. Tee valinnat seuraavassa järjestyksessä.

**Tuotteen suojaus** -välilehti > **Käytönvalv.-asetukset** > **Käytt. asetuk.**

4. Napsauta **Lisää** määrälle, jonka haluat rekisteröidä.

### c*Tärkeää:*

Jos käytössä on tulostin, joka käyttää Epsonin tai muun toimittajan todennusjärjestelmää, tallenna käyttäjänimi rajoitusasetuksiin 2–10.

Sovellusohjelmistot, kuten todennusjärjestelmä, käyttävät rajoitusasetusta 1, jotta käyttäjänimi ei näy tulostimen ohjauspaneelista.

- 5. Määritä kukin kohde.
	- O Käyttäjänimi:

Syötä käyttäjänimiluettelossa annettu nimi, joka on 1–14 merkkiä pitkä, aakkosnumeerisin merkein.

O Salasana:

Kirjoita 0–20 merkkiä pitkä salasana ASCII-merkein (0x20–0x7E). Kun alustat salasanaa, jätä se tyhjäksi.

O Valitse valintaruutu ottaaksesi kunkin toiminnon käyttöön tai pois käytöstä. Valitse toiminto, jonka käyttöön annat luvan.

### *Huomautus:*

Jos käytettävissä on salasanakäytäntö, syötä vaatimusten mukainen salasana. Salasanakäytännön voi määrittää valitsemalla *Tuotteen suojaus* -välilehden > *Salasanakäytäntö*.

6. Valitse **Käytä**.

Palaa käyttäjäasetusluetteloon määritetyn ajan kuluttua.

Tarkista, että kohtaan **Käyttäjänimi** lisätty käyttäjänimi näytetään ja että **Lisää** on muutettu muotoon **Muokkaa**.

### **Liittyvät tiedot**

& ["Järjestelmänvalvojan salasanan oletusarvo" sivulla 19](#page-18-0)

### *Käyttäjätilin muokkaaminen*

Muokkaa käytönvalvontaan tallennettua käyttäjätiliä.

1. Voit avata Web Config -toiminnon kirjoittamalla tulostimen IP-osoitteen verkkoselaimen osoiteriville. Anna tulostimen IP-osoite tietokoneessa, joka on liitetty samaan verkkoon tulostimen kanssa. Voit tarkistaa tulostimen IP-osoitteen seuraavasta valikosta.

**Asetukset** > **Yleiset asetukset** > **Verkkoasetukset** > **Verkon tila** > **Langallinen LAN/Wi-Fi -tila**

- 2. Kirjaudu järjestelmänvalvojana antamalla järjestelmänvalvojan salasana.
- 3. Tee valinnat seuraavassa järjestyksessä.

**Tuotteen suojaus** -välilehti > **Käytönvalv.-asetukset** > **Käytt. asetuk.**

- 4. Napsauta **Muokkaa** sen numeron kohdalla, jota haluat muokata.
- 5. Muuta halutut kohdat.
- 6. Valitse **Käytä**.

Palaa käyttäjäasetusluetteloon määritetyn ajan kuluttua.

### **Liittyvät tiedot**

& ["Järjestelmänvalvojan salasanan oletusarvo" sivulla 19](#page-18-0)

### *Käyttäjätilin poistaminen*

Voit poistaa käytönvalvontaan tallennetun käyttäjätilin.

1. Voit avata Web Config -toiminnon kirjoittamalla tulostimen IP-osoitteen verkkoselaimen osoiteriville. Anna tulostimen IP-osoite tietokoneessa, joka on liitetty samaan verkkoon tulostimen kanssa. Voit tarkistaa tulostimen IP-osoitteen seuraavasta valikosta.

**Asetukset** > **Yleiset asetukset** > **Verkkoasetukset** > **Verkon tila** > **Langallinen LAN/Wi-Fi -tila**

- 2. Kirjaudu järjestelmänvalvojana antamalla järjestelmänvalvojan salasana.
- 3. Tee valinnat seuraavassa järjestyksessä.

**Tuotteen suojaus** -välilehti > **Käytönvalv.-asetukset** > **Käytt. asetuk.**

- 4. Napsauta **Muokkaa** sen numeron kohdalla, jonka haluat poistaa.
- 5. Valitse **Poista**.

### c*Tärkeää:*

Kun valitset *Poista*, käyttäjätili poistetaan ilman erillistä vahvistusviestiä. Noudata varovaisuutta, kun poistat käyttäjätilejä.

Palaa käyttäjäasetusluetteloon määritetyn ajan kuluttua.

### **Liittyvät tiedot**

& ["Järjestelmänvalvojan salasanan oletusarvo" sivulla 19](#page-18-0)

# **Käytön valvonnan käyttöönotto**

Kun käytön valvonta on otettu käyttöön, vain rekisteröitynyt käyttäjä voi käyttää tulostinta.

#### *Huomautus:*

Kun Käytönvalv.-asetukset on käytössä, käyttäjille on ilmoitettava tilin tiedot.

1. Voit avata Web Config -toiminnon kirjoittamalla tulostimen IP-osoitteen verkkoselaimen osoiteriville. Anna tulostimen IP-osoite tietokoneessa, joka on liitetty samaan verkkoon tulostimen kanssa.

Voit tarkistaa tulostimen IP-osoitteen seuraavasta valikosta.

**Asetukset** > **Yleiset asetukset** > **Verkkoasetukset** > **Verkon tila** > **Langallinen LAN/Wi-Fi -tila**

- 2. Kirjaudu järjestelmänvalvojana antamalla järjestelmänvalvojan salasana.
- 3. Tee valinnat seuraavassa järjestyksessä.

**Tuotteen suojaus** -välilehti > **Käytönvalv.-asetukset** > **Perus**

- 4. Valitse **Ottaa käyttöön käytönohjauksen**.
	- O Jos **Käytönvalv.-asetukset** otetaan käyttöön ja haluat tulostaa tai skannata älylaitteista, joista ei ole todennustietoja, valitse **Salli tulostaminen ja skannaus ilman todennustietoja tietokoneesta**.
	- O Jos haluat sallia rekisteröityneiden käyttäjien kirjautuvan sisään Web Configiin, valitse **Salli rekisteröityjen käyttäjien kirjautua sisään Web Config -tiedostoon**.
- 5. Valitse **OK**.

Valmistumisesta kertova viesti näytetään hetken kuluttua.

Varmista, että kuvakkeet, kuten kopiointi ja skannaus, näytetään ohjauspaneelissa harmaina.

### **Liittyvät tiedot**

- & ["Järjestelmänvalvojan salasanan oletusarvo" sivulla 19](#page-18-0)
- & ["Tulostimen käyttäminen käytönvalvontatoiminnon kanssa" sivulla 401](#page-400-0)

# **USB-laiteyhteyksien ja ulkoisten muistilaitteiden käytön rajoittaminen**

Voit poistaa käytöstä liittymän, jota käytetään laitteen kytkemiseen tulostimeen. Jos haluat rajoittaa muuta kuin verkon kautta tapahtuvaa tulostusta tai skannausta, määritä rajoitusasetukset.

- O USB-portin hallinta: estää luottamuksellisten asiakirjojen luvattoman skannauksen kautta toteutettavia tietovarkauksia.
- O Tietokoneen USB-yhteys: estää laitteen luvattoman käytön estämällä tulostamisen tai skannaamisen muutoin kuin verkon kautta.

#### *Huomautus:*

Rajoitusasetukset voi määrittää tulostimen ohjauspaneelista.

- O Tallennuslaite: *Asetukset* > *Yleiset asetukset* > *Tulostinasetukset* > *Muistilaite*
- O PC-yhteys USB:n kautta: *Asetukset* > *Yleiset asetukset* > *Tulostinasetukset* > *PC-yhteys USB:n kautta*
- 1. Voit avata Web Config -toiminnon kirjoittamalla tulostimen IP-osoitteen verkkoselaimen osoiteriville. Anna tulostimen IP-osoite tietokoneessa, joka on liitetty samaan verkkoon tulostimen kanssa.

Voit tarkistaa tulostimen IP-osoitteen seuraavasta valikosta.

**Asetukset** > **Yleiset asetukset** > **Verkkoasetukset** > **Verkon tila** > **Langallinen LAN/Wi-Fi -tila**

- 2. Kirjaudu järjestelmänvalvojana antamalla järjestelmänvalvojan salasana.
- 3. Tee valinnat seuraavassa järjestyksessä.

**Tuotteen suojaus**-välilehti > **Ulkoinen liittymä**

<span id="page-584-0"></span>4. Valitse määritettävien toimintojen kohdalta **Poista käytöstä**.

Valitse **Ota käyttöön**, jos haluat peruuttaa valvonnan.

O Tallennuslaite

Estä tietojen tallennus ulkoiseen muistiin USB-portin kautta ulkoinen laite kytkettäessä.

O PC-yhteys USB:n kautta

Voit rajoittaa USB-yhteyden käyttöä tietokoneesta käsin. Jos haluat rajoittaa sitä, valitse **Poista käytöstä**.

- 5. Valitse **OK**.
- 6. Varmista, ettei käytöstä poistettua porttia voida käyttää.
	- O Tallennuslaite

Varmista, ettei tallennuslaitteen, kuten USB-muistitikun, liitäntä ulkoisen liittymän USB-porttiin aiheuta mitään vastetta.

O PC-yhteys USB:n kautta

Kun ohjain on asennettu tietokoneeseen

Kytke tulostin tietokoneeseen USB-kaapelilla ja varmista, että tulostin ei tulosta tai skannaa.

Kun ohjainta ei ole asennettu tietokoneeseen

Windows:

Avaa laitehallinta, kytke tulostin tietokoneeseen USB-kaapelilla ja varmista, että laitehallintanäytön sisältö pysyy ennallaan.

Mac OS:

Kytke tulostin tietokoneeseen USB-kaapelilla ja varmista, että tulostinta ei näytetä, kun lisäät tulostinta kohdasta **Tulostimet ja skannerit**.

### **Liittyvät tiedot**

& ["Järjestelmänvalvojan salasanan oletusarvo" sivulla 19](#page-18-0)

# **Salasanan suojausasetusten määrittäminen**

Salasanan suojauksen avulla voit suojata tulostimeen tallennettuja luottamuksellisia tietoja (kaikki salasanat, varmenneavaimet, kovalevyn varmennusavaimet). Luottamuksellisten tietojen salauksen purkamiseen tarvittava salausavain tallennetaan TPM (Trusted Platform Module) -sirulle. Koska TPM-siruun ei pääse käsiksi tulostimen ulkopuolelta, voit suojata salatut luottamukselliset tiedot jakamatta salausavainta.

## c*Tärkeää:*

Jos TPM-siru vaurioituu ja salausavain ei ole enää käytettävissä, et voi palauttaa tulostimen luottamuksellisia tietoja ja käyttää tulostinta. Varmuuskopioi siksi salausavain USB-muistiin.

# **Salasanan suojaus**

Varmuuskopioi salausavain, jos haluat suojata salasanan. Valmistele USB-muisti varmuuskopiointia varten etukäteen. Tarvitset vähintään 1 MB vapaata USB-muistia.

c*Tärkeää:*

Korvatessasi TPM-sirun, tarvitset USB-muistin, joka sisältää salausavaimen. Säilytä tämä turvallisessa paikassa.

- 1. Valitse aloitusnäytöltä **Asetukset**.
- 2. Valitse **Yleiset asetukset** > **Järjestelmän hallinta** > **Suojausasetukset** > **Salasanan salaus**.
- 3. Valitse **Pääl.** kohteelle **Salasanan salaus**. Kun näytössä näkyy viesti, tarkista sen sisältö ja napauta sitten **OK**.
- 4. Valitse **Jatka kohtaan Varmuuskopio**. Näytöllä näkyy salausavaimen varmuuskopio.
- 5. Liitä USB-muisti tulostimen ulkoisen liittymän USB-porttiin.
- 6. Napauta **Käynnistä Varmuuskopio**.

USB-muistille kirjoittaminen alkaa. Jos salausavain on jo tallennettu USB-muistiin, se korvataan.

- 7. Kun varmuuskopioinnin valmistumista ilmaiseva viesti tulee näkyviin, napauta **Sulje**.
- 8. Sammuta tulostin painamalla  $\mathcal{O}$ -painiketta.
- 9. Käynnistä tulostin uudelleen painamalla  $\mathbb{U}$ -painiketta.

Salasana suojataan.

Tulostimen käynnistyminen voi kestää normaalia kauemmin.

## **Salasanan salausavaimen palauttaminen**

Jos TPM-siru vaurioituu, voit palauttaa salausavaimen uuteen TPM-siruun käyttämällä sen varmuuskopiota. Noudata jäljempänä esitettyjä vaiheita vaihtaaksesi TPM-sirun, kun salasana on salattu.

1. Käynnistä tulostin painamalla  $\mathbb{U}$ -painiketta.

Tulostimen ohjauspaneeli näyttää viestin TPM-sirun vaihtamisesta.

2. Valitse **Palauta varmuuskopiosta**.

Jos järjestelmänvalvojan salasana on määritetty, anna salasana ja napauta **OK**.

- 3. Liitä salausavaimen sisältävä USB-muisti tulostimen ulkoisen liittymän USB-porttiin.
- 4. Napauta **Palauta varmuuskopiosta**.

Salausavain tallennetaan TPM-siruun.

5. Tarkista viesti ja napauta sitten **OK**. Tulostin käynnistyy uudelleen.

# **Tarkastuslokitoiminnon käyttäminen**

Voit ottaa tarkastuslokitoiminnon käyttöön tai voit viedä lokitiedot tiedostoon.

Asiaton käyttö voidaan ja mahdolliset tietoturvaongelmat voidaan havaita varhaisessa vaiheessa seuraamalla tarkastuslokeja säännöllisesti.

1. Voit avata Web Config -toiminnon kirjoittamalla tulostimen IP-osoitteen verkkoselaimen osoiteriville.

Anna tulostimen IP-osoite tietokoneessa, joka on liitetty samaan verkkoon tulostimen kanssa.

Voit tarkistaa tulostimen IP-osoitteen seuraavasta valikosta.

**Asetukset** > **Yleiset asetukset** > **Verkkoasetukset** > **Verkon tila** > **Langallinen LAN/Wi-Fi -tila**

- 2. Kirjaudu järjestelmänvalvojana antamalla järjestelmänvalvojan salasana.
- 3. Tee valinnat seuraavassa järjestyksessä.

**Tuotteen suojaus**-välilehti > **Valvontaloki**

- 4. Muuta asetuksia tarpeen mukaan.
	- O **Valvontaloki-asetus**

Ota toiminto käyttöön valitsemalla **Päällä** ja valitse sitten **OK**.

*Huomautus:* Voit tehdä määritykset myös tulostimen ohjauspaneelista.

*Asetukset* > *Yleiset asetukset* > *Järjestelmän hallinta* > *Suojausasetukset* > *Valvontaloki*

O **Tuo valvontalokit CSV-tiedostoon.**

Vie lokitiedot CSV-tiedostoon valitsemalla **Vie**.

O **Poistaa kaikki valvontalokit.** Poista kaikki lokitiedot valitsemalla **Poista**.

#### **Liittyvät tiedot**

& ["Järjestelmänvalvojan salasanan oletusarvo" sivulla 19](#page-18-0)

# **Salasanakäytännön asettaminen**

Voit lisätä salasanan vahvuutta rajoittamalla salasanasi merkkityyppiä ja määrää.

- 1. Voit avata Web Config -toiminnon kirjoittamalla tulostimen IP-osoitteen verkkoselaimen osoiteriville. Anna tulostimen IP-osoite tietokoneessa, joka on liitetty samaan verkkoon tulostimen kanssa. Voit tarkistaa tulostimen IP-osoitteen seuraavasta valikosta. **Asetukset** > **Yleiset asetukset** > **Verkkoasetukset** > **Verkon tila** > **Langallinen LAN/Wi-Fi -tila**
- 2. Kirjaudu järjestelmänvalvojana antamalla järjestelmänvalvojan salasana.
- 3. Tee valinnat seuraavassa järjestyksessä.

**Tuotteen suojaus**-välilehti > **Salasanakäytäntö**

- 4. Muuta asetuksia tarpeen mukaan.
	- O **Salasanakäytäntö**

Valitse **Päällä**, jos haluat ottaa **Salasanakäytäntö** -toiminnon käyttöön. Kun tämä on otettu käyttöön, seuraavat kohteet ovat määritettävissä.

O **Salasanan minimipituus**

Aseta salasanan merkkien minimimäärä.

O **Sisällytä isot kirjaimet**

Kun otettu käyttöön, salasanassa on oltava yksi tai useita isoja kirjaimia.

O **Sisällytä pienet kirjaimet**

Kun otettu käyttöön, salasanassa on oltava yksi tai useita pieniä kirjaimia.

O **Sisällytä numero**

Kun otettu käyttöön, salasanassa on oltava yksi tai useita numeroita.

O **Sisällytä välimerkki**

Kun otettu käyttöön, salasanassa on oltava yksi tai useita välimerkkejä.

5. Valitse **OK**.

#### **Liittyvät tiedot**

& ["Järjestelmänvalvojan salasanan oletusarvo" sivulla 19](#page-18-0)

# **Sovellusten käytön rajoittaminen**

Rajoittaa sellaisten sovellusten käytön, jotka voivat käyttää tulostinta. Sovellukset, jotka voidaan rajoittaa, ovat mallikohtaisia.

1. Voit avata Web Config -toiminnon kirjoittamalla tulostimen IP-osoitteen verkkoselaimen osoiteriville.

Anna tulostimen IP-osoite tietokoneessa, joka on liitetty samaan verkkoon tulostimen kanssa.

Voit tarkistaa tulostimen IP-osoitteen seuraavasta valikosta.

**Asetukset** > **Yleiset asetukset** > **Verkkoasetukset** > **Verkon tila** > **Langallinen LAN/Wi-Fi -tila**

- 2. Kirjaudu järjestelmänvalvojana antamalla järjestelmänvalvojan salasana.
- 3. Tee valinnat seuraavassa järjestyksessä.

**Tuotteen suojaus**-välilehti > **Sovellus**

- 4. Tyhjennä niiden sovellusten valintaruudut, joiden käytön haluat rajoittaa.
- 5. Valitse **OK**.

Peruaksesi rajoituksen tulevaisuudessa, valitse vain sovellus, jonka haluat sallia.

# **PDL-tiedostotoimintojen rajoittaminen**

Tällä toiminnolla voit suojata tiedostoja luvattomilta PDL-toiminnoilta.

1. Voit avata Web Config -toiminnon kirjoittamalla tulostimen IP-osoitteen verkkoselaimen osoiteriville. Anna tulostimen IP-osoite tietokoneessa, joka on liitetty samaan verkkoon tulostimen kanssa. Voit tarkistaa tulostimen IP-osoitteen seuraavasta valikosta.

**Asetukset** > **Yleiset asetukset** > **Verkkoasetukset** > **Verkon tila** > **Langallinen LAN/Wi-Fi -tila**

- 2. Kirjaudu järjestelmänvalvojana antamalla järjestelmänvalvojan salasana.
- 3. Tee valinnat seuraavassa järjestyksessä. **Tuotteen suojaus**-välilehti > **Tiedostotoiminnot PDL:stä**
- 4. Määrittää, sallitaanko **Tiedostotoiminnot PDL:stä** vai kielletäänkö toiminnot.
- 5. Valitse **OK**.

### **Liittyvät tiedot**

& ["Järjestelmänvalvojan salasanan oletusarvo" sivulla 19](#page-18-0)

# **Järjestelmänvalvojan salasanan vaihtaminen Web Config apuohjelmalla**

Voit määrittää järjestelmänvalvojan salasanan Web Config -apuohjelman avulla.

Vaihtamalla salasanan voit estää laitteeseen tallennettujen tietojen luvattoman lukemisen tai muokkaamisen. Näihin tietoihin kuuluvat esimerkiksi tunnisteet, salasanat, verkkoasetukset ja yhteystiedot. Salasanan vaihtaminen myös vähentää erilaisia tietoturvariskejä, kuten tietojen ja suojauskäytäntöjen vuotamista verkkoympäristöissä.

1. Voit avata Web Config -toiminnon kirjoittamalla tulostimen IP-osoitteen verkkoselaimen osoiteriville.

Anna tulostimen IP-osoite tietokoneessa, joka on liitetty samaan verkkoon tulostimen kanssa.

Voit tarkistaa tulostimen IP-osoitteen seuraavasta valikosta.

**Asetukset** > **Yleiset asetukset** > **Verkkoasetukset** > **Verkon tila** > **Langallinen LAN/Wi-Fi -tila**

- 2. Kirjaudu järjestelmänvalvojana antamalla järjestelmänvalvojan salasana.
- 3. Tee valinnat seuraavassa järjestyksessä.

**Tuotteen suojaus**-välilehti > **Vaihda Järjestelmänvalvojan salasana**

- 4. Kirjoita nykyinen salasana kohtaan **Nykyinen salasana**.
- 5. Kirjoita uusi salasana kohtiin **Uusi salasana** ja **Vahvista uusi salasana**. Syötä tarvittaessa käyttäjänimi.
- 6. Valitse **OK**.

#### *Huomautus:*

Voit palauttaa järjestelmänvalvojan salasanan oletussalasanaksi valitsemalla *Vaihda Järjestelmänvalvojan salasana* -näytössä *Palauta oletusasetukset*.

### **Liittyvät tiedot**

& ["Järjestelmänvalvojan salasanan oletusarvo" sivulla 19](#page-18-0)

# <span id="page-589-0"></span>**Ohjelman tarkistus käynnistettäessä**

Käynnistyksen yhteydessä järjestelmä tarkistaa, että tuotteen laiteohjelmisto on varmistettu allekirjoituksella. Ohjelman tarkistus (turvallinen käynnistys) -toiminto on aina käytössä.

Jos se tunnistaa, että tulostimeen on asennettu väärä laiteohjelmisto, se pysäyttää käynnistyksen ja päivittää laiteohielmiston.

Jos otat käyttöön **Älä käynnistä, jos tunnistetaan peukalointi**, tulostin näyttää virheen ja pysäyttää käynnistyksen. Älä valitse normaalisti ensimmäistä asennusta **Älä käynnistä, jos tunnistetaan peukalointi**.

# **Verkkotunnusrajoitusten määrittäminen**

Voit vähentää vahinkosiirroista aiheutuvien tietovuorojen vaaraa määrittämällä verkkotunnusten nimiä koskevia rajoitussääntöjä.

1. Voit avata Web Config -toiminnon kirjoittamalla tulostimen IP-osoitteen verkkoselaimen osoiteriville.

Anna tulostimen IP-osoite tietokoneessa, joka on liitetty samaan verkkoon tulostimen kanssa.

Voit tarkistaa tulostimen IP-osoitteen seuraavasta valikosta.

**Asetukset** > **Yleiset asetukset** > **Verkkoasetukset** > **Verkon tila** > **Langallinen LAN/Wi-Fi -tila**

- 2. Kirjaudu järjestelmänvalvojana antamalla järjestelmänvalvojan salasana.
- 3. Tee valinnat seuraavassa järjestyksessä.

**Tuotteen suojaus**-välilehti > **Toimialuerajoitukset**

- 4. Muuta asetuksia tarpeen mukaan.
	- O **Rajoitussääntö**

Valitse, miten haluat rajoittaa sähköpostin lähettämistä.

O **Toimialuenimi**

Voit lisätä rajoitettavan verkkotunnuksen tai poistaa verkkotunnusrajoituksen.

5. Valitse **OK**.

#### **Liittyvät tiedot**

& ["Järjestelmänvalvojan salasanan oletusarvo" sivulla 19](#page-18-0)

# **Verkon suojausasetukset**

# **Laitteen hallinta protokollien avulla**

Voit tulostaa laitteeseen eri reittien kautta ja käyttäen erilaisia protokollia.

Jos käytössä on monitoimitulostin, voit käyttää verkkoskannausta ja PC-FAX-toimintoa rajoittamattomasta määrästä verkkoon liitettyjä tietokoneita.

Voit vähentää tietoturvaan liittyviä riskejä rajoittamalla tulostamista tiettyjen liitäntöjen kautta tai rajoittamalla käytettävissä olevia toimintoja.

<span id="page-590-0"></span>Voit määrittää protokolla-asetukset noudattamalla seuraavia ohjeita.

1. Voit avata Web Config -toiminnon kirjoittamalla tulostimen IP-osoitteen verkkoselaimen osoiteriville. Anna tulostimen IP-osoite tietokoneessa, joka on liitetty samaan verkkoon tulostimen kanssa. Voit tarkistaa tulostimen IP-osoitteen seuraavasta valikosta.

**Asetukset** > **Yleiset asetukset** > **Verkkoasetukset** > **Verkon tila** > **Langallinen LAN/Wi-Fi -tila**

- 2. Kirjaudu järjestelmänvalvojana antamalla järjestelmänvalvojan salasana.
- 3. Tee valinnat seuraavassa järjestyksessä.

**Verkon suojaus**-välilehti > **Protokolla**

- 4. Määritä halutut kohdat.
- 5. Valitse **Seuraava**.
- 6. Valitse **OK**.

Asetukset otetaan käyttöön tulostimessa.

### **Liittyvät tiedot**

- & ["Järjestelmänvalvojan salasanan oletusarvo" sivulla 19](#page-18-0)
- & "Käyttöönotettavat tai käytöstä poistettavat protokollat" sivulla 591
- & ["Protokolla-asetukset" sivulla 592](#page-591-0)

# **Käyttöönotettavat tai käytöstä poistettavat protokollat**

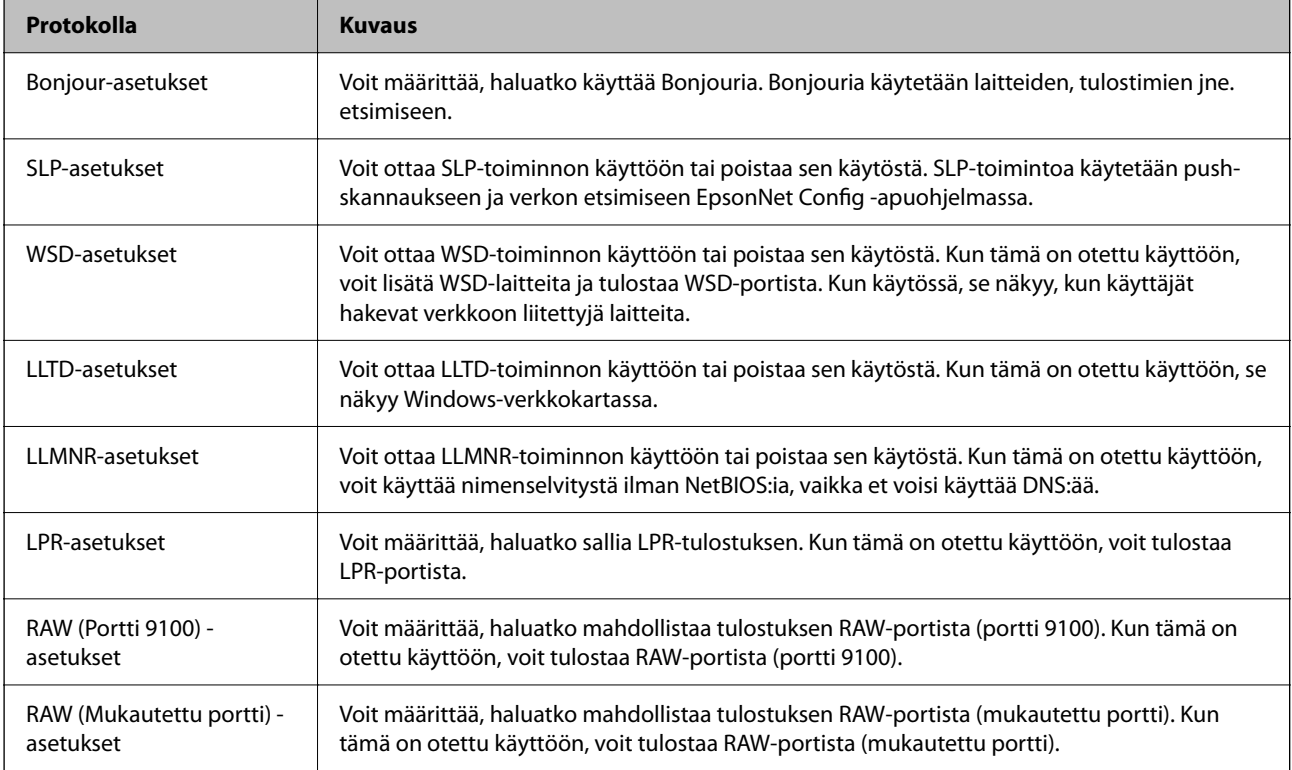

<span id="page-591-0"></span>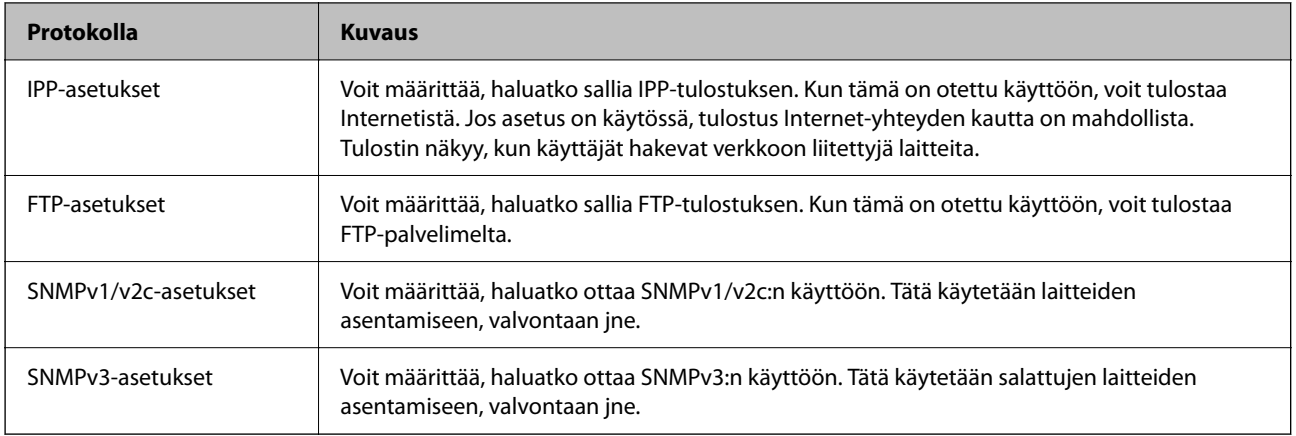

### **Liittyvät tiedot**

- $\blacktriangleright$  ["Laitteen hallinta protokollien avulla" sivulla 590](#page-589-0)
- & "Protokolla-asetukset" sivulla 592

# **Protokolla-asetukset**

Bonjour-asetukset

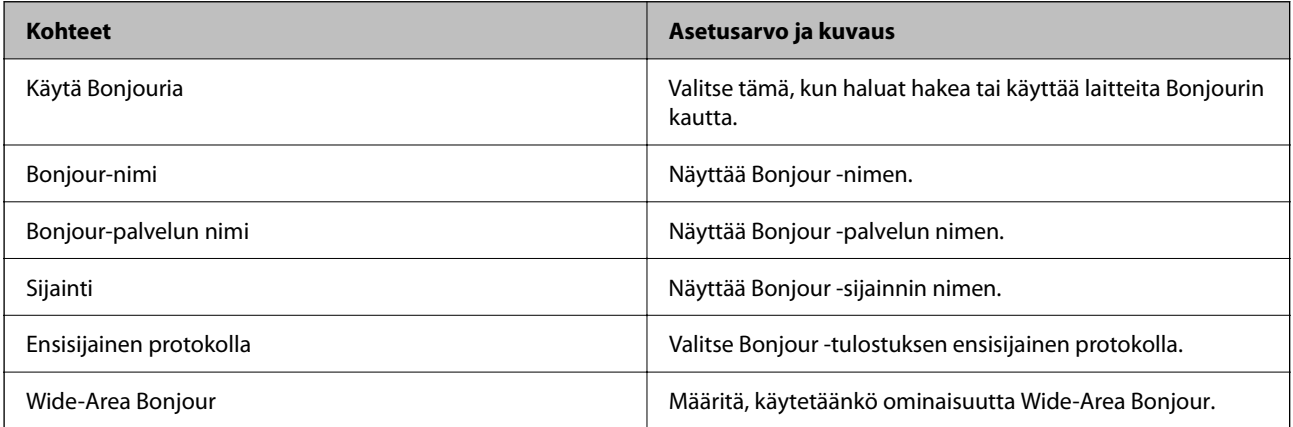

### SLP-asetukset

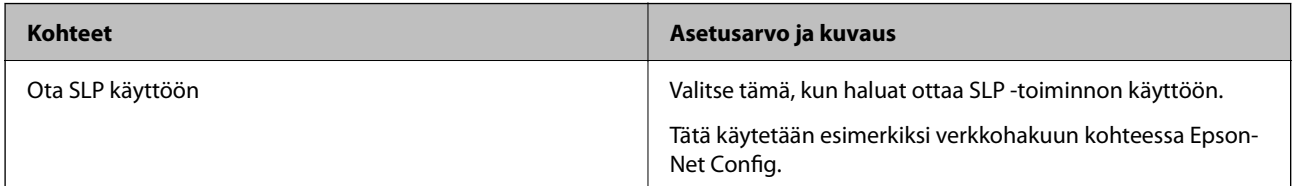

## WSD-asetukset

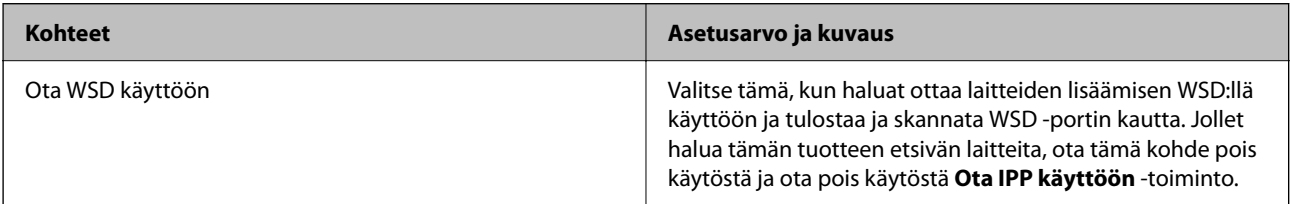

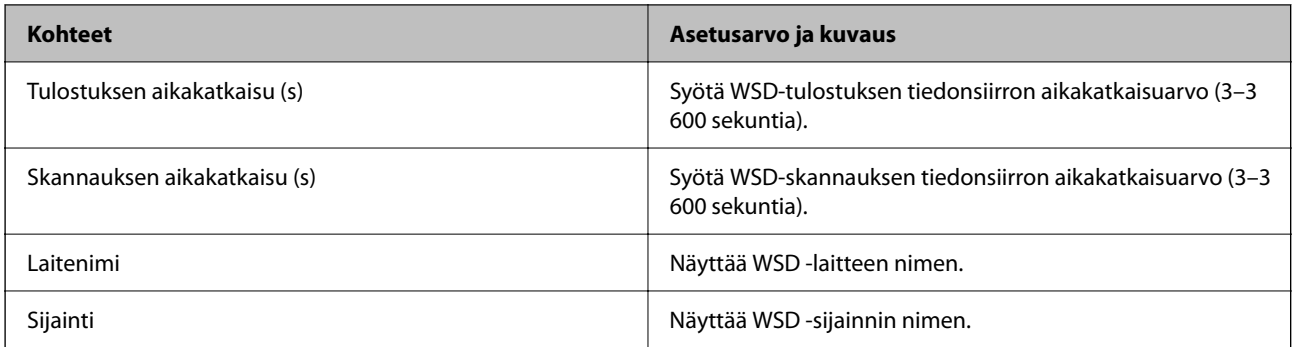

### LLTD-asetukset

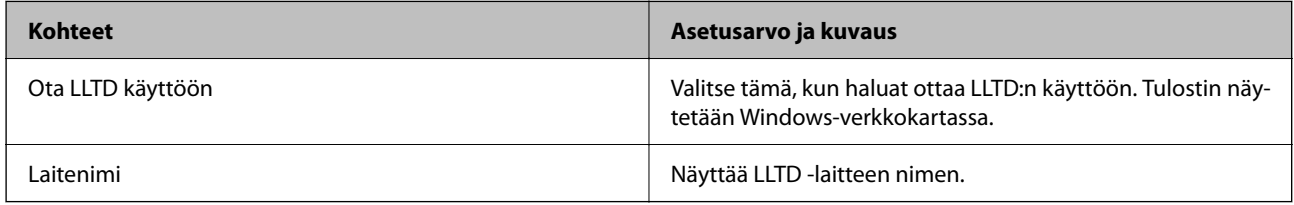

### LLMNR-asetukset

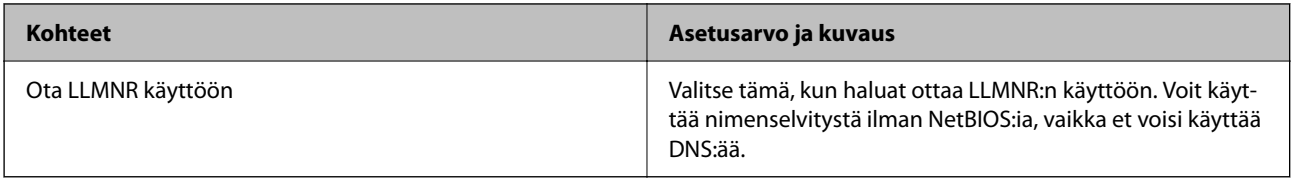

### LPR-asetukset

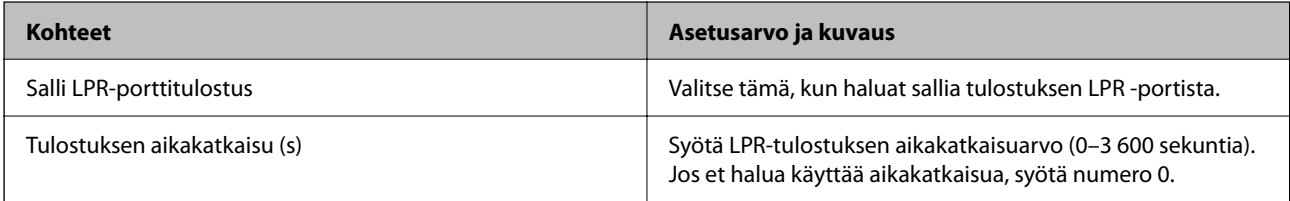

## RAW (Portti 9100) -asetukset

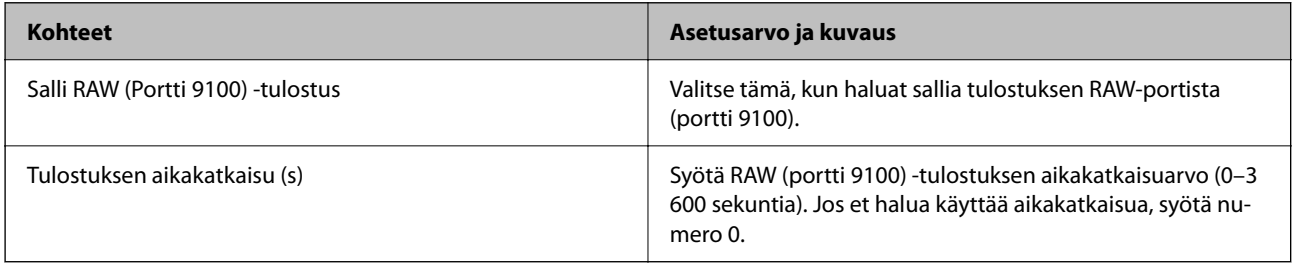

### RAW (Mukautettu portti) -asetukset

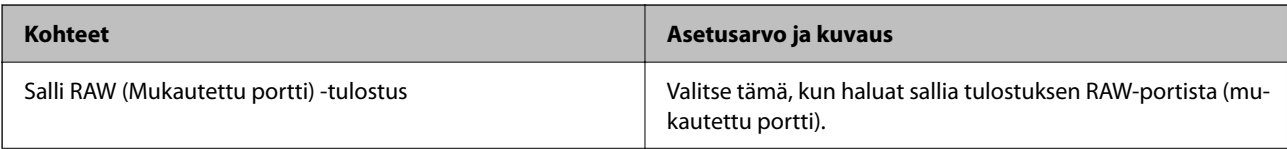

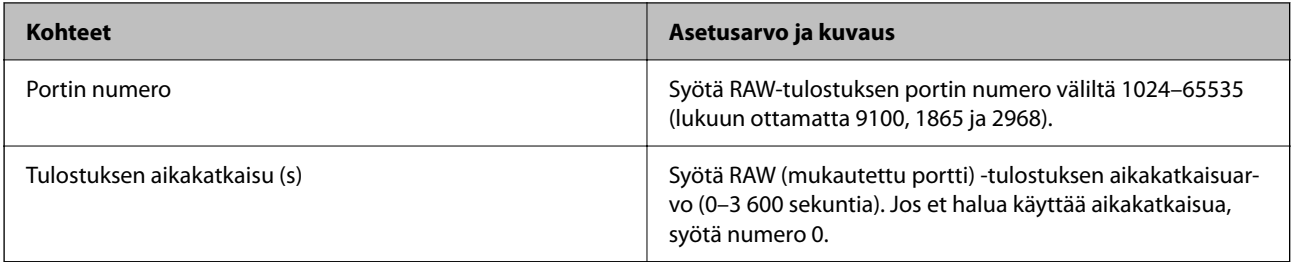

### IPP-asetukset

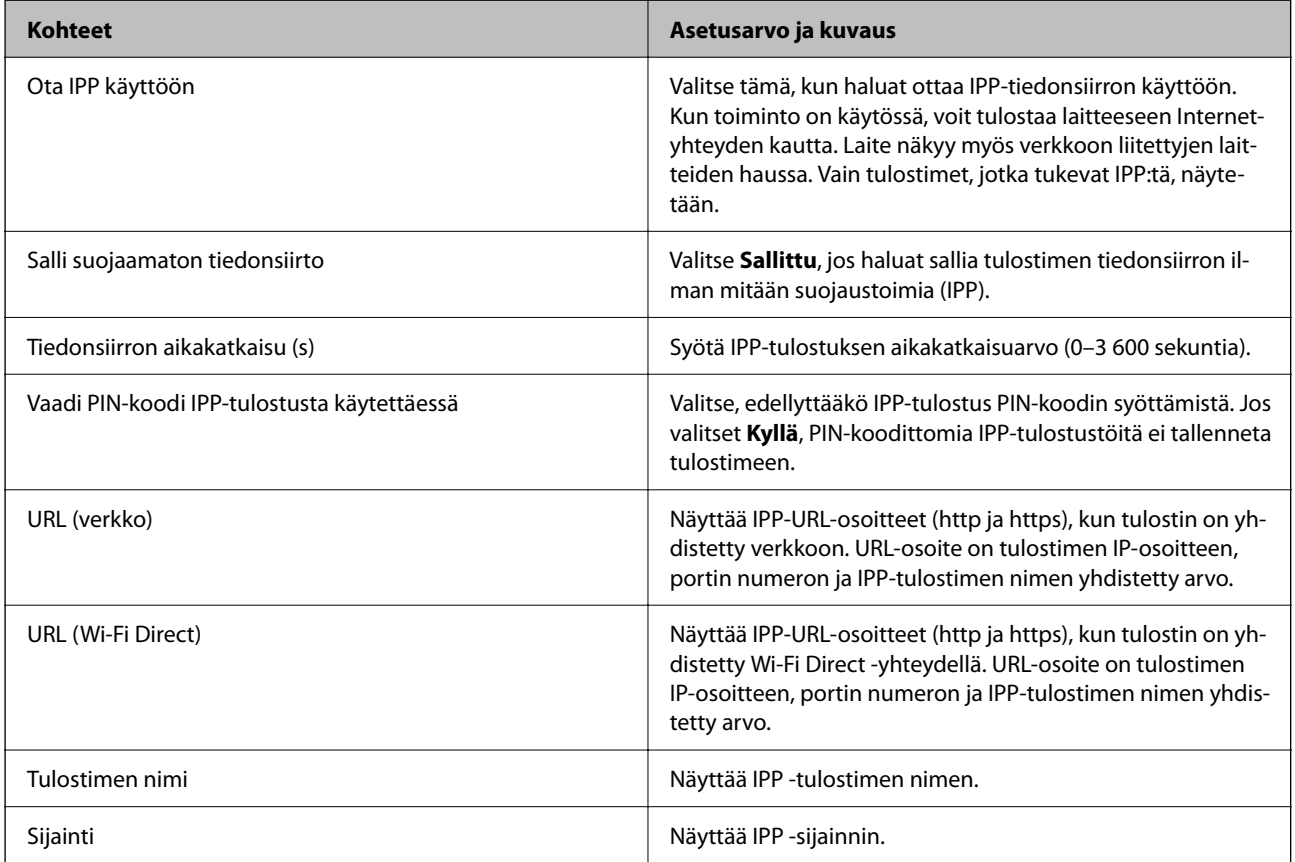

### FTP-asetukset

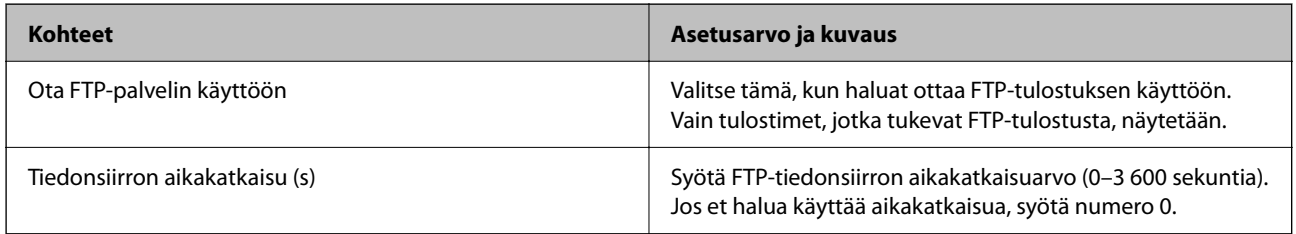

### SNMPv1/v2c-asetukset

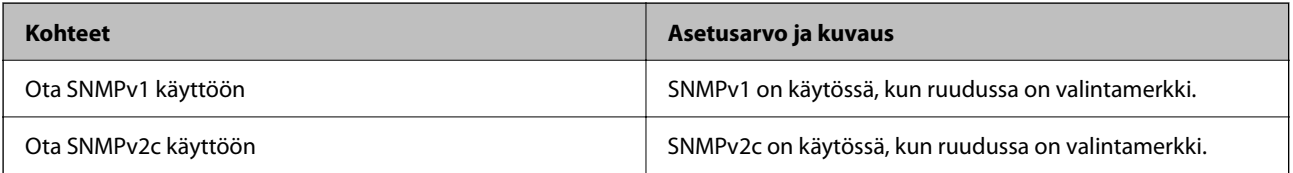

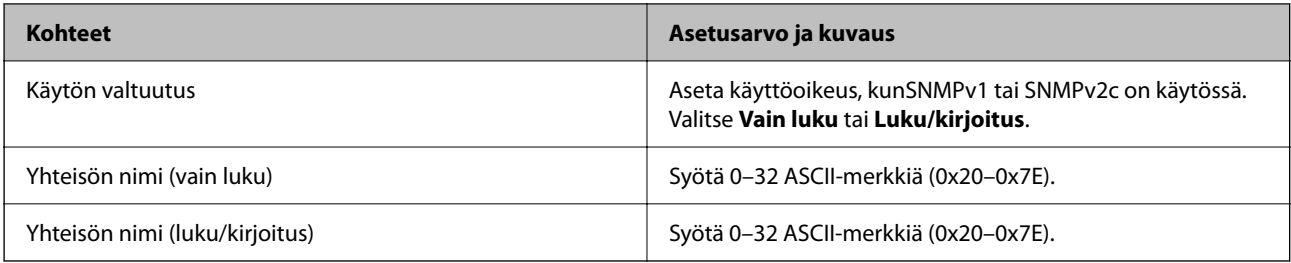

### SNMPv3-asetukset

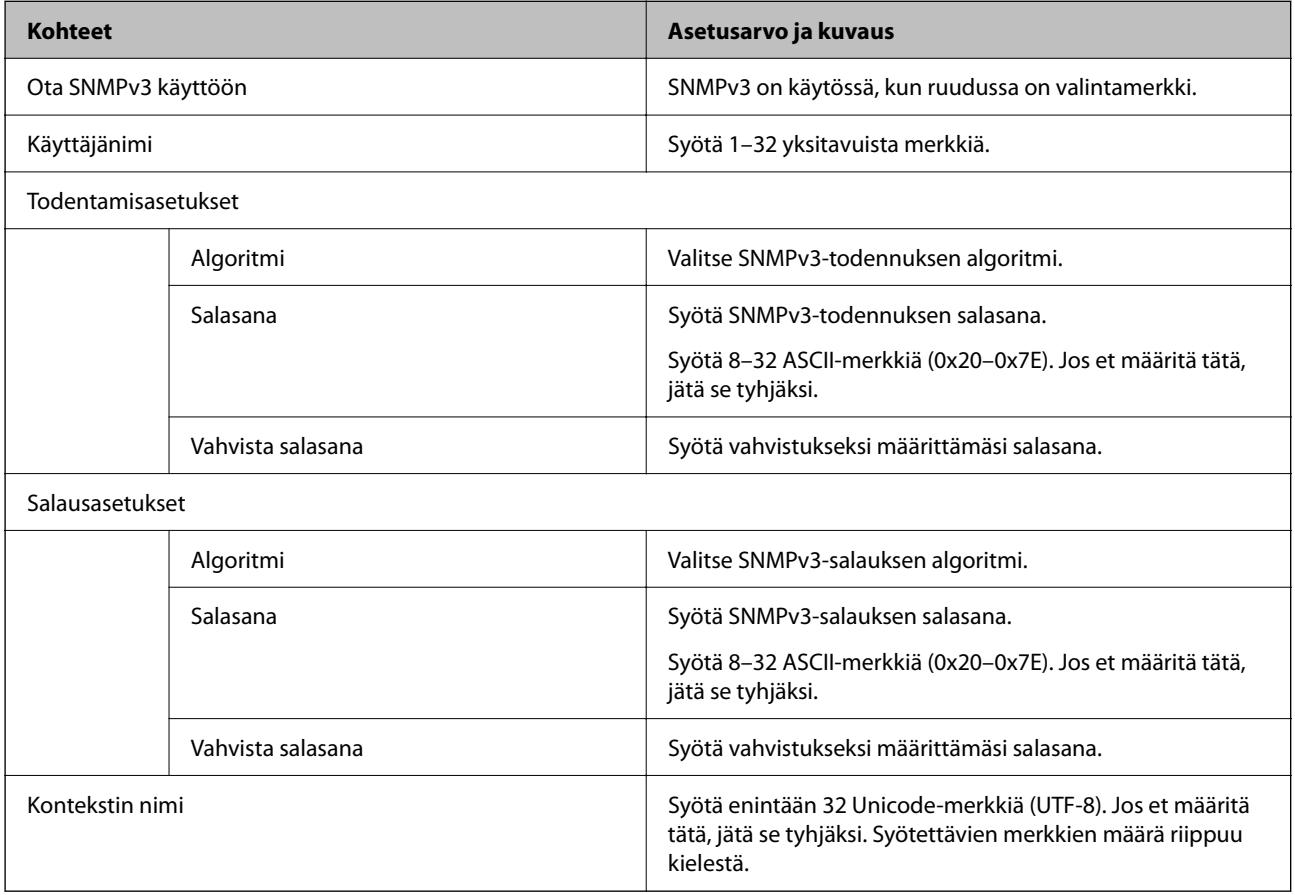

## **Liittyvät tiedot**

- $\blacktriangleright$  ["Laitteen hallinta protokollien avulla" sivulla 590](#page-589-0)
- $\blacktriangleright$ ["Käyttöönotettavat tai käytöstä poistettavat protokollat" sivulla 591](#page-590-0)

# <span id="page-595-0"></span>**Digitaalisen varmenteen käyttö**

# **Tietoa digitaalisesta varmenteesta**

### O CA-allekirjoitettu varmenne

Tämä on varmenneviranomaisen allekirjoittama varmenne. Voit hankkia sen varmenneviranomaiselta. Tämä varmenne varmentaa, että tulostinta käytetään SSL/TLS-tiedonsiirtoon varmistaaksesi tietoliikenteen turvallisuuden.

Sitä käytetään palvelinvarmenteena, kun sitä käytetään SSL/TLS-tiedonsiirtoon.

Sitä käytetään asiakasvarmenteena, kun se on määritetty IPsec/IP-suodatukseen, IEEE 802.1x -tiedonsiirtoon tai S/MIME:en.

### O CA-varmenne

Tämä varmenne on osa CA-allekirjoitettu varmenne -ketjua, jota kutsutaan myös CA-välivarmenteeksi. Selain käyttää sitä vahvistaakseen tulostimen varmenteen polun käytettäessä toisen osapuolen palvelinta tai Web Config -sovellusta.

Määritä CA-varmenne, jos haluat vahvistaa tulostimelta tulevan palvelinvarmenteen polun. Määritä tulostin, jos haluat vahvistaa CA-allekirjoitettu varmenne -varmenteen polun SSL/TLS-yhteyttä varten.

Voit hankkia tulostimen CA-varmenteen CA-varmenteen myöntäneeltä varmenneviranomaiselta.

Voit myös hankkia CA-varmenteen vahvistaaksesi muun osapuolen palvelimen muun palvelimenCAallekirjoitettu varmenne -varmenteen myöntäneeltä varmenneviranomaiselta.

### O Itse-allekirjoitettu varmenne

Tulostin allekirjoittaa ja myöntää tämän varmenteen itse. Sitä kutsutaan myös päävarmenteeksi. Koska myöntäjä varmentaa itse itsensä, se ei ole luotettava ja se ei estä toisena henkilönä esiintymistä.

O Käytettäessä SSL/TLS-tiedonsiirtoa

Käytä määrittäessäsi suojausasetuksia ja suorittaessasi yksinkertaista SSL/TLS-tiedonsiirtoa ilman CAallekirjoitettu varmenne -varmennetta.

Jos käytät SSL/TLS-tiedonsiirrossa tätä varmennetta, verkkoselain saattaa näyttää suojaushälytyksen, koska varmennetta ei ole tallennettu selaimeen.

O Määritettäessä S/MIME:een

Voit myös käyttää varmenneviranomaisen allekirjoittaman varmenteen sijasta itse allekirjoitettua varmennetta. Voit käyttää S/MIME-toimintoja hankkimatta varmenneviranomaisen allekirjoittamaa varmennetta esimerkiksi verkkoympäristöön, joka ei käytä ulkoista yhteyttä (verkkoyhteyttä), kuten yritysverkkoon. Varmenneviranomaisen allekirjoittaman varmenteen käyttäminen on kuitenkin suositeltavaa käytettäessä ulkoisia yhteyksiä, koska itse allekirjoitetun varmenteen turvallisuus on heikko.

### **Liittyvät tiedot**

- & ["Itse-allekirjoitettu varmenne -varmenteen päivittäminen" sivulla 601](#page-600-0)
- & ["CA-varmenne määritys" sivulla 602](#page-601-0)

# <span id="page-596-0"></span>**CA-allekirjoitettu varmenne — määritys**

### *Varmenneviranomaisen allekirjoittaman varmenteen hankkiminen*

Hanki varmenneviranomaisen allekirjoittama varmenne luomalla CSR (varmenteen allekirjoituspyyntö) ja toimita se varmenneviranomaiselle. Voit luoda CSR:n Web Config -sovelluksella ja tietokoneella.

Noudata ohjeita ja luo CSR ja hanki varmenneviranomaisen allekirjoittama varmenne Web Config -sovelluksella. Luodessasi CSR:n Web Config -sovelluksella, varmenne on PEM/DER-muodossa.

1. Voit avata Web Config -toiminnon kirjoittamalla tulostimen IP-osoitteen verkkoselaimen osoiteriville.

Anna tulostimen IP-osoite tietokoneessa, joka on liitetty samaan verkkoon tulostimen kanssa.

Voit tarkistaa tulostimen IP-osoitteen seuraavasta valikosta.

**Asetukset** > **Yleiset asetukset** > **Verkkoasetukset** > **Verkon tila** > **Langallinen LAN/Wi-Fi -tila**

- 2. Kirjaudu järjestelmänvalvojana antamalla järjestelmänvalvojan salasana.
- 3. Tee valinnat seuraavassa järjestyksessä.

**Verkon suojaus** -välilehti.

- 4. Valitse jokin seuraavista.
	- O **SSL/TLS** > **Varmenne**
	- O **IPsec/IP-suodatus** > **Asiakasvarmenne**
	- O **IEEE802.1X** > **Asiakasvarmenne**
	- O **S/MIME** > **Asiakasvarmenne**

Valinnastasi riippumatta voit hankkia saman varmenteen ja käyttää sitä yleisesti.

5. Napsauta **Luo** tai **CSR**.

CSR:n luomissivu avautuu.

6. Syötä arvo kuhunkin kohtaan.

#### *Huomautus:*

Käytettävissä olevat avaimen pituudet ja lyhenteet vaihtelevat varmennusviranomaisen mukaan. Luo pyyntö kunkin varmennusviranomaisen ohjeiden mukaan.

7. Valitse **OK**.

Näytöllä näytetään viesti toiminnon suorittamisesta.

- 8. Valitse **Verkon suojaus**-välilehti.
- 9. Valitse jokin seuraavista.
	- O **SSL/TLS** > **Varmenne**
	- O **IPsec/IP-suodatus** > **Asiakasvarmenne**
	- O **IEEE802.1X** > **Asiakasvarmenne**
	- O **S/MIME** > **Asiakasvarmenne**

<span id="page-597-0"></span>10. Napsauta jotain **CSR**:n latauspainiketta kunkin varmennusviranomaisen määrittämän muodon mukaan ladataksesi CSR:n tietokoneelle.

### c*Tärkeää:*

Älä luo CSR:ää uudelleen. Tällöin et välttämättä voi tuoda myönnettyä CA-allekirjoitettu varmenne varmennetta.

11. Lähetä CSR varmenneviranomaiselle ja hanki CA-allekirjoitettu varmenne.

Noudata kunkin varmenneviranomaisen lähetysmenetelmää ja -muotoa koskevia sääntöjä.

12. Tallenna myönnetty CA-allekirjoitettu varmenne tulostimeen liitettyyn tietokoneeseen.

CA-allekirjoitettu varmenne on hankittu tallentaessasi varmenteen kohteeseen.

### **Liittyvät tiedot**

& ["Järjestelmänvalvojan salasanan oletusarvo" sivulla 19](#page-18-0)

### **CSR-asetukset**

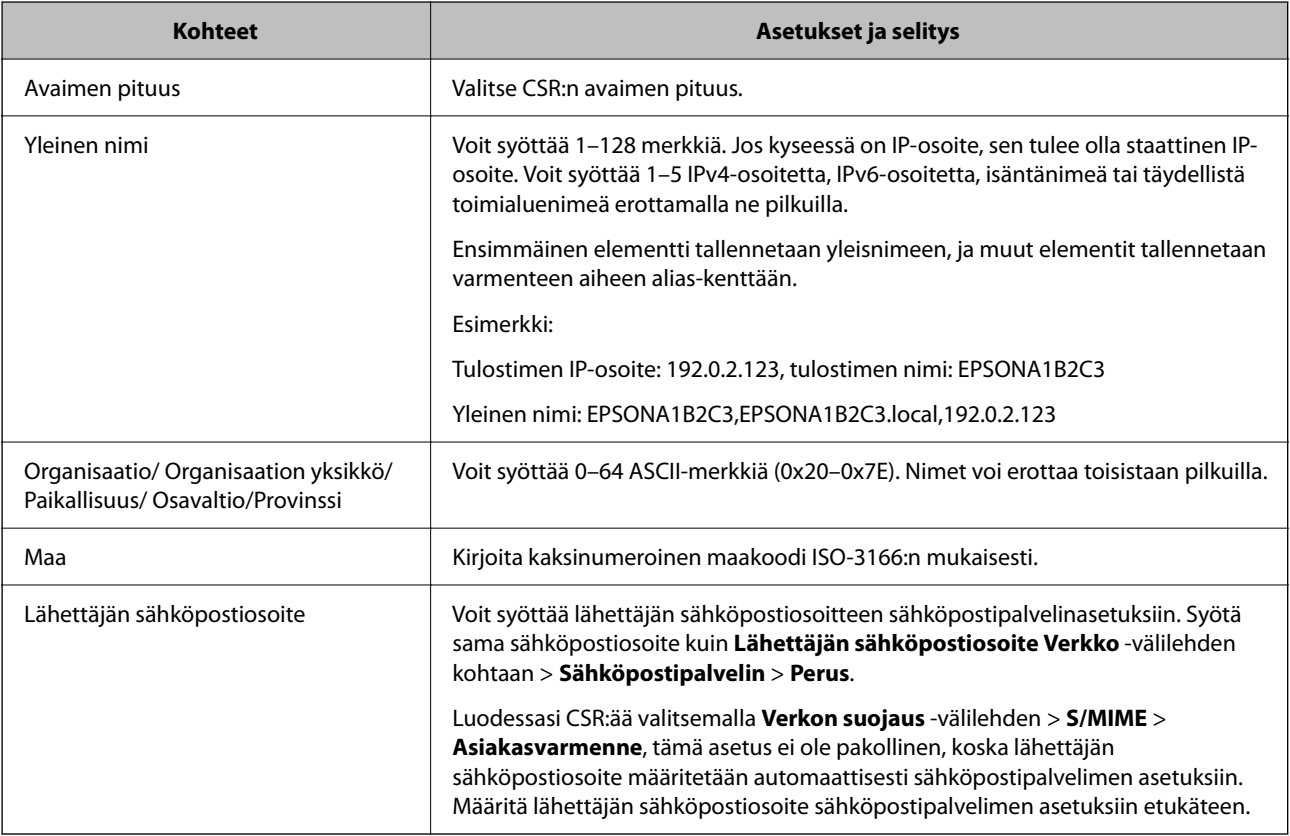

#### **Liittyvät tiedot**

& ["Varmenneviranomaisen allekirjoittaman varmenteen hankkiminen" sivulla 597](#page-596-0)

### *Varmenneviranomaisen allekirjoittaman varmenteen tuominen*

Tuo hankittu CA-allekirjoitettu varmenne tulostimeen.

# c*Tärkeää:*

- O Varmista, että tulostimen päivämäärä- ja aika-asetukset ovat oikein. Varmenne voi olla virheellinen.
- $\Box$  Jos hankit varmenteen Web Config -sovelluksessa luodun CSR:n avulla, voit tuoda varmenteen vain kerran.
- O Tuodessasi CA-allekirjoitettu varmenne -varmenteen valitsemalla *Verkon suojaus* -välilehden > *S/MIME* > *Asiakasvarmenne*, et voi muuttaa asetusta *Lähettäjän sähköpostiosoite* khdassa *Verkko* tab > *Sähköpostipalvelin* > *Perus*. Jos haluat vaihtaa *Lähettäjän sähköpostiosoite* -asetuksen, muuta allekirjoitusasetuksiksi *Älä lisää allekirjoitusta* valitsemalla *Verkon suojaus* -välilehti > *S/MIME* > *Perus*, ja poista sitten tuotu CA-allekirjoitettu varmenne.
- 1. Voit avata Web Config -toiminnon kirjoittamalla tulostimen IP-osoitteen verkkoselaimen osoiteriville.

Anna tulostimen IP-osoite tietokoneessa, joka on liitetty samaan verkkoon tulostimen kanssa.

Voit tarkistaa tulostimen IP-osoitteen seuraavasta valikosta.

**Asetukset** > **Yleiset asetukset** > **Verkkoasetukset** > **Verkon tila** > **Langallinen LAN/Wi-Fi -tila**

- 2. Kirjaudu järjestelmänvalvojana antamalla järjestelmänvalvojan salasana.
- 3. Tee valinnat seuraavassa järjestyksessä.

**Verkon suojaus** -välilehti.

- 4. Valitse jokin seuraavista.
	- O **SSL/TLS** > **Varmenne**
	- O **IPsec/IP-suodatus** > **Asiakasvarmenne**
	- O **IEEE802.1X** > **Asiakasvarmenne**
	- O **S/MIME** > **Asiakasvarmenne**
- 5. Valitse **Tuo**.

Varmenteen tuomissivu avautuu.

6. Syötä arvo kuhunkin kohtaan. Määritä **CA-varmenne 1** ja **CA-varmenne 2** varmentaessasi varmennepolkua tulostinta käyttävässä selaimessa.

Pakolliset asetukset voivat vaihdella CSR:n luomispaikan ja varmenteen tiedostomuodon perusteella. Anna pakolliset arvot seuraavien mukaisesti.

- O Web Config -sovelluksen kautta hankittu PEM/DER-muodossa oleva varmenne
	- O **Yksityinen avain**: älä määritä, koska tulostin sisältää yksityisen avaimen.
	- O **Salasana**: Älä määritä.
	- O **CA-varmenne 1**/**CA-varmenne 2**: valinnainen
- O Tietokoneelta hankittu PEM/DER-muodossa oleva varmenne
	- O **Yksityinen avain**: on määritettävä.
	- O **Salasana**: Älä määritä.
	- O **CA-varmenne 1**/**CA-varmenne 2**: valinnainen
- O Tietokoneelta hankittu PKCS#12-muodossa oleva varmenne
	- O **Yksityinen avain**: Älä määritä.
	- O **Salasana**: valinnainen.
	- O **CA-varmenne 1**/**CA-varmenne 2**: älä määritä.
- 7. Valitse **OK**.

Näytöllä näytetään viesti toiminnon suorittamisesta.

#### *Huomautus:*

Varmenna varmenteen tiedot napsauttamalla *Vahvista*.

### **Liittyvät tiedot**

- & ["Järjestelmänvalvojan salasanan oletusarvo" sivulla 19](#page-18-0)
- $\rightarrow$  "Varmenneviranomaisen allekirjoittaman varmenteen poistaminen" sivulla 600
- & ["S/MIME-perusasetusten määrittäminen" sivulla 620](#page-619-0)

### **Varmenteen myöntäjän allekirjoittaman varmenteen tuomisen asetukset**

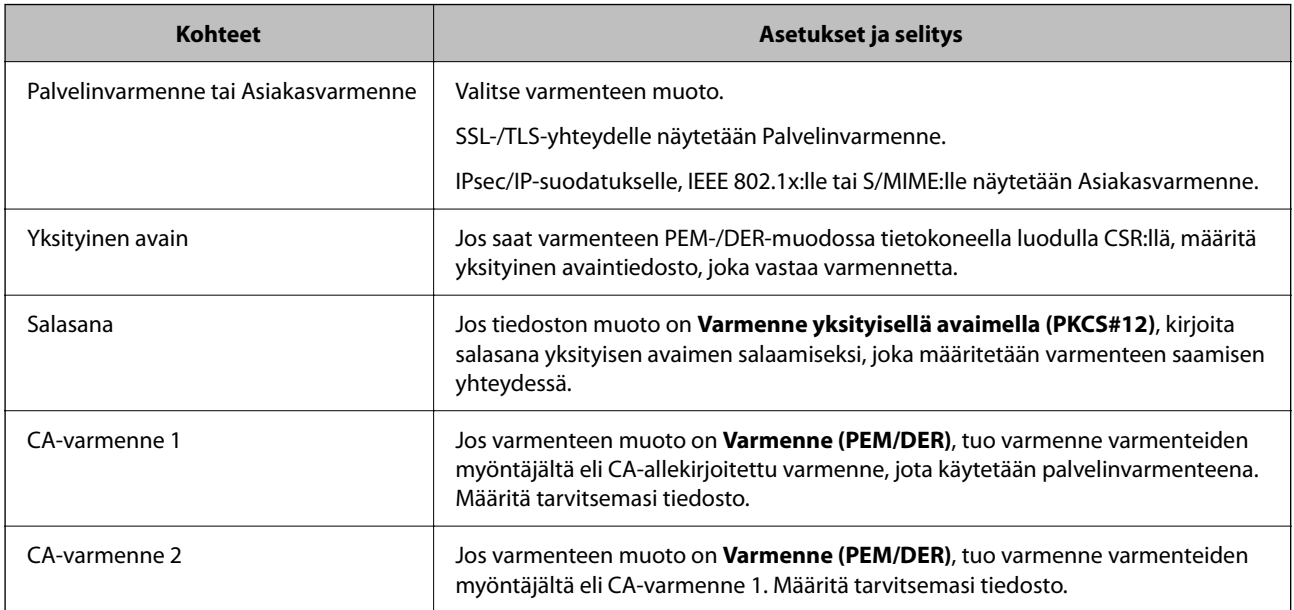

### **Liittyvät tiedot**

 $\blacktriangleright$  ["Varmenneviranomaisen allekirjoittaman varmenteen tuominen" sivulla 598](#page-597-0)

### *Varmenneviranomaisen allekirjoittaman varmenteen poistaminen*

Voit poistaa tuodun varmenteen, jos varmenne on vanhentunut tai kun salattua yhteyttä ei enää tarvita.

## c*Tärkeää:*

Jos hankit varmenteen Web Config -sovelluksen CSR:n kautta, et voi tuoda poistettua varmennetta uudelleen. Tässä tapauksessa luo CSR ja hanki varmenne uudelleen.

<span id="page-600-0"></span>1. Voit avata Web Config -toiminnon kirjoittamalla tulostimen IP-osoitteen verkkoselaimen osoiteriville. Anna tulostimen IP-osoite tietokoneessa, joka on liitetty samaan verkkoon tulostimen kanssa. Voit tarkistaa tulostimen IP-osoitteen seuraavasta valikosta. **Asetukset** > **Yleiset asetukset** > **Verkkoasetukset** > **Verkon tila** > **Langallinen LAN/Wi-Fi -tila**

- 2. Kirjaudu järjestelmänvalvojana antamalla järjestelmänvalvojan salasana.
- 3. Tee valinnat seuraavassa järjestyksessä. **Verkon suojaus** -välilehti.
- 4. Valitse jokin seuraavista.
	- O **SSL/TLS** > **Varmenne**
	- O **IPsec/IP-suodatus** > **Asiakasvarmenne**
	- O **IEEE802.1X** > **Asiakasvarmenne**
	- O **S/MIME** > **Asiakasvarmenne**
- 5. Napsauta **Poista** kohdasta **CA-allekirjoitettu varmenne** tai **Asiakasvarmenne**.
- 6. Vahvista näyttöön tulevan ilmoituksen kautta, että haluat poistaa varmenteen.

### **Liittyvät tiedot**

& ["Järjestelmänvalvojan salasanan oletusarvo" sivulla 19](#page-18-0)

# **Itse-allekirjoitettu varmenne — määritys**

### *Itse-allekirjoitettu varmenne -varmenteen päivittäminen*

Itse-allekirjoitettu varmenne on tulostimen myöntämä, mikä tarkoittaa, että voit päivittää sen, kun se vanhenee tai kun kuvailtu sisältö muuttuu.

Itse allekirjoitettu varmenne SSL/TLS:lle ja yksi S/MIME:lle myönnetään erikseen. Päivitä kukin varmenne tarvittaessa.

## c*Tärkeää:*

Päivittäessäsi itse allekirjoitetun varmenteen valitsemalla *Verkon suojaus* -välilehden > *S/MIME* > *Asiakasvarmenne*, et voi vaihtaa *Lähettäjän sähköpostiosoite* -asetusta *Verkko* -välilehden kohdassa *Sähköpostipalvelin* > *Perus*. Jos haluat vaihtaa *Lähettäjän sähköpostiosoite* -asetuksen, muuta allekirjoitusasetuksiksi *Älä lisää allekirjoitusta* valitsemalla *Verkon suojaus* -välilehti > *S/MIME* > *Perus*, ja poista sitten S/MIME:n itse allekirjoitettu varmenne.

- 1. Siirry Web Config -ohjelmaan ja valitse sitten **Verkon suojaus** -välilehti. Valitse seuraavaksi **SSL/TLS** > **Varmenne** tai **S/MIME** > **Asiakasvarmenne**.
- 2. Valitse **Päivitä**.

### <span id="page-601-0"></span>3. Syötä **Yleinen nimi**.

Voit syöttää enintään 5 IPv4-osoitetta, IPv6-osoitetta, isäntänimeä tai täydellistä toimialuenimeä, jossa on 1– 128 merkkiä, erottamalla ne pilkuilla. Ensimmäinen parametri tallennetaan yleisnimeen, ja muut tallennetaan varmenteen aiheen alias-kenttään.

Esimerkki:

Tulostimen IP-osoite: 192.0.2.123, tulostimen nimi: EPSONA1B2C3

Yleisnimi: EPSONA1B2C3,EPSONA1B2C3.local,192.0.2.123

- 4. Määritä varmenteen voimassaoloaika.
- 5. Valitse **Seuraava**.

Näytöllä näytetään vahvistusviesti.

6. Valitse **OK**.

Tulostin on päivitetty.

#### *Huomautus:*

Voit tarkistaa varmenteen tiedot napsauttamalla *Vahvista Verkon suojaus* -välilehdeltä > *SSL/TLS* > *Varmenne* > *Itseallekirjoitettu varmenne* tai *S/MIME* > *Asiakasvarmenne* > *Itse-allekirjoitettu varmenne*.

### **Liittyvät tiedot**

- & ["Järjestelmänvalvojan salasanan oletusarvo" sivulla 19](#page-18-0)
- & "S/MIME:n Itse-allekirjoitettu varmenne -varmenteen poistaminen" sivulla 602
- & ["S/MIME-perusasetusten määrittäminen" sivulla 620](#page-619-0)

### *S/MIME:n Itse-allekirjoitettu varmenne -varmenteen poistaminen*

Voit poistaa S/MIME:n itse allekirjoitetun varmenteen, kun sitä ei enää tarvita.

Vaikka poistaisit sen, SSL/TLS:n itse allekirjoitettua varmennetta ei poisteta.

- 1. Siirry toimintoon Web Config ja valitse **Verkon suojaus** -välilehti > **S/MIME** > **Asiakasvarmenne**.
- 2. Napsauta **Poista** kohdassa **Itse-allekirjoitettu varmenne**.
- 3. Vahvista näyttöön tulevan ilmoituksen kautta, että haluat poistaa varmenteen.

### **Liittyvät tiedot**

& ["Järjestelmänvalvojan salasanan oletusarvo" sivulla 19](#page-18-0)

## **CA-varmenne — määritys**

Kun CA-varmenne määritetään, myöntäjän varmenteen polku palvelimessa, jota tulostin käyttää, voidaan vahvistaa. Tämä voi estää tekeytymistä.

CA-varmenne on saatavilla CA-allekirjoitettu varmenne -myöntäjältä.

### *CA-varmenne – tuonti*

Tuo CA-varmenne tulostimeen.

- 1. Voit avata Web Config -toiminnon kirjoittamalla tulostimen IP-osoitteen verkkoselaimen osoiteriville. Anna tulostimen IP-osoite tietokoneessa, joka on liitetty samaan verkkoon tulostimen kanssa. Voit tarkistaa tulostimen IP-osoitteen seuraavasta valikosta. **Asetukset** > **Yleiset asetukset** > **Verkkoasetukset** > **Verkon tila** > **Langallinen LAN/Wi-Fi -tila**
- 2. Kirjaudu järjestelmänvalvojana antamalla järjestelmänvalvojan salasana.
- 3. Tee valinnat seuraavassa järjestyksessä.

**Verkon suojaus**-välilehti > **CA-varmenne**

- 4. Valitse **Tuo**.
- 5. Määritä tuotava CA-varmenne.
- 6. Valitse **OK**.

Kun tuonti on valmis, palaat **CA-varmenne** -näyttöön ja tuotu CA-varmenne näytetään.

### **Liittyvät tiedot**

& ["Järjestelmänvalvojan salasanan oletusarvo" sivulla 19](#page-18-0)

### *CA-varmenne — poistaminen*

Tuotu CA-varmenne voidaan poistaa.

1. Voit avata Web Config -toiminnon kirjoittamalla tulostimen IP-osoitteen verkkoselaimen osoiteriville. Anna tulostimen IP-osoite tietokoneessa, joka on liitetty samaan verkkoon tulostimen kanssa. Voit tarkistaa tulostimen IP-osoitteen seuraavasta valikosta.

**Asetukset** > **Yleiset asetukset** > **Verkkoasetukset** > **Verkon tila** > **Langallinen LAN/Wi-Fi -tila**

- 2. Kirjaudu järjestelmänvalvojana antamalla järjestelmänvalvojan salasana.
- 3. Tee valinnat seuraavassa järjestyksessä. **Verkon suojaus**-välilehti > **CA-varmenne**
- 4. Napsauta **Poista** CA-varmenne -kohdasta, jonka haluat poistaa.
- 5. Vahvista näyttöön tulevan ilmoituksen kautta, että haluat poistaa varmenteen.
- 6. Napsauta **Käynnistä verkko uudelleen** ja tarkista sitten, ettei poistettua myöntäjän varmennetta näytetä päivitetyssä näytössä.

### **Liittyvät tiedot**

& ["Järjestelmänvalvojan salasanan oletusarvo" sivulla 19](#page-18-0)

# **SSL/TLS-suojattu tiedonsiirto ja tulostimen käyttö**

Jos palvelimen varmenne määritetään käyttämään SSL/TLS-suojattua tiedonsiirtoa (Secure Sockets Layer/ Transport Layer Security), tietokoneiden välinen tiedonsiirto voidaan salata. Ota toiminto käyttöön, jos haluat estää luvattoman etäkäytön.

# **SSL/TLS-perusasetusten määrittäminen**

Jos tulostin tukee HTTPS-palvelinominaisuutta, voit käyttää SSL/TLS-tiedonsiirtoa tiedonsiirron salaamiseksi. Voit määrittää tulostimen ja hallita sitä Web Config -apuohjelman avulla varmistaen samalla suojauksen.

Määritä salauksen vahvuus ja edelleenohjausominaisuus.

1. Voit avata Web Config -toiminnon kirjoittamalla tulostimen IP-osoitteen verkkoselaimen osoiteriville.

Anna tulostimen IP-osoite tietokoneessa, joka on liitetty samaan verkkoon tulostimen kanssa.

Voit tarkistaa tulostimen IP-osoitteen seuraavasta valikosta.

**Asetukset** > **Yleiset asetukset** > **Verkkoasetukset** > **Verkon tila** > **Langallinen LAN/Wi-Fi -tila**

- 2. Kirjaudu järjestelmänvalvojana antamalla järjestelmänvalvojan salasana.
- 3. Tee valinnat seuraavassa järjestyksessä.

**Verkon suojaus** -välilehti > **SSL/TLS** > **Perus**

- 4. Valitse arvo kussakin kohdassa.
	- O Salauksen vahvuus

Valitse salauksen vahvuustaso.

O Ohjaa HTTP uudelleen HTTPS:ään

Valitse toiminto käyttöön tai pois käytöstä. Oletusarvo on Ota käyttöön.

 $\Box$  TLS 1.0

Valitse toiminto käyttöön tai pois käytöstä. Oletusarvo on Poista käytöstä.

 $\Box$  TLS.1.1

Valitse toiminto käyttöön tai pois käytöstä. Oletusarvo on Poista käytöstä.

 $\Box$  TLS.1.2

Valitse toiminto käyttöön tai pois käytöstä. Oletusarvo on Ota käyttöön.

5. Valitse **Seuraava**.

Näytöllä näytetään vahvistusviesti.

6. Valitse **OK**.

Tulostin on päivitetty.

### **Liittyvät tiedot**

& ["Järjestelmänvalvojan salasanan oletusarvo" sivulla 19](#page-18-0)

# <span id="page-604-0"></span>**Palvelinvarmenteen määritys tulostimelle**

- 1. Voit avata Web Config -toiminnon kirjoittamalla tulostimen IP-osoitteen verkkoselaimen osoiteriville. Anna tulostimen IP-osoite tietokoneessa, joka on liitetty samaan verkkoon tulostimen kanssa. Voit tarkistaa tulostimen IP-osoitteen seuraavasta valikosta. **Asetukset** > **Yleiset asetukset** > **Verkkoasetukset** > **Verkon tila** > **Langallinen LAN/Wi-Fi -tila**
- 2. Kirjaudu järjestelmänvalvojana antamalla järjestelmänvalvojan salasana.
- 3. Tee valinnat seuraavassa järjestyksessä.

**Verkon suojaus** -välilehti > **SSL/TLS** > **Varmenne**

- 4. Määritä käytettävä varmenne kohdassa **Palvelinvarmenne**.
	- O Itse-allekirjoitettu varmenne

Tulostin on luonut itse allekirjoitetun varmenteen. Jos et saa myöntäjän varmennetta, valitse tämä.

- O CA-allekirjoitettu varmenne Jos saat ja tuot myöntäjän varmenteen etukäteen, voit määrittää tämän.
- 5. Valitse **Seuraava**.

Näytöllä näytetään vahvistusviesti.

6. Valitse **OK**.

Tulostin on päivitetty.

### **Liittyvät tiedot**

- & ["Järjestelmänvalvojan salasanan oletusarvo" sivulla 19](#page-18-0)
- & ["CA-allekirjoitettu varmenne määritys" sivulla 597](#page-596-0)
- & ["Itse-allekirjoitettu varmenne -varmenteen päivittäminen" sivulla 601](#page-600-0)

# **Tiedonsiirron salaus IPsec-suojauksen ja IP-osoitteiden suodatuksen avulla**

# **Tietoja IPsec/IP-suodatus -sovelluksesta**

Voit suodattaa liikennettä IP-osoitteiden, palveluiden ja portin perusteella IPsec-/IP-suodatustoiminnon avulla. Suodatuksen yhdistämisellä voit määrittää tulostimen hyväksymään tai estämään tietyt asiakkaat ja määrätyt tiedot. Voit lisäksi parantaa suojaustasoa käyttämällä IPsec-protokollaa.

#### *Huomautus:*

Tietokoneet, joissa on Windows Vista tai uudempi tai Windows Server 2008 tai uudempi, tukevat IPsec:ia.

# <span id="page-605-0"></span>**Oletuskäytännön määrittäminen**

Voit suodattaa liikennettä määrittämällä oletuskäytännön. Oletuskäytäntö koskee kaikkia käyttäjiä ja ryhmiä, jotka muodostavat yhteyden tulostimeen. Jos haluat hallita käyttäjiä ja käyttäjäryhmiä tarkemmin, voit määrittää lisäksi ryhmäkäytäntöjä.

1. Voit avata Web Config -toiminnon kirjoittamalla tulostimen IP-osoitteen verkkoselaimen osoiteriville.

Anna tulostimen IP-osoite tietokoneessa, joka on liitetty samaan verkkoon tulostimen kanssa.

Voit tarkistaa tulostimen IP-osoitteen seuraavasta valikosta.

**Asetukset** > **Yleiset asetukset** > **Verkkoasetukset** > **Verkon tila** > **Langallinen LAN/Wi-Fi -tila**

- 2. Kirjaudu järjestelmänvalvojana antamalla järjestelmänvalvojan salasana.
- 3. Tee valinnat seuraavassa järjestyksessä.

**Verkon suojaus** -välilehti > **IPsec/IP-suodatus** > **Perus**

- 4. Syötä arvo kuhunkin kohtaan.
- 5. Valitse **Seuraava**.

Näytöllä näytetään vahvistusviesti.

6. Valitse **OK**.

Tulostin on päivitetty.

### **Liittyvät tiedot**

& ["Järjestelmänvalvojan salasanan oletusarvo" sivulla 19](#page-18-0)

### *Oletuskäytäntö -asetukset*

#### **Oletuskäytäntö**

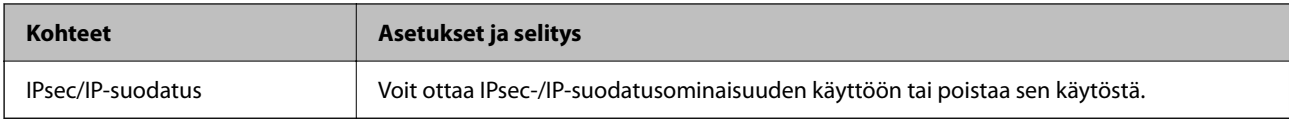

### O **Käytönvalvonta**

Määritä IP-pakettien lähetyksen ohjausmenetelmä.

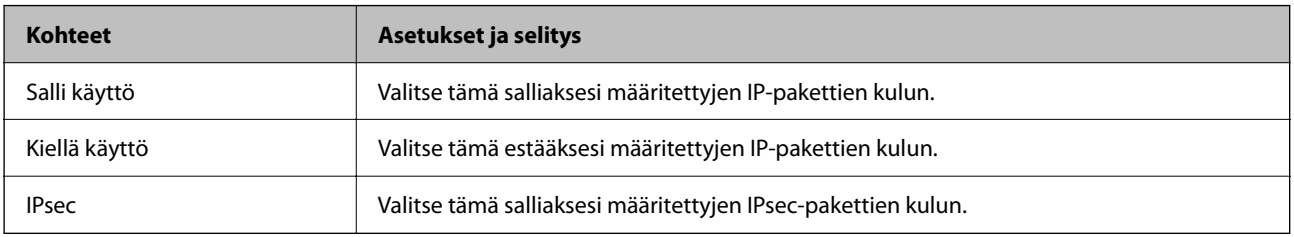

## O **IKE-versio**

Valitse **IKEv1** tai **IKEv2** kohdasta **IKE-versio**. Valitse vaihtoehto sen laitteen mukaan, johon tulostin on kytketty.

### $\Box$  IKEv1

Seuraavat kohteet näytetään, kun **IKEv1** valitaan kohdasta **IKE-versio**.

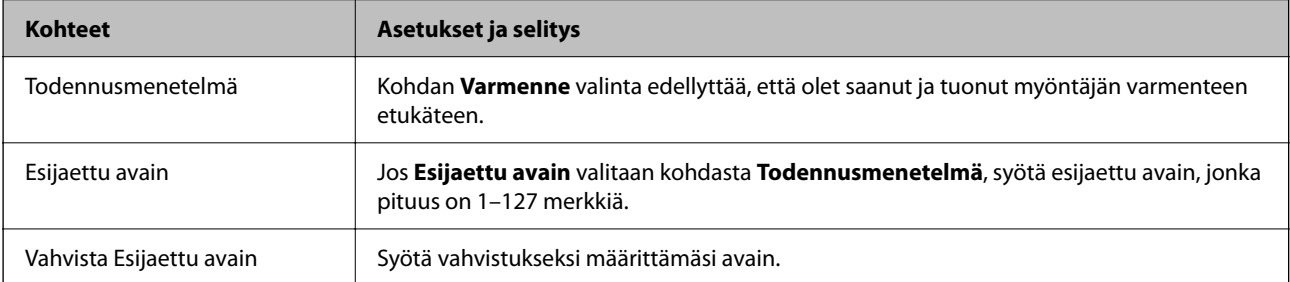

### **D** IKEv<sub>2</sub>

Seuraavat kohteet näytetään, kun **IKEv2** valitaan kohdasta **IKE-versio**.

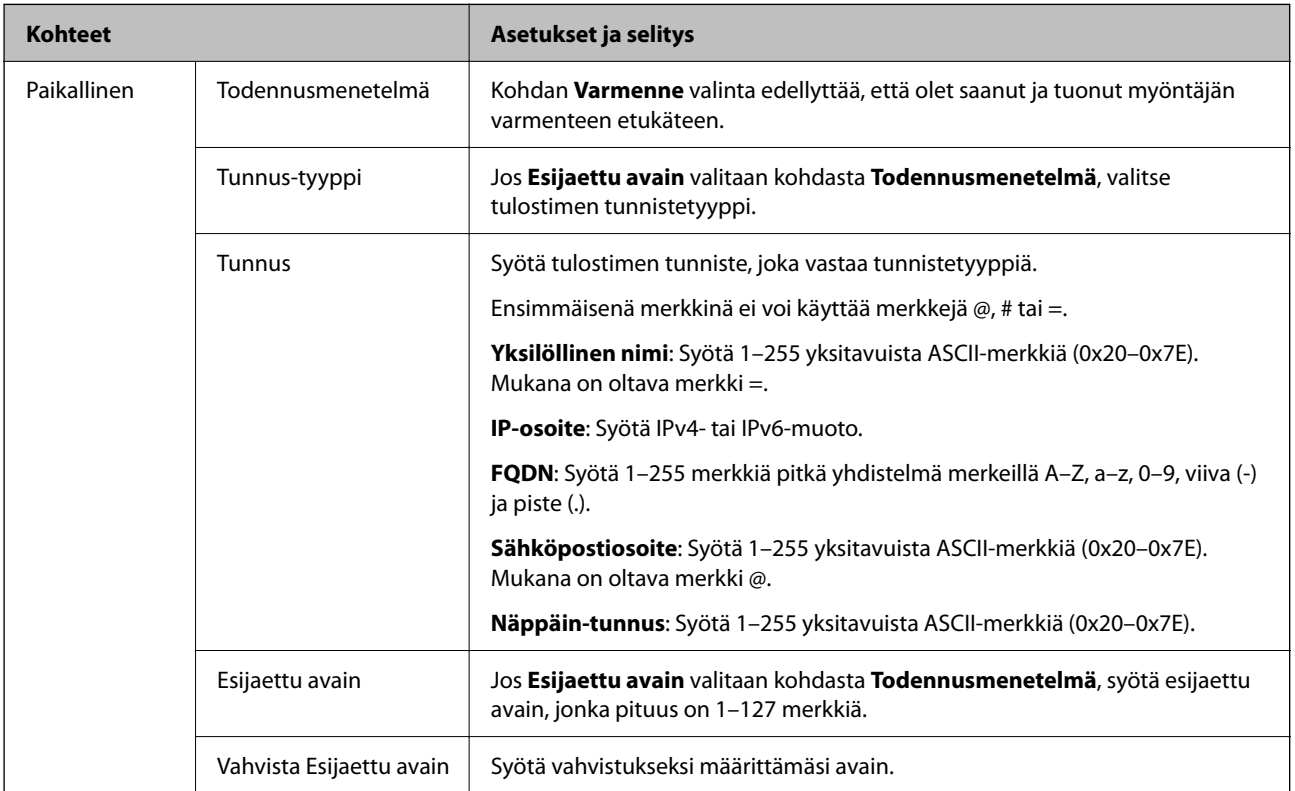

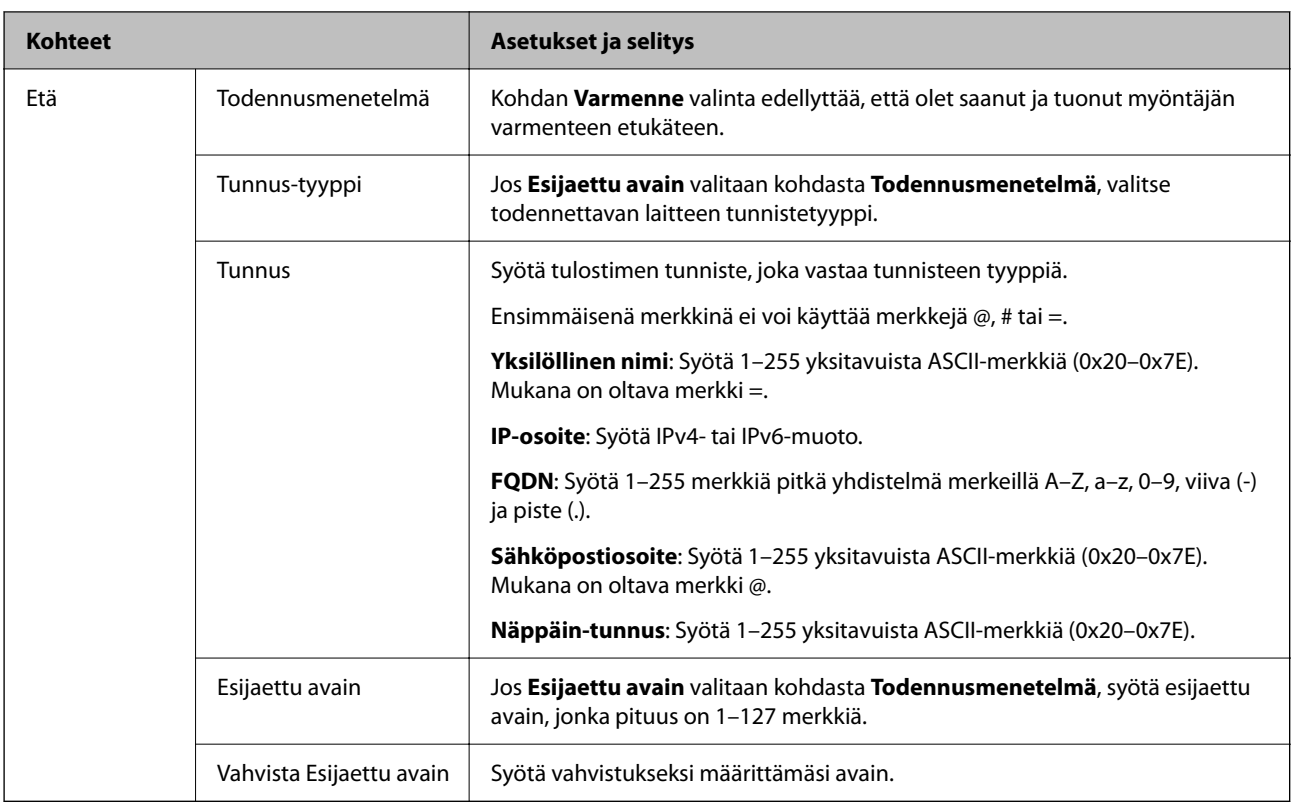

### O **Kapselointi**

Jos **IPsec** valitaan kohdasta **Käytönvalvonta**, sinun on määritettävä kapselointitila.

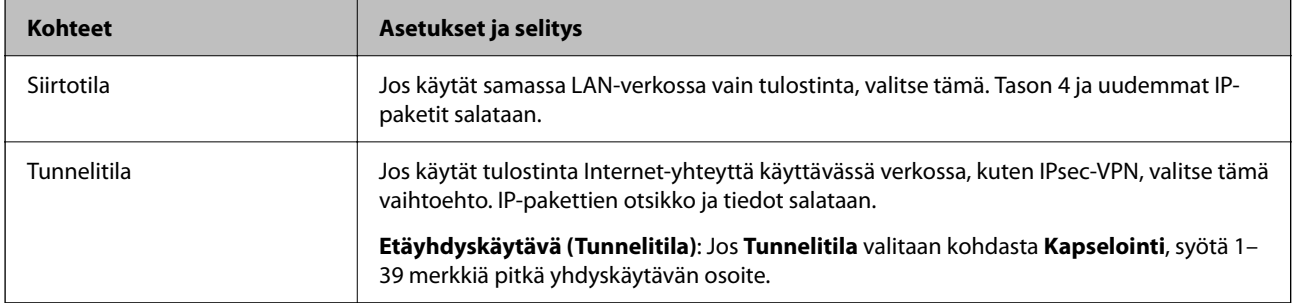

### O **Suojausprotokolla**

Jos **IPsec** valitaan kohdasta **Käytönvalvonta**, valitse asetus.

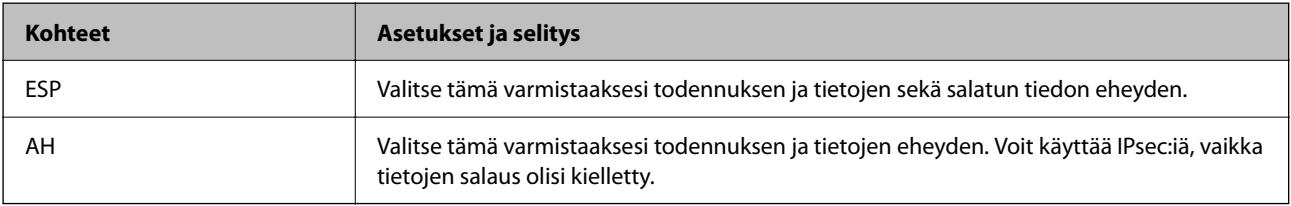

## O **Algoritmiasetukset**

Kaikille asetuksille on suositeltavaa valita vaihtoehto **Mikä tahansa**. Vaihtoehtoisesti voit valita muun vaihtoehdon kuin **Mikä tahansa** kaikille asetuksille. Jos **Mikä tahansa** valitaan joillekin asetuksille ja muille asetuksille valitaan muu vaihtoehto kuin **Mikä tahansa**, laite ei ehkä siirrä tietoa toisesta laitteesta, jonka haluat todentaa, riippuen.

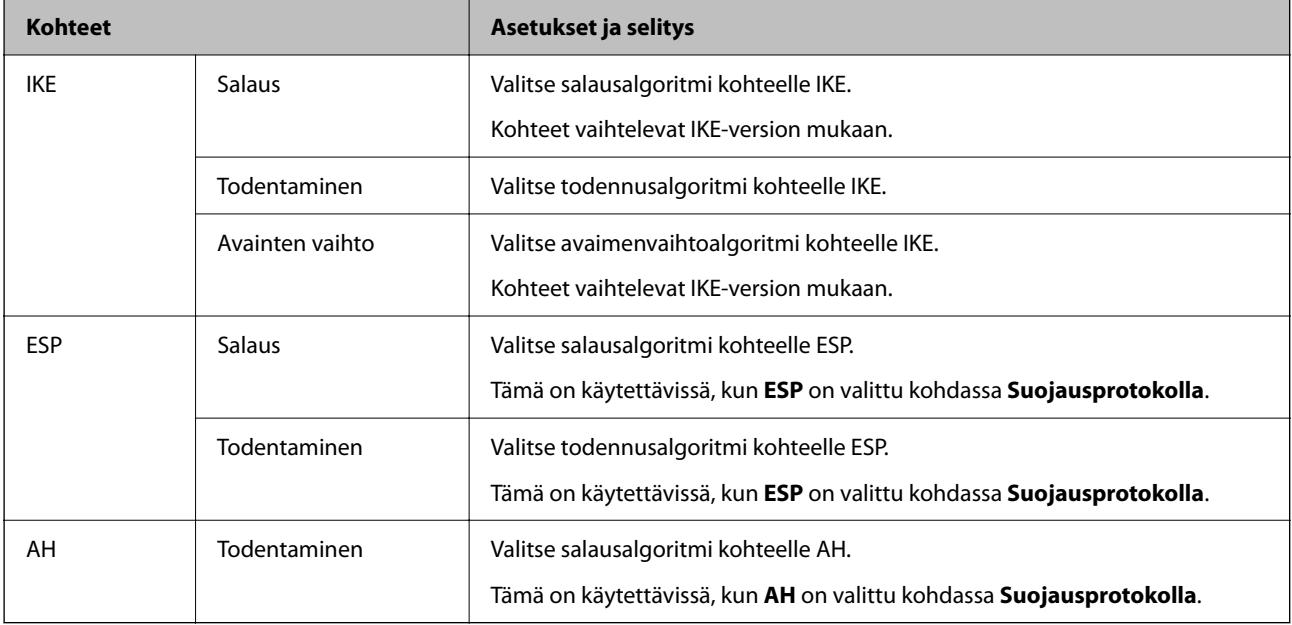

### **Liittyvät tiedot**

& ["Oletuskäytännön määrittäminen" sivulla 606](#page-605-0)

# **Ryhmäkäytännön määrittäminen**

Ryhmäkäytäntö on sääntö tai joukko sääntöjä, jotka koskevat määrättyä käyttäjää tai käyttäjäryhmää. Tulostin hallitsee IP-datapaketteja, jotka täsmäävät laitteeseen määritettyihin käytäntöasetuksiin. IP-paketit todennetaan ensin ryhmäkäytäntöjen 1–10 mukaisesti ja sen jälkeen oletuskäytännön mukaisesti.

1. Voit avata Web Config -toiminnon kirjoittamalla tulostimen IP-osoitteen verkkoselaimen osoiteriville.

Anna tulostimen IP-osoite tietokoneessa, joka on liitetty samaan verkkoon tulostimen kanssa.

Voit tarkistaa tulostimen IP-osoitteen seuraavasta valikosta.

**Asetukset** > **Yleiset asetukset** > **Verkkoasetukset** > **Verkon tila** > **Langallinen LAN/Wi-Fi -tila**

- 2. Kirjaudu järjestelmänvalvojana antamalla järjestelmänvalvojan salasana.
- 3. Tee valinnat seuraavassa järjestyksessä.

#### **Verkon suojaus** -välilehti > **IPsec/IP-suodatus** > **Perus**

- 4. Napsauta numeroitua välilehteä, jonka tiedot haluat määrittää.
- 5. Syötä arvo kuhunkin kohtaan.
- 6. Valitse **Seuraava**.

Näytöllä näytetään vahvistusviesti.

7. Valitse **OK**.

Tulostin on päivitetty.

### **Liittyvät tiedot**

& ["Järjestelmänvalvojan salasanan oletusarvo" sivulla 19](#page-18-0)

### *Ryhmäkäytäntö -asetukset*

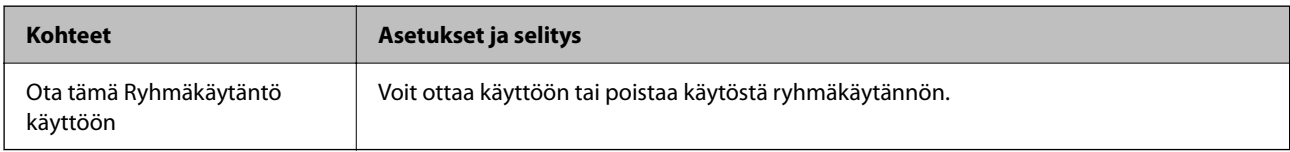

### **Käytönvalvonta**

Määritä IP-pakettien lähetyksen ohjausmenetelmä.

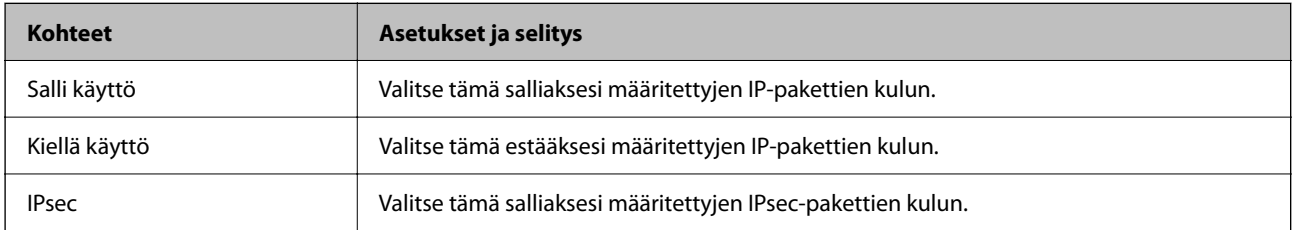

### **Paikallinen osoite (Tulostin)**

Valitse IPv4- tai IPv6-osoite, joka vastaa verkkoympäristöäsi. Jos IP-osoite on määritetty automaattisesti, voit valita kohdan **Käytä automaattisesti saatuja IPv4-osoitteita**.

#### *Huomautus:*

Jos IPv6-osoite on määritetty automaattisesti, yhteys ei ehkä ole käytettävissä. Määritä staattinen IPv6-osoite.

### **Etäosoite (Isäntä)**

Syötä laitteen IP-osoite käytön hallintaa varten. IP-osoitteen enimmäispituus on 43 merkkiä. Jos et anna IPosoitetta, kaikkia osoitteita hallitaan.

### *Huomautus:*

Jos IP-osoite on määritetty automaattisesti (esim. DHCP), yhteys ei ehkä ole käytettävissä. Määritä staattinen IP-osoite.

### **Portinvalintatapa**

Valitse porttien määrityksen menetelmä.

O Palvelun nimi

Jos **Palvelun nimi** valitaan kohdasta **Portinvalintatapa**, valitse asetus.

## O Siirtoprotokolla

Jos **Portin numero** valitaan kohdasta **Portinvalintatapa**, sinun on määritettävä kapselointitila.

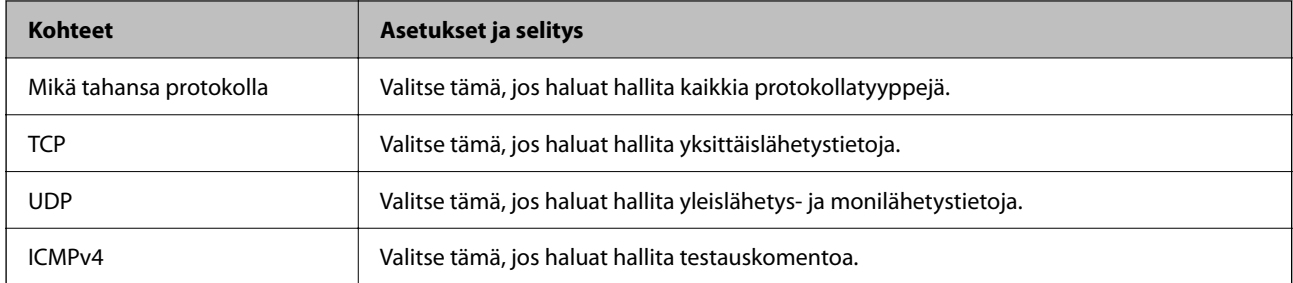

### O Paikallinen portti

Kun **Portin numero** valitaan kohdassa **Portinvalintatapa** ja **TCP** tai **UDP** valitaan kohdassa **Siirtoprotokolla**, pakettien vastaanoton hallinnan porttinumerot on syötettävä pilkuilla erotettuina. Voit syöttää enintään 10 porttinumeroa.

Esimerkki: 20,80,119,5220

Jos et anna portin numeroa, kaikkia portteja hallitaan.

### O Etäportti

Kun **Portin numero** valitaan kohdassa **Portinvalintatapa** ja **TCP** tai **UDP** valitaan kohdassa **Siirtoprotokolla**, pakettien lähetyksen hallinnan porttinumerot on syötettävä pilkuilla erotettuina. Voit syöttää enintään 10 porttinumeroa.

Esimerkki: 25,80,143,5220

Jos et anna portin numeroa, kaikkia portteja hallitaan.

#### **IKE-versio**

Valitse **IKEv1** tai **IKEv2** kohdasta **IKE-versio**. Valitse vaihtoehto sen laitteen mukaan, johon tulostin on kytketty.

### **O** IKEv1

Seuraavat kohteet näytetään, kun **IKEv1** valitaan kohdasta **IKE-versio**.

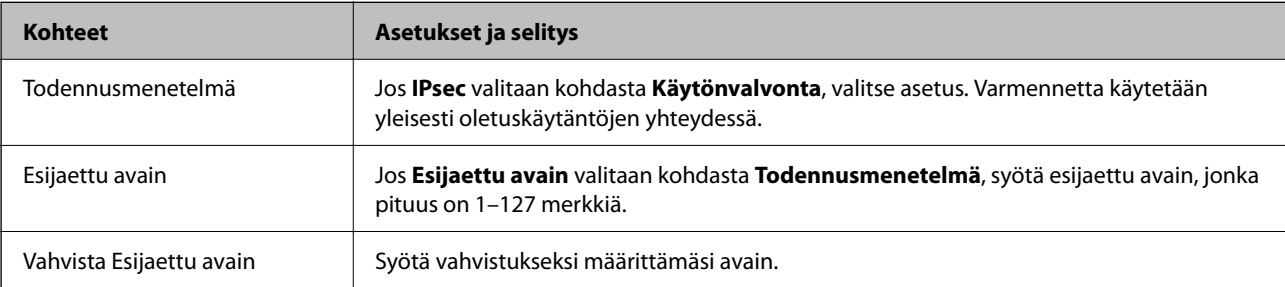

## $\Box$  IKEv2

Seuraavat kohteet näytetään, kun **IKEv2** valitaan kohdasta **IKE-versio**.

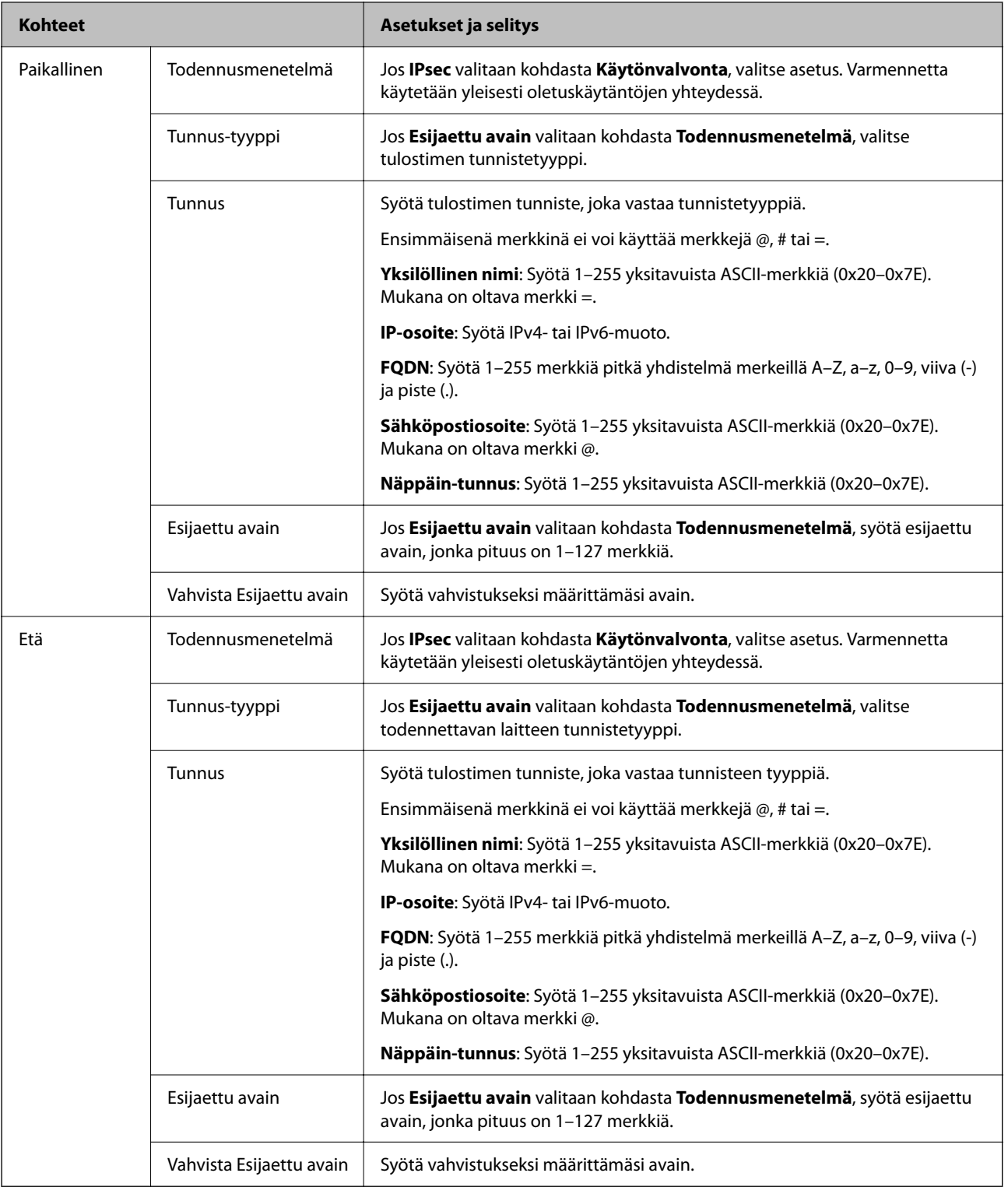

### **Kapselointi**

Jos **IPsec** valitaan kohdasta **Käytönvalvonta**, sinun on määritettävä kapselointitila.
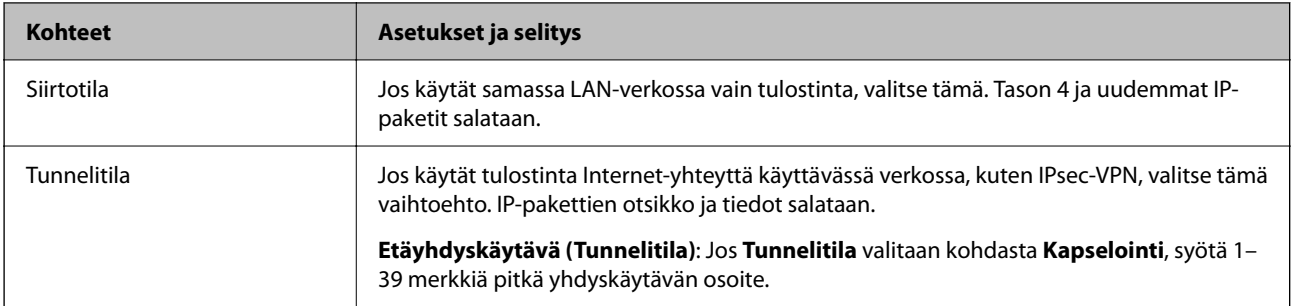

## **Suojausprotokolla**

Jos **IPsec** valitaan kohdasta **Käytönvalvonta**, valitse asetus.

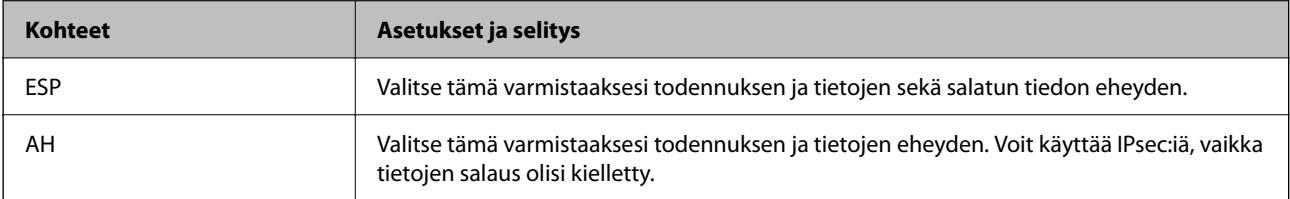

## **Algoritmiasetukset**

Kaikille asetuksille on suositeltavaa valita vaihtoehto **Mikä tahansa**. Vaihtoehtoisesti voit valita muun vaihtoehdon kuin **Mikä tahansa** kaikille asetuksille. Jos **Mikä tahansa** valitaan joillekin asetuksille ja muille asetuksille valitaan muu vaihtoehto kuin **Mikä tahansa**, laite ei ehkä siirrä tietoa toisesta laitteesta, jonka haluat todentaa, riippuen.

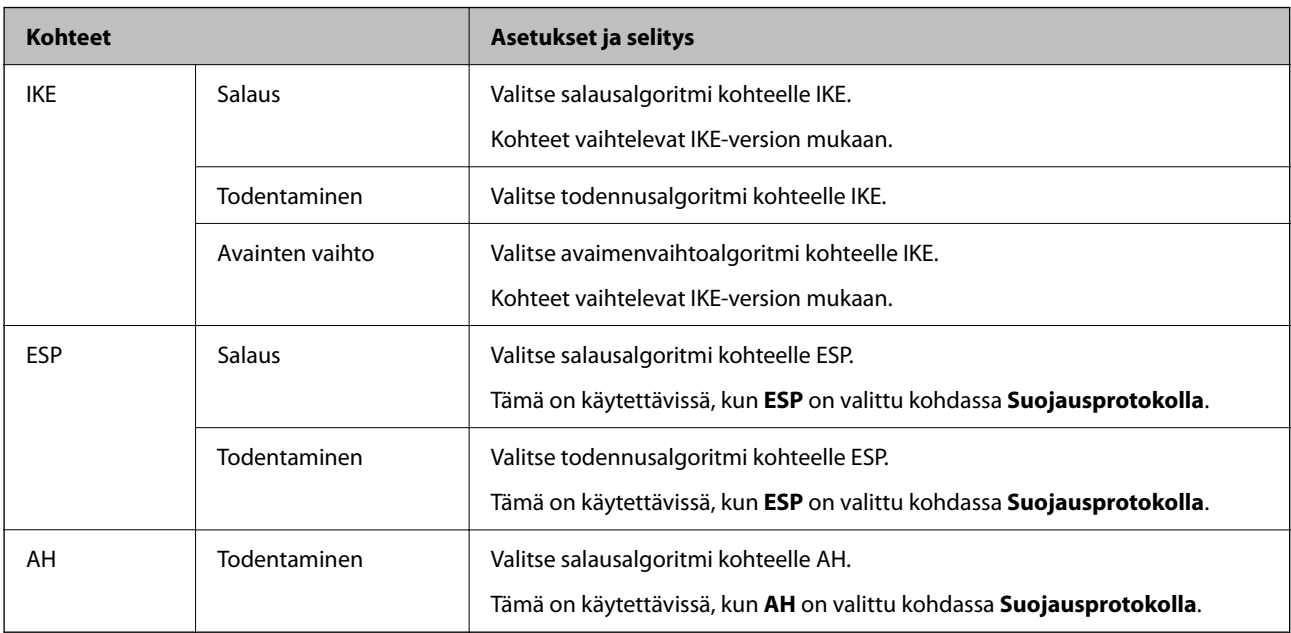

## **Liittyvät tiedot**

- & ["Ryhmäkäytännön määrittäminen" sivulla 609](#page-608-0)
- & ["Kohteiden Paikallinen osoite \(Tulostin\) ja Etäosoite \(Isäntä\) kohdassa Ryhmäkäytäntö" sivulla 614](#page-613-0)
- $\rightarrow$  ["Ryhmäkäytännön palveluiden nimiviitteet" sivulla 614](#page-613-0)

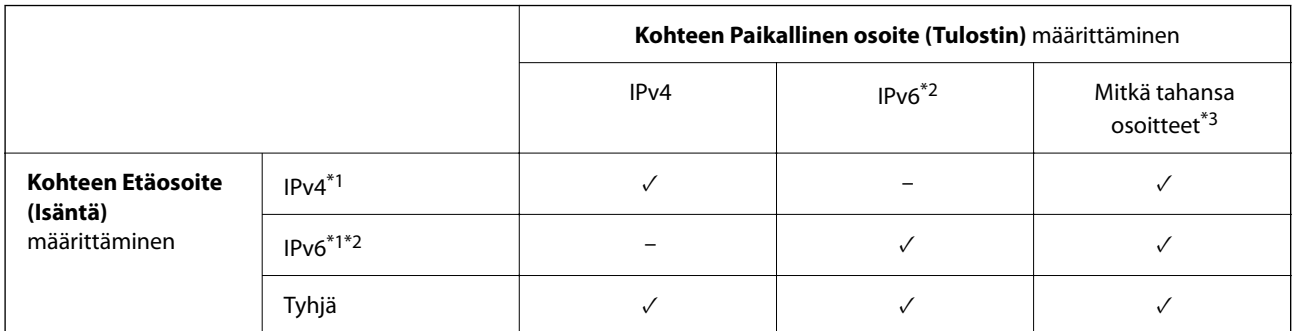

## <span id="page-613-0"></span>*Kohteiden Paikallinen osoite (Tulostin) ja Etäosoite (Isäntä) kohdassa Ryhmäkäytäntö*

\*1 : Jos **IPsec** on valittu kohteelle **Käytönvalvonta**, et voi määrittää etuliitteen pituutta.

- \*2 : Jos **IPsec** on valittu kohteelle **Käytönvalvonta**, voit valita Linkki-paik. osoite (fe80::) -valinnan, mutta ryhmäkäytäntö otetaan pois käytöstä.
- \*3 : Paitsi IPv6 linkki-paik. osoitteet.

## *Ryhmäkäytännön palveluiden nimiviitteet*

#### *Huomautus:*

Palvelut, jotka eivät ole käytettävissä, näytetään, mutta niitä ei voi valita.

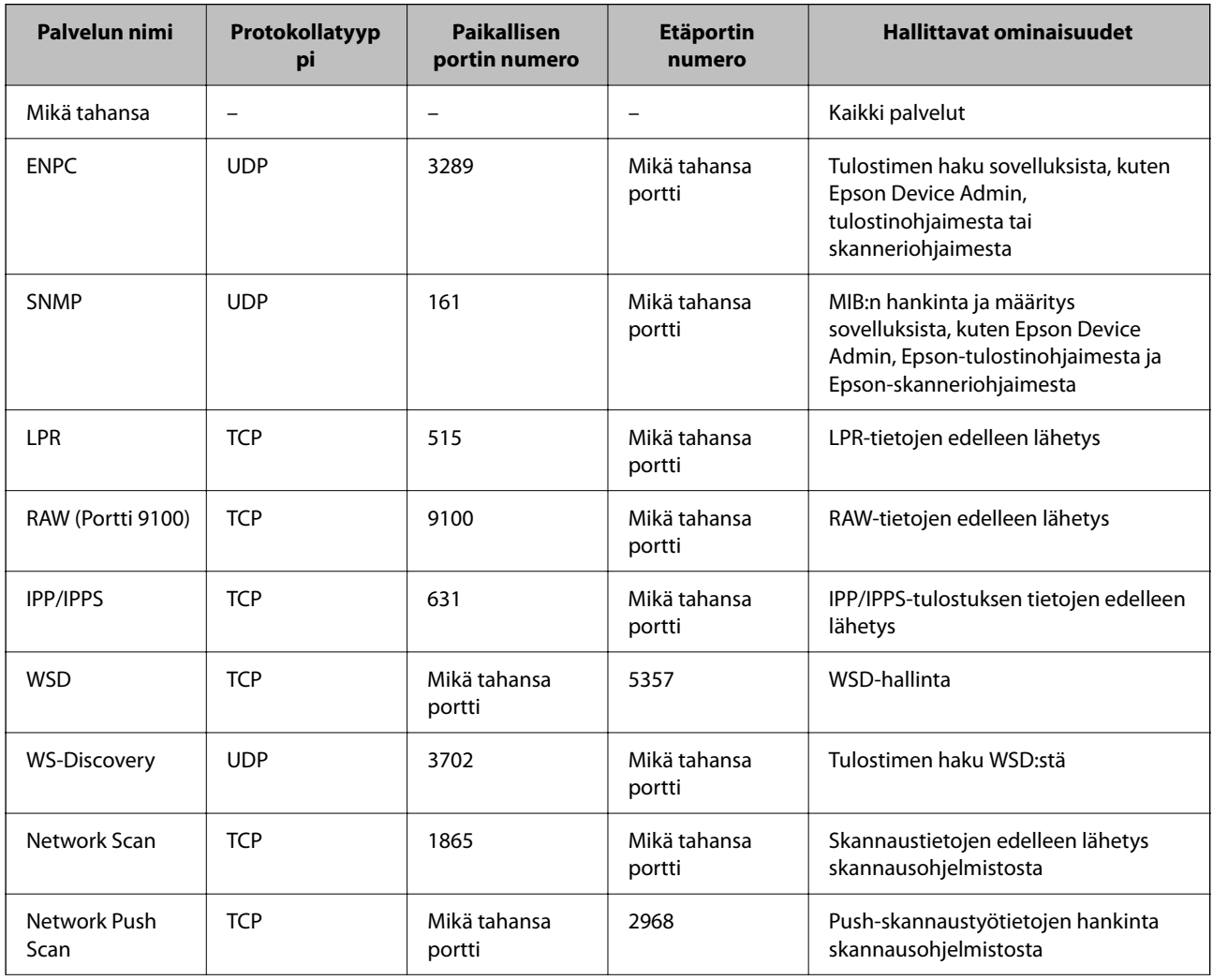

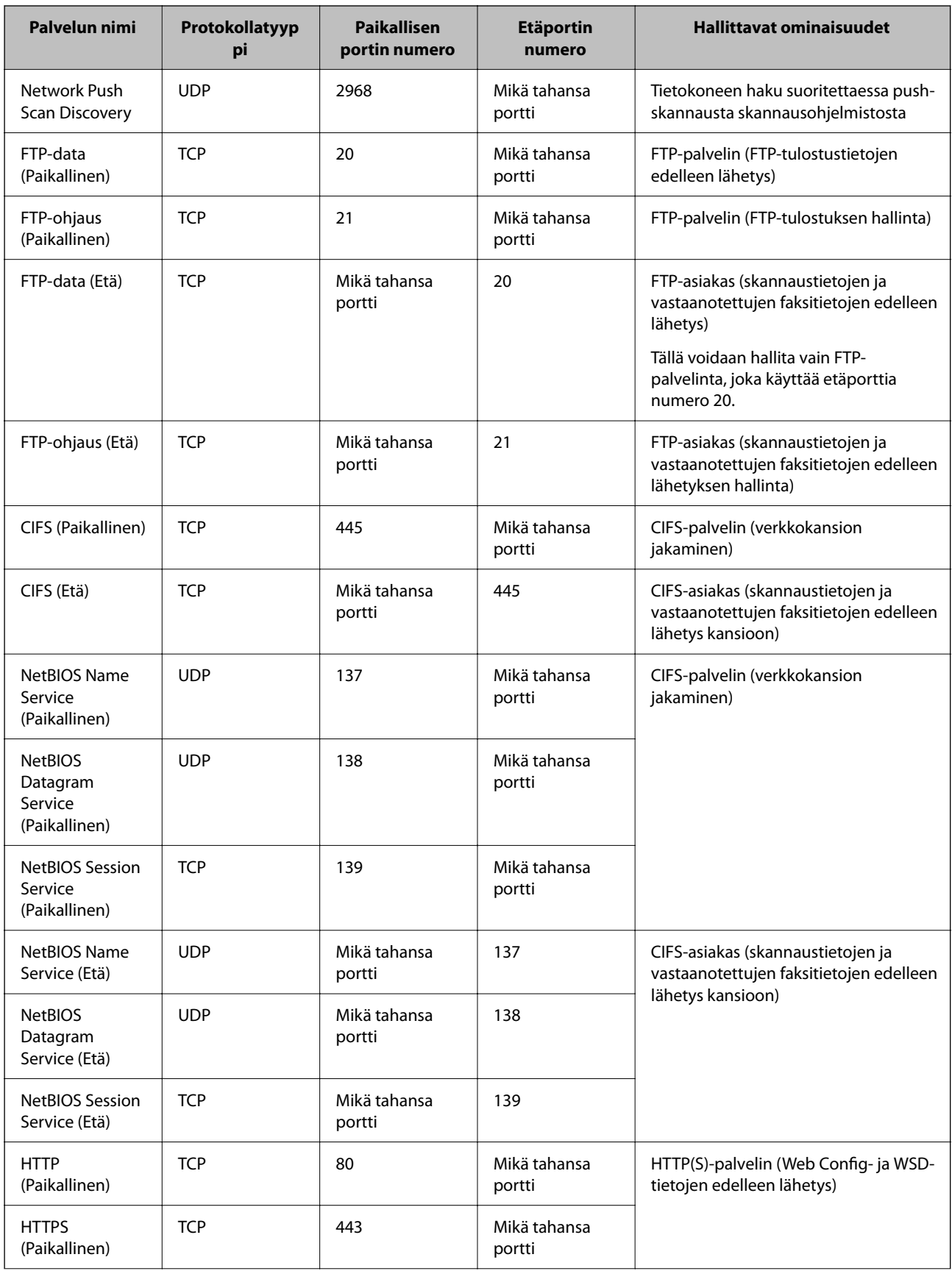

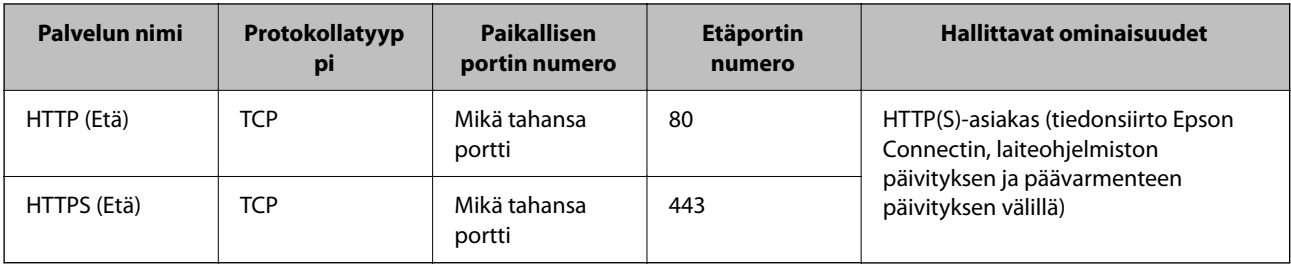

## **Esimerkkejä IPsec/IP-suodatus -määrityksestä**

## **Pelkkien IPsec-pakettien vastaanottaminen**

Tämä esimerkki koskee vain oletuskäytännön määrittämistä.

**Oletuskäytäntö**:

- O **IPsec/IP-suodatus**: **Ota käyttöön**
- O **Käytönvalvonta**: **IPsec**
- O **Todennusmenetelmä**: **Esijaettu avain**
- O **Esijaettu avain**: Syötä enintään 127 merkkiä.

**Ryhmäkäytäntö**: Älä määritä.

## **Tulostustietojen ja tulostimen asetusten vastaanottaminen**

Tämä esimerkki koskee tulostustietojen ja tulostimen määritysten siirtoa määritellyistä palveluista.

**Oletuskäytäntö**:

- O **IPsec/IP-suodatus**: **Ota käyttöön**
- O **Käytönvalvonta**: **Kiellä käyttö**

**Ryhmäkäytäntö**:

- O **Ota tämä Ryhmäkäytäntö käyttöön**: Valitse ruutu.
- O **Käytönvalvonta**: **Salli käyttö**
- O **Etäosoite (Isäntä)**: Asiakkaan IP-osoite
- O **Portinvalintatapa**: **Palvelun nimi**
- O **Palvelun nimi**: Valitse ruudut **ENPC**, **SNMP**, **HTTP (Paikallinen)**, **HTTPS (Paikallinen)** ja **RAW (Portti 9100)**.

#### *Huomautus:*

Jotta kohteiden HTTP (Paikallinen) ja HTTPS (Paikallinen) vastaanotto voidaan välttää, älä valitse niiden valintaruutuja kohdassa *Ryhmäkäytäntö*. Kun toimit näin, poista IPsec/IP-suodatus väliaikaisesti käytöstä tulostimen ohjauspaneelista muuttaaksesi tulostimen asetuksia.

## **Käyttö vain tietystä IP-osoitteesta**

Tässä esimerkissä sallitaan tulostimen käyttö tietystä IP-osoitteesta.

## **Oletuskäytäntö**:

- O **IPsec/IP-suodatus**: **Ota käyttöön**
- O **Käytönvalvonta**:**Kiellä käyttö**

## <span id="page-616-0"></span>**Ryhmäkäytäntö**:

- O **Ota tämä Ryhmäkäytäntö käyttöön**: Valitse ruutu.
- O **Käytönvalvonta**: **Salli käyttö**
- O **Etäosoite (Isäntä)**: Järjestelmänvalvoja-asiakkaan IP-osoite

## *Huomautus:*

Asiakas voi käyttää ja määrittää tulostinta käytäntöjen määrityksistä riippumatta.

## **IPsec:n/IP-suodatuksen varmenteen määritys**

Määritä IPsec:n/IP-suodatuksen asiakasvarmenne. Määritettäessä voidaan käyttää varmennetta IPsec:n/IPsuodatuksen todennusmenetelmänä. Jos haluat määrittää varmenteen myöntäjän, siirry kohtaan **CA-varmenne**.

1. Voit avata Web Config -toiminnon kirjoittamalla tulostimen IP-osoitteen verkkoselaimen osoiteriville.

Anna tulostimen IP-osoite tietokoneessa, joka on liitetty samaan verkkoon tulostimen kanssa.

Voit tarkistaa tulostimen IP-osoitteen seuraavasta valikosta.

**Asetukset** > **Yleiset asetukset** > **Verkkoasetukset** > **Verkon tila** > **Langallinen LAN/Wi-Fi -tila**

- 2. Kirjaudu järjestelmänvalvojana antamalla järjestelmänvalvojan salasana.
- 3. Tee valinnat seuraavassa järjestyksessä.

**Verkon suojaus** -välilehti > **IPsec/IP-suodatus** > **Asiakasvarmenne**

4. Tuo varmenne kohtaan **Asiakasvarmenne**.

Jos olet jo tuonut varmenteiden myöntäjän myöntämän varmenteen, voit kopioida varmenteen ja käyttää sitä kohdassa IPsec/IP-suodatus. Kopioi varmenne valitsemalla se kohdasta **Kopioi kohteesta** ja napsauttamalla **Kopioi**.

## **Liittyvät tiedot**

- & ["Järjestelmänvalvojan salasanan oletusarvo" sivulla 19](#page-18-0)
- & ["CA-allekirjoitettu varmenne määritys" sivulla 597](#page-596-0)
- & ["CA-varmenne määritys" sivulla 602](#page-601-0)

# **Tulostimen kytkentä IEEE802.1X-verkkoon**

## **IEEE 802.1X-verkon määrittäminen**

Jos tulostin määritetään osaksi IEEE 802.1X-verkkoa, sitä voidaan käyttää RADIUS-palvelimeen liitetyssä verkossa, todennustoimintoa käyttävää lähiverkon kytkintä käyttävässä verkossa tai erillistä liitäntäpistettä käyttävässä verkossa.

TLS-versio 1.3 ei tue toimintoa.

1. Voit avata Web Config -toiminnon kirjoittamalla tulostimen IP-osoitteen verkkoselaimen osoiteriville.

Anna tulostimen IP-osoite tietokoneessa, joka on liitetty samaan verkkoon tulostimen kanssa.

Voit tarkistaa tulostimen IP-osoitteen seuraavasta valikosta.

## **Asetukset** > **Yleiset asetukset** > **Verkkoasetukset** > **Verkon tila** > **Langallinen LAN/Wi-Fi -tila**

- 2. Kirjaudu järjestelmänvalvojana antamalla järjestelmänvalvojan salasana.
- 3. Tee valinnat seuraavassa järjestyksessä.

**Verkon suojaus** -välilehti > **IEEE802.1X** > **Perus**

4. Syötä arvo kuhunkin kohtaan.

Jos haluat käyttää tulostinta Wi-Fi-verkossa, valitse **WLAN-asetukset** ja valitse tai kirjoita SSID-tunnus.

## *Huomautus:*

Voit käyttää samoja asetuksia Ethernet-verkossa ja Wi-Fi-verkossa.

5. Valitse **Seuraava**.

Näytöllä näytetään vahvistusviesti.

6. Valitse **OK**.

Tulostin on päivitetty.

## **Liittyvät tiedot**

& ["Järjestelmänvalvojan salasanan oletusarvo" sivulla 19](#page-18-0)

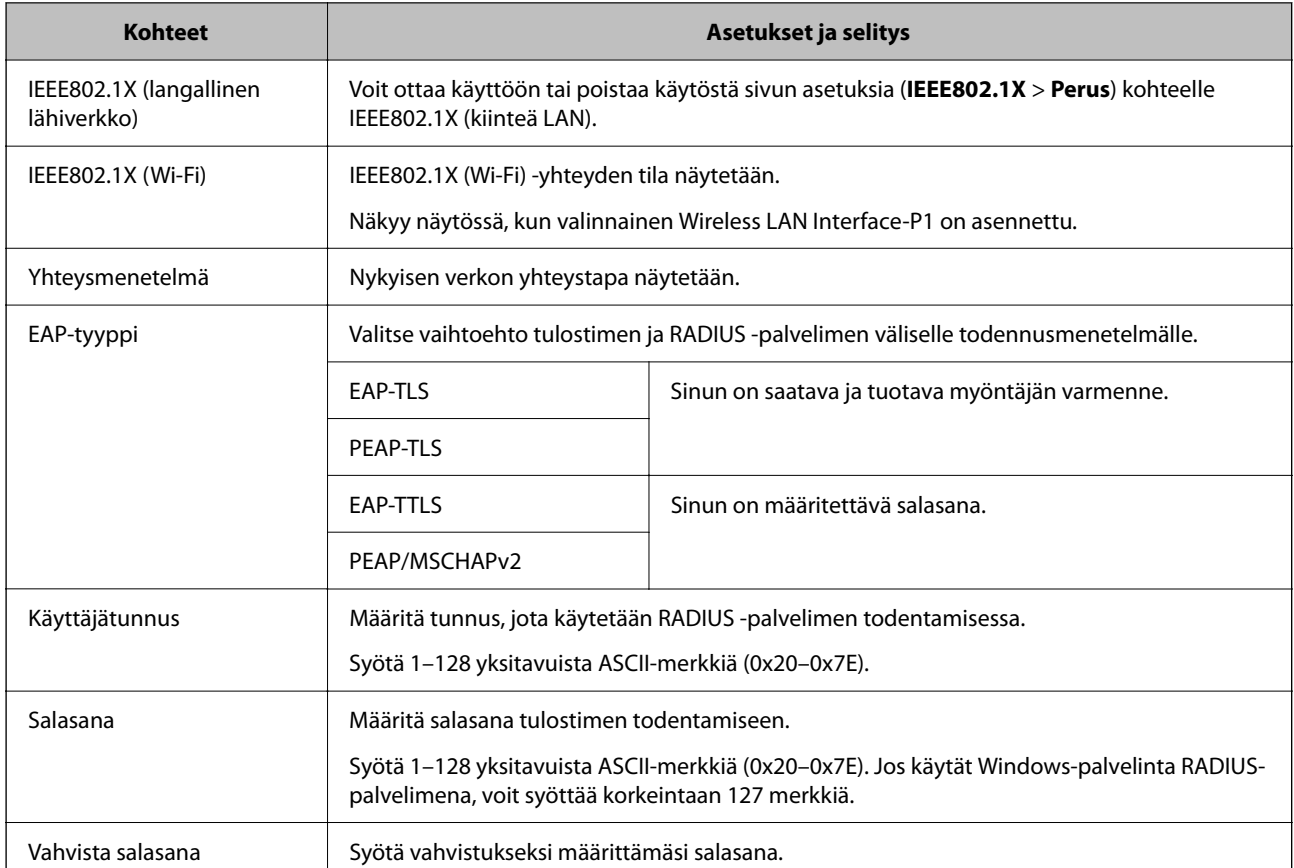

## *IEEE 802.1X-verkkoasetukset*

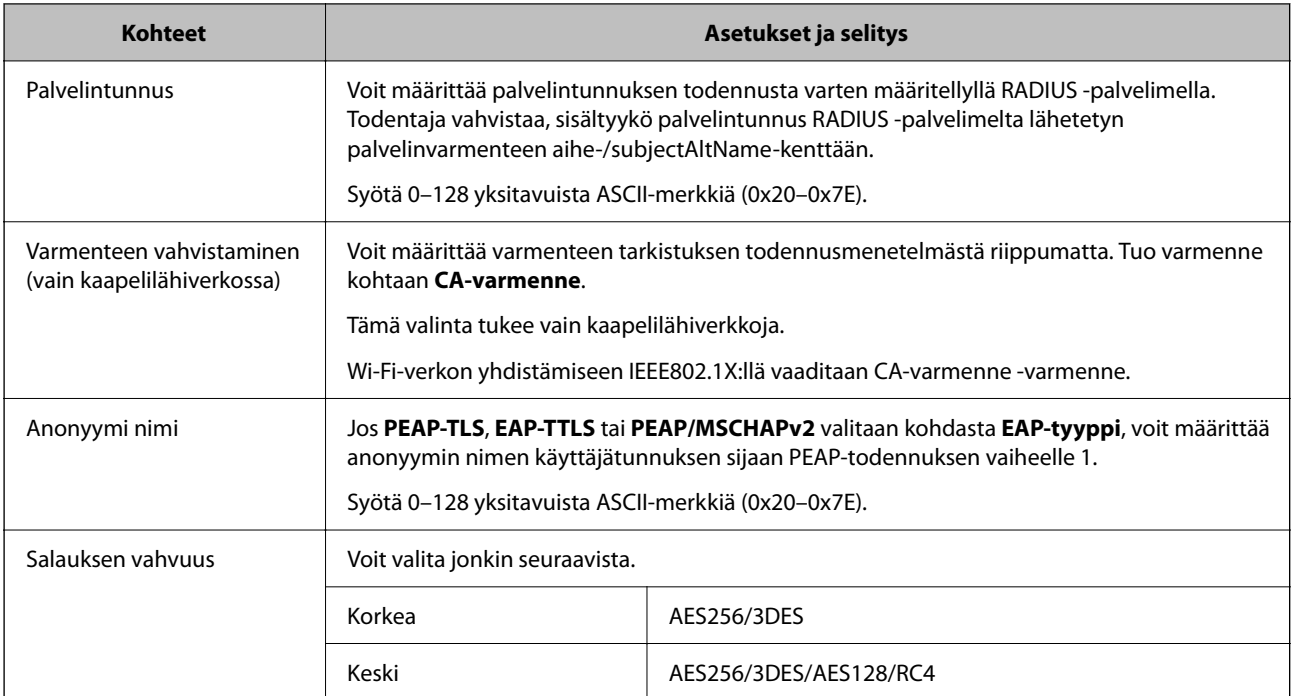

## **Liittyvät tiedot**

& ["IEEE 802.1X-verkon määrittäminen" sivulla 617](#page-616-0)

## **Varmenteen määritys IEEE 802.1X:lle**

Määritä kohteen IEEE802.1X asiakasvarmenne. Määritettäessä voidaan käyttää kohteita **EAP-TLS** ja **PEAP-TLS** IEEE 802.1X:n todennusmenetelmänä. Jos haluat määrittää myöntäjän varmenteen, siirry kohtaan **CA-varmenne**.

1. Voit avata Web Config -toiminnon kirjoittamalla tulostimen IP-osoitteen verkkoselaimen osoiteriville.

Anna tulostimen IP-osoite tietokoneessa, joka on liitetty samaan verkkoon tulostimen kanssa.

Voit tarkistaa tulostimen IP-osoitteen seuraavasta valikosta.

**Asetukset** > **Yleiset asetukset** > **Verkkoasetukset** > **Verkon tila** > **Langallinen LAN/Wi-Fi -tila**

- 2. Kirjaudu järjestelmänvalvojana antamalla järjestelmänvalvojan salasana.
- 3. Tee valinnat seuraavassa järjestyksessä.

**Verkon suojaus** -välilehti > **IEEE802.1X** > **Asiakasvarmenne**

4. Syötä varmenne kohtaan **Asiakasvarmenne**.

Jos olet jo tuonut varmenteiden myöntäjän myöntämän varmenteen, voit kopioida varmenteen ja käyttää sitä kohdassa IEEE802.1X. Kopioi varmenne valitsemalla se kohdasta **Kopioi kohteesta** ja napsauttamalla **Kopioi**.

## **Liittyvät tiedot**

- & ["Järjestelmänvalvojan salasanan oletusarvo" sivulla 19](#page-18-0)
- & ["CA-allekirjoitettu varmenne määritys" sivulla 597](#page-596-0)
- & ["CA-varmenne määritys" sivulla 602](#page-601-0)

## <span id="page-619-0"></span>**IEEE 802.1X-verkon tilan tarkistaminen**

Voit tarkistaa IEEE 802.1X-tilan tulostamalla verkkotilaraportin.

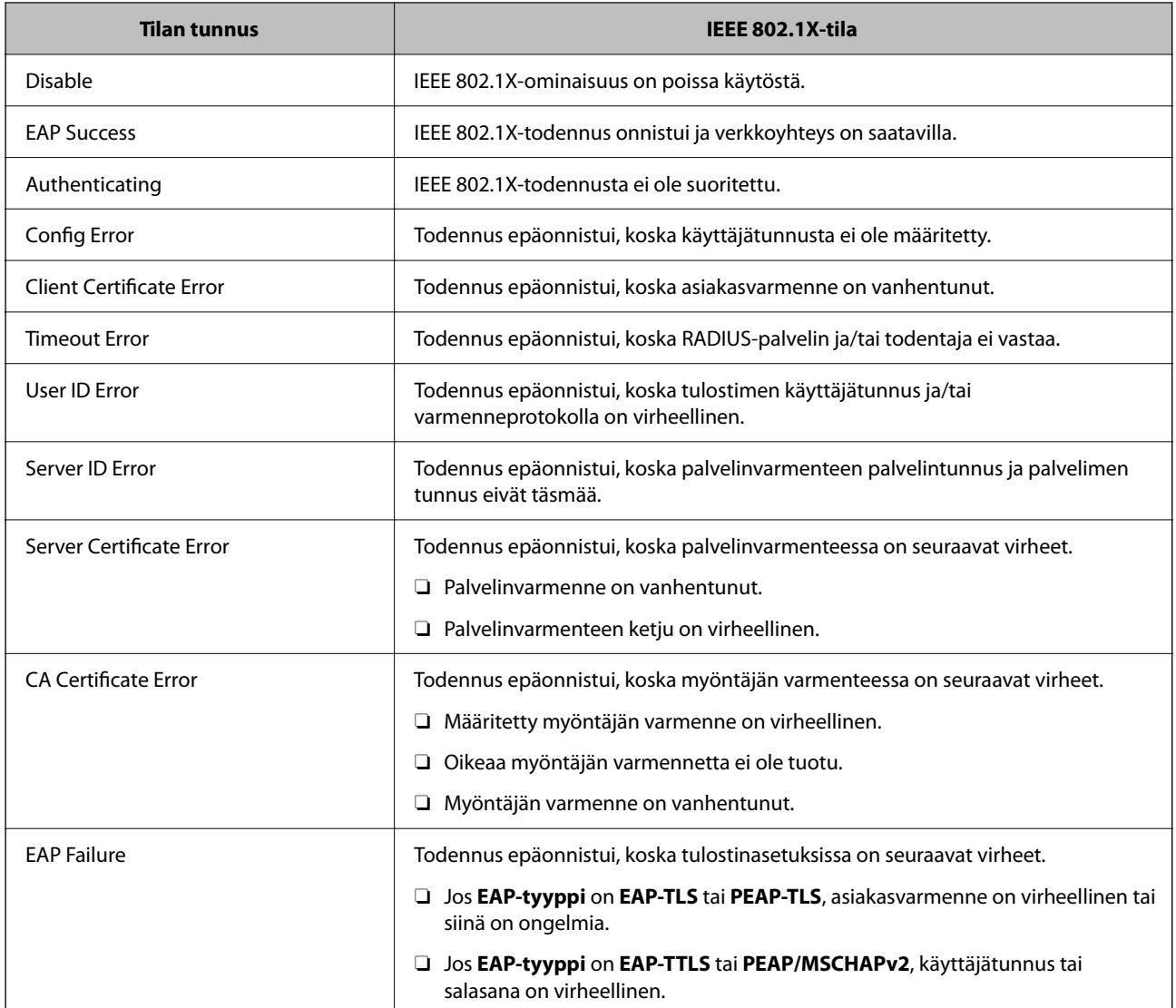

## **Liittyvät tiedot**

& ["Tulosta tilaraportti:" sivulla 496](#page-495-0)

# **S/MIME-asetukset**

## **S/MIME-perusasetusten määrittäminen**

Määritä sähköpostin salaus ja digitaalinen allekirjoitusliite sähköposteihin jokaiselle käyttämällesi toiminnolle.

1. Voit avata Web Config -toiminnon kirjoittamalla tulostimen IP-osoitteen verkkoselaimen osoiteriville. Anna tulostimen IP-osoite tietokoneessa, joka on liitetty samaan verkkoon tulostimen kanssa. Voit tarkistaa tulostimen IP-osoitteen seuraavasta valikosta.

## **Asetukset** > **Yleiset asetukset** > **Verkkoasetukset** > **Verkon tila** > **Langallinen LAN/Wi-Fi -tila**

- 2. Kirjaudu järjestelmänvalvojana antamalla järjestelmänvalvojan salasana.
- 3. Tee valinnat seuraavassa järjestyksessä.

**Verkon suojaus** -välilehti > **S/MIME** > **Perus**

- 4. Määritä kukin kohde.
- 5. Valitse **Seuraava**. Näytöllä näytetään vahvistusviesti.
- 6. Valitse **OK**.

Tulostin on päivitetty.

## **Liittyvät tiedot**

& ["Järjestelmänvalvojan salasanan oletusarvo" sivulla 19](#page-18-0)

## *S/MIME-asetukset*

## **Sähköpostin salaus**

O Käyttääksesi sähköpostin salausta sinun on tuotava salausvarmenne kullekin yhteystietoluetteloon tallennetulle kohteelle.

["Salausvarmenteen tuominen sähköpostikohteeseen" sivulla 623](#page-622-0)

O Salaamattomat sähköpostit lähetetään kohteisiin, joille ei ole tuotu salausvarmennetta.

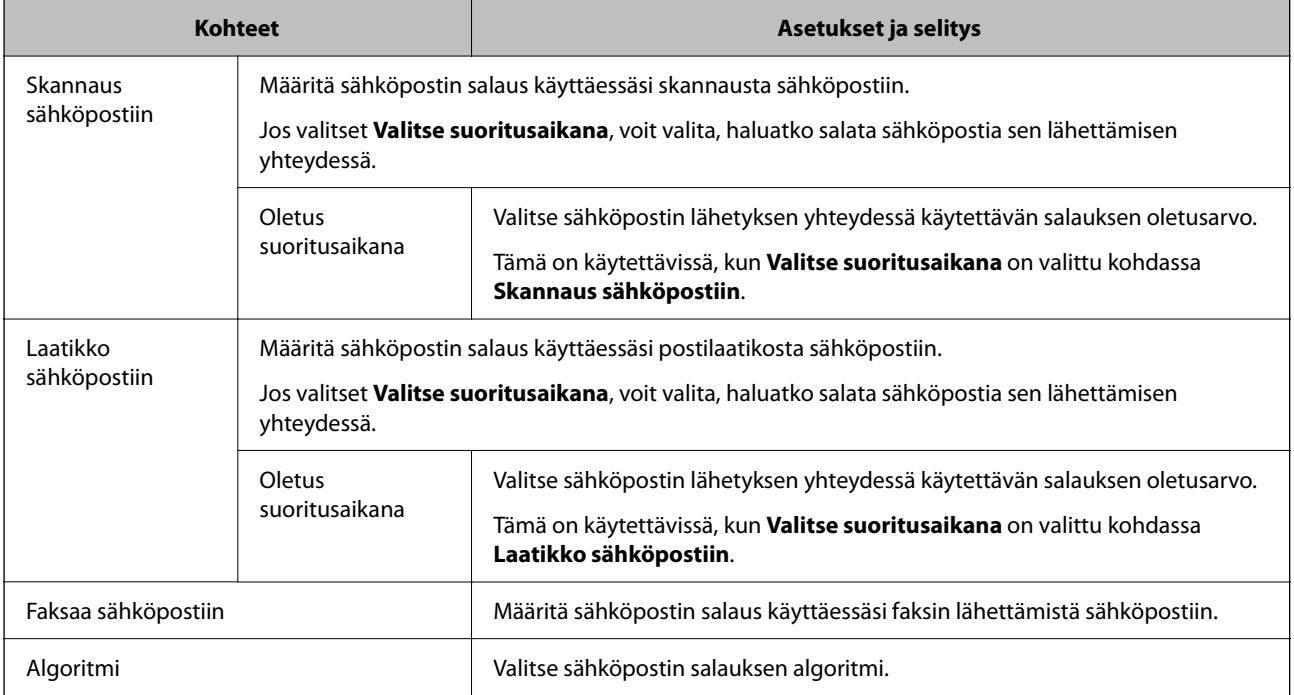

## **Digitaalinen allekirjoitus**

Käyttääksesi S/MIME-allekirjoitustoimintoa, sinun on määritettävä **Asiakasvarmenne Verkon suojaus** välilehdelle kohtaan **S/MIME** > **Asiakasvarmenne**.

"Varmenteen määritys S/MIME:lle" sivulla 622

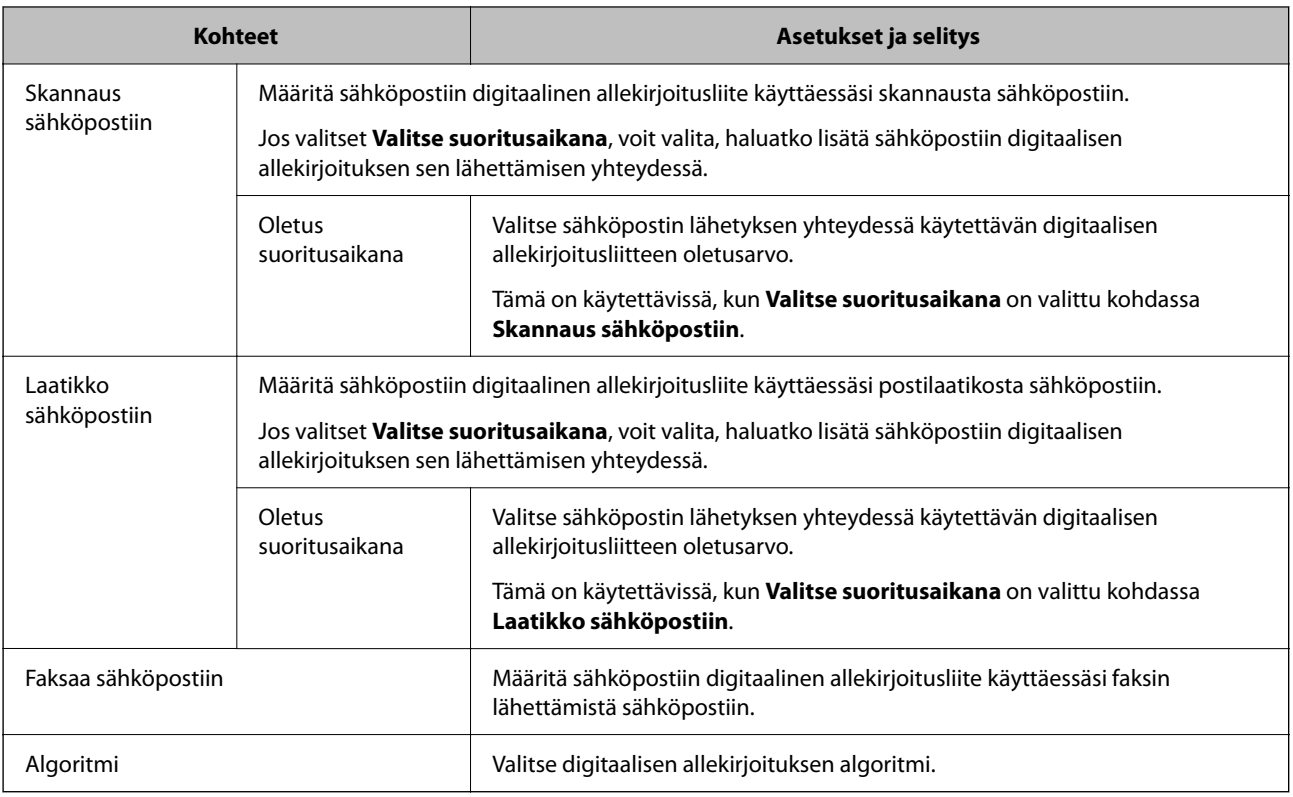

## **Liittyvät tiedot**

& ["S/MIME-perusasetusten määrittäminen" sivulla 620](#page-619-0)

## **Varmenteen määritys S/MIME:lle**

Määritä asiakasvarmenne käyttääksesi S/MIME-allekirjoitustoimintoa.

1. Voit avata Web Config -toiminnon kirjoittamalla tulostimen IP-osoitteen verkkoselaimen osoiteriville.

Anna tulostimen IP-osoite tietokoneessa, joka on liitetty samaan verkkoon tulostimen kanssa.

Voit tarkistaa tulostimen IP-osoitteen seuraavasta valikosta.

## **Asetukset** > **Yleiset asetukset** > **Verkkoasetukset** > **Verkon tila** > **Langallinen LAN/Wi-Fi -tila**

- 2. Kirjaudu järjestelmänvalvojana antamalla järjestelmänvalvojan salasana.
- 3. Tee valinnat seuraavassa järjestyksessä.

**Verkon suojaus** -välilehti > **S/MIME** > **Asiakasvarmenne**

- 4. Määritä käytettävä varmenne kohdasta **Asiakasvarmenne**.
	- O Itse-allekirjoitettu varmenne Jos tulostin on luonut itse allekirjoitetun varmenteen, voit valita tämän.

<span id="page-622-0"></span>O CA-allekirjoitettu varmenne

Jos saat ja tuot myöntäjän varmenteen etukäteen, voit määrittää tämän.

## 5. Valitse **Seuraava**.

Näytöllä näytetään vahvistusviesti.

6. Valitse **OK**.

Tulostin on päivitetty.

## **Liittyvät tiedot**

- & ["Järjestelmänvalvojan salasanan oletusarvo" sivulla 19](#page-18-0)
- & ["CA-allekirjoitettu varmenne määritys" sivulla 597](#page-596-0)
- & ["Itse-allekirjoitettu varmenne -varmenteen päivittäminen" sivulla 601](#page-600-0)

## **Salausvarmenteen tuominen sähköpostikohteeseen**

Käyttääksesi sähköpostin salausta sinun on tuotava salausvarmenne kullekin yhteystietoluetteloon tallennetulle kohteelle.

Tässä osiossa kuvataan salausvarmenteen tuomista yhteystietoluetteloon tallennetulle kohteelle.

1. Voit avata Web Config -toiminnon kirjoittamalla tulostimen IP-osoitteen verkkoselaimen osoiteriville.

Anna tulostimen IP-osoite tietokoneessa, joka on liitetty samaan verkkoon tulostimen kanssa.

Voit tarkistaa tulostimen IP-osoitteen seuraavasta valikosta.

**Asetukset** > **Yleiset asetukset** > **Verkkoasetukset** > **Verkon tila** > **Langallinen LAN/Wi-Fi -tila**

- 2. Kirjaudu järjestelmänvalvojana antamalla järjestelmänvalvojan salasana.
- 3. Tee valinnat seuraavassa järjestyksessä.

**Skannaa/Kopioi**- tai **Faksi**-välilehti > **Yhteystiedot**

- 4. Valitse kohteen numero, jolle haluat tuoda salausvarmenteen ja napsauta sitten **Muokkaa**.
- 5. Tuo salausvarmenne kohteelle kohdassa **Salaussertifikaatti** tai **Vaihda salaussertifikaatti**.
- 6. Valitse **Käytä**.

Kun salausvarmenne on tuotu, avainkuvake näkyy yhteystietoluettelossa.

#### *Huomautus:*

Voit tarkistaa varmenteen tiedot kohdasta *Salaussertifikaatin tila* valitsemalla kohteen numeron, jolle olet tuonut salausvarmenteen ja napsauttamalla *Muokkaa*.

## **Liittyvät tiedot**

& ["Järjestelmänvalvojan salasanan oletusarvo" sivulla 19](#page-18-0)

# <span id="page-623-0"></span>**Verkon turvallisuuteen liittyvät ongelmat**

## **Suojausasetusten palautus**

Jos käyttöympäristössä käytetään vahvaa suojausta, kuten IPsec-suojausta, IP-osoitteiden suodatusta tai IEEE802.1X-suojausta, voit joutua tilanteeseen, jossa et saa yhteyttä laitteeseen virheellisten asetusten tai muiden laitteessa tai palvelimessa esiintyvien ongelmien vuoksi. Tällöin voit palauttaa suojausasetukset ja määrittää asetukset sitten uudelleen tai käyttää laitetta tilapäisesti ilman suojausasetuksia.

## *Suojausominaisuuden poistaminen käytöstä ohjauspaneelin avulla*

Voit poistaa IPsec:n/IP-suodatuksen tai IEEE 802.1X:n käytöstä tulostimen ohjauspaneelista.

- 1. Valitse **Asetukset** > **Yleiset asetukset** > **Verkkoasetukset**.
- 2. Valitse **Lisäasetukset**.
- 3. Valitse käytöstä poistettavat kohteet.
	- O **Poista IPsec/IP-suodatus käytöstä**
	- O **Poista IEEE802.1X pois käytöstä**
- 4. Valitse vahvistusnäytöltä **Käynnistä asetus**.

## **Ongelmia verkon suojaustoimintojen käytössä**

## *Unohtunut esijaettu avain*

## **Määritä esijaettu avain uudelleen.**

Voit vaihtaa avaimen avaamalla Web Config -hallintanäytön ja valitsemalla **Verkon suojaus** -välilehdeltä **IPsec/IPsuodatus** > **Perus** > **Oletuskäytäntö** tai **Ryhmäkäytäntö**.

Jos esijaettu avain vaihdetaan, uusi esijaettu avain on määritettävä tietokoneisiin.

## **Liittyvät tiedot**

- & ["Järjestelmänvalvojan salasanan oletusarvo" sivulla 19](#page-18-0)
- & ["Tiedonsiirron salaus IPsec-suojauksen ja IP-osoitteiden suodatuksen avulla" sivulla 605](#page-604-0)

## *Tiedonsiirto IPsec-yhteydellä ei toimi*

## **Määritä algoritmi, jota tulostin tai tietokone ei tue.**

Tulostin tukee seuraavia algoritmeja. Tarkista tietokoneen asetukset.

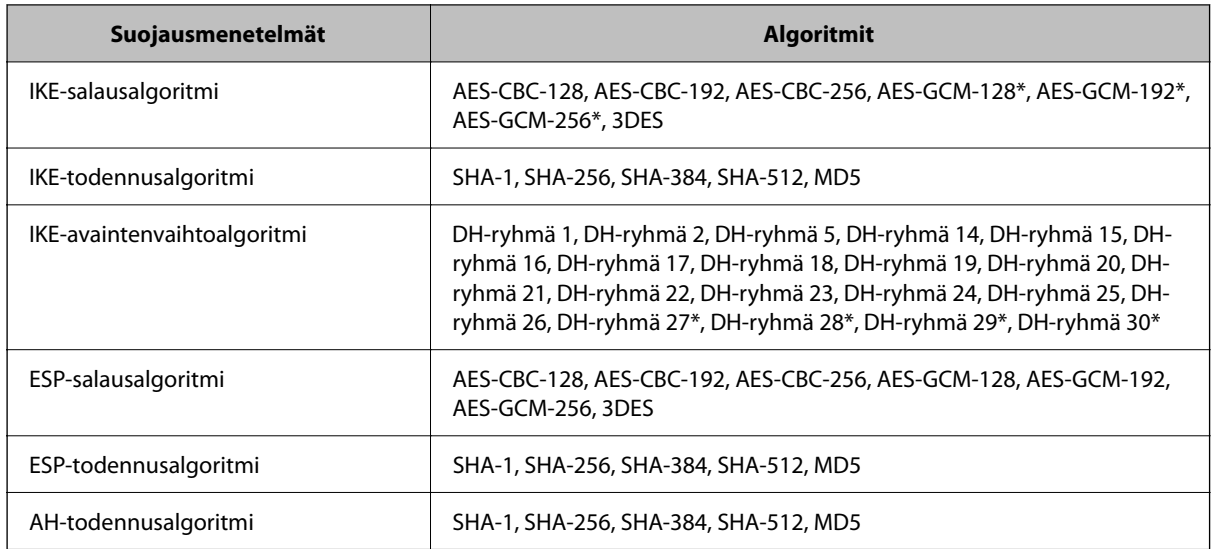

\* Vain IKEv2-versiossa

## **Liittyvät tiedot**

& ["Tiedonsiirron salaus IPsec-suojauksen ja IP-osoitteiden suodatuksen avulla" sivulla 605](#page-604-0)

## *Tiedonsiirto ei yllättäen onnistu*

## **Tulostimen IP-osoite on muuttunut tai sitä ei voida käyttää.**

Kun kohteen Ryhmäkäytäntö paikalliselle osoitteelle rekisteröity IP-osoite on vaihtunut tai sitä ei voida käyttää, IPsec-tiedonsiirto ei ole mahdollista. Poista IPsec käytöstä tulostimen ohjauspaneelista.

Jos DHCP-varaus on vanhentunut tai reititin käynnistetty uudelleen tai jos IPv6-osoite on vanhentunut tai osoitetta ei ole saatu, tulostimelle Web Config -määrityksissä rekisteröityä IP-osoitetta (**Verkon suojaus** > **IPsec/IP-suodatus** > **Perus** > **Ryhmäkäytäntö** > **Paikallinen osoite (Tulostin)**) ei ehkä löydy.

Käytä staattista IP-osoitetta.

## **Tietokoneen IP-osoite on muuttunut tai sitä ei voida käyttää.**

Kun kohteen Ryhmäkäytäntö etäosoitteelle rekisteröity IP-osoite on vaihtunut tai sitä ei voida käyttää, IPsectiedonsiirto ei ole mahdollista.

Poista IPsec käytöstä tulostimen ohjauspaneelista.

Jos DHCP-varaus on vanhentunut tai reititin käynnistetty uudelleen tai jos IPv6-osoite on vanhentunut tai osoitetta ei ole saatu, tulostimelle Web Config -määrityksissä rekisteröityä IP-osoitetta (**Verkon suojaus** > **IPsec/IP-suodatus** > **Perus** > **Ryhmäkäytäntö** > **Etäosoite (Isäntä)**) ei ehkä löydy.

Käytä staattista IP-osoitetta.

## **Liittyvät tiedot**

- & ["Järjestelmänvalvojan salasanan oletusarvo" sivulla 19](#page-18-0)
- & ["Tiedonsiirron salaus IPsec-suojauksen ja IP-osoitteiden suodatuksen avulla" sivulla 605](#page-604-0)

## *Suojatun IPP-tulostusportin luonti ei onnistu*

## **Oikeaa varmennetta ei ole määritetty palvelinvarmenteeksi SSL-/TLS-yhteydelle.**

Jos määritetty varmenne ei ole oikein, portin luonti voi epäonnistua. Varmista, että käytössä on oikea varmenne.

## **CA-varmennetta ei ole tuotu tietokoneeseen, joka käyttää tulostinta.**

Jos CA-varmennetta ei ole tuotu tietokoneeseen, portin luonti voi epäonnistua. Varmista, että CA-varmenne on tuotu.

## **Liittyvät tiedot**

& ["Palvelinvarmenteen määritys tulostimelle" sivulla 605](#page-604-0)

## *Yhdistäminen ei onnistu IPsec/IP-suodatuksen jälkeen*

## **IPsec-/IP-suodatusasetukset ovat virheelliset.**

Ota IPsec/IP-suodatus pois käytöstä tulostimen ohjauspaneelista. Liitä tietokone ja tulostin ja tee IPsec/IPsuodatusasetukset uudelleen.

## **Liittyvät tiedot**

& ["Tiedonsiirron salaus IPsec-suojauksen ja IP-osoitteiden suodatuksen avulla" sivulla 605](#page-604-0)

## *Tulostimeen ei saa yhteyttä IEEE802.1X:n määrityksen jälkeen*

## **IEEE802.1X:n asetukset ovat väärät.**

Poista IEEE802.1X ja Wi-Fi käytöstä tulostimen ohjauspaneelista. Liitä tulostin ja tietokone ja määritä sitten IEEE802.1X uudelleen.

## **Liittyvät tiedot**

& ["IEEE 802.1X-verkon määrittäminen" sivulla 617](#page-616-0)

## **Ongelmia digitaalisen varmenteen käytössä**

## *Kohteen CA-allekirjoitettu varmenne tuonti ei onnistu*

## **CA-allekirjoitettu varmenne ei vastaa CSR:n tietoja.**

Jos CA-allekirjoitettu varmenne- ja CSR-tiedot eivät ole samat, CSR:ää ei voida tuoda. Tarkista seuraava:

- O Yritätkö tuoda varmennetta laitteeseen, jolla ei ole samoja tietoja? Tarkista CSR:n tiedot ja tuo sitten varmenne laitteeseen, jossa on samat tiedot.
- O Korvasitko tulostimeen tallennetun CSR:n sen jälkeen, kun lähetit CSR:n varmenneviranomaisille? Hanki CA:n allekirjoittama varmenne jälleen CSR-pyynnöllä.

## **CA-allekirjoitettu varmenne on kooltaan yli 5 kt.**

Et voi tuoda yli 5 kt:n kokoista CA-allekirjoitettu varmennetta.

## **Varmenteen tuonnin salasana on väärä.**

Syötä oikea salasana. Jos unohdat salasanan, et voi tuoda varmennetta. Hanki CA-allekirjoitettu varmenne uudelleen.

## **Liittyvät tiedot**

& ["Varmenneviranomaisen allekirjoittaman varmenteen tuominen" sivulla 598](#page-597-0)

## *Itse allekirjoitetun varmenteen päivitys ei onnistu*

## **Yleinen nimi on jätetty syöttämättä.**

**Yleinen nimi** on annettava.

## **Kohtaan Yleinen nimi on syötetty ei-tuettuja merkkejä.**

Syötä 1–128 merkkiä joko IPv4-, IPv6-, isäntänimi- tai FQDN-muodossa ASCII-merkkeinä (0x20–0x7E).

## **Yleisessä nimessä on pilkku tai välilyönti.**

Jos siihen lisätään pilkku, **Yleinen nimi** jaetaan kyseisestä kohdasta. Jos lisätään vain välilyönti pilkkua ennen tai sen jälkeen, tapahtuu virhe.

## **Liittyvät tiedot**

& ["Itse-allekirjoitettu varmenne -varmenteen päivittäminen" sivulla 601](#page-600-0)

## *CSR:n luonti ei onnistu*

## **Yleinen nimi on jätetty syöttämättä.**

**Yleinen nimi** on annettava.

## **Kohtiin Yleinen nimi, Organisaatio, Organisaation yksikkö, Paikallisuus ja Osavaltio/Provinssi on syötetty ei-tuettuja merkkejä.**

Syötä merkit joko IPv4-, IPv6-, isäntänimi- tai FQDN-muodossa ASCII-merkkeinä (0x20–0x7E).

## **Yleinen nimi sisältää pilkun tai välilyönnin.**

Jos siihen lisätään pilkku, **Yleinen nimi** jaetaan kyseisestä kohdasta. Jos lisätään vain välilyönti pilkkua ennen tai sen jälkeen, tapahtuu virhe.

## **Liittyvät tiedot**

& ["Varmenneviranomaisen allekirjoittaman varmenteen hankkiminen" sivulla 597](#page-596-0)

## *Esiin tulee varoitus, joka liittyy digitaaliseen varmenteeseen*

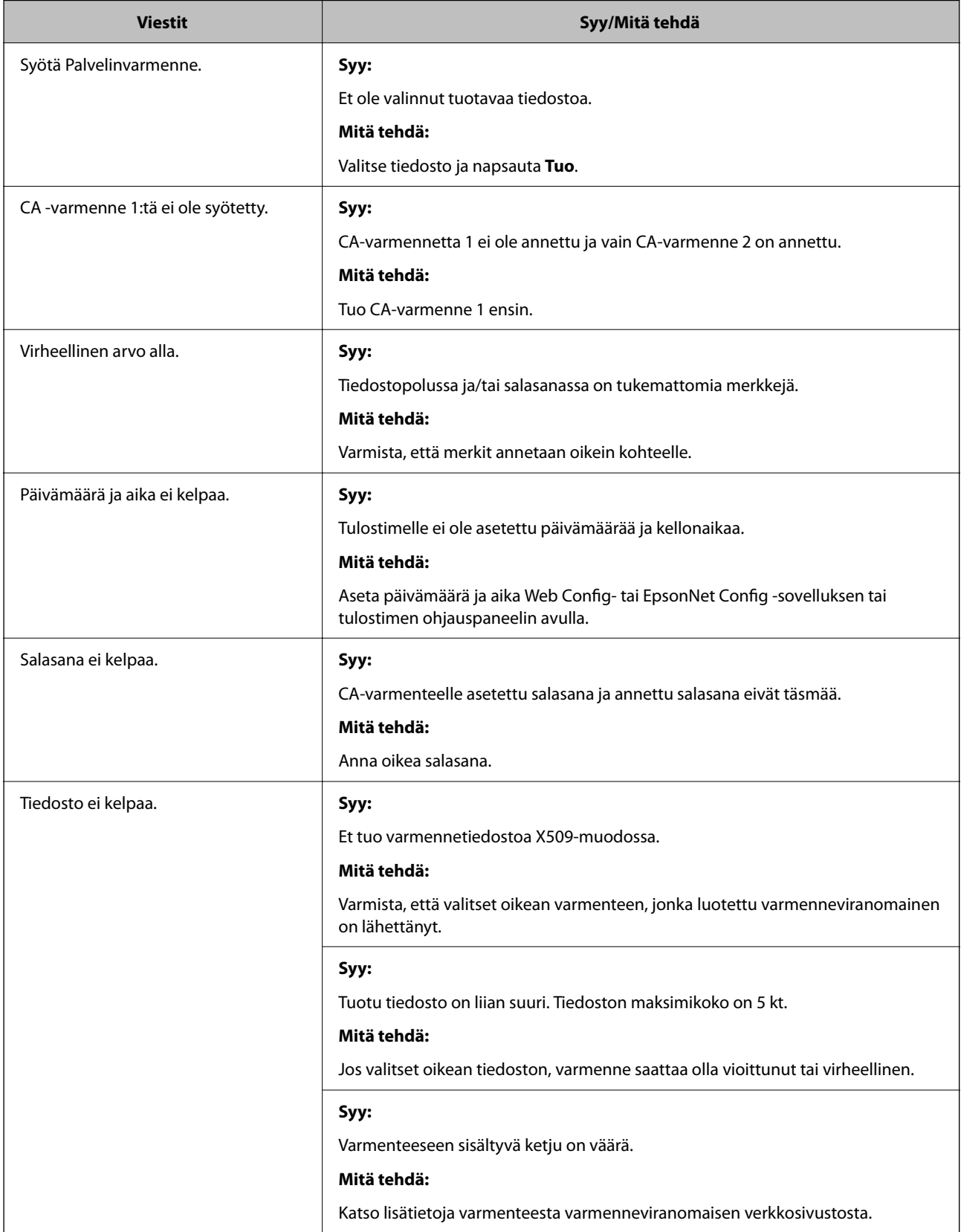

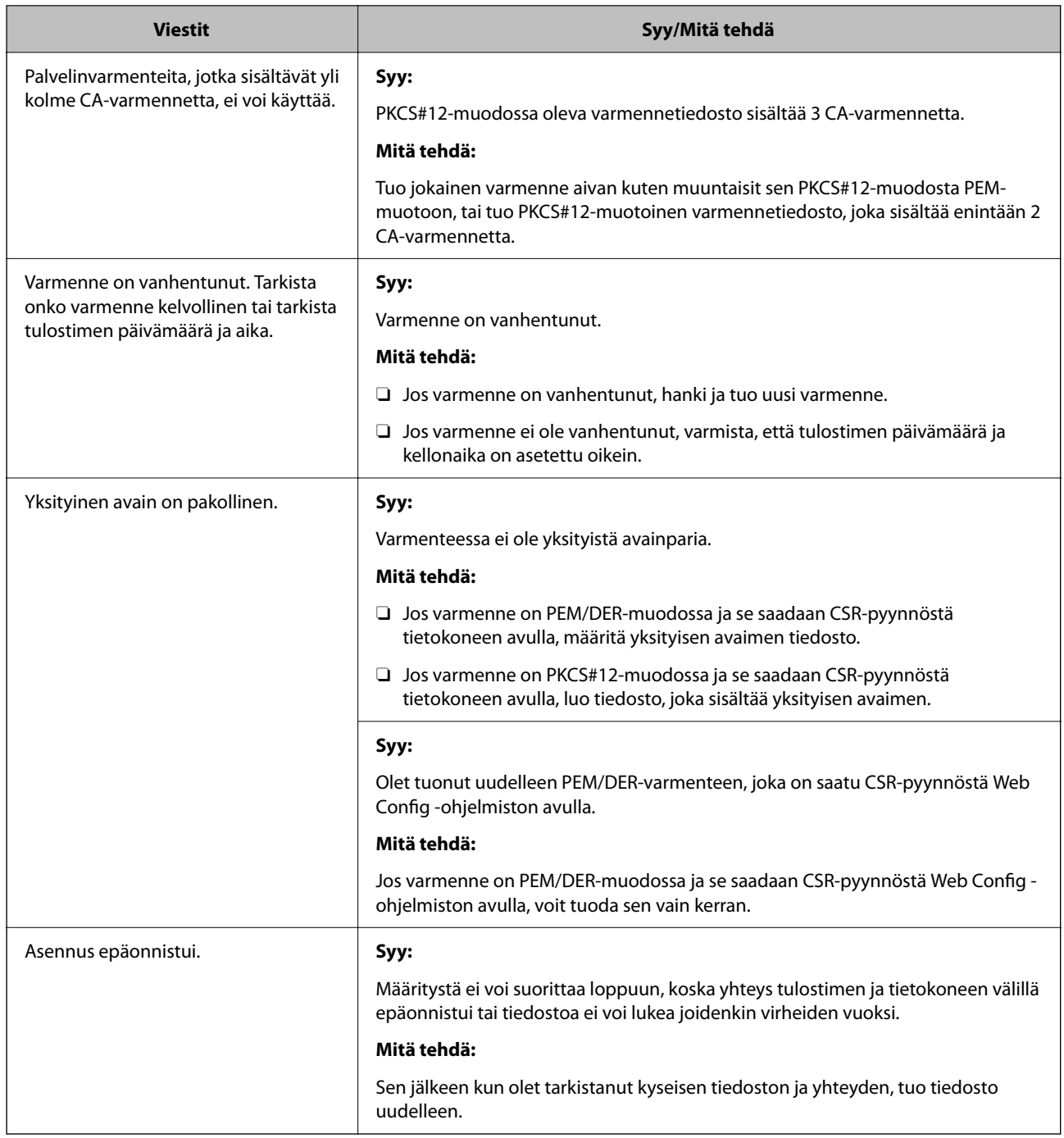

## **Liittyvät tiedot**

 $\rightarrow$  ["Tietoa digitaalisesta varmenteesta" sivulla 596](#page-595-0)

## *CA:n allekirjoittaman varmenteen poisto tahattomasti*

## **CA:n allekirjoittamalla varmenteella ei ole varmuuskopiotiedostoa.**

Jos varmuuskopio on olemassa, tuo varmenne uudelleen.

Jos olet saanut varmenteen Web Config -hallintasivun CSR-pyynnöllä, et voi tuoda poistettua varmennetta uudelleen. Luo CSR ja hanki uusi varmenne.

## **Liittyvät tiedot**

- & ["Varmenneviranomaisen allekirjoittaman varmenteen tuominen" sivulla 598](#page-597-0)
- & ["Varmenneviranomaisen allekirjoittaman varmenteen poistaminen" sivulla 600](#page-599-0)

# **Epson Open Platform -ympäristön käyttö**

# **Epson Open Platform: Yleistietoja**

Epson Open Platform on alusta, jolla Epson-tulostimia voidaan käyttää todentamisjärjestelmän palvelimen tarjoamalla toiminnolla.

Voit hakea palvelimesta laite- ja käyttäjäkohtaisia lokitietoja sekä määrittää laitteille ja toiminnoille käyttäjä- ja ryhmäkohtaisia rajoituksia. Laiteympäristöä voi käyttää Epson Print Admin (Epson Authentication System) todennusjärjestelmän sekä kolmansien osapuolten todennusjärjestelmien kanssa.

Liittämällä järjestelmään todennuslaitteen voit käyttää esimerkiksi todennusta tunnuskortin avulla.

## **Liittyvät tiedot**

& ["Epsonin todennusjärjestelmä \(Epson Print Admin\)" sivulla 484](#page-483-0)

## **Epson Open Platform — Määritys**

Ota Epson Open Platform käyttöön käyttääksesi laitetta todennusjärjestelmän kautta.

1. Voit avata Web Config -toiminnon kirjoittamalla tulostimen IP-osoitteen verkkoselaimen osoiteriville. Anna tulostimen IP-osoite tietokoneessa, joka on liitetty samaan verkkoon tulostimen kanssa. Voit tarkistaa tulostimen IP-osoitteen seuraavasta valikosta.

**Asetukset** > **Yleiset asetukset** > **Verkkoasetukset** > **Verkon tila** > **Langallinen LAN/Wi-Fi -tila**

- 2. Kirjaudu järjestelmänvalvojana antamalla järjestelmänvalvojan salasana.
- 3. Tee valinnat seuraavassa järjestyksessä.

## **Epson Open Platform**-välilehti > **Tuoteavain tai Lisenssiavain**

- 4. Syötä arvo kuhunkin kohtaan.
	- O Sarjanumero

Laitteen sarjanumero näkyy näytössä.

O Epson Open Platform -versio

Valitse Epson Open Platform -ohjelman versio. Versio vaihtelee varmennusmenetelmän mukaan.

O Tuoteavain tai Lisenssiavain

Anna verkkosivustolta saatu tuoteavain. Katso Epson Open Platform -käyttöohjeesta lisätietoa tuoteavaimen hankkimisesta.

5. Valitse **Seuraava**.

Näytöllä näytetään vahvistusviesti.

6. Valitse **OK**.

Tulostin on päivitetty.

## **Liittyvät tiedot**

& ["Järjestelmänvalvojan salasanan oletusarvo" sivulla 19](#page-18-0)

# **Epson Open Platform -alustan vahvistaminen**

Voit tarkistaa Epson Open Platform -alustan voimassaolon millä tahansa seuraavista tavoista.

O Web Config

Tuoteavain on syötetty kohtaan **Epson Open Platform** -välilehti > **Tuoteavain tai Lisenssiavain** > **Tuoteavain tai Lisenssiavain** ja **Epson Open Platform** -välilehti > **Todentamisjärjestelmä** näkyy valikkopuun vasemmalla puolella.

O Tulostimen ohjauspaneeli

Tuoteavain näkyy kohdassa aloitusnäyttö > **Asetukset** > **Todennusjärjestelmä** > **Epson Open Platform -tiedot**.

## **Liittyvät tiedot**

- & ["Järjestelmänvalvojan salasanan oletusarvo" sivulla 19](#page-18-0)
- & ["Todennusjärjestelmä" sivulla 526](#page-525-0)

# **Tietoja Epson Remote Services -palvelusta**

Epson Remote Services on palvelu, joka kerää tulostinten tietoja Internetin kautta aika ajoin. Tietojen avulla voidaan ennakoida tarvikkeiden ja vaihto-osien vaihto- ja lisäystarpeet sekä selvittää mahdolliset virhe- ja ongelmatilanteet nopeasti.

Saat lisätietoja Epson Remote Services -palveluista myyntiedustajaltasi.

# <span id="page-631-0"></span>**Asiakastukipalvelut**

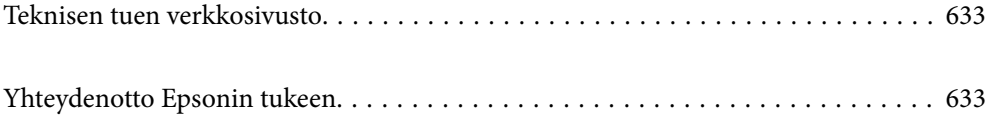

# <span id="page-632-0"></span>**Teknisen tuen verkkosivusto**

Jos tarvitset lisätukea, siirry alla näkyvälle Epson-tukisivustolle. Valitse maasi tai alueesi ja siirry paikallisen Epsonverkkosivuston tukiosioon. Sivustolla on saatavilla myös uusimmat ohjaimet, usein kysytyt kysymykset, oppaat ja muut ladattavissa olevat kohteet.

## <http://support.epson.net/>

## <http://www.epson.eu/support> (Eurooppa)

Jos Epson-tuotteesi ei toimi kunnolla eikä ongelman ratkaiseminen onnistu, pyydä tukea Epson-tukipalveluista.

# **Yhteydenotto Epsonin tukeen**

# **Ennen yhteyden ottamista Epsoniin**

Jos Epson-tuotteesi ei toimi oikein, eikä ongelmaa voida ratkaista tuotteen mukana toimitettujen vianmääritysoppaiden avulla, ota yhteys Epsonin tukeen lisätietojen saamiseksi.

Seuraava Epsonin tukipalveluiden luettelo perustuu myyntimaahan. Kaikkia tuotteita ei välttämättä myydä nykyisessä asuinpaikassasi, joten ota yhteys ostoalueen Epson-tukeen.

Jos alueesi Epson-tukea ei ole seuraavassa luettelossa, ota yhteys jälleenmyyjään, jolta ostit laitteen.

Epsonin tuki pystyy ratkaisemaan ongelmasi nopeammin, jos annat seuraavat tiedot:

O Tuotteen sarjanumero

(Tarran sijainti riippuu mallista. Tarra voi olla laitteen takana, kannen alapinnassa tai pohjassa.)

- O Tuotteen malli
- O Tuotteen ohjelmistoversio

(Napsauta **About**, **Version Info** tai vastaavaa painiketta tuoteohjelmistosta.)

- O Tietokoneen merkki ja malli
- O Tietokoneen käyttöjärjestelmän nimi ja versio
- O Laitteen yhteydessä yleensä käytettävien ohjelmien nimet ja versiot

#### *Huomautus:*

Tuotteen mukaan faksin ja/tai verkkoasetusten valintaluettelon tiedot on saatettu tallentaa tuotteen muistiin. Tiedot ja/tai asetukset saattavat kadota tuotteen rikkoutumisen tai korjauksen seurauksena. Epson ei ota vastuuta tietojen menetyksistä tai varmuuskopioinnista eikä tietojen ja asetusten palauttamisesta edes takuun voimassaoloaikana. Suosittelemme omien varmuuskopioiden ottamista tai muistiinpanojen tekoa.

# **Eurooppa**

Lisätietoja yhteyden ottamisesta Epson-tukeen on Euroopan takuuasiakirjassa.

## **Taiwan**

Yhteystiedot lisätietoja, tukea ja huoltoa varten ovat:

## **Verkkosivusto**

## [http://www.epson.com.tw](http://www.epson.com.tw/)

Sivusto sisältää tuotteiden tekniset tiedot, ladattavia ohjaimia sekä tuotteita koskevan kyselypalvelun.

## **Epson-tuotetuki**

Puhelin: +886-2-2165-3138

Tuotetuen tiimimme voi auttaa sinua puhelimitse seuraavissa kysymyksissä:

- O Myyntitiedustelut ja tuotetiedot
- O Tuotteen käyttöä koskevat kysymykset ja ongelmat
- O Korjauspalvelua ja takuuta koskevat kyselyt

## **Korjauspalvelukeskus:**

<http://www.tekcare.com.tw/branchMap.page>

TekCare corporation on Epson Taiwan Technology & Trading Ltd:n valtuutettu huoltokeskus.

## **Australia**

Epson Australia haluaa tarjota sinulle korkeatasoisen asiakastuen. Tuoteoppaiden lisäksi tarjoamme seuraavat lähteet lisätietojen saamiseksi:

## **Internet-osoite**

## [http://www.epson.com.au](http://www.epson.com.au/)

Siirry Epson Australian verkkosivustoon. Sinun kannattaa vierailla sivustolla aika ajoin! Sivustolla on ohjaimien latausalue, Epsonin yhteystiedot, uudet tuotetiedot ja tekninen tuki (sähköposti).

## **Epson-tuotetuki**

Puhelin: 1300-361-054

Epson-tuotetuki varmistaa viime kädessä, että asiakkaamme saavat ohjeita. Tuotetuen henkilöstö auttaa Epsontuotteen asennuksessa, määrityksissä ja käytössä. Myynnin tuotetuen henkilöstö voi lähettää materiaalia uusista Epson-tuotteista ja neuvoa lähimmän jälleenmyyjän tai huollon sijainnin. Tuotetuessa vastataan monentyyppisiin kysymyksiin.

Kehotamme ottamaan esiin kaikki tarvittavat tiedot ennen soittoa. Mitä enemmän tietoa on valmiina, sitä nopeammin voimme ratkaista ongelman. Tarvittavia tietoja ovat Epson-tuotteesi oppaat, tietokoneesi tyyppi, käyttöjärjestelmä, sovellusohjelmat ja muut tiedot, joita arvelet tarvittavan.

## **Tuotteiden kuljetus**

Epson suosittelee tuotteen pakkauksen säilyttämistä tulevaa kuljetusta varten.

# **Ohjeet käyttäjille Uudessa Seelannissa**

Epson Uusi Seelanti haluaa tarjota sinulle korkealuokkaista asiakaspalvelua. Tuotedokumentaation lisäksi tietoja löytyy seuraavista lähteistä:

## **Internet-osoite**

#### [http://www.epson.co.nz](http://www.epson.co.nz/)

Siirry Epson Uuden Seelannin verkkosivuille. Sinun kannattaa vierailla sivustolla aika ajoin! Sivustolla on ohjaimien latausalue, Epsonin yhteystiedot, uudet tuotetiedot ja tekninen tuki (sähköposti).

## **Epson-tuotetuki**

Puhelin: 0800 237 766

Epson-tuotetuki on varmistamassa, että asiakkaamme saavat ohjeita. Tuotetuen henkilöstö auttaa Epson-tuotteen asennuksessa, määrityksissä ja käytössä. Myynnin tuotetuen henkilöstö voi lähettää materiaalia uusista Epsontuotteista ja neuvoa lähimmän jälleenmyyjän tai huollon sijainnin. Tuotetuessa vastataan monentyyppisiin kysymyksiin.

Kehotamme ottamaan esiin kaikki tarvittavat tiedot ennen soittoa. Mitä enemmän tietoa on valmiina, sitä nopeammin voimme ratkaista ongelman. Näitä tietoja ovat Epsonin tuotedokumentaatio, tietokoneen tyyppi, käyttöjärjestelmä, sovellusohjelmat ja muut mielestäsi oleelliset tiedot.

## **Tuotteen kuljetus**

Epson suosittelee tuotteen pakkauksen säilyttämistä tulevaa kuljetusta varten.

# **Singapore**

Epson Singaporen yhteystiedot lisätietoja, tukea ja huoltoa varten ovat:

## **Verkkosivusto**

## [http://www.epson.com.sg](http://www.epson.com.sg/)

Sivusto sisältää tuotteiden tekniset tiedot, ladattavia ohjaimia, usein kysytyt kysymykset (FAQ), myyntitiedustelupalvelun sekä teknisen tuen sähköpostitse.

## **Epson-tuotetuki**

Maksuton numero: 800-120-5564

Tuotetuen tiimimme voi auttaa puhelimitse seuraavissa kysymyksissä:

- O Myyntitiedustelut ja tuotetiedot
- O Tuotteen käyttöä koskevat kysymykset ja ongelmien vianmääritys
- O Korjauspalvelua ja takuuta koskevat kyselyt

## **Thaimaa**

Yhteystiedot lisätietoja, tukea ja huoltoa varten ovat:

## **Verkkosivusto**

#### [http://www.epson.co.th](http://www.epson.co.th/)

Sivusto sisältää tuotteiden tekniset tiedot, ladattavia ohjaimia, usein kysytyt kysymykset (FAQ) ja sähköpostiyhteyden.

## **Epsonin puhelinpalvelukeskus**

Puhelin: 66-2460-9699 Sähköposti: support@eth.epson.co.th Puhelinpalvelutiimimme auttaa puhelimitse seuraavissa kysymyksissä: O Myyntitiedustelut ja tuotetiedot O Tuotteen käyttöä koskevat kysymykset ja ongelmat O Korjauspalvelua ja takuuta koskevat kyselyt

# **Vietnam**

Yhteystiedot lisätietoja, tukea ja huoltoa varten ovat:

## **Epson-palvelukeskus**

27 Yen Lang, Trung Liet Ward, Dong Da District, Ha Noi City. Tel: +84 24 7300 0911 38 Le Dinh Ly, Thac Gian Ward, Thanh Khe District, Da Nang. Tel: +84 23 6356 2666 194/3 Nguyen Trong Tuyen, Ward 8, Phu Nhuan Dist., HCMC. Tel: +84 28 7300 0911 31 Phan Boi Chau, Ward 14, Binh Thanh District, HCMC. Tel: +84 28 35100818

## **Indonesia**

Yhteystiedot lisätietoja, tukea ja huoltoa varten ovat:

## **Verkkosivusto**

## [http://www.epson.co.id](http://www.epson.co.id/)

- O Tuotteiden tekniset tiedot, ladattavat ohjaimet
- O Usein kysytyt kysymykset (FAQ), myyntitiedustelut, kysymykset sähköpostitse

## **Epson Hotline**

Puhelin: 1500-766 (Indonesia Only) Sähköposti: customer.care@ein.epson.co.id Hotline-tiimimme auttaa puhelimitse tai sähköpostilla seuraavissa kysymyksissä: O Myyntitiedustelut ja tuotetiedot

## O Tekninen tuki

# **Hongkong**

Käyttäjät voivat ottaa yhteyttä Epson Hong Kong Limitediin halutessaan teknistä tukea ja muita myynnin jälkeisiä palveluja.

## **Kotisivu verkossa**

[http://www.epson.com.hk](http://www.epson.com.hk/)

Epson Hong Kong on luonut paikallisen, kiinan- ja englanninkielisen kotisivun tarjotakseen käyttäjille seuraavia tietoja:

- O Tuotetiedot
- O Vastaukset usein kysyttyihin kysymyksiin (FAQ)
- O Epson-tuotteiden ohjainten uusimmat versiot

## **Teknisen tuen Hotline**

Voit ottaa yhteyttä teknisiin tukihenkilöihin myös seuraavien puhelin- ja faksinumeroiden välityksellä:

Puhelin: 852-2827-8911

Faksi: 852-2827-4383

# **Malesia**

Yhteystiedot lisätietoja, tukea ja huoltoa varten ovat:

## **Verkkosivusto**

[http://www.epson.com.my](http://www.epson.com.my/)

- O Tuotteiden tekniset tiedot, ladattavat ohjaimet
- O Usein kysytyt kysymykset (FAQ), myyntitiedustelut, kysymykset sähköpostitse

## **Epsonin puhelinpalvelukeskus**

Puhelin: 1800-81-7349 (Maksuton)

Sähköposti: websupport@emsb.epson.com.my

- O Myyntitiedustelut ja tuotetiedot
- O Tuotteen käyttöä koskevat kysymykset ja ongelmat
- O Korjauspalveluita ja takuuta koskevat kyselyt

## **Epson Malaysia Sdn Bhd (Pääkonttori)**

Puhelin: 603-56288288 Faksi: 603-5628 8388/603-5621 2088

# **Intia**

Yhteystiedot lisätietoja, tukea ja huoltoa varten ovat:

## **Verkkosivusto**

## [http://www.epson.co.in](http://www.epson.co.in/)

Sivusto sisältää tuotteiden tekniset tiedot, ladattavia ohjaimia sekä tuotteita koskevan kyselypalvelun.

## **Maksuton Helpline**

Huoltoa, tuotetietoja tai kulutusosien tilaamista varten -

18004250011 / 186030001600 / 1800123001600 (9AM – 6PM)

## **Sähköposti**

calllog@epson–india.in

## **WhatsApp**

+91 96400 00333

# **Filippiinit**

Halutessaan teknistä tukea ja/tai muita myynnin jälkeisiä palveluja käyttäjät voivat ottaa yhteyttä Epson Philippines Corporationiin alla mainittujen puhelin- ja faksinumeroiden sekä sähköpostiosoitteen välityksellä:

## **Verkkosivusto**

## [http://www.epson.com.ph](http://www.epson.com.ph/)

Sivusto sisältää tuotteiden tekniset tiedot, ladattavia ohjaimia, usein kysytyt kysymykset (FAQ) ja mahdollisuuden lähettää kyselyitä sähköpostitse.

## **Epson Philippines -asiakaspalvelu**

Faksi: +632-8706-2663 / +632-8706-2665

Maksuton numero: (PLDT) 1-800-1069-37766 Maksuton numero (Digitaalinen) 1-800-3-0037766 Metro-Manila: +632-8441-9030 Verkkosivusto:<https://www.epson.com.ph/contact> Sähköposti: customercare@epc.epson.com.ph Avoinna 9.00 - 18.00, maanantai - lauantai (paitsi yleiset pyhäpäivät) Asiakaspalvelutiimimme auttaa puhelimitse seuraavissa kysymyksissä: O Myyntitiedustelut ja tuotetiedot O Tuotteen käyttöä koskevat kysymykset ja ongelmat O Korjauspalvelua ja takuuta koskevat kyselyt **Epson Philippines Corporation** Päälinja: +632-8706-2609